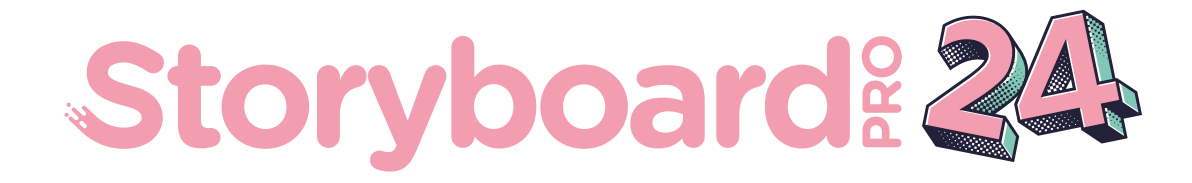

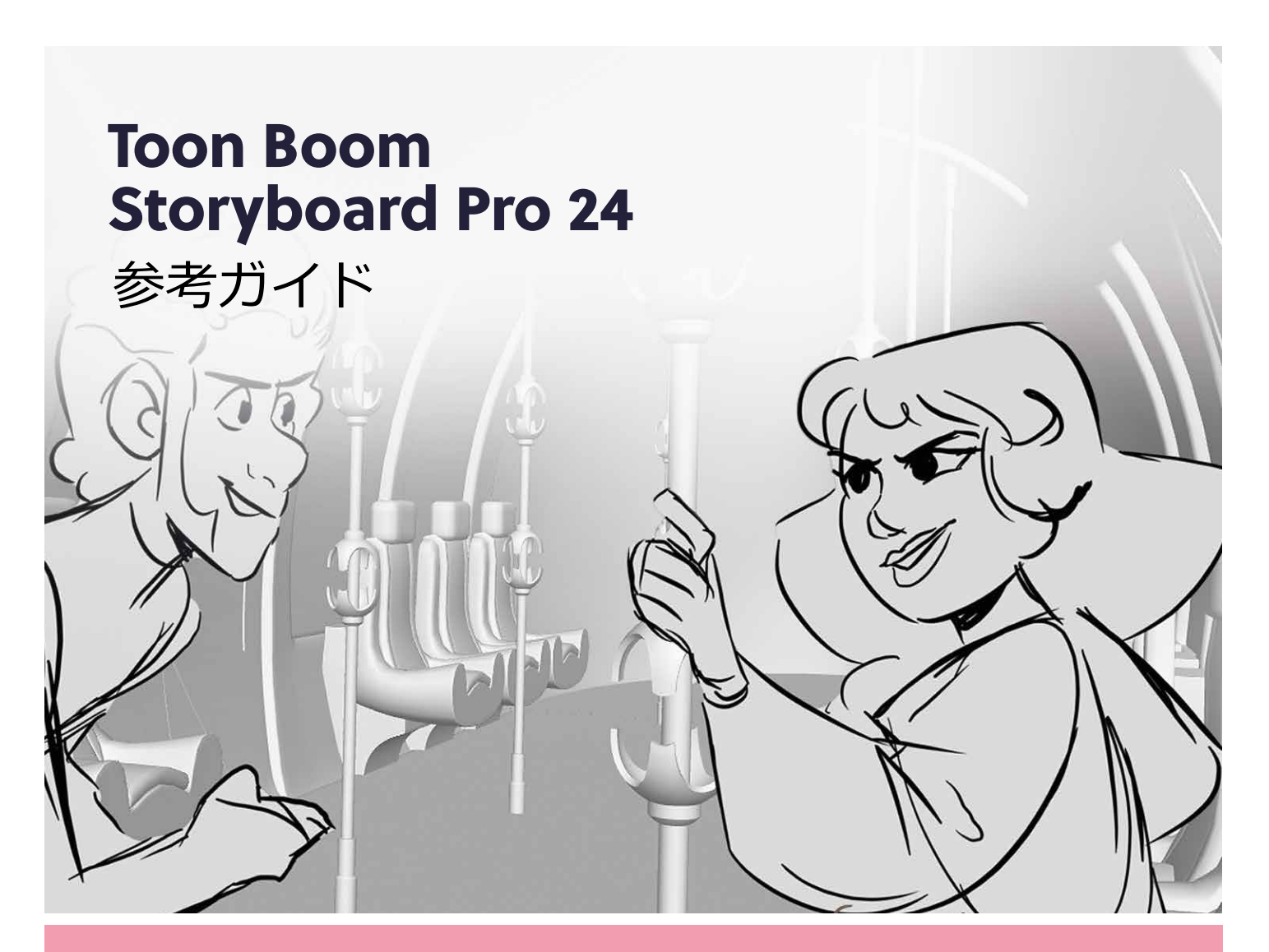

#### **TOON BOOM ANIMATION INC.**

55 Mont-Royal Avenue West, Suite 1000 Montreal, Quebec, Canada H2T 2S6

**+1 514 278 8666** contact@toonboom.com **toonboom.com**

### **法的通知**

Toon Boom Animation Inc. 55 avenue du Mont-Royal Ouest Montréal Québec, Canada H2T 2S6

電話: +1 514 278 8666 Fax: +1 514 278 2666

[toonboom.com](http://www.toonboom.com/)

#### **免責事項**

本文書の内容はToon Boom Animation Inc.の財産であり、著作権で保護されています。 全体または一部を 複製することは固く禁じられています。

本文書の内容は、該当する使用許諾契約の下での特定の限定的保証と例外および責任制限の対象であり、 Adobe<sup>®</sup>Flash®ファイル形式(SWF)の特別条件によって補足されます。 詳細は使用許諾契約および特別条件 をご覧ください。

#### **商標**

Toon Boom® は登録商標です。 Storyboard Pro™ および Toon BoomロゴはToon Boom Animation Inc.の 商標です。その他のすべての商標はそれぞれの所有者に帰属します。

### **発行日**

#### 2024/5/29

著作権 © 2024 Toon Boom Animation Inc.(Corus Entertainment Inc. の子会社) All rights reserved.

# <span id="page-2-0"></span>**目次**

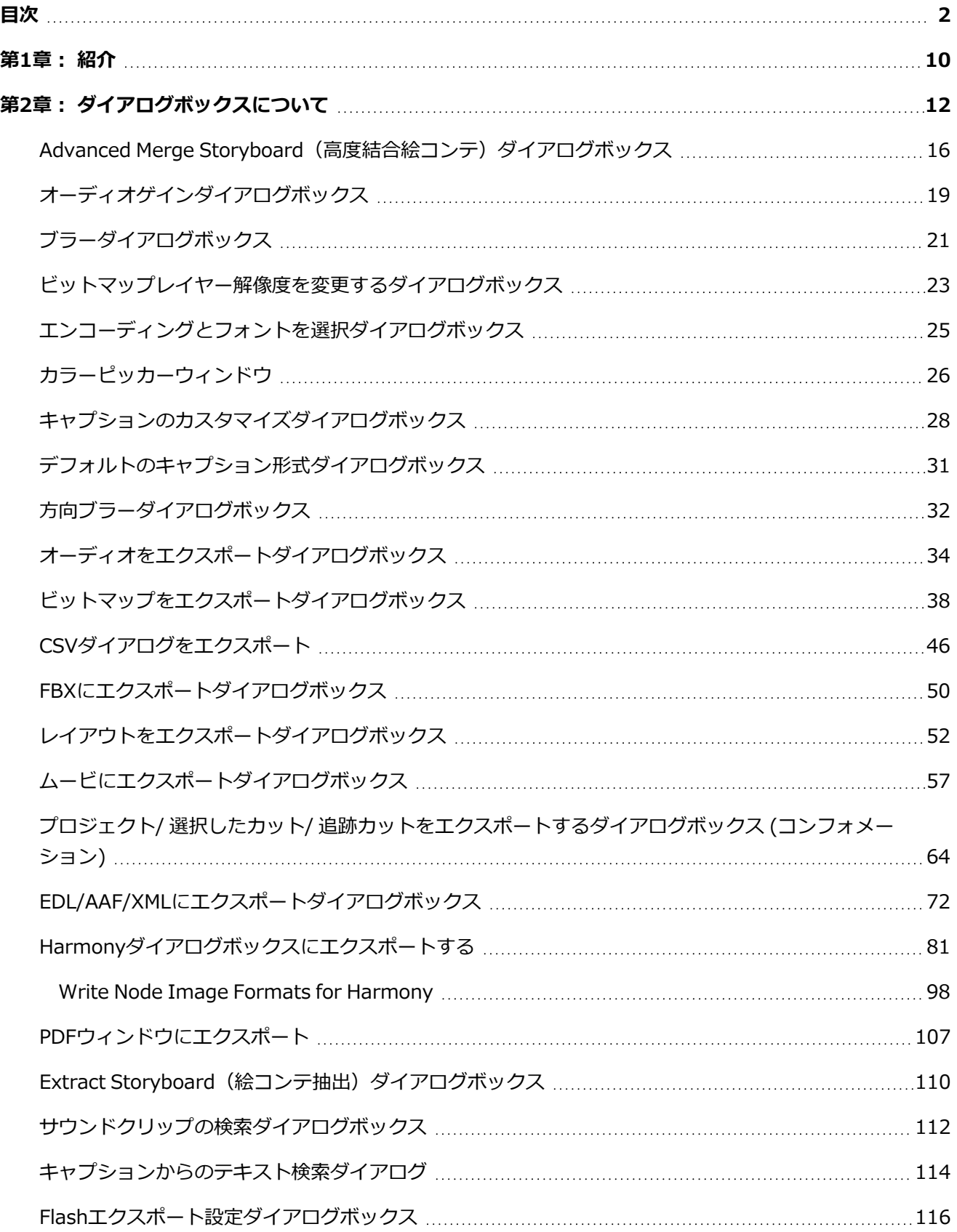

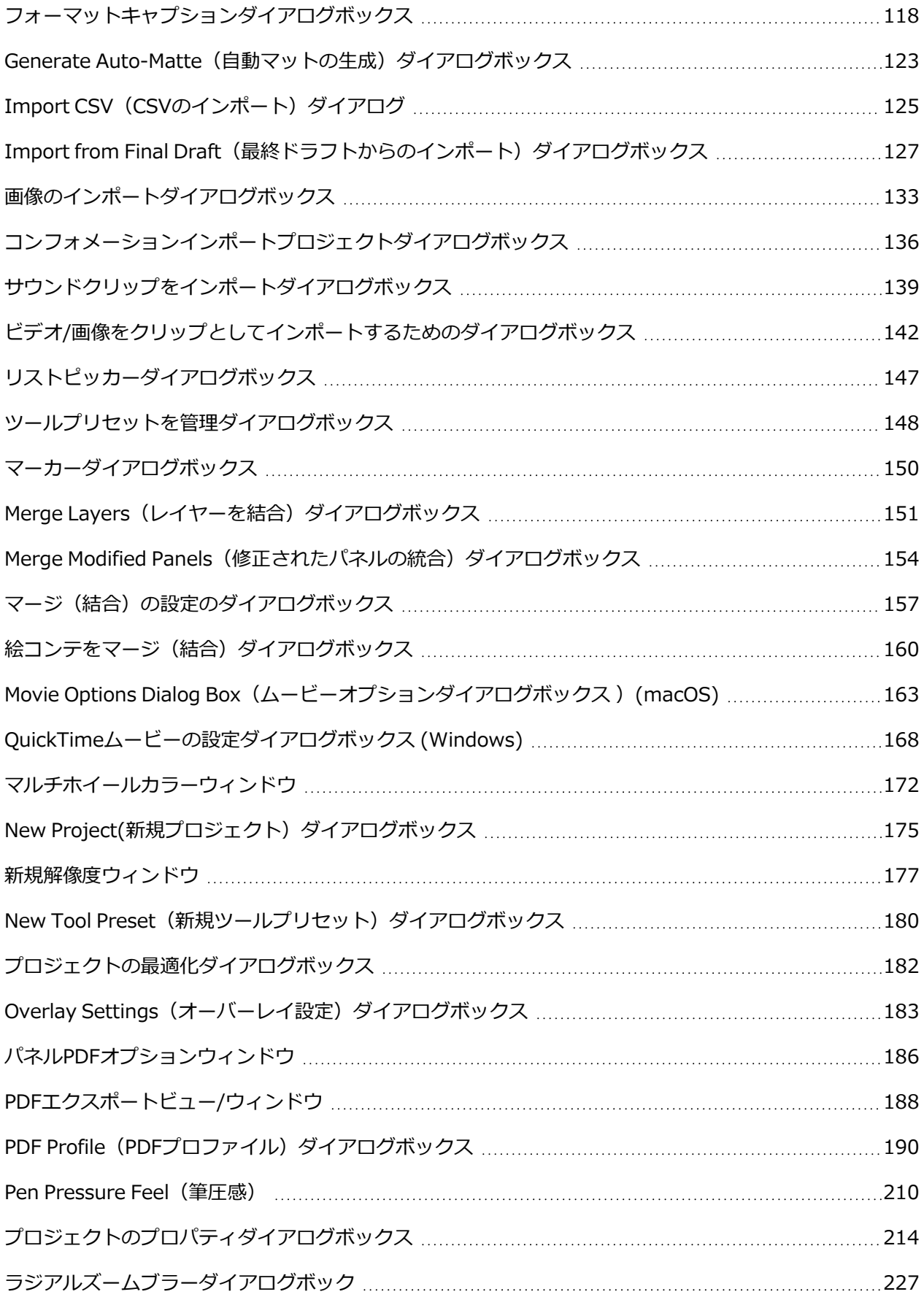

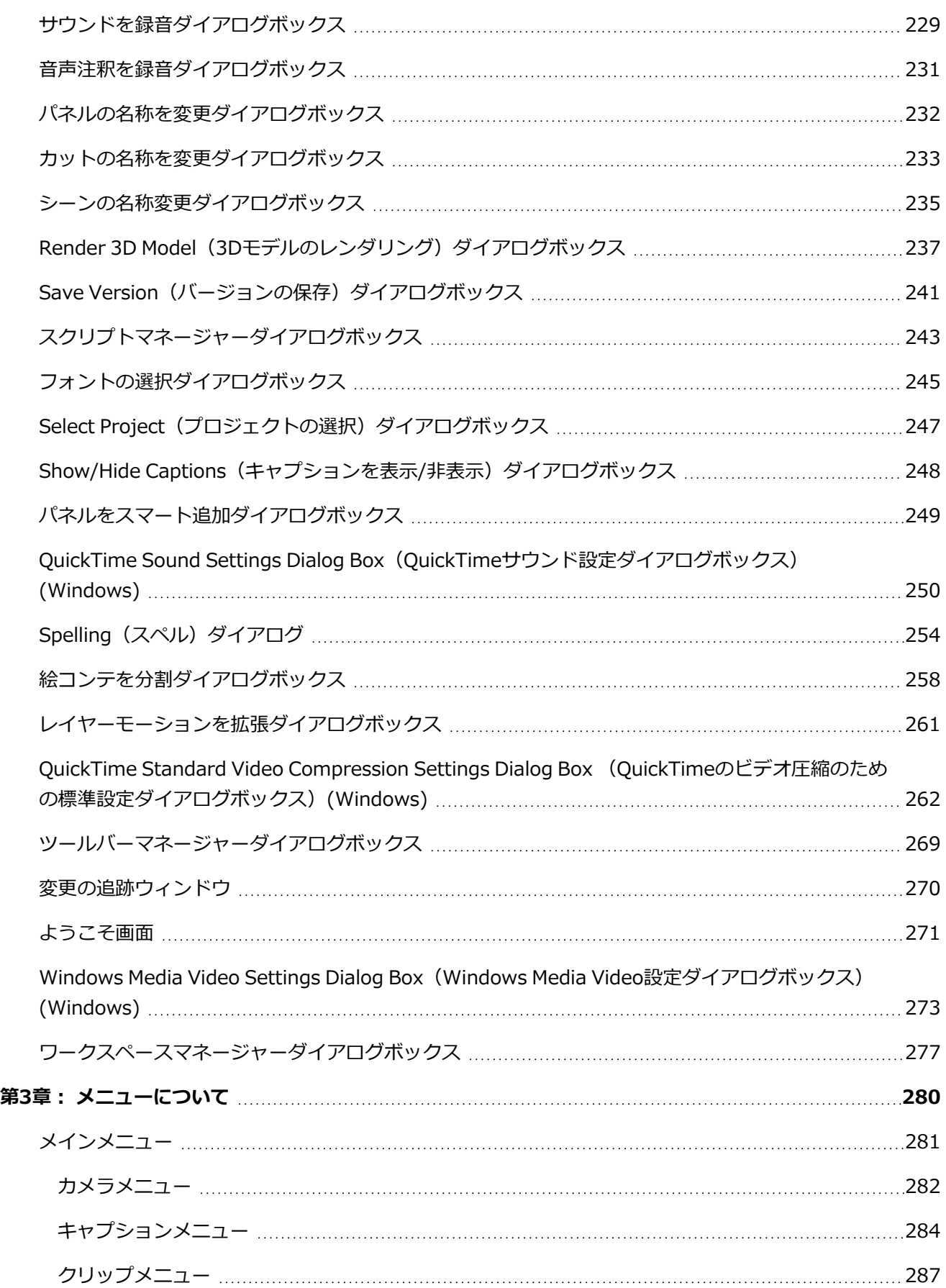

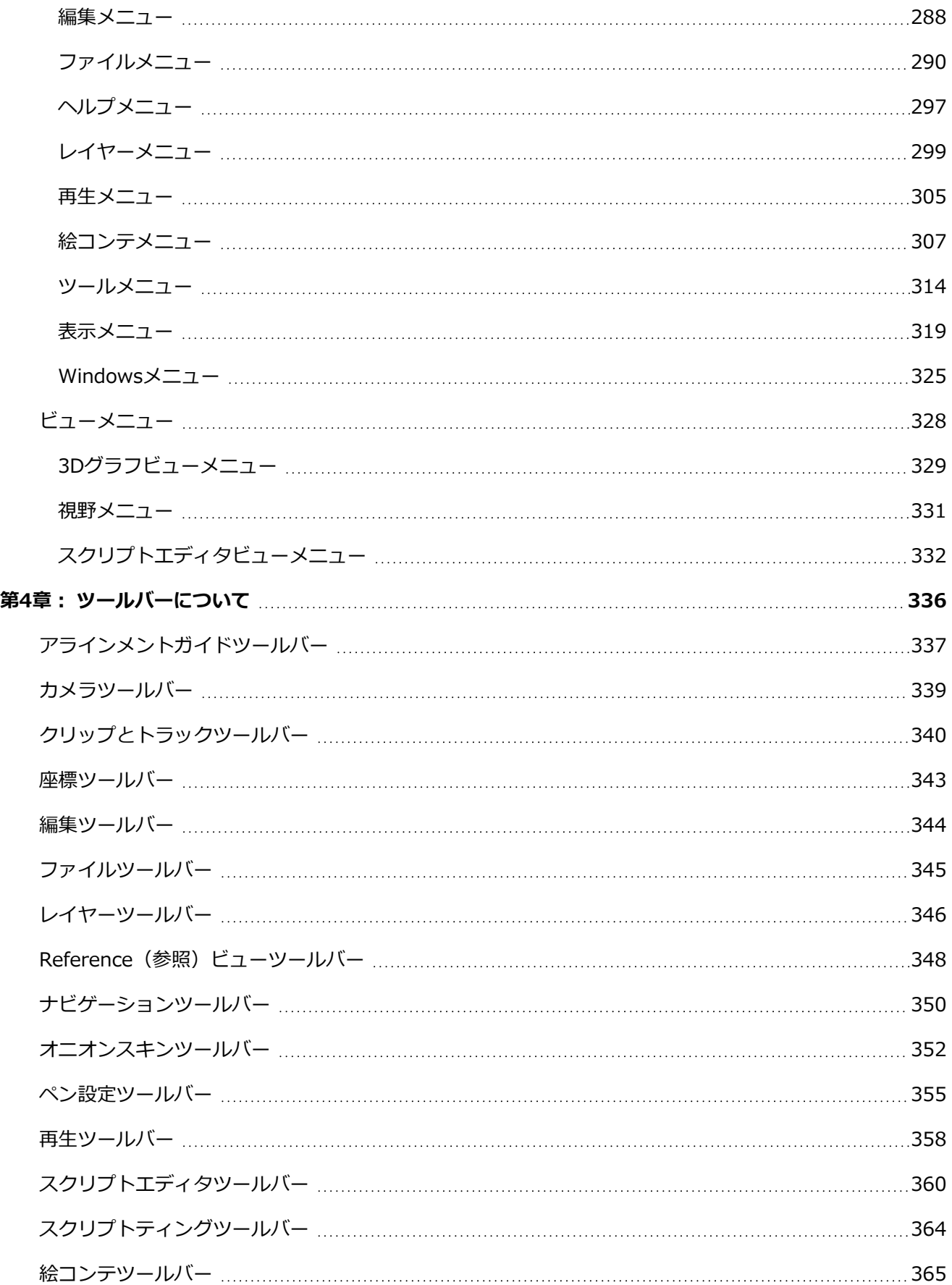

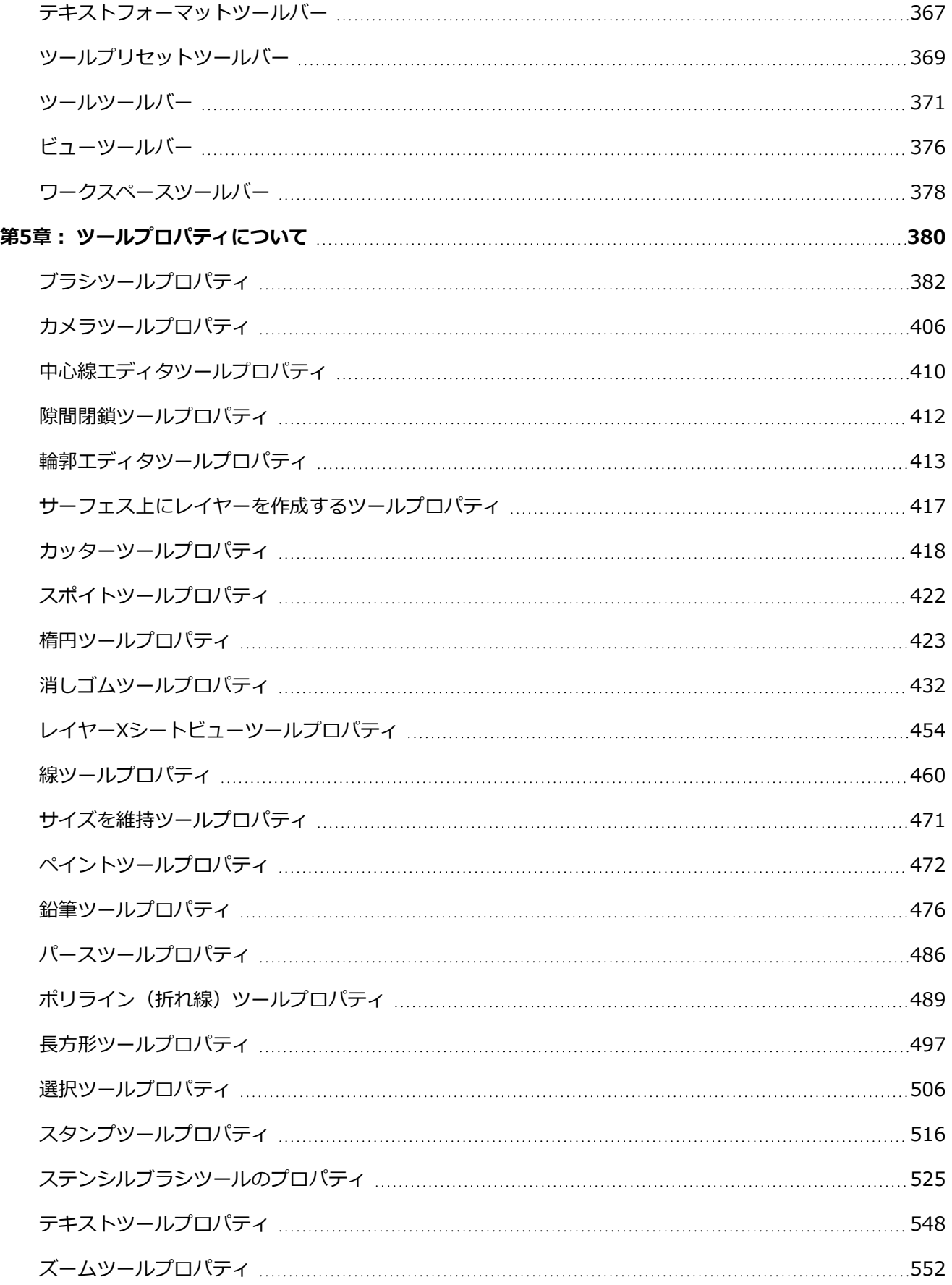

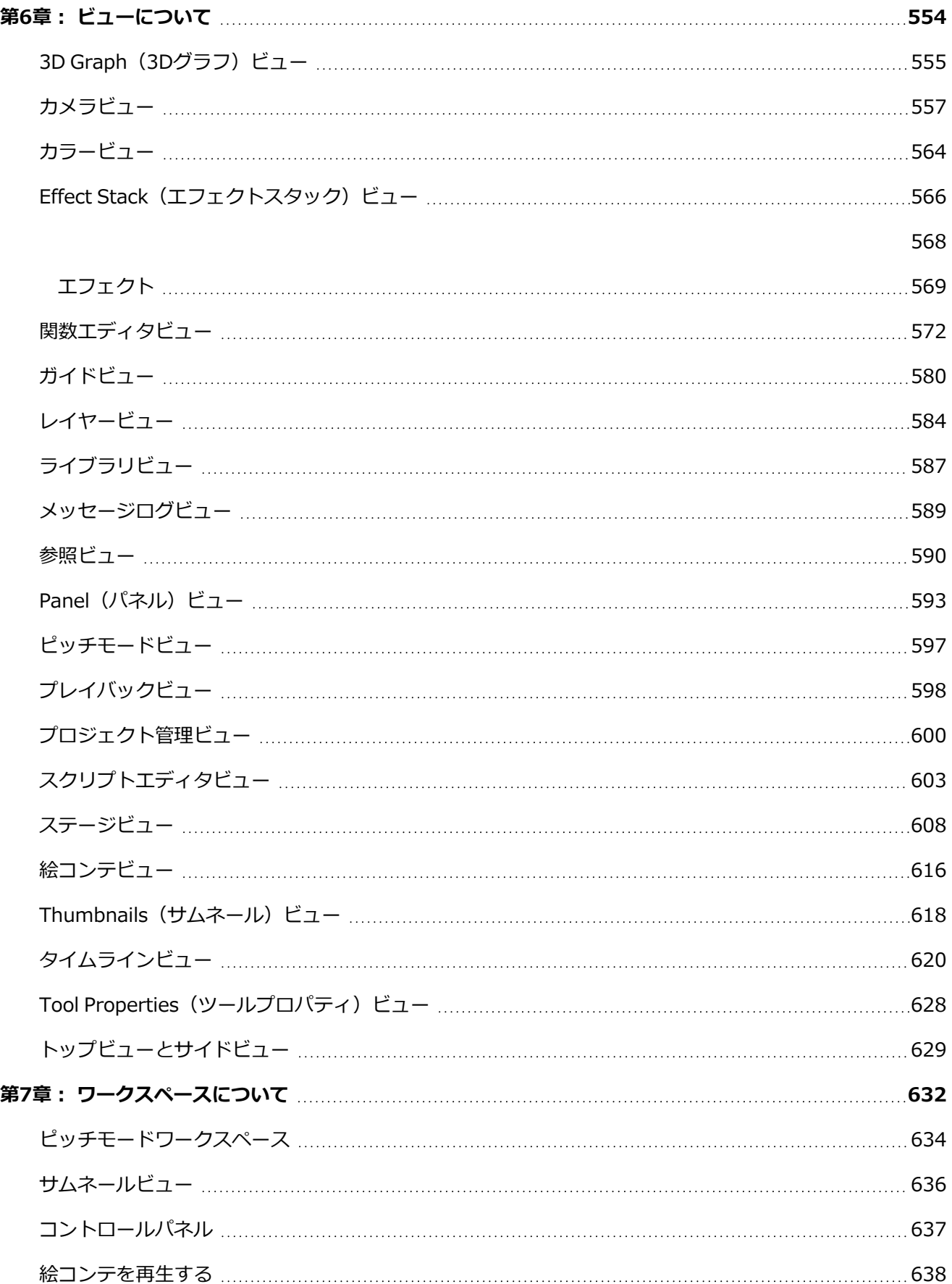

目次

### <span id="page-10-0"></span>**第1章: 紹介**

Storyboard Pro『参考ガイド』は、すべてのメニュー、ボタン、およびユーザーインターフェースで利用可 能なオプションを、その機能性の説明とともに一覧しています。 その目的は、ユーザーインターフェースの 特定オプションや機能を理解する必要がある場合、または特定機能のすべての能力について知りたい場合に調 べるためです。

#### **メモ** A

Storyboard Pro機能の使用方法については、『ユーザーガイド』を参照してください。 Preferences (環境設定) ダイアログボックスで環境設定に関する情報が必要な場合は、『環境設 定ガイド』を参照してください。

## <span id="page-12-0"></span>**第2章: ダイアログボックスについて**

Storyboard Proで作業をしていると、実行しているタスク次第で、パラメータ、オプションおよび他の多く の設定を定めるダイアログボックスを利用する機会があります。

ウィンドウを使用すると、パラメータを定めてウィンドウを開いたまま作業を続けることができるので、さら に設定を微調整することができます。 ここにダイアログボックスとウィンドウの例があります。

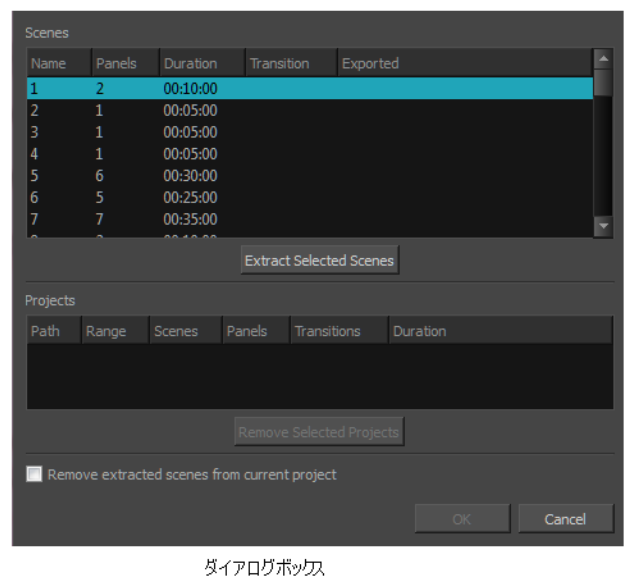

このセクションに記載されているダイアログは次のとおりです:

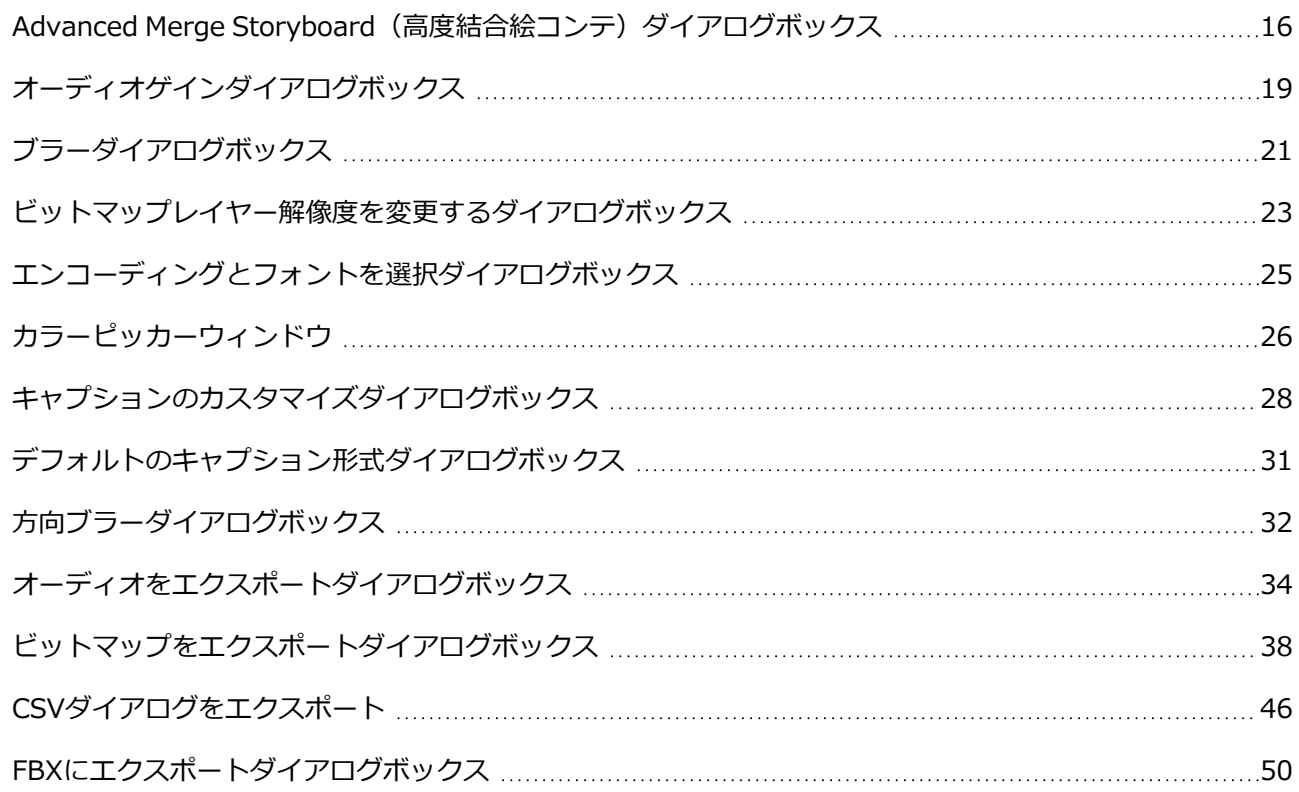

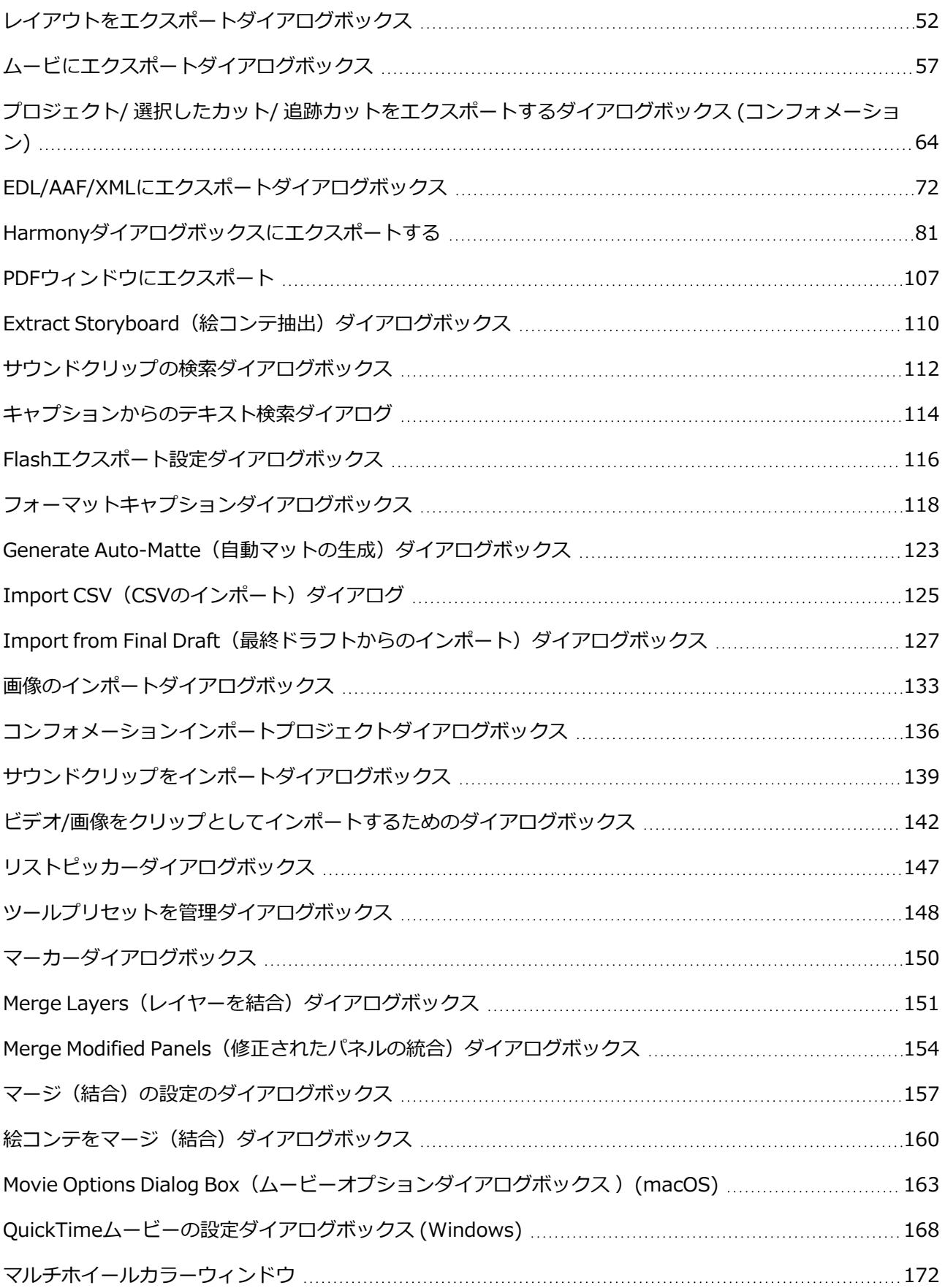

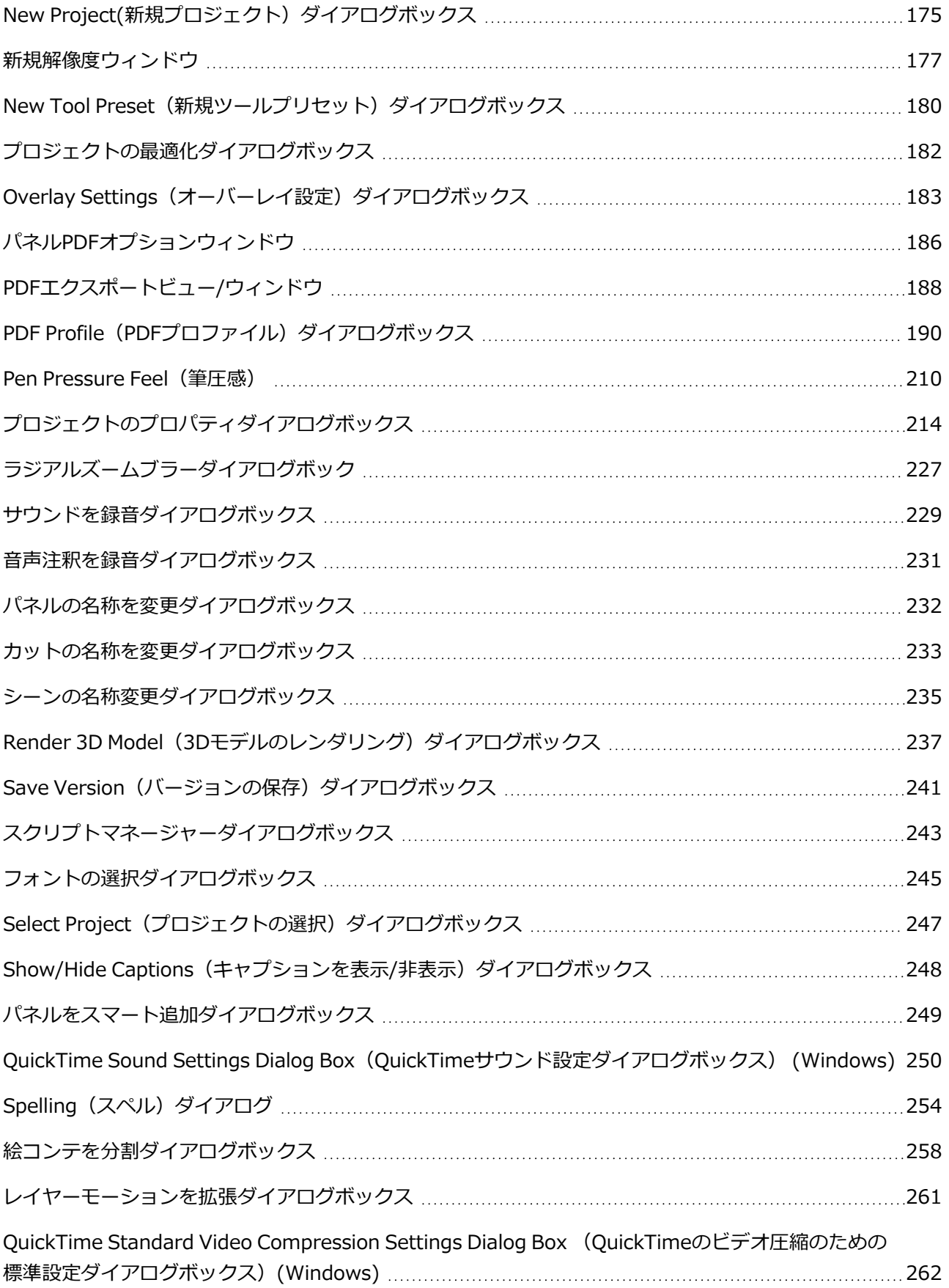

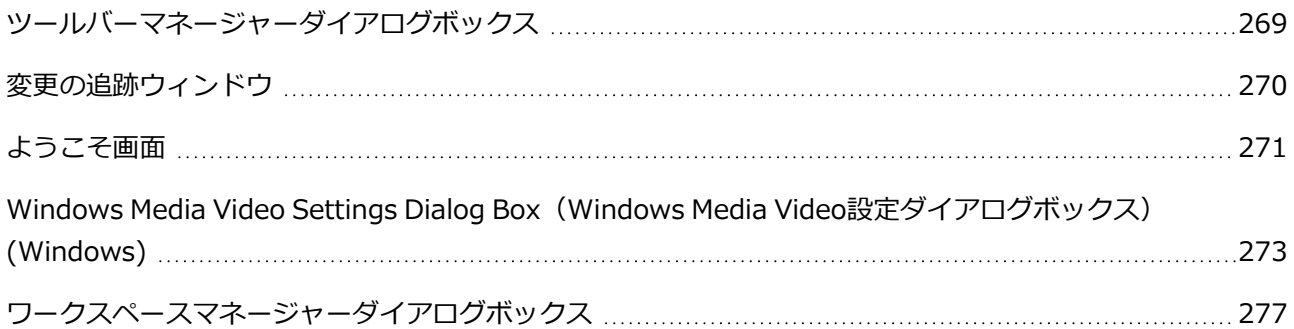

## <span id="page-16-0"></span>**Advanced Merge Storyboard(高度結合絵コンテ)ダイアログボッ クス**

プロジェクトを別のプロジェクトに抽出または分割して別のプロジェクト共同作業者が作業できるようにした が、元のプロジェクト(すなわち*マスタープロジェクト*)のコピーを保持している場合は、Merge and Replace (結合して置換) ダイアログが便利です。 このダイアログでは、マスタープロジェクトの元のカットを、抽 出したプロジェクトの更新されたカットと置き換えることができます。

オプションで、元のカットのコピーを保存して、それらを比較できるようにすることもできます。 抽出した プロジェクトからどのカットをマスタープロジェクトにインポートするかをカスタマイズすることもできま す。

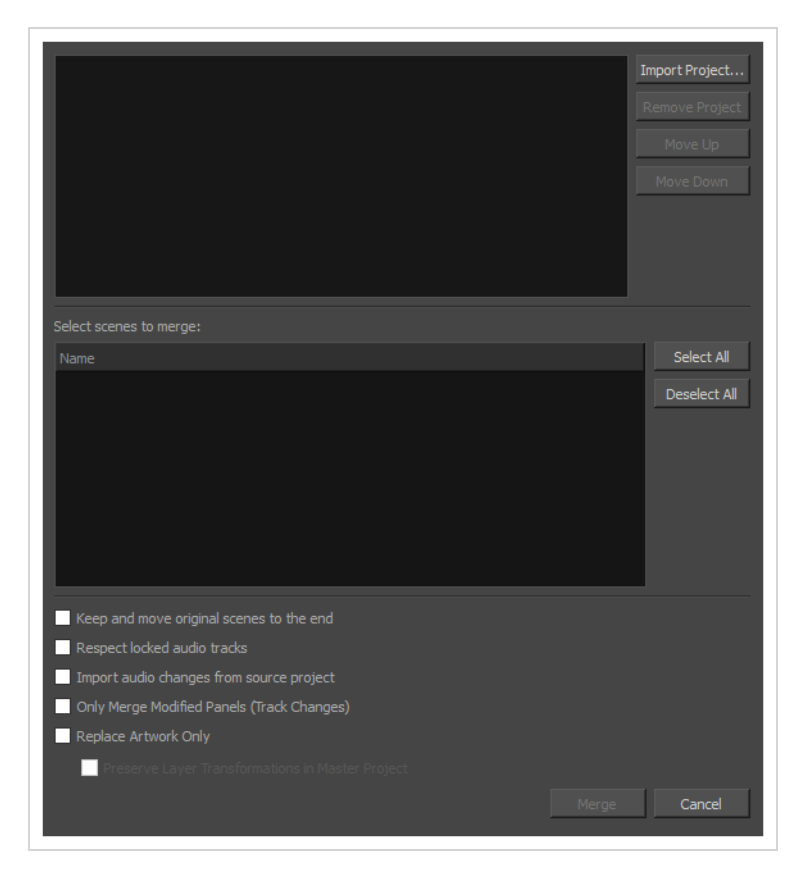

#### **メモ**

プロジェクトを統合するとき、マスタープロジェクトのビデオクリップとサウンドクリップはそ れぞれのパネルのキュー時間と同期されたままになります。 パネルの境界を越えて拡張している クリップは、クリップが終わるパネルではなく、頭出しされているパネルで同期されます。

### **Advanced Merge Storyboard(高度結合絵コンテ)ウィンドウにアクセスする手法**

- 1. マスタープロジェクトを開きます。
- 2. 次のいずれかの操作を行います:
	- <sup>l</sup> トップメニューにて、**File(ファイル) > Project Management(プロジェクトマネジ メント) > Merge and Replace(連結および置換)**を選択します。
	- Project Management (プロジェクトマネジメント)ビューにて、 he Menu (メニュー) をクリックし、**Merge and Replace(連結および置換)**を選択しますを参照してくださ い。[—プロジェクト管理ビュー](#page-600-0)を参照してください。

Advanced Merge Storyboard (高度連結絵コンテ) ダイアログボックスが表示されます。

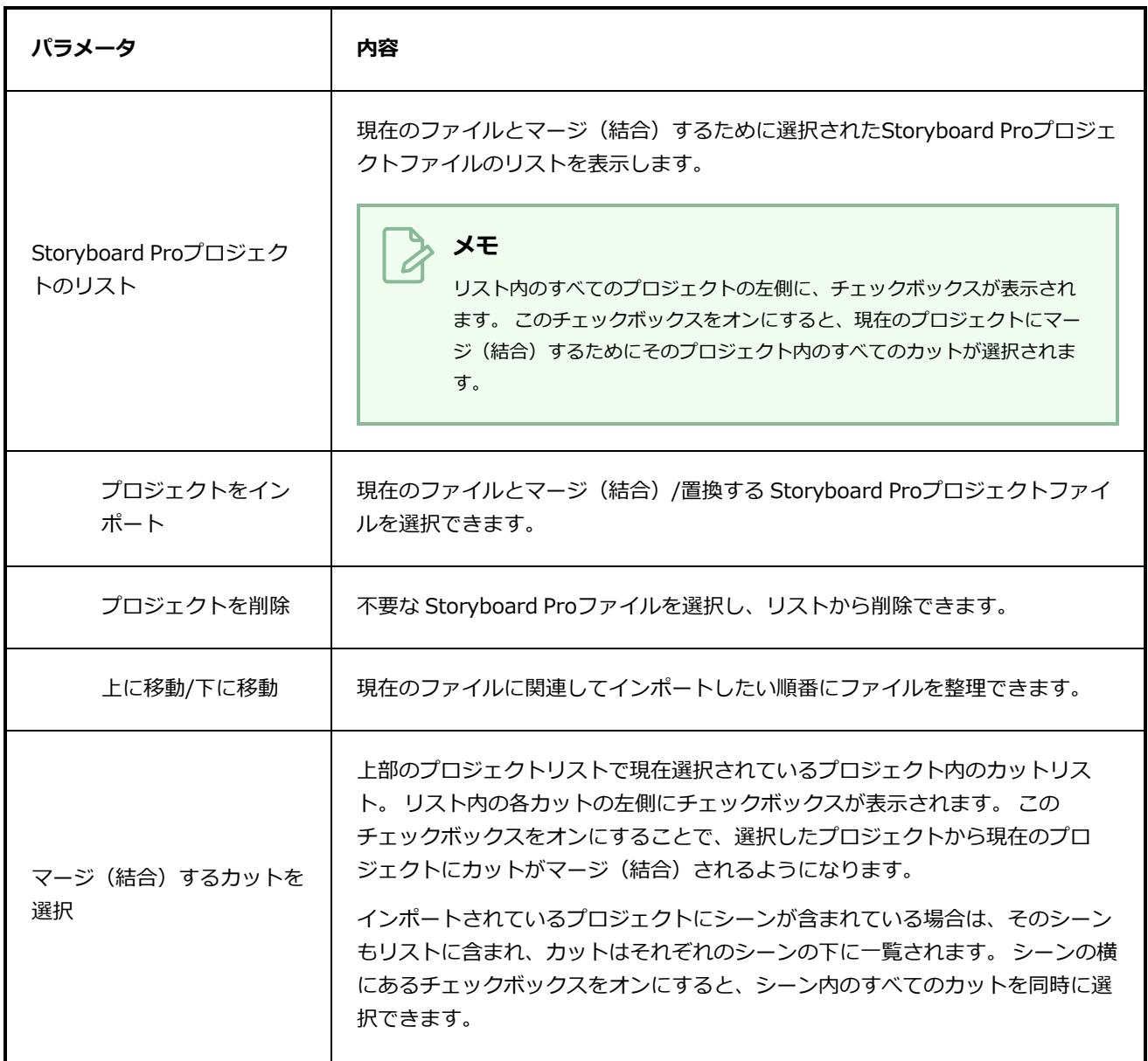

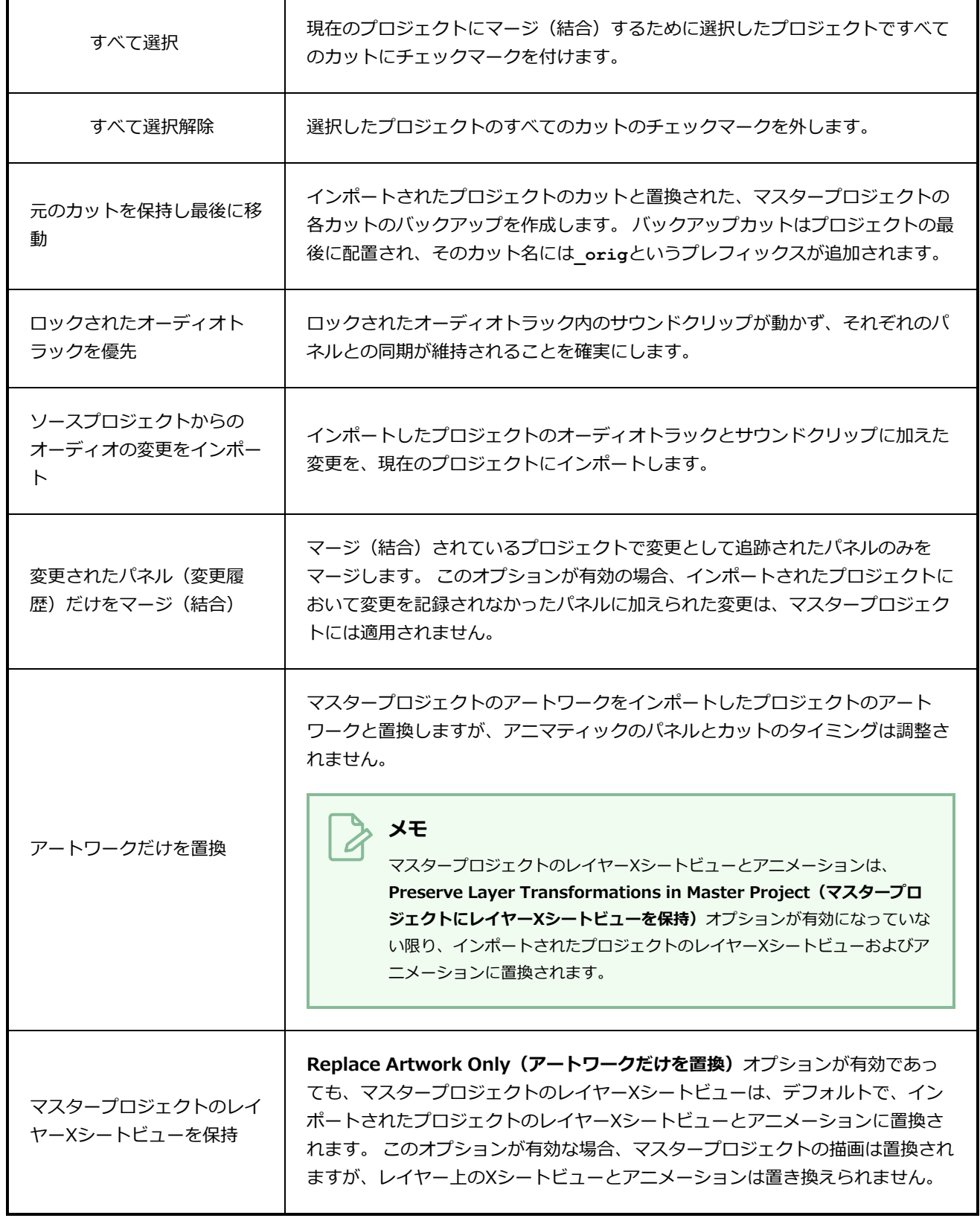

### <span id="page-19-0"></span>**オーディオゲインダイアログボックス**

Audio Gain (オーディオゲイン)ダイアログボックスでは、一つまたは複数のサウンドクリップにおけるゲ イン効果を設定または調整することができます。

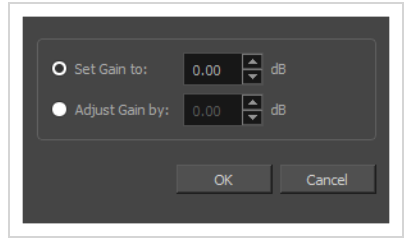

ゲインはボリュームと似ており、サウンドクリップがどの程度静かに、または大きく再生されるかに影響しま す。 ボリュームとの違いは以下の点です:

- <sup>l</sup> ゲインはボリュームよりも前にサウンドに適用される。
- <sup>l</sup> ゲインはサウンドクリップを増幅したり、サチュレーションさせるために用いられる。
- <sup>l</sup> ゲインとはエフェクトである。 調整されたり、削除される場合もある。 しかし、ボリュームのように 経時的に補間されない。
- <sup>l</sup> ゲインは複数のサウンドクリップに対し同時に設定または調整される。

#### **Audio Gain(オーディオゲイン)ダイアログボックスへのアクセス手法**

- 1. Timeline (タイムライン)ビューにて、次のいずれかを行い、オーディオゲインを調整したいク リップを選択します:
	- <sup>l</sup> 単一のサウンドクリップを選択するには、それをクリックします。
	- <sup>l</sup> 一連のサウンドクリップを選択するには、選択したいクリップのすぐ外側をクリックするこ とでそれらの周囲に長方形を描き、選択したい最後のクリップまでマウスカーソルをドラッ グします。

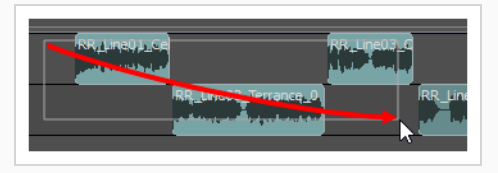

<sup>l</sup> 一連のサウンドクリップを選択するには、選択したい最初のクリップをクリックしてから、 シフトキーを押したまま選択したい最後のクリップをクリックします。 クリックした2つの クリップの間のすべてのクリップが、包括的に選択されます。

- <sup>l</sup> 複数のサウンドクリップを選択するには、Ctrl (Windows/Linux)または⌘ (macOS)を押し たまま選択する各クリップをクリックします。
- 2. 次のいずれかの操作を行います:
	- <sup>l</sup> 選択範囲上で右クリックし、**Audio Gain(オーディオゲイン)**を選択します。
	- <sup>l</sup> トップメニューにて、**Clips(クリップ) > Audio Gain(オーディオゲイン)**を選択しま す。

Audio Gain (オーディオゲイン)ダイアログボックスが表示されます。

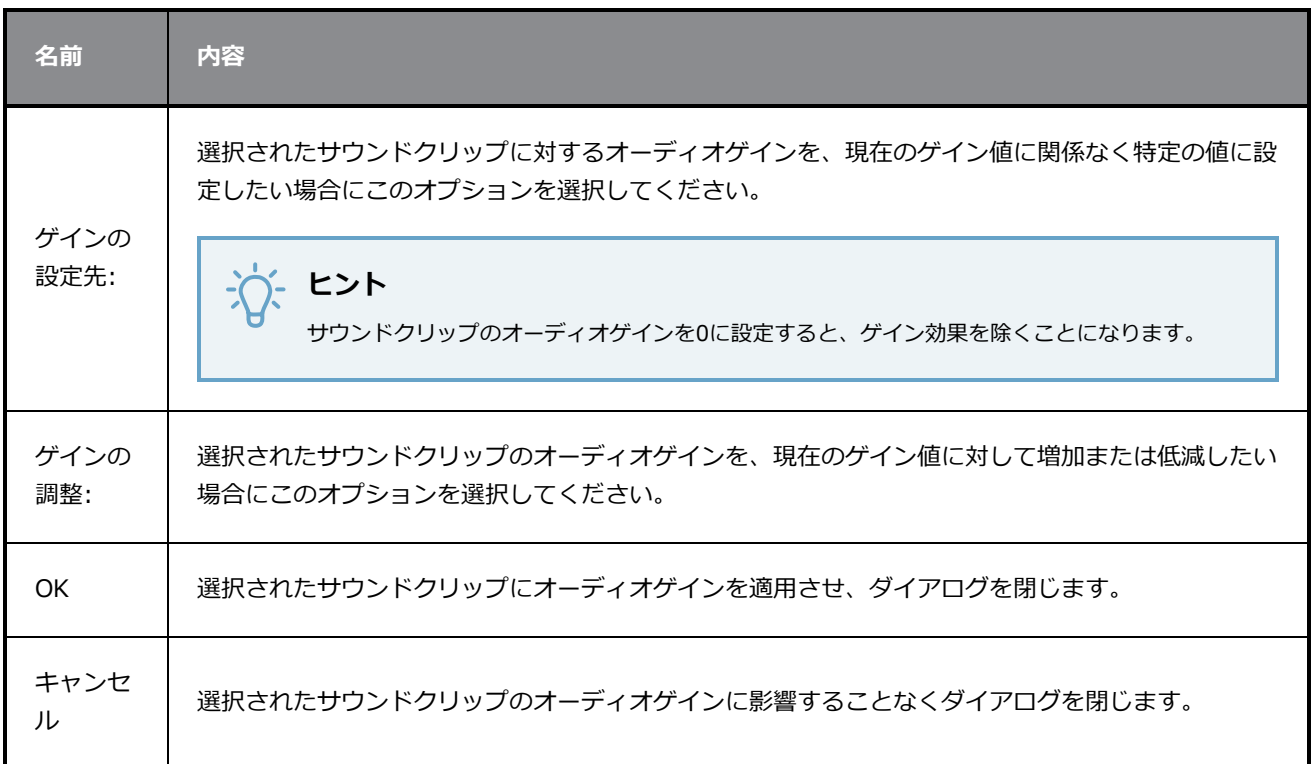

### <span id="page-21-0"></span>**ブラーダイアログボックス**

T-SBADV-007-003

Blur(ブラー)エフェクトは、画像を全方向に均等にソフトにし、もやをかけ、不明瞭にします。 このエフェ クトは、画像をぼかしたり、きめ細かくしたくない場合に役立ちます。 たとえば、さらに遠くにある、ある いはカットの背景にある描画オブジェクトを、大気遠近法の法則によってぼかして表示することができます。 その他の用途には、自然には硬い輪郭を持たない雪や星、影などのオブジェクトの一般的なソフト化が含まれ ます。

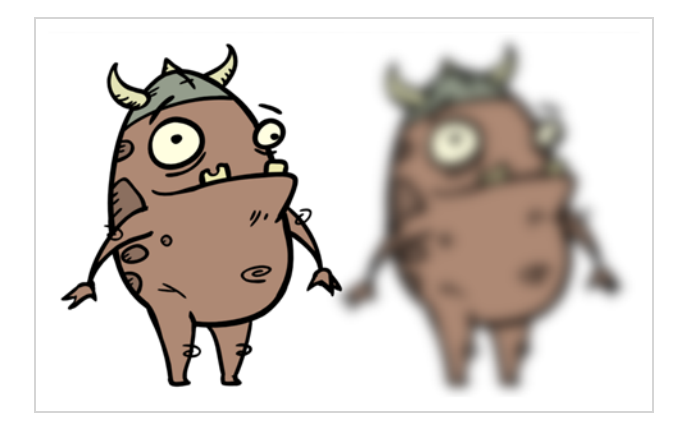

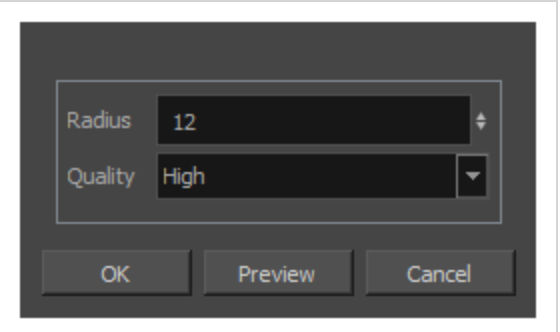

#### **Blur(ブラー)ダイアログボックスへのアクセス手法**

- <sup>l</sup> トップメニューで、**Layer(レイヤー)> Apply Effect (エフェクトを適用する)> Directional Blur(方向ブラー)**を選択します。
- Camera (カメラ) ビューまたはStage (ステージ) ビューで、エフェクトを適用したいレイヤー を右クリックし、**Apply Effect(エフェクトを適用する) > Directional Blur(方向ブラー)**を 選択します。

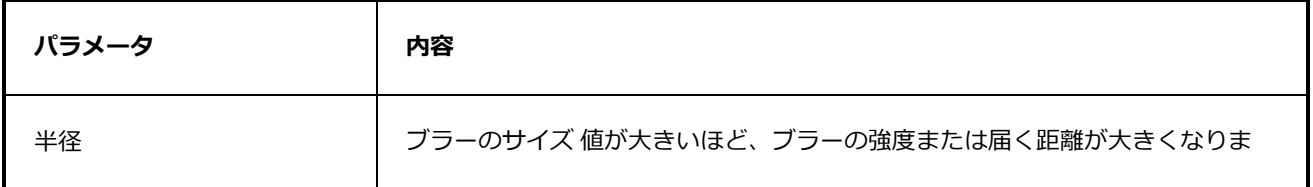

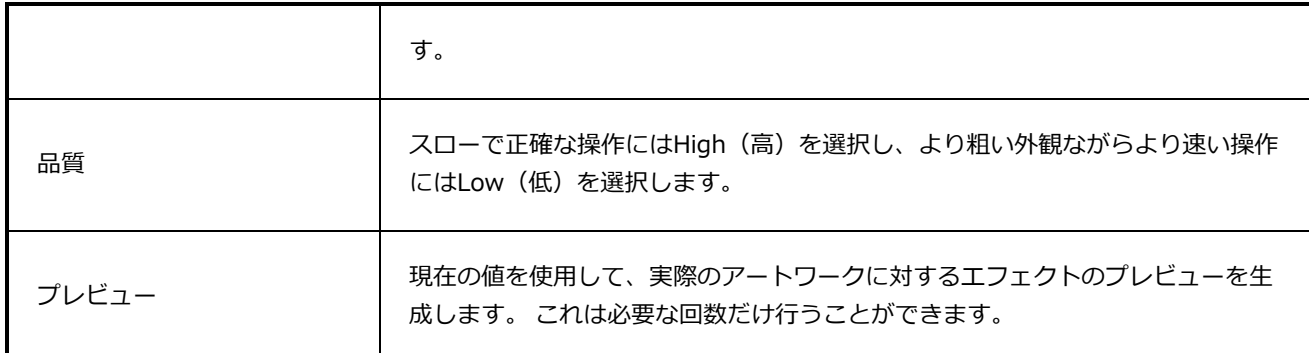

### <span id="page-23-0"></span>**ビットマップレイヤー解像度を変更するダイアログボックス**

Change Bitmap Layer Resolution(ビットマップレイヤー解像度を変更する)ダイアログボックスでは、 カットのニーズに合わせてビットマップレイヤーの解像度を変更できます。

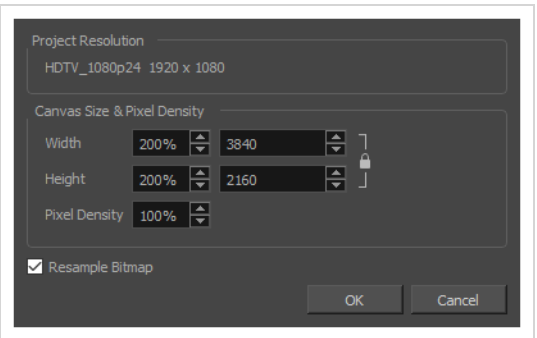

**Change Bitmap Layer Resolution(ビットマップレイヤー解像度を変更する)ダイ アログボックスにアクセスする手法**

- 1. Layers (レイヤー) パネルまたはLayers (レイヤー) ビューから、解像度を変更したいビット マップレイヤーを選択します。
- 2. 次のいずれかを行います。
	- <sup>l</sup> レイヤーを右クリックして、**Change Bitmap Layer(ビットマップレイヤーを変更)**を 選択します。
	- <sup>l</sup> トップメニューで**Layer(レイヤー) > Change Bitmap Layer Resolution(ビット マップレイヤー解像度を変更)**を選択します。

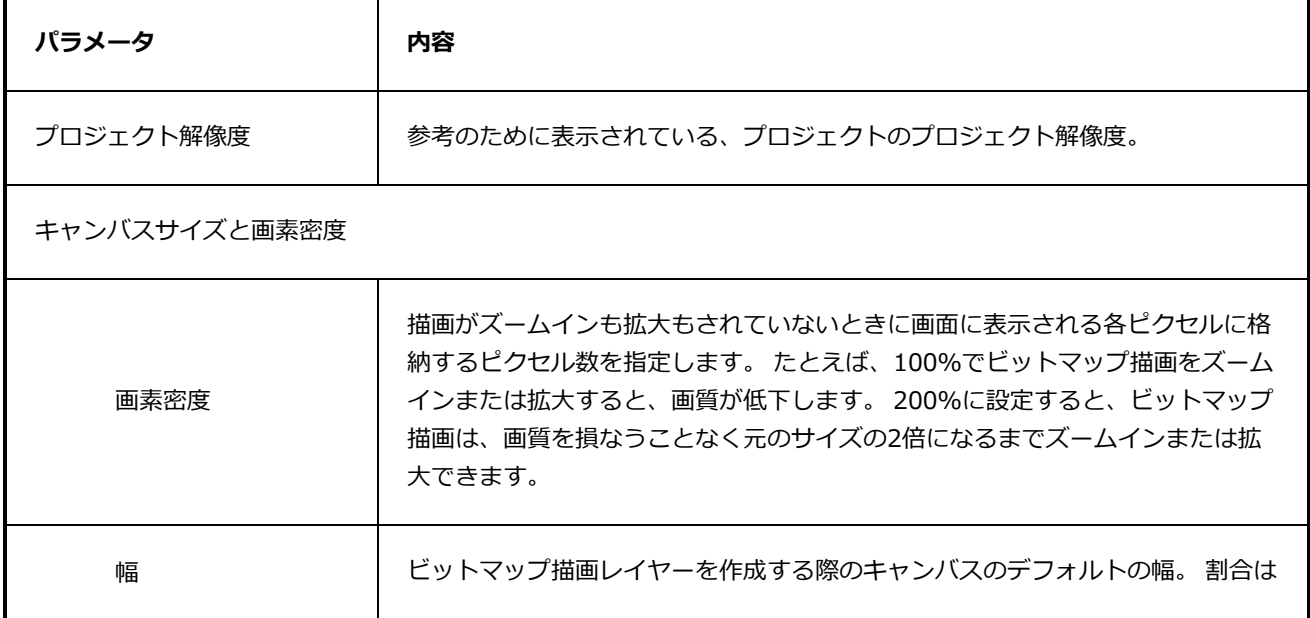

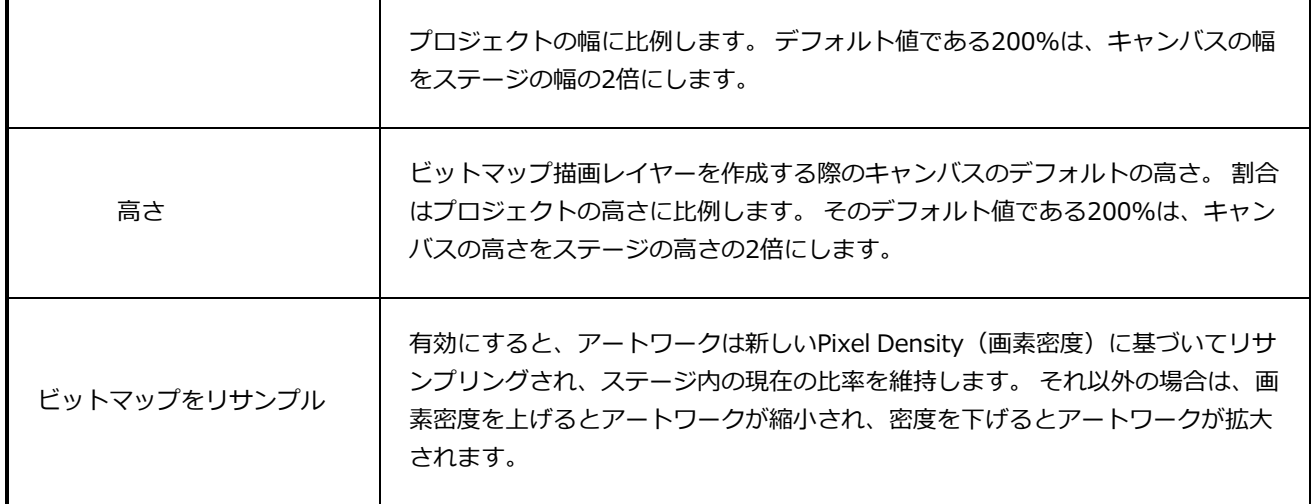

### <span id="page-25-0"></span>**エンコーディングとフォントを選択ダイアログボックス**

Choose Encoding and Font(エンコーディングとフォントを選択)ダイアログボックスでは、Unicode文字 をPDFドキュメントにエクスポートするときの言語エンコーディングと埋め込みPDFフォントを選択できま す。 これらはPDFでテキストを表示するのに使用されます。

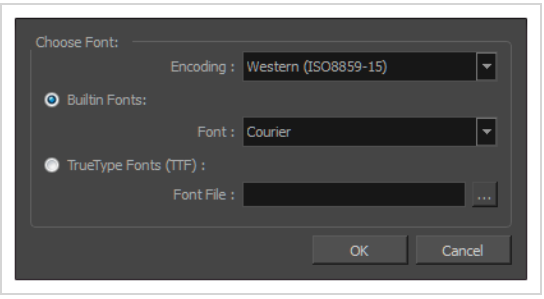

**Choose Encoding and Font(エンコーディングとフォントを選択)ダイアログボッ クスにアクセスする手法**

1. Export to PDF(PDFにエクスポート)ウィンドウで、**New Profile(新規プロファイル)**をクリッ クします。

PDF Profile (PDFプロファイル)ダイアログボックスが開きます。

- 2. General (全般) タブを選択します。
- 3. Font (フォント) フィールドで、参照[...]ボタンをクリックします。

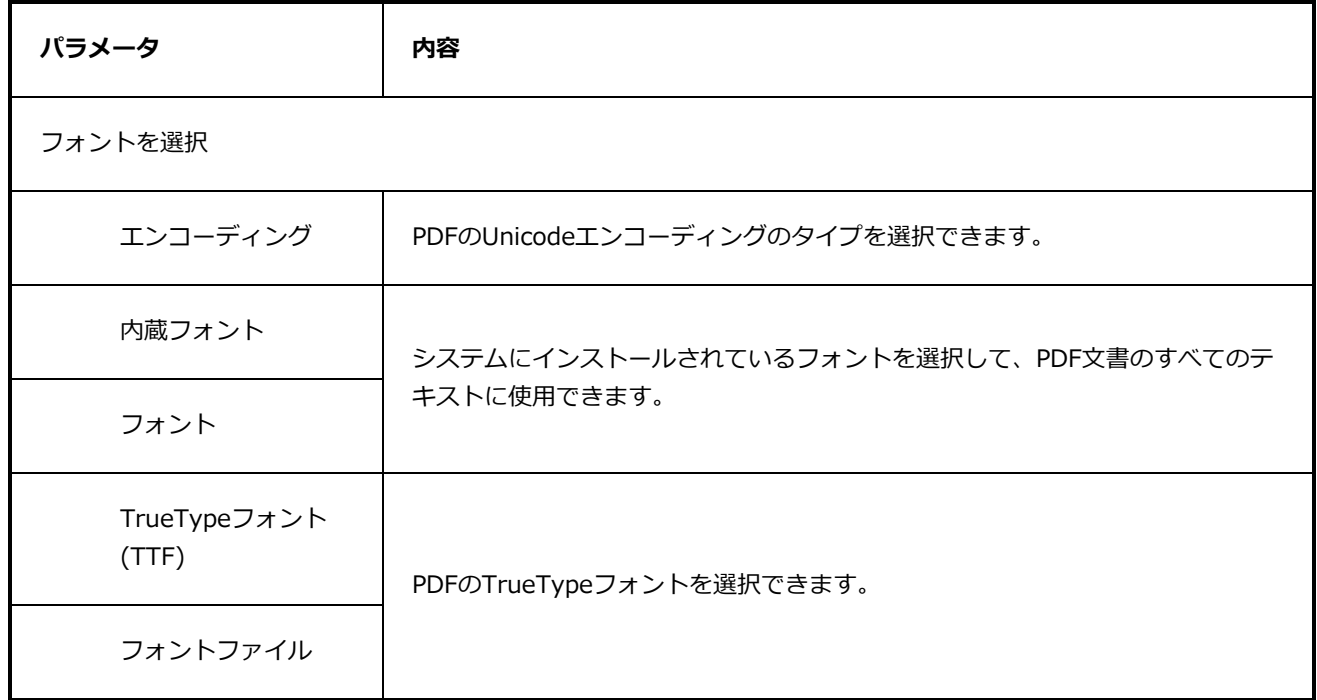

### <span id="page-26-0"></span>**カラーピッカーウィンドウ**

Colour Picker (カラーピッカー)ウィンドウでは、色の選択とカスタマイズ、単色またはグラデーションカ ラーの作成、カラーストレージライブラリへの色の保存、およびMultiwheel Colour(マルチホイールカ ラー)ウィンドウを開くことができます。

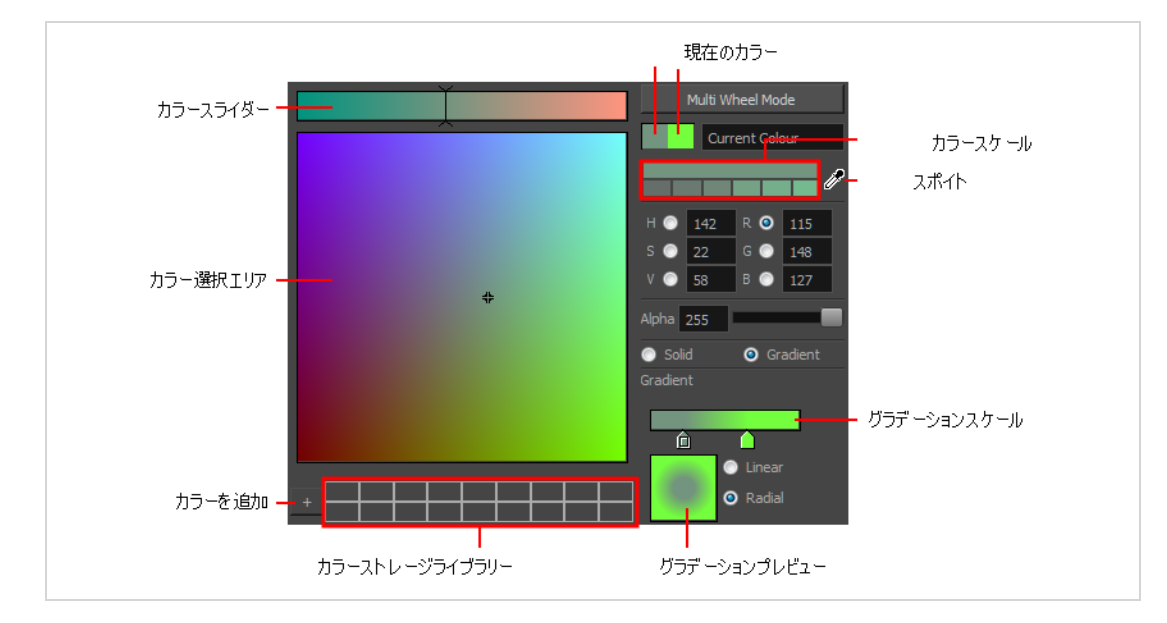

**Colour Picker(カラーピッカー)ウィンドウにアクセスする手法**

- 1. Colour(カラー)ビューで、**Collapse/Expand(折り畳み/展開)**の矢印をクリックして、 Colour(カラー)領域が展開されていることを確認します。
- 2. 現在のカラースウォッチ上をダブルクリックします。

Colour Picker(カラーピッカー)ウィンドウが開きます。

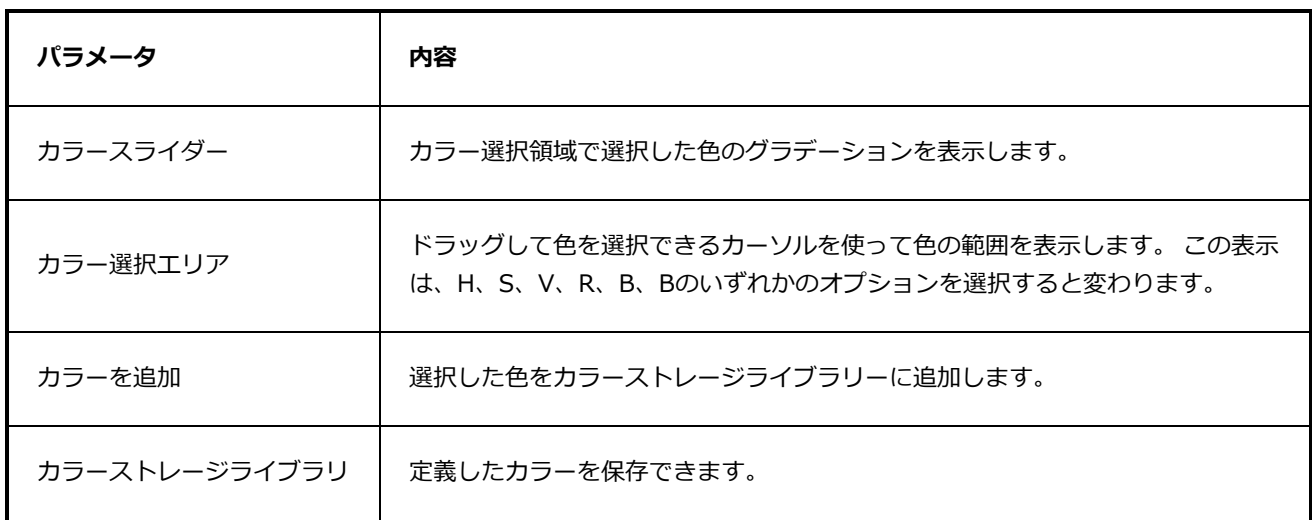

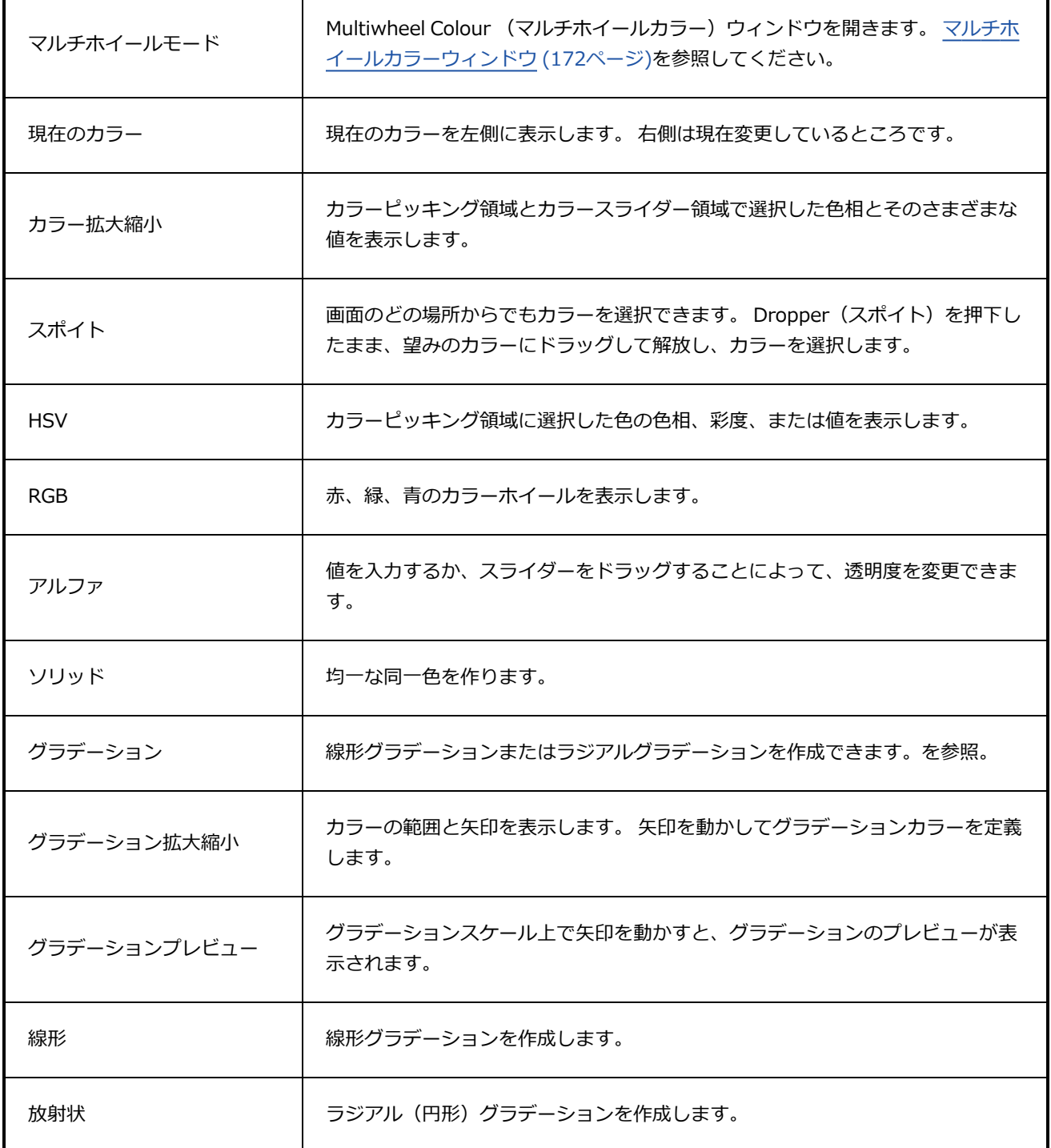

### <span id="page-28-0"></span>**キャプションのカスタマイズダイアログボックス**

Customize Captions(キャプションのカスタマイズ)ダイアログボックスでは、挿入しているプロジェクト のキャプションフィールドと現在のプロジェクトのキャプションフィールドとをどのように合わせるかを設定 できます。 挿入中のプロジェクトのキャプションフィールドを現在のプロジェクトのキャプションフィール ドに関連付けることができるほか、一致しないキャプションフィールドをプロジェクトに追加するか破棄する かを決めることができます。

**Customize Captions(キャプションのカスタマイズ)ダイアログボックスにアクセス する手法**

- 1. 現在のプロジェクトのTimeline (タイムライン)ビューで、その後にプロジェクトを挿入したい カットの上にタイムライン再生ヘッドを移動します。
- 2. トップメニューから**File(ファイル) > Project Management(プロジェクト管理)> Insert (挿入)** を選択します。

Open Storyboard Project(絵コンテプロジェクトを開く)ウィンドウが表示されます。

- 3. 選択したい**\*.sboard** または **\*.sbpz** プロジェクトファイルを参照・選択し、 **Open(開く)**を選 択します。
- 4. 挿入されているプロジェクトのキャプションフィールドの管理手法を確認するよう指示するダイア ログで、**Customize(カスタマイズ)**をクリックします。

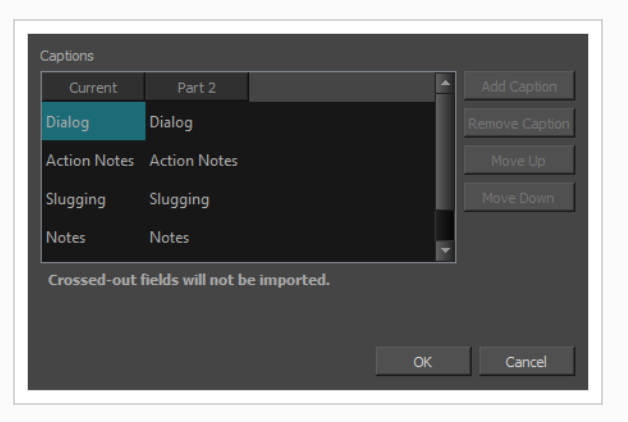

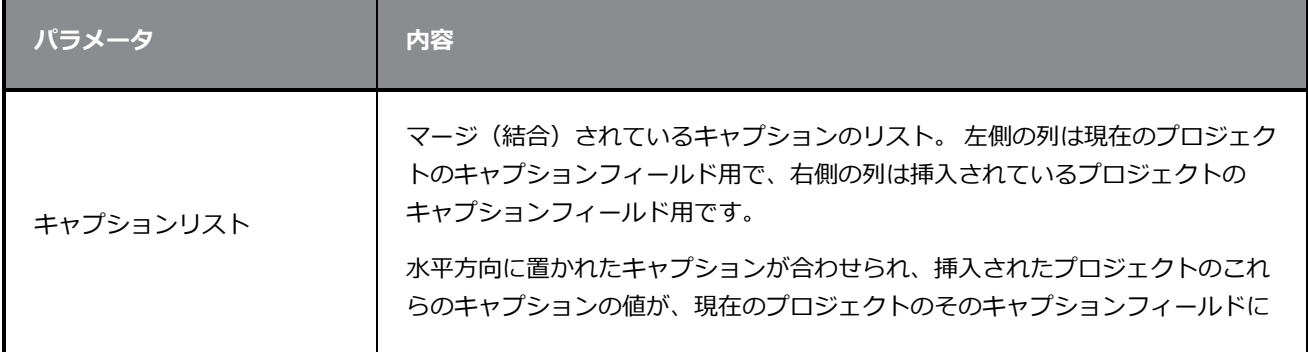

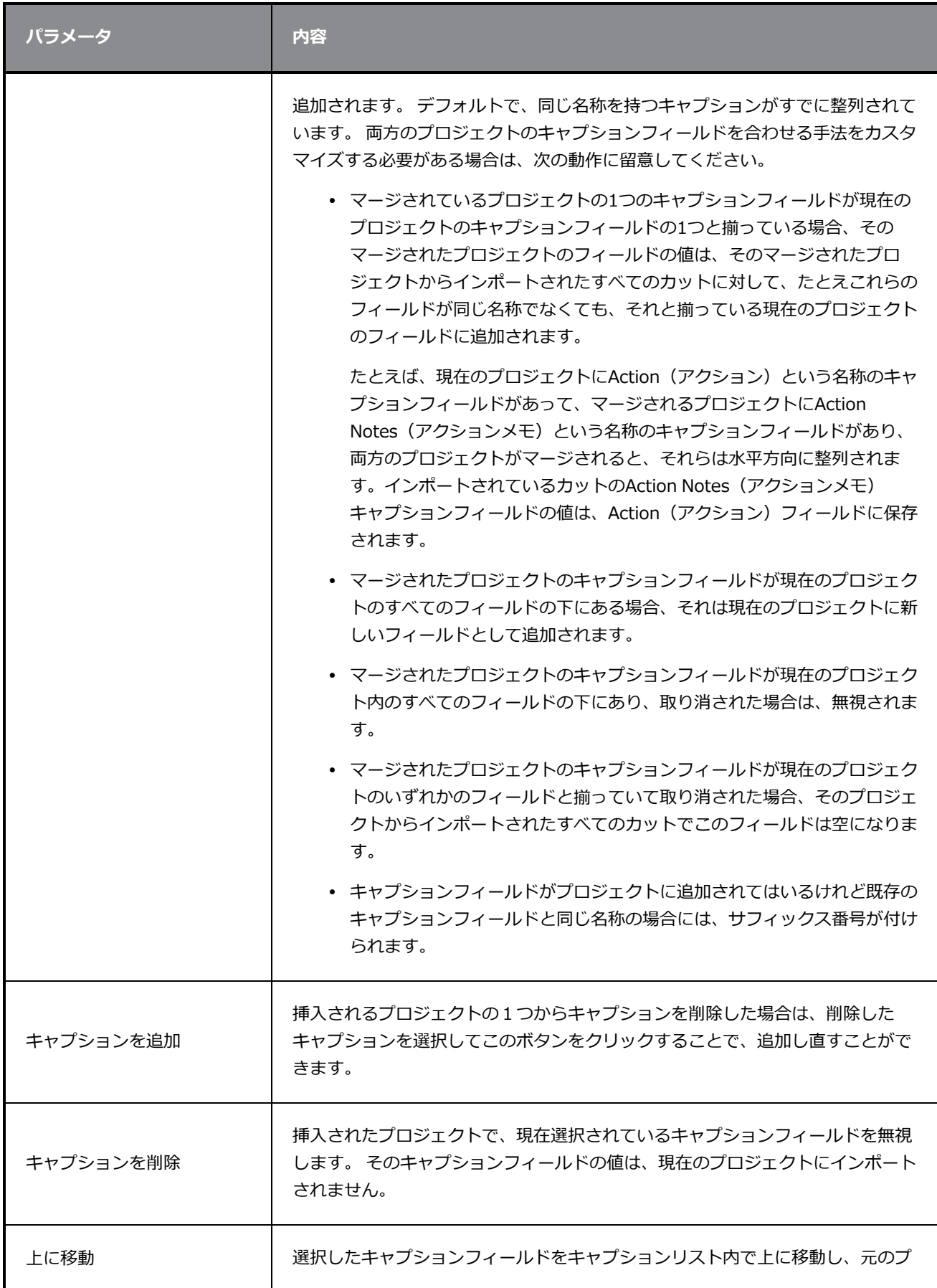

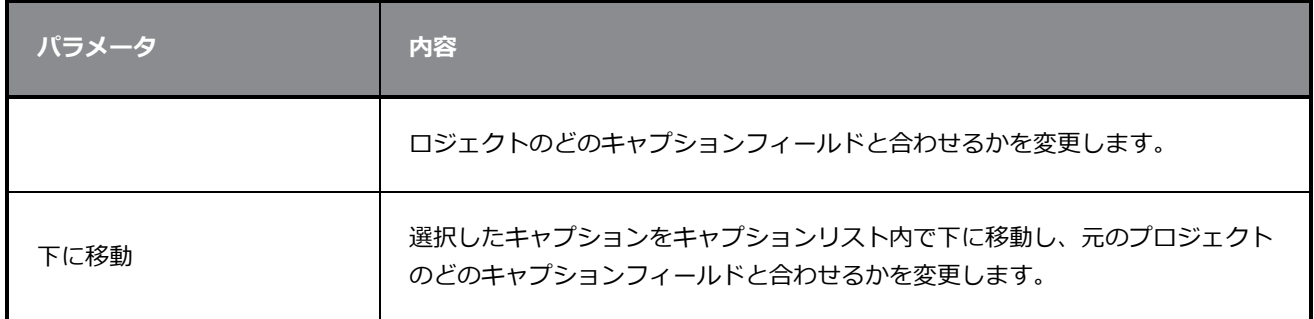

### <span id="page-31-0"></span>**デフォルトのキャプション形式ダイアログボックス**

Default Caption Format (デフォルトのキャプション形式)ダイアログボックスでは、プロジェクトに追加 されるすべての新しいキャプションのデフォルトのフォントフェイスとフォントサイズを設定できます。

Default Caption Format (デフォルトのキャプション形式)は、以前は空白だったキャプションフィールド にキャプションを入力するときに自動的に適用されますが、既存のキャプションまたは既存キャプションに入 力された新しいテキストの形式には影響しません。

Default Caption Format (デフォルトのキャプション形式)はローカルの環境設定に保存され、すべてのプ ロジェクトに影響します。

**Default Caption Format(デフォルトのキャプション形式)ダイアログボックスにア クセスする手法**

1. トップメニューから、**Captions(キャプション) > Default Caption Format(デフォルトの キャプション形式)**を選択します。

Default Caption Format (デフォルトのキャプション形式)ダイアログボックスが開きます。

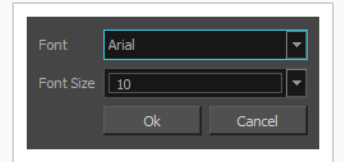

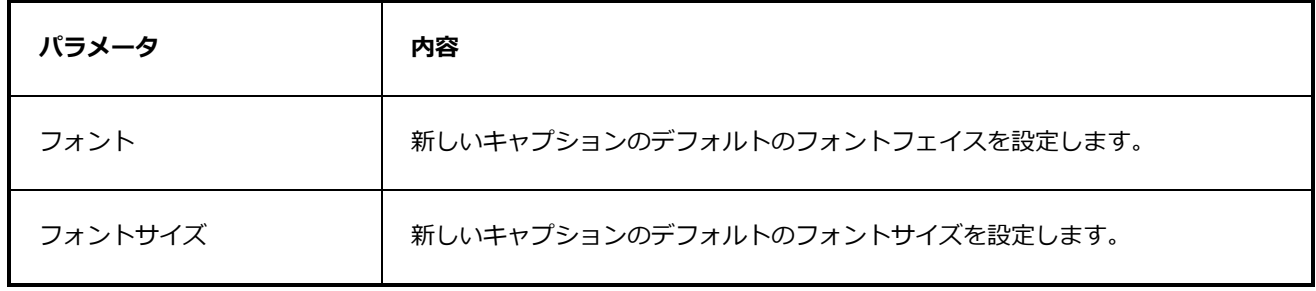

### <span id="page-32-0"></span>**方向ブラーダイアログボックス**

T-SBADV-007-005

Directional Blur (方向ブラー)エフェクトは、1つの輪郭エッジから別の方向または角度に画像をプルおよ びスミアするモーションブラーを作成します。 このエフェクトは、高速で走行中の車の後ろに続く色の縞な ど、スピード感を生み出すのに有用です。 ブラーの外観は、Gaussian(ガウス)ブラーを複数回反復して使 用して達成される外観と似ています。

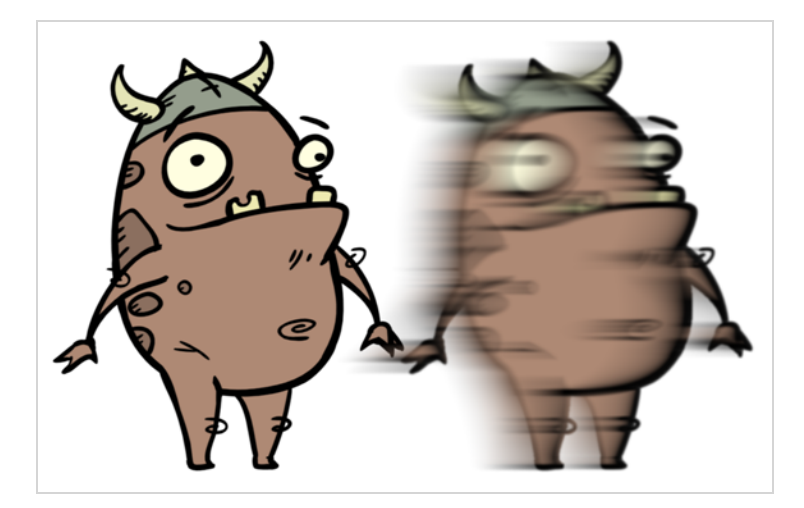

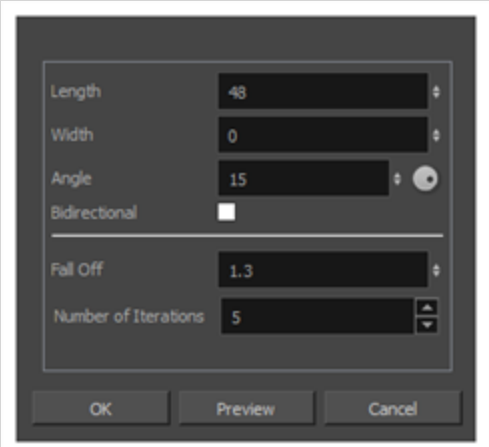

**Directional Blur(方向ブラー)ダイアログボックスにアクセスする手法**

- <sup>l</sup> トップメニューで、**Layer(レイヤー)> Apply Effect > Directional Blur(方向ブラー)**を選 択します。
- <sup>l</sup> Camera(カメラ)ビューまたはStage(ステージ)ビューで、エフェクトを適用したいレイヤー を右クリックし、**Apply Effect > Directional Blur(方向ブラー)**。

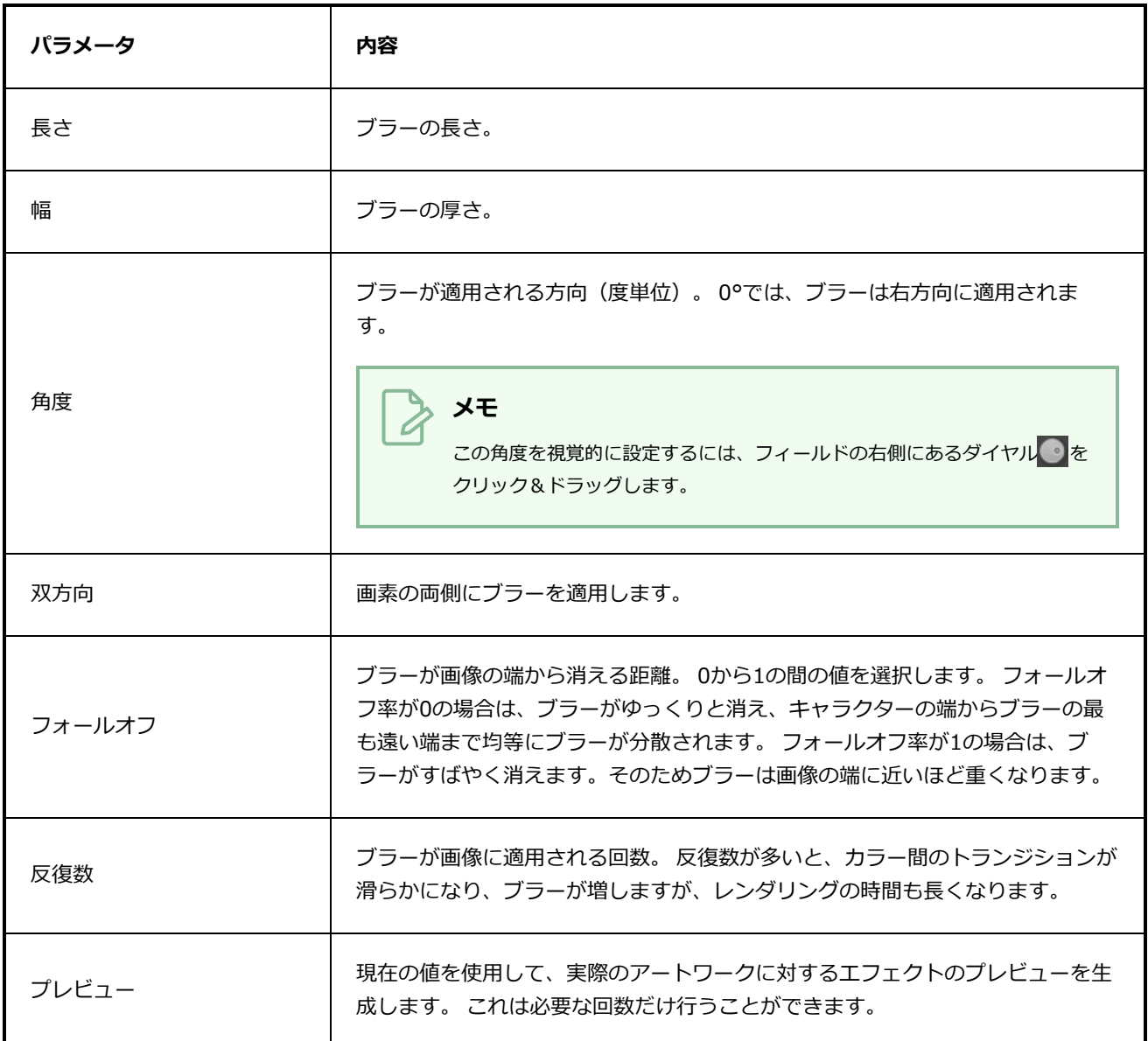

### <span id="page-34-0"></span>**オーディオをエクスポートダイアログボックス**

Export Audio (オーディオをエクスポート)ダイアログでは、プロジェクトのオーディオトラックをサウン ドファイルにエクスポートできます。 プロジェクトのすべてのオーディオトラックに対して単一のファイル をエクスポートするか、もしくは各オーディオトラックを個別にエクスポートするかを選択できます。 ま た、プロジェクト全体に対して1つのトラックをエクスポートするか、それともカット、シーン、またはアク ト別にそれを分けるかを選択できます。

Export Audio (オーディオをエクスポート)ウィンドウにアクセスする手法

1. **File(ファイル) > Export(エクスポート) > Audio(オーディオ)**を選択します。

Export Audio (オーディオをエクスポート)ダイアログが開きます。

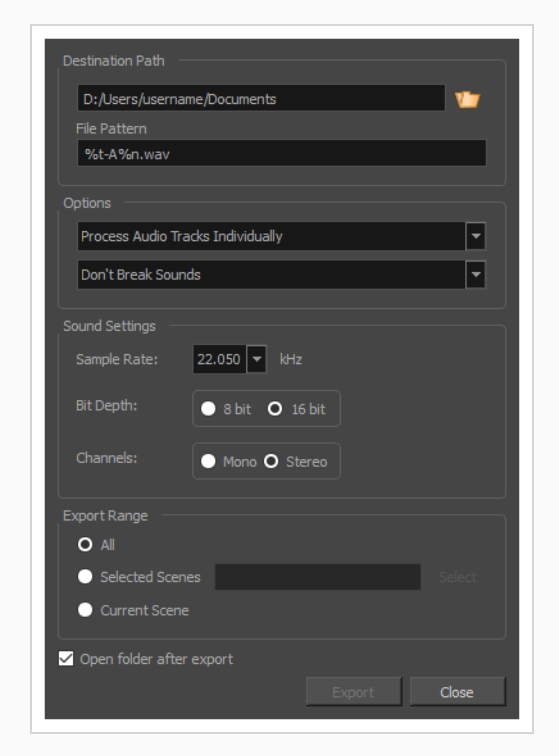

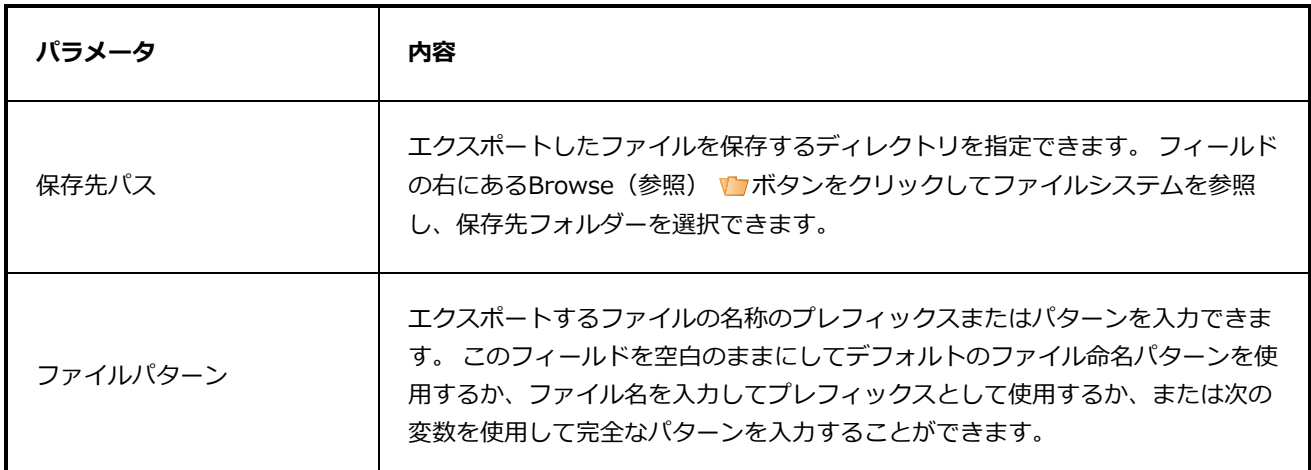

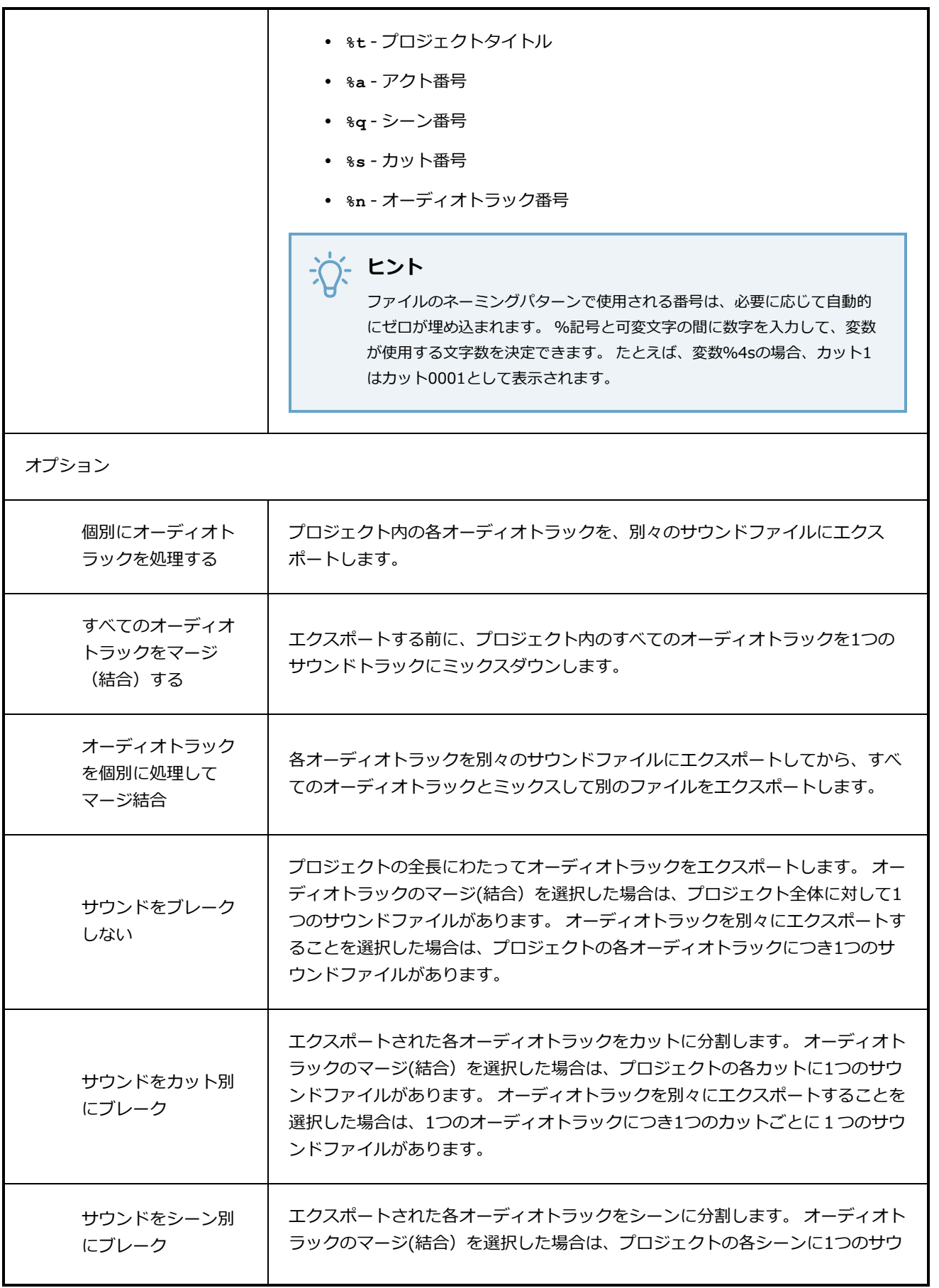
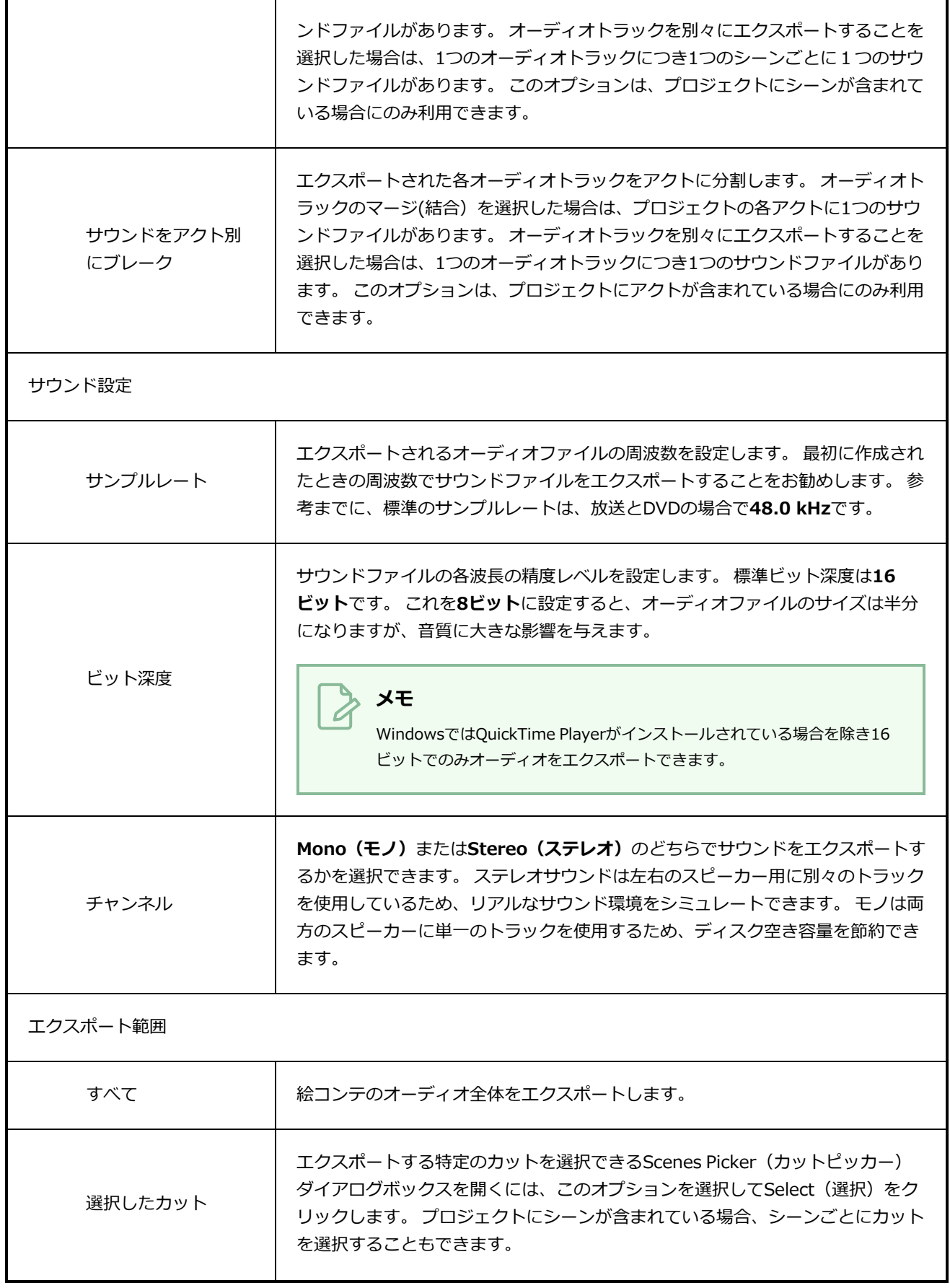

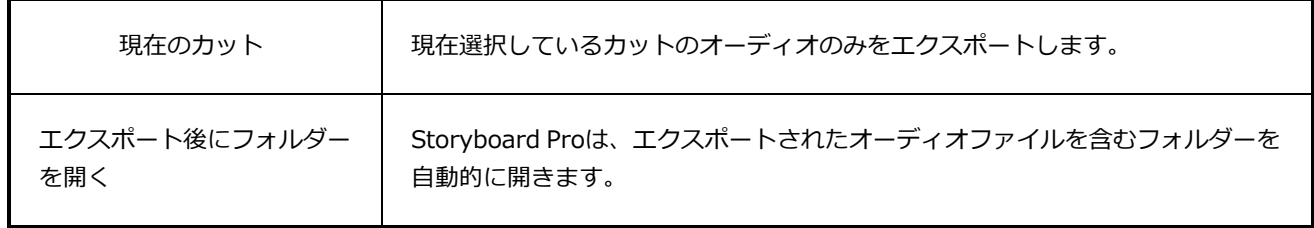

### **ビットマップをエクスポートダイアログボックス**

Export Bitmap (ビットマップのエクスポート)ウィンドウでは、絵コンテプロジェクト を.jpg、.tga、.psd、または.png形式のビットマップファイルにエクスポートできます。 エクスポートされ たデータには、絵コンテの各パネルに別々のビットマップファイルが含まれています。

.psdファイルでは、トランスフォームアニメーションおよびトランジションアニメーションはエ クスポートされません。 ただし、カメラ動作は独立したレイヤーにレンダリングされます。

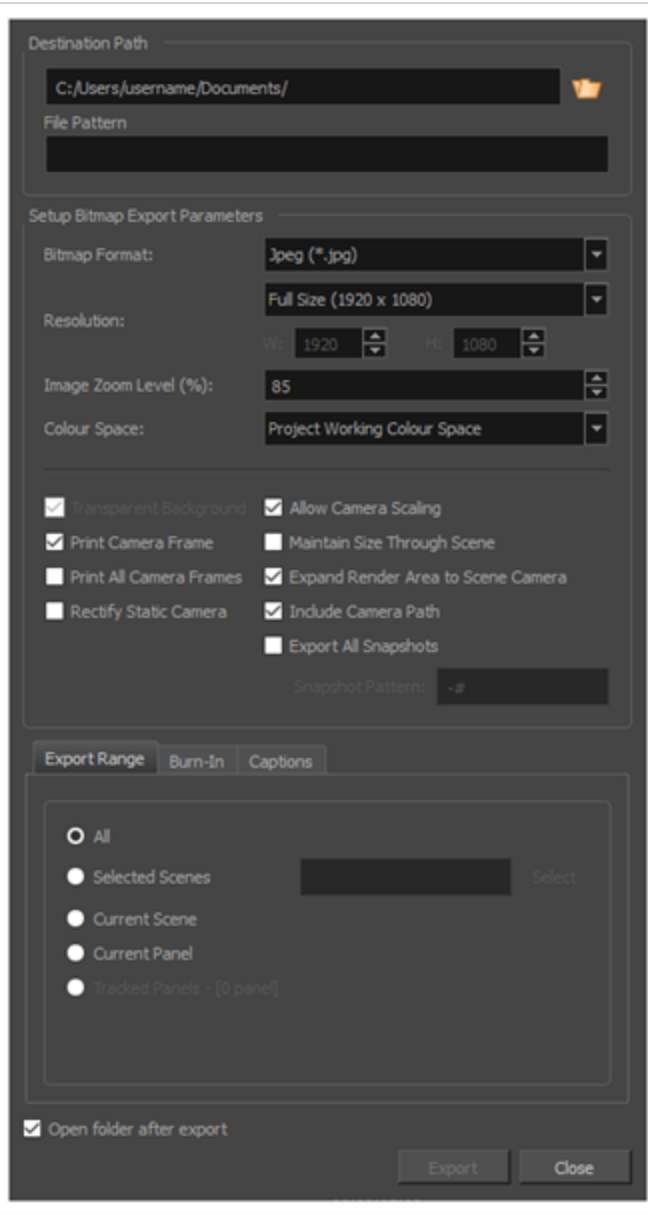

**メモ**

A

Export Bitmap (ビットマップをエクスポート)ウィンドウにアクセスする手法

#### <sup>l</sup> **File(ファイル) > Export Bitmap(ビットマップをエクスポート)**を選択します。

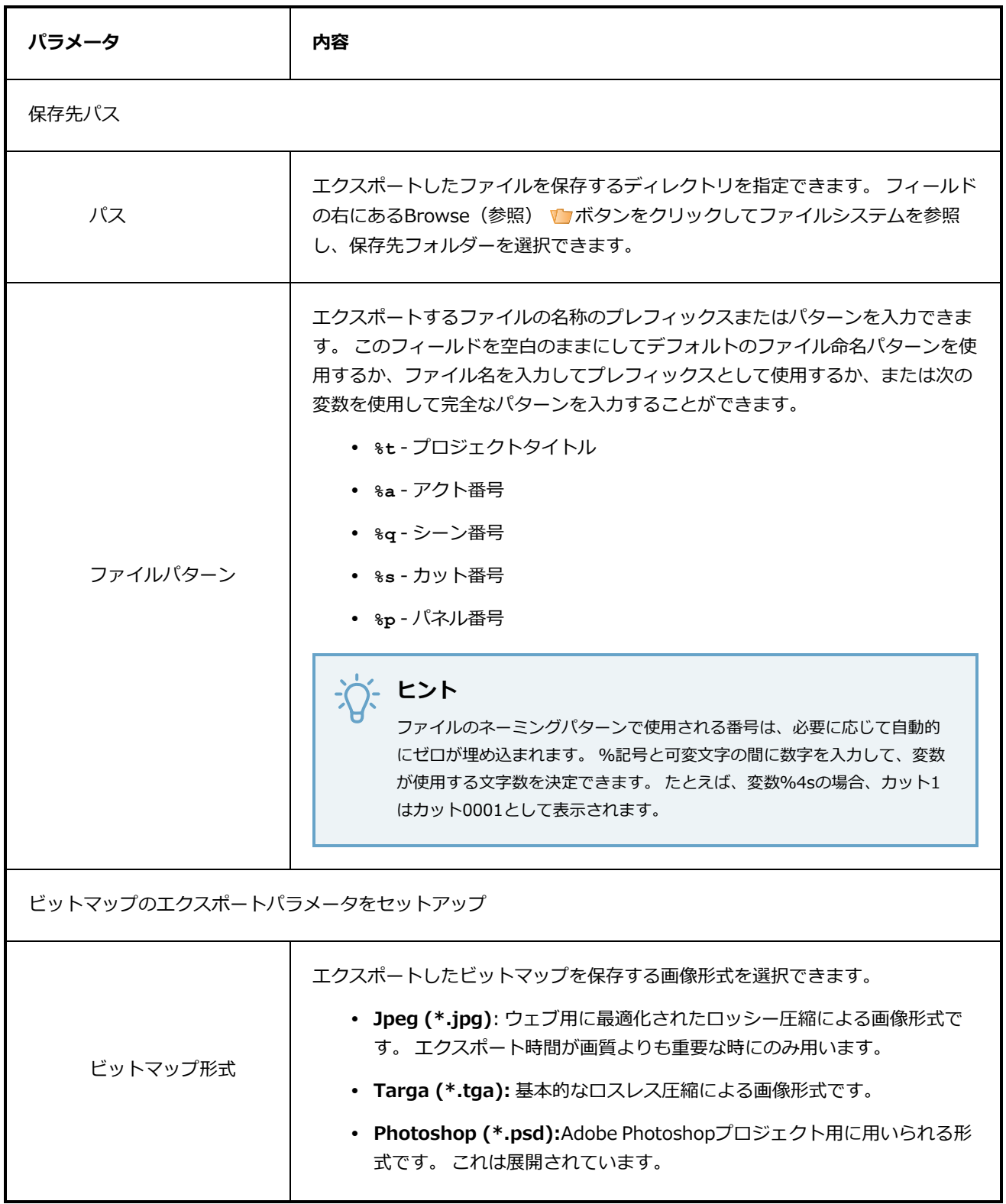

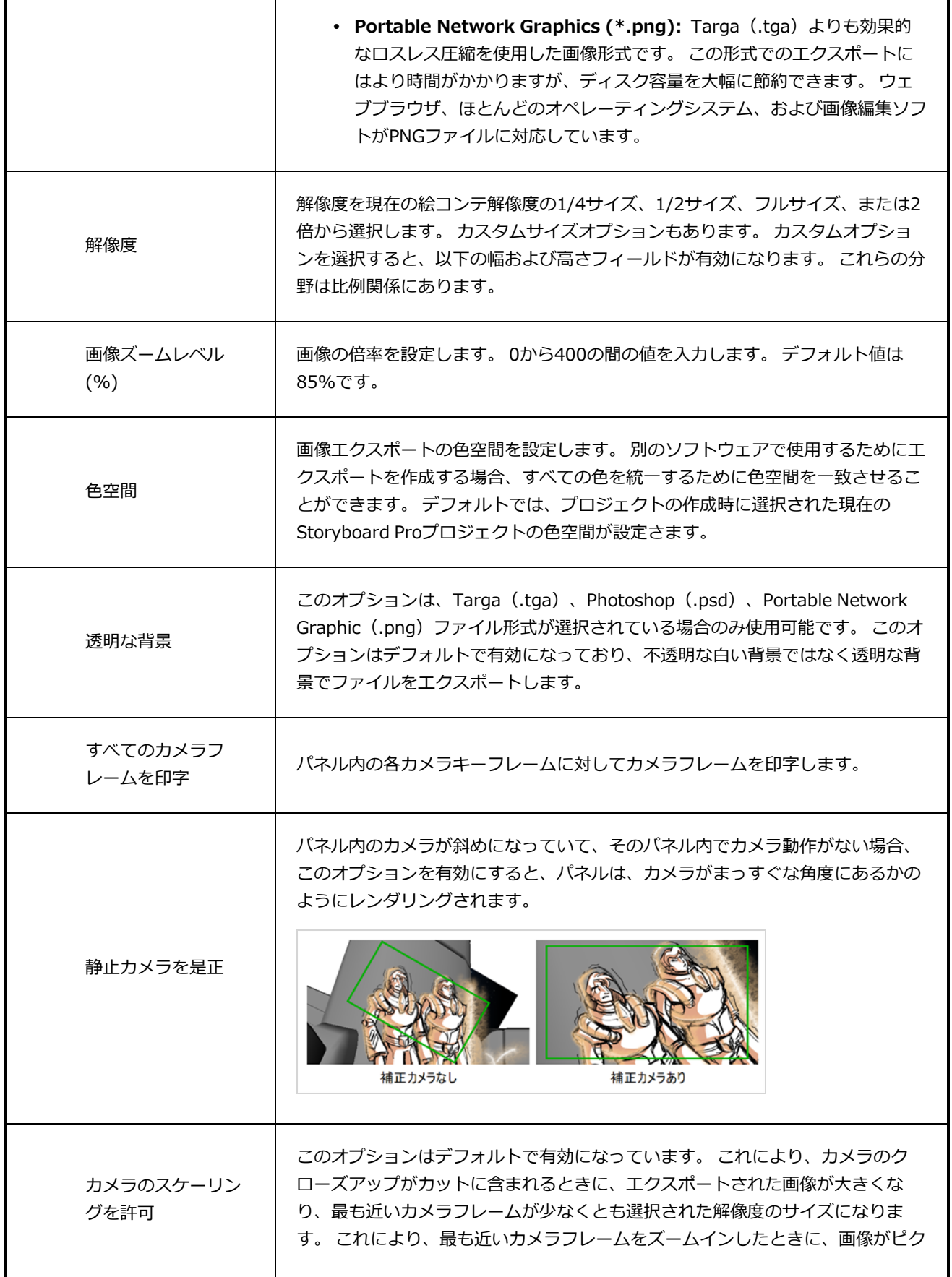

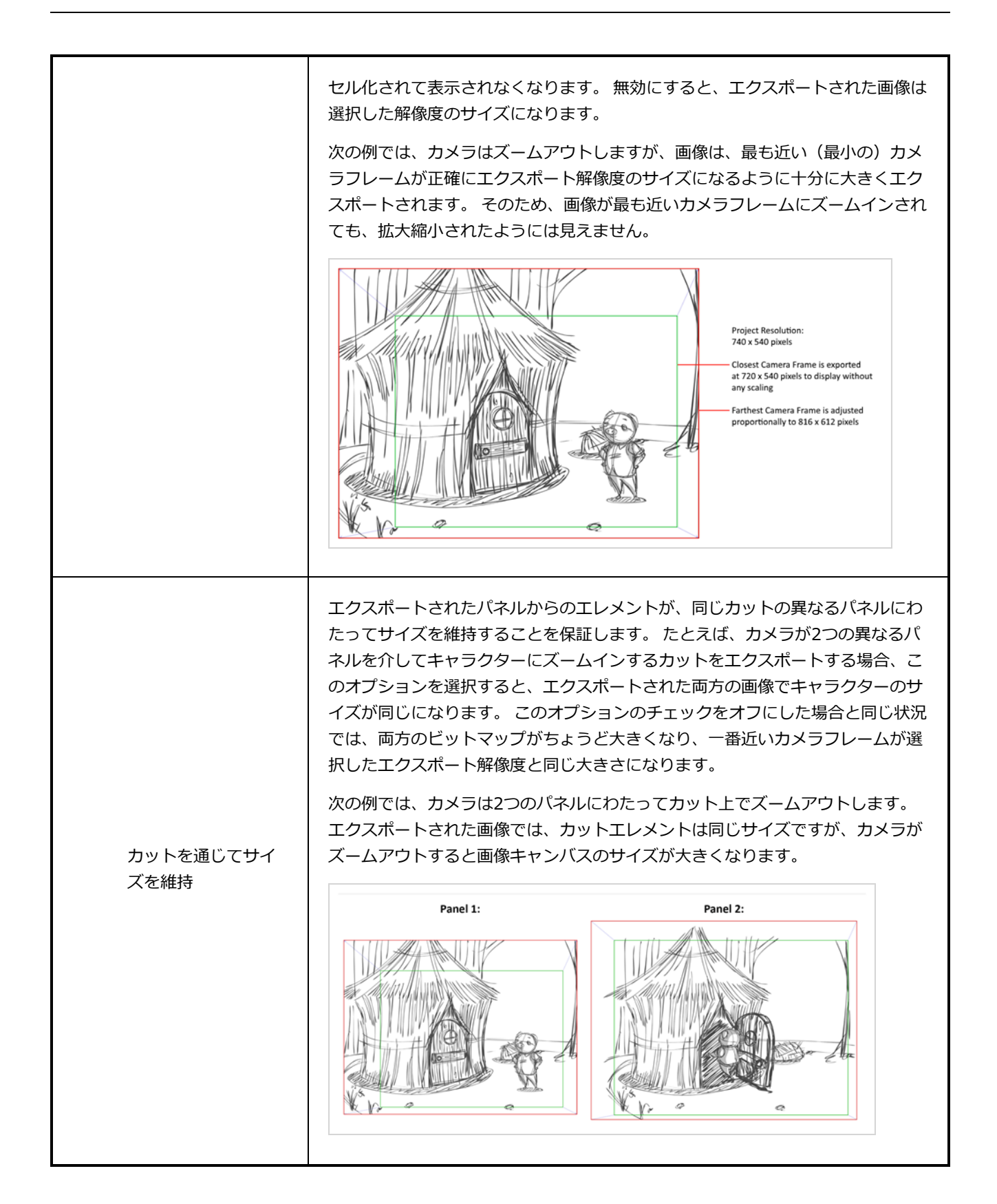

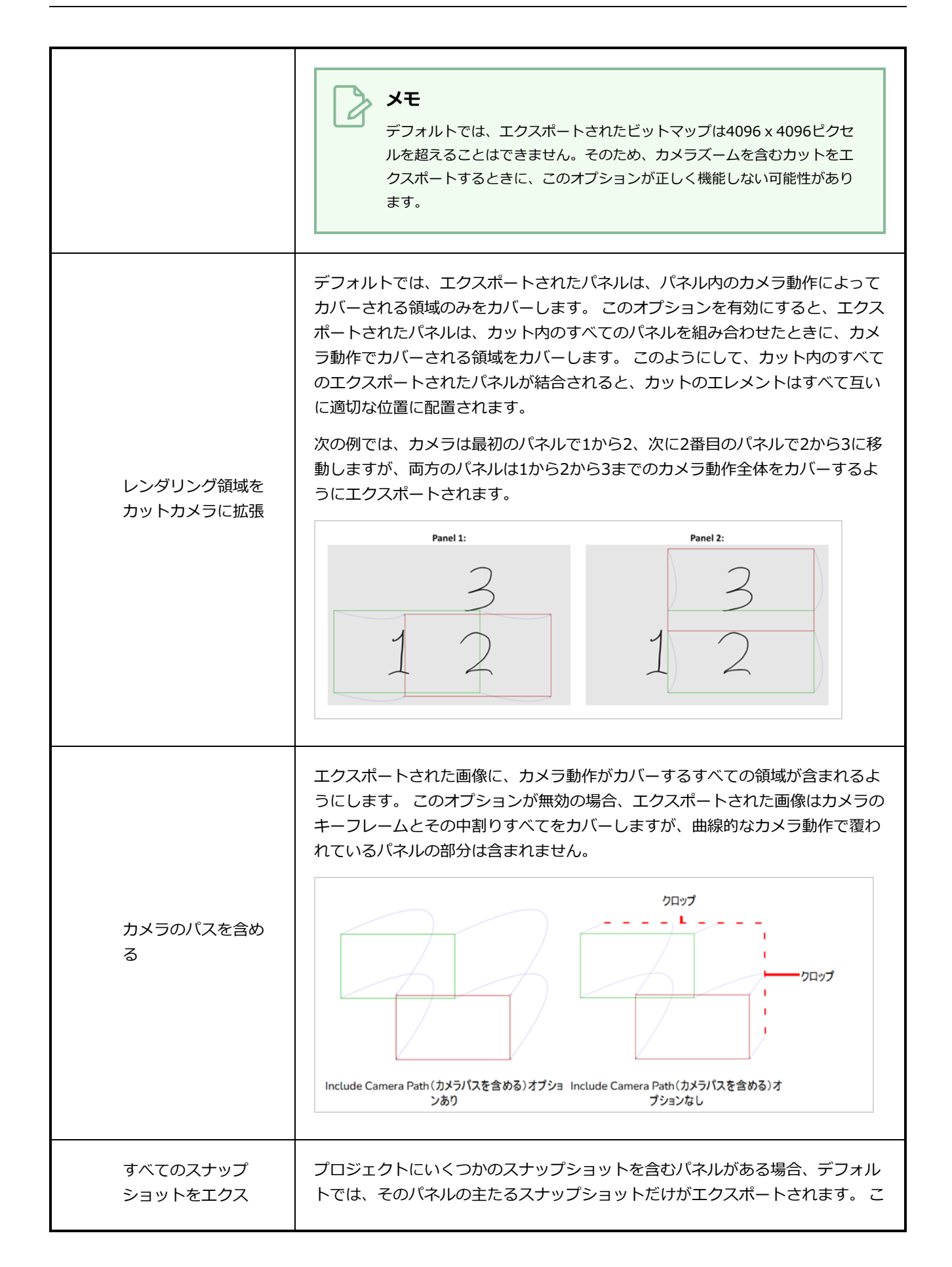

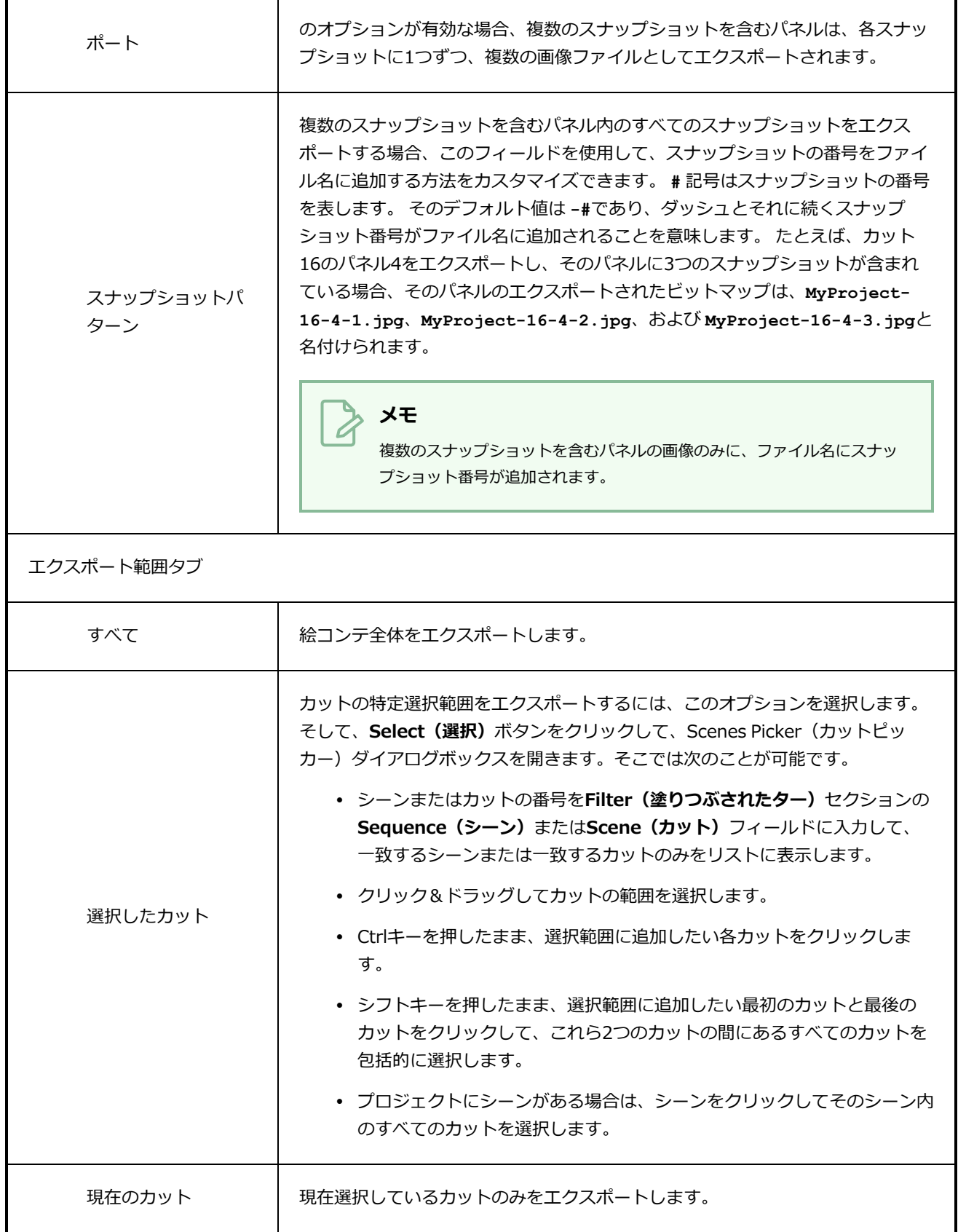

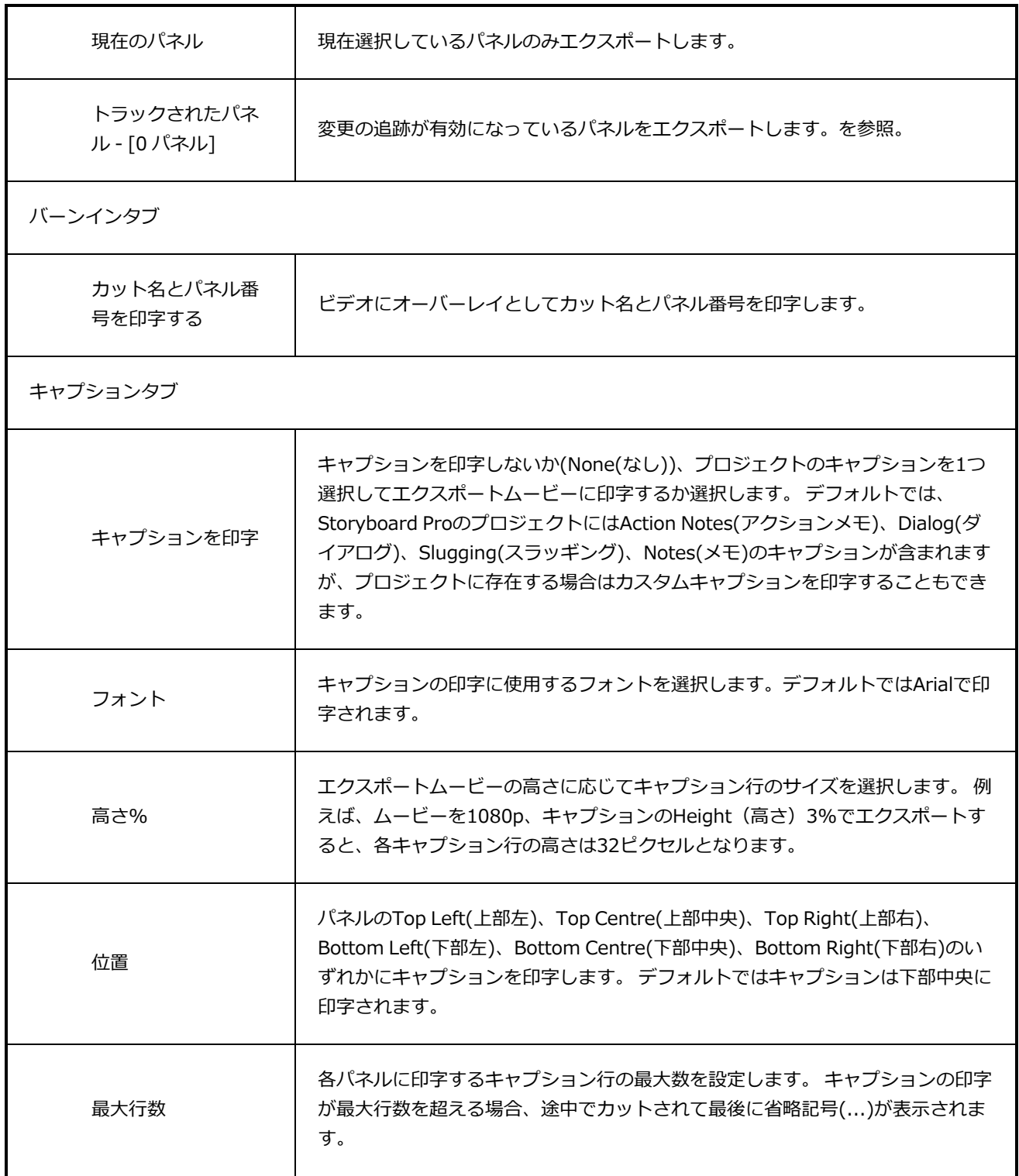

Г

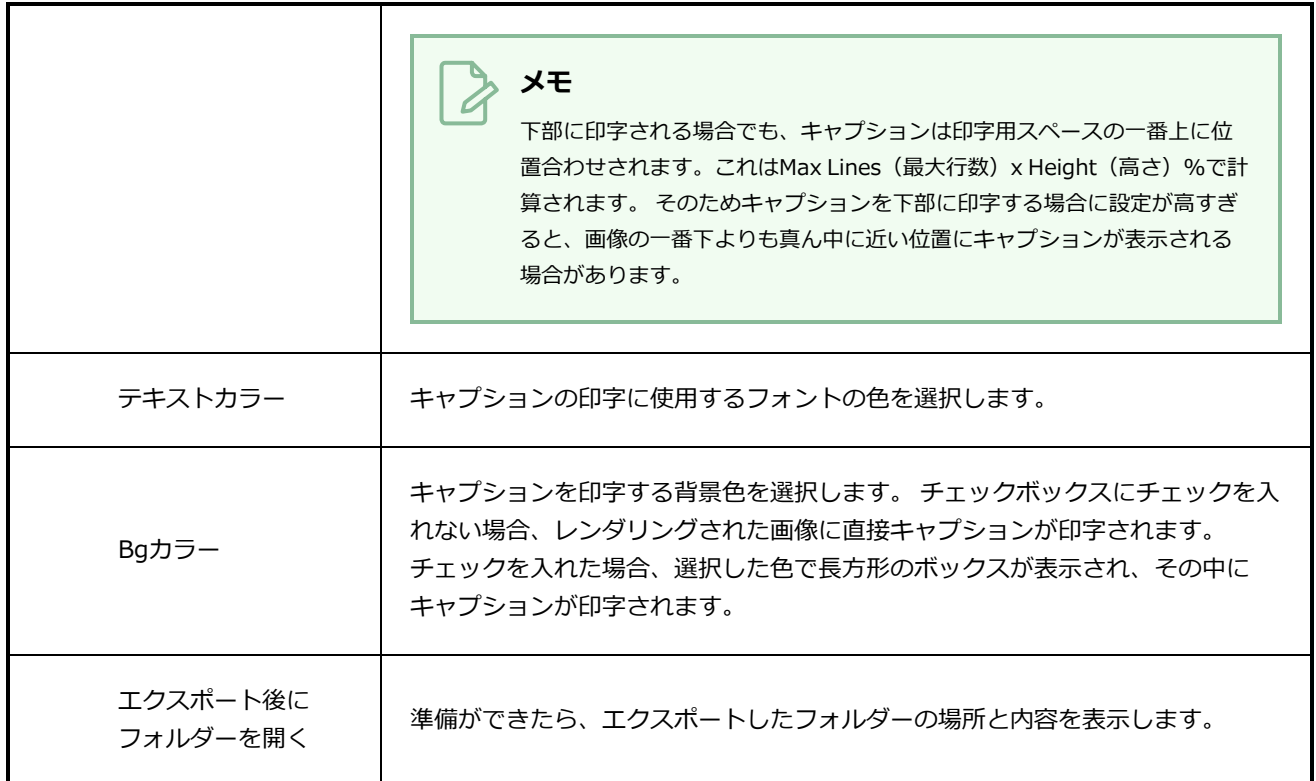

٦

## **CSVダイアログをエクスポート**

Export CSV (CSVをエクスポート)ダイアログでは、プロジェクトのカットやパネル名、トランジション、 プロジェクトのそれぞれのパネルに対するキャプション、パネルの各レイヤーの名称などといった、プロジェ クトに関するメタデータをカンマ区切り値(**.csv**)スプレッドシートにエクスポートすることができます。

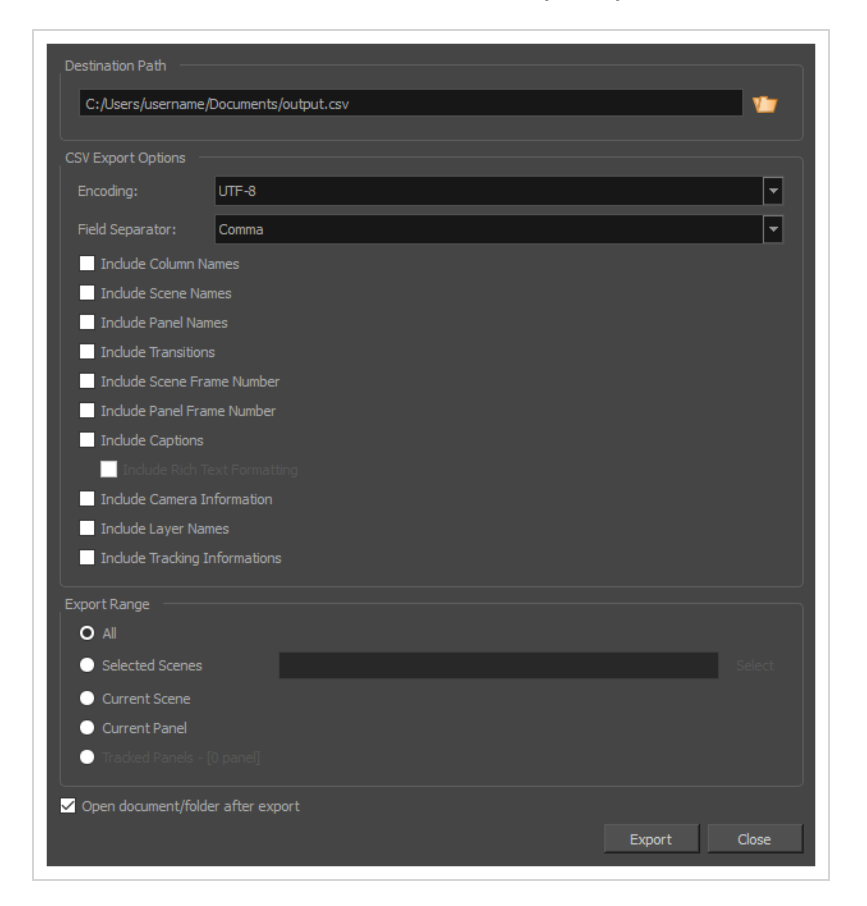

CSVは一般にスプレッドシートエディタに対応するテキストベースのスプレッドシート形式で、大抵はコンマ で区切られている各セルの値を含むテキストファイルにすぎないため、スクリプトおよび他のソフトウェアで の処理が簡単です。 しかし、テキストの書式設定および関数といった高度なスプレッドシート機能には対応 していません。

分析用にMicrosoft Excel、LibreOffice Calc または Google Sheetsといったスプレッドシートエディタでプロ ジェクトのメタデータを閲覧したい場合、およびプロジェクト用に何かしらの形でメタデータを用いるスクリ プトを作成したい場合に、CSVファイルのエクスポートが役に立ちます。

このダイアログを用いて、プロジェクトのキャプションをスプレッドシートにエクスポートし、スプレッド シートエディタにて編集し、編集したスプレッドシートをプロジェクトにインポートしてキャプションを更新 することもできます。 編集したCSVファイルをプロジェクトにインポートするには、 *Import [CSV\(CSVのイ](#page-125-0) [ンポート\)ダイアログ](#page-125-0)* (125ページ)を参照してください。

**重要**

キャプションに非ラテン文字(例:日本語、中国語、韓国語など)が含まれている場合は、 Microsoft Excelにてプロジェクトを含むCSVを編集することを避けるべきです。これは、 Microsoft Excelで非ラテン文字を表示することはできますが、CSVファイルに保存されないため です。 LibreOffice Calc および Google Sheets は非ラテン文字で CSVファイルを保存することに 対応しています。

Storyboard ProによりエクスポートされるCSVファイルには、エクスポートされた各パネルに対し行が一行 あてがわれます。 また、少なくとも一列、**Object Id(オブジェクトID)**という列があります。この列には 絵コンテの各パネルの16個の16進文字で構成される特別な識別子が格納されており、プロジェクトのどのパ ネルにどの行が属するかをStoryboard Proが識別できるようにします。 識別子の他に、各パネルにエクス ポートするデータの種類を選択できます。

Export CSV (CSVをエクスポート)ウィンドウにアクセスする手法

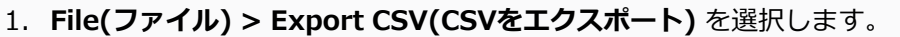

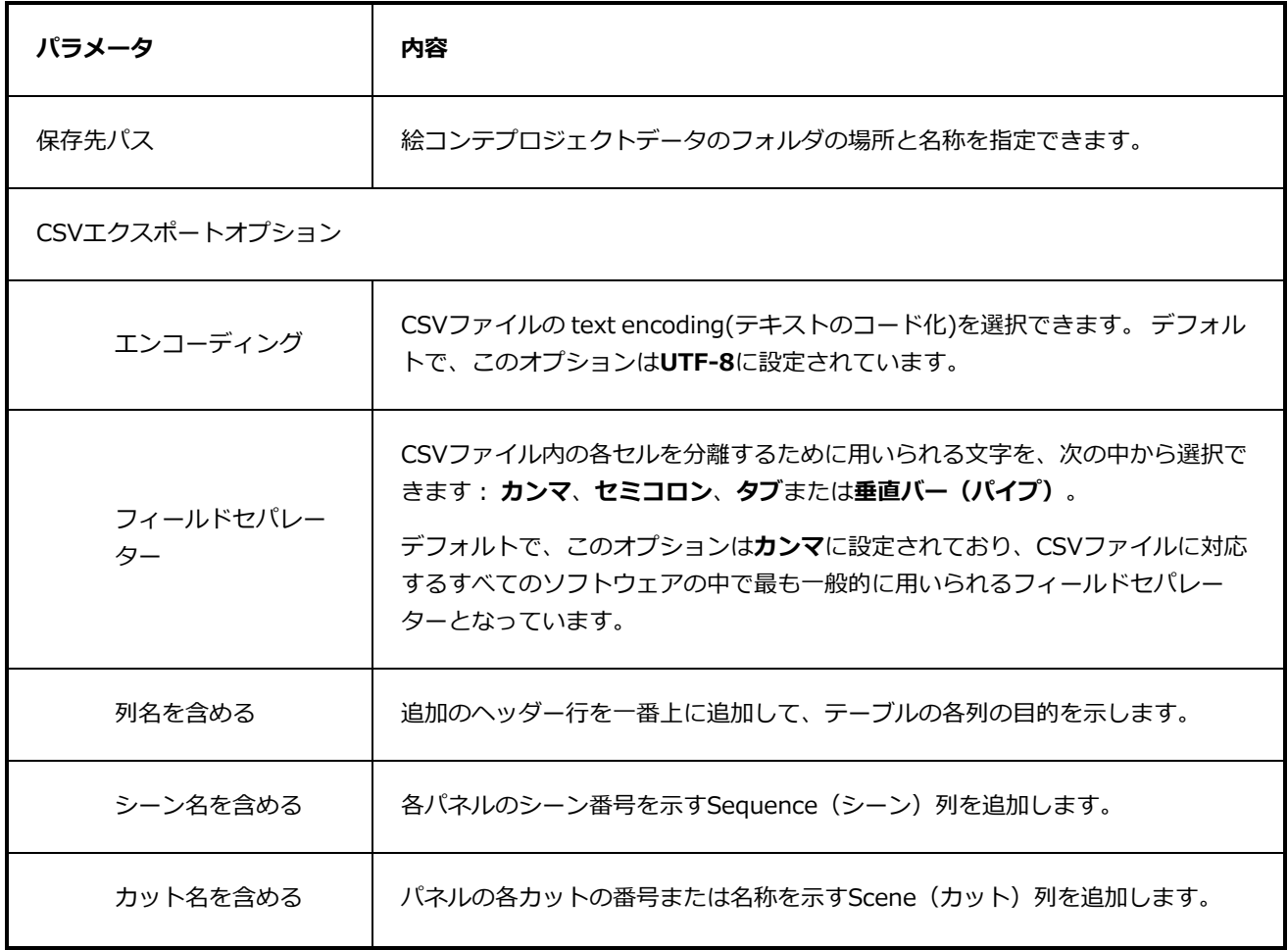

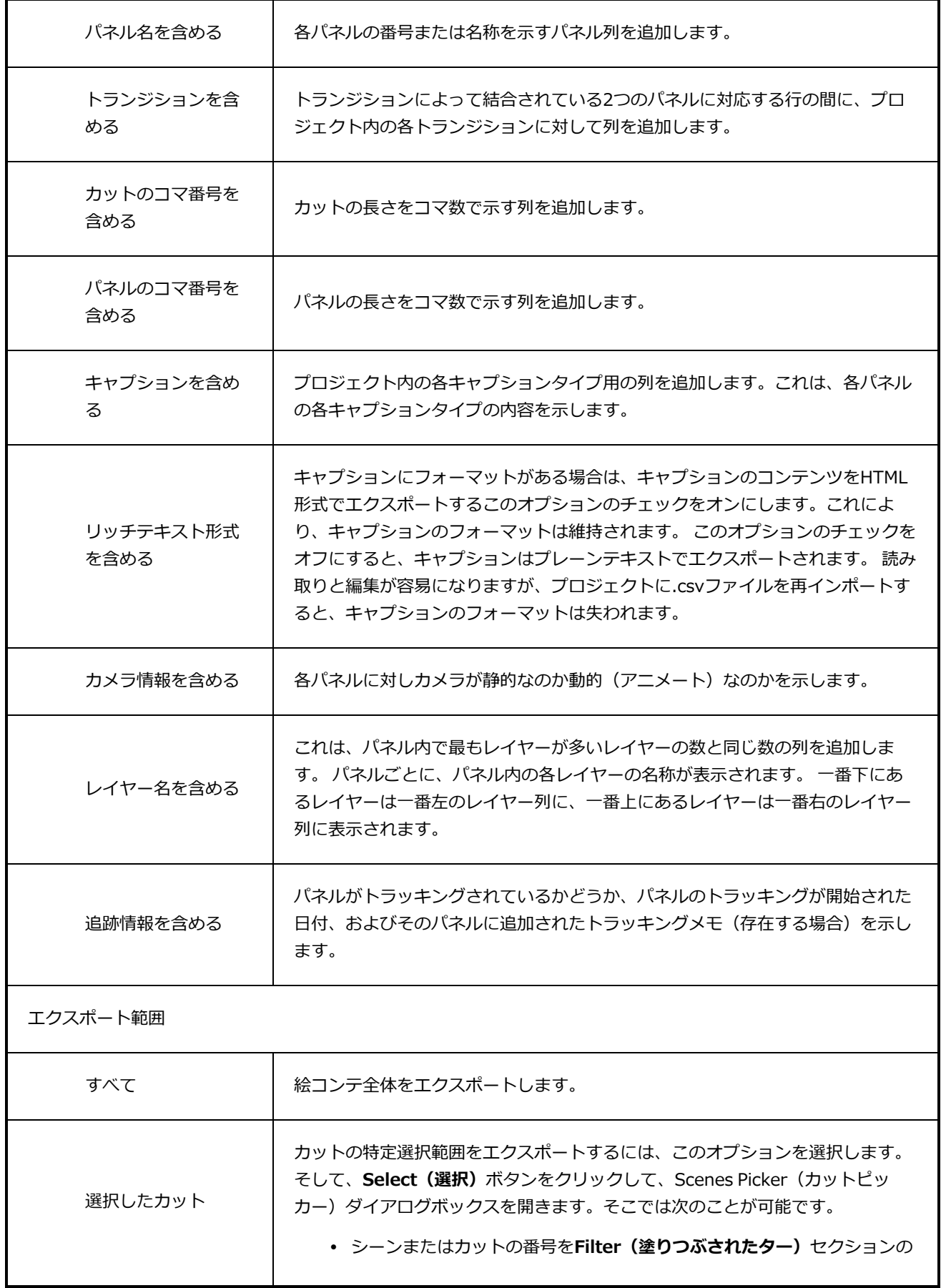

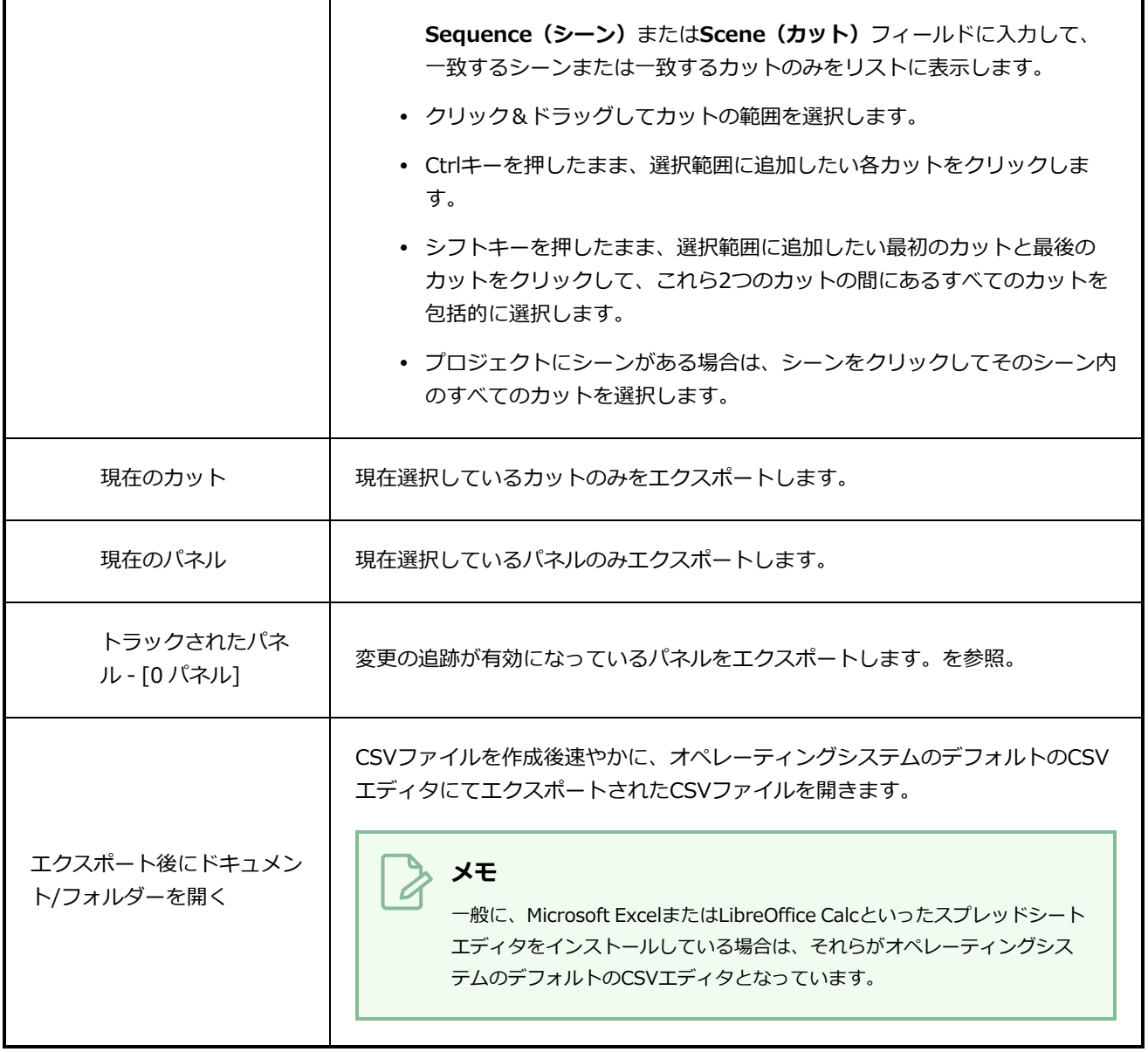

### **FBXにエクスポートダイアログボックス**

Export FBX (FBXにエクスポート)ダイアログボックスでは、カット、シーン、またはアニマティック全体 を、アニメートされたFilmbox(.fbx)ファイルにエクスポートできます。 これは、プロジェクトに3D要素 がある場合に便利です。 エクスポートされたFilmbox(.fbx)ファイルには、アニマティック内のすべての 2Dおよび3Dエレメントとそのアニメーションが含まれます。 それをサードパーティのソフトウェアにイン ポートして、制作用に3Dアニメーションを作成するためのテンプレートとして使うことができます。

**Export to FBX(FBXにエクスポート)ダイアログボックスへアクセスする手法**

1. **File(ファイル) > Export(エクスポート) > FBX**を選択します。

Export to FBX(FBXにエクスポート)ダイアログボックスが開きます。

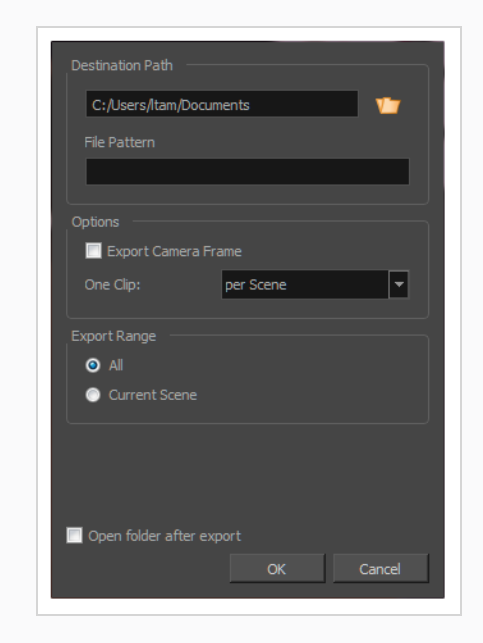

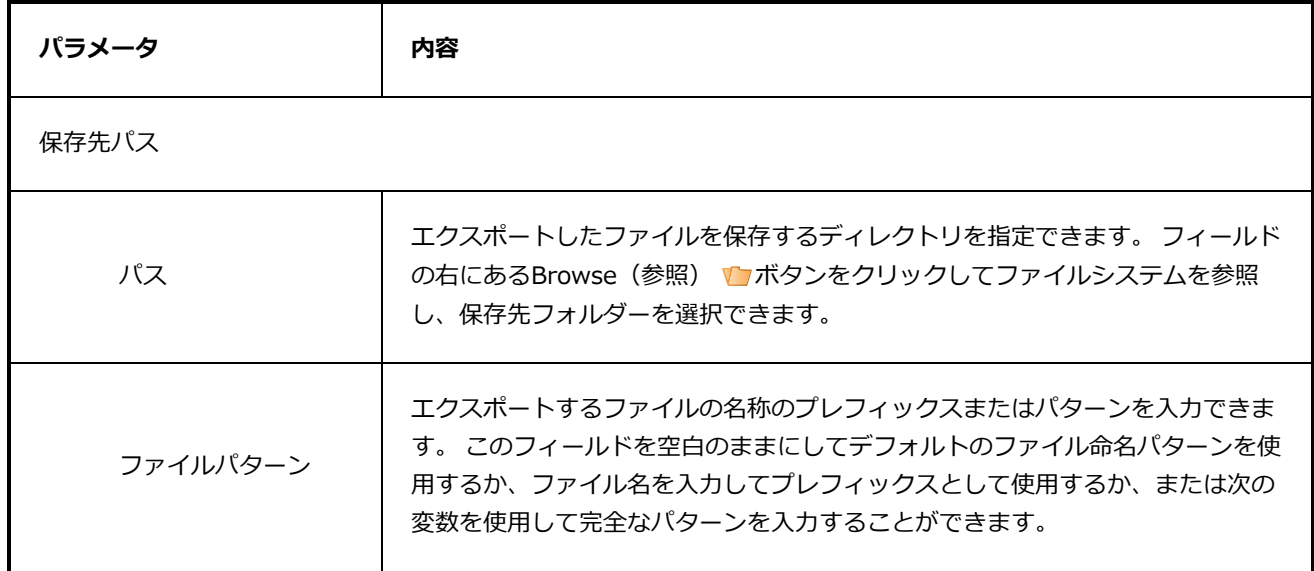

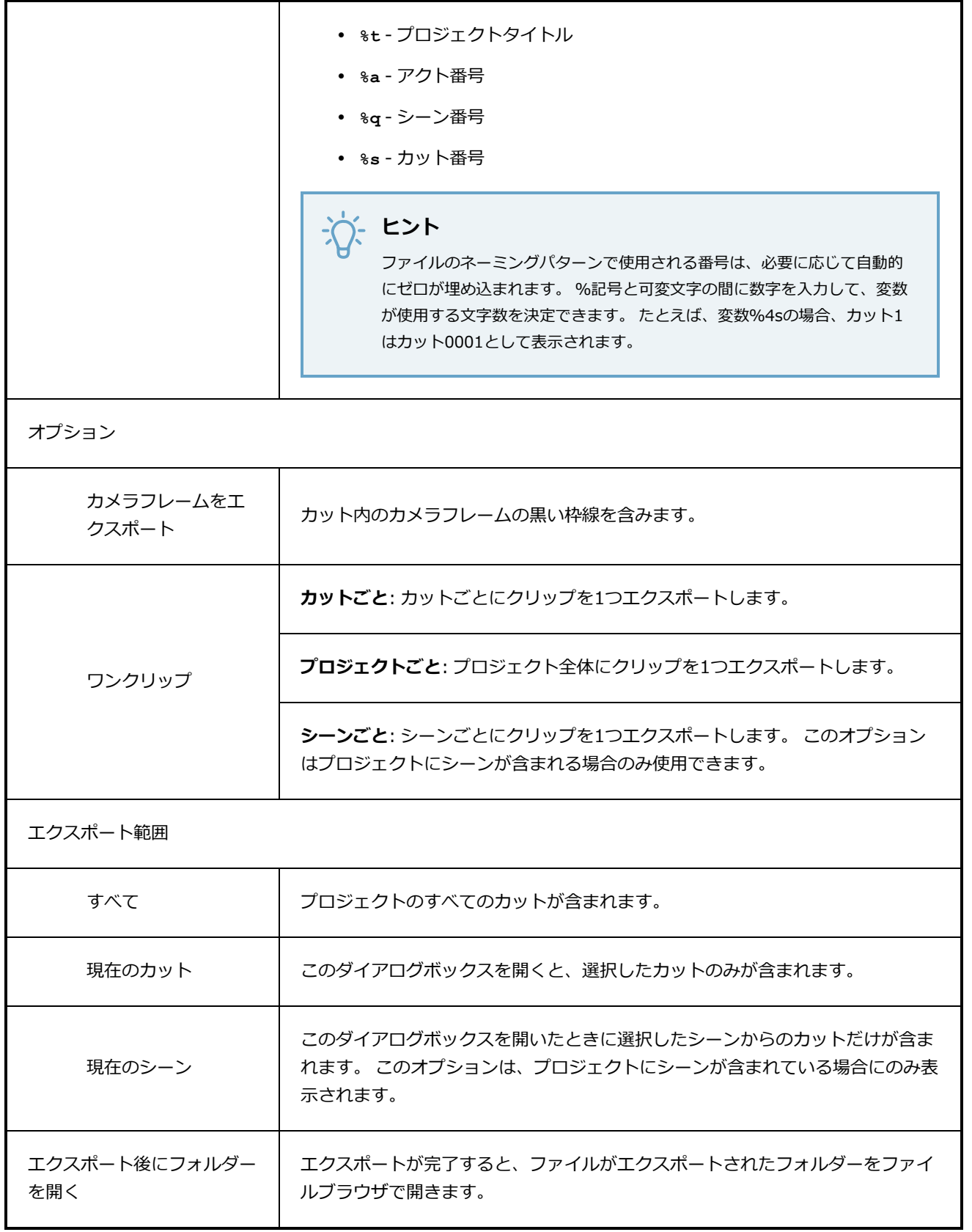

#### **レイアウトをエクスポートダイアログボックス**

Export Layout (レイアウトをエクスポート)ウィンドウでは、プロジェクトの一部またはすべてのカットを レイアウト画像にエクスポートできます。これは、制作全体を通じてカットのさまざまなアスペクトで作業し ているとき、カットエレメントを適切に配置するのに使用できます。 たとえば、レイアウトを迅速に設定し てカットのエレメントとカメラのキーフレームを適切に配置するために、Harmonyにレイアウトをインポー トできます。 また、.psd形式にエクスポートされたレイアウトは、カットのレイアウト、アクション、およ びカメラ動作に適切に合わせられるように、カットの背景アートを作成するためのベースとして機能します。

レイアウト画像は、すべてのレイヤーを組み合わせて、またはレイヤーごとに1つの画像を使用してレンダリ ングできます。また、オプションでカメラのキーフレームと動作を含めることができます。 レイアウト は.psd(別々のレイヤーで)、.tga、.jpg、または.png形式でエクスポートできます。

Export Layout (レイアウトをエクスポート)ウィンドウにアクセスする手法

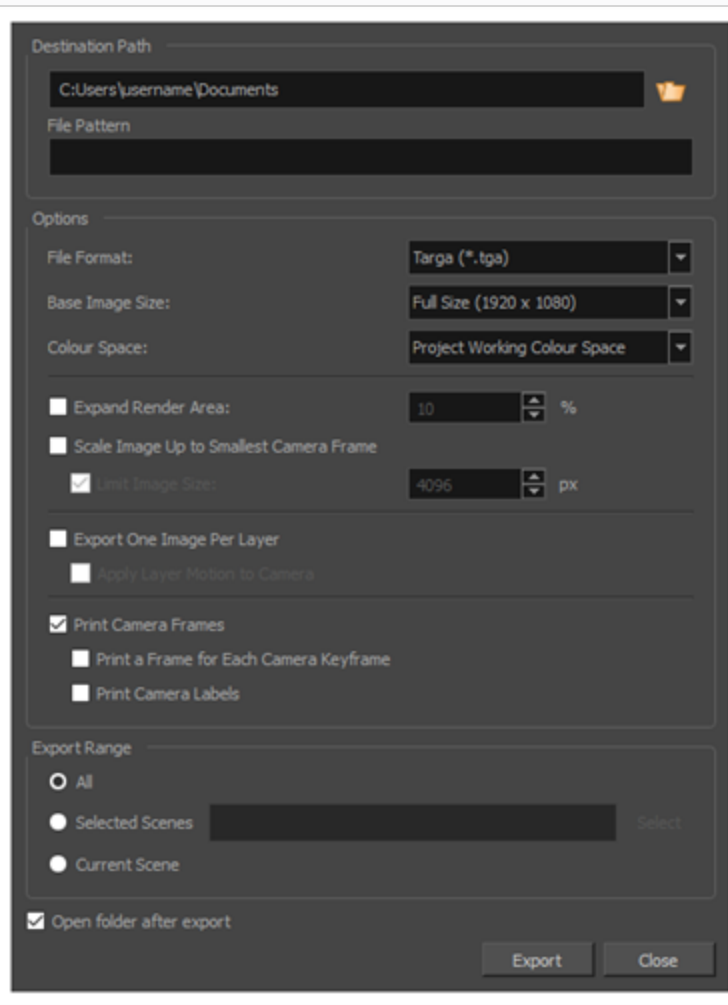

<sup>l</sup> **File(ファイル) > Export(エクスポート) > Layout(レイアウト)**を選択します。

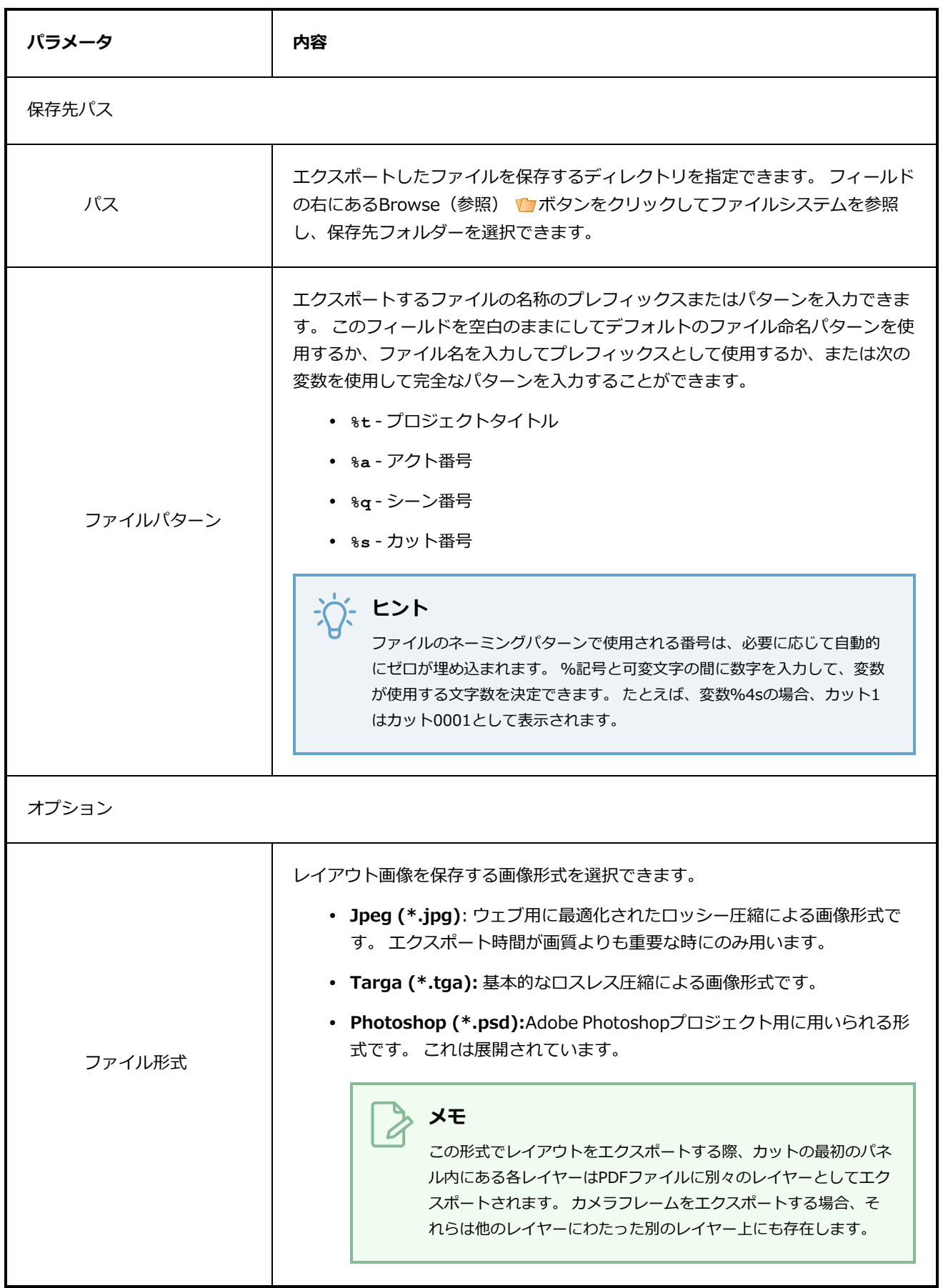

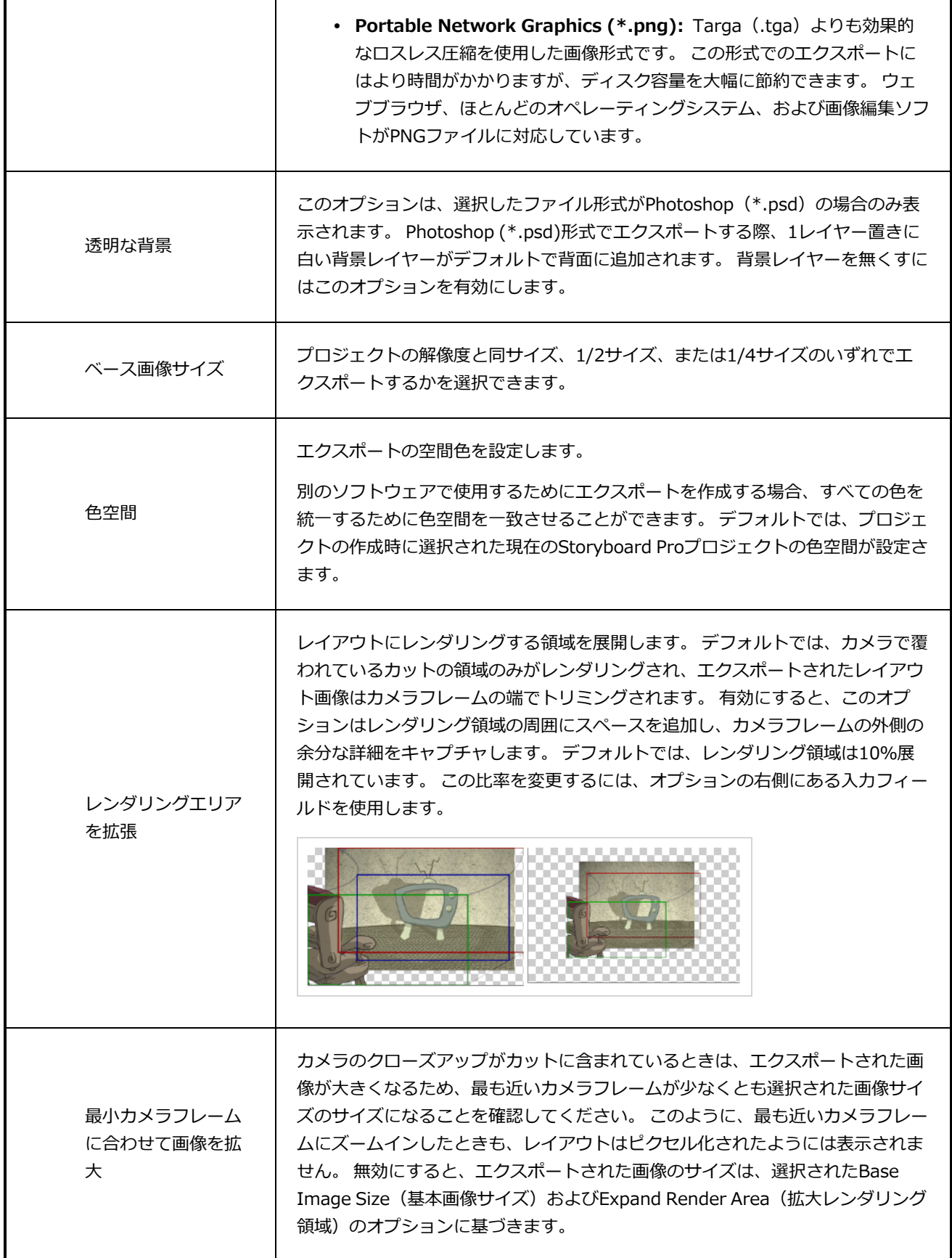

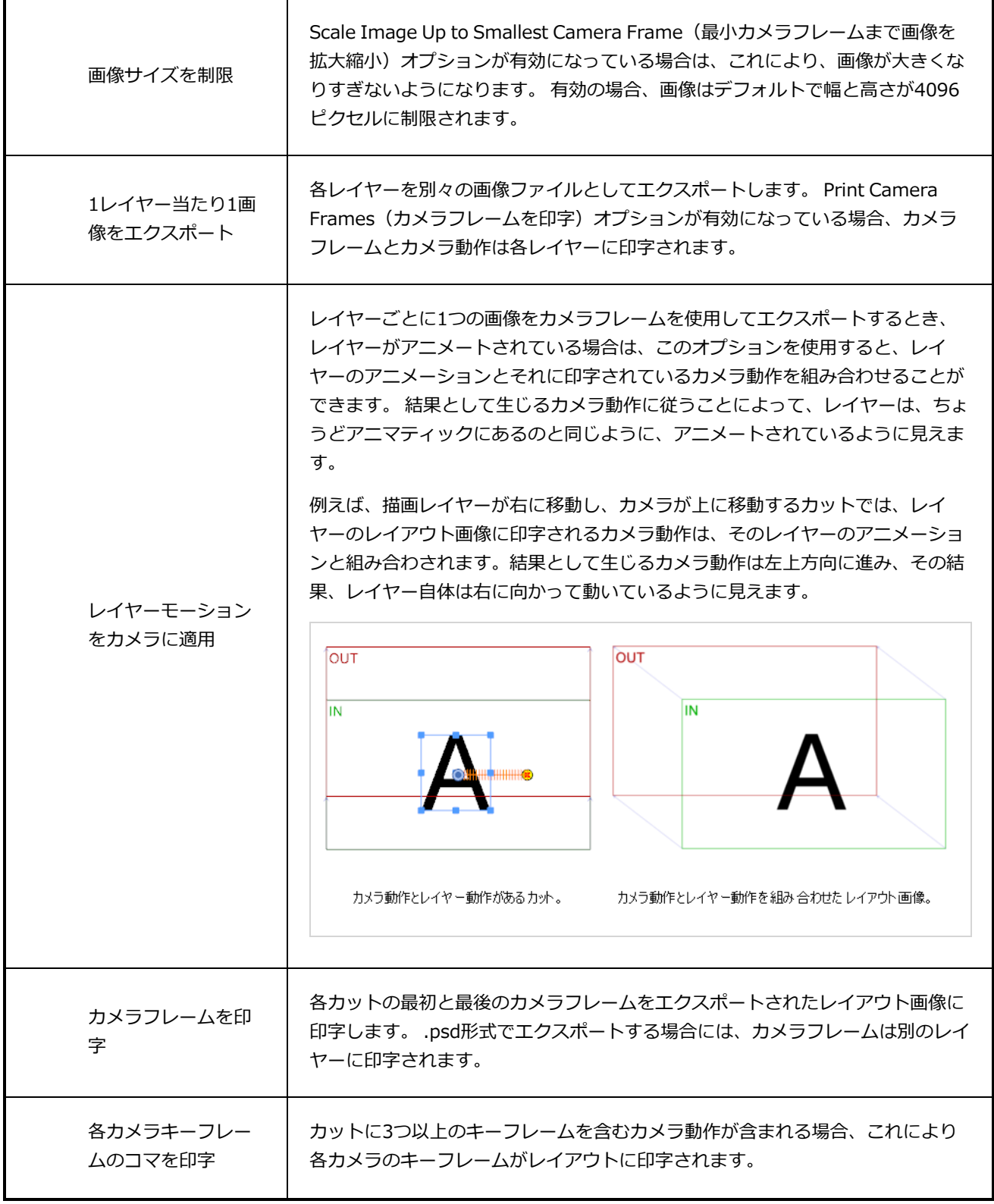

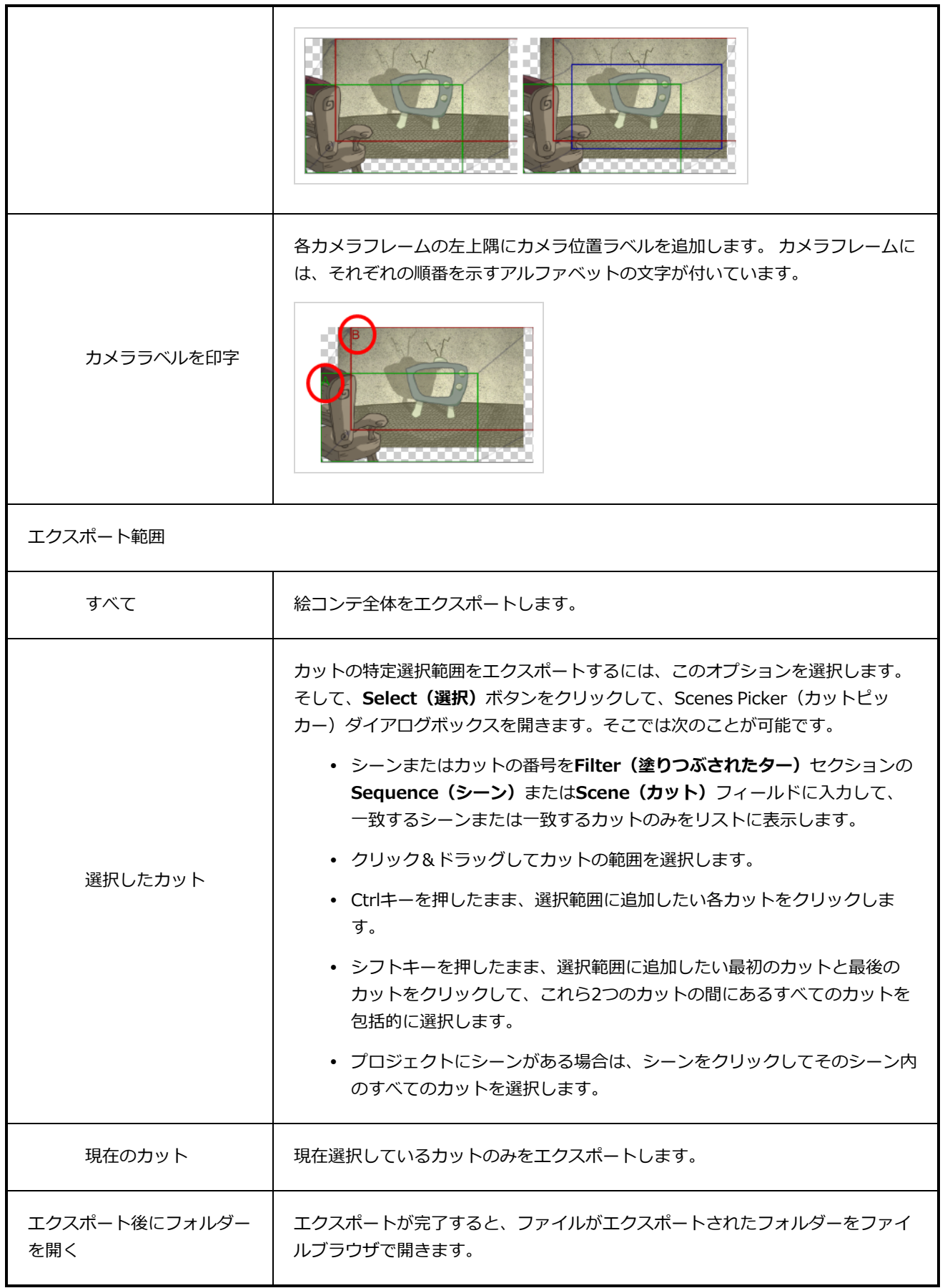

#### **ムービにエクスポートダイアログボックス**

Export Movie (ムービーをエクスポート)ウィンドウでは、絵コンテとアニマティックを共有して再生する ことができるムービーファイルとしてエクスポートできます。 ムービーファイルを異なる形式(QuickTime、 SWFムービー(Flash)、JPEG、TARGA)や画像シーンとしてエクスポートすることができます。

Export to Movie (ムービーにエクスポート)ウィンドウにアクセスする手法

1. **File(ファイル) > Export(エクスポート) > Movie(ムービー)**を選択します。

Export to Movie (ムービーにエクスポート)ウィンドウが開きます。

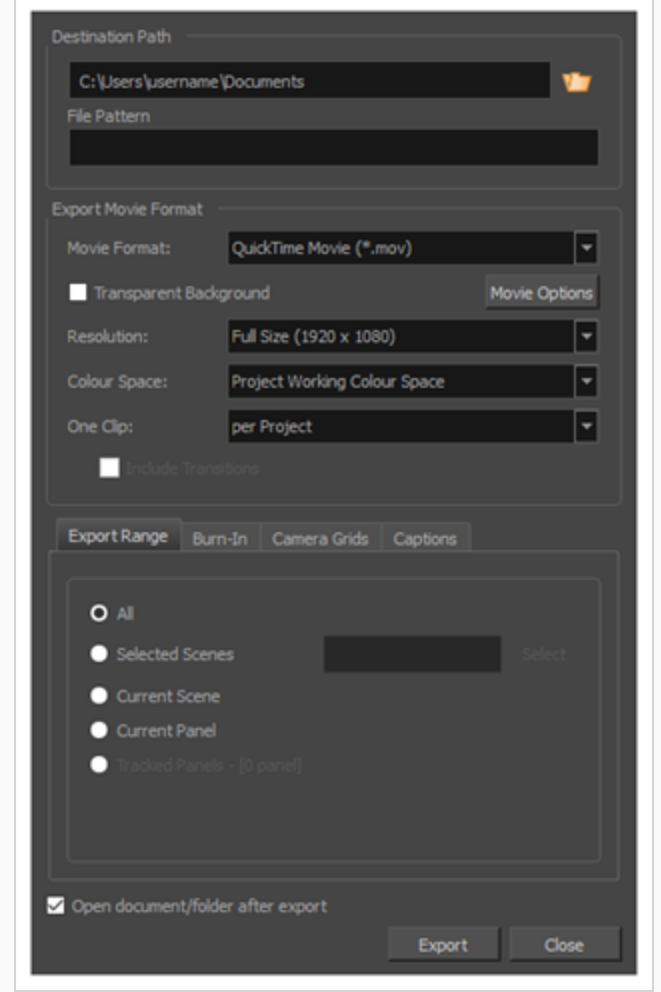

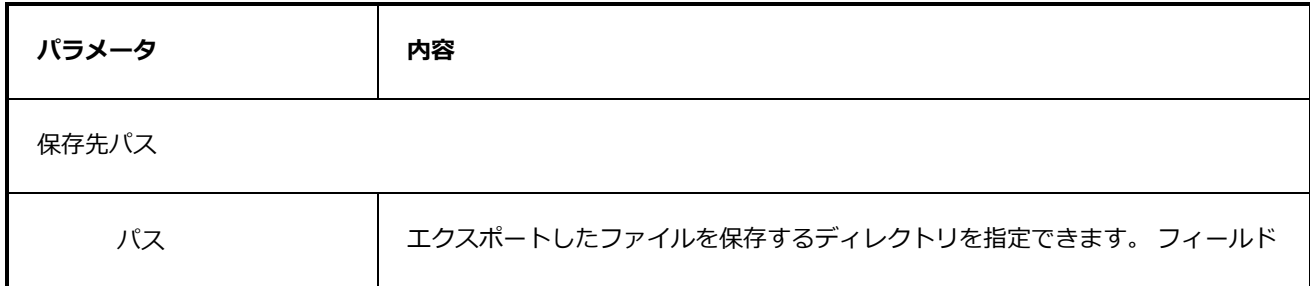

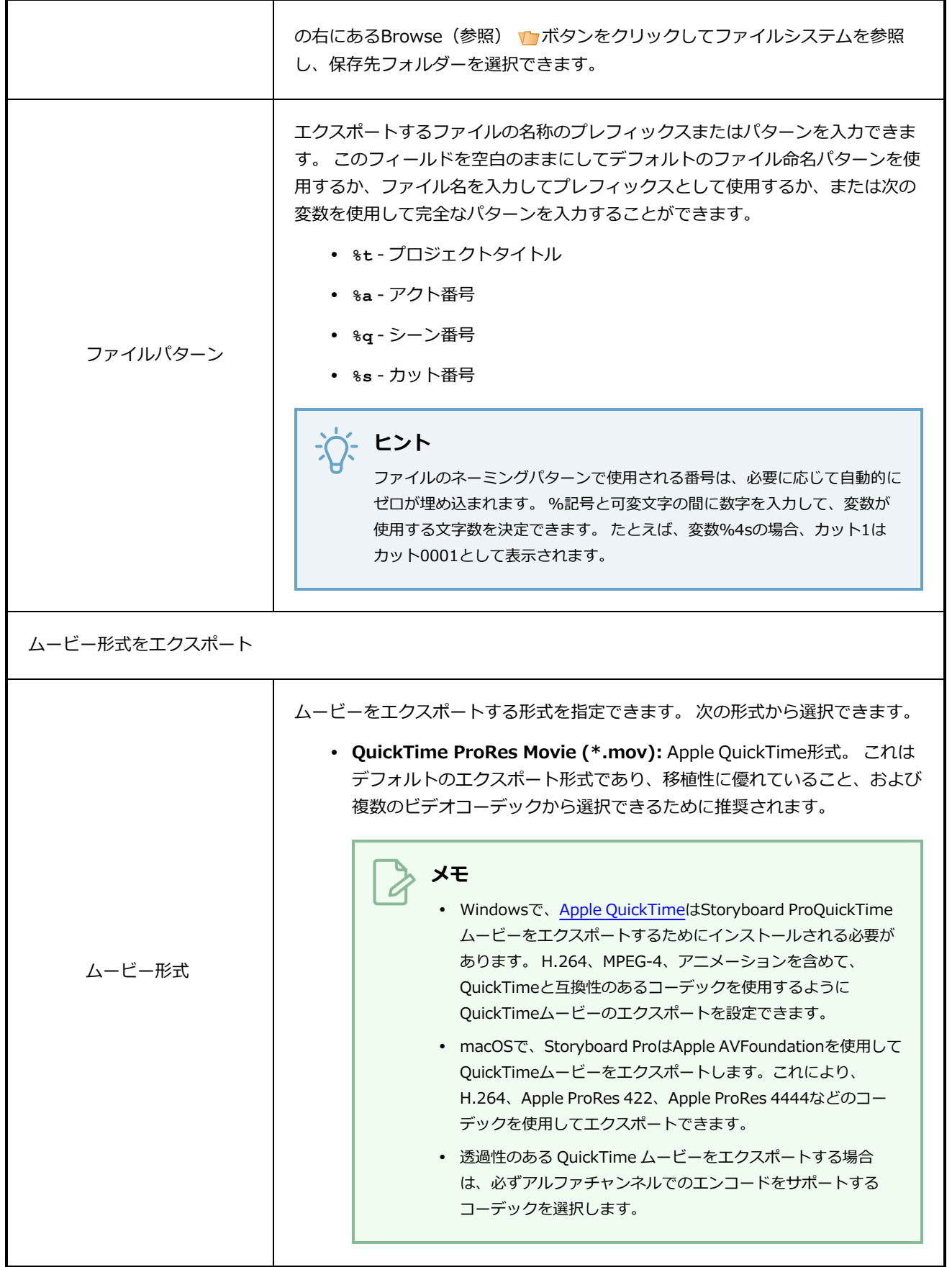

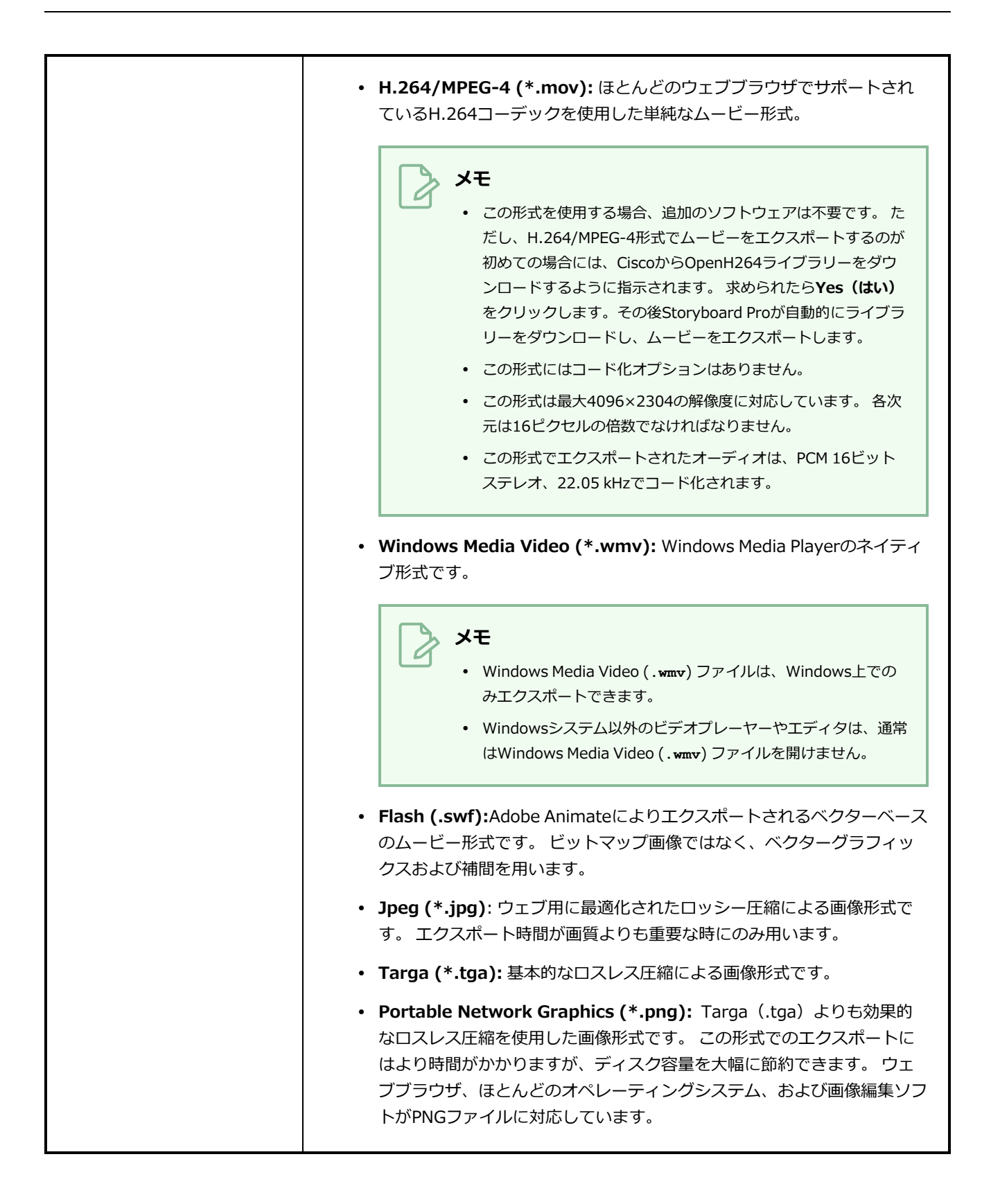

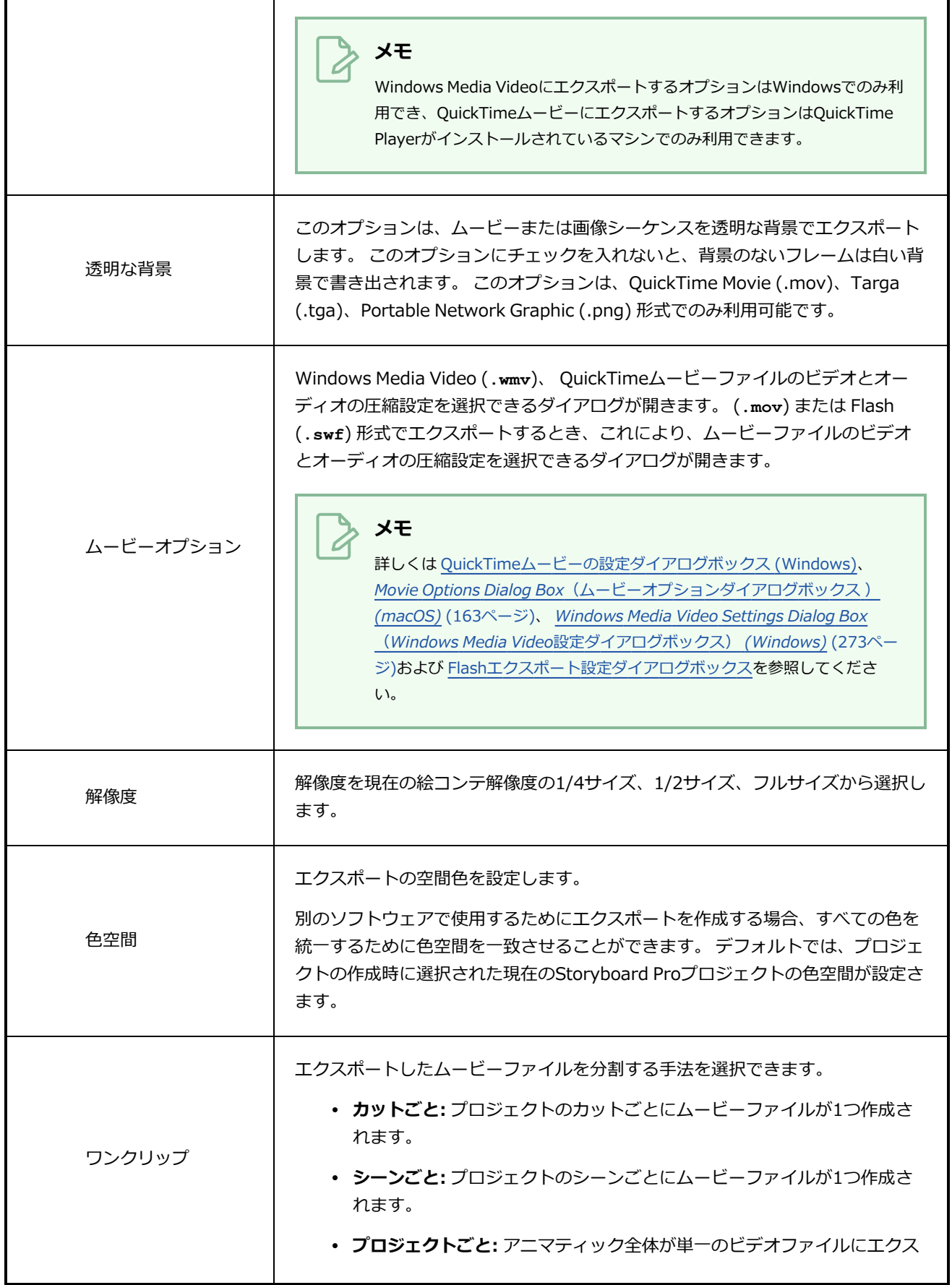

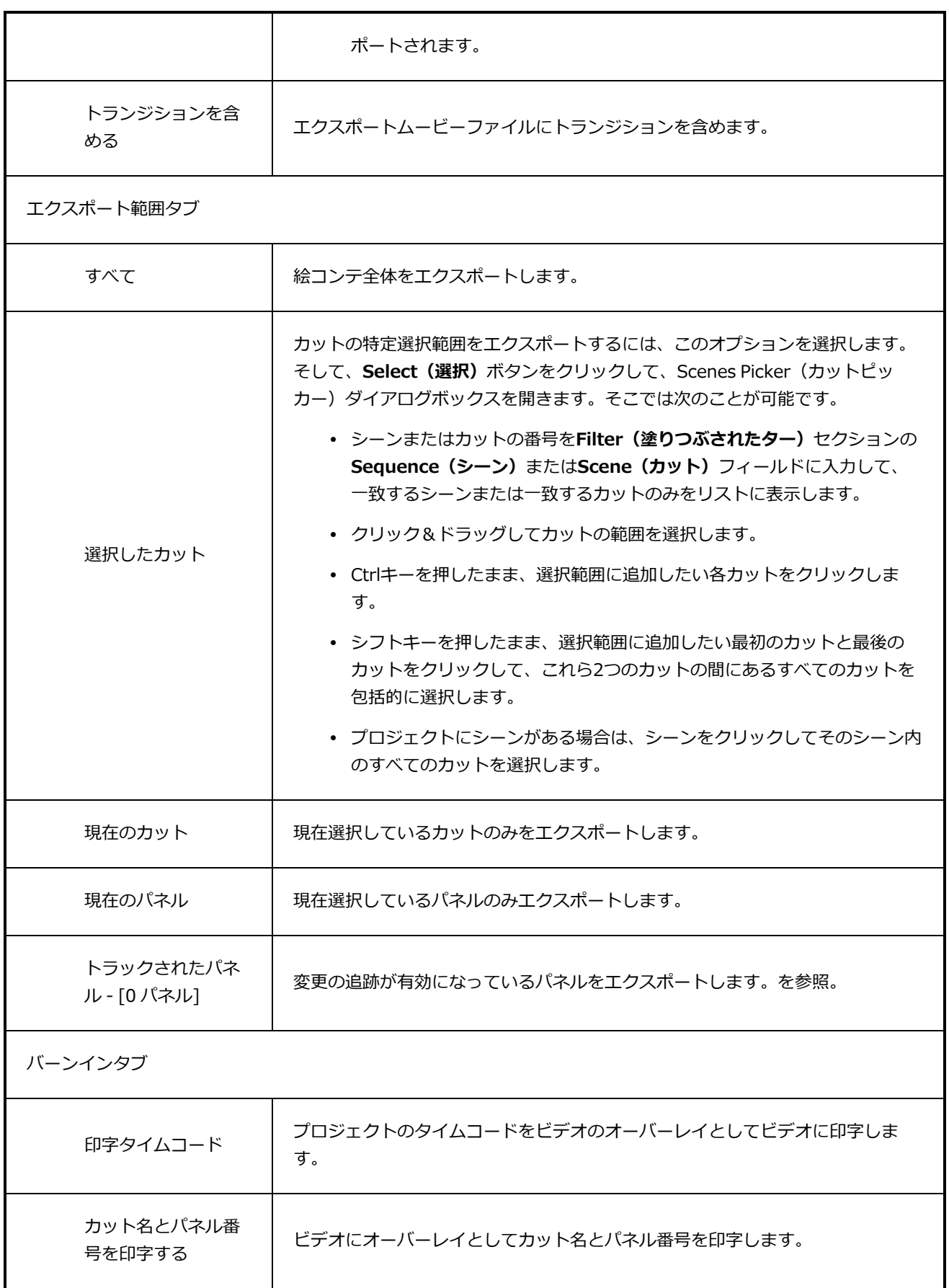

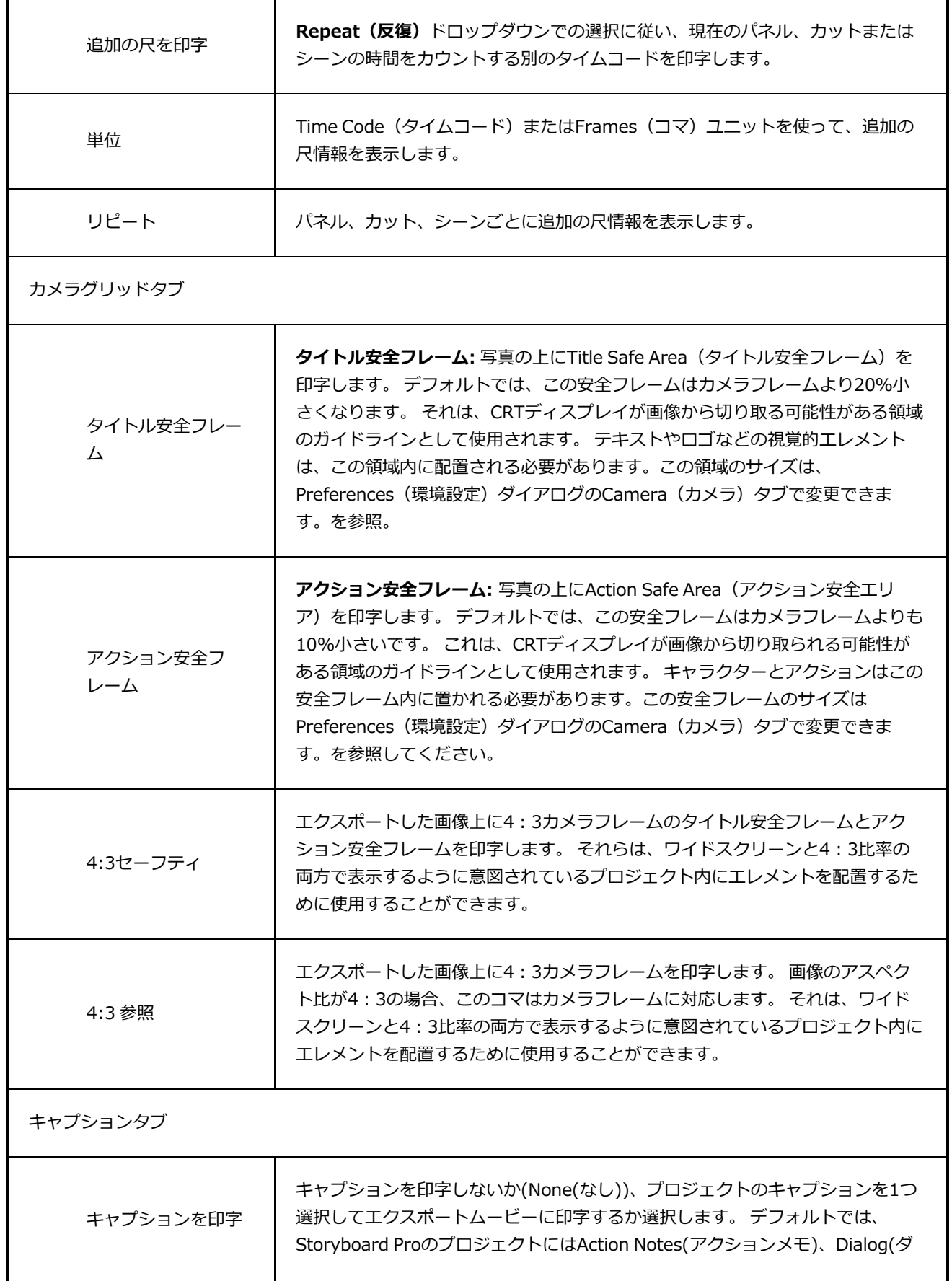

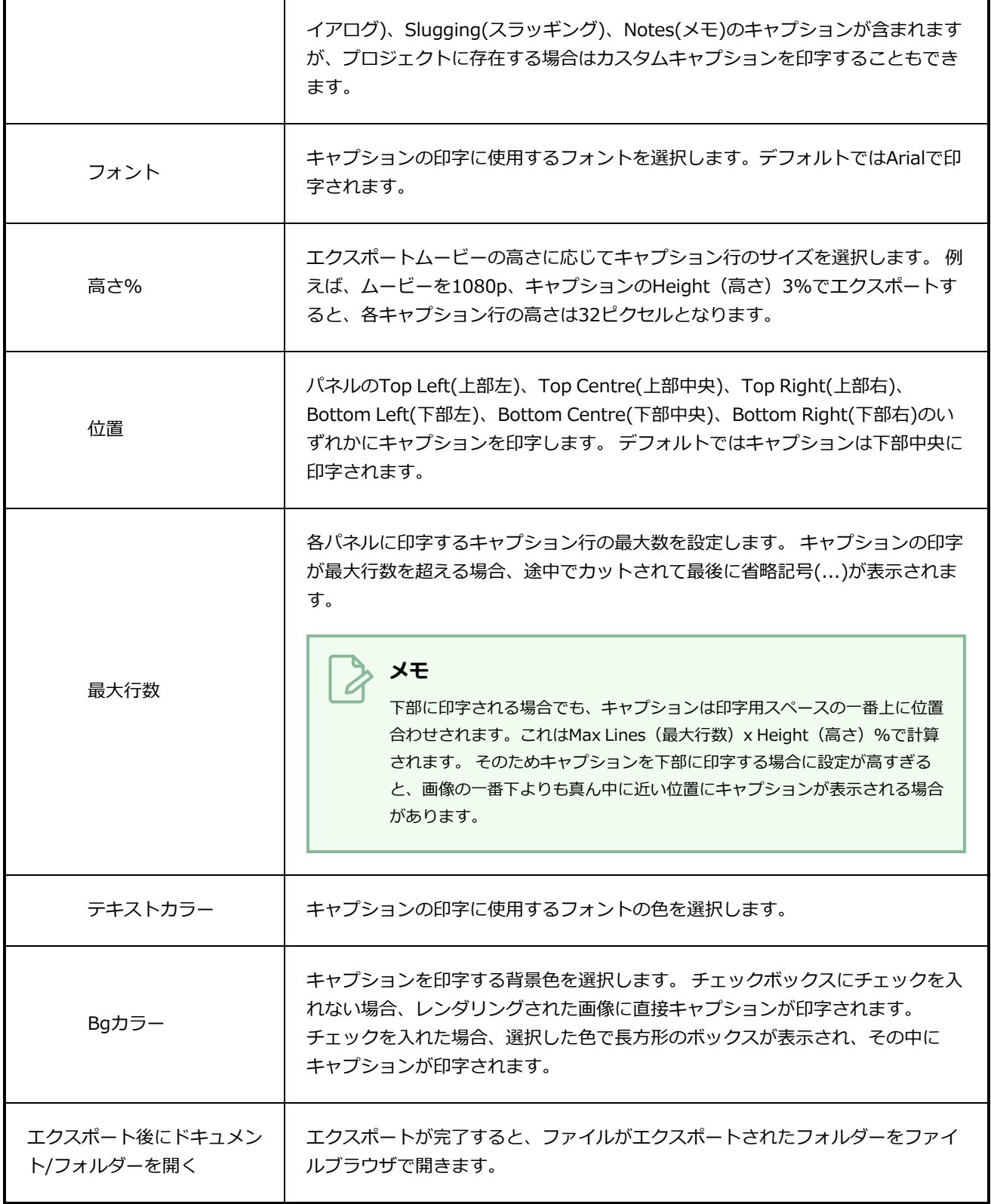

# **プロジェクト/ 選択したカット/ 追跡カットをエクスポートするダイア ログボックス (コンフォメーション)**

Export Project (プロジェクトをエクスポート)ダイアログボックスでは、XMLまたはAAF形式を使って絵コ ンテをサードパーティソフトウェアにエクスポートできます。 それからプロジェクトを編集して、変更内容 を元のStoryboard Proを参照してください。

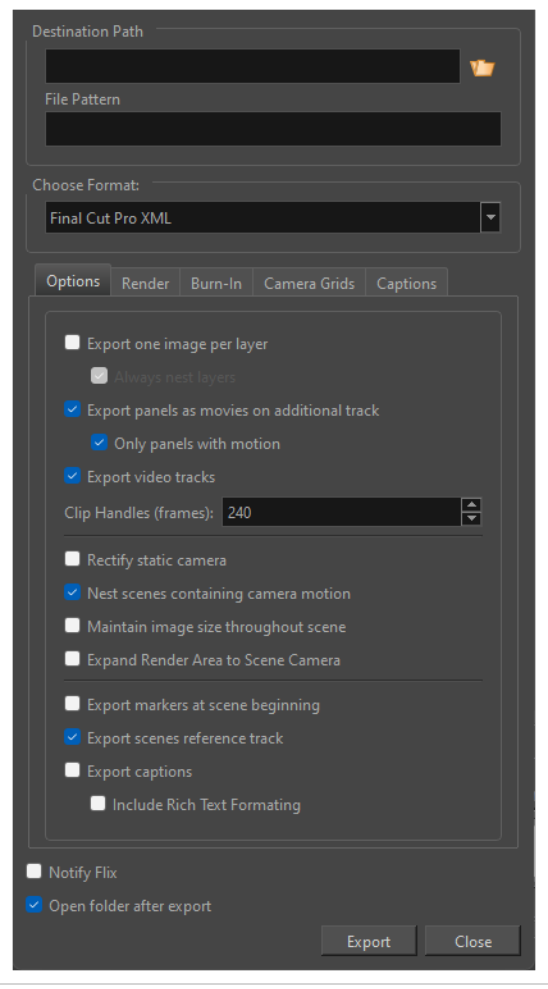

**Export Project(プロジェクトをエクスポート)ダイアログボックスへのアクセス 手法**

<sup>l</sup> **File(ファイル) > Conformation(コンフォメーション) > Export Project(プロジェクト をエクスポート)**を選択します。

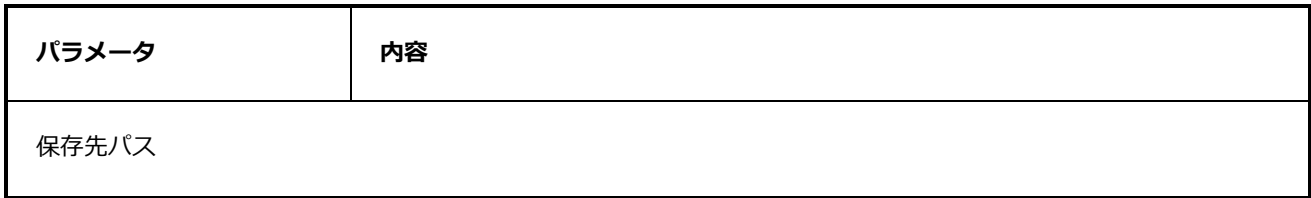

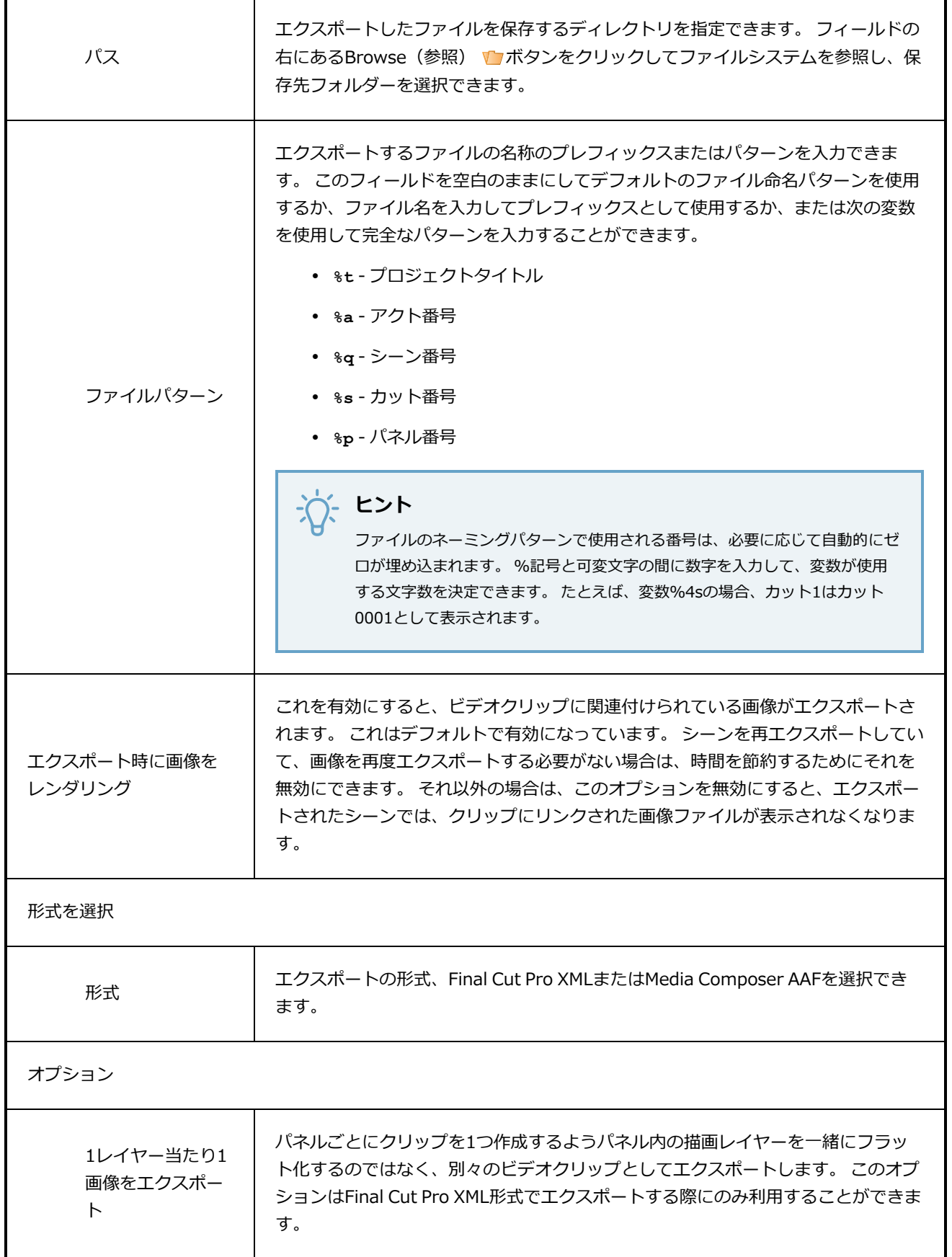

٦

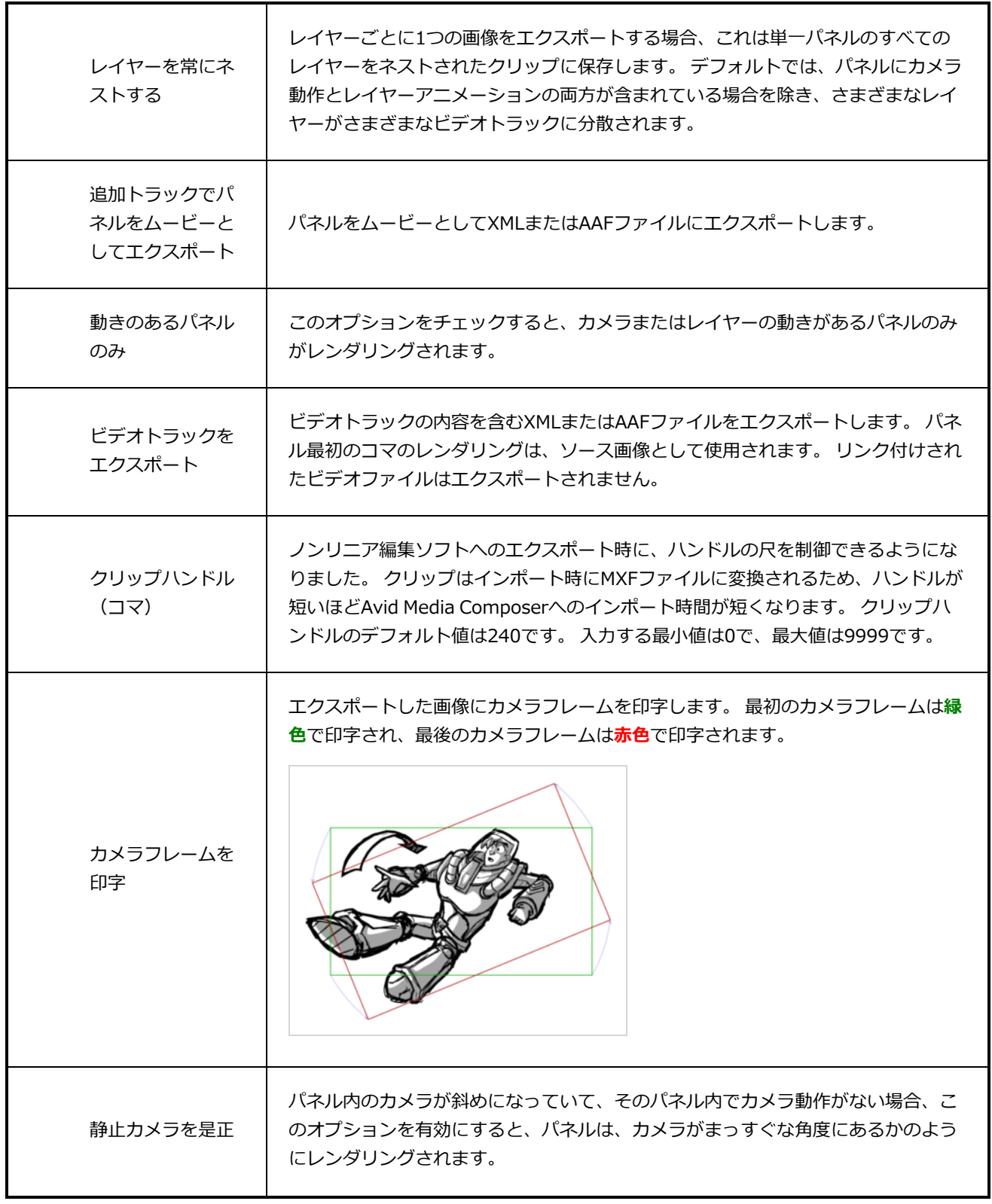

Г

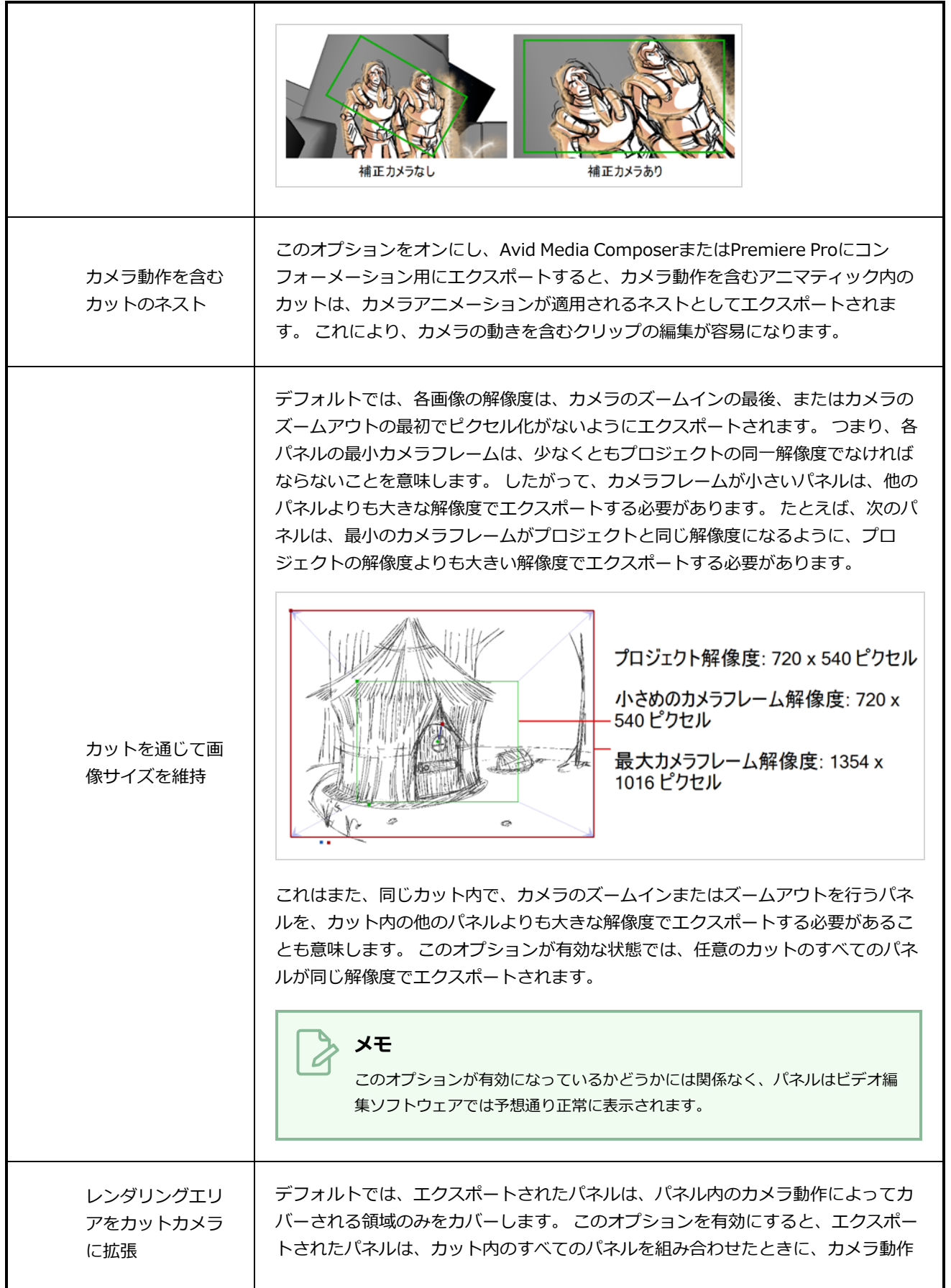

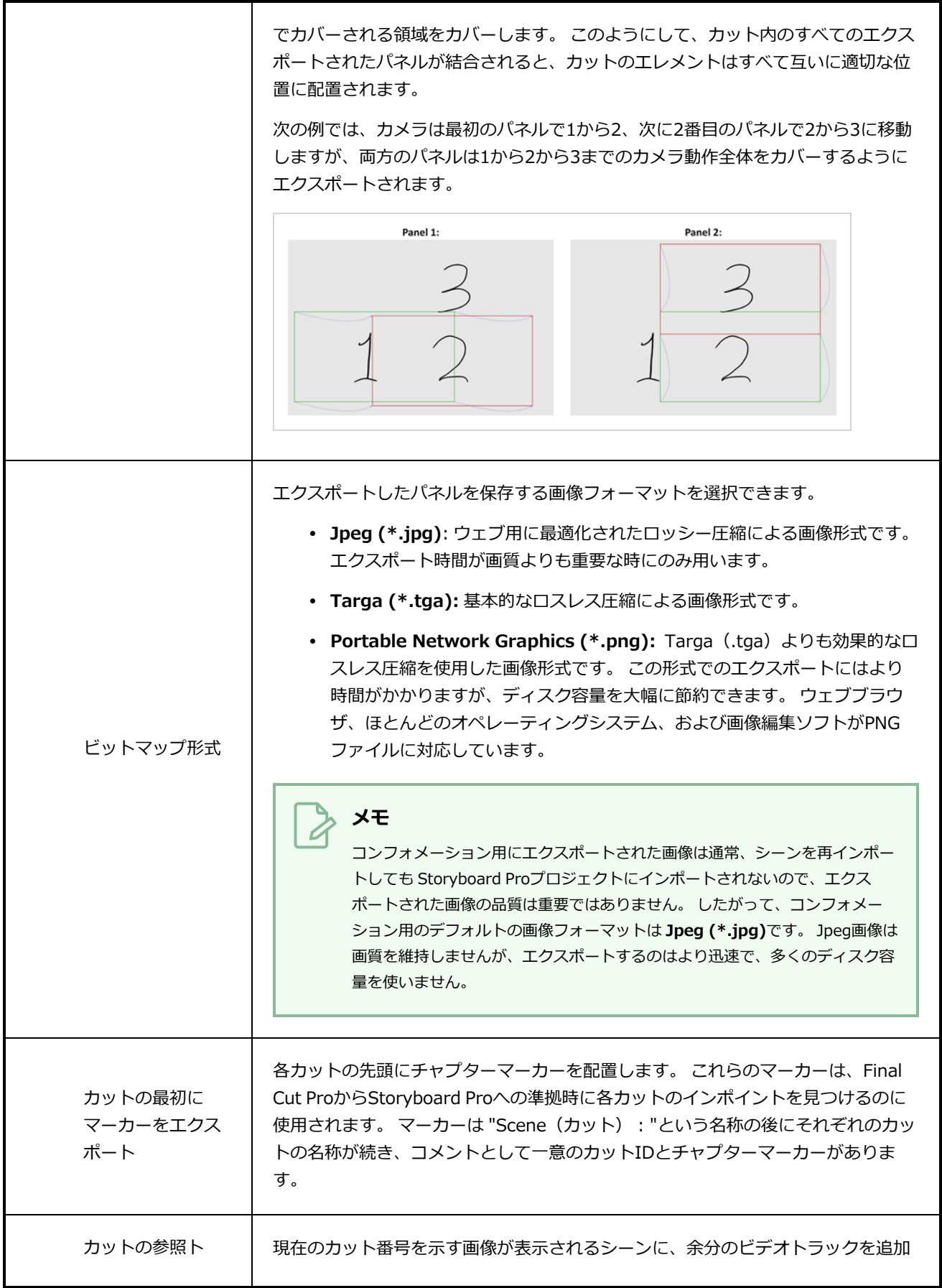

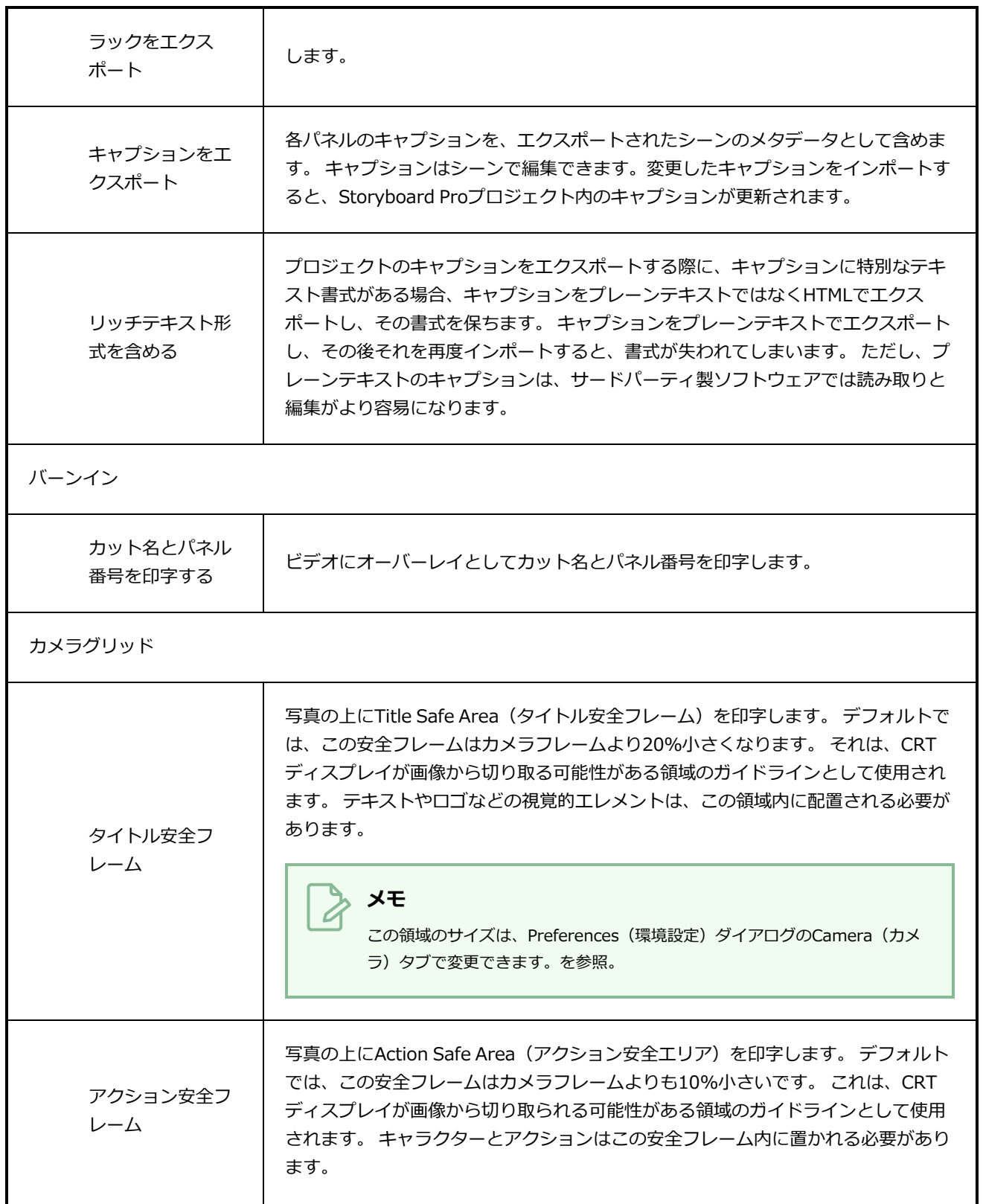

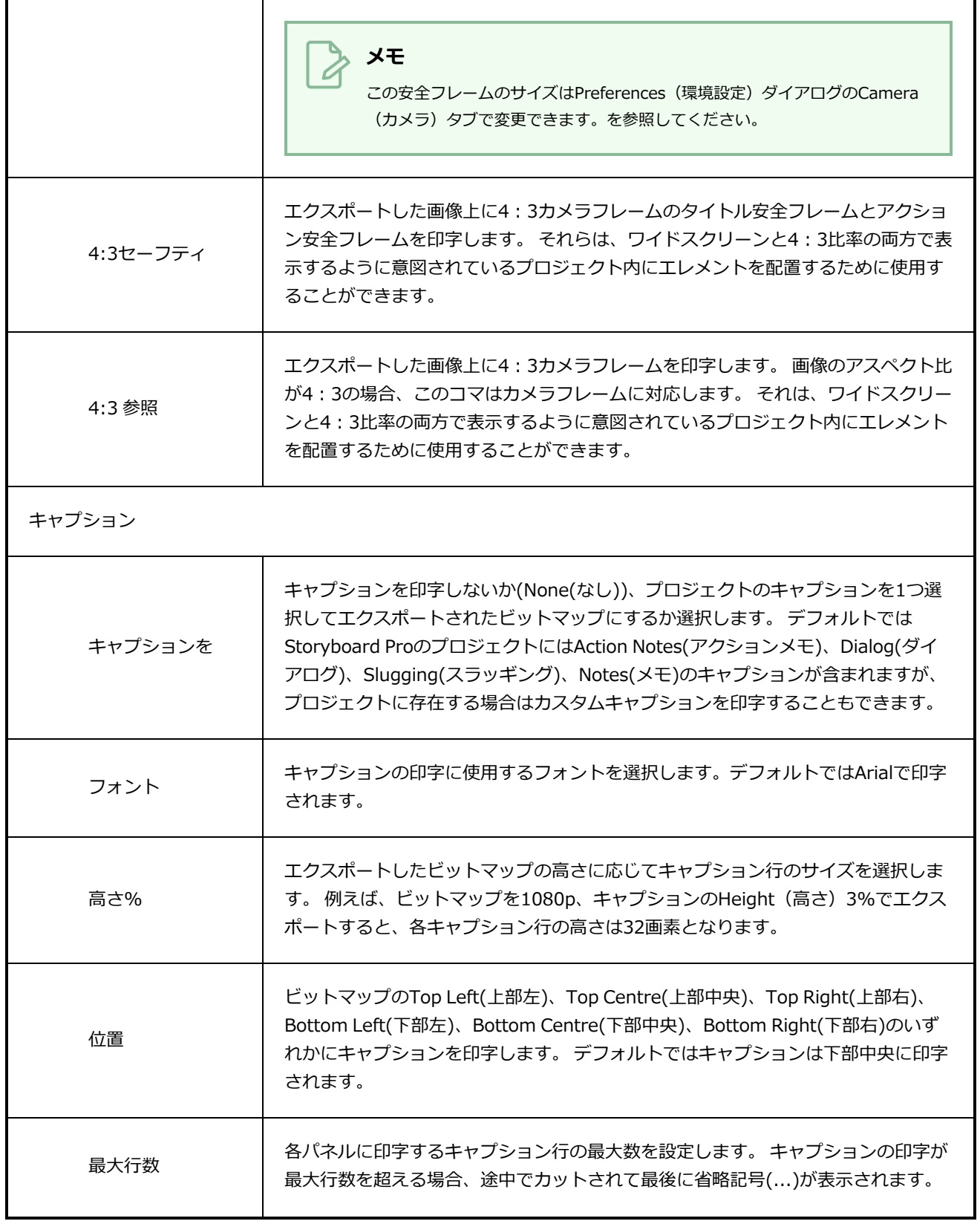

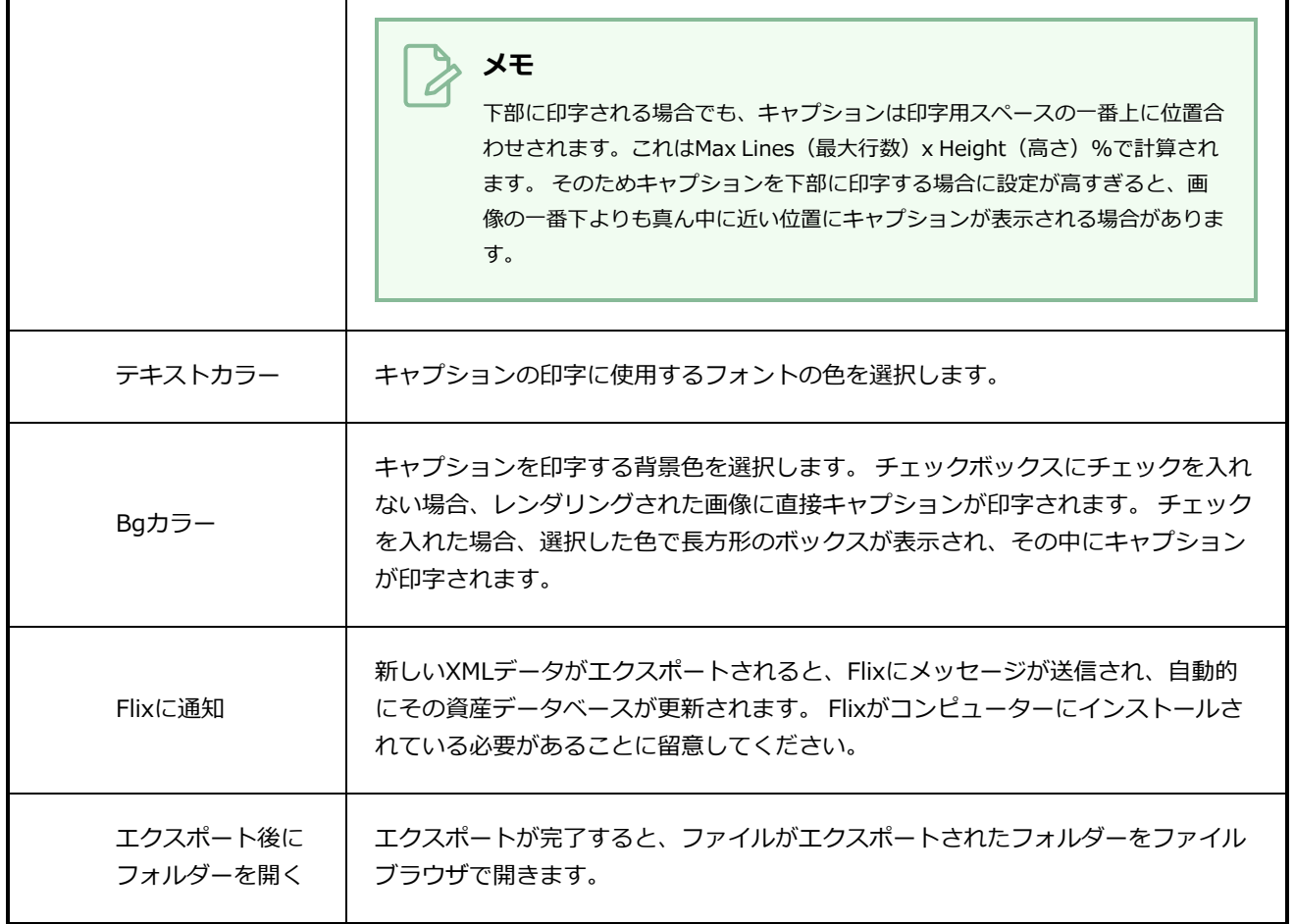
## **EDL/AAF/XMLにエクスポートダイアログボックス**

Export to EDL/AAF/XML (EDL/AAF/XMLにエクスポート)ウィンドウでは、Apple Final Cut Pro、Adobe Premiere、Avid Xpress、Avid Media Composer、Sony Vegasなどの非線形編集(NLE)ソフトウェアでイ ンポートできるビデオ編集シーンにアニマティックをエクスポートできます。

プロジェクトのタイミング、動作、サウンドクリップは保持されます。

**Export to EDL/AAF/XML(EDL/AAF/XMLにエクスポート)ウィンドウにアクセス する手法**

1. **File(ファイル) > Export(エクスポート) > EDL/AAF/XML**を選択します。

Export to EDL/AAF/XML(EDL/AAF/XMLにエクスポート)ウィンドウが開きます。

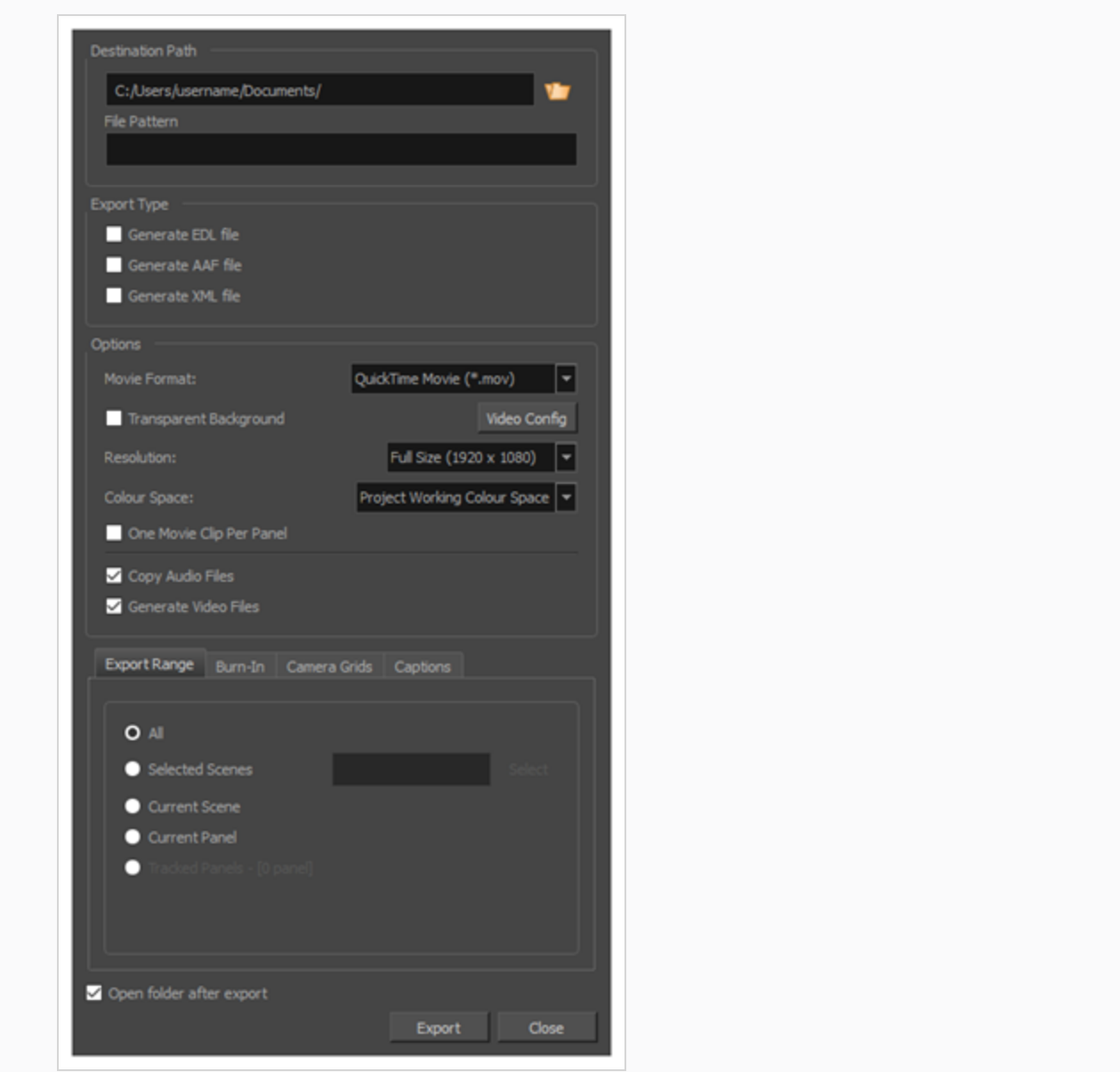

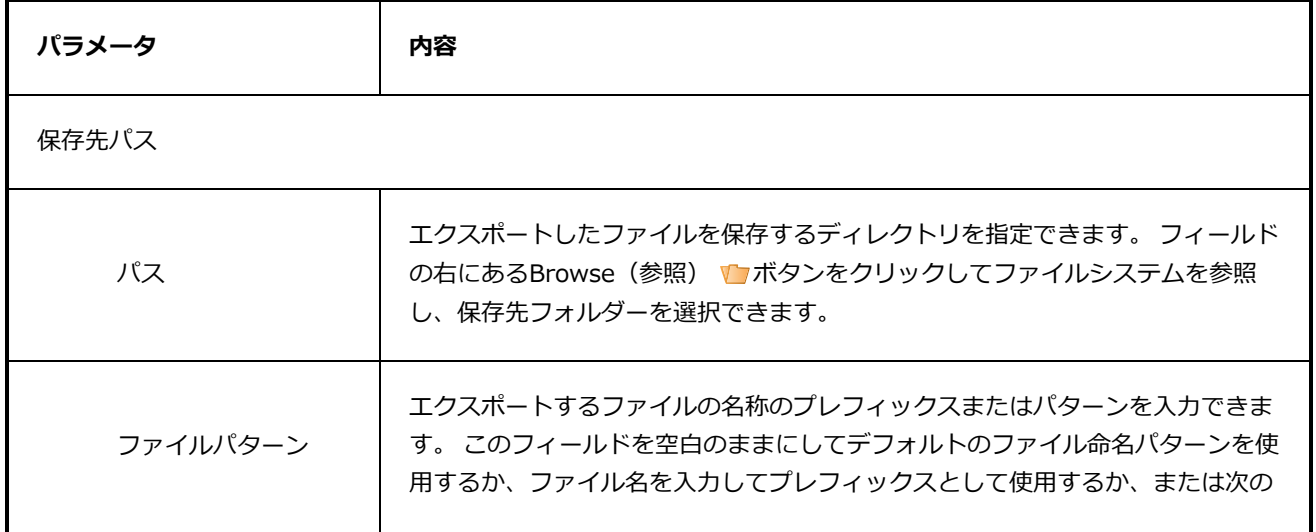

変数を使用して完全なパターンを入力することができます。 **%t** - プロジェクトタイトル <sup>l</sup> **%a** - アクト番号 <sup>l</sup> **%q** - シーン番号 <sup>l</sup> **%s** - カット番号 <sup>l</sup> **%p** - パネル番号 **ヒント** ファイルのネーミングパターンで使用される番号は、必要に応じて自動的 にゼロが埋め込まれます。 %記号と可変文字の間に数字を入力して、変数 が使用する文字数を決定できます。 たとえば、変数%4sの場合、カット1 はカット0001として表示されます。 エクスポートタイプ タイミング情報(パネルおよびオーディオトラックのタイムコード)を保存する 形式を選択できます。 エクスポート先アプリケーションに応じて形式が選択され ます。 <sup>l</sup> **EDLファイルを生成**: Final Cut Pro、Avid Media Composer、Adobe Premiereにインポートすることがで きます。 **メモ** EDL形式での制限により、プロジェクト内 の最初の4つのオーディオトラックしかエ クスポートできません。プロジェクトで複 数回使用されているサウンドクリップは、 エクスポートされたシーンに1回しか表示 されません。 <sup>l</sup> **AAFファイルを生成**: Avid Media Composer、Avid Xpress、Sony VegasおよびAdobe Premiereにインポー トすることができます。

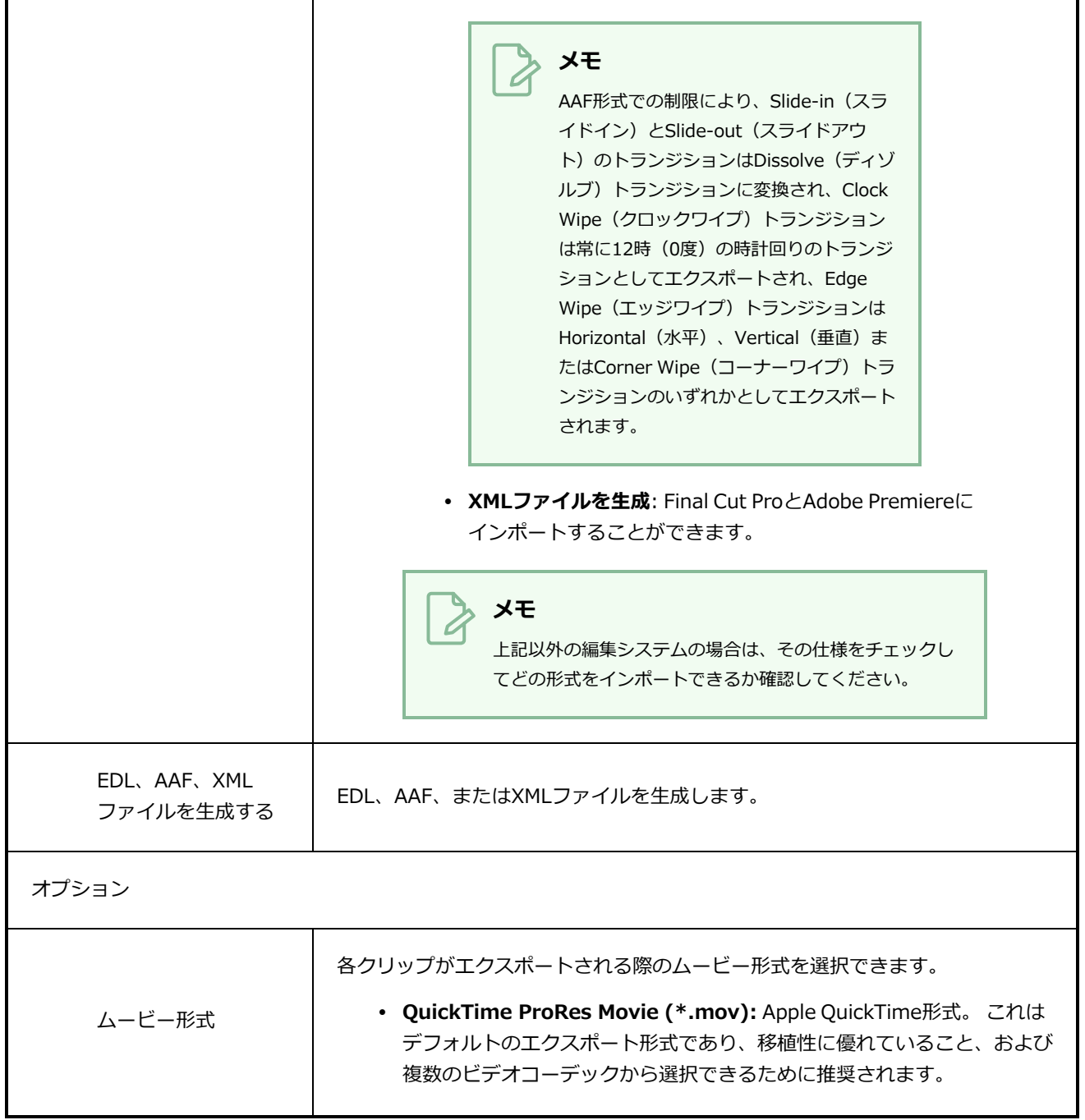

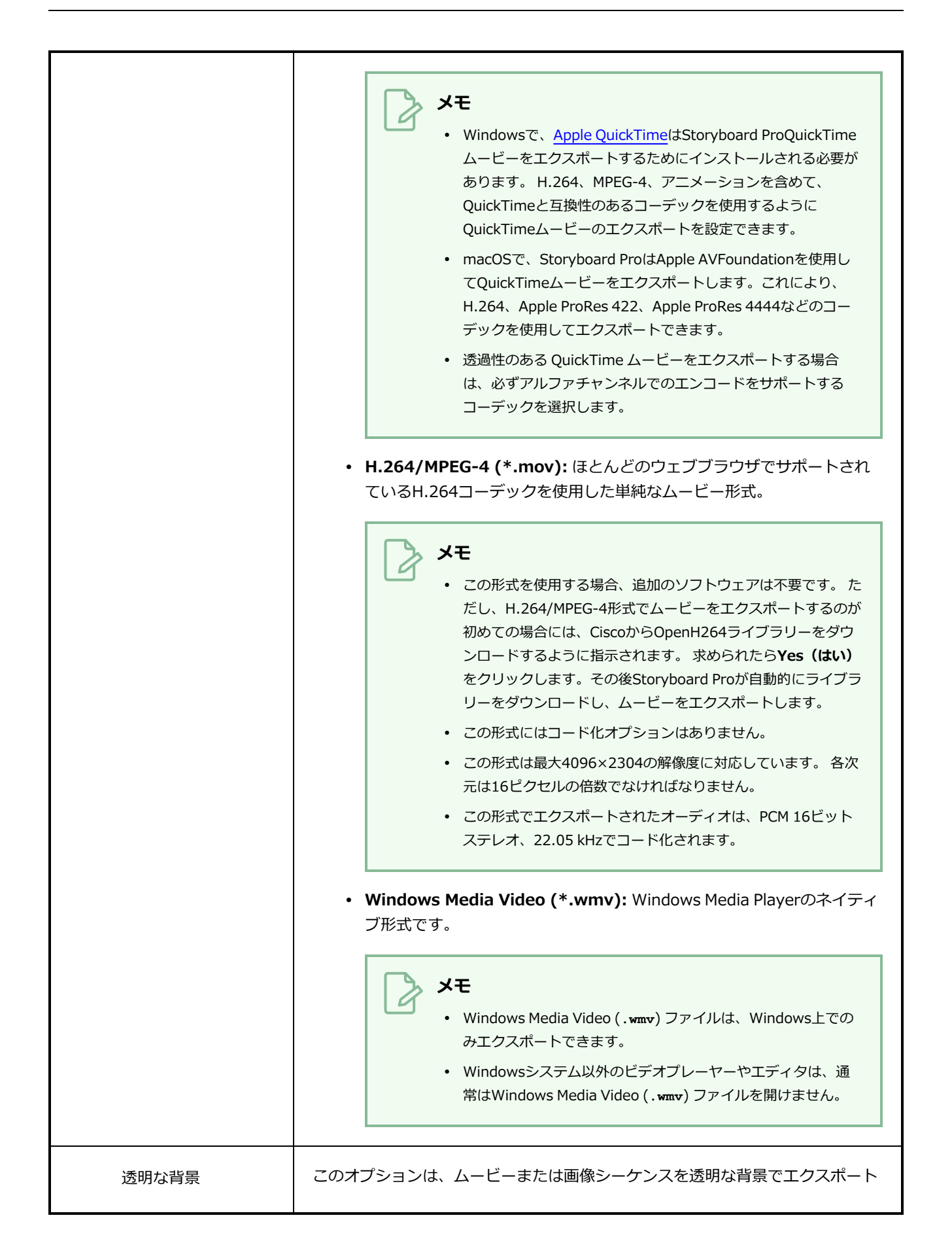

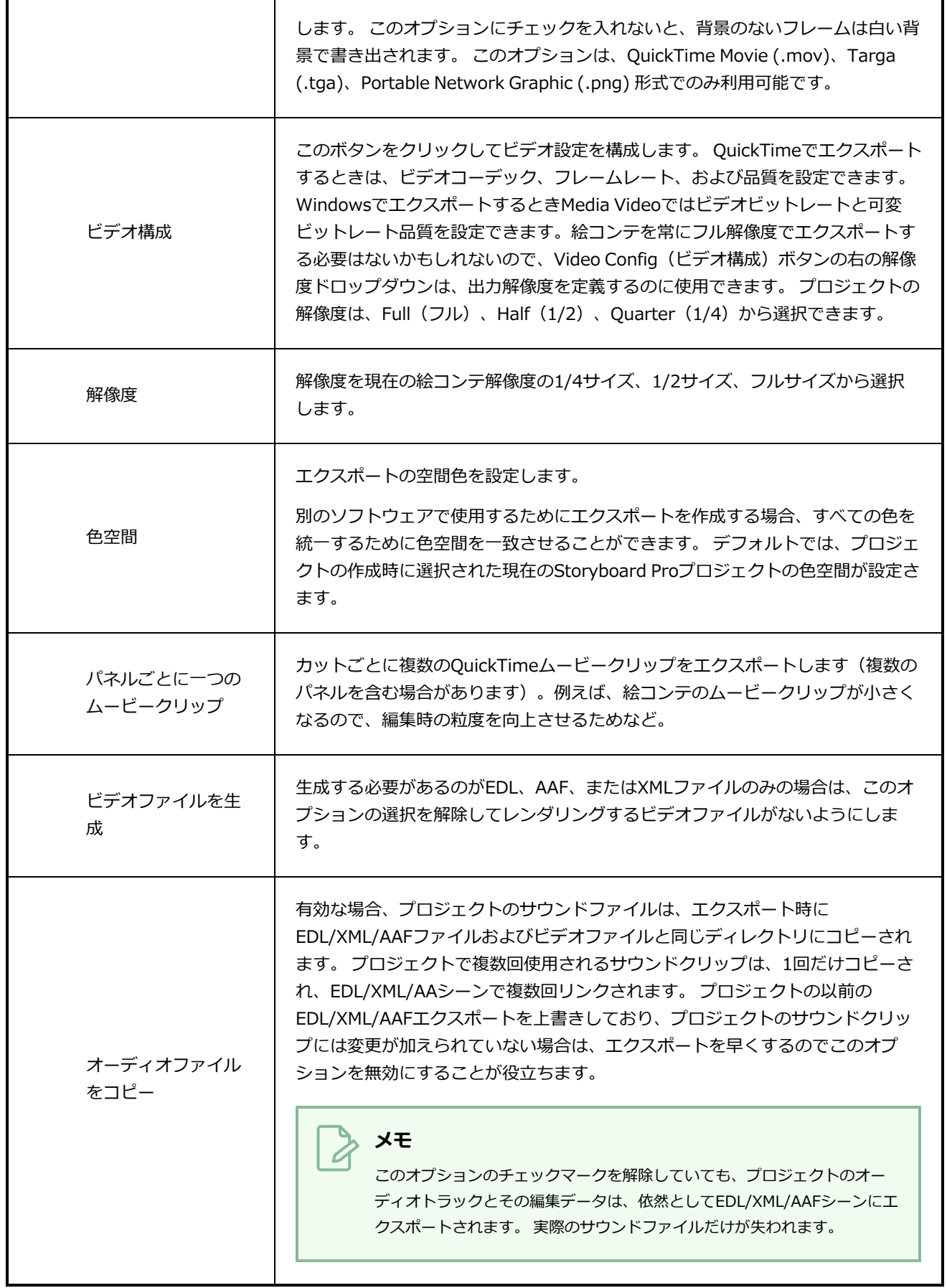

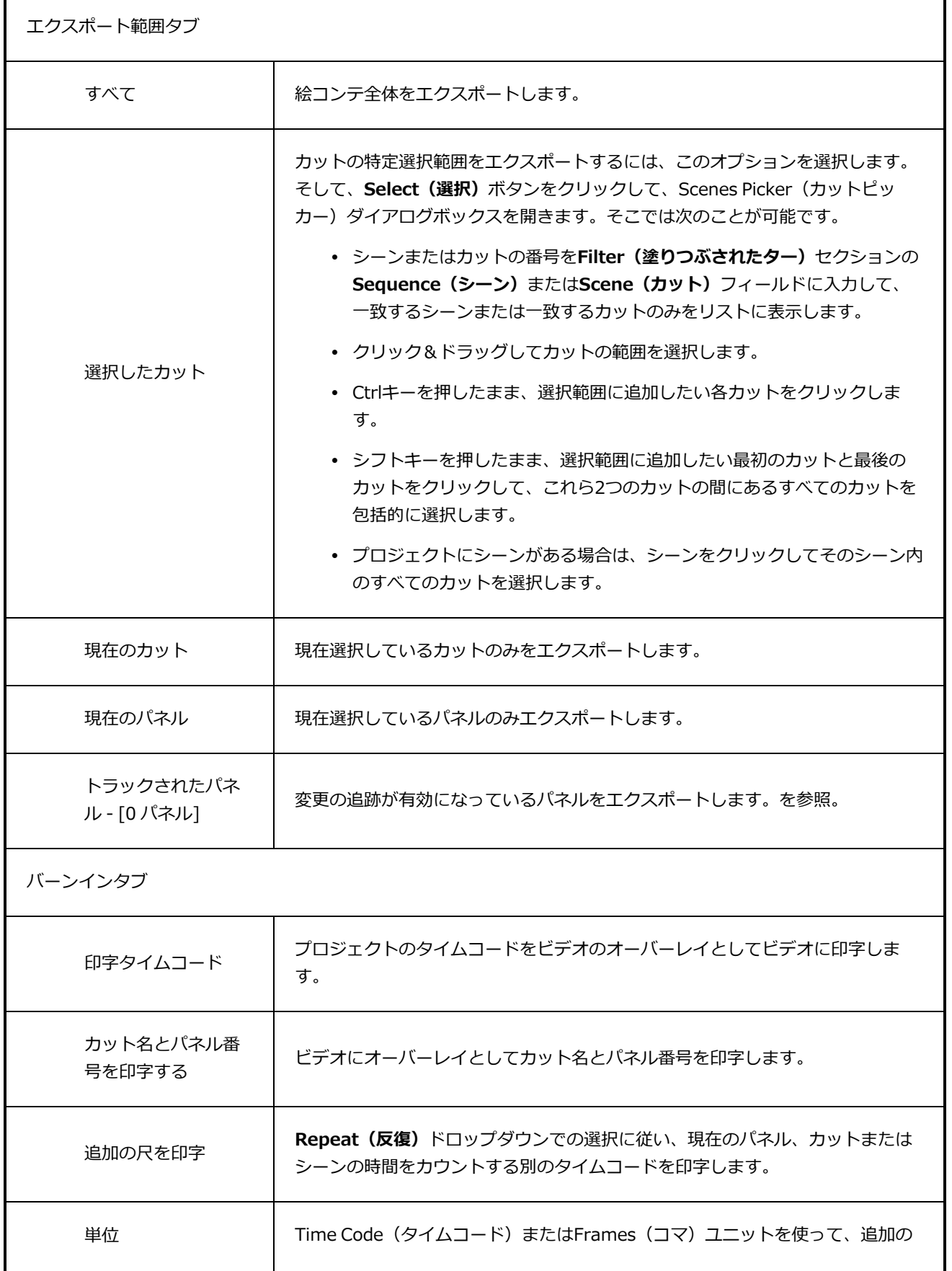

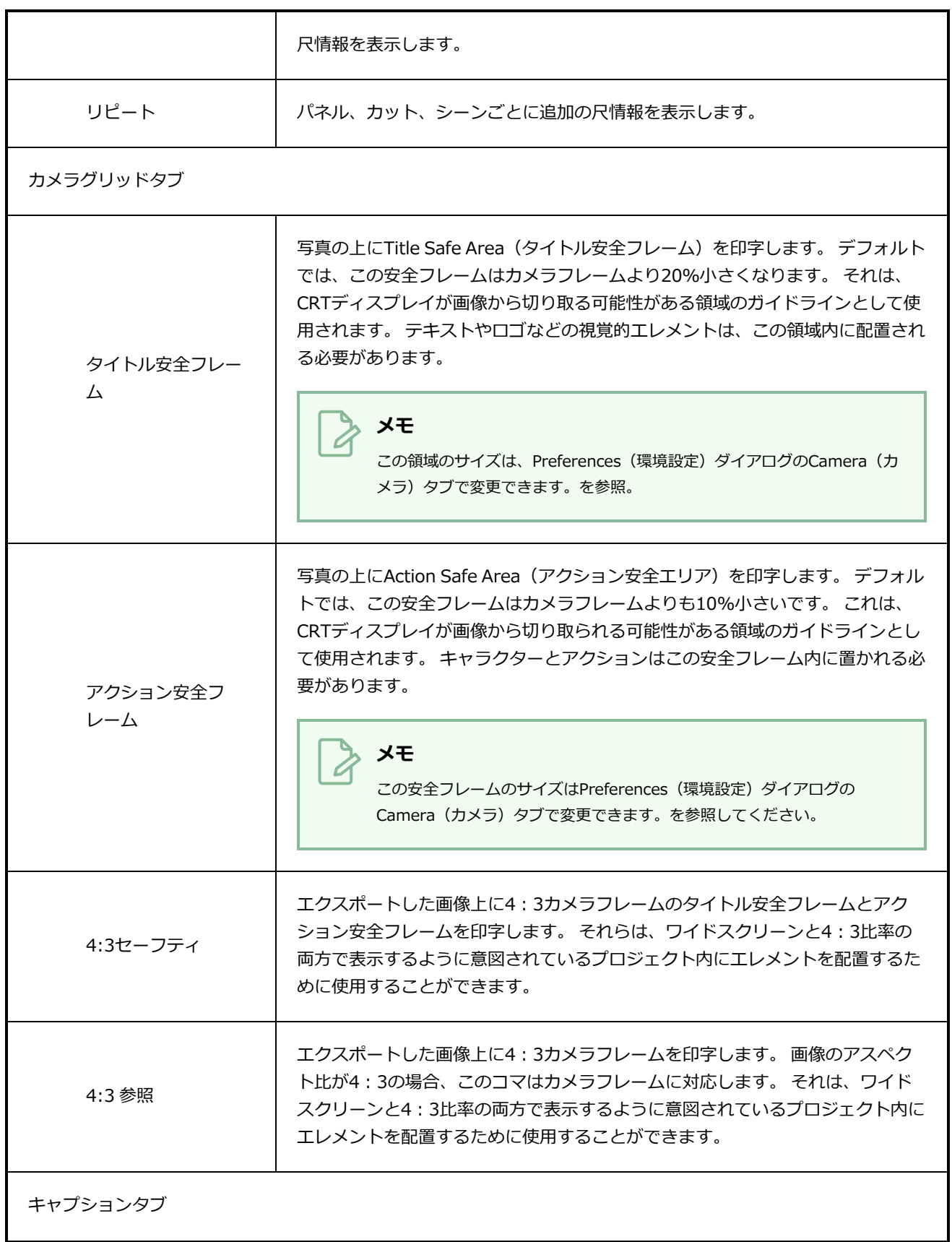

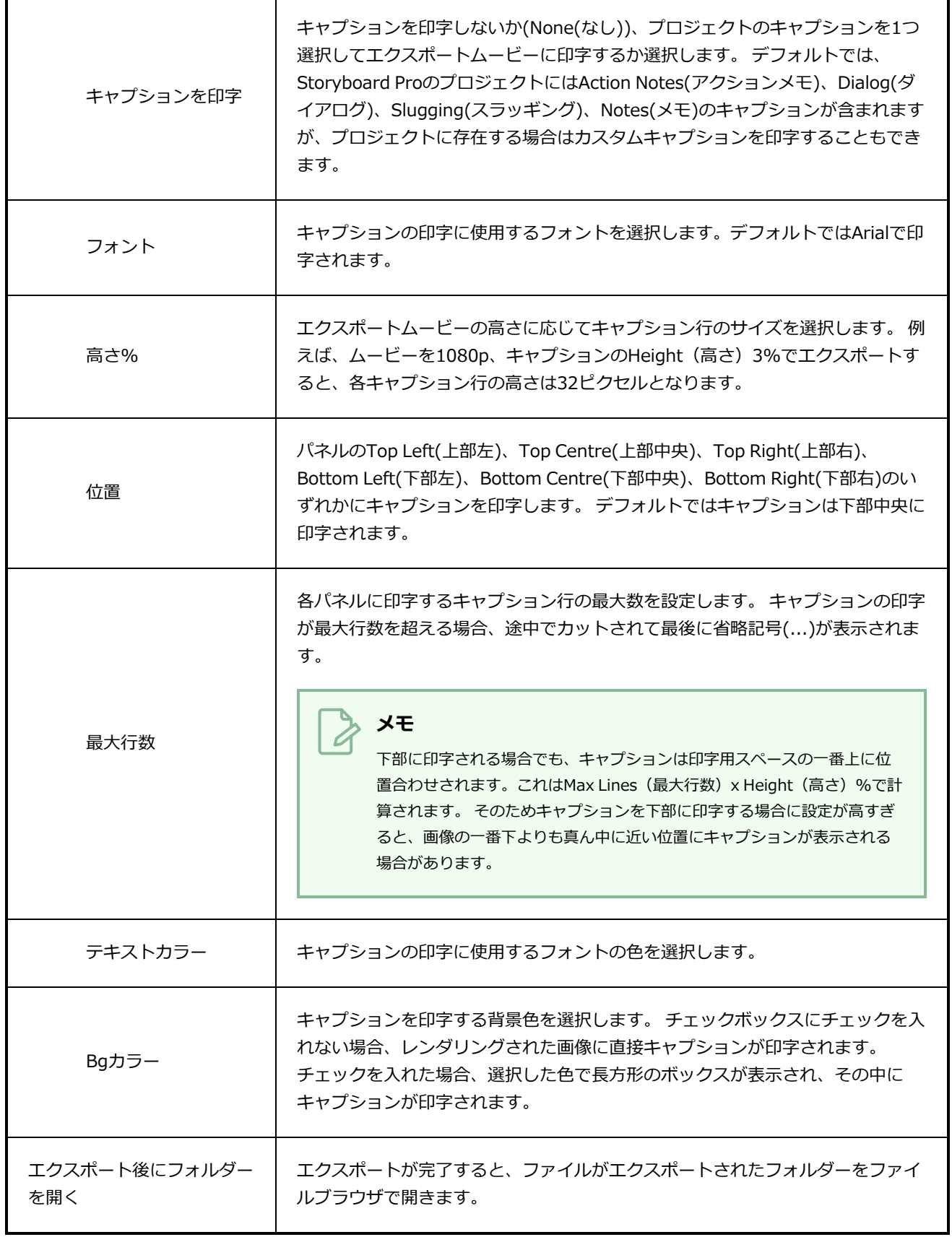

## **Harmonyダイアログボックスにエクスポートする**

HarmonyダイアログへのExport (エクスポート)では、アニマティックを一連のHarmonyカットにエクス ポートできます。 エクスポート後に、カットToon Boom Harmonyを直ちに開いて、アニメーションプロ ジェクトの制作を開始できます。 Harmonyサーバーで作業している場合、 コントロールセンターを使用し て、データベースにインポートできるカットのパッケージをエクスポートできます。 結果として得られる Harmonyカットは、Storyboard Proプロジェクト内のカットと同じ長さになります。それらはその上にアニ メートできるようにそれぞれのパネルを含んでおり、またアニマティックのサウンドトラックのそれぞれの部 分を含みます。

アニマティックをレンダリングされたコマにエクスポートするよう選ぶことができます。これはHarmonyで は編集できず、参照としてのみ使用するか、またはプロジェクト内の各カットの描画、3Dオブジェクト、画 像、ビデオ、およびカメラ動作を直接Harmonyカットにエクスポートするために使用できます。これにより Harmonyでエレメントを再利用することができます。 アニマティックをレンダリングしている場合は、1つ のカットをプロジェクト全体に、シーンごとに、またはアクトごとのどれにエクスポートするかを選択できま す。一方、オリジナルのカットをエクスポートしたい場合は、アニマティックの各カットにつき1つの Harmonyカットしかエクスポートできません。

**ヒント**

Storyboard Proにエクスポートされるのを防ぎたい要素がある場合は、Layers(レイヤー) ビューでレイヤーを選択し、**Export To(~へエクスポート):Toon Boom**の選択肢を外して ください。

**HarmonyダイアログへのExport(エクスポート)にアクセスする手法**

1. トップメニューで**File(ファイル) > Export(エクスポート)> Export to(エクスポート 先) Harmony**を選択します。

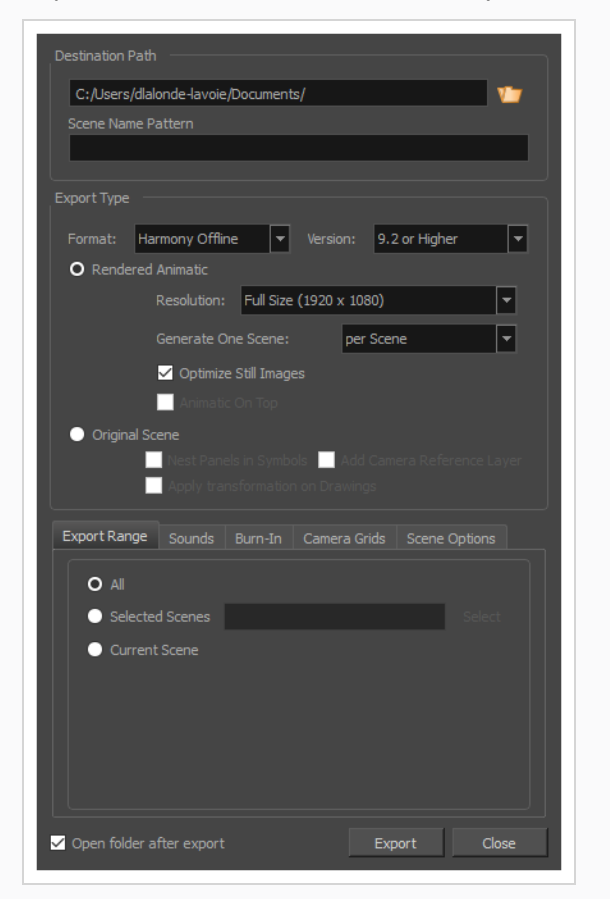

Export to (エクスポート先) Harmonyダイアログボックスが開きます。

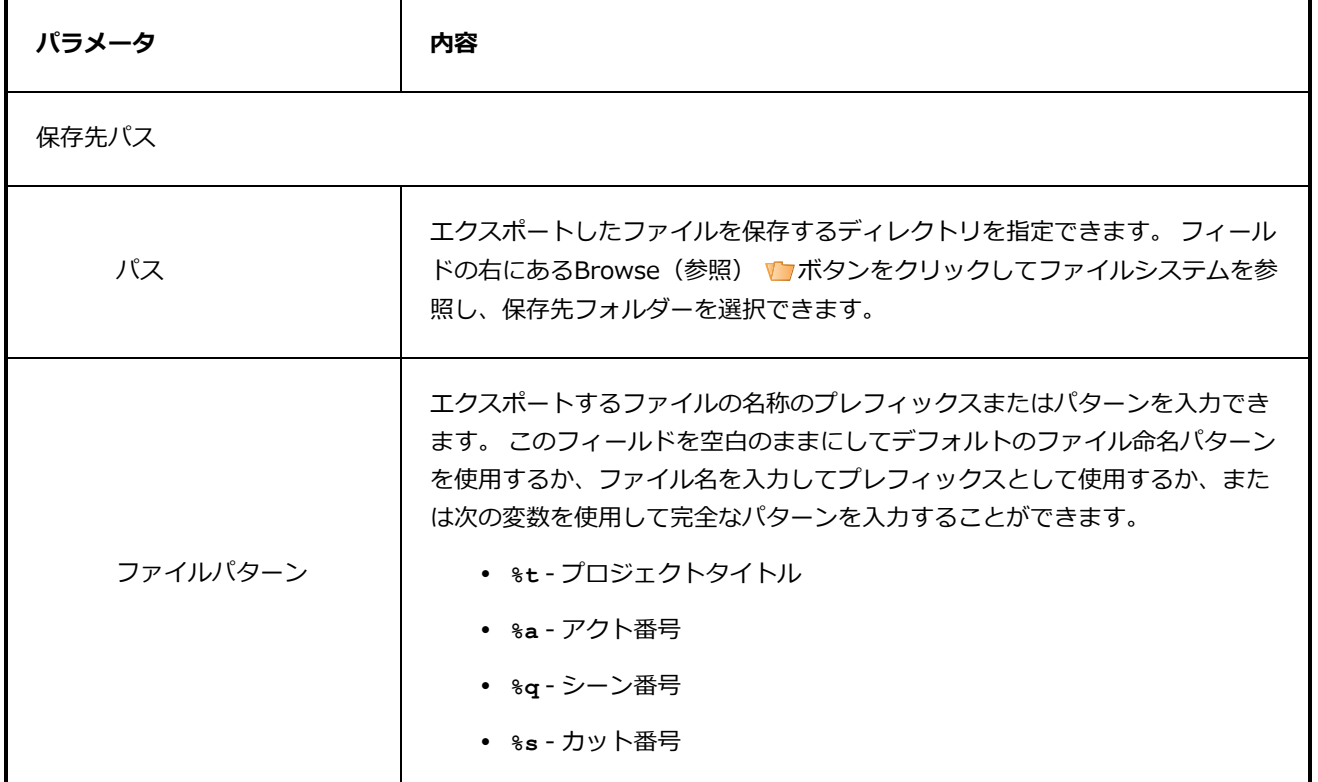

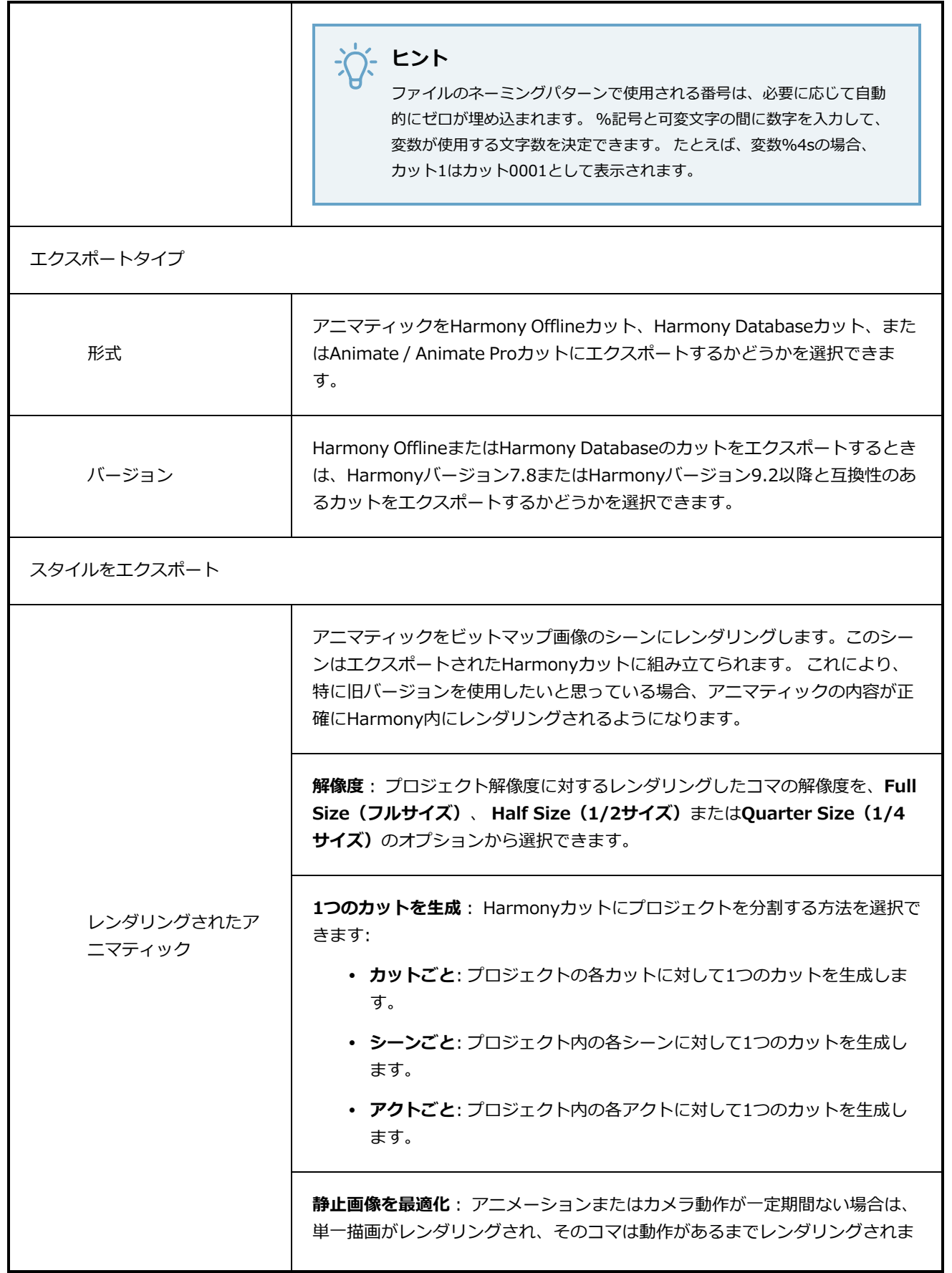

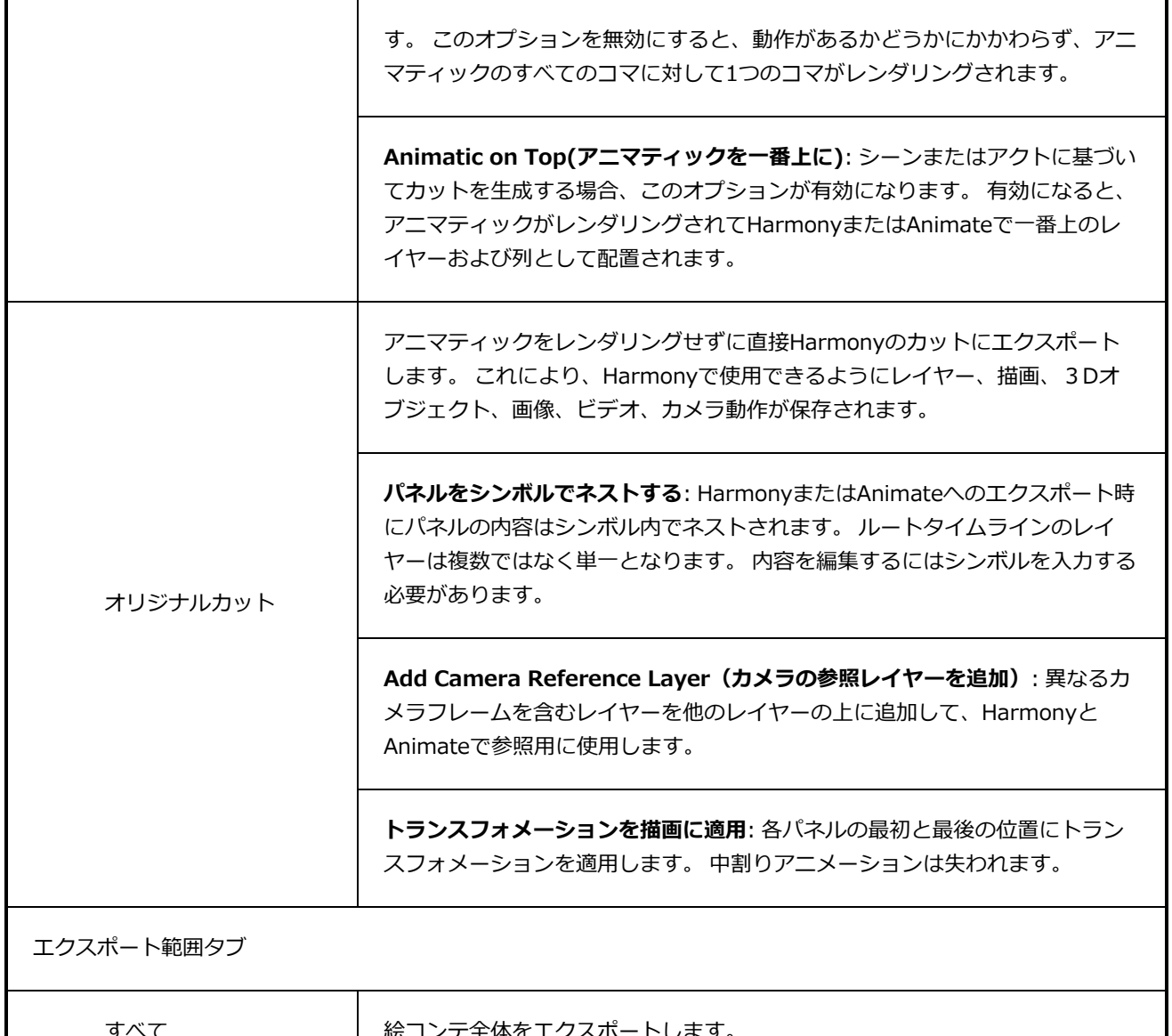

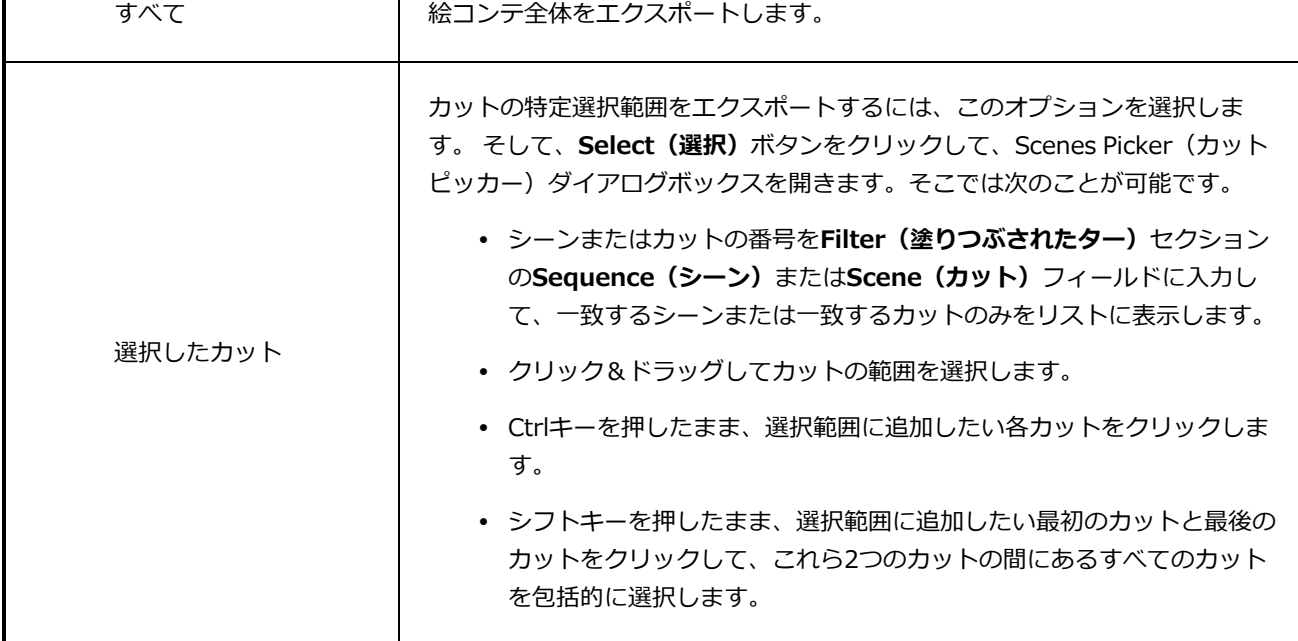

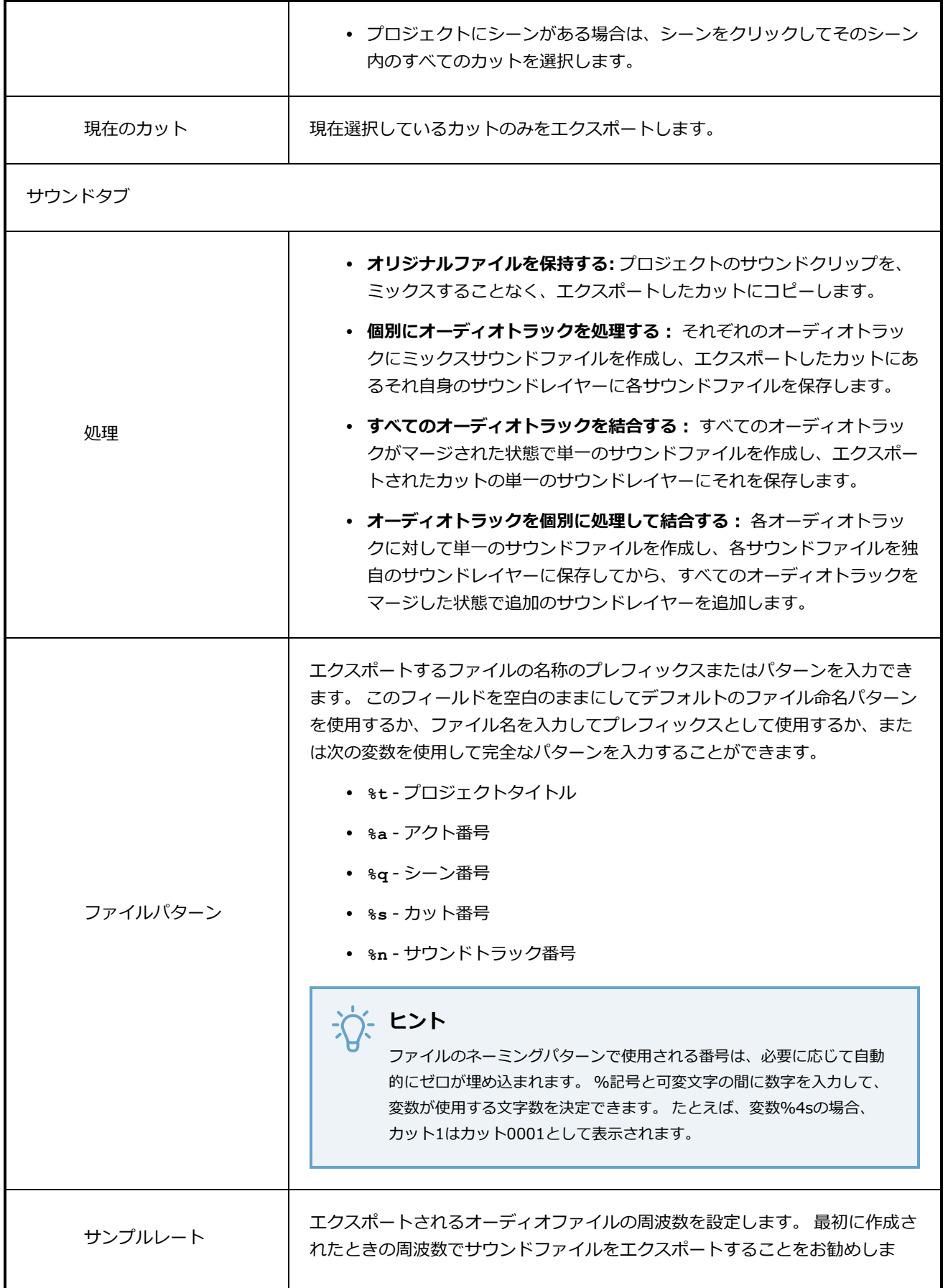

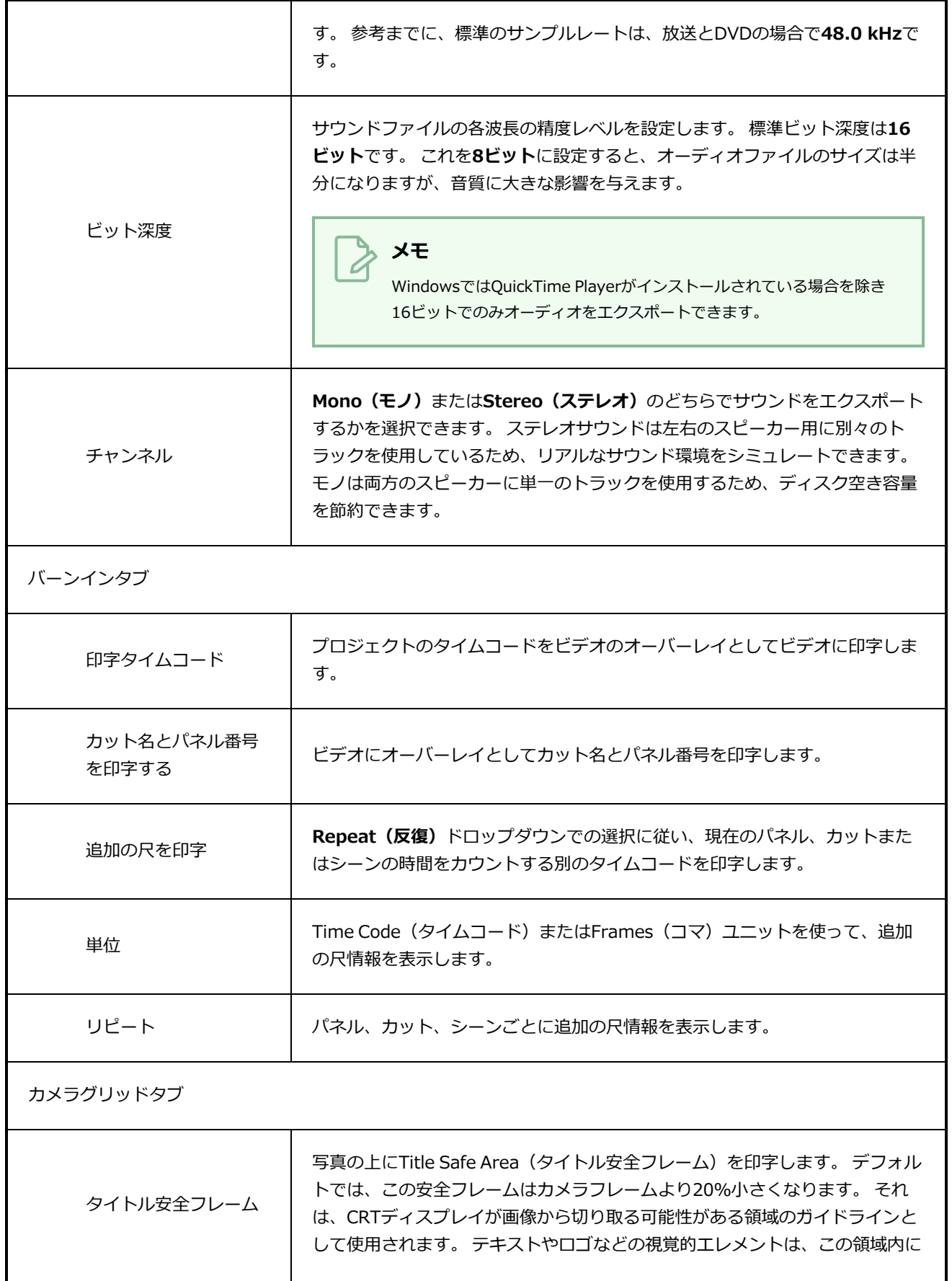

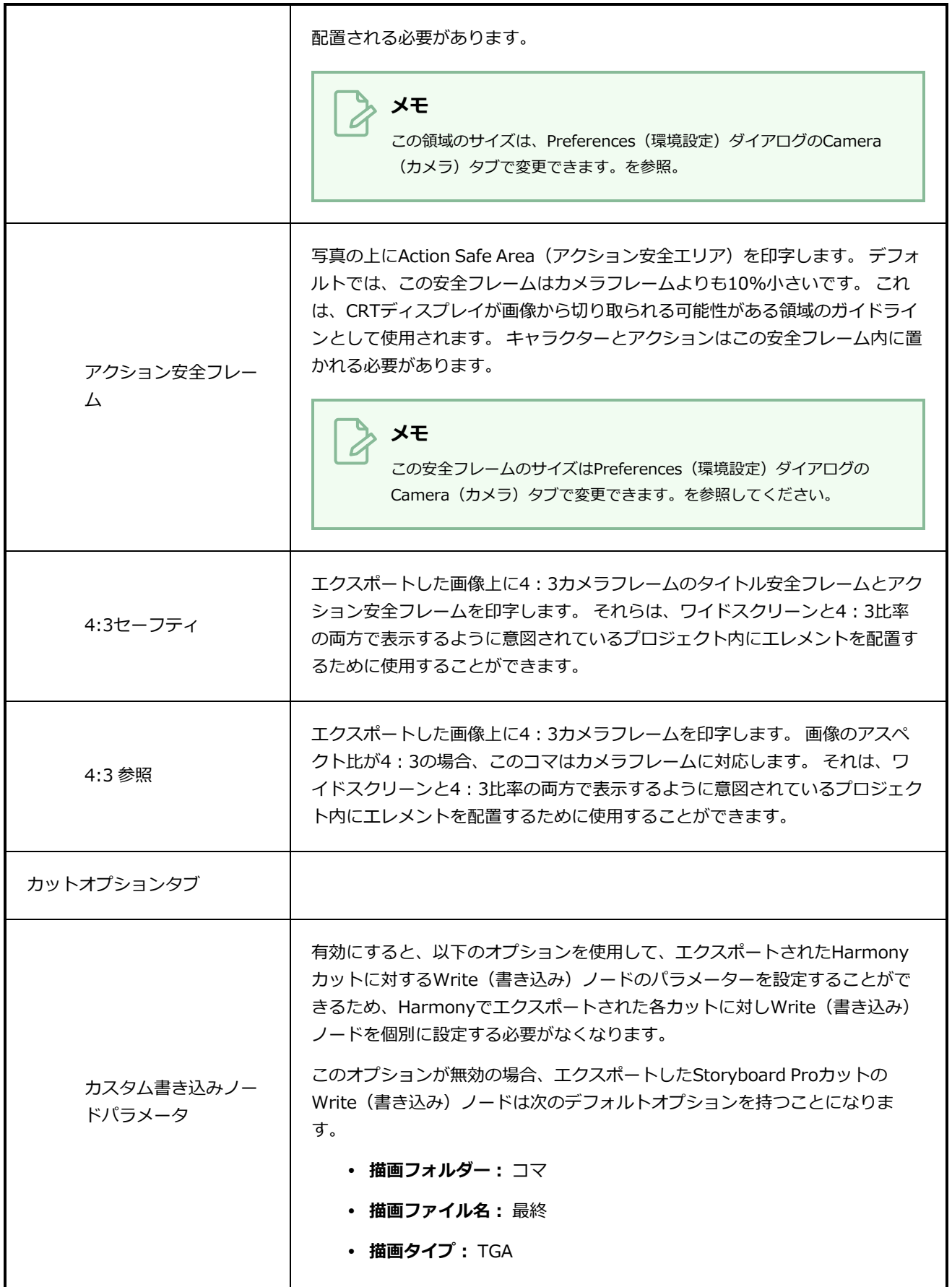

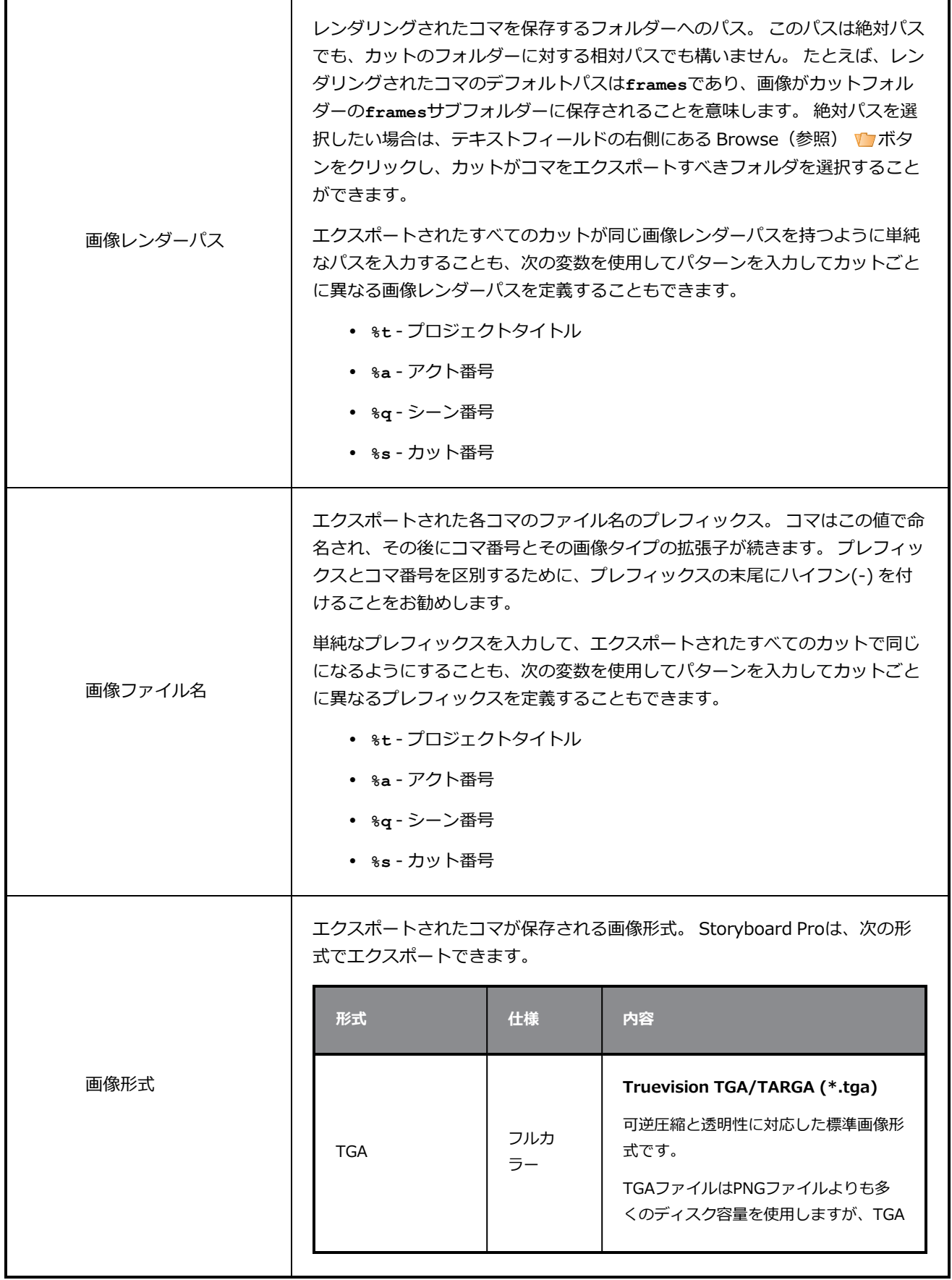

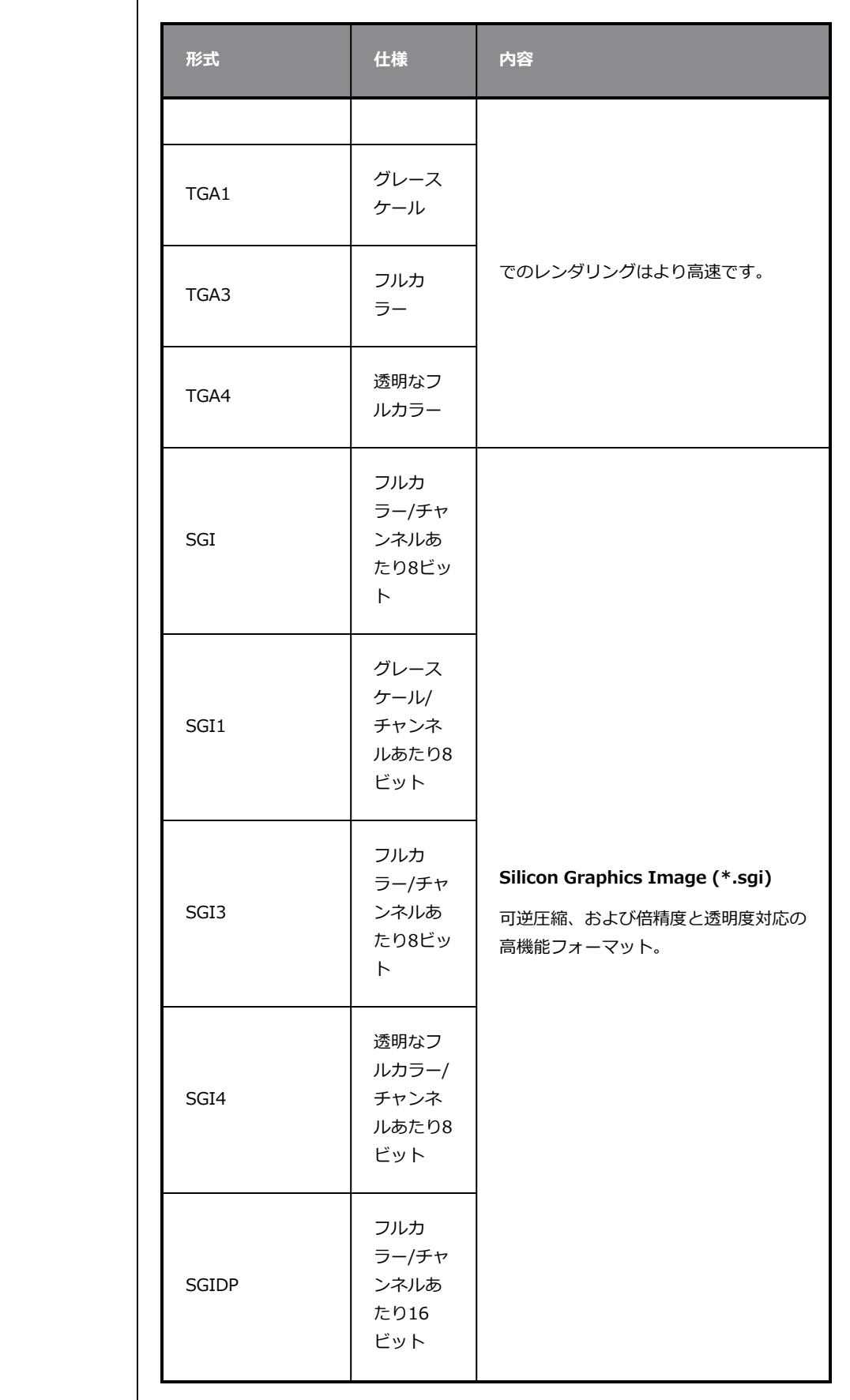

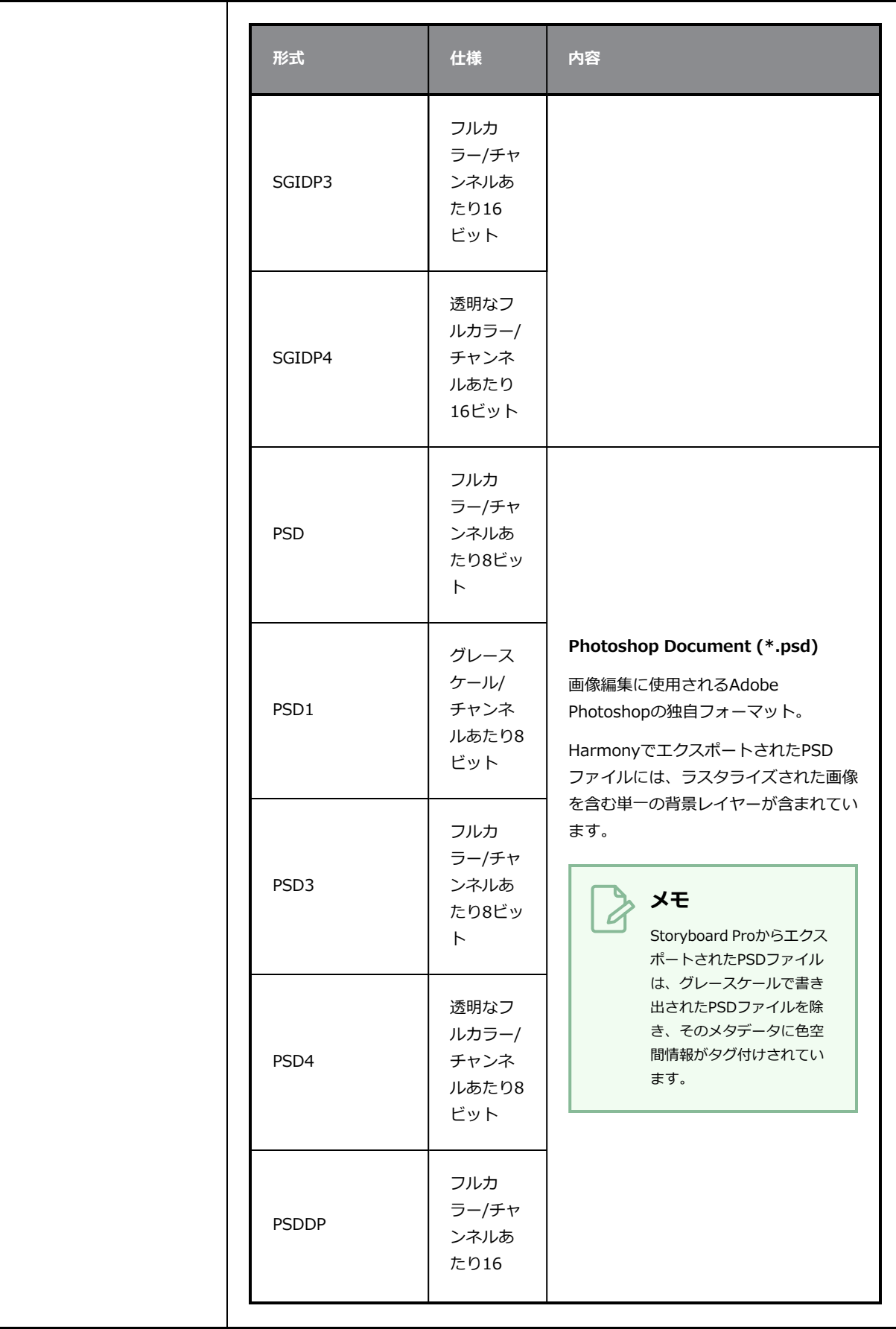

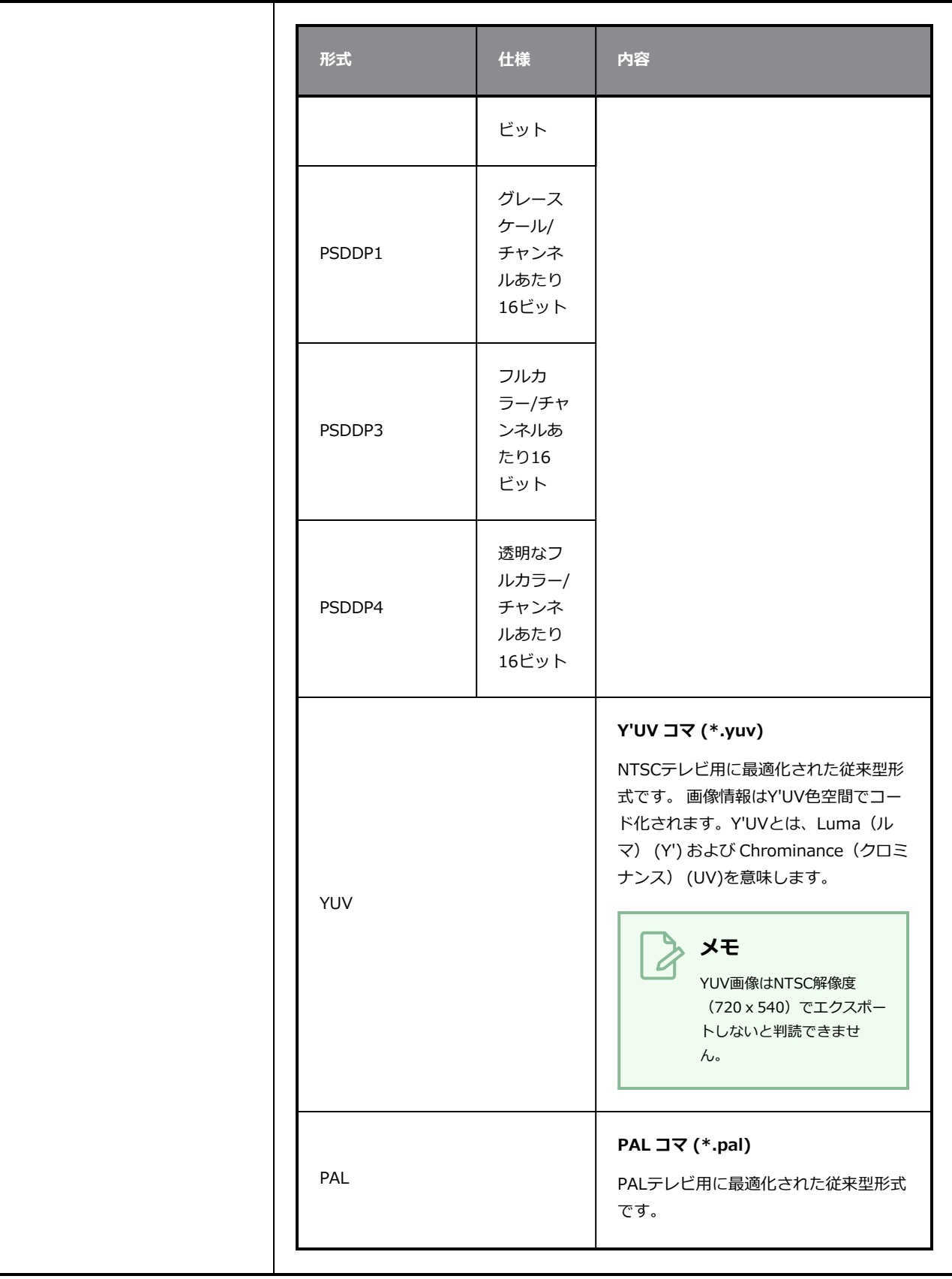

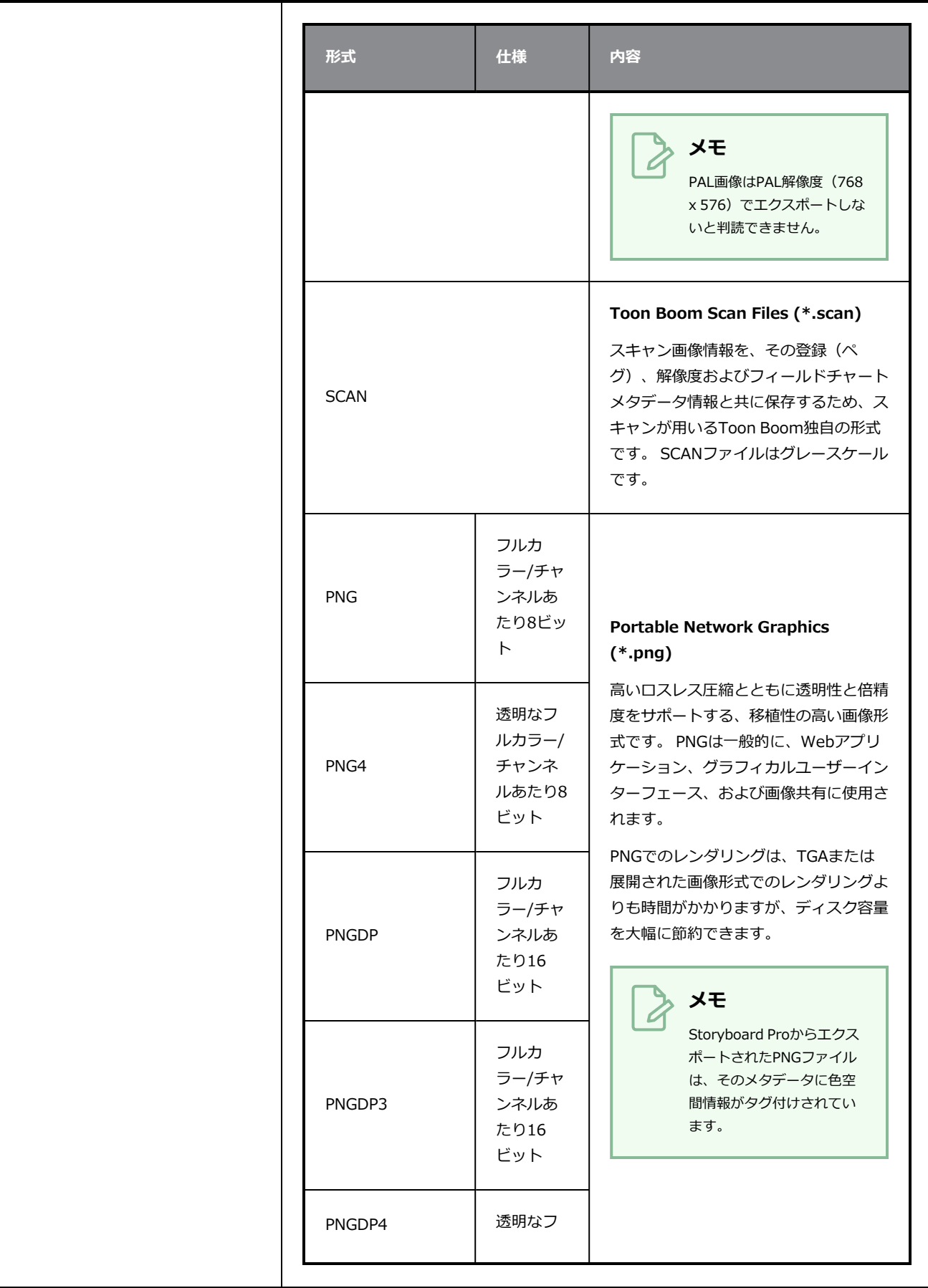

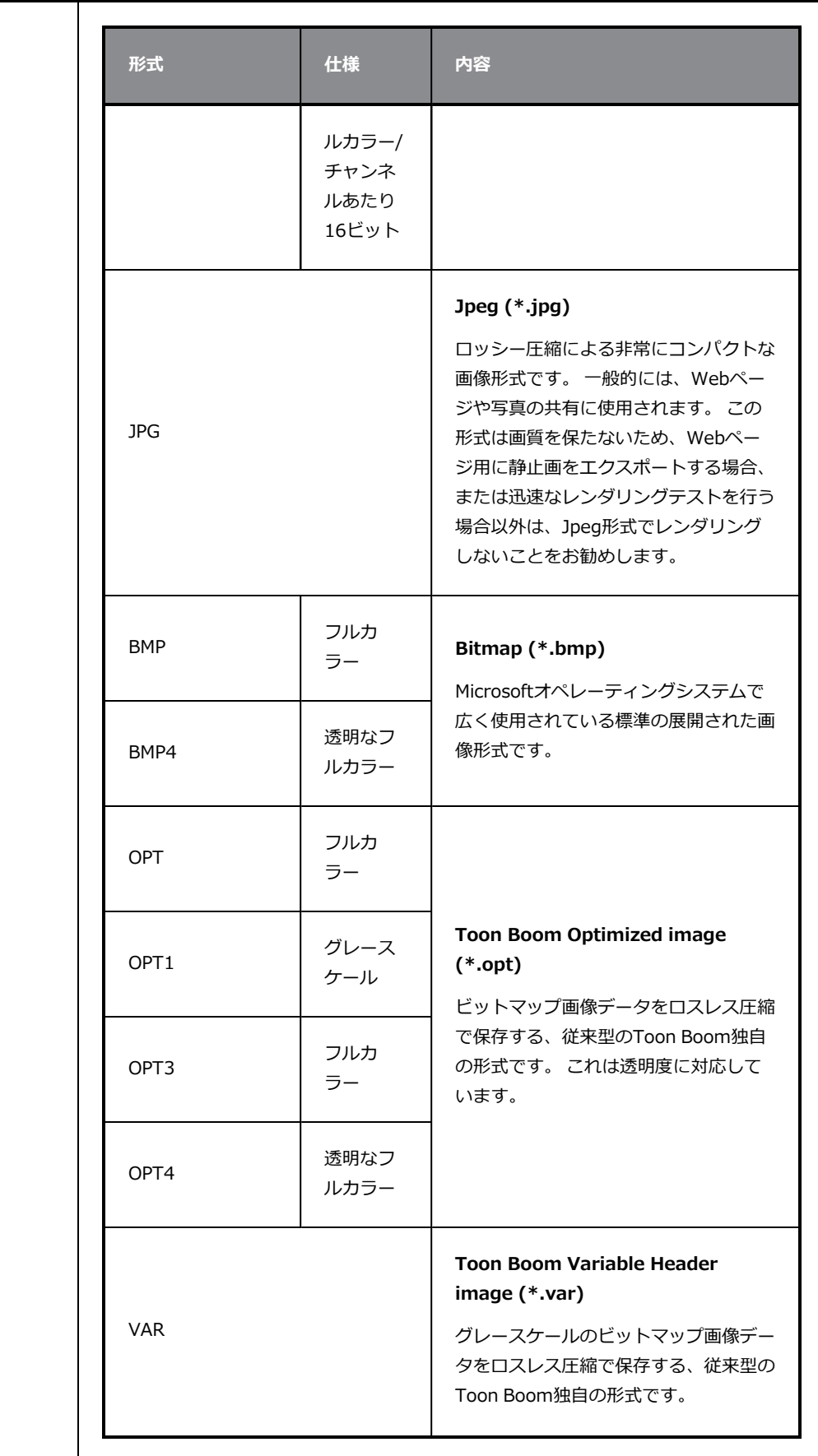

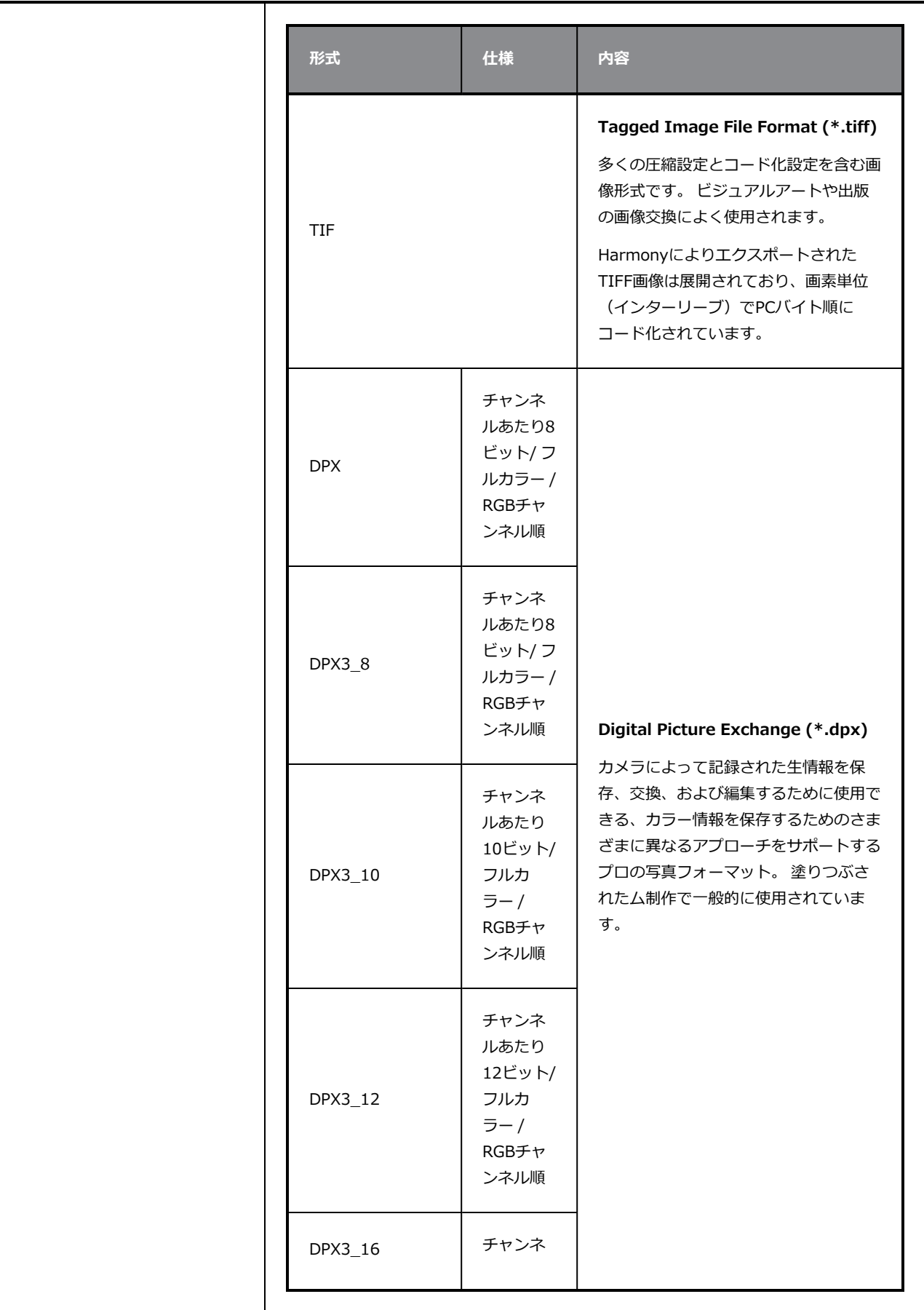

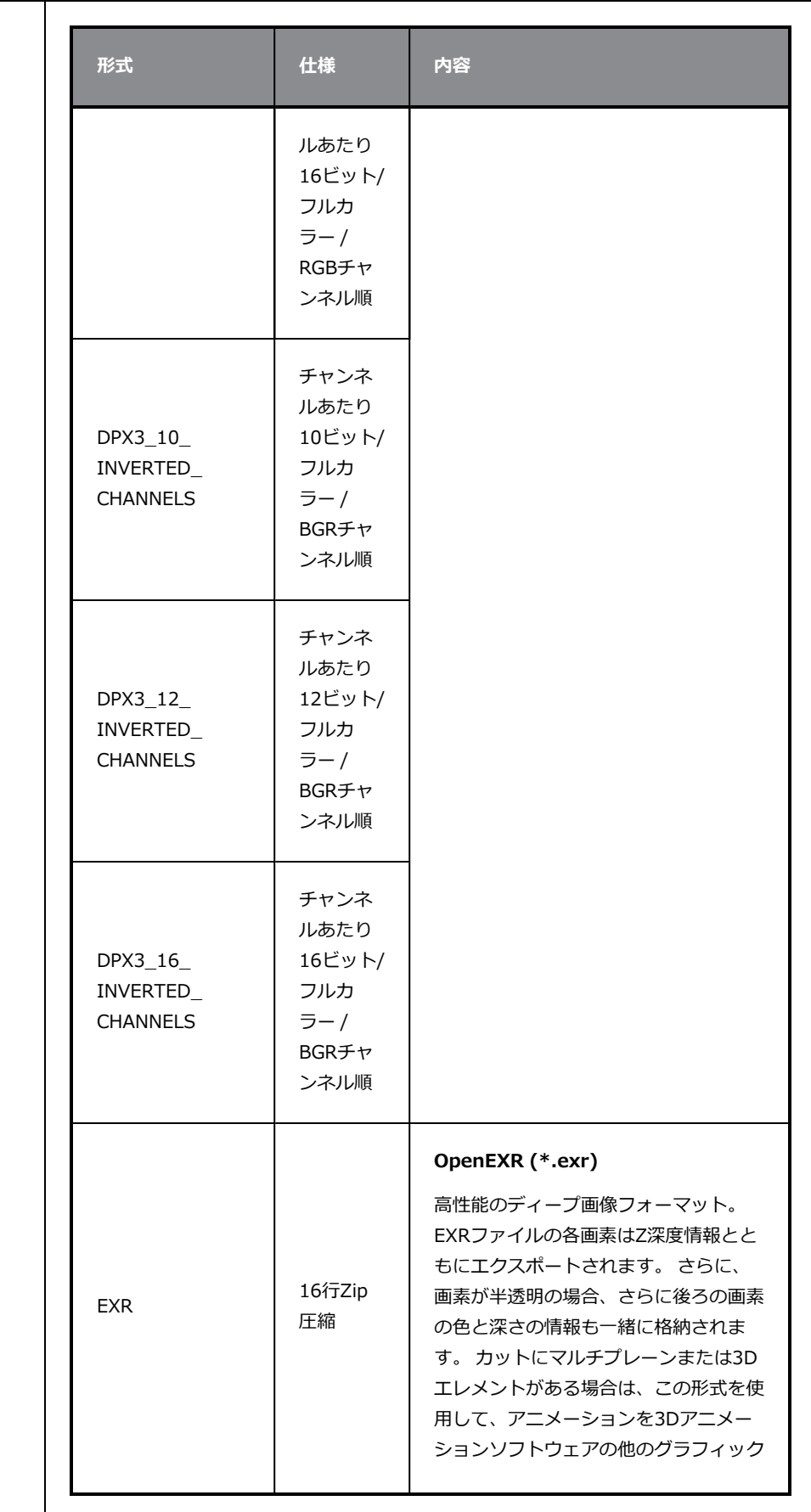

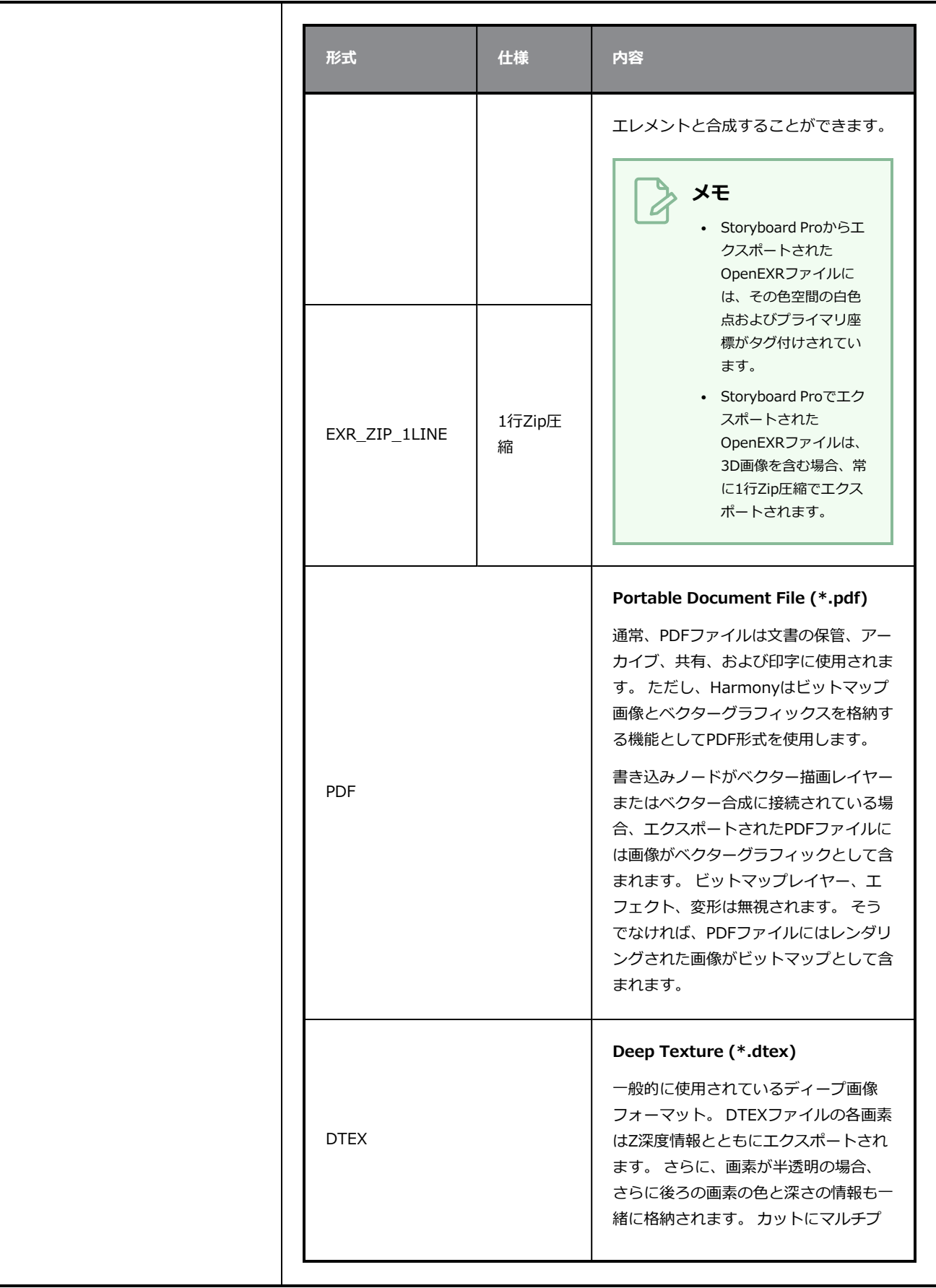

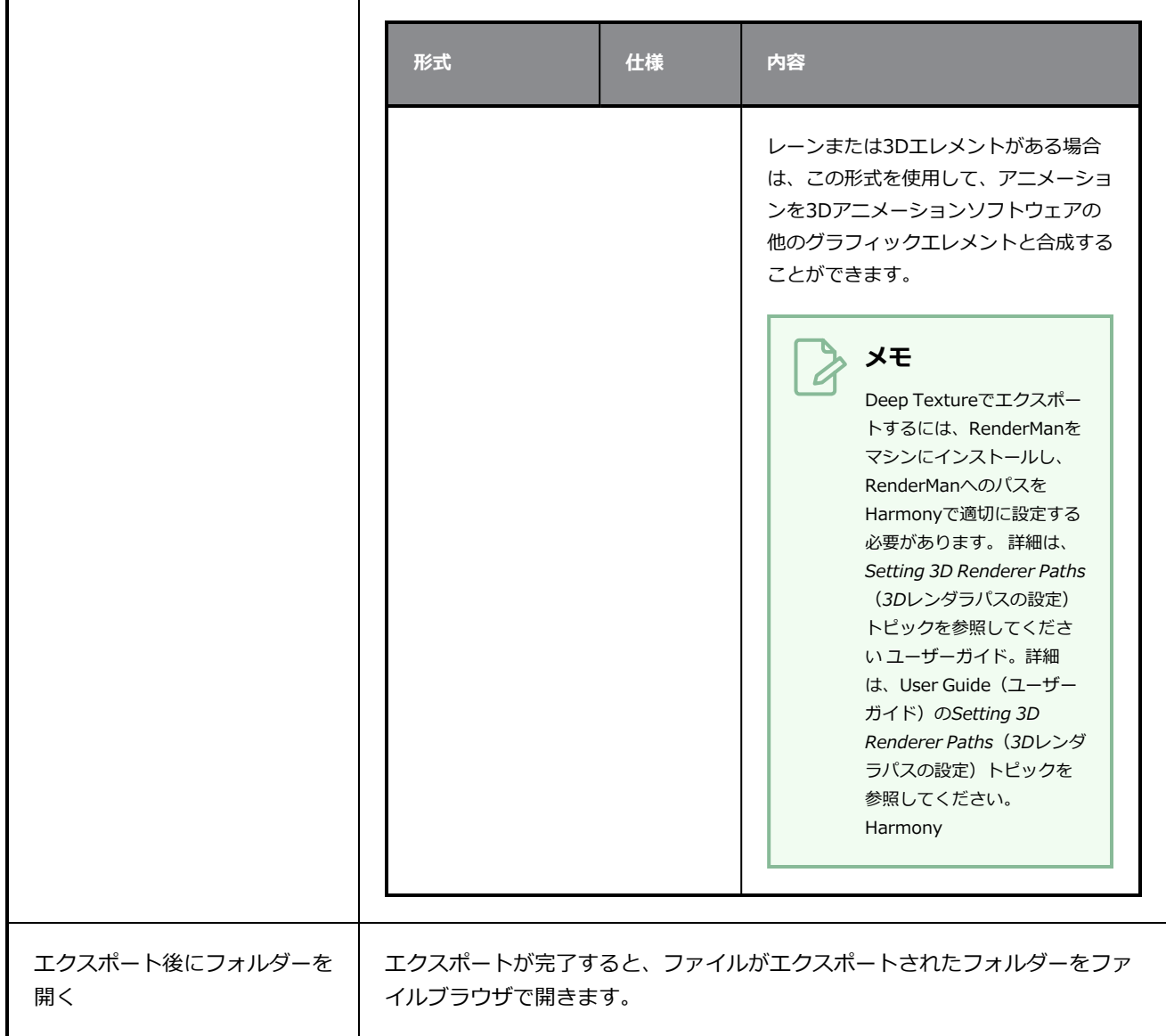

### **Write Node Image Formats for Harmony**

Harmonyカットを Storyboard Proプロジェクトからエクスポートするときは、カットのレンダリングされた コマを作成するWrite(書き込み)ノードのパラメータをカスタマイズするように選択できます。 Image Format (画像形式)には非常に広範なオプションが一式揃っているため、カットのWrite (書き込み) ノー ドのうち、最も複雑なパラメータの1つとなっています。

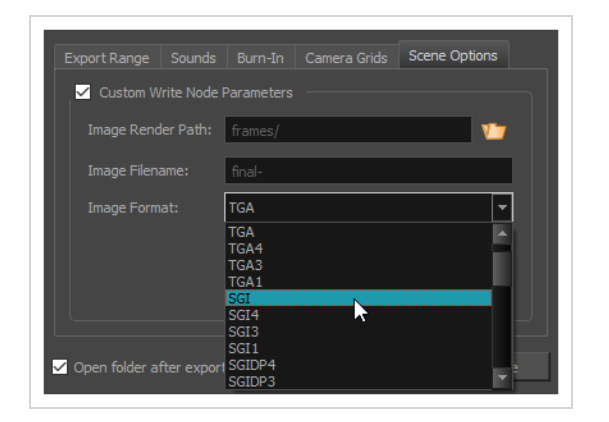

利用可能な形式はほとんどがそれらのファイル拡張子にちなんで名付けられていますが、形式によってはそれ らがどのようにコード化されるかを示すサフィックスを含んでいるものもあります。 例えば、PNGは赤、 緑、青の3つのカラーチャンネルでエクスポートされ、デフォルトでチャンネルあたり8ビットでコード化さ れます。PNG4DPは、*4つ*のチャネル—赤、緑、青、*アルファ*(透明度)—のほか、*倍精度*を持つPNGの一種 であり、これは各カラーチャンネルが8ビットではなく16ビットでコード化されることを意味します。

これは、HarmonyでWrite(書き込み)ノードを使ったレンダリングに対応するすべての画像形式のリスト です。

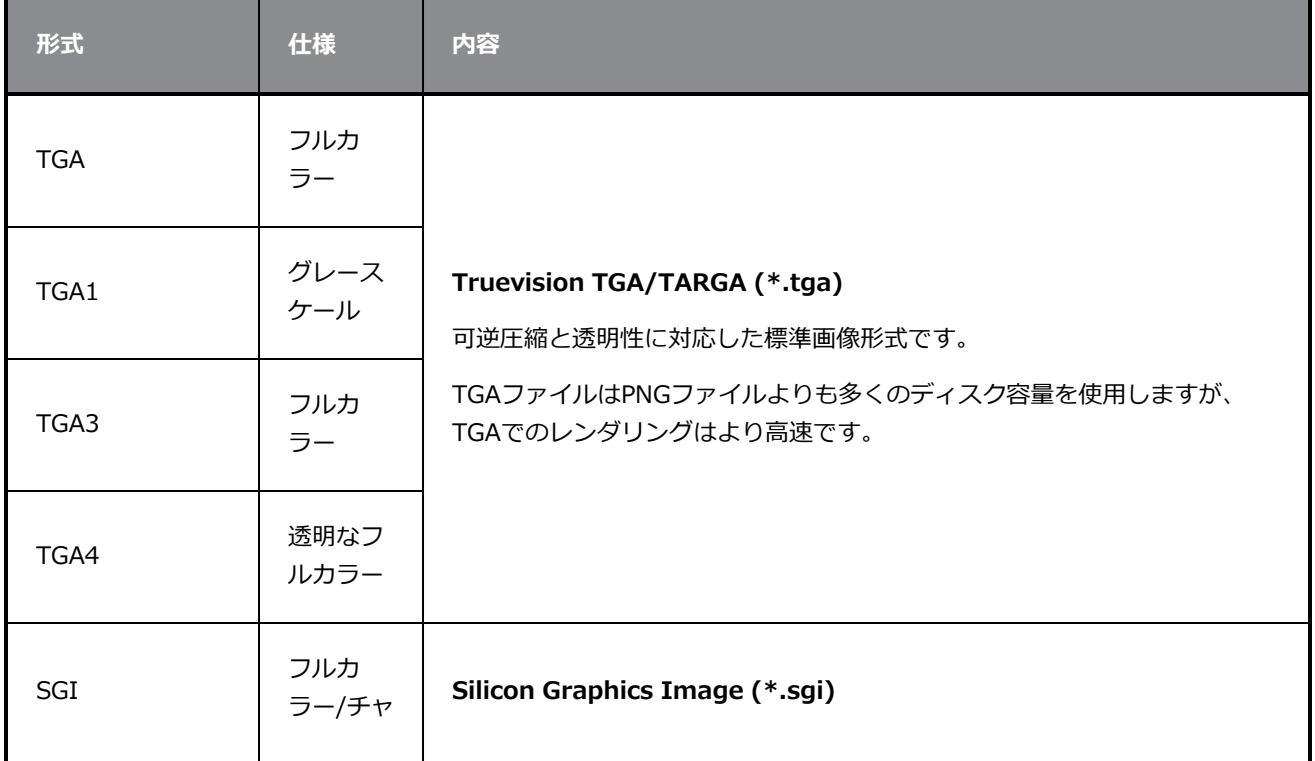

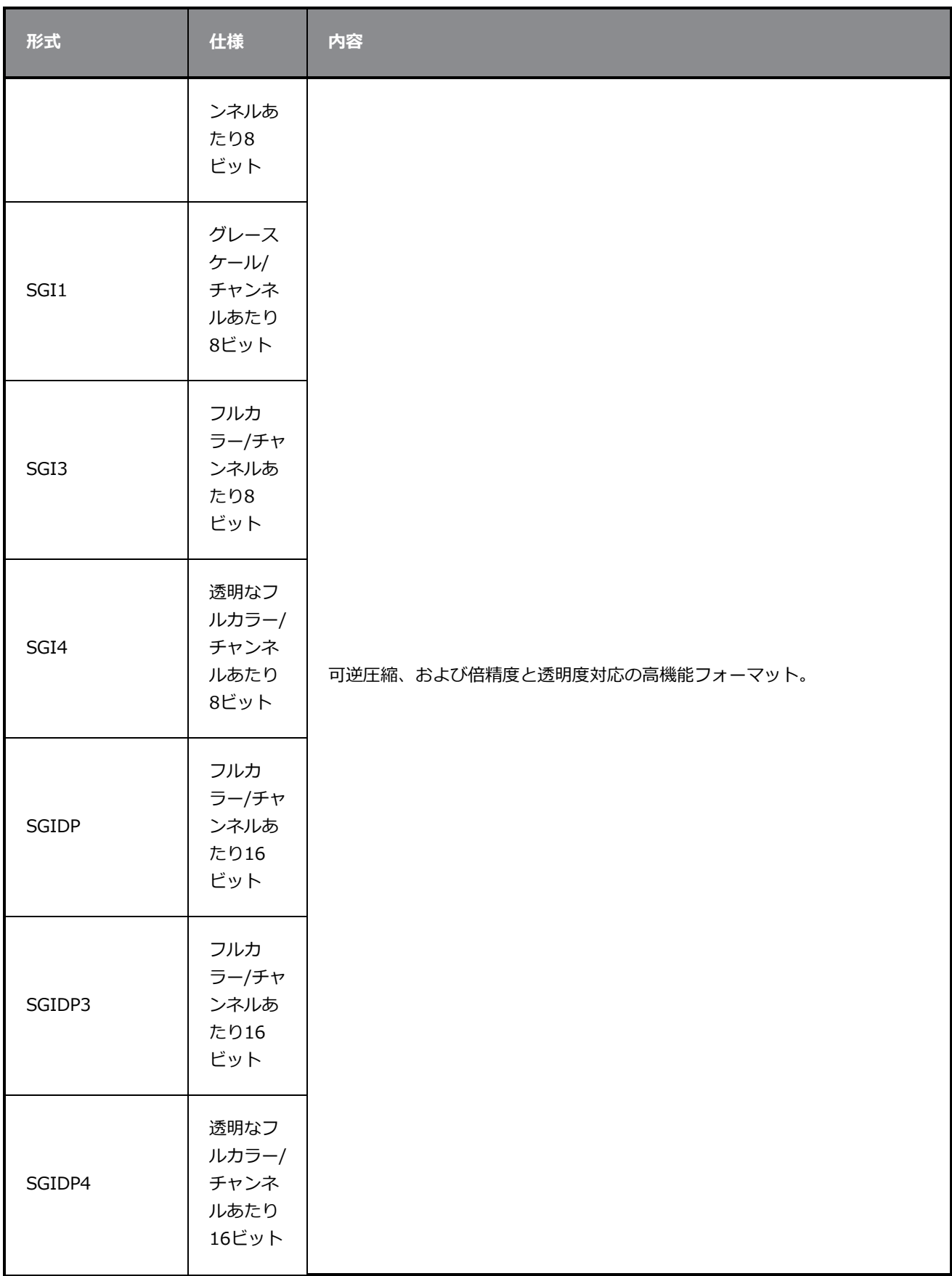

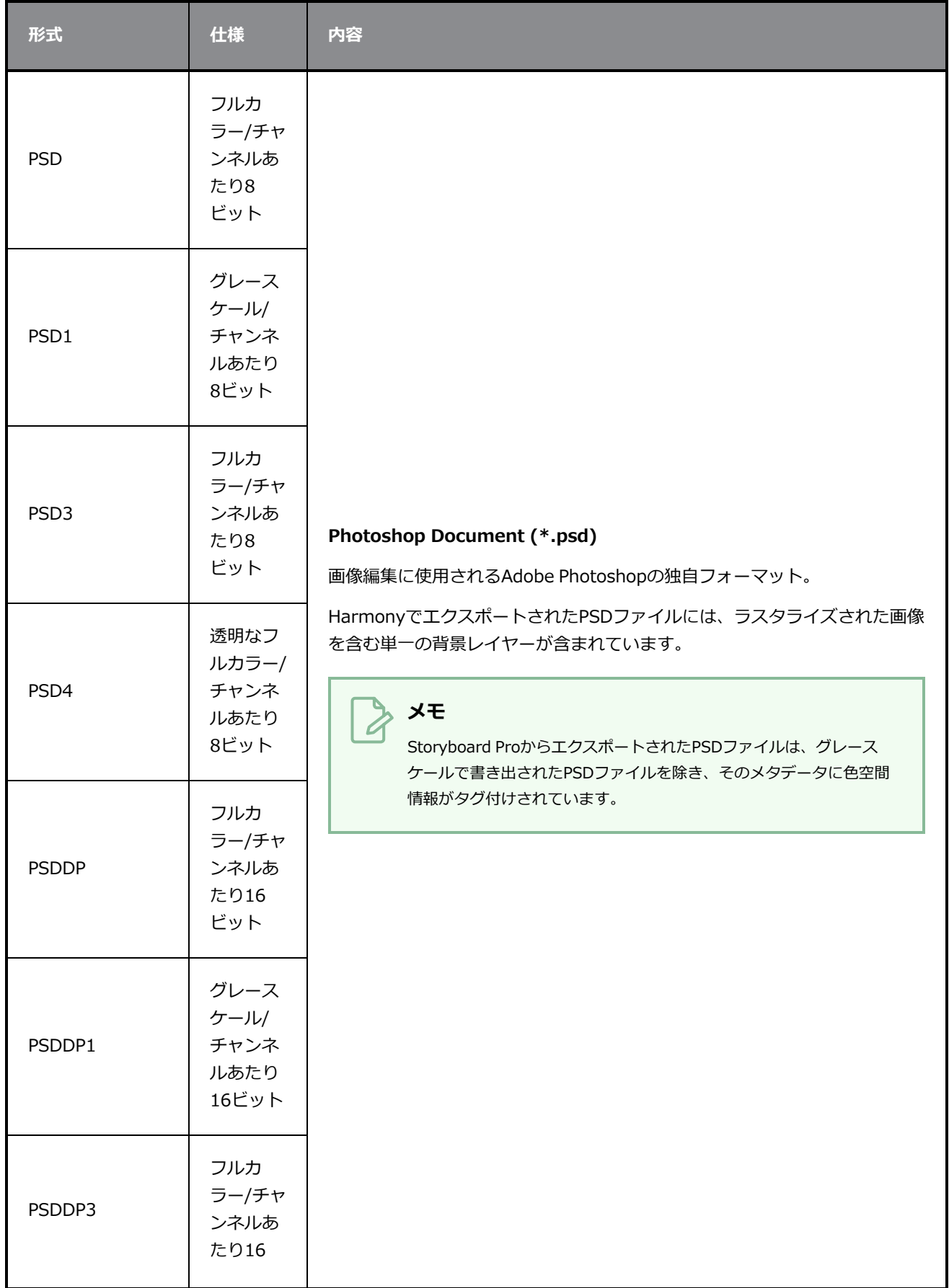

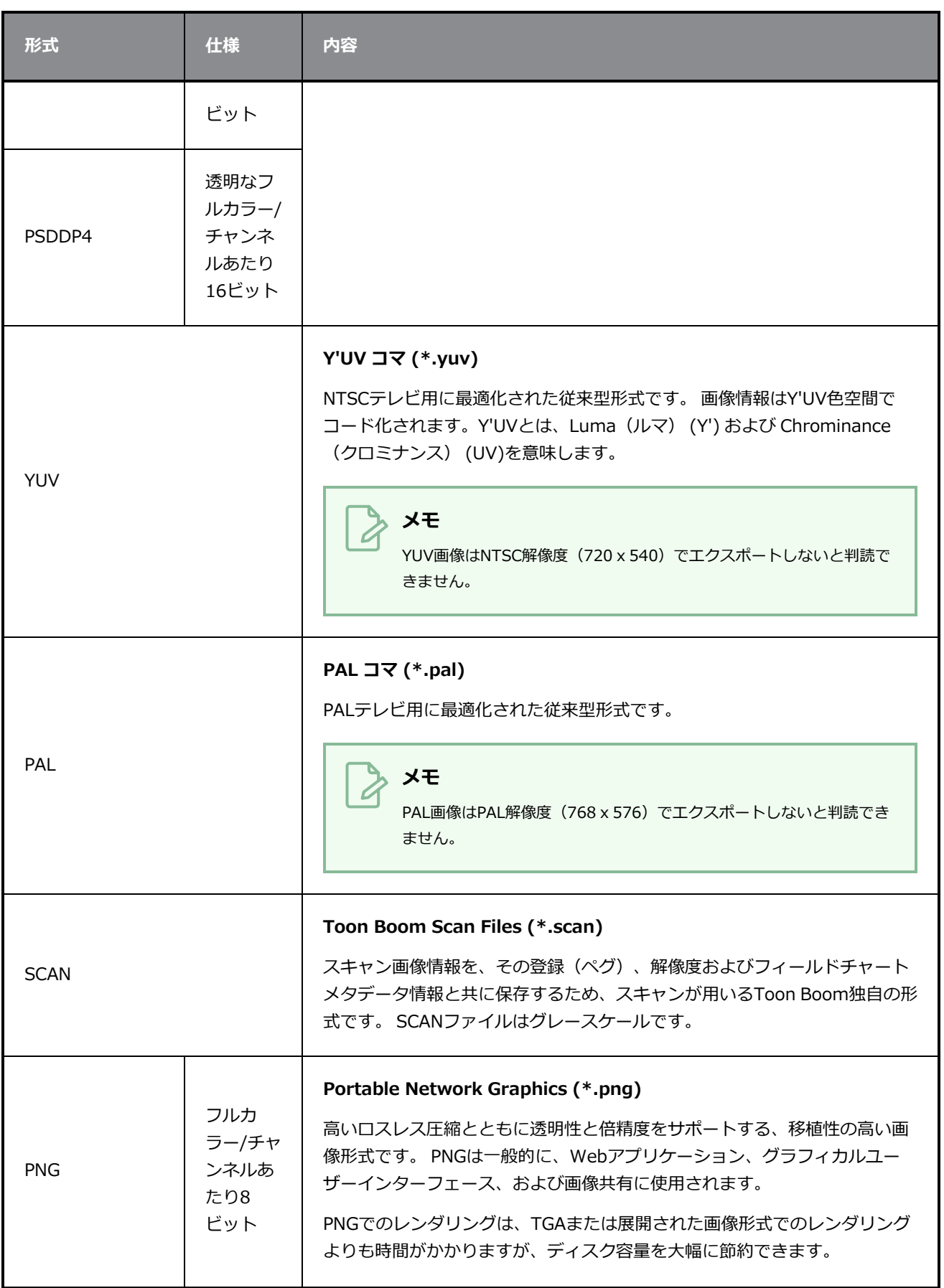

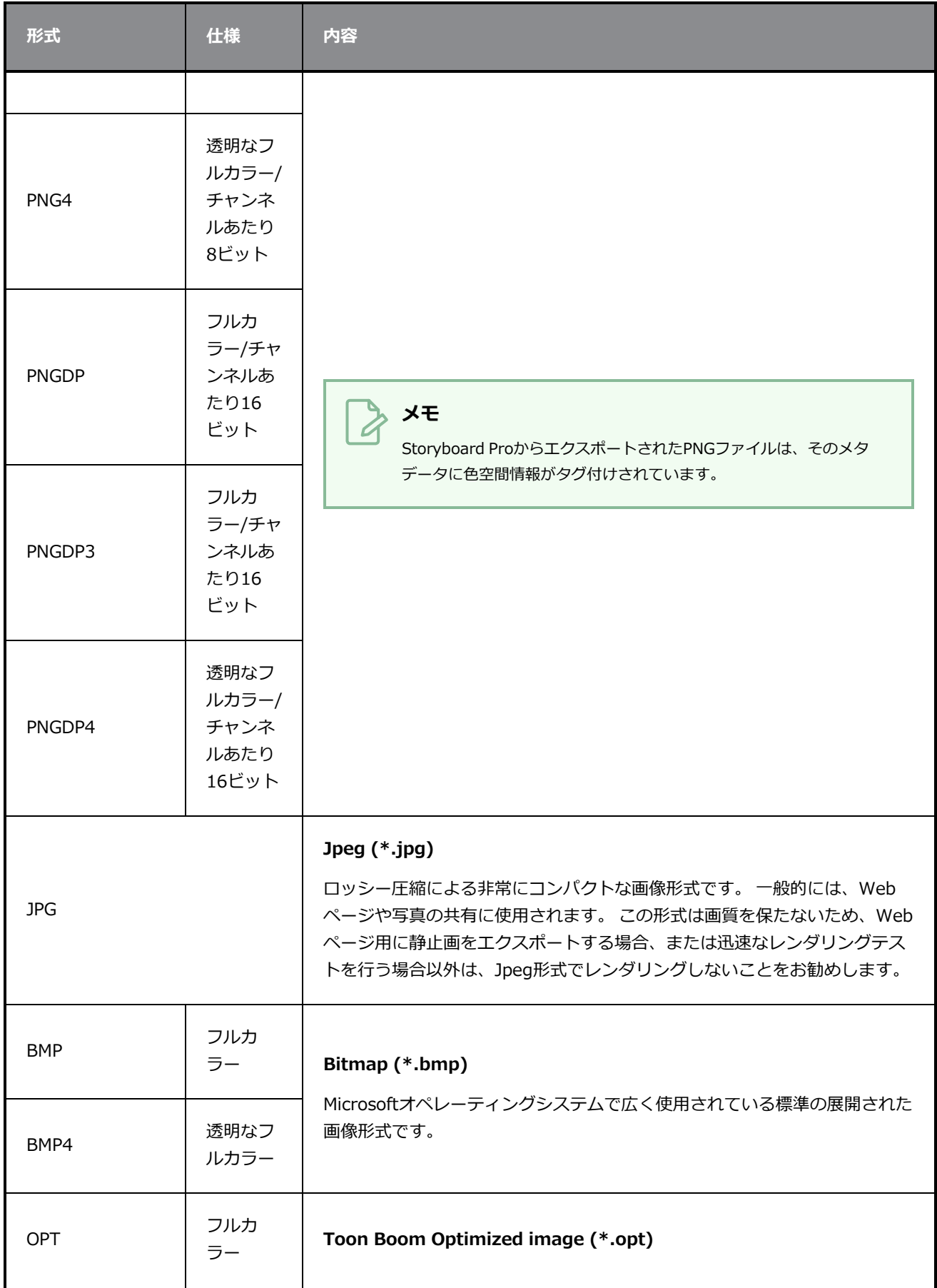

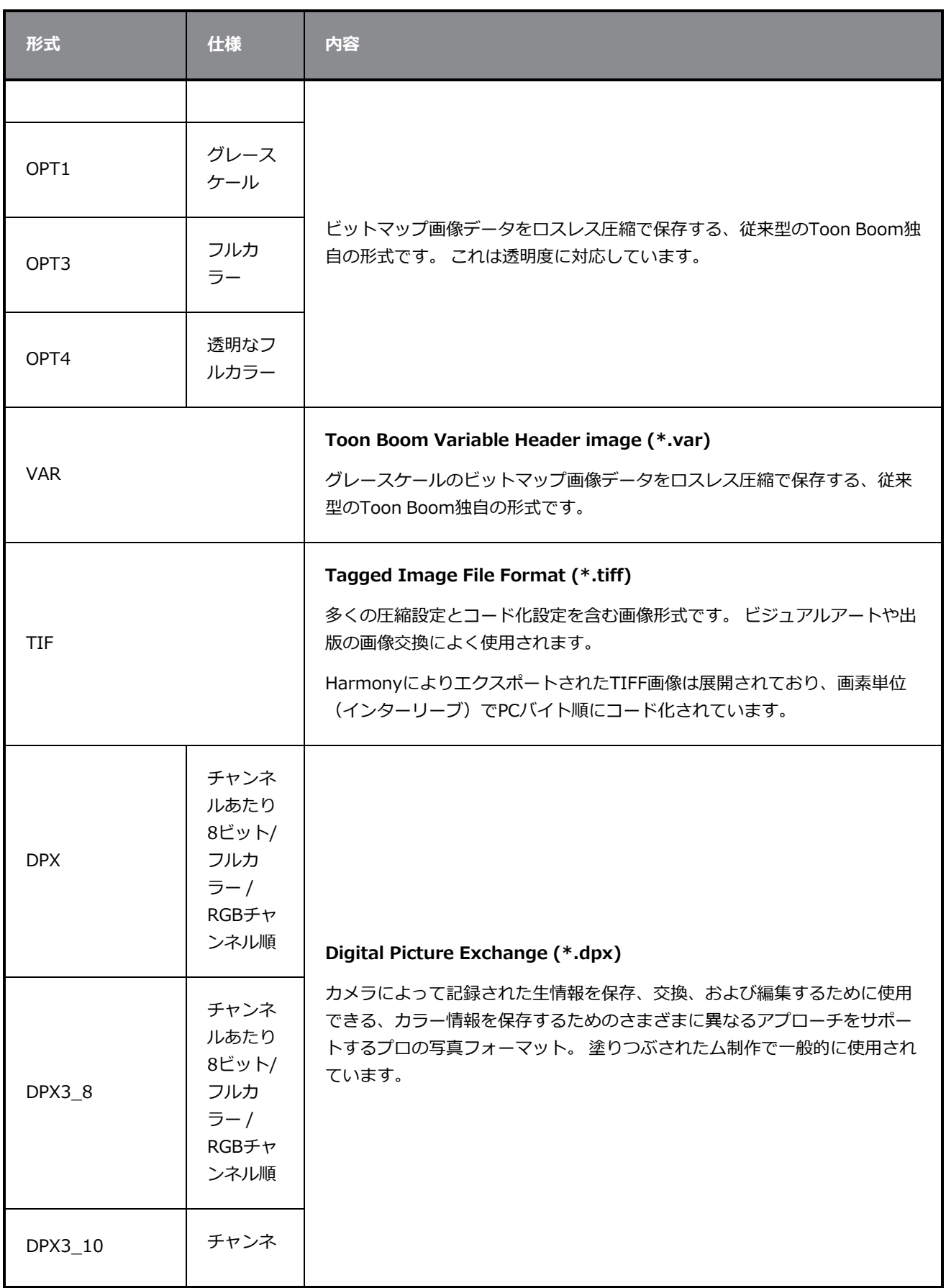

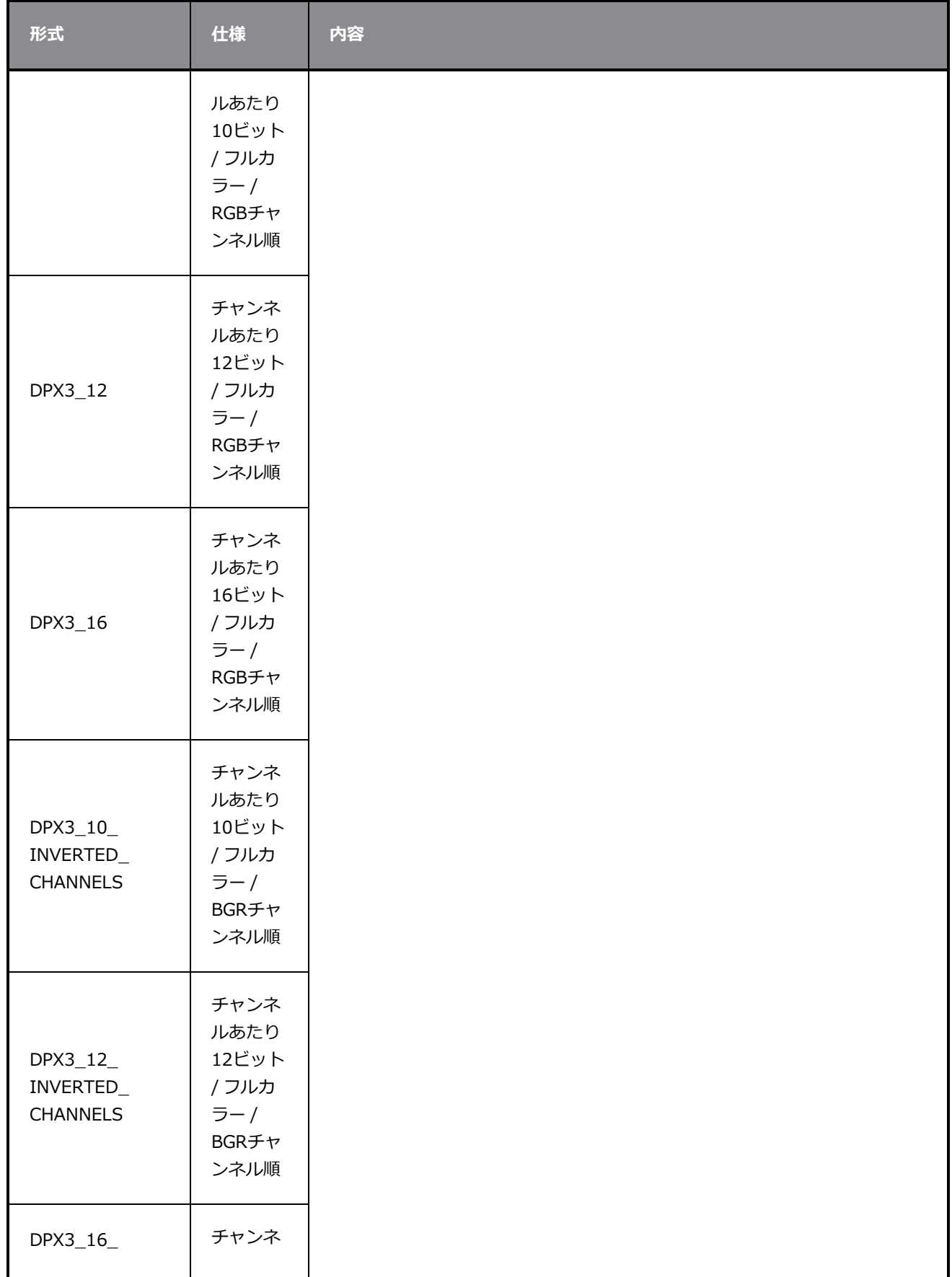

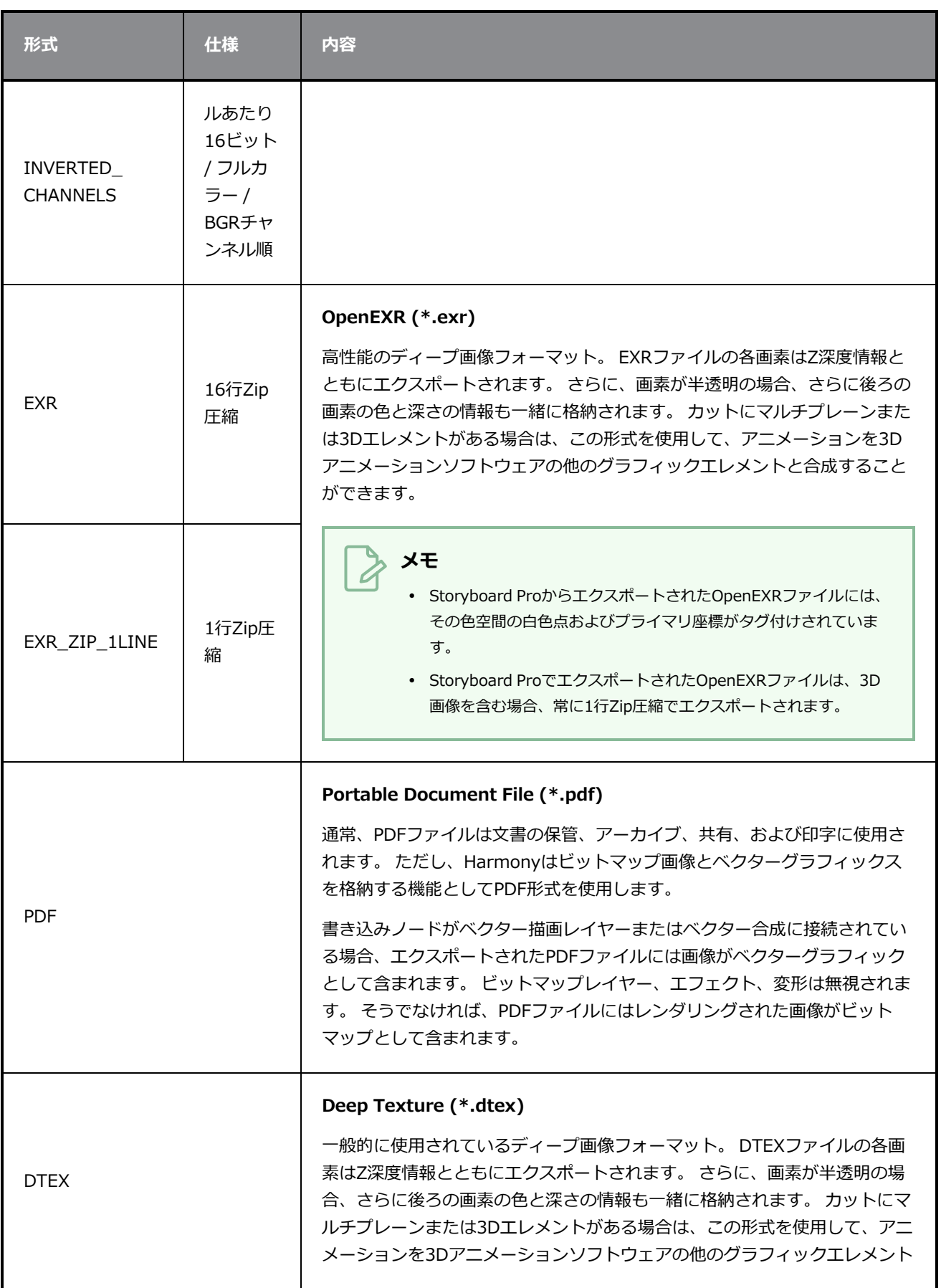

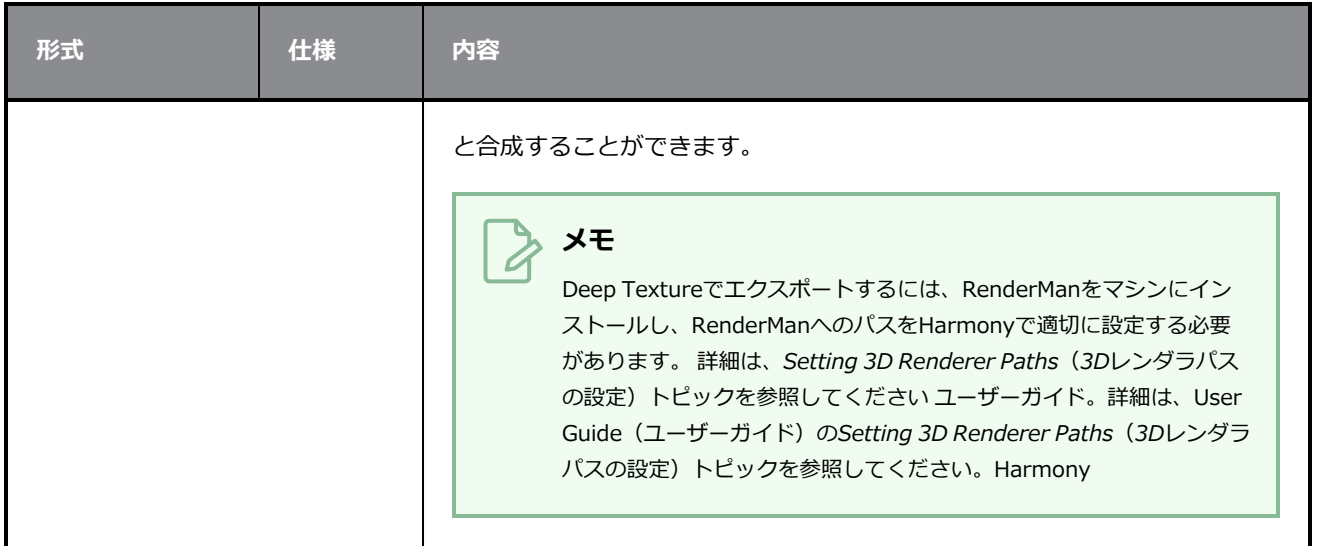

# **PDFウィンドウにエクスポート**

Export to PDF (PDFにエクスポート)ウィンドウでは、絵コンテプロジェクトをPDFファイルとしてエクス ポートしたり、電子的に共有したりできます。

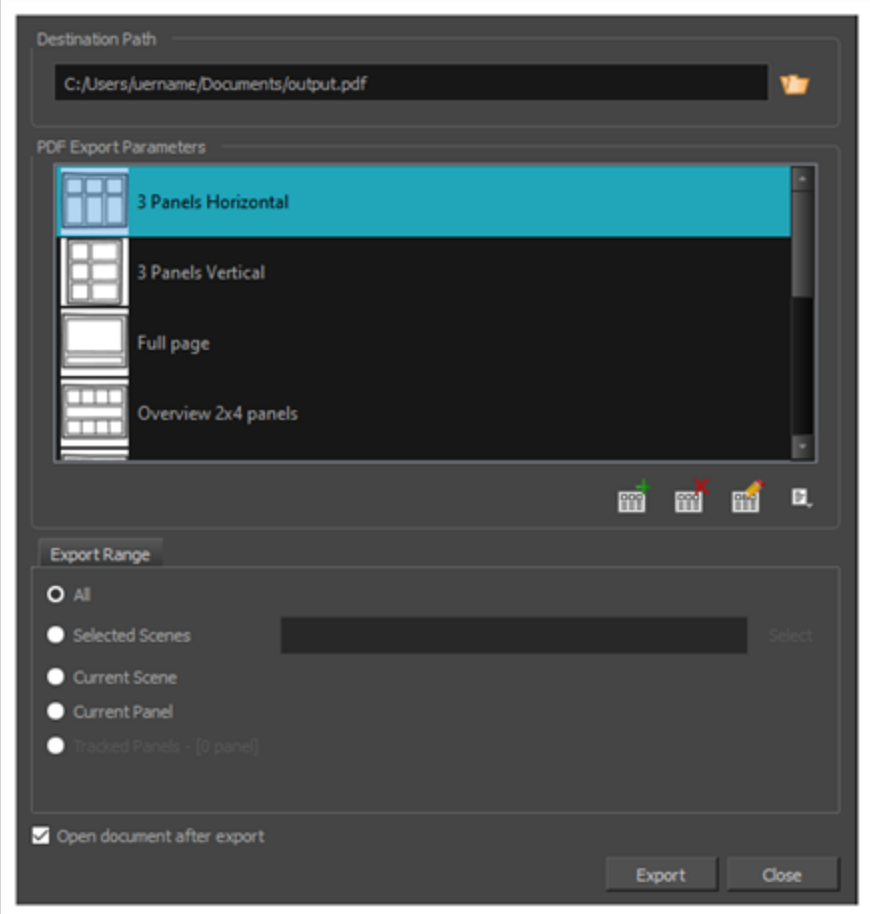

#### Export to PDF (PDFにエクスポート)ウィンドウにアクセスする手法

#### 1. **Export(エクスポート) > PDF**を選択します。

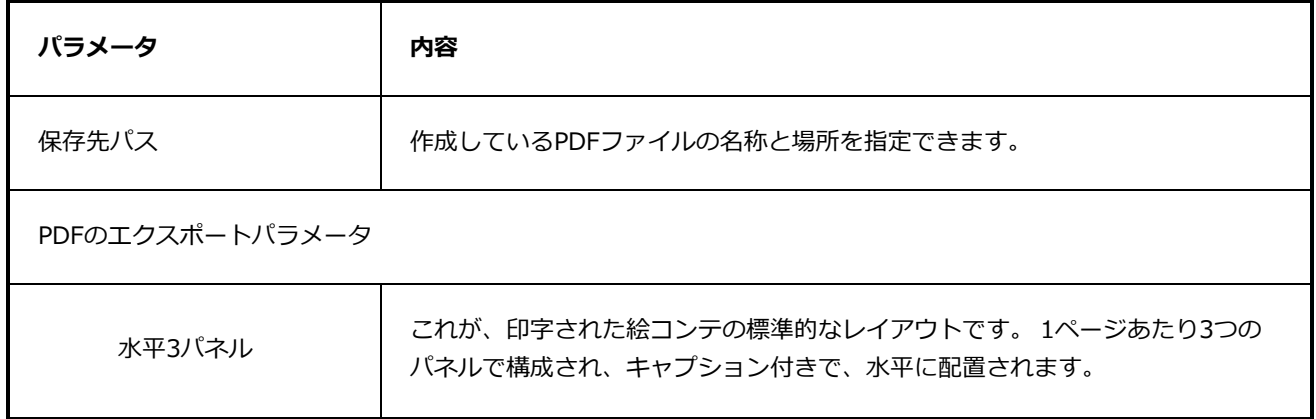
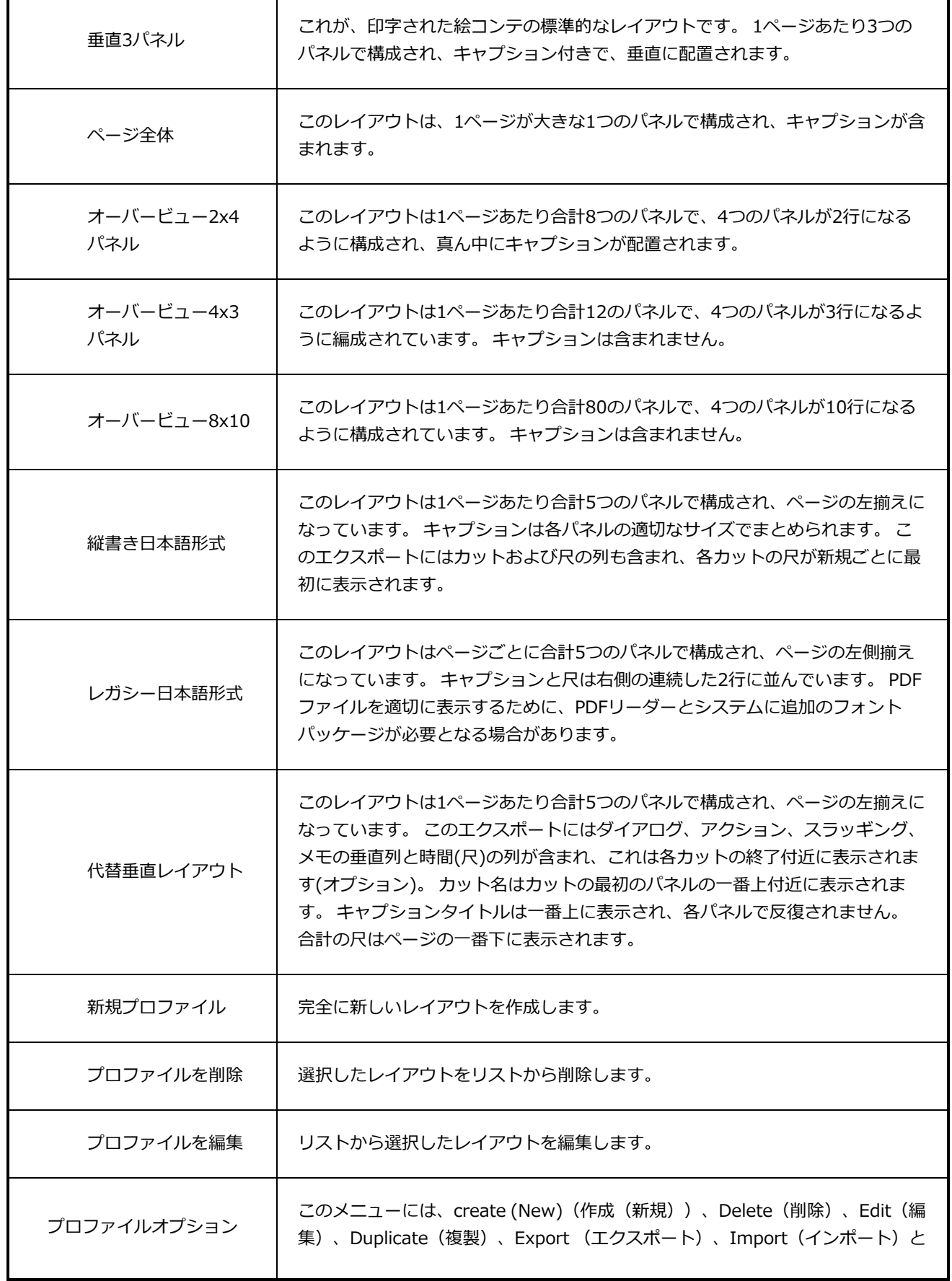

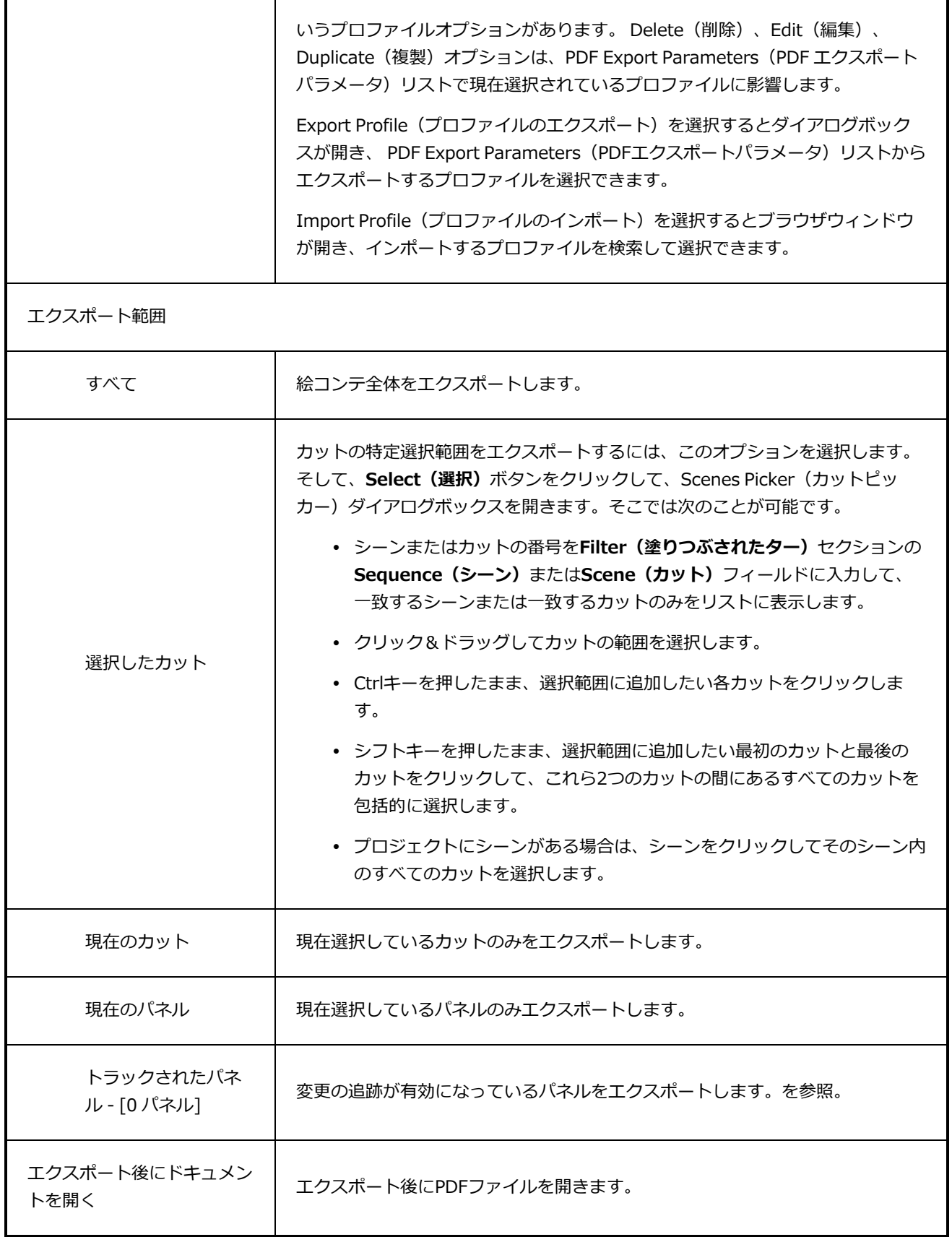

# **Extract Storyboard(絵コンテ抽出)ダイアログボックス**

Extract Storyboard(絵コンテ抽出)ダイアログボックスでは 絵コンテをいくつかの部分に分割します。 絵 コンテの各エクスポート部分は異なるファイルとして保存されます。 絵コンテ全体のコピーをそのまま保存 するか、プロジェクトを別々のファイルに分割するかを選べます。

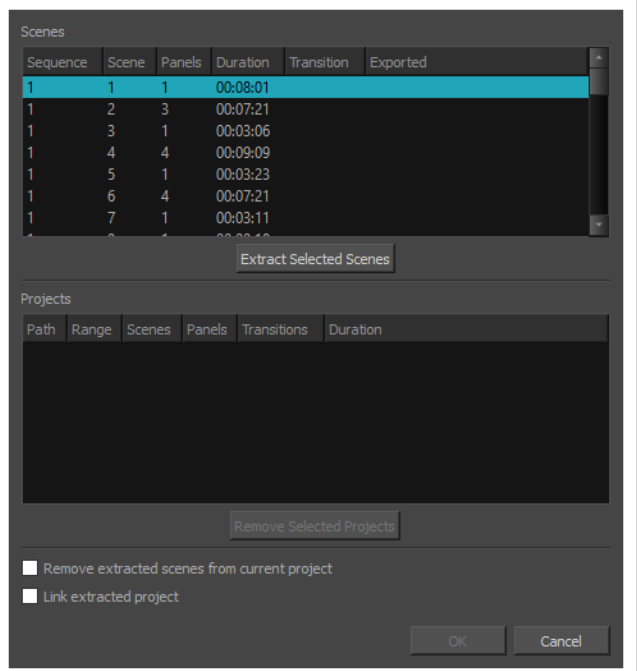

#### **重要**

抽出したカットを元のプロジェクトに残しておき、後でMerge and Replace (結合して置換)ダ イアログを使用して抽出したプロジェクトに加えた変更を元のプロジェクトにインポートする場 合は、プロジェクトを分割する前に、プロジェクトのカットとパネル番号をロックすることを強 くお勧めします。 そのためには、トップメニューにて、**Storyboard(絵コンテ) > Lock Scene and Panel Names(カットおよびパネル番号をロックする)**を選択します。

**Extract Storyboard(絵コンテ抽出)ダイアログボックスにアクセスする手法**

#### 1. 次のいずれかを行います。

- <sup>l</sup> トップメニューにて、**File(ファイル) > Project Management(プロジェクトマネジ メント) > Extract(抽出)**を選択します。
- Project Management(プロジェクトマネジメント)ビューにて、  $\boxdot$  Menu(メニュー) をクリックし、 **Extract(抽出)**を選択しますを参照してください。 ―[プロジェクト管理](#page-600-0) [ビュー](#page-600-0)を参照してください。

Extract Storyboard (絵コンテを抽出) ダイアログ ボックスが表示されます。

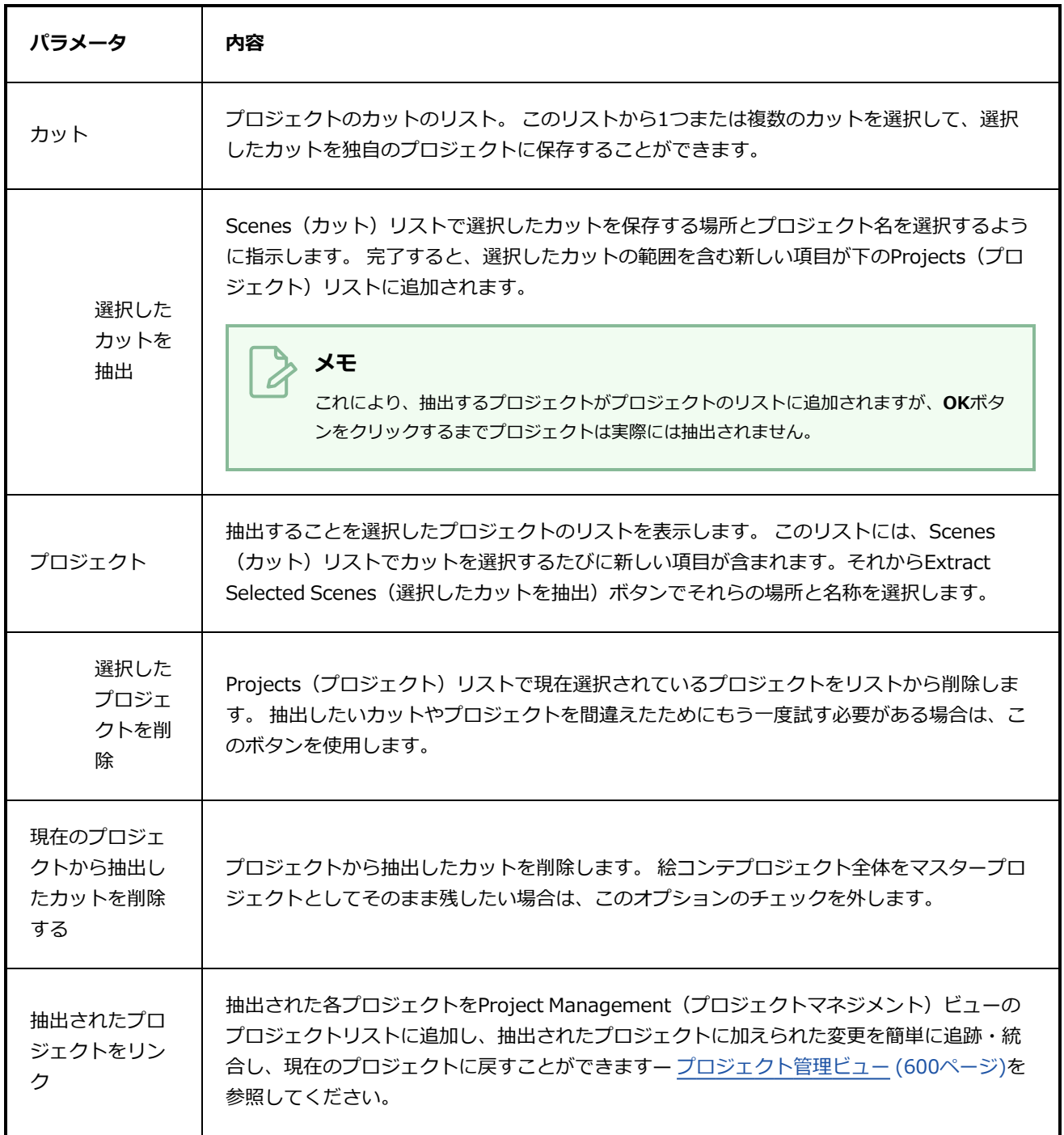

# **サウンドクリップの検索ダイアログボックス**

Find Sound Clips(サウンドクリップの検索)ダイアログボックスでは、プロジェクトのオーディオトラック からサウンドクリップを検索できます。 拡張子を含むサウンドクリップのフルネームまたは名称の一部を使 用して検索できます。 検索文字列と一致するサウンドクリップを繰り返し処理することもでき、一致するす べてのサウンドクリップを同時に選択することもできます。

一致するサウンドクリップを反復処理するときは、オーディオトラックを垂直に上から下へ、次に左から右へ 循環します。 例えば、3つの一致するサウンドクリップに同時にキューが出され、4つ目のサウンドクリップ にはずっと後でキューが出された場合、まず最初に同時にキューが出されたサウンドクリップを一番上から下 まで巡り、次に、後でキューが出されたクリップへと循環します。

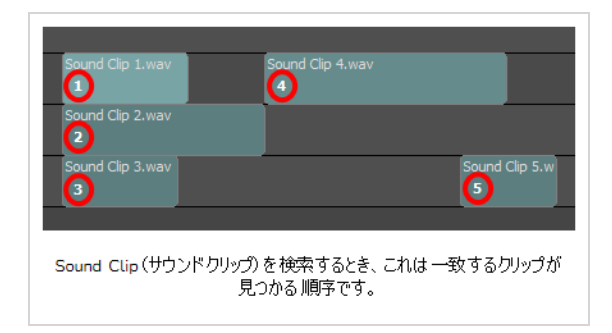

**Find Sound Clips(サウンドクリップの検索)ダイアログボックスにアクセスする手法**

- 1. 次のいずれかを行います。
	- <sup>l</sup> トップメニューにて、**Clips(クリップ) > Find Sound Clips(サウンドクリップを検 索)**を選択します。
	- <sup>l</sup> いずれかのプロジェクトのオーディオトラックのどこかを右クリックし、**Find Sound Clips(サウンドクリップを検索)**選択します。

Find Sound Clips(サウンドクリップを検索)ダイアログボックスが表示されます。

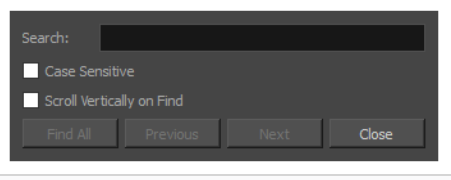

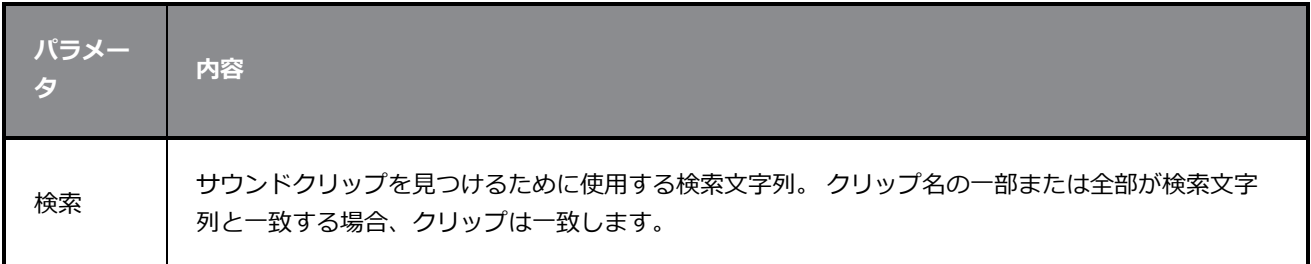

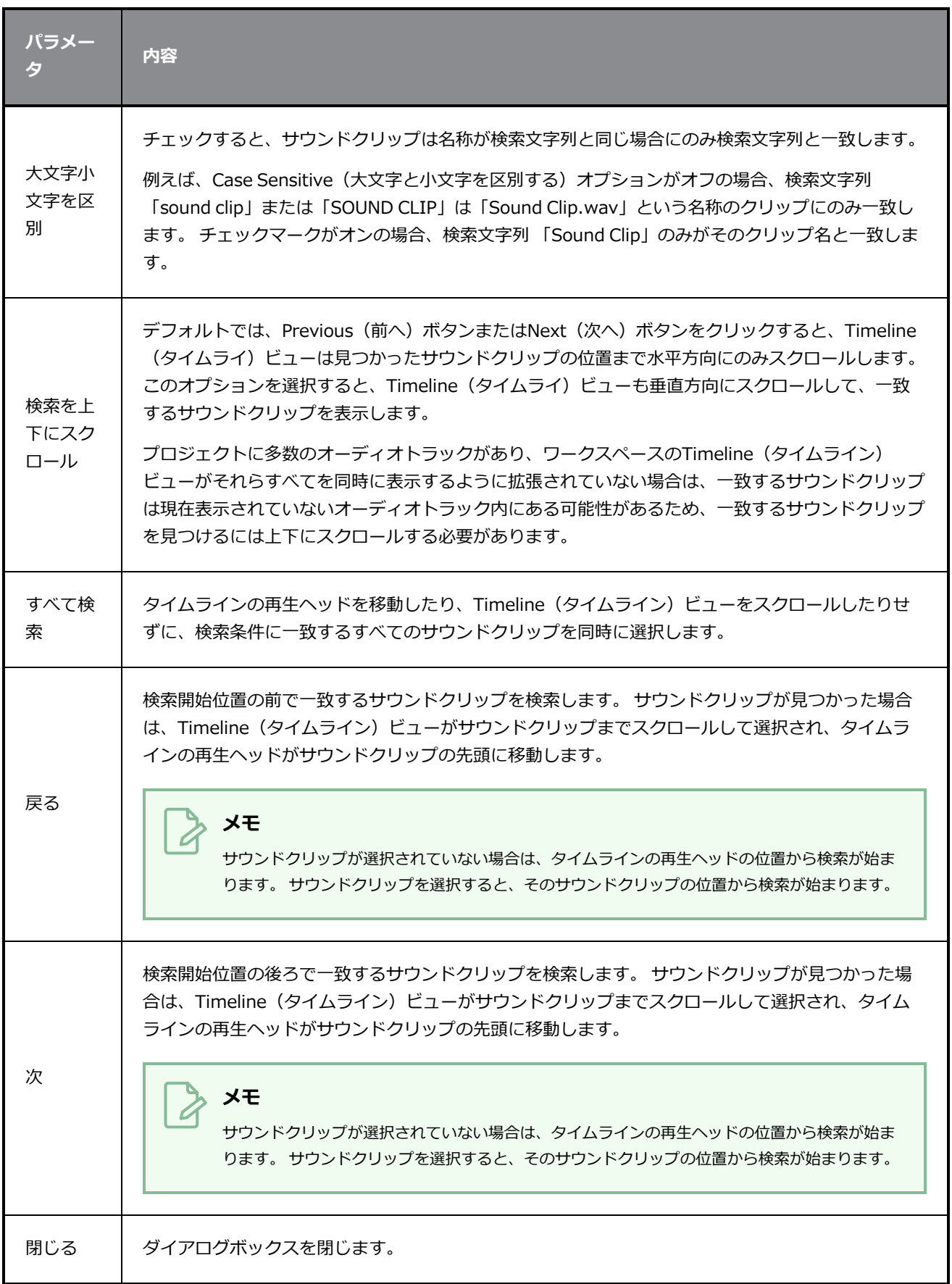

# **キャプションからのテキスト検索ダイアログ**

Find Text in Captions (キャプションからのテキスト検索) ダイアログでは、プロジェクト内における全ての キャプションからテキストの特定の文字列を検索できます。 これには、絵コンテにあるすべてのパネルに対 する、絵コンテビュー内のスクリプトフィールドおよびパネルビュー内のキャプションフィールドを含みま す。 また、この検索ダイアログで出た結果を他の文字列へと置換することもできます。

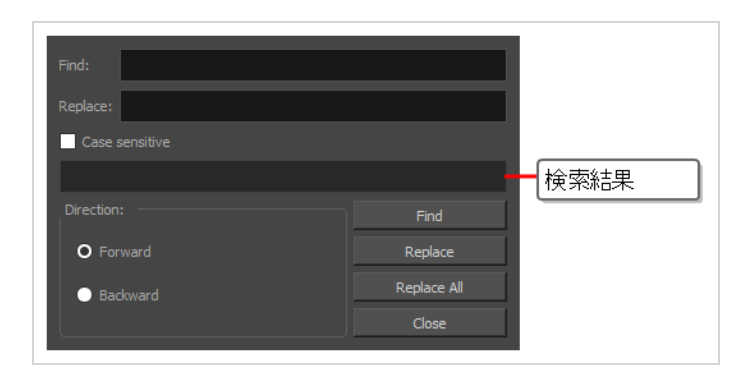

**Find Text in Caption(キャプションからのテキスト検索)ダイアログへのアクセス手 法**

- 1. Panel (パネル)またはStoryboard (絵コンテ)ビューにて、検索し始めたいキャプションフィー ルドを選択します。
- 2. 次のいずれかの操作を行います:
	- 選択されたキャプションフィールドの真上で、 目 Menu (メニュー) ボタンをクリック し、**Find Text in Captions(キャプションにてテキストを検索)**を選択します。
	- <sup>l</sup> トップメニューにて、**Caption(キャプション) > Find Text in Captions(キャプショ ンにてテキストを検索)**を選択します。
	- <sup>l</sup> Ctrl + Shift + F (Windows)または⌘ + Shift + F (macOS)を押します。

Find Text in Captions(キャプションにてテキストを検索)ダイアログボックスが表示されます。

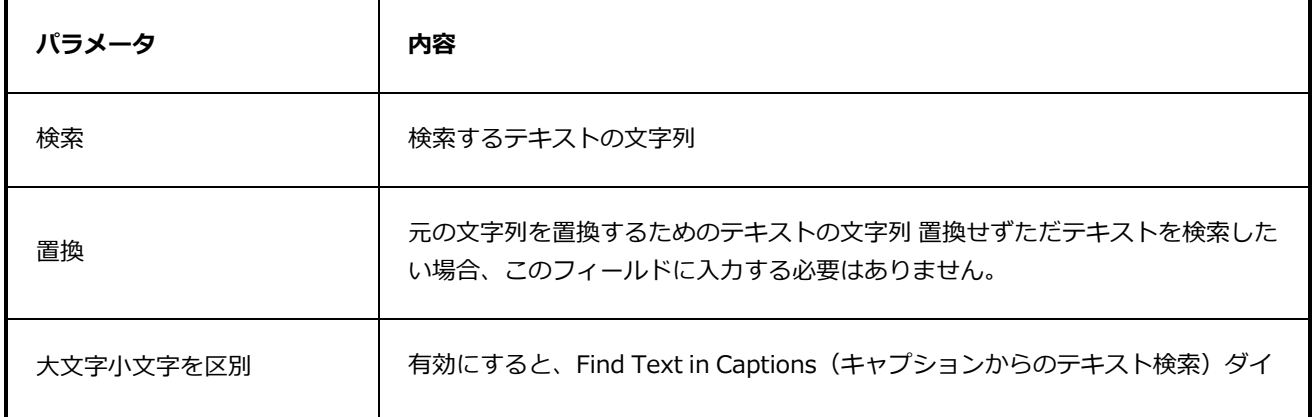

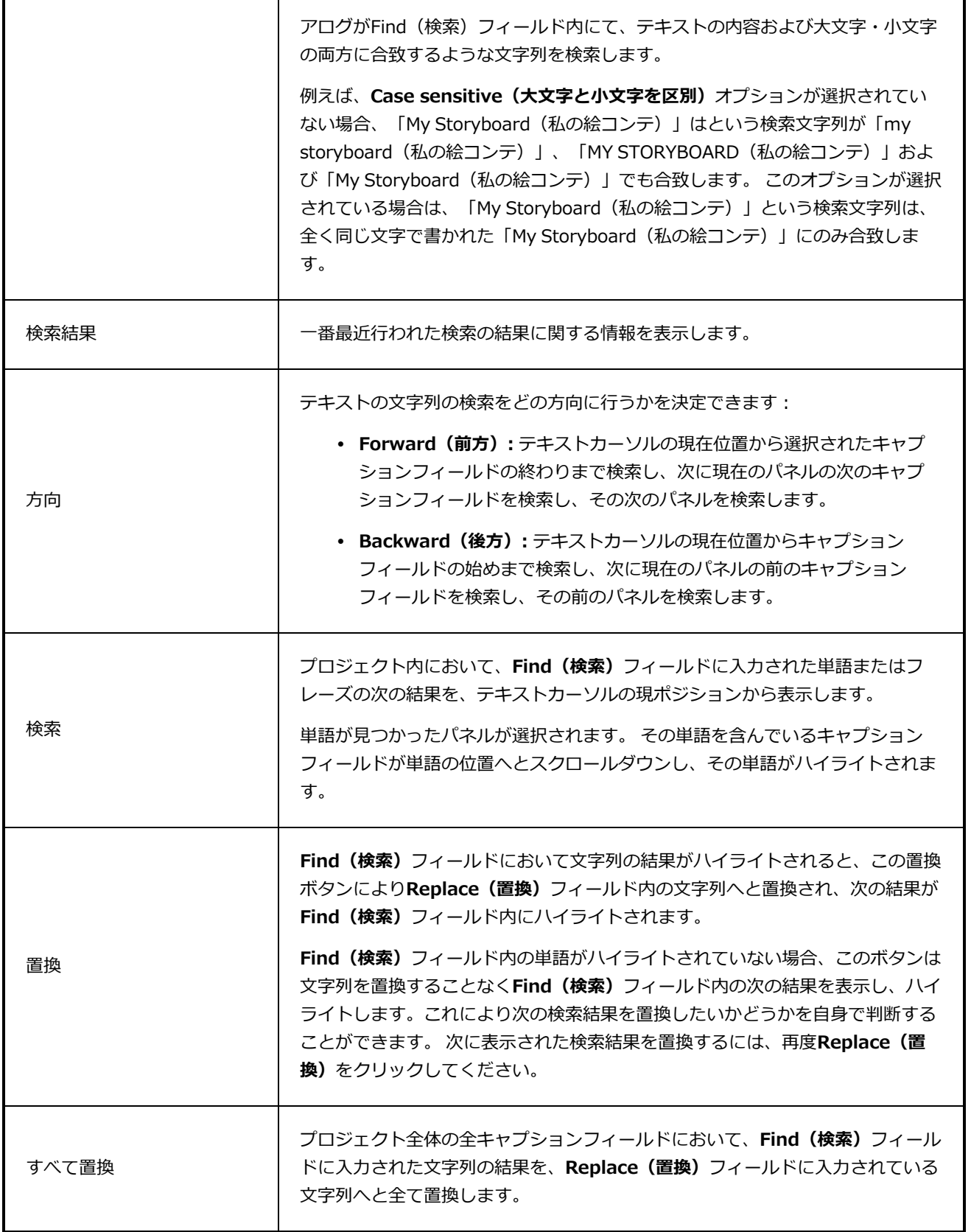

### **Flashエクスポート設定ダイアログボックス**

Flash Export Settings (Flashエクスポート設定) ダイアログボックスは、エクスポートするムービーのビデ オ品質を圧縮して設定できます。

**Flash Export Settings(Flashエクスポート設定)ダイアログボックスへのアクセス 手法**

1. **File(ファイル) > Export(エクスポート) > Movie(ムービー)**を選択します。

Export to Movie(ムービーにエクスポート)ウィンドウが開きます。

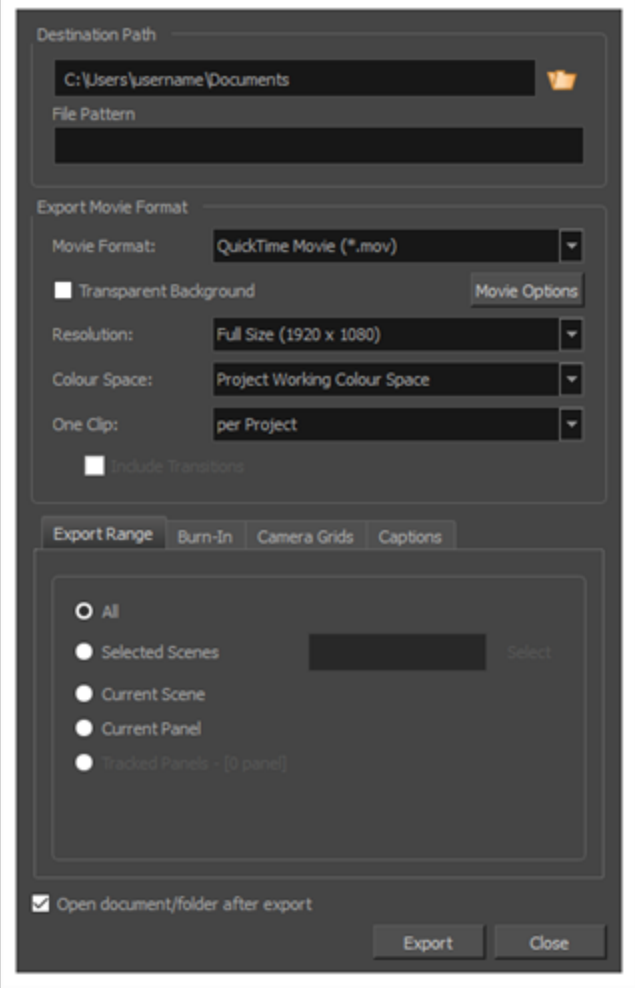

- 2. Movie Format(ムービー形式)ドロップダウンで、 **Flash (\*.swf)**を選択します。
- 3. **Options(オプション)**をクリックします。

Flash Export Settings (Flashエクスポート設定) ダイアログボックスが開きます。

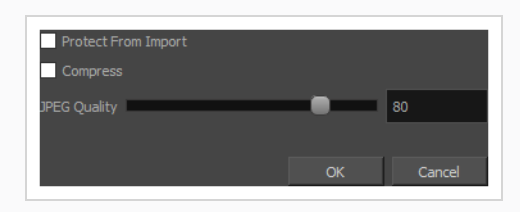

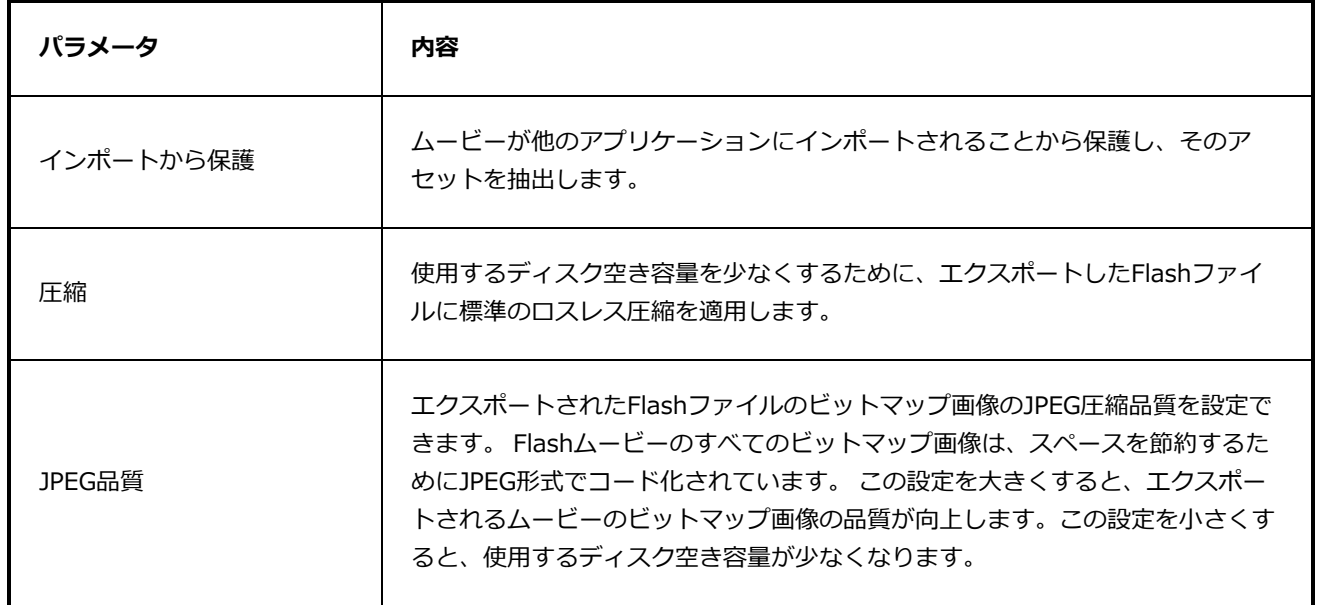

# **フォーマットキャプションダイアログボックス**

Format Captions(フォーマットキャプション)ダイアログボックスでは、プロジェクト内の全てのキャプ ションの書式設定に変更を加えることができます。 任意で、一枚、または特定の複数枚のパネル内の全ての キャプションの書式を変更するために用いることもできます。

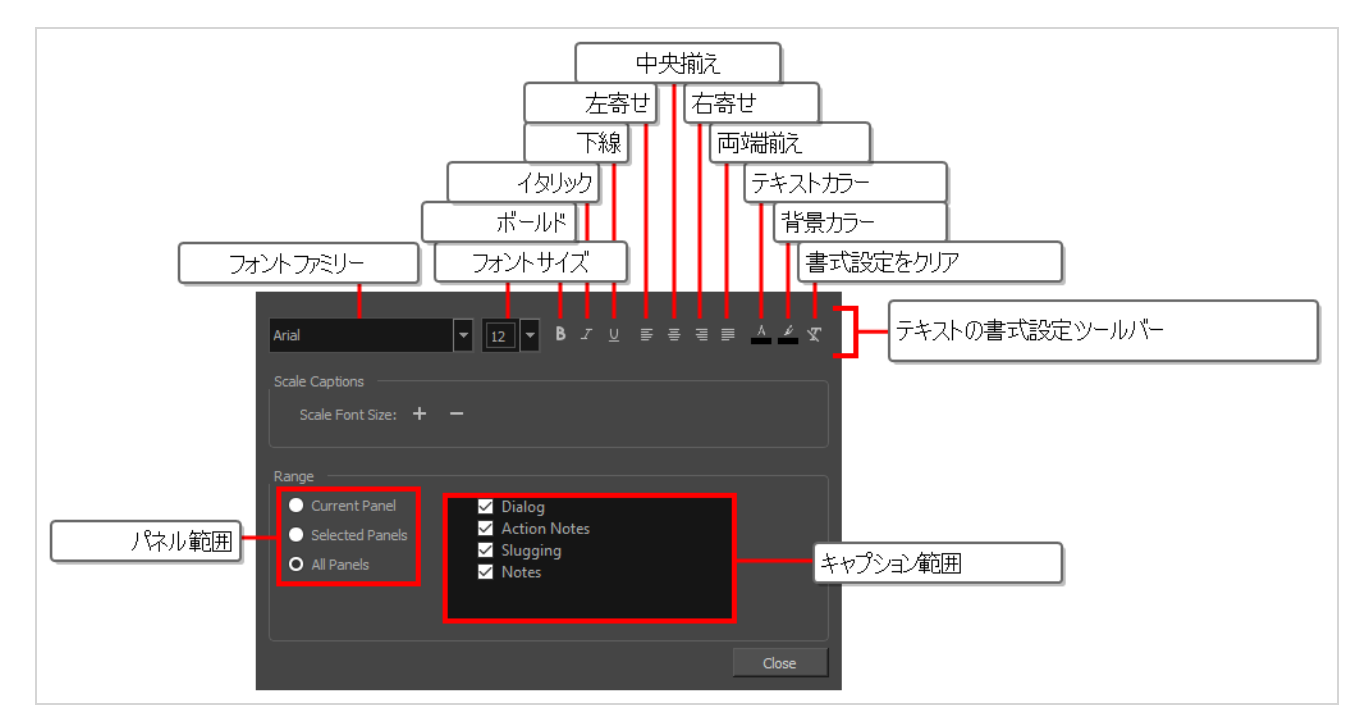

Format Captions (フォーマットキャプション)ダイアログは以下の要素により構成されています:

<sup>l</sup> キャプションの個別の書式に対する変更に用いられるものと非常に似たテキストフォーマットツール バーです。違いとして、このツールバーは選択されたテキストを除き、プロジェクト内の全てのキャプ ションまたは指定された範囲の書式を迅速に変更します。

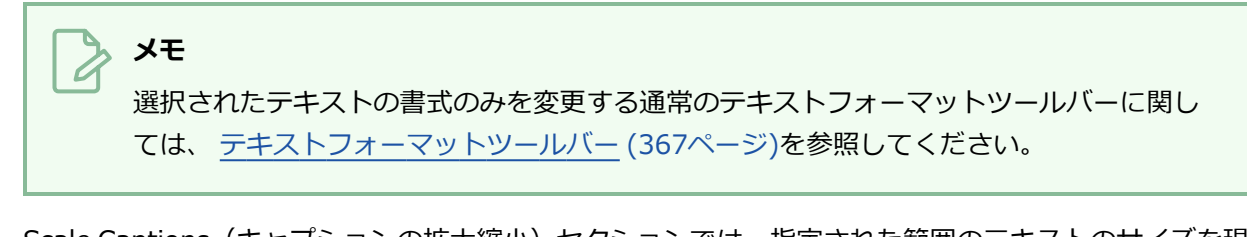

- <sup>l</sup> Scale Captions(キャプションの拡大縮小)セクションでは、指定された範囲のテキストのサイズを現 サイズに比例して拡大または縮小します。
- <sup>l</sup> Range(範囲)セクションでは、パネルのどの範囲に変更を加えるか、またはどのキャプションフィー ルドに変更を加えるかを選択します。

**重要**

このダイアログを用いてプロジェクトのキャプションの書式に変更が加えられると、このダイア ログの**Range(範囲)**セクションに指定された全てのパネル内の全てのキャプションにすぐさま 適用され、個別の書式設定を上書きします。

#### **メモ**

Format Captions (フォーマットキャプション)ダイアログはパネルビュー内のパネルキャプ ションの書式にのみ変更を加えます。 絵コンテビューのスクリプトフィールド内のテキストの書 式は変更されません。

#### **Format Captions(フォーマットキャプション)ダイアログへのアクセス手法**

1. トップメニューで、 Captions(キャプション) > Format Captions(フォーマットキャプショ ン)の順に選択します。

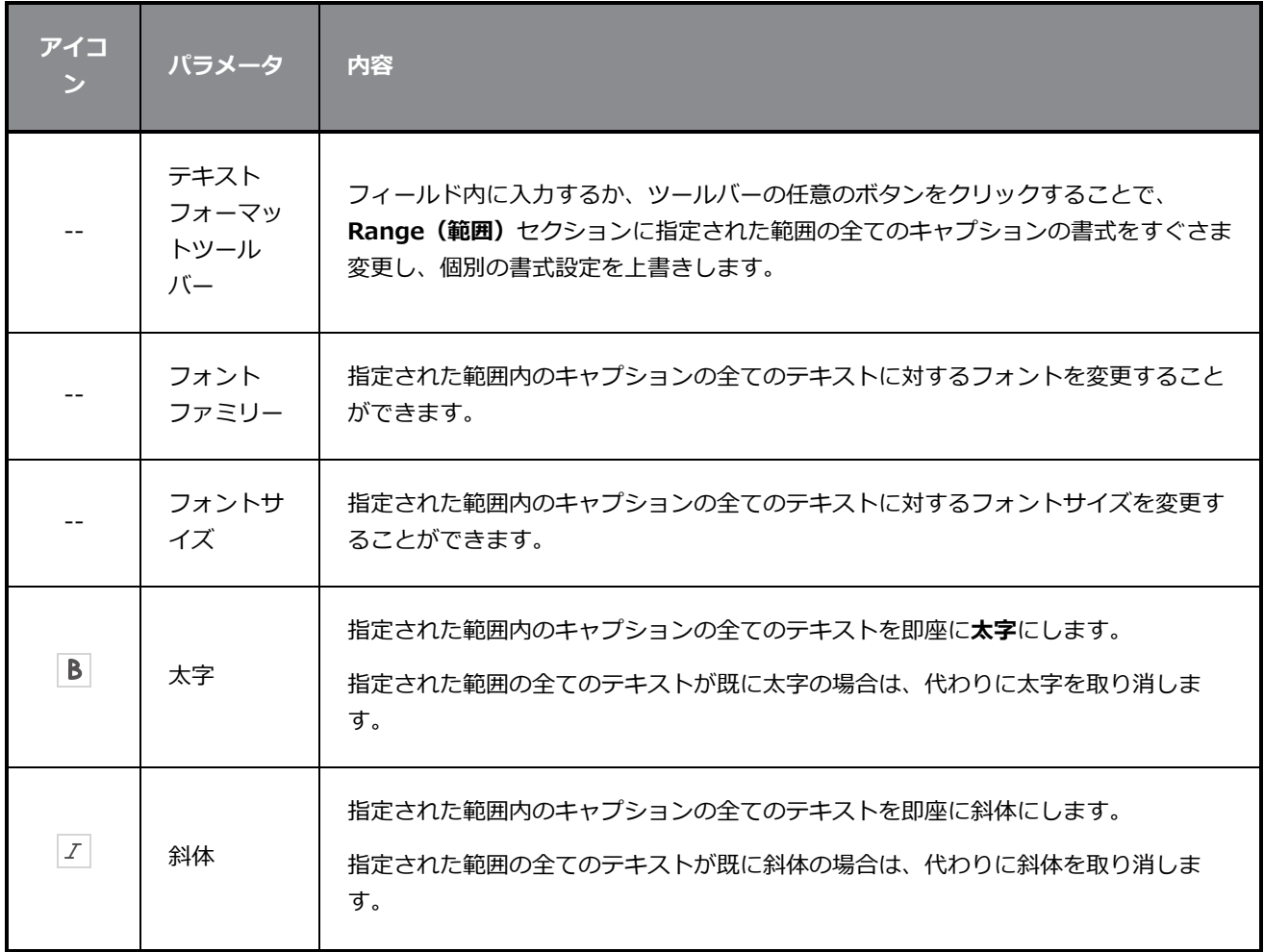

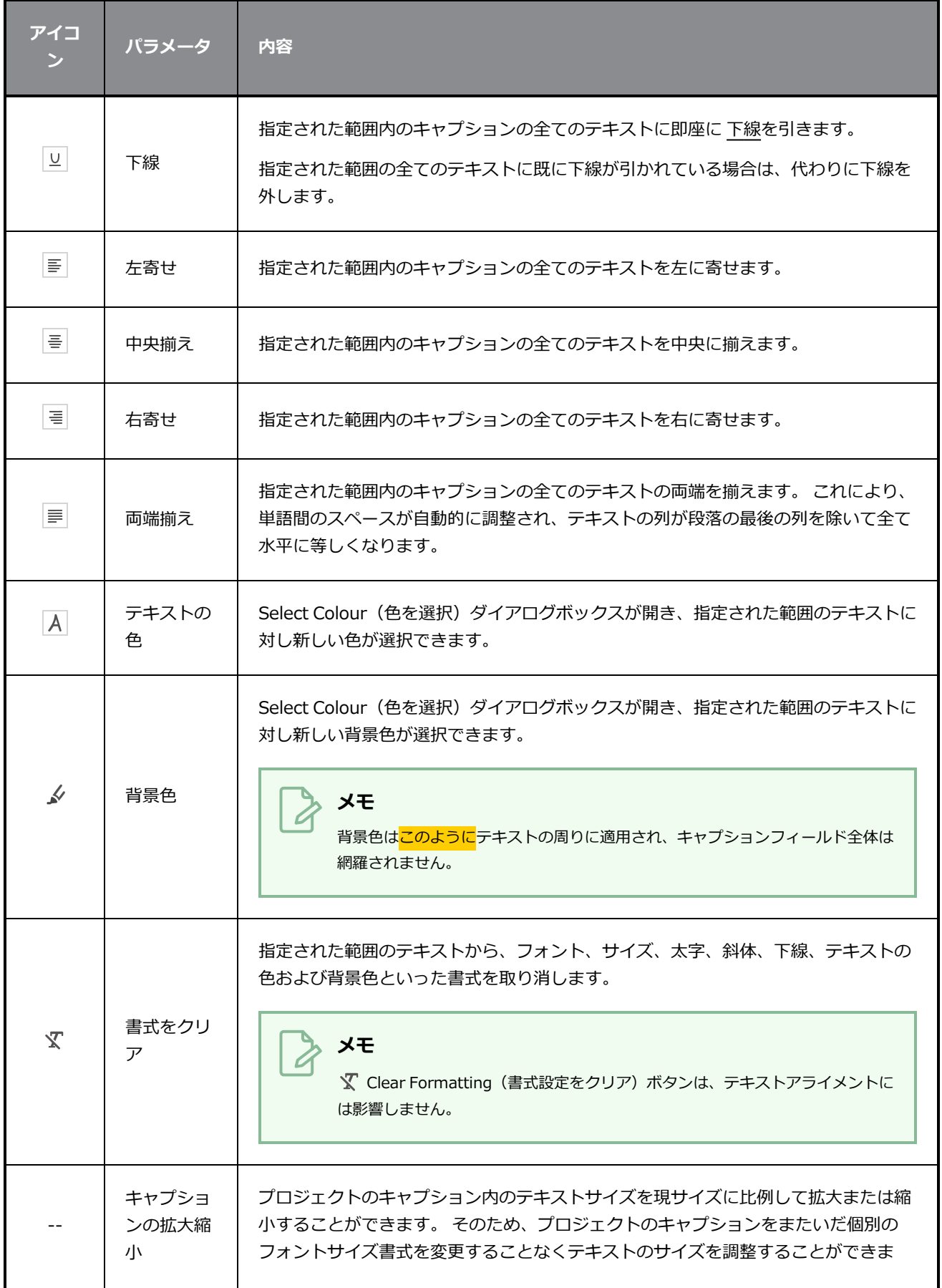

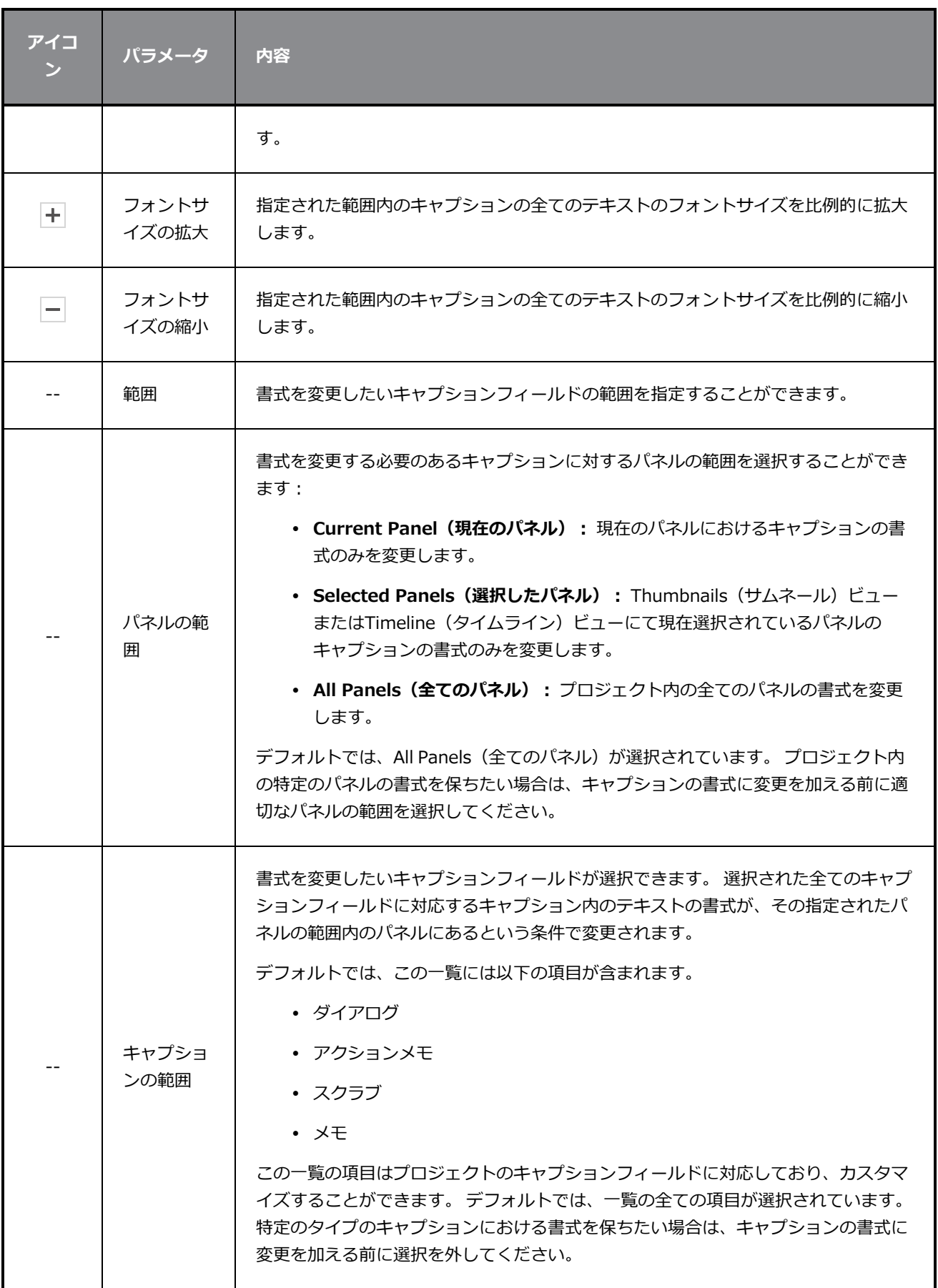

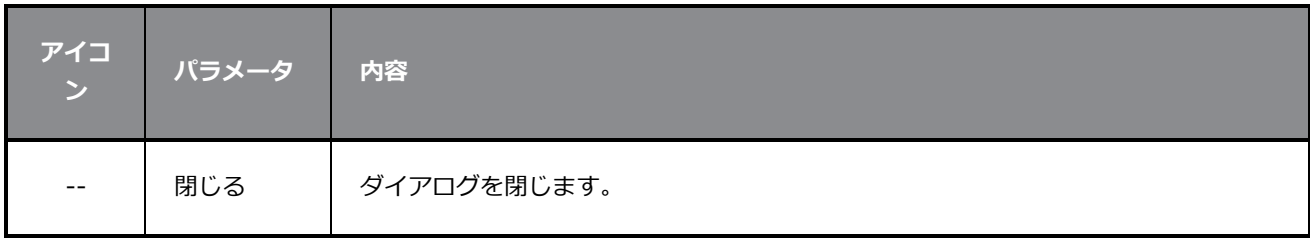

## **Generate Auto-Matte(自動マットの生成)ダイアログボックス**

Generate Auto-Matte(自動マットの生成)ダイアログボックスでは、スケッチオブジェクトをすばやく塗 りつぶして、オブジェクトの背後にあるものを隠すことができます。

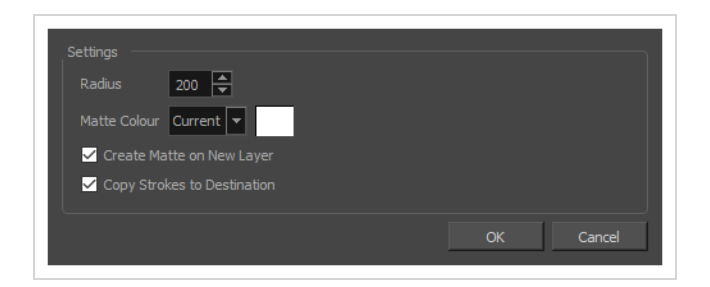

**Generate Auto-Matte(自動マットの生成)ダイアログボックスにアクセスする手法**

- 1. 次のいずれかを行います。
	- <sup>l</sup> トップメニューで、**Layer(レイヤー) > Generate Auto-Matte(自動マットの生成)** の順に選択します。
	- **•** レイヤーパネルでレイヤーを右クリックし、Generate Auto-Matte (自動マットの生成) を選択します。

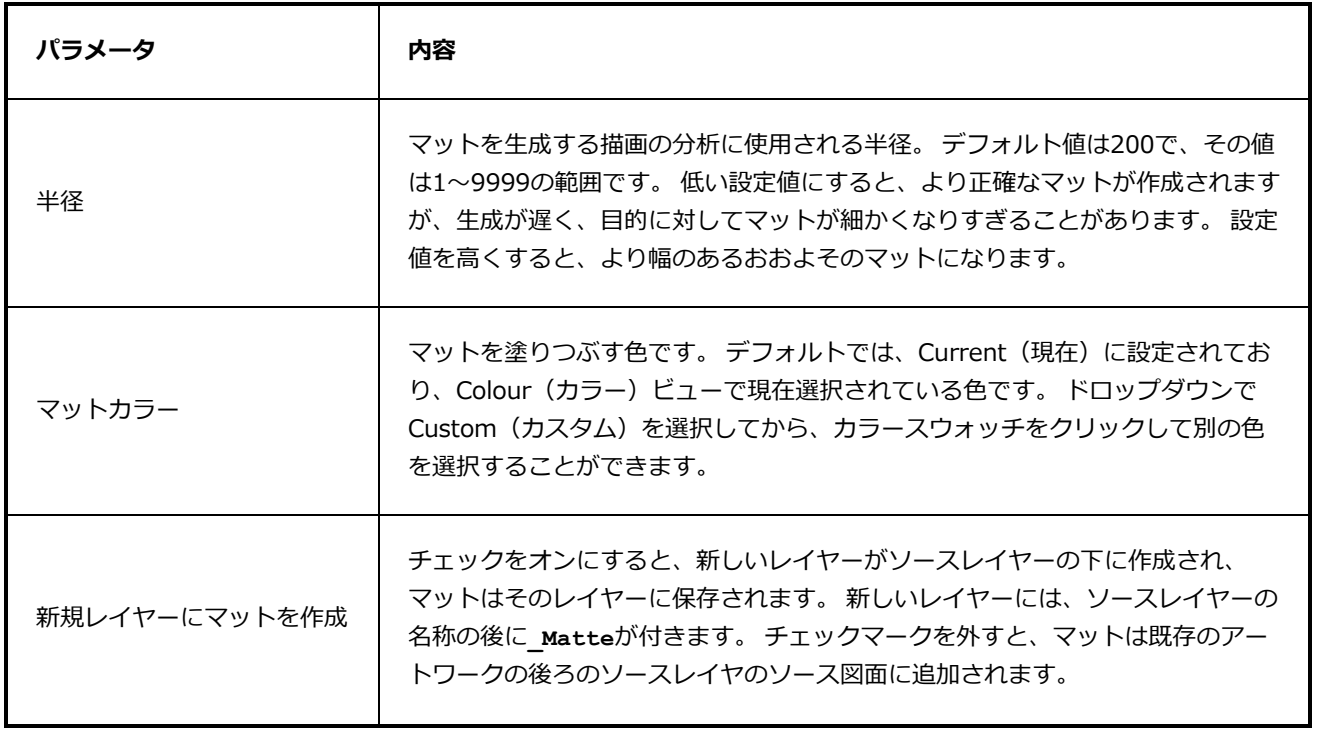

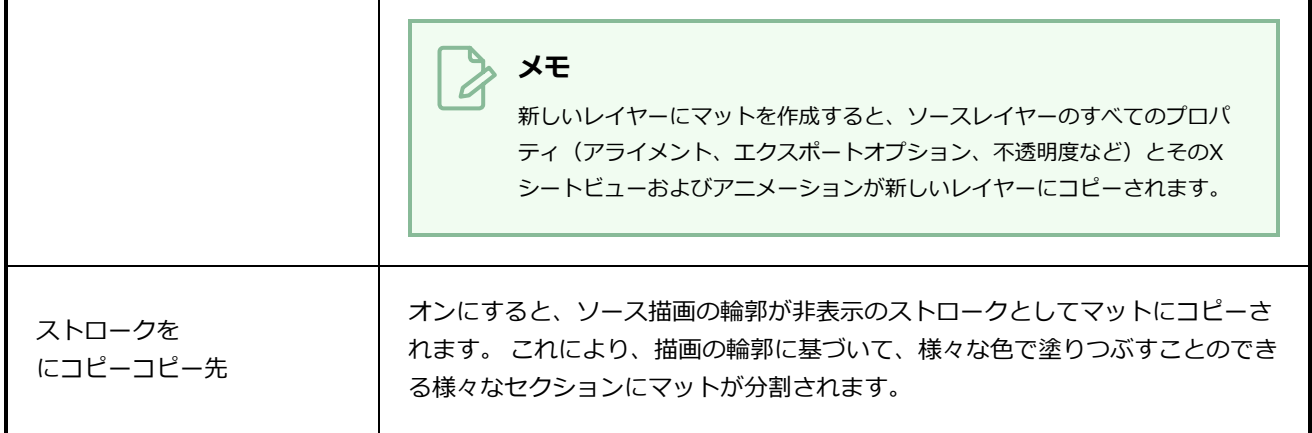

# Import CSV (CSVのインポート) ダイアログ

Import CSV(CSVのインポート)ダイアログでは、Storyboard Proによりエクスポートされたカンマ区切り 値 (**.csv**)ファイルをインポートすることができます。 CSVファイルから各パネルに対するキャプション フィールドの内容を読み取り、プロジェクトのそれぞれのキャプションフィールドに転送します。

これにより、プロジェクトのキャプションをCSVファイルへとインポートし、スプレッドシートエディタで キャプションを編集し、プロジェクトに最新のキャプションをインポートすることができるようになります。

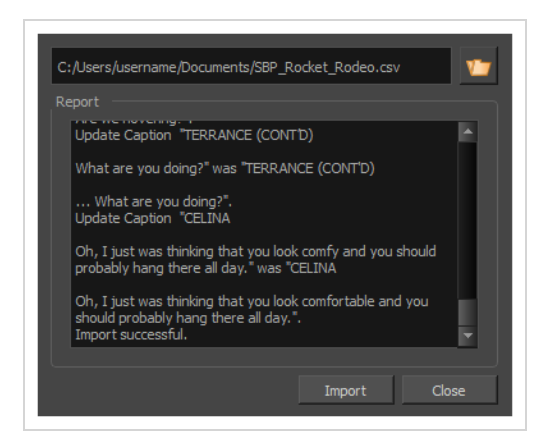

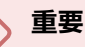

このダイアログを用いてCSVファイルをインポートできるようにするには、CSVファイルが Export CSV(CSVをエクスポート)ダイアログを用いてStoryboard Proによりエクスポートされ ていなければならず、また、以下の項目を含んでいなければなりません:

- 列名
- シーン名 (プロジェクトにシーンが含まれる場合)
- カット名
- パネル名
- キャプション

また、キャプションが**Include Rich Text Formatting(リッチテキスト形式を含める)**オプ ションと共にエクスポートされていないと、CSVファイルをインポートする際にテキスト形式が 破棄されてしまいます。

詳細は、 *[CSVダイアログをエクスポート](#page-46-0)* (46ページ)を参照してください。

**Import CSV(CSVのインポート)ウィンドウへのアクセス手法**

1. トップメニューで、**File(ファイル) > Update Captions from CSV(CSVからキャプション を更新)**の順に選択します。

Import CSV (CSVのインポート)ダイアログが表示されます。

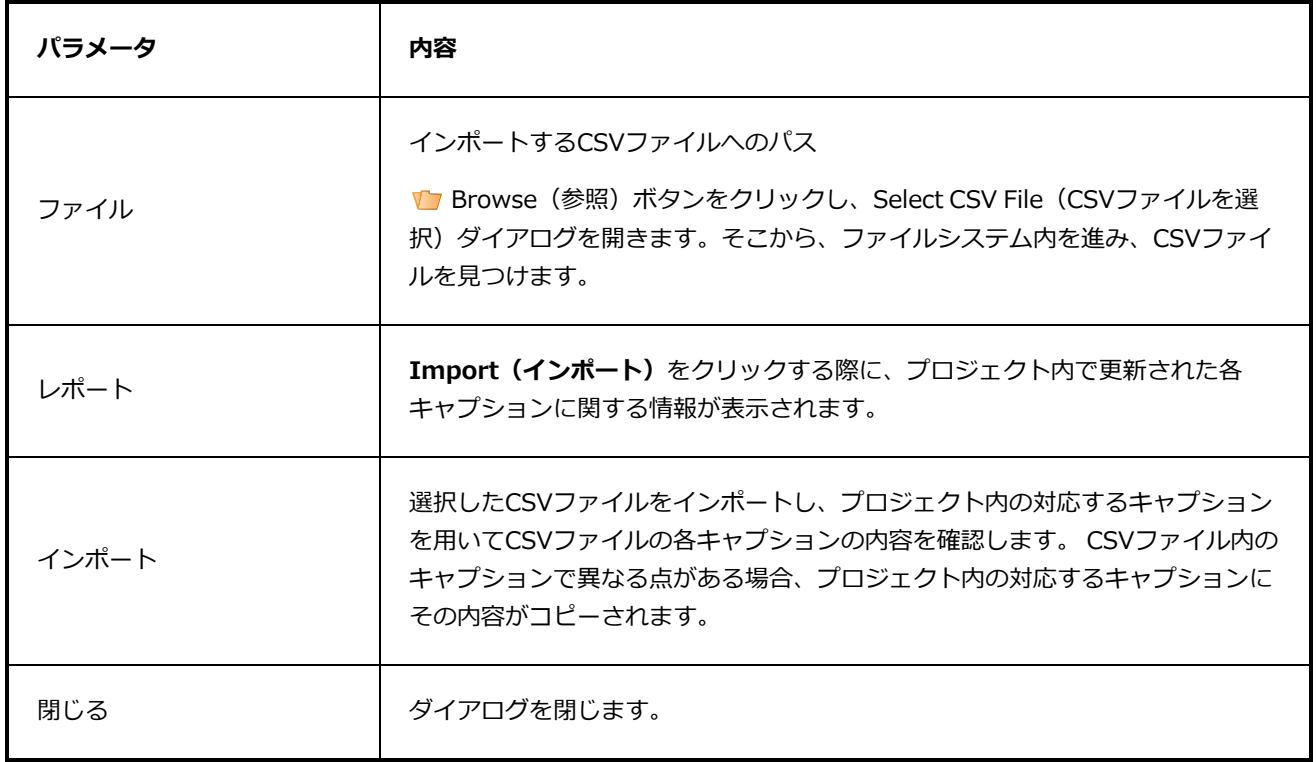

# **Import from Final Draft(最終ドラフトからのインポート)ダイアロ グボックス**

Import from Final Draft (最終ドラフトからインポート)ダイアログボックスでは、Final Draft (最終ドラ フト)スクリプトをインポートし、そのスクリプトと共に新規 Storyboard Proプロジェクトを生成すること ができます。プロジェクトにはスクリプトの構成に基づいて空のカットおよびパネルが自動的に生成され、そ れぞれのパネルのキャプションフィールドにスクリプトのアクションノートおよびダイアログが自動的にコ ピーされます。

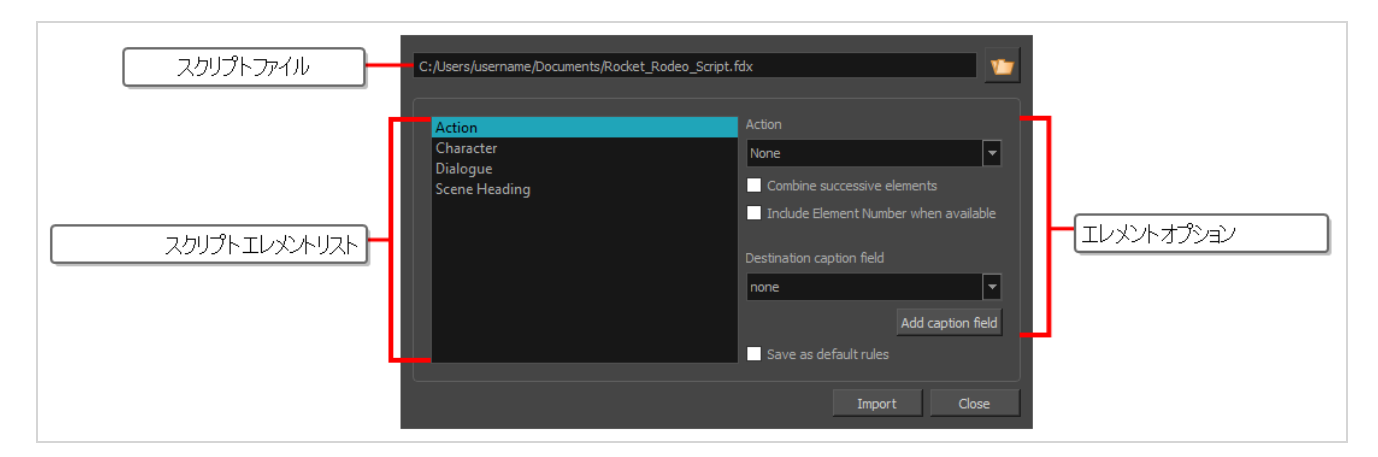

例えば、Final Draft(最終ドラフト)スクリプトをインポートすることに加え、以下の事柄を行うことができ ます:

- <sup>l</sup> スクリプトの各Scene Heading(カットの見出し)エレメントに対し、プロジェクト内に新しくカッ トを作成する。
- <sup>l</sup> プロジェクト内に新規パネルを作成し、スクリプト内の各Action(アクション)エレメントに対し、パ ネルのAction Notes(アクションノート)キャプションへそのアクションをコピーする。
- スクリプト内のCharacter(キャラクター)およびDialoque(対話)エレメントのそれぞれの組合せお よびCharacter(キャラクター)とParenthetical(挿入句)のそれぞれの組み合わせに対し、プロジェ クトにおいて新規パネルを作成し、キャラクターの名前および彼らの対話または挿入句をパネルの Dialog(ダイアログ)キャプションにコピーする。
- スクリプト内の各Transition(トランジション)エレメントに対し、プロジェクト内に新規トランジ ションを作成する。
- <sup>l</sup> スクリプト内のNew Act(新規アクト)エレメントに対し、プロジェクト内に新規アクトを作成する。

スクリプト内の各エレメントタイプがどのようにStoryboard Proプロジェクトにおける構成エレメントまた はキャプションに変換されるのかは、全て設定可能です。

**メモ**

Final Draft (最終ドラフト)スクリプトで新規プロジェクトを作成する手法に関する詳細は、お よびユーザーガイドを参照してください。

**Final Draft (最終ドラフト) ダイアログボックスからImport (インポート)へのアク セス手法**

1. トップメニューで、**File(ファイル) > New from Final Draft Script(最終ドラフトスクリプ トから新規作成)**の順に選択します。

Final Draft (最終ドラフト) ダイアログボックスからImport (インポート) ダイアログボックス が表示されます。

### **メモ**

Welcome (ようこそ)画面からこのダイアログボックスにはアクセスできません。 そ のため、トップメニューからこのダイアログボックスにアクセスするには、事前に既 存のプロジェクトを開くか、新規プロジェクトを作成しなければなりません。

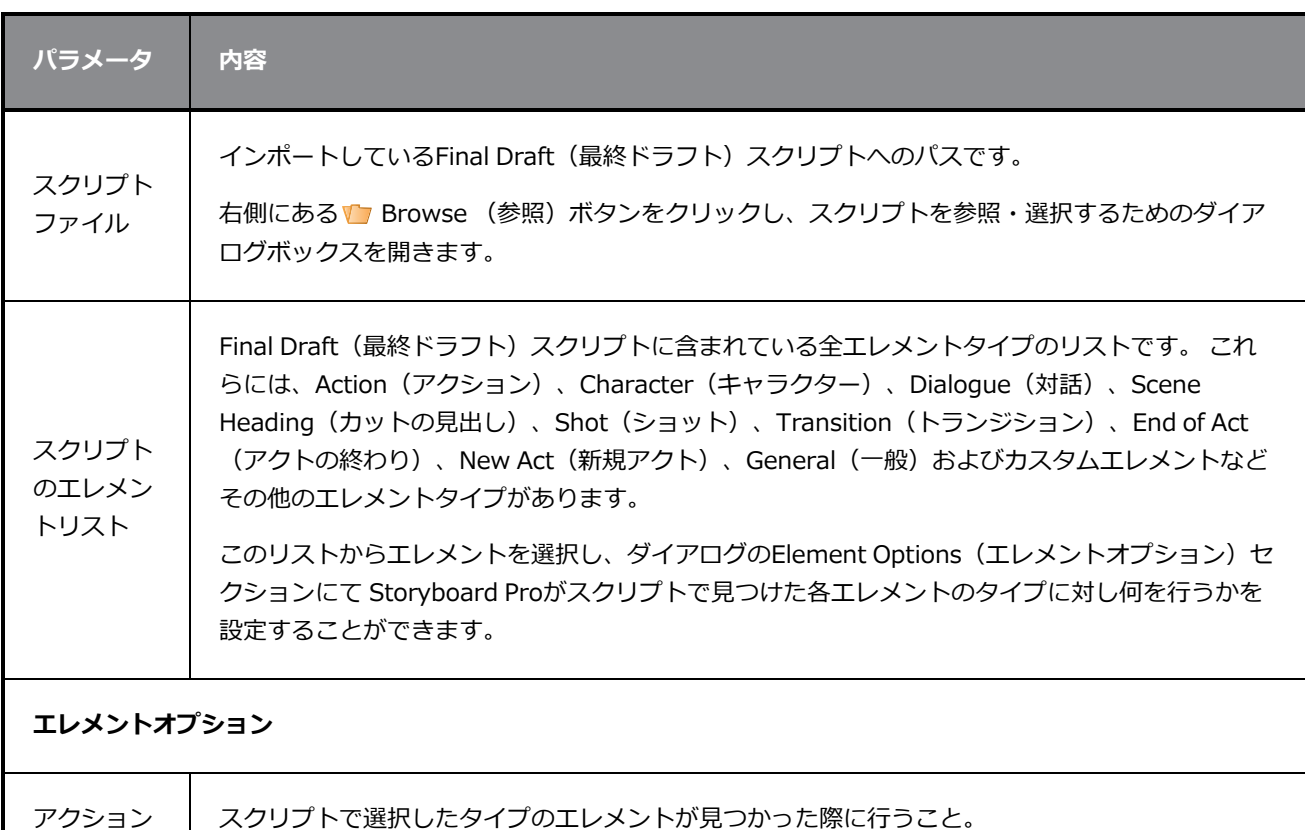

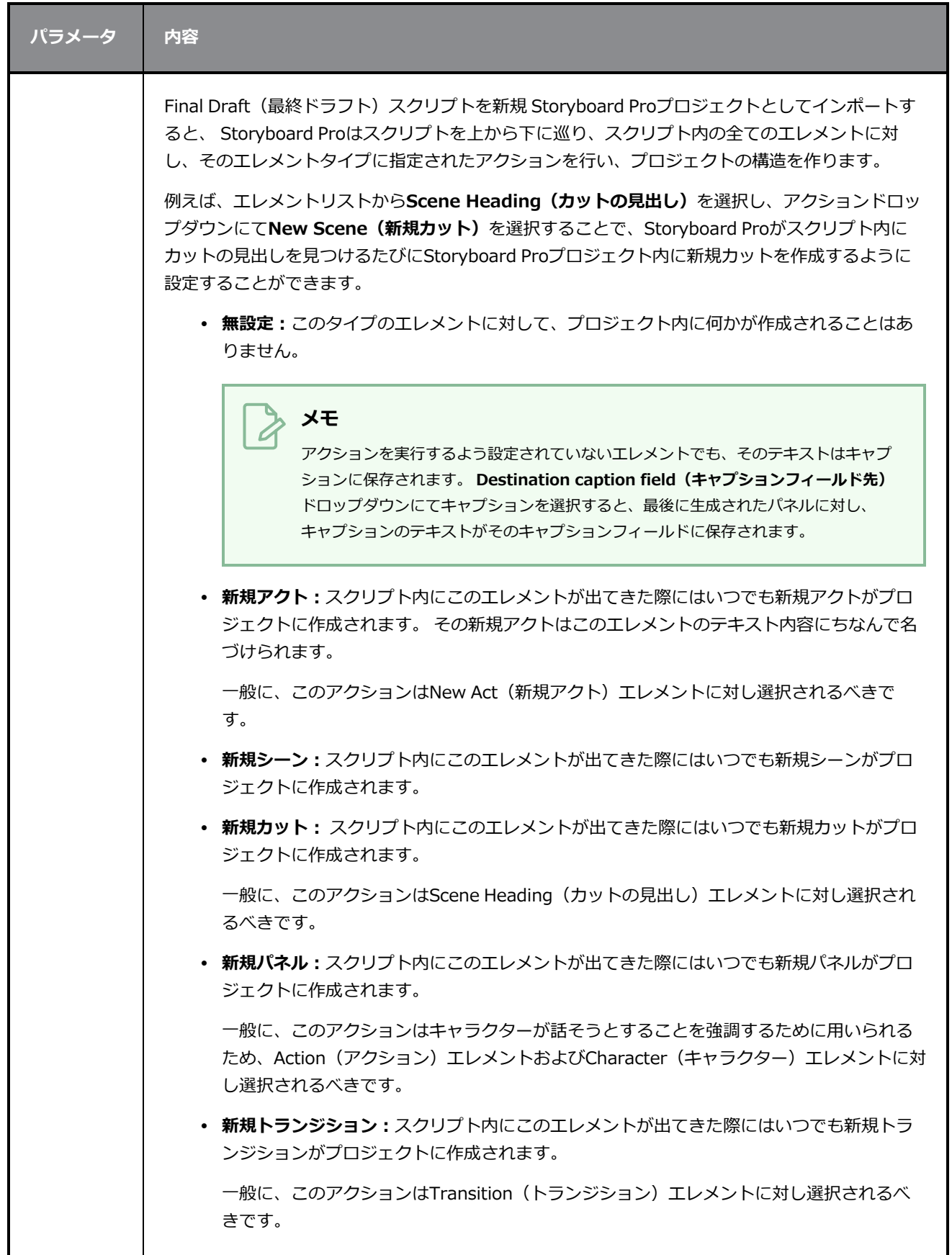

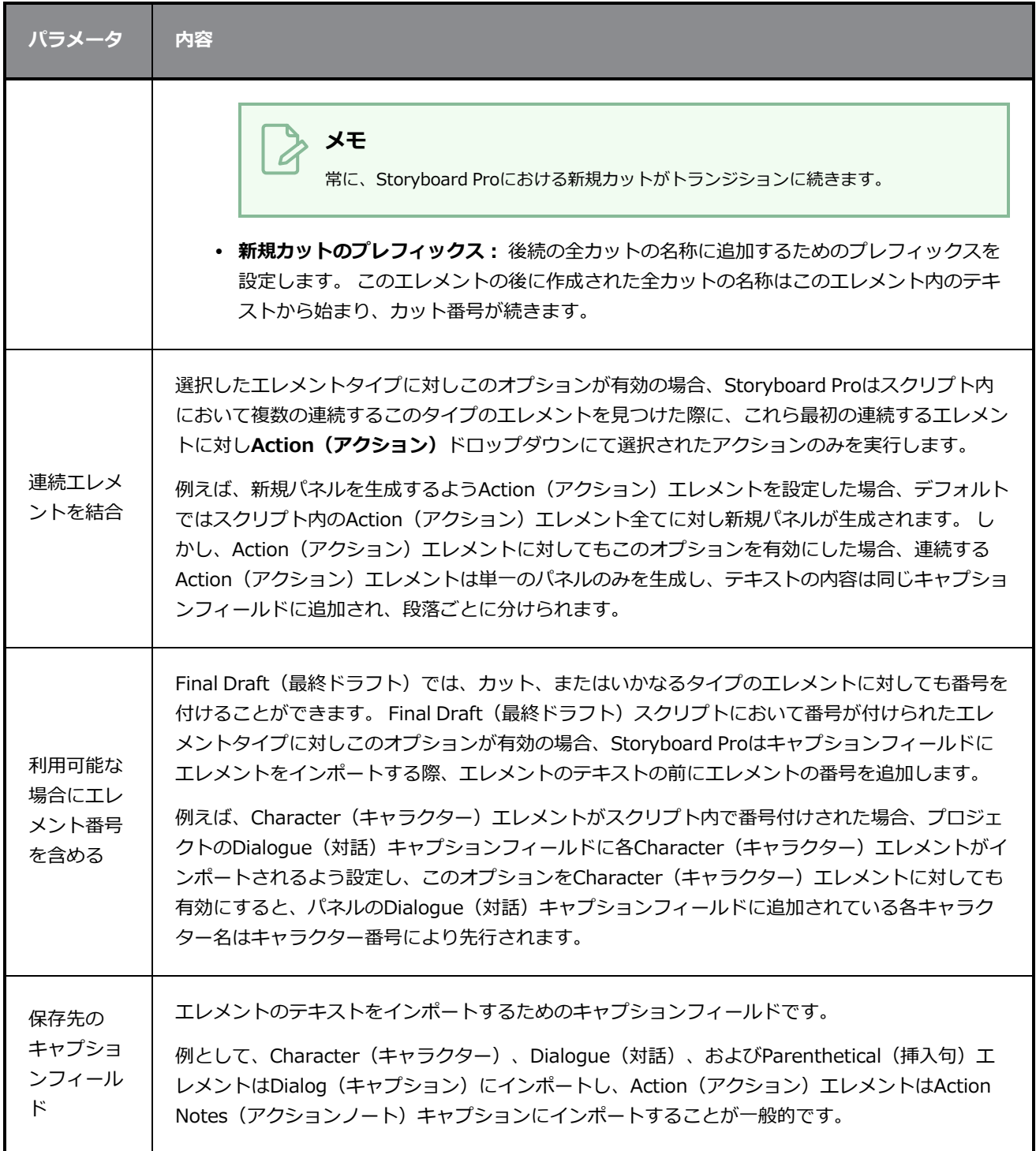

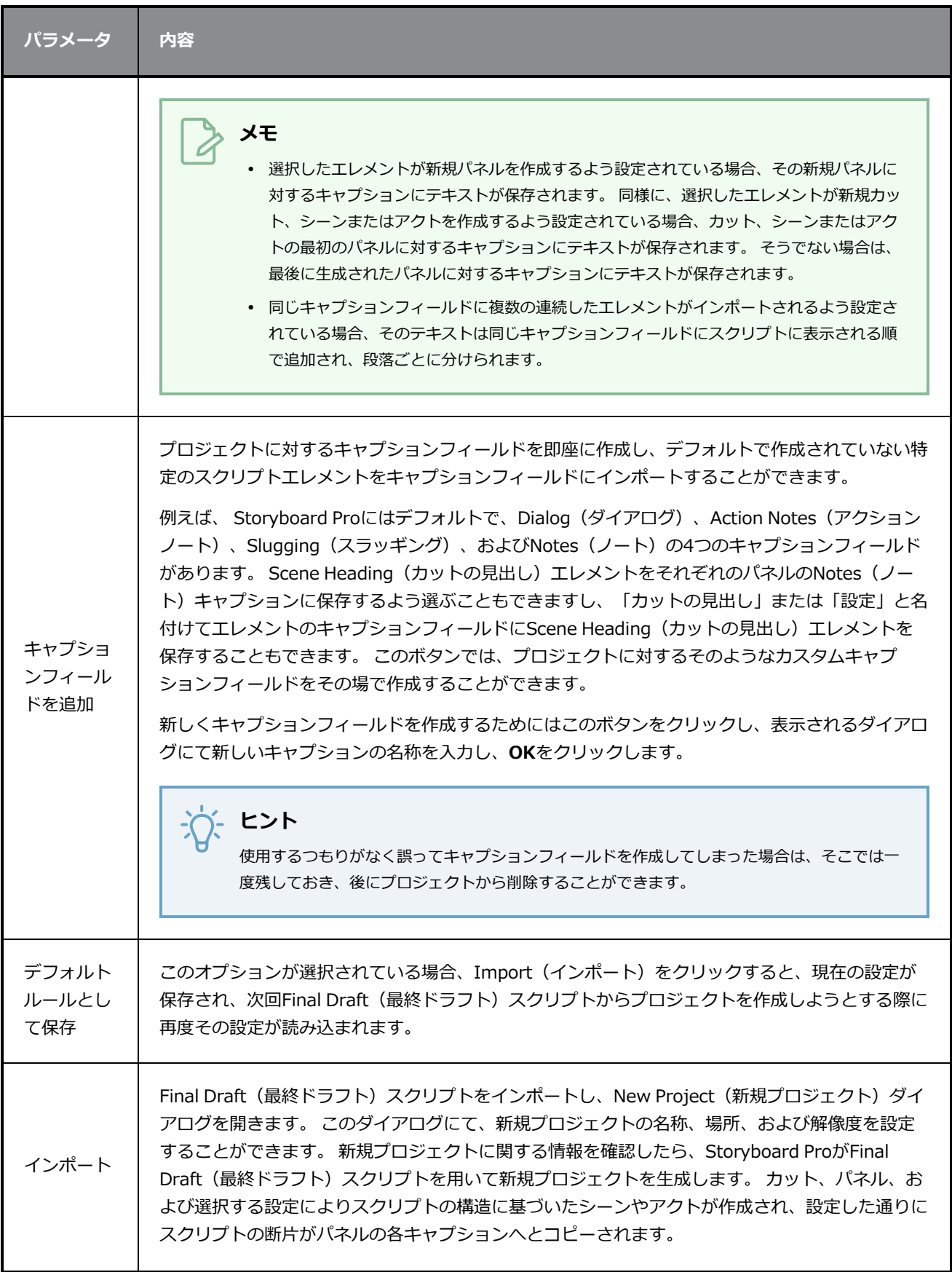

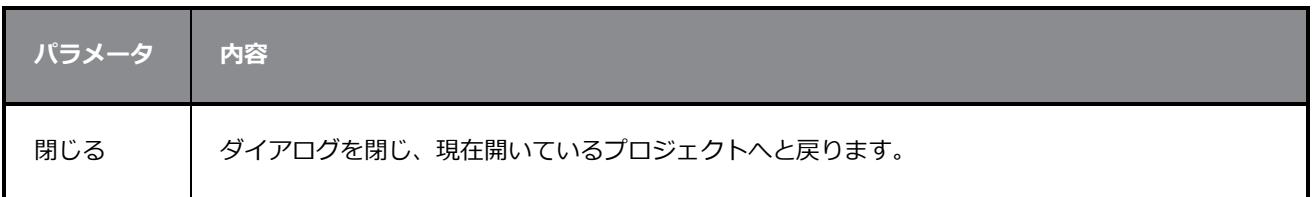

### **画像のインポートダイアログボックス**

Import Images(画像のインポート)ダイアログボックスでは、画像をレイヤーまたはカットとしてプロ ジェクトにインポートできます。 インポートされた画像はカラーでベクター化され、カメラフレームに フィットします。を参照してください。

**Import Images(画像のインポート)ダイアログボックスにアクセスする手法**

- 1. 次のいずれかを行いPreferences (環境設定) ダイアログを開きます:
	- Windows:
		- <sup>l</sup> トップメニューにて、**Edit(編集) > Preferences(環境設定)**を選択しま す。
		- <sup>l</sup> Ctrl + Uを押します。
	- macOS:
		- <sup>l</sup> トップメニューにて、 **Storyboard Pro 24 > Preferences(環境設定)**を 選択します。
		- $\texttt{u} + \texttt{U}$ **を押します。**
- 2. User Preferences(ユーザー環境設定)ダイアログボックスで、 **Import/Export(インポート/** エクスポート) タブを選択します。
- 3. **Display Vectorize Options Dialog(ベクター化オプションダイアログ表示)** オプションを選 択します。

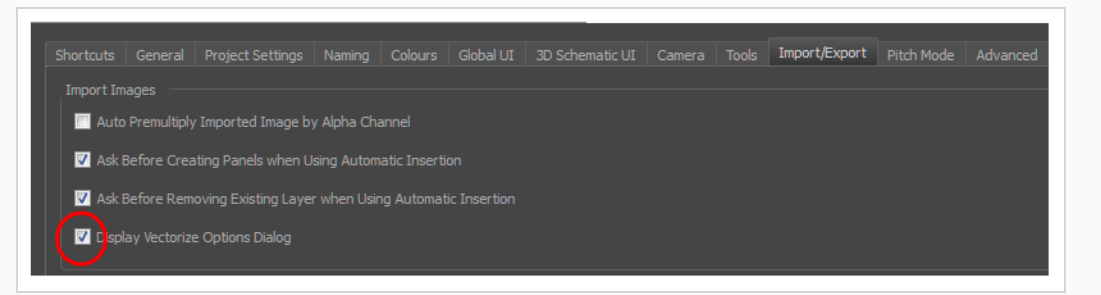

- 4. **File(ファイル) > Import(インポート) > Images as Layers(レイヤーとしての画像)**を選 択します。
- 5. 開いたブラウザで、インポートする画像を選択します。

これでImport Images(画像インポート)ダイアログボックスが開きます。

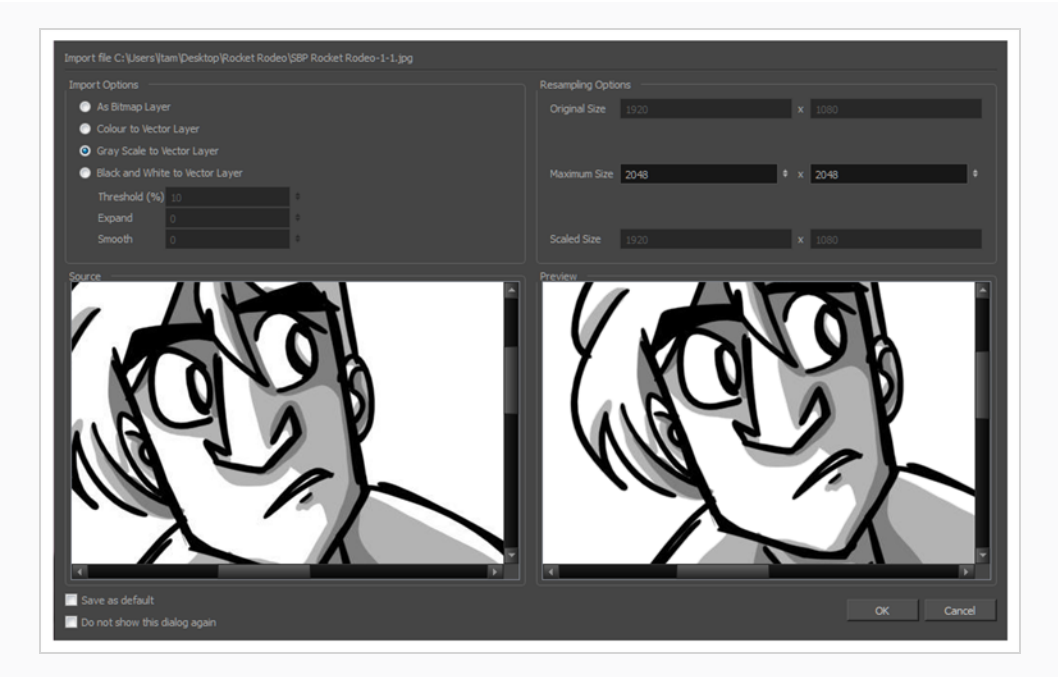

プレビュー領域には、左側に元の画像、右側に結果の画像が表示されます。 結果の画像のプレ ビューは、パラメータを変更するたびに自動的に更新されます。

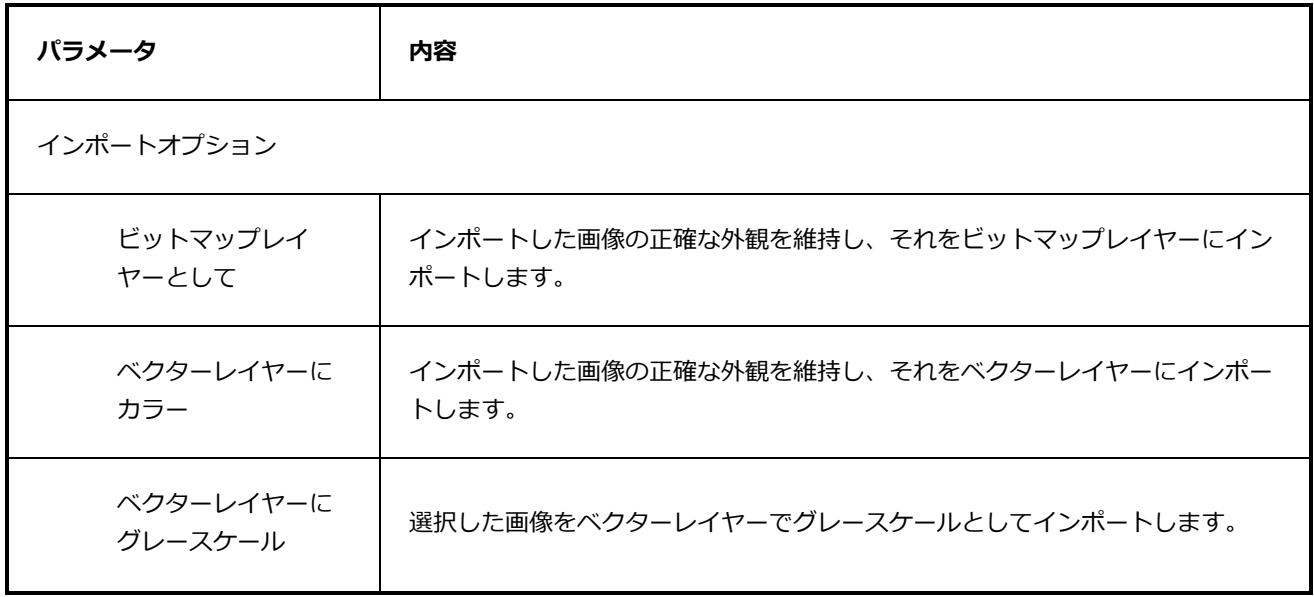

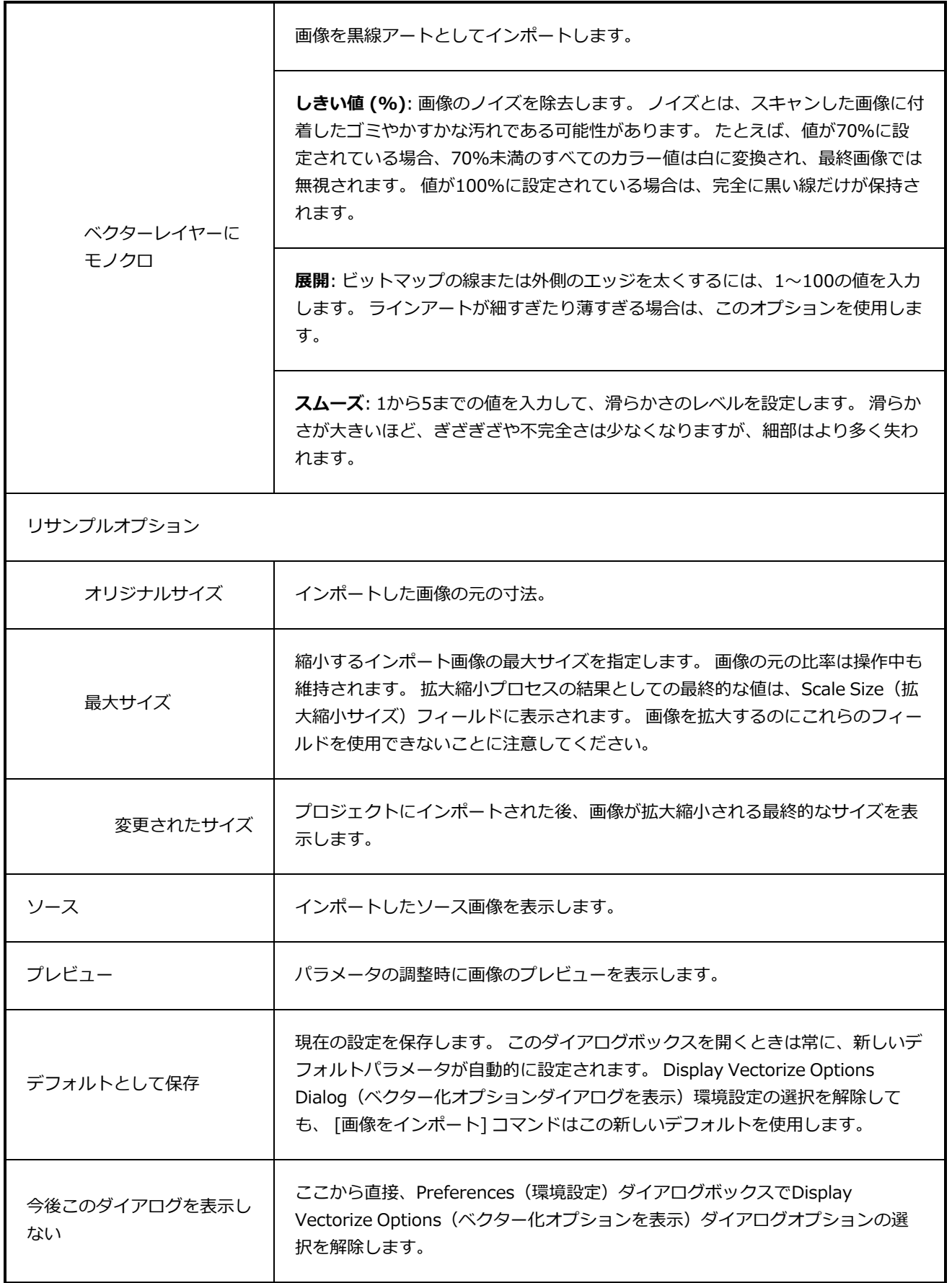

# **コンフォメーションインポートプロジェクトダイアログボックス**

Import Project(プロジェクトをインポート)ダイアログでは、コンフォメーションのためにエクスポート し、第三者ビデオ編集ソフトウェアで編集し、Storyboard Proにインポートするために再度エクスポートし たシーンをインポートすることができます。 シーンはFinal Cut Pro XML Interchange 形式 (.xml)、または Advanced Autoring 形式 (.aaf)でインポートすることができます。

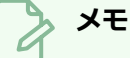

- <sup>l</sup> アニマティックプロジェクトをXMLまたはAAF形式でエクスポートする手法については、ビデ オ編集ソフトウェアのマニュアルを参照してください。
- <sup>l</sup> Storyboard Proを通じて同じプロジェクトから最初にエクスポートされたシーンのみをイン ポートすることをお勧めします。 プロジェクトからエクスポートされていないビデオ編集シー ンをインポートすると、シーン内のパネルはビットマップ画像としてインポートされます。

**Import Project(プロジェクトをインポート)ウィンドウにアクセスする手法**

1. 元の絵コンテプロジェクトで **File(ファイル) > Conformation(コンフォメーション) > Import Animatic Project(アニマティックプロジェクトをインポート)**を選択します。

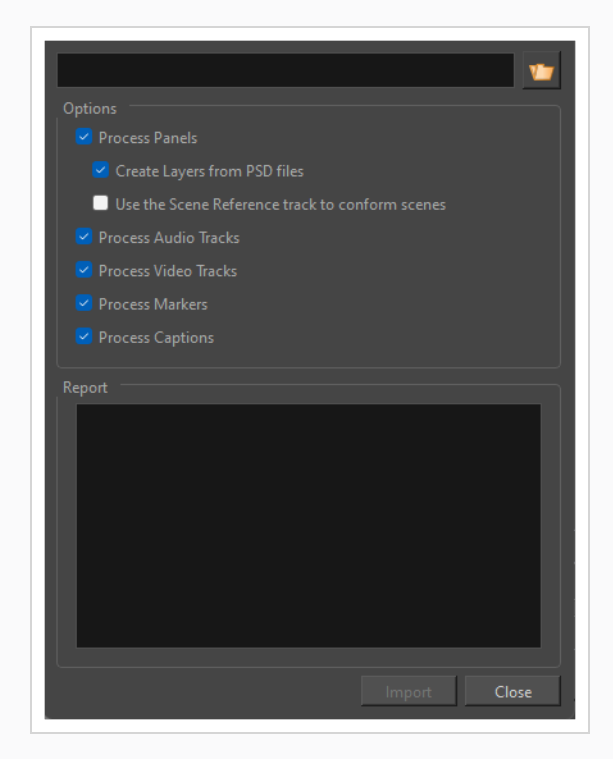

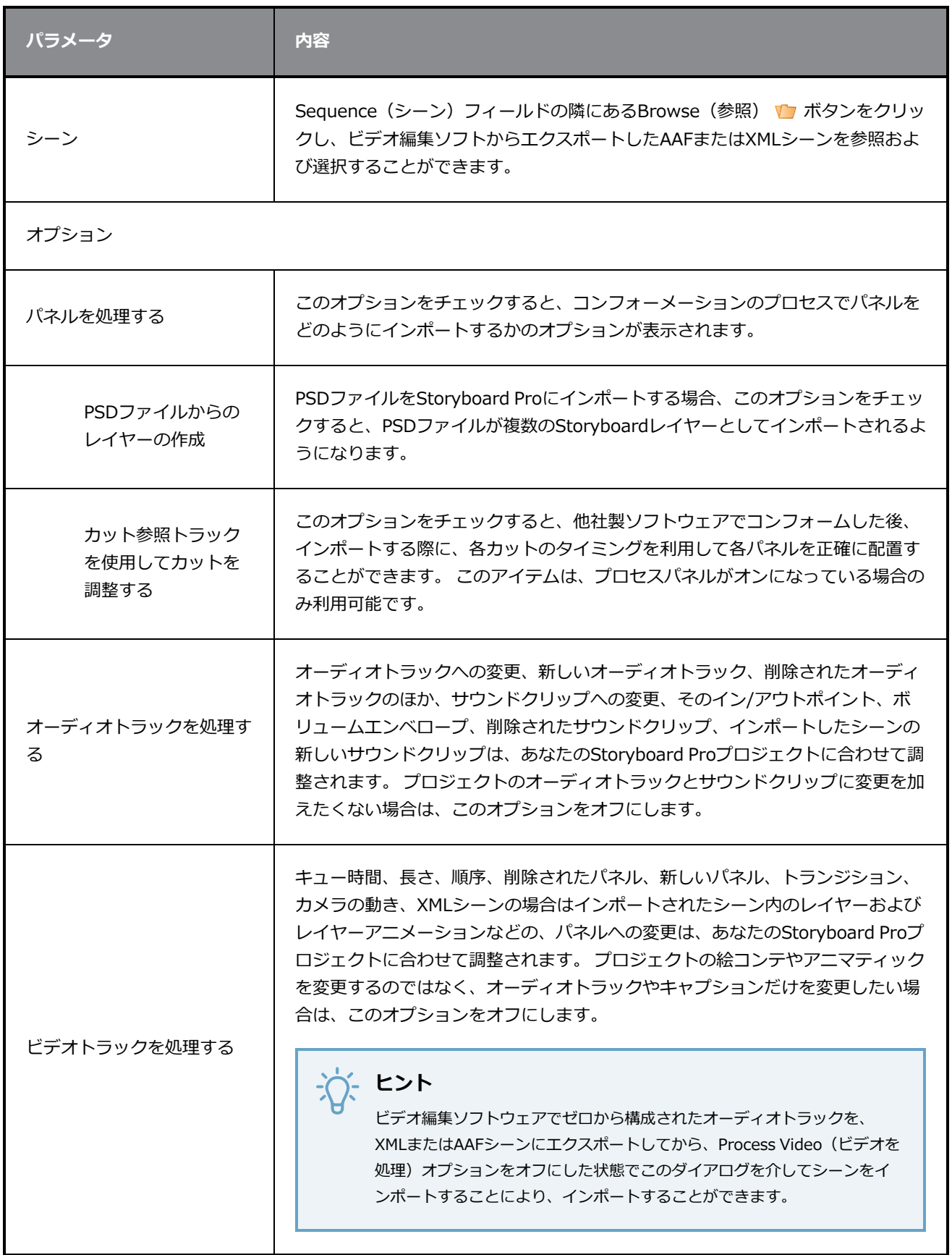

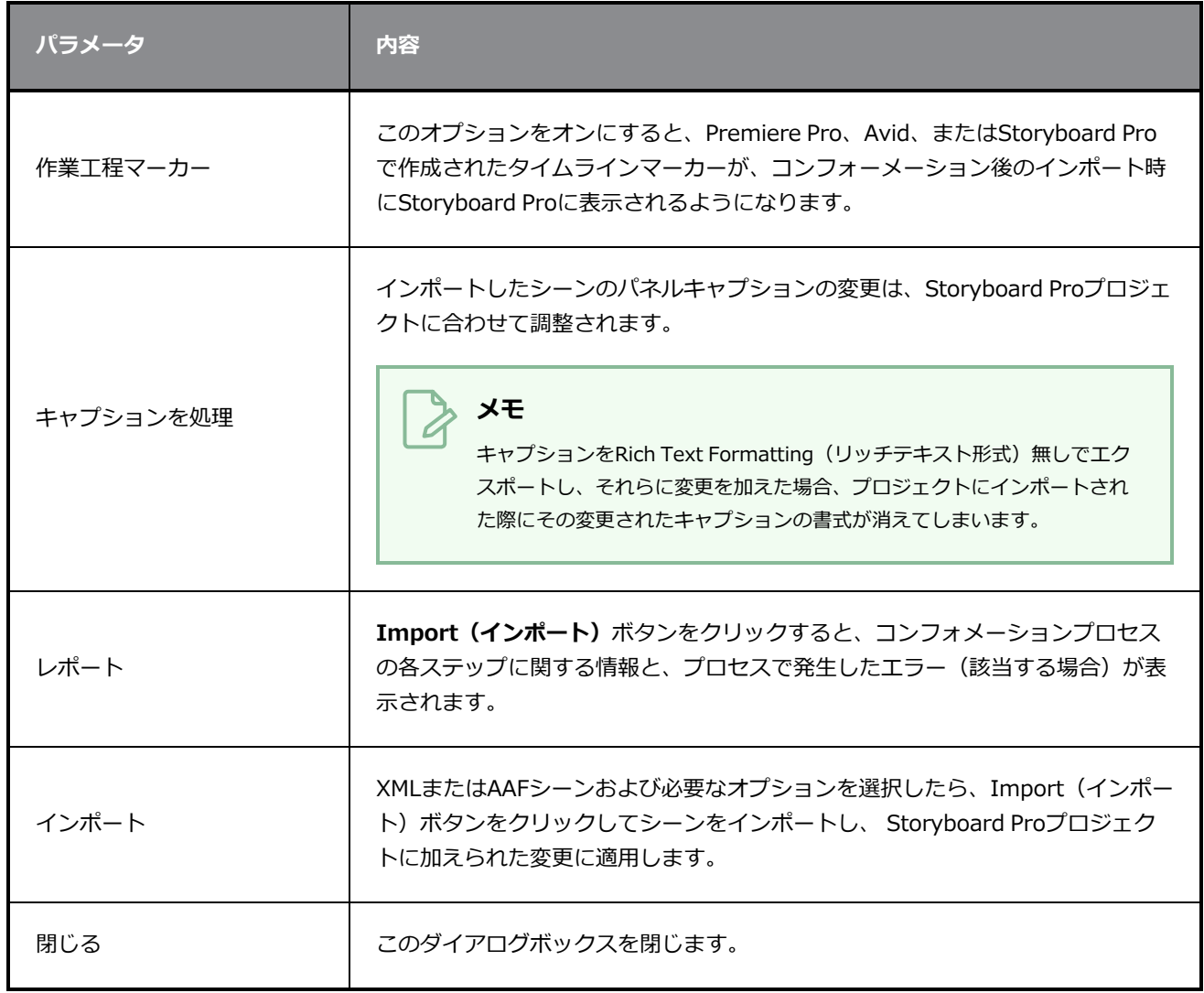

# **サウンドクリップをインポートダイアログボックス**

Import Sound Clips(サウンドクリップをインポート)ダイアログボックスでは、サウンドクリップをイン ポートできます。

最初のコマまたは現在のコマで、サウンドクリップ (.wav、.aif、.aiff、または.mp3) をオーディオトラッ クにインポートすることができます。 プロジェクト内にサウンドクリップが存在しない場合、Storyboard Proによって、現在の場所から絵コンテプロジェクトフォルダー内のオーディオフォルダーに、ファイルがコ ピーされます。 Timeline(タイムライン)ビューで作業する必要があります。

## **重要**

.mp3ファイルは圧縮形式なので、作業することはお勧めできません。 長い.mp3ファイルは、プ ロジェクト内のアクションと正しく同期しない場合があります。

**Import Sound Clips(サウンドクリップをインポート)ダイアログボックスにアクセス する手法**

- 1. Timeline (タイムライン) ビューで、サウンドクリップをインポートしたいオーディオトラックを 選択します。
- 2. 次のいずれかを行います。
	- <sup>l</sup> トップメニューで**File(ファイル) > Import(インポート) > Sound Clip(サウ ンドクリップ)**を選択します。
	- <sup>l</sup> サウンドクリップをインポートしたいオーディオトラックを右クリックして、 **Import Sound Clips(サウンドクリップをインポート)**を選択します。
	- · Timeline (タイムライン)ビューでトラックの下の空白部分を右クリックして、 **Import Sound Clips(サウンドクリップをインポート)**を選択します。

Import Sound Clips(サウンドクリップをインポート)ダイアログボックスが開きます。

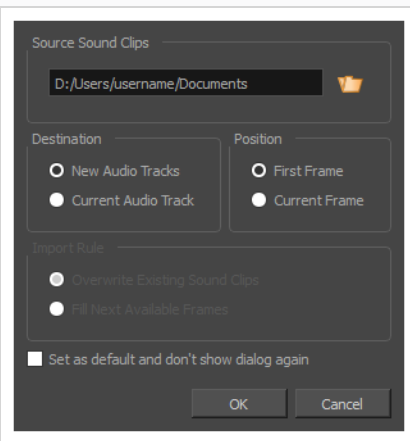

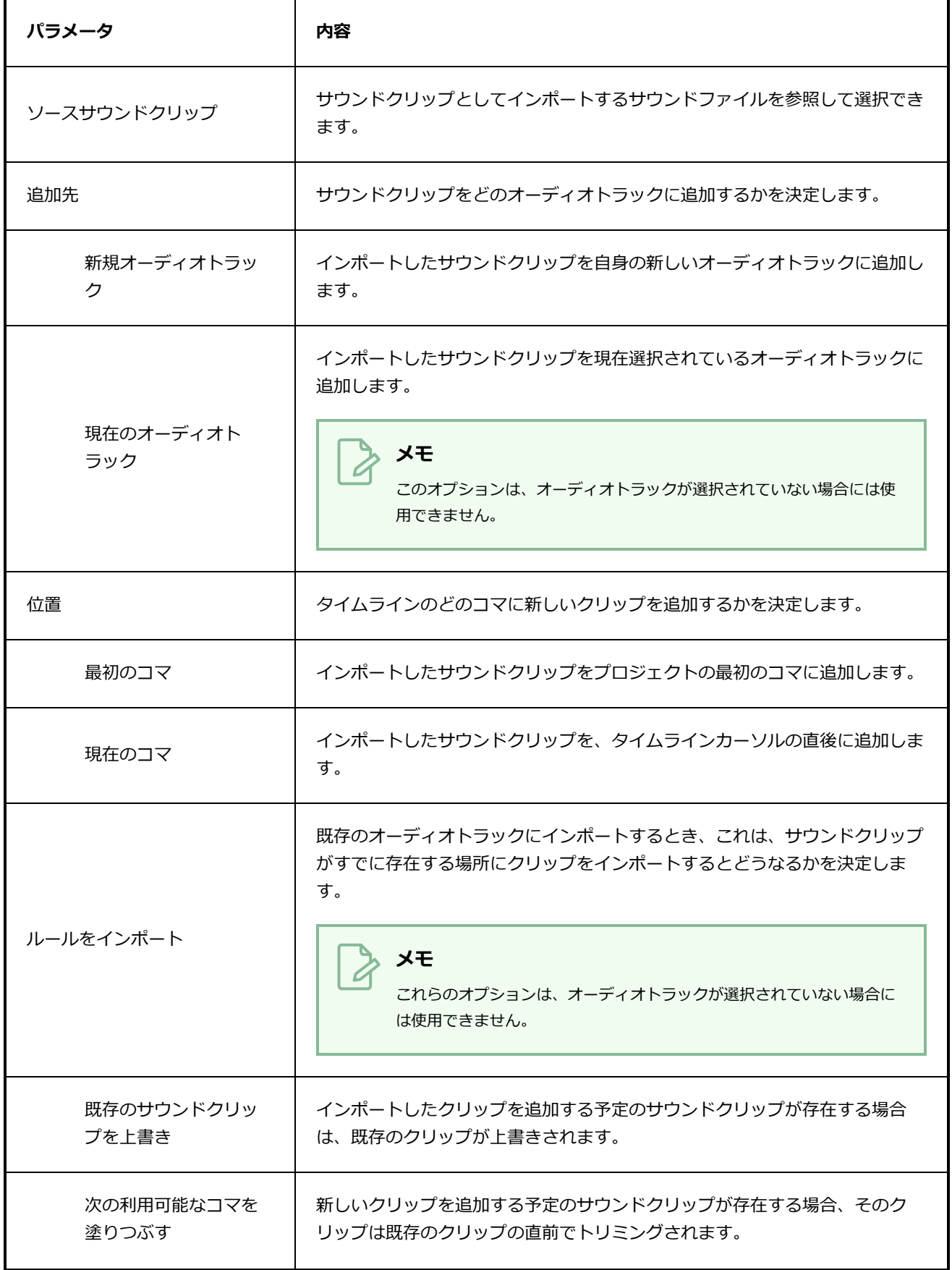

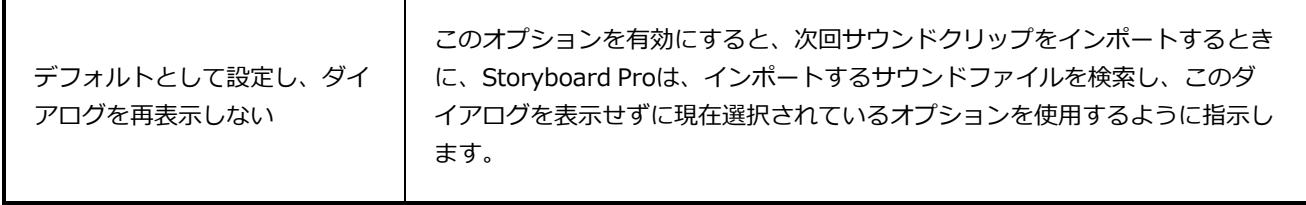

# **ビデオ/画像をクリップとしてインポートするためのダイアログボックス**

Import Videos/Images as Clips (ビデオ/画像をクリップとしてインポートする)ダイアログでは、静止画 像またはムービーファイルをプロジェクトのビデオトラックにインポートできます。 ビデオトラックはアニ マティックとは無関係です。 絵コンテトラックの上に配置して絵コンテ内の要素の上にビデオクリップや画 像クリップを表示したり、絵コンテトラックの下に配置して絵コンテの背後にクリップを表示したりすること ができます。

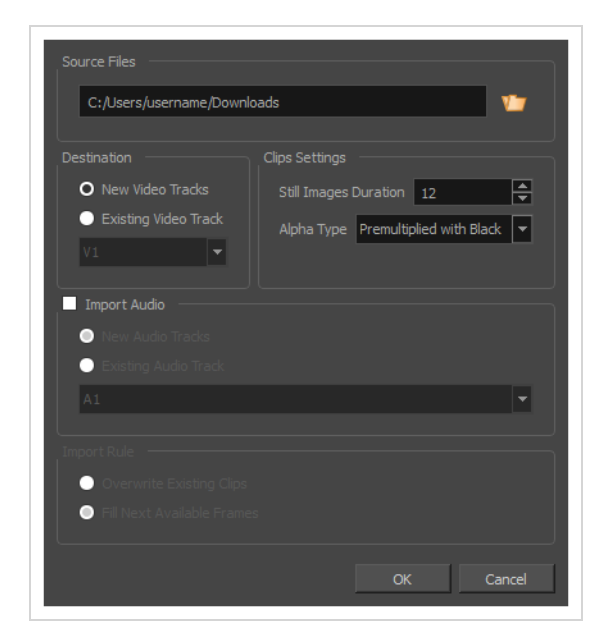

ムービーファイルはビデオクリップとしてインポートし、プロジェクトで再生することができます。 静止画 像は静的ビデオクリップとしてインポートすることができ、それを任意の時間持続させることが可能です。

Storyboard Proにサポートされた画像ファイルをビデオクリップとしてインポートできます。 また、H.264 でコード化されたムービーファイルを、QuickTimeムービー(.mov)またはMPEG-4(.mp4、.m4v)形式 でインポートすることもできます。 Windows上でのみ、Windows Media Video (\*.wmv)ファイルもイン ポートすることができます。また macOSでのみ、Apple ProResにコード化されたQuickTime Movie (.mov) ファイルをインポートすることができます。

### **Import Sound Clips(サウンドクリップをインポート)ダイアログボックスにアクセス する手法**

- 1. 次のいずれかを行います。
	- <sup>l</sup> トップメニューで、**File(ファイル) > Import(インポート) > Videos/Images as Clips(ビデオ/画像をクリップとして)**の順に選択します。
	- <sup>l</sup> クリップをインポートしたいビデオトラック上で右クリックし、**Import Videos/Images as Clips(ビデオ/画像をクリップとしてインポート)**を選択します。

• Timeline (タイムライン) ビュー内のトラックの上または下の空いているスペースで右ク リックし、**Import Videos/Images as Clips(ビデオ/画像をクリップとしてインポー ト)**を選択します。

Import Video Clips (ビデオクリップをインポート)ダイアログボックスが開きます。

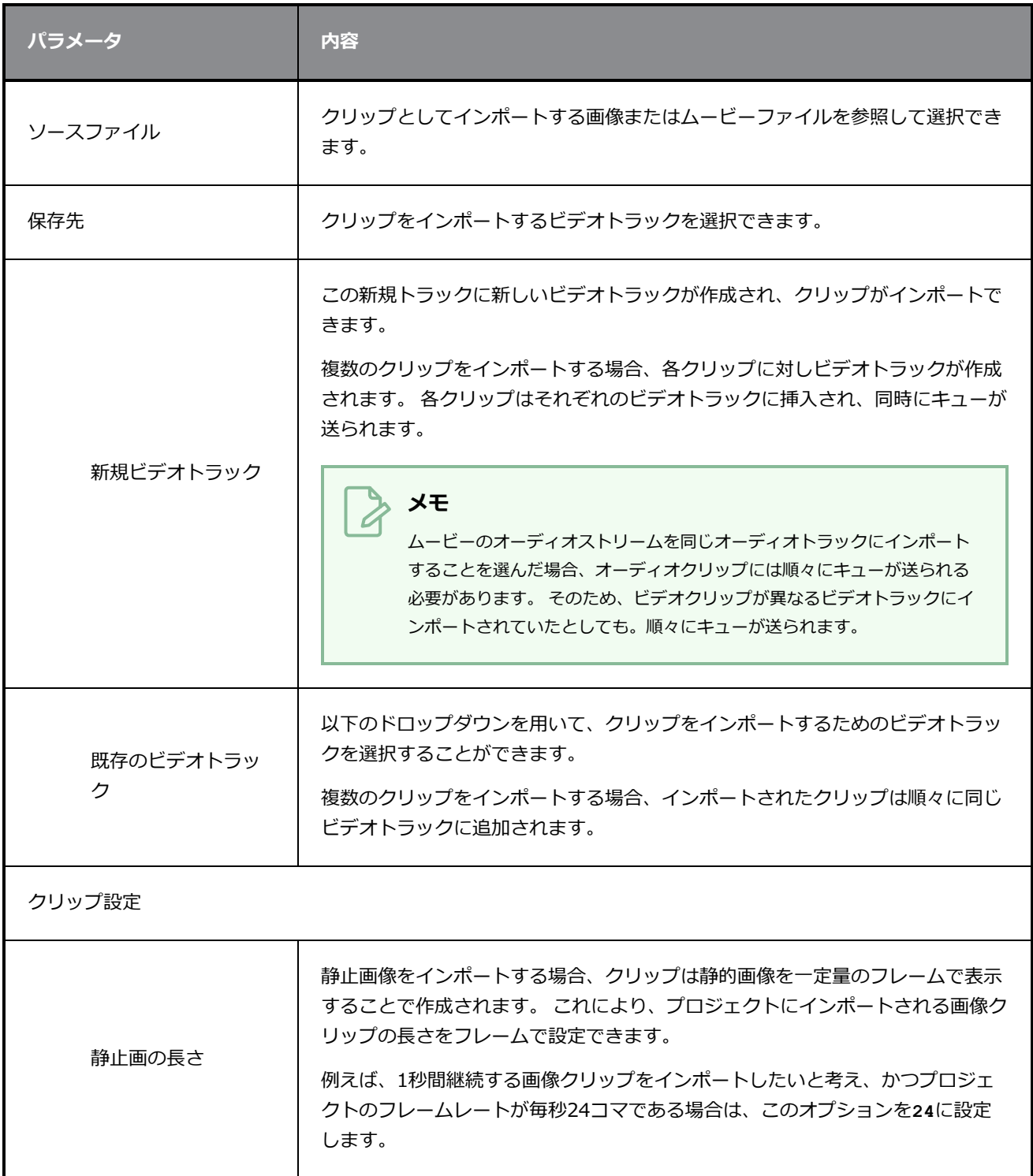
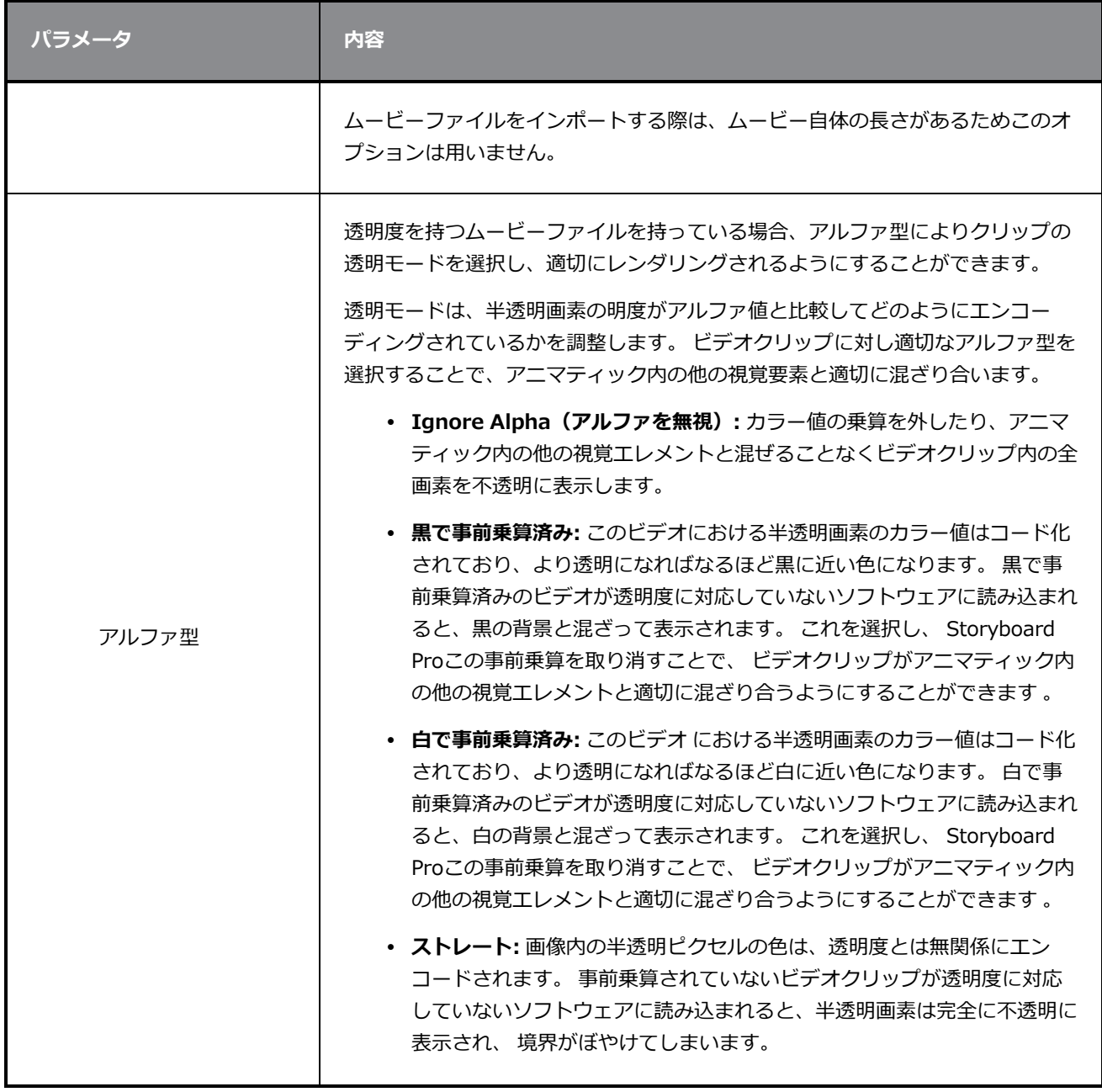

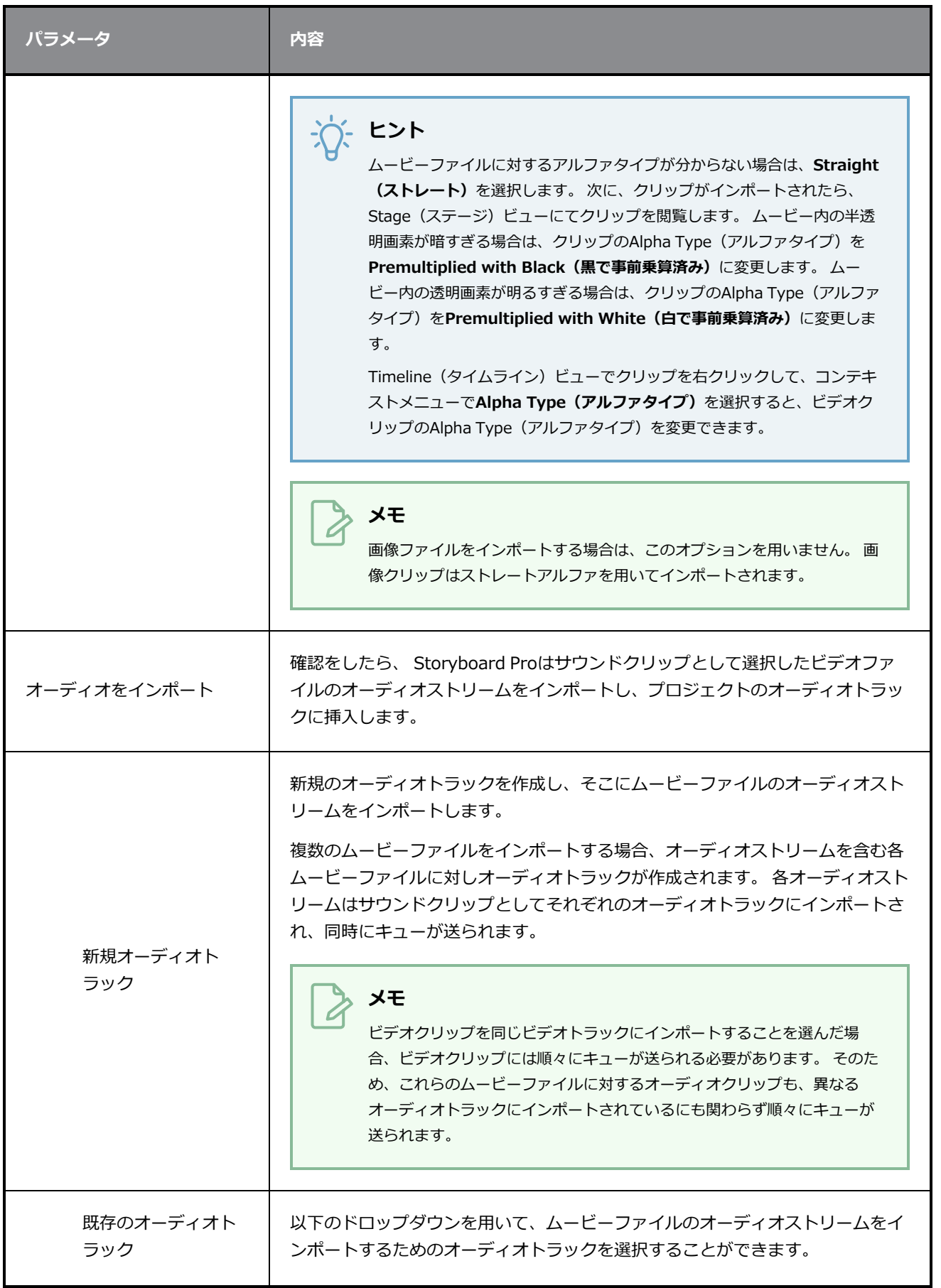

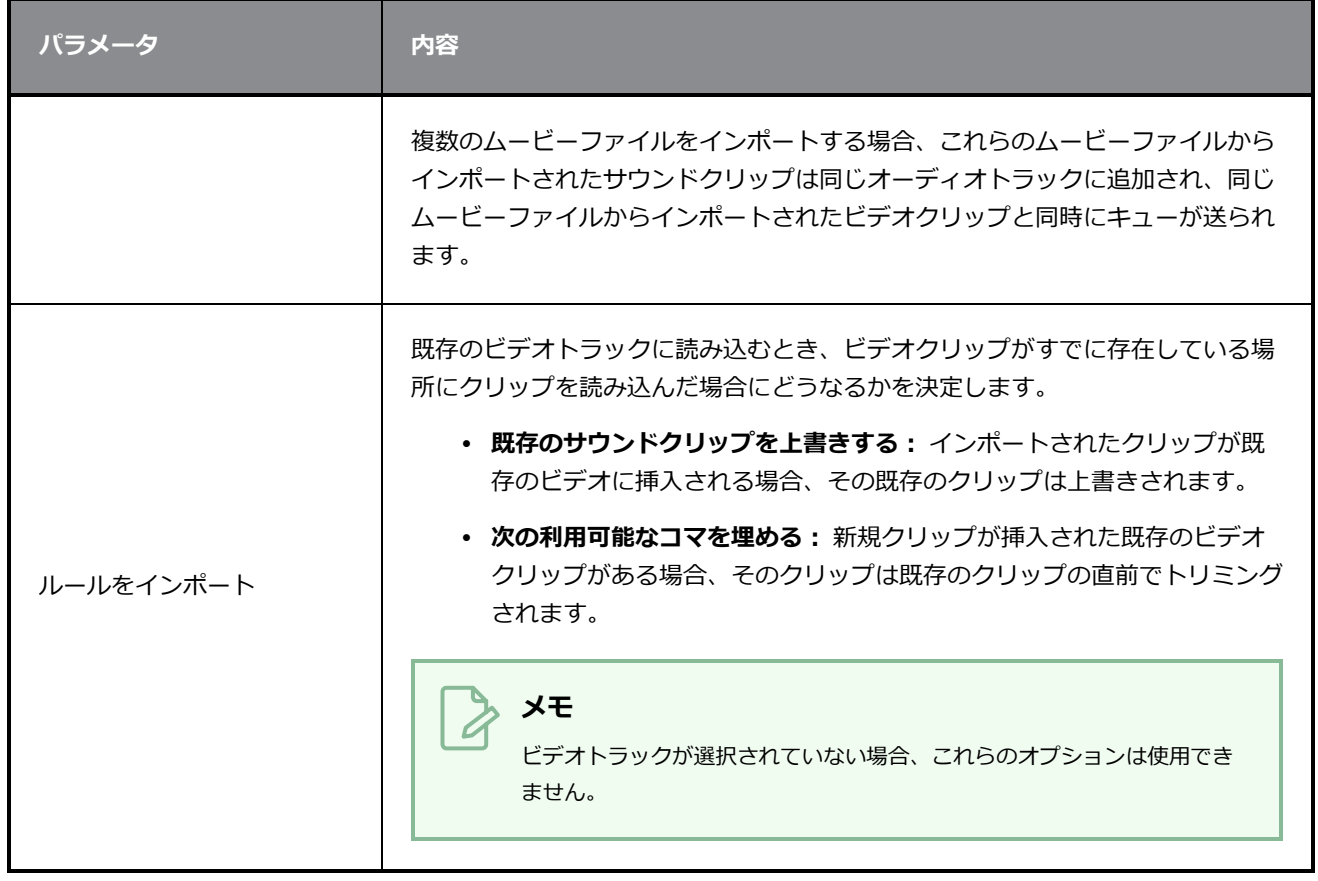

# **リストピッカーダイアログボックス**

List Picker (リストピッカー) ダイアログボックスでは、PDFドキュメントにエクスポートするための特定の キャプションを選択できます。

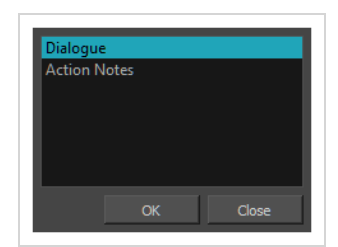

## **List Picker(リストピッカー)ダイアログボックスにアクセスする手法**

1. Panel PDF Options (パネルPDFオプション)ダイアログボックスで、Export All Captions (すべ てのキャプションをエクスポート)オプションを必ず選択解除してから、Caption List (キャプ ションリスト)フィールドでBrowse (参照)ボタンをクリックします。

#### **ツールプリセットを管理ダイアログボックス**

Manage Tool Presets (ツールプリセットを管理)ダイアログボックスでは、既存のツールプリセットをイン ポート、エクスポート、削除、および更新できます。 ツールプリセットに加える変更はすべてTool Presets (ツールプリセット)ツールバーに反映されます。

**Manage Tool Presets(ツールプリセットを管理)ダイアログボックスにアクセスす る手法**

1. Tool Presets(ツールプリセット)ツールバーで、Manage Tool Presets(ツールプリセットを管 理) ボタンをクリックします。

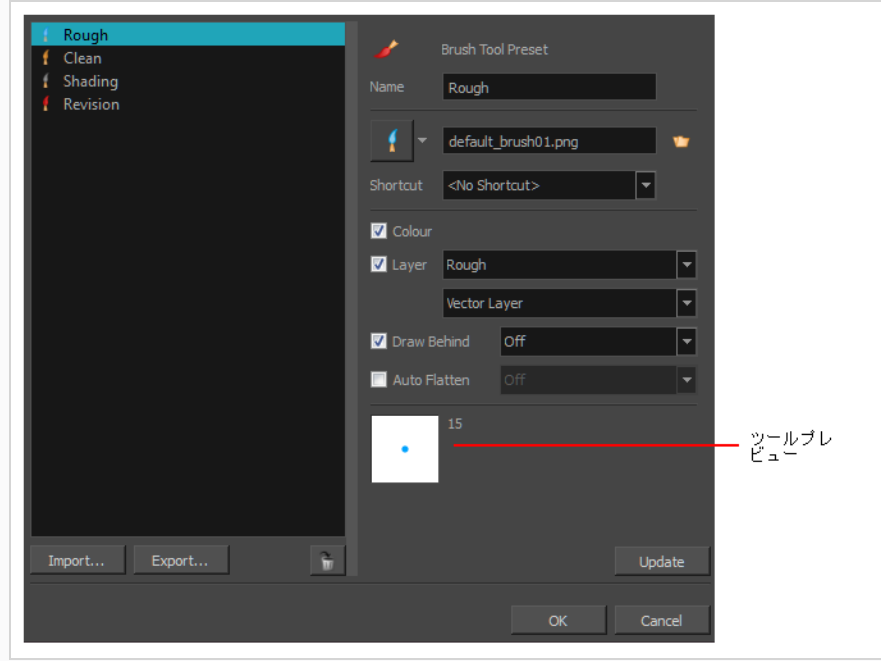

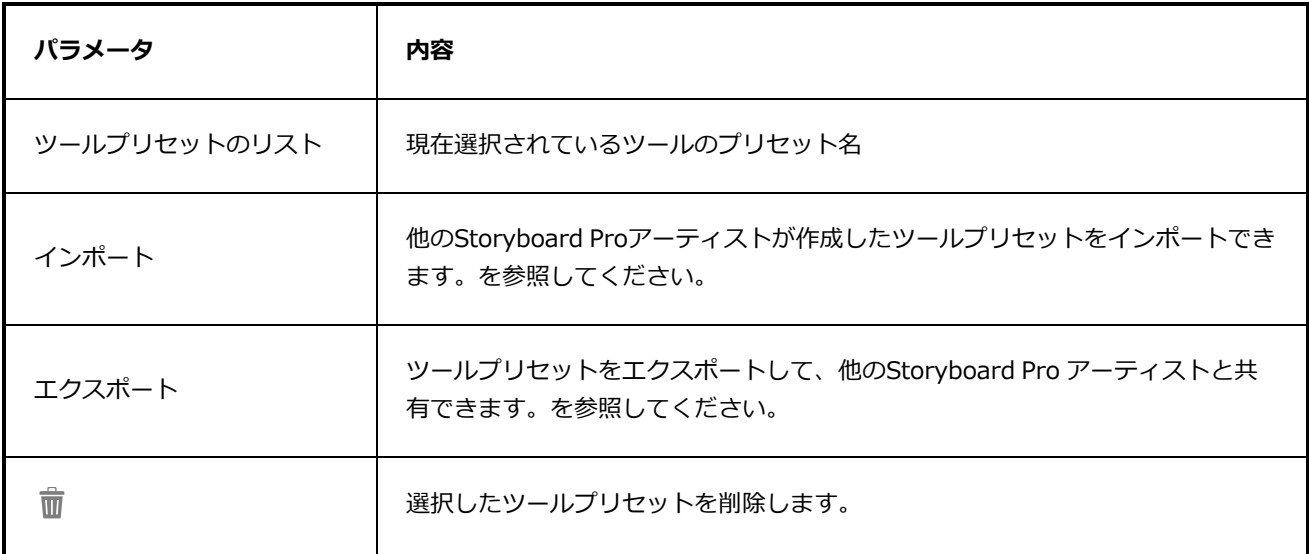

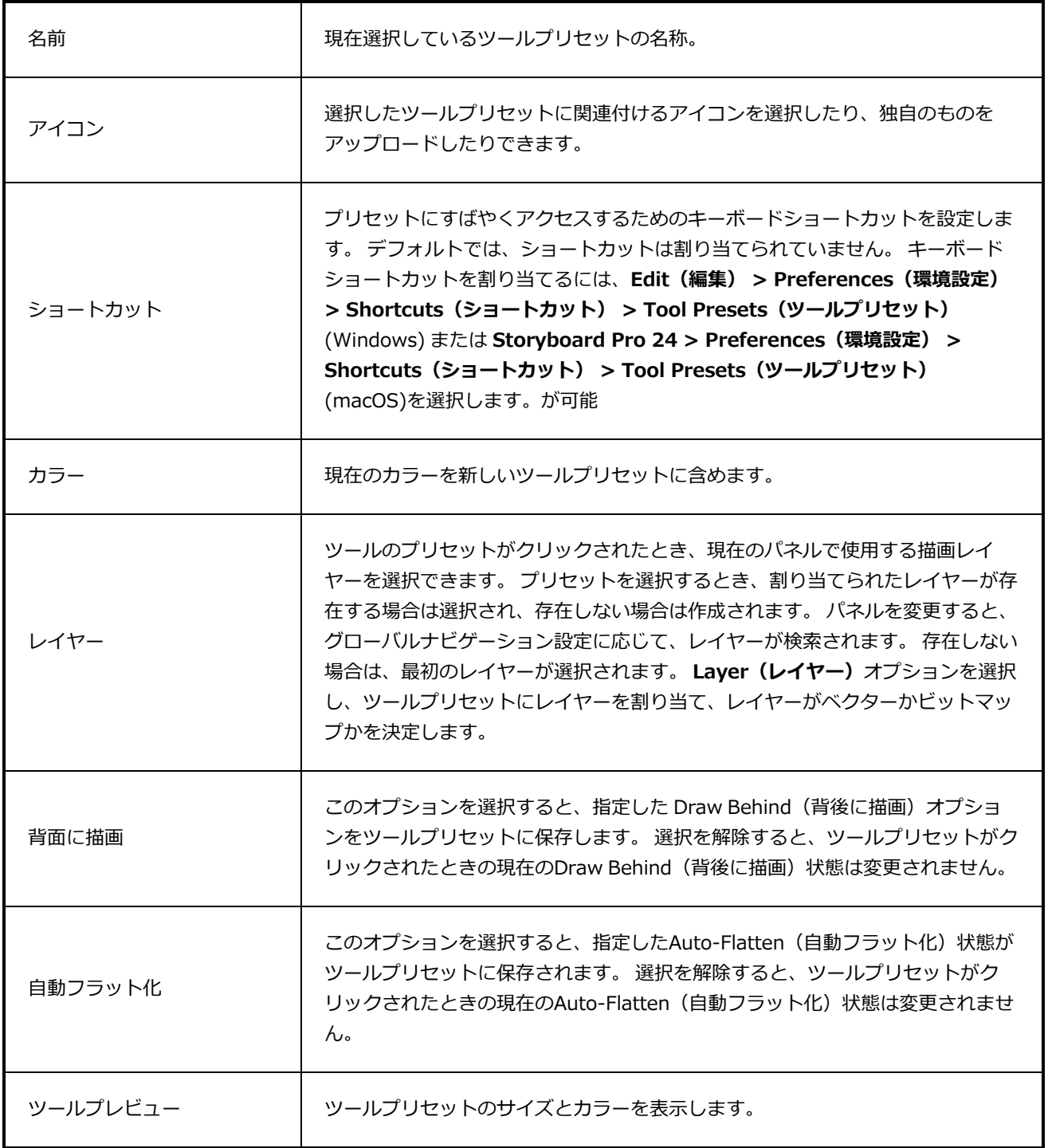

## **マーカーダイアログボックス**

Marker(マーカー)ダイアログボックスでは、マーカーに対し過去に設定されたパラメータまたはデフォル トのパラメータを変更できます。

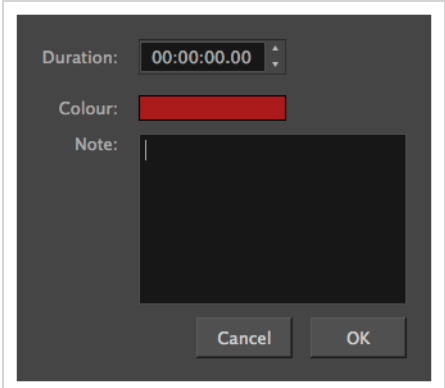

**Marker(マーカー)ダイアログボックスにアクセスする手法**

<sup>l</sup> **Storyboard(絵コンテ) > Markers(マーカー) > Edit Marker(マーカーを編集)**を選択しま す。

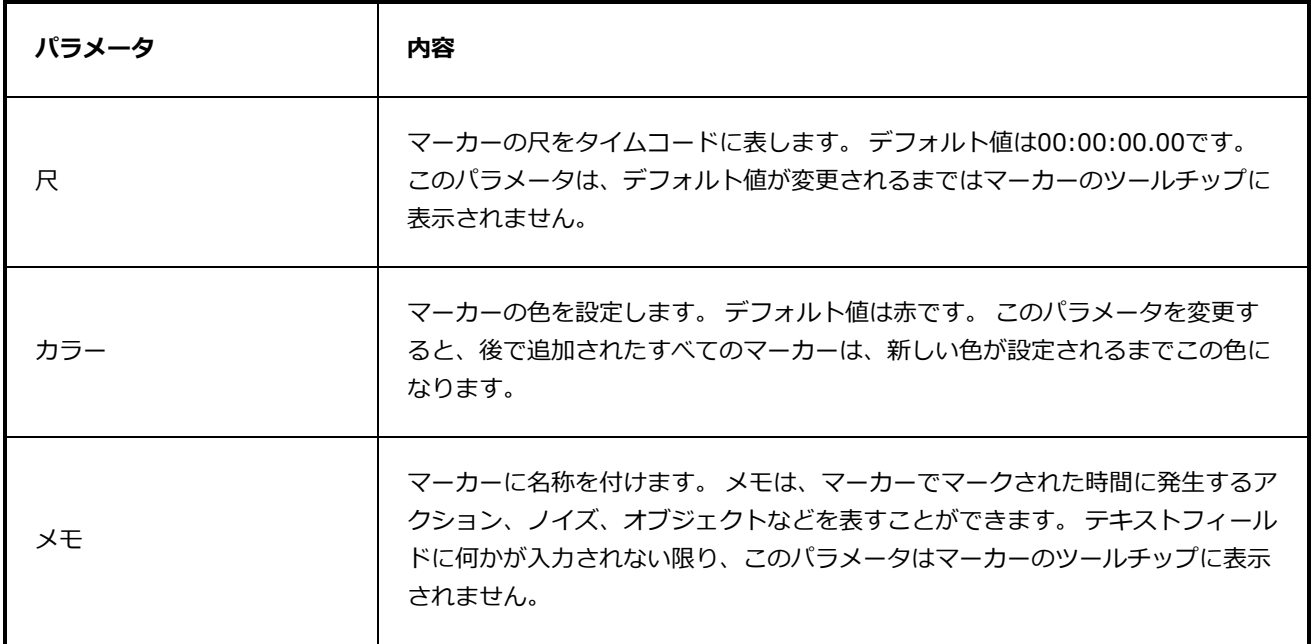

#### **Merge Layers(レイヤーを結合)ダイアログボックス**

Merge Layers(レイヤーを結合)ダイアログボックスでは、選択したレイヤーを結合できます。 Merge Layers (レイヤーを結合) ダイアログボックスを使用すると、Merge Down (下へ結合) およびMerge Selected Layers(選択したレイヤーを結合)コマンドよりも、レイヤーの結合手法を細かく制御できます。 とりわけ、結果としてのレイヤーの名称を選択したり、ベクターレイヤーかビットマップレイヤーかを指定し たり、ソースレイヤーを選択したりすることができます。

**メモ** <sup>l</sup> レイヤーをマージ(結合)すると、結合されているすべてのレイヤーのアニメーションは破棄 されます。

- <sup>l</sup> ビットマップレイヤーをベクターレイヤーとすばやく結合すると、結果として得られるレイ ヤーはビットマップレイヤーになります。
- <sup>l</sup> 3Dオブジェクトを含むレイヤーは結合できません。
- <sup>l</sup> 非表示レイヤーのアートワークは、マージされたアートワークに追加されません。

**Merge Layers(レイヤーを結合)ダイアログボックスにアクセスする手法**

- 1. マージ(結合)するレイヤーを選択します。
- 2. 次のいずれかを行います。
	- <sup>l</sup> 右クリックして**Merge Layers(レイヤーを結合)**を選択します。
	- <sup>l</sup> **Layer(レイヤー) > Merge Layers(レイヤーを結合)**を選択します。

Merge Layers (レイヤーを結合) ダイアログボックスが開きます。

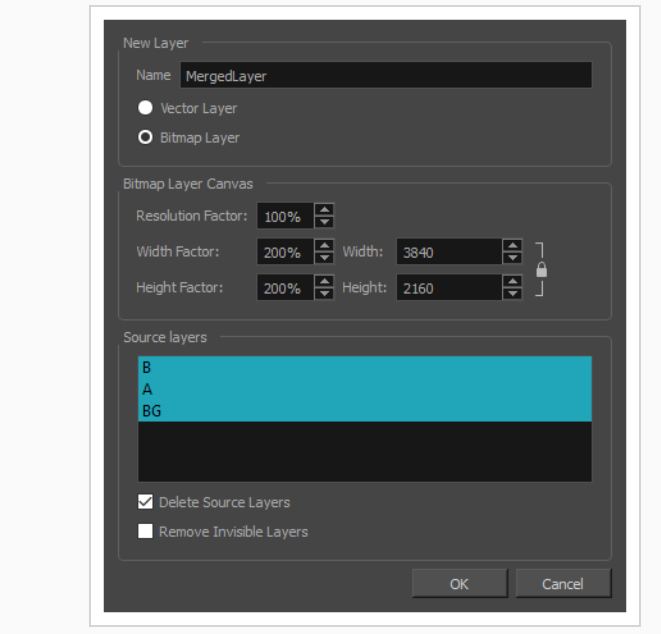

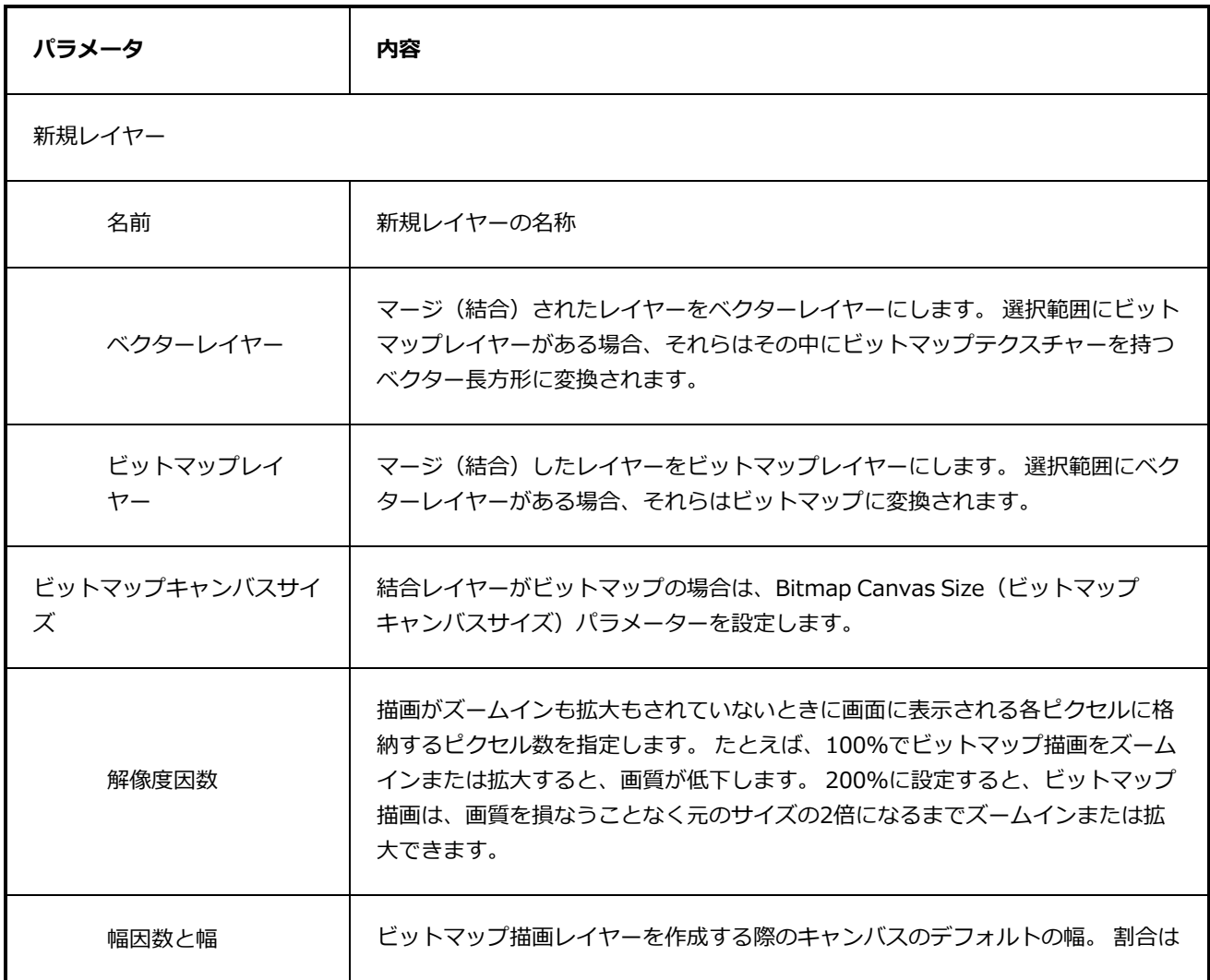

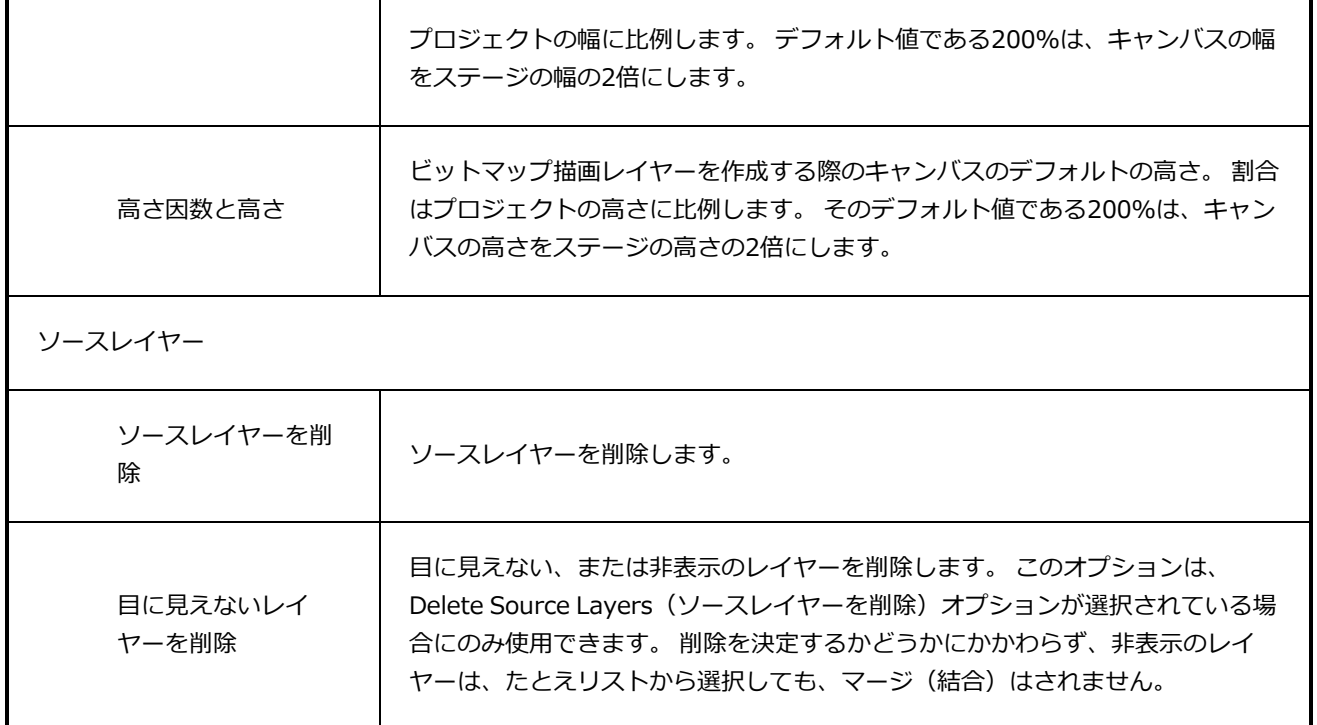

# **Merge Modified Panels(修正されたパネルの統合)ダイアログボッ クス**

Merge Modified Panels(修正されたパネルの統合)ダイアログボックスでは、現在のプロジェクトから抽出 されたプロジェクトからの変更点を現在のプロジェクトへと即座に統合することができます。

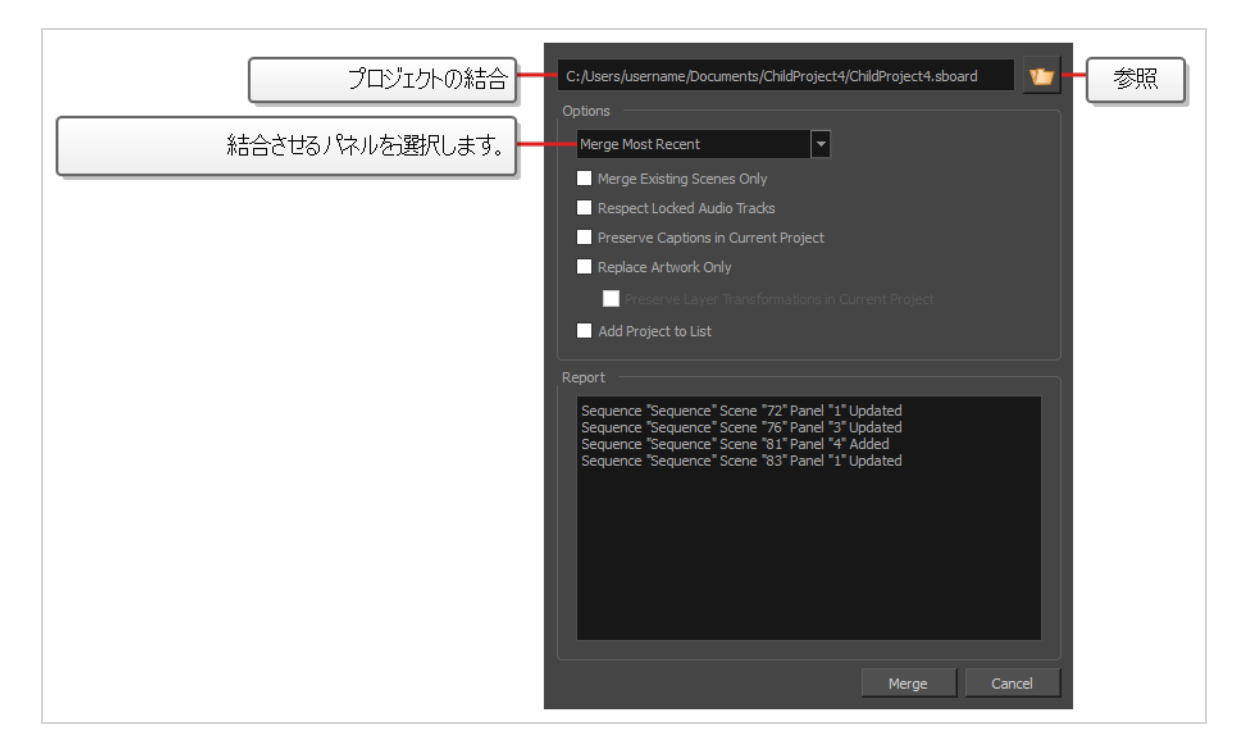

**Merge Modified Panels(修正されたパネルの統合)ダイアログボックスへのアクセス 手法**

- 1. 次のいずれかを行います。
	- <sup>l</sup> トップメニューにて、**File(ファイル) > Project Management(プロジェクトマネジ メント) > Merge Modified Panels(変更パネルの結合)**を選択します。
	- Project Management(プロジェクトマネジメント)ビューにて、 http: Menu(メニュー) をクリックし、**Merge Modified Panels(変更パネルを結合)**を選択しますを参照してく ださい。— [プロジェクト管理ビュー](#page-600-0)を参照してください。

Merge Modified Panels (変更パネルを結合) ダイアログボックスが開きます。

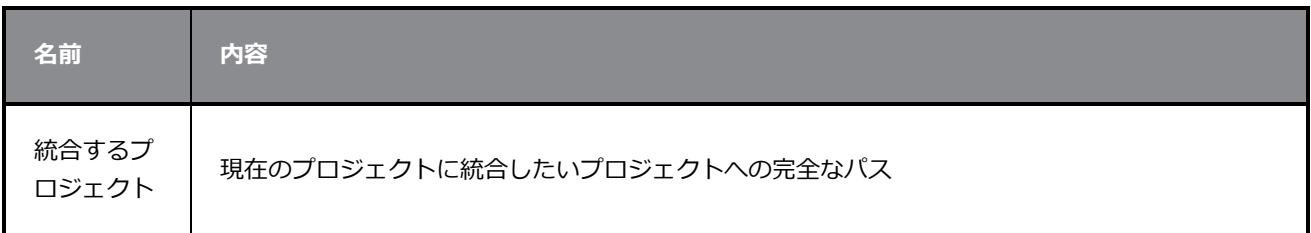

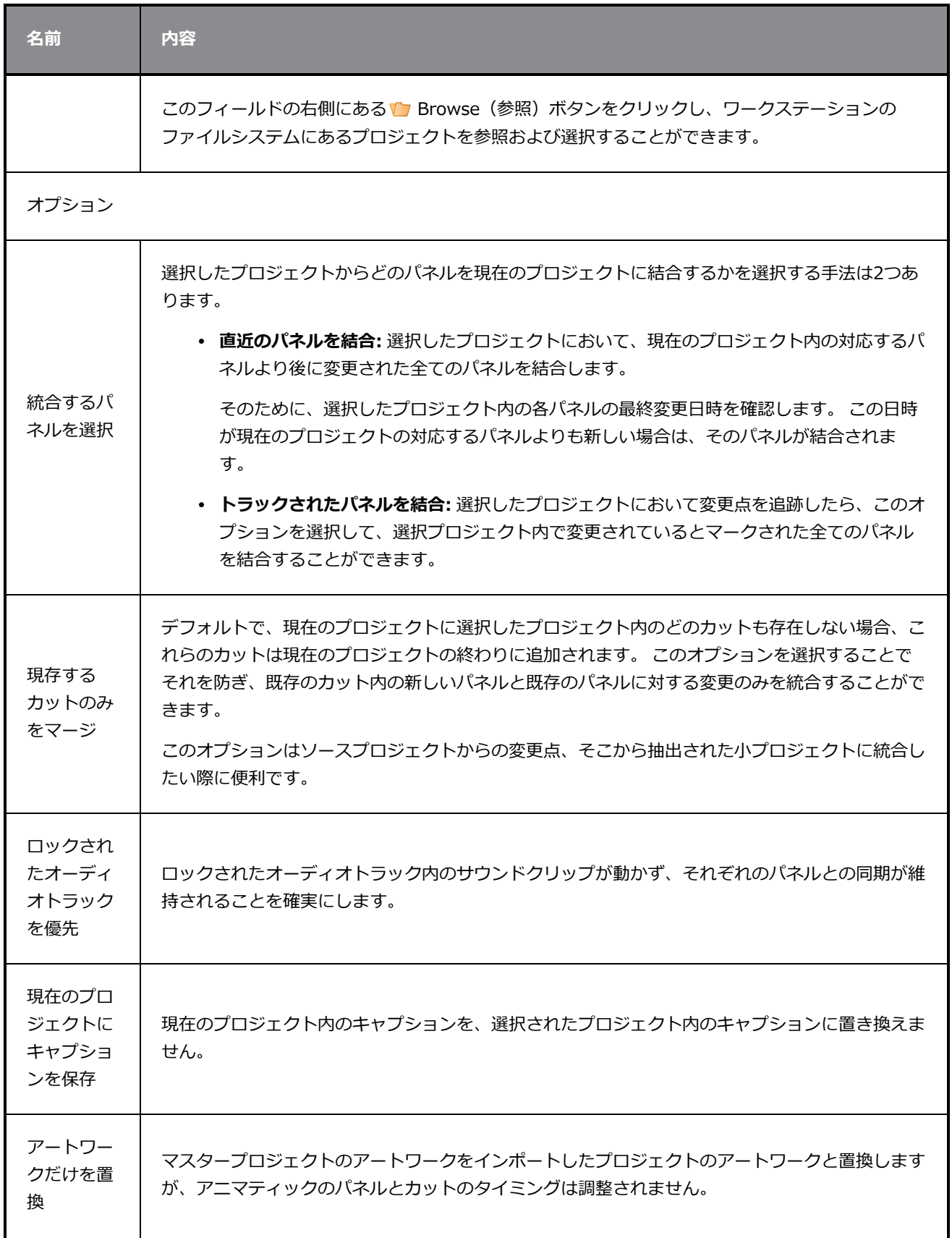

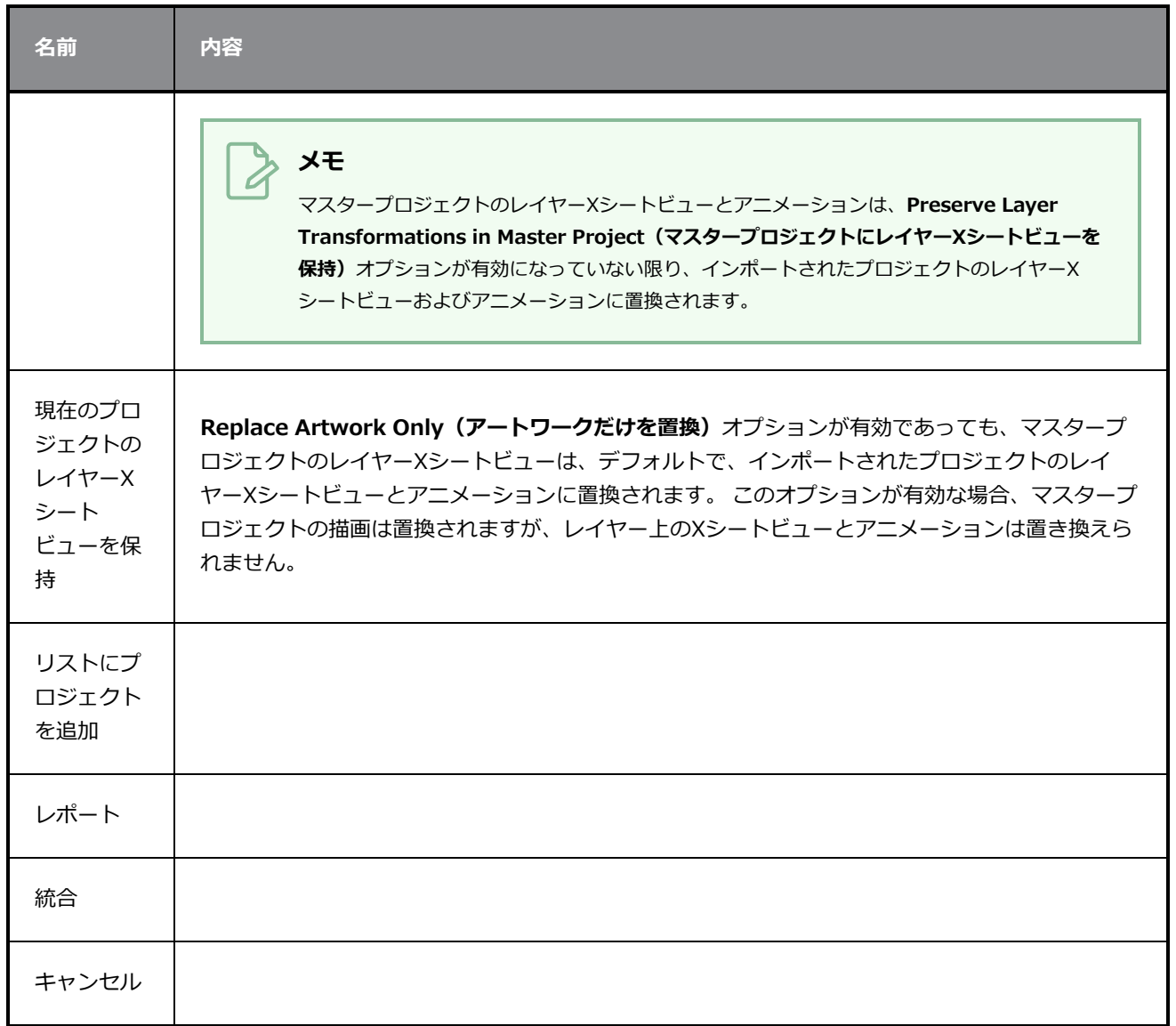

# **マージ(結合)の設定のダイアログボックス**

マージ(結合)の設定のダイアログボックスは、プロジェクト管理ビュー内の現在のプロジェクトにリンクさ れたプロジェクトの変更されたパネルをマージ(結合)する際に使用される設定の選択を可能にします。

これらの設定は、プロジェクト管理ビューでプロジェクトを選択した際に自動的に使用されます。そして、プ ロジェクトリストのすぐ上にある2-Merge Modified Panels from Selected Project(選択されたプロジェク トから変更パネルをマージ(結合))ボタンを選択します。

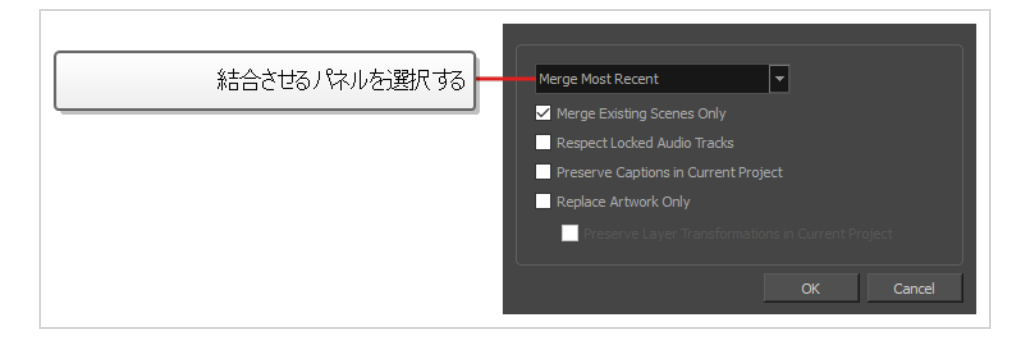

マージ(結合)の設定のダイアログボックスへのアクセス手法

- 1. 以下のいずれかを行い、ワークスペースにプロジェクト管理ビューを追加します。
	- **ビューの右上部にある Add View (ビューの追加)をクリックし、Project Management (プロジェクト管理)**を選択します。
	- <sup>l</sup> トップメニューで、**Windows(ウィンドウズ) > Project Management(プロジェク ト管理)**の順に選択します。
- 2. プロジェクト管理ビューで Merge Settings(マージ(結合)の設定)を選択します。

#### **メモ**

マージ(結合)の設定のダイアログボックスを開いたことがない場合は、初めて 2-Merge Modified Panels from Selected Project (選択されたプロジェクトから変更パネルをマージ(結 合))ボタンを押した際に表示されます。

マージ (結合) の設定を確認した後は、 2 Merge Modified Panels from Selected Project (選 択されたプロジェクトから変更パネルをマージ(結合))ボタンを次にクリックした際は自動的 に適用されます。その後、ダイアログは● Merge Settings (マージ (結合) の設定) をクリック した際にのみ表示されます。

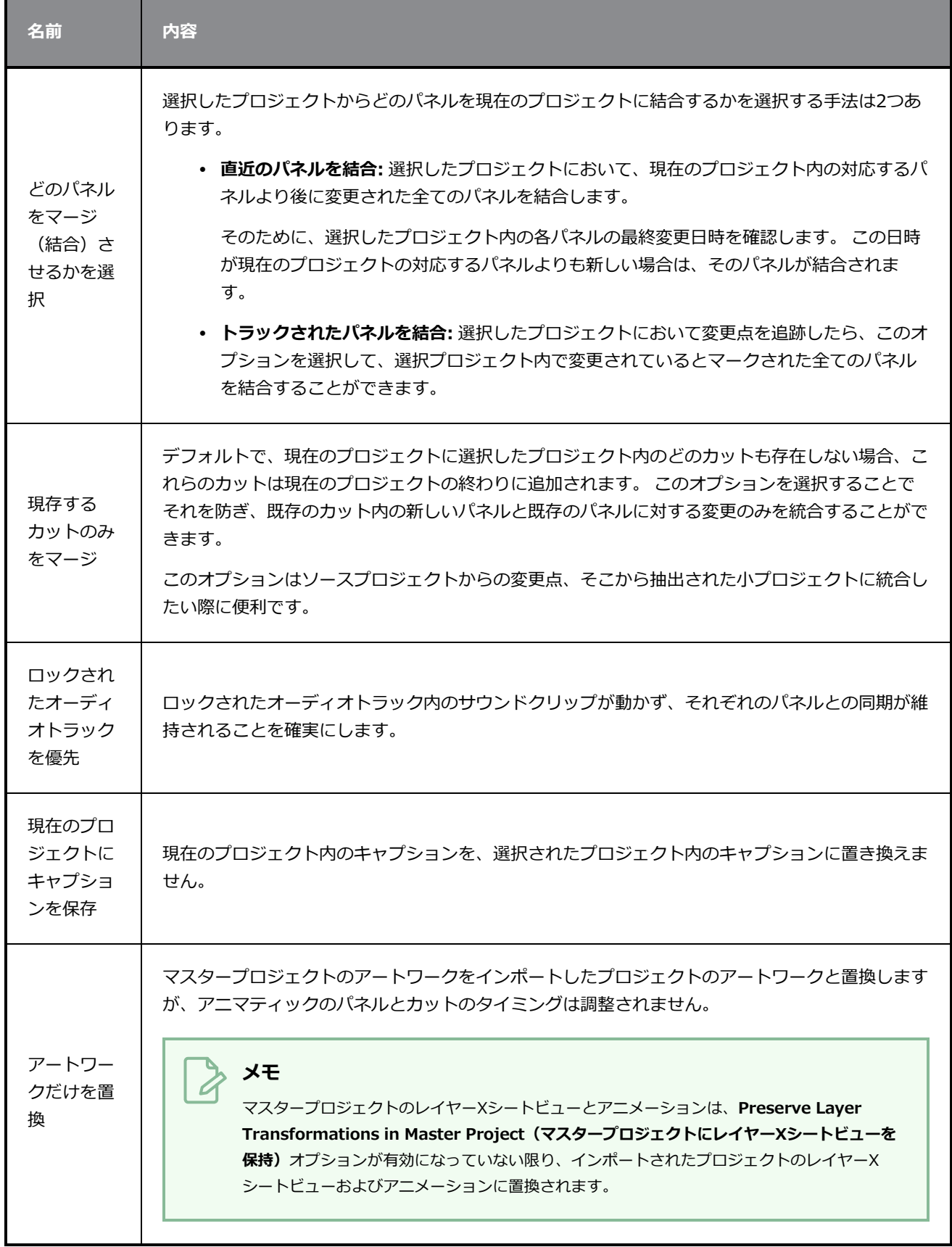

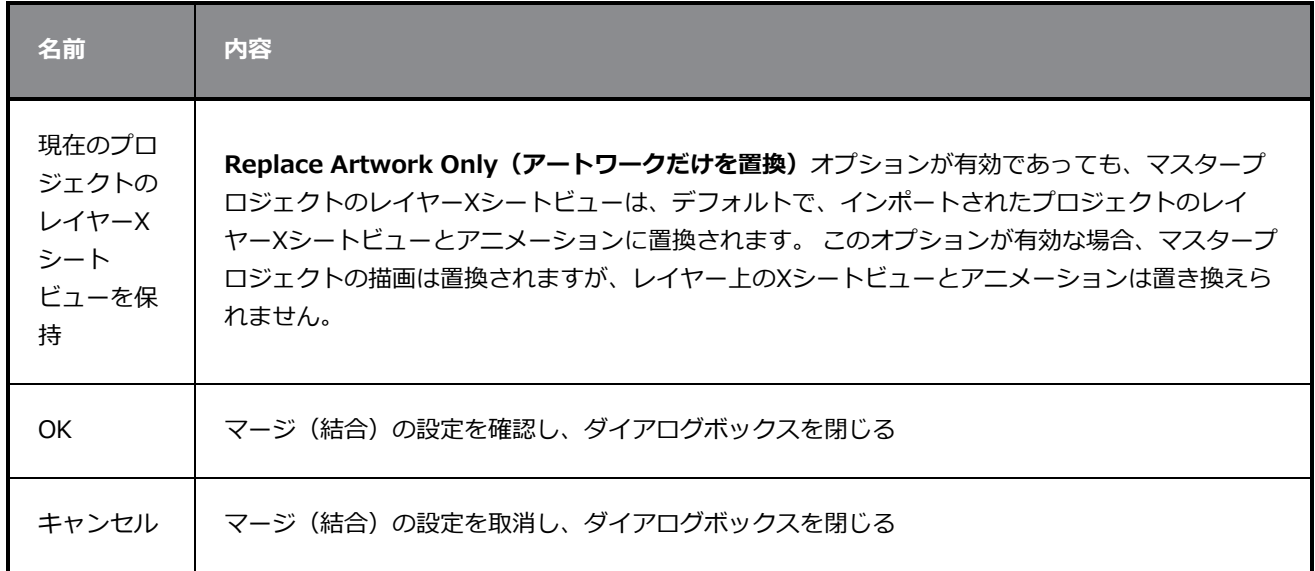

### **絵コンテをマージ (結合) ダイアログボックス**

Merge Storyboard (絵コンテをマージ(結合)) ダイアログボックスでは、分割または抽出されたストー リーボードプロジェクトを複数のファイルに再構築できます。 いくつかのプロジェクトを1つにマージするこ とで、1つの最終Storyboard Proプロジェクトを作ることができます。

**Merge Storyboard(絵コンテをマージ(結合))ダイアログボックスにアクセスする 手法**

- 1. 次のいずれかを行います。
	- <sup>l</sup> トップメニューにて、**File(ファイル) > Project Management(プロジェクトマネジ メント) > Merge(結合)**を選択します。
	- Project Management (プロジェクトマネジメント) ビューにて、 目 Menu (メニュー) をクリックし、**Merge(結合)**を選択しますを参照してください。 — [プロジェクト管理](#page-600-0) [ビュー](#page-600-0)を参照してください。

Merge Storyboard (絵コンテを結合)ウィンドウが開きます。

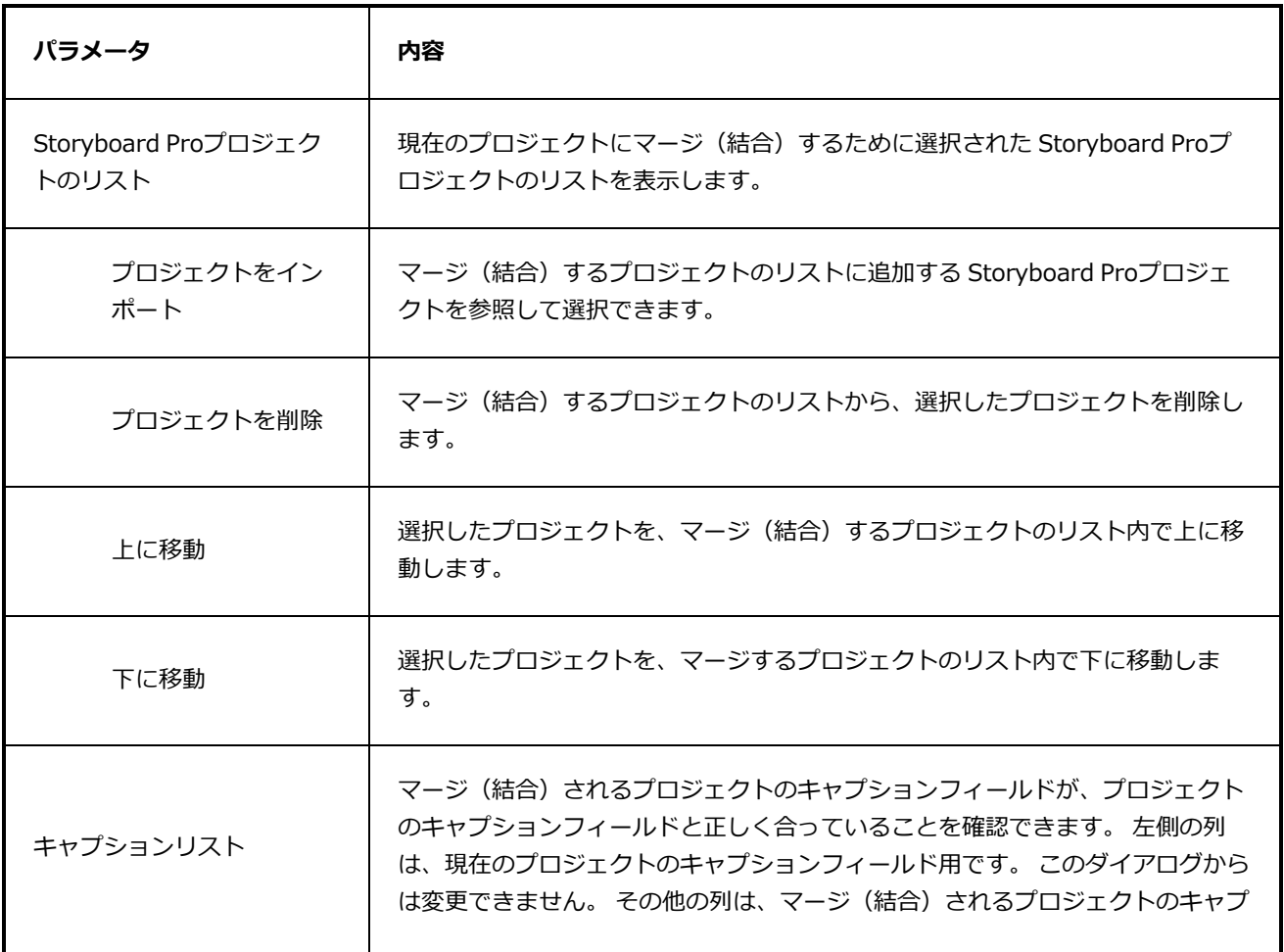

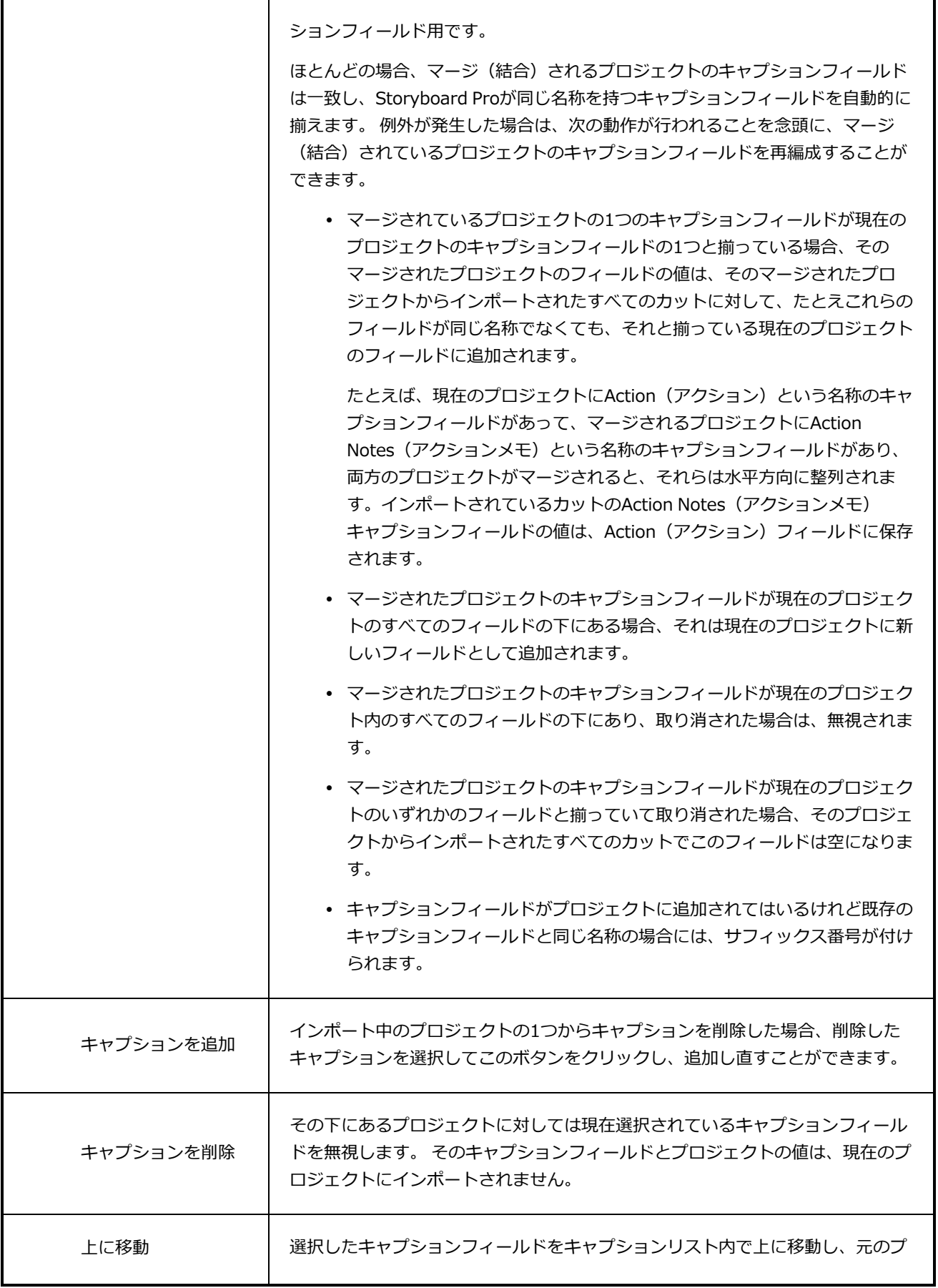

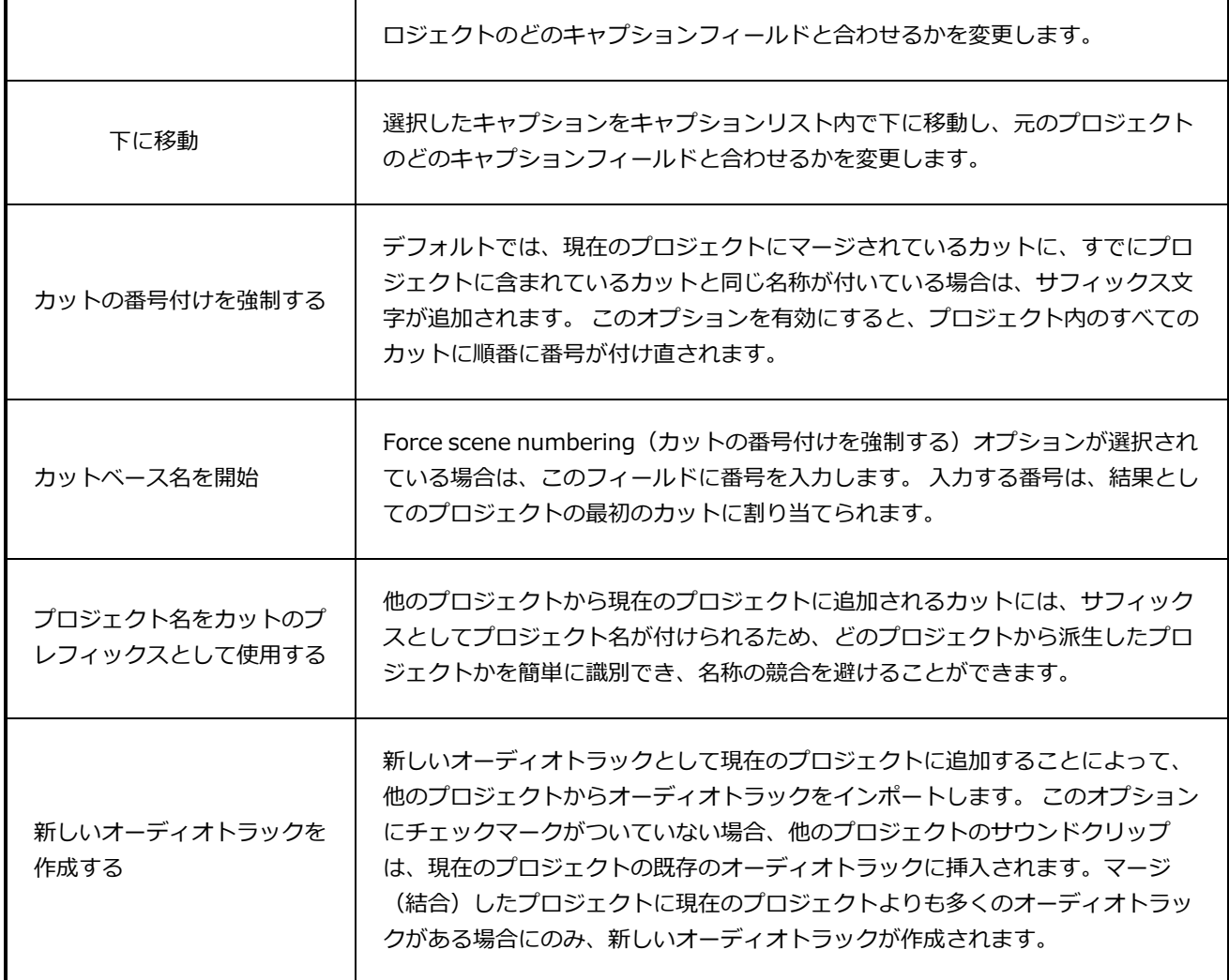

# **Movie Options Dialog Box(ムービーオプションダイアログボックス )(macOS)**

Movie Options(ムービーオプション)ダイアログボックスにより、QuickTime Movie (**.mov**)形式でムー ビーをmacOS上にエクスポートする際のビデオおよびオーディオの設定を行うことができます。

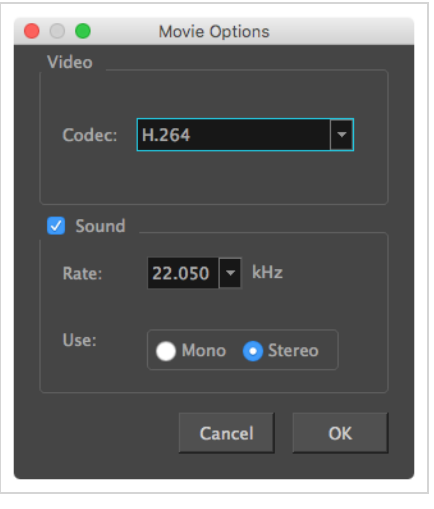

**メモ**

<sup>l</sup> このダイアログボックスに関連する作業に関しては、User Guide(ユーザーガイド)を参照し てください。

**Export Movie(ムービーをエクスポート)ダイアログからムービー設定ダイアログボッ クスにアクセスする手法**

1. トップメニューから、 **File(ファイル) > Export(エクスポート) > Movie(ムービー)**を選 択します。

Export Movie (ムービーをエクスポート)ダイアログボックスが開きます。

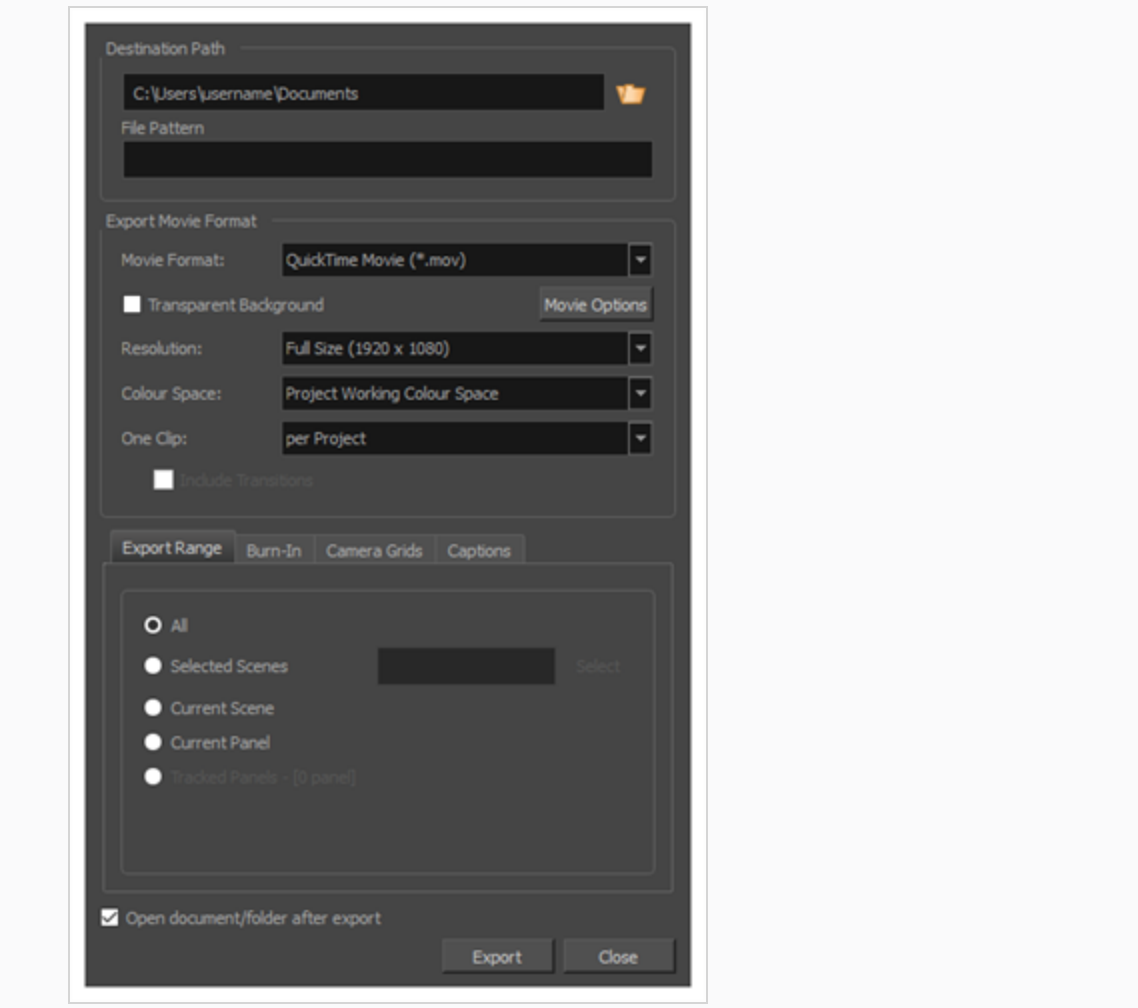

- 2. **Movie Format(ムービー形式)**ドロップダウンにて、 **QuickTime ムービー(\*.mov)**を選択し ます。
- 3. **ムービーオプション**ボタンをクリックします。

**Export to EDL/AAF/XML(EDL/AAF/XMLにエクスポート)ダイアログからムー ビー設定ダイアログボックスにアクセスする手法**

1. トップメニューから**File(ファイル) > Export(エクスポート) > EDL/AAF/XML**を選択しま す。

Export to EDL/AAF/XML (EDL/AAF/XMLにエクスポート)ダイアログボックスが開きます。

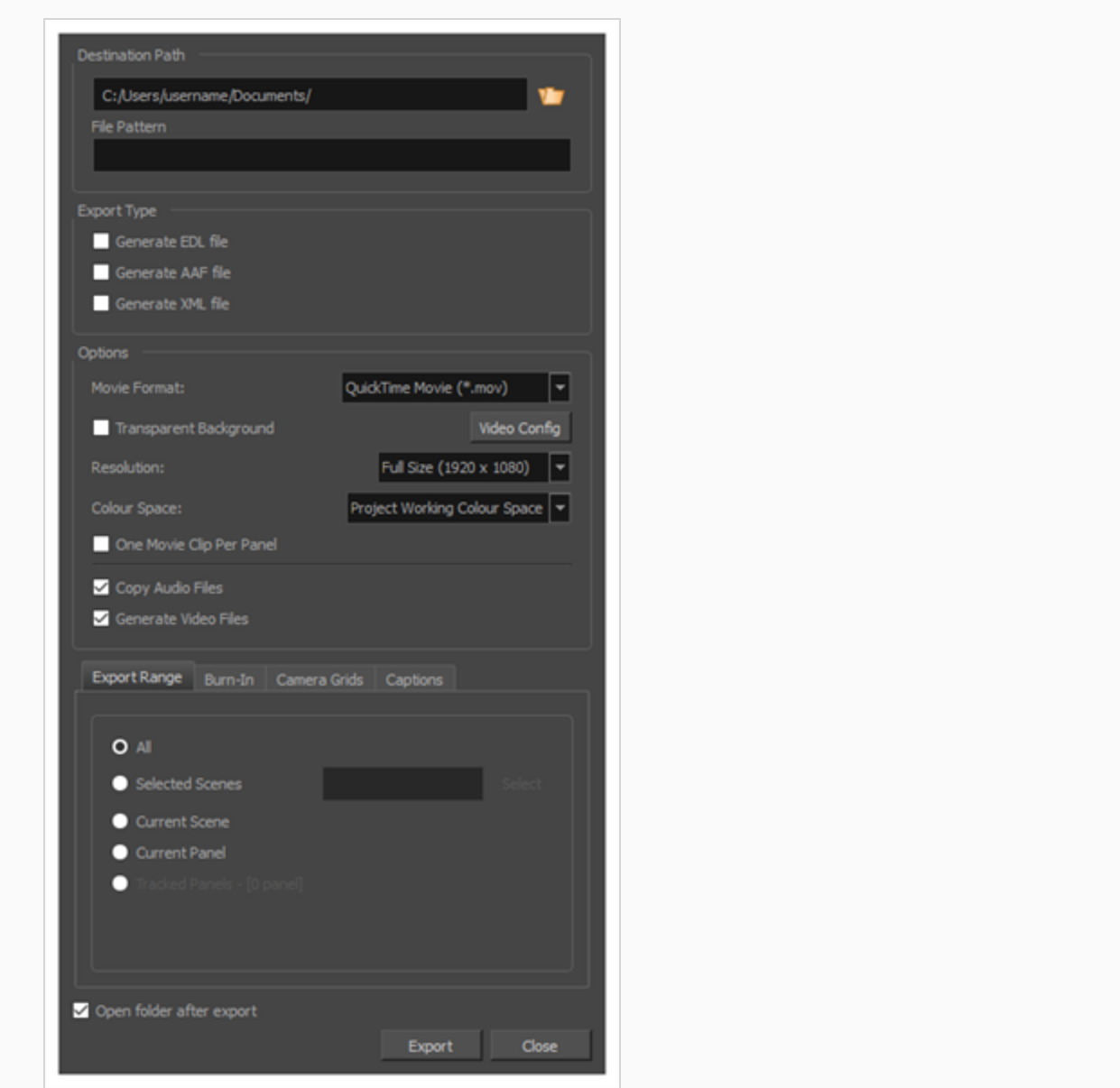

- 2. **Movie Format(ムービー形式)**ドロップダウンにて、 **QuickTime ムービー(\*.mov)**を選択し ます。
- 3. **ムービーオプション**ボタンをクリックします。

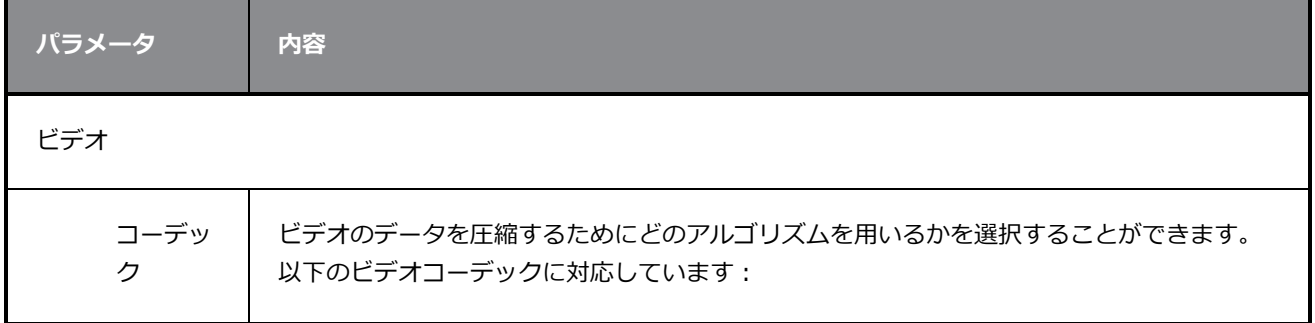

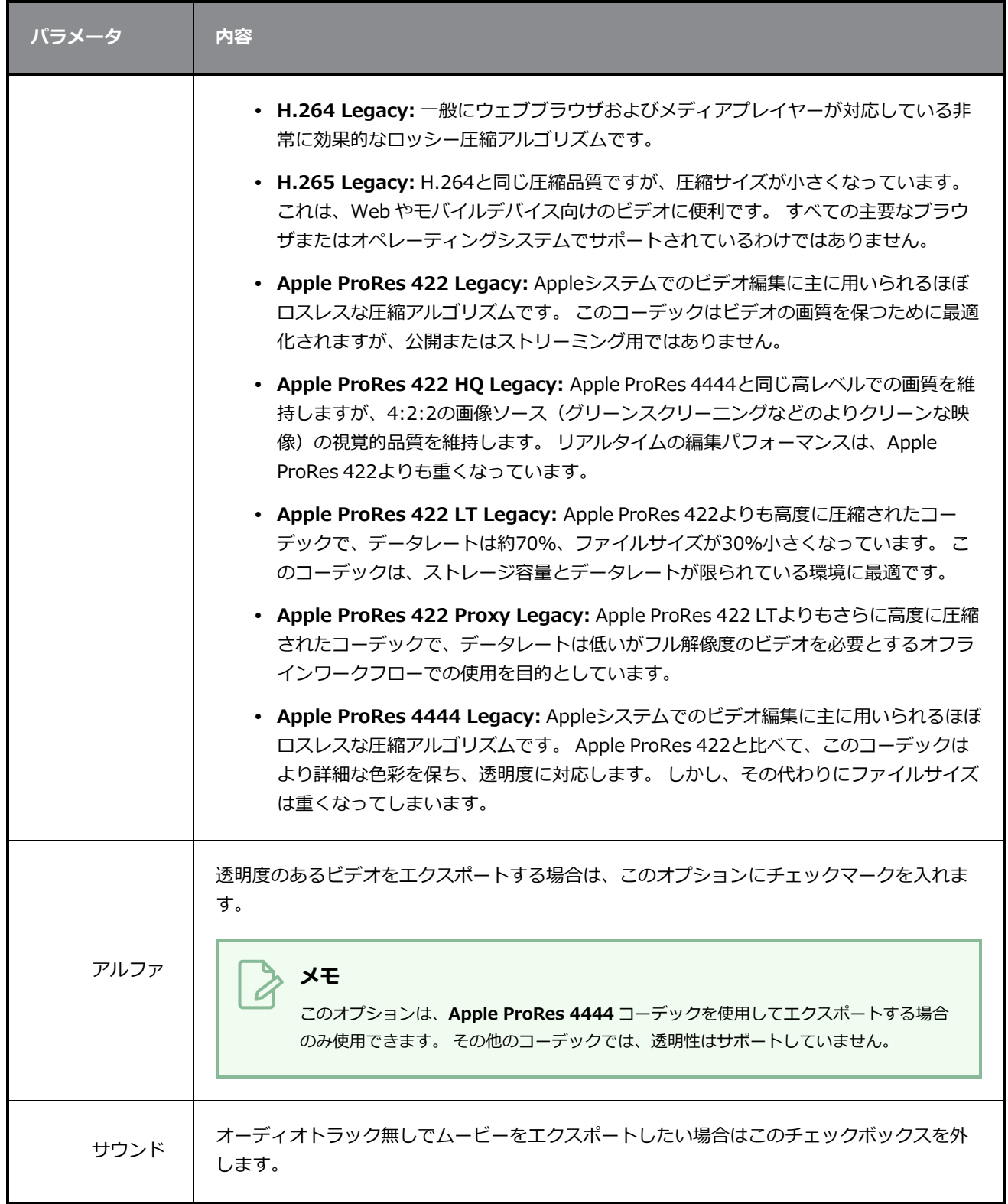

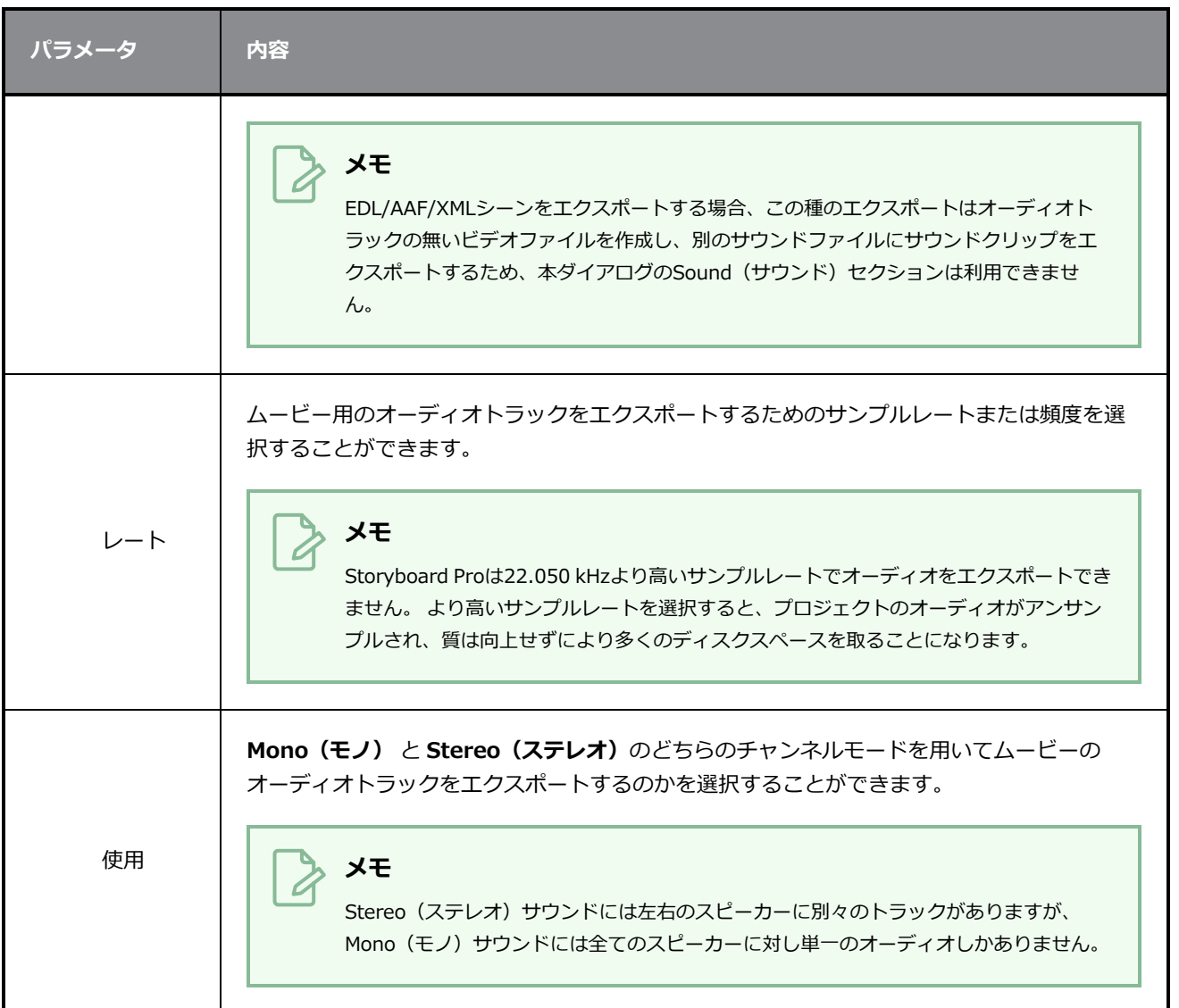

# **QuickTimeムービーの設定ダイアログボックス (Windows)**

Movie Settings(ムービー設定)ダイアログボックスでは、QuickTimeムービー (**.mov**)ファイルをエクス ポートする際のビデオおよびオーディオの圧縮設定を行うことができます。

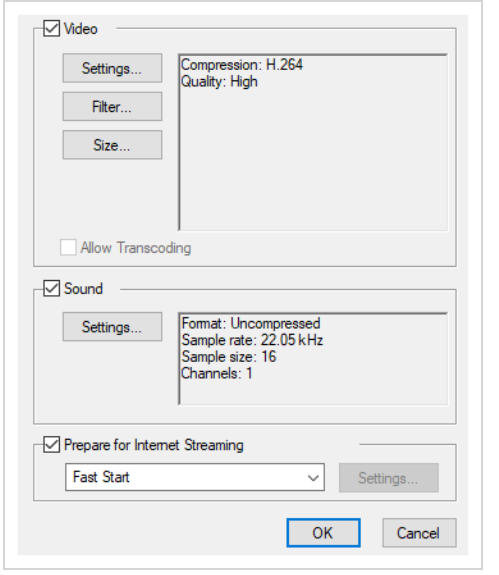

**メモ**

- <sup>l</sup> このダイアログボックスに関連する作業に関しては、User Guide(ユーザーガイド)を参照し てください。
- このダイアログは Windowsでのみアクセスすることができ、 Apple [QuickTime](http://apple.com/quicktime/download)がインストー ルされている必要があります。

**Export Movie(ムービーをエクスポート)ダイアログからQuickTimeムービーの設定 ダイアログボックスにアクセスする手法**

1. トップメニューから、 **File(ファイル) > Export(エクスポート) > Movie(ムービー)**を選 択します。

Export Movie (ムービーをエクスポート)ダイアログボックスが開きます。

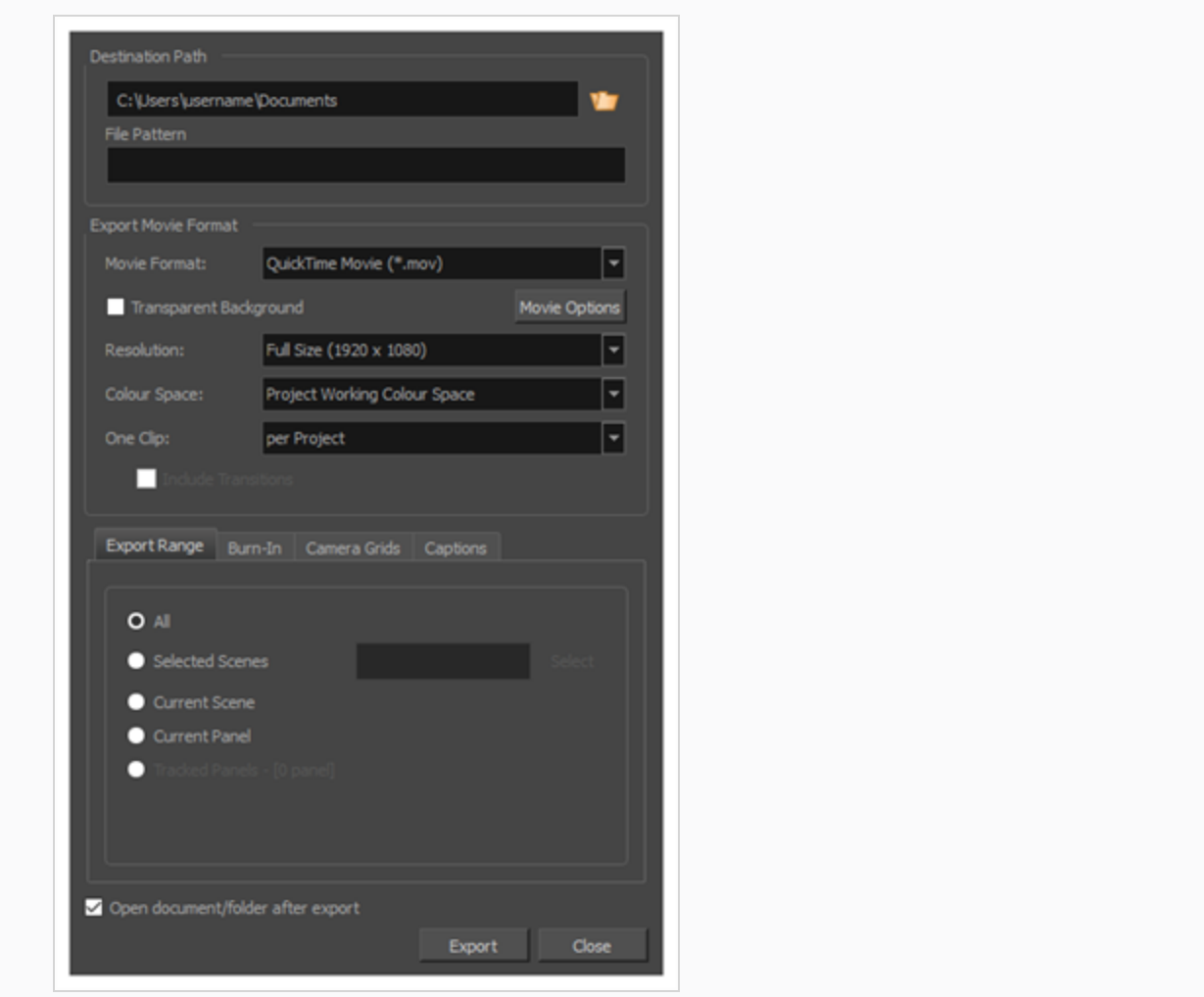

- 2. **Movie Format(ムービー形式)**ドロップダウンにて、 **QuickTimeムービー (\*.mov)**を選択し ます。
- 3. **ムービーオプション**ボタンをクリックします。

**Export to EDL/AAF/XML(EDL/AAF/XMLにエクスポート)ダイアログから QuickTimeムービーの設定ダイアログボックスにアクセスする手法**

1. トップメニューから**File(ファイル) > Export(エクスポート) > EDL/AAF/XML**を選択しま す。

Export to EDL/AAF/XML (EDL/AAF/XMLにエクスポート)ダイアログボックスが開きます。

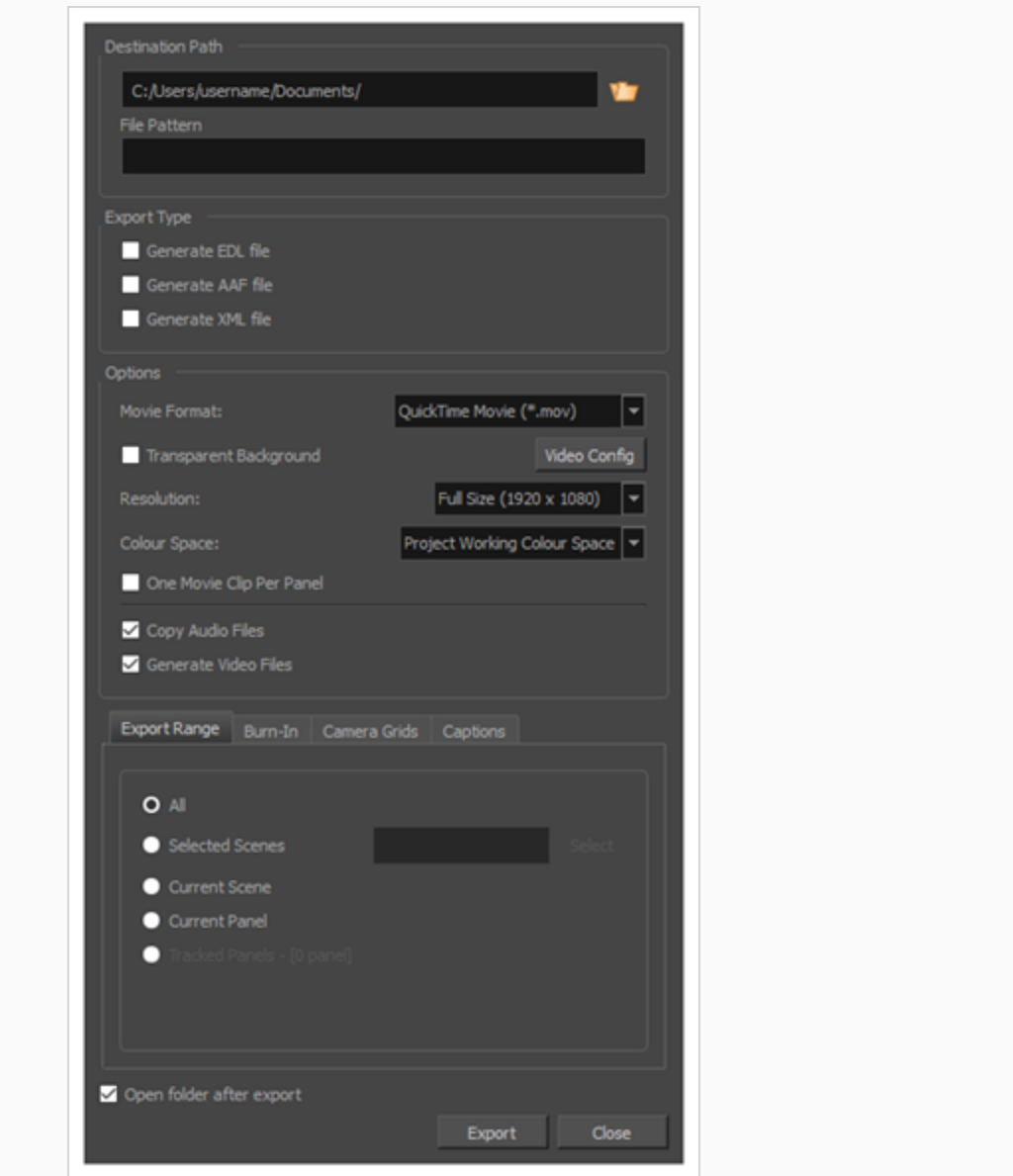

- 2. **Movie Format(ムービー形式)**ドロップダウンにて、 **QuickTimeムービー (\*.mov)**を選択し ます。
- 3. **ムービーオプション**ボタンをクリックします。

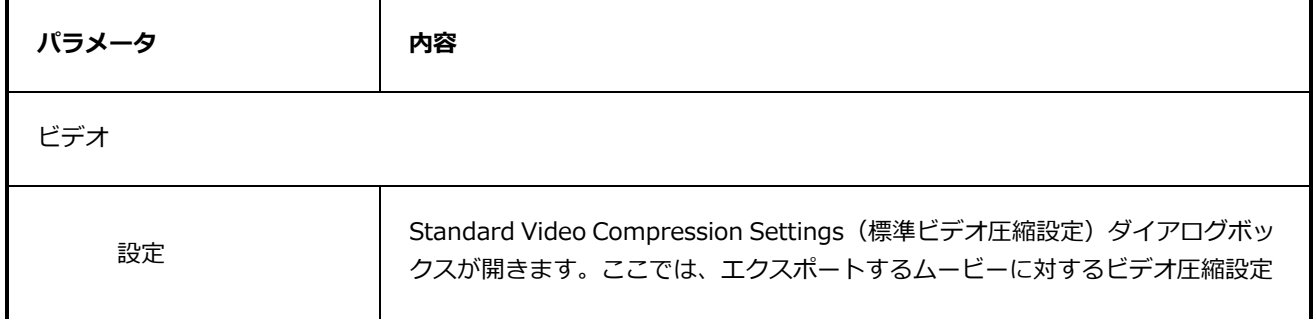

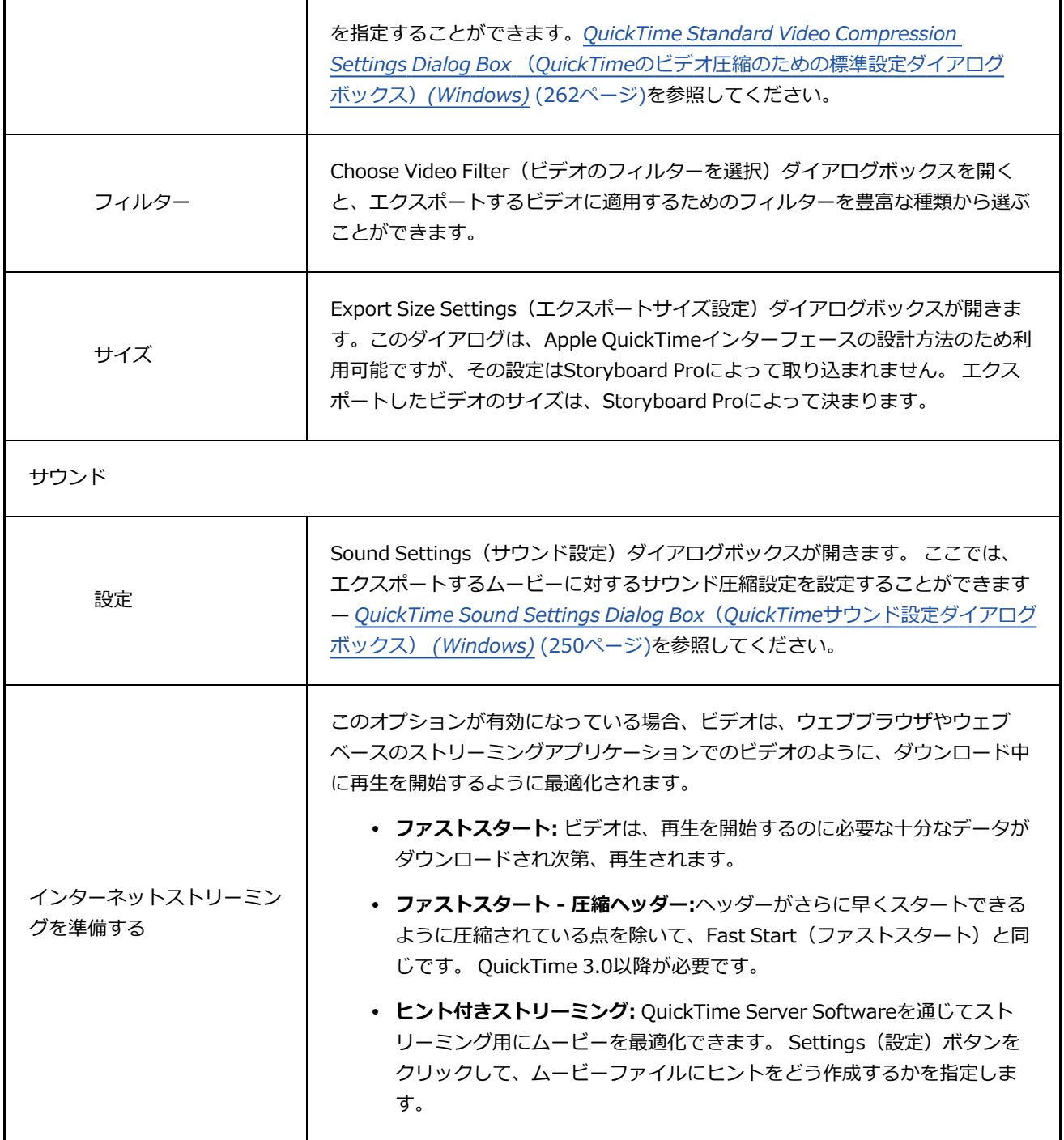

### **マルチホイールカラーウィンドウ**

Multiwheel Colour(マルチホイールカラー)ウィンドウでは、色の選択とカスタマイズ、単色またはグラ デーションカラーの作成、カラーストレージライブラリへのカラーの保存、Colour Picker(カラーピッ カー)ウィンドウを開いて操作を元に戻すことができます。

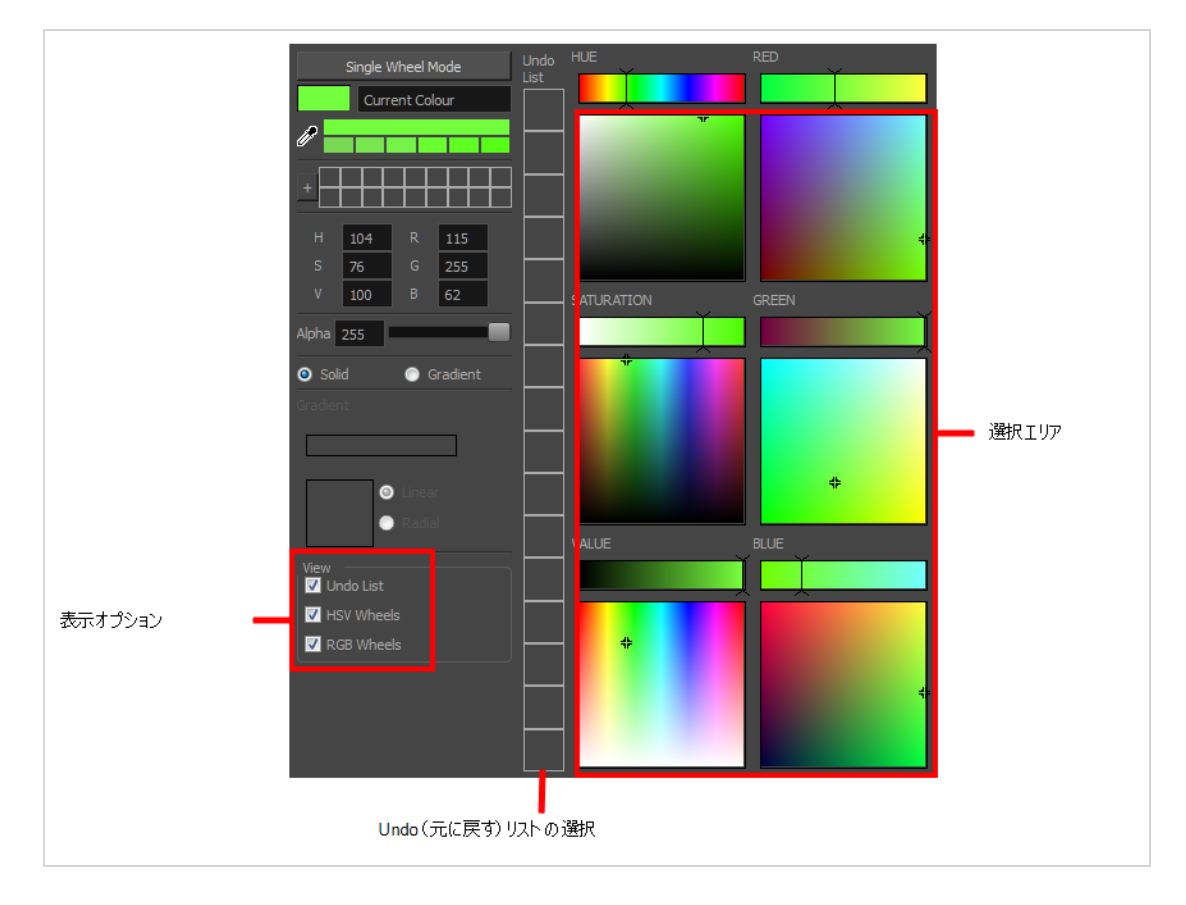

#### **Multiwheel Colour(マルチホイールカラー)ウィンドウにアクセスする手法**

- 1. Colour(カラー)ビューで、**Collapse/Expand(折り畳み/展開)**の矢印をクリックして、 Colour (カラー)領域が展開されていることを確認します。
- 2. 現在のカラースウォッチ上をダブルクリックします。

Colour Picker(カラーピッカー)ウィンドウが開きます。

3. **Multiwheel(マルチホイール)**をクリックします。

Multiwheel Colour (マルチホイールカラー)ウィンドウが開きます。

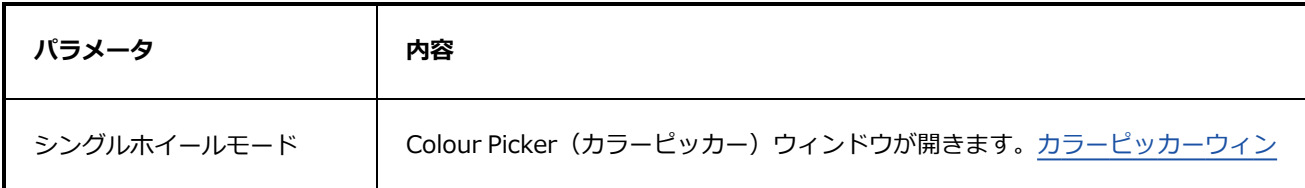

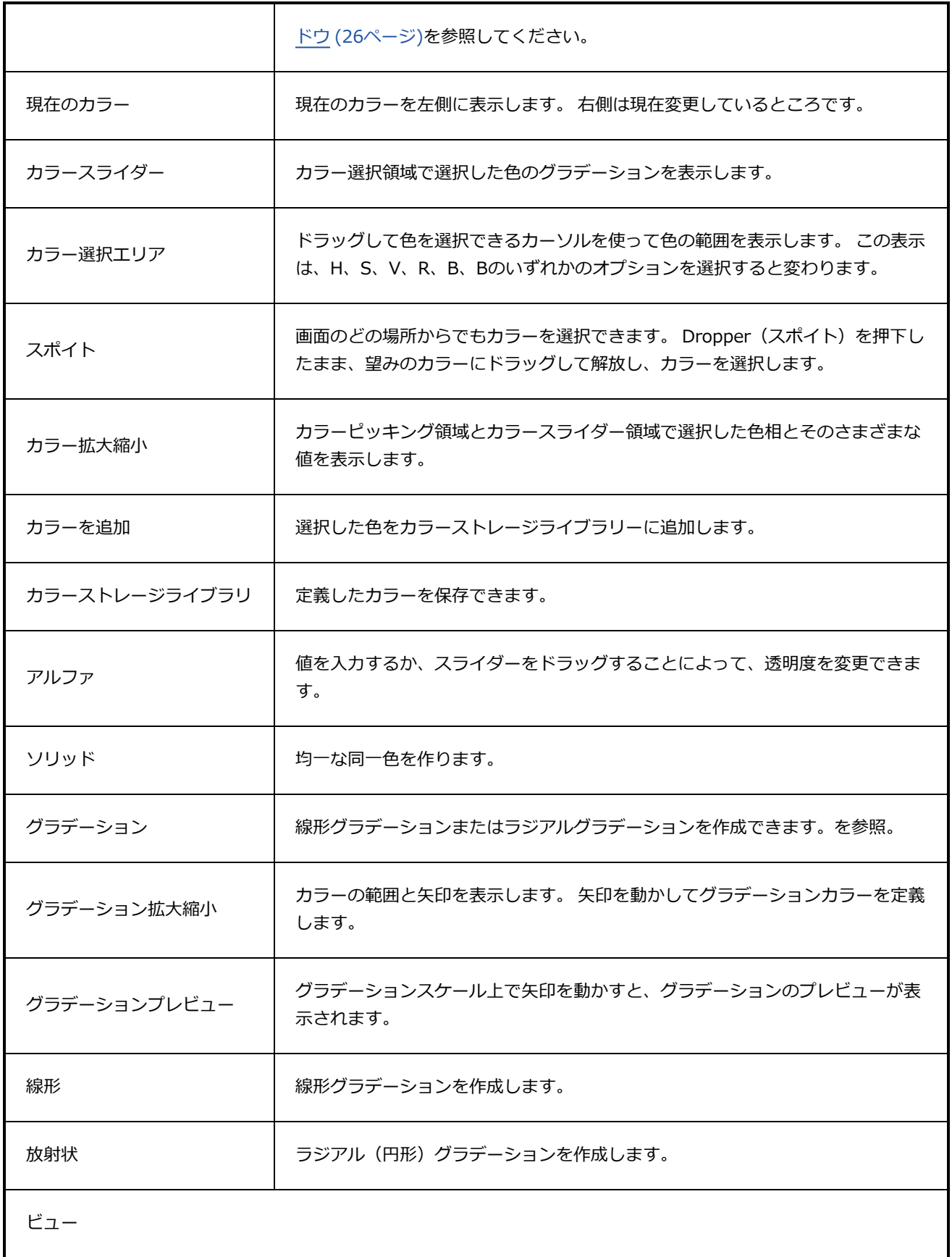

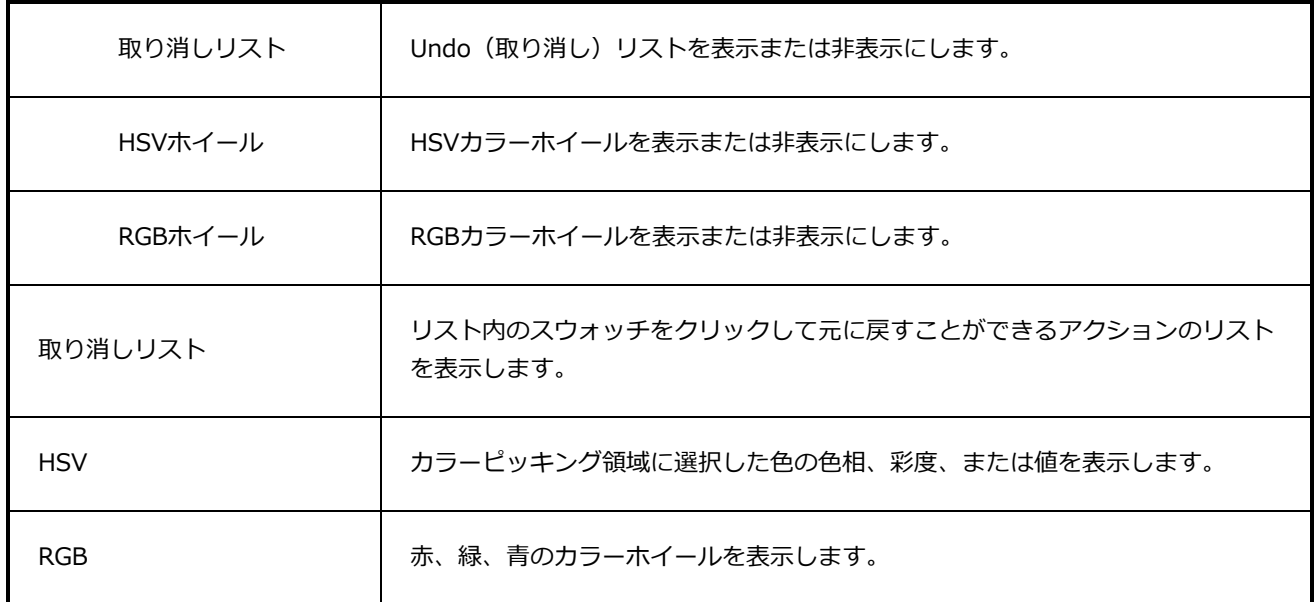

# **New Project(新規プロジェクト) ダイアログボックス**

New Project (新規プロジェクト) ダイアログボックスでは、すでにプロジェクトが開かれている状態で、新 規プロジェクトを作成することができます。 File(ファイル)メニューからアクセスすることができます。

**New Project(新規プロジェクト) ウィンドウへのアクセス手法**

- 1. 次のいずれかを行います。
	- <sup>l</sup> **File(ファイル) > New(新規)を選択します。**
	- File (ファイル) ツールバーで、New (新規) □ボタンをクリックします。
	- <sup>l</sup> Ctrl + N (Windows)または⌘ + N (macOS)を押します。

New Project (新規プロジェクト) ダイアログボックスが開きます。

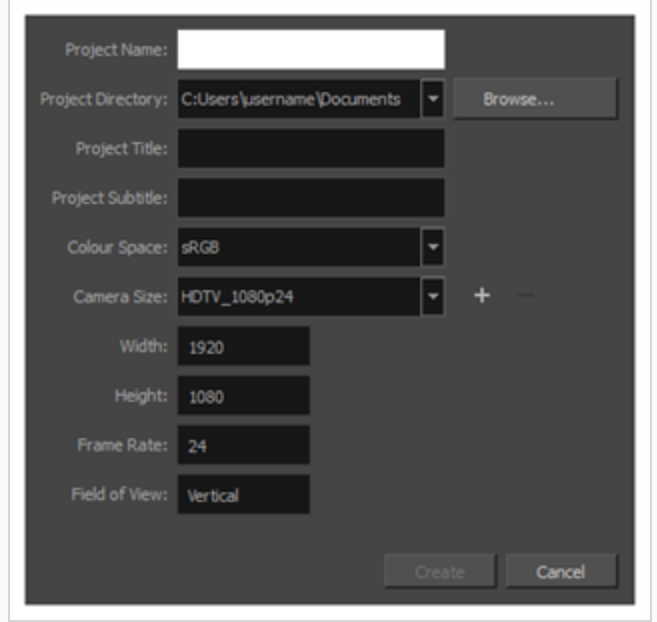

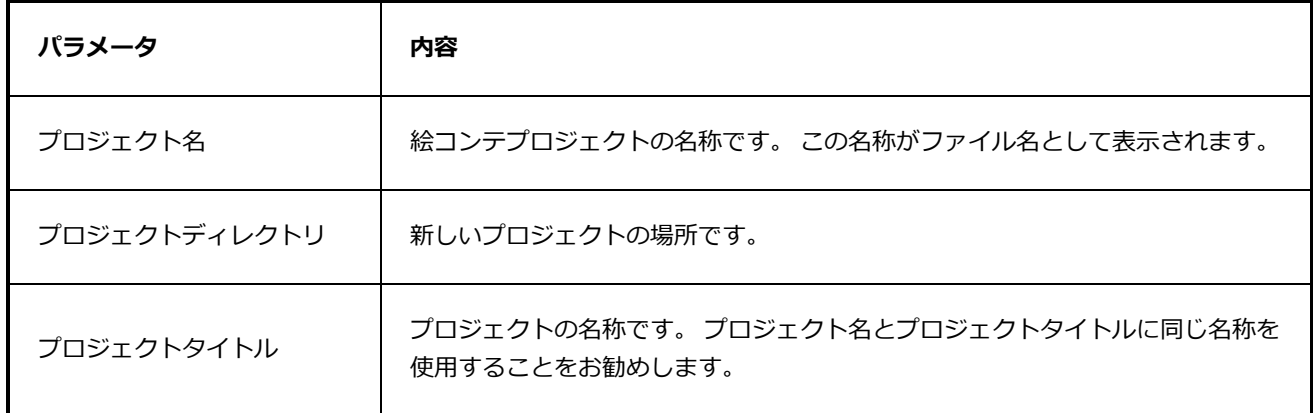

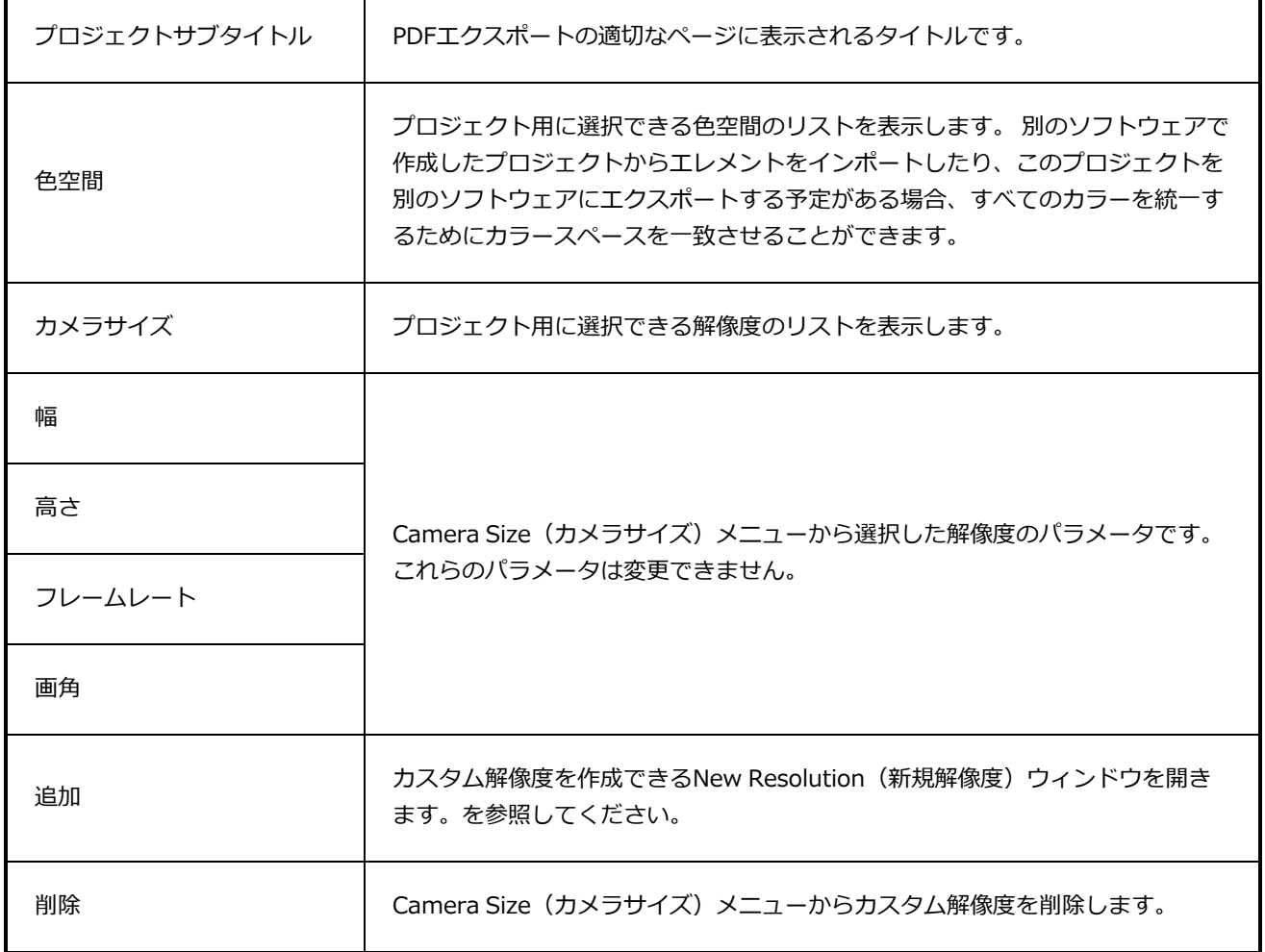

## **新規解像度ウィンドウ**

New Resolution(新規解像度)ウィンドウでは、カスタム解像度を作成できます。 新しい解像度は、New Project (新規プロジェクト)ウィンドウとWelcome (ようこそ)画面両方のCamera Size (カメラサイズ) メニューに表示されます。

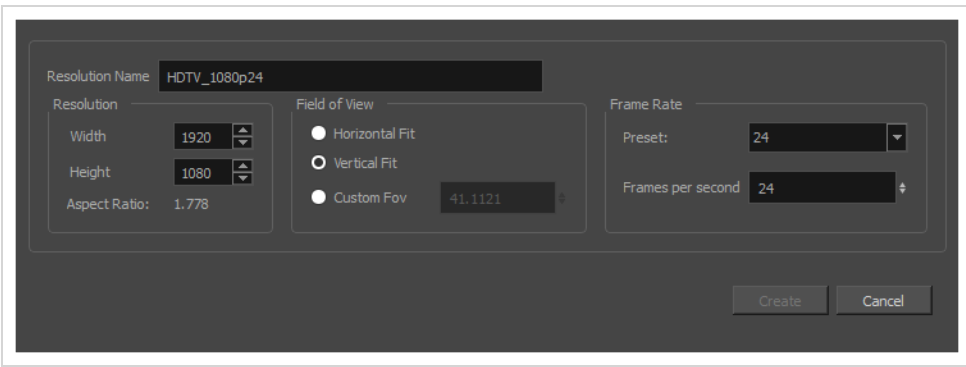

**New Resolution(新規解像度)ウィンドウにアクセスする手法**

1. Welcome (ようこそ) 画面またはNew Project (新規プロジェクト) ウィンドウにて、 + **Camera Size(カメラサイズ)**ドロップダウンの右側にあるAdd(追加)ボタンをクリックし、 リストに新しい解像度を追加します。

New Resolution (新しい解像度) ダイアログボックスが表示されます。

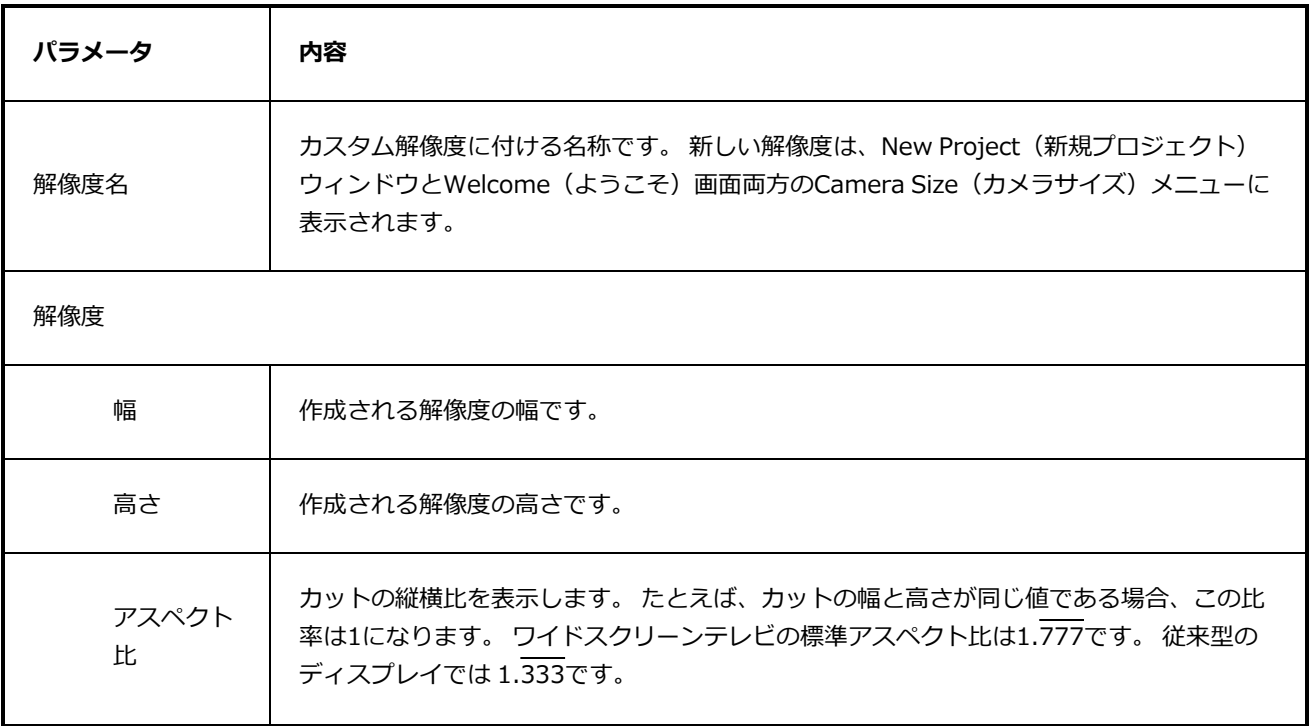

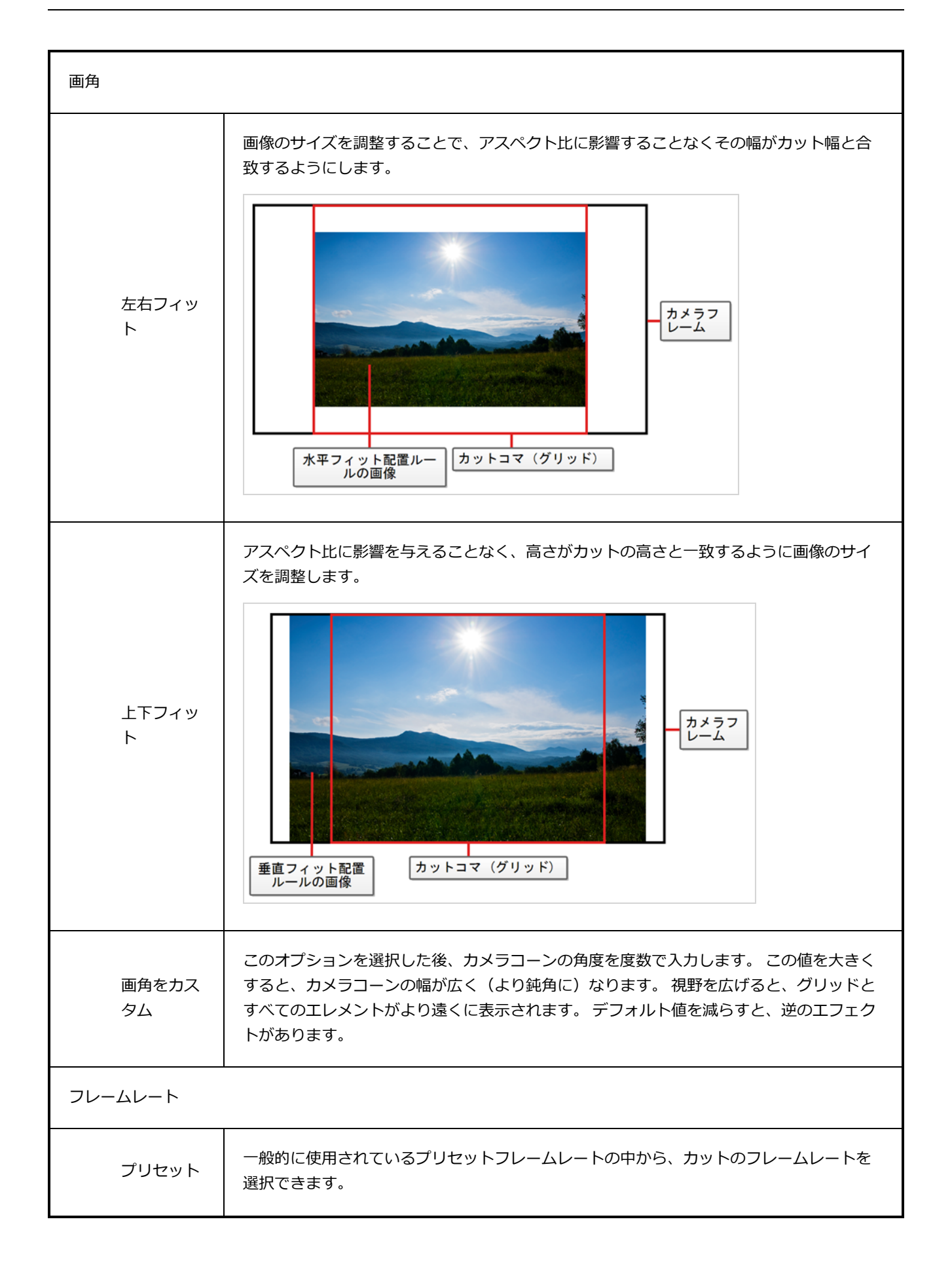

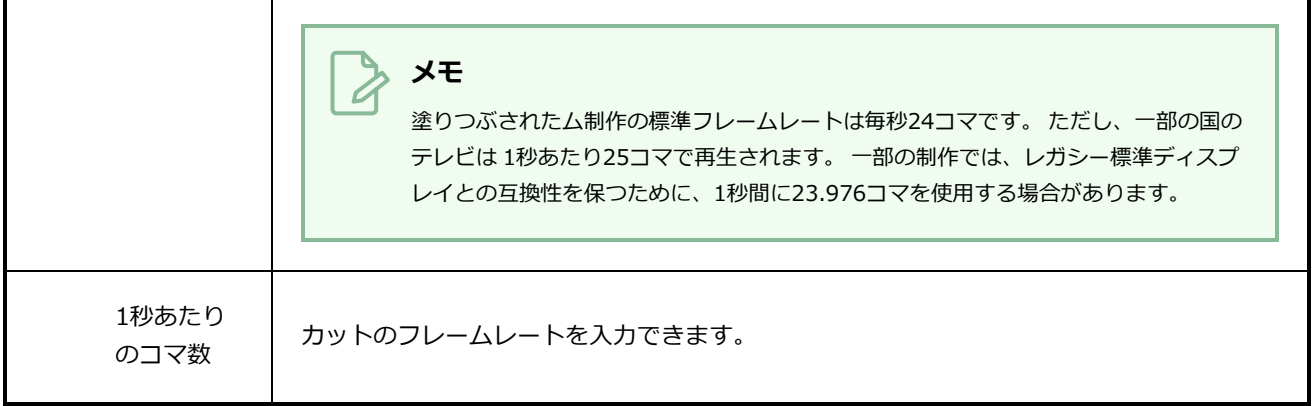
## **New Tool Preset(新規ツールプリセット)ダイアログボックス**

New Tool Preset (新規ツールプリセット) ダイアログボックスでは、新しいツールプリセットが作成できま す。 ツールを選択してプロパティを調整し、その後そのツール用のツールプリセットを作成する必要があり ます。 ツールプリセットを作成したら、それを微調整したりキーボードショートカットを作成したりして補 正できます。 すべてのツールプリセットは、Tool Presets(ツールプリセット)ツールバーに表示されま す。

**New Tool Preset(新規ツールプリセット)ダイアログボックスへのアクセス手法**

1. Tool Presets(ツールプリセット)ツールバーで、Manage Tool Presets(ツールプリセットを管 理) ボタンをクリックします。

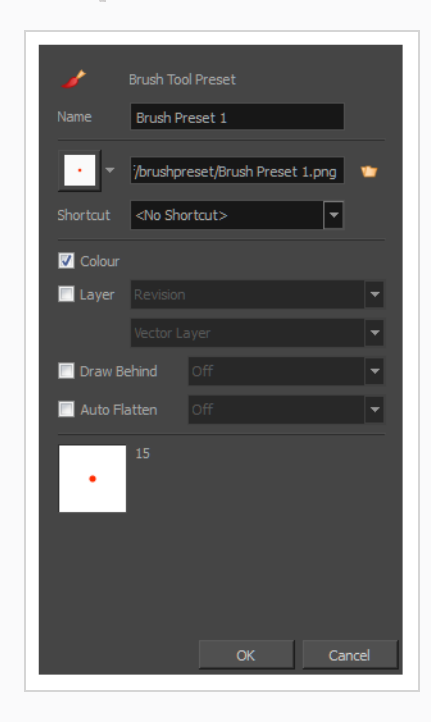

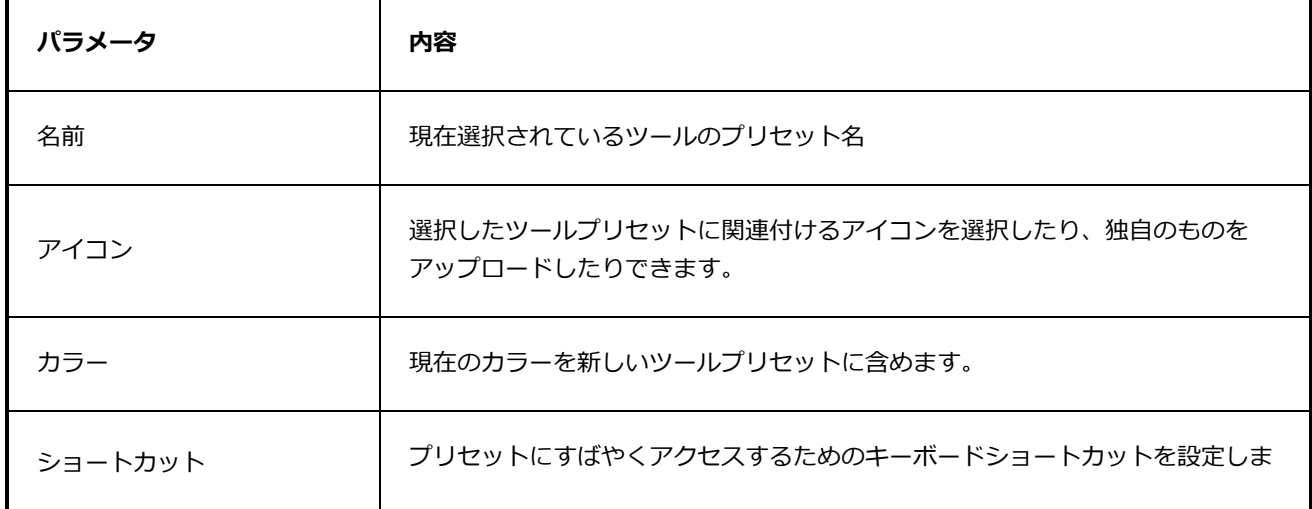

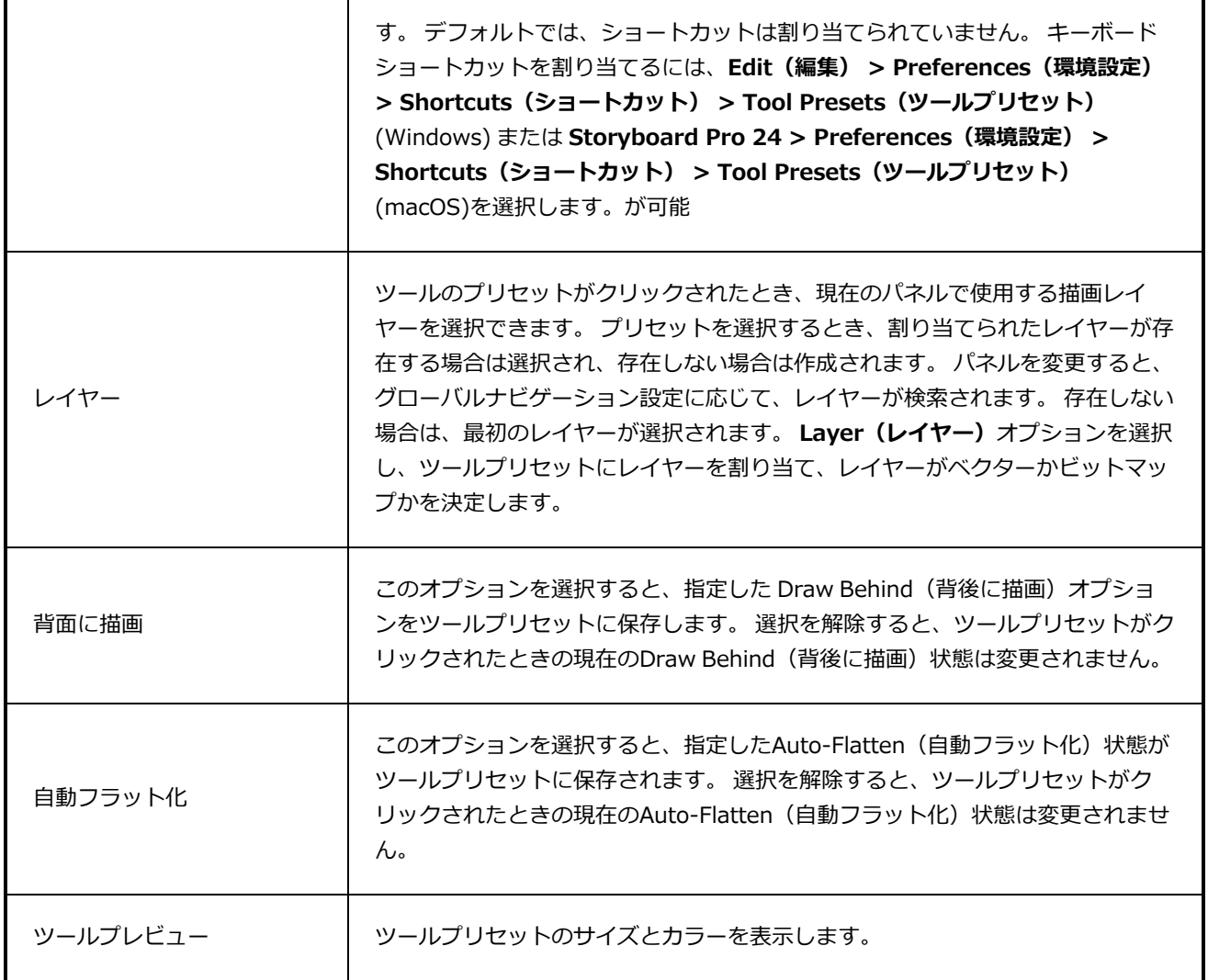

# **プロジェクトの最適化ダイアログボックス**

Optimize Project (プロジェクトの最適化)ダイアログボックスではプロジェクト内のすべての描画をフラッ ト化し、未使用のファイルを削除し、テクスチャーサイズを縮小します。が可能です。

#### **メモ** 異なる色で描画されたストロークは、一緒にフラット化されることはありません。

#### **Optimize Project(プロジェクトの最適化)ダイアログボックスにアクセスする手法**

1. **File(ファイル)> Optimize Project(プロジェクトを最適化)**を選択します。

Optimize Project (プロジェクトを最適化)ダイアログボックスが開きます。

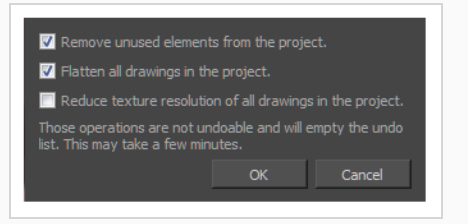

### **重要**

プロジェクトの最適化を実行すると、Undo(取り消し)リストがクリアされます。 このダイアロ グで行った操作を元に戻すことはできません。

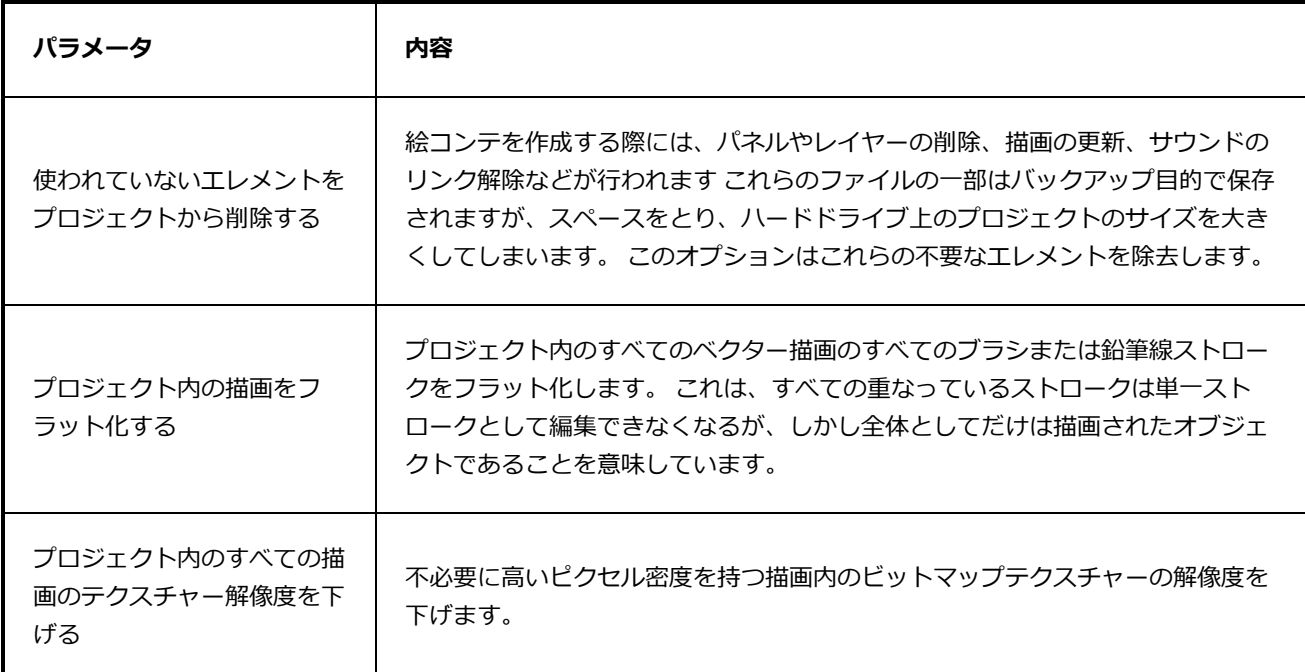

# **Overlay Settings(オーバーレイ設定)ダイアログボックス**

Overlay Settings (オーバーレイ設定) ダイアログボックスでは、Stage (ステージ) ビューおよびCamera (カメラ)ビューにおいて何をオーバーレイとして表示するかを設定することができます。

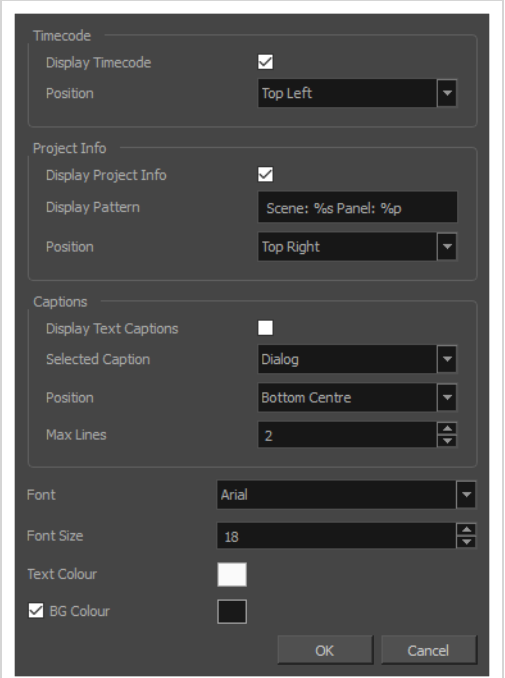

### **Overlay Settings(オーバーレイ設定)ダイアログボックスへのアクセス手法**

- 1. Stage(ステージ)ビューまたはCamera(カメラ)ビューの下部にて、 nomのShow Overlays (オーバーレイを表示)アイコンをダブルクリックまたは長押しします。
- 2. ポップアップメニューで、 **Overlay Settings(オーバーレイ設定)**を選択します。

Overlay Settings (オーバーレイ設定) ダイアログボックスが表示されます。

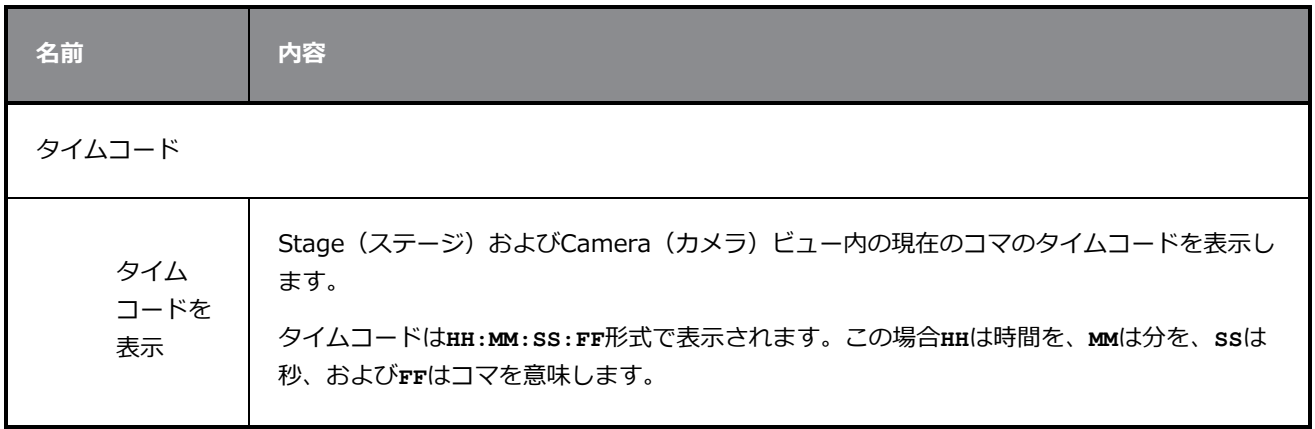

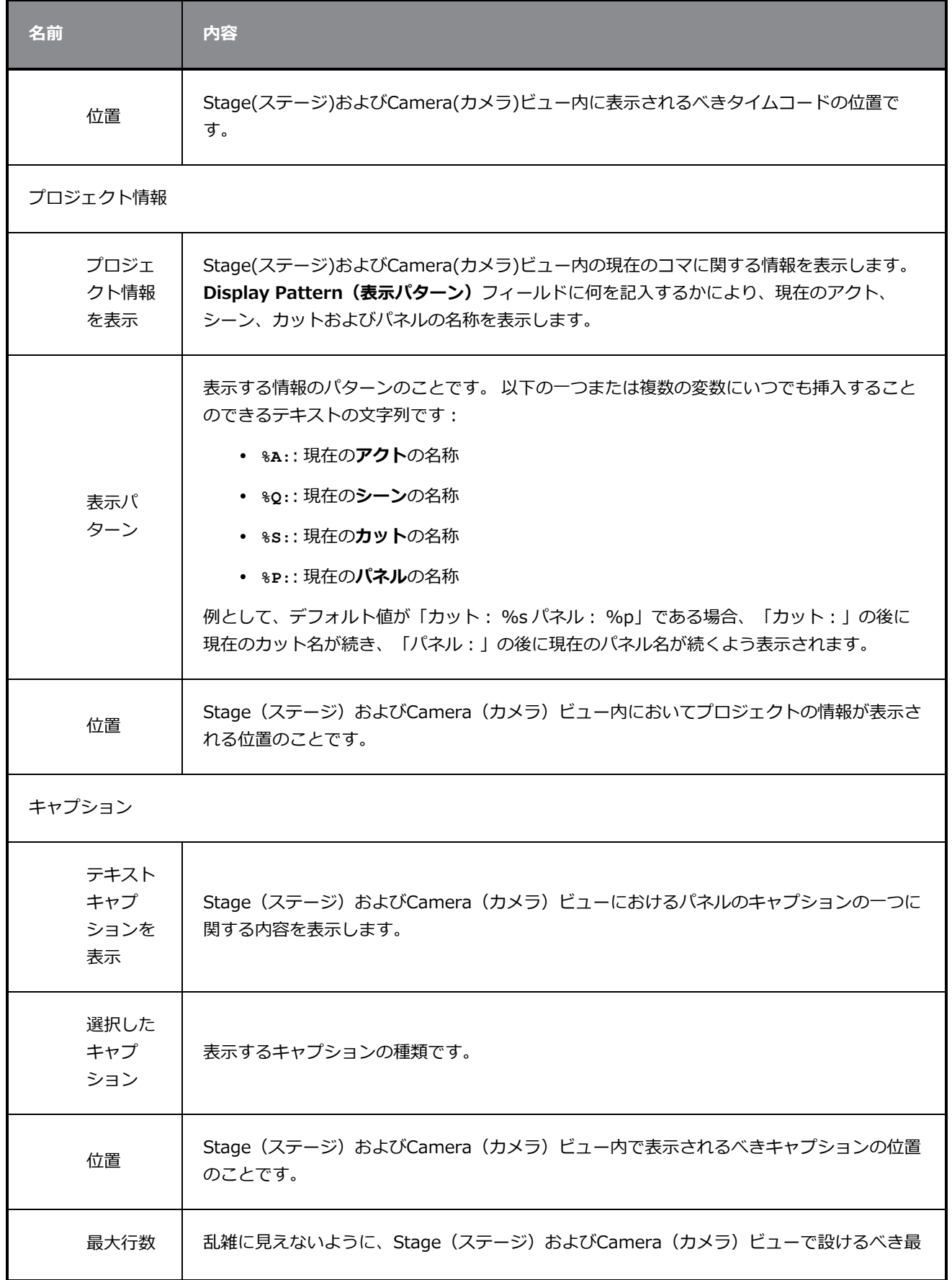

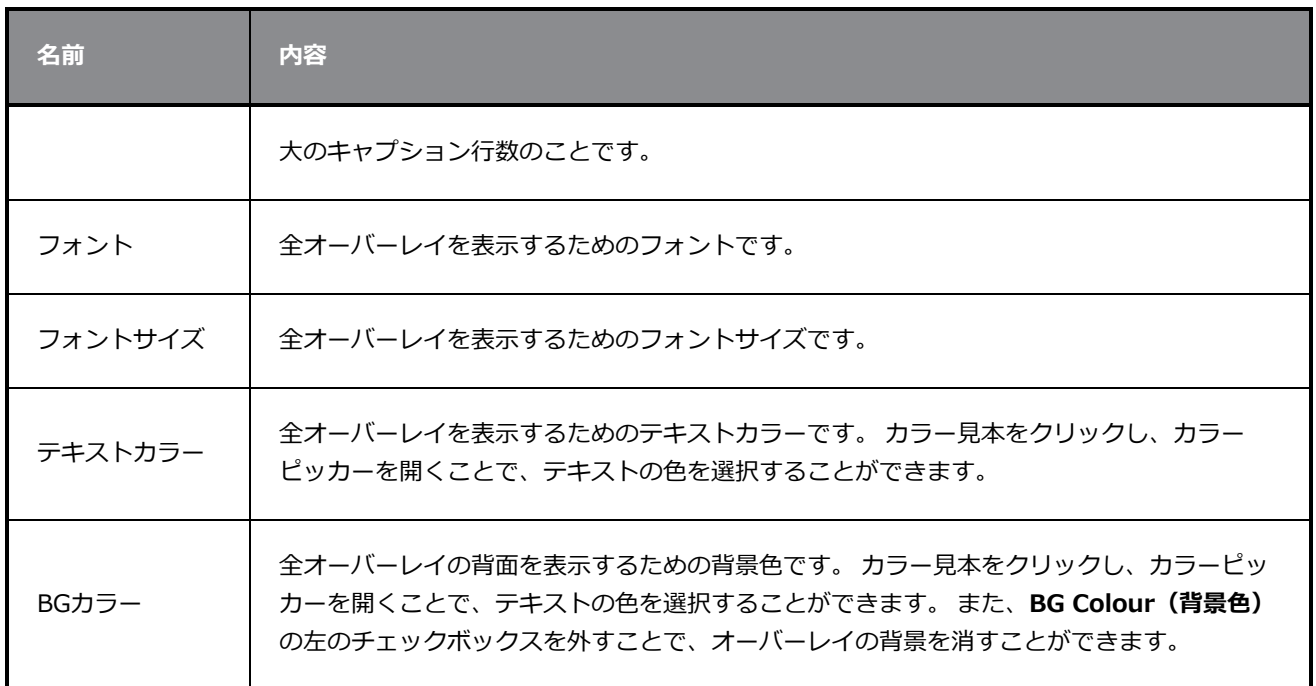

# **パネルPDFオプションウィンドウ**

Panel PDF Options (パネルPDFオプション)ウィンドウでは、絵コンテで選択したパネルに適用するエクス ポートオプションを設定できます。

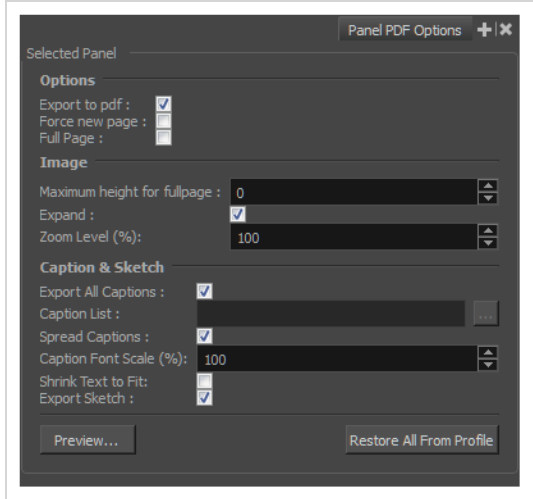

## **パネルPDFオプションウィンドウにアクセスする手法**

1. **Windows > Panel PDF Options(パネルPDFオプション)**を選択します。

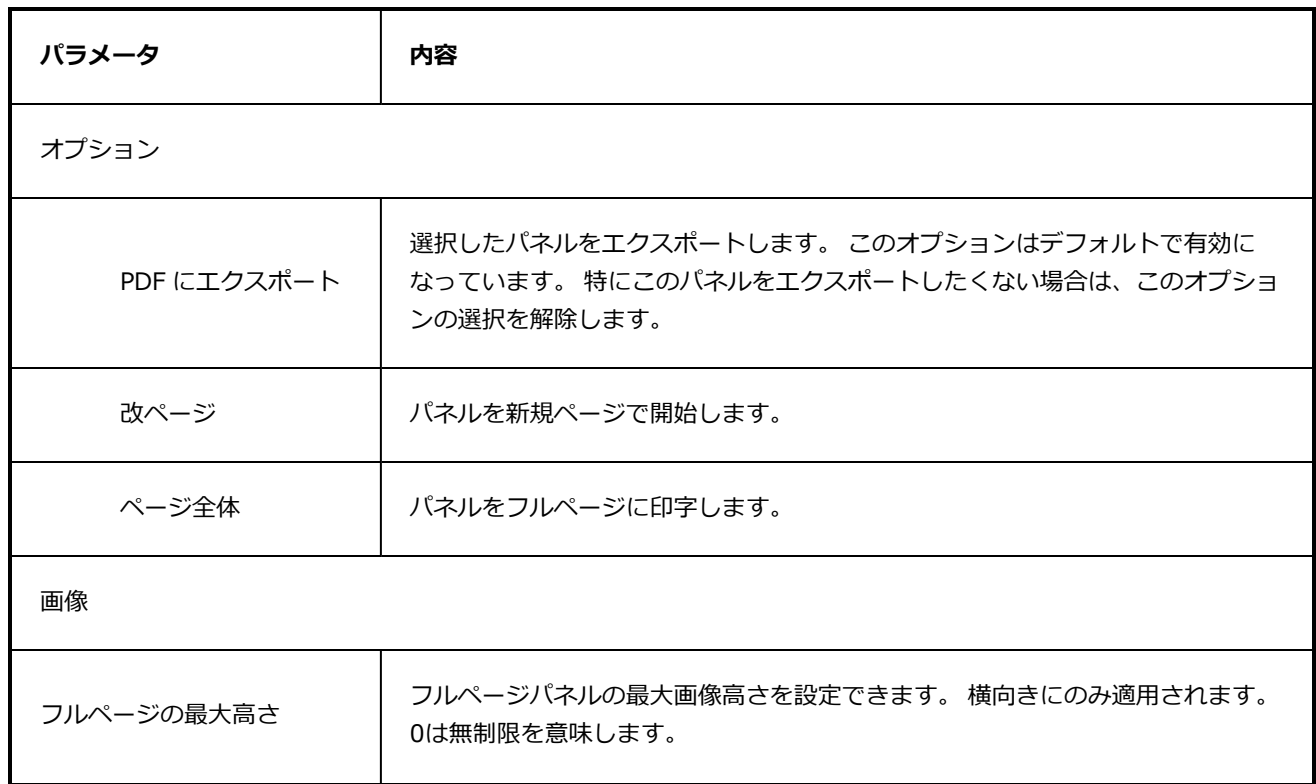

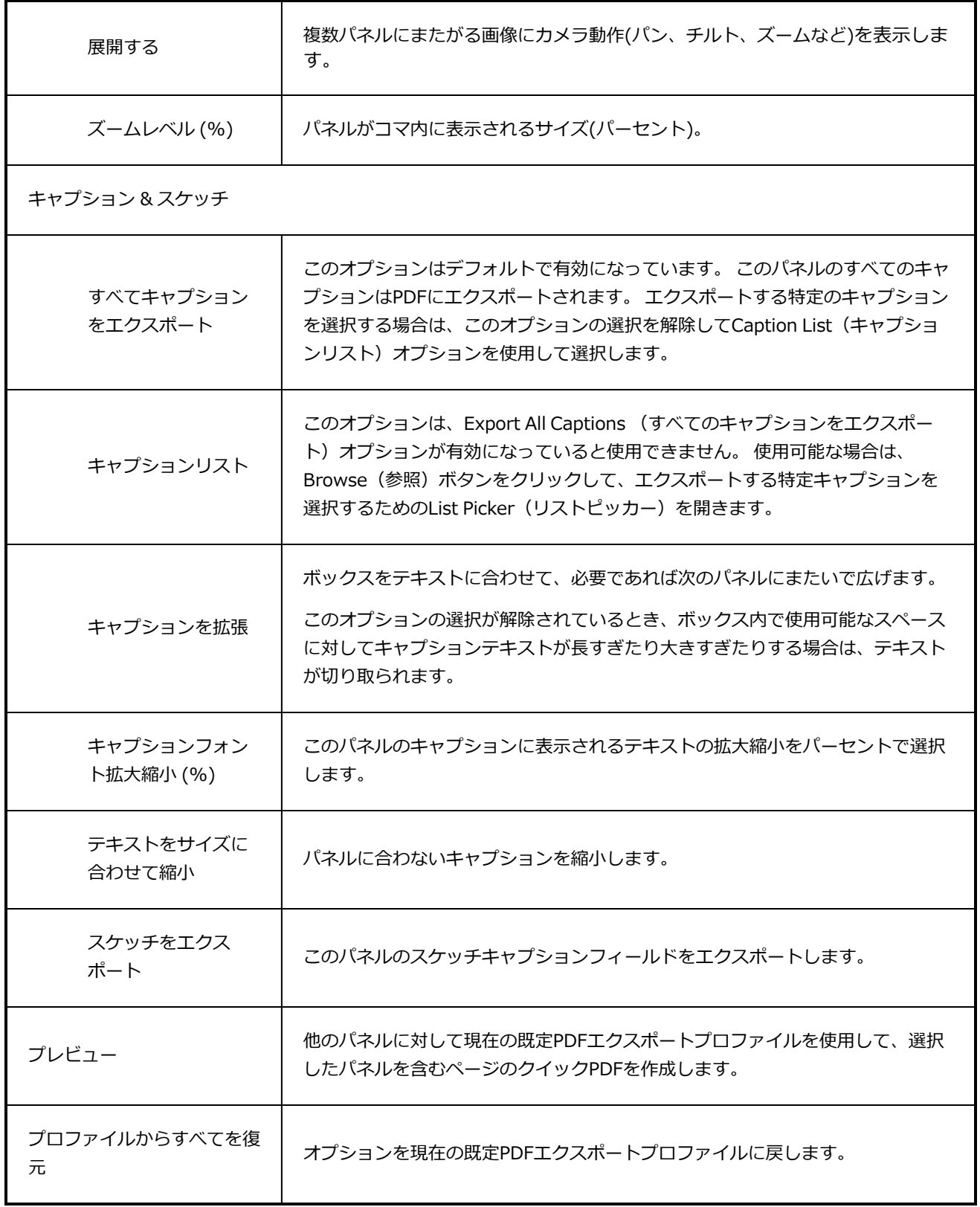

# **PDFエクスポートビュー/ウィンドウ**

PDF Export (PDFエクスポート)ビュー/ウィンドウを使用すると、絵コンテプロジェクトをPDFファイルと してエクスポートできます。

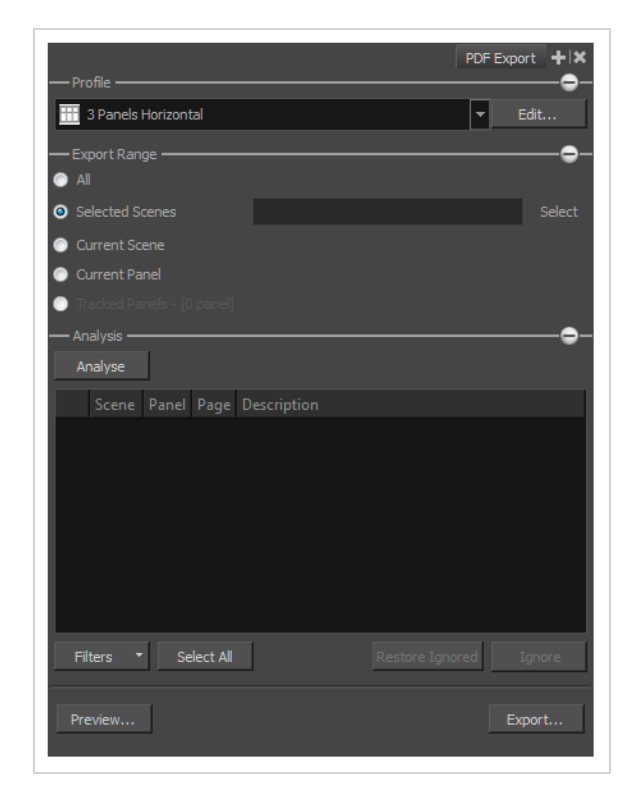

#### **PDF Export(PDFエクスポート)ビュー/ウィンドウにアクセスする手法**

#### 1. **Windows > PDF Export(PDFエクスポート)**を選択します。

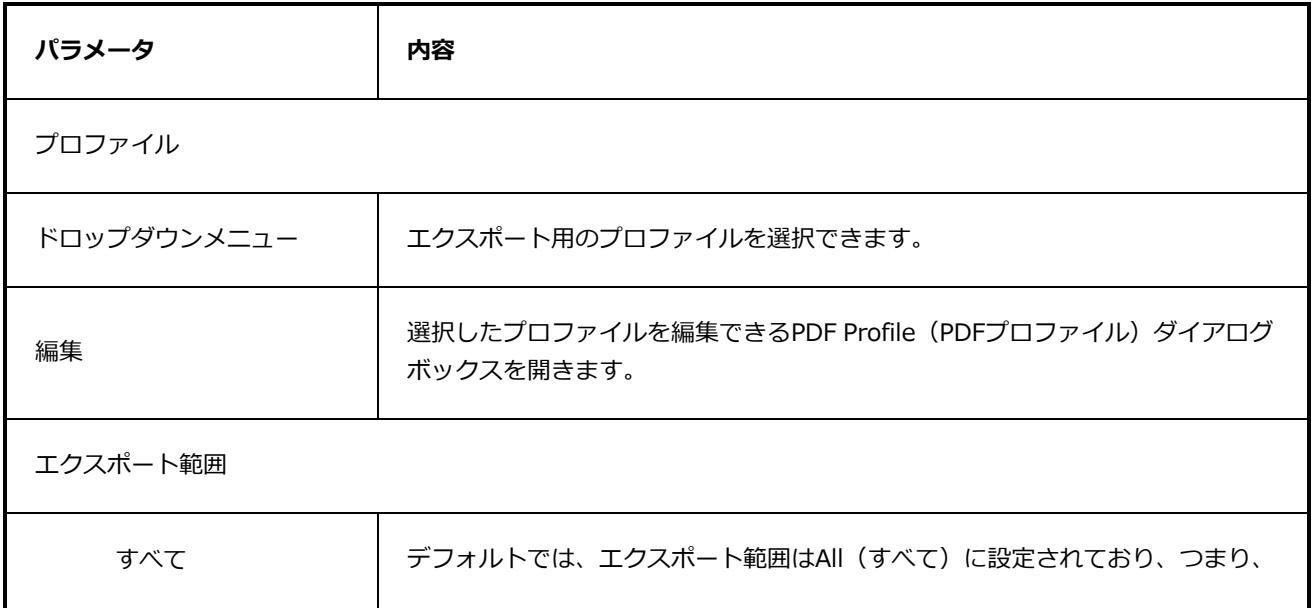

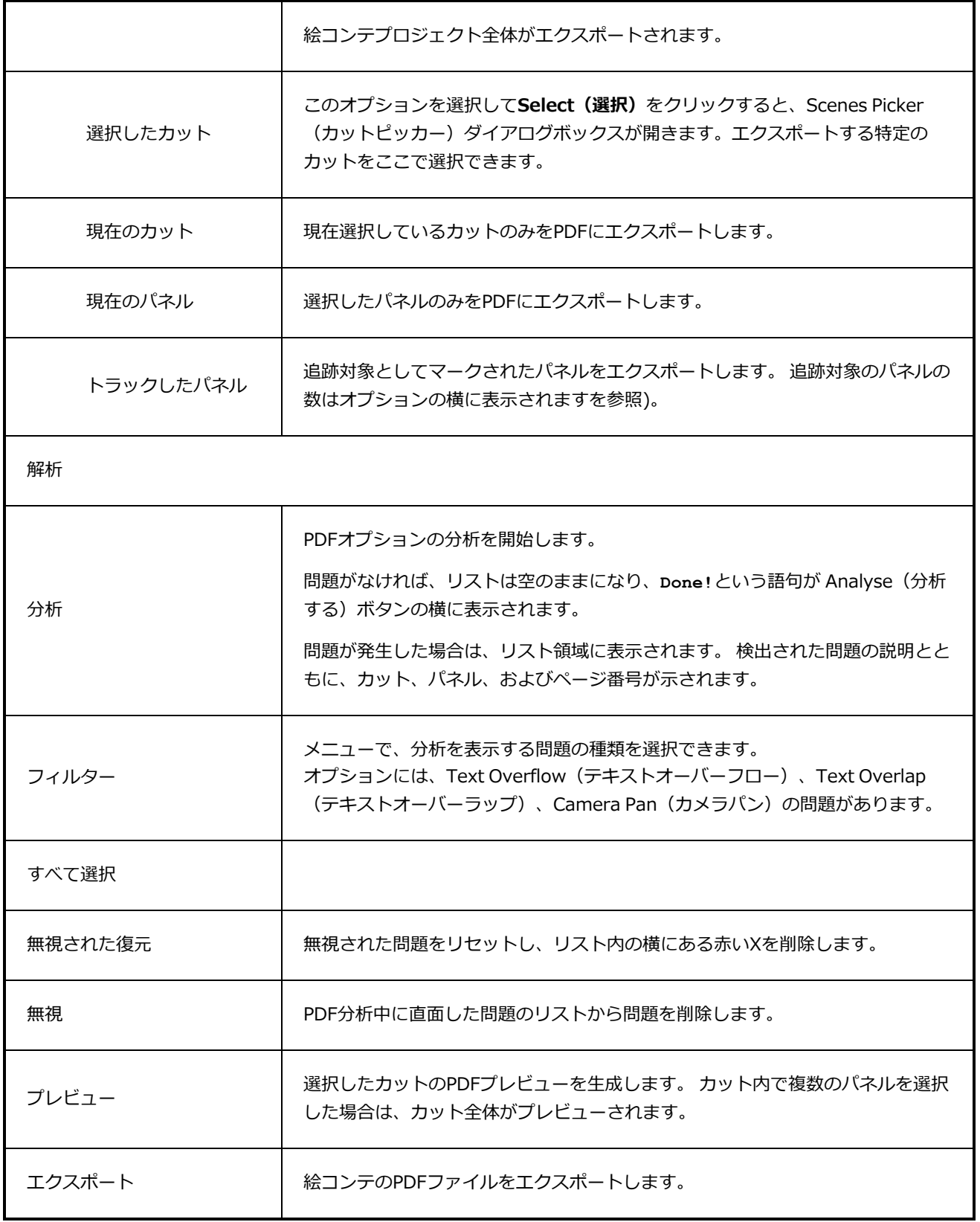

## **PDF Profile (PDFプロファイル) ダイアログボックス**

PDF Profile (PDFプロファイル)ダイアログボックスでは、PDFプロファイルを作成または修正することがで きます。これは絵コンテをPDFドキュメントとしてエクスポートするためのオプション群です。

PDF Profile (PDFプロファイル)ダイアログには以下のタブが含まれており、それぞれに特定のオプション があります:

- <sup>l</sup> *一般タブ* [\(191ページ\)](#page-191-0)
- <sup>l</sup> *ページタブ* [\(192ページ\)](#page-192-0)
- <sup>l</sup> *カバータブ* [\(194ページ\)](#page-194-0)
- <sup>l</sup> *パネルタブ* [\(195ページ\)](#page-195-0)
- <sup>l</sup> *[キャプションタブ](#page-201-0)* (201ページ)
- <sup>l</sup> *[ヘッダータブ](#page-204-0)* (204ページ)
- <sup>l</sup> *[フッタータブ](#page-207-0)* (207ページ)

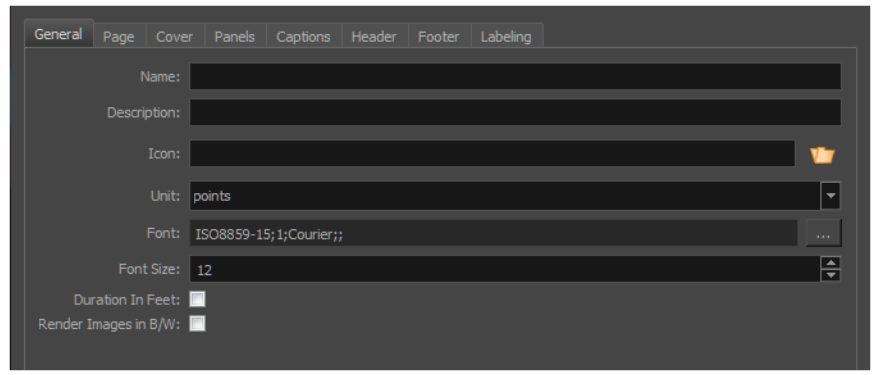

**PDF Profile (PDFプロファイル) ダイアログボックスへのアクセス手法** 

- 1. 次のいずれかを行います。
	- <sup>l</sup> PDF Export(PDFエクスポート)ビューまたはウィンドウから、**Edit(編集)**をク リックします。
	- <sup>l</sup> Top Menu(トップメニュー) > File(ファイル) > Export(エクスポート) > PDFにアクセスします。 Export to PDF (PDFにエクスポート)ダイアログボックス で、 ■をクリックします。
	- <sup>l</sup> Top Menu(トップメニュー) > File(ファイル) > Export(エクスポート) > PDFにアクセスします。 Export to PDF (PDFにエクスポート)ダイアログボックス で、 をクリックして**Edit Profile(プロファイルを編集)**を選択します。

<span id="page-191-0"></span>**一般タブ**

General(全般)タブでは、PDF用にパーソナライズされたレイアウトが設定できます。

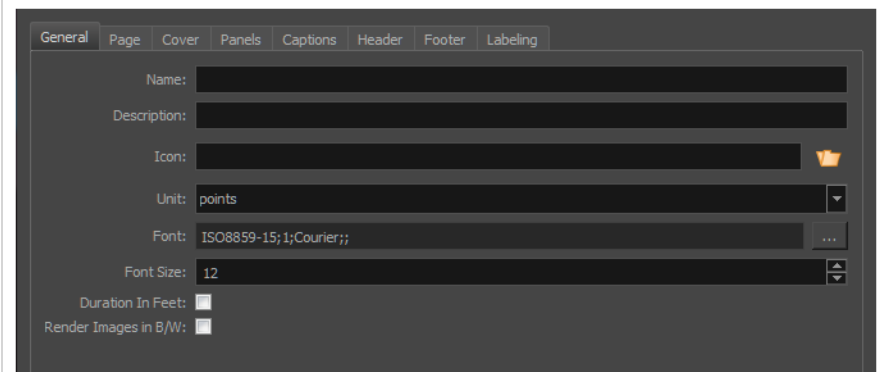

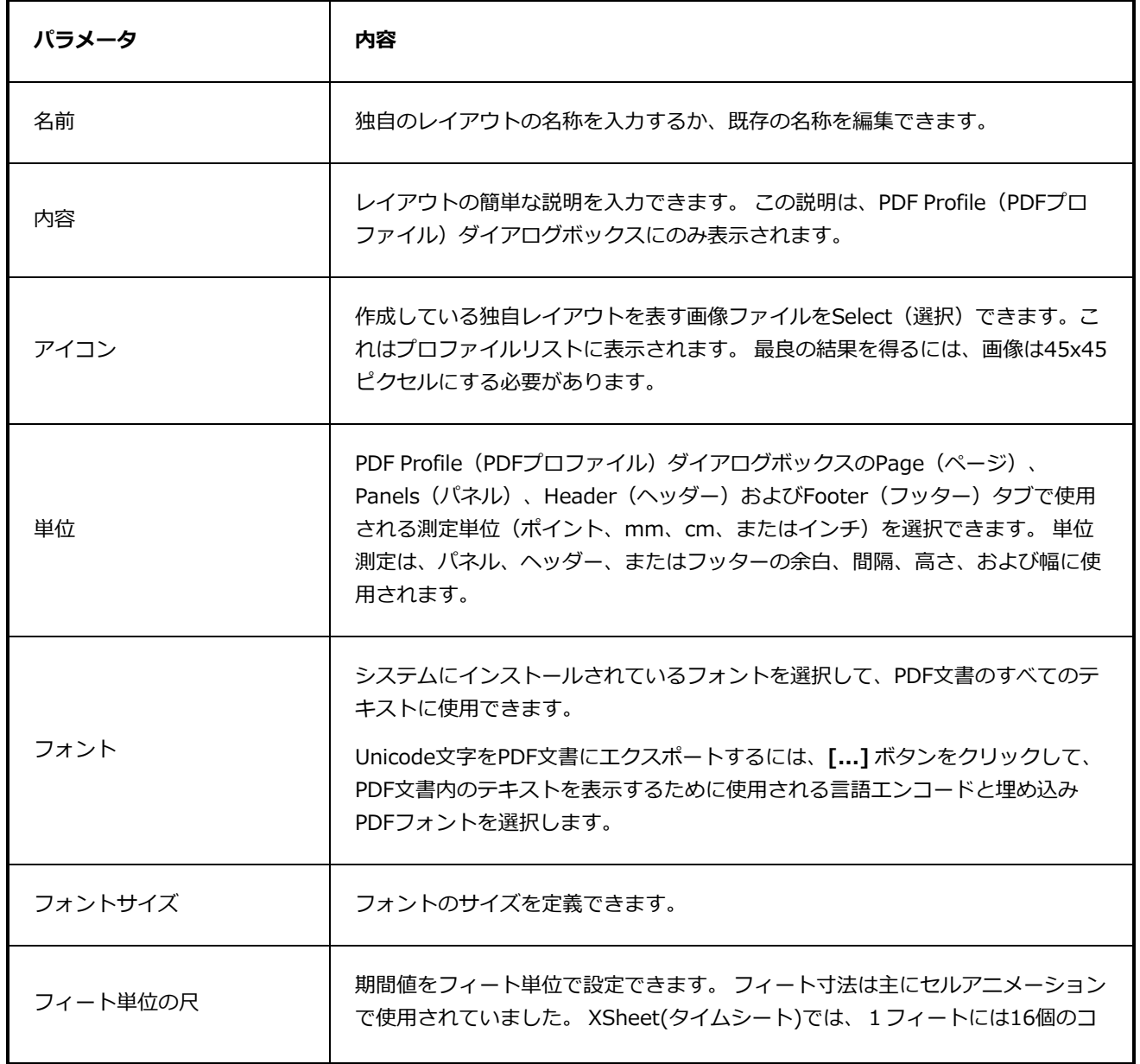

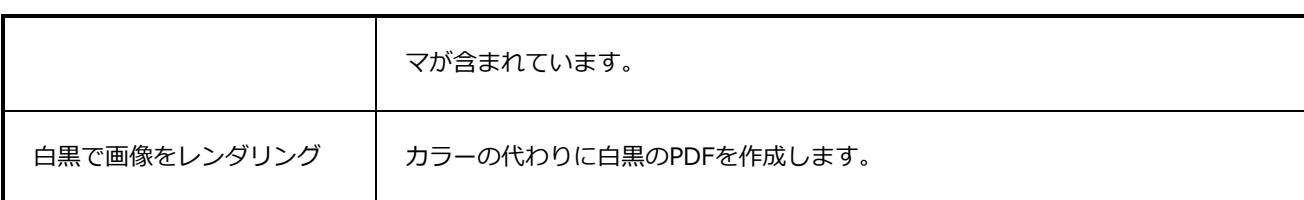

## <span id="page-192-0"></span>**ページタブ**

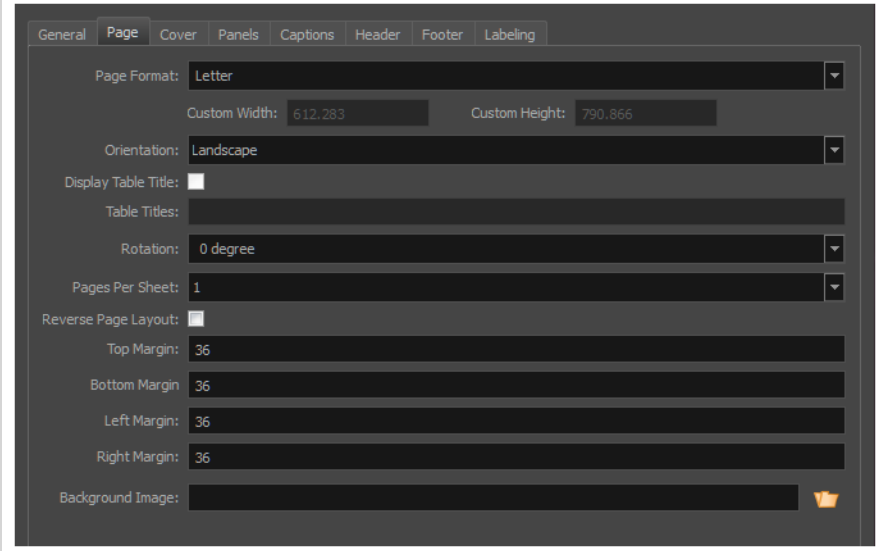

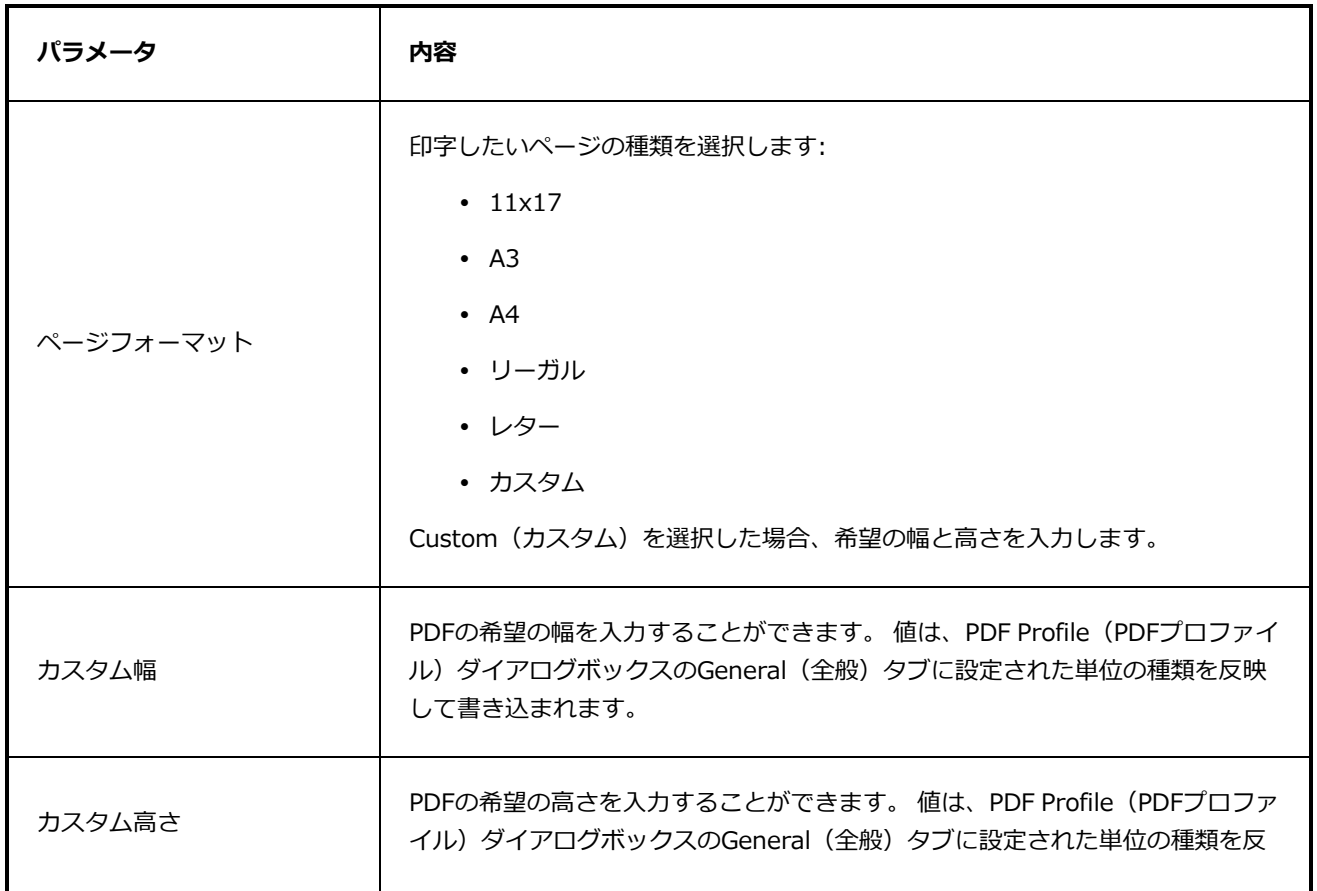

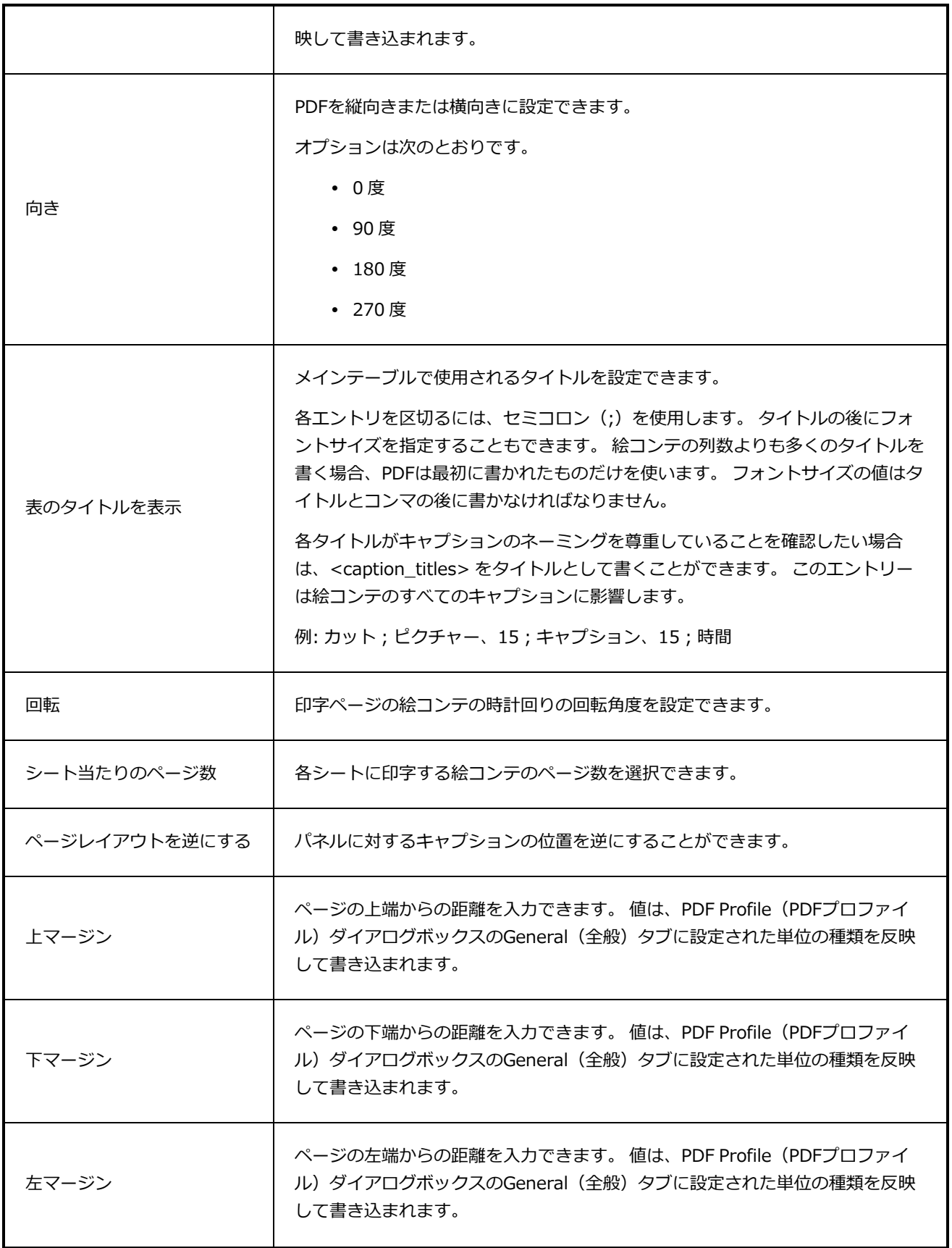

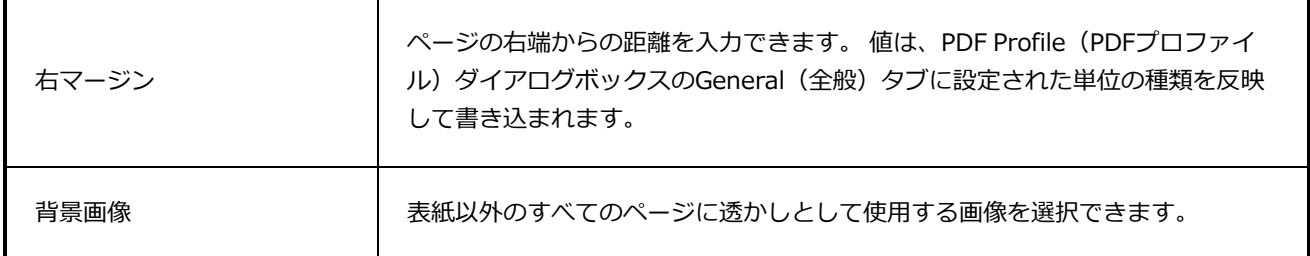

# <span id="page-194-0"></span>**カバータブ**

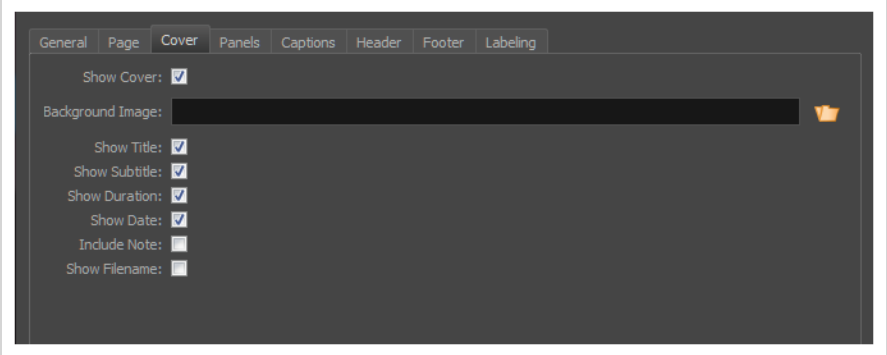

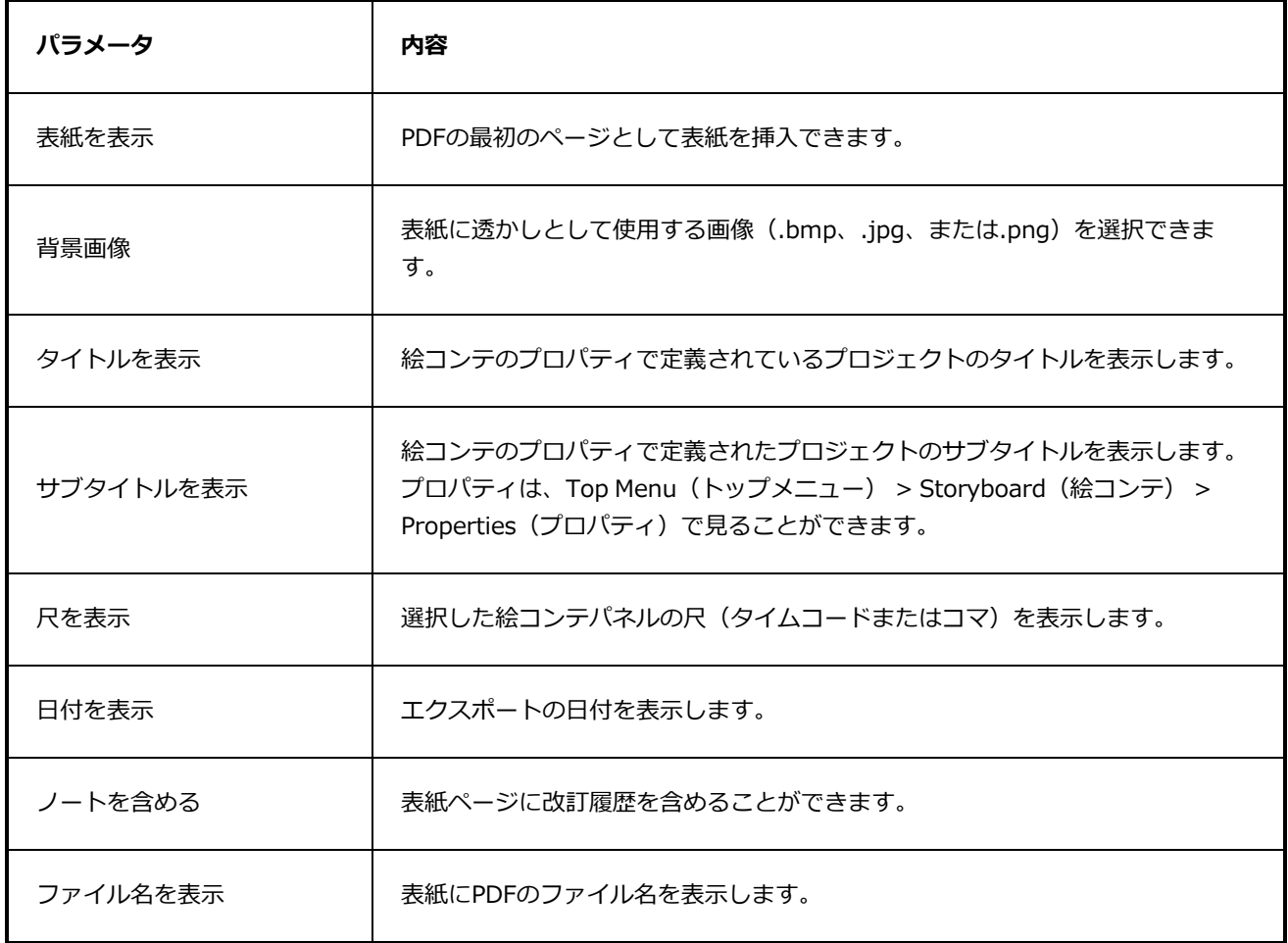

# <span id="page-195-0"></span>**パネルタブ**

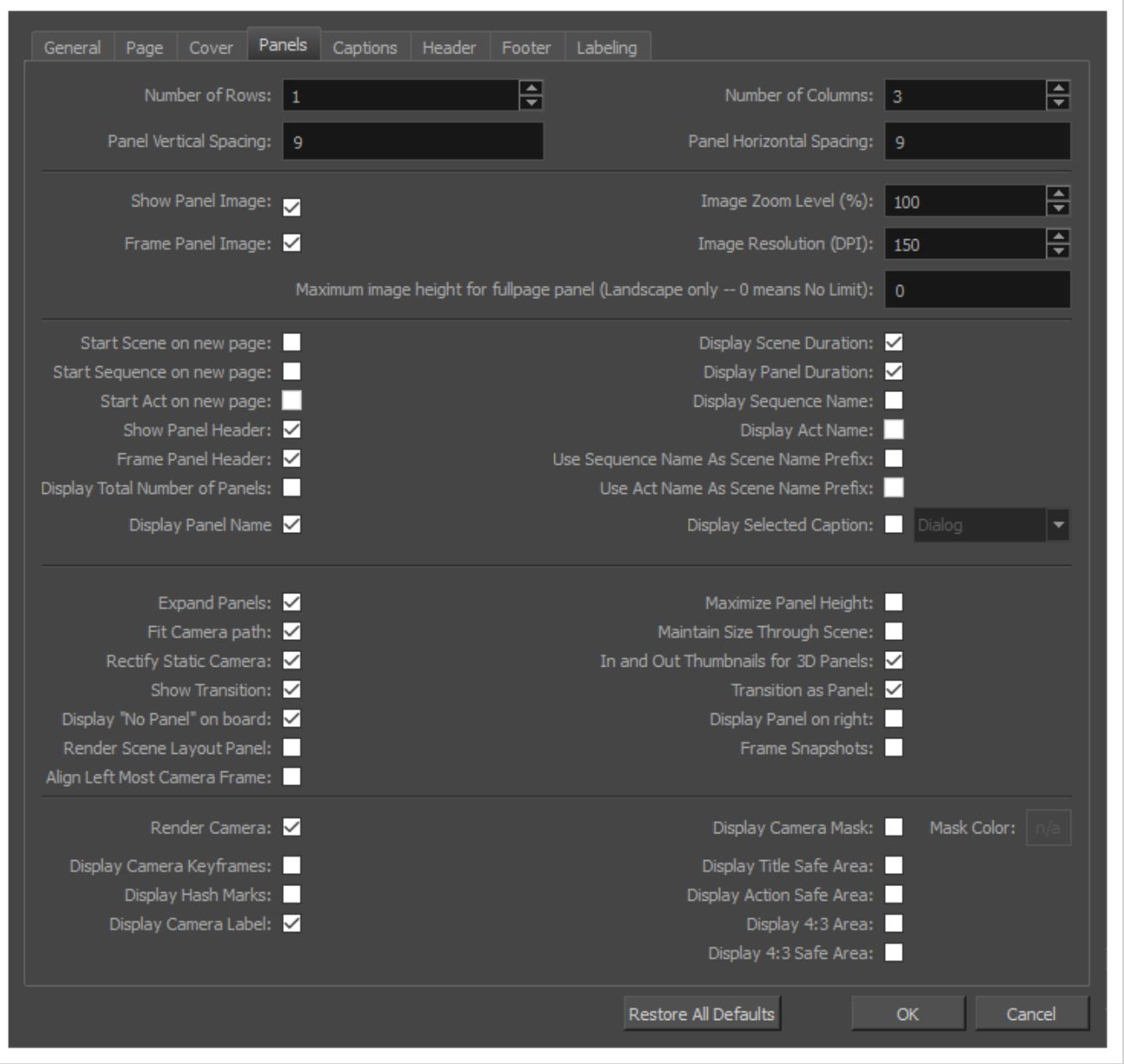

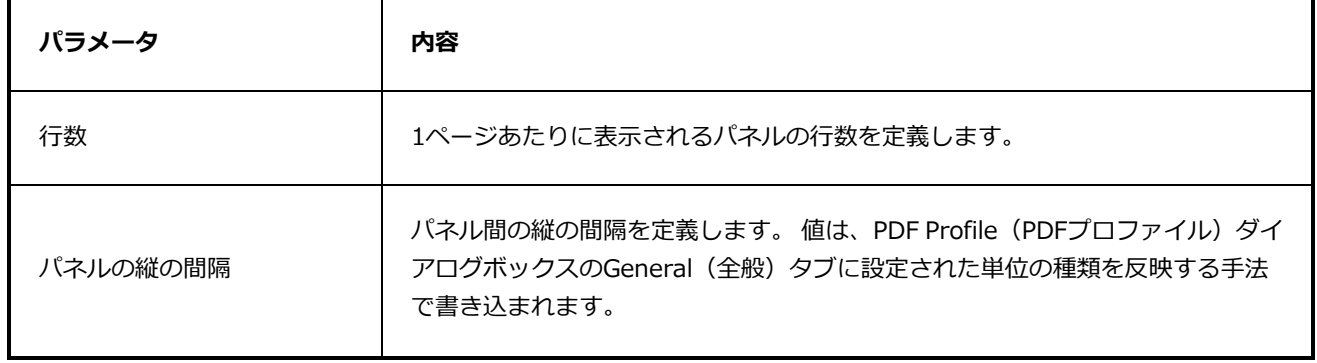

٦

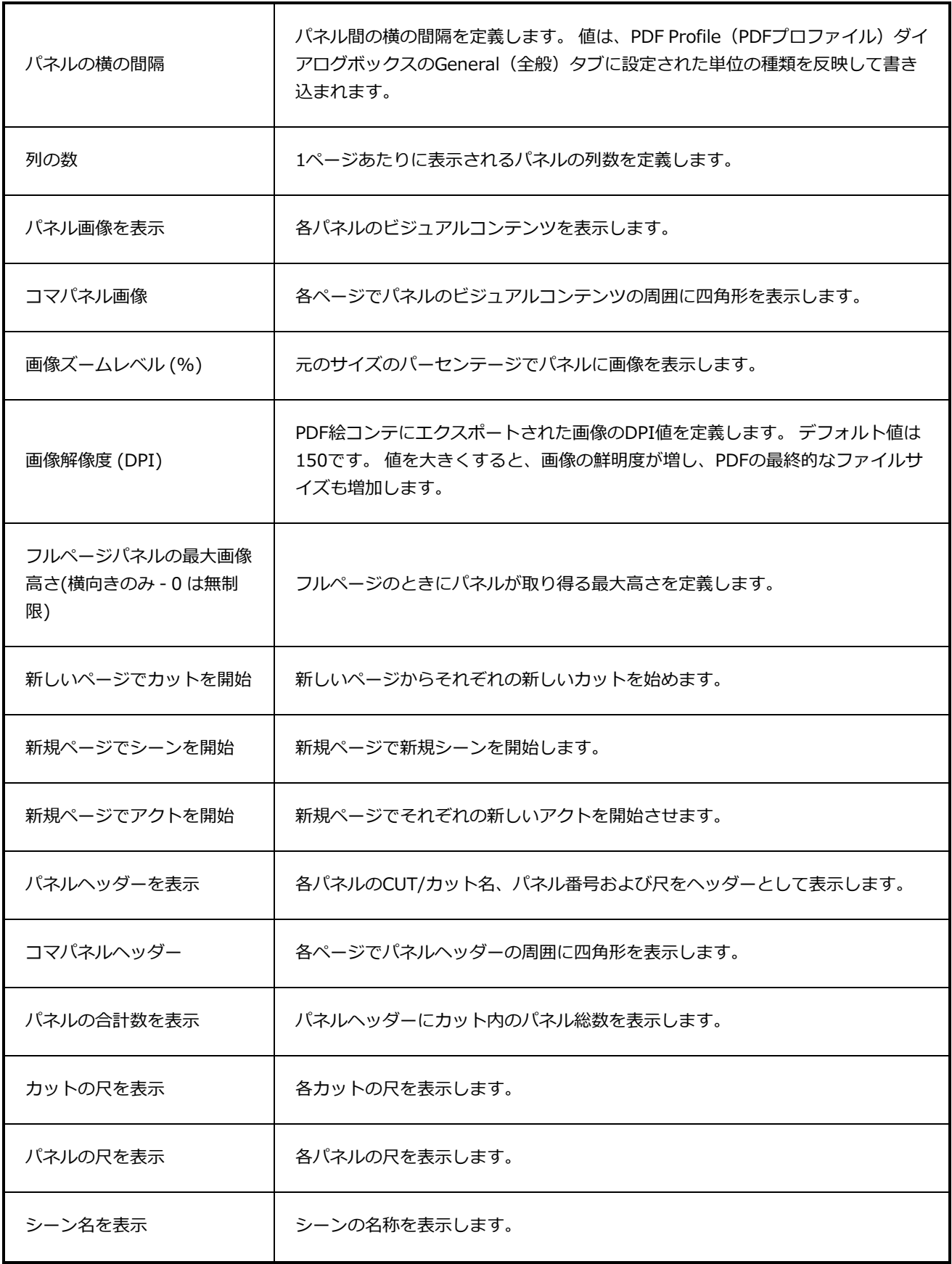

Г

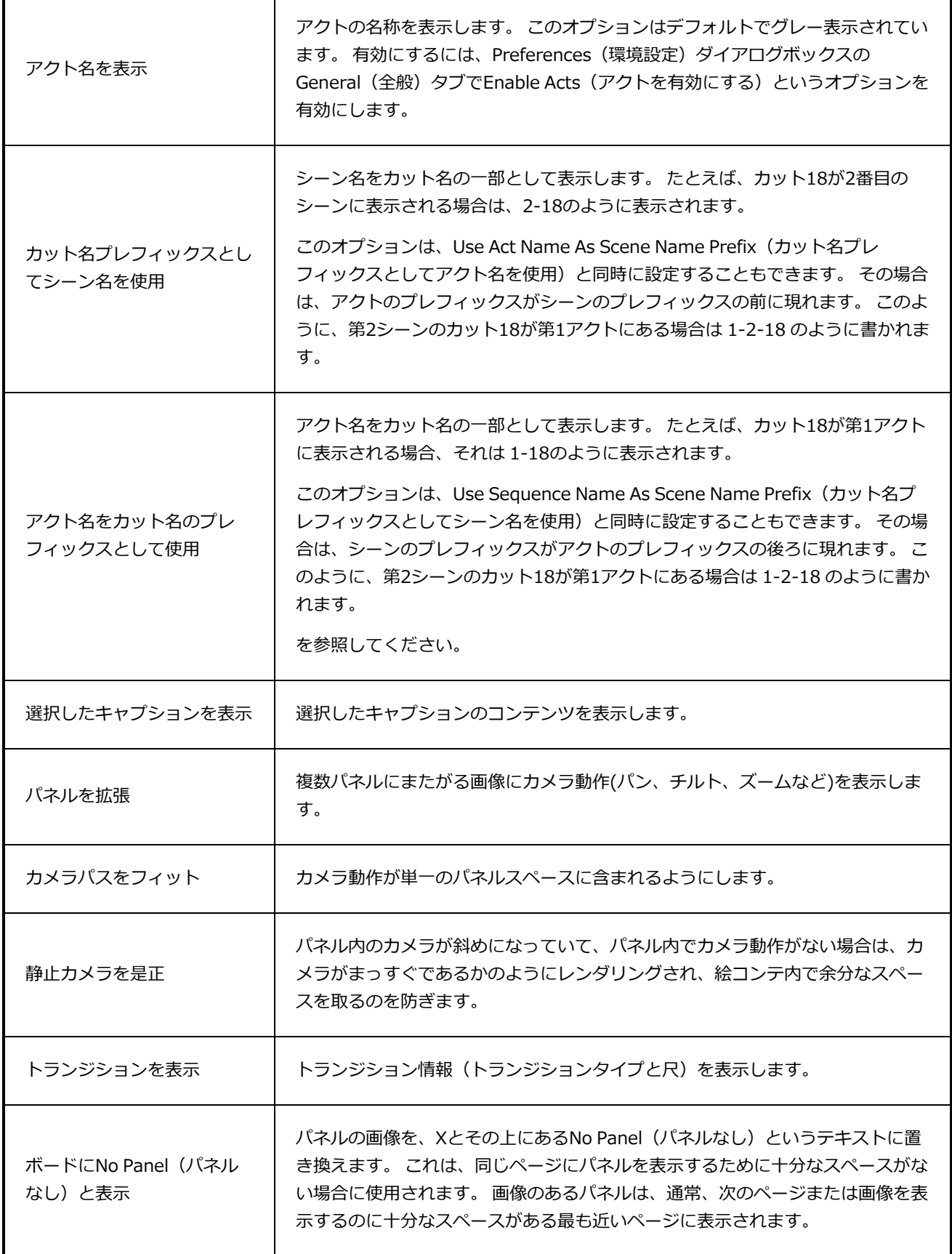

٦

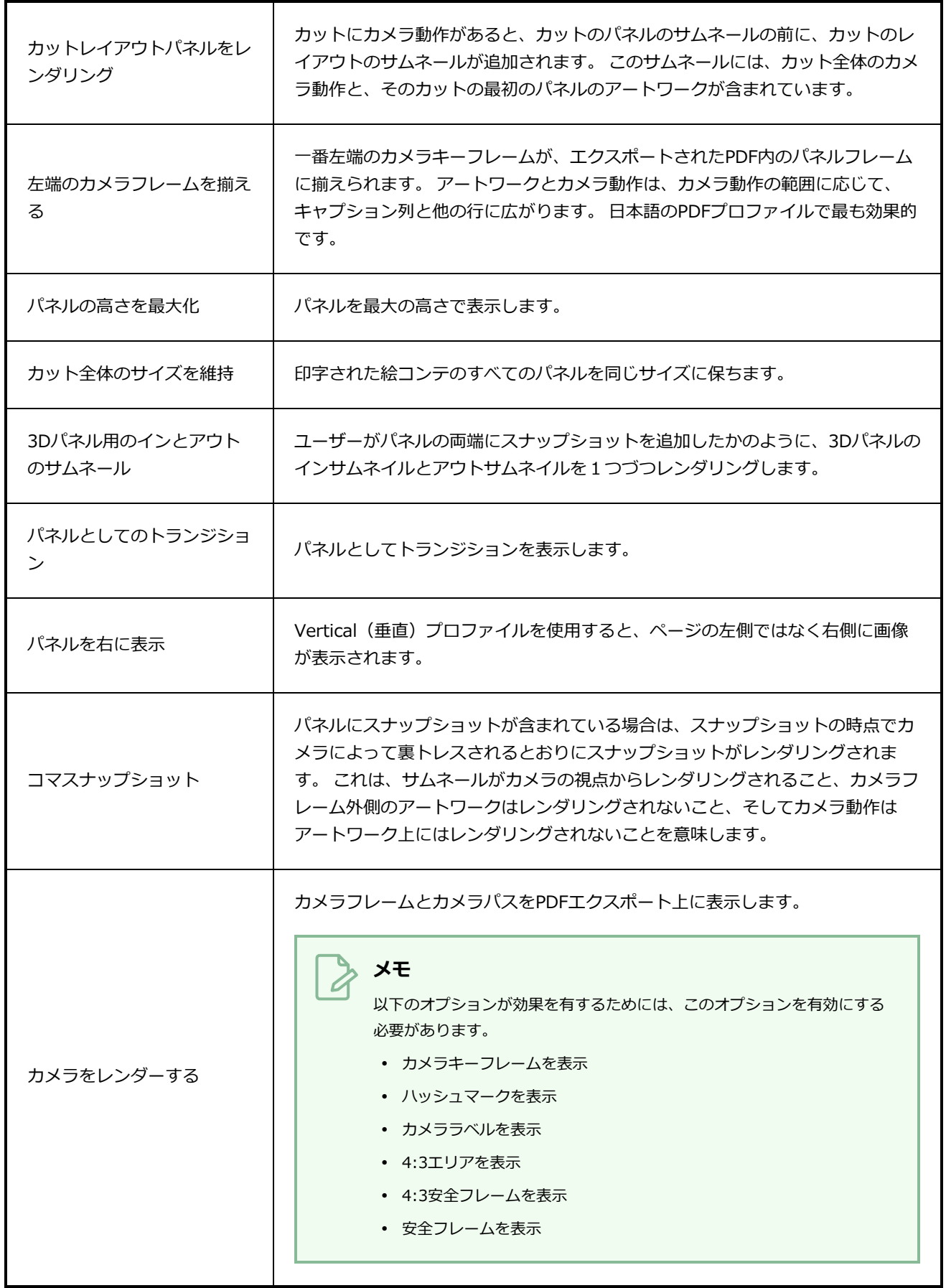

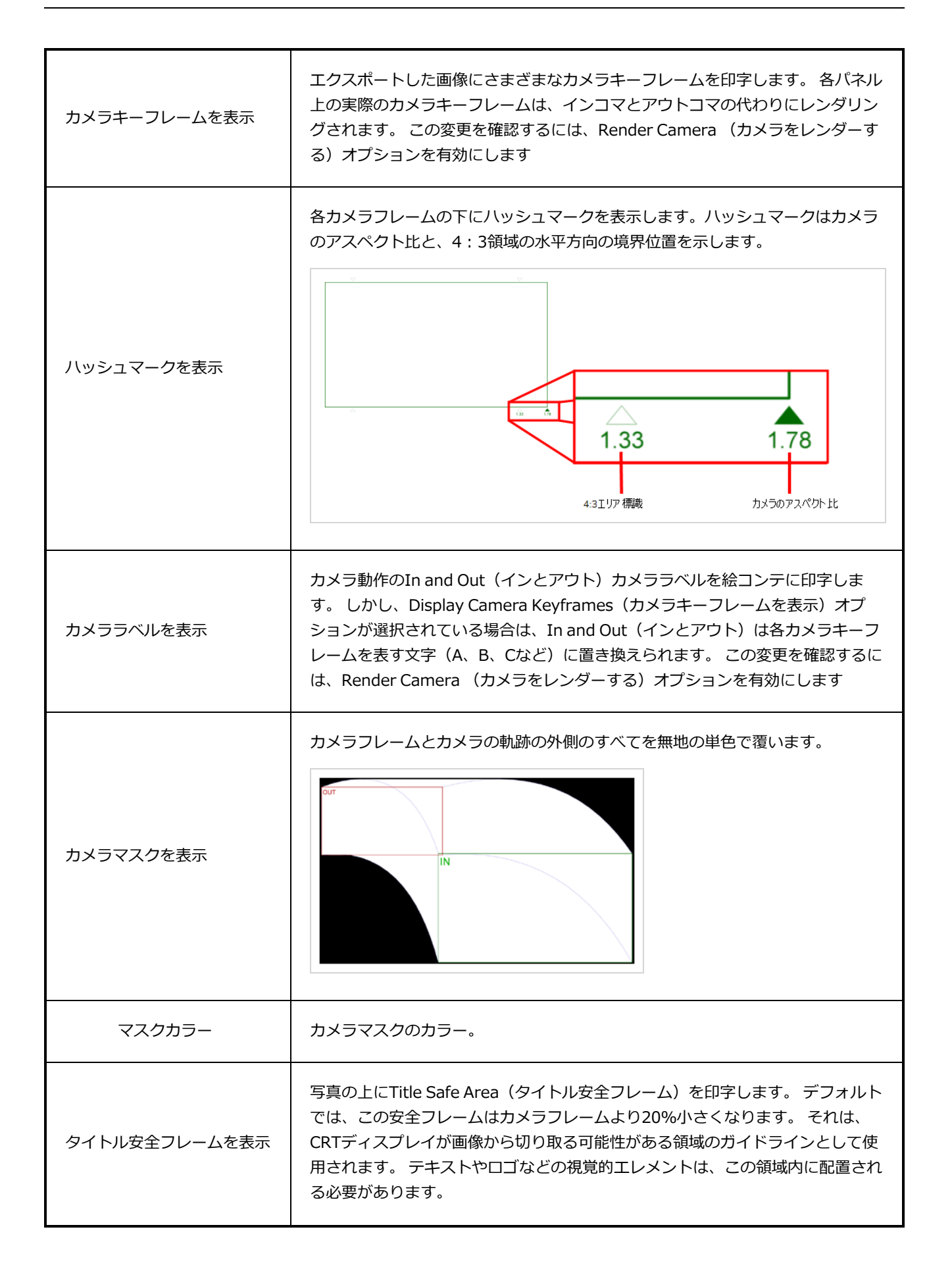

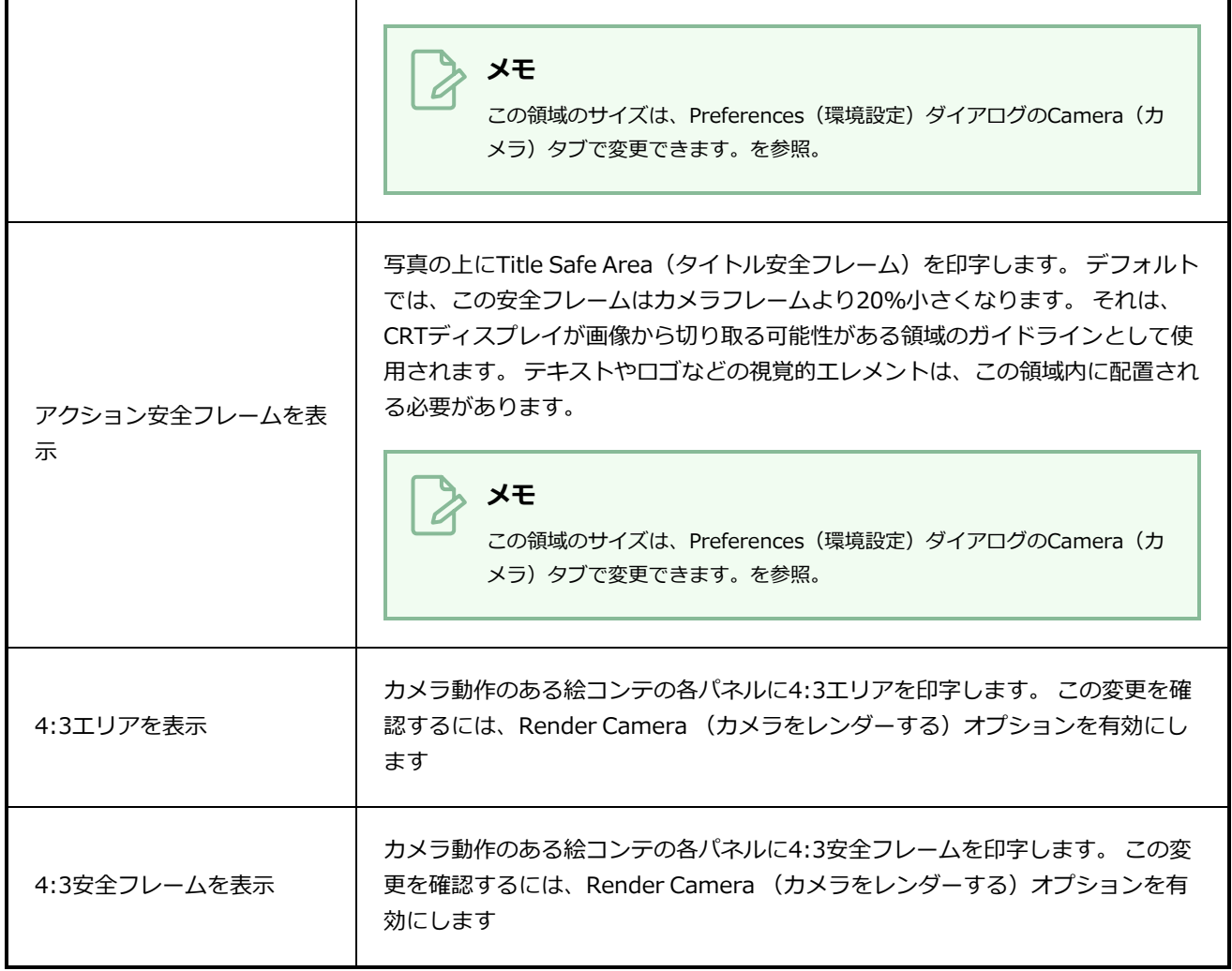

# <span id="page-201-0"></span>**キャプションタブ**

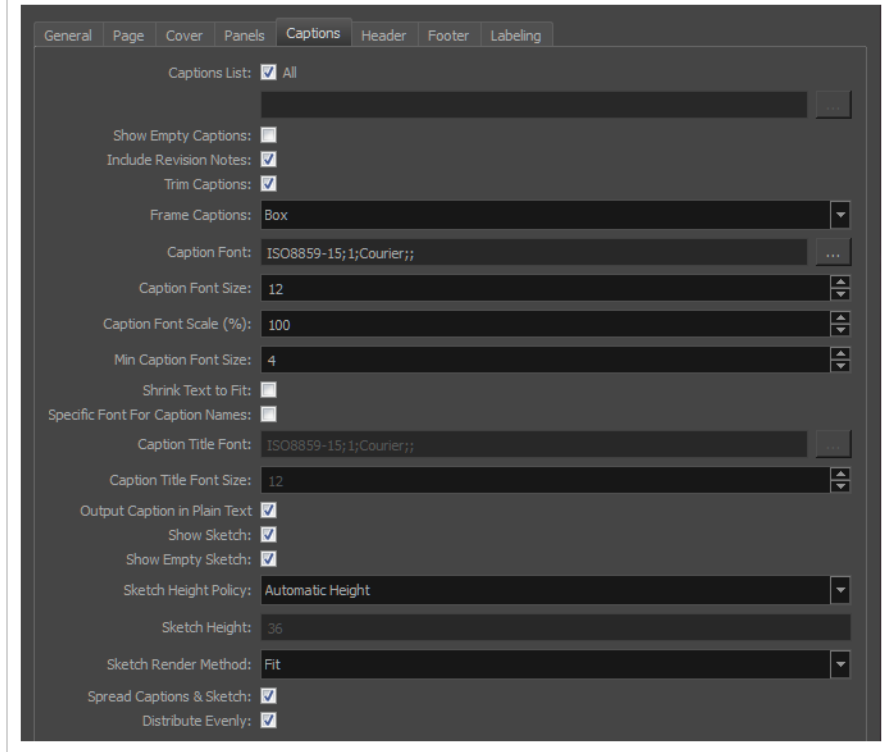

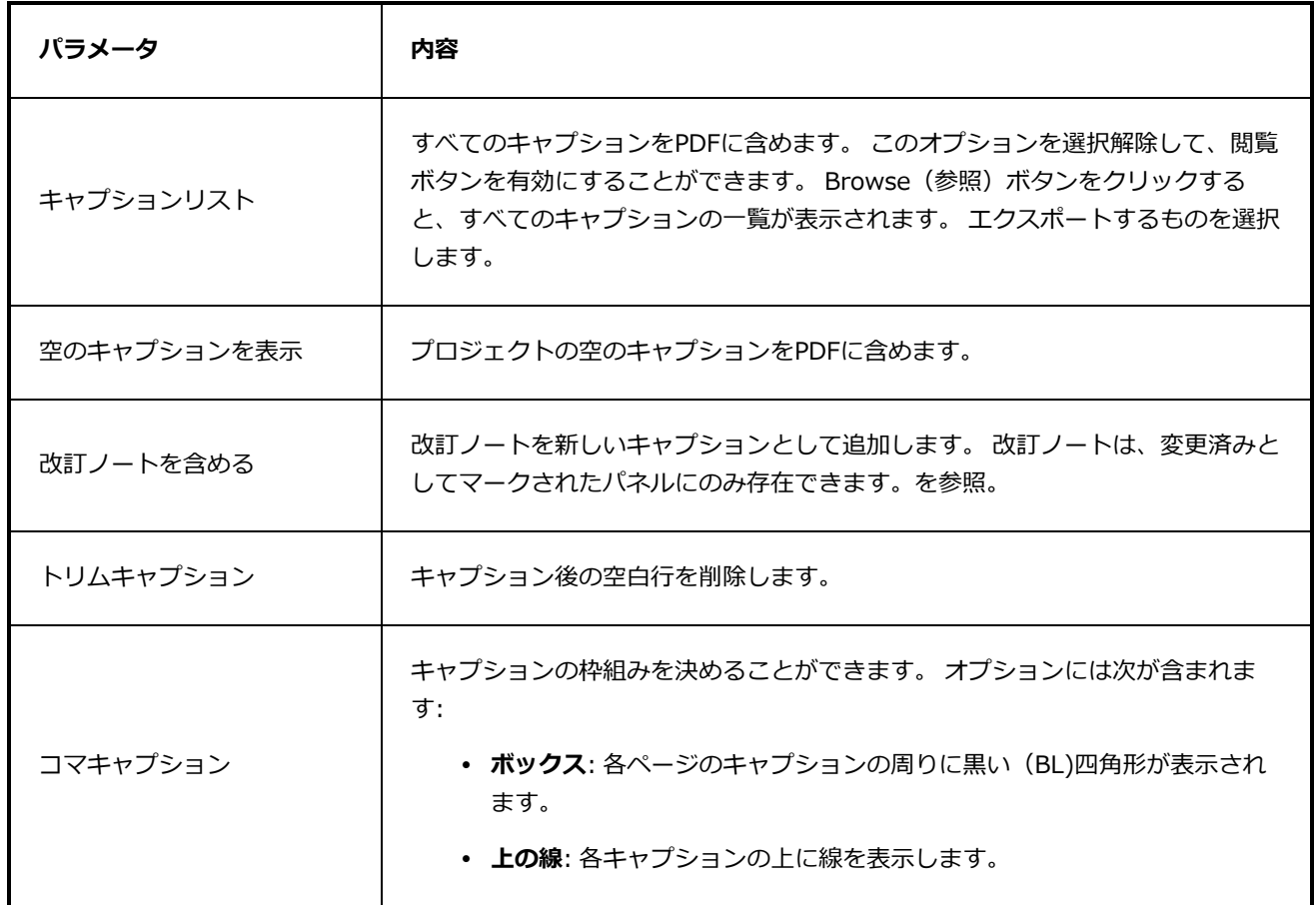

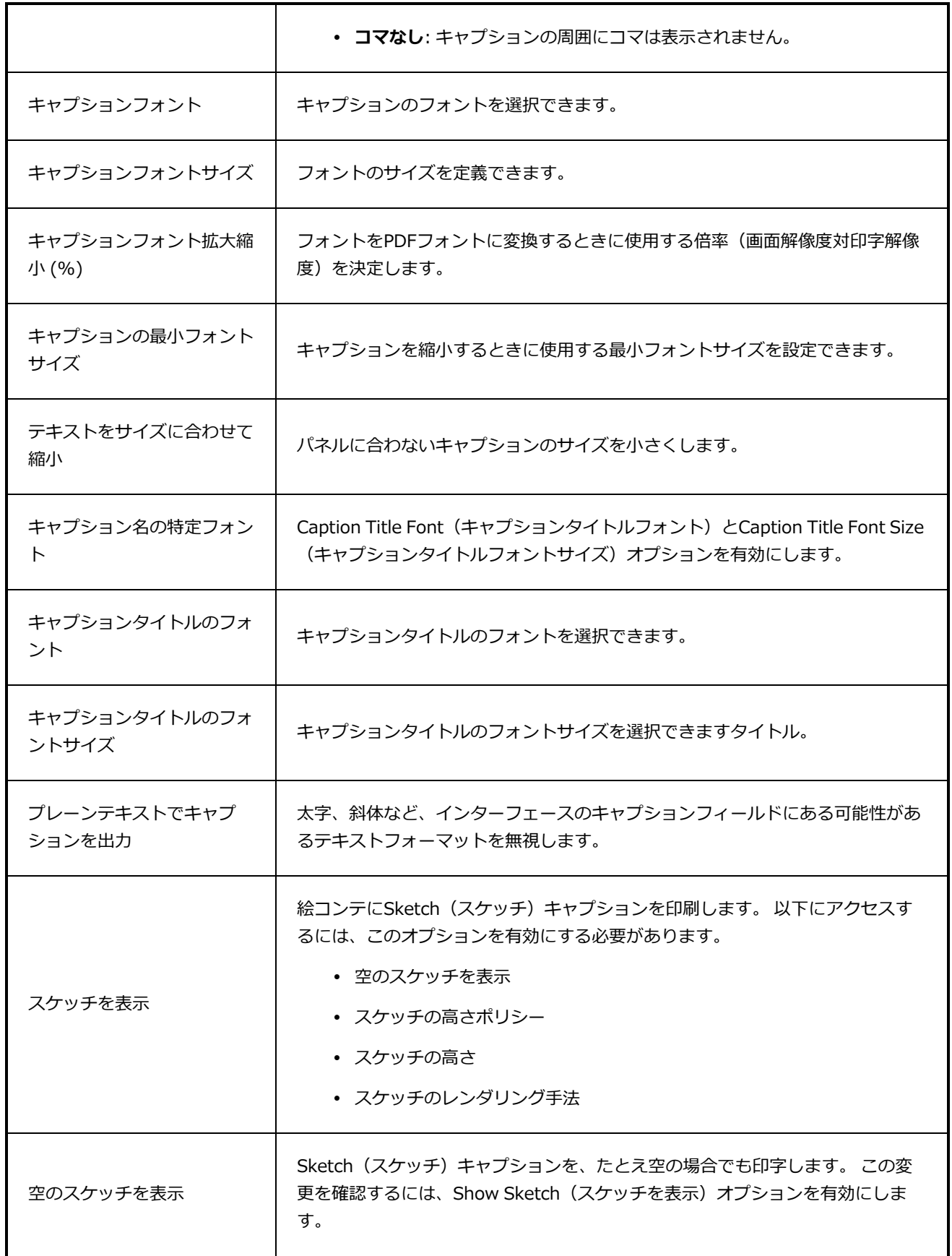

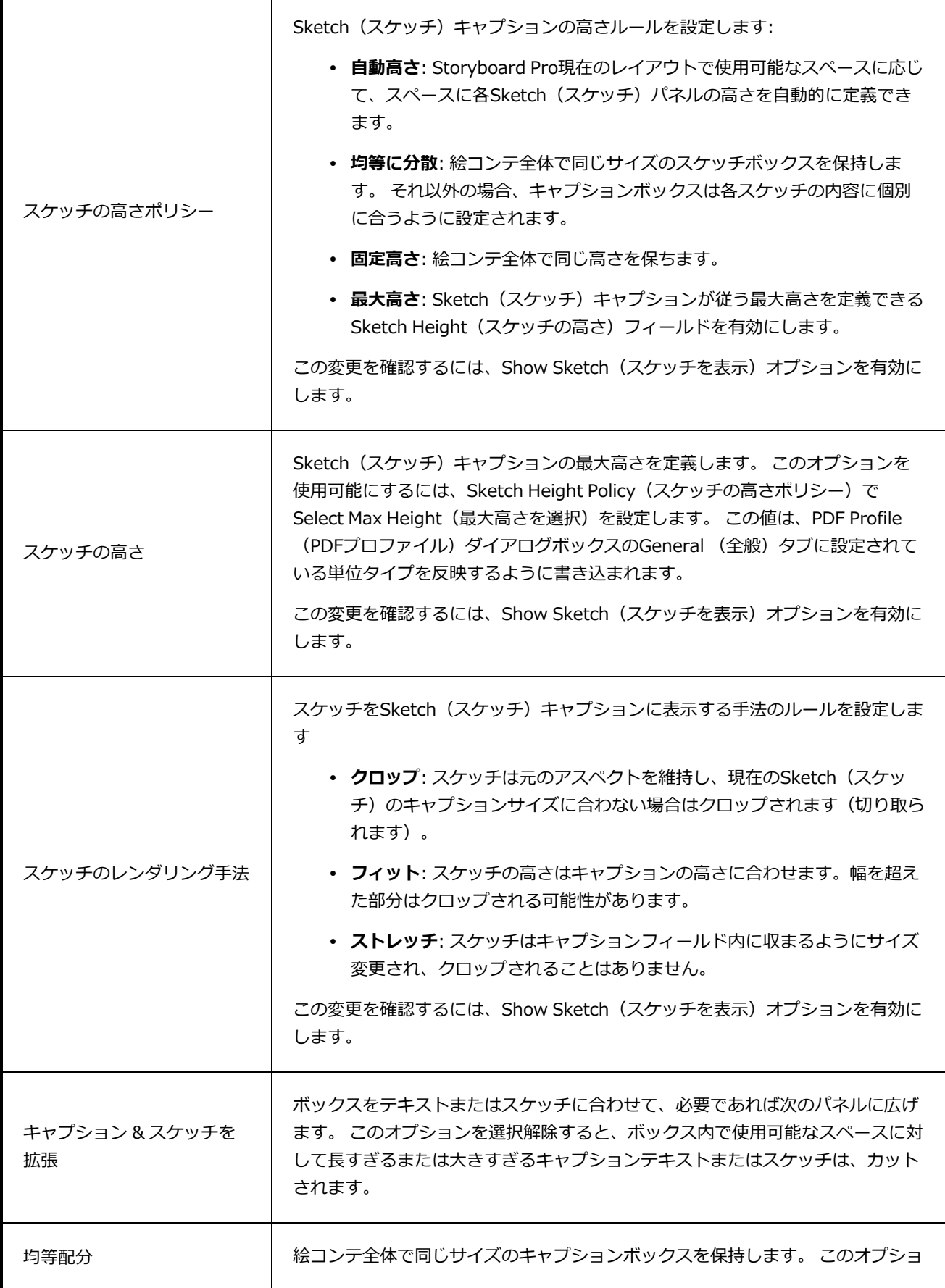

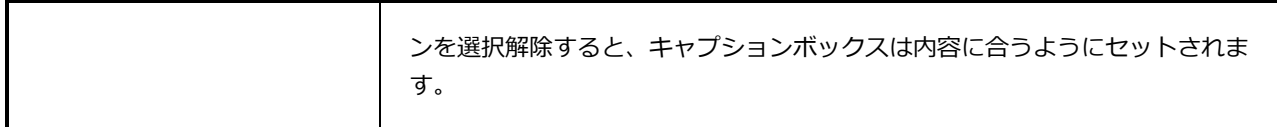

## <span id="page-204-0"></span>**ヘッダータブ**

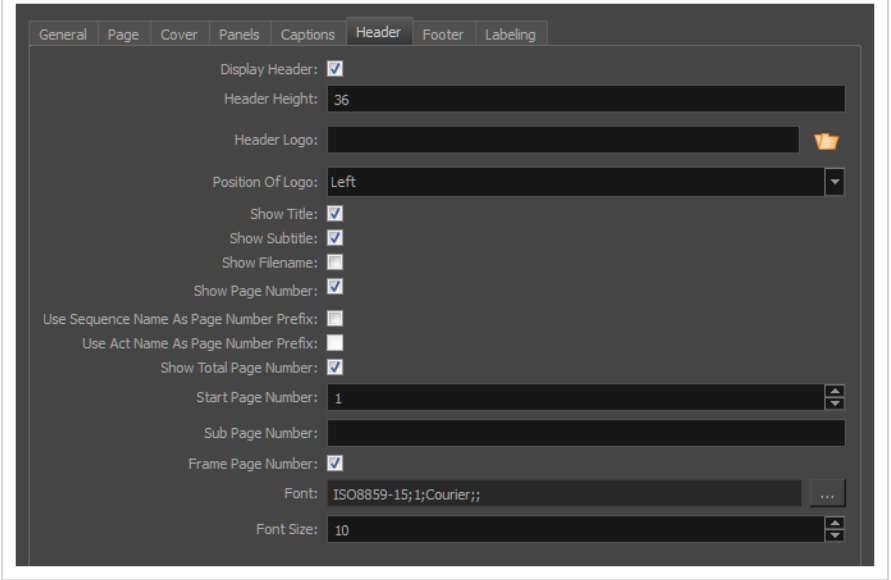

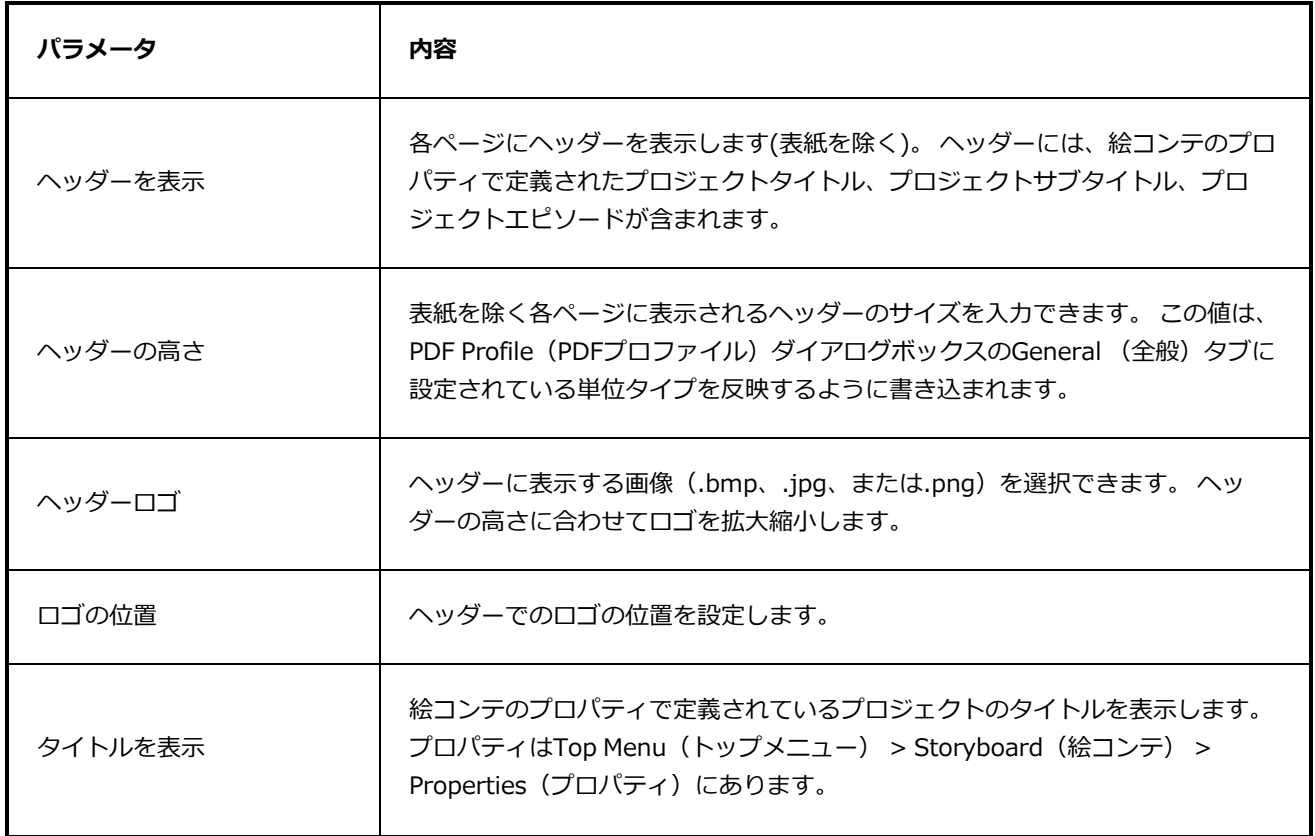

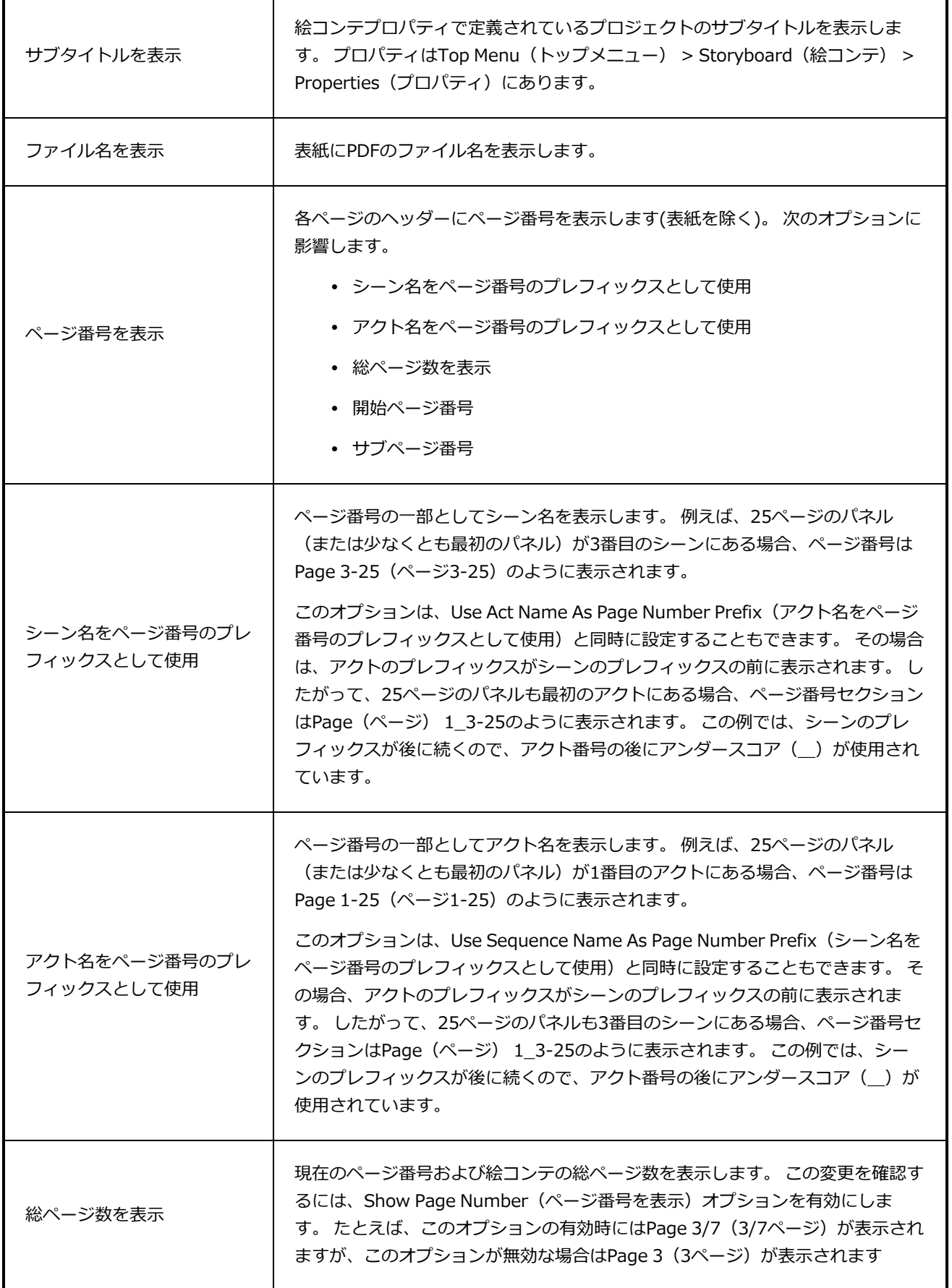

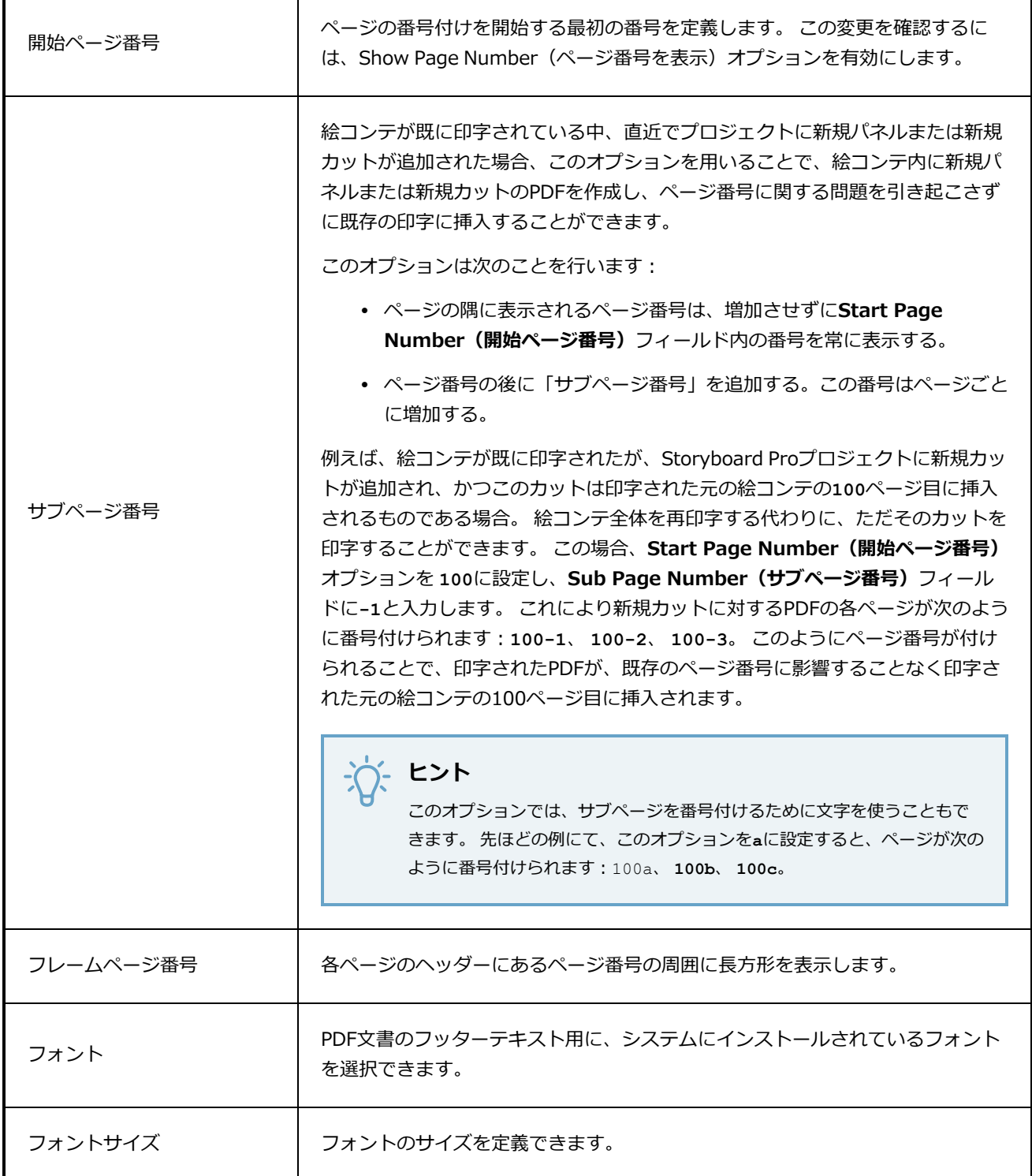

<span id="page-207-0"></span>**フッタータブ**

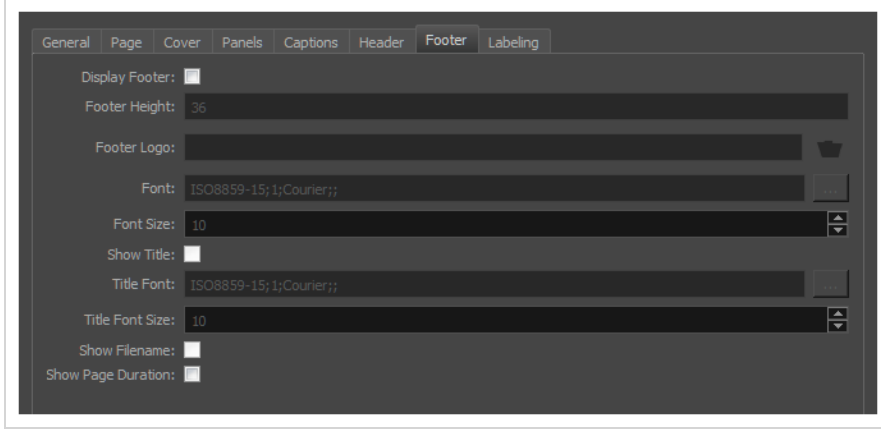

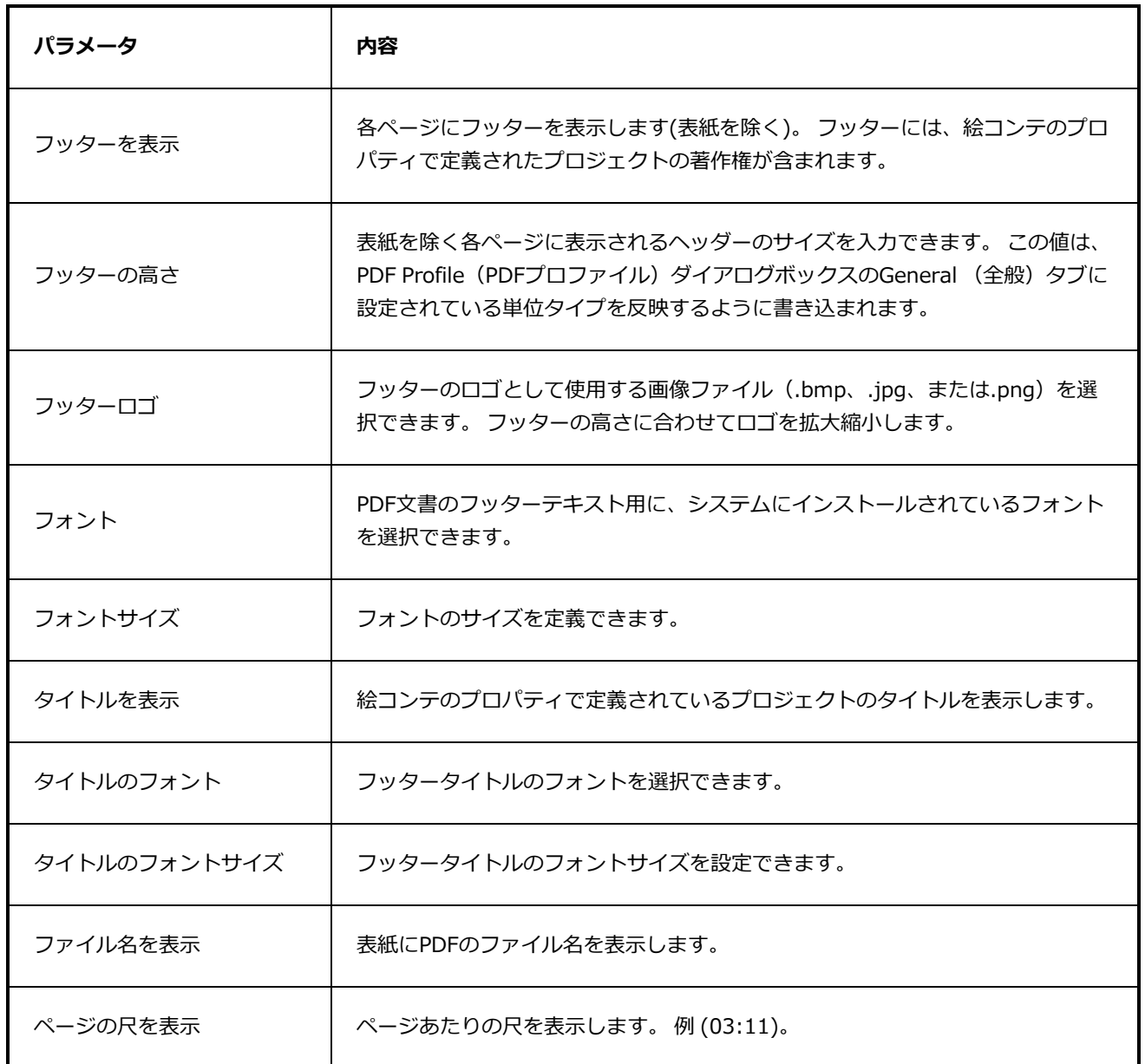

### **ラベリングタブ**

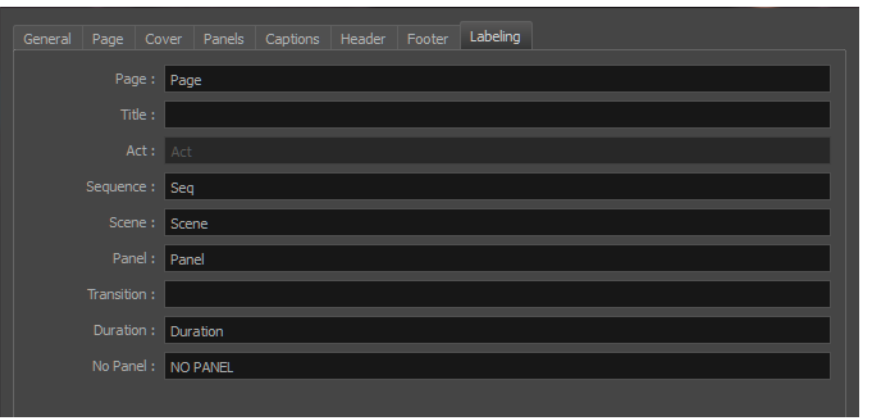

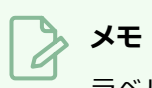

ラベルの末尾に%1を追加して、ラベルと対応する番号を同じ行に配置します。

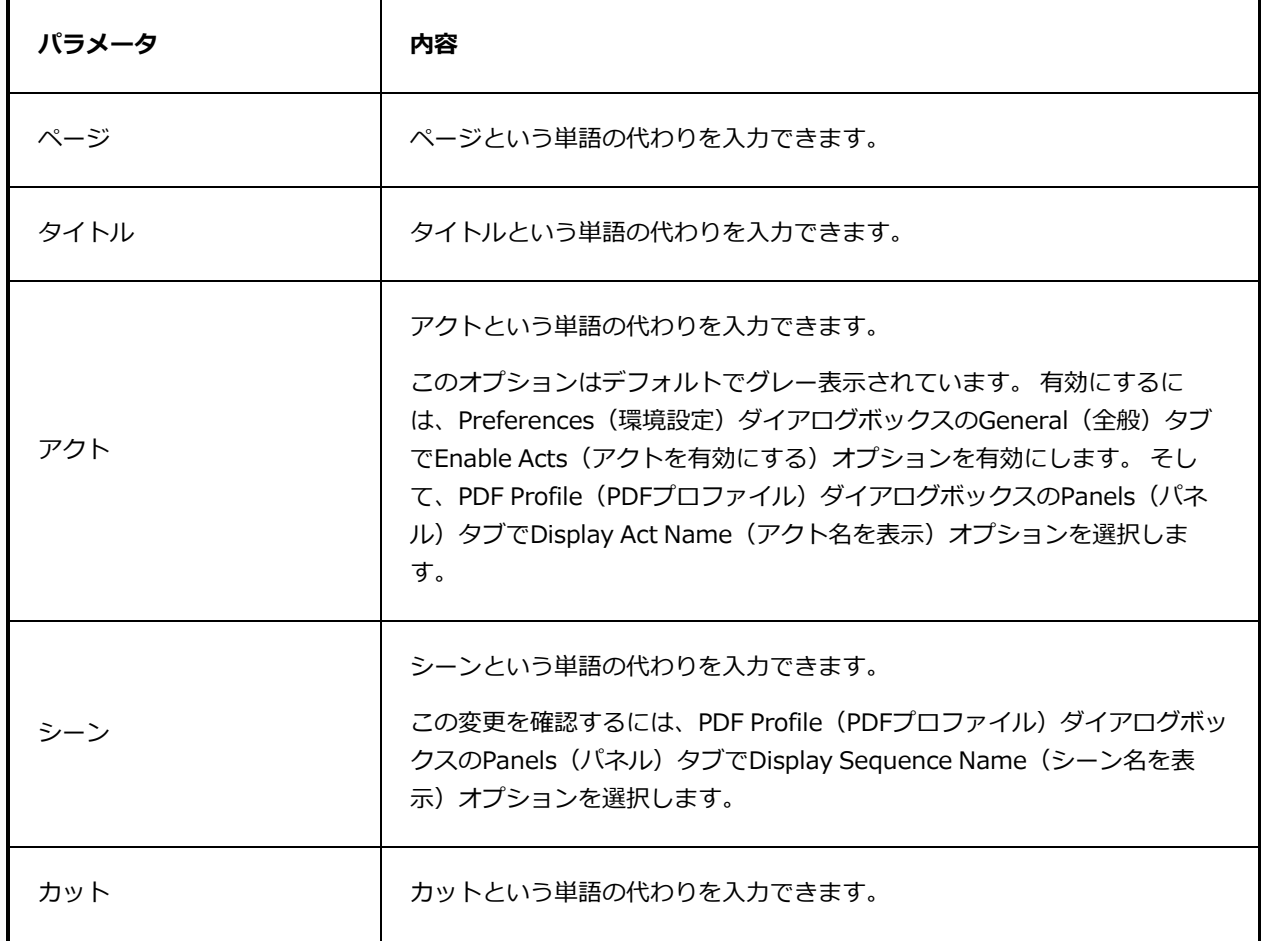

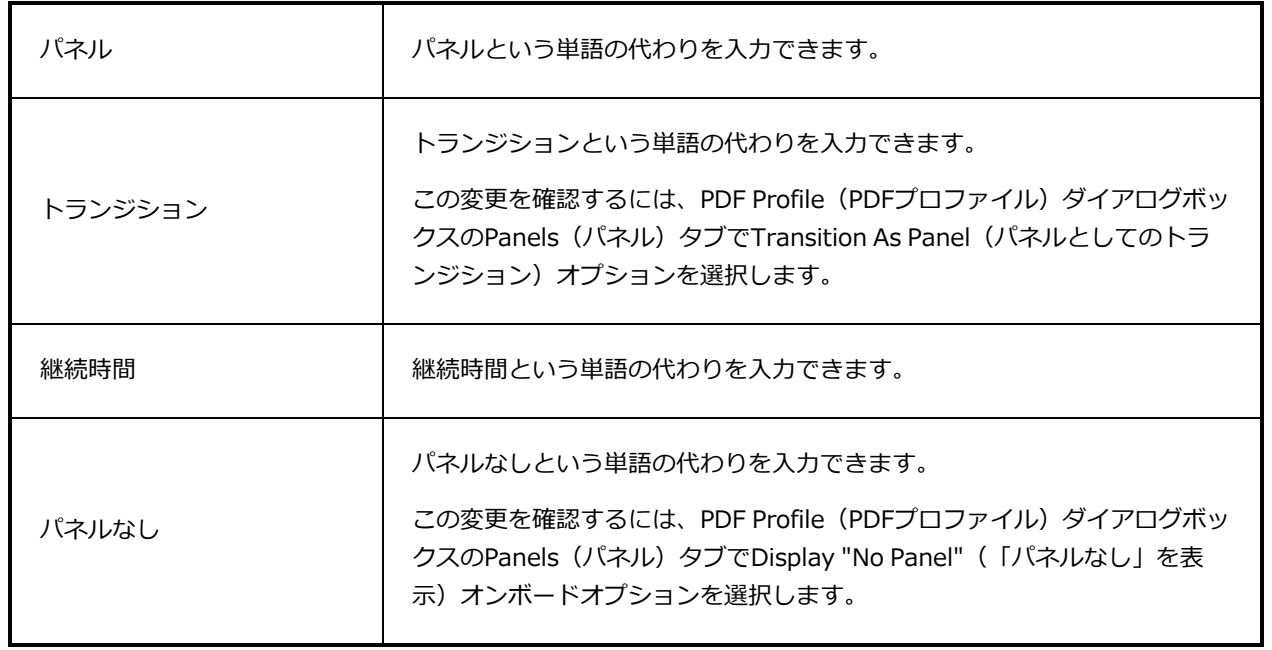

### **Pen Pressure Feel(筆圧感)**

Pen Pressure Feel (筆圧感) ダイアログボックスでは、描画ツールのサイズに適用するために、 Storyboard Proがタブレットペンにかける圧力をどのように処理するかを設定することができます。

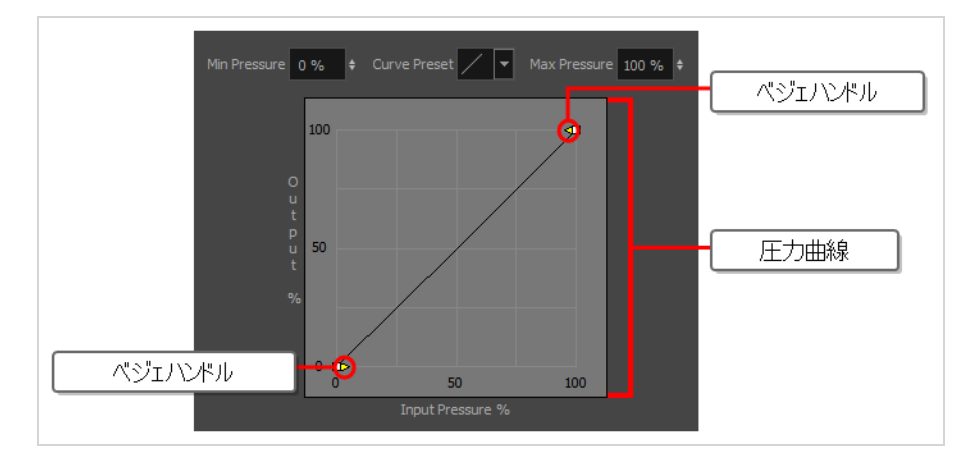

デフォルトでは、 Storyboard Proはペンがかける圧力に比例した圧力をツールに適用します。 つまり、最大 圧力のうち25%の圧力をペンにかけた場合に、ツールのサイズは最小サイズから最大サイズまでの間の25% のサイズとなります。 最大圧力のうち75%の圧力をペンにかけた場合、ツールは最小サイズから最大サイズ までの間の75%のサイズとなります。

しかし、 Storyboard Proがペンにかかる圧力を別様に解釈したほうがより自然だと、または描画ストローク のサイズをコントロールしやすいと感じるかもしれません。 例えば、ペンに多大な圧力をかけない限りブラ シストロークを小さくするようStoryboard Proを設定したり、ペンにほんの少しの圧力しかかけない限りブ ラシストロークを大きくするよう Storyboard Proを設定したいと感じるかもしれません。 こういった場合に Pen Pressure Feel (筆圧感) ダイアログボックスが役に立ちます。

**メモ**

Pen Pressure Feel(筆圧感)ダイアログの使用手法に関する情報は、 を参照してください。ま た、ユーザーガイドも参照してください。

#### **Pen Pressure Feel(筆圧感)ダイアログへのアクセス手法**

- 1. 次のいずれかを行い、Pen Settings(ペン設定)ツールバーをワークスペースに追加します:
	- <sup>l</sup> トップメニューにて、**Windows > Toolbars(ツールバー) > Pen Settings(ペン設 定)**を選択します。
	- <sup>l</sup> 既存のツールバー上で右クリックし、コンテキストメニューにて**Pen Settings(ペン設 定)**を選択します。

Stabilizer Off  $\boxed{\bullet}$  2

2. Pen Settings (ペン設定) ツールバーにて、2 Pen Pressure Feel (筆圧感) ボタンをクリック します。

Pen Pressure Feel (筆圧感) ダイアログが表示されます。

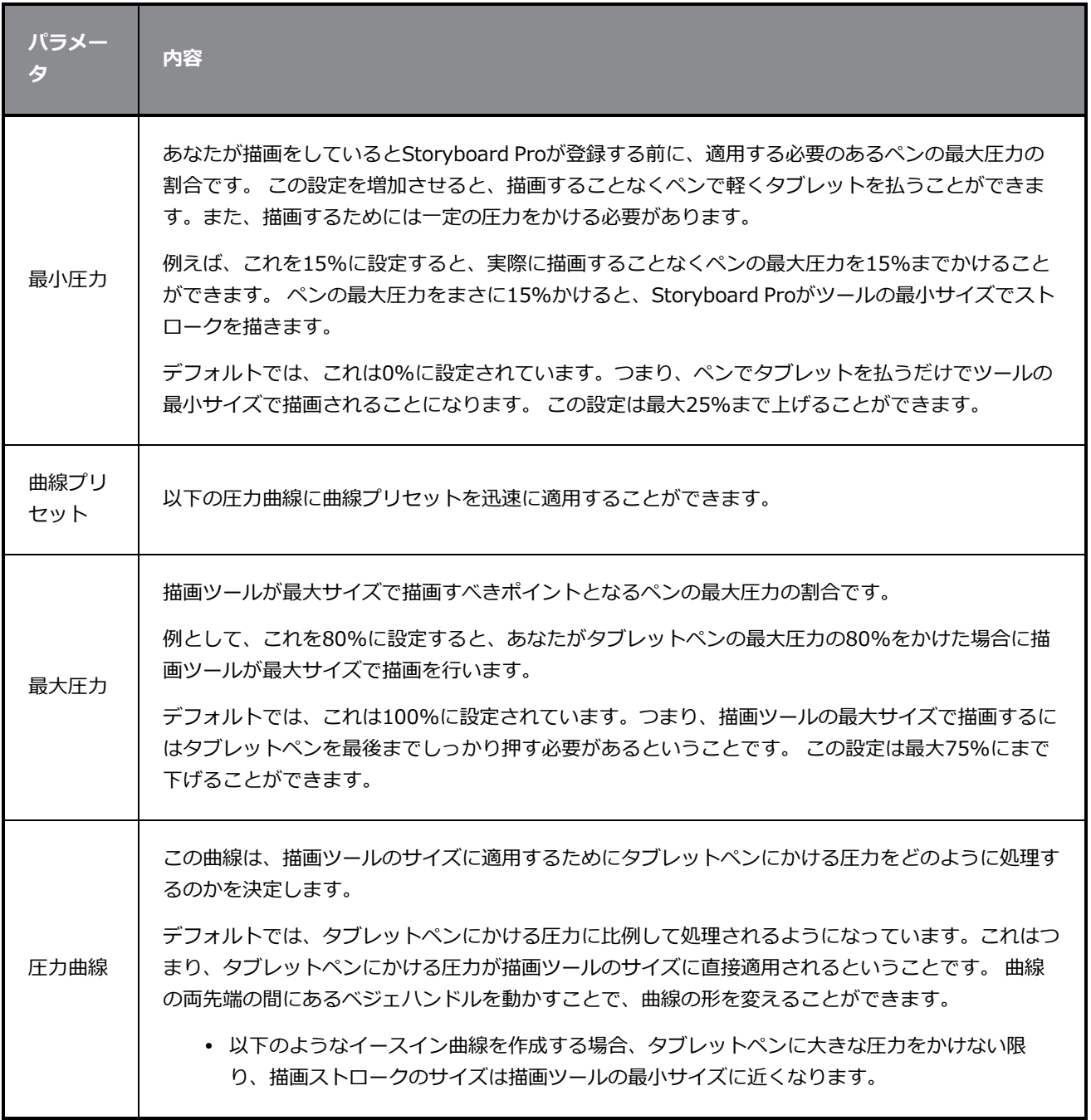

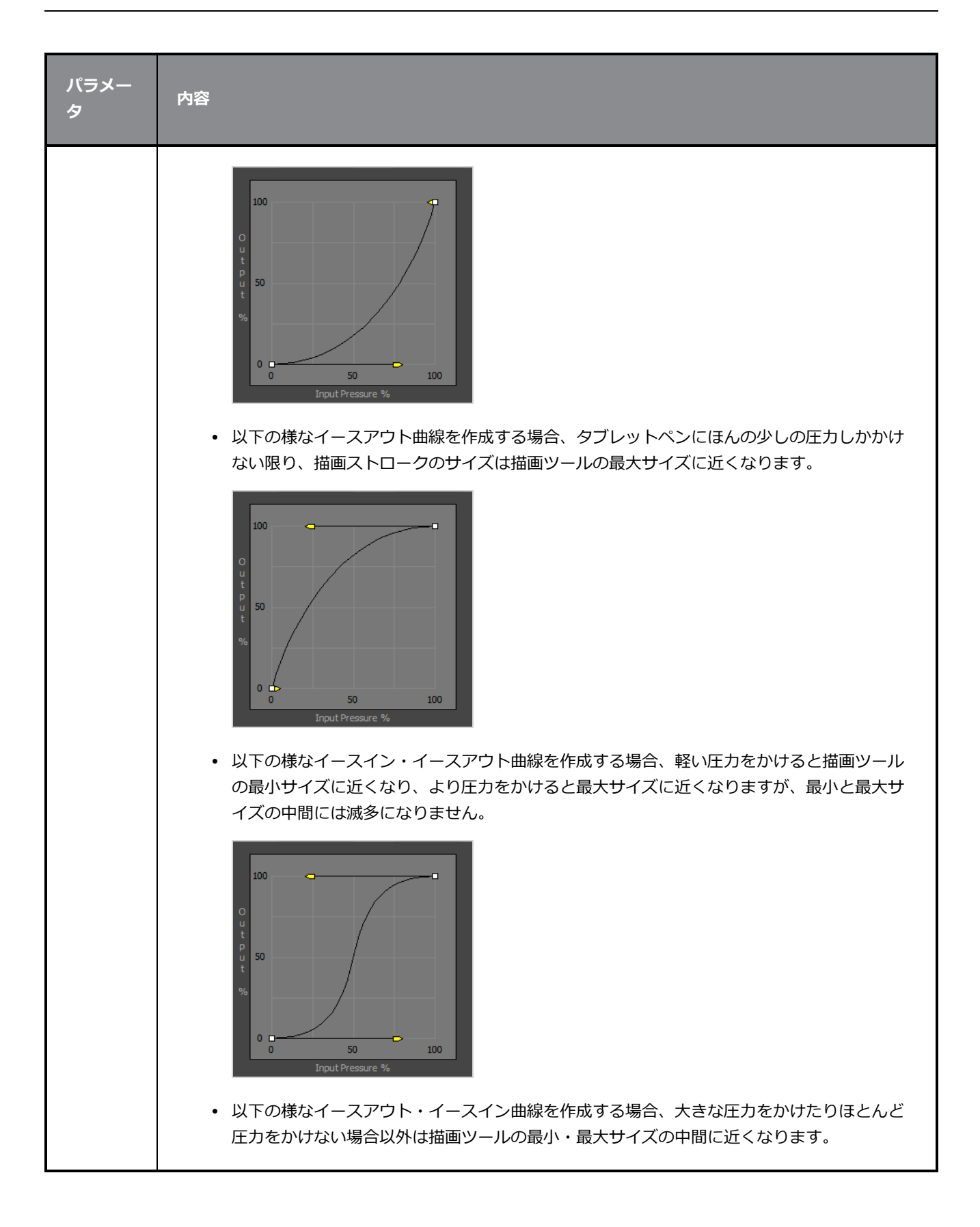

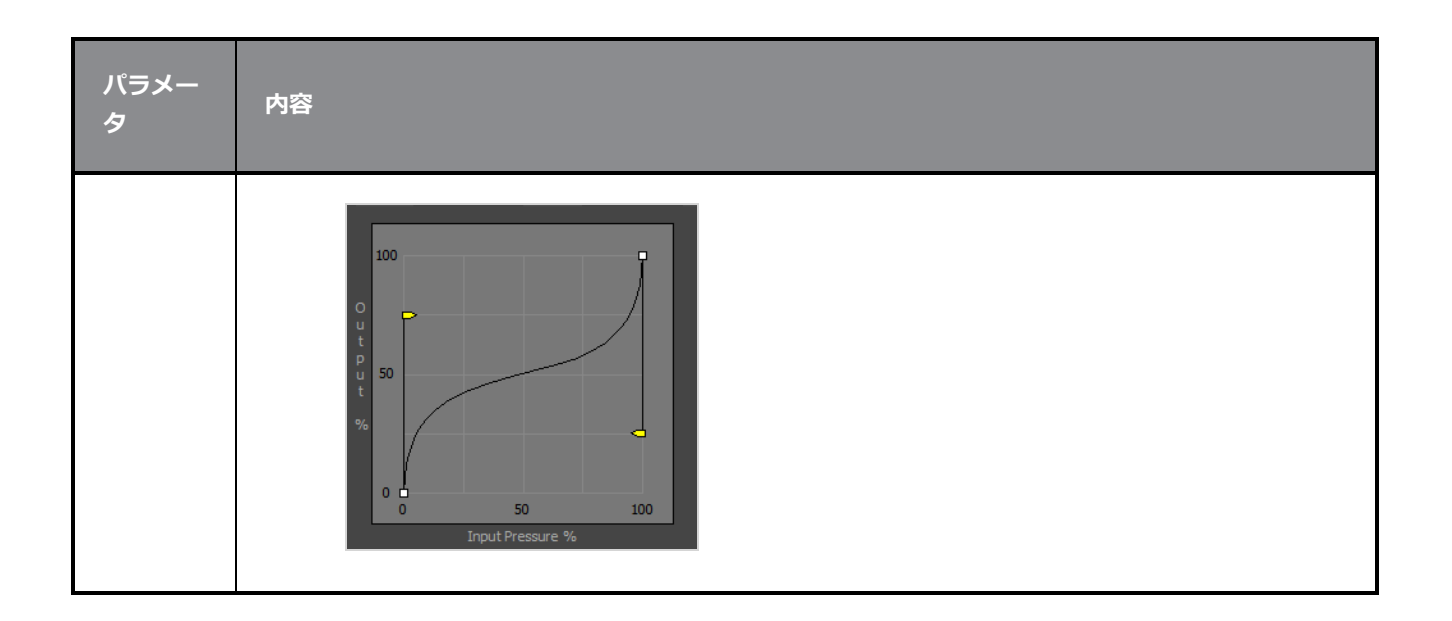

# **プロジェクトのプロパティダイアログボックス**

Project Properties (プロジェクトのプロパティ)ダイアログボックスでは、プロジェクトのプロパティ設定 を変更できます。

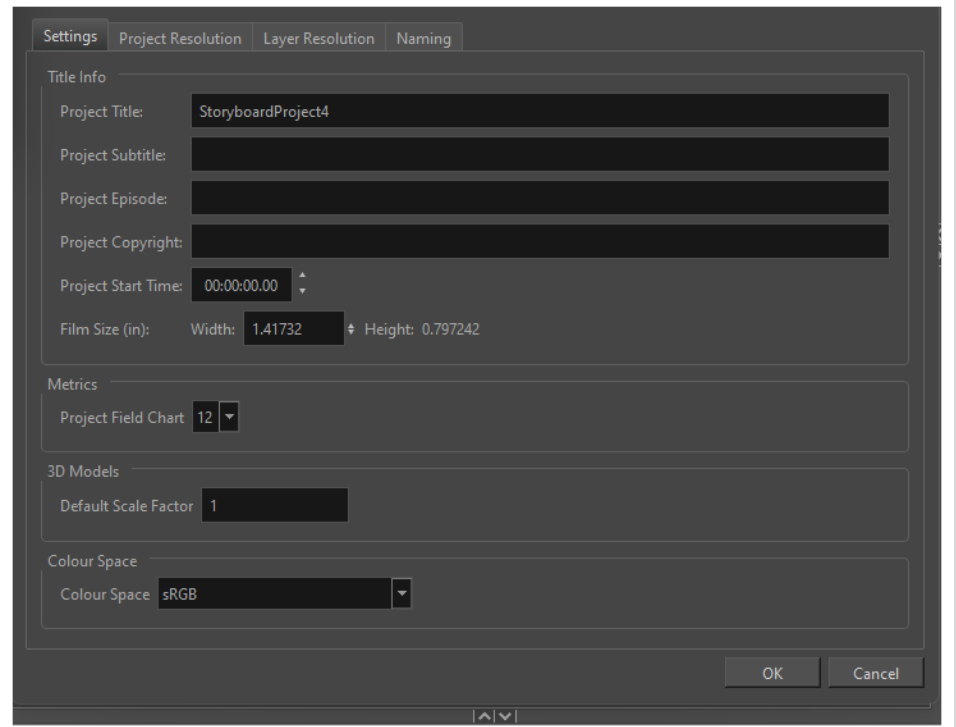

**Project Properties(プロジェクトのプロパティ)ダイアログボックスにアクセスする 手法**

- 1. 次のいずれかを行います。
	- **‣ Storyboard(絵コンテ) > Project Properties(プロジェクトのプロパティ)**を選択しま す。
	- **‣** Alt + Returnを押します。

#### **設定タブ**

Settings (設定) タブでは、現在のプロジェクトについてプロジェクトのネーミング体系と開始時間を定 義できます。

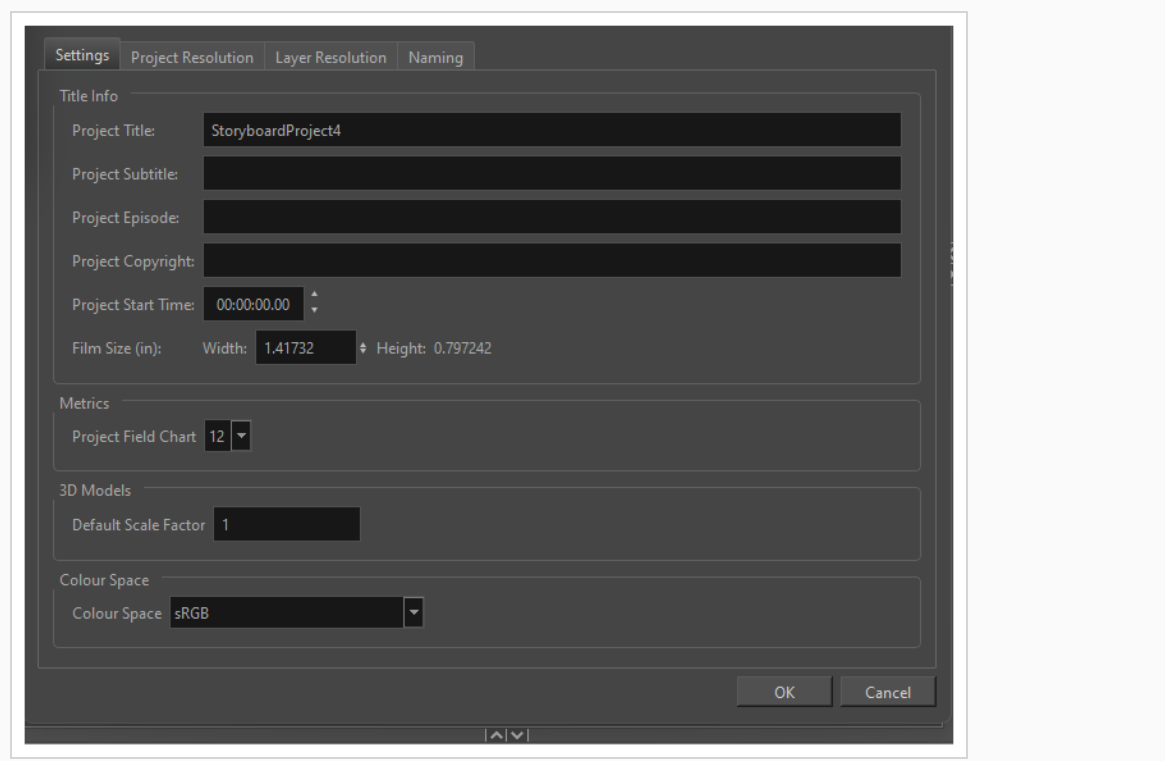

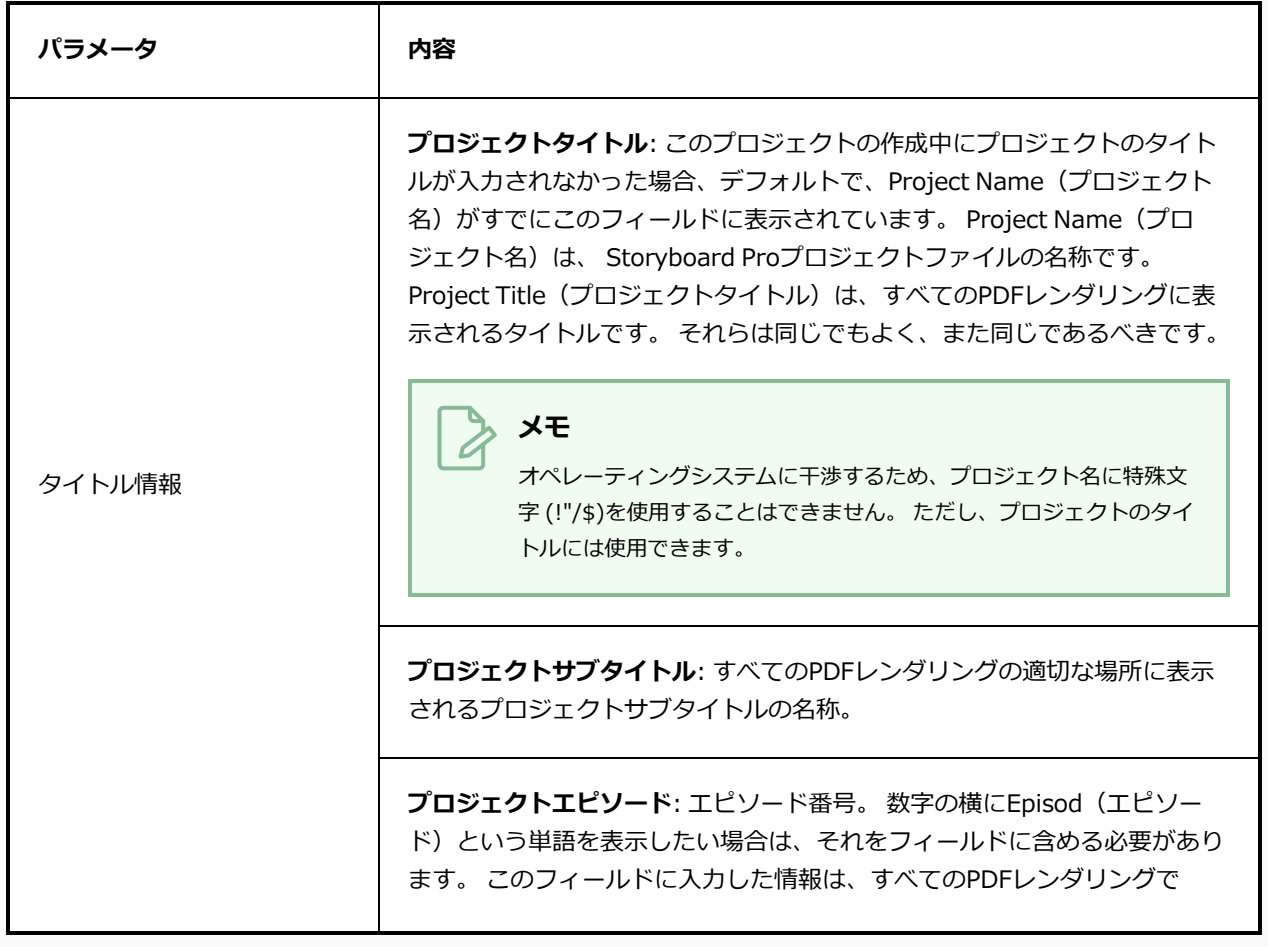
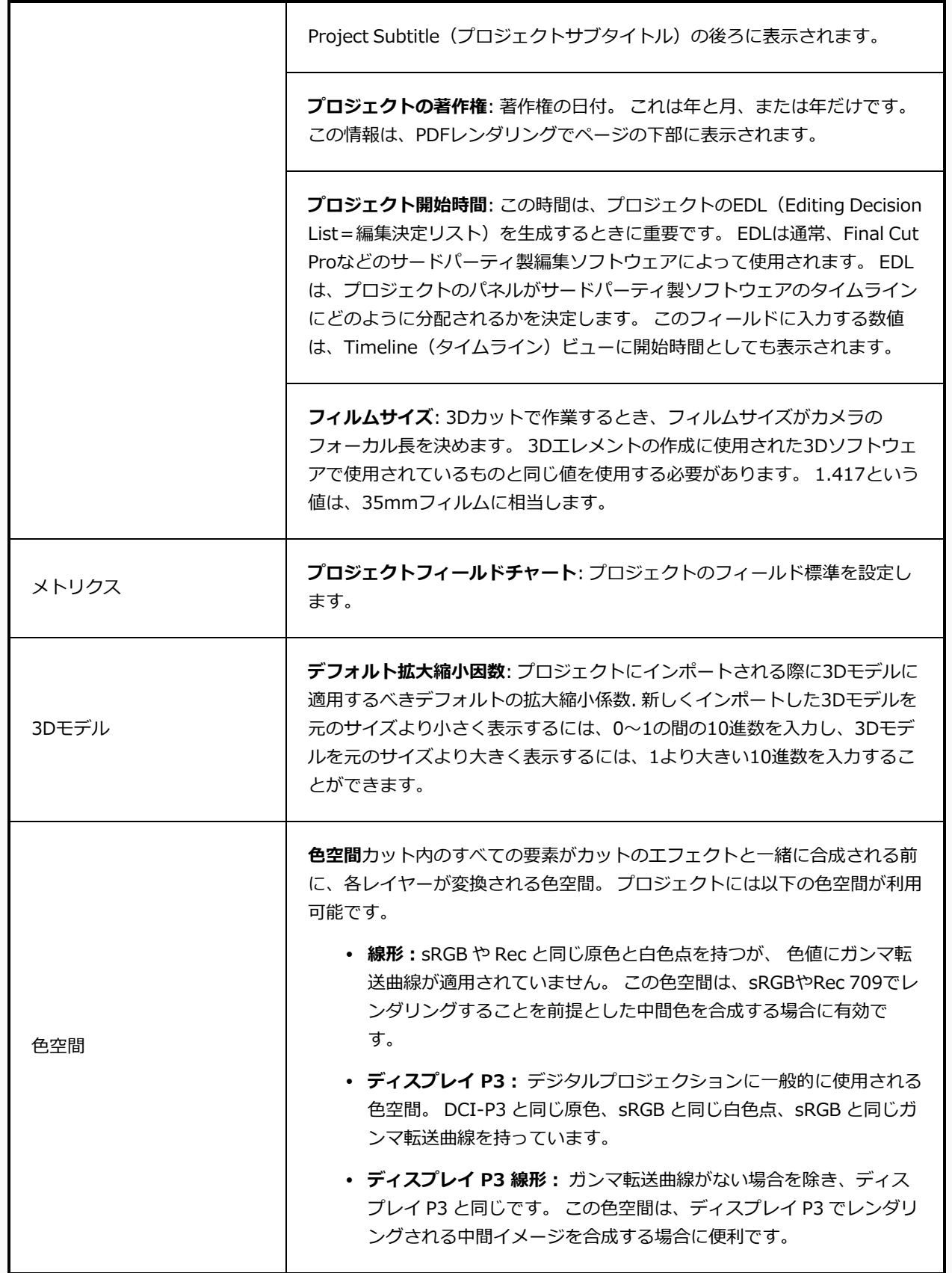

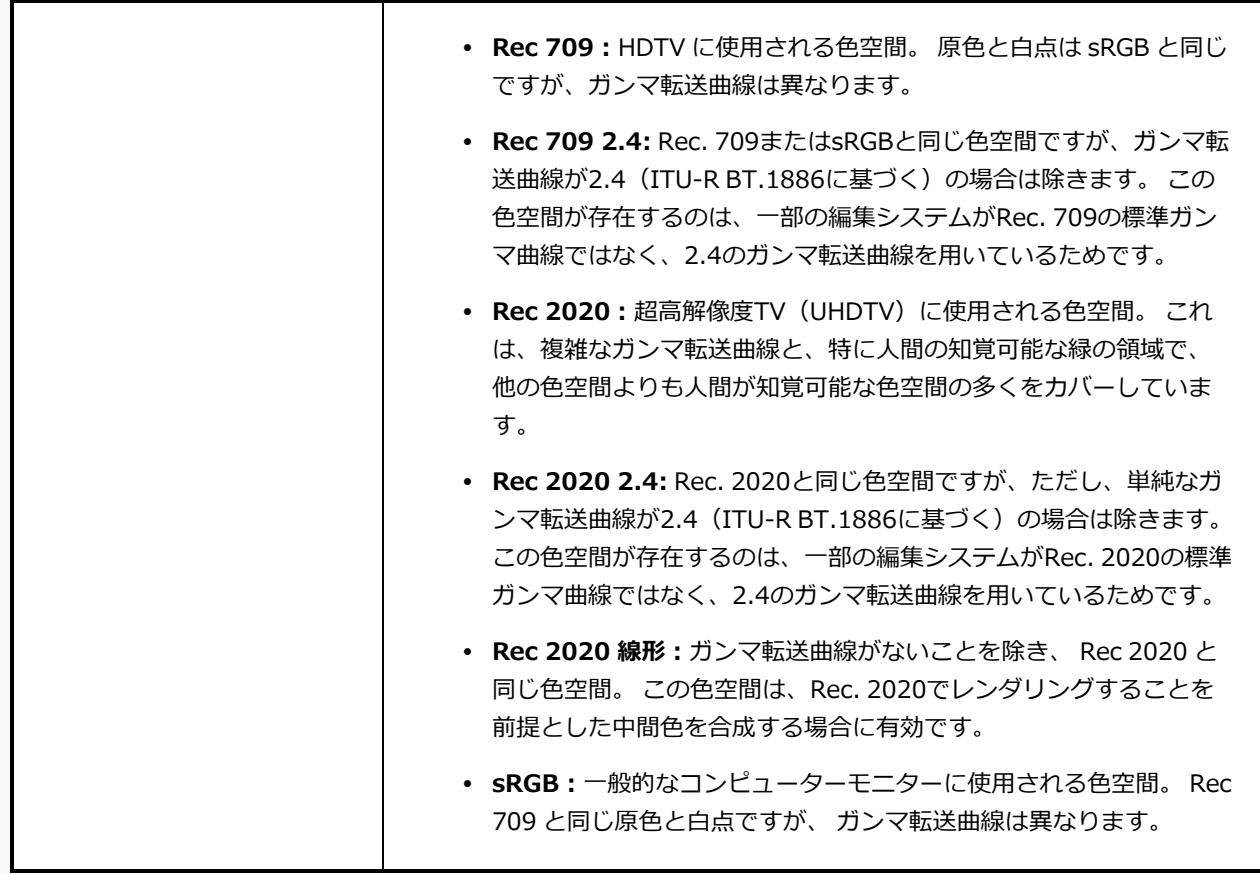

### **プロジェクト解像度タブ**

Project Resolution (プロジェクト解像度) タブでは、現在のプロジェクトについてプロジェクト解像 度、アスペクト比、視野、フレームレートを定義できます:

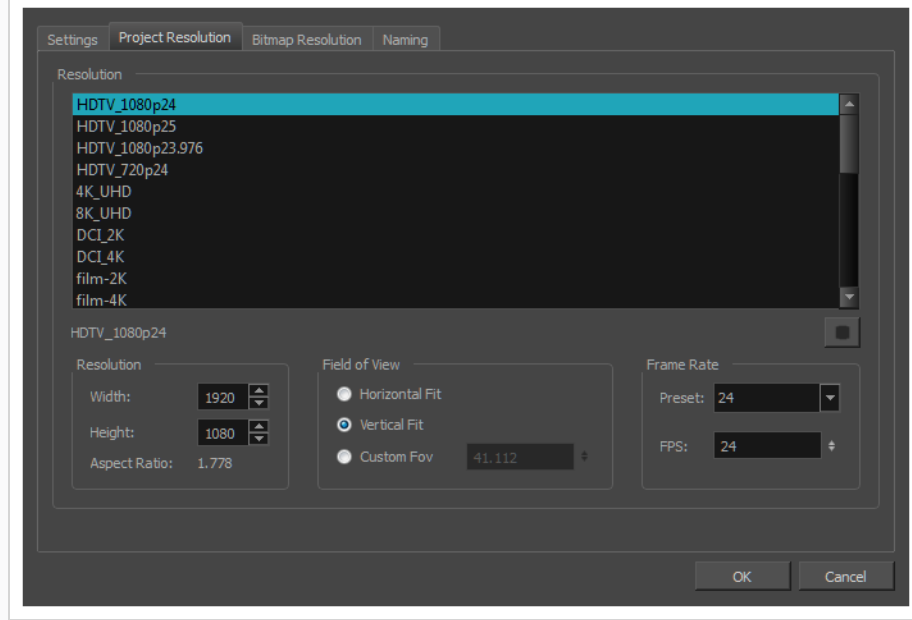

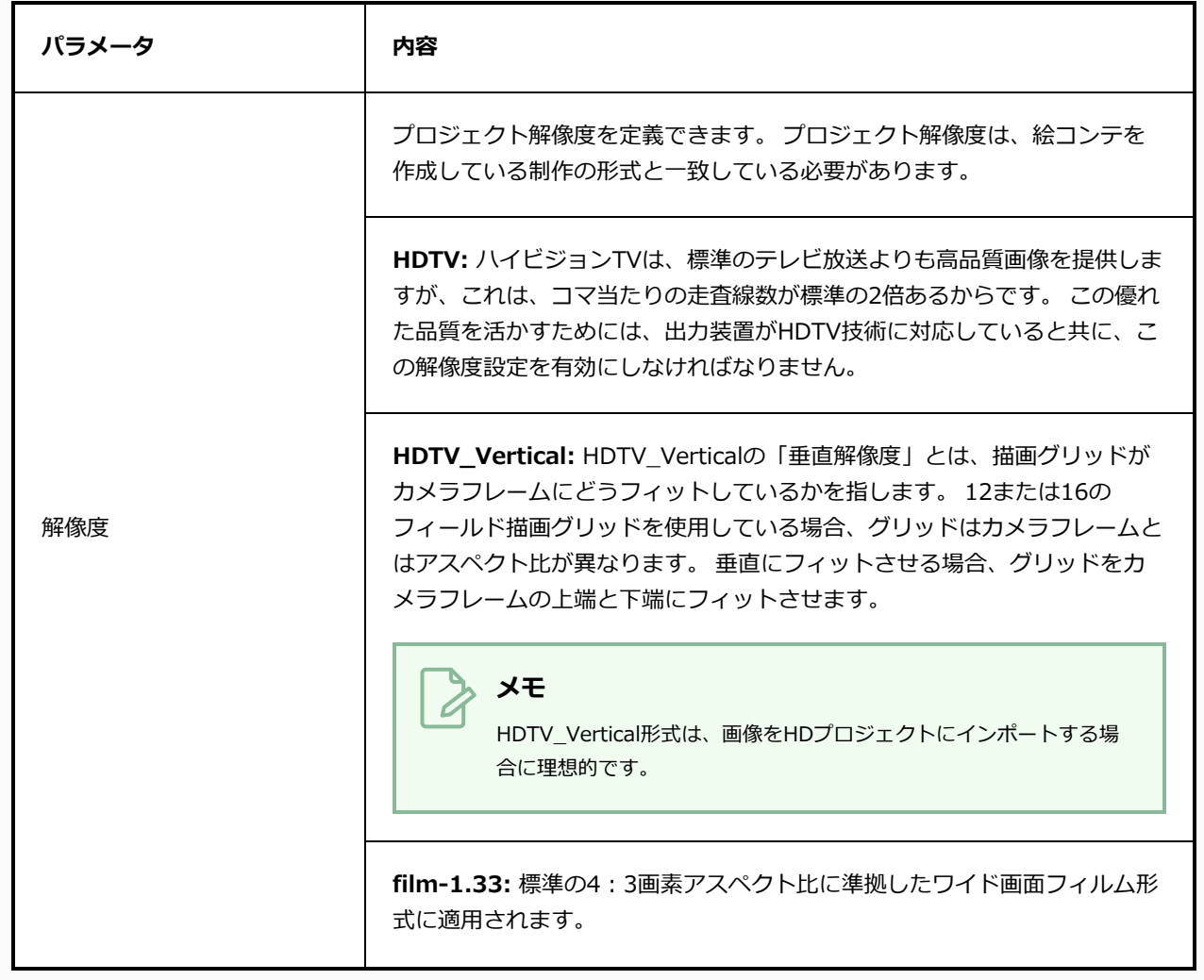

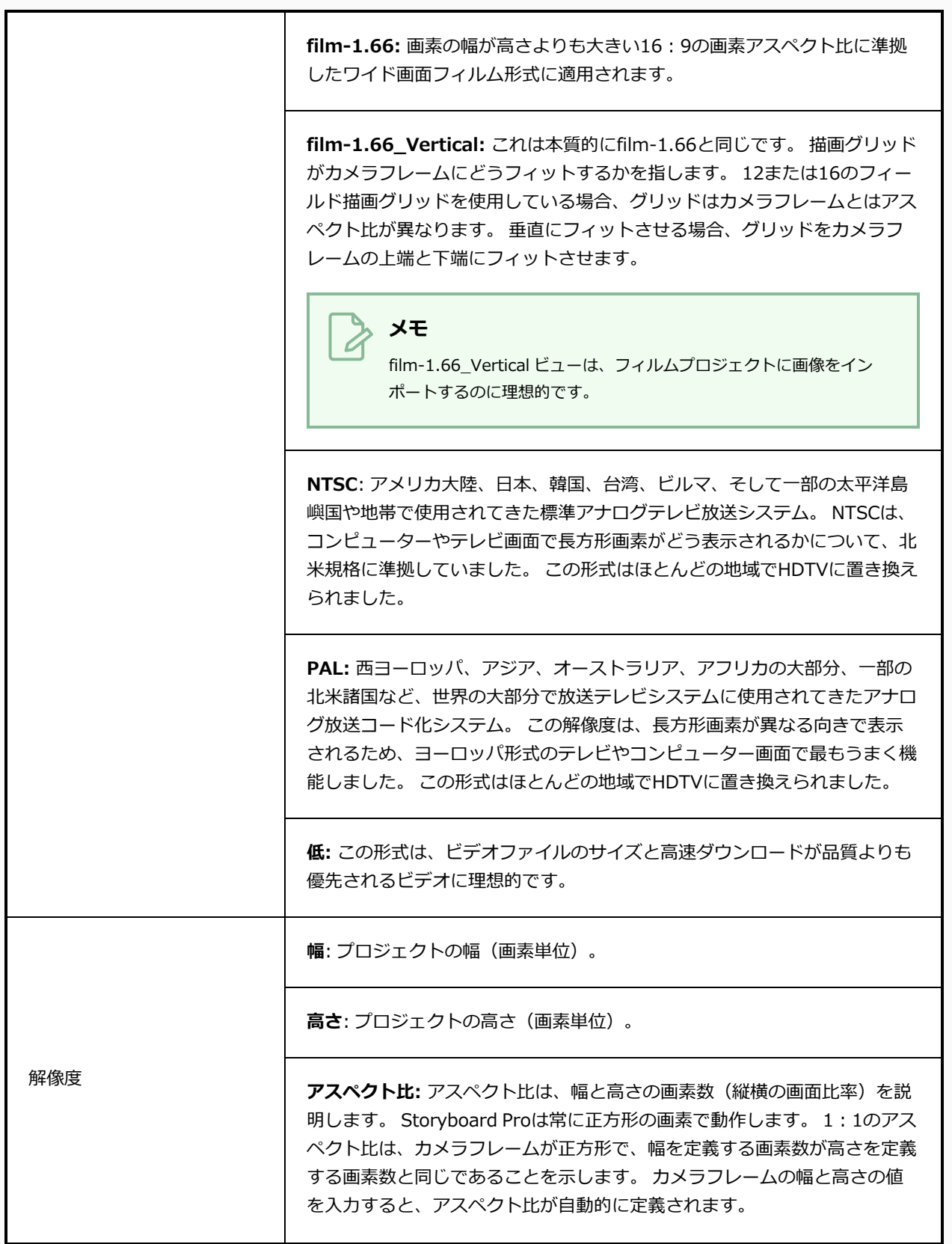

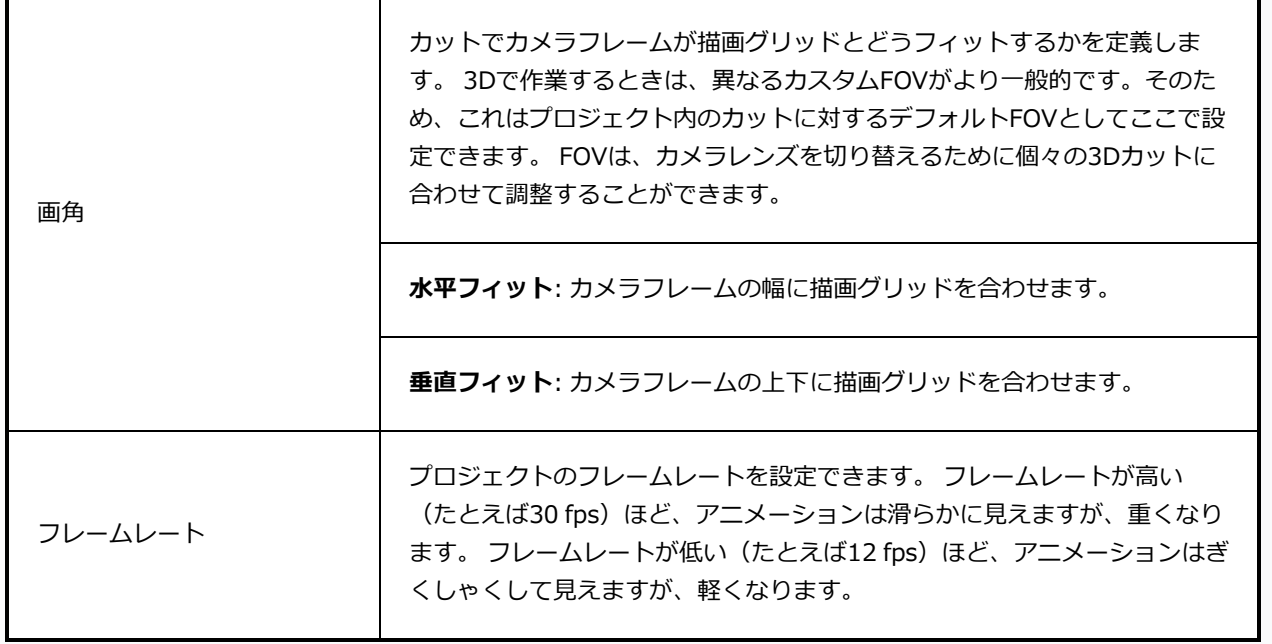

#### **ビットマップ解像度タブ**

Bitmap Resolution (ビットマップ解像度) タブでは、ベクター描画レイヤーにおけるテクスチャー付き ブラシの既定解像度のほか、ビットマップ描画レイヤーにおけるキャンバスの既定サイズと解像度を定義 できます。

**メモ**

これは、プロジェクト内の既存描画の画素密度やキャンバスサイズには影響しません。

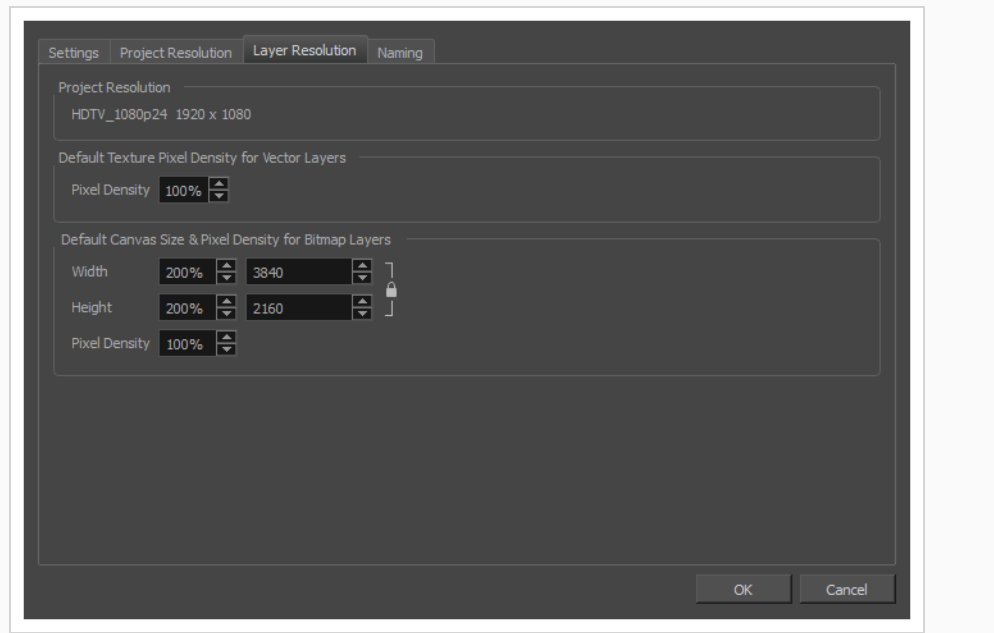

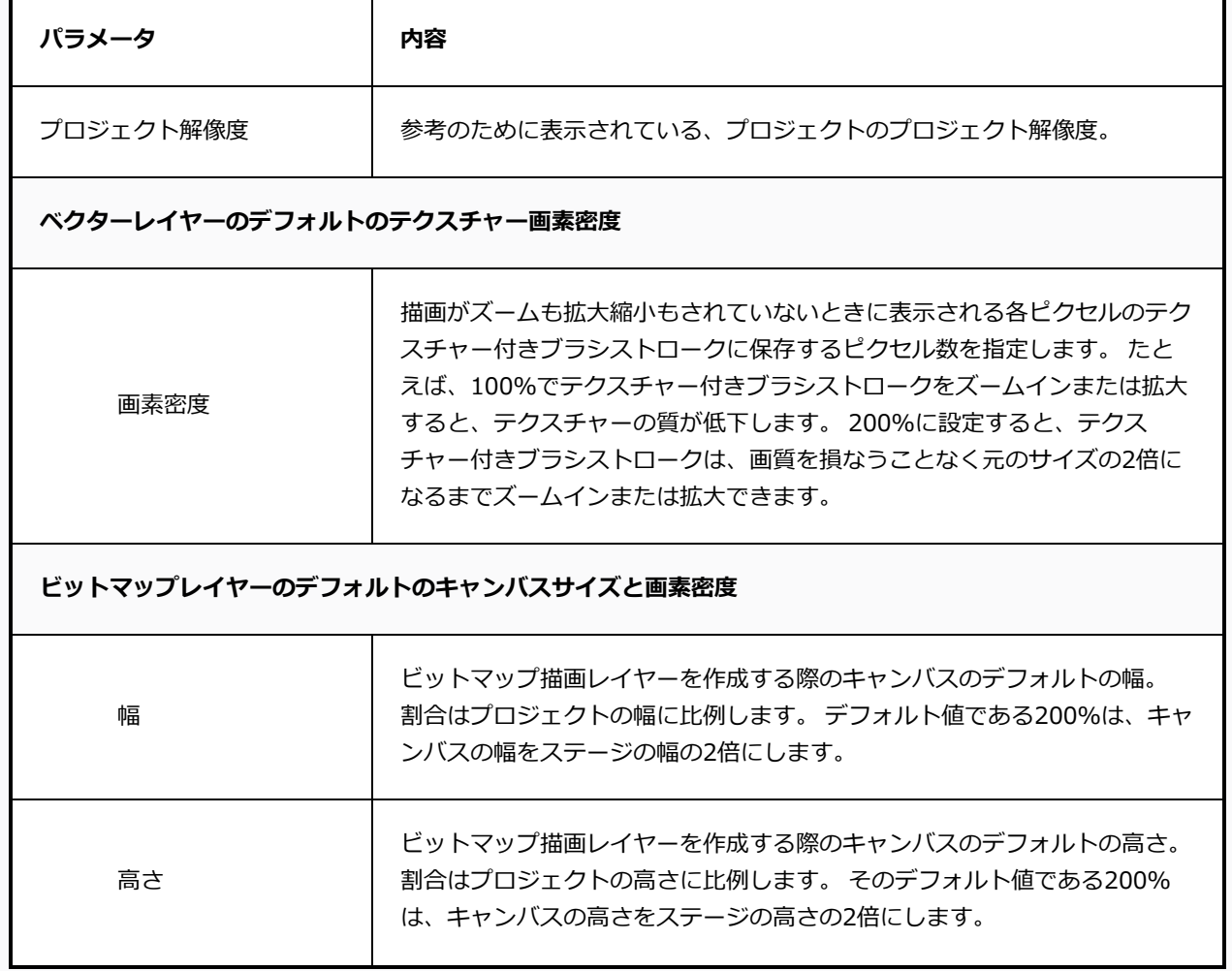

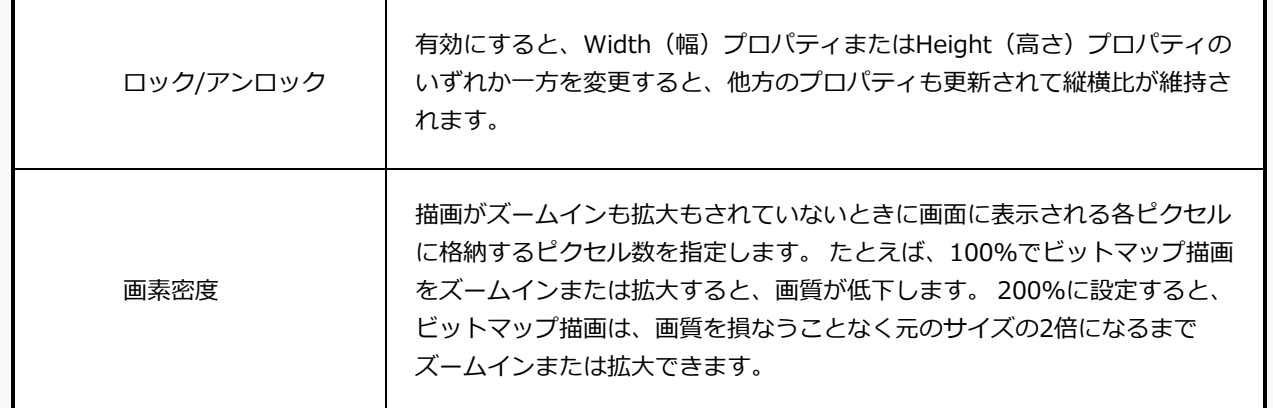

**ネーミングタブ**

Naming (ネーミング) タブでは、すべてのオプションがPanel (パネル) ウィンドウに影響します。 こ のタブで行った変更はStoryboard Pro環境設定を上書きし、現在のプロジェクトにのみ影響します。 デ フォルトの環境設定は、新規に作成するどんなプロジェクトに対しても有効です。

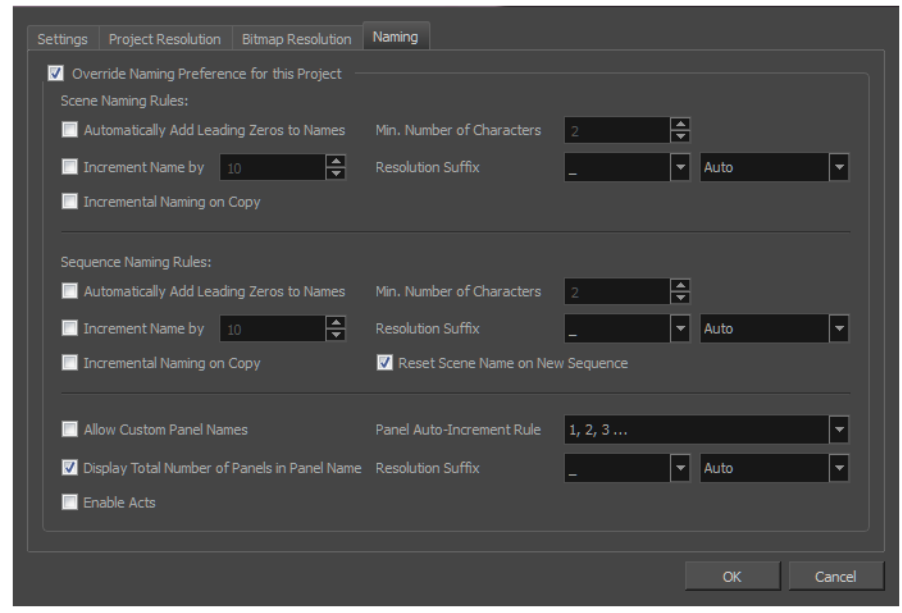

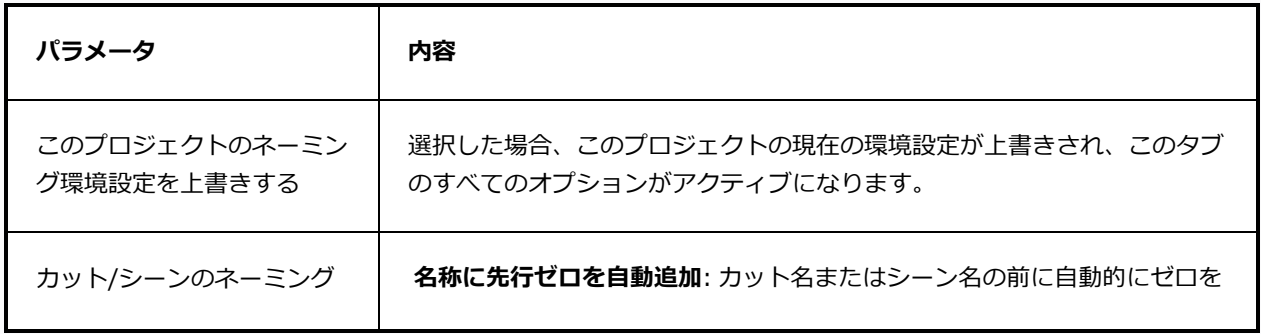

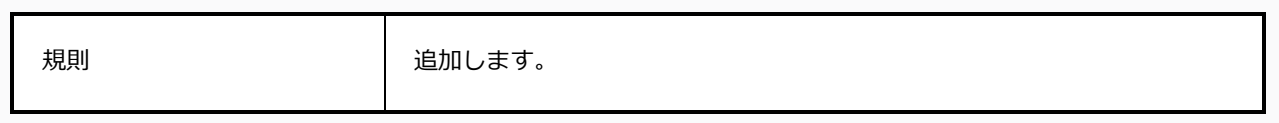

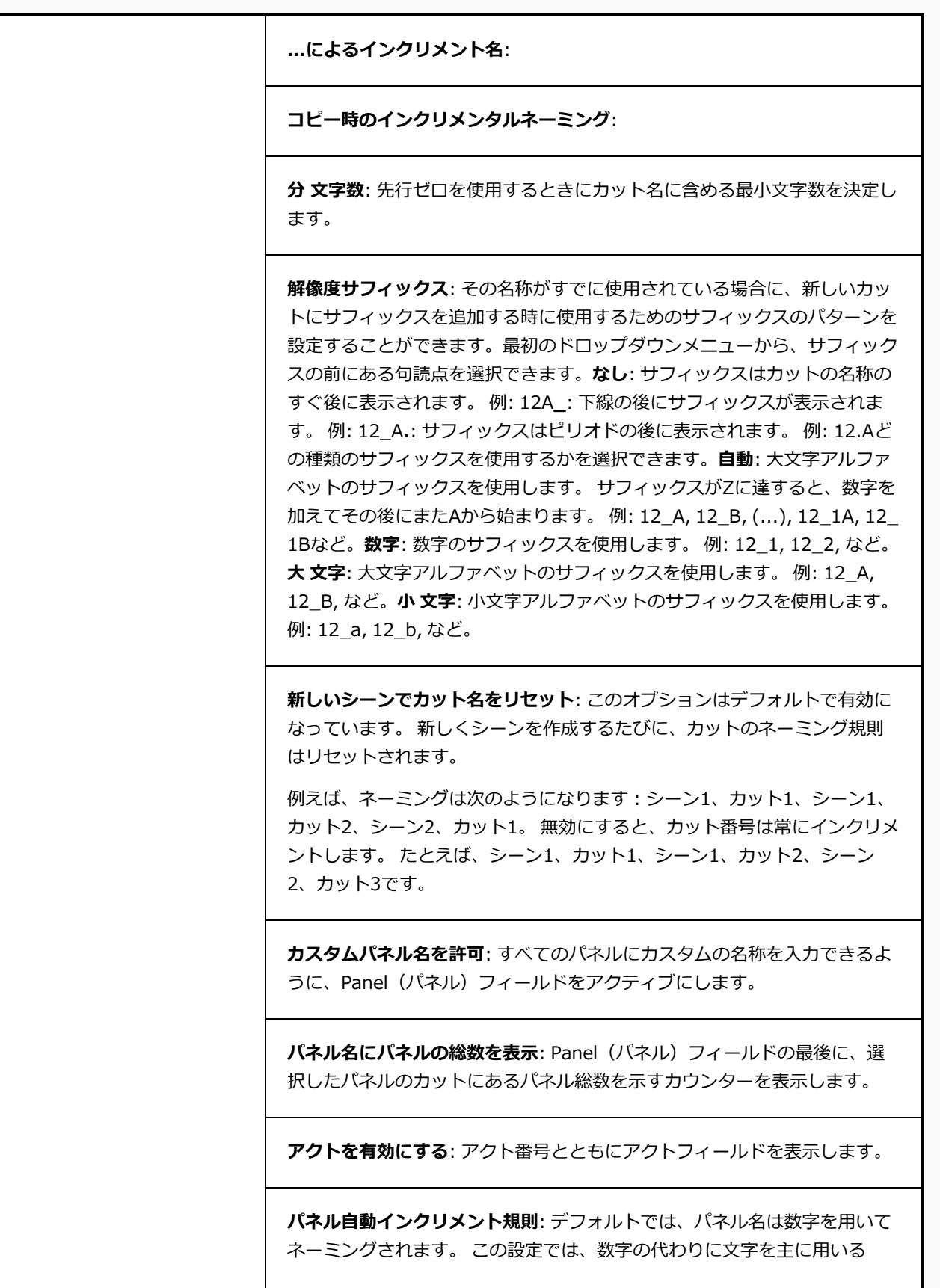

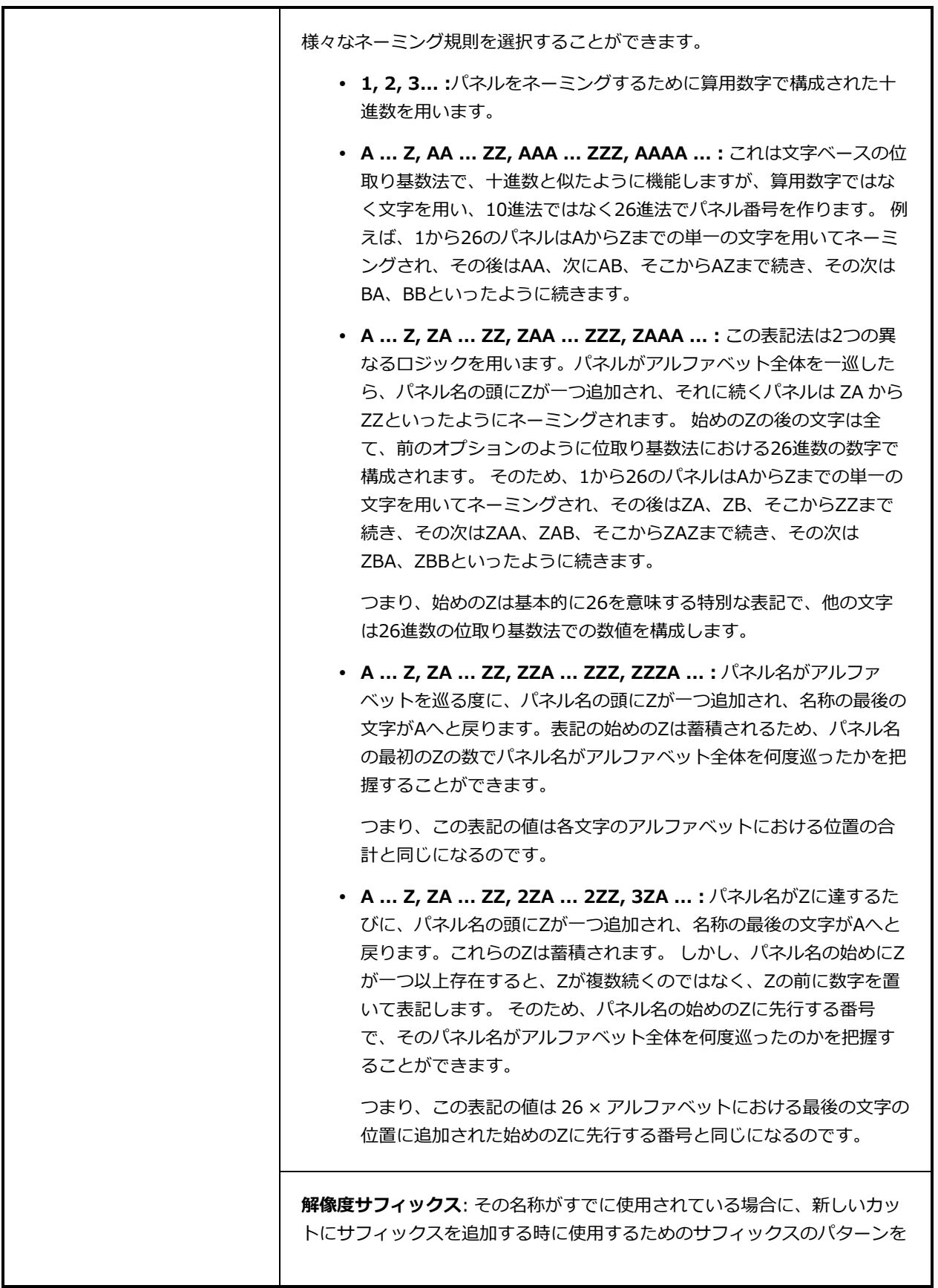

設定することができます。最初のドロップダウンメニューから、サフィック スの前にある句読点を選択できます。**なし**: サフィックスはカットの名称の すぐ後に表示されます。 例: 12A**\_**: 下線の後にサフィックスが表示されま す。 例: 12\_A**.**: サフィックスはピリオドの後に表示されます。 例: 12.Aど の種類のサフィックスを使用するかを選択できます。**自動**: 大文字アルファ ベットのサフィックスを使用します。 サフィックスがZに達すると、数字を 加えてその後にまたAから始まります。 例: 12\_A, 12\_B, (...), 12\_1A, 12\_ 1Bなど。**数字**: 数字のサフィックスを使用します。 例: 12\_1, 12\_2, など。 **大 文字**: 大文字アルファベットのサフィックスを使用します。 例: 12\_A, 12\_B, など。**小 文字**: 小文字アルファベットのサフィックスを使用します。 例: 12\_a, 12\_b, など。

# **ラジアルズームブラーダイアログボック**

T-SBADV-007-007

Radial Zoom Blur (ラジアルズームブラー)効果は、中心点を中心にブラーを作成し、ズームまたは回転す るカメラの見た目をシミュレートします。

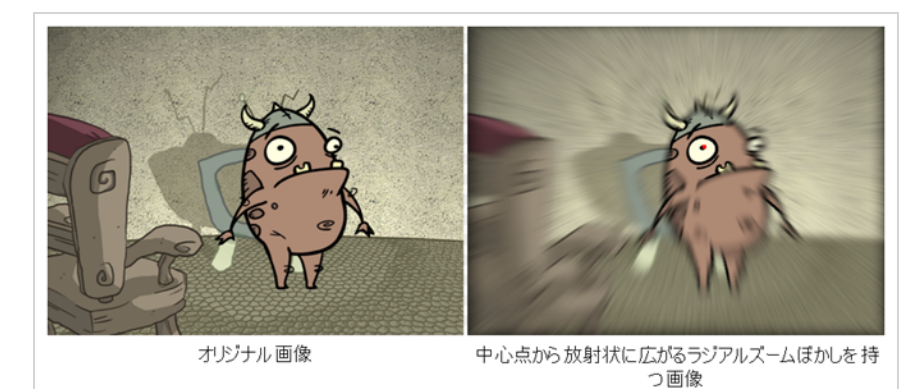

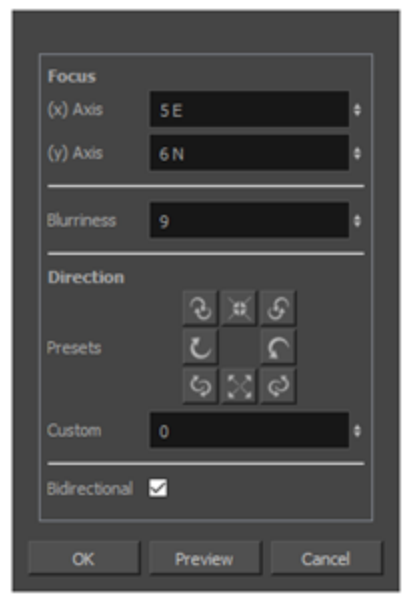

**Radial Zoom Blur(ラジアルズームブラー)ダイアログボックスにアクセスする手法**

- <sup>l</sup> トップメニューで、**Layer(レイヤー) > Apply Effect(エフェクトを適用する) > Directional Blur(ラジアルズームブラー)**を選択します。
- <sup>l</sup> Camera(カメラ)ビューまたはStage(ステージ)ビューで、エフェクトを適用したいレイヤー を右クリックし、**Apply Effect(エフェクトを適用する) > Radial Zoom Blur(ラジアルズー ムブラー)**を選択します。

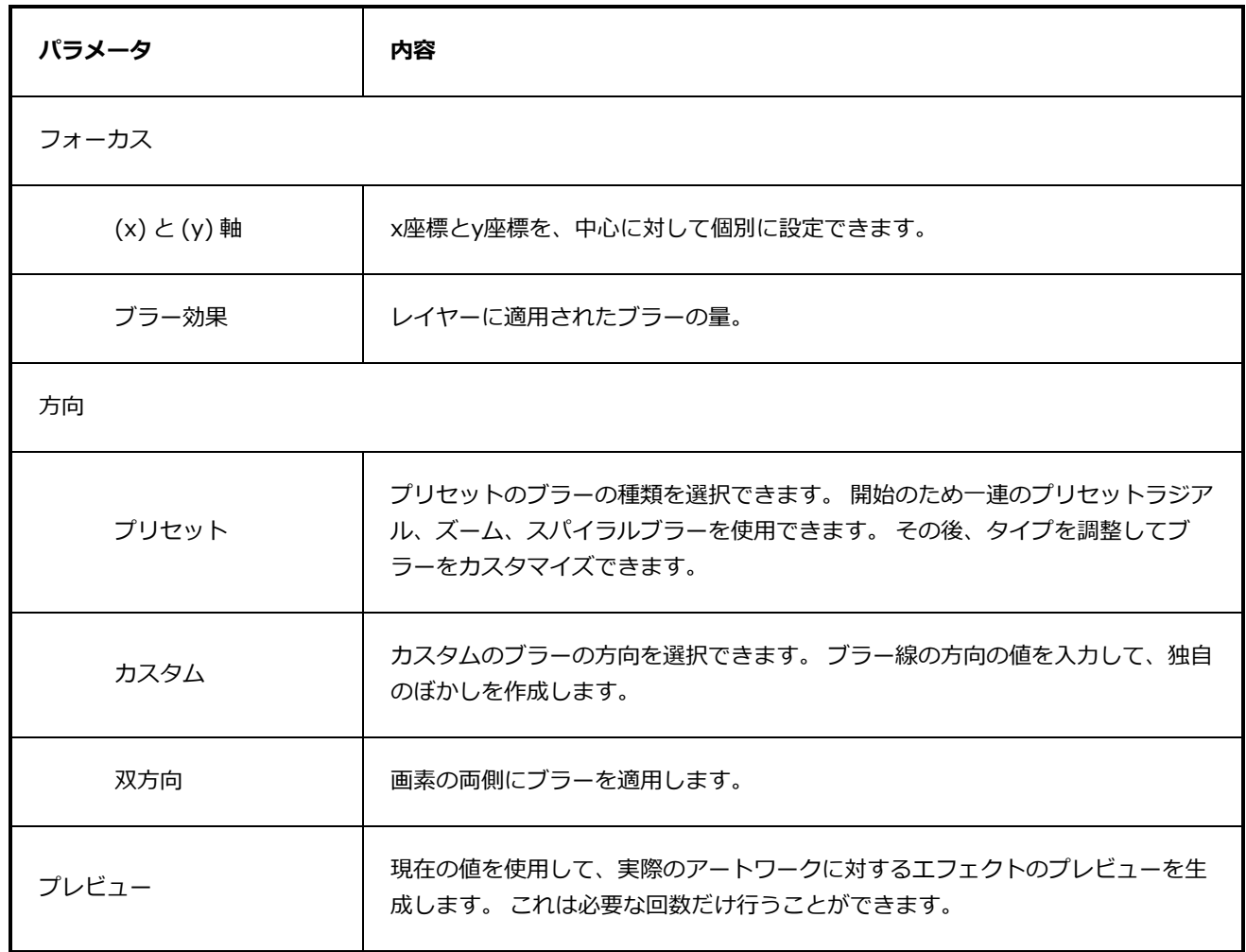

# **サウンドを録音ダイアログボックス**

Record Sound (サウンドを録音) ダイアログボックスでは、Storyboard Proで直接サウンドを録音し、それ をTimeline(タイムライン)に挿入することができます。

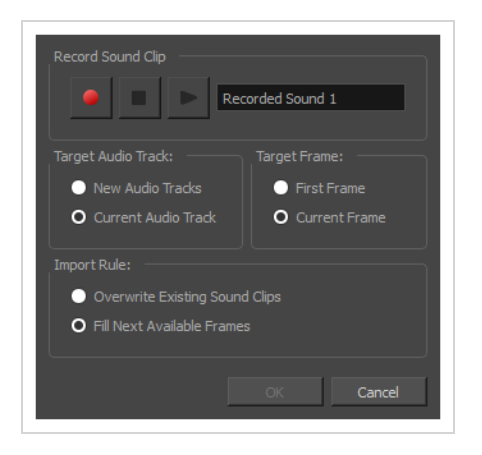

#### **Record Sound(サウンドを録音)ダイアログボックスにアクセスする手法**

- 1. Timeline(タイムライン)ビューで、必要に応じて新しいオーディオトラックを追加します。
- 2. 録音を開始したいコマに再生ヘッドを置き、サウンドガイドを録音したいオーディオトラックを選 択します。
- 3. 次のいずれかを行います。
	- <sup>l</sup> トップメニューから**File(ファイル) > Import(インポート) > Record Sound(サウ ンドを録音)**を選択します。
	- Sound (サウンド) ツールバーにて、Record Sound (サウンドを録音) をクリックします  $\bullet$ .

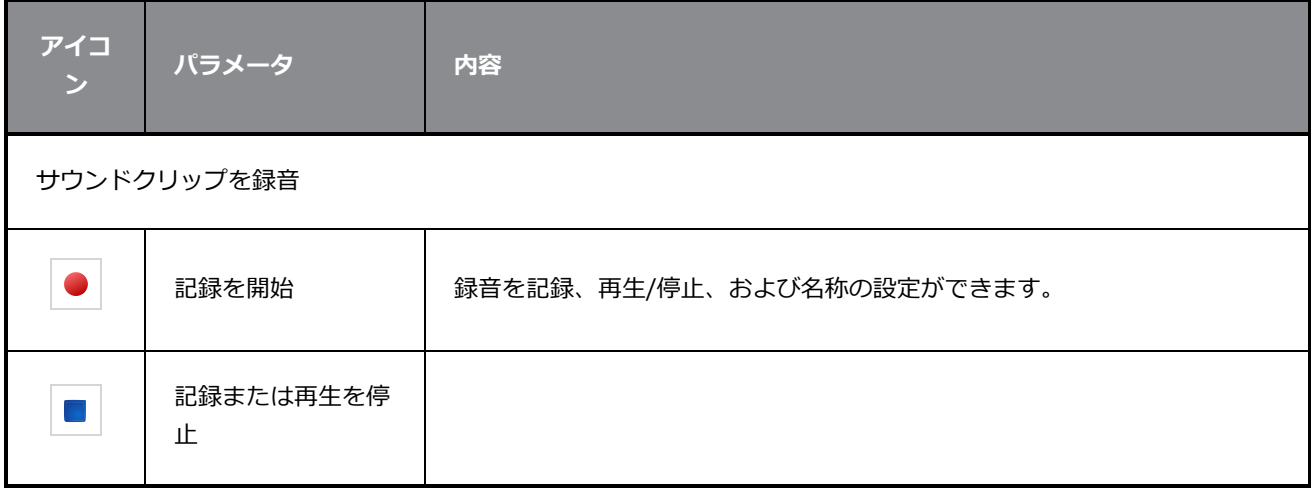

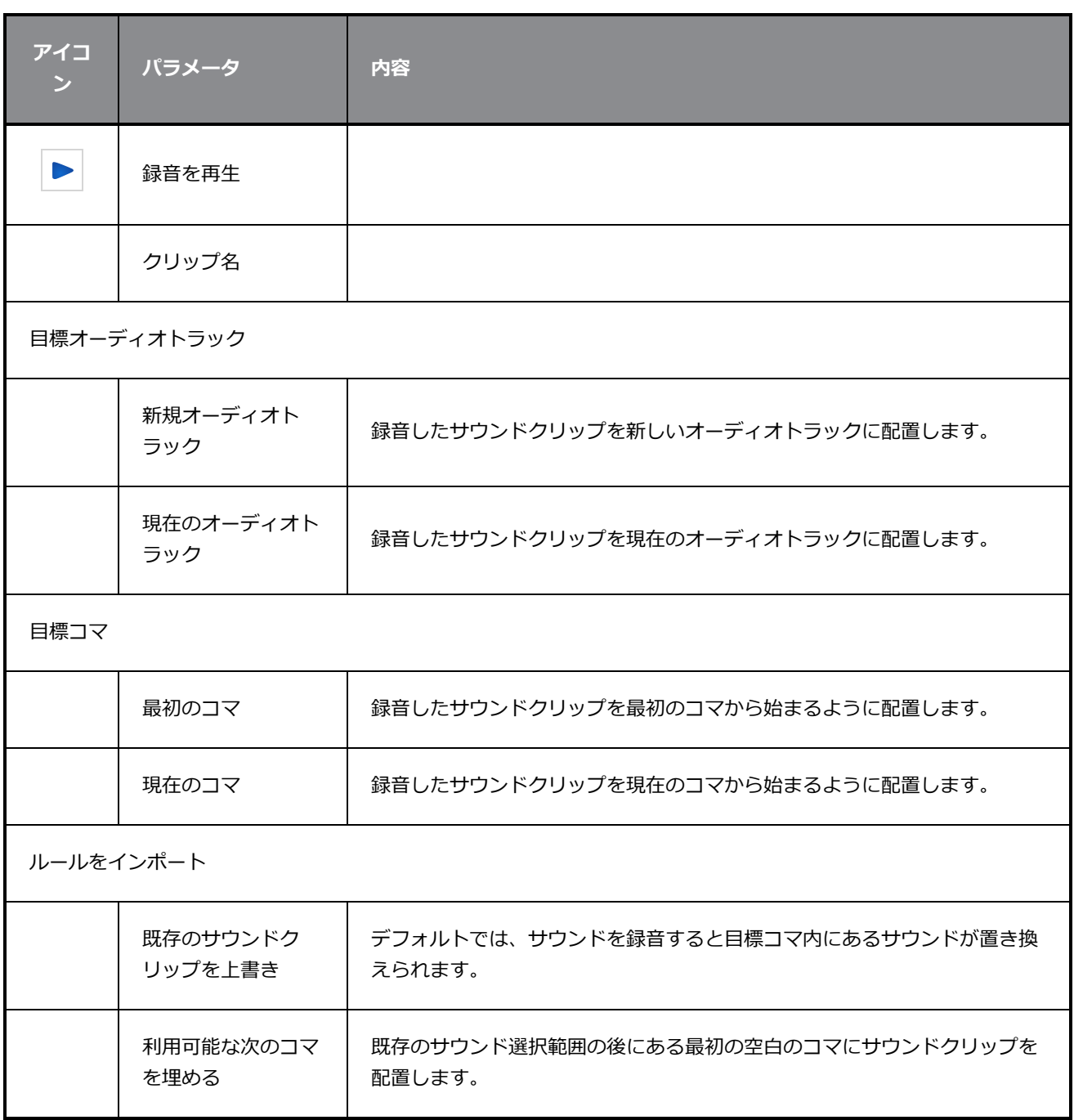

## **音声注釈を録音ダイアログボックス**

Record Voice Annotation (音声注釈を録音) ダイアログボックスでは、コンピュータとStoryboard Proに接 続されているマイクを使って音声注釈を作成できます。

**Record Voice Annotation(音声注釈を録音)ダイアログボックスにアクセスする手 法**

- 1. Thumbnails (サムネール) ビューで、音声注釈を録音したいパネルを選択します。
- 2. Panel (パネル) ビューを表示します。

Voice Annotations(音声注釈)セクションがパネルの一部として表示されます。

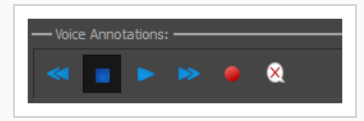

3. Record Voice Annotation (音声注釈を録音) ● ボタンをクリックします。 Record Voice Annotation (音声注釈を録音) ダイアログボックスが開きます。

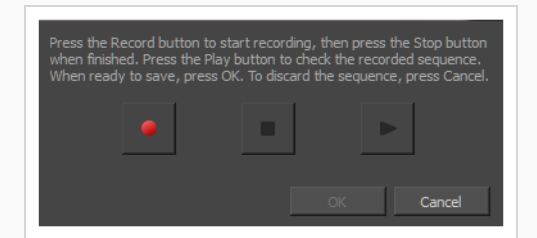

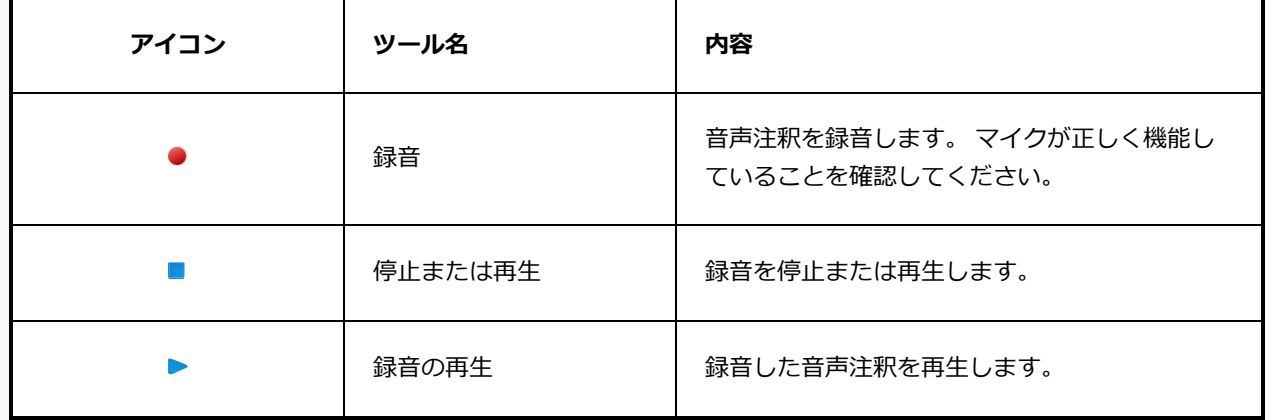

### **パネルの名称を変更ダイアログボックス**

Rename Panel (パネルの名称を変更)ダイアログボックスでは、選択したシーンの名称を変更できます。 Panel (パネル) ビューで、Panel (パネル) の名称を変更することもできます。

**Rename Panel(パネルの名称を変更)ダイアログボックスにアクセスする手法**

1. Thumbnails (サムネール)ビューで名称変更するパネルを選択します。

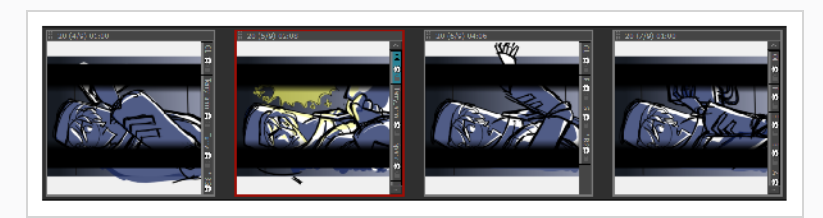

2. **Storyboard(絵コンテ) > Rename Panel(パネルの名称を変更)**を選択します。

Rename Panel (パネルの名称を変更)ダイアログボックスが開きます。

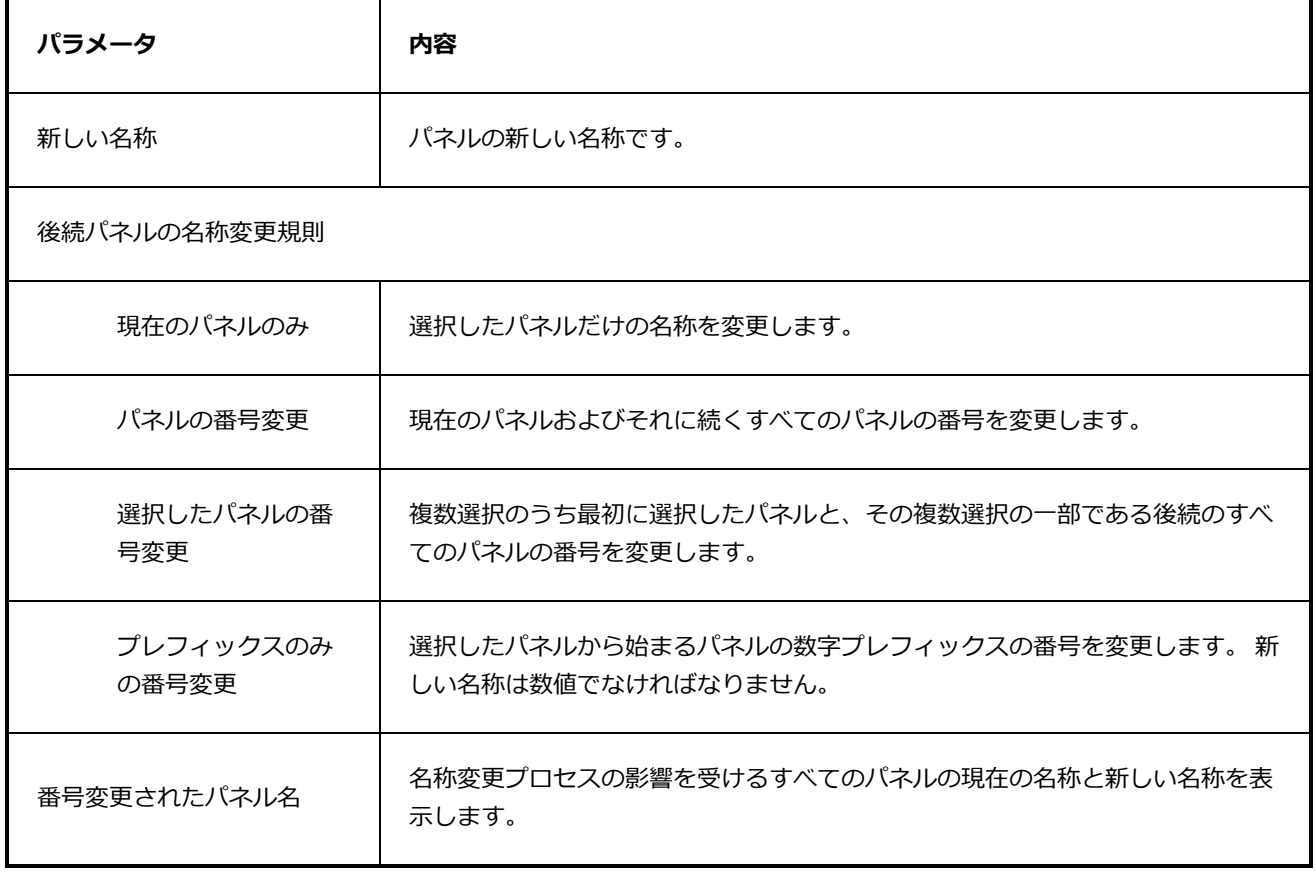

### **カットの名称を変更ダイアログボックス**

Rename Scene (カットの名称を変更)ダイアログボックスでは、選択したカットの名称を変更できます。 Panel (パネル) ビューでカットの名称を変更することもできます。

**Rename Scene(カットの名称を変更)ダイアログボックスにアクセスする手法**

- 1. Thumbnails (サムネール)ビューで名称変更するカットを選択します。
- 2. **Storyboard(絵コンテ) > Rename Scene(カットの名称を変更)**を選択します。

Rename Scene (カットの名称を変更)ダイアログボックスが開きます。

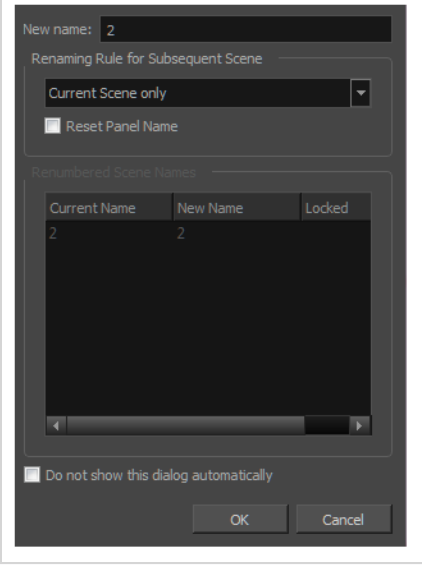

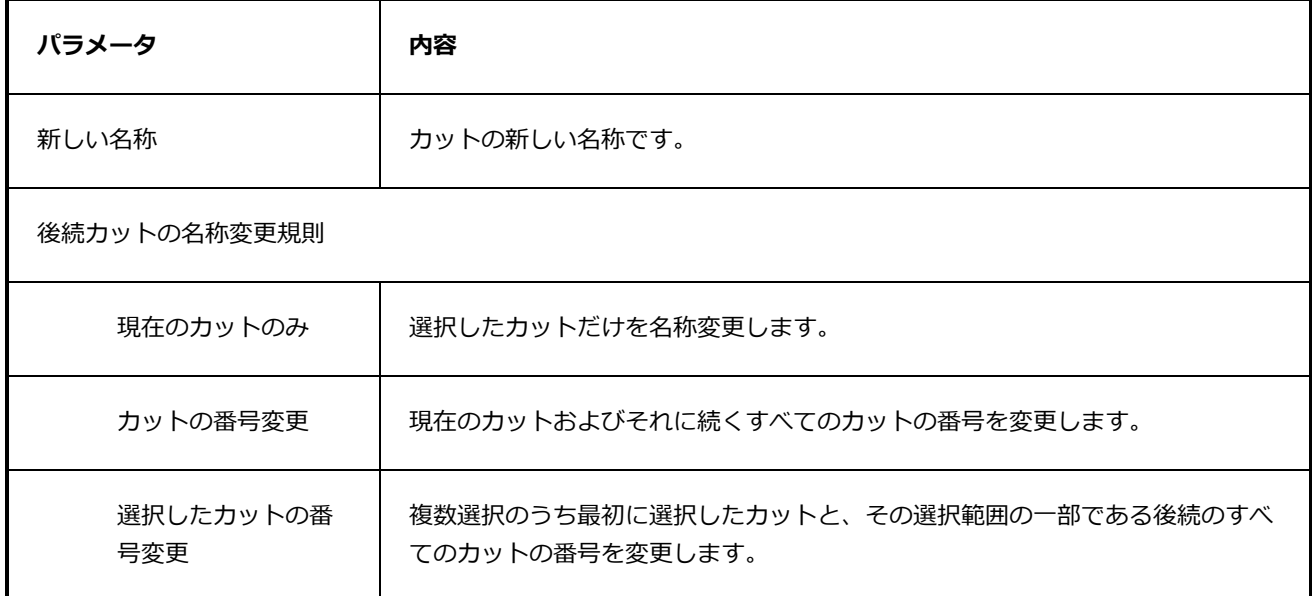

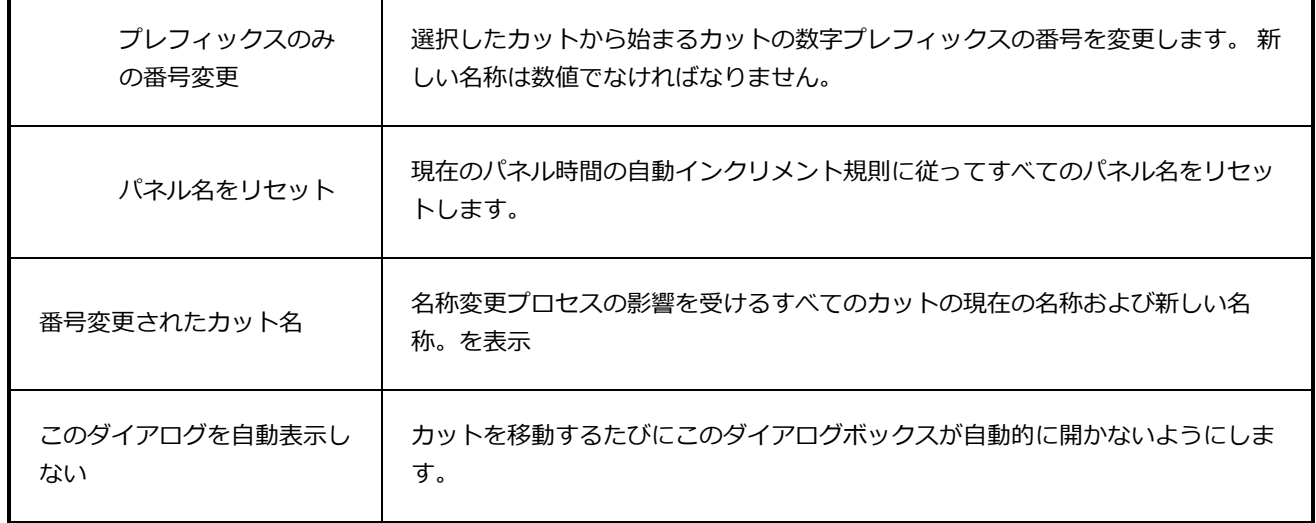

### **シーンの名称変更ダイアログボックス**

Rename Sequence (シーンの名称変更) ダイアログボックスでは、選択したシーンの名称を変更できます。 Panel (パネル)ビューで、カットの名称を変更することもできます。

**Rename Sequence(シーンの名称変更)ダイアログボックスにアクセスする手法**

- 1. Thumbnails (サムネール)ビューで名称変更するシーンを選択します。
- 2. **Storyboard(絵コンテ) > Rename Sequence(シーンの名称変更)**を選択します。

Rename Sequence (シーンの名称変更) ダイアログボックスが開きます。

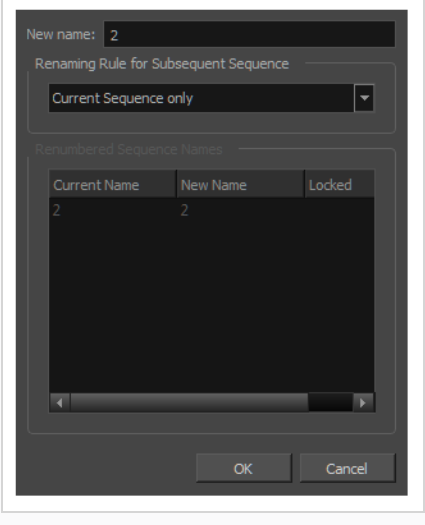

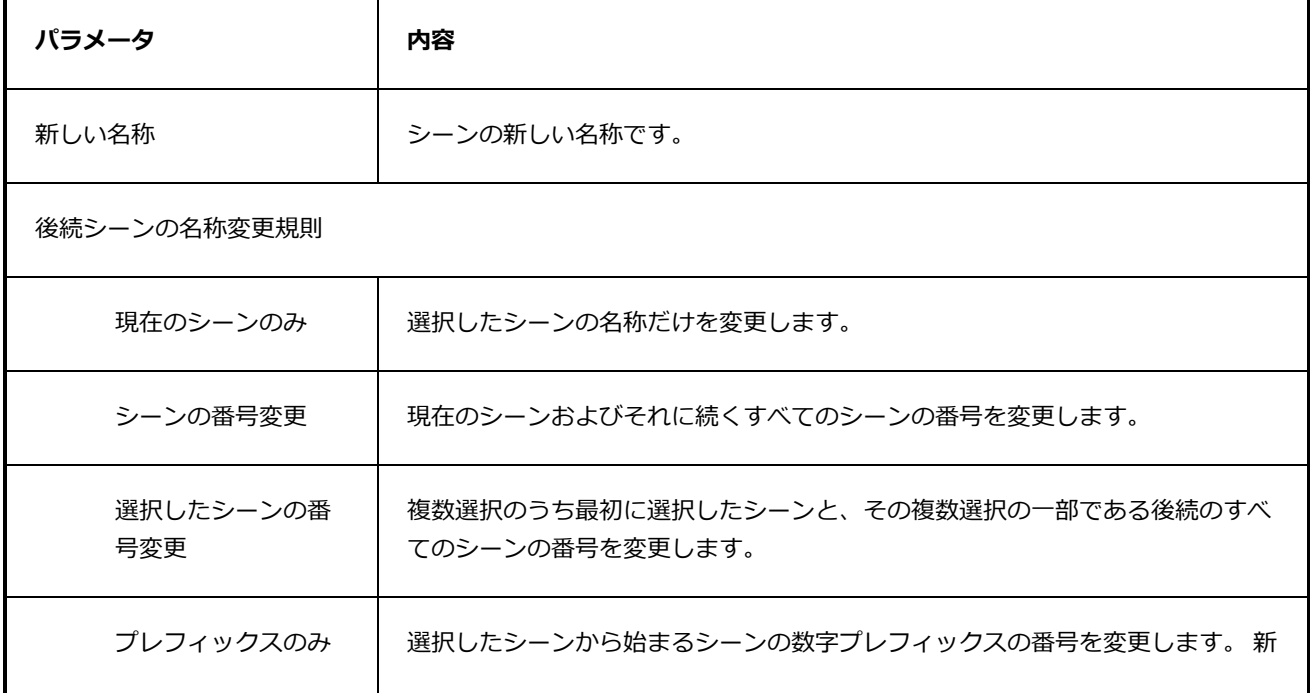

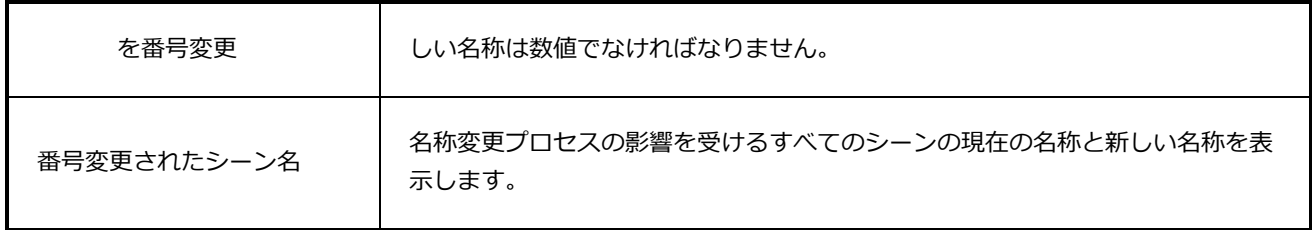

**メモ**

## **Render 3D Model(3Dモデルのレンダリング)ダイアログボックス**

Render 3D Model (3Dモデルのレンダリング)ダイアログボックスでは、 2Dカットにインポートできるよ う、2Dレイヤーにラスタライズされる前に3Dモデルがどのように位置づけられるのかを設定することができ ます。

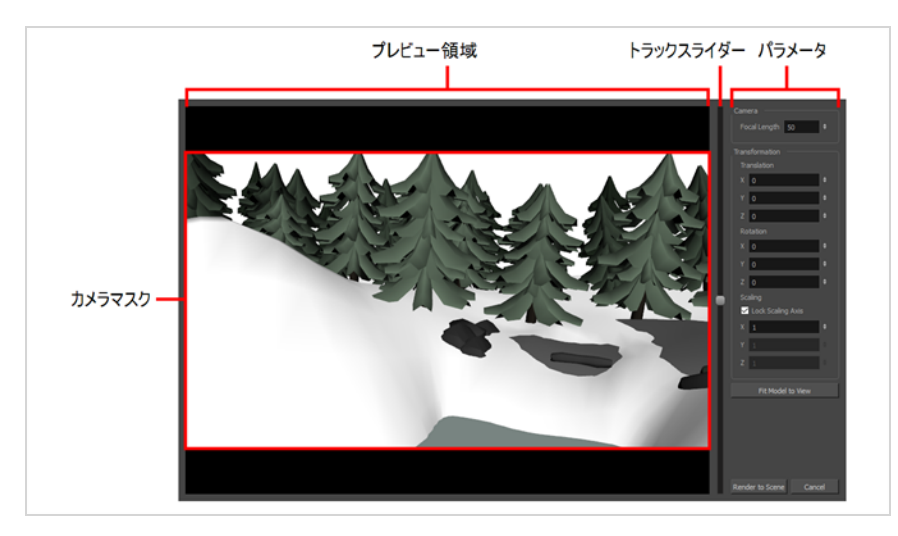

このダイアログの使用手法については、「ユーザーガイド」を参照してください。

#### **Render 3D Model(3Dモデルをレンダリング)ダイアログボックスへのアクセス手法**

- 1. 現在のカットが2Dカットであることを確認します。を参照。
- 2. Thumbnails (サムネイル)またはTimeline (タイムライン) ビューで、3Dオブジェクトを追加 するパネルを選択します。
- 3. Library(ライブラリ)ビューで、**3D Models(3Dモデル)**ライブラリを選択します。
- 4. 3Dモデルのリストで、現在のパネルに追加したいモデルを選択します。
- 5. 3DモデルをLibrary (ライブラリ) ビューからStage (ステージ) または Camera (カメラ) ビューにドラッグ&ドロップします:
	- <sup>l</sup> 2つの特定のレイヤー間に挿入する場合は、Stage(ステージ)またはCamera(カメラ) ビューのレイヤーパネルで当該のレイヤー間にドロップします。
	- 他のすべてのレイヤー上に挿入する場合は、Stage (ステージ)またはCamera (カメラ) ビューに直接ドロップできます。

次のダイアログボックスが表示されます。

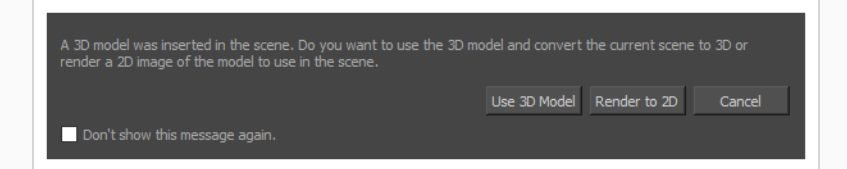

6. **Render to 2D(2Dにレンダ-)**をクリックします。

Render 3D Model (3Dモデルをレンダー)ダイアログボックスが表示されます。

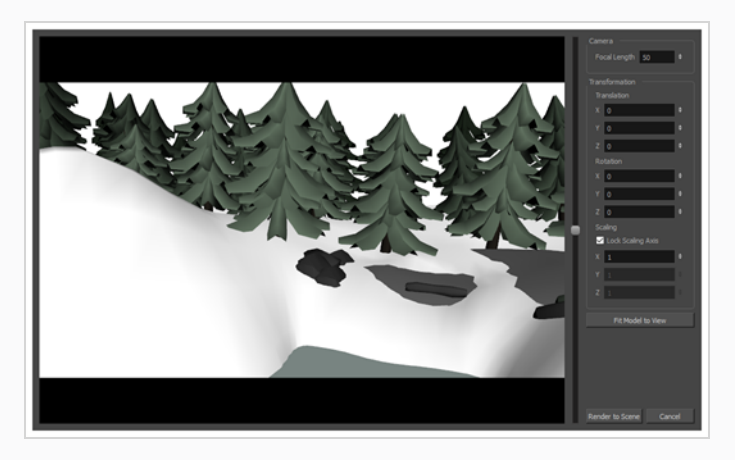

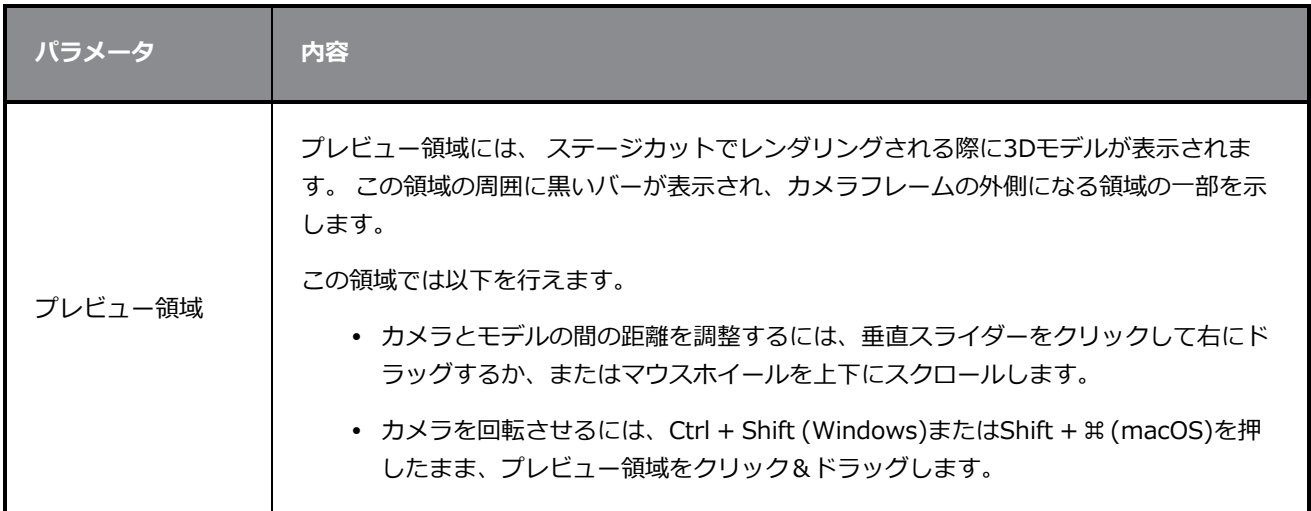

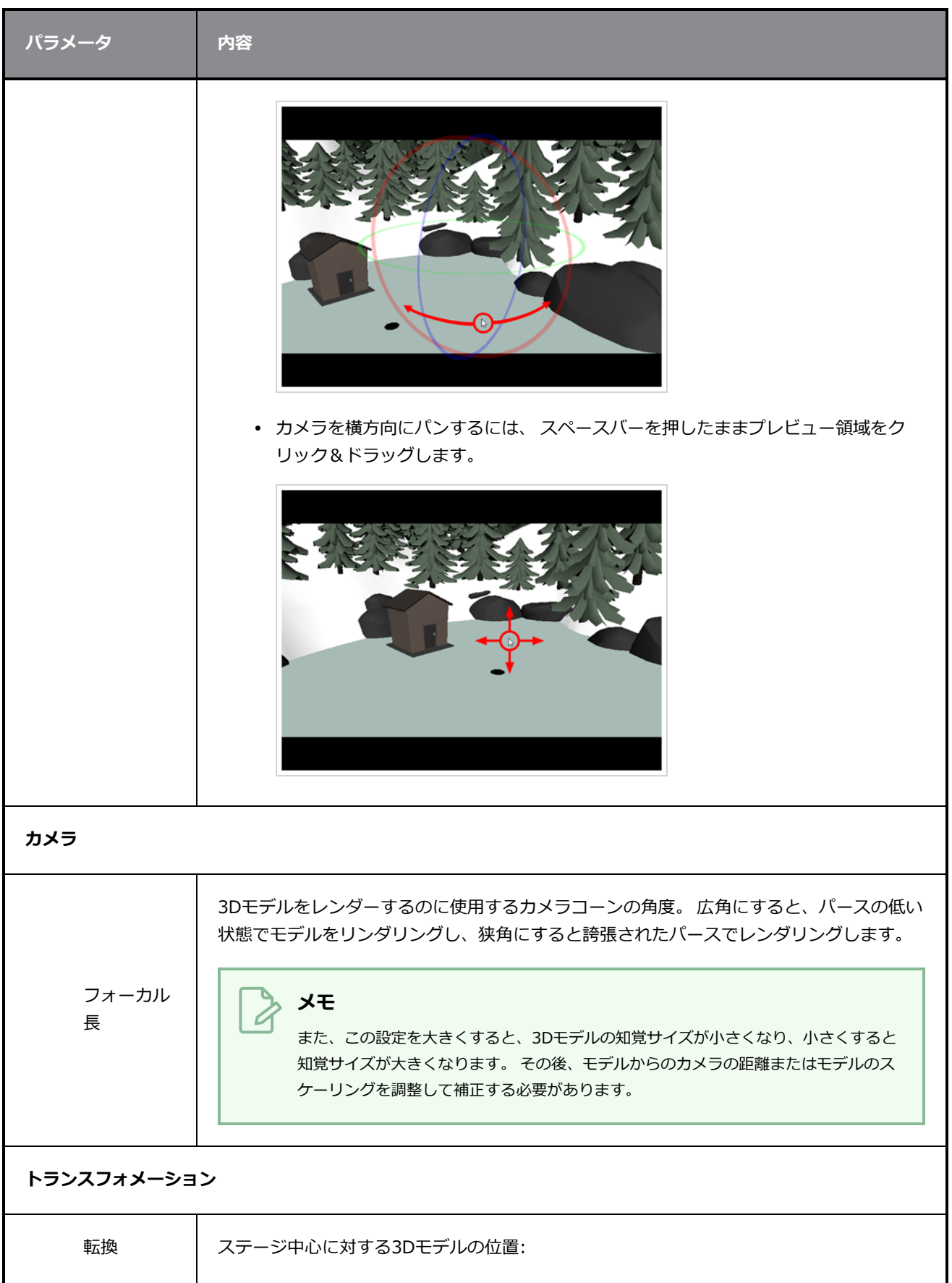

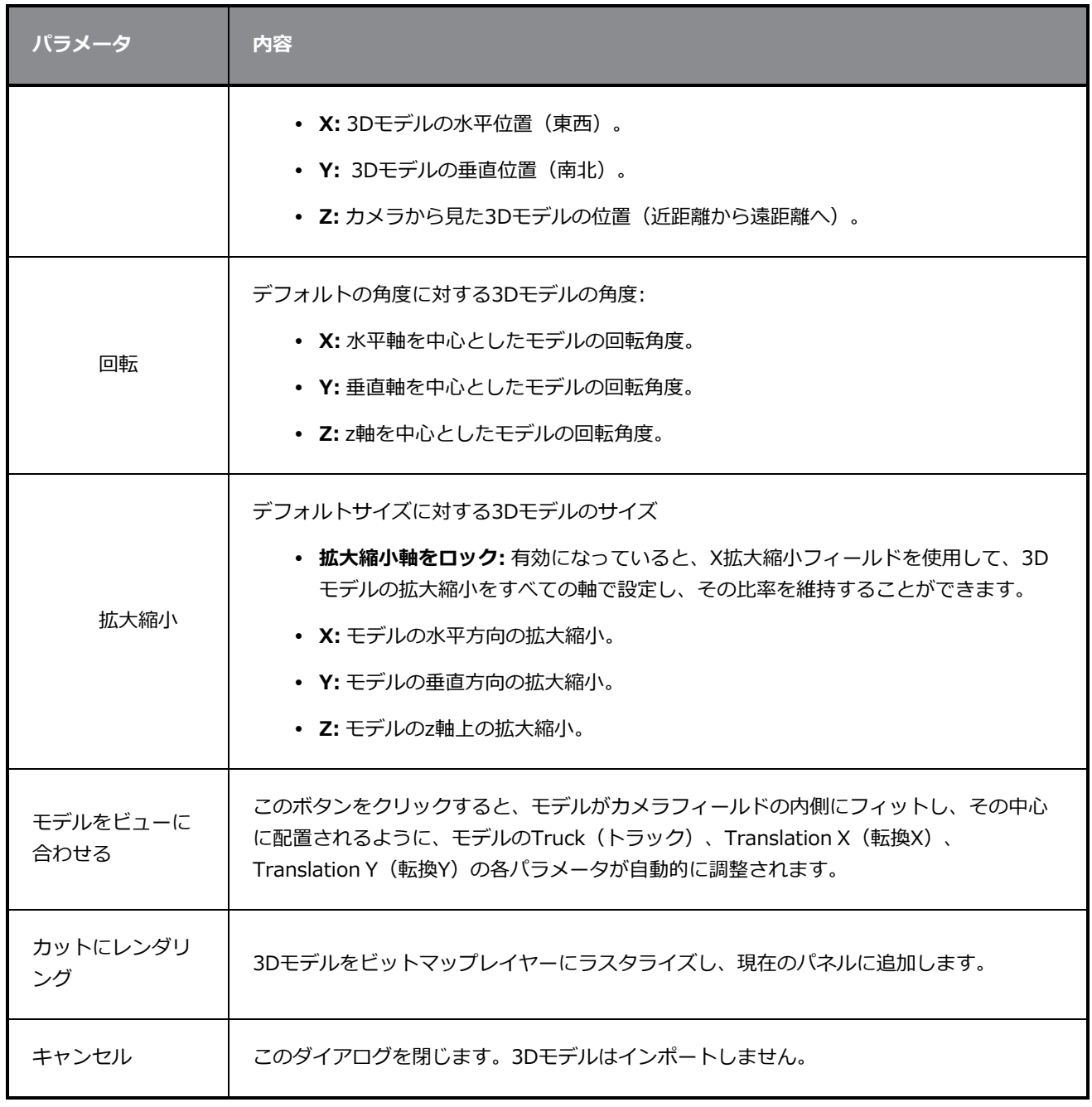

### **Save Version (バージョンの保存) ダイアログボックス**

Save Version (バージョンの保存)ダイアログボックスでは、プロジェクトの複数のバージョンを保存した り、不要となったバージョンを削除することができます。

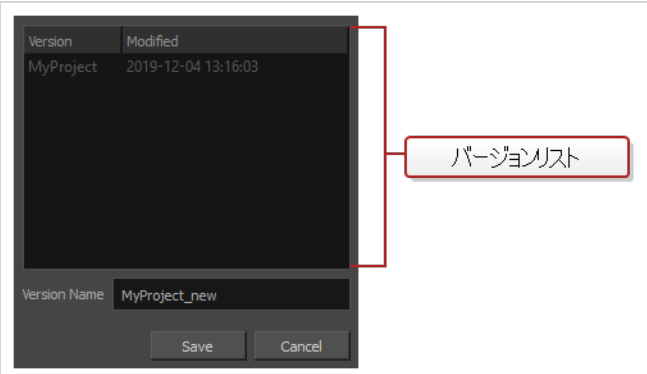

**Save Version(バージョンの保存)ダイアログボックスへのアクセス手法**

1. トップメニューで、**File(ファイル) > Save as New Version(新規バージョンとして保存)** の順に選択します。

Save Version (バージョンの保存)ダイアログボックスが表示されます。

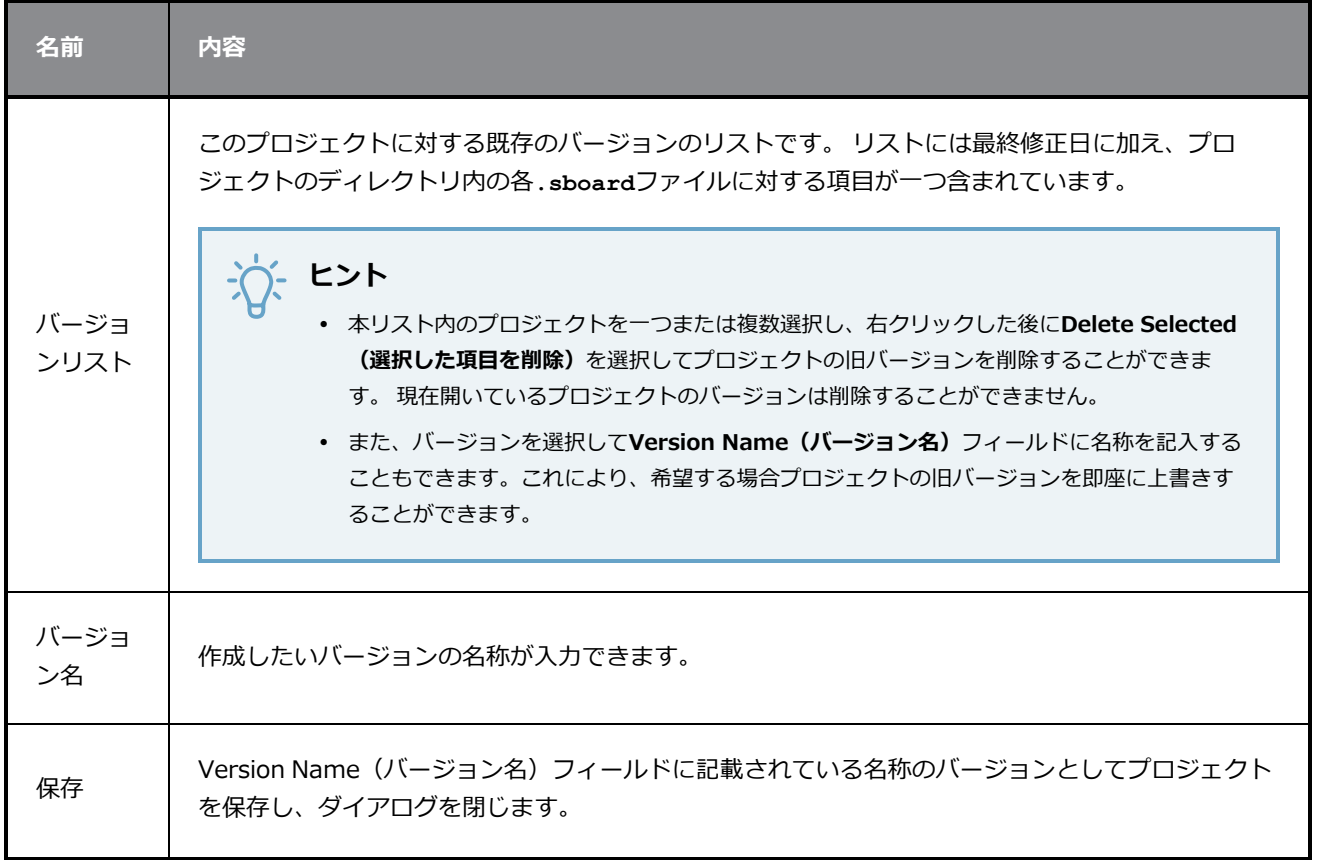

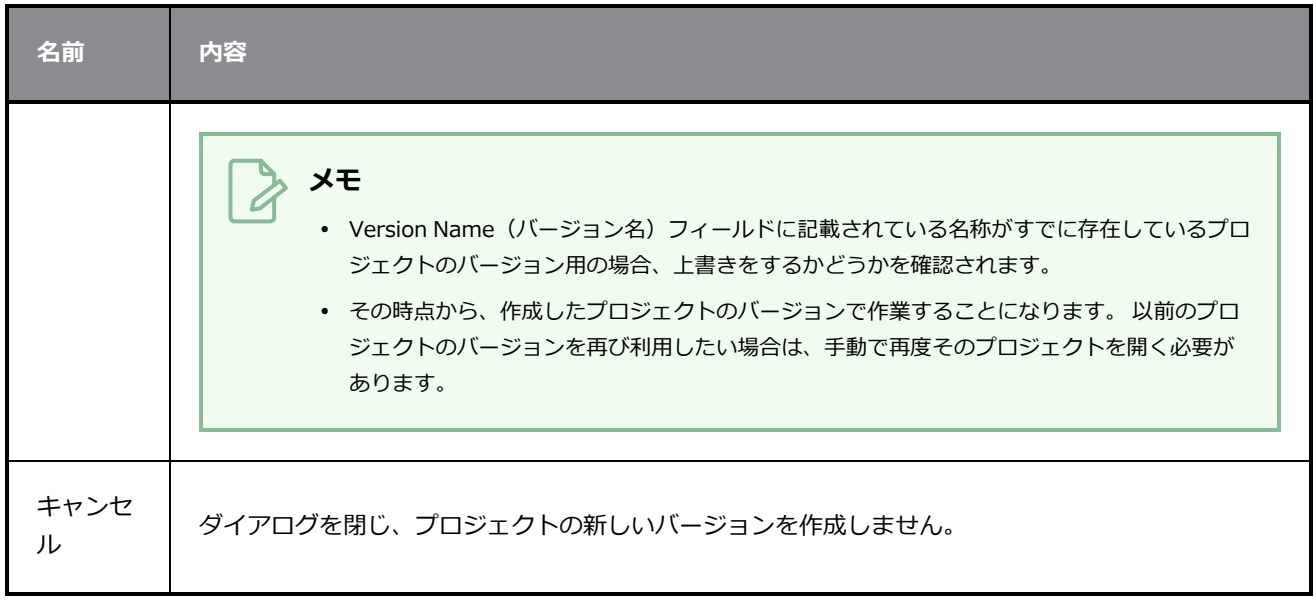

### **スクリプトマネージャーダイアログボックス**

Scripts Manager (スクリプトマネージャー) ダイアログでは、Scripting (スクリプティング) ツールバーに ボタンを作成することができます。 作成する各ボタンはスクリプトの一つにおいて特定の関数を実行するこ とができます。 また、希望する場合はボタンに対しアイコンおよびツールチップを割り当てることもできま す。

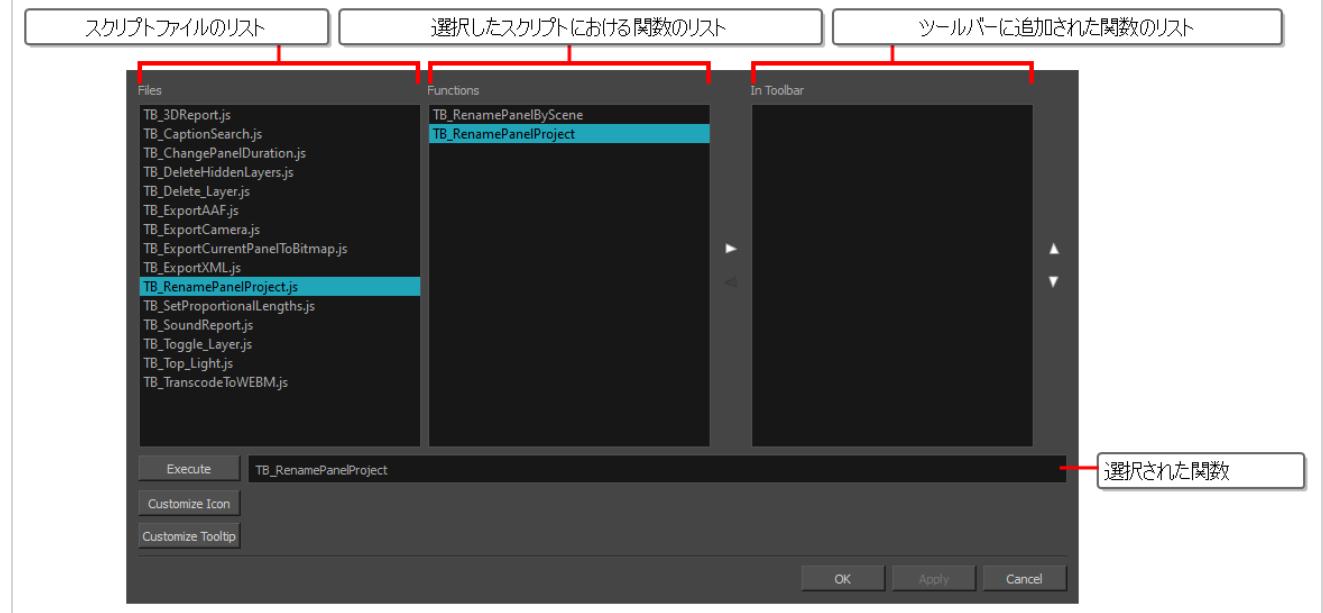

**メモ**

このダイアログボックスに関するタスクに関しては ユーザーガイドを参照してください。

#### **Scripts Manager (スクリプトマネージャー)ダイアログボックスにアクセスする手法**

- 1. 以下のいずれか1つを実行して、Scripting (スクリプティング) ツールバーをワークスペースに 追加します。
	- <sup>l</sup> トップメニューから、 **Windows(ウィンドウズ) > Toolbars(ツールバー) > Scripting (スクリプティング)**の順に選択します。
	- **既存のいずれかのツールバーを右クリックしてScripting (スクリプティング)**を選択しま す。
- 2. Scripting(スクリプティング)ツールバーにて、 f、Manage Scripts(スクリプトを管理)ボタ ンをクリックします。

Scripts Manager (スクリプトマネージャー) ダイアログボックスが開きます。

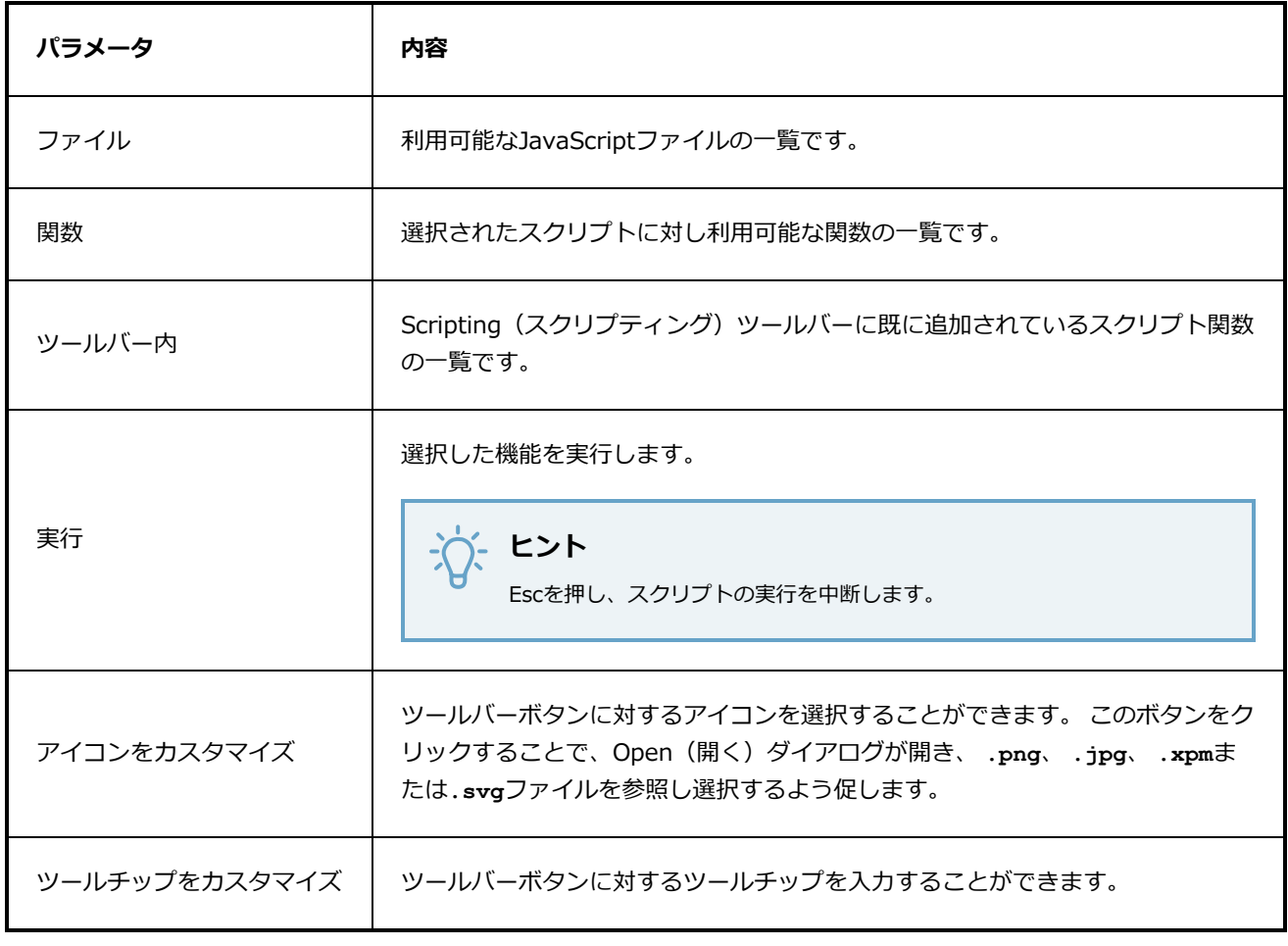

### **フォントの選択ダイアログボックス**

Pitch Mode (ピッチモード)のワークスペースまたはビューで、Show/Hide Captions (キャプションの表示 /非表示)ダイアログボックスを使用すると、キャプションフィールドのテキストの書式を設定できます。

デフォルトでは、選択したキャプションフィールドは黒の背景色と灰色のフォントです。 カラーとフォント を変更することができます。

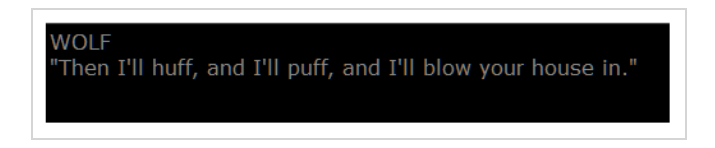

**Select Font(フォントを選択)ダイアログボックスにアクセスする手法**

- 1. 次のいずれかを選択します:
	- **‣** ピッチモードワークスペース: **Windows > Workspace(ワークスペース) > Workspace (ワークスペース) > Pitch Mode(ピッチモード)**を選択します。
	- **‣** ピッチモードビュー: **Windows > Pitch Mode View(ピッチモードビュー)**を選択します。

Select Font (フォントを選択)ダイアログボックスが開きます。

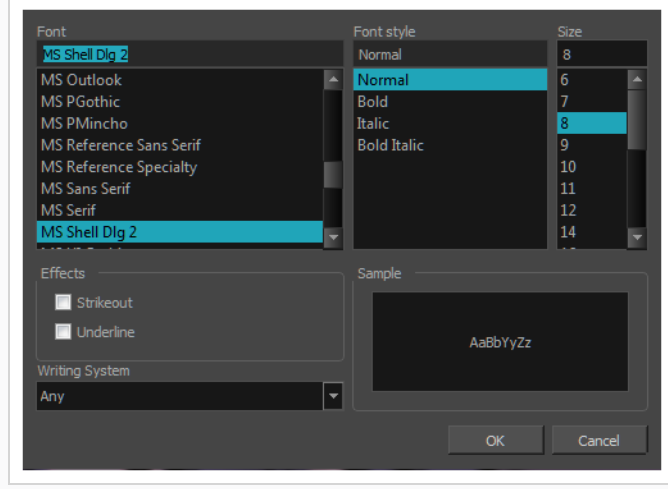

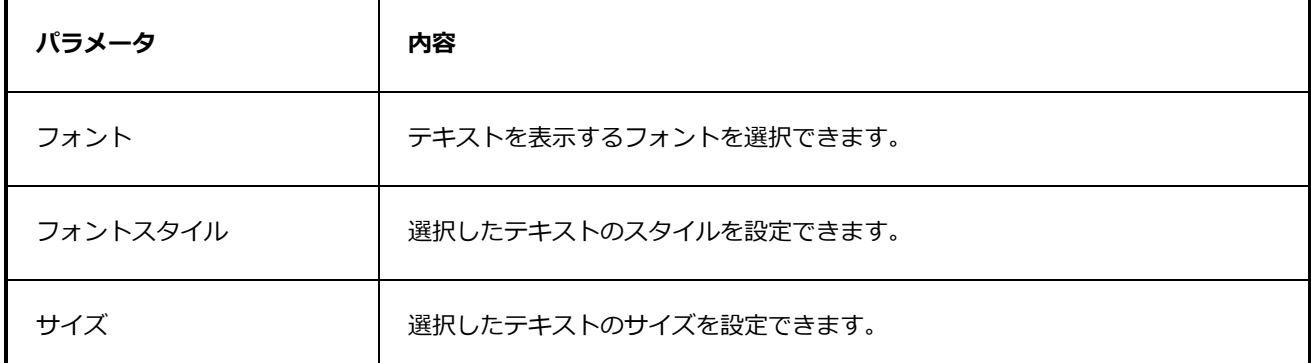

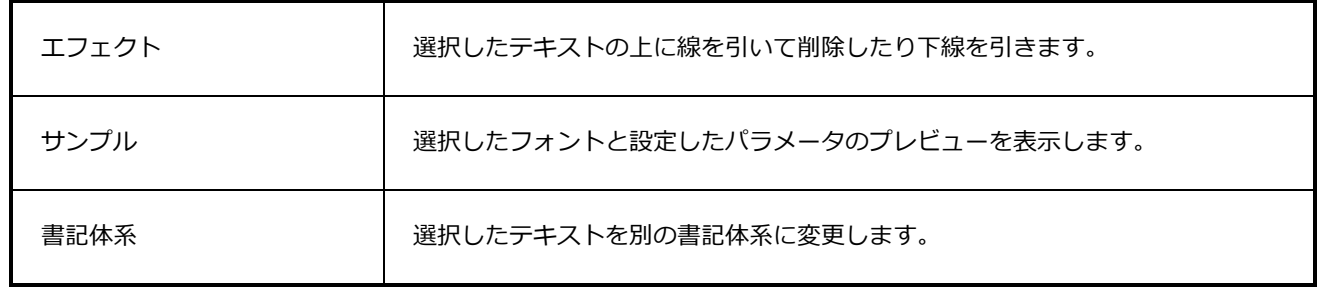

**メモ**

## **Select Project (プロジェクトの選択) ダイアログボックス**

Select Project (プロジェクトの選択)ダイアログボックスは、プロジェクトのバージョンが複数含まれてい る Storyboard Pro Packed File(パックファイル) (**.sbpz**) 形式でプロジェクトを開いた際に表示されま す。

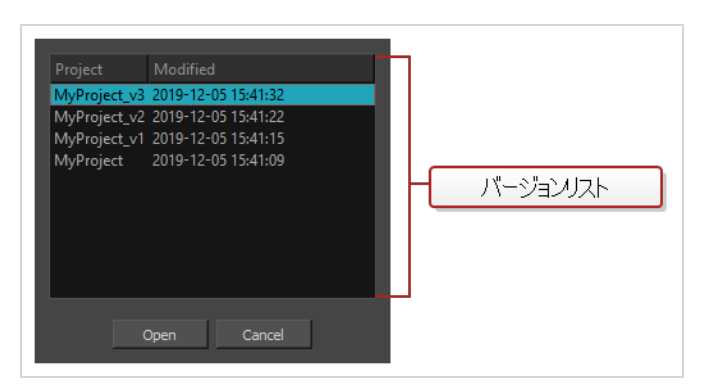

**通常の S Storyboard Proプロジェクト (.sboard) 形式でプロジェクトを開こうとする場合、プロジェクト** の各バージョンはプロジェクトディレクトリ内の(**.sboard**ファイルとなります。 **.sbpz**ファイルはプロジェ クト全体およびプロジェクトの全バージョンを含む単一のファイルであるため、Storyboard Proが**.sbpz** ファイルからプロジェクトファイルを抽出した後にどのバージョンを開くかをこのダイアログから選択するこ とができます。

プロジェクトのバージョンが一つしかない**.sbpz**ファイルを開く場合は、Storyboard Proが自動 的にそのバージョンを選択し、開きます。

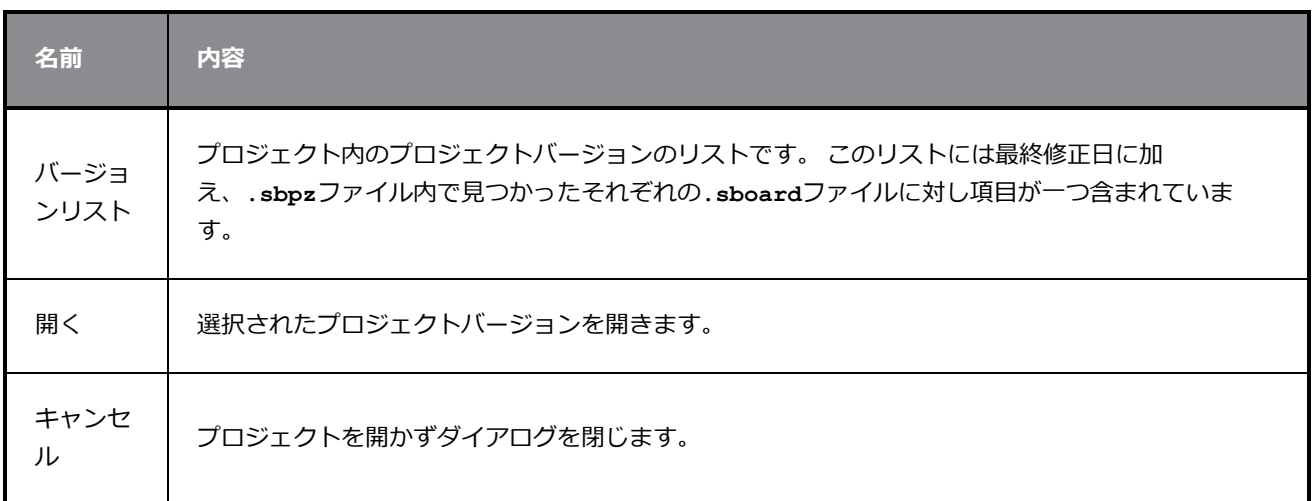

# **Show/Hide Captions(キャプションを表示/非表示)ダイアログボッ クス**

Show/Hide Captions (キャプションを表示/非表示)ダイアログボックスでは、どのキャプションを表示お よび非表示にするかを決定できます。を参照してください。

**Show/Hide Captions(キャプションを表示/非表示)ダイアログボックスにアクセス する手法**

1. **Caption(キャプション) > Show/Hide Captions(キャプションを表示/非表示)**を選択しま す。

Show/Hide Captions(キャプションを表示/非表示)ダイアログボックスが開きます。

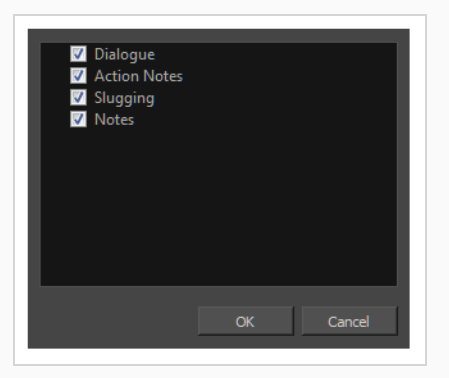

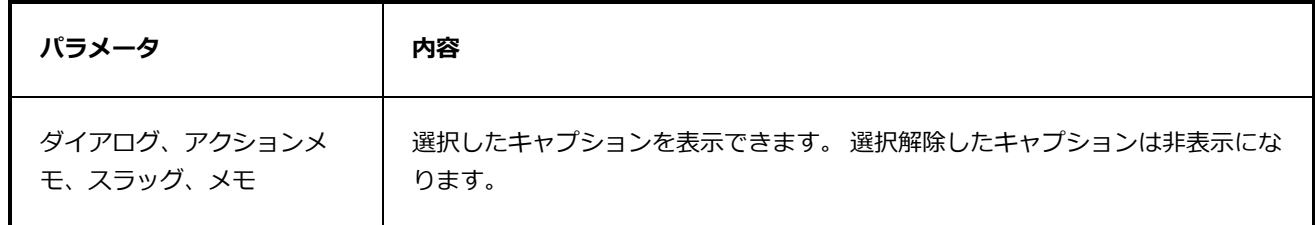

### **パネルをスマート追加ダイアログボックス**

Smart Add Panel (パネルをスマート追加)ダイアログボックスでは、選択した特定エレメントを含む新しい 複製パネルを作成できます。を参照してください。

**Smart Add Panel(パネルをスマート追加)ダイアログボックスにアクセスする手法**

- 1. Thumbnails(サムネール)ビューで、新しいパネルに複製したいエレメントを含むパネルを選択 します。
- 2. 次のいずれかを行います。
	- <sup>l</sup> **Storyboard(絵コンテ) > Smart Add Panel(パネルをスマート追加)**を選択 します。
	- Storyboard (絵コンテ) ツールバーで、Smart Add Panel (パネルをスマート追 加) 国ボタンをクリックします。

Smart Add Panel (パネルをスマート追加)ダイアログボックスが開きます。

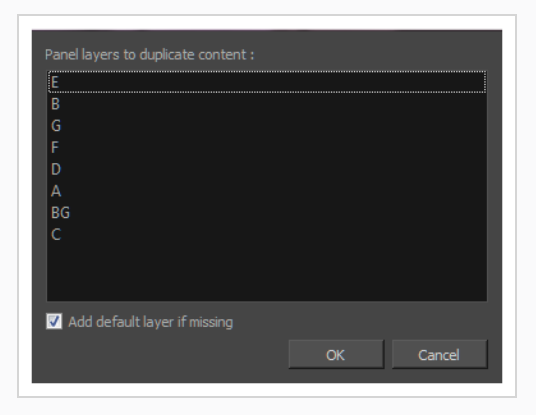

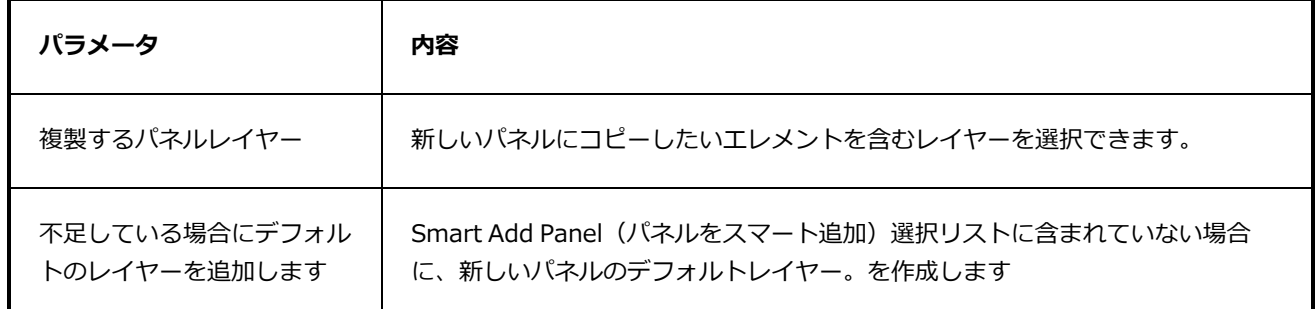

# **QuickTime Sound Settings Dialog Box(QuickTimeサウンド設定 ダイアログボックス) (Windows)**

Sound Settings(サウンド設定)ダイアログボックスで、QuickTimeムービー (**.mov**) ファイルをエクス ポートする際のオーディオ圧縮設定を行うことができます。

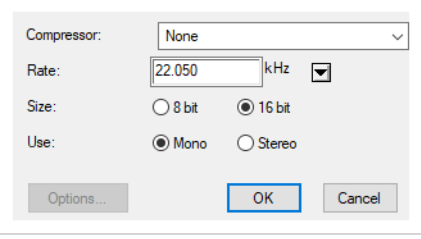

**メモ**

- <sup>l</sup> このダイアログボックスに関連する作業に関しては、User Guide(ユーザーガイド)を参照し てください。
- <sup>l</sup> このダイアログは Windowsでのみアクセスすることができ、 Apple [QuickTime](http://apple.com/quicktime/download)がインストー ルされている必要があります。

**Export Movie(ムービーをエクスポート)ダイアログからQuickTimeサウンド設定ダ イアログボックスにアクセスする手法**

1. トップメニューから、 **File(ファイル) > Export(エクスポート) > Movie(ムービー)**を選 択します。

Export Movie (ムービーをエクスポート)ダイアログボックスが開きます。

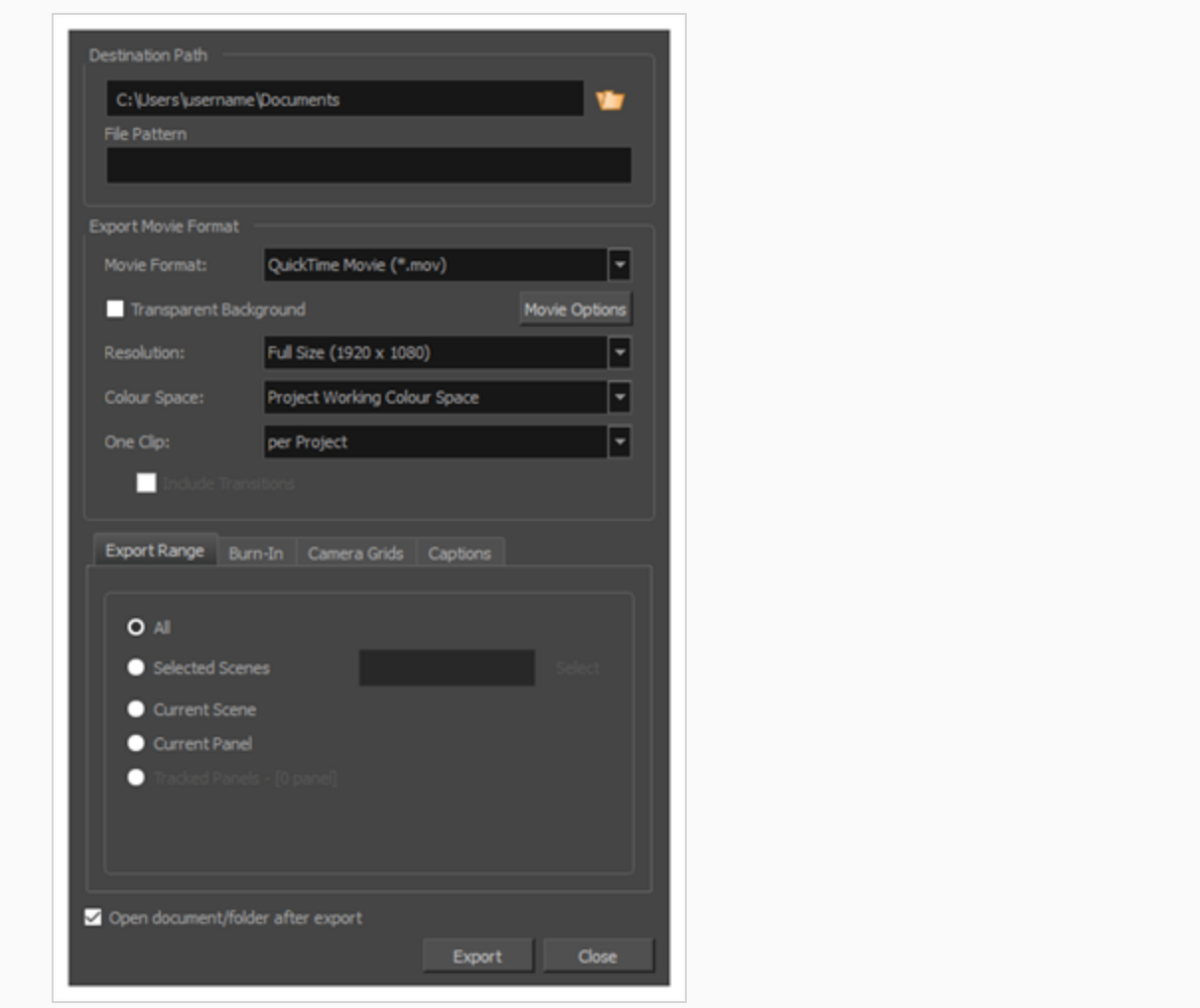

- 2. **Movie Format(ムービー形式)**ドロップダウンにて、 **QuickTimeムービー(\*.mov)**を選択し ます。
- 3. **ムービーオプション**ボタンをクリックします。

QuickTime Movie Settings (QuickTimeムービー設定) ダイアログボックスが表示されます。
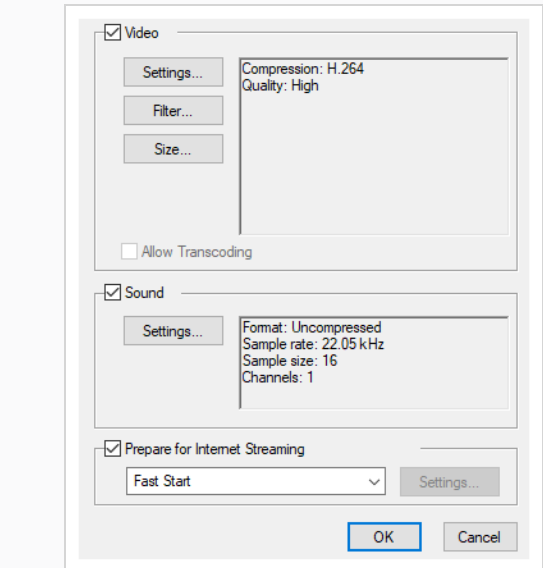

4. **サウンド**セクションにて、**Settings(設定)**をクリックします。

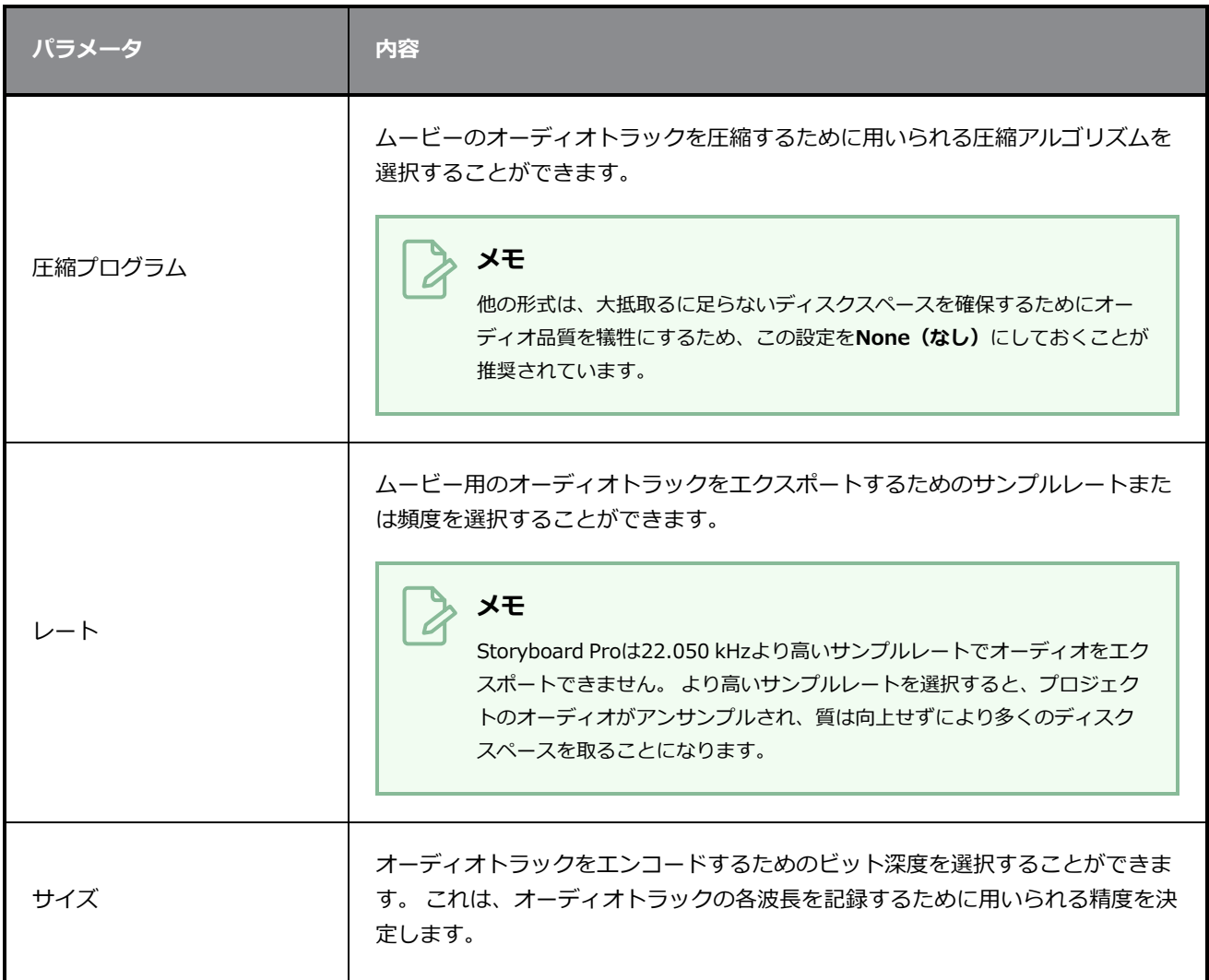

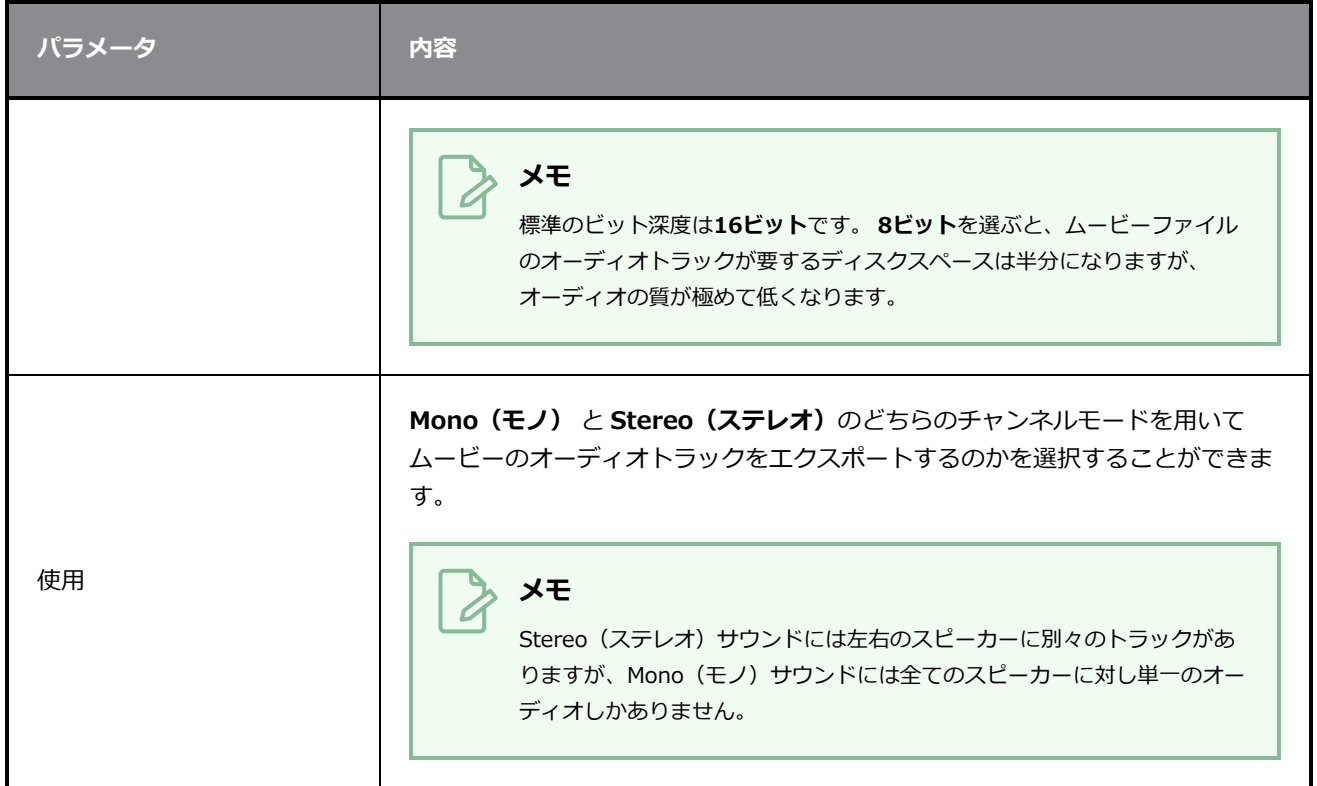

## <span id="page-254-0"></span>Spelling (スペル) ダイアログ

Spelling (スペル) ダイアログでは、絵コンテのスクリプトおよびキャプションにおけるスペルミスを修正、 スペルチェックのための辞書を選択、および個人的辞書にて単語を追加・削除することができます。

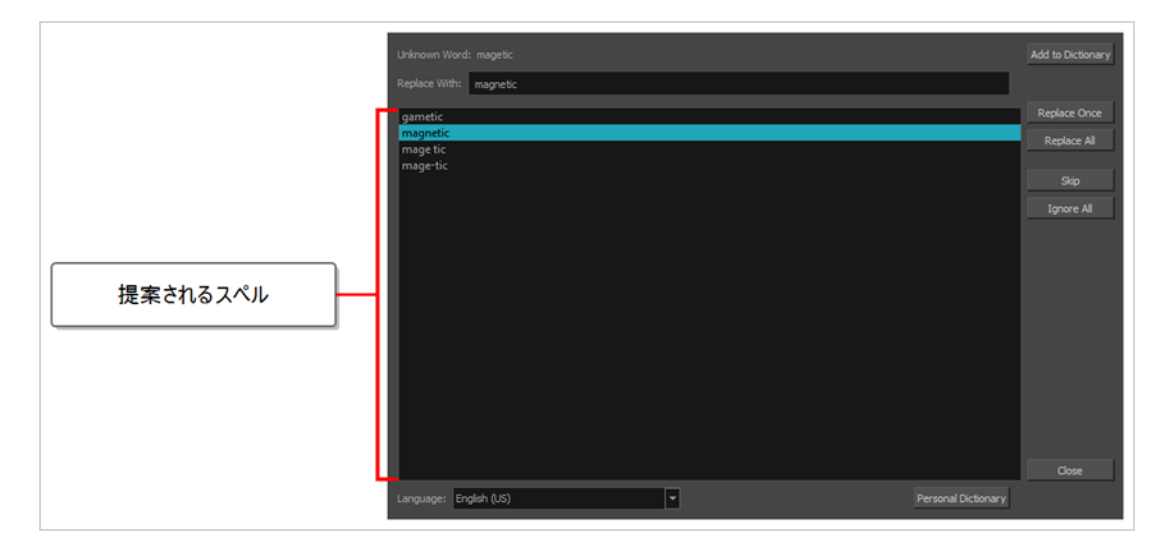

Spelling (スペル) ダイアログへのアクセス手法

1. トップメニューで、**Caption(キャプション) > Spelling(スペル) > Spell Check(スペル チェック)**の順に選択します。

#### **メモ**

- · Spelling (スペル) ダイアログを開くとすぐに、不明またはスペルミスのある単語 が検索され、その単語に対して可能性のある正しいスペルを表示します。
	- <sup>l</sup> Spelling(スペル)ダイアログは現在選択されているキャプションフィールドにお いてカーソルのある位置から不明な単語を検索し始めます。そのキャプション フィールドは、Storyboard(絵コンテ)ビューにおけるスクリプトテキスト フィールドであったり、Panel(パネル)ビューにおけるプロジェクトのパネルの どれかに対するキャプションフィールドであったりします。

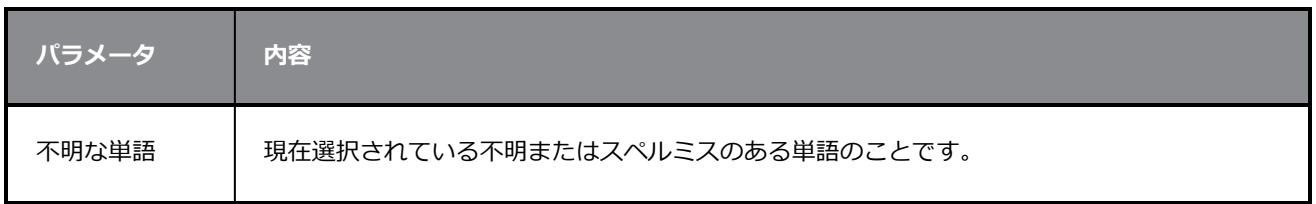

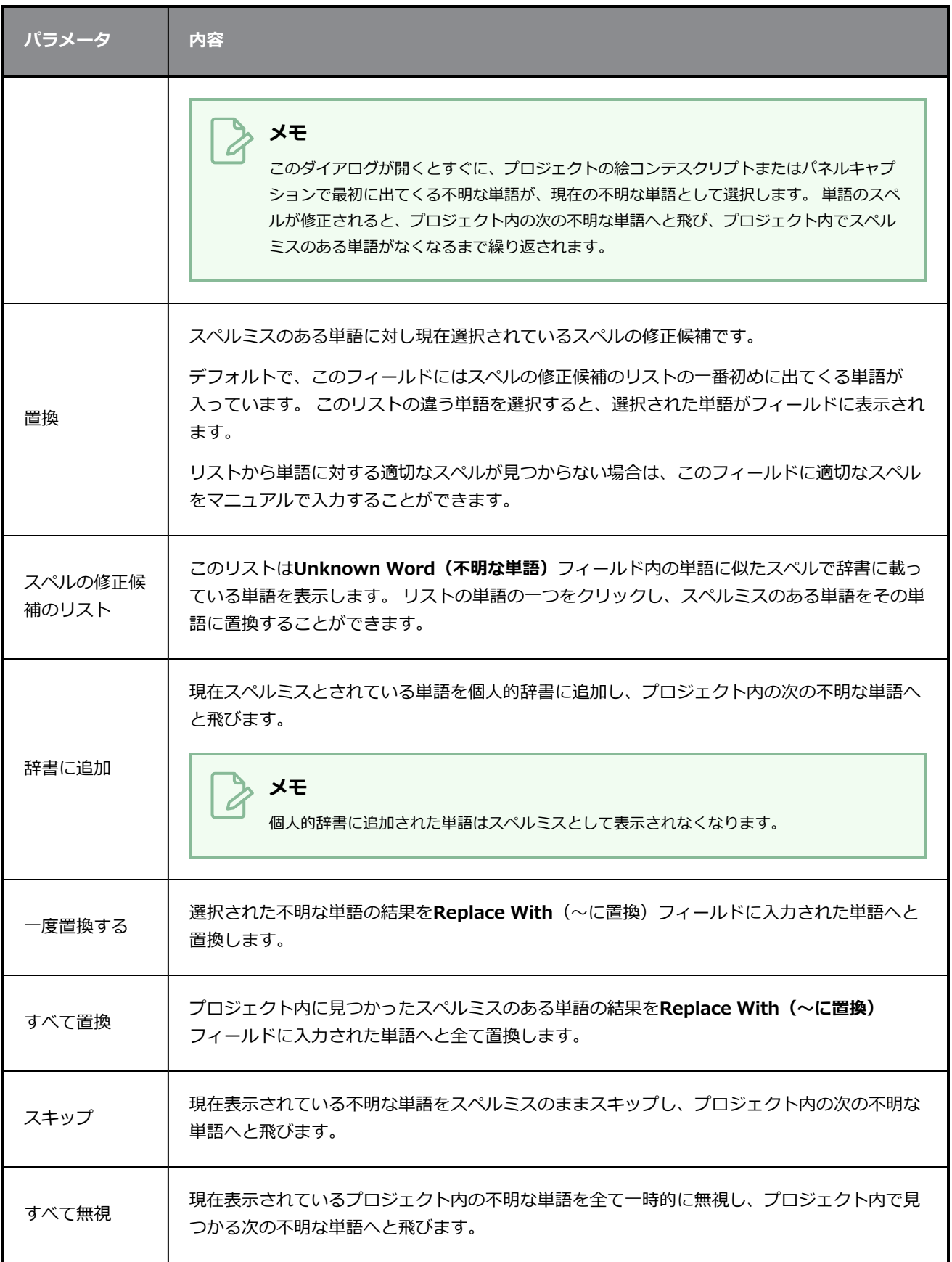

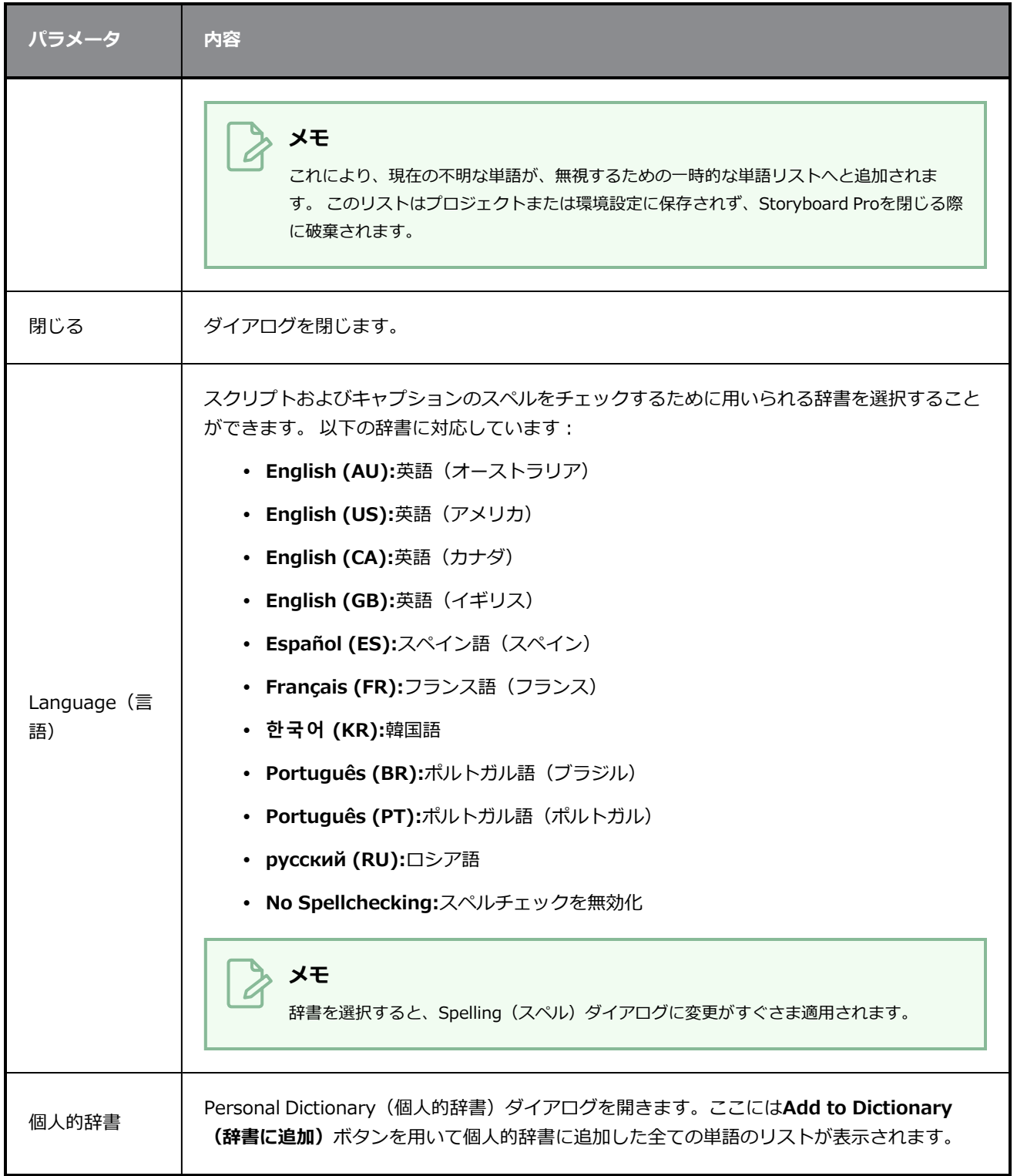

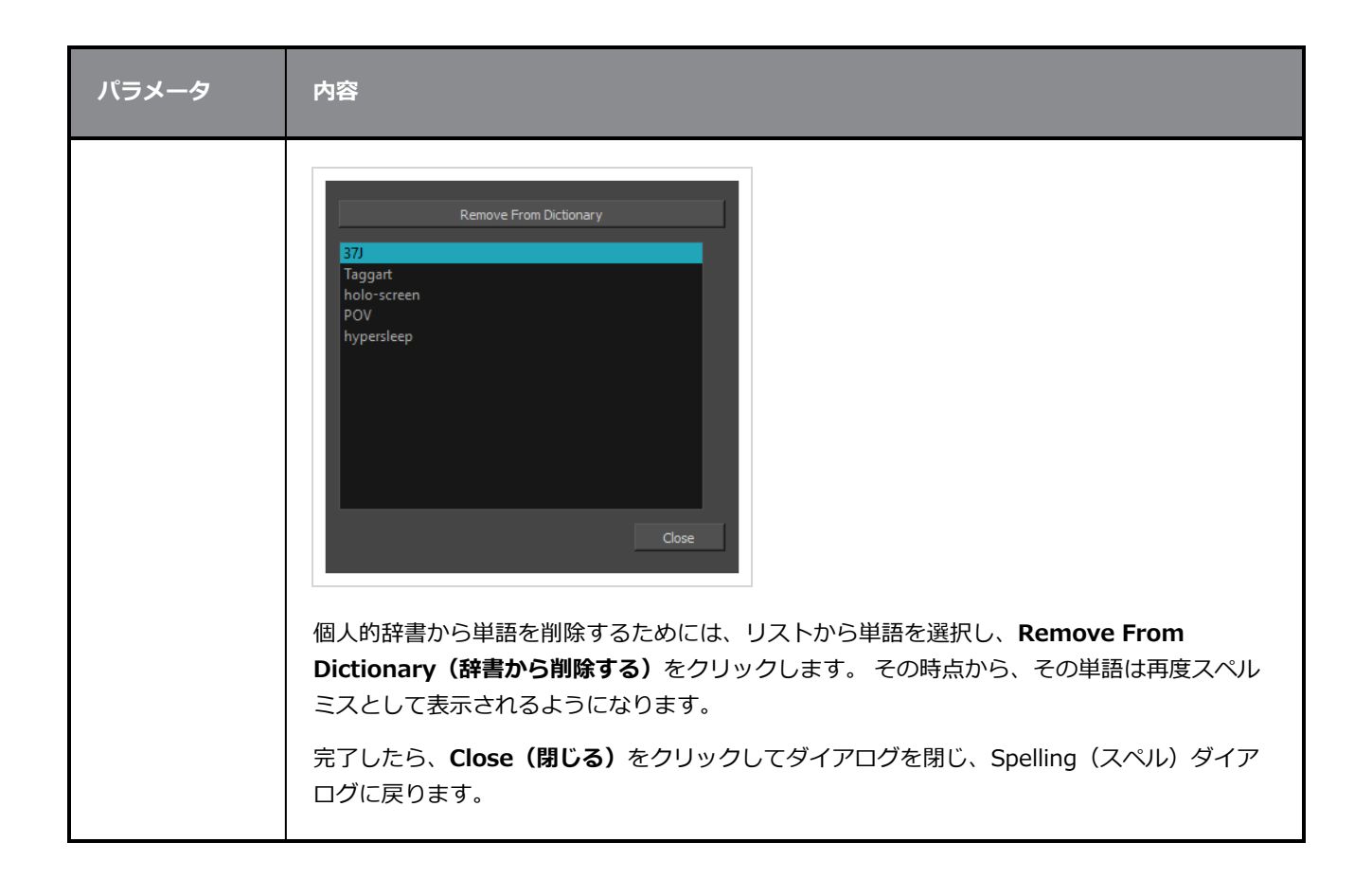

### **絵コンテを分割ダイアログボックス**

Split Storyboard (絵コンテを分割) ダイアログボックスでは、現在のプロジェクトを2つの異なるプロジェ クトに分割することができ、これらは共有および個別に編集ができます。 プロジェクトの半分を別のプロ ジェクトにエクスポートして、残りの半分を現在のプロジェクトに保持することを選択することができます。 または、現在のプロジェクトを2つの新しいプロジェクトに分割して、現在のプロジェクトを元のコピーとし て保持することもできます。

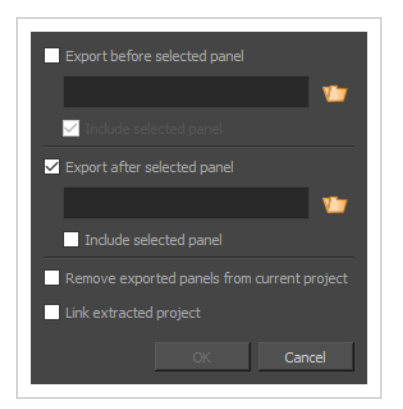

**重要**

プロジェクトを2つの新しいプロジェクトに分割し、2つの新しいプロジェクトで行われた変更 を、Merge and Replace (結合して置換)ダイアログを使用して元のプロジェクトにインポート する場合、プロジェクトを分割する前に、プロジェクトのカット番号とパネル番号をロックする ように強くお勧めします。 そのためにはトップメニューにて、**Storyboard(絵コンテ) > Lock Scene and Panel Names(カットおよびパネル番号をロックする)**を選択します。

**Split Storyboard(絵コンテを分割)ダイアログボックスにアクセスする手法**

1. Timeline (タイムライン)にて、プロジェクトを分割したい部分のパネルにタイムライン再生ヘッ ドを移動します。

> Split Storyboard (絵コンテを分断) ダイアログにおいて現在のパネルが2つのプロ ジェクトのどちらに行くのかを選択することができます。

2. 次のいずれかの操作を行います:

**メモ**

<sup>l</sup> トップメニューにて、**File(ファイル) > Project Management(プロジェクトマネジ メント) > Split(分断)**を選択します。

• Project Management (プロジェクトマネジメント)ビューにて、 he Menu (メニュー) をクリックし、**Split(分断)**を選択しますを参照してください。— [プロジェクト管理](#page-600-0) [ビュー](#page-600-0)を参照してください。

Split Storyboard (絵コンテを分断) ダイアログボックスが表示されます。

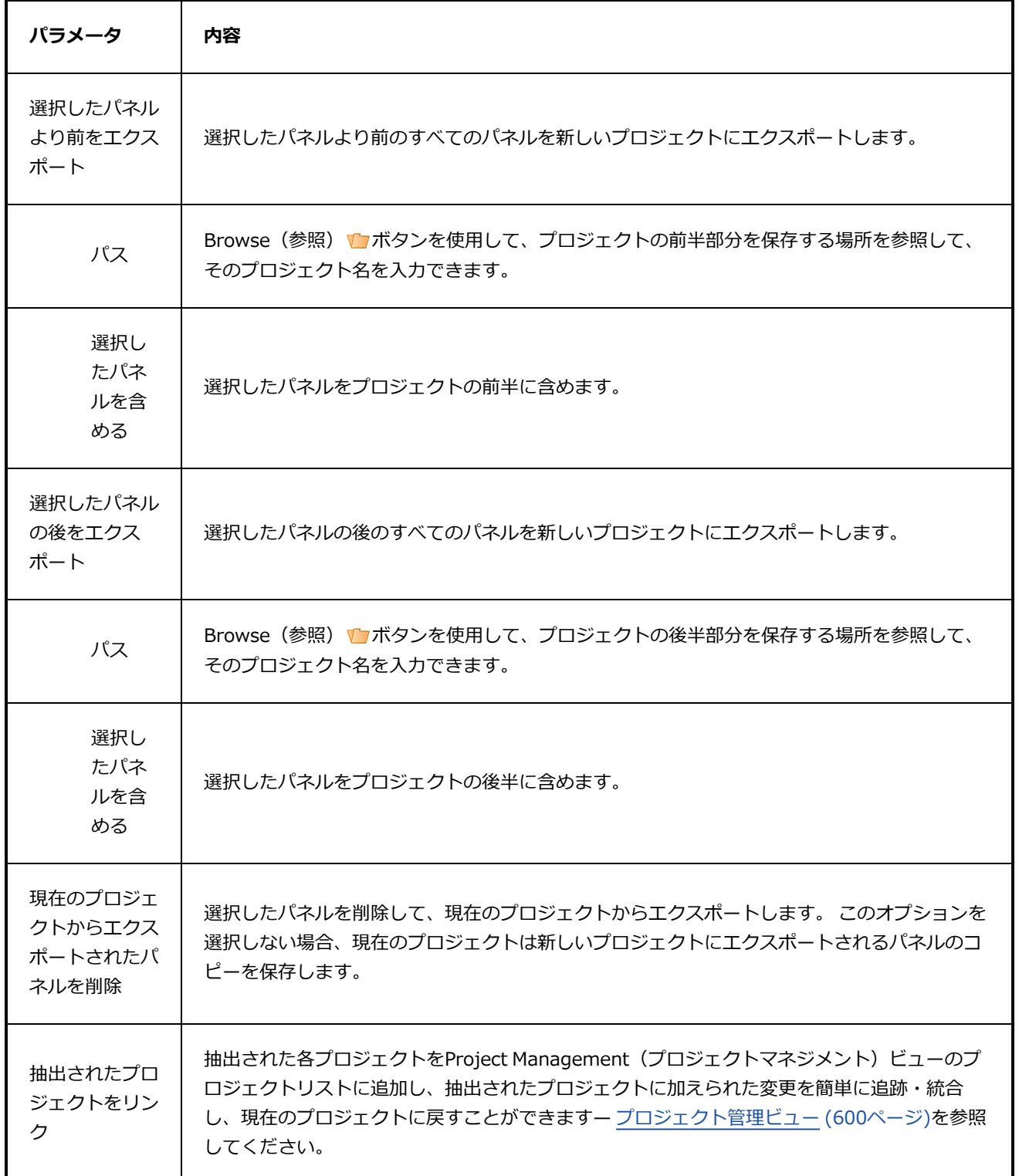

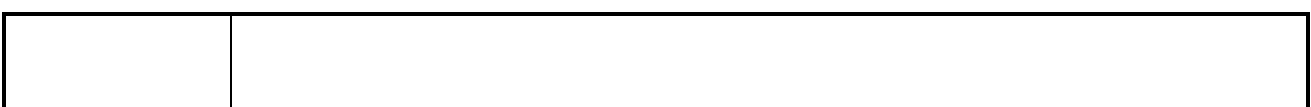

## **レイヤーモーションを拡張ダイアログボックス**

Spread Layer Motion (レイヤーモーションを拡張) ダイアログボックスでは、同じCUT/カット内のすべて のパネル、または同じCUT/カット内の現在のパネルより後の特定数の隣接パネルに現在のレイヤーモーショ ンを拡張することができます。

新しいレイヤーが追加され、定義された範囲内に同じ名称を持たないパネルに対して描画が複製されます。を 参照してください。

**Spread Layer Motion(レイヤーモーションを拡張)ダイアログボックスにアクセスす る手法**

- 1. レイヤーを選択します。
- 2. 次のいずれかを行います。
	- **‣ Layer(レイヤー) > Spread Layer Motion(レイヤーモーションを拡張)**を選択します。
	- **・ Layers(レイヤー)ツールバーからSpread Layer Motion(レイヤーモーションを拡張) ҈ぶボ** タンをクリックします。 カスタマイズして、このボタンをLayer(レイヤー)ツールバーに追 加する必要があります。

Spread Layer Motion (レイヤーモーションを拡張) ダイアログボックスが開きます。

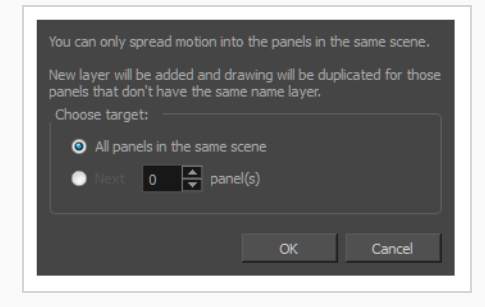

# **QuickTime Standard Video Compression Settings Dialog Box (QuickTimeのビデオ圧縮のための標準設定ダイアログボックス) (Windows)**

Standard Video Compression Settings (ビデオ圧縮のための標準設定) ダイアログボックスでは、 QuickTimeムービー (**.mov**)ファイルをエクスポートする際のビデオ圧縮設定を行うことができます。

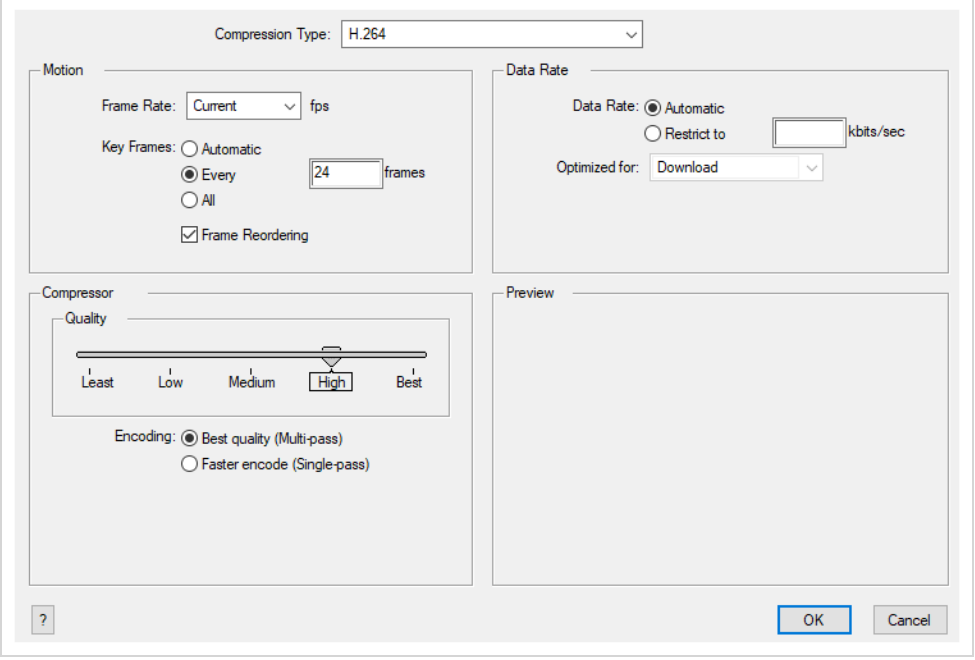

**メモ**

- <sup>l</sup> このダイアログボックスに関連する作業に関しては、User Guide(ユーザーガイド)を参照し てください。
- <sup>l</sup> このダイアログは Windowsでのみアクセスすることができ、 Apple [QuickTime](http://apple.com/quicktime/download)がインストー ルされている必要があります。

**Export Movie(ムービーをエクスポート)ダイアログからQuickTimeのビデオ圧縮の ための標準設定ダイアログボックスにアクセスする手法**

1. トップメニューから、 **File(ファイル) > Export(エクスポート) > Movie(ムービー)**を選 択します。

Export Movie (ムービーをエクスポート)ダイアログボックスが開きます。

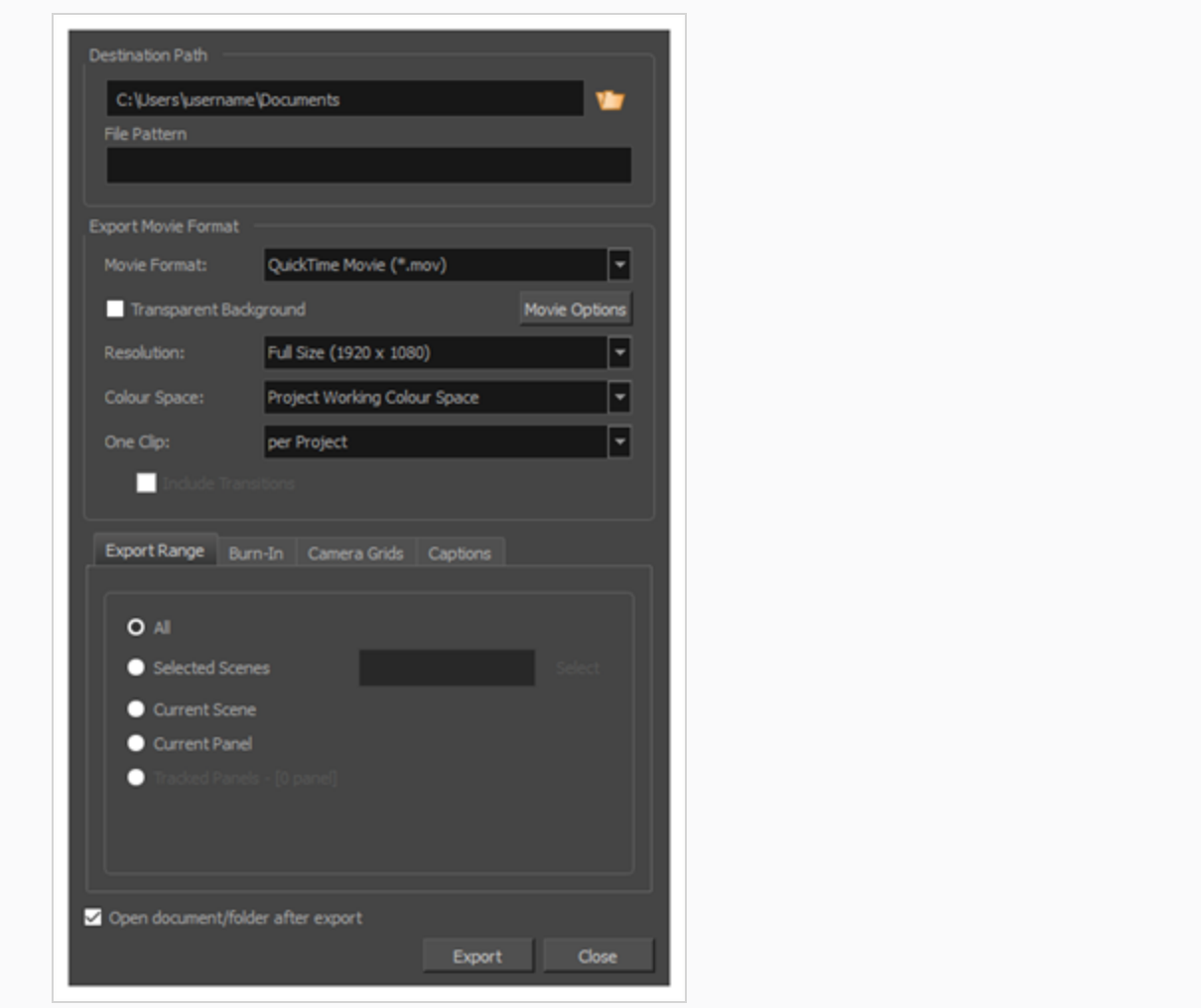

- 2. **Movie Format(ムービー形式)**ドロップダウンにて、 **QuickTimeムービー(\*.mov)**を選択し ます。
- 3. **ムービーオプション**ボタンをクリックします。

QuickTime Movie Settings (QuickTimeムービー設定) ダイアログボックスが表示されます。

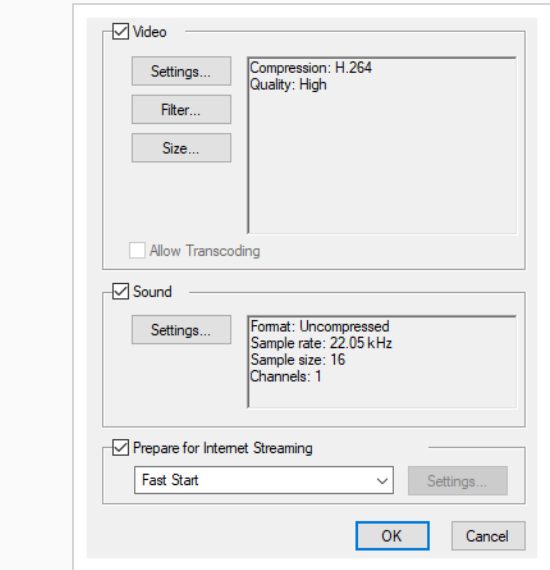

4. **ビデオ**セクションにて、**Settings(設定)**をクリックします。

**Export to EDL/AAF/XML(EDL/AAF/XMLにエクスポート)ダイアログから QuickTimeのビデオ圧縮のための標準設定ダイアログボックスにアクセスする手法**

1. トップメニューから**File(ファイル) > Export(エクスポート) > EDL/AAF/XML**を選択しま す。

Export to EDL/AAF/XML (EDL/AAF/XMLにエクスポート)ダイアログボックスが開きます。

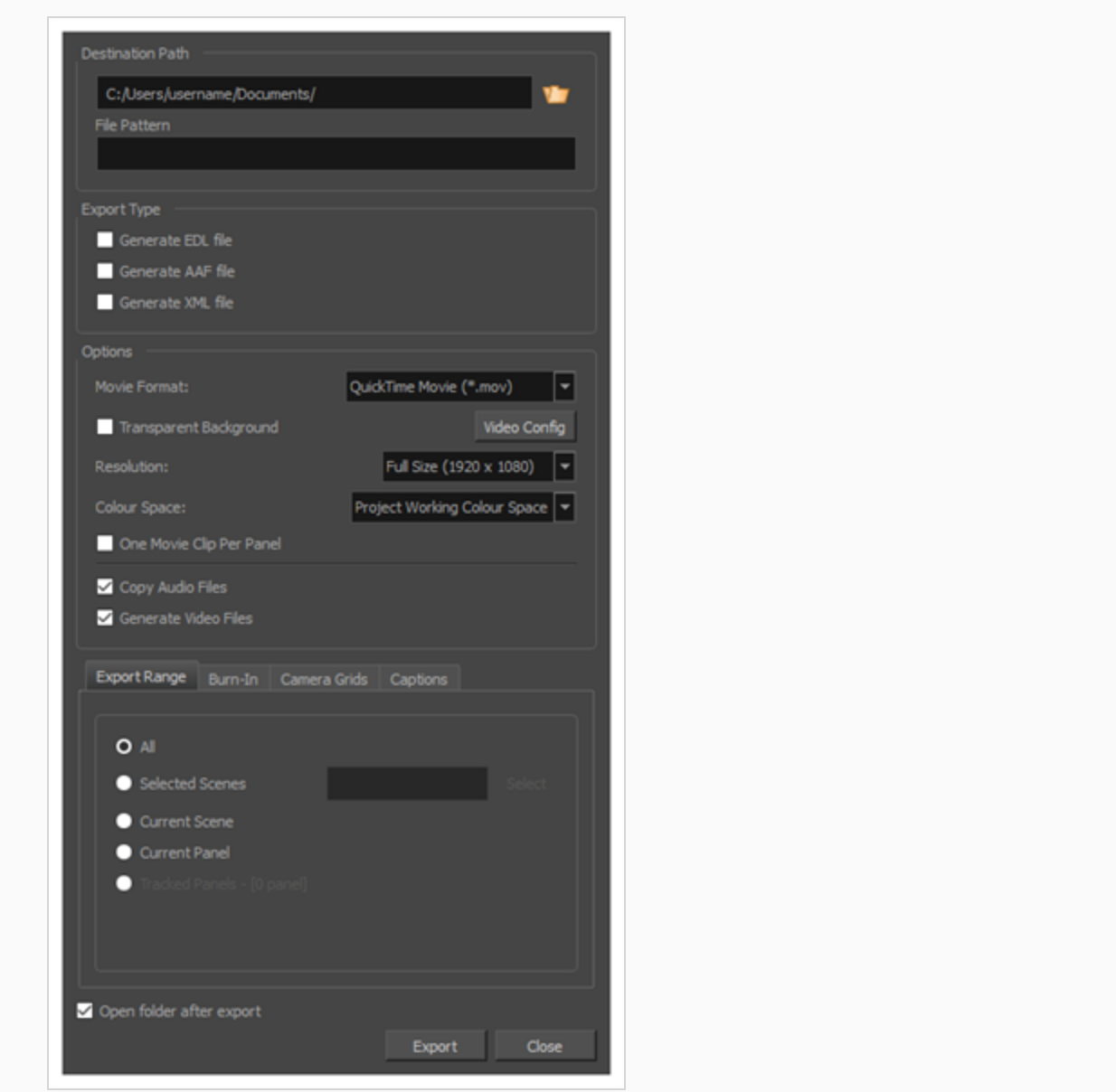

- 2. **Movie Format(ムービー形式)**ドロップダウンにて、 **QuickTimeムービー(\*.mov)**を選択し ます。
- 3. **ムービーオプション**ボタンをクリックします。

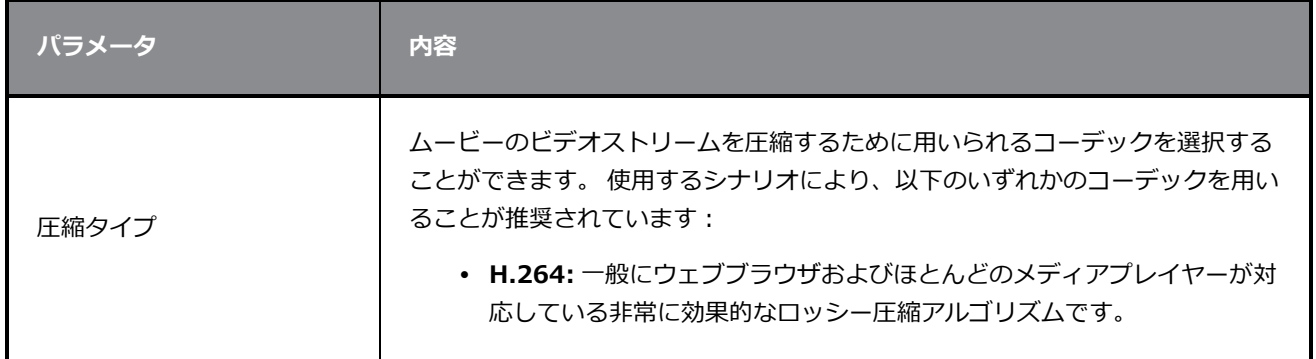

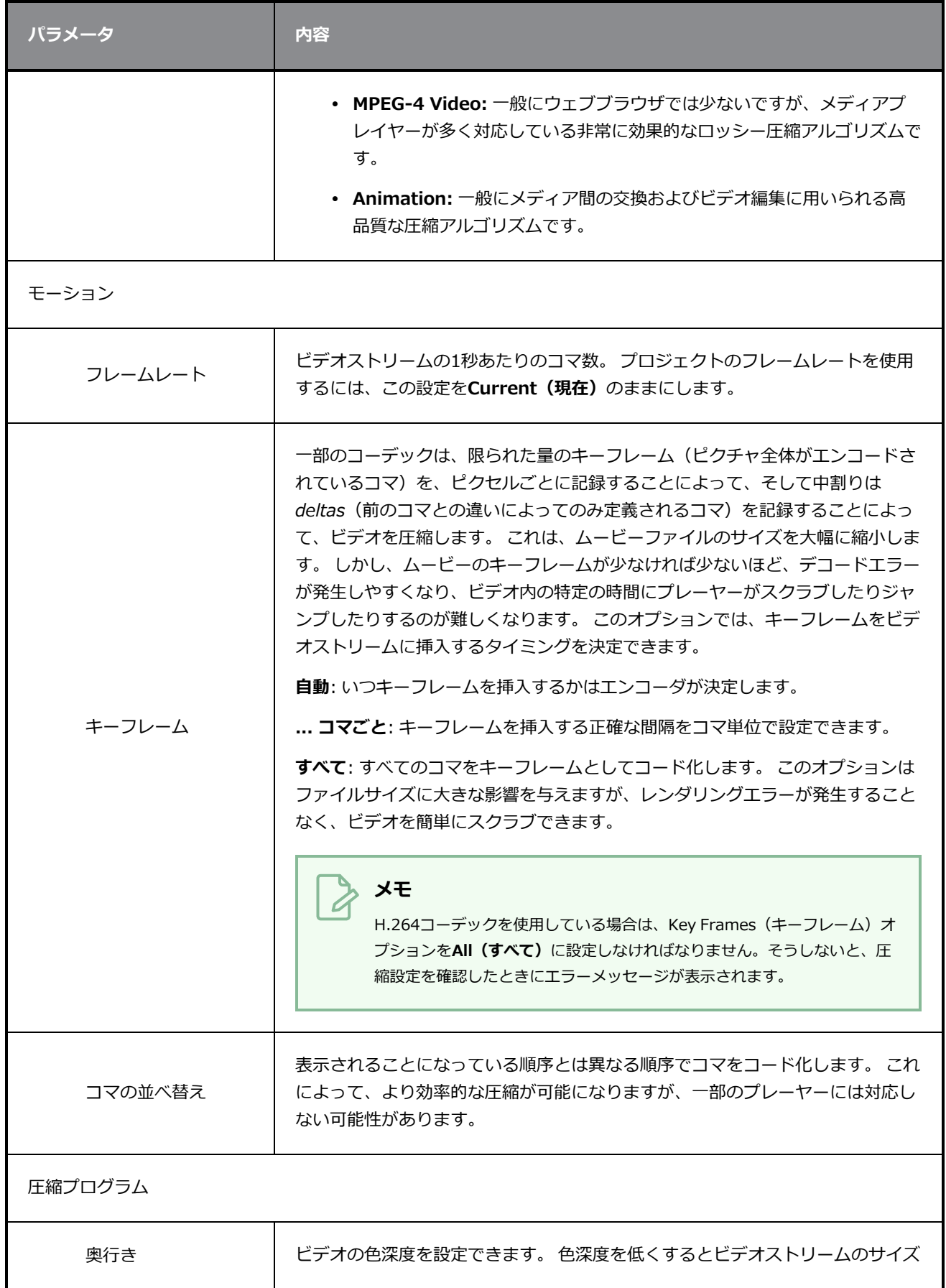

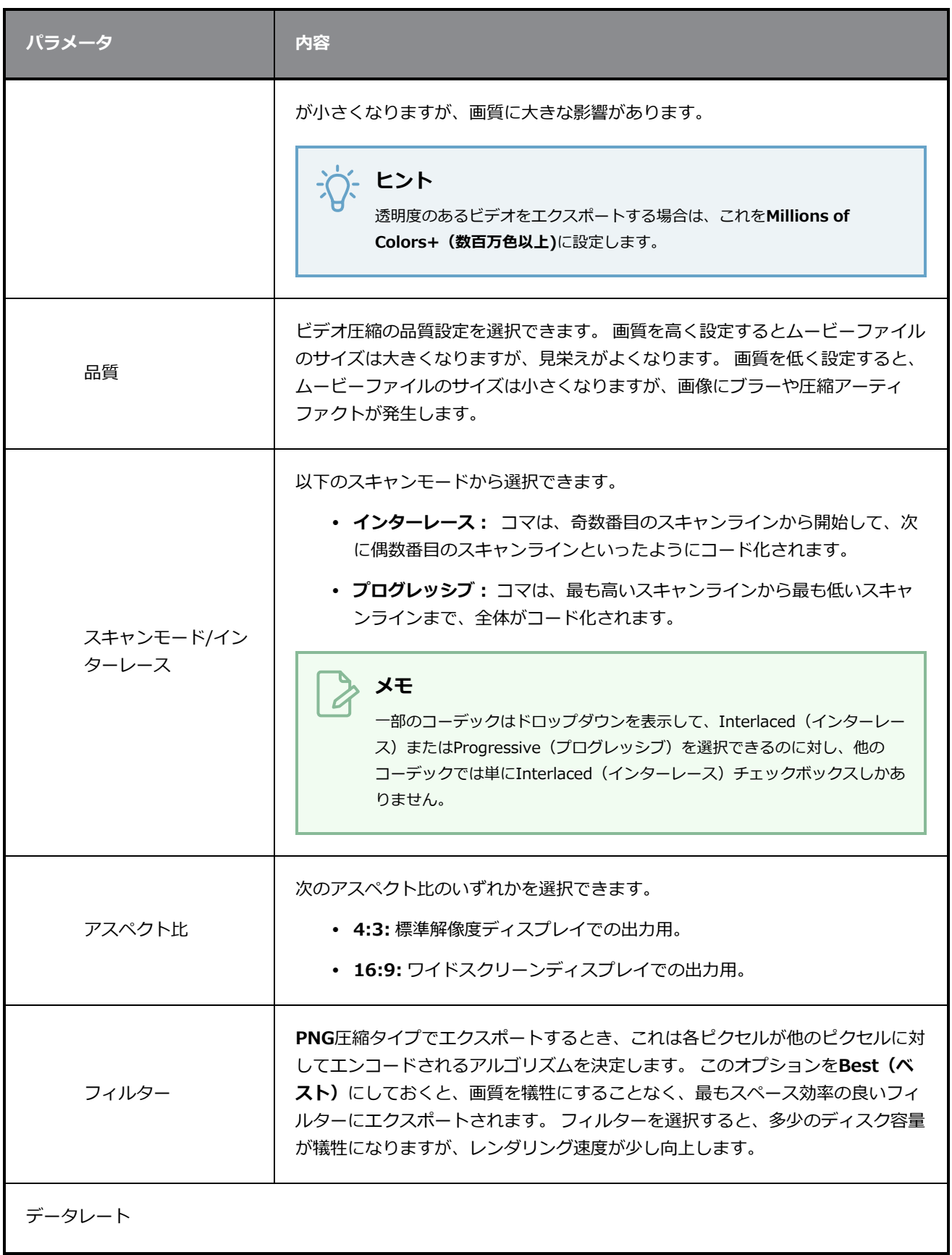

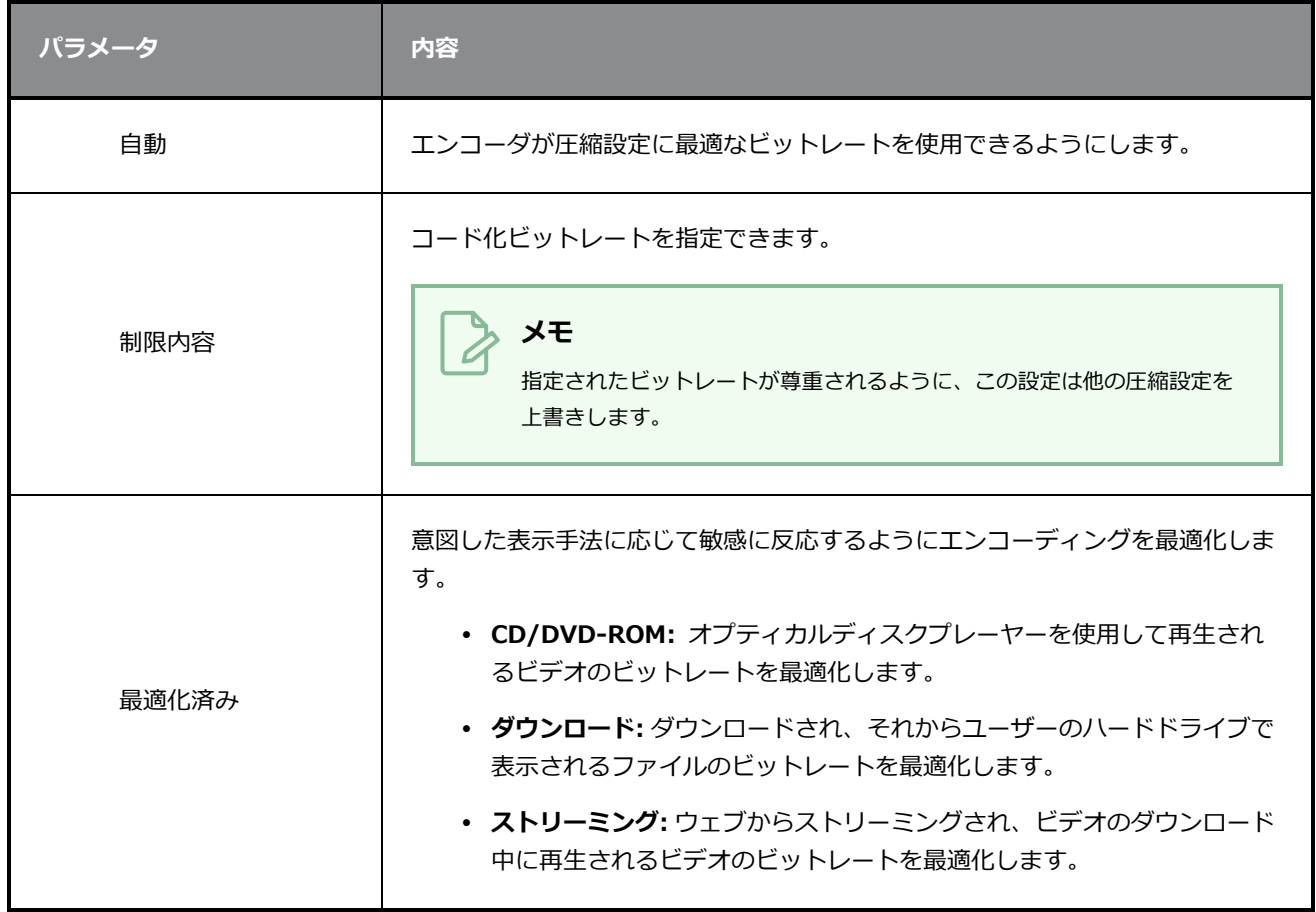

## **ツールバーマネージャーダイアログボックス**

Toolbar Manager(ツールバーマネージャー)ダイアログボックスでは、選択したワークスペースをカスタ マイズし、新しいワークスペースを作成し、ワークスペースを整理して名称を変更することができます。

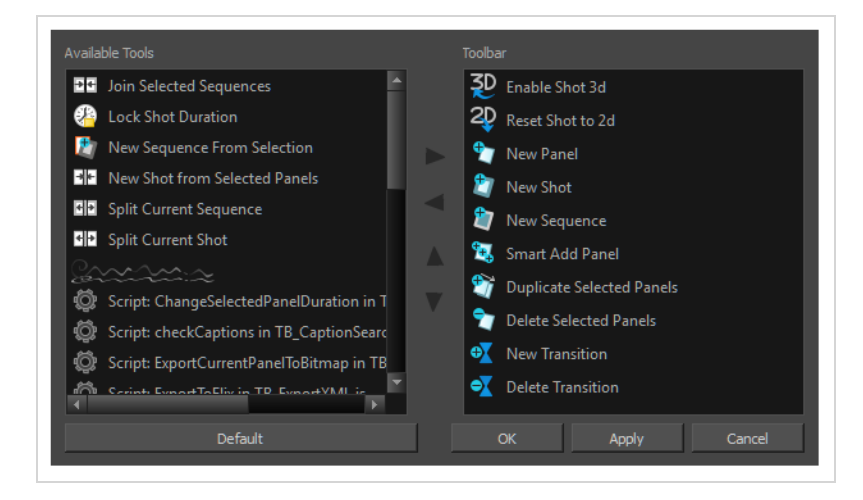

**Toolbar Manager(ツールバーマネージャー)ダイアログボックスにアクセスする手 法**

1. (Windows) を右クリックするか、またはツールバーのいずれかのボタンを Ctrl+クリック (macOS) して**Customize(カスタマイズ)**を選択します。

Toolbar Manager(ツールバーマネージャー)ダイアログボックスが開きます。

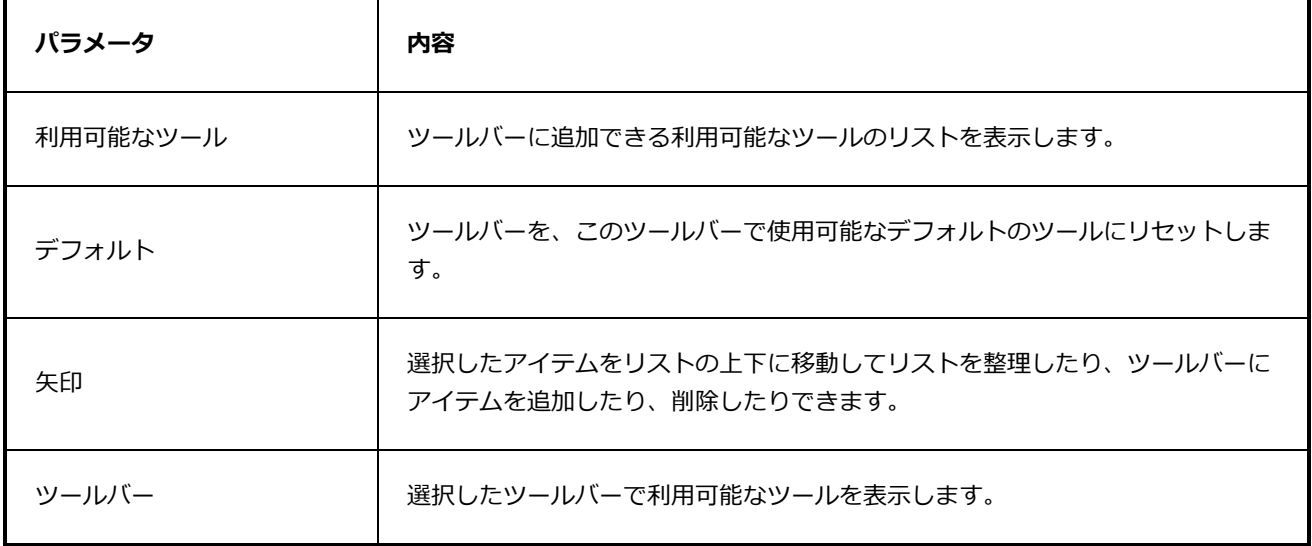

### **変更の追跡ウィンドウ**

Track Changes(変更の追跡)ウィンドウでは、日付ごとに変更を追跡できます。 絵コンテが非常に大きく なった場合は、特定の日に行われた変更を追跡する方が簡単です。

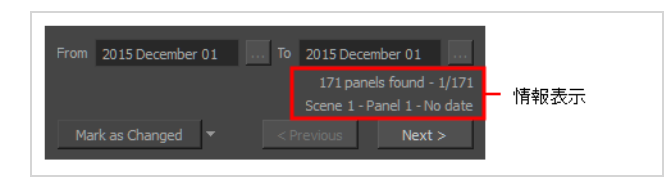

**Track Changes(変更の追跡)ウィンドウにアクセスする手法**

<sup>l</sup> **Storyboard(絵コンテ) > Track Changes(変更の追跡) > Track Changes by Date(変 更を日付で追跡)**を選択します。

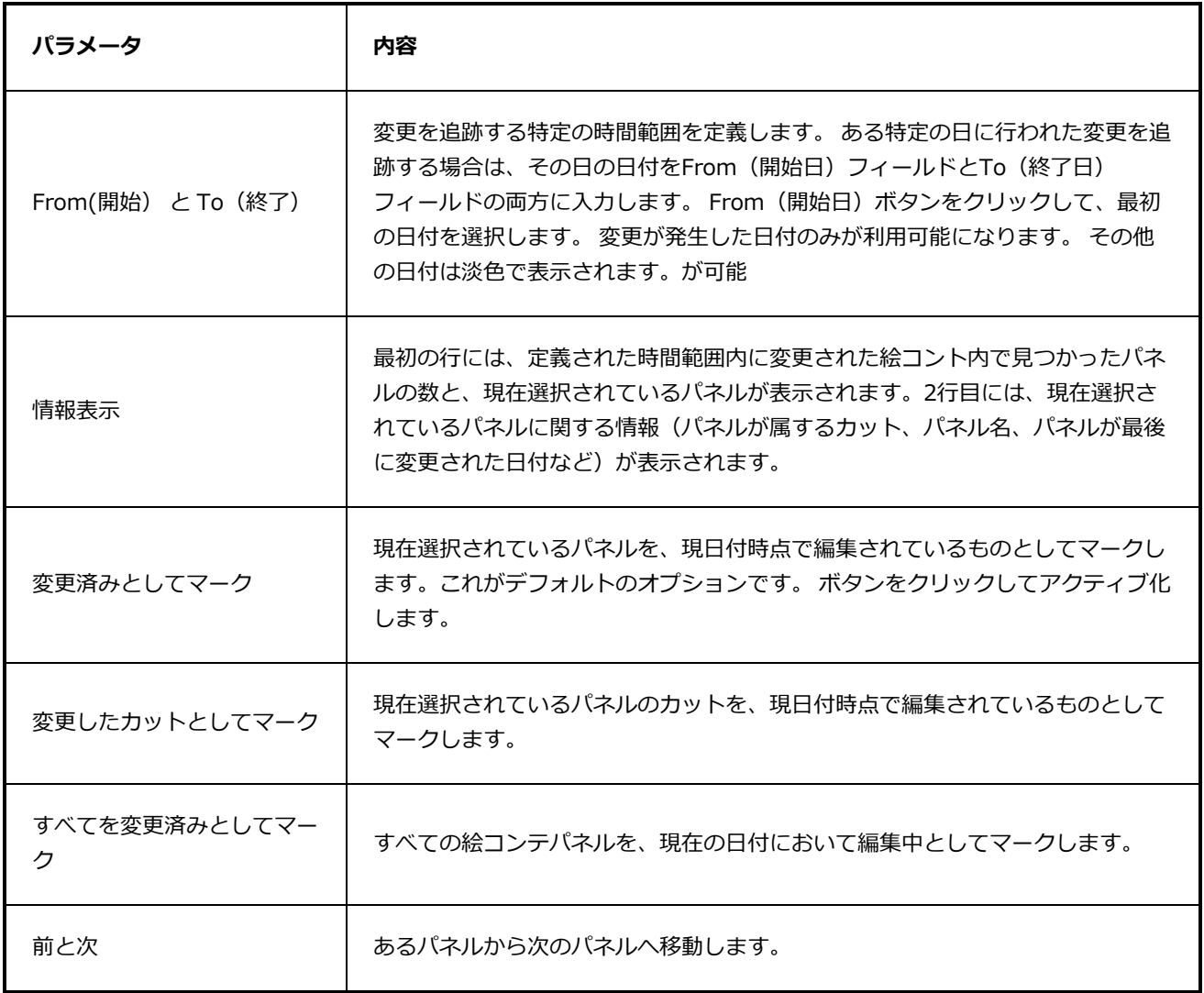

## **ようこそ画面**

Storyboard Proを初めて開いたとき、2つのダイアログが表示されます。 最初のダイアログには次のリンク が表示されます。

- <sup>l</sup> Storyboard Proの使用手法について学ぶ。
- <sup>l</sup> Storyboard Proで今回のバージョンから登場する新機能の詳細。
- <sup>l</sup> Toon Boomフォーラムへの参加。他のStoryboard Proユーザーとやりとりしたり、質問したり、質問 の回答を受け取ったりすることができます。

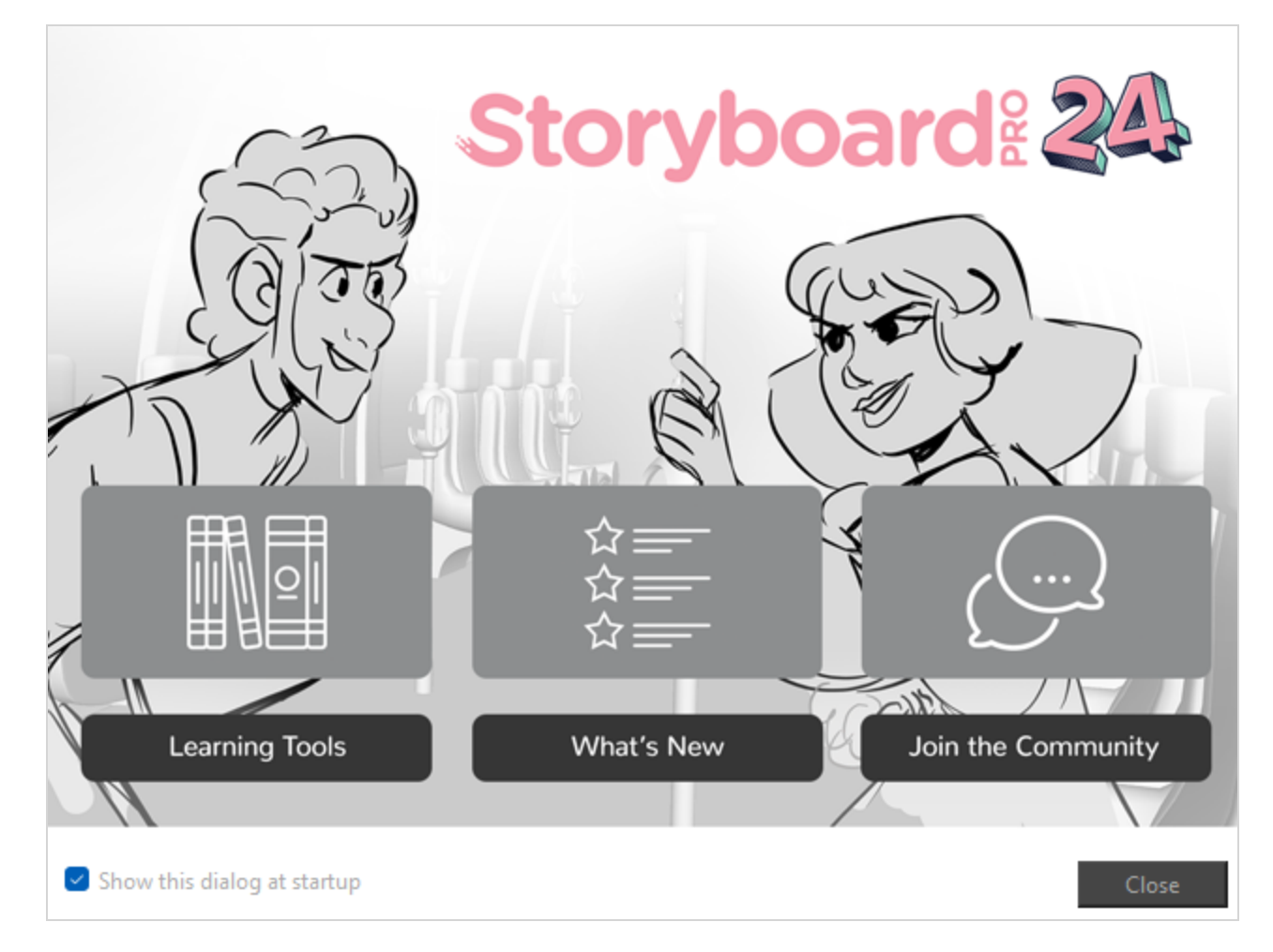

最初のWelcome(ようこそ)画面を閉じると、2番目の画面が表示され、そこでプロジェクトを作成および 開くことができます。

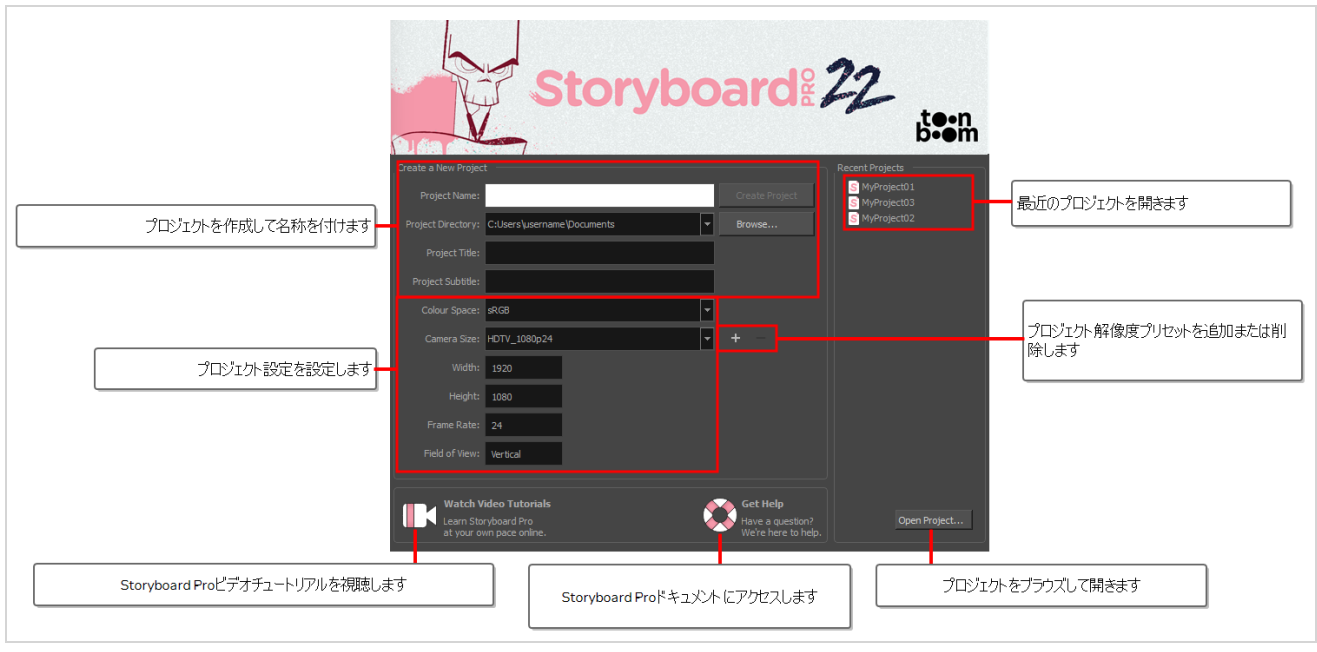

# **ヒント**

メインアプリケーションウィンドウに入った後は、トップメニューから**Help(ヘルプ) > Show Welcome Screen(ようこそ画面を表示)**を選択してWelcome Screen(ようこそ画面)に戻る ことができます。

## **Windows Media Video Settings Dialog Box(Windows Media Video設定ダイアログボックス) (Windows)**

WMV Settings(WMV設定)ダイアログボックスでは、Windows Media Video (**.wmv**)形式でムービーをエ クスポートする際のビデオおよびオーディオ設定を行うことができます。

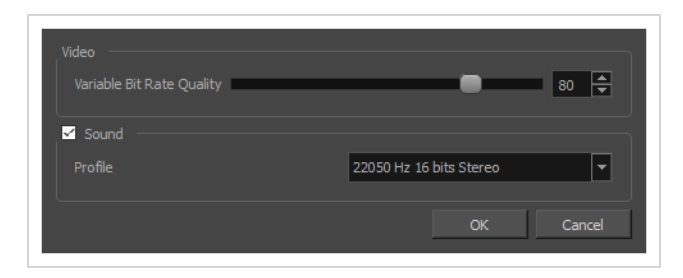

**メモ**

- <sup>l</sup> このダイアログボックスに関連する作業に関しては、User Guide(ユーザーガイド)を参照し てください。
- <sup>l</sup> このダイアログは Windowsでのみアクセスすることができます。

**Export Movie(ムービーをエクスポート)ダイアログからWMVオプションダイアログ ボックスにアクセスする手法**

1. トップメニューから、 **File(ファイル) > Export(エクスポート) > Movie(ムービー)**を選 択します。

Export Movie (ムービーをエクスポート)ダイアログボックスが開きます。

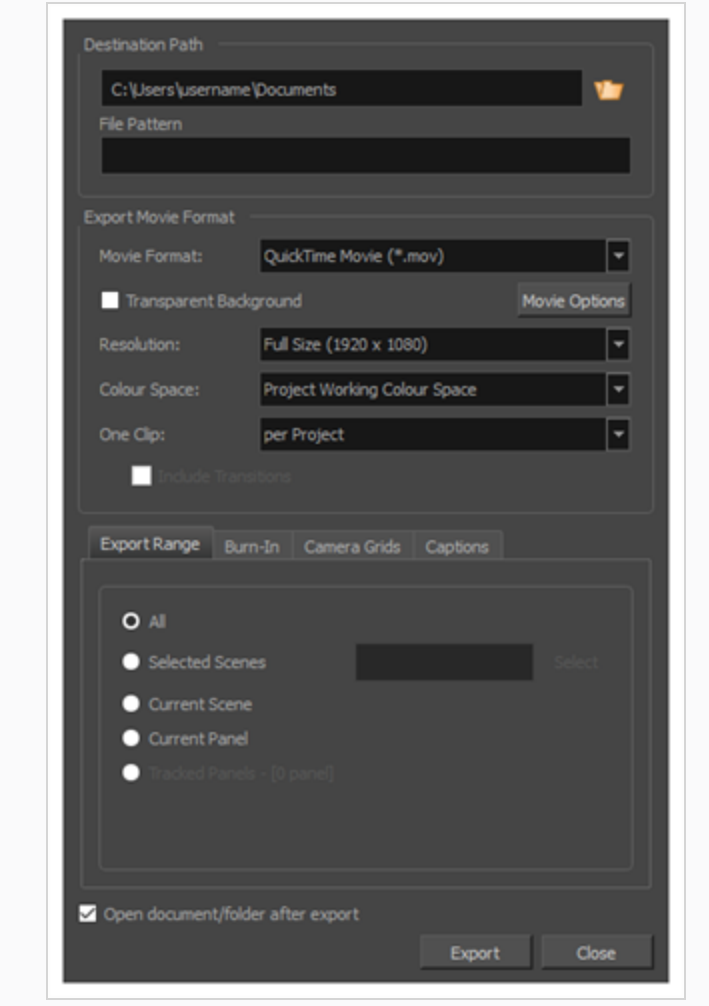

- 2. **Movie Format(ムービー形式)**ドロップダウンにて、 **Windows Media Video (\*.wmv)**を選 択します。
- 3. **ムービーオプション**ボタンをクリックします。

**Export to EDL/AAF/XML(EDL/AAF/XMLにエクスポート)ダイアログからWMV オプションダイアログボックスにアクセスする手法**

1. トップメニューから**File(ファイル) > Export(エクスポート) > EDL/AAF/XML**を選択しま す。

Export to EDL/AAF/XML (EDL/AAF/XMLにエクスポート)ダイアログボックスが開きます。

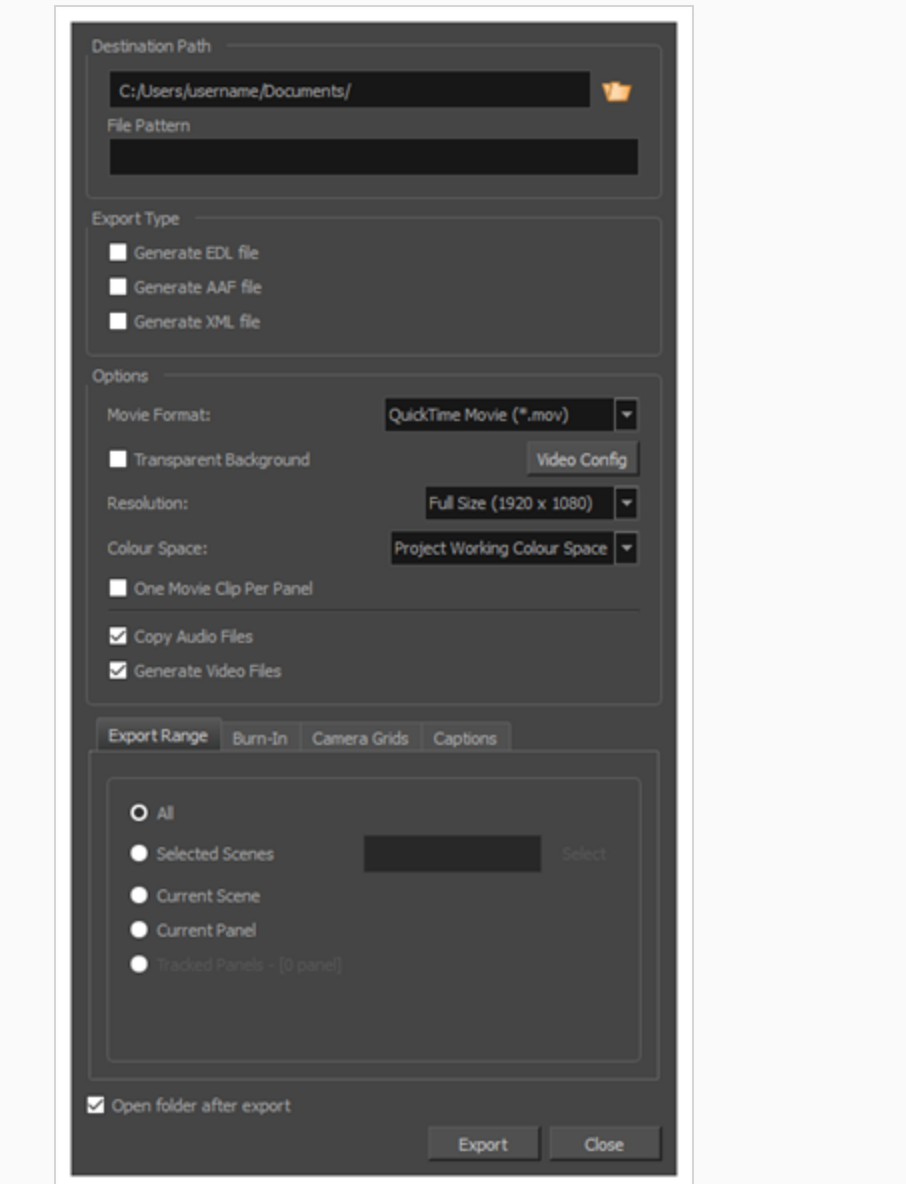

- 2. **Movie Format(ムービー形式)**ドロップダウンにて、 **Windows Media Video (\*.wmv)**を選 択します。
- 3. **ムービーオプション**ボタンをクリックします。

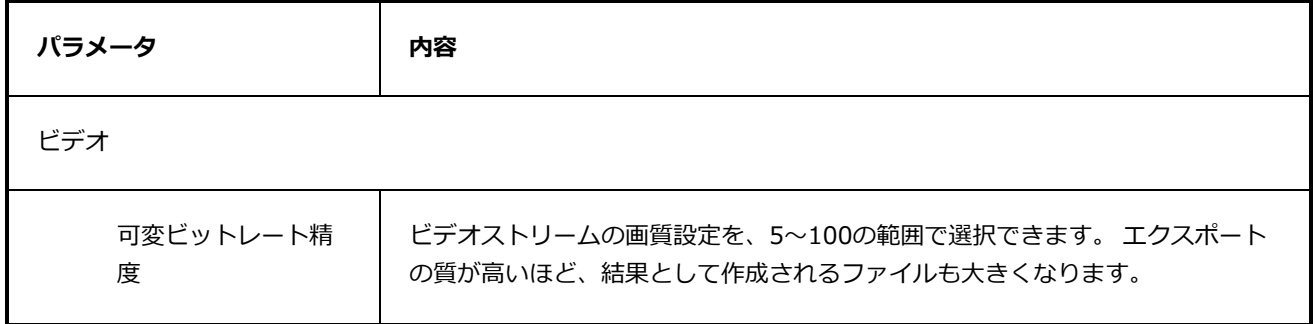

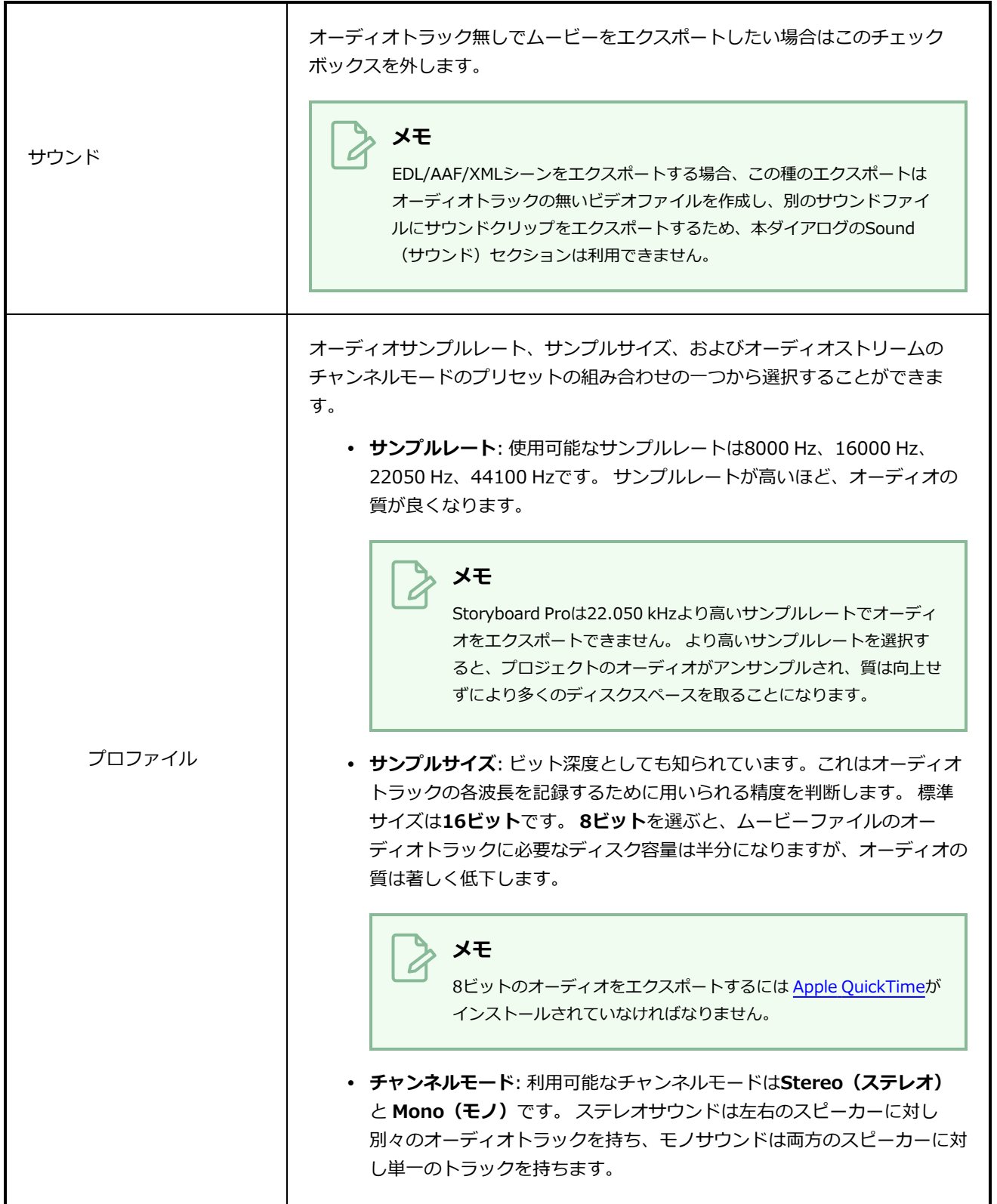

## **ワークスペースマネージャーダイアログボックス**

Workspace Manager(ワークスペースマネージャー) ダイアログボックスでは、選択したワークスペースを カスタマイズし、新しいワークスペースを作成し、ワークスペースを整理し、名称を変更することができま す。

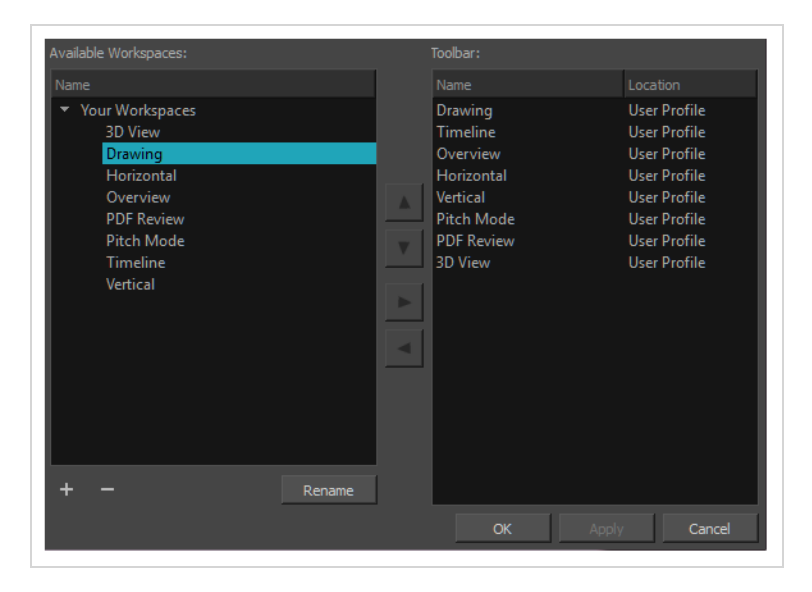

**Workspace Manager(ワークスペースマネージャー )ダイアログボックスにアクセ スする手法**

- 1. 次のいずれかを行います。
	- <sup>l</sup> **Windows > Workspace(ワークスペース) > Workspace Manager(ワークスペー スマネージャー)**を選択します。
	- <sup>l</sup> **Windows > Toolbars(ツールバー) > Workspace(ワークスペース)**を選択し、 Workspace (ワークスペース) ツールバーでWorkspace Manager (ワークスペースマネー ジャー) ボタンをクリックします。

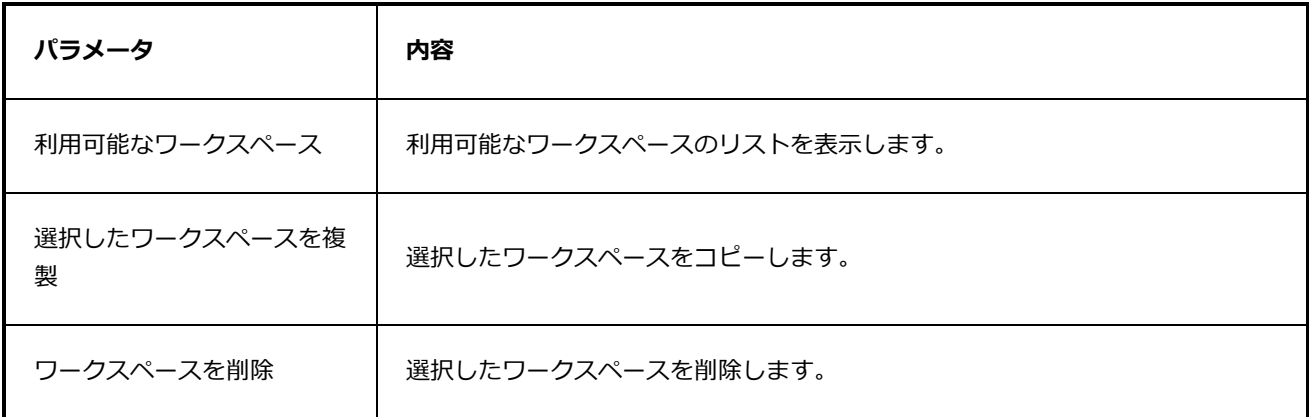

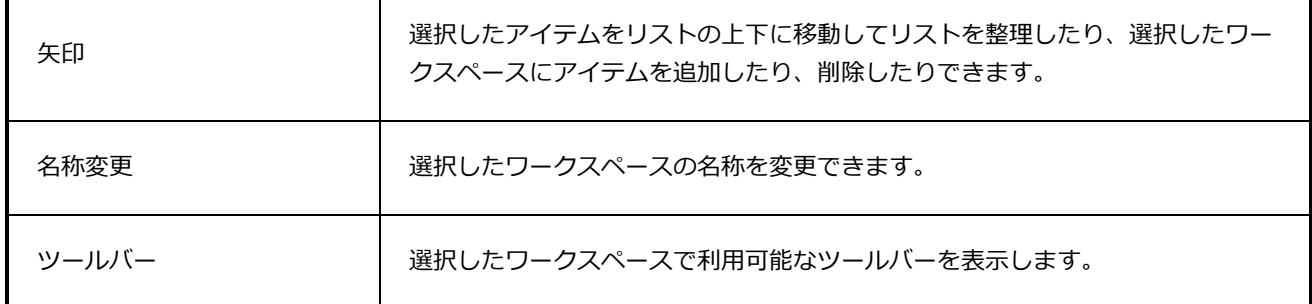

# **第3章: メニューについて**

Storyboard Proでは、以下の3種類のメニューからコマンドにアクセスできます。

**トップメニュー**: Storyboard Proインターフェース上部にあるトップメニューには、ほとんどのコマンドが含 まれています。 作業中のビューと選択したエレメント次第で、利用可能なコマンドと利用できないコマンド があります。

**ビューメニュー**: 一部のビューには、そのビューに特に関連したコマンドを含む独自のメニューがあります。 ビューメニューにアクセスするには、ビューの右上隅にあるView Menu(ビューメニュー) ボタンをク リックします。

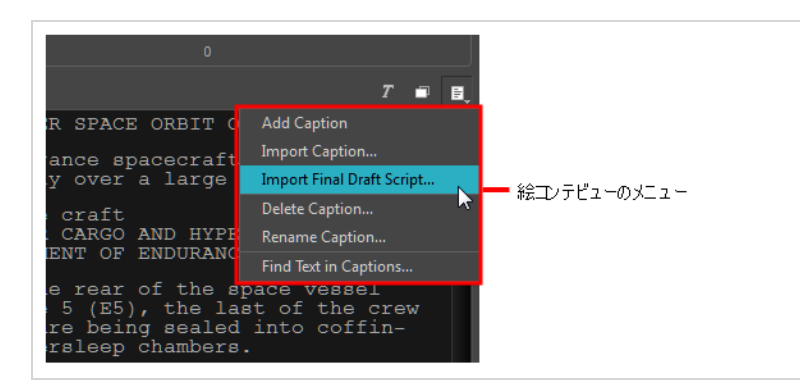

**コンテキストメニュー**: 各ビューには、繰り返しアクションのためのコマンドを含むコンテキストメニューが あります。 コンテキストメニューにアクセスするには、(Windows)を右クリックするか、またはビューの任 意の場所で(macOS) をCtrl+クリックします。

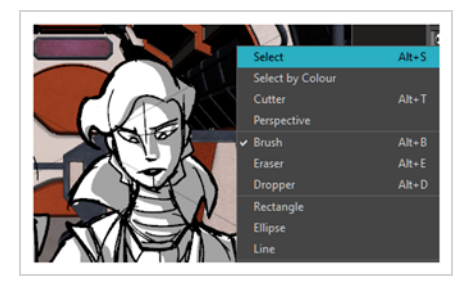

# **メインメニュー**

以下は、このセクションに記載されているトップメニューのリストです。

### **カメラメニュー**

Camera(カメラ)メニューを使用すると、カットにカメラ動作を追加することにより、アニマティックを向上 させることができます。 カメラ動作の例としては、カメラをワイドショットから移動させたい場合にズーム インしてクローズアップすることが挙げられます。

#### **Camera(カメラ)メニューへのアクセス手法**

**‣** インターフェースの上部にある**Camera(カメラ)**を選択します。

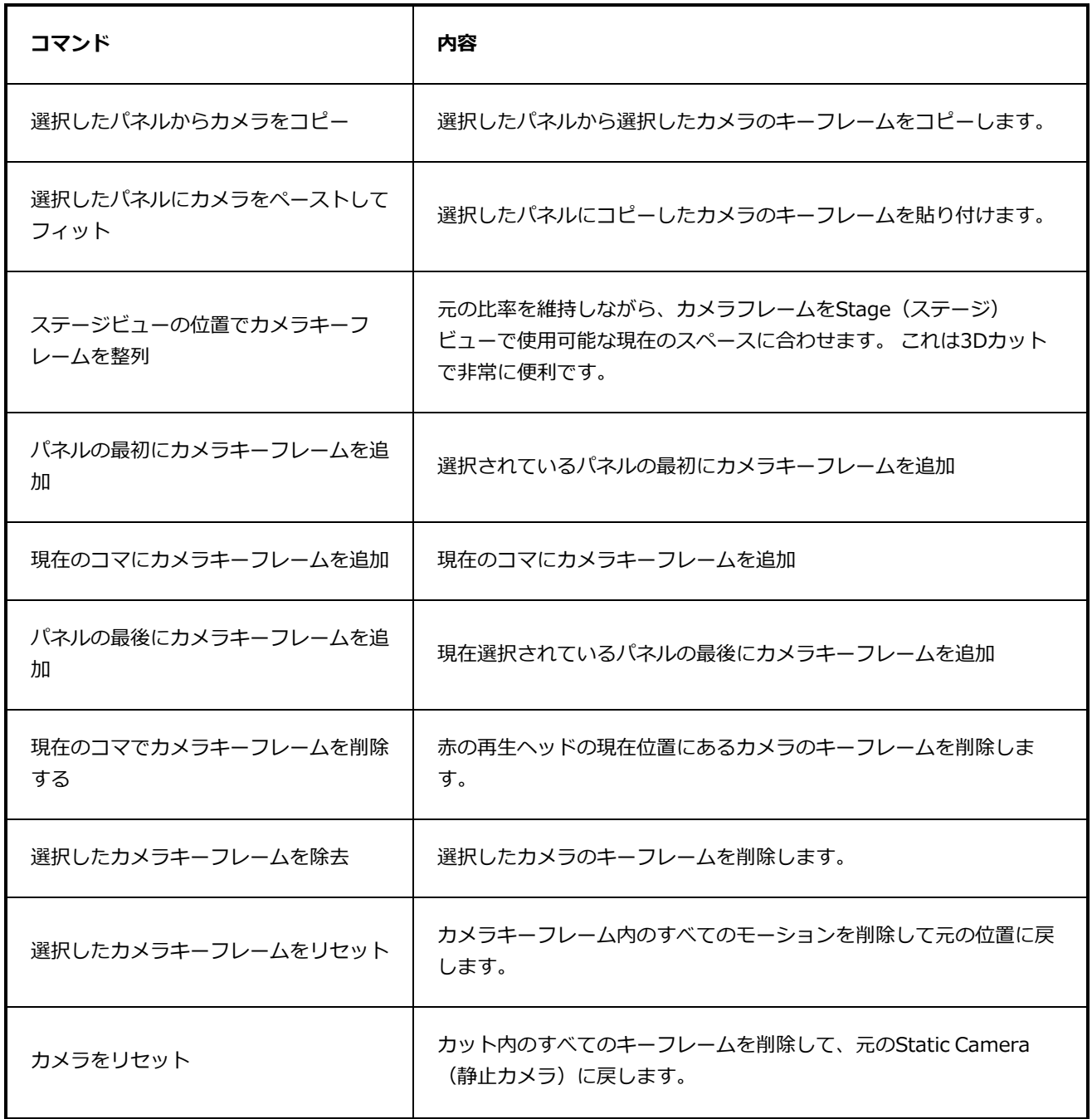

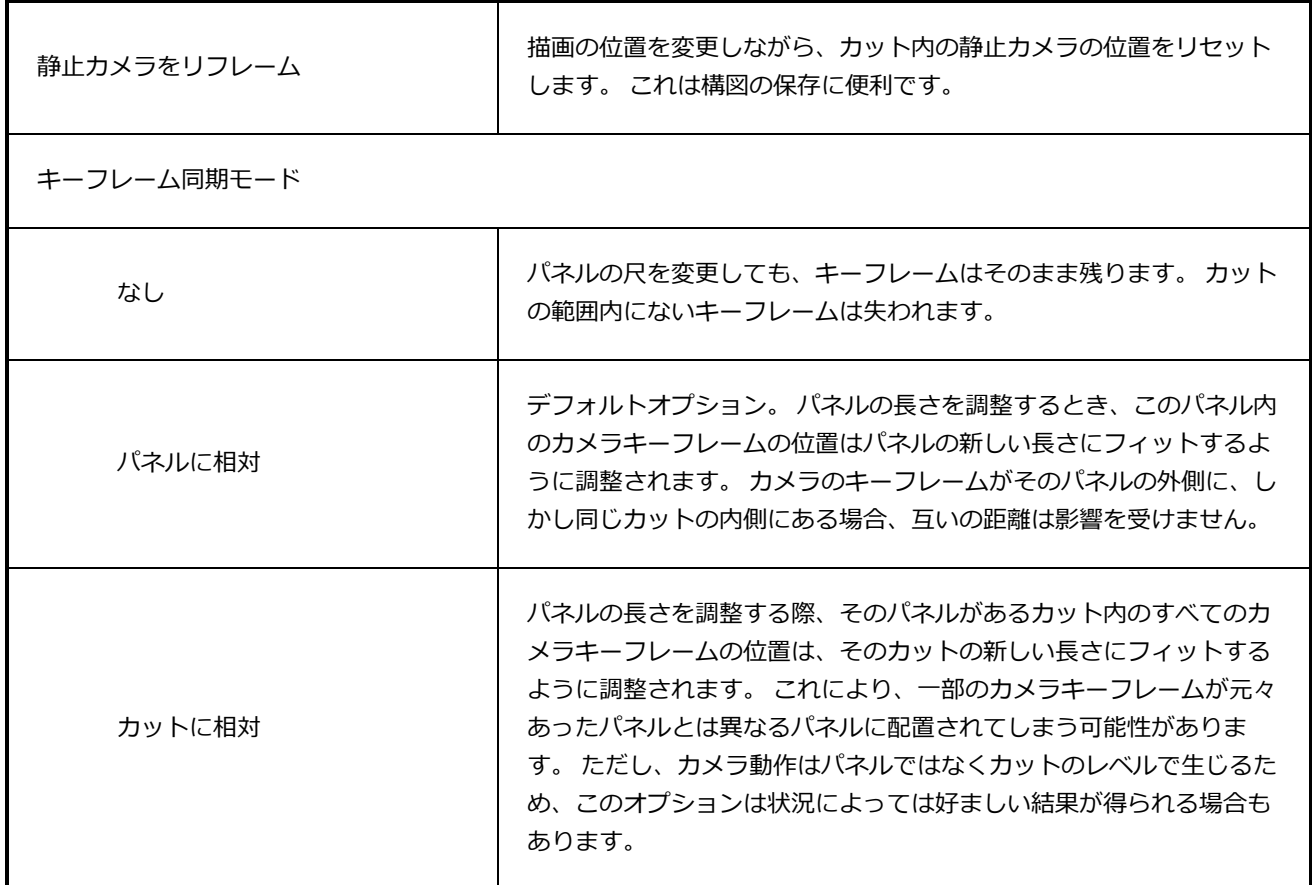

## **キャプションメニュー**

Caption (キャプション) メニューでは、パネルやStoryboard (絵コンテ) ビューにキャプションを追加で きます。 さらに、キャプションの削除、名称の変更、書式設定、および検索もできます。

**Caption(キャプション)メニューへのアクセス手法**

1. インターフェースの上部で、**Caption(キャプション)**を選択します。

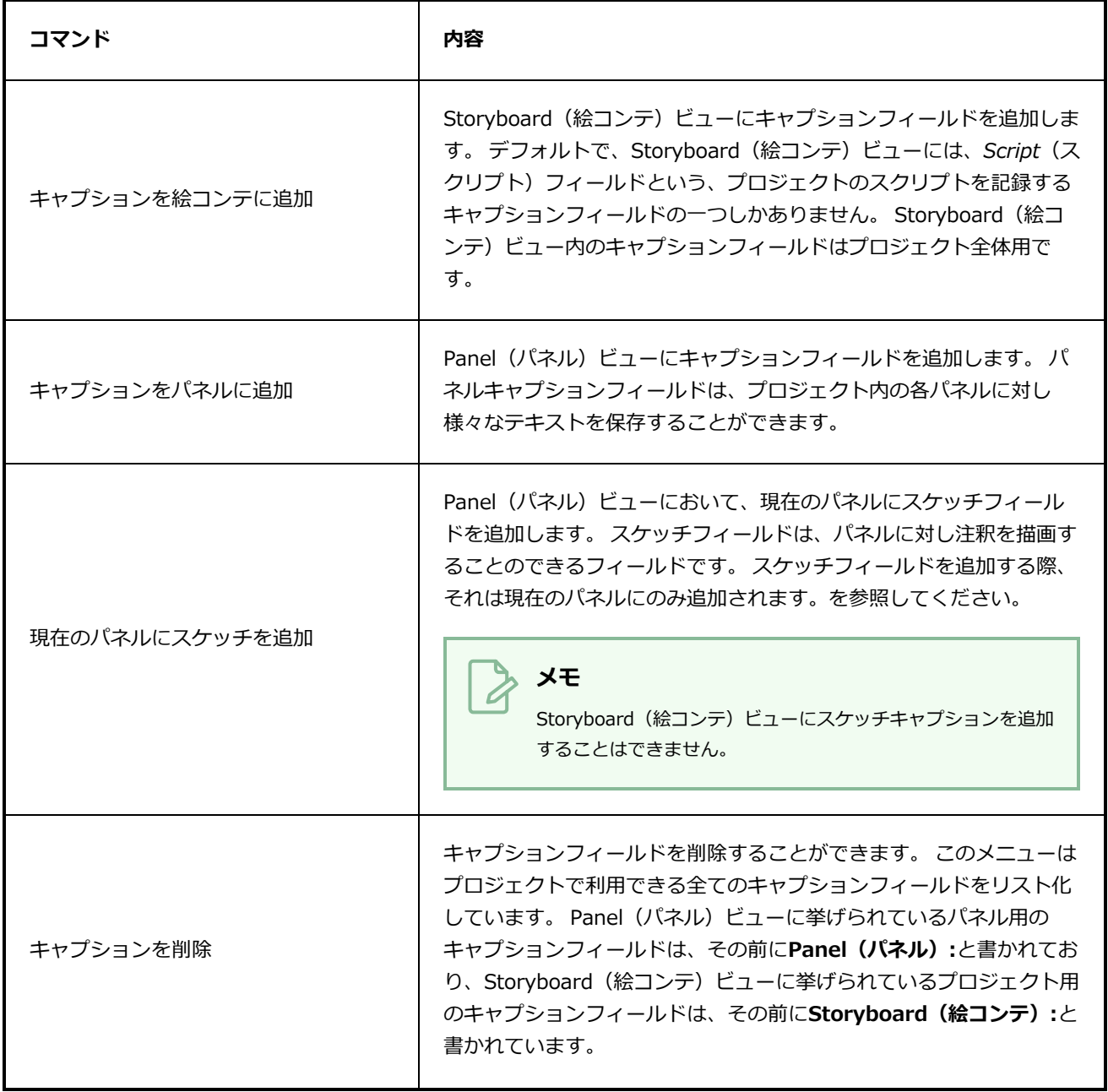

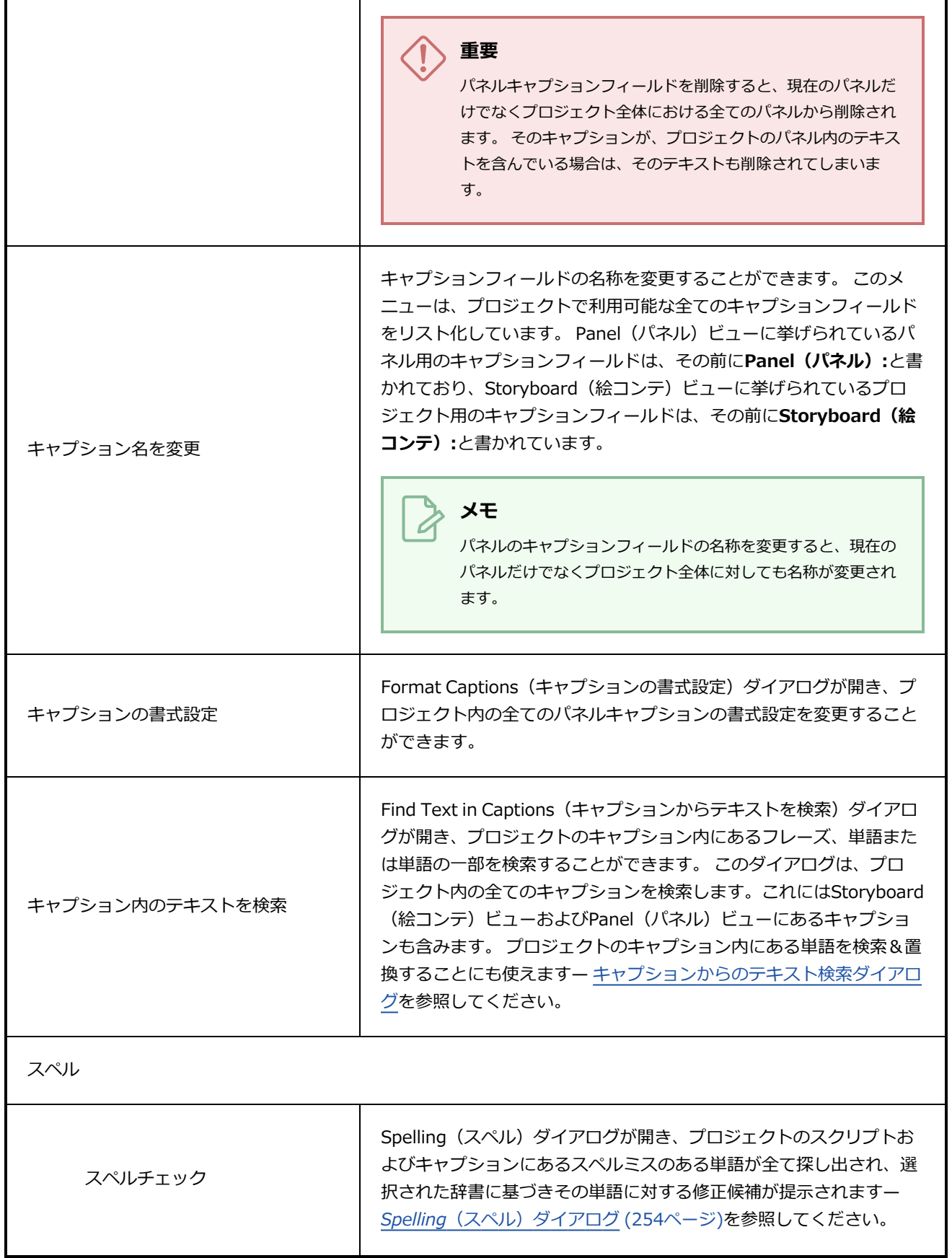

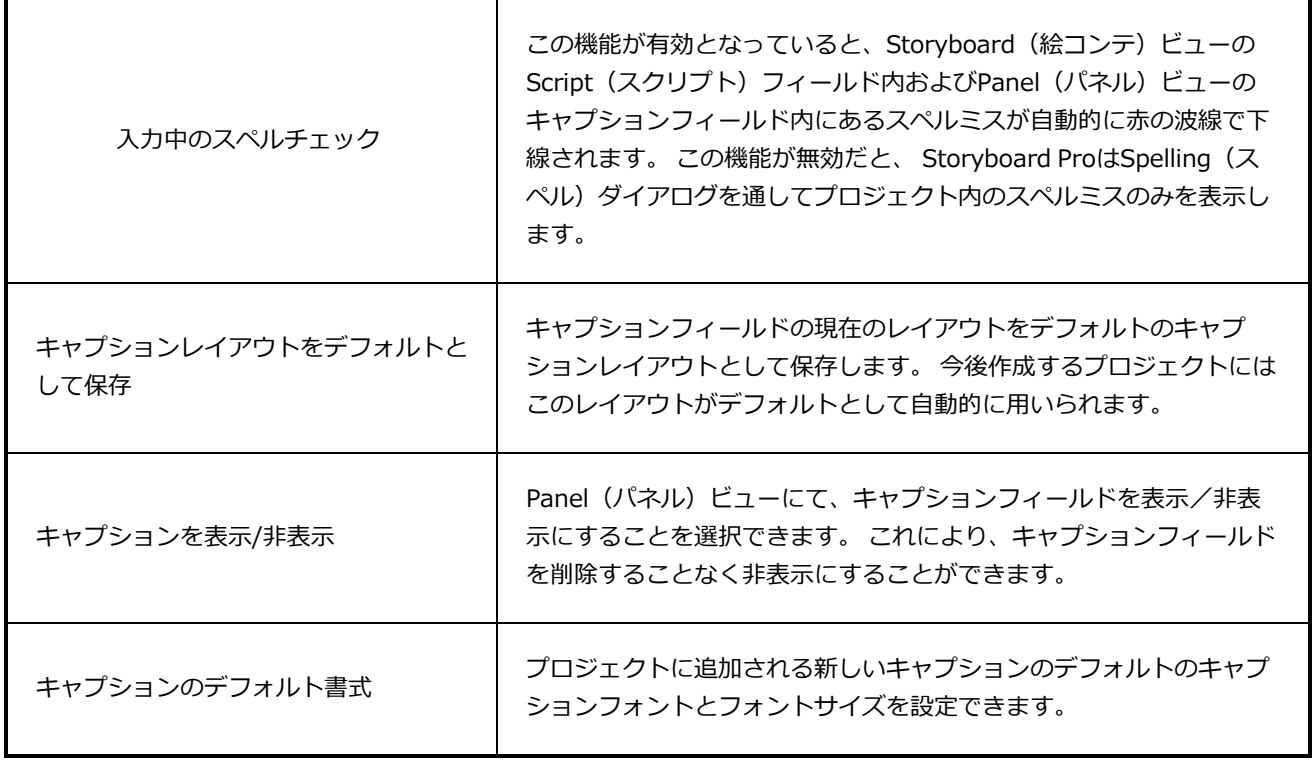

# **クリップメニュー**

Sound (サウンド) メニューで、絵コンテにサウンドを追加できます。

#### Sound (サウンド) メニューへのアクセス手法

#### 1. ユーザーインターフェースの上部で**Sound(サウンド)**を選択します。

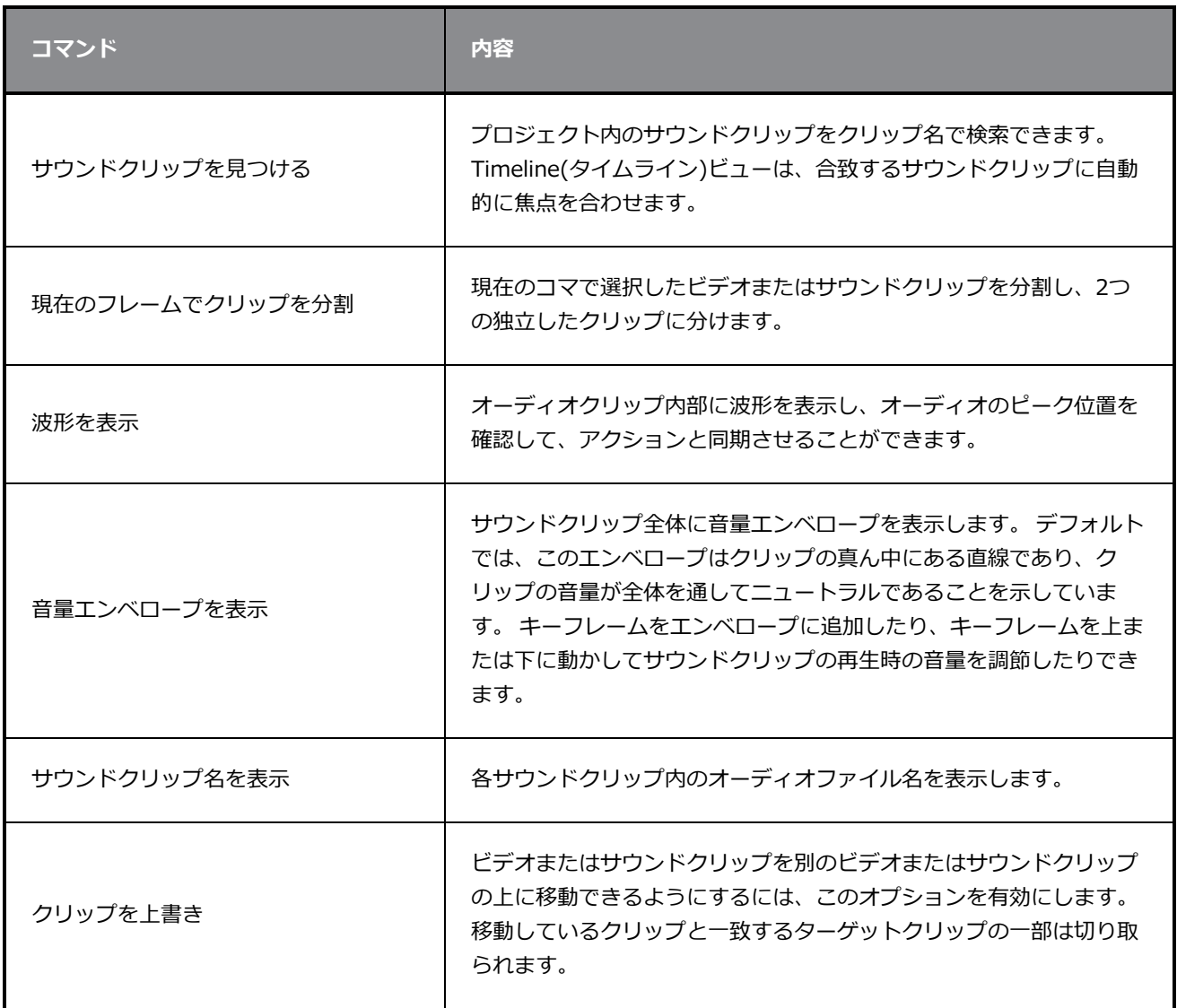
## **編集メニュー**

Edit(編集)メニューでは、アクションをリピートまたは取り消し、選択したオブジェクトをカット/コピー /ペーストし、オブジェクトを選択および操作し、Preferences(環境設定)ダイアログボックスにアクセス することができます。

**Edit(編集)メニューへアクセスする手法**

<sup>l</sup> トップメニューから**Edit(編集)**を選択します。

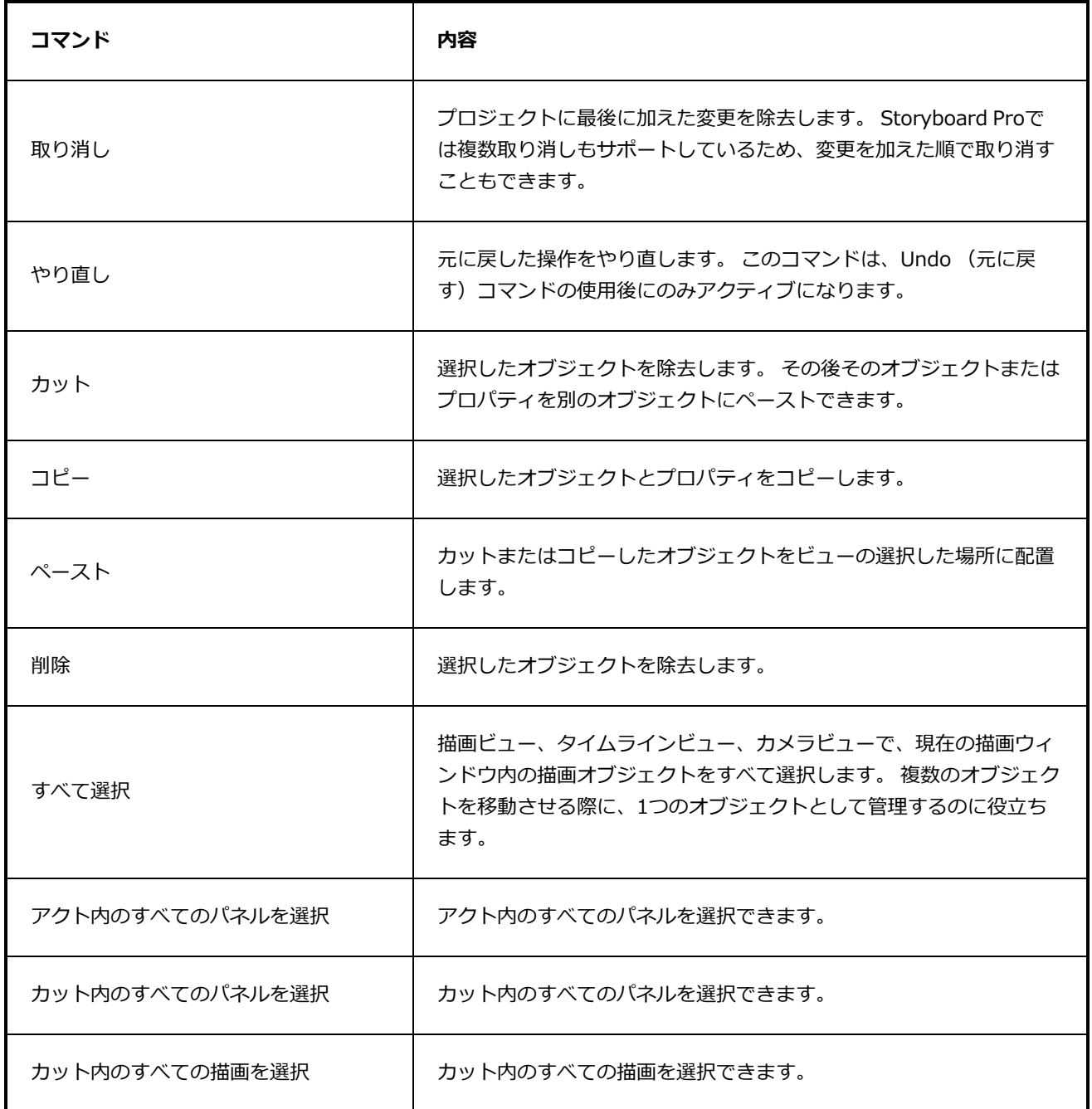

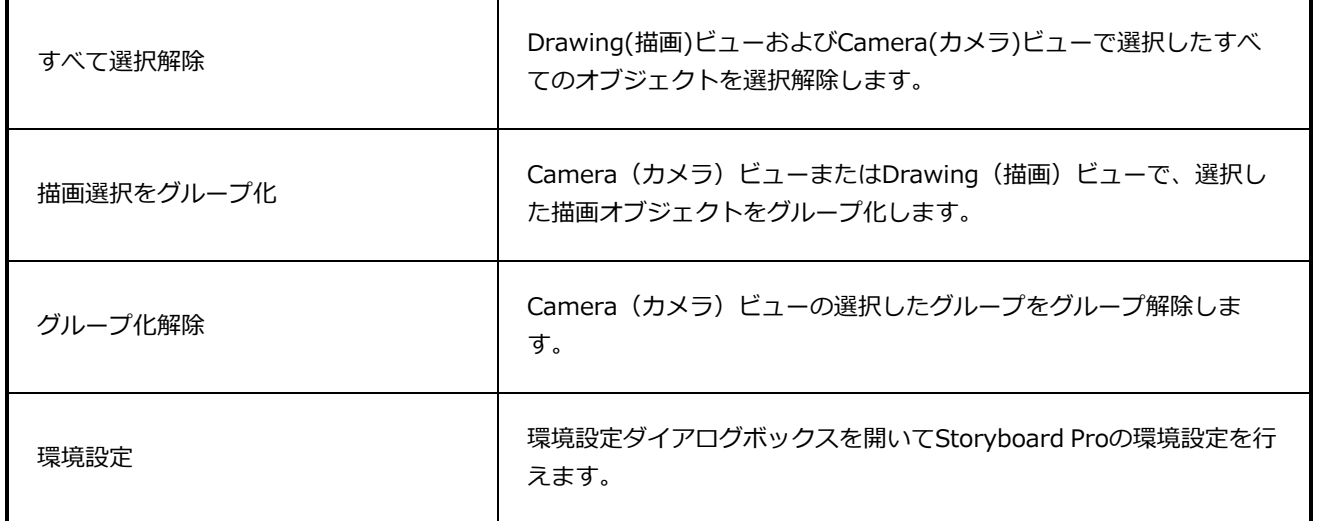

# **ファイルメニュー**

File(ファイル)メニューでは、ファイルを開く、閉じる、保存する、最適化する、インポートおよびエクス ポートすることができます。

### **File(ファイル)メニューにアクセスする手法**

**• トップメニューからFile (ファイル)**を選択します。

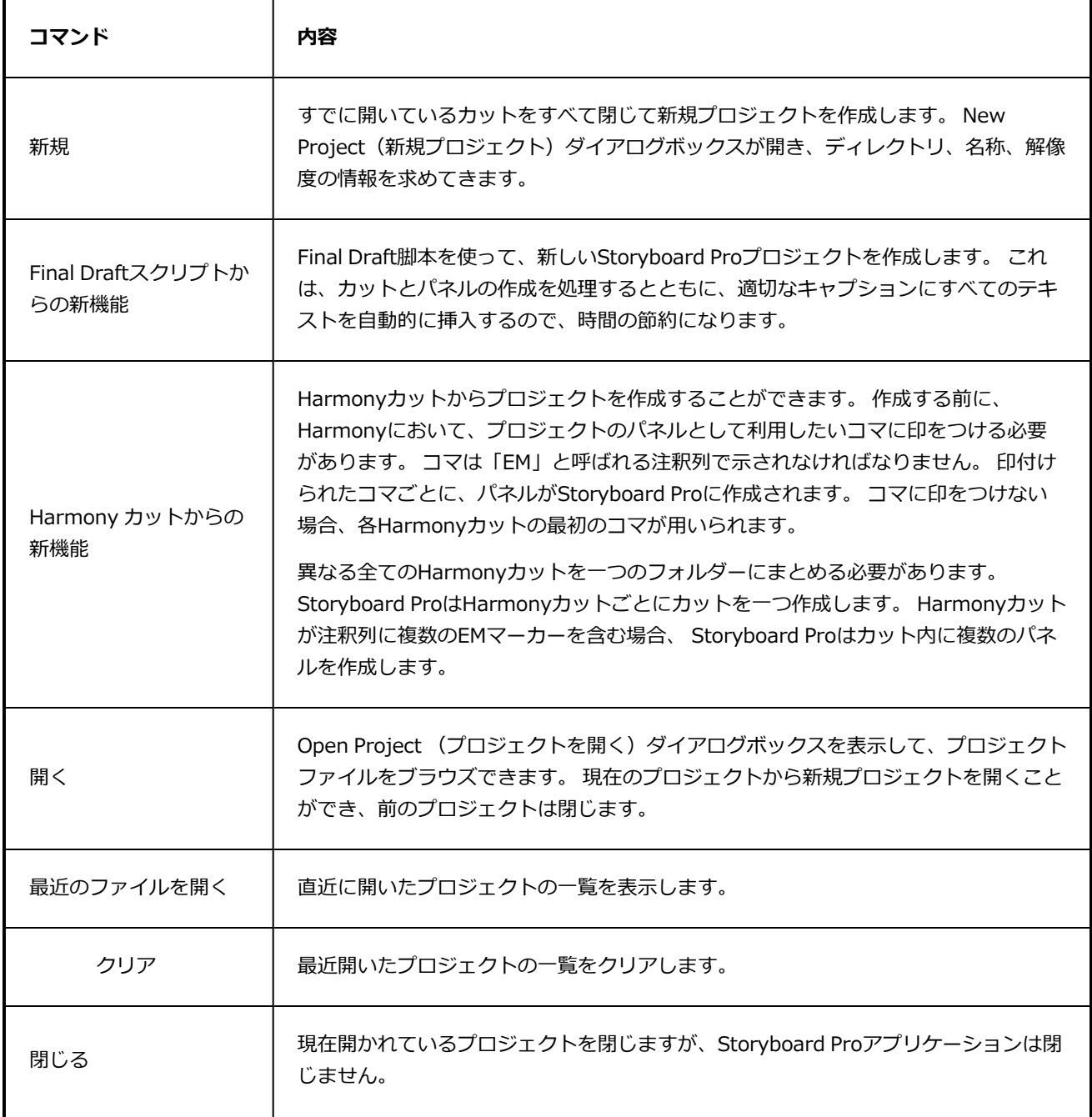

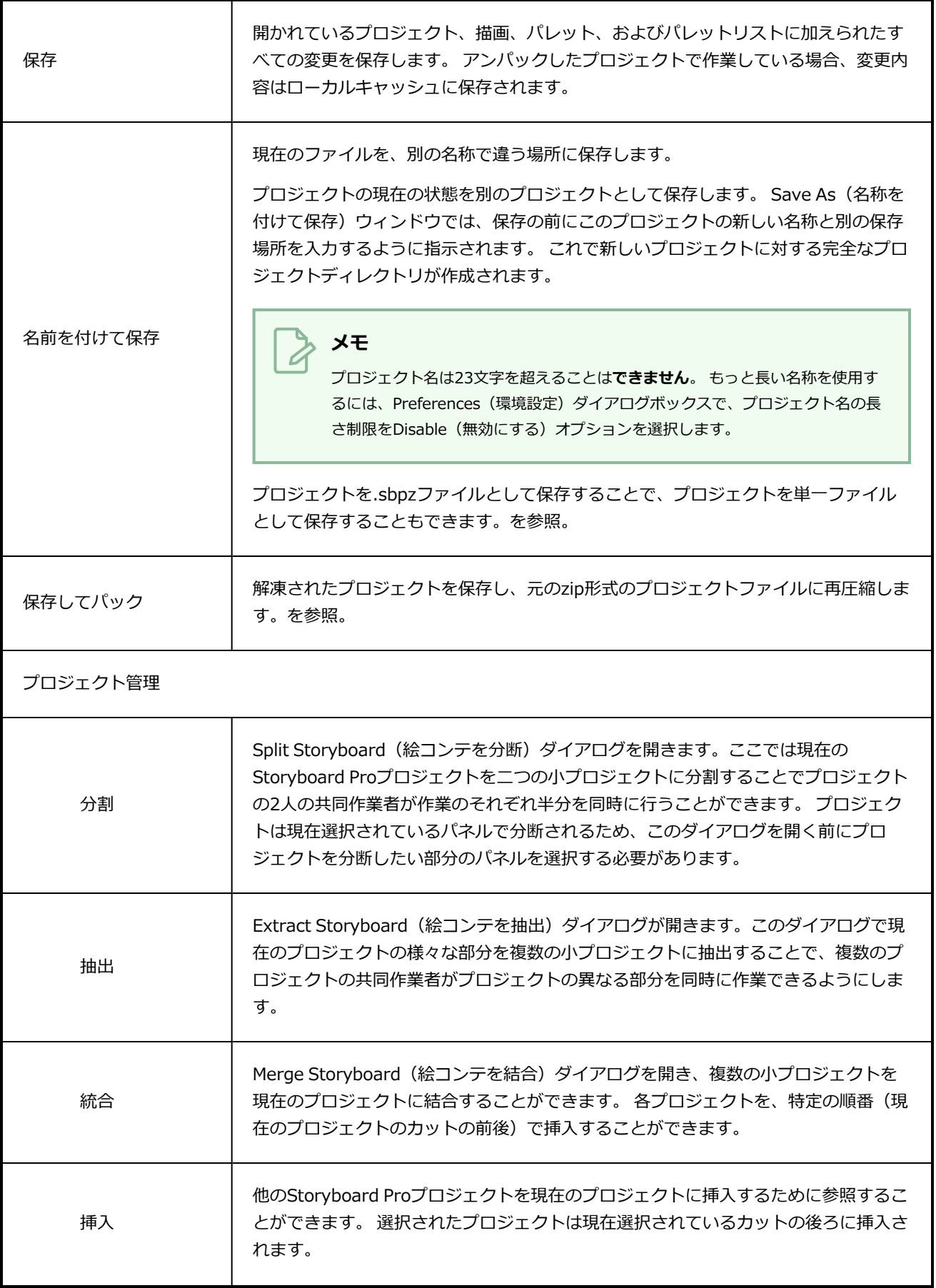

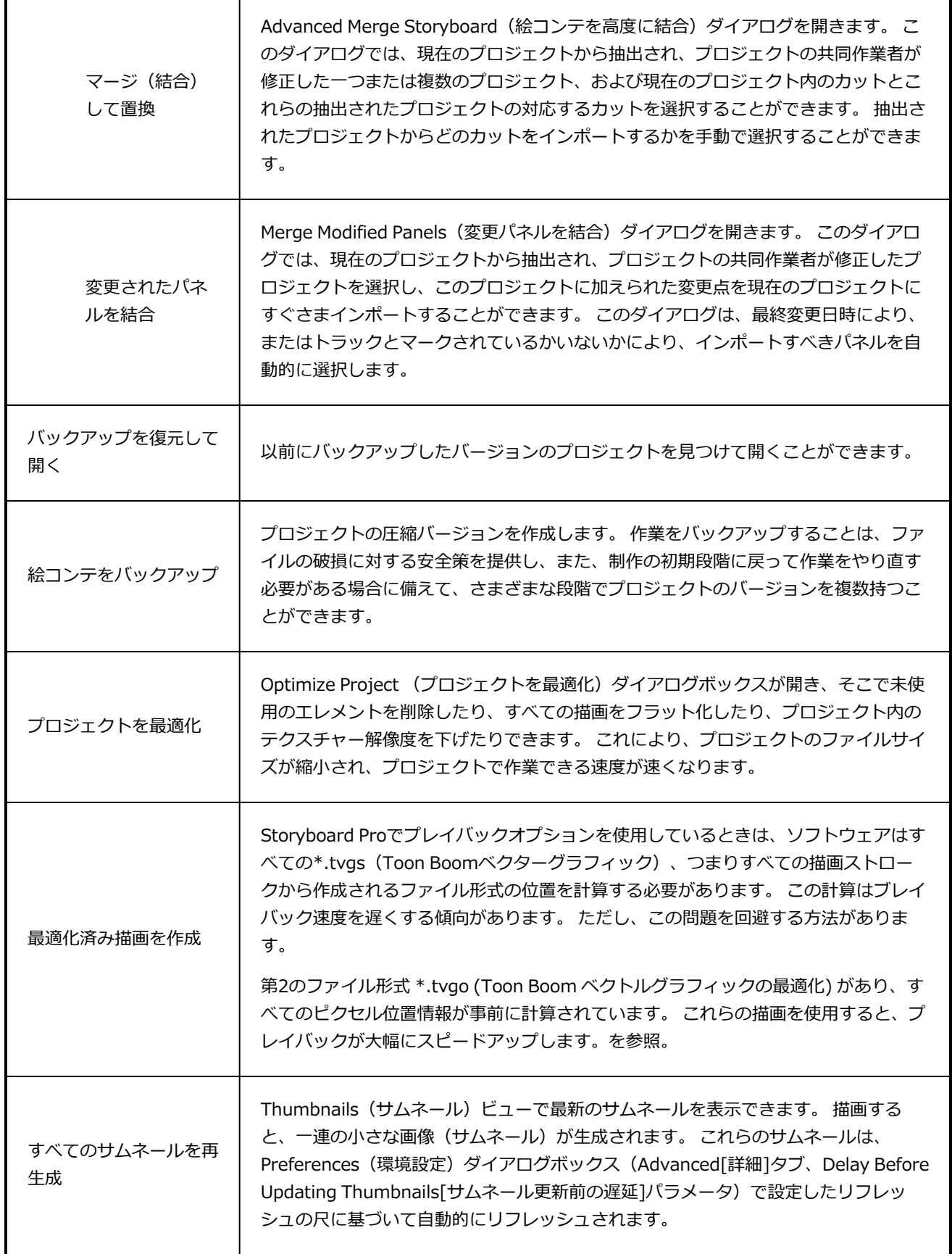

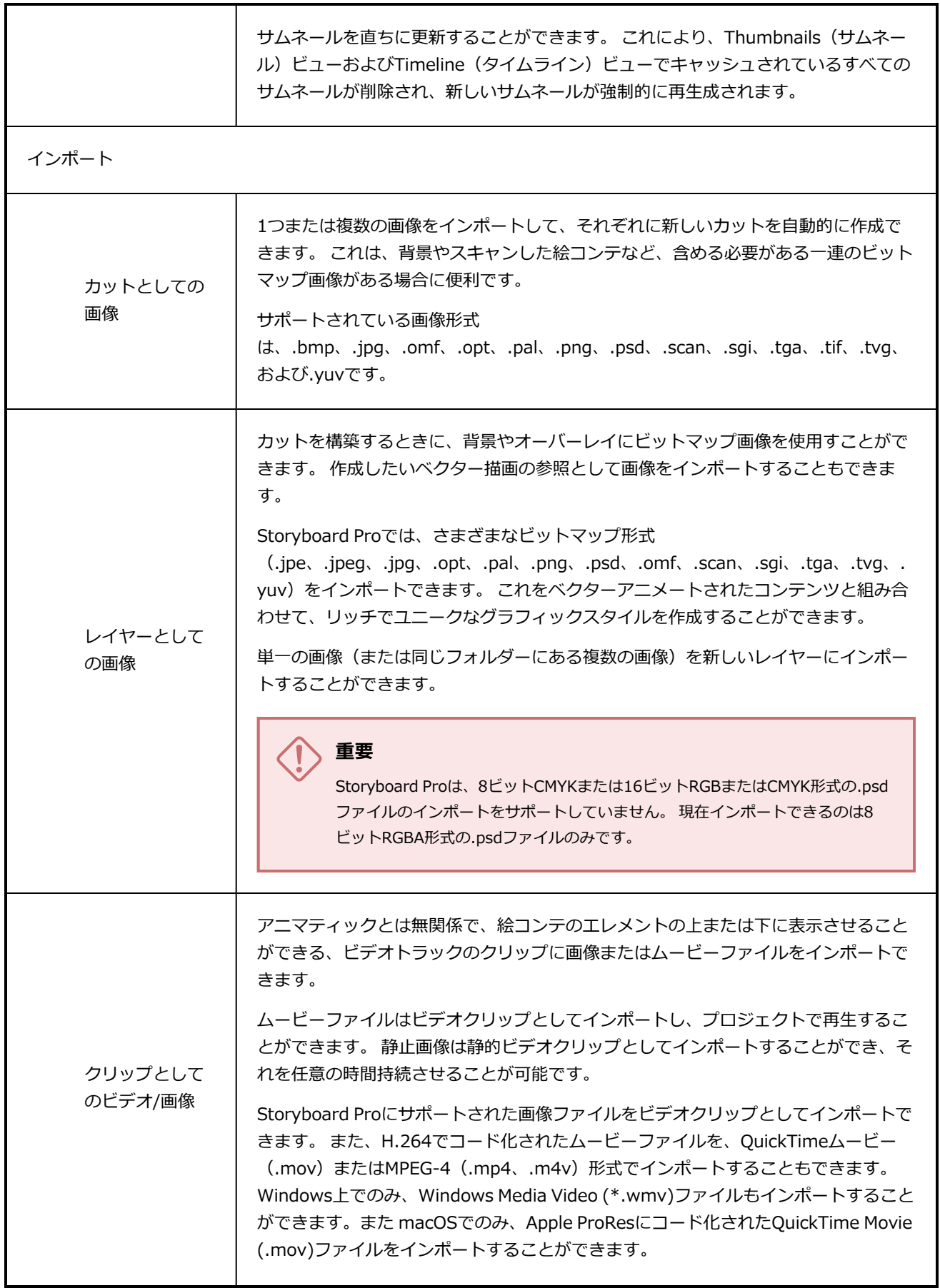

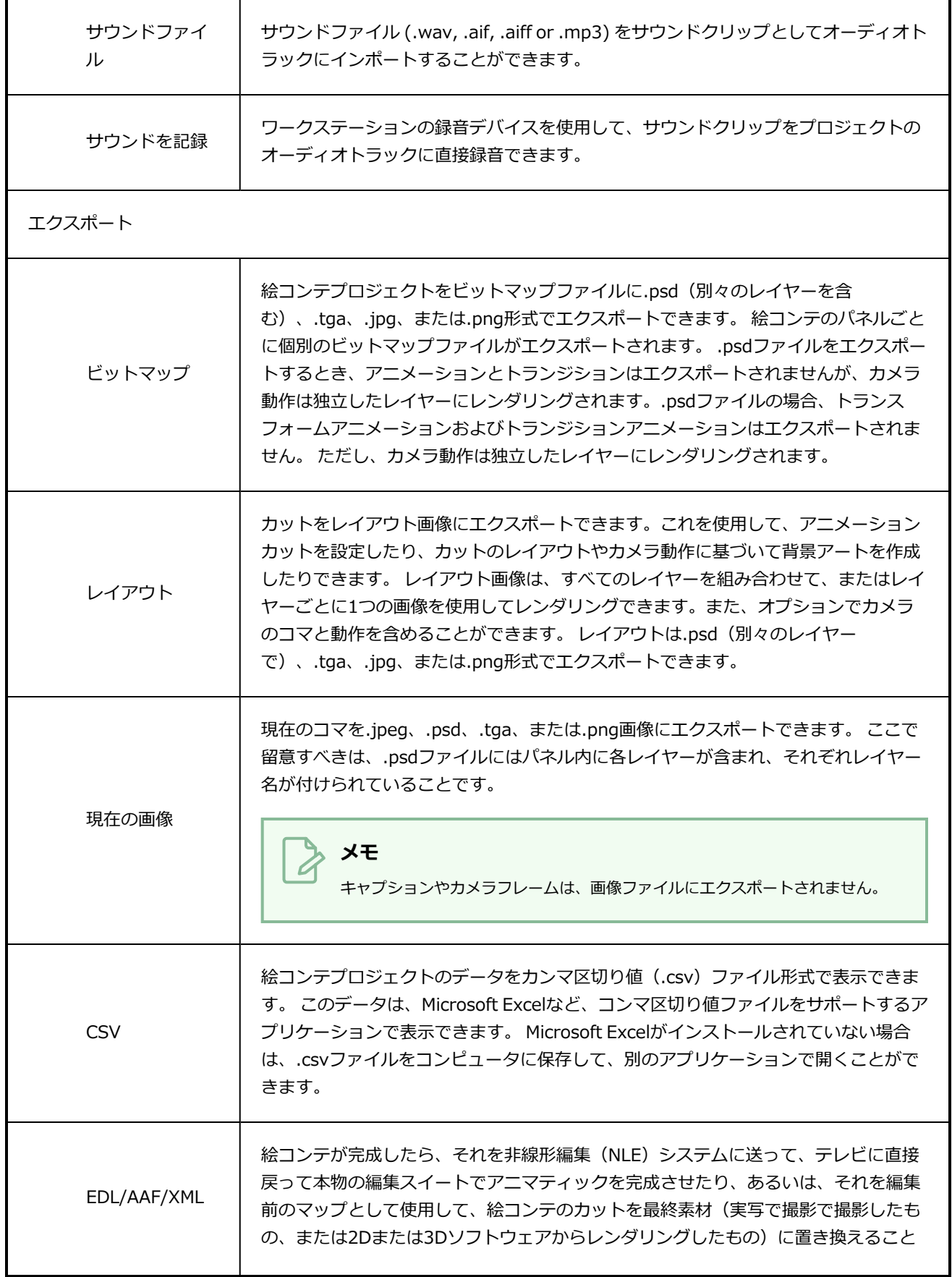

 $\overline{\phantom{a}}$ 

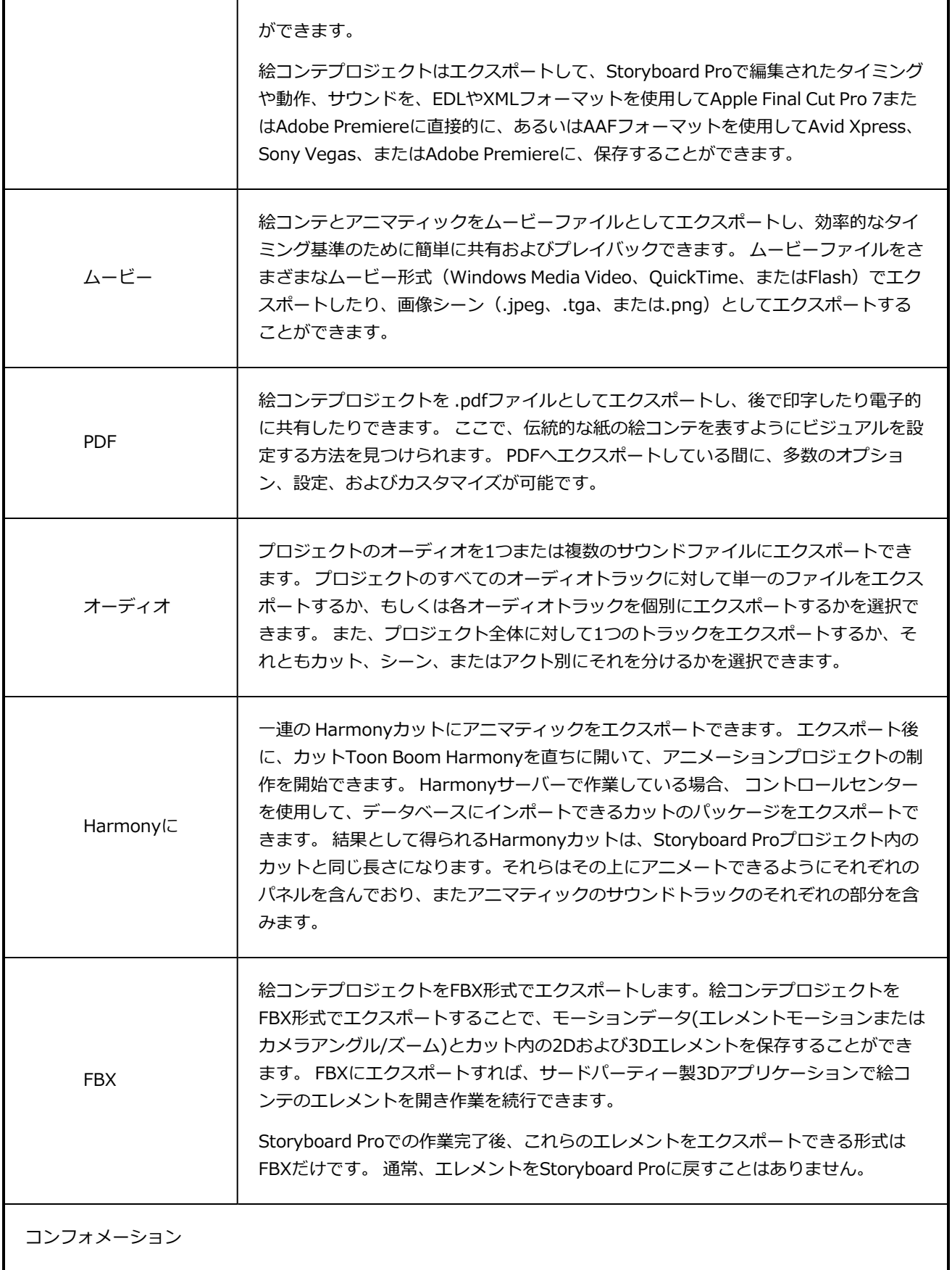

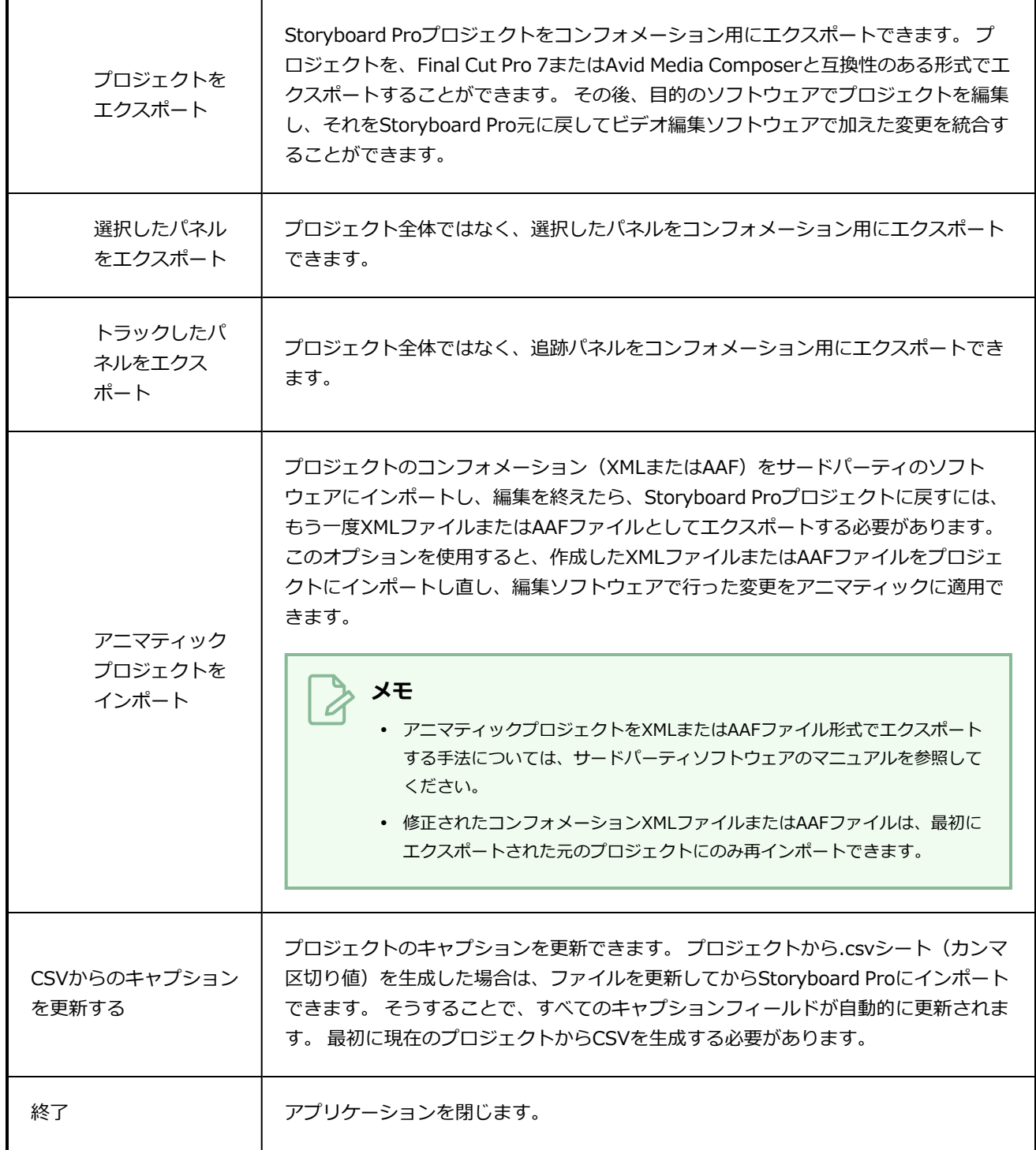

# **ヘルプメニュー**

Help (ヘルプ) メニューでは、Storyboard Pro文書、Welcome (ようこそ) 画面、およびエンドユーザーの ライセンス契約を表示できるほか、 Toon Boomウェブサイトにアクセスし、製品名およびバージョン番号を 識別することができます。

**Help(ヘルプ)メニューにアクセスする手法**

**• インターフェースの上部で、Help (ヘルプ)**を選択します。

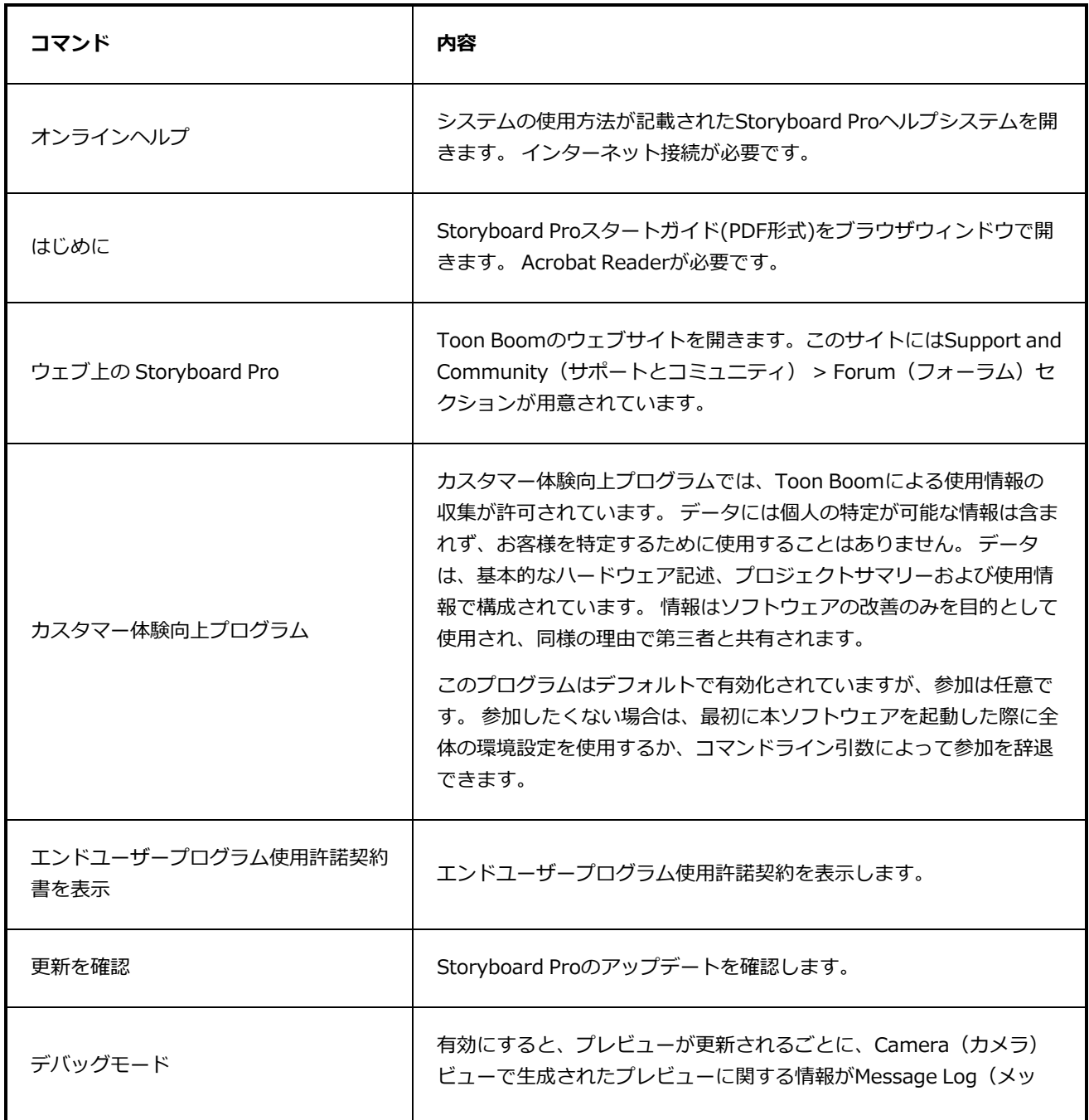

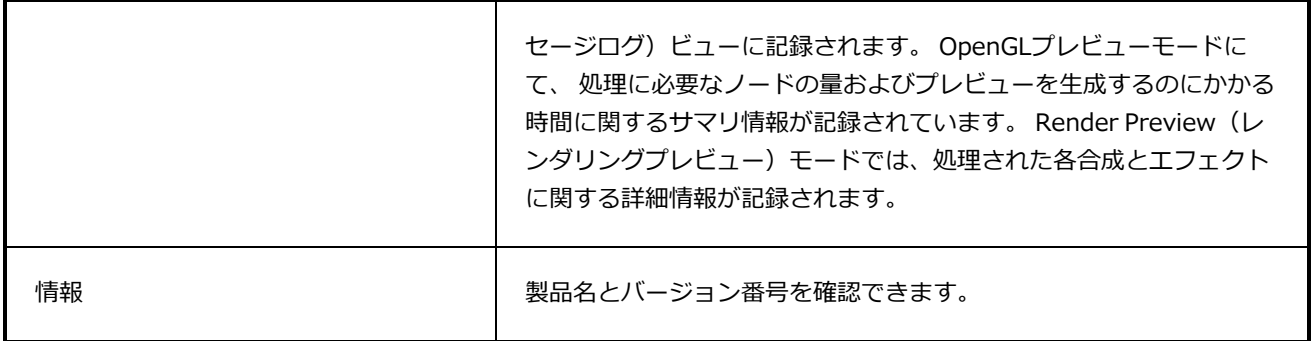

# **レイヤーメニュー**

Layer (レイヤー) メニューでは、レイヤーの操作、新しいレイヤーの作成、解像度の変更、およびトランス フォメーションとピボットのリセットを行うことができます。

#### **Layer(レイヤー)メニューにアクセスする手法**

**• インターフェースの上部で、Layer (レイヤー)** を選択します。

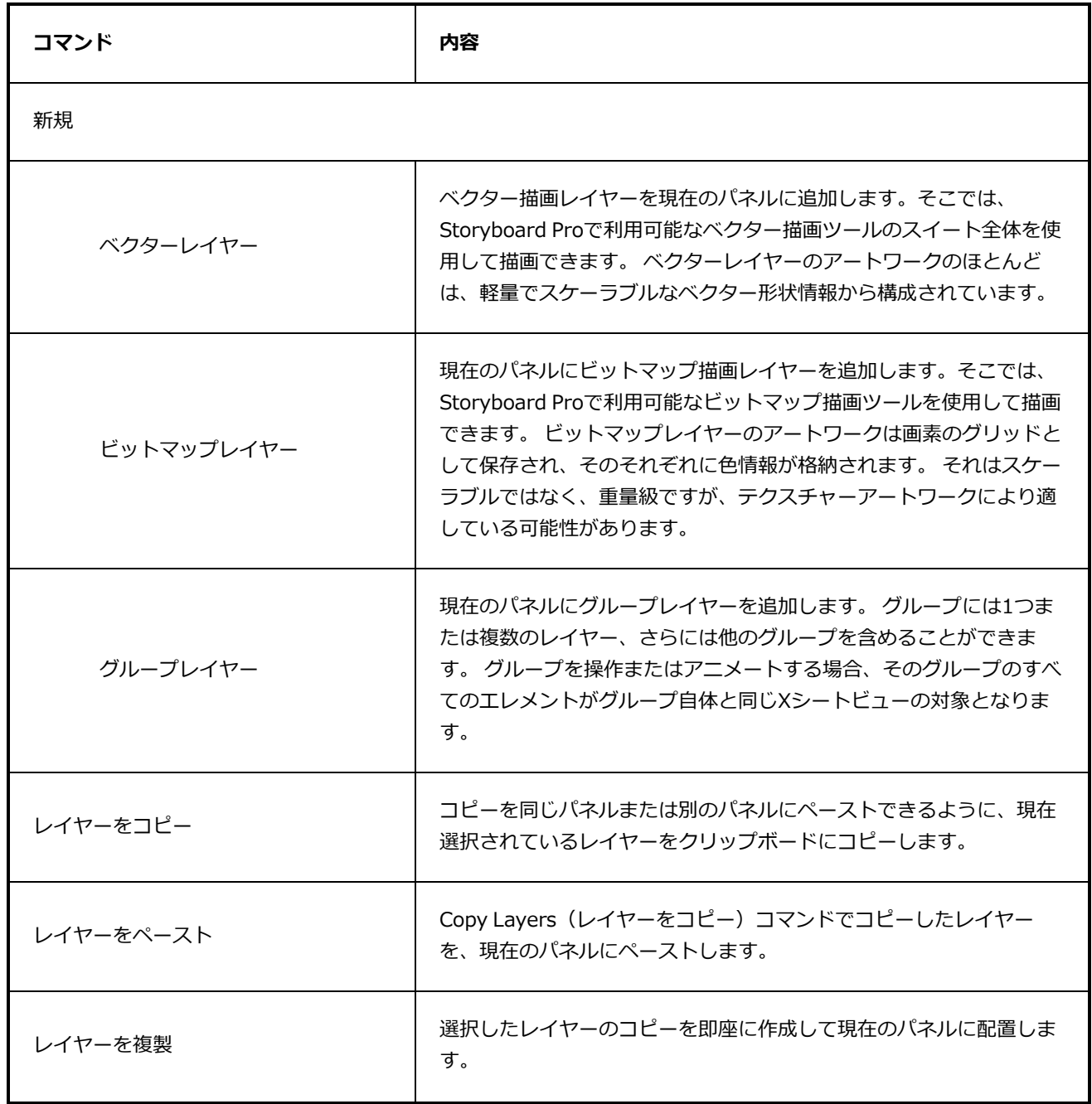

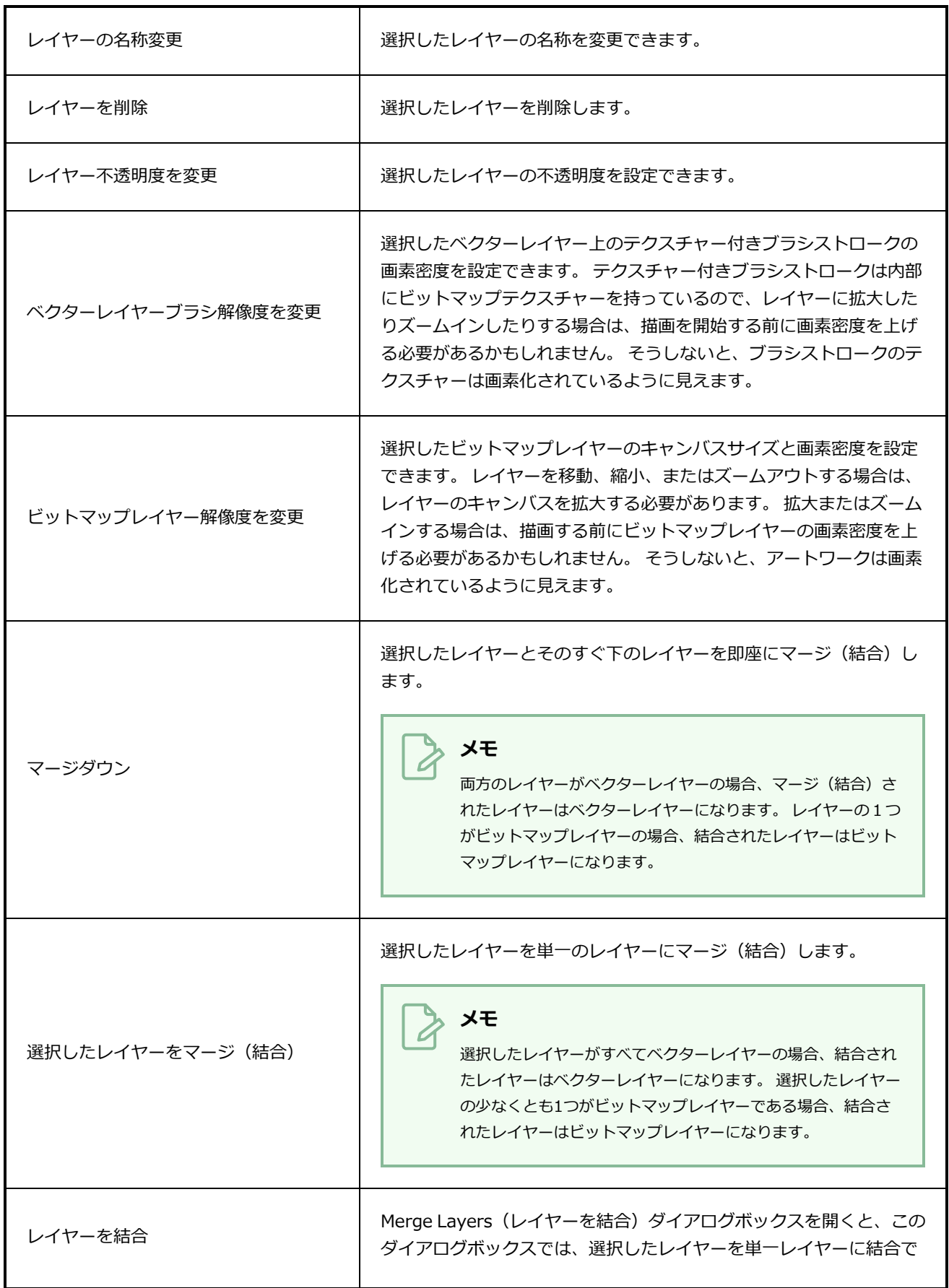

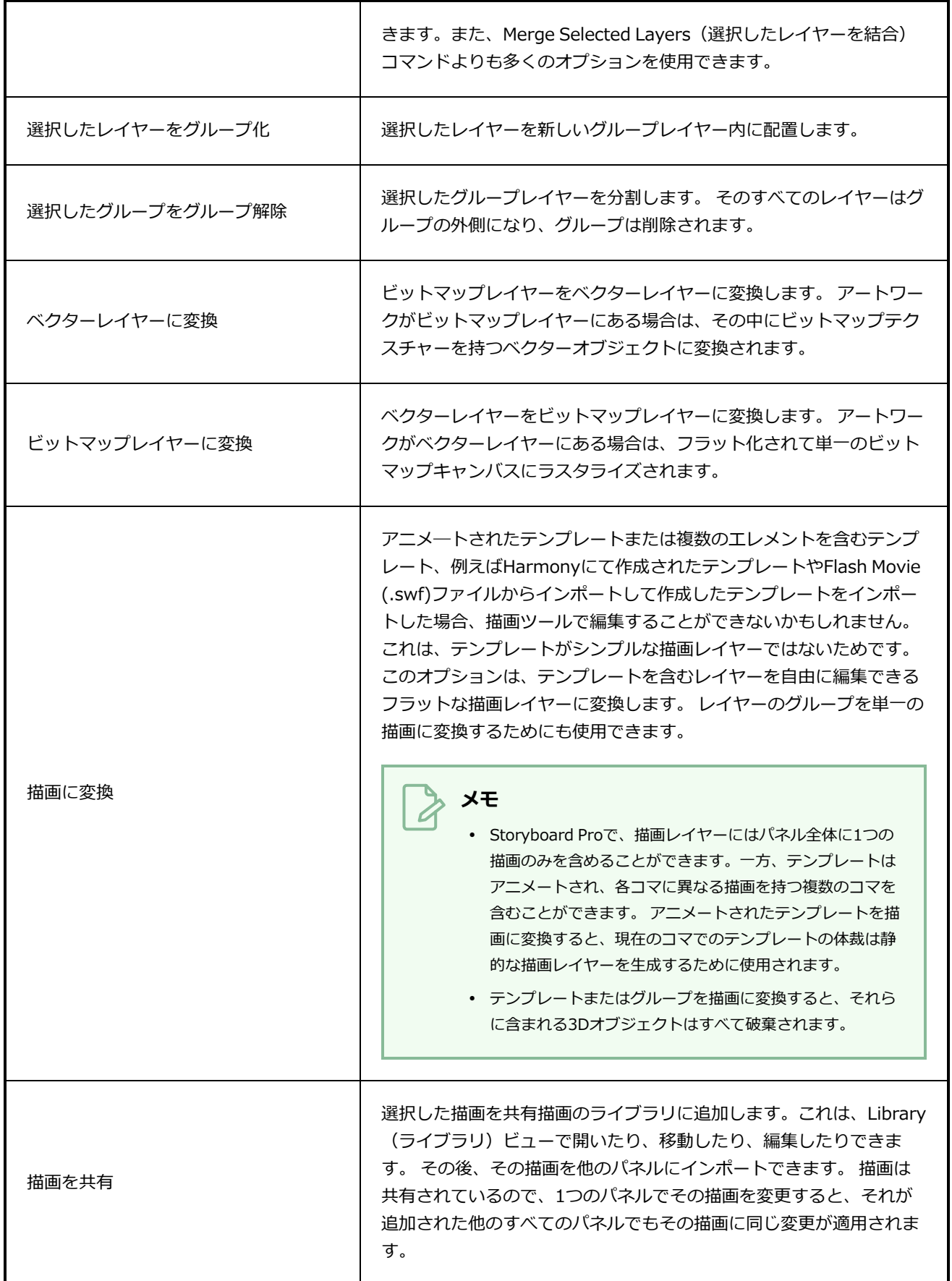

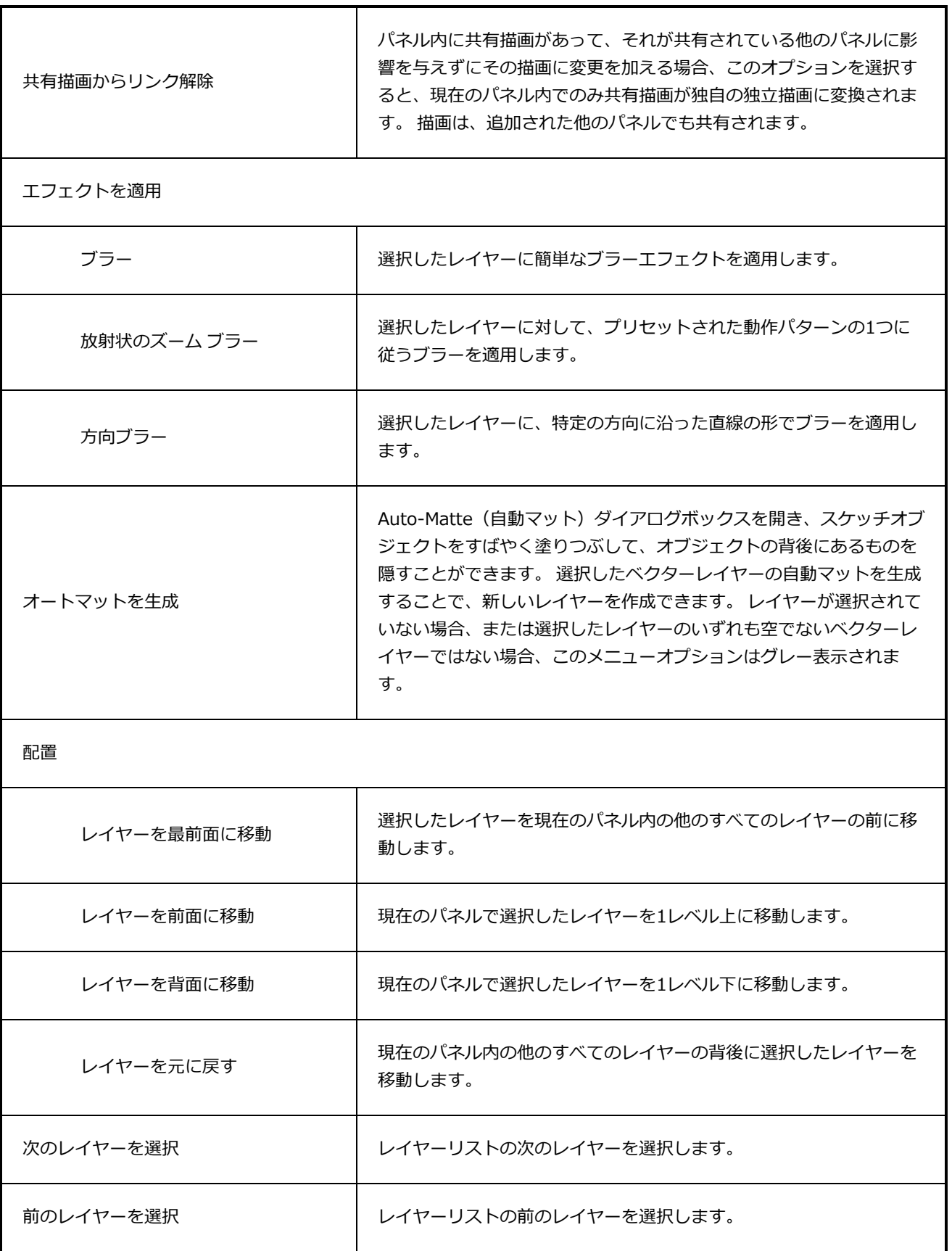

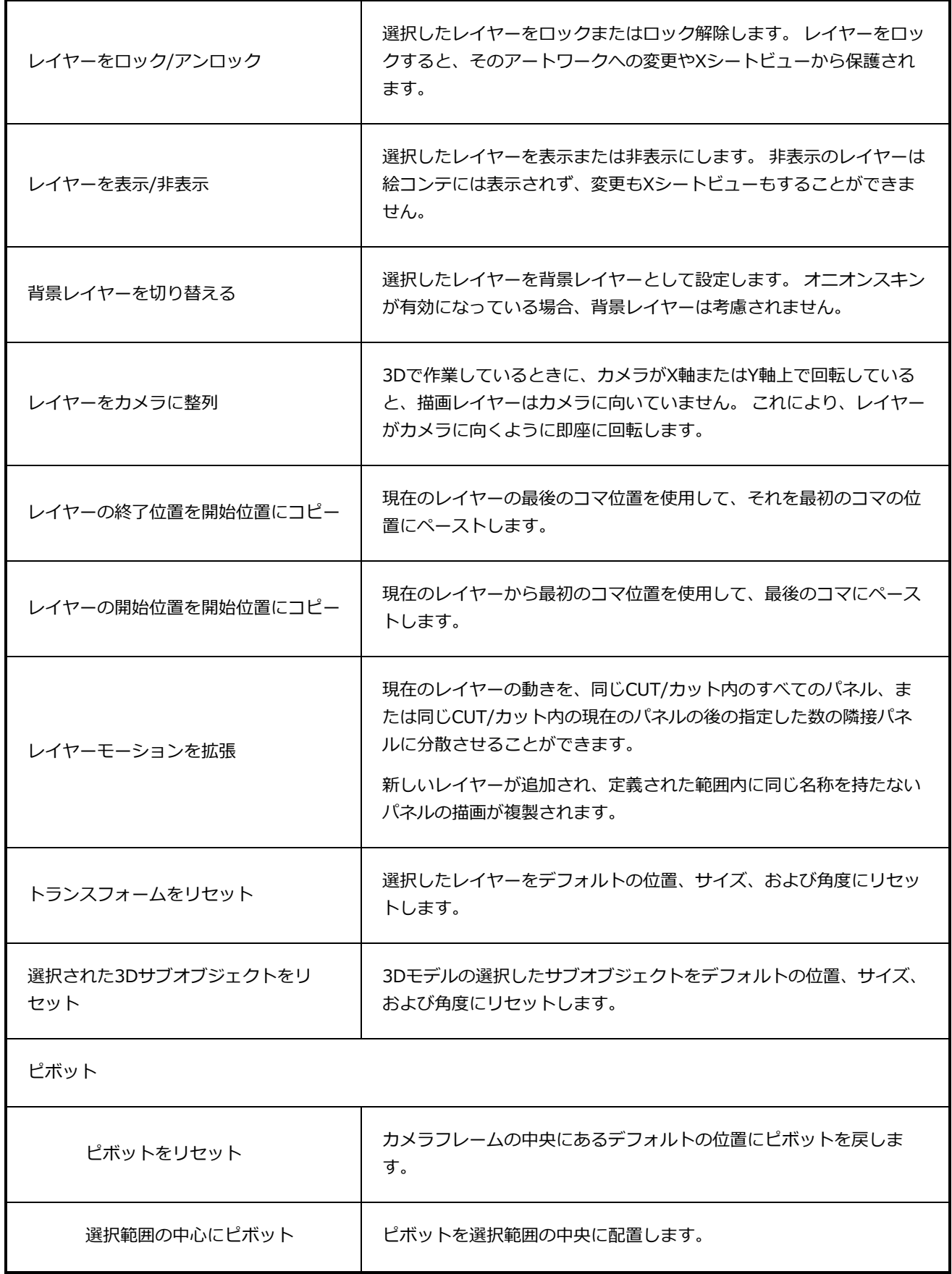

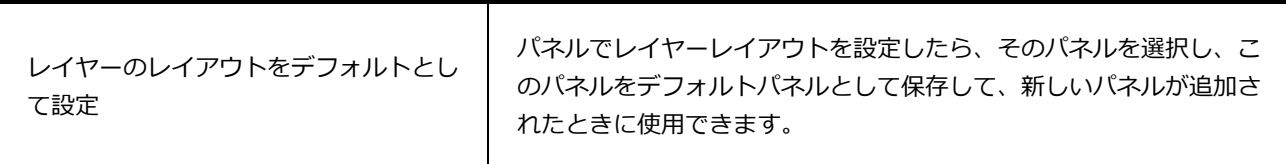

## **再生メニュー**

Play (再生) メニューでは、開発プロセス中にいつでもプロジェクトをアニマティックとしてStoryboard Proでプレビューできます。 Playback (プレイバック) ツールバーを使用して、Xシートビューやトランジ ションを含むビジュアルコンテンツをプレビューしたり、サウンドと同期させることができます。

**Play(再生)メニューへのアクセス方法**

<sup>l</sup> インターフェースの上部で**Play(再生)**を選択します。

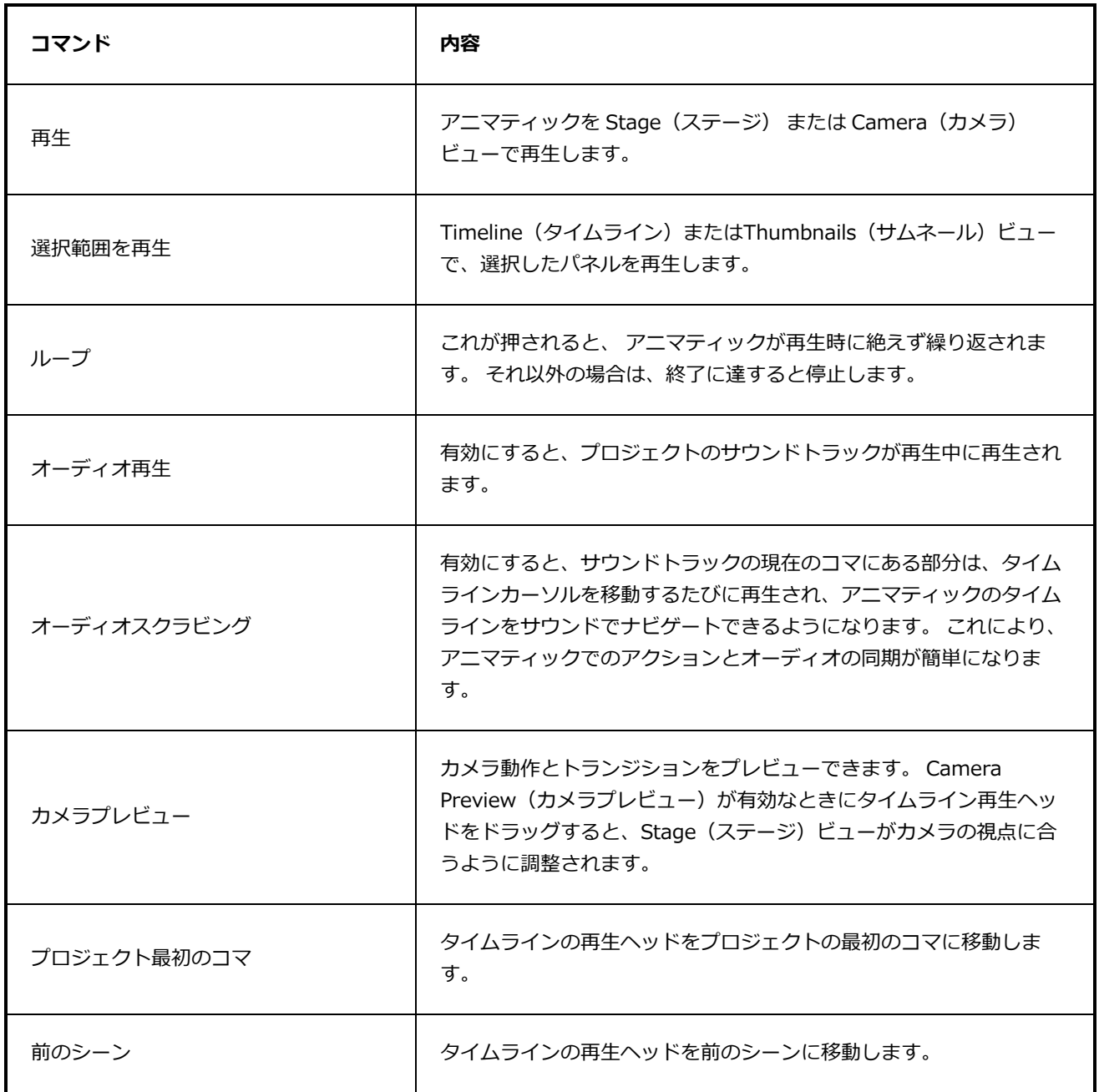

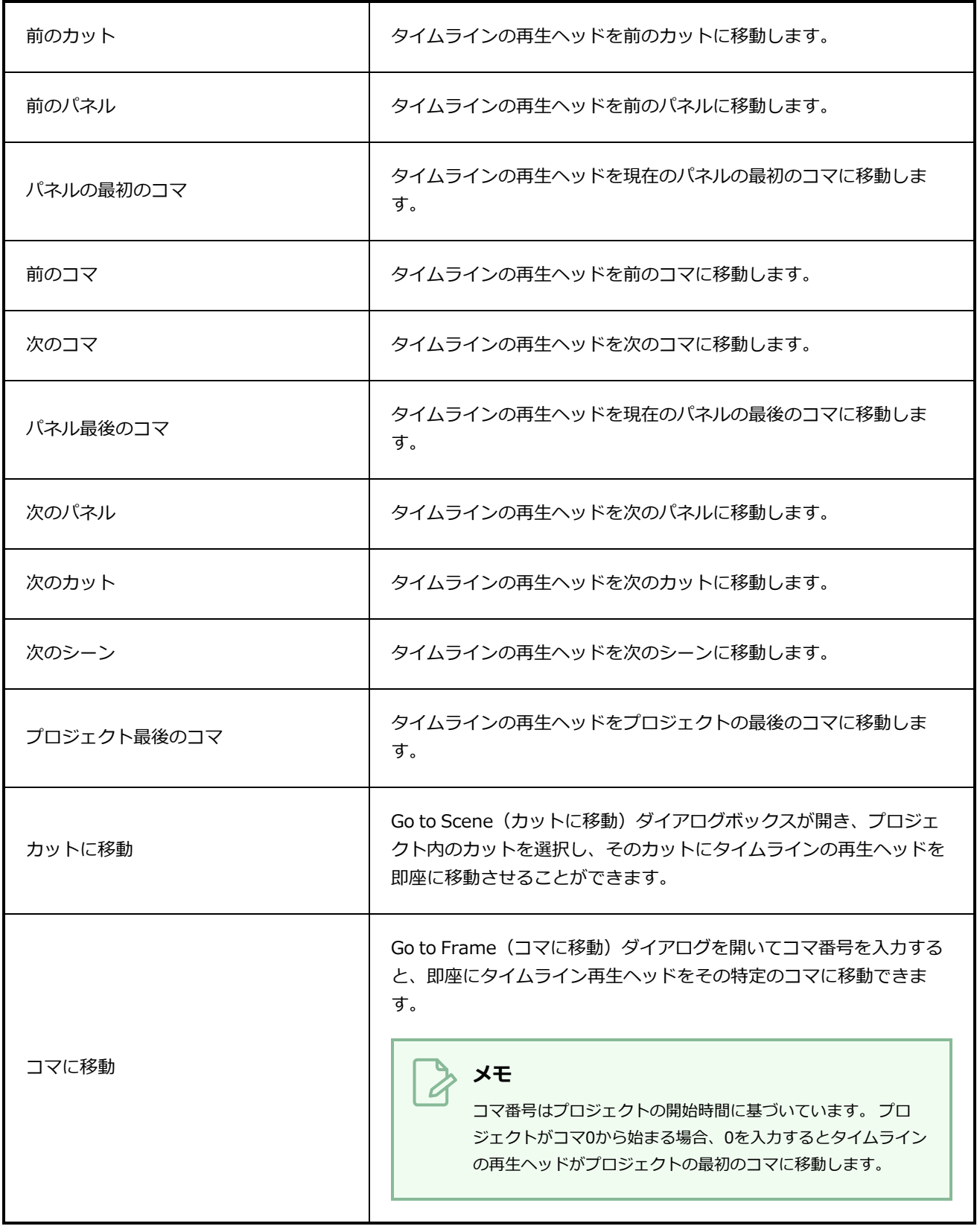

# **絵コンテメニュー**

Storyboard (絵コンテ) メニューでは、パネル、カット、シーンおよびトランジションを操作できます。注 釈の記録、変更の追跡、プロジェクトプロパティの表示と編集もできます。

#### **Storyboard(絵コンテ)メニューにアクセスする手法**

#### **‣** インターフェースの上部で、**Storyboard(絵コンテ)**を選択します。

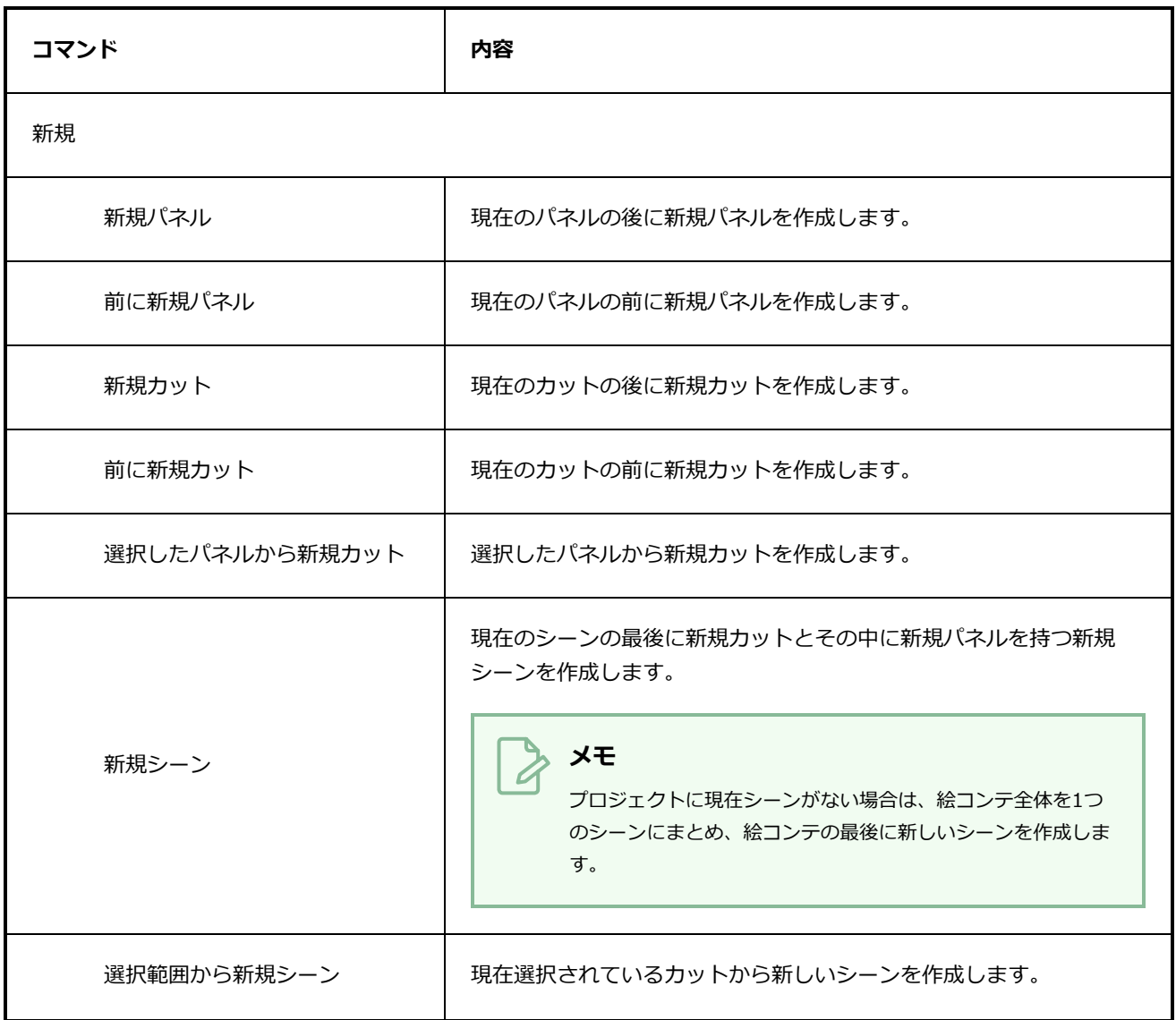

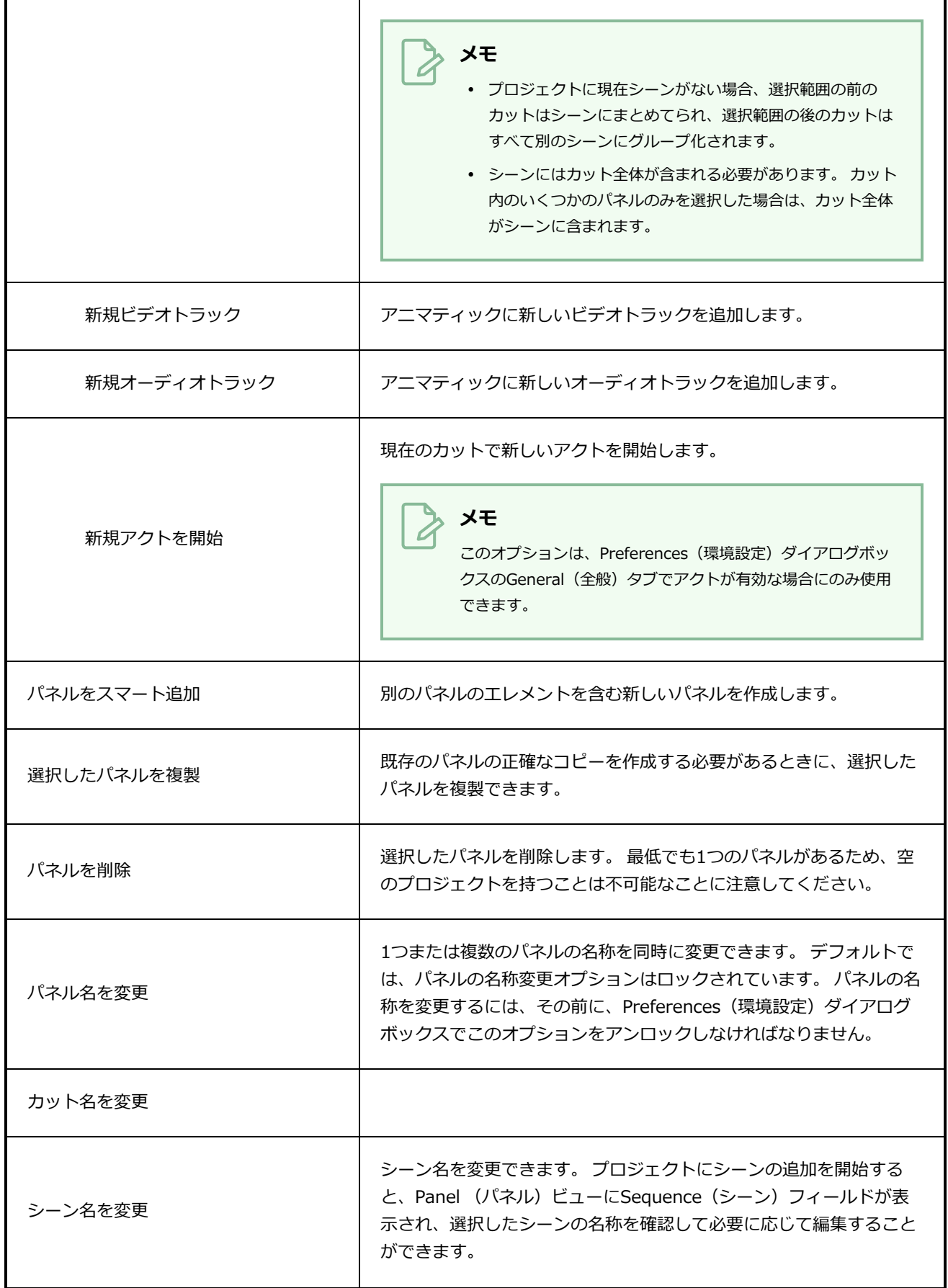

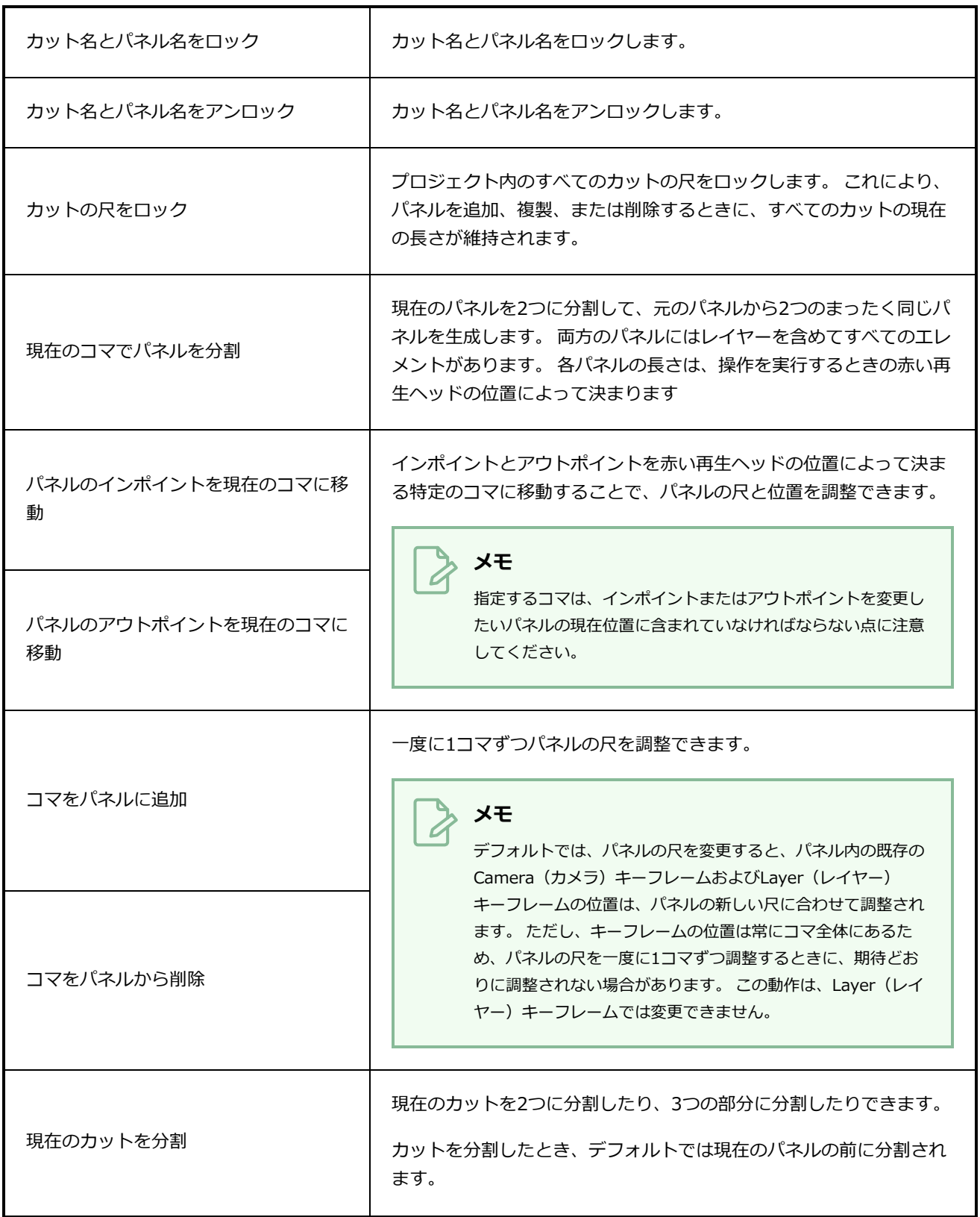

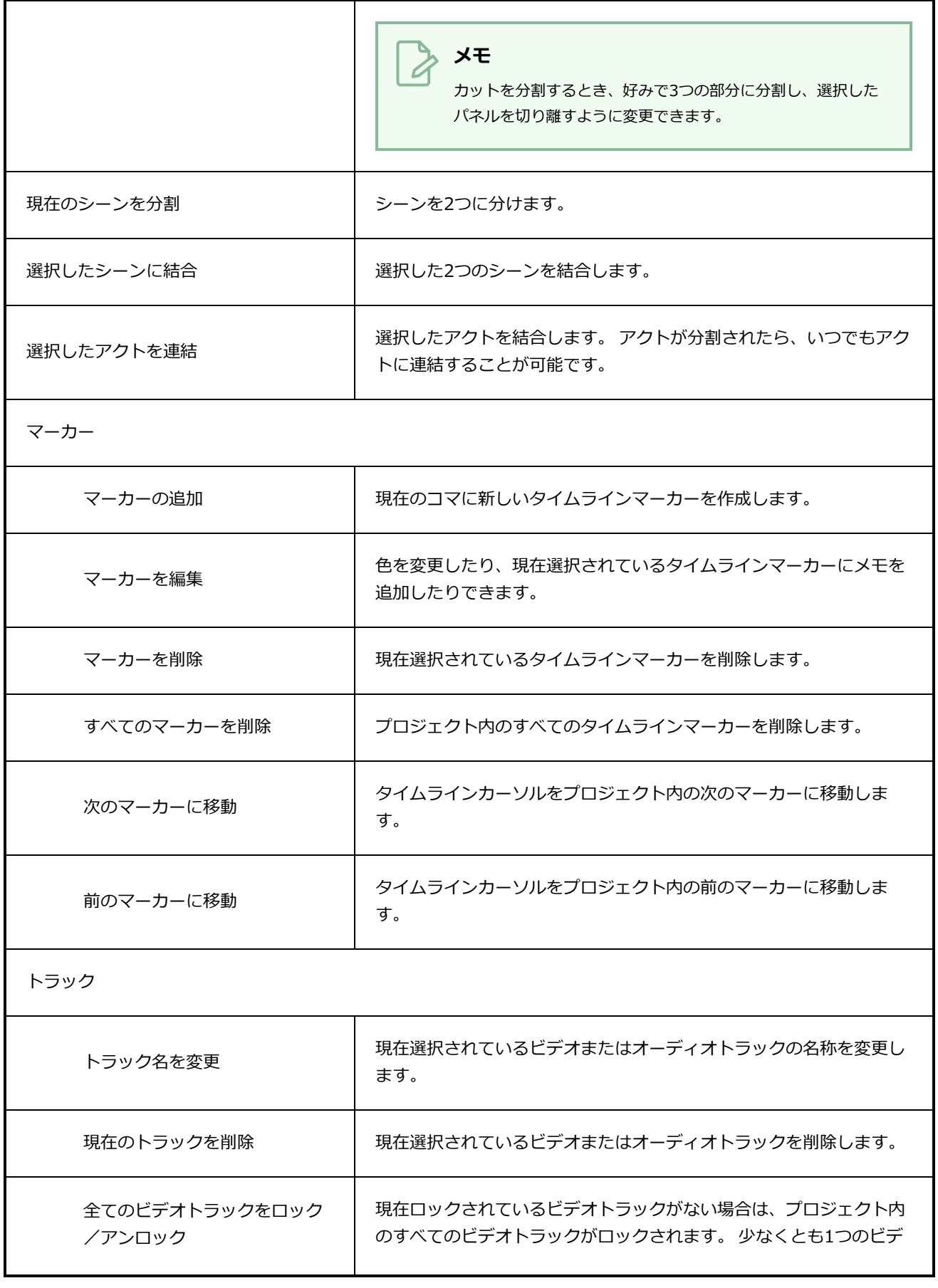

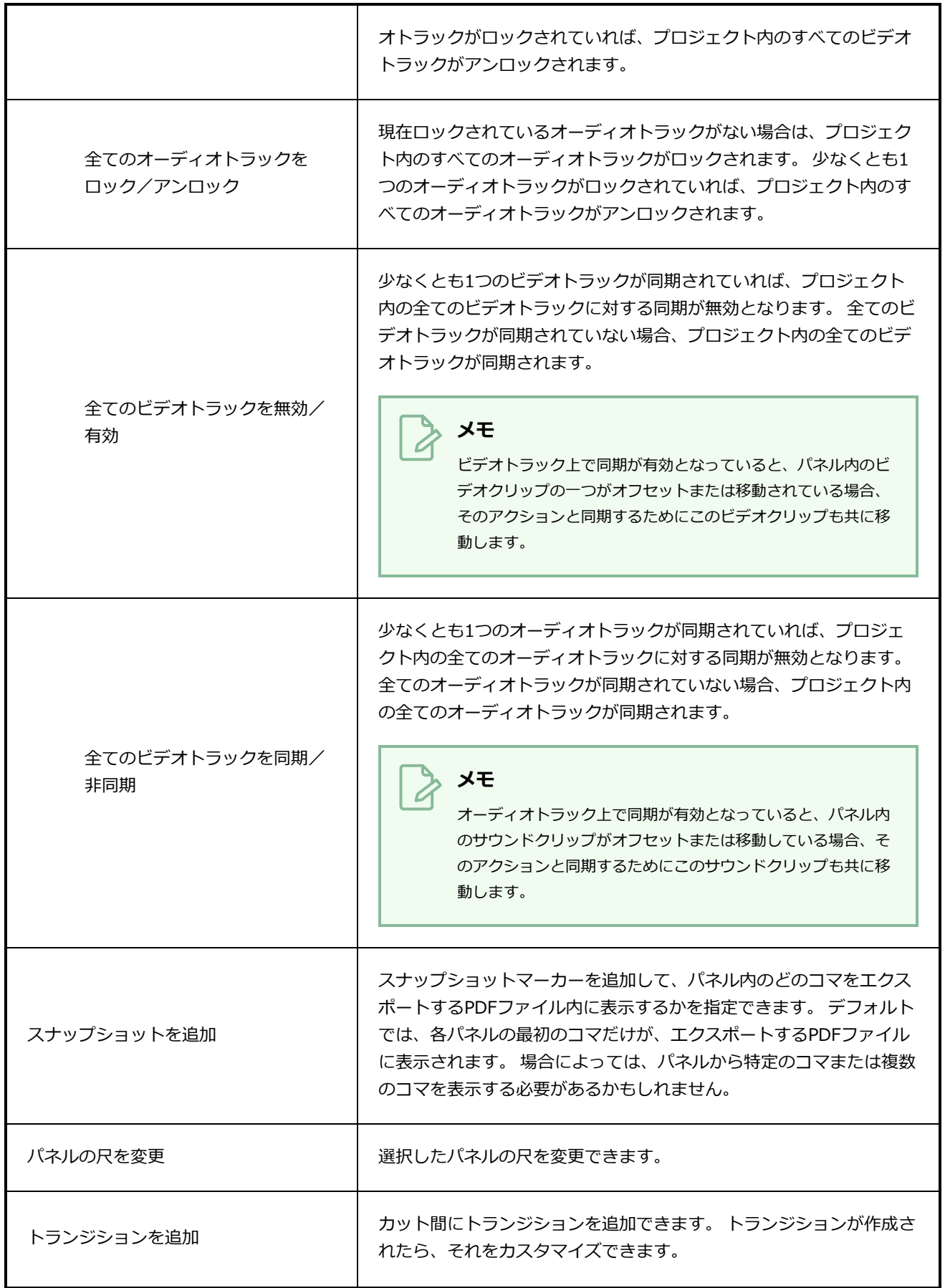

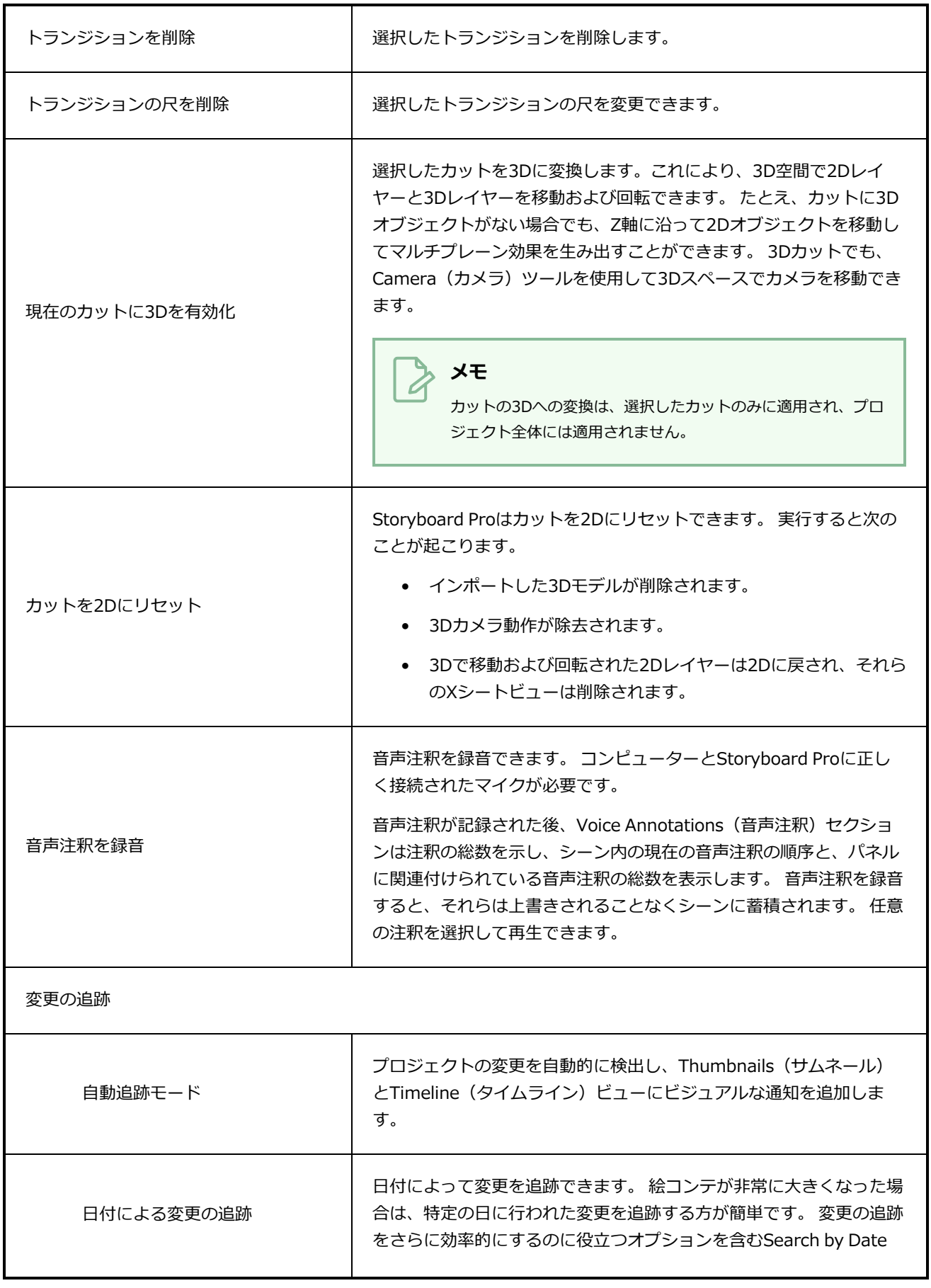

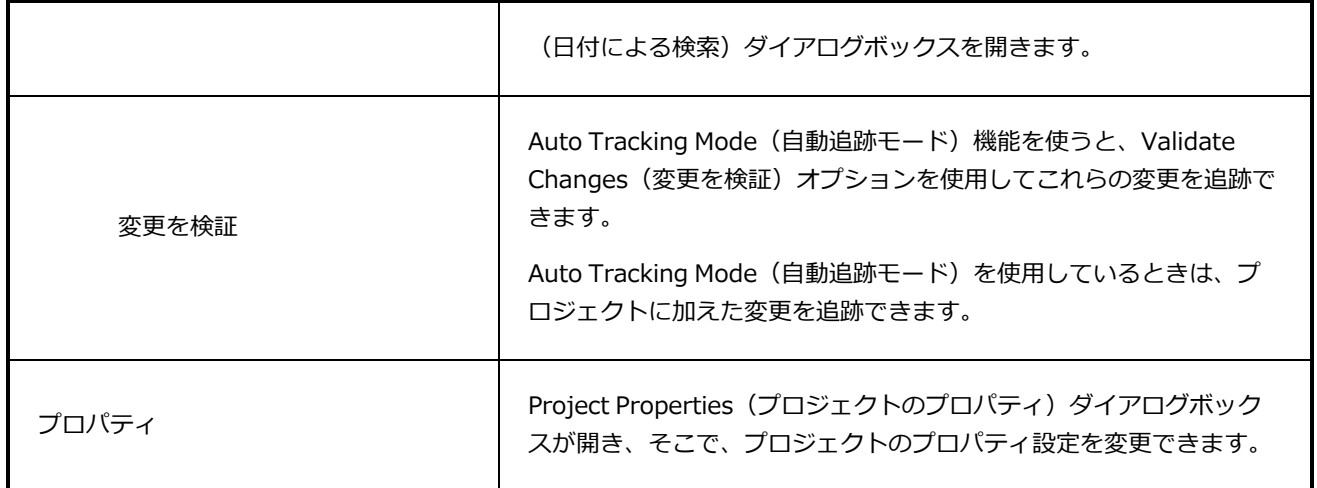

## **ツールメニュー**

Tools(ツール)メニューでは、Storyboard Proでの作業に必要なすべての主要ツールにアクセスできます。

#### **Tools(ツール)メニューにアクセスする手法**

**‣** インターフェースの上部で**Tools(ツール)**を選択します。

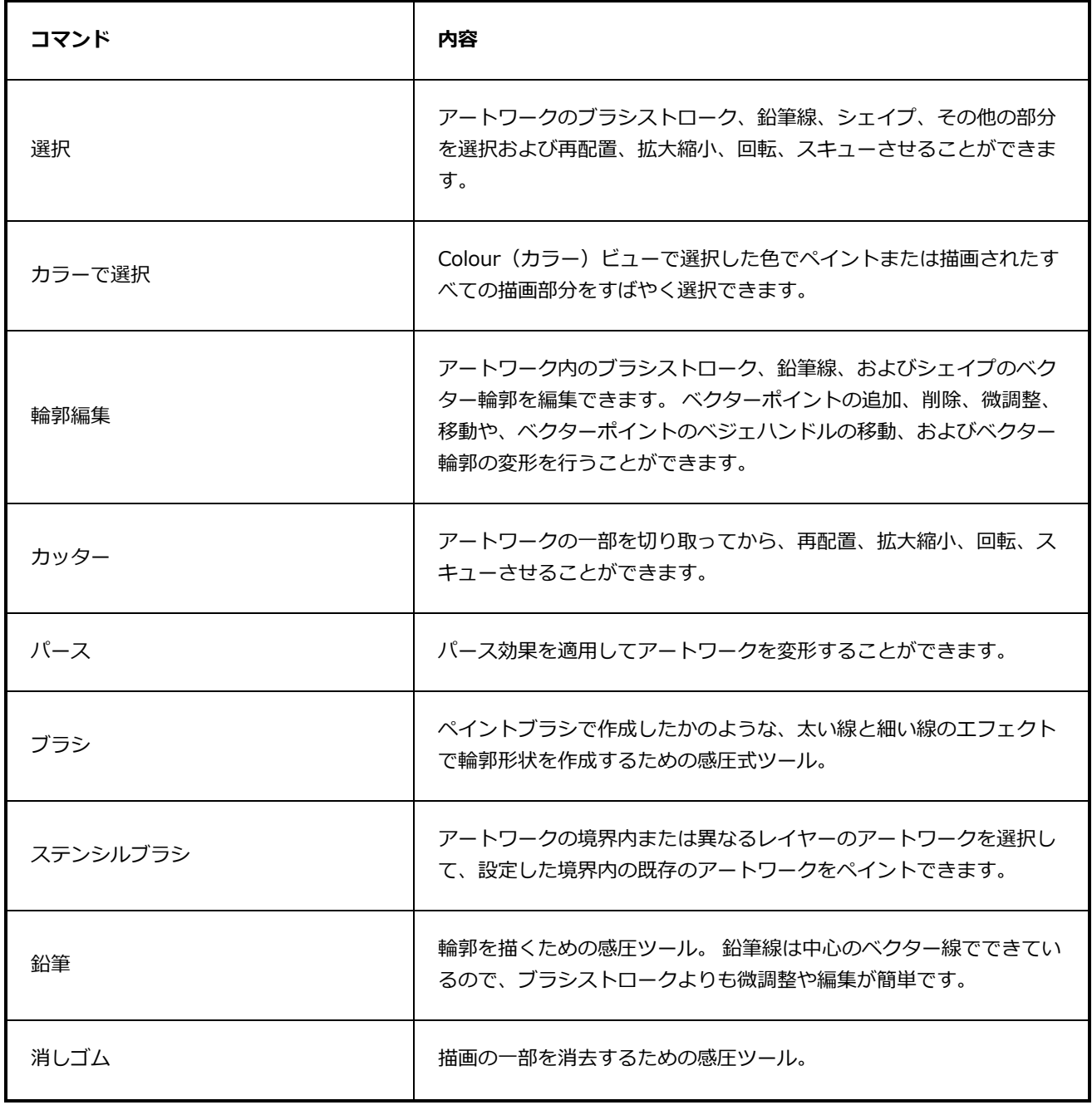

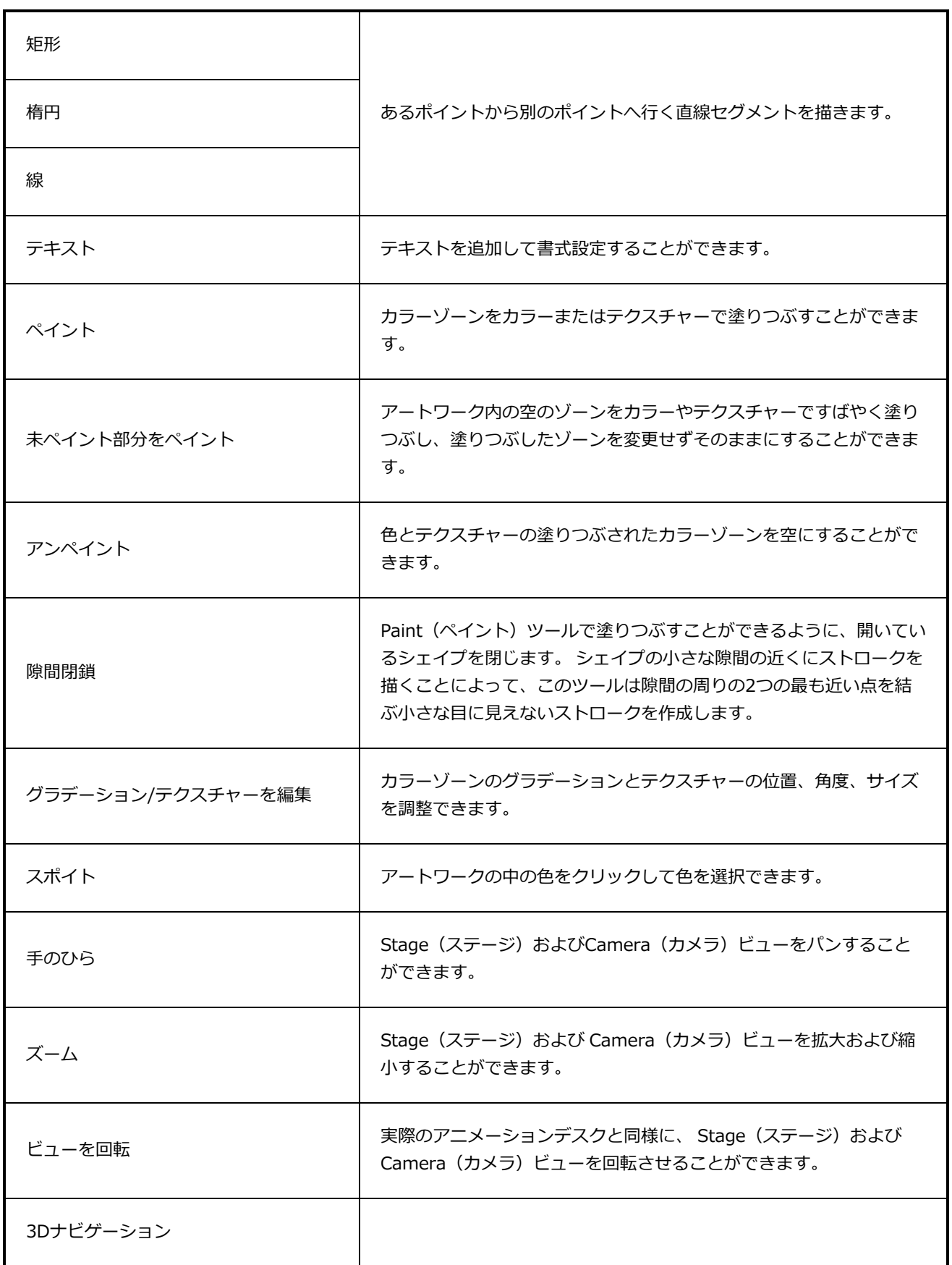

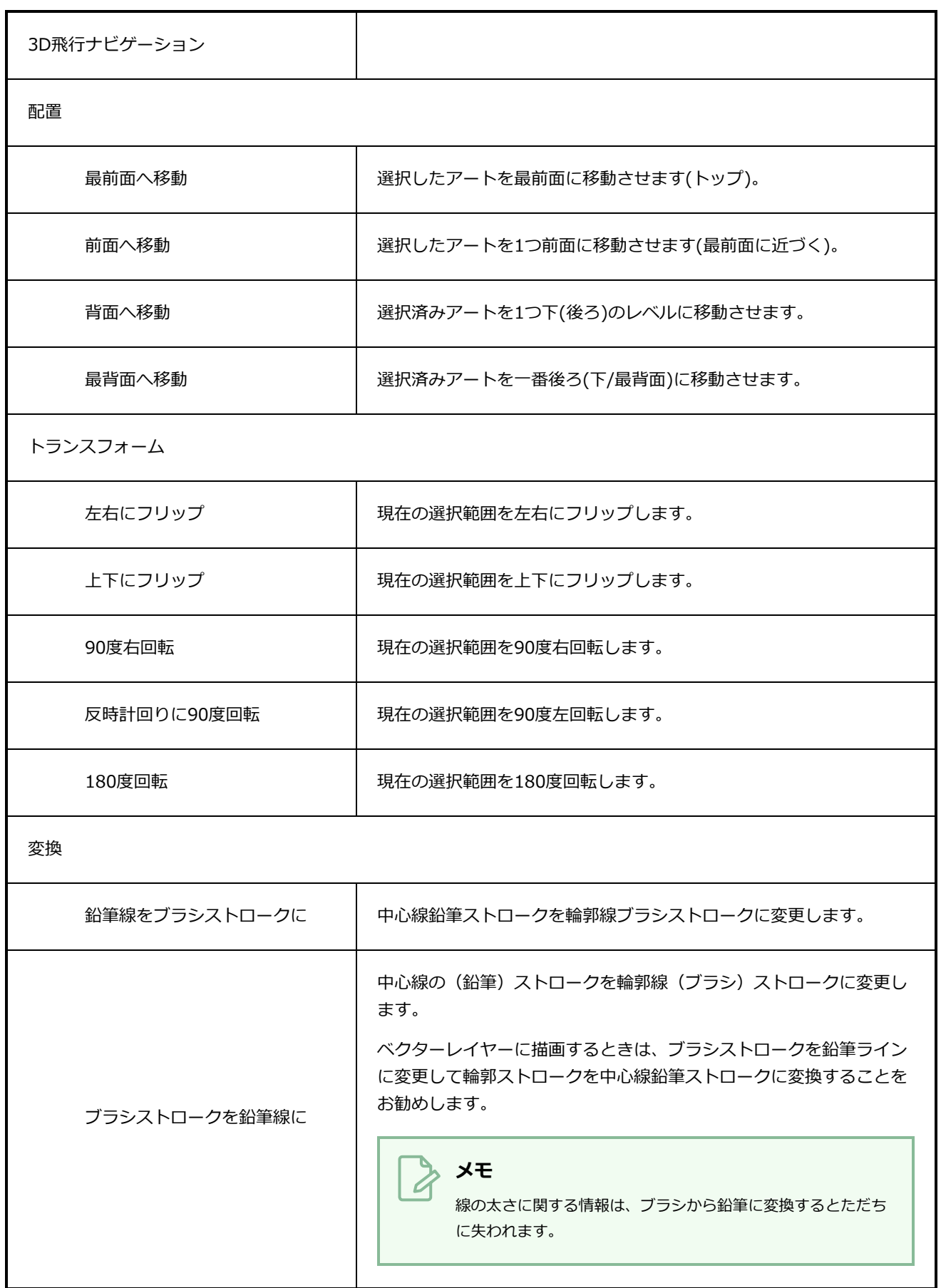

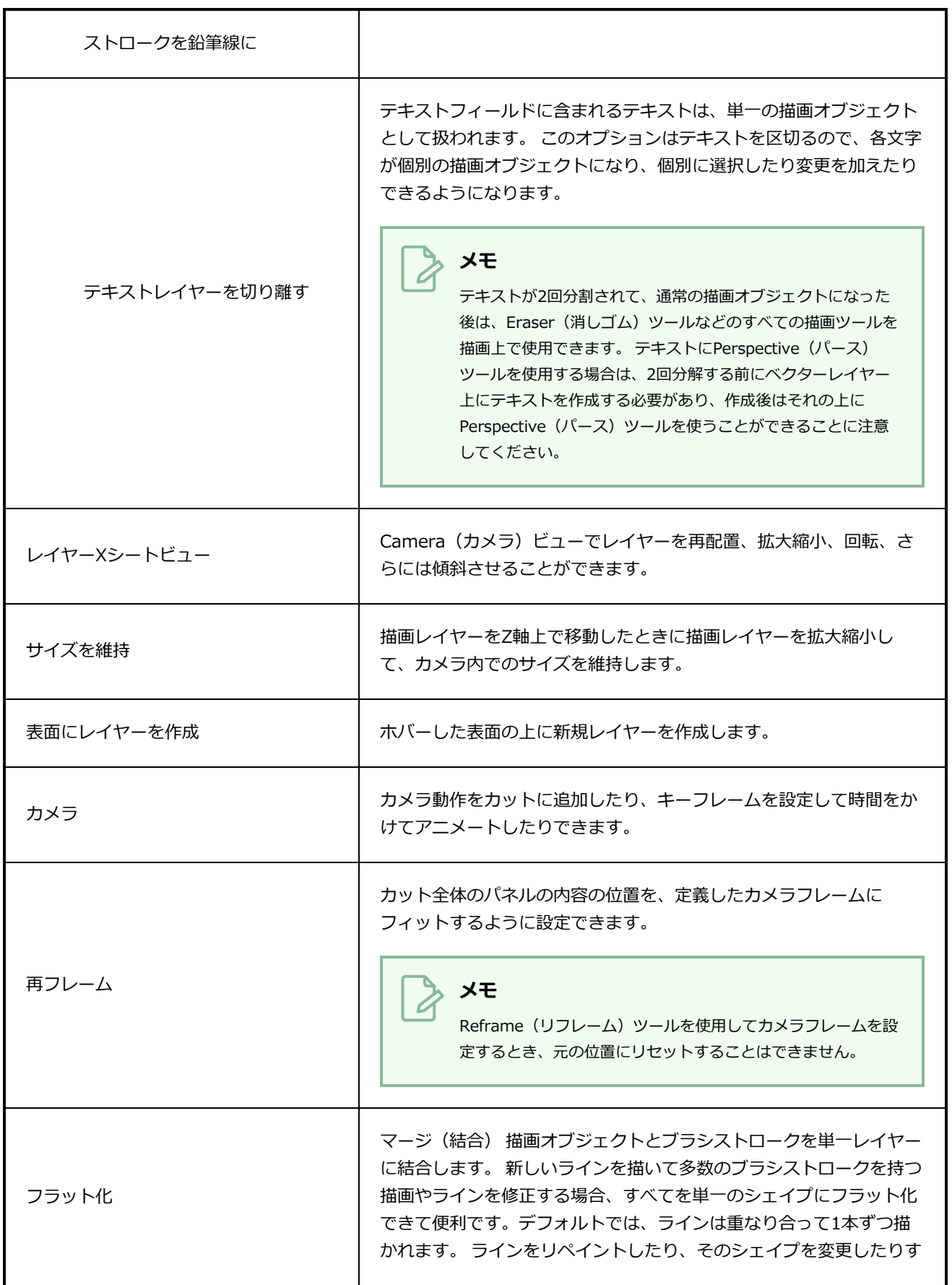

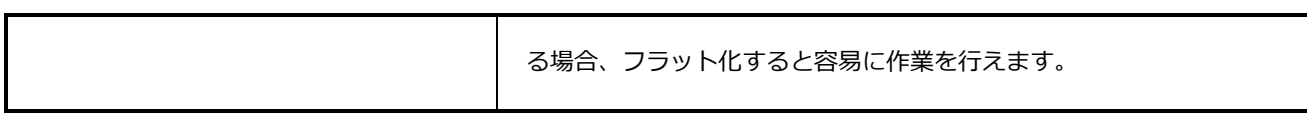

## **表示メニュー**

View(ビュー)メニューでは、ズーム、パン、または回転によってビューを操作できます。 グリッドを表示 してそのサイズを変更したり、オニオンスキン機能を使用して描画したり、プレビューの解像度を設定したり することもできます。

**View(ビュー)メニューにアクセスする方法**

**• インターフェースの上部で、View (ビュー)**を選択します。

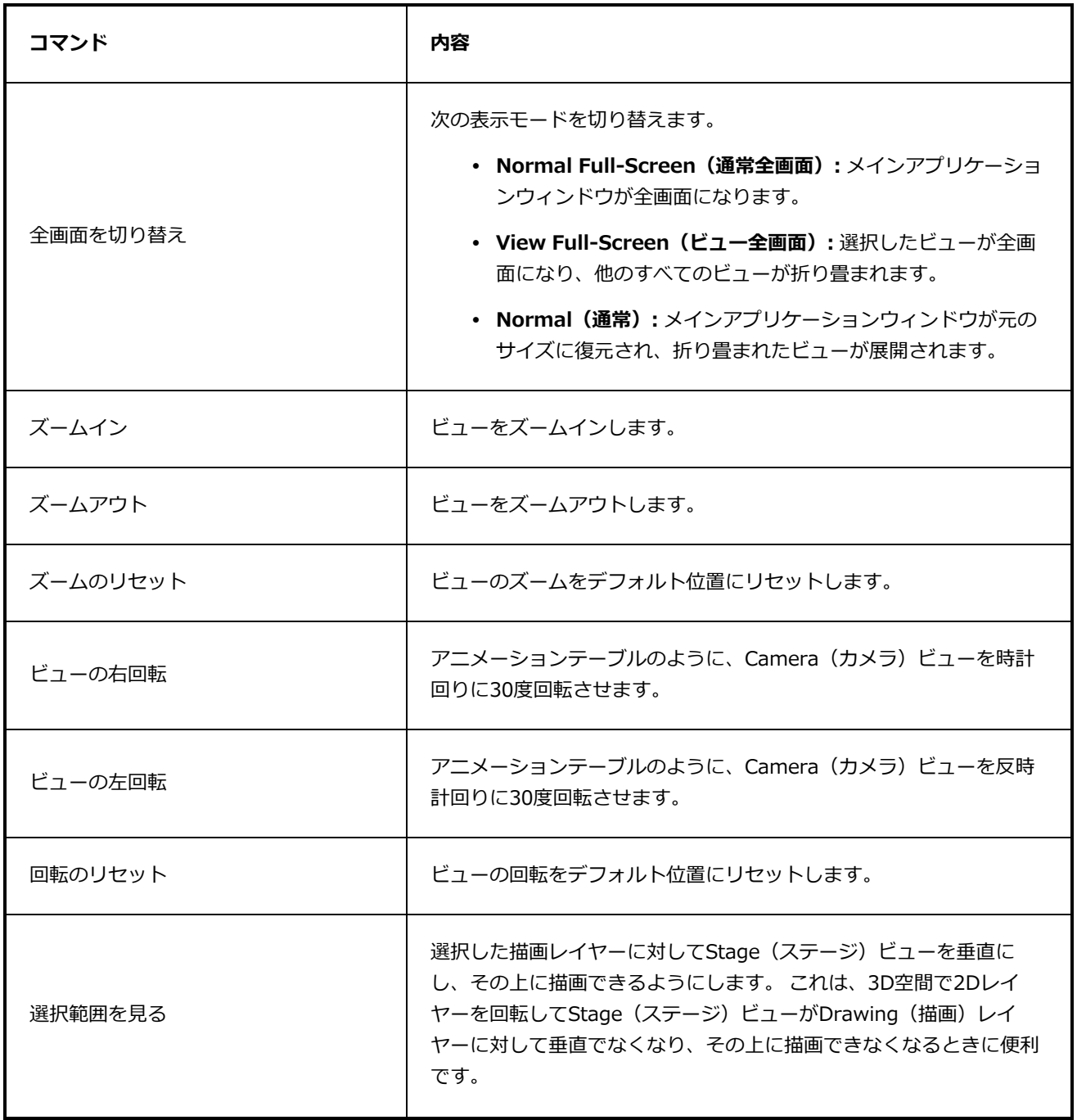

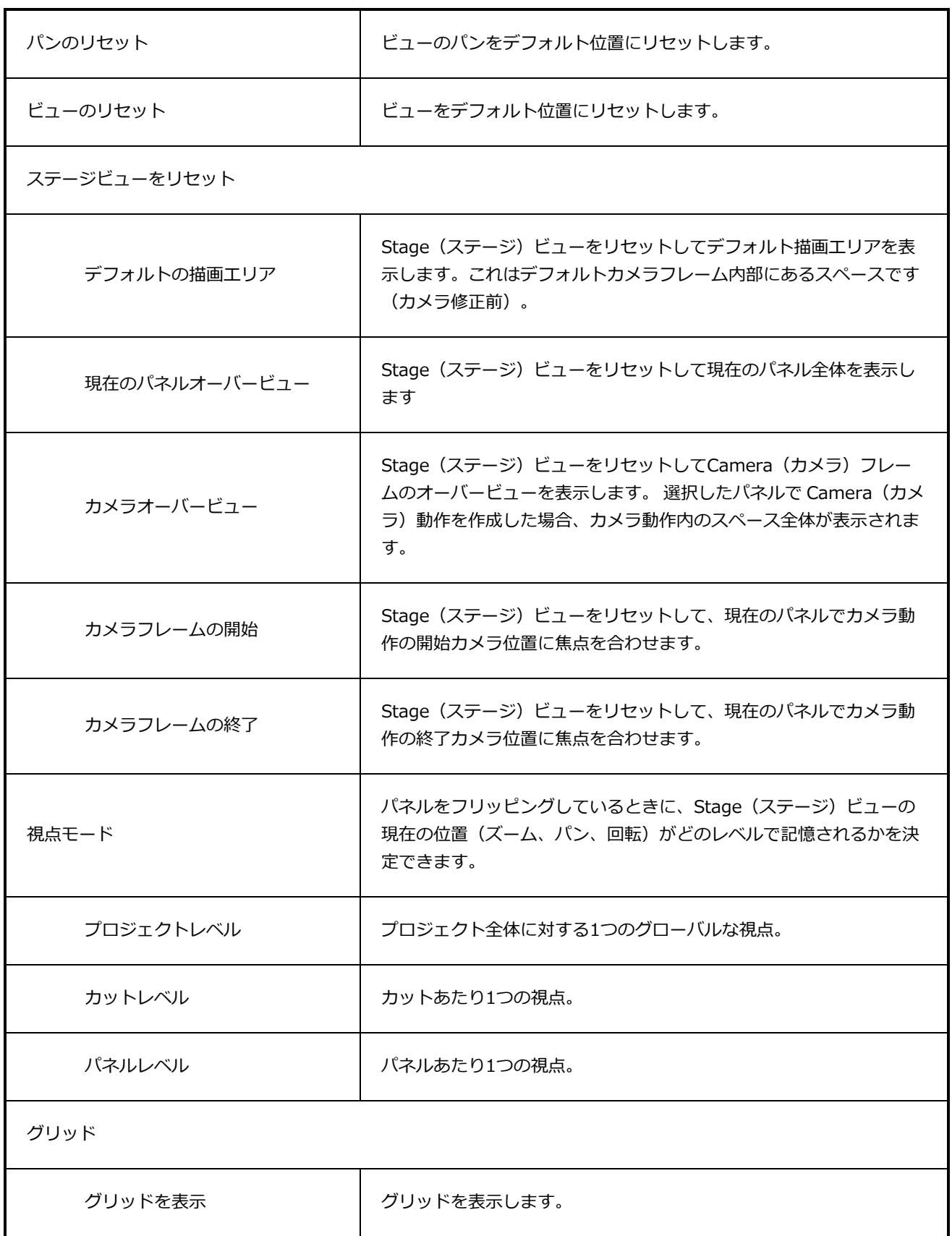

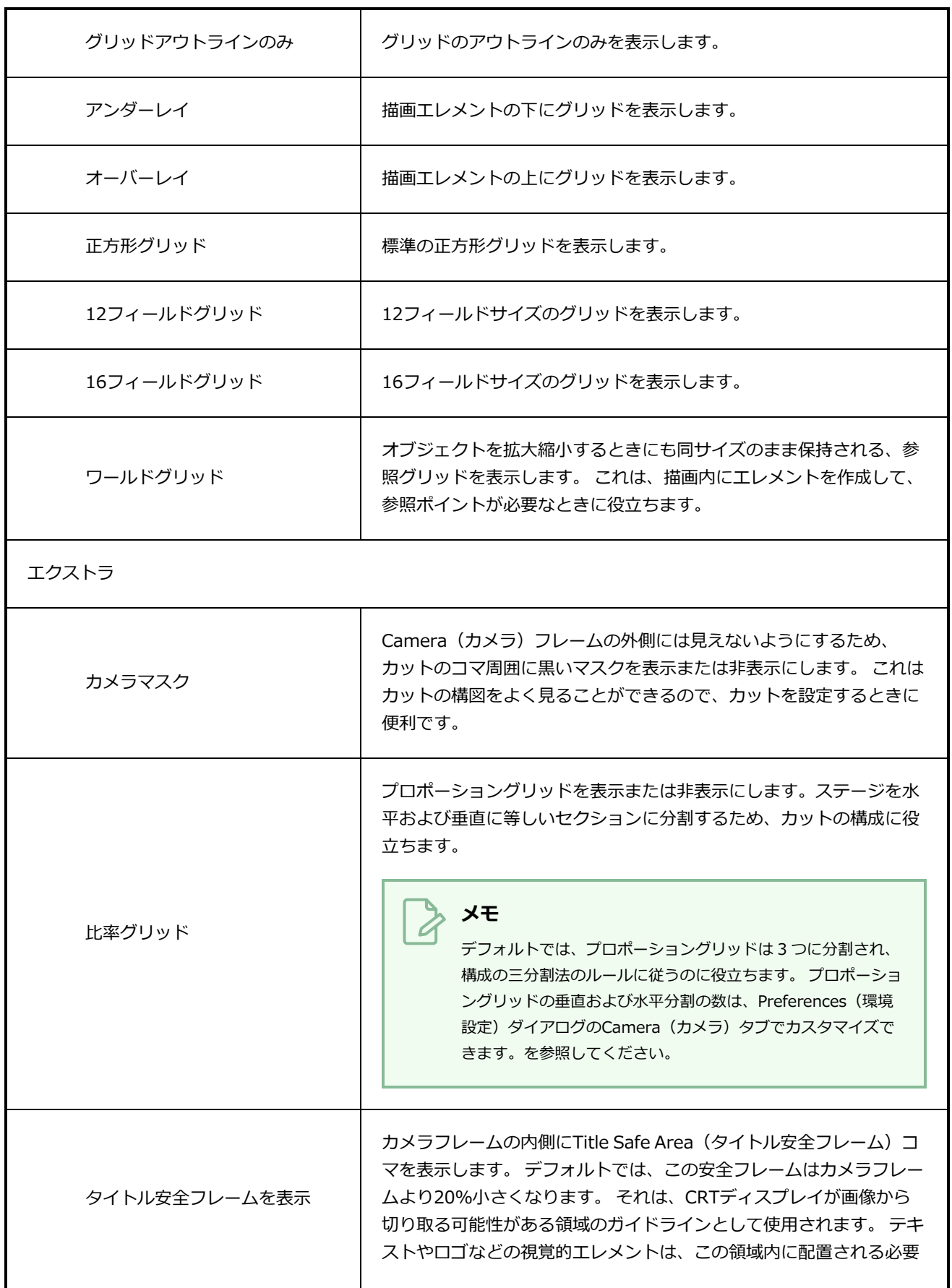

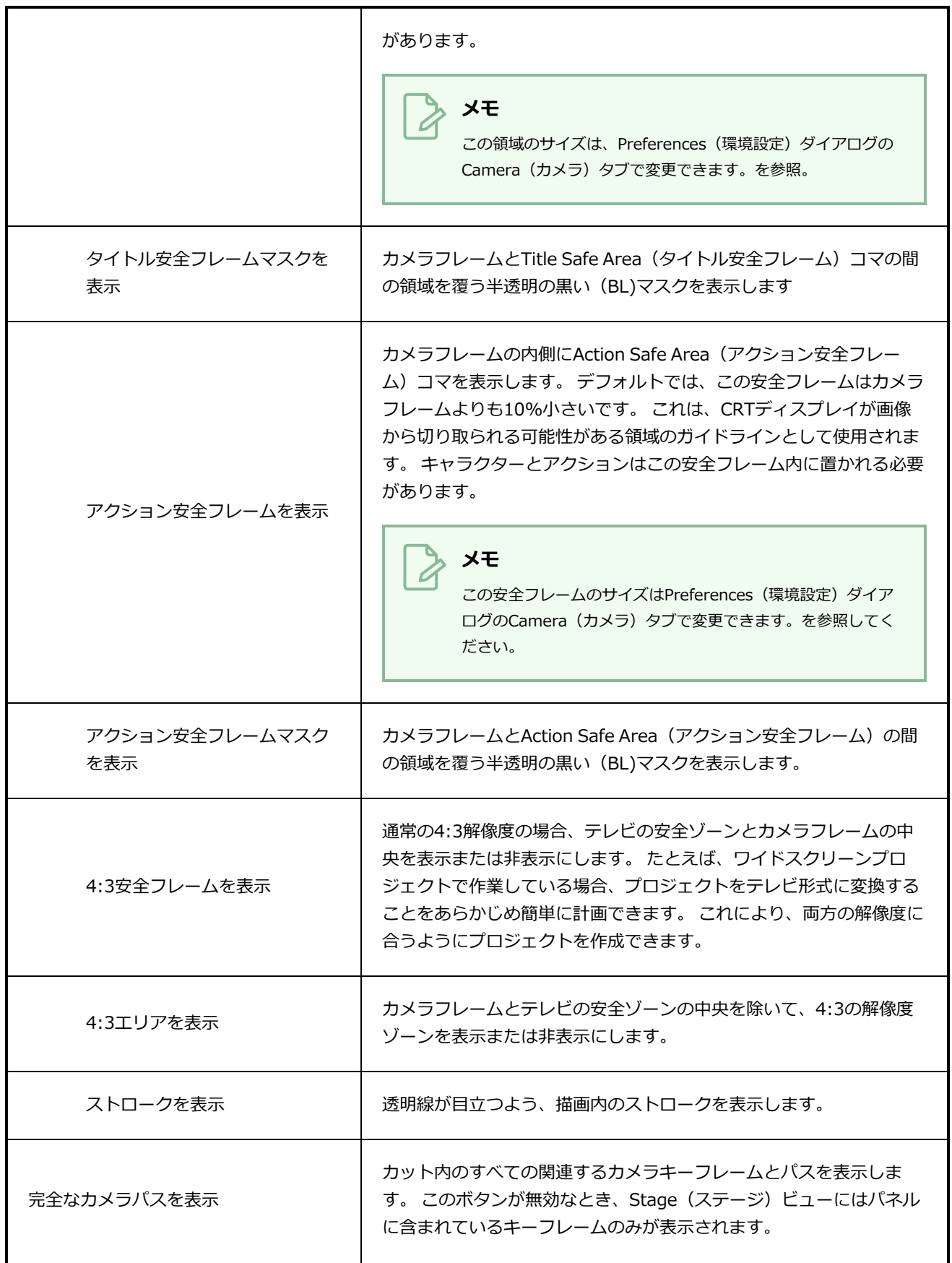

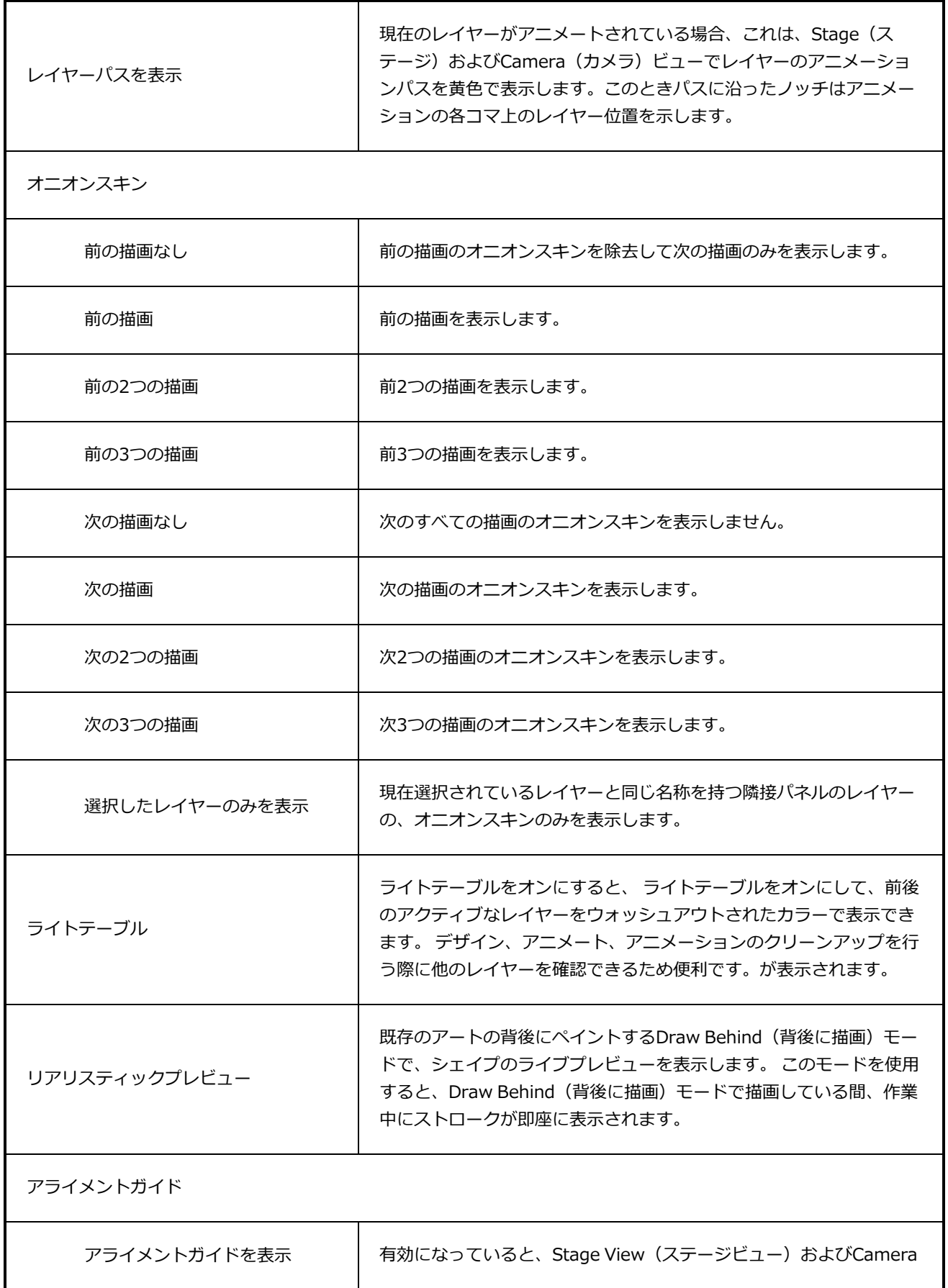
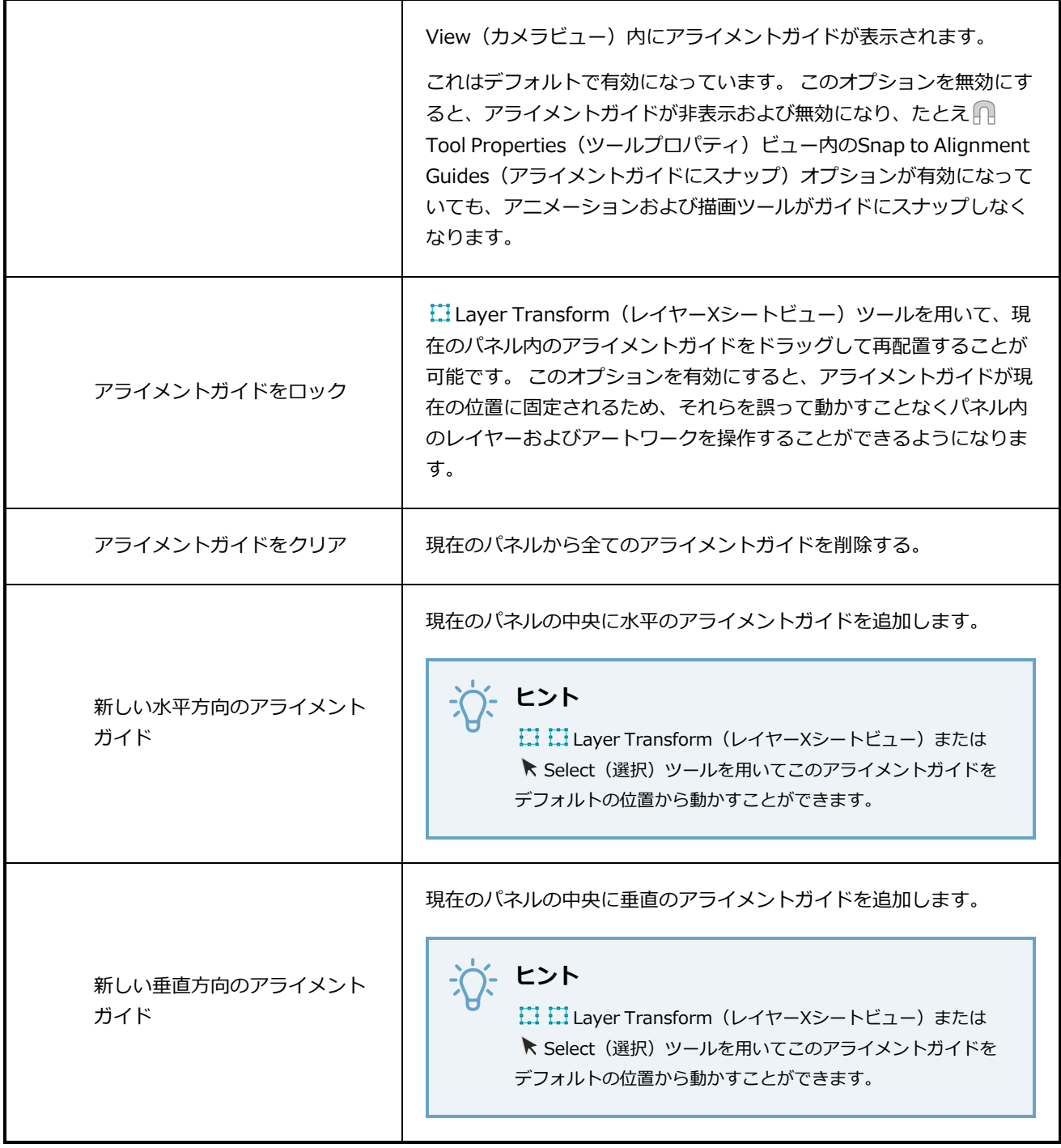

# **Windowsメニュー**

Windowsメニューでは、 作業スタイルに合わせてワークスペースをカスタマイズし、新規ワークスペースと して保存し、Workspace(ワークスペース)ツールバーからロードします。が可能です。また、Storyboard Proで異なるツールバーとビューを表示または非表示することもできます。

### **Windowsメニューにアクセスする方法**

<sup>l</sup> トップメニューから、**Windows**を選択します。

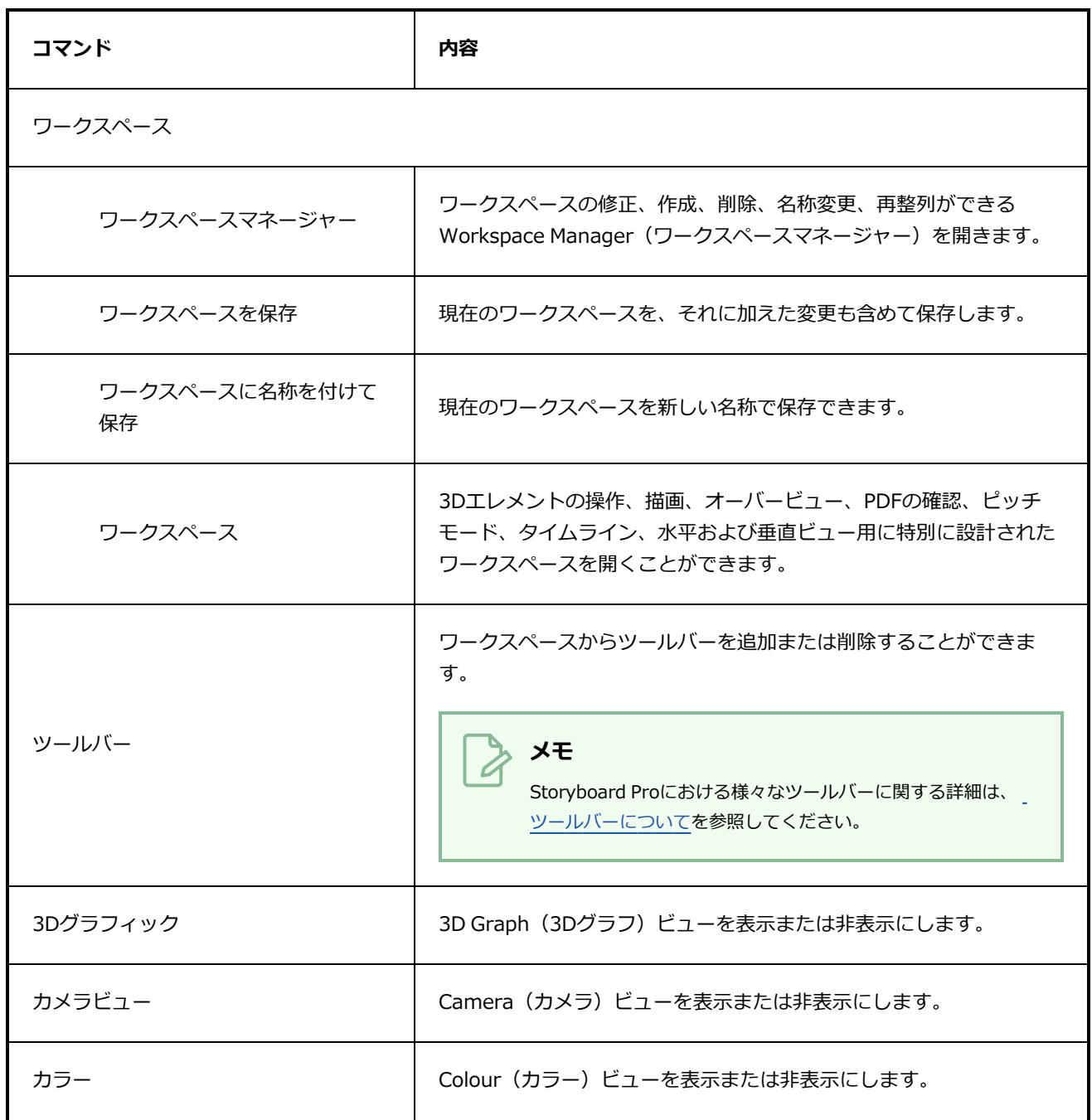

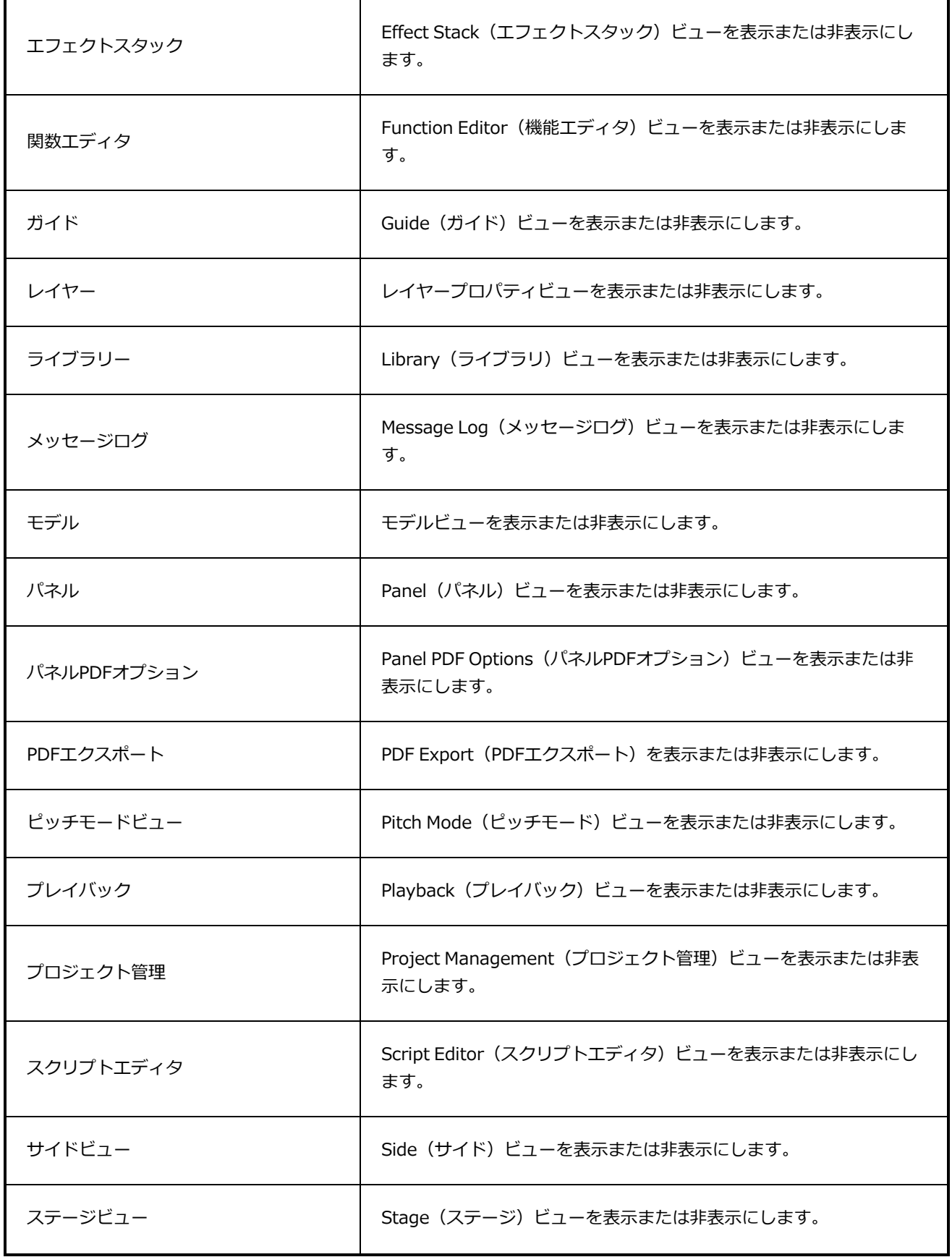

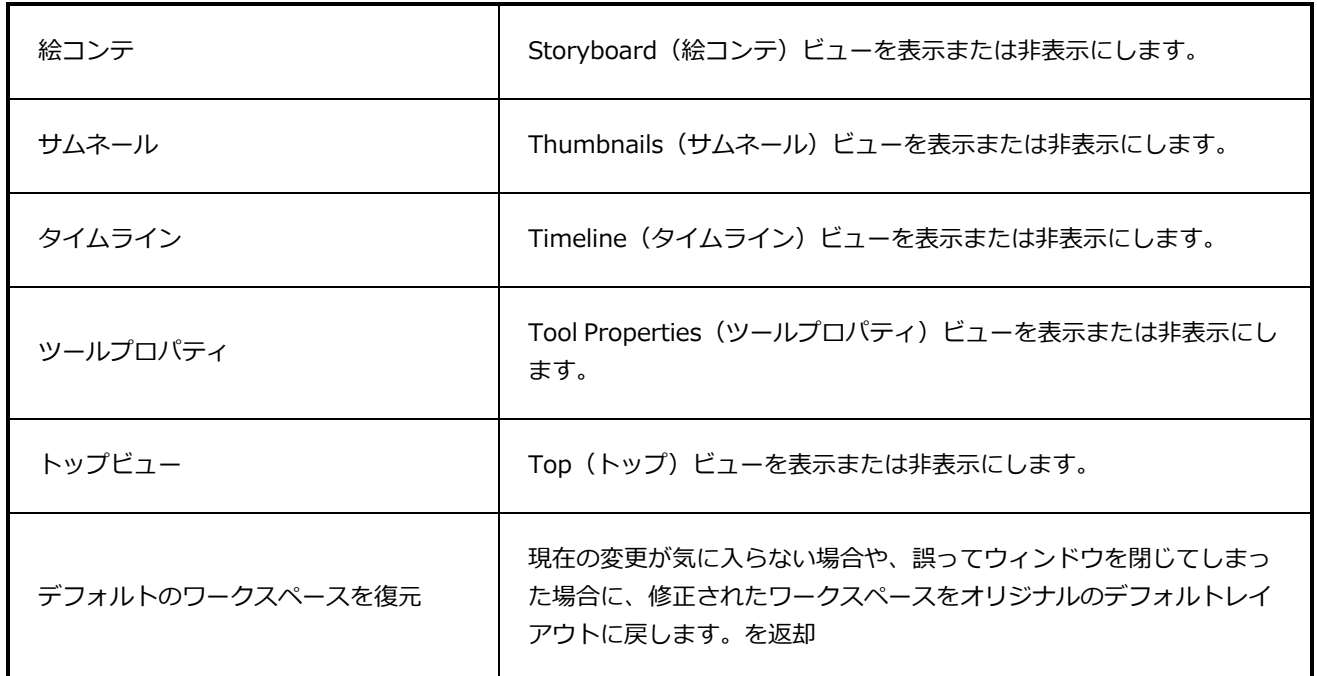

# **ビューメニュー**

以下は、このセクションで説明されているビューメニューのリストです。

# **3Dグラフビューメニュー**

3D Graph View (3Dグラフビュー) メニューから、サブオブジェクトの選択、サブオブジェクトの無効化お よび有効化など、3D Graph (3Dグラフ)ビューに関連するコマンドにアクセスできます。

### 3D Graph (3Dグラフ) ビューメニューへのアクセス手法

• 3D Graph (3Dグラフ) ビューの左上隅にあるMenu (メニュー) 三ボタンをクリックします。

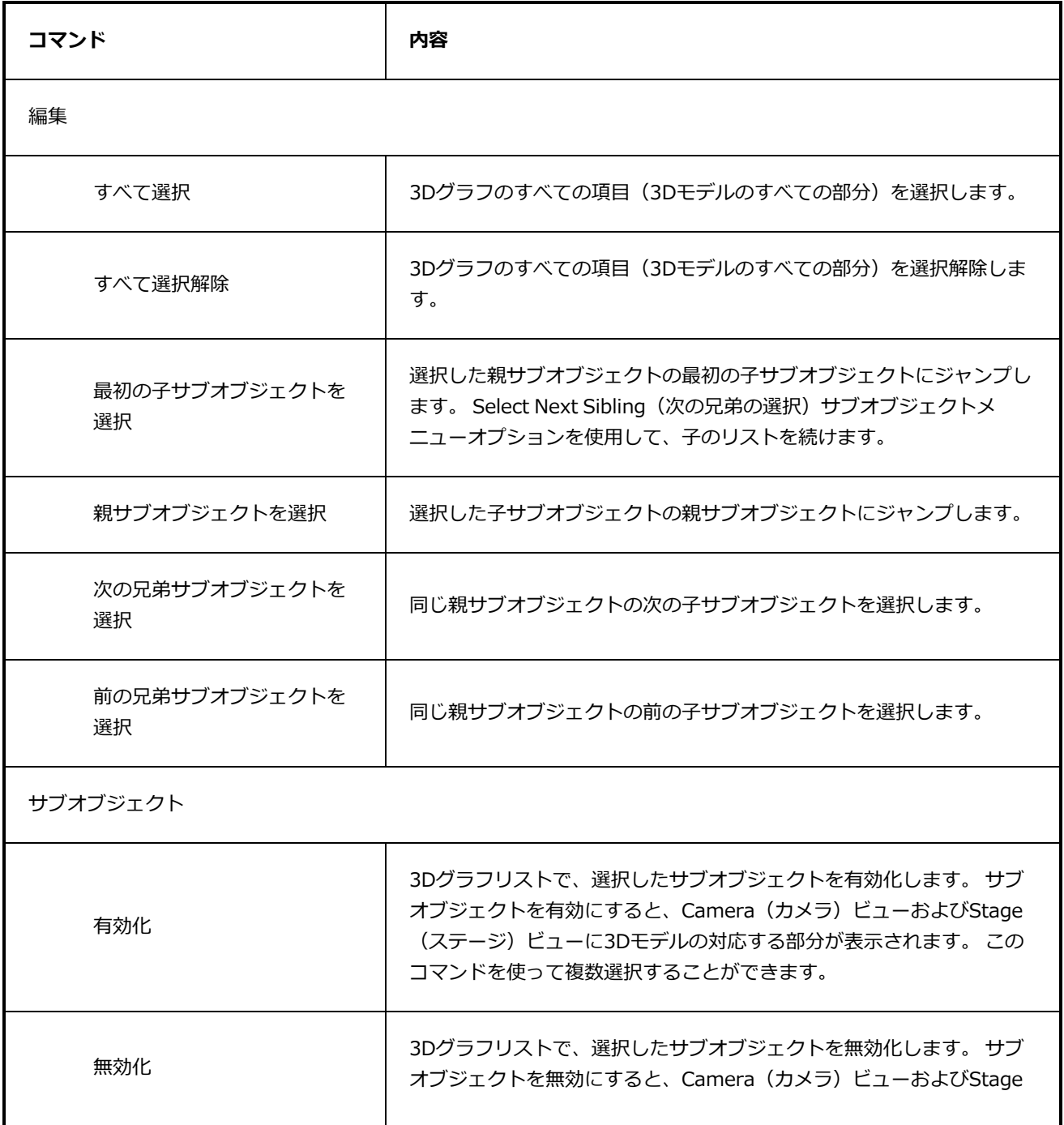

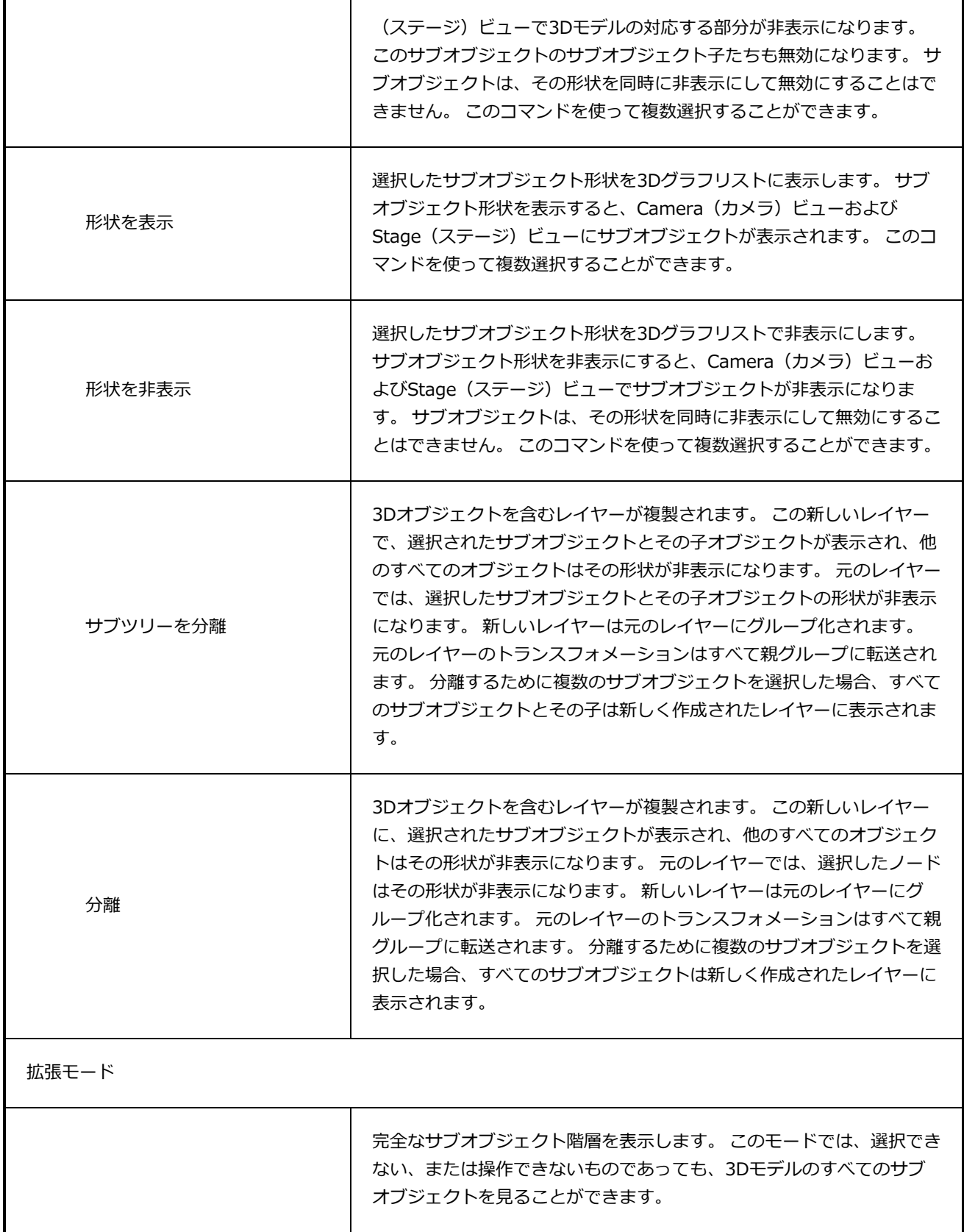

### **視野メニュー**

Point of View (視野) メニューでは、パネルをめくる際にStage (ステージ)ビュー(拡大、パン、回転)の 現在位置が記憶されるレベルを決めることができます。Reset View(ビューをリセット)のさまざまなコマ ンドの挙動も、現在のPoint of View(視野)モードの影響を受けます。これはPoint of View(視野)モード に従ってリセットされるためです。

**Point of View(視野)メニューへのアクセス手法**

**‣** Stage(ステージ)ビューのステータスバーでPoint of View(視野)メニューをクリックして 選択します。

**0 # 回回口口口 ☆ ♡ ※ # Scene /** 51% / A Brush

**‣ View(表示) > Point of View Mode(視野モード)**を選択します。

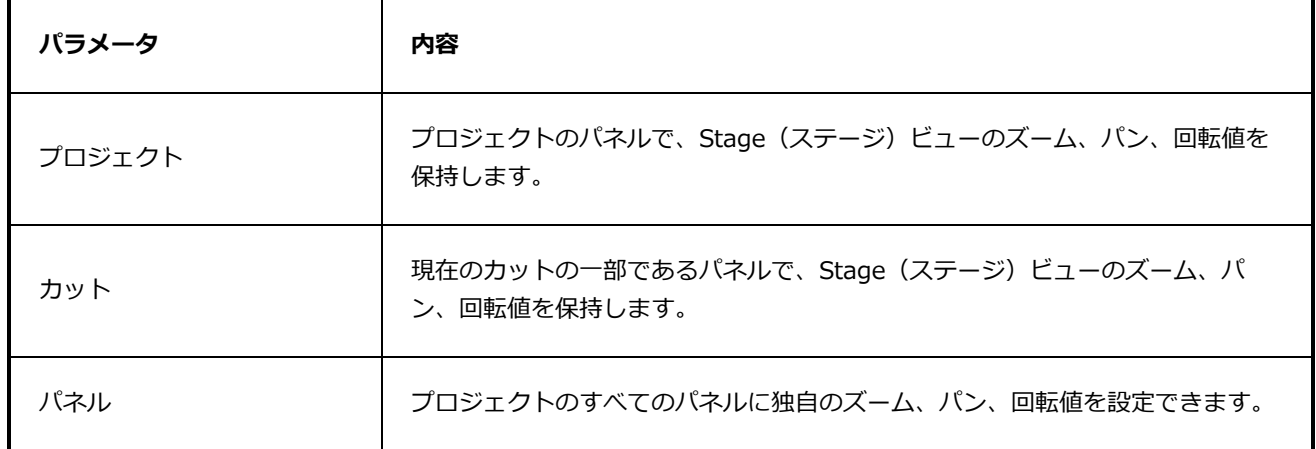

# **スクリプトエディタビューメニュー**

Script Editor (スクリプトエディタ) ビューメニューから、Script Editor (スクリプトエディタ) ビューでス クリプトを編集およびテストするために必要なすべてのコマンドにアクセスできます。 *[スクリプトエディタ](#page-603-0) ビュー* [\(603ページ\)を](#page-603-0)参照。

**Script Editor(スクリプトエディタ)ビューメニューにアクセスする手法**

- 1. 次のいずれか1つを実行して、Script Editor (スクリプトエディタ)ビューをワークスペースに追 加します: 既存のビューの右上隅で、Add View(ビューを追加)ボタンをクリックし、Script Editor (スクリプトエディタ)を選択します。
	- $\cdot +$ トップメニューで
	- <sup>l</sup> Windows > Script Editor(スクリプトエディタ)**を選択します。**
	- In the top-right corner of an existing view, click on the  $\blacktriangleright$  Add View button and select Script Editor.
	- <sup>l</sup> In the top menu, select **Windows > Script Editor**.
- 2. Script Editor (スクリプトエディタ)ビューの左上隅にある 三 Menu (メニュー)ボタンをク リックします。

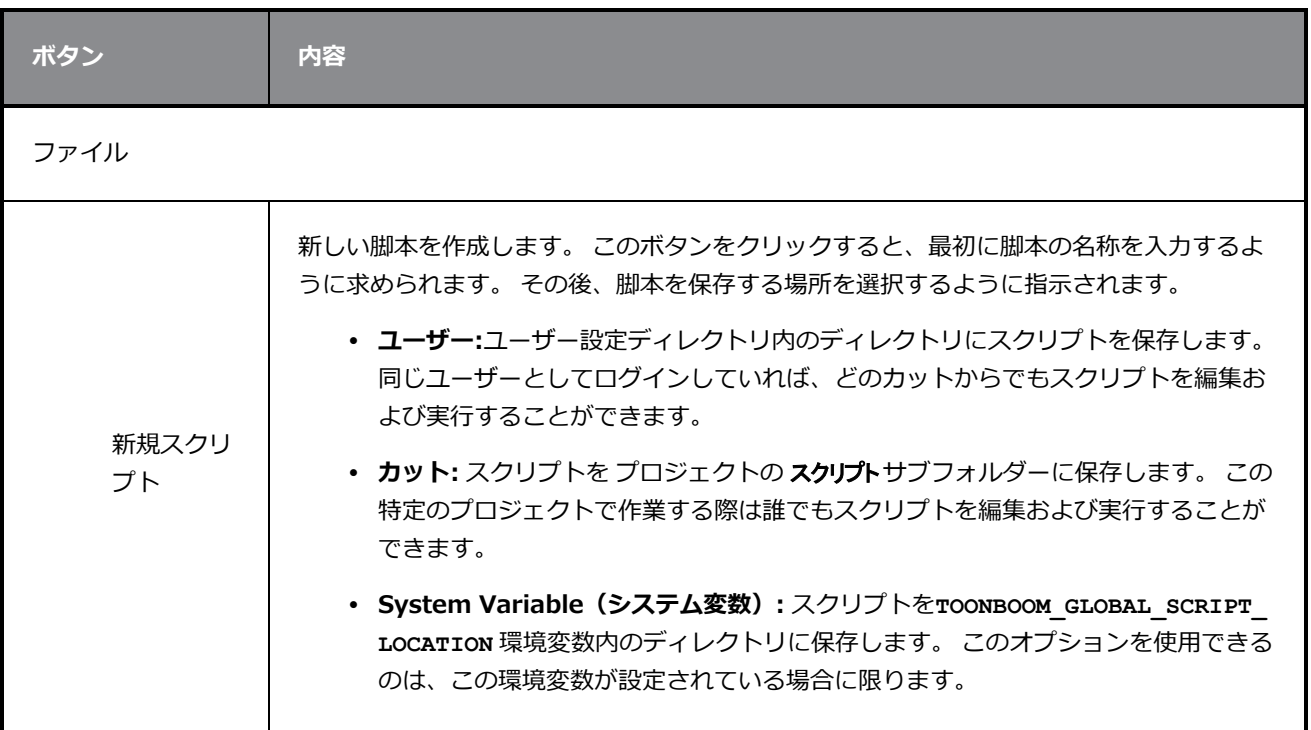

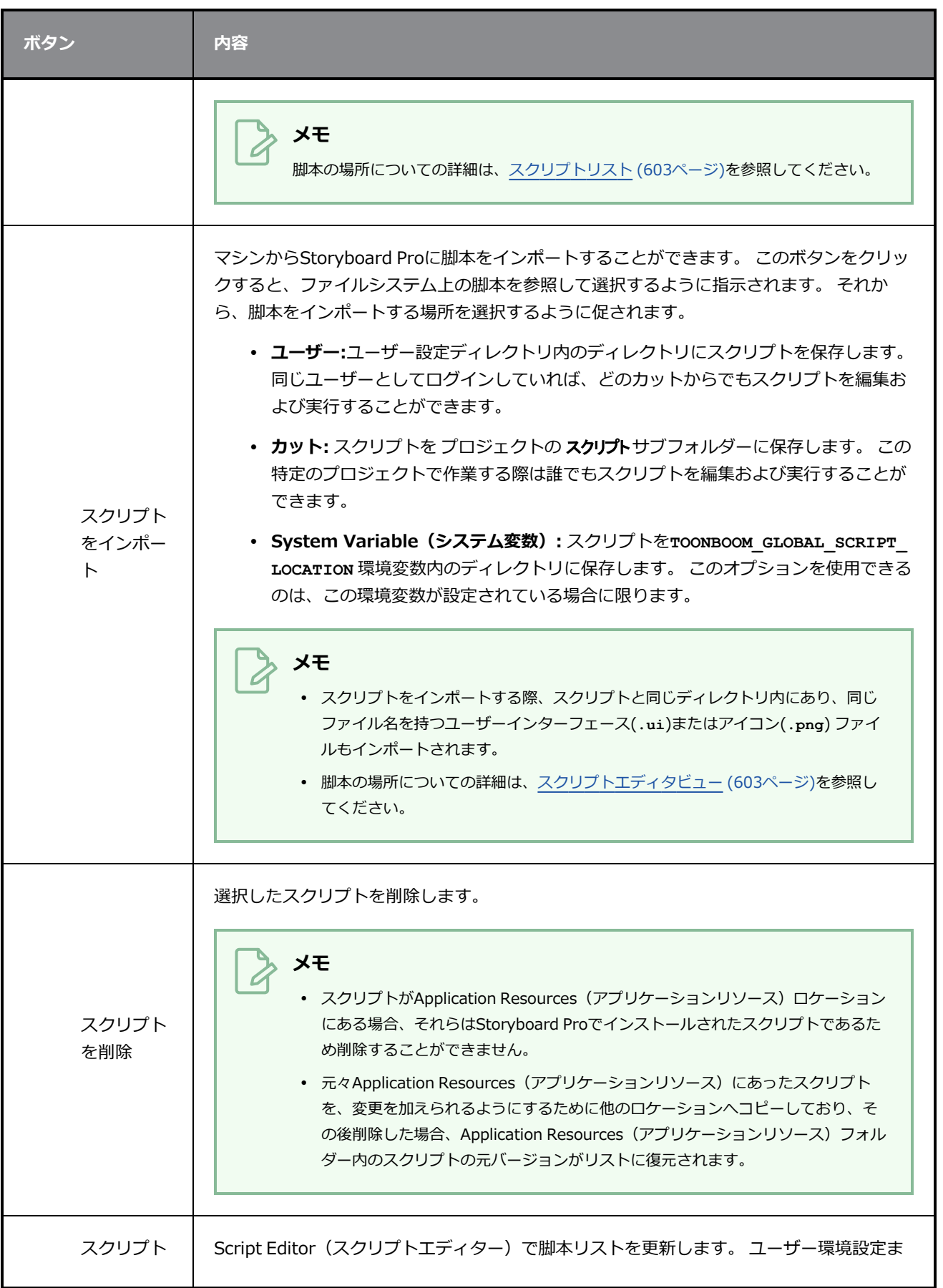

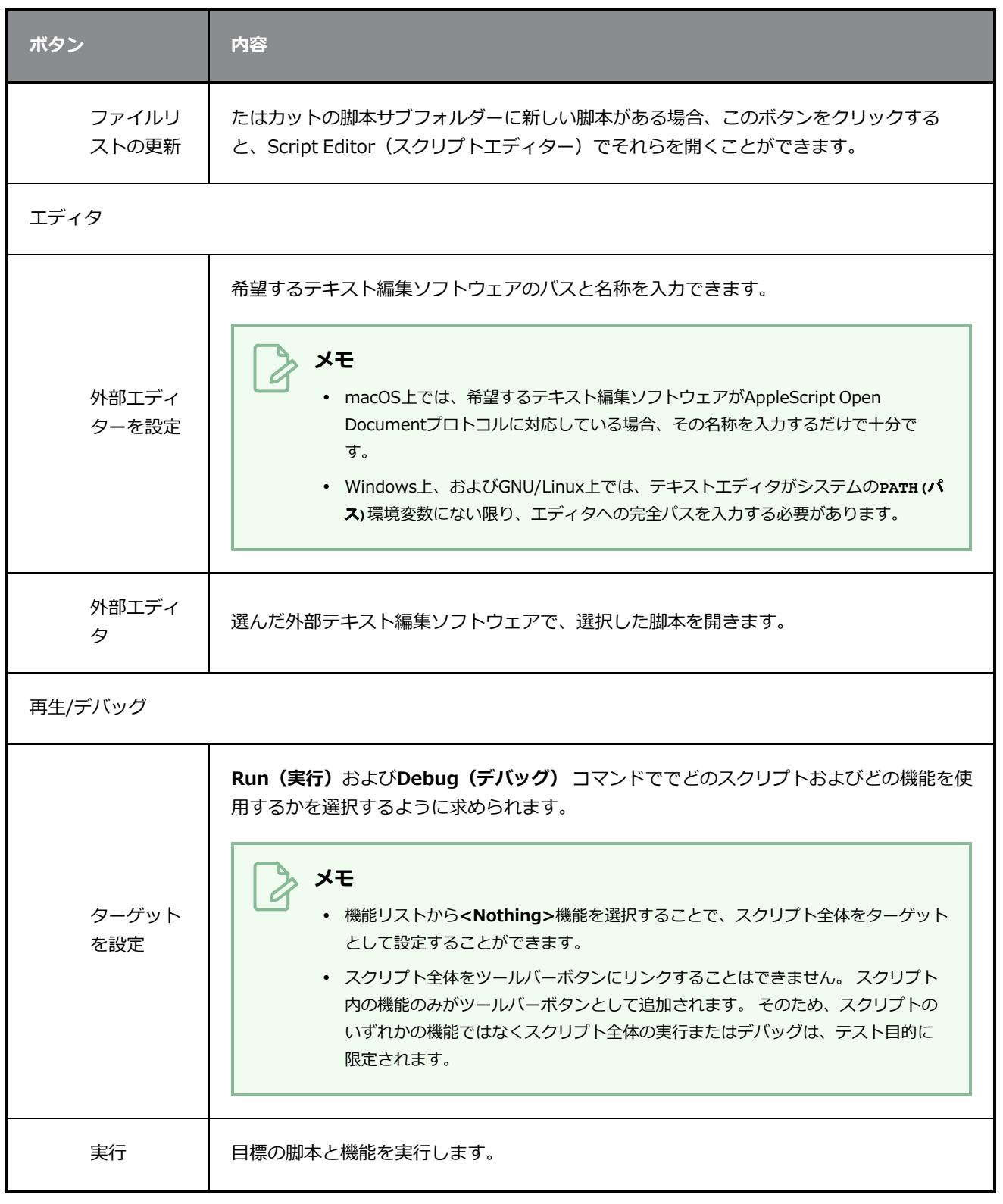

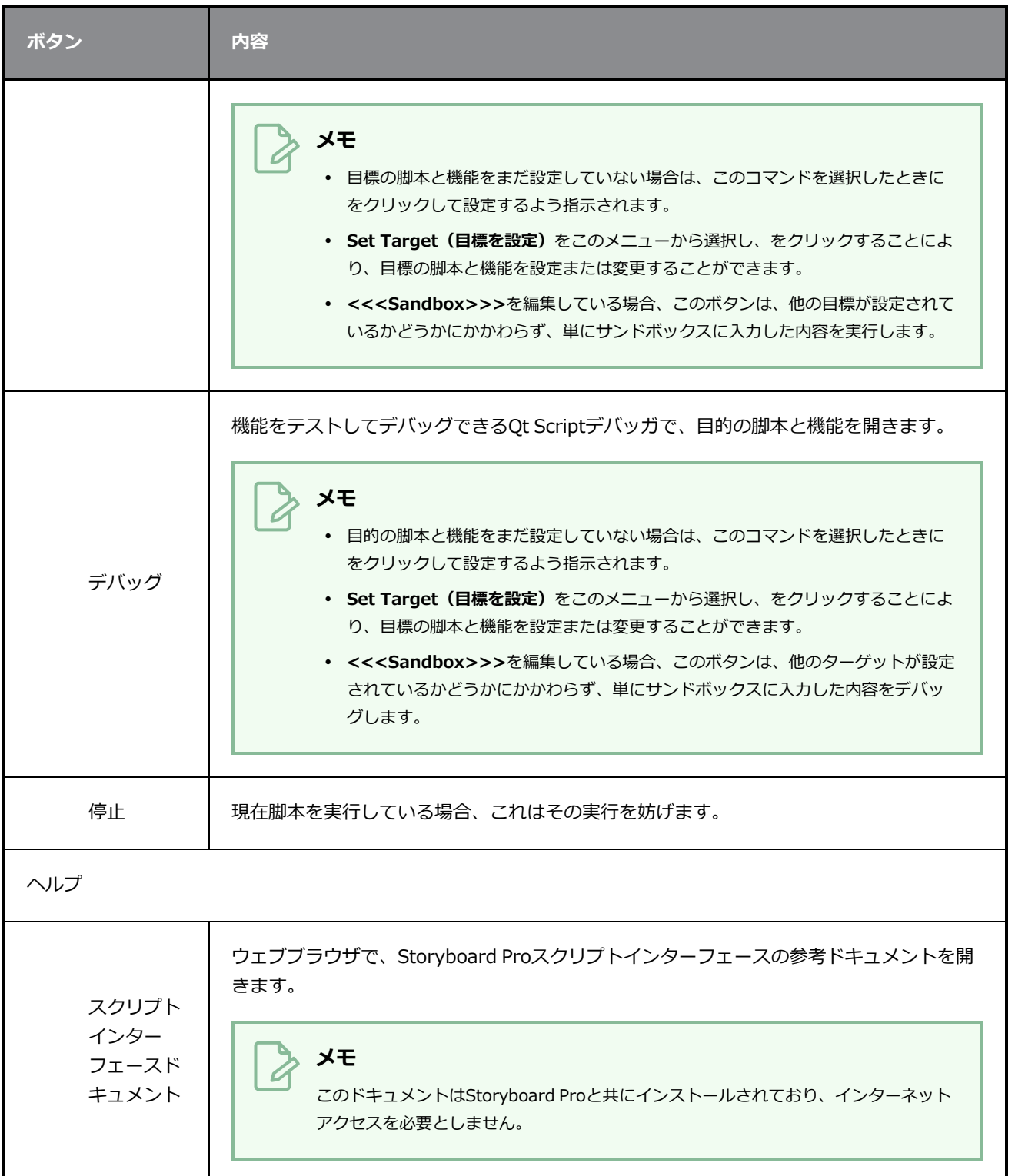

# <span id="page-336-0"></span>**第4章: ツールバーについて**

Storyboard Proインターフェースには、たくさんの便利なツールにすばやくアクセスできるツールバーが含 まれています。 ワークスペース内のツールバーを追加、移動、削除することができます。

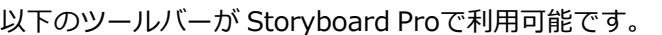

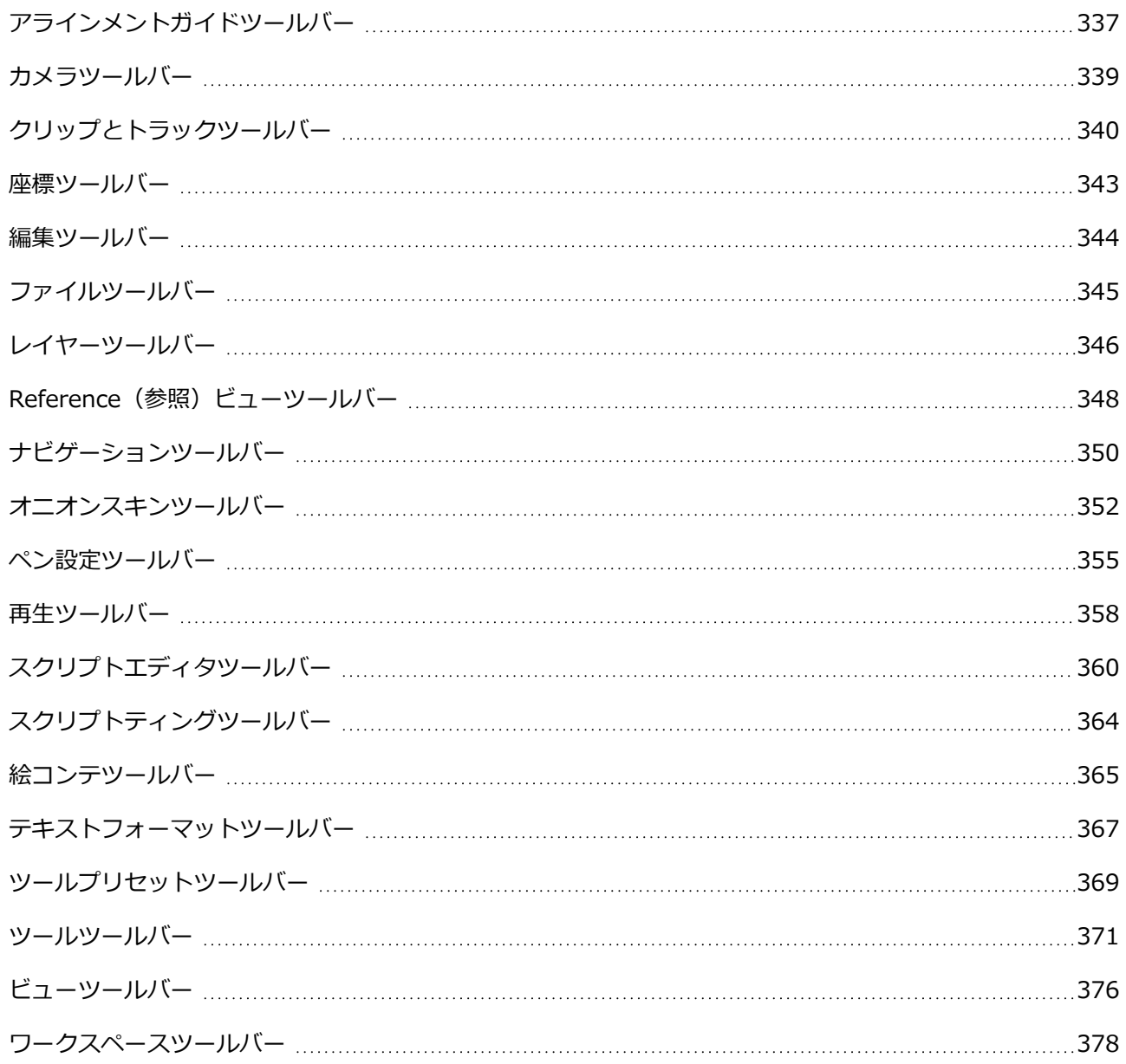

# <span id="page-337-0"></span>**アラインメントガイドツールバー**

アラインメントツールバーを用いて、アラインメントガイドの作成、削除、非表示、表示、ロック、ロック解 除ができます。 アラインメントガイドは、ステージに加えることのできる、水平または垂直のルーラーで す。レイヤー、アートワーク、ストローク、ベクター描画ポイントを正確に調整できるよう、 !! Layer Transform (レイヤーXシートビュー)、 ト Select (選択) ツール ≫、 Contour Editor (輪郭エディタ) **ツールといった複数のツールをアライメントガイドにスナップさせることができます。 また、 ♪ Brush (ブ** ラシ)、 Pencil (鉛筆)、 □ Rectangle (長方形)、 ○ Ellipse (楕円形)、 / Line (線) ツールといった 多くの描画ツールをアライメントガイドにスナップさせ、定規を引くようにアライメントガイドに沿って描画 することができます。

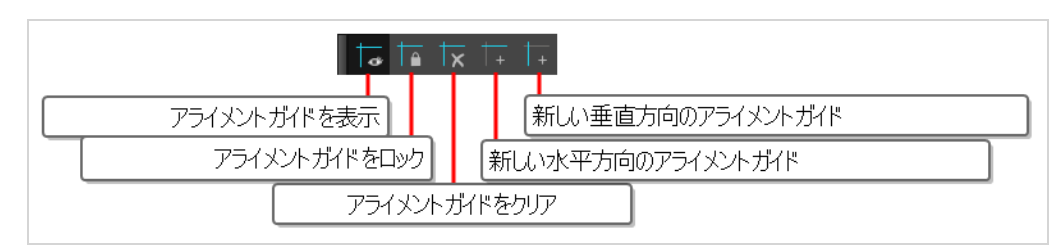

**ヒント**

ツールをアラインメントガイドにスナップさせるには、Tool Properties(ツールプロパティ) ビューの Snapping (スナッピング)ボタンをクリックし、ポップアップメニューで**Snap to Alignment Guides(アラインメントガイドにスナップ)**を選択します。 これにより、スナッピ ングに対応するすべてのアニメーションと描画ツールがアラインメントガイドにスナップできる ようになります。

**Alignment Guides(アライメントガイド)ツールバーにアクセスする手法**

- 1. 次のいずれかの操作を行います:
	- <sup>l</sup> トップメニューにて、**Windows > Toolbars(ツールバー) > Alignment Guides(ア ライメントガイド)を選択します。**
	- <sup>l</sup> ワークスペースの任意のツールバー上で右クリックし、**Alignment Guides(アライメン トガイド)**を選択します。

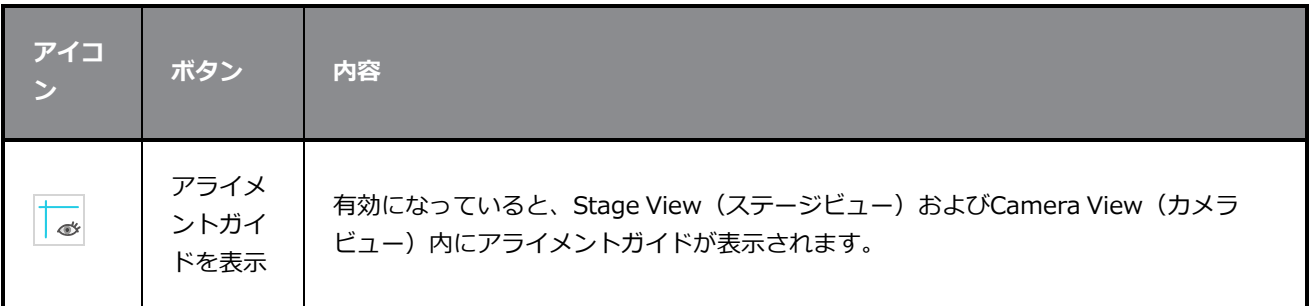

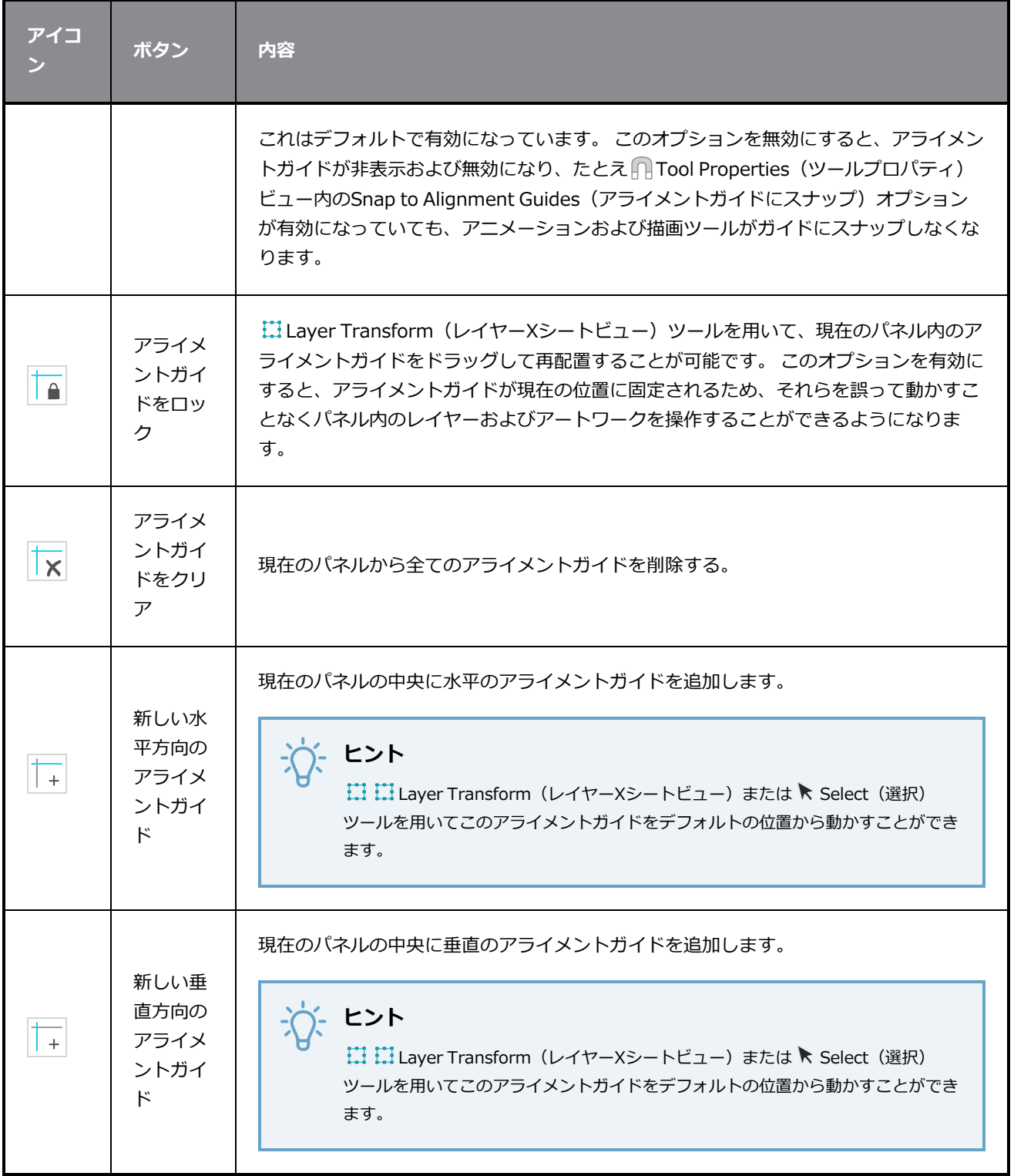

# <span id="page-339-0"></span>**カメラツールバー**

Camera(カメラ)ツールバーでは、選択したパネルの最初または最後にキーフレームを追加したり、キーフ レームをコピーして貼り付けたりできます。

このツールバーはデフォルトのStoryboard Proワークスペースの一部です。 ただし、ワークスペースを合理 化するためにツールバーを非表示にすることができます。

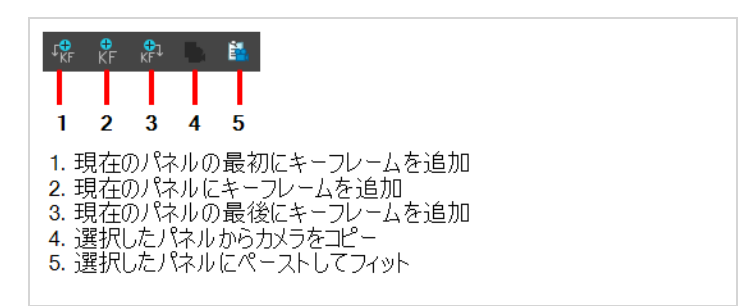

**Camera (カメラ)ツールバーを表示または非表示にする手法**

<sup>l</sup> **Windows > Toolbars(ツールバー) > Camera(カメラ)**を選択します。

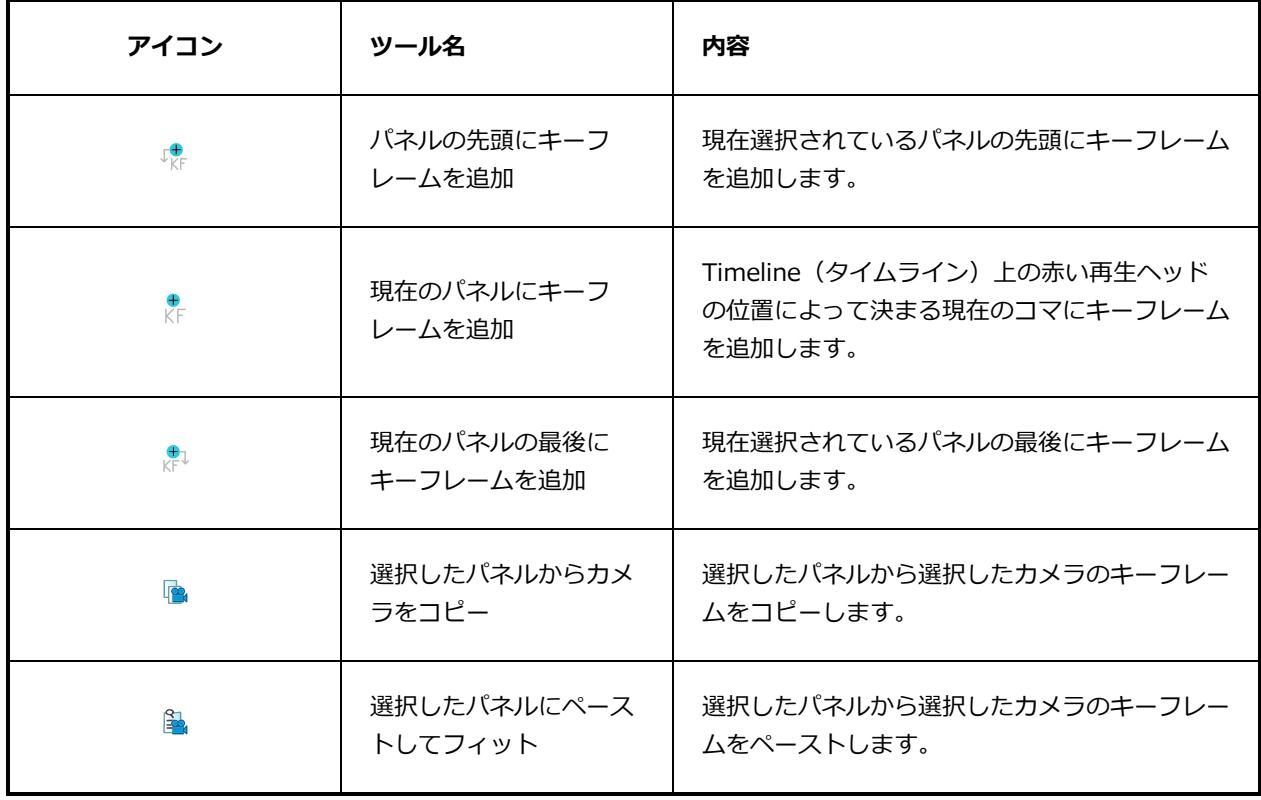

# <span id="page-340-0"></span>**クリップとトラックツールバー**

Sound (サウンド) ツールバーでは、ビデオトラックとオーディオトラックをすばやく追加および管理できま す。

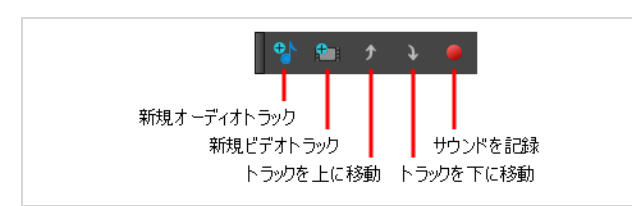

Sound (サウンド) ツールバーを表示または非表示にする手法

<sup>l</sup> **Windows > Toolbars(ツールバー) > Sound(サウンド)**を選択します。

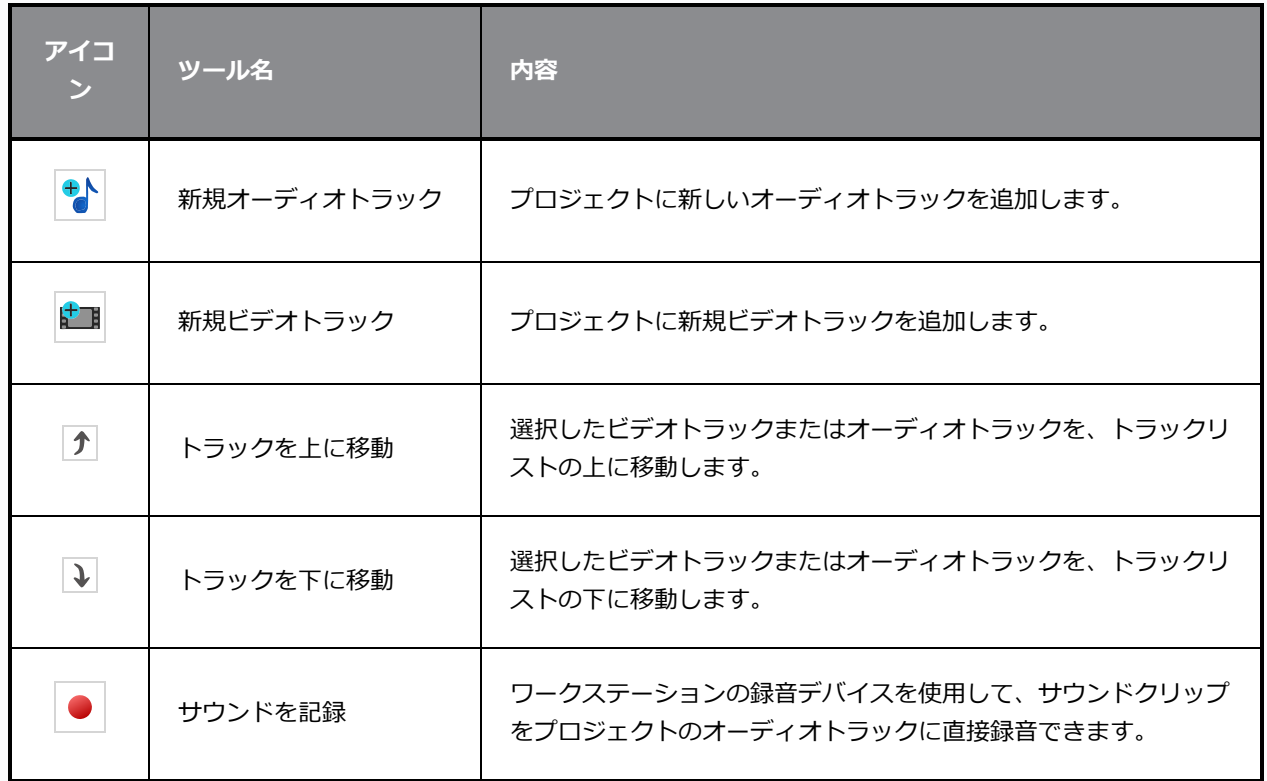

## **オプションボタン**

以下は、ワークスペースにそれらを含めたい場合、このツールバーに追加できるボタンです。を参照して ください。

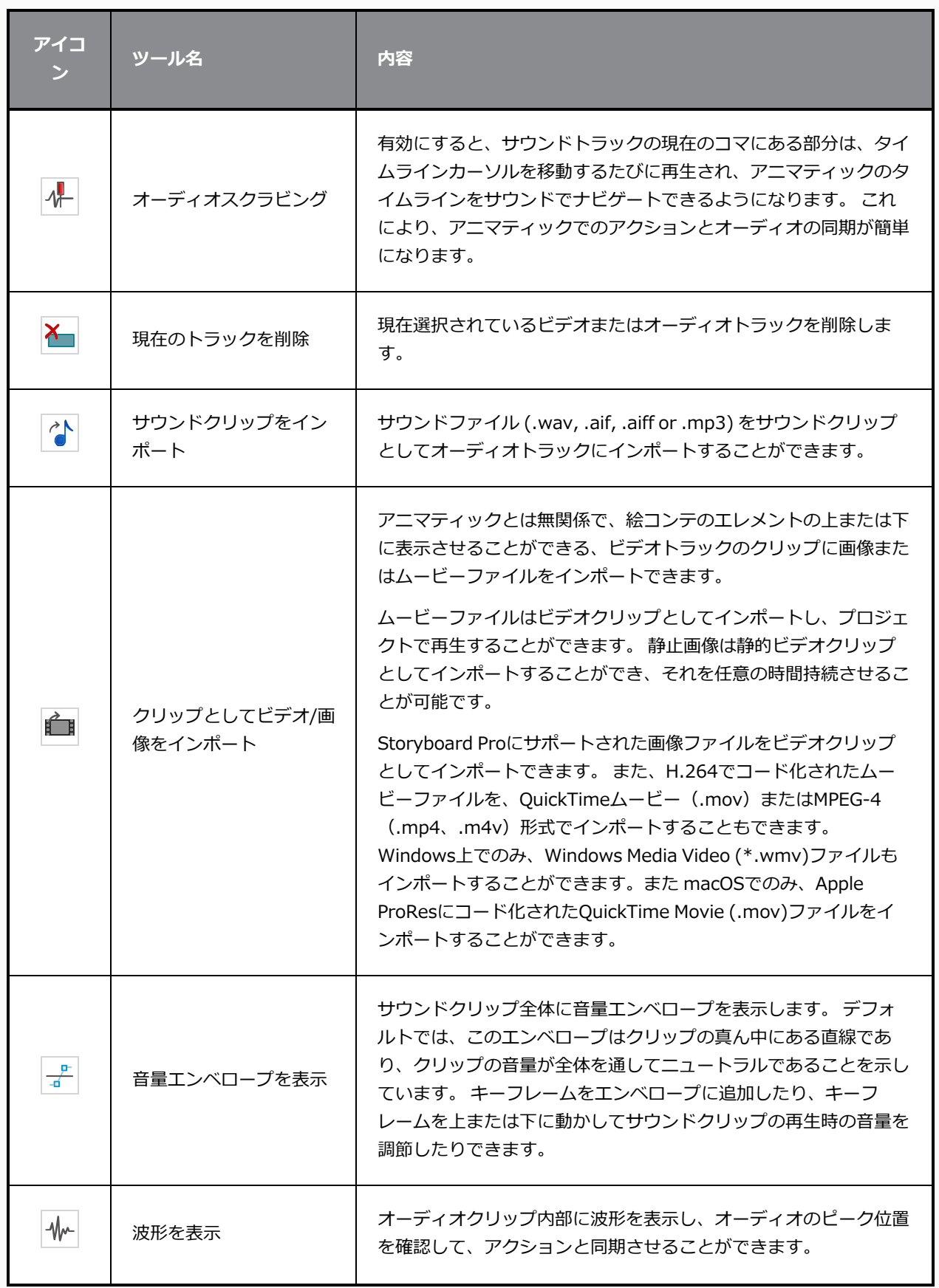

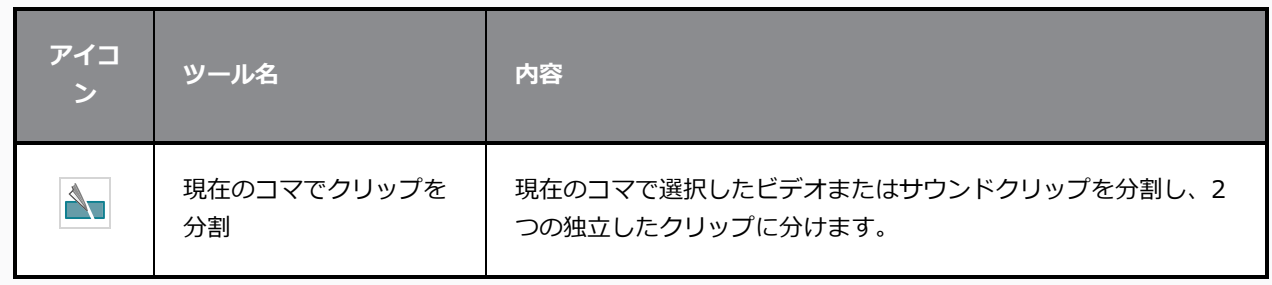

## <span id="page-343-0"></span>**座標ツールバー**

Coordinate (座標) ツールバーは、キーフレームのパラメーターやCamera (カメラ) または Timeline (タ イムライン)ビューにおけるコントロールポイントを表示します。 位置、拡大縮小、回転座標といったキー フレームとコントロールポイントのパラメータを編集することができます。

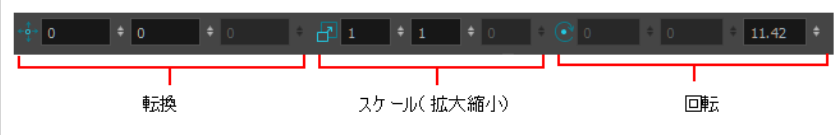

**Coordinate(座標)ツールバーにアクセスする手法**

1. **Windows > Toolbars(ツールバー) > Coordinate(座標)**を選択します。

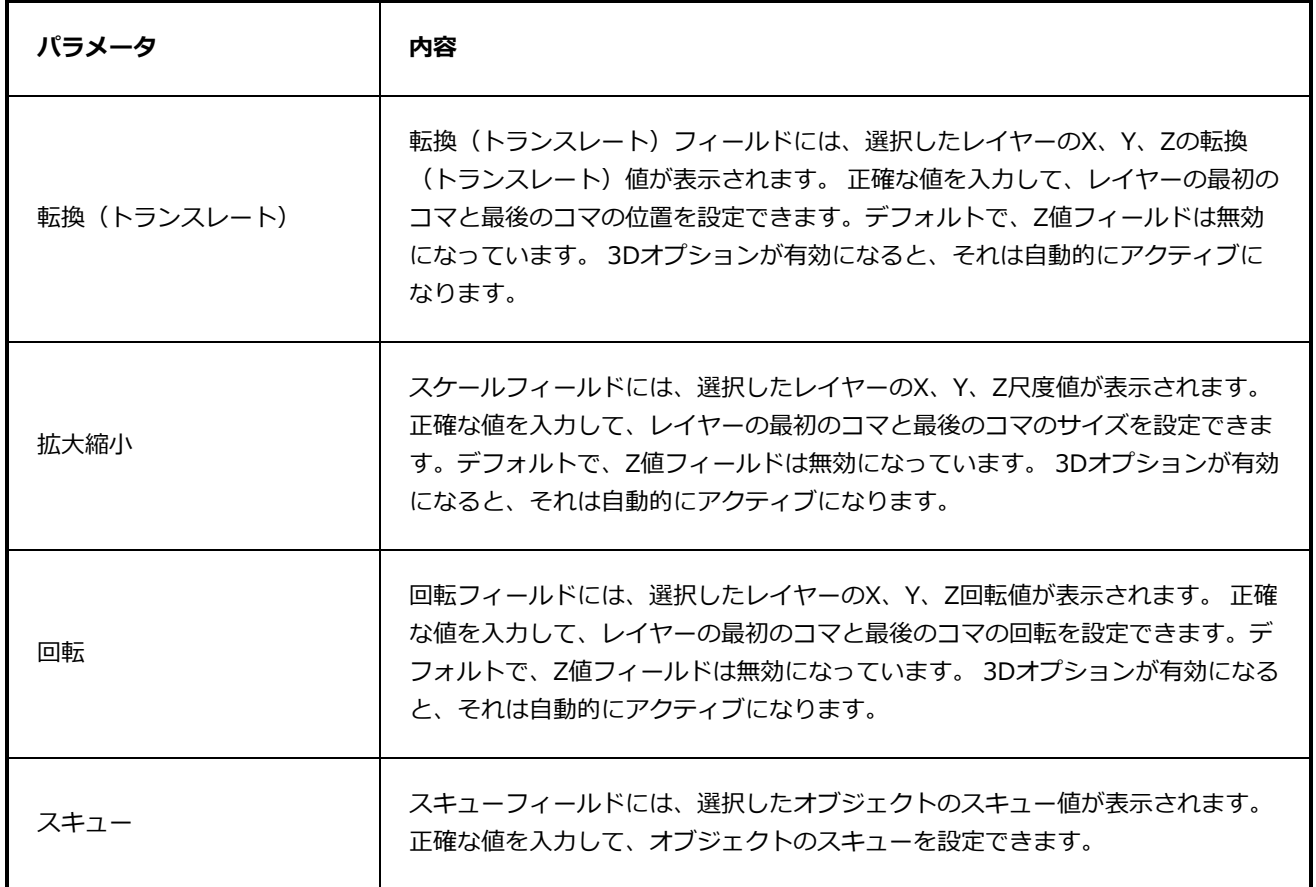

### <span id="page-344-0"></span>**編集ツールバー**

Edit(編集)ツールバーでは、描画オブジェクトをカット、コピー、ペースト、削除できます。

このツールバーはデフォルトのStoryboard Proワークスペースの一部です。 ただし、ワークスペースを合理 化するためにツールバーを非表示にすることができます。

また、Undo(元に戻す)およびRedo(やり直す)メニューもあって、元に戻したりやり直したりできる最新 の操作を一覧表示します。たとえば、ストロークをカットした場合、修復できるようにUndo (元に戻す) メ ニューに表示されます。

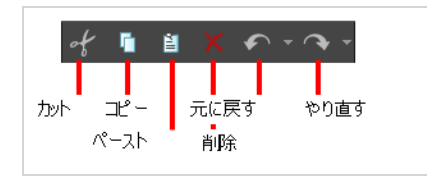

#### **Edit(編集)ツールバーへアクセスする方法**

<sup>l</sup> **Windows > Toolbars(ツールバー) > Edit(編集)**を選択します。

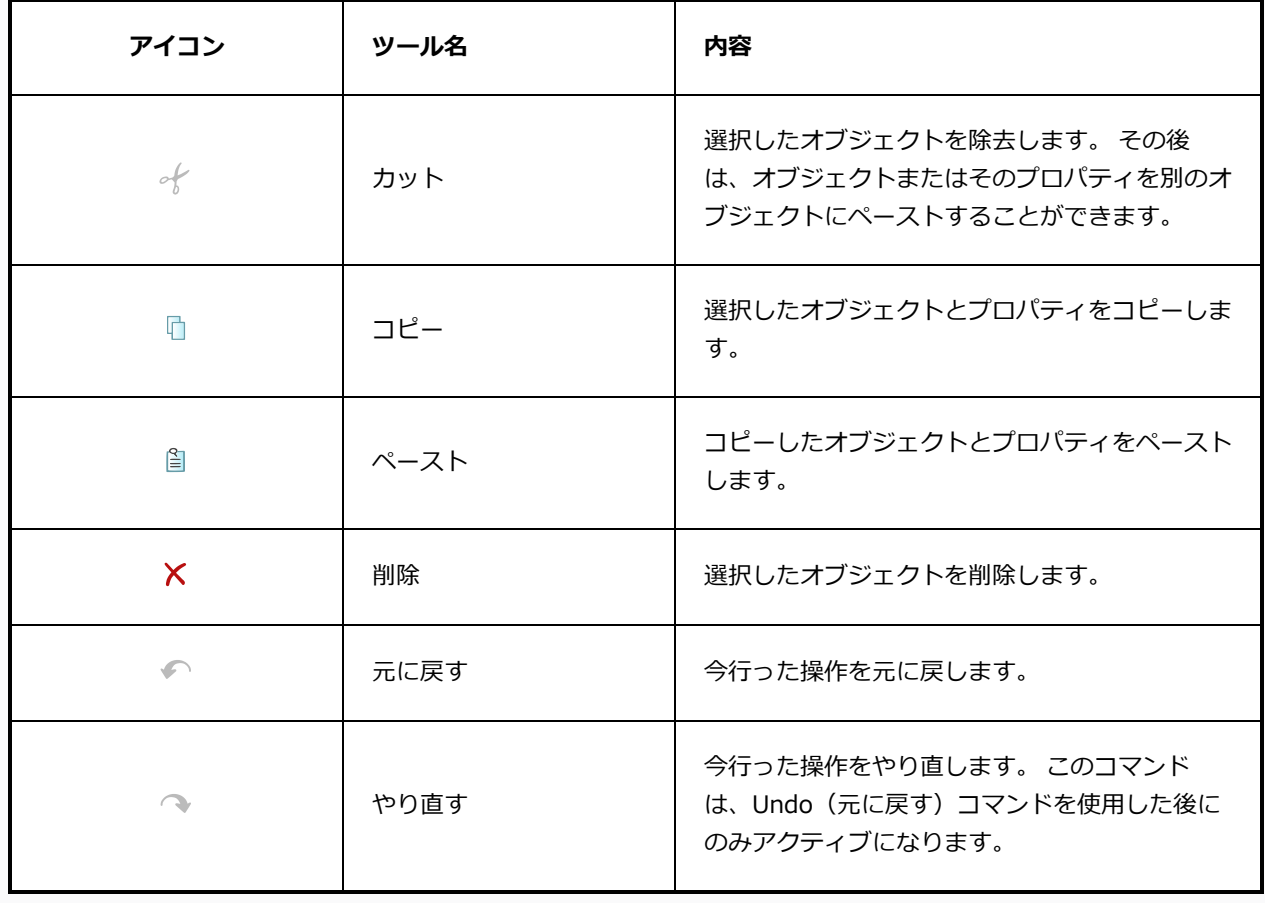

# <span id="page-345-0"></span>**ファイルツールバー**

File (ファイル) ツールバーでは、新しいプロジェクトを作成したり、既存のプロジェクトを開いたり、現在 のプロジェクトを保存したり、現在のプロジェクトを別の名称で保存したりできます。

このツールバーはデフォルトのStoryboard Proワークスペースの一部です。 ただし、ワークスペースを合理 化するためにツールバーを非表示にすることができます。

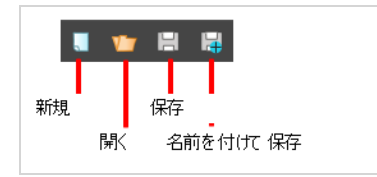

### **File(ファイル)ツールバーへアクセスする方法**

<sup>l</sup> **Windows > Toolbars(ツールバー) > File(ファイル)**を選択します。

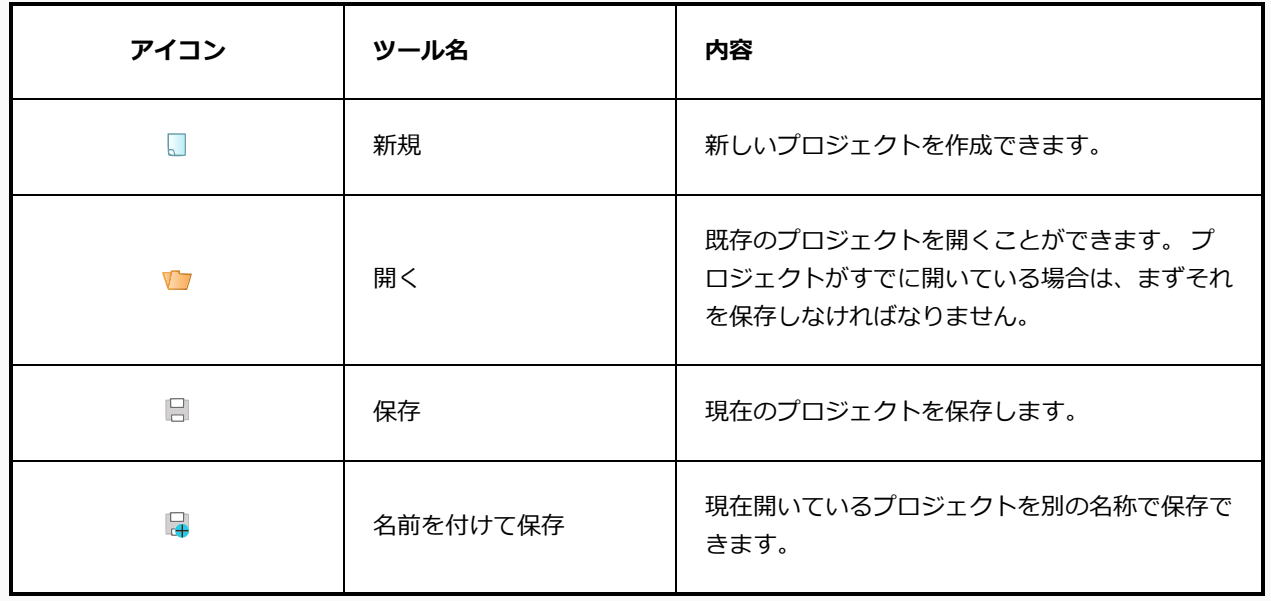

## <span id="page-346-0"></span>**レイヤーツールバー**

Layer (レイヤー) ツールバーでは、ベクターレイヤーとビットマップレイヤーを追加および削除できます。 また、レイヤーをロックおよびロック解除する、ライトテーブルをつける、およびレイヤーの動作をすべての パネルまたはそれらの一部にのみ分散することもできます。

デフォルトのワークスペースでは、このツールバーはインターフェースの一番左にあります。

このツールバーはデフォルトのStoryboard Proワークスペースの一部です。 ただし、ワークスペースを合理 化するためにツールバーを非表示にすることができます。

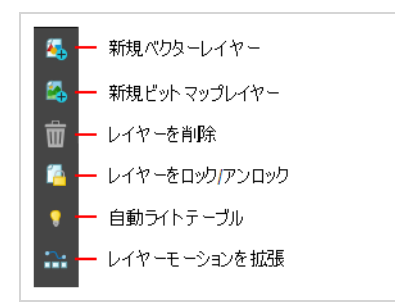

ワークフローにとってより効率的な場合は、Layer (レイヤー)ツールバーを水平に表示できます。 Layer (レイヤー)ツールバーの新しい位置を見るために、必ずStoryboard Proを再起動してください。

**Layer(レイヤー)ツールバーを表示または非表示にする手法**

<sup>l</sup> **Windows > Toolbars(ツールバー) > Layer(レイヤー)**を選択します。

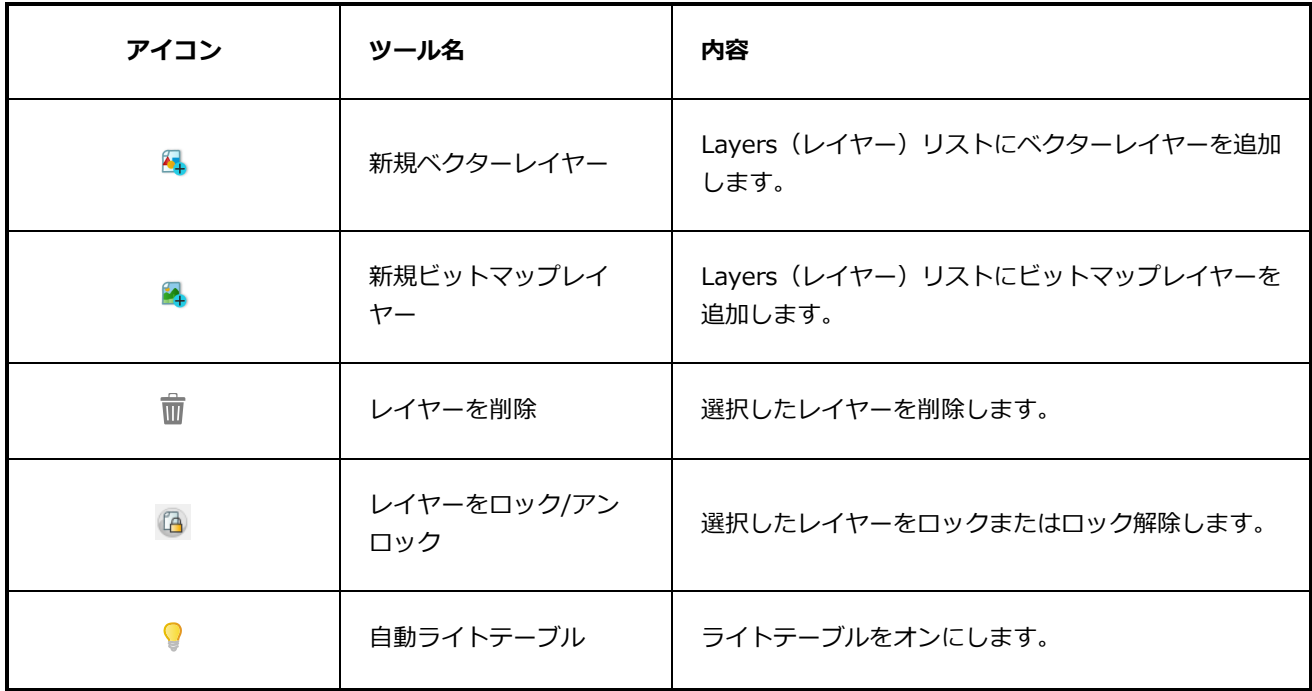

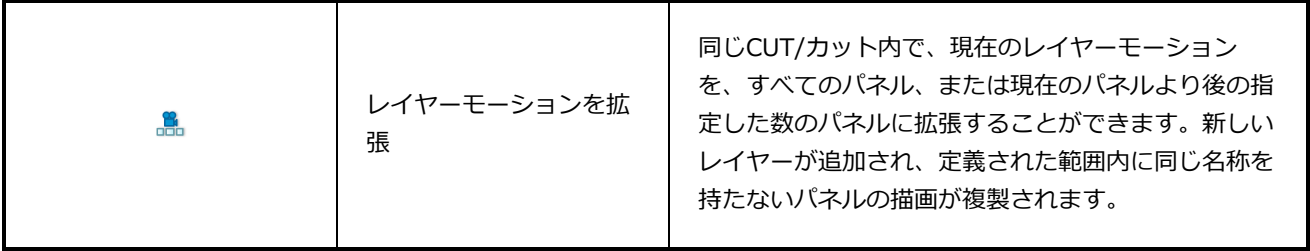

# <span id="page-348-0"></span>**Reference(参照)ビューツールバー**

Reference (参照) ビューにReference View (参照ビュー) ツールバーが表示されます。 このツールバーの コマンドとツールを使用して、Reference(参照)ビューにインポートしたモデル(参考描画)を表示および サンプリングします。

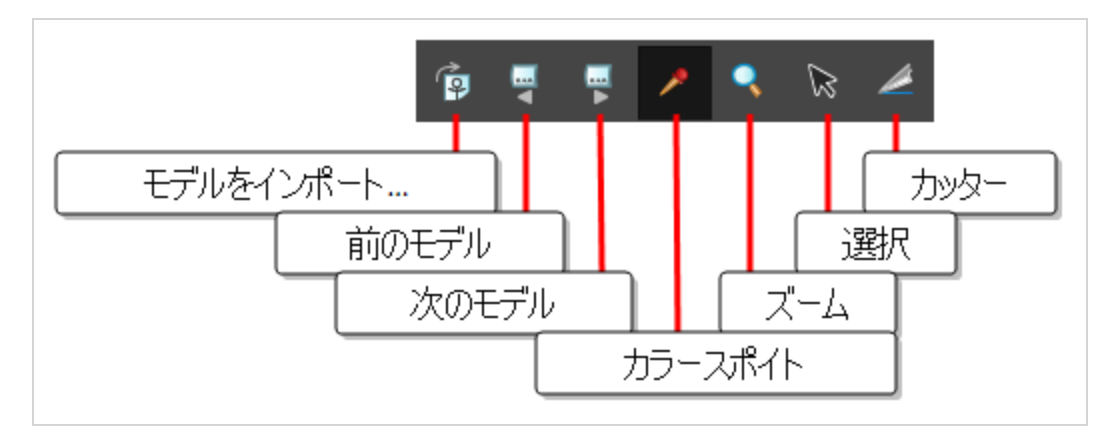

**Reference View(参照ビュー)ツールバーを表示/非表示にする方法**

<sup>l</sup> **Windows > Toolbars(ツールバー) > Reference View(参照ビュー)**を選択します。

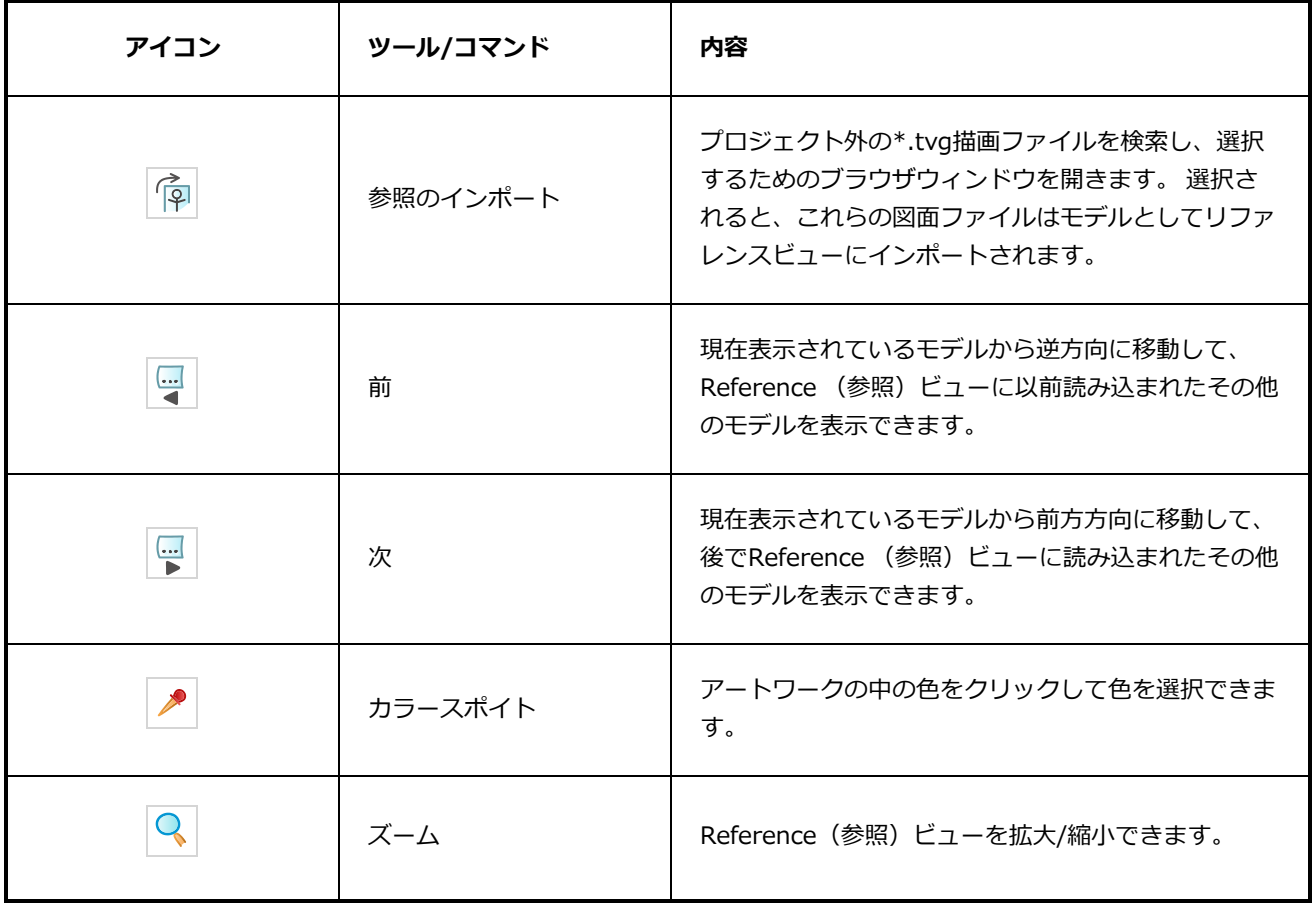

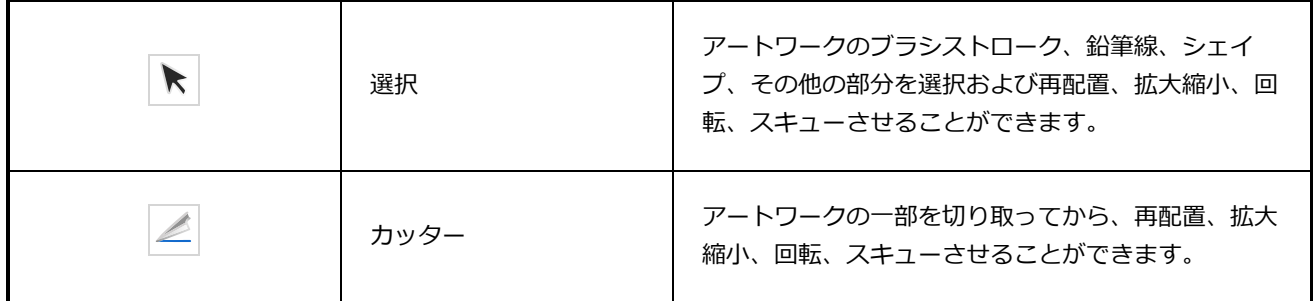

## <span id="page-350-0"></span>**ナビゲーションツールバー**

Navigation (ナビゲーション) ツールバーでは、パネルの最初と最後のコマをすばやく表示できます。 再生 ヘッドがパネルの最初または最後にあるときは、これらのボタンはグレー表示されます。

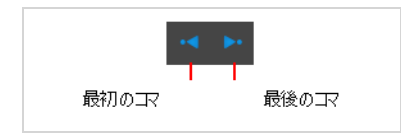

**Navigation(ナビゲーション)ツールバーにアクセスする手法**

<sup>l</sup> **Windows > Toolbars(ツールバー) > Navigation(ナビゲーション)**を選択します。

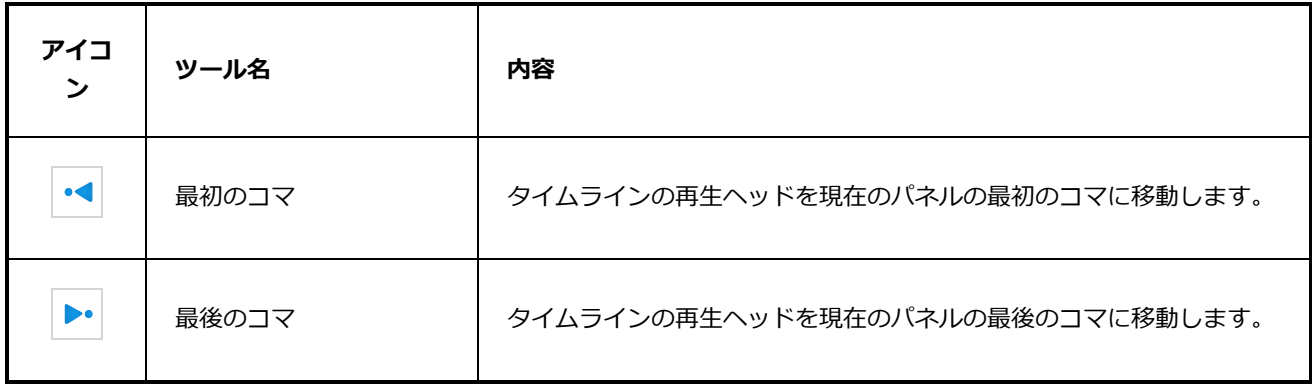

### **オプションボタン**

以下は、ワークスペースにそれらを含めたい場合、このツールバーに追加できるボタンです。を参照してくだ さい。

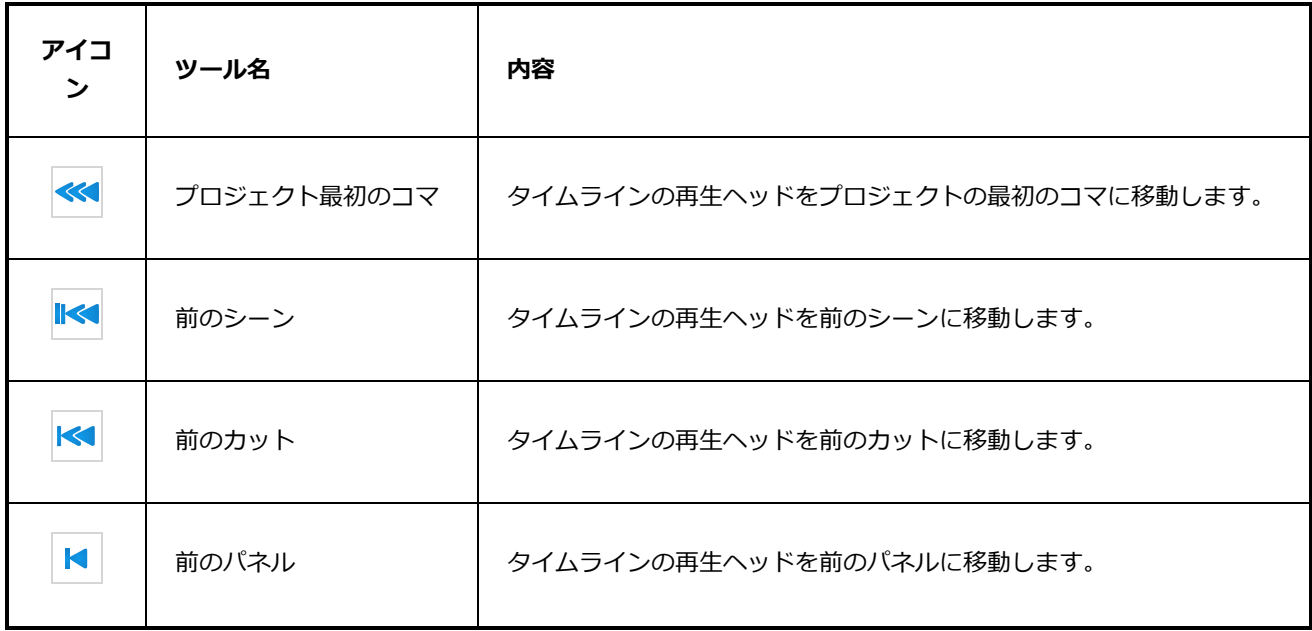

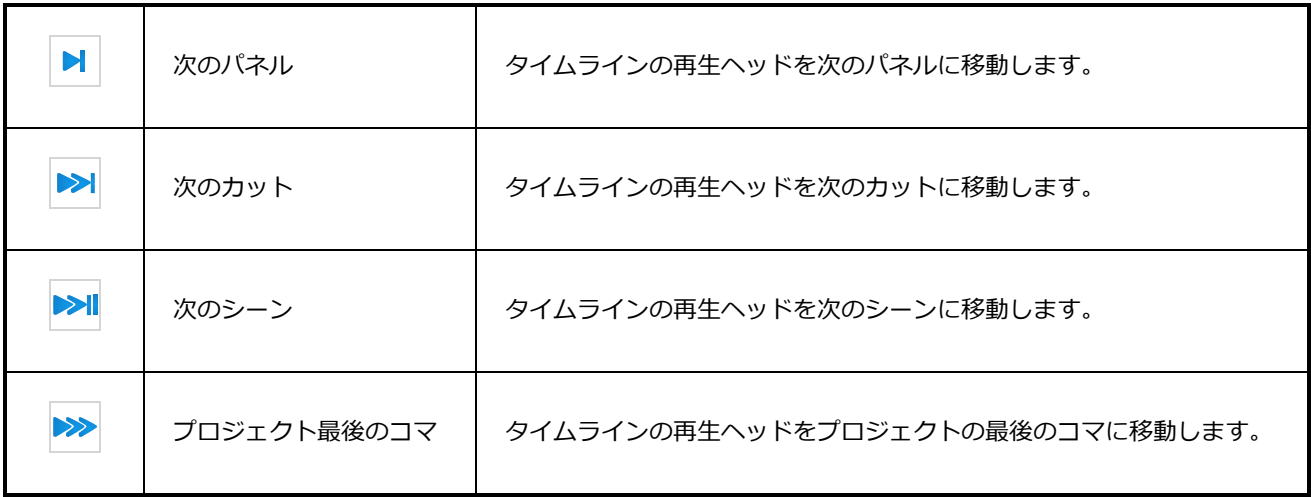

# <span id="page-352-0"></span>**オニオンスキンツールバー**

Onion Skin (オニオンスキン) ツールバーは、Stage (ステージ) ビューに前後の描画を表示します。

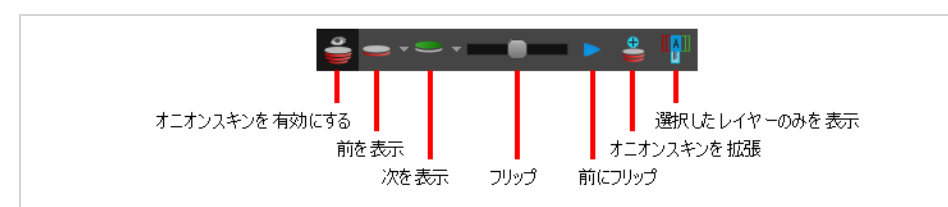

**Onion Skin(オニオンスキン)ツールバーにアクセスする手法**

<sup>l</sup> **Windows(ウィンドウズ) > Toolbars(ツールバー) > Onion Skin(オニオンスキン)**の順 に選択します。

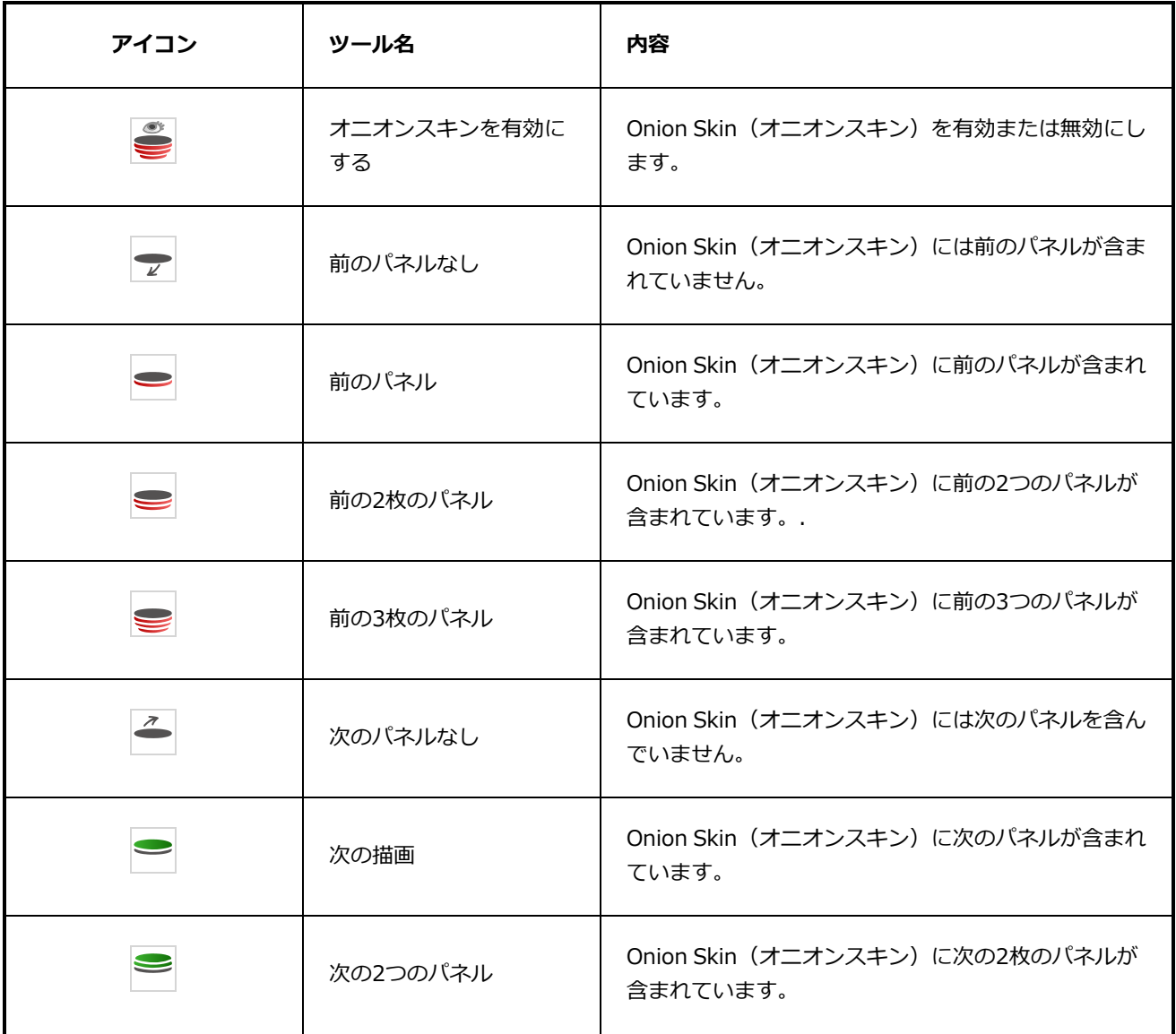

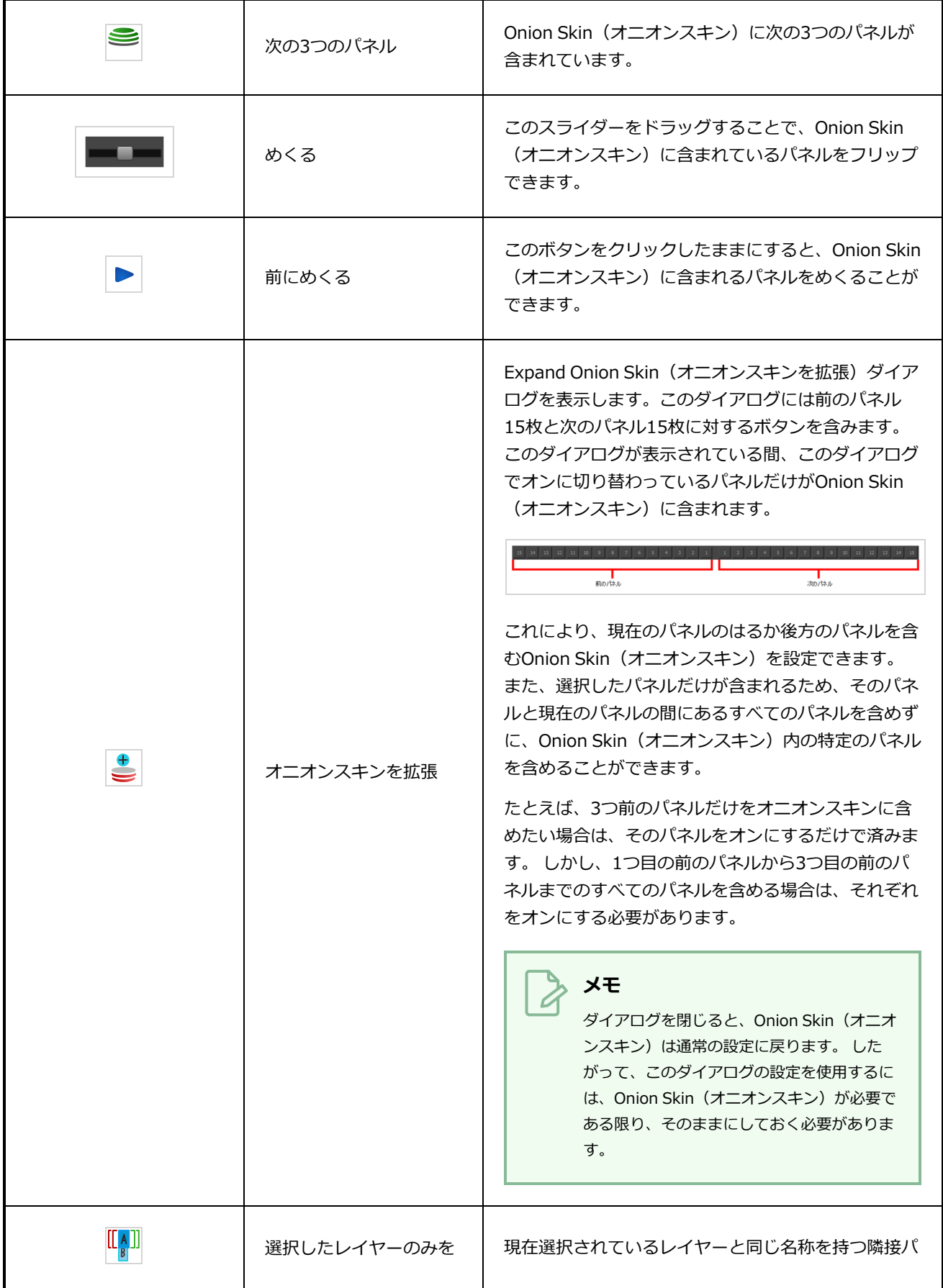

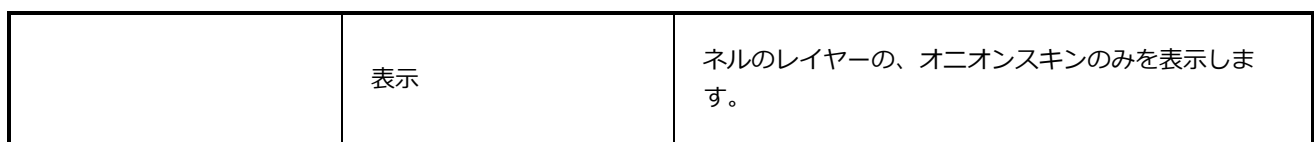

## <span id="page-355-0"></span>**ペン設定ツールバー**

Pen Settings (ペン設定) ツールバーでは、正確で細かく滑らかな線が描けるペンスタビライザーを有効化 し、設定することができます。 また、描画ストロークのサイズに影響を与えるために、タブレットペンへか ける圧力をStoryboard Proがどのように処理するのかを設定することのできるPen Pressure Feel(筆圧感) ダイアログにアクセスできるようになります。

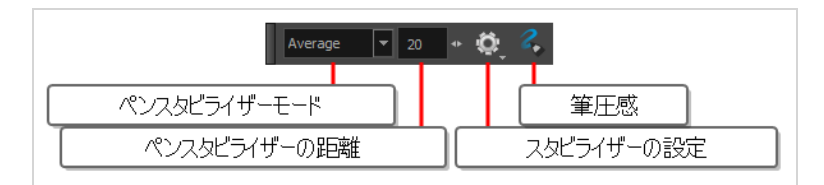

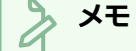

ペンの設定ツールバーの使用手法に関する詳細は、User Guide(ユーザーガイド)を参照してく ださい。

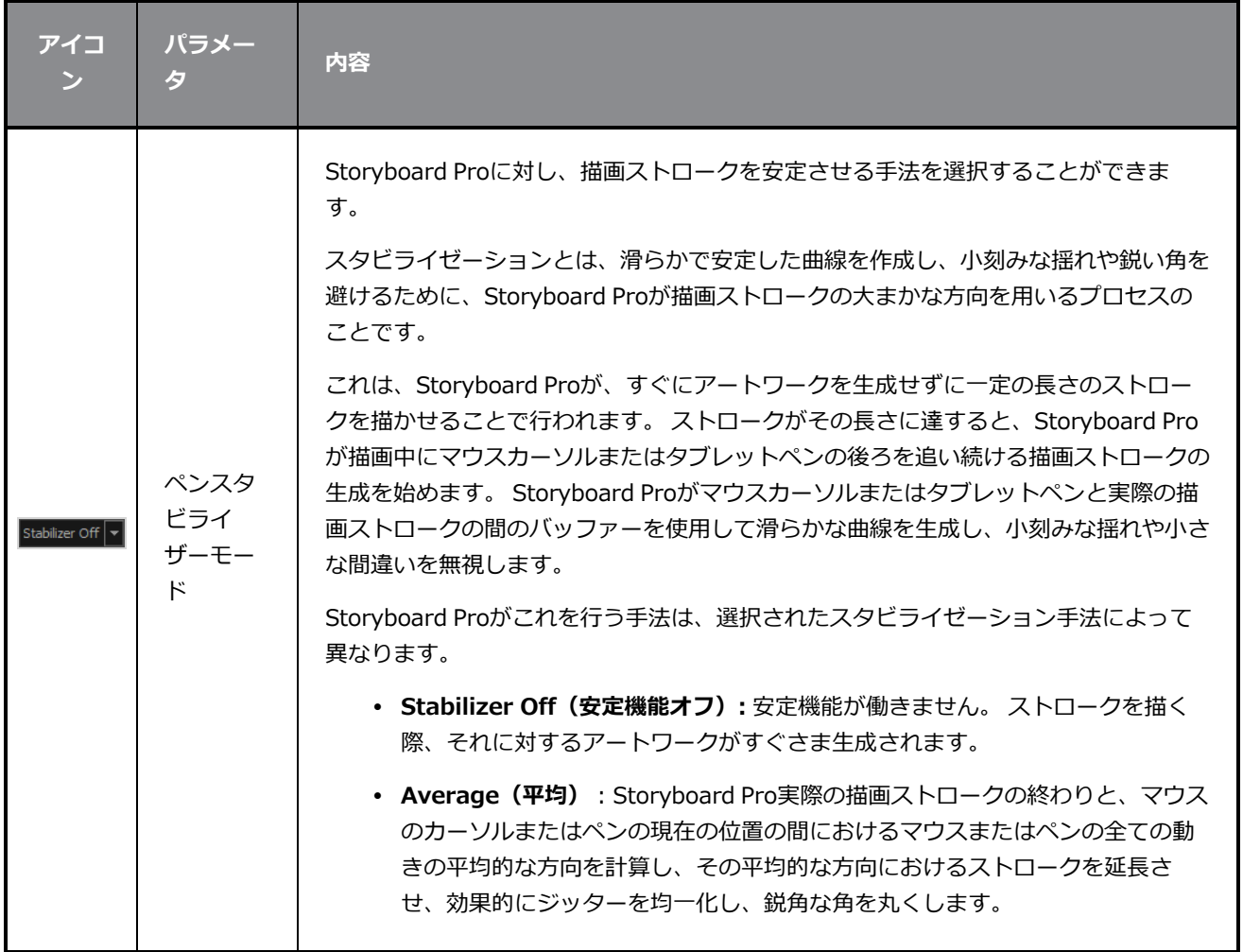

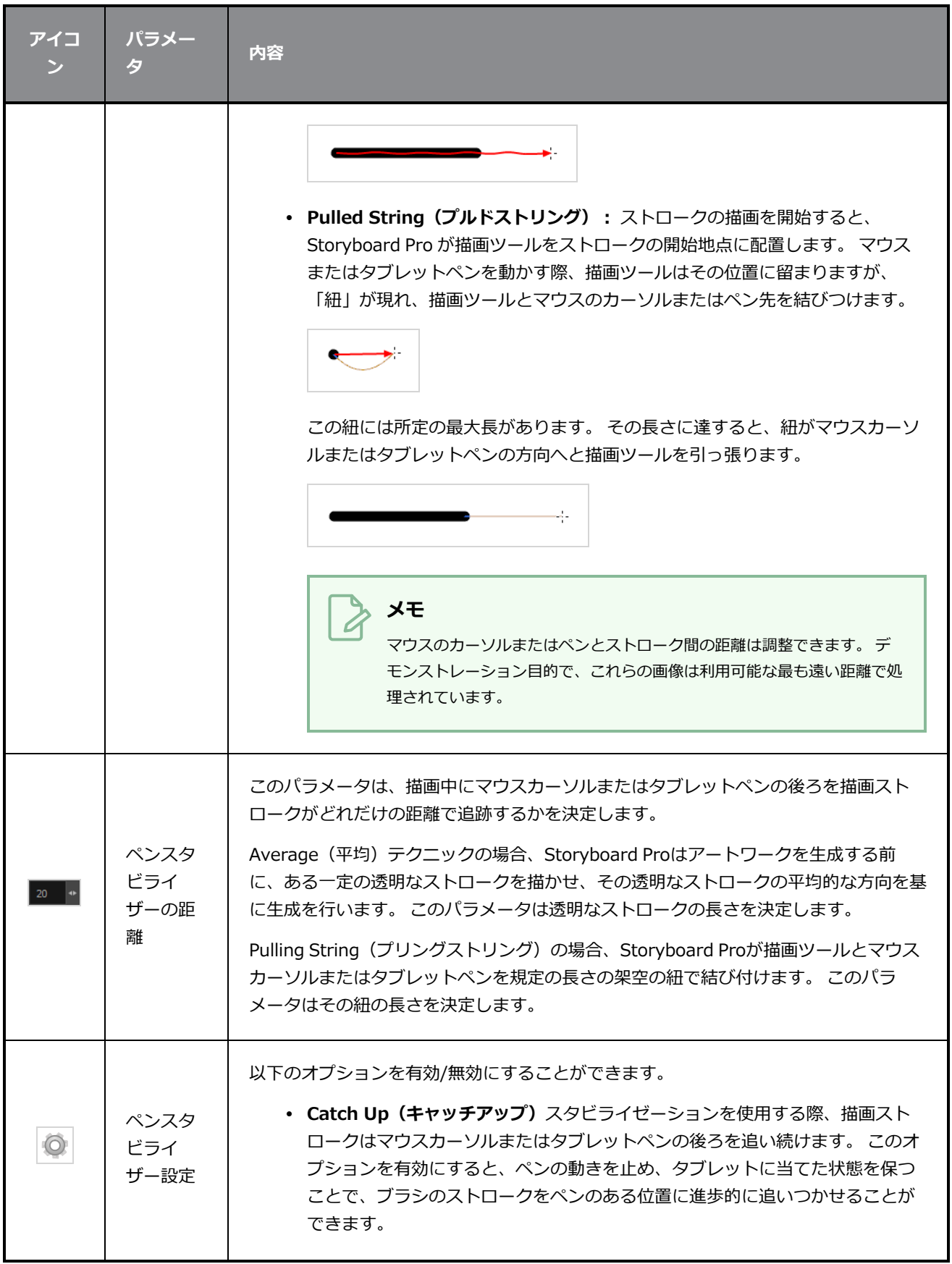

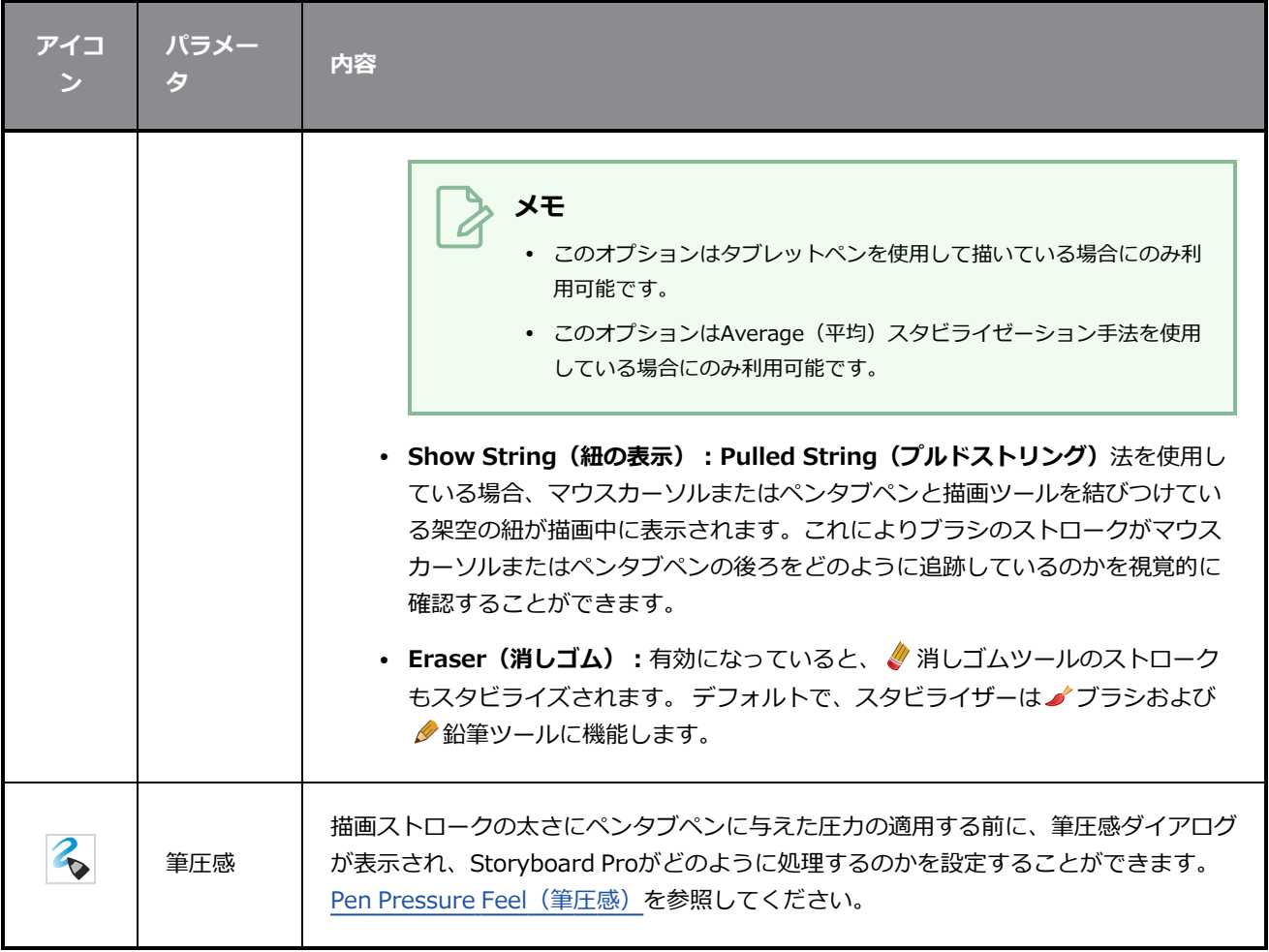

## <span id="page-358-0"></span>**再生ツールバー**

Playback (プレイバック) ツールバーによって絵コンテをプレイバックできます。 トランジションとサウン ド付きのアニマティックを作成する際に、Stage(ステージ)ビューでリアルタイムにプレイバックしてタイ ミングを確認できます。

デフォルトのワークスペースでは、このツールバーはインターフェースの一番上にあります。

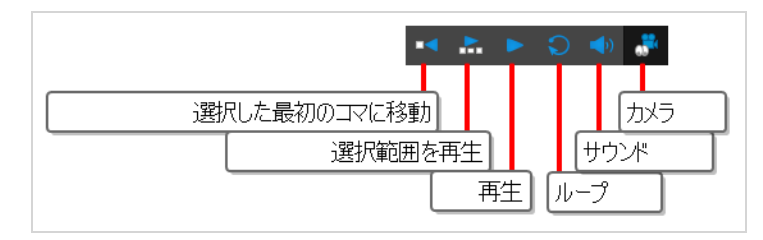

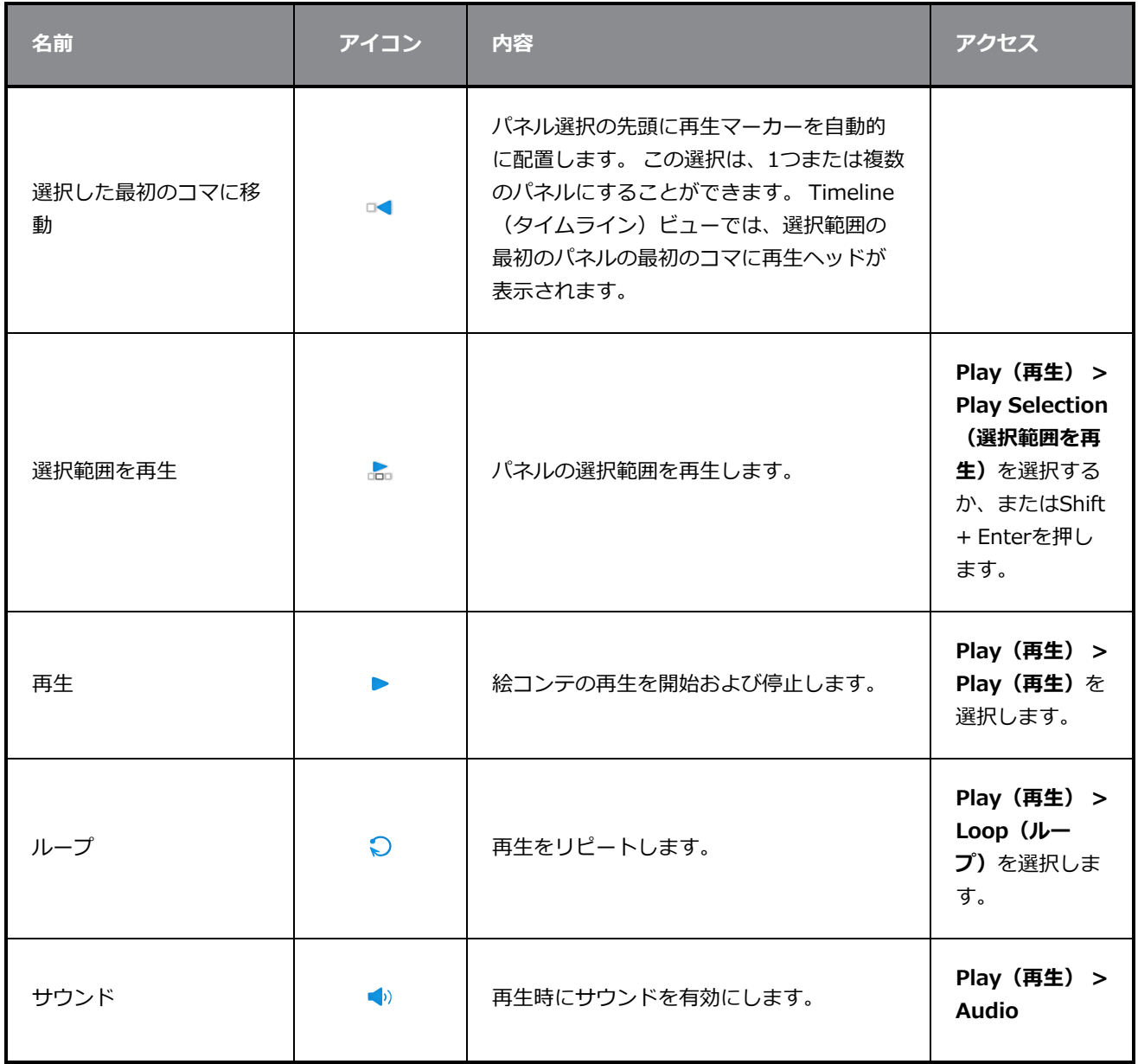

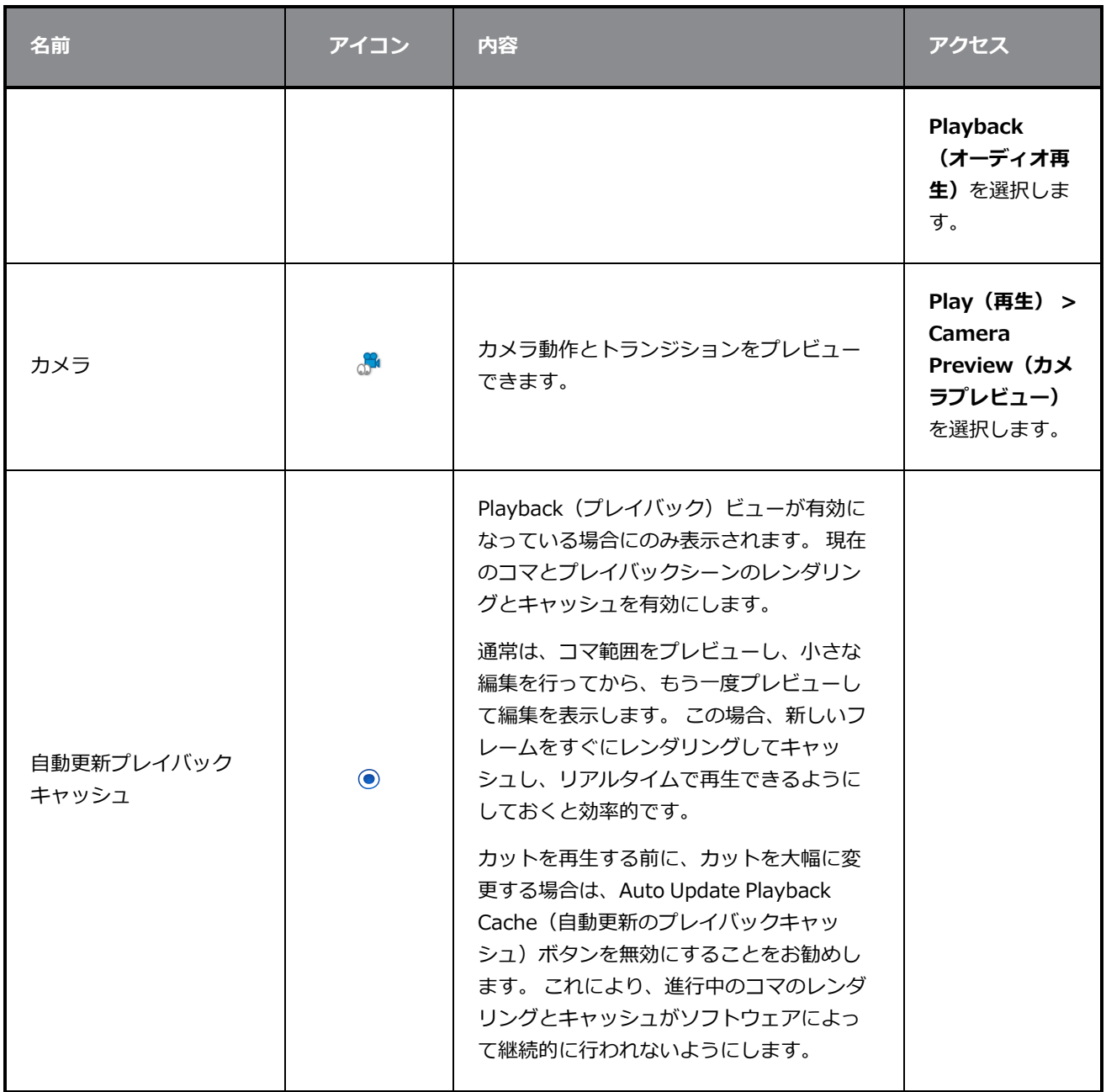
### **スクリプトエディタツールバー**

Script Editor(スクリプトエディタ)ツールバー を使用すると、Script Editor(スクリプトエディタ)ビュー にて、スクリプトを編集およびテストするために通常使用されるコマンドにすばやくアクセスできます。 *[ス](#page-603-0) [クリプトエディタビュー](#page-603-0)* (603ページ)を参照してください。

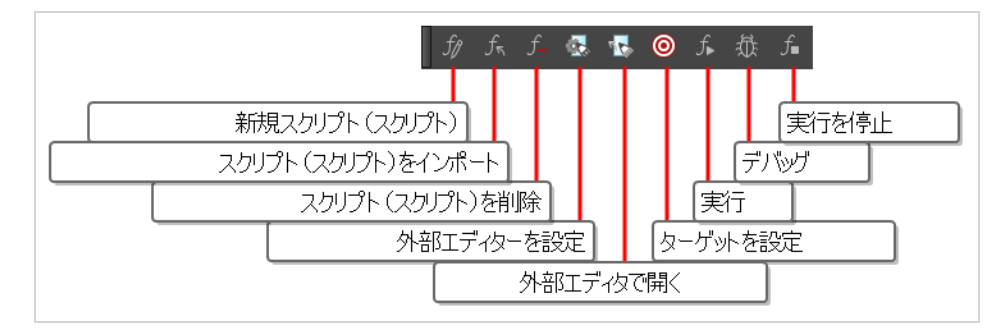

**Script Editor(スクリプトエディタ)ツールバーにアクセスする手法**

- 1. 次のいずれか1つを実行して、Script Editor(スクリプトエディタ)ビューをワークスペースに追 加します: 既存のビューの右上隅で、Add View(ビューを追加)ボタンをクリックし、Script Editor (スクリプトエディタ)を選択します。
	- $\cdot$  + トップメニューで
	- <sup>l</sup> Windows > Script Editor(スクリプトエディタ)**を選択します。**
	- In the top-right corner of an existing view, click on the  $\blacktriangleright$  Add View button and select Script Editor.
	- <sup>l</sup> In the top menu, select **Windows > Script Editor**.
- 2. Script Editor (スクリプトエディタ)ビュー上をクリックしてそれに焦点を合わせます。
- 3. トップメニューにて、**Windows > Toolbars(ツールバー) > Script Editor(スクリプトエ ディタ)**を選択します。

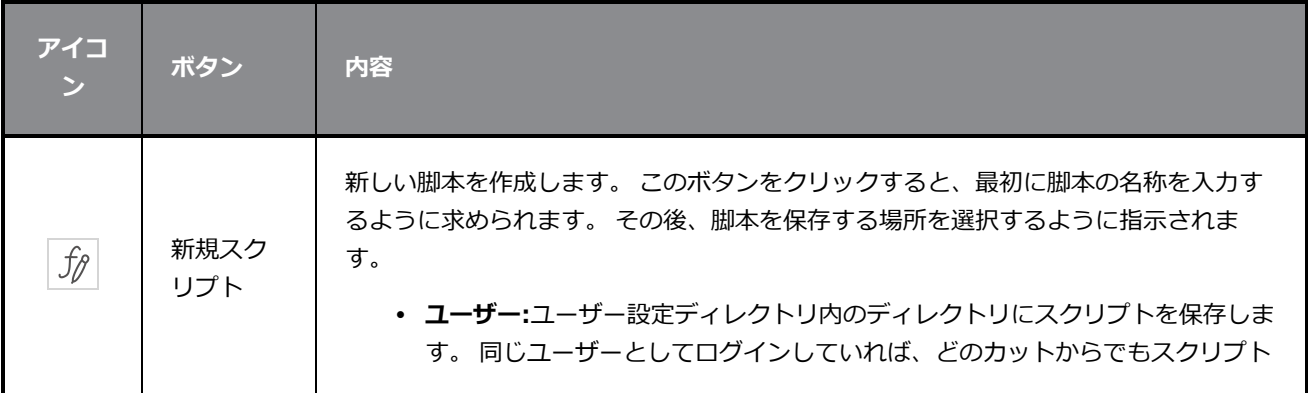

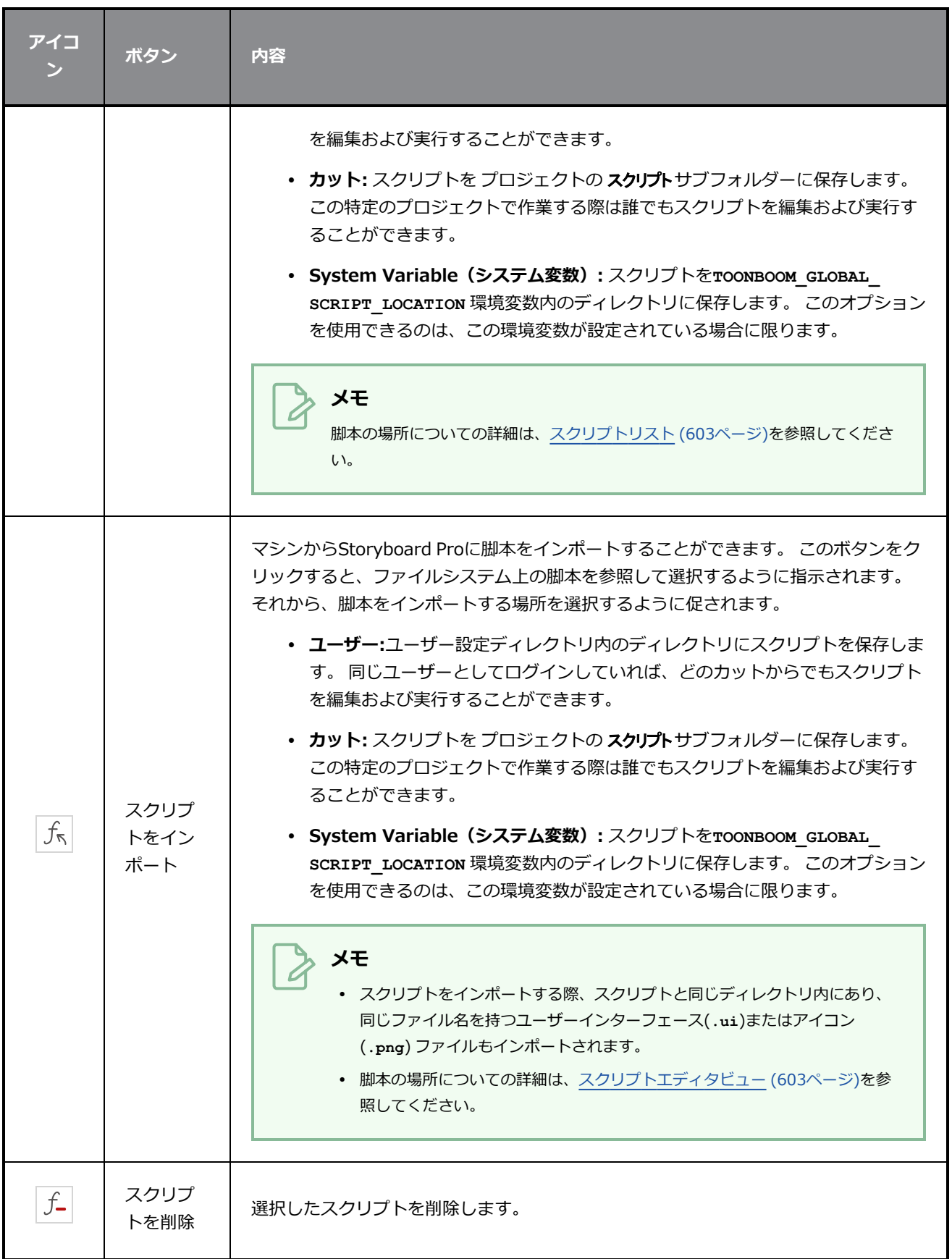

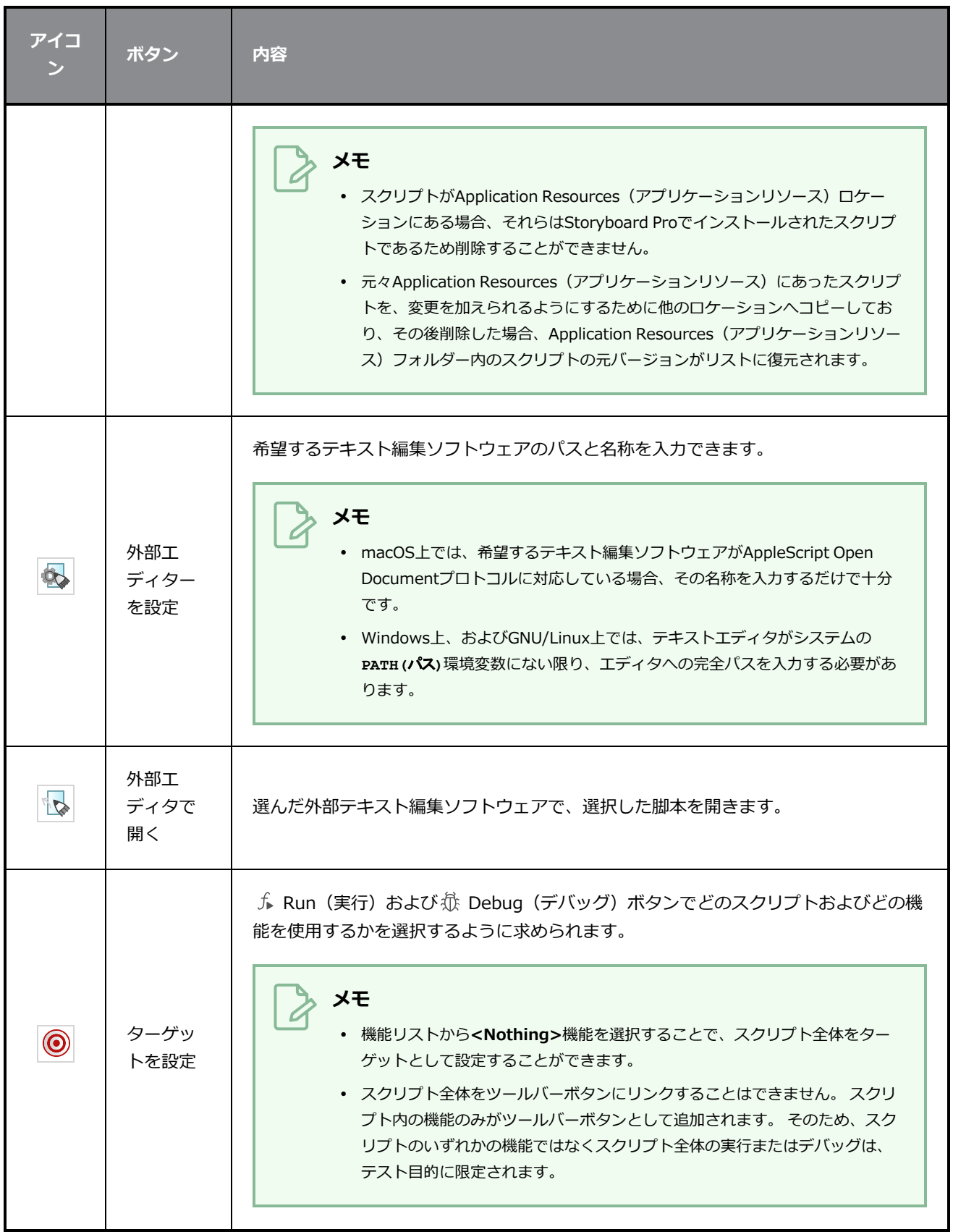

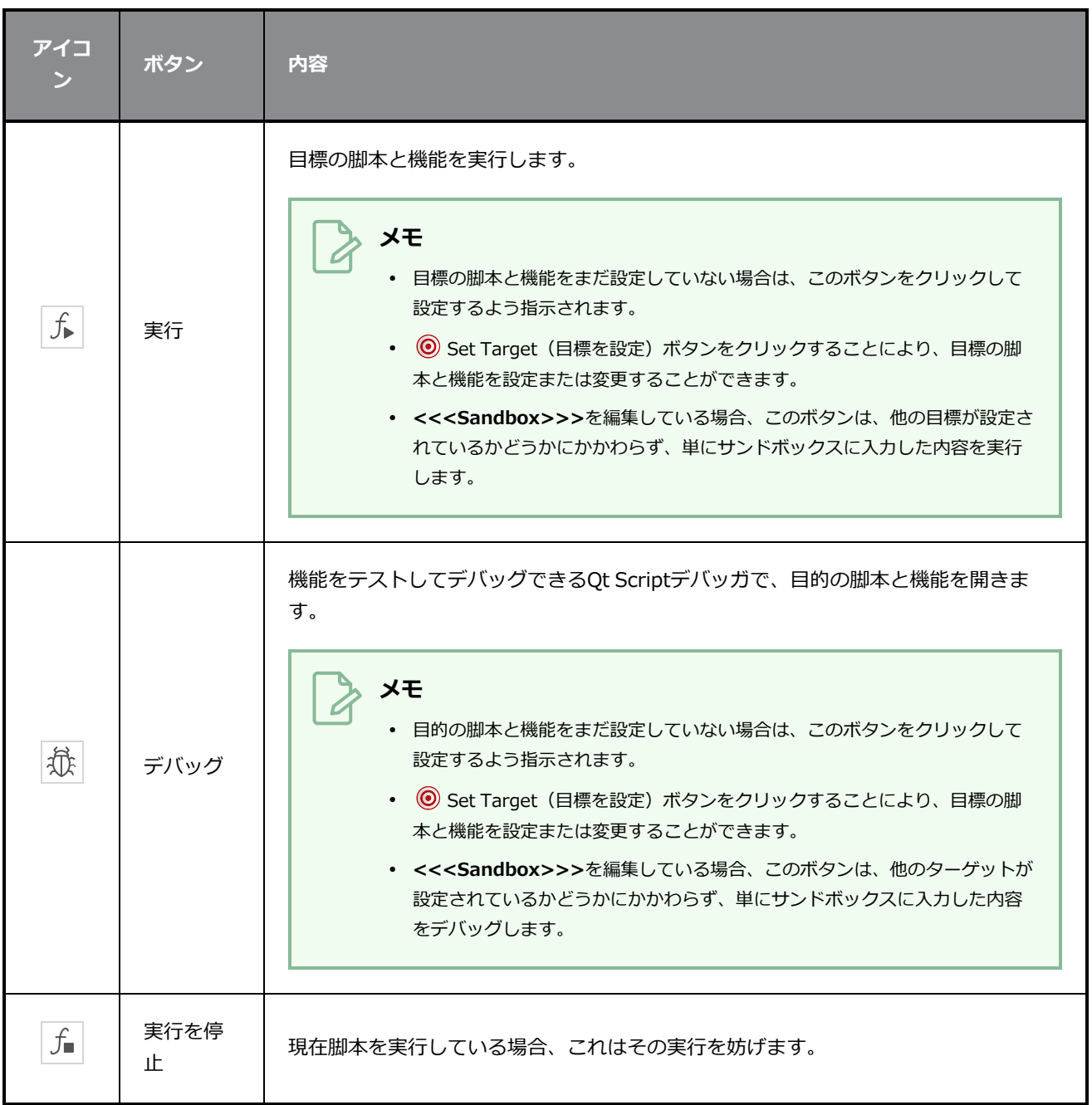

### **スクリプトティングツールバー**

スクリプティングツールバーを用いて、スクリプト内の関数を実行するボタンを作成することができます。 実行できるようにしたい関数ごとにボタンを一つ追加することができます。そのボタンをクリックすると、紐 づけたスクリプト関数が即座に実行されます。

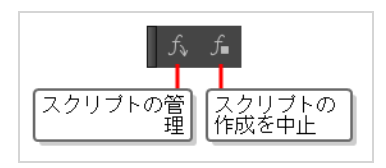

**ワークスペースにスクリプティングツールバーを追加する手法**

- 1. 次のいずれかの操作を行います:
	- <sup>l</sup> トップメニューから、 **Windows(ウィンドウズ) > Toolbars(ツールバー) > Scripting (スクリプティング)**の順に選択します。
	- **既存のいずれかのツールバーを右クリックしてScripting (スクリプティング)** を選択しま す。

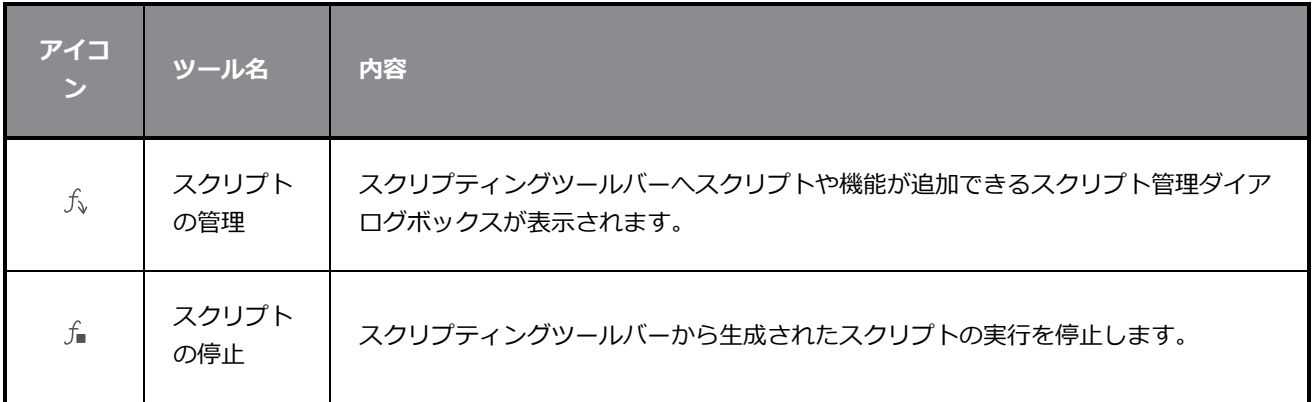

## **絵コンテツールバー**

Storyboard (絵コンテ) ツールバーにはパネル/カット/トランジションの追加と削除、2Dと3Dワークスペー スの切り替えに関連する基本的なコマンドがすべて含まれています。デフォルトのワークスペースでは、この ツールバーはインターフェースの一番上にあります。

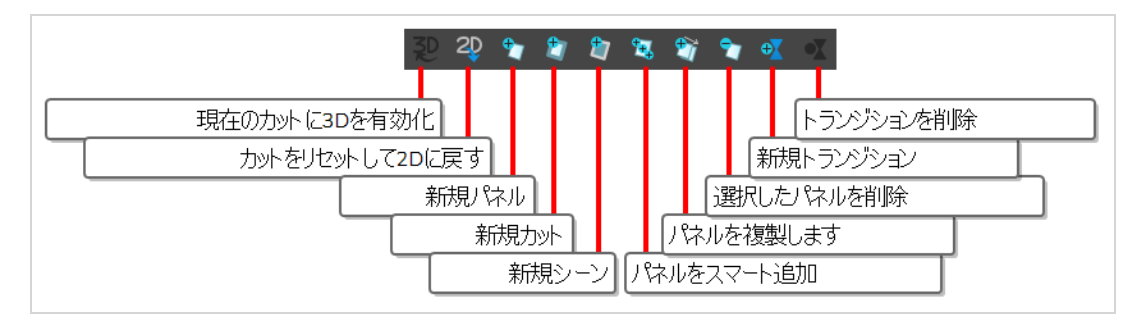

**Storyboard(絵コンテ)ツールバーにアクセスする手法**

**‣ Windows > Toolbars(ツールバー) > Storyboard(絵コンテ)**を選択します。

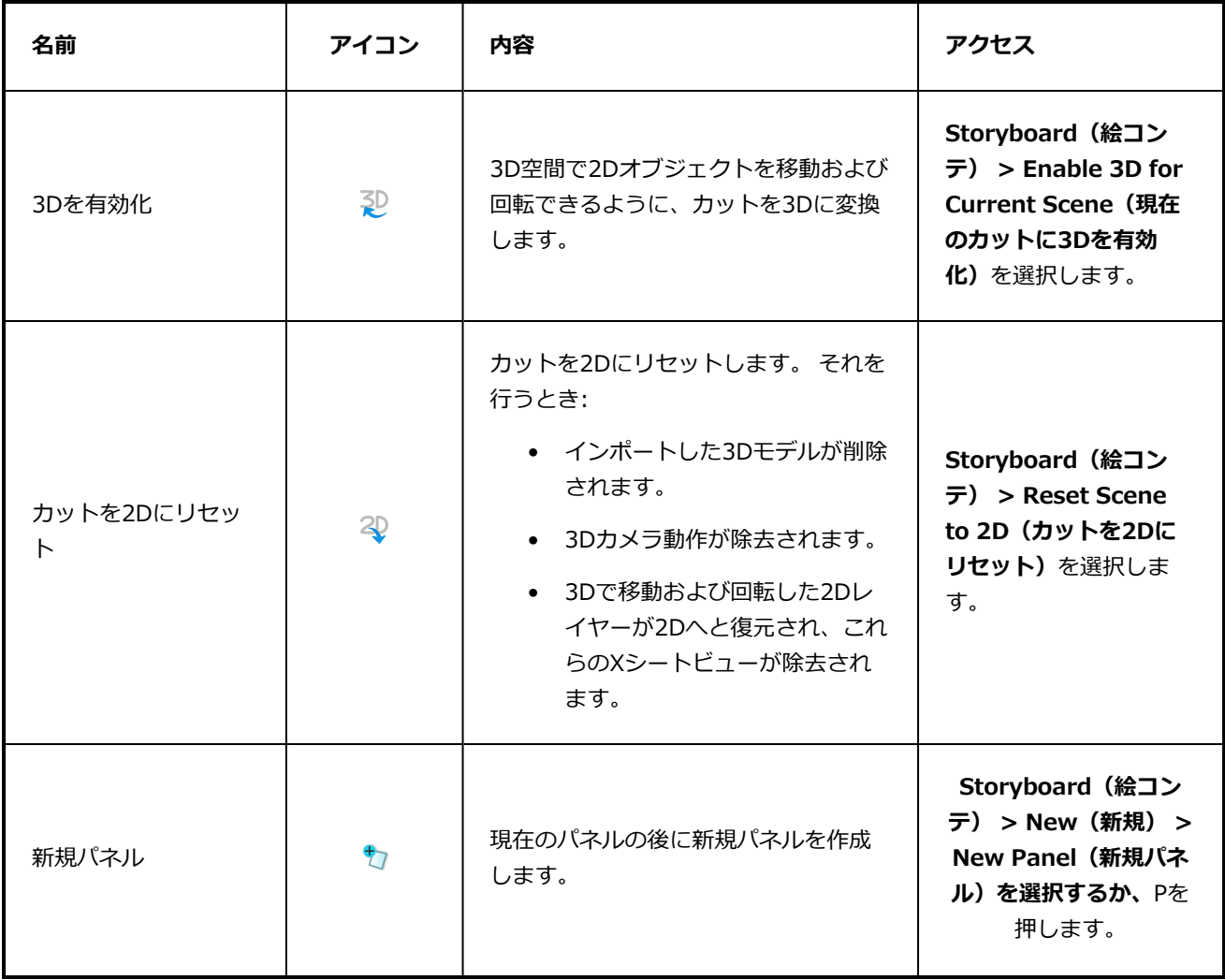

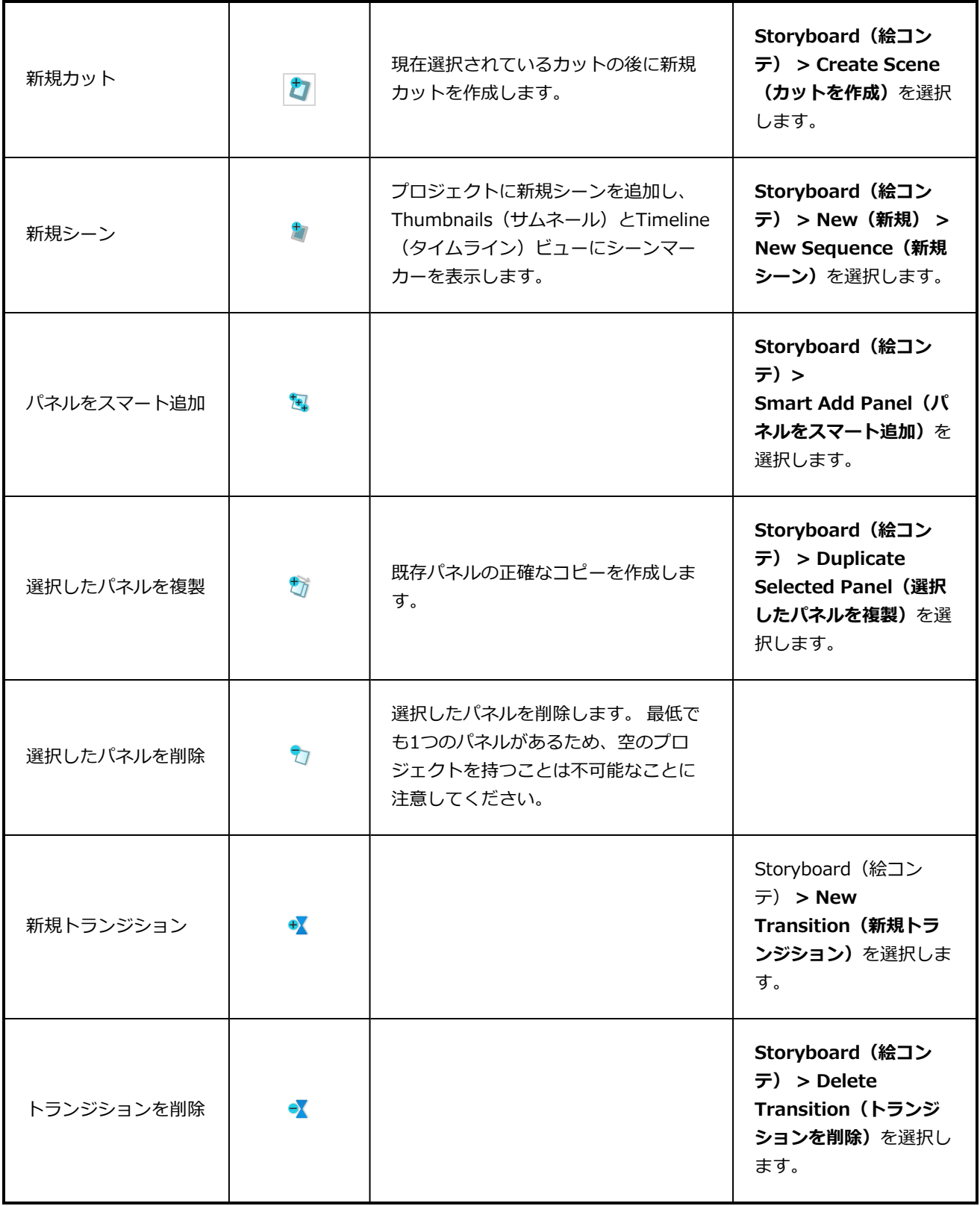

# **テキストフォーマットツールバー**

Text Formatting (テキストフォーマット) ツールバーは、プロジェクトスクリプトのテキストおよびプロ ジェクトパネルのキャプションのフォーマッティングを可能にします。

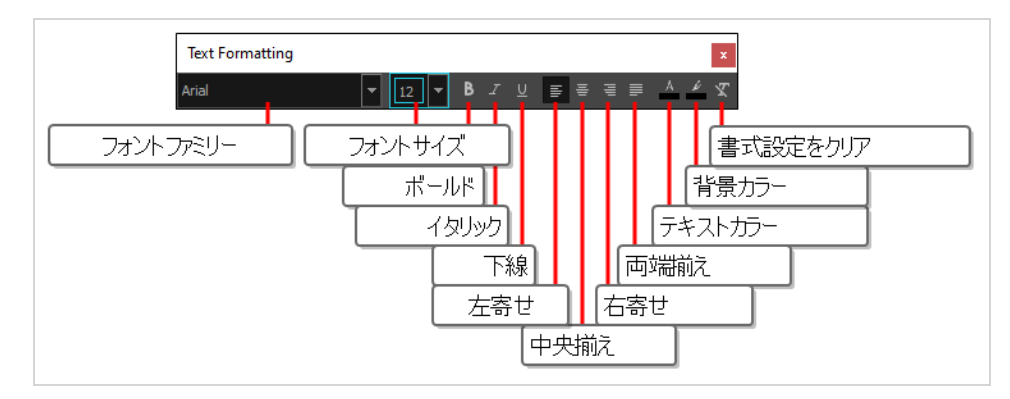

**Text Formatting(テキストフォーマット)ツールバーにアクセスする手法**

1. Panel (パネル)またはStoryboard (絵コンテ)ビューにて、 キャプションフィールド上の ア Text Formatting(テキストの書式設定)ボタンをクリックします。

Text Formatting(テキストの書式設定)ツールバーが表示され、メインアプリケーションウィン ドウ上に浮かびます。

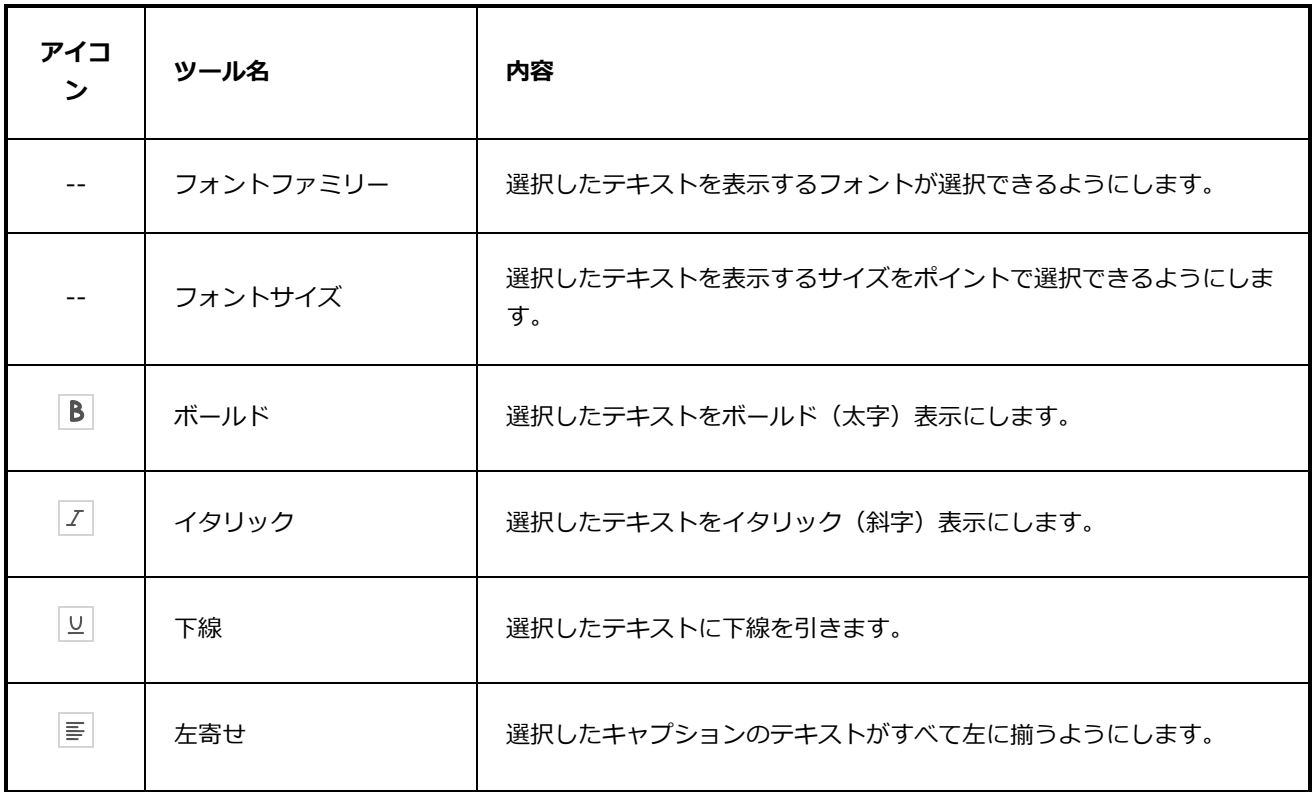

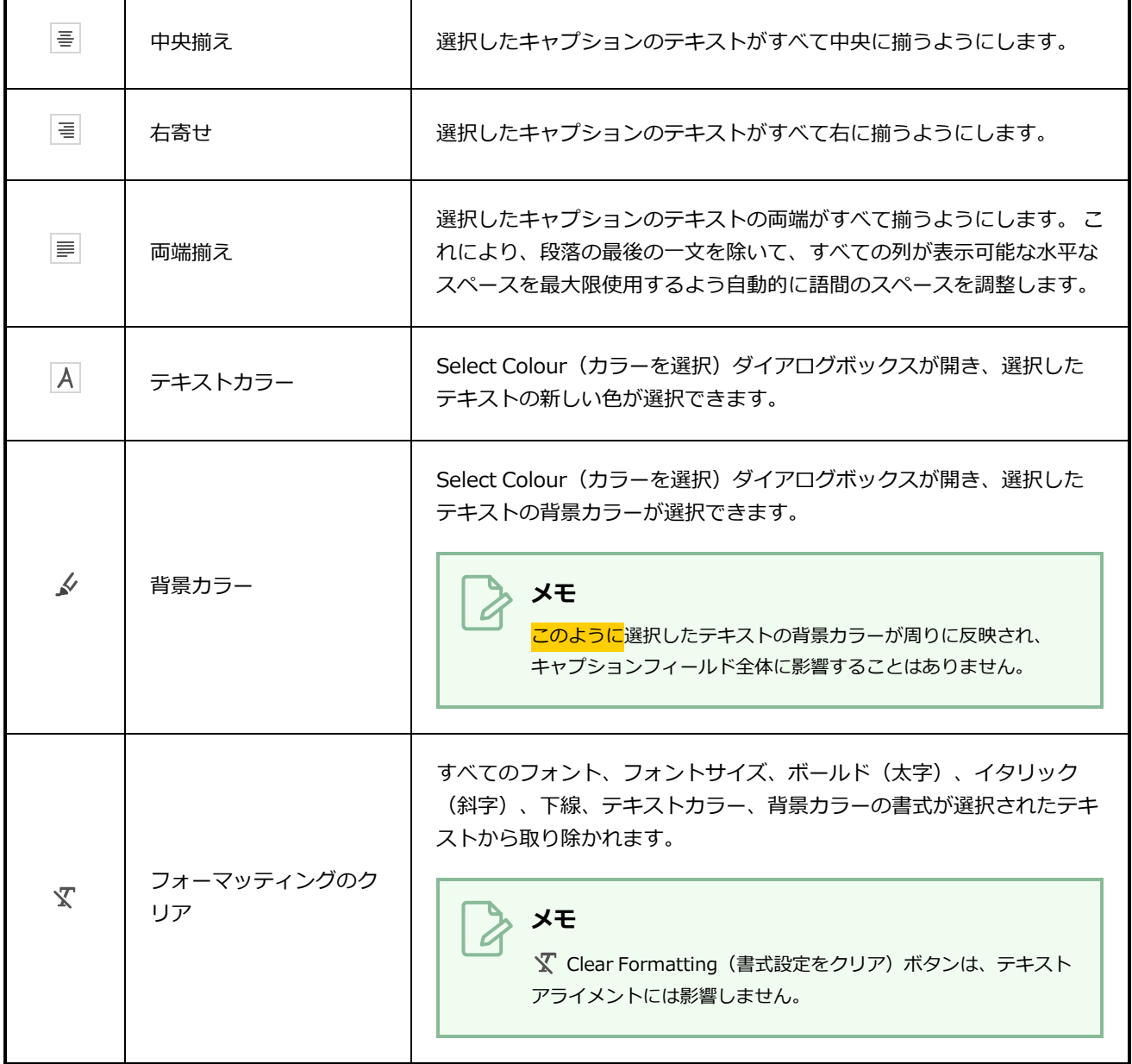

### **ツールプリセットツールバー**

Tool Presets(ツールプリセット)ツールバーでは、新しいツールプリセットを作成したり、既存のツールプ リセットを管理したりできます。 利用可能な4つのデフォルトのブラシプリセットもあります。

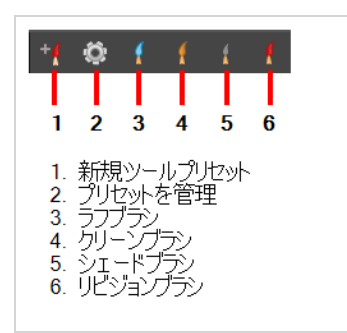

**Tool Presets(ツールプリセット)ツールバーにアクセスする方法**

<sup>l</sup> **Windows(ウィンドウ) > Toolbars(ツールバー) > Tool Presets(ツールプリセット)**を 選択します。

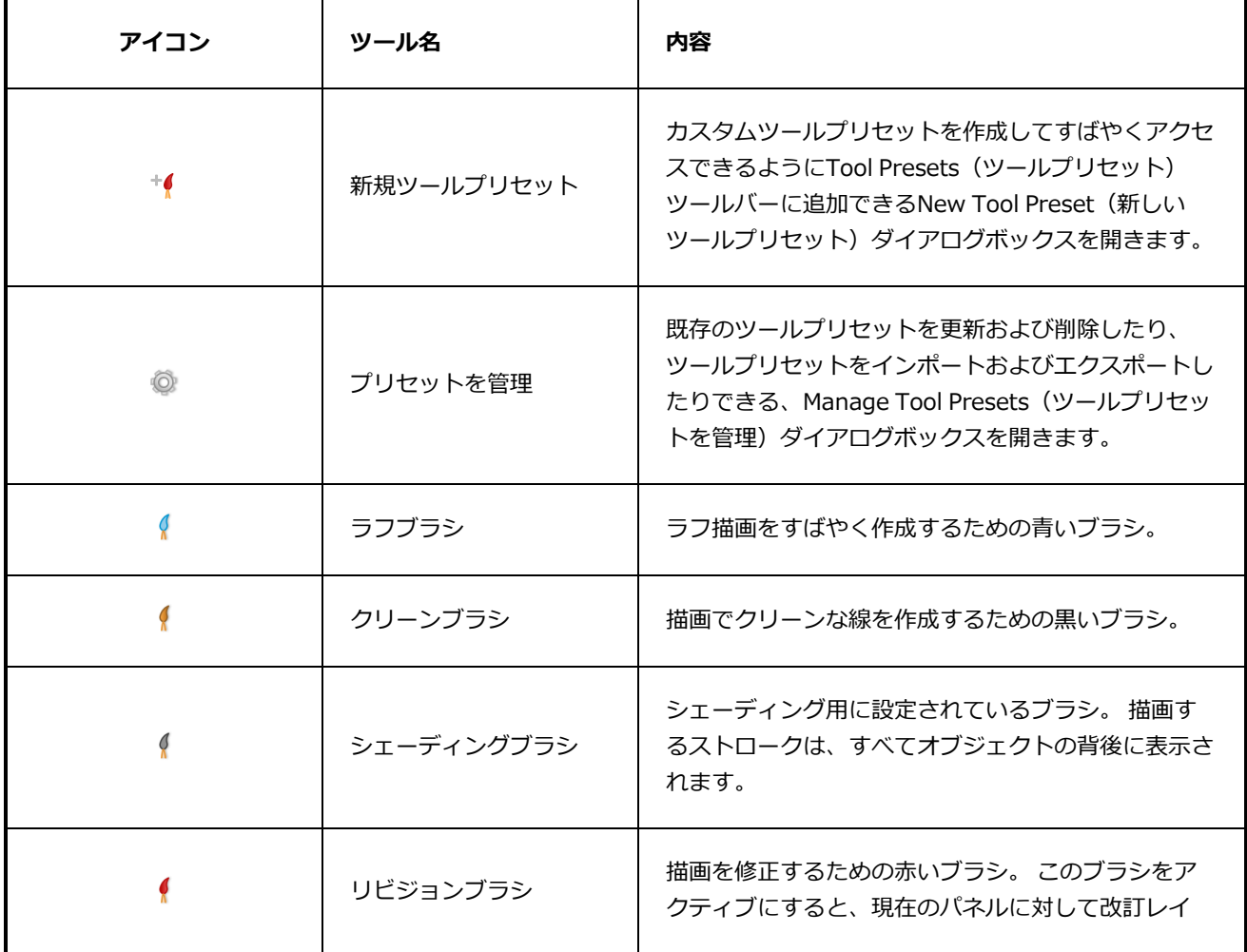

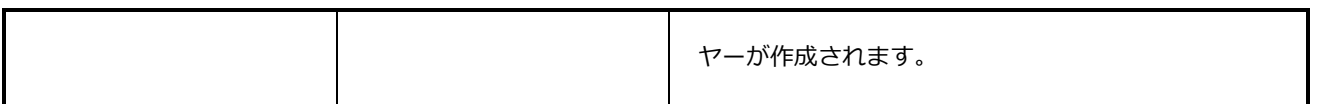

#### **ツールツールバー**

Tools(ツール)ツールバーには、Storyboard Proでの作業に必要な主なツールが含まれています。 デフォル トのワークスペースでは、このツールバーはアプリケーションウィンドウの一番左にあります。

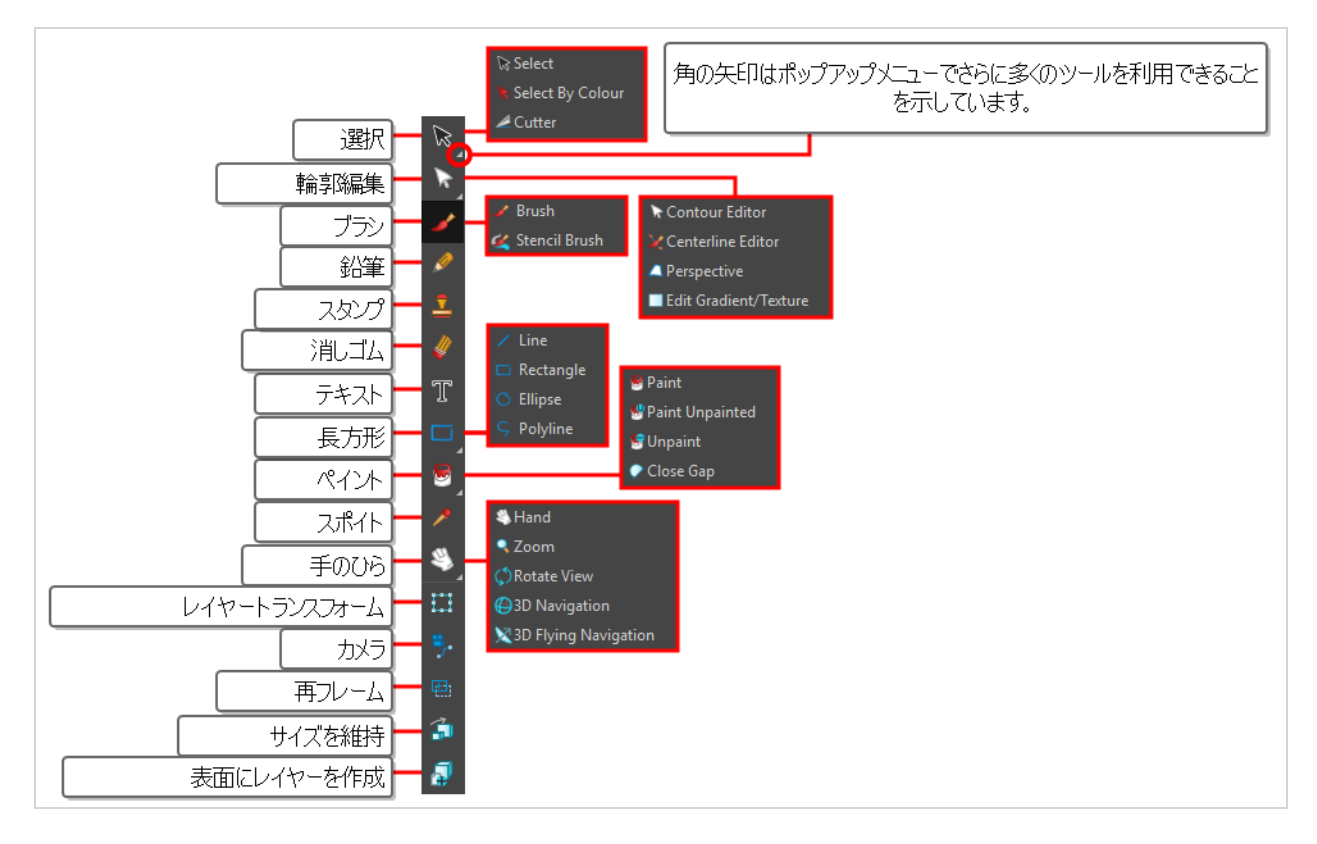

デフォルトでは、Tools(ツール)ツールバーの一部のツールはポップアップメニュー内に表示されません。 たとえば、 Cutter(カッター)ツールを使用するには、 Select(選択)ツールボタンをダブルクリック するかまたはロングクリックし、ポップアップ メニューで **Cutter(カッター)**を選択します。

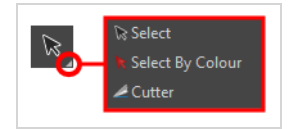

ただし、**Flat Tools Toolbar(フラットツールツールバー)**環境設定を有効にすることで、Tools(ツール) ツールバーに各ツールを個別のボタンとして表示させることができます。 これによりツールの選択が早くな ります。

**Tools(ツール)ツールバーのすべてのツールをポップアップメニューではなくボタンで 表示する手法**

1. 次のいずれかを行いPreferences (環境設定) ダイアログを開きます:

- <sup>l</sup> **Windows:**
	- <sup>l</sup> トップメニューにて、**Edit(編集) > Preferences(環境設定)**を選択しま す。
	- <sup>l</sup> Ctrl + Uを押します。
- macOS:
	- <sup>l</sup> トップメニューにて、 **Storyboard Pro 24 > Preferences(環境設定)**を 選択します。
	- $\texttt{u} + \texttt{U}$ **を押します。**
- 2. Global UI (グローバルUI) タブを選択します。
- 3. **UI Style(UIスタイル)**セクションにて、**Flat Tool Toolbar(フラットツールバー)**オプショ ンにチェックを入れます。
- 4. **OK**をクリックします。
- 5. Storyboard Proを閉じ、再起動します。

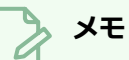

Flat Tools Toolbar(フラットツールツールバー)モードでは、デフォルトで一部のツールは Tools(ツール)ツールバーに表示されません。 Tools (ツール)ツールバーに表示される ツールとその順序をカスタマイズするには、Tools(ツール)ツールバーを右クリックして **Customize (カスタマイズ)**を選択します。

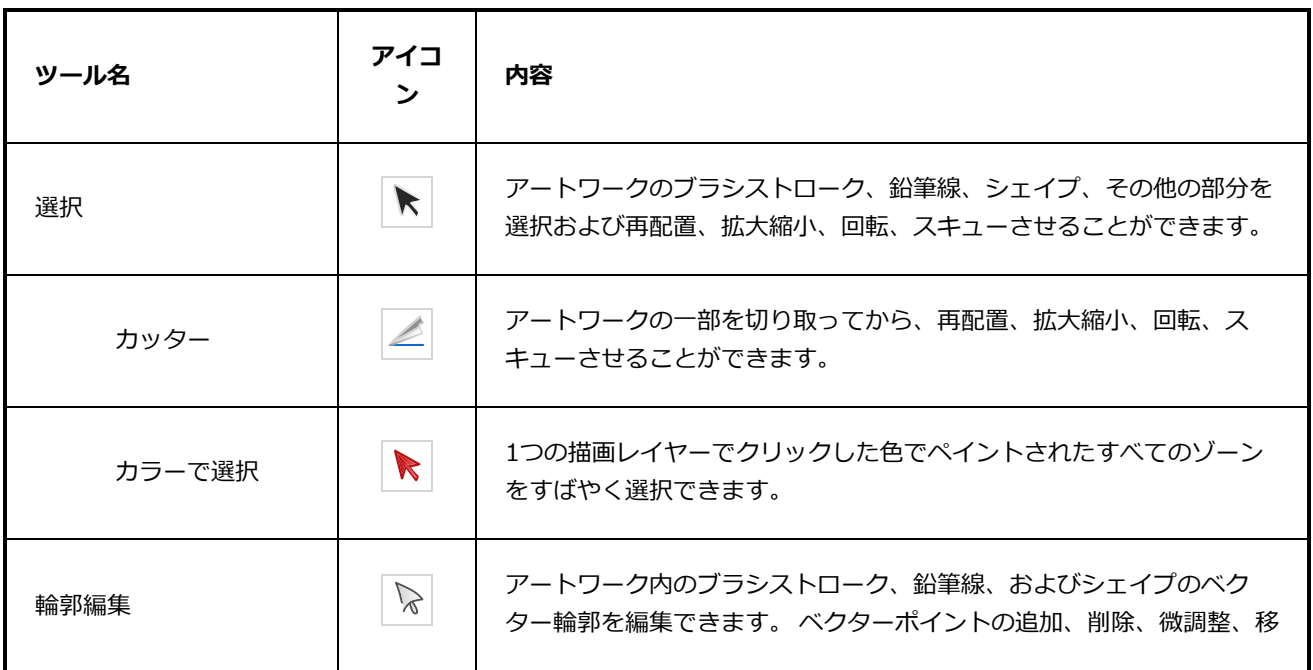

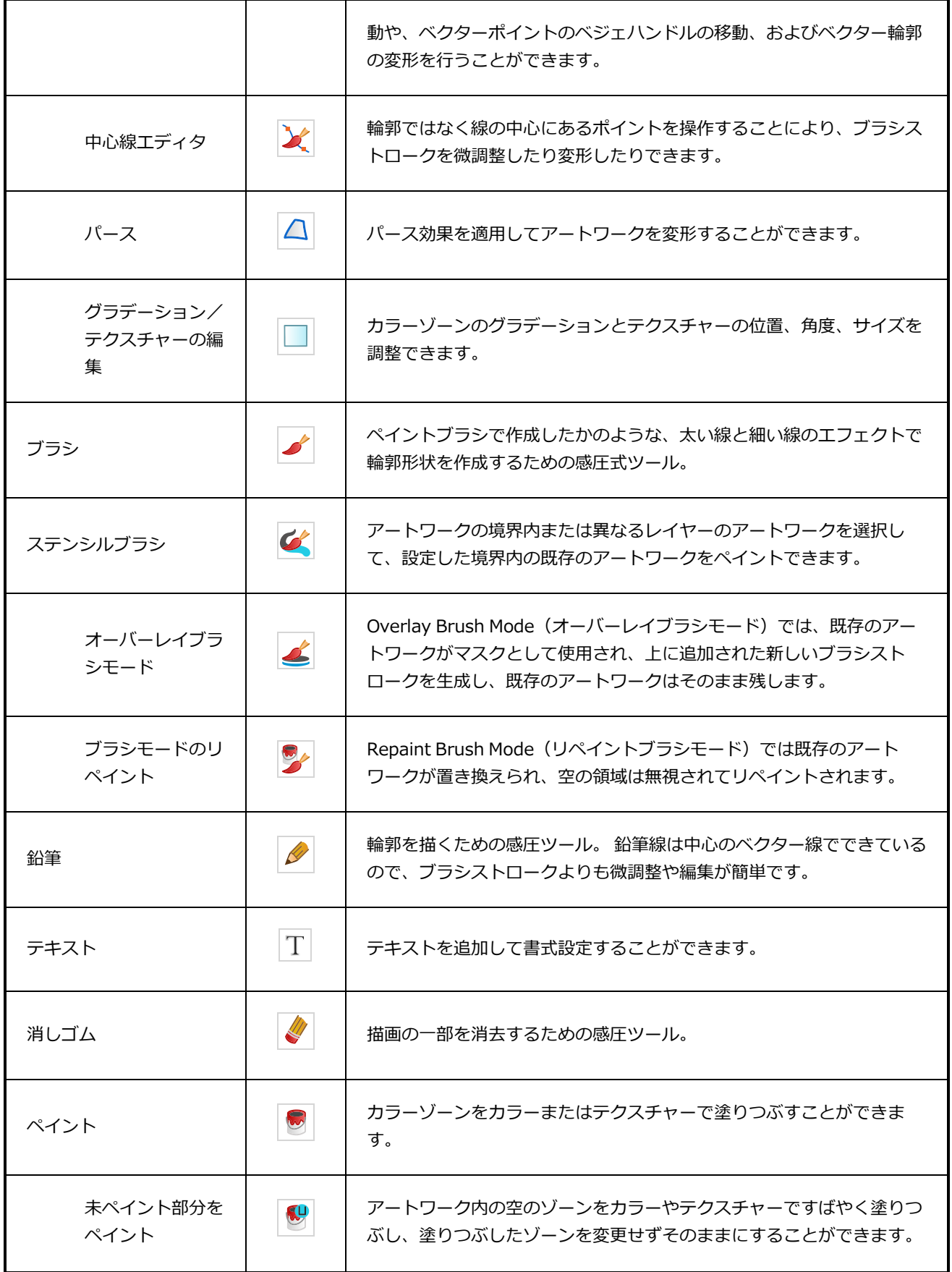

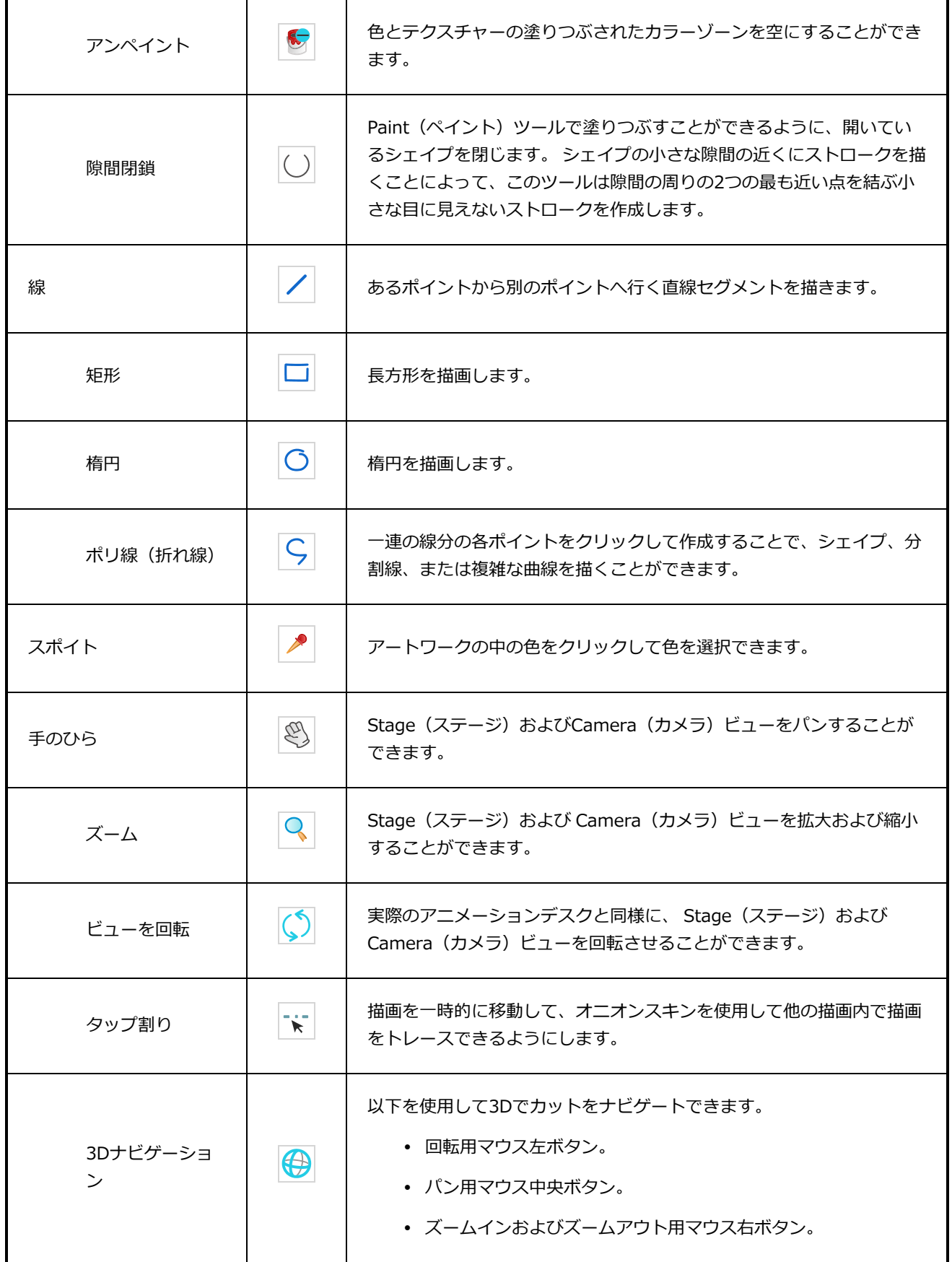

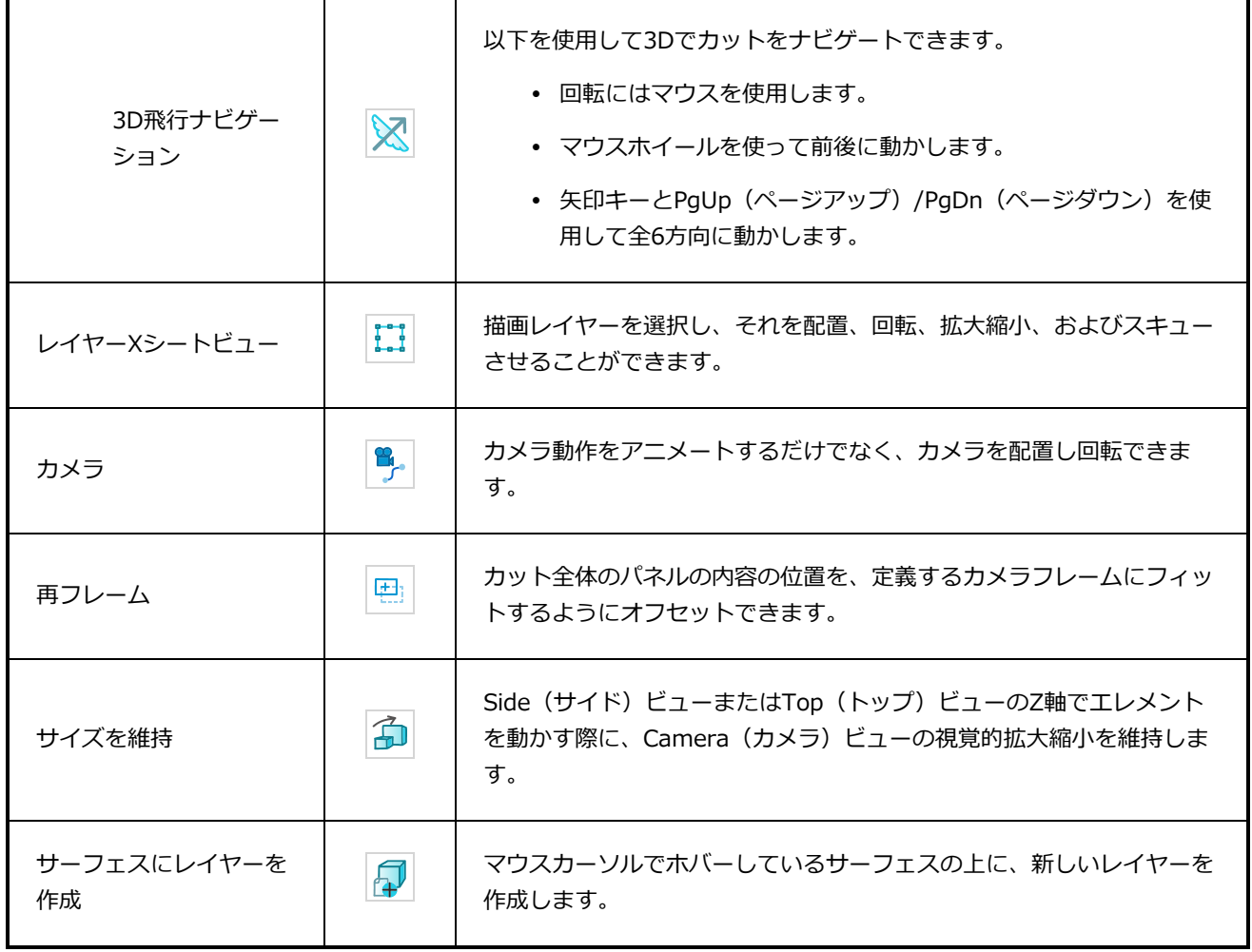

#### **ビューツールバー**

View (ビュー) ツールバーでは、さまざまなワークスペースを切り替えたり、各ワークスペースのメイン領 域をズームインまたはズームアウトしたりできます。

最初にStoryboard Proを開けると、デフォルトのDrawing (描画)ワークスペースがロードされます。 全部 で8つの既製ワークスペースがあります。

キーボードショートカット3~8を使用して、対応するワークスペースを開きます。PDFビューにはキーボー ドショートカットはありません。 View (ビュー) ツールバーのボタンを使用する必要があります。

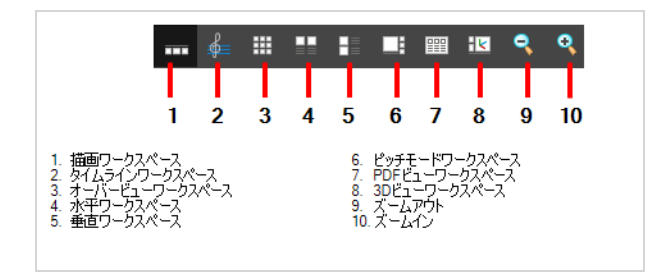

**View(ビュー)ツールバーを表示または非表示にする手法**

<sup>l</sup> **Windows > Toolbars(ツールバー) > View(ビュー)**を選択します。

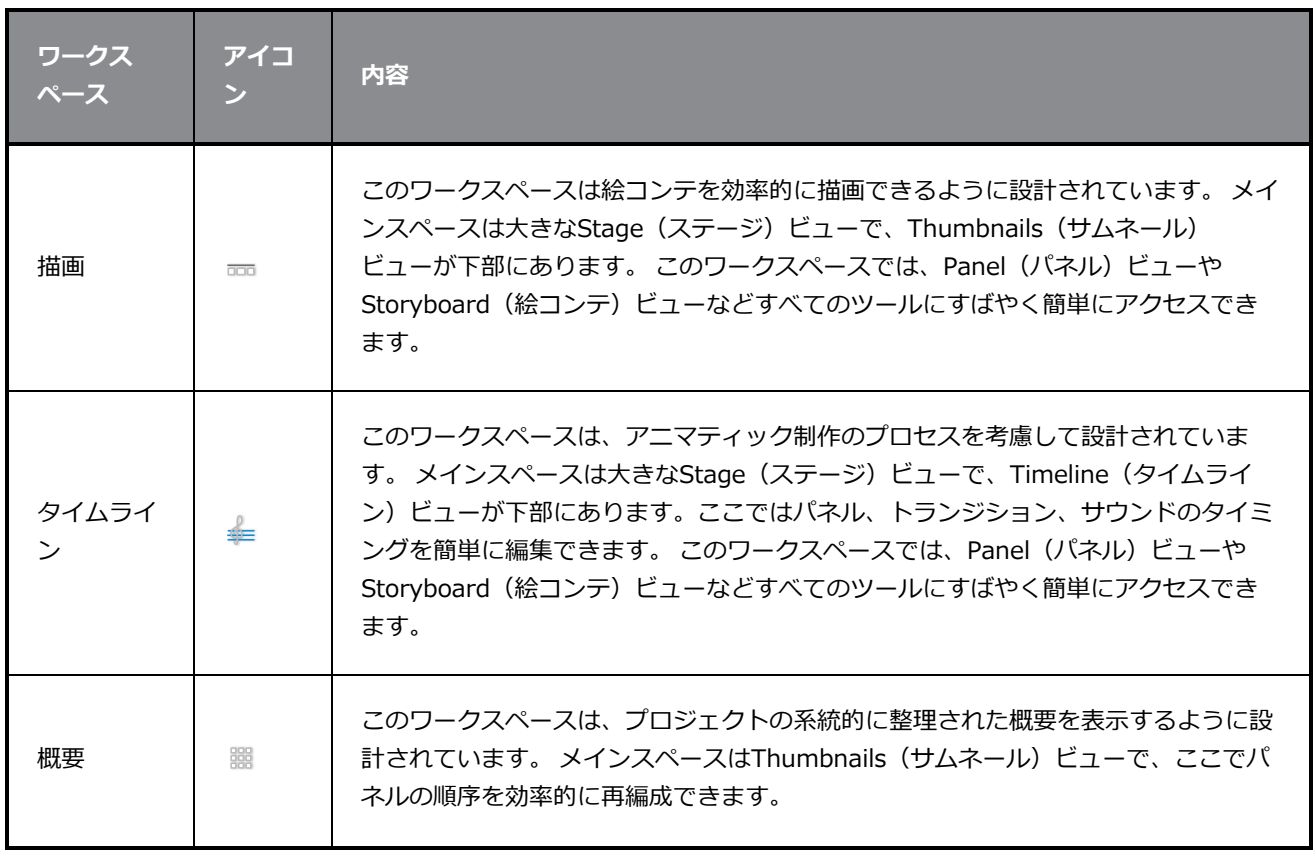

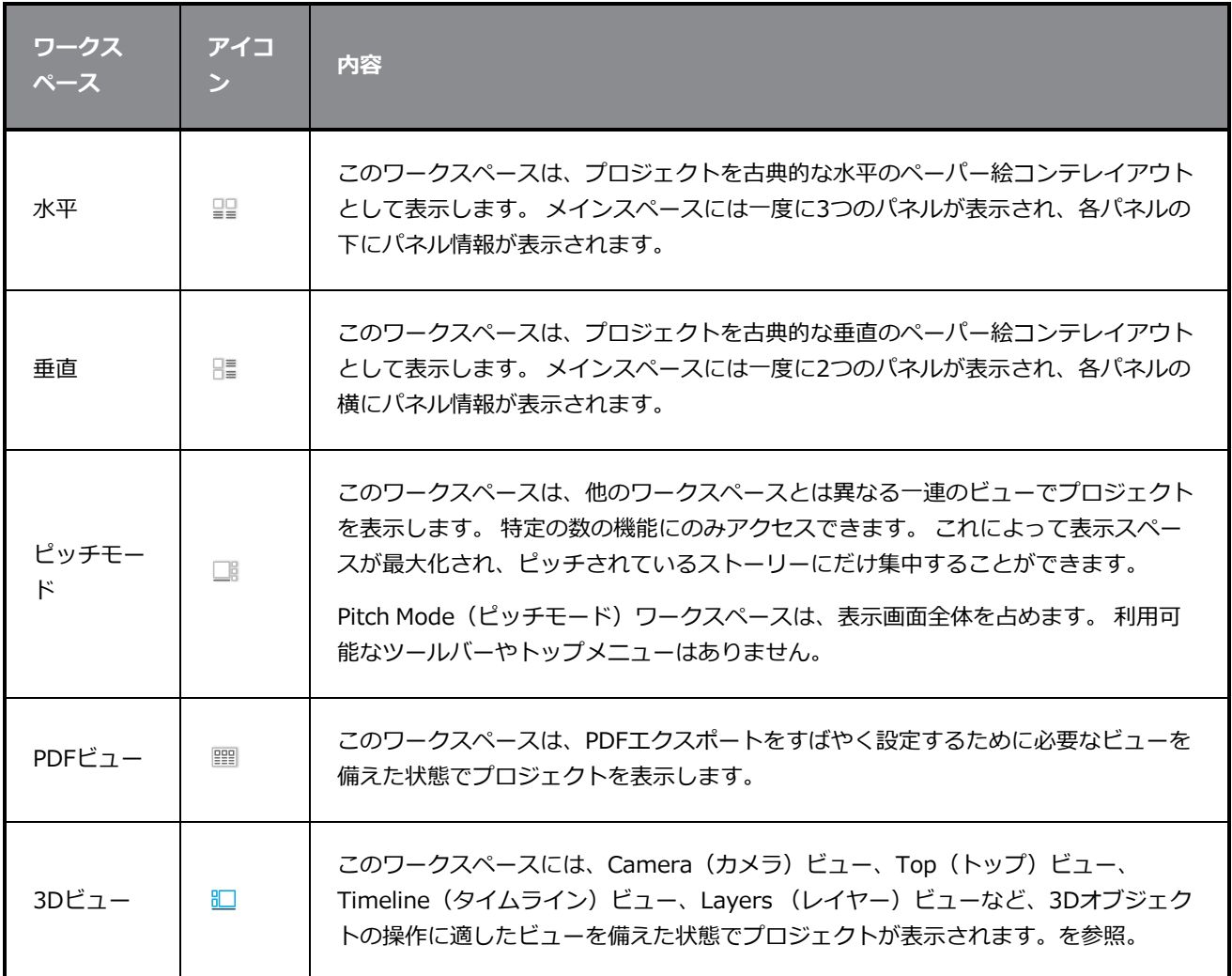

#### **ワークスペースツールバー**

Workspace (ワークスペース) ツールバーでは、別のワークスペースに切り替えてWorkspace Manager (ワークスペースマネージャー)ダイアログボックスを開き、そこでワークスペースの名称の変更や並べ替 え、カスタムワークスペースの作成などを行うことができます。

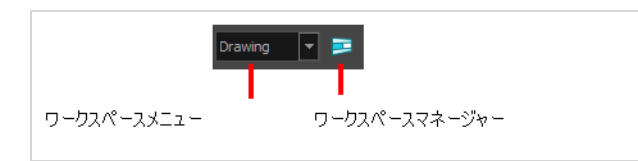

#### **Workspace(ワークスペース)ツールバーを表示または非表示にする手法**

<sup>l</sup> **Windows > Toolbars(ツールバー) > Workspace(ワークスペース)**を選択します。

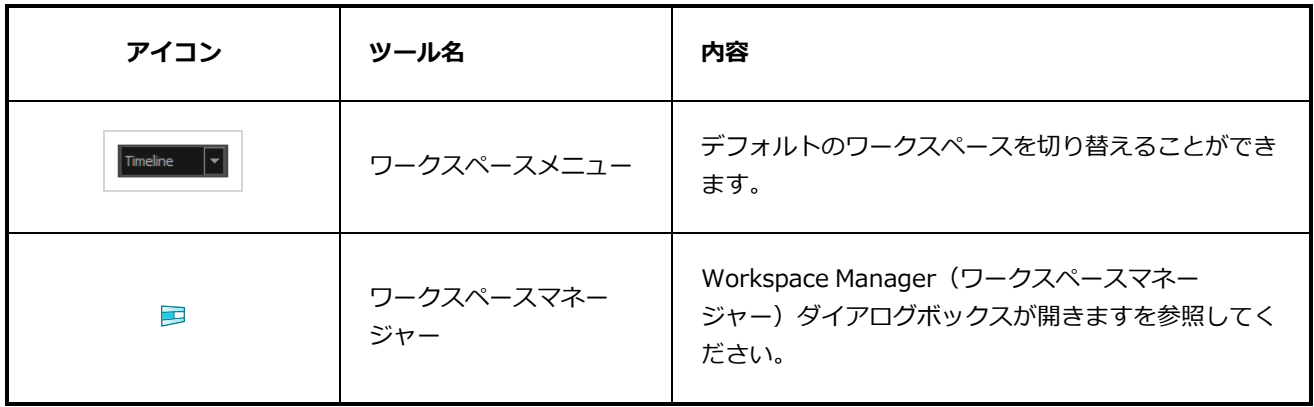

## **第5章: ツールプロパティについて**

Tools(ツール)ツールバーの各ツールには、実行しているタスクに応じてカスタマイズできる一連のプロパ ティがあります。 Brush(ブラシ)ツールなどの一部のツールは、カスタマイズしてプリセットとして保存で きます。 Tools(ツール)ツールバーからツールを選択すると、Tool Properties(ツールプロパティ)ビューが更 新されプロパティが表示されます。

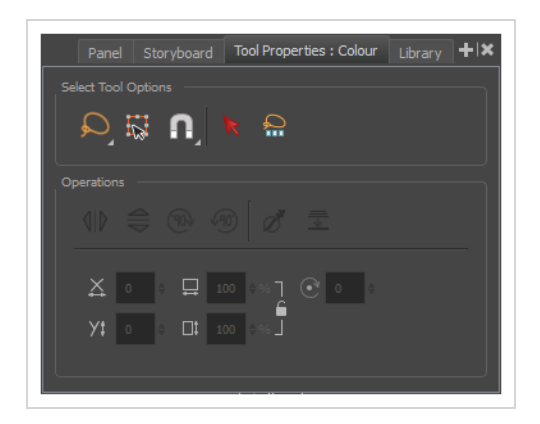

これらはStoryboard Proで利用できるツールプロパティです。

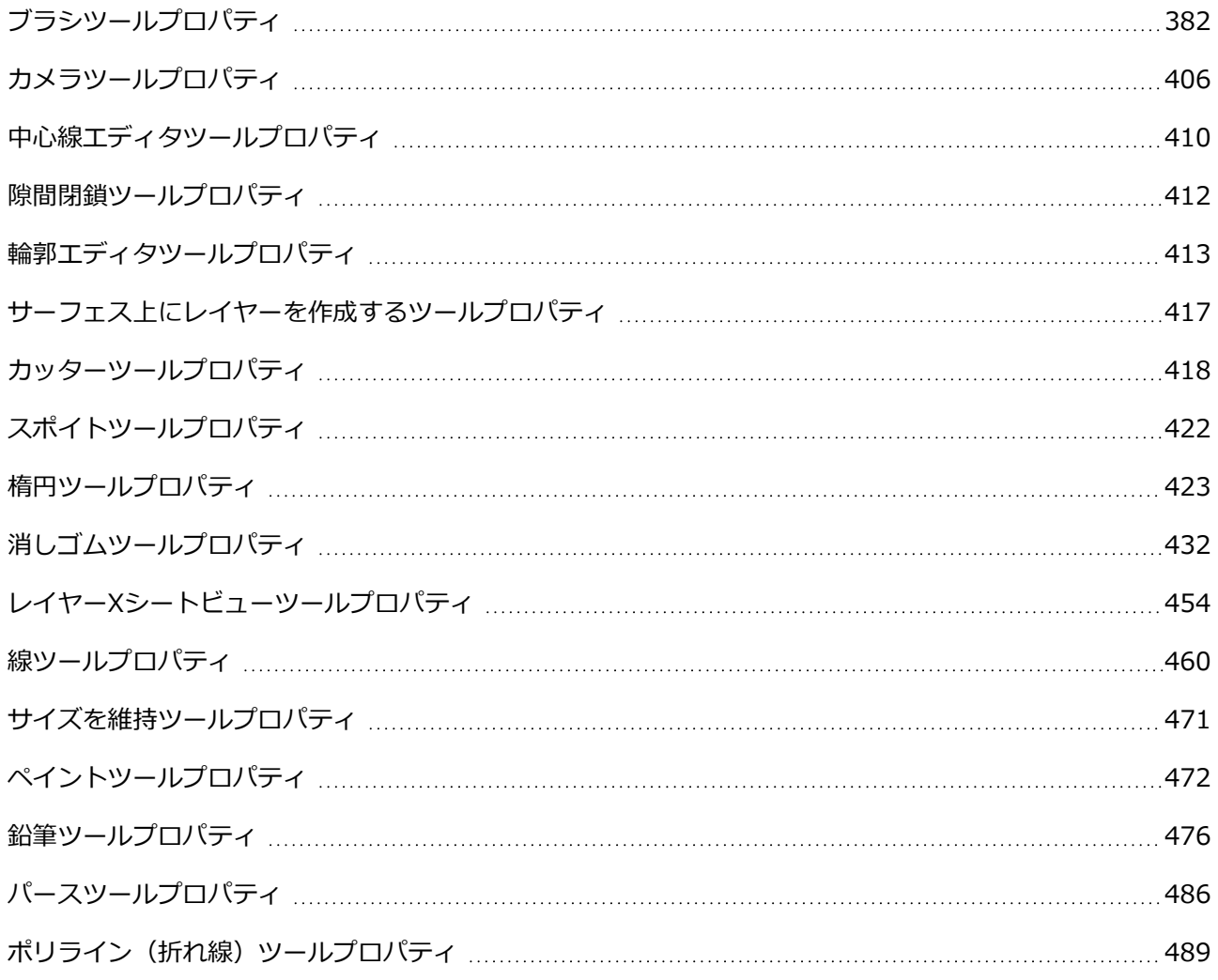

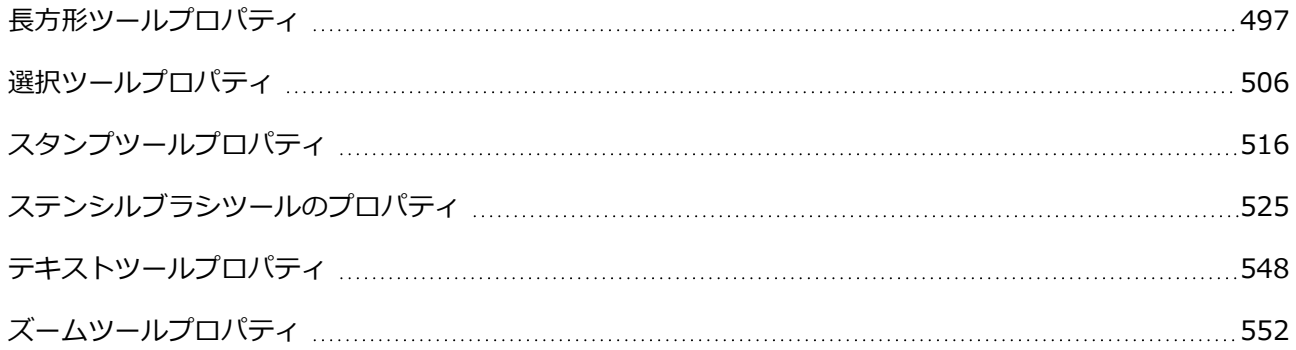

### <span id="page-382-0"></span>**ブラシツールプロパティ**

Brush (ブラシ) ツールでは、描画ストロークに基づいてシェイプを作成し、それに色やテクスチャーで塗り つぶして描画することができます。 タブレットと一緒に使用する場合、それは実際のブラシと同じように感 圧性があります。

**Brush(ブラシ)ツールのプロパティにアクセスする手法**

1. Tools(ツール)ツールバーでブラシ ノツールを選択します。

ツールのプロパティがTool Properties(ツールプロパティ)ビューに表示されます。

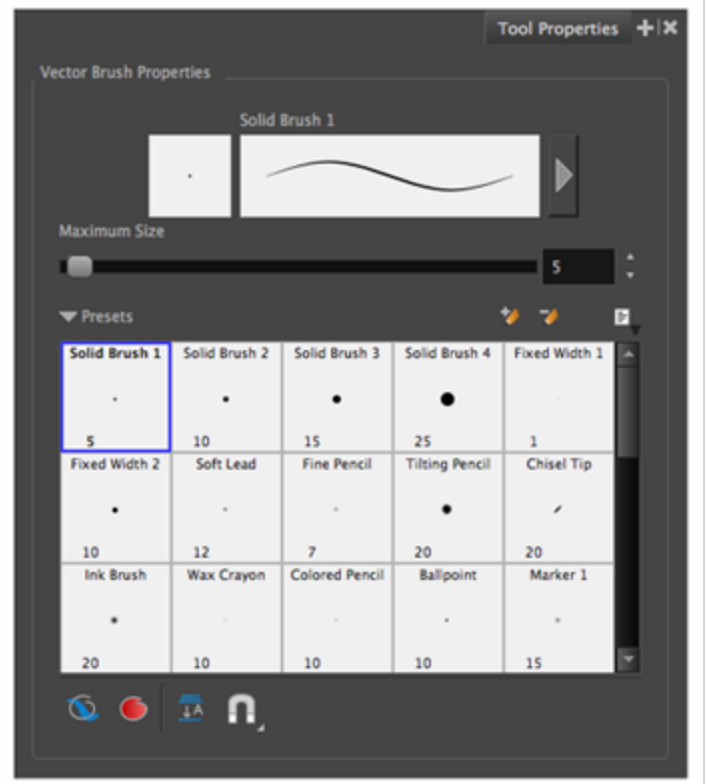

# **ブラシプロパティ**

次のプロパティは、ブラシのサイズ、スムージング、およびその他ブラシの描画スタイルのプロパティに影響 します。 これらのプロパティは、後で使用するためにブラシプリセットに保存できます。

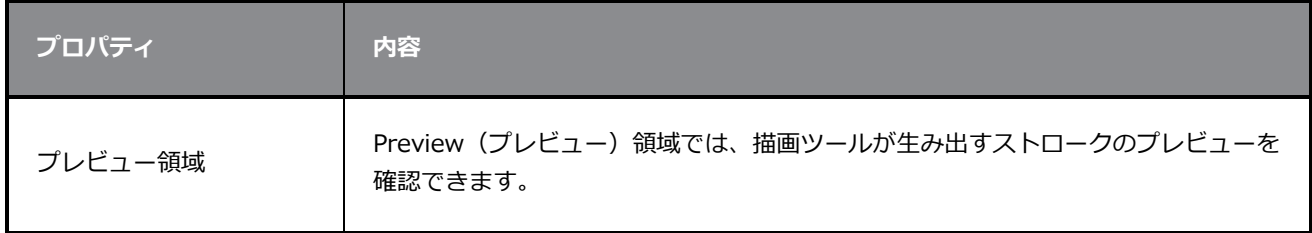

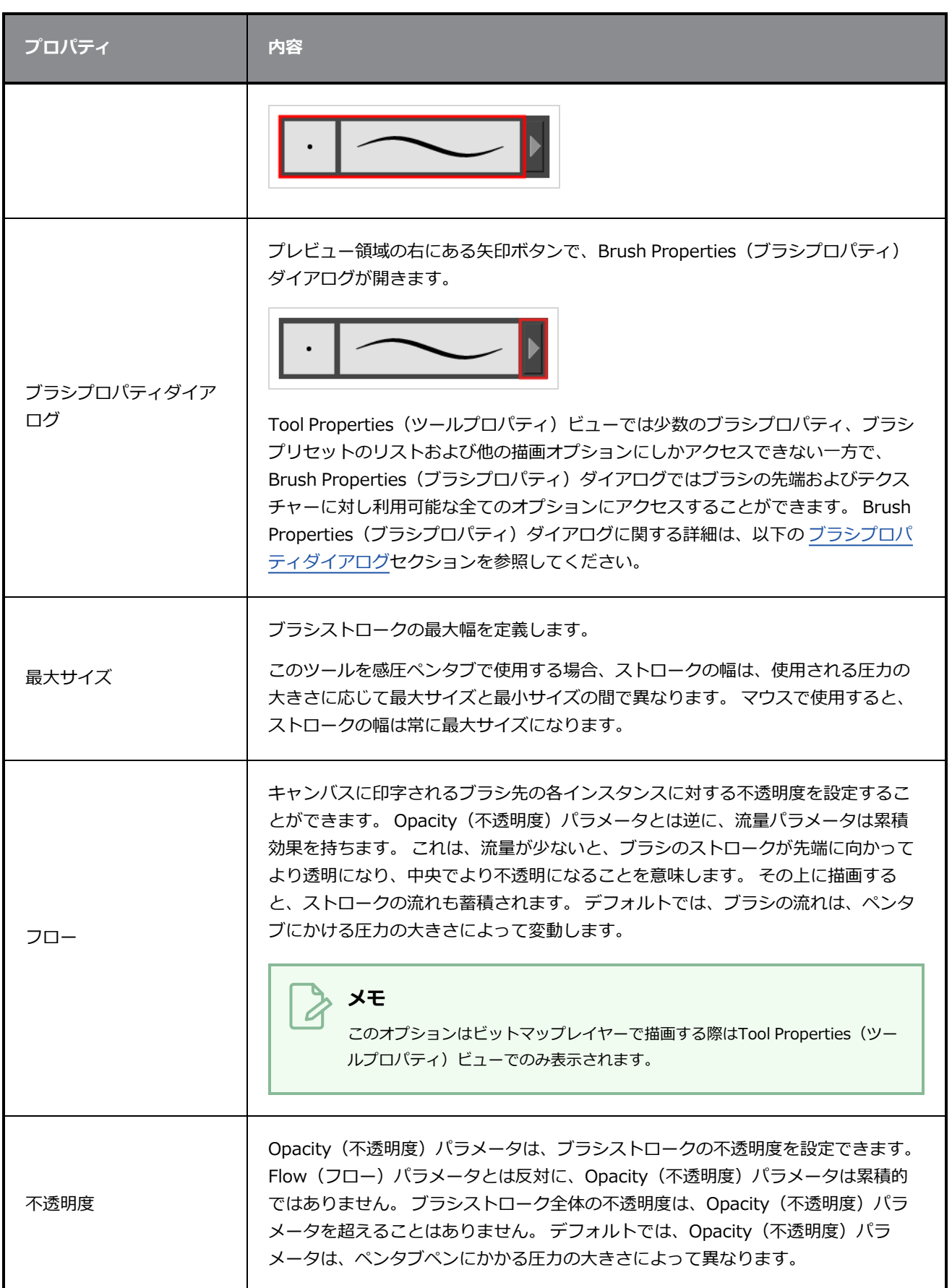

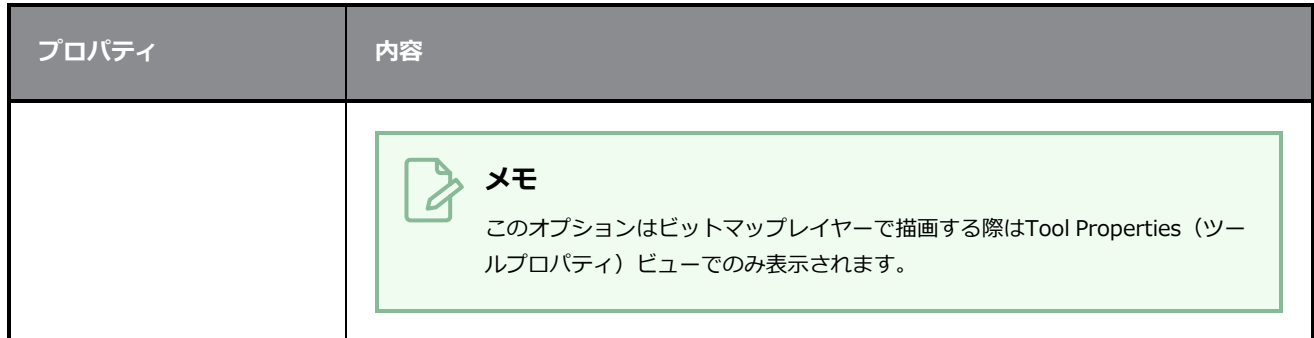

### **ブラシプリセット**

これらのオプションでは、ブラシプリセットを選択、作成、および管理することができます。

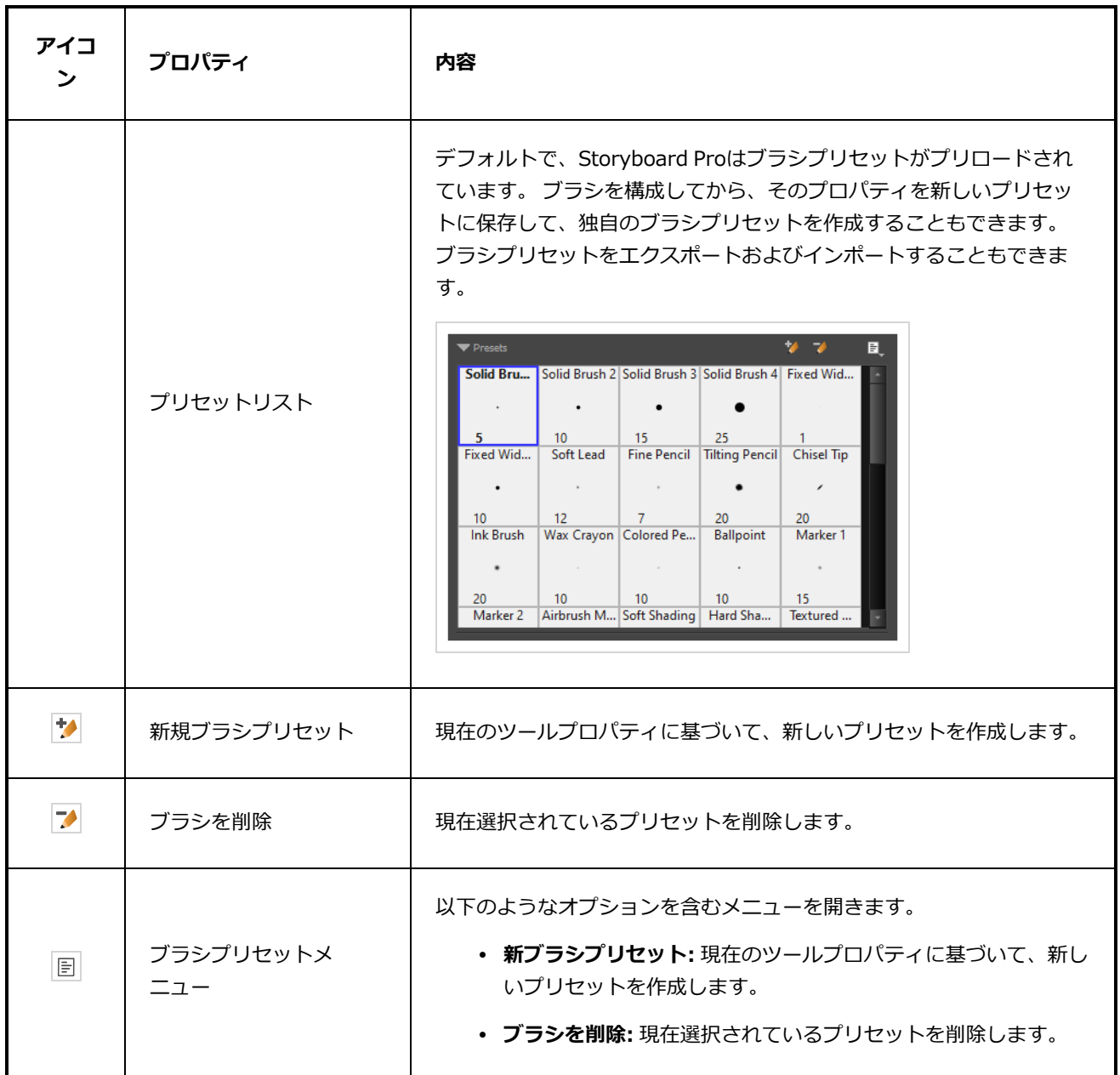

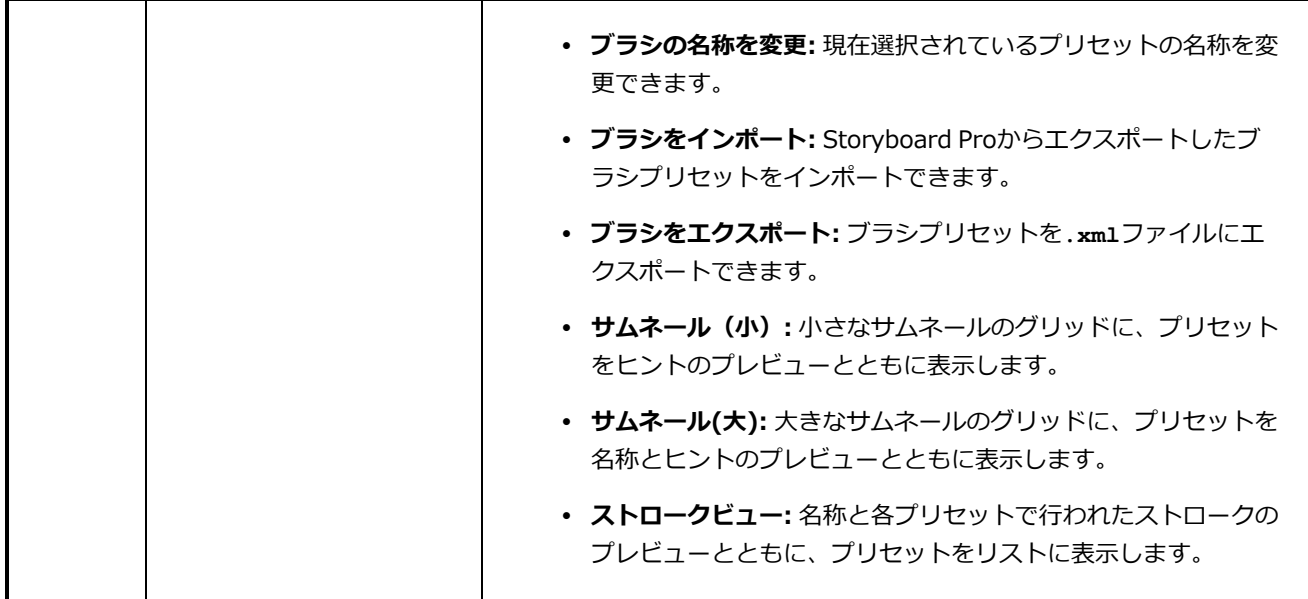

#### **描画オプション**

これらのオプションは、描画ストロークがアートワークに追加される手法に影響します。

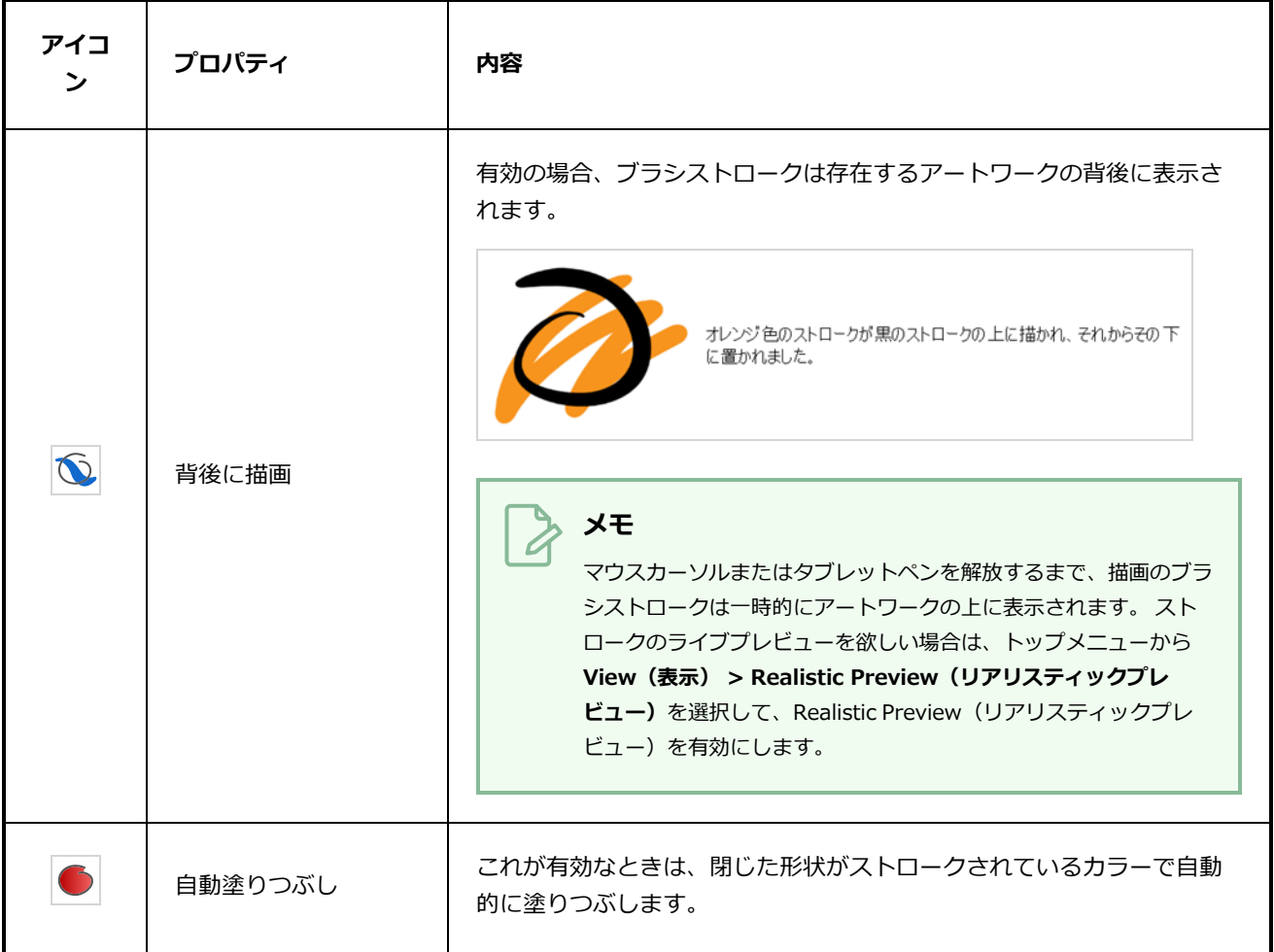

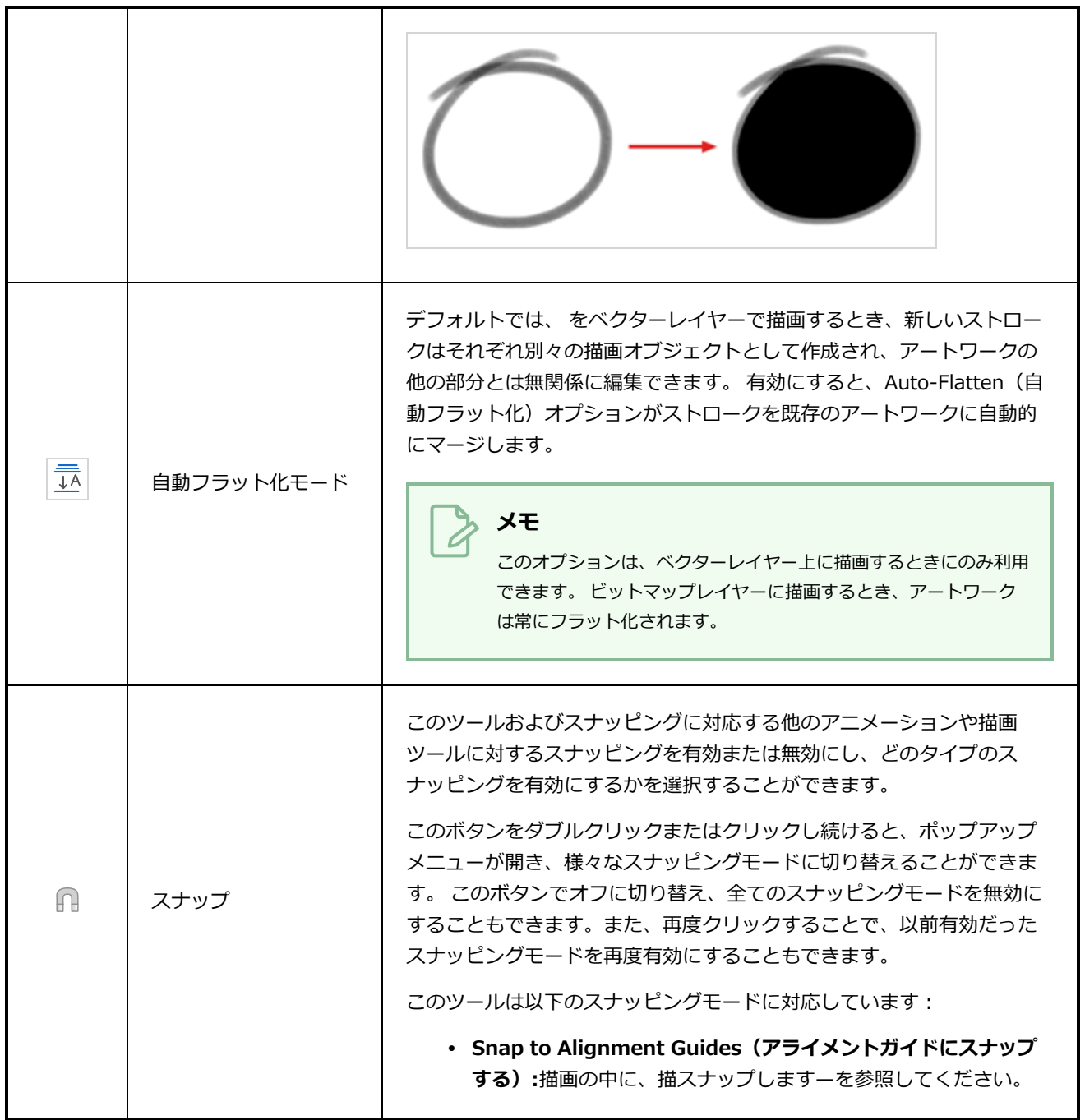

### <span id="page-386-0"></span>**ブラシプロパティダイアログ**

ブラシには豊富なオプションとプロパティがあって、これらはTool Properties(ツールプロパティ)ビューに は表示されませんが、むしろダイアログではそこからアクセスすることができます。 Brush Properties (ブ ラシプロパティ)ダイアログを開くには、ストローク表示領域の右側にある矢印ボタンをクリックします。

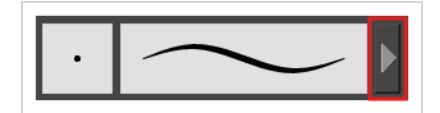

Brush Properties (ブラシプロパティ) ダイアログには5つの異なるタブがありますが、ビットマップレイ ヤーで作業している場合はSmoothing (スムージング) タブが除かれます。 以下は、各タブで利用可能なオ プションについての詳細情報です。

- <sup>l</sup> *先端タブ* [\(387ページ\)](#page-387-0)
- <sup>l</sup> *[スムージングタブ](#page-394-0)* (394ページ)
- <sup>l</sup> *透明度タブ* [\(395ページ\)](#page-395-0)
- <sup>l</sup> *[デュアル先端タブ](#page-399-0)* (399ページ)
- <span id="page-387-0"></span><sup>l</sup> *[紙テクスチャータブ](#page-403-0)* (403ページ)

#### **先端タブ**

Tip(先端)タブでは、ブラシ先端の形状、サイズ、硬さ、および間隔を設定できます。

#### **メモ**

「Size Proportional to Camera(カメラに比例したサイズ)」オプションは、Size Properties (サイズプロパティ)ウィンドウにに移動されました。

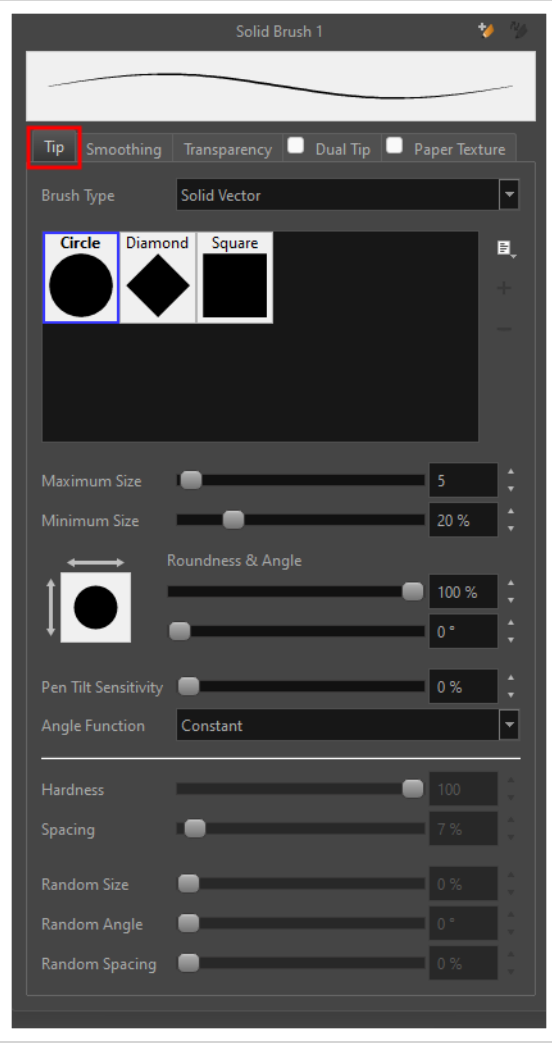

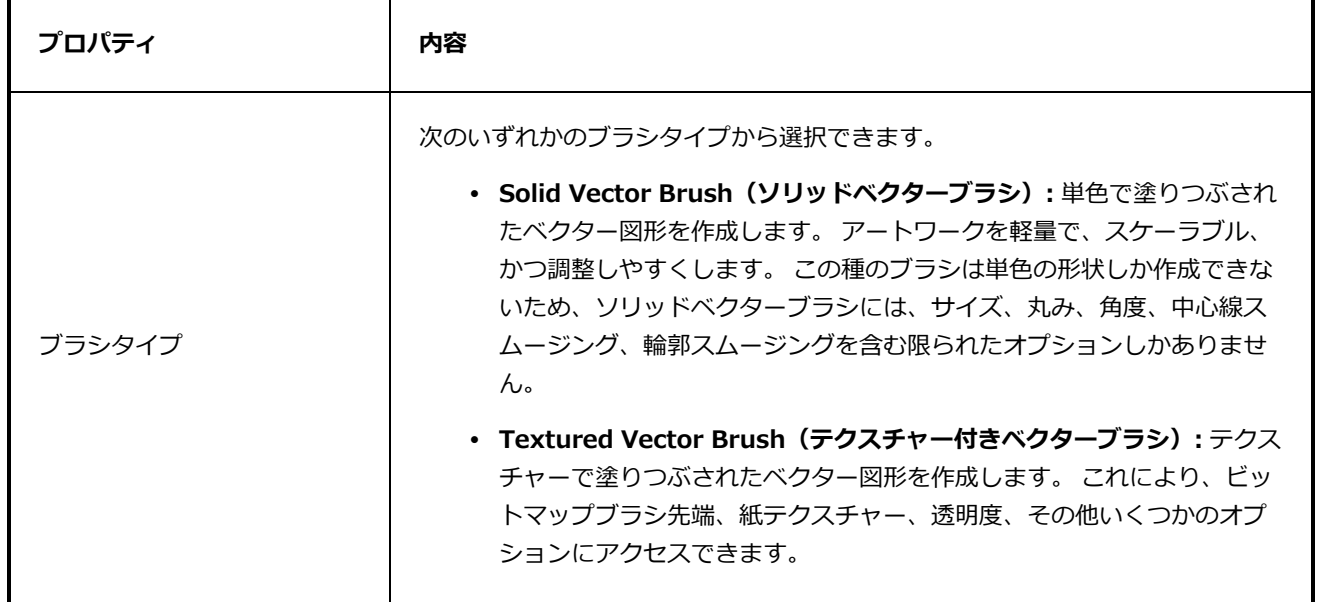

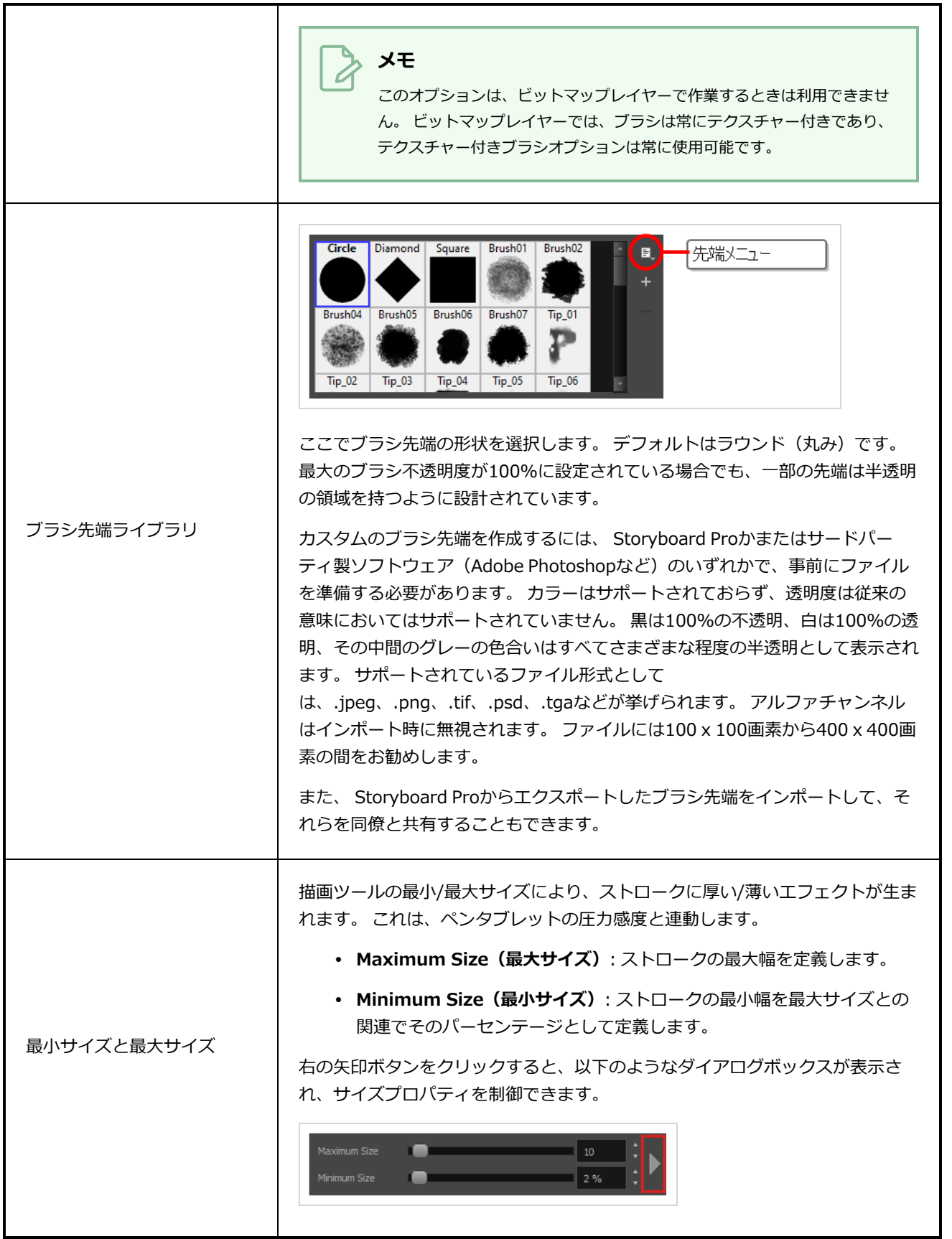

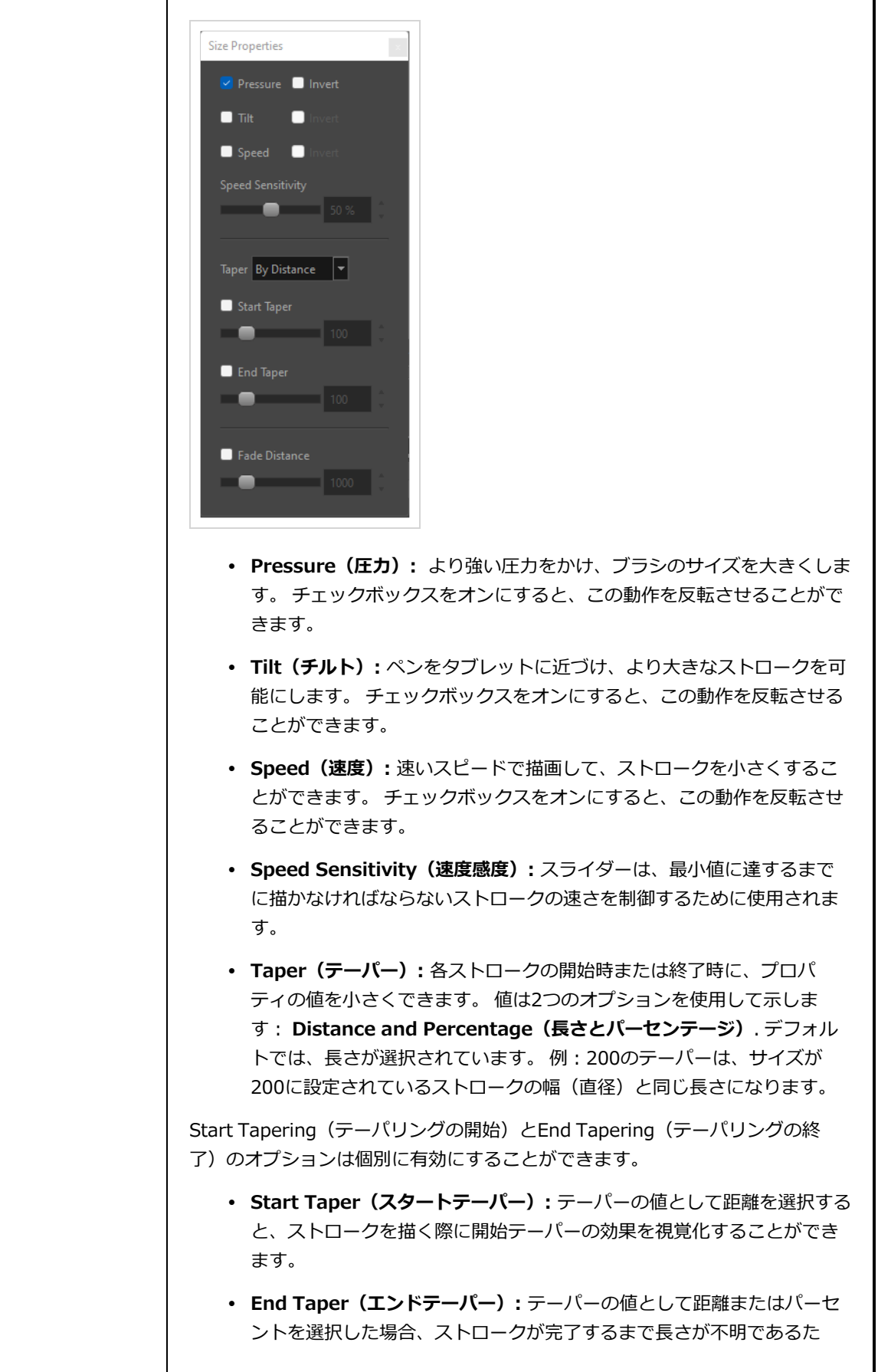

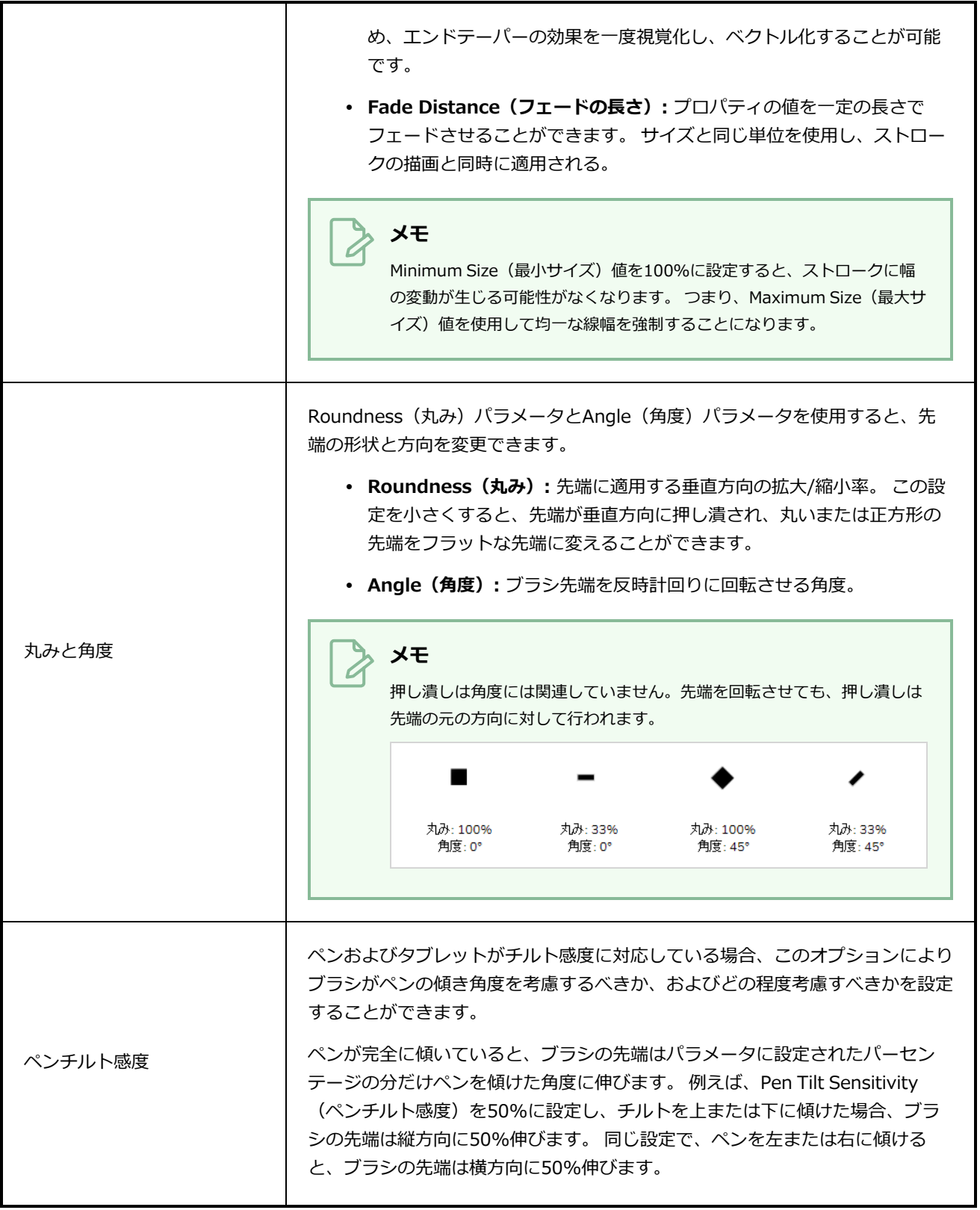

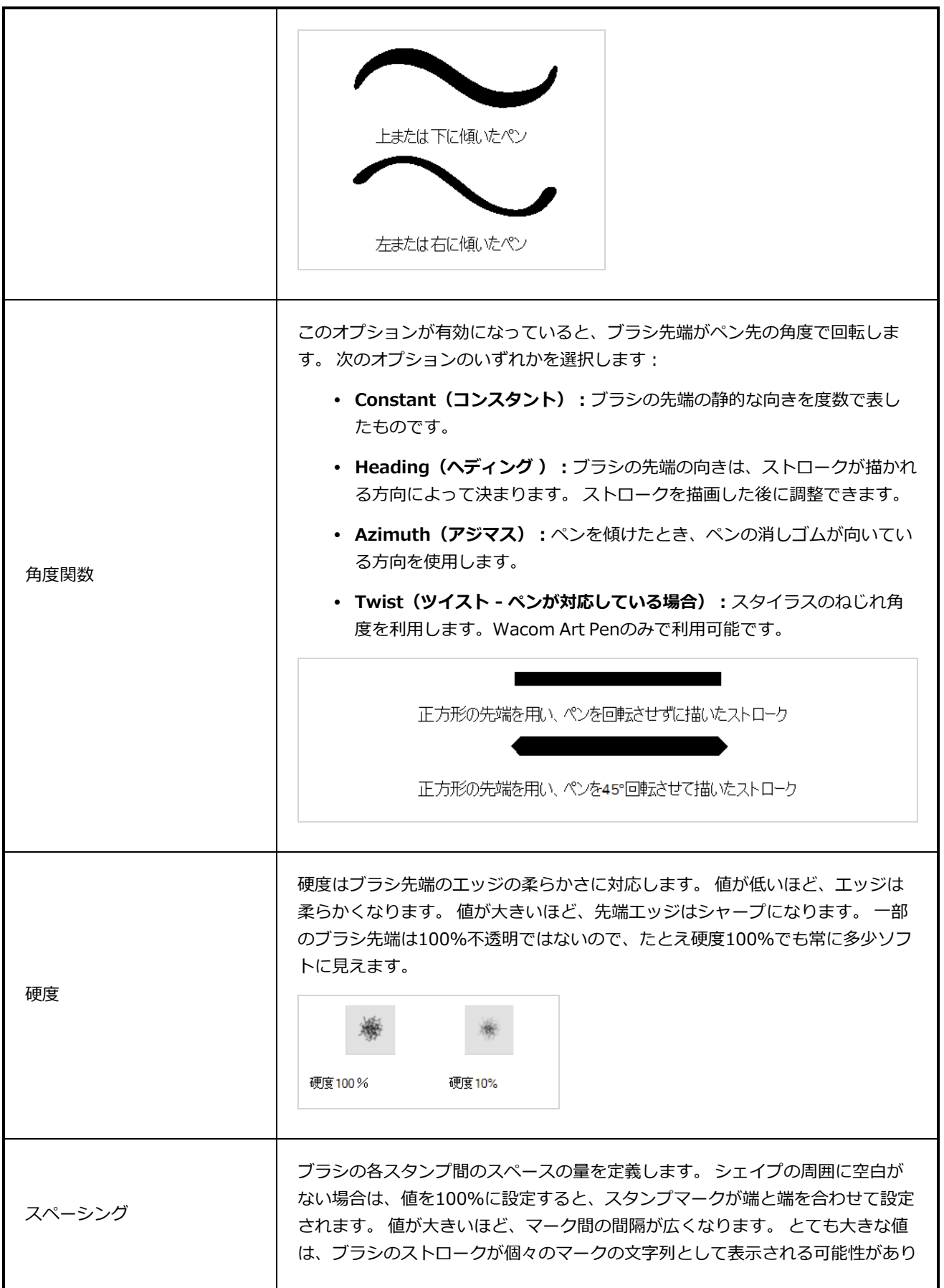

ます。 逆に、小さいスペーシング値は流れるようなブラシストロークの外観を 与えます。 スペーシングは、連続的なストロークを描くときだけ明白です。 スペーシング = 100% スペーシング = 10% Maximum and Minimum Size (最大サイズと最小サイズ)の値を設定するだけ で、ブラシストロークの太さと細さの間のバリエーションを作り出せます。 ミックスにランダム度を加えても、描画タブレットの筆圧感度は依然適用されま す。 軽い圧力は最小値の周りにランダムな値を作成し、強い圧力は最大値の周 りにランダム値を作成します。 パーセンテージが大きいほど、ランダム変動の 範囲が広くなります。 ランダムサイズ = 0%<br>スペーシング = 10% ランダムサイズ ランダムサイズ = 50%<br>スペーシング = 10% **メモ** Minimum Size (最小サイズ)を100%に設定すると、ランダム度を適用 しているかどうかにかかわらず、ストロークに幅の変動が生じる可能性が なくなります。 したがって、Maximum Size(最大サイズ)値を使用して 均一な線幅を強制することになります。 設定されたAngle (角度)値を中心にランダム回転の範囲を設定します。 例え ば、Angle(角度)が45°に設定され、Random Angle(ランダム角度)が10° ランダム角度 に設定されている場合、ソフトウェアは40°~50°(プラスまたはマイナス5°、 合計10°に相当)の間の値を選択します。

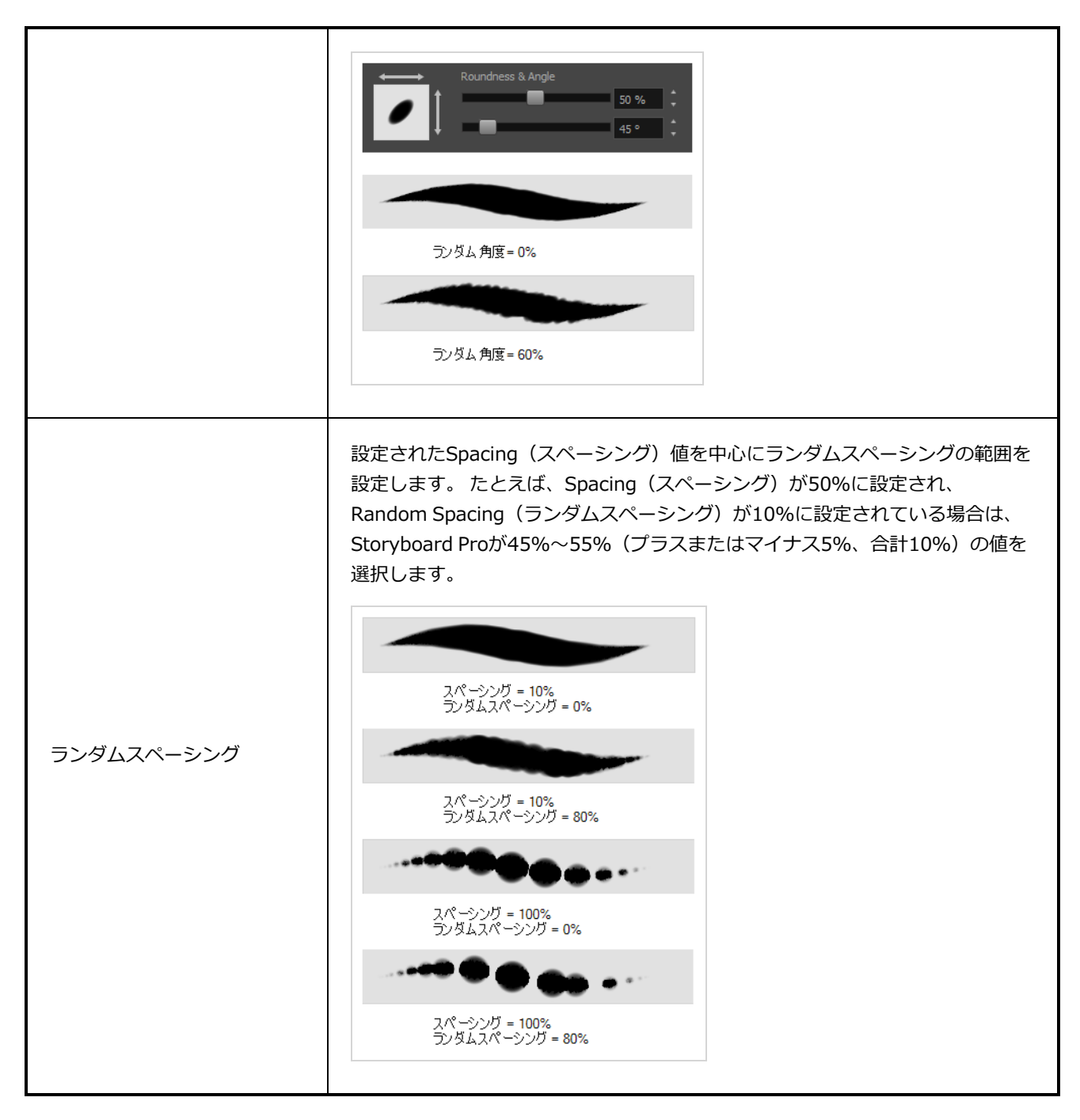

### <span id="page-394-0"></span>**スムージングタブ**

Smoothing (スムージング) タブには、ペイント時にStoryboard Proがブラシストロークを自動的にスムー ジングする手法を設定するためのオプションがあります。

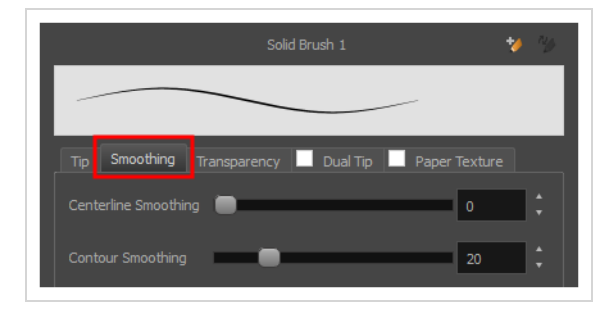

**メモ**

ビットマップレイヤーはスムージングをサポートしていないため、Smoothing(スムージング) タブは、ベクターレイヤーを操作する場合にのみ使用できます。

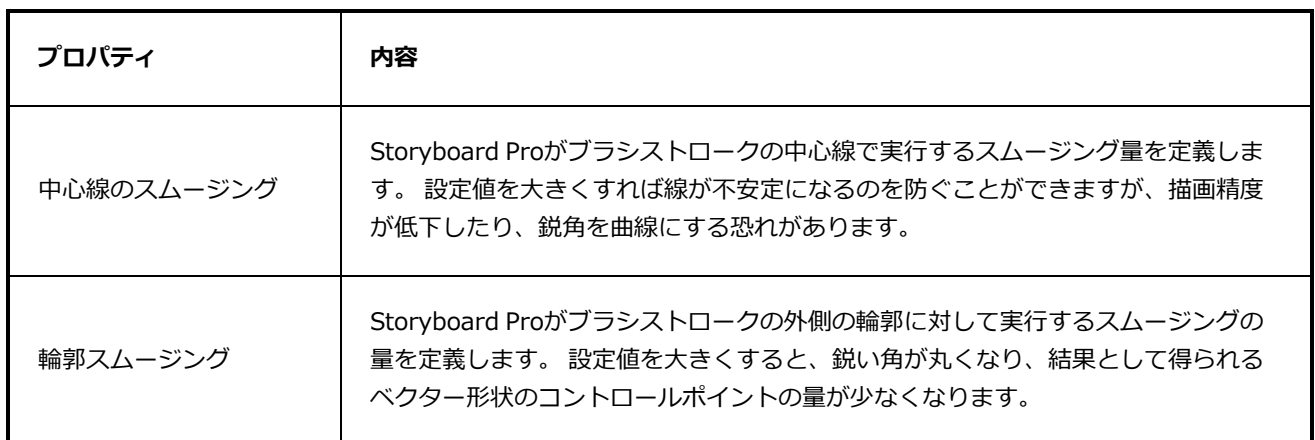

#### <span id="page-395-0"></span>**透明度タブ**

Transparency(透明度)タブでは、ブラシにアンチエイリアシングを適用するかどうかを決定したり、フ ローと不透明度を設定したりできます。

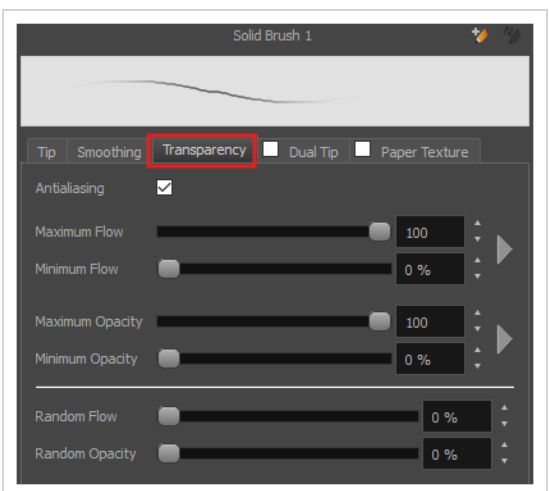
#### **メモ** A

Transparency(透明度)タブのオプションは、Tip(先端)タブの**Brush Type(ブラシタイ プ)**オプションが**Textured Vector Brush(テクスチャー付きベクターブラシ)**に設定されて いる場合に、ベクターレイヤーでのみ利用することができます。 ビットマップレイヤーでは、こ れらのオプションは常に利用可能です。

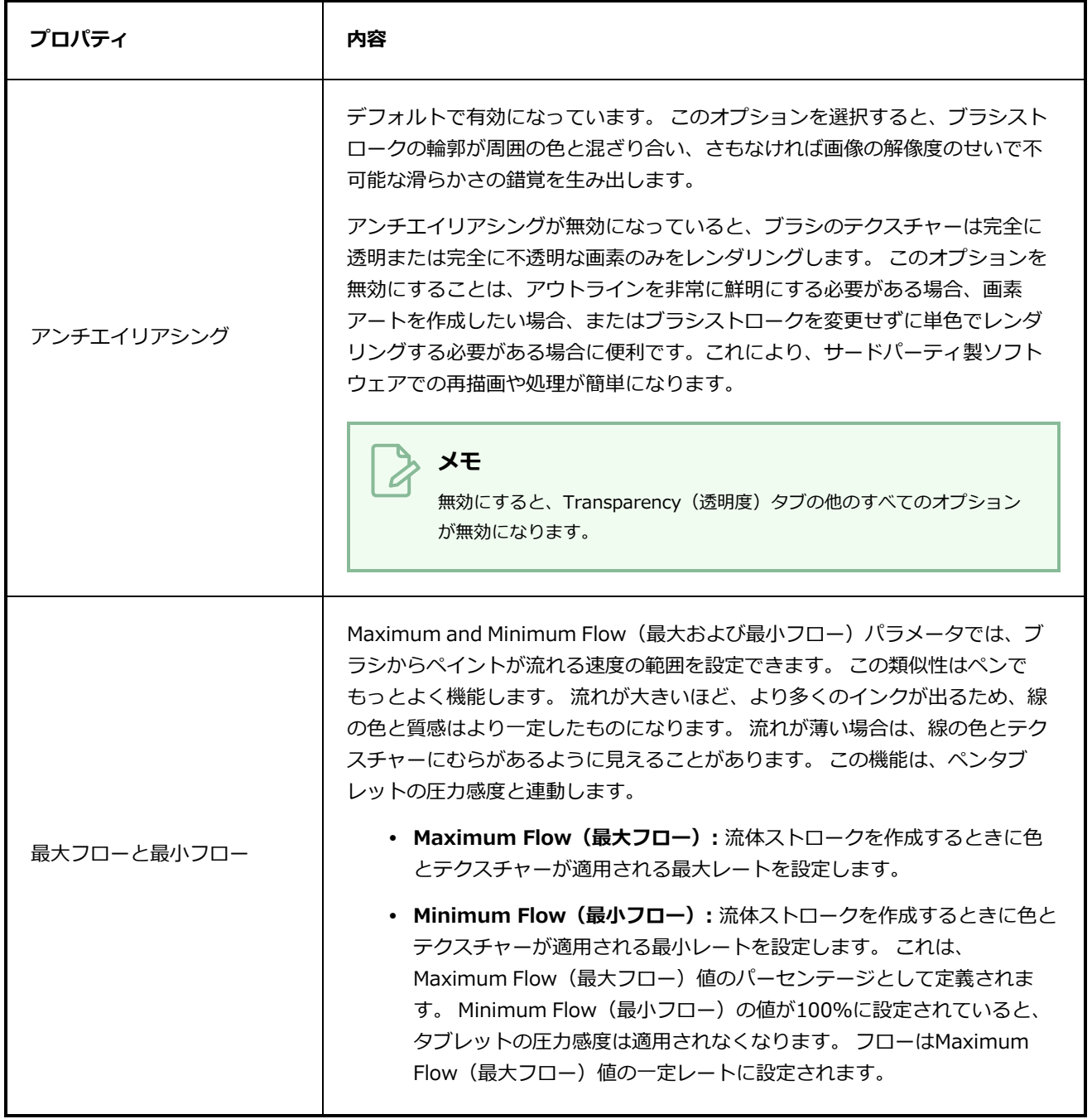

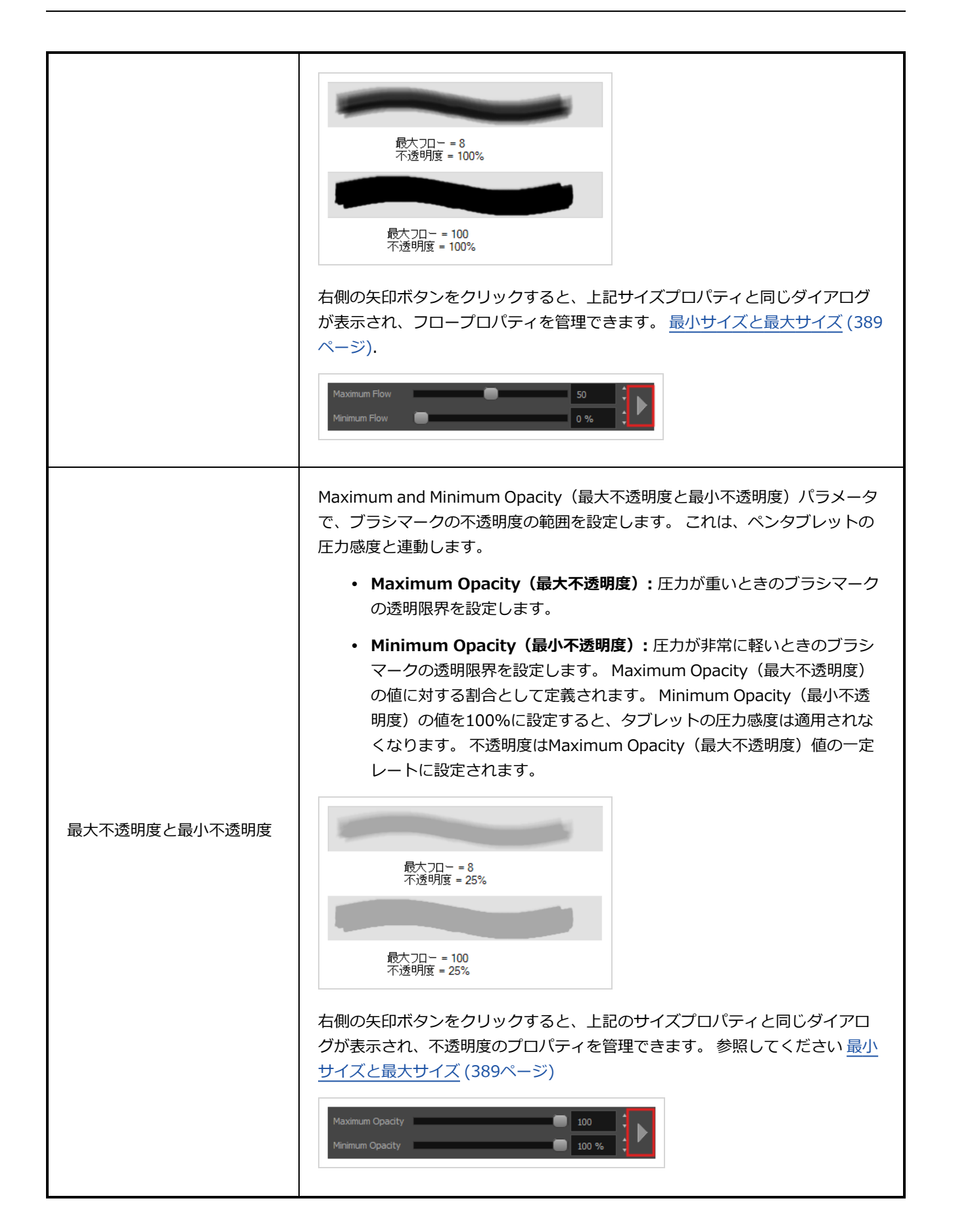

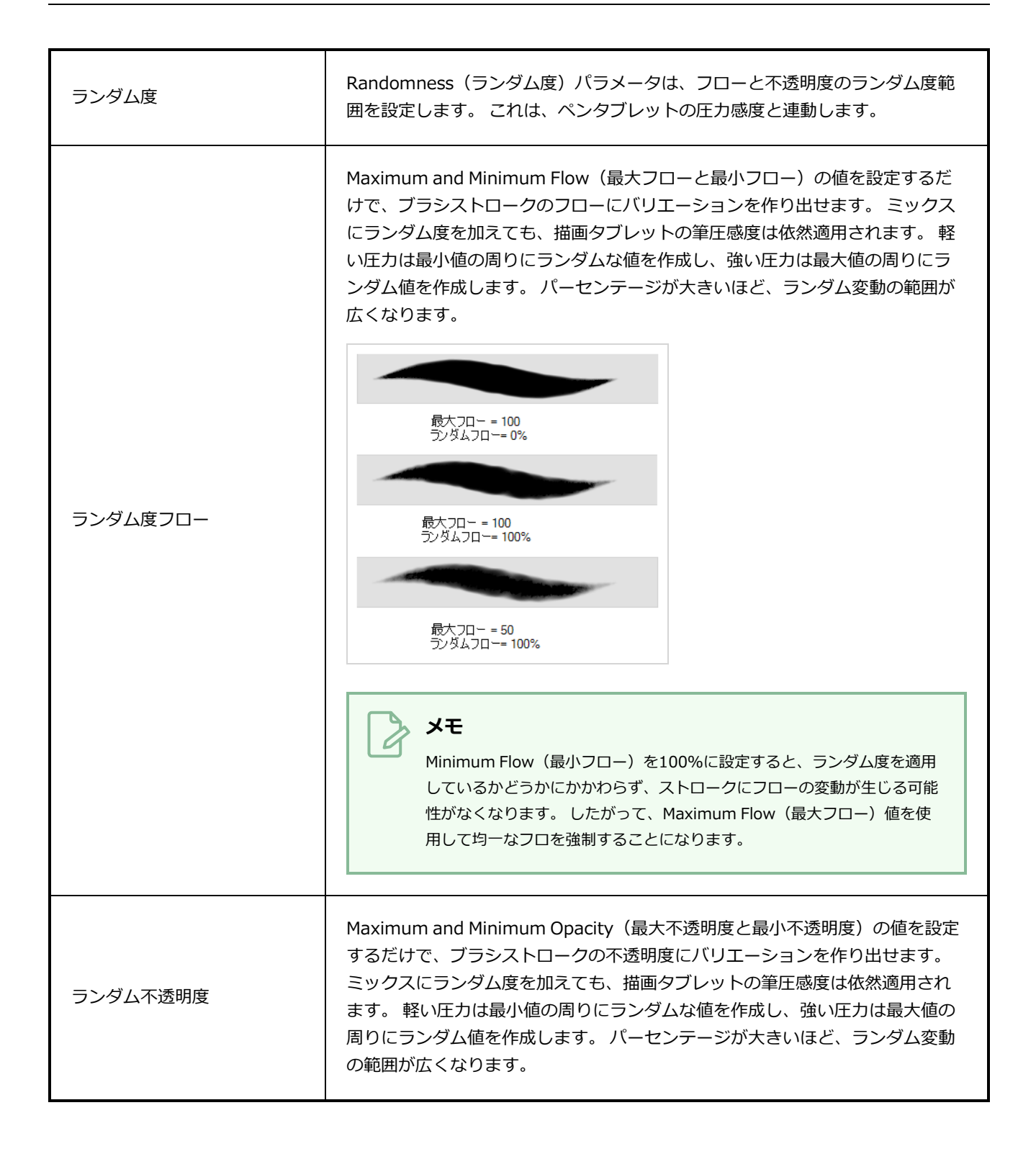

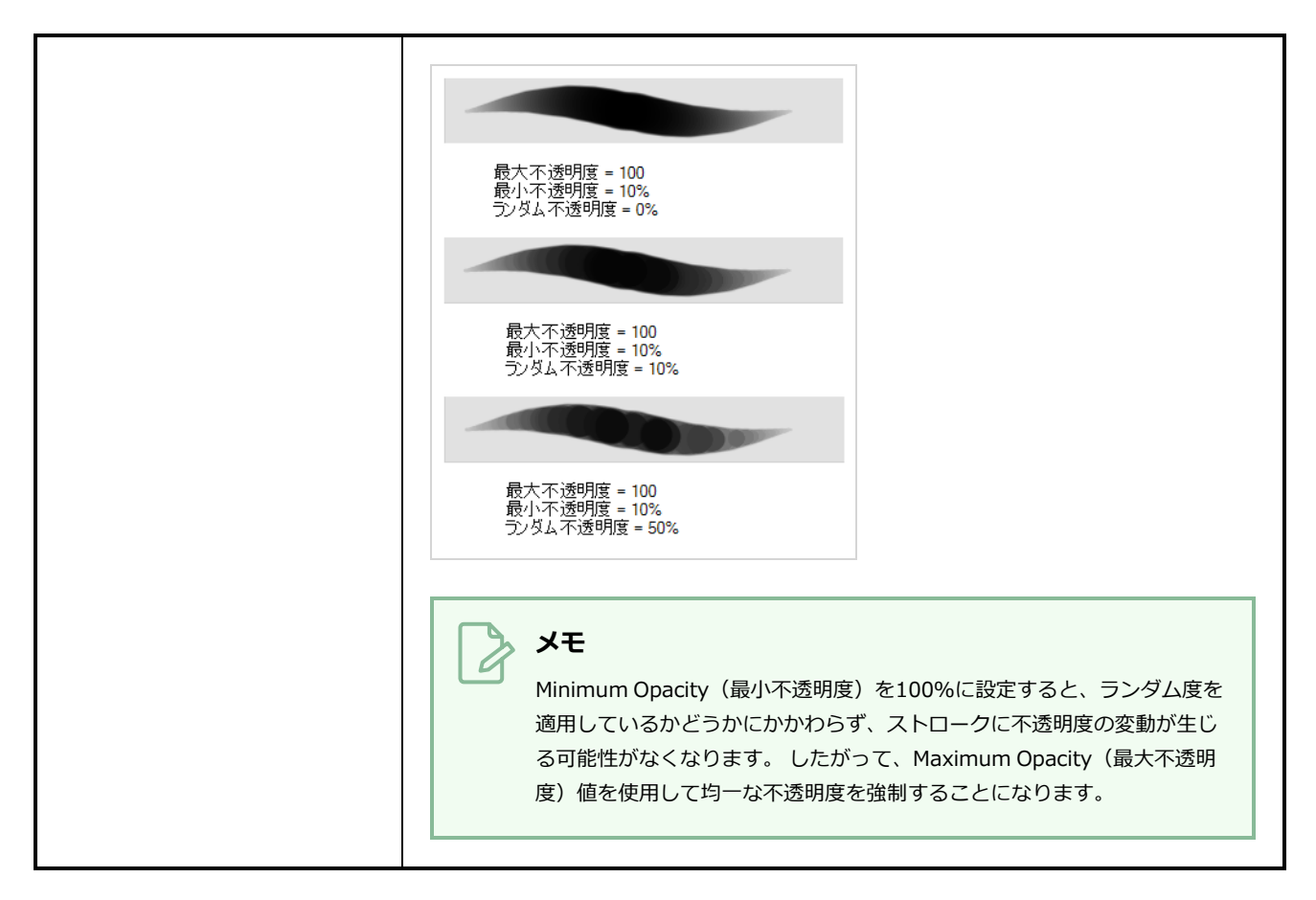

## **デュアル先端タブ**

Dual Tip(デュアル先端)タブでは、デュアル先端ブラシを作成するためのパラメータを設定できます。 プ ライマリビットマップブラシ先端とデュアル先端は常に連携して機能します。 プライマリ先端のパラメータ はTip(先端)タブで、デュアル先端のパラメータはDual Tip(デュアル先端)タブで設定できます。 選択し たBlend(ブレンド)モードは、先端の組み合わせ手法を決定します。

デフォルトで、Blend Mode(ブレンドモード)はMultiply(乗算)に設定され、Random Angle(ランダム 角度)は360°に設定されています。

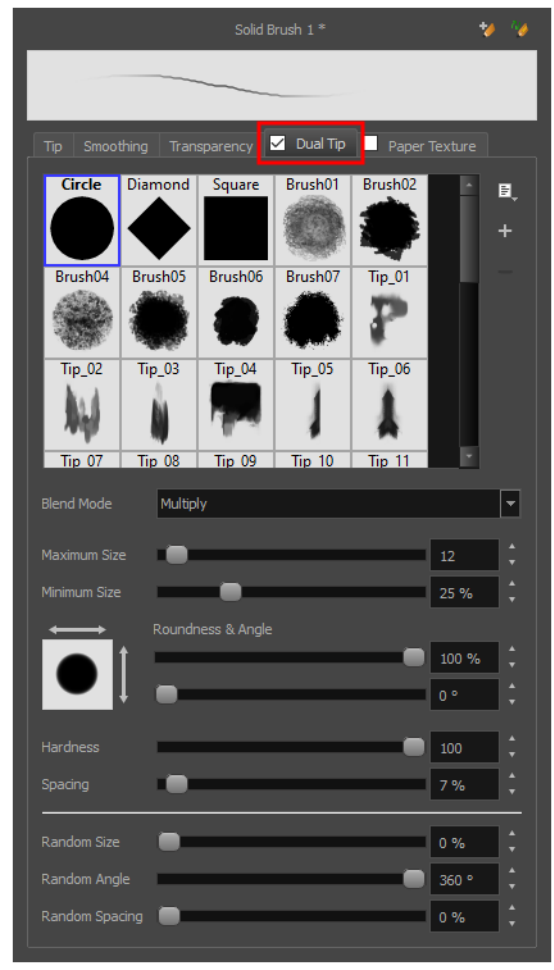

**メモ**

Dual Tip(デュアル先端)を使用するには、**Dual Tip(デュアル先端)**タブ内のチェックボック スを選択することでオプションを有効にする必要があります。 また、ベクターレイヤー上で作業 している場合は、Tip(先端)タブの**Brush Type(ブラシタイプ)**オプションが**Textured Vector Brush(テクスチャー付きベクターブラシ)**に設定されている必要があります。

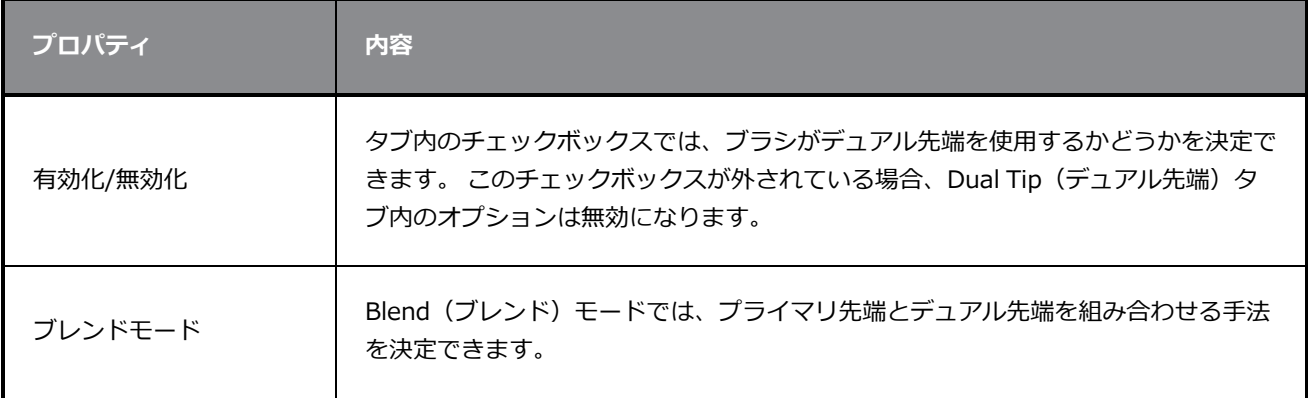

**プロパティ 内容** これはデフォルトのブレンドモードです 2つのブラシ先端がこのモードで結合される と、それらは本質的に重なり合う領域でお互いを切り取り、片方または両方の先端は 透明度100%の領域を持ちます。 ブラシ先端の不透明度が低いほど、それらの組み 合わせは明るくなります。 Circle ■ フライマリ先端  $\sim$  000  $\bullet$ **Tip\_02** 乗算 デュアル先端 锆合 ブレンドモード = 乗数 l©baser∹ ブレンドモード = 乗数<br>ランダム角度= 360° このモードでは、プライマリ先端はデュアル先端の形状を切り取ります。 先端の形 覆い焼き 状が重なっている場所では、主要形状の境界内で、カラーと不透明度がより暗く見え ます。

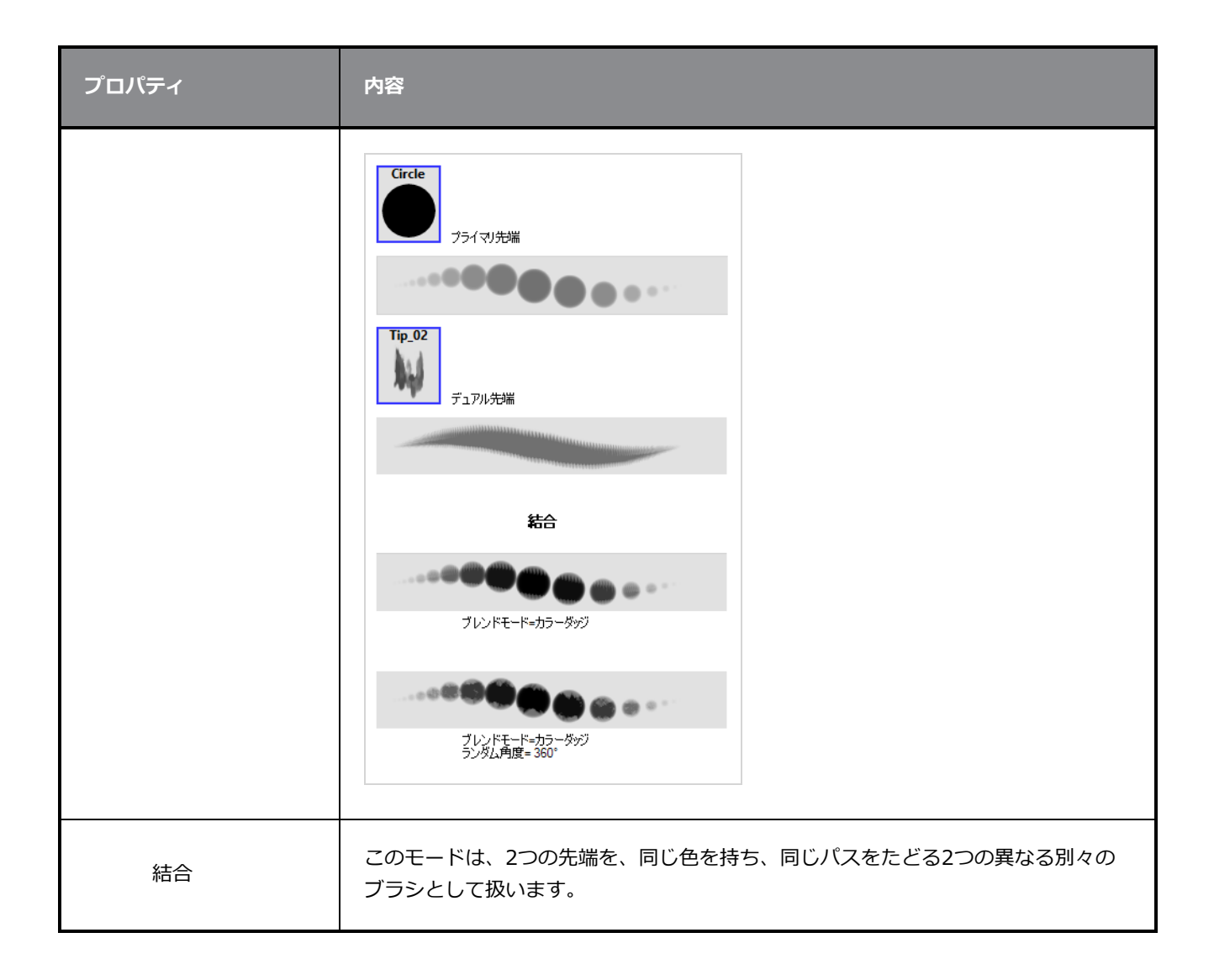

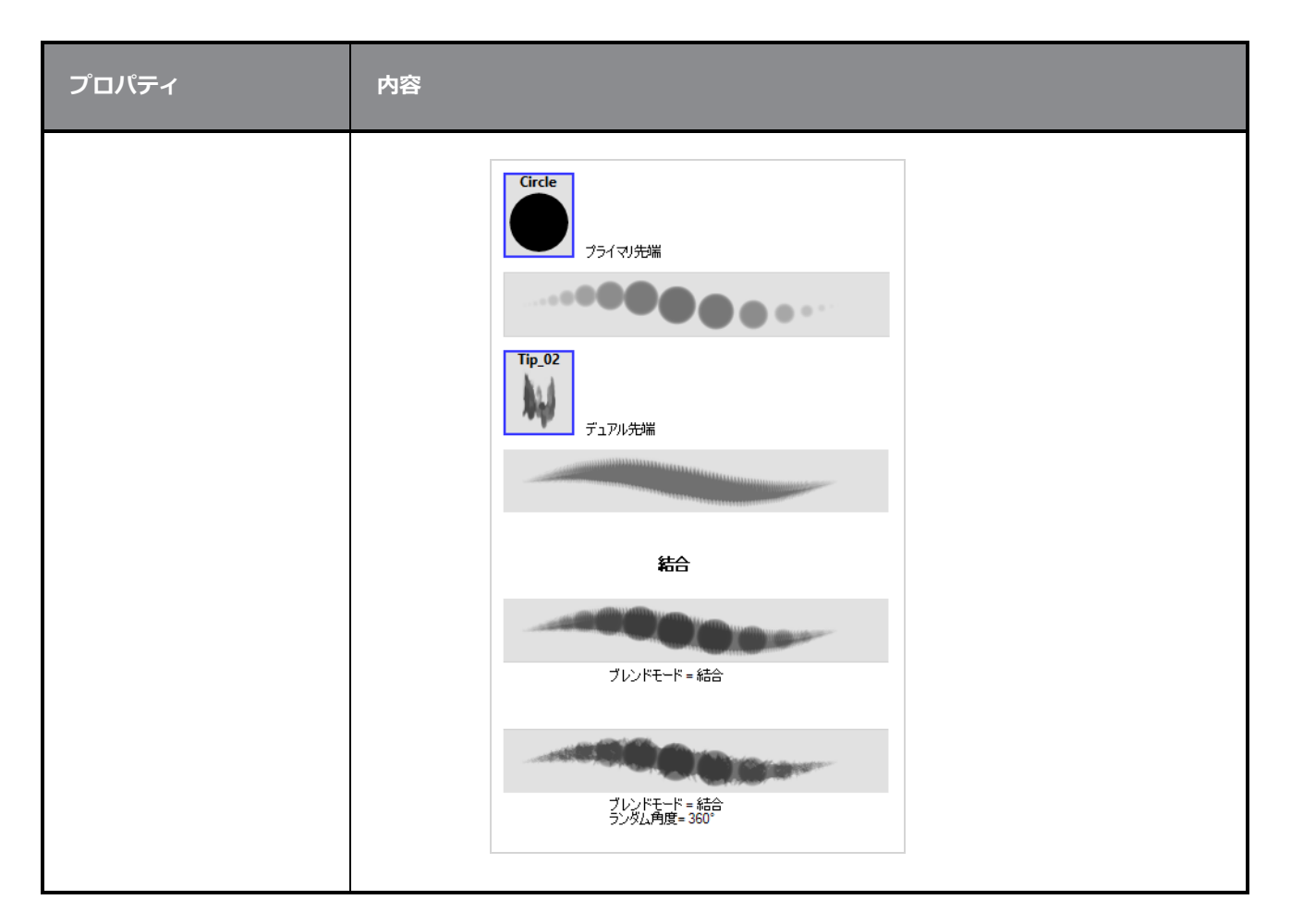

## **紙テクスチャータブ**

Paper Texture (紙テクスチャー) タブでは、ブラシに紙のようなテクスチャーを設定できます。 画像ファイ ルをインポートしてテクスチャーを追加したり、以前にStoryboard Proからエクスポートした紙テクス チャーをインポートすることもできます。

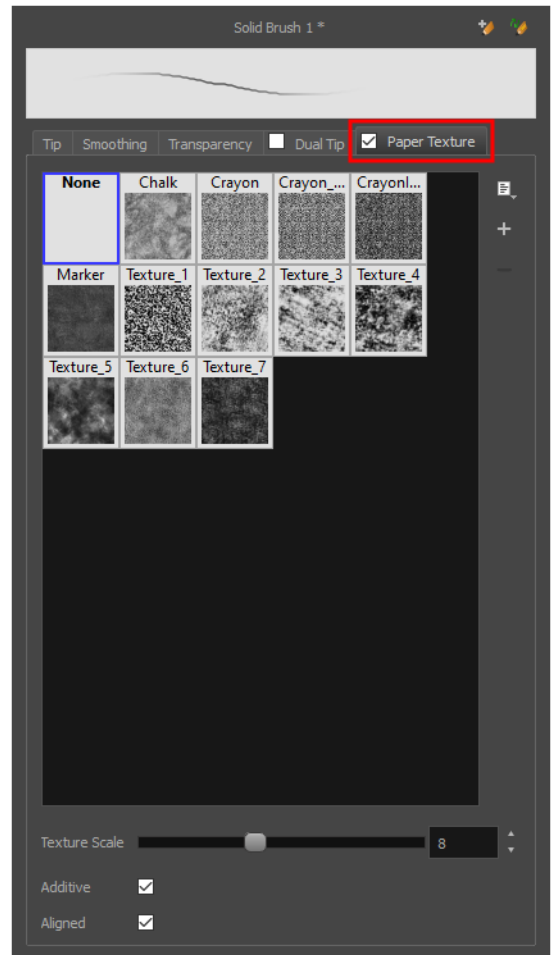

**メモ**

Paper Texture(紙テクスチャー)を使用するためには、**Paper Texture(紙テクスチャー)**タ ブ内のチェックボックスをオンにしてオプションを有効にする必要があります。 また、ベクター レイヤー上で作業している場合は、Tip(先端)タブの**Brush Type(ブラシタイプ)**オプション が**Textured Vector Brush(テクスチャー付きベクターブラシ)**に設定されている必要があり ます。

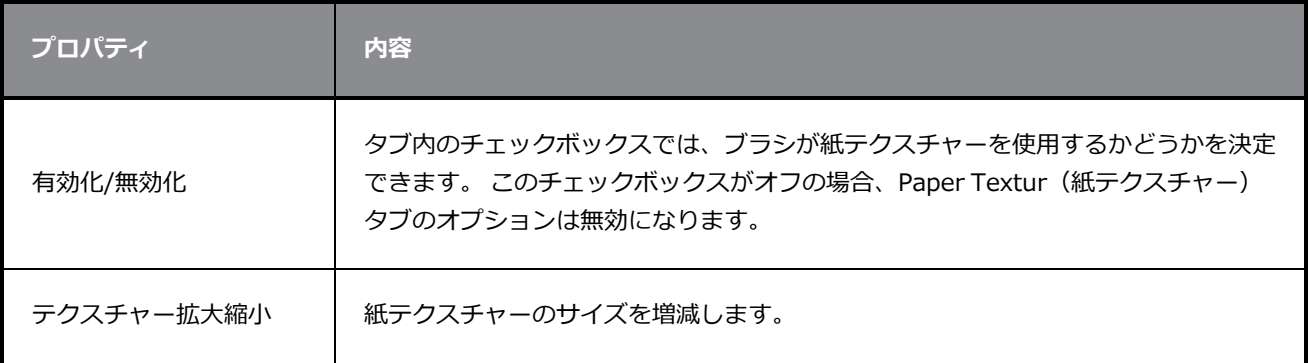

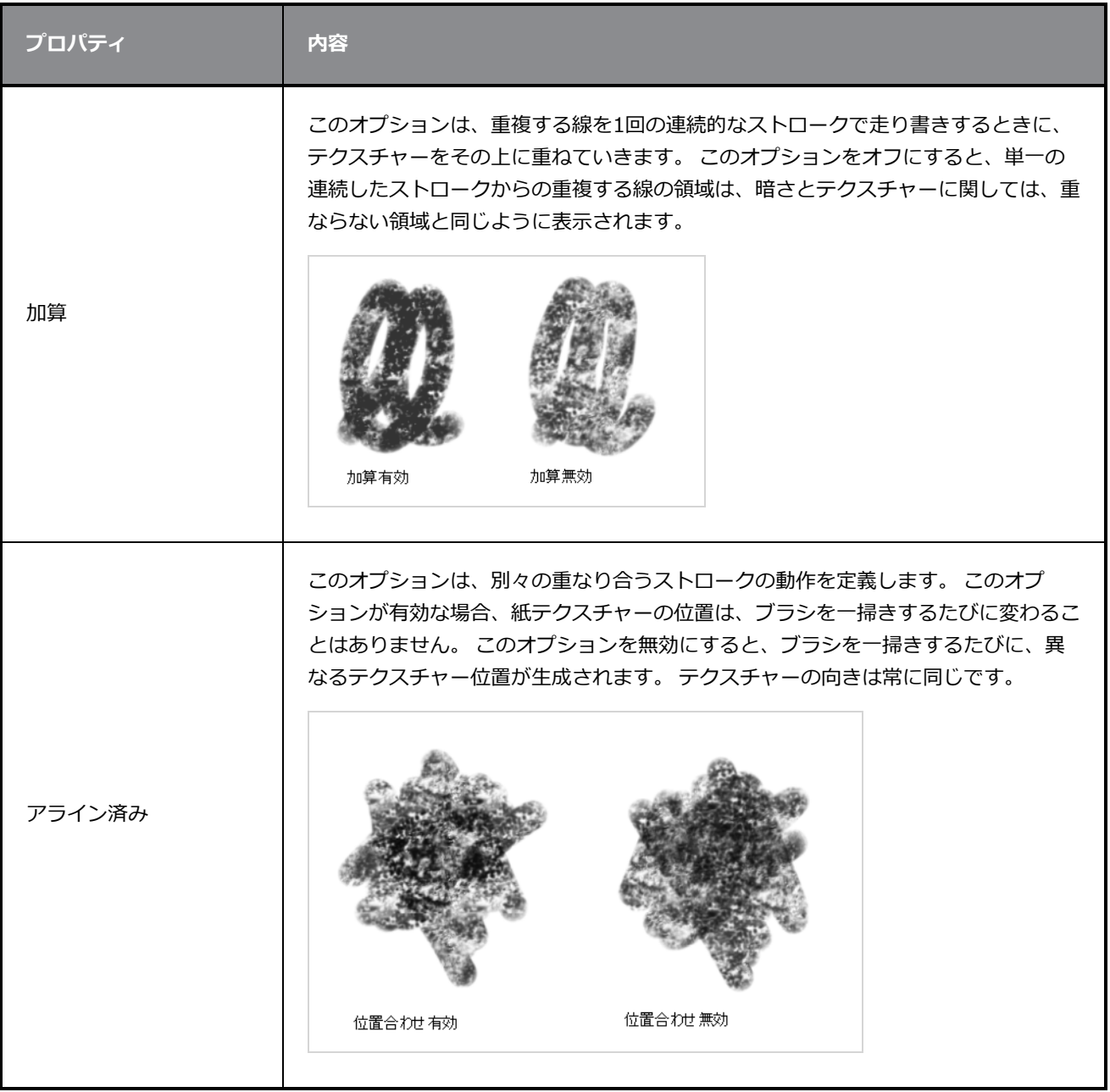

# **カメラツールプロパティ**

Camera(カメラ)ツールを使用すると、カメラのキーフレームを追加および操作して、カット内のカメラを アニメートできます。

**Camera(カメラ)ツールプロパティにアクセスする手法**

1. Tools(ツール)ツールバーで、Camera (カメラ) ツールを選択します。

ツールのプロパティがTool Properties(ツールプロパティ)ビューに表示されます。

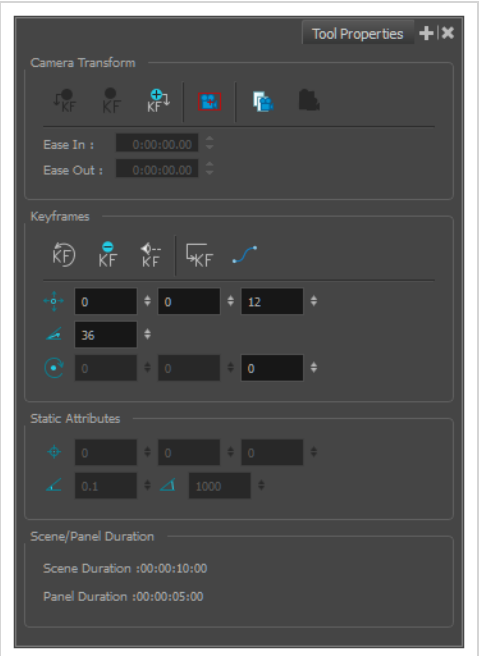

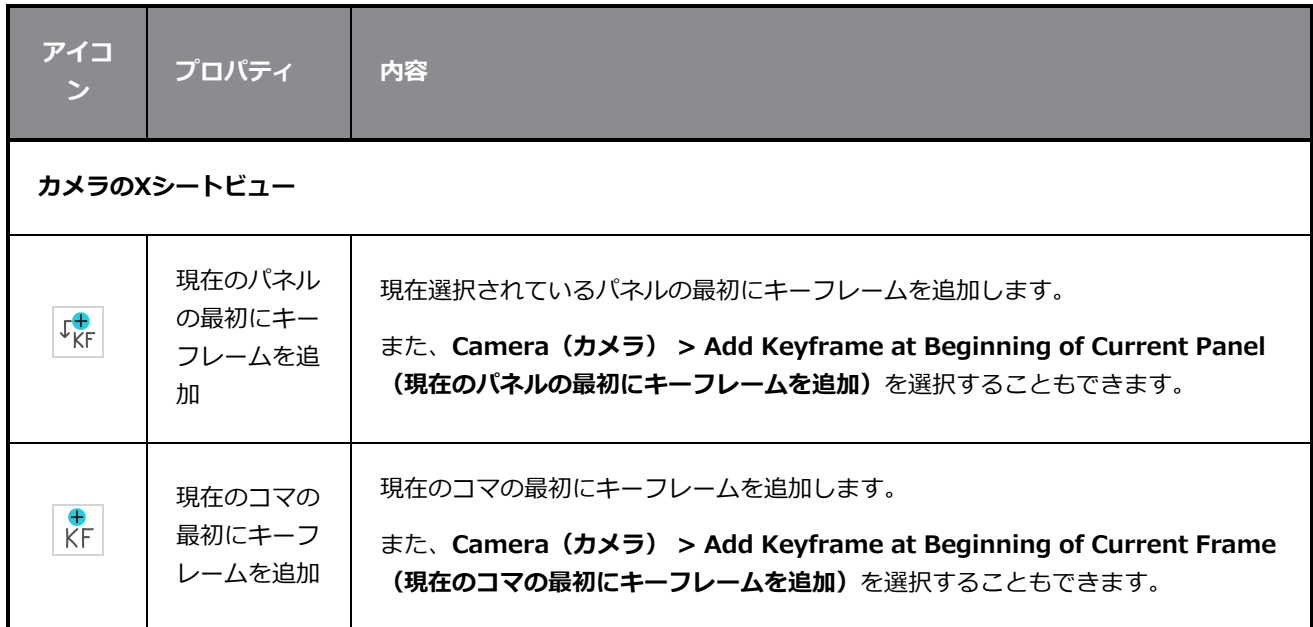

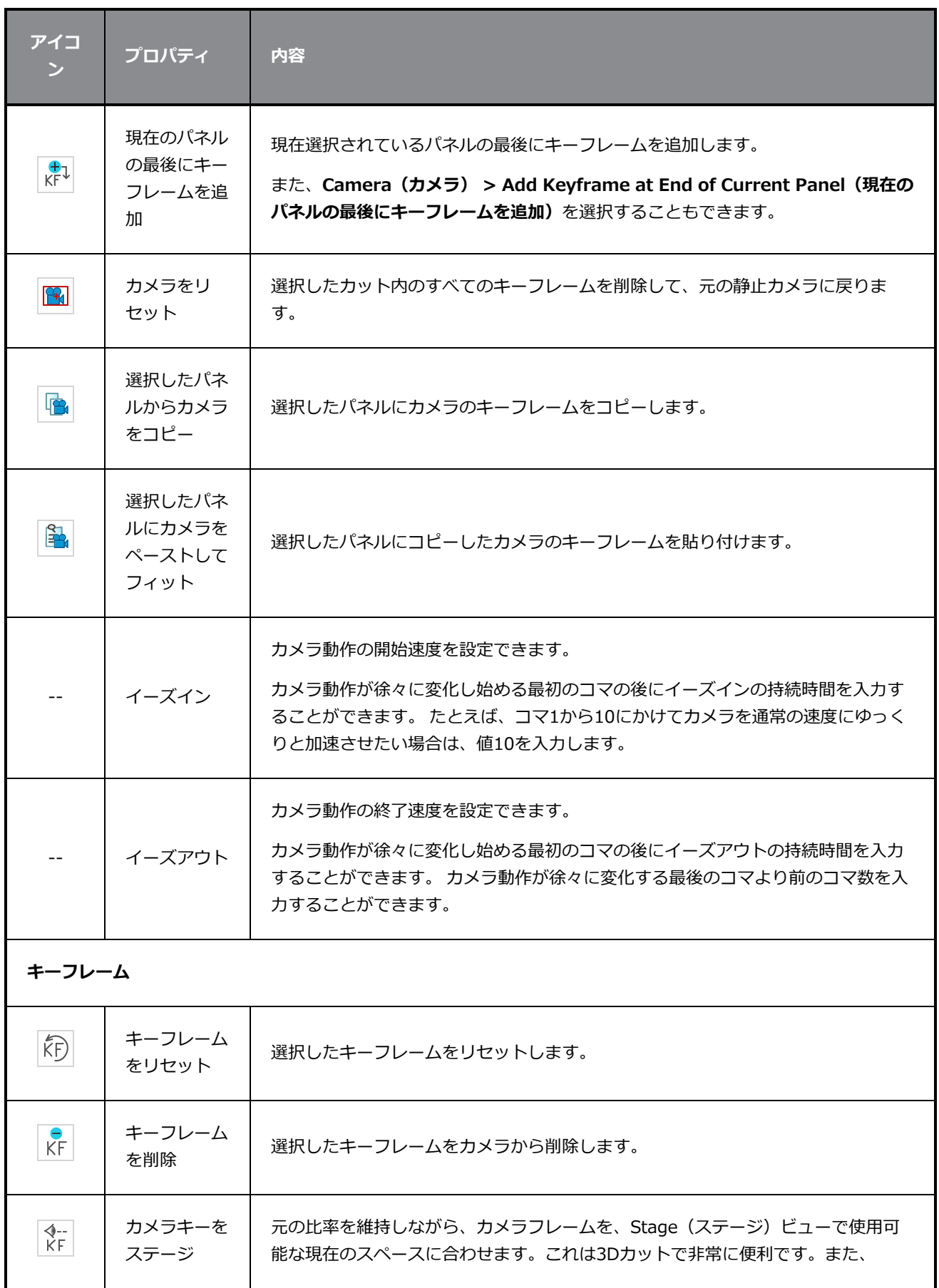

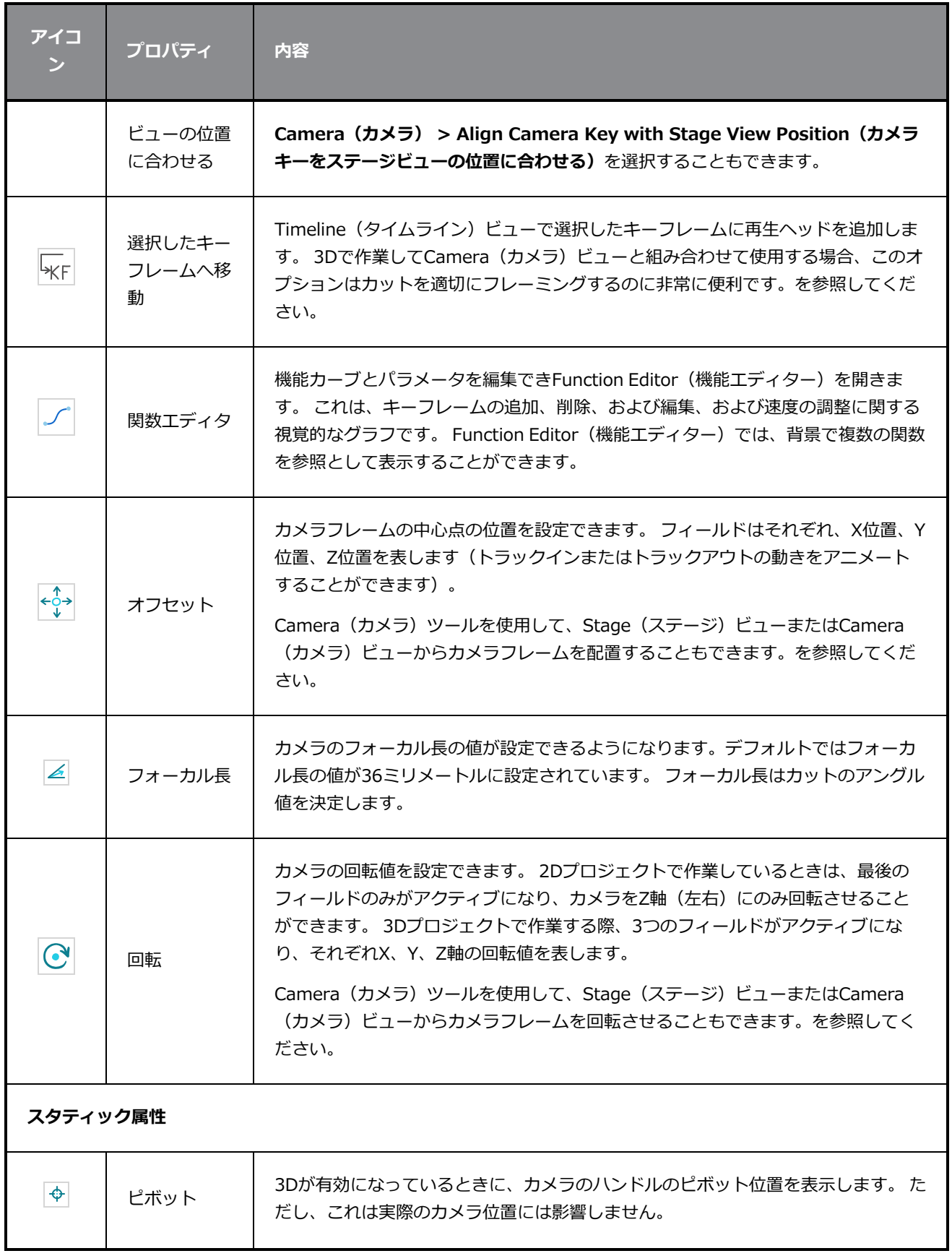

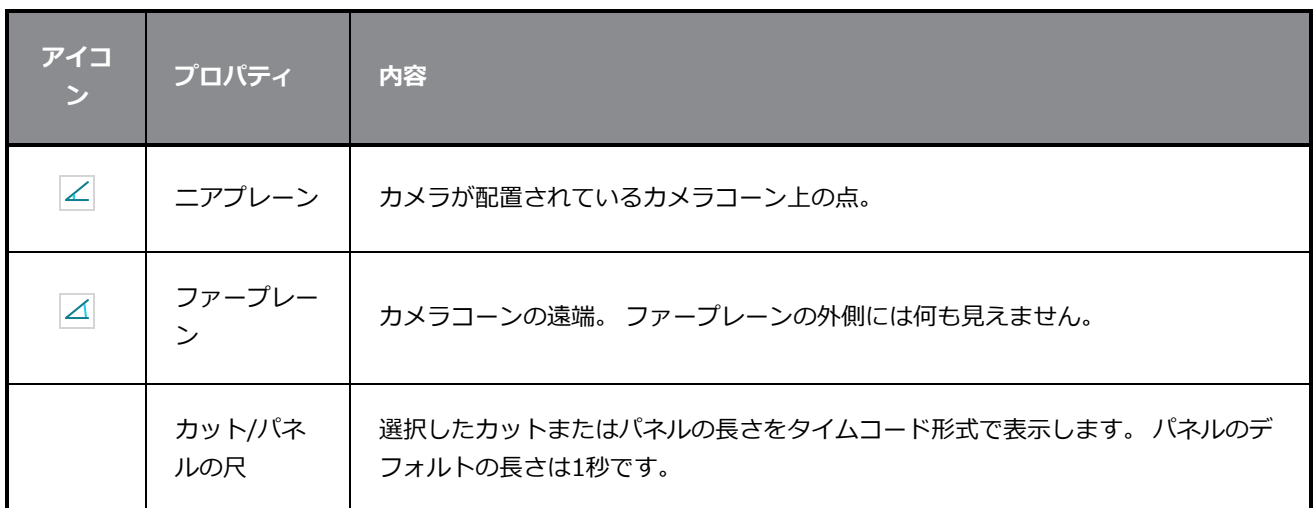

# **中心線エディタツールプロパティ**

Centerline Editor (中心線編集)では、輪郭ではなく中心線によってブラシストロークを編集できます。 こ れにより、ブラシストロークの先端、曲線、および角を微調整しやすくなります。 このツールの目的は、 Contour Editor(輪郭編集)ツールで鉛筆線を編集するのと同じくらい簡単にブラシストロークを編集できる ようにすることです。

**Centerline Editor(中心線編集)ツールプロパティにアクセスする手法**

- 1. Tool (ツール) ツールバーで、Centerline Editor (中心線編集) ン ツールを選択します。
- 2. ツールのプロパティがTool Properties(ツールプロパティ)ビューに表示されます。

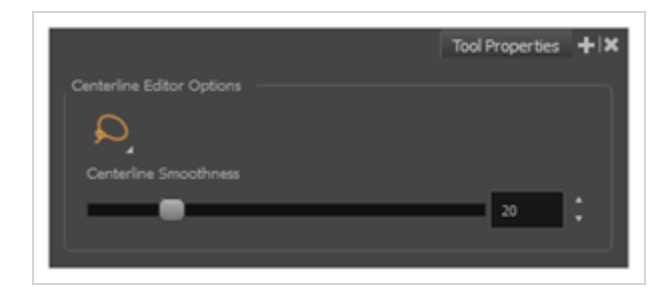

## **ツールオプション**

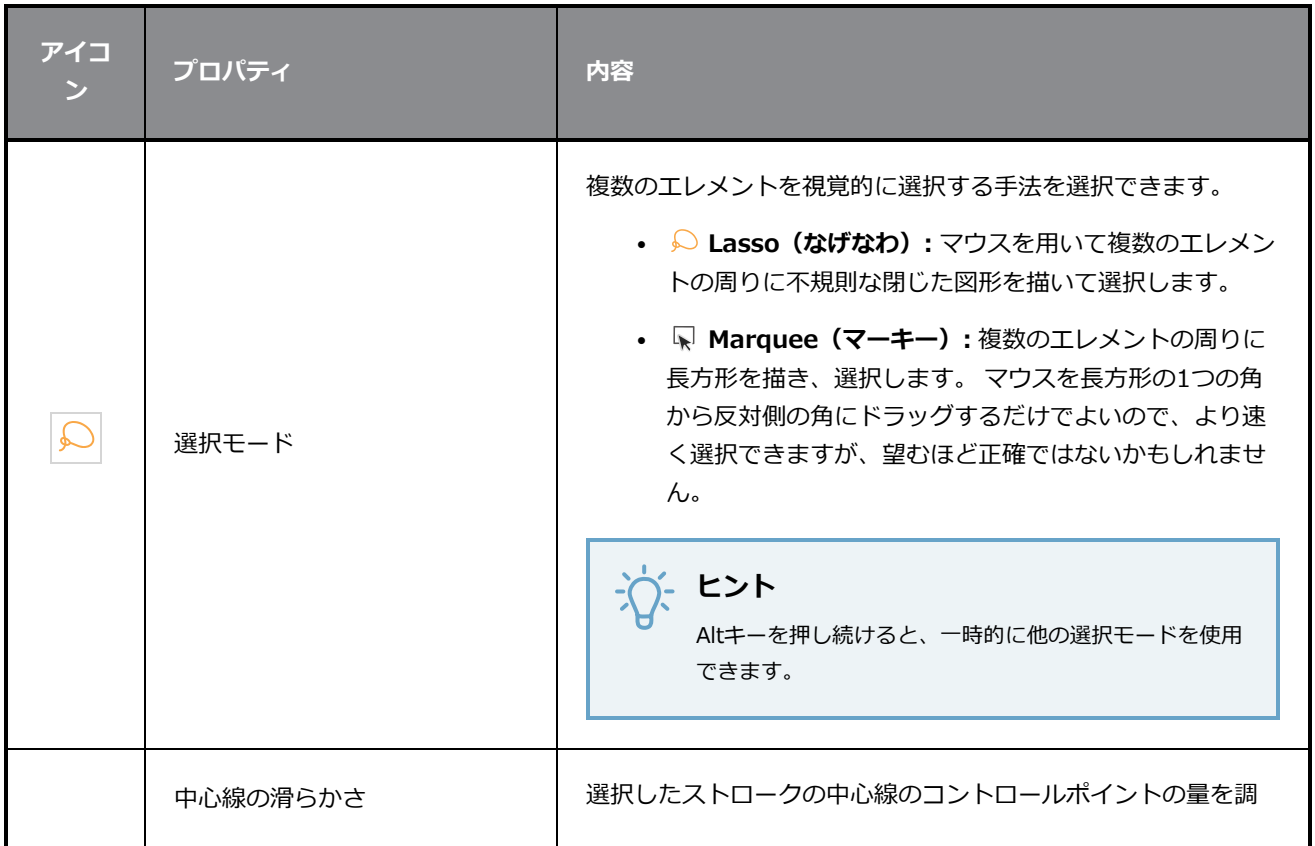

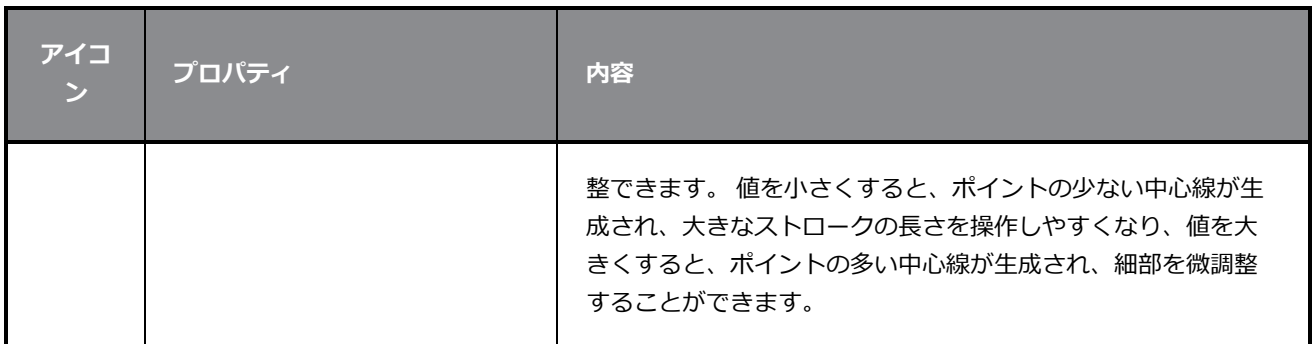

# **隙間閉鎖ツールプロパティ**

ペイントツールでは、アートワークのどのエリアを塗りつぶすべきかを正確に把握するために、塗り潰そうと している領域は閉じている必要があります。 しかし、アーティストが誤って自分のアートワークに小さな隙 間を残すことはよくあります。

Close Gap(隙間閉鎖)ツールを使えば、隙間の2つの先端を結ぶ目に見えないストロークを作成することに よって、シェイプ内にある小さな隙間をすばやく閉じることができます。 この見えないストロークは、塗り つぶすシェイプの輪郭を決定するために考慮されるので、Paint (ペイント) ツールを使用してエリアを塗り つぶすことができます。

# **ヒント**

Close Gap(隙間閉鎖)ツールは、正確に使用する必要はありません。 閉じたい隙間の近くに粗 いストロークを描くと、ツールは自動的に最も近い2本の線の先端を検出し、それらを結ぶ目に見 えない直線を描き、 それらの間の隙間を閉じます。

**Close Gap(隙間閉鎖)ツールプロパティにアクセスする手法**

1. Tools(ツール)ツールバーでClose Gap(隙間閉鎖) ◇ ツールを選択します。

ツールのプロパティがTool Properties(ツールプロパティ)ビューに表示されます。

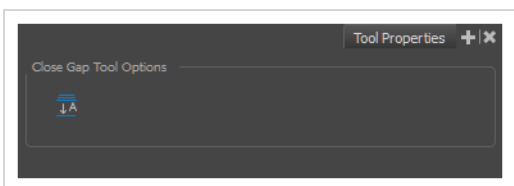

# **ツールオプション**

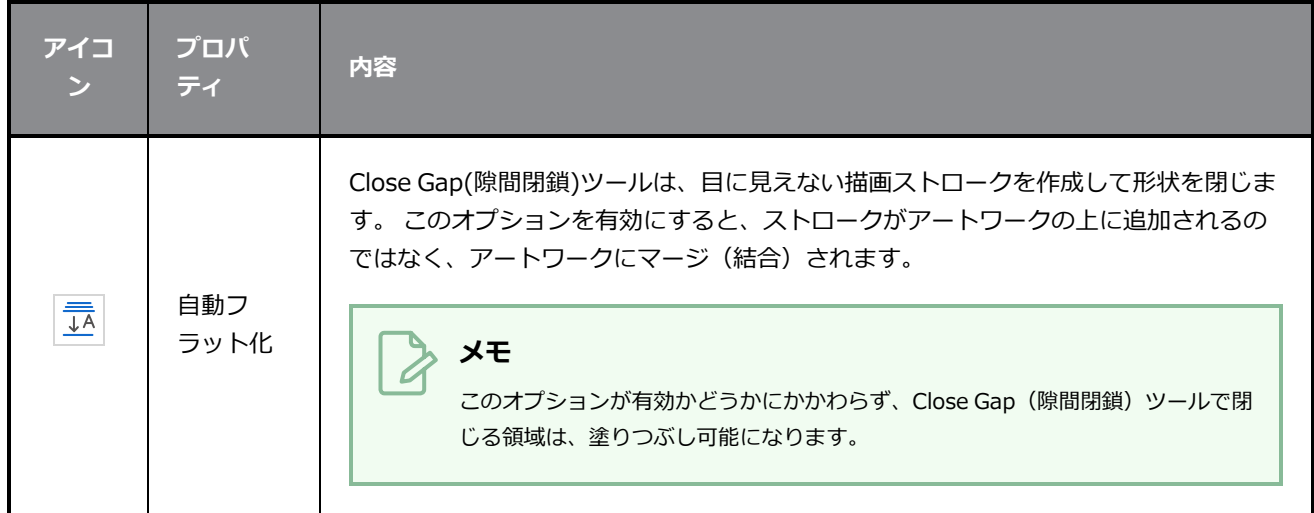

# **輪郭エディタツールプロパティ**

Contour Editor(輪郭編集)では、描画内のベクターシェイプ、ブラシストローク、および線を再形成できま す。

Storyboard Proのアートワークはベクターシェイプでできています。 ベクターシェイプは、ポイント、ポイ ントを結ぶ線(輪郭)、およびベジェハンドルで表されるカーブベクター(線のカーブを作る)で定義されま す。

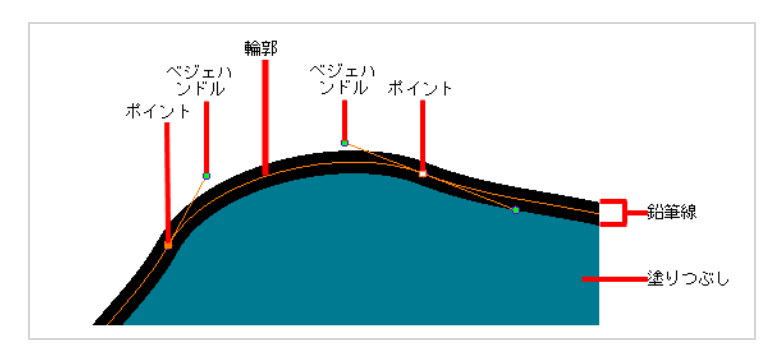

Contour Editor(輪郭編集)ツールを使用すると、輪郭またはポイントの選択、ポイントの位置変更、シェイ プへ/からのポイントの追加と削除、カーブハンドルの回転、延長、短縮を行って、ポイント間の輪郭のカー ブに影響を与えたり、ポイント間の輪郭をドラッグしてカーブを直接変更したりすることができます。

**Contour Editor(輪郭エディタ)ツールプロパティにアクセスする手法**

1. Tools (ツール) ツールバーで、Contour Editor (輪郭エディタ) マツールを選択します。

ツールのプロパティがTool Properties(ツールプロパティ)ビューに表示されます。

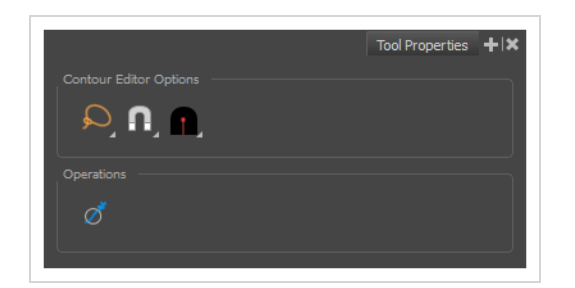

## **ツールモード**

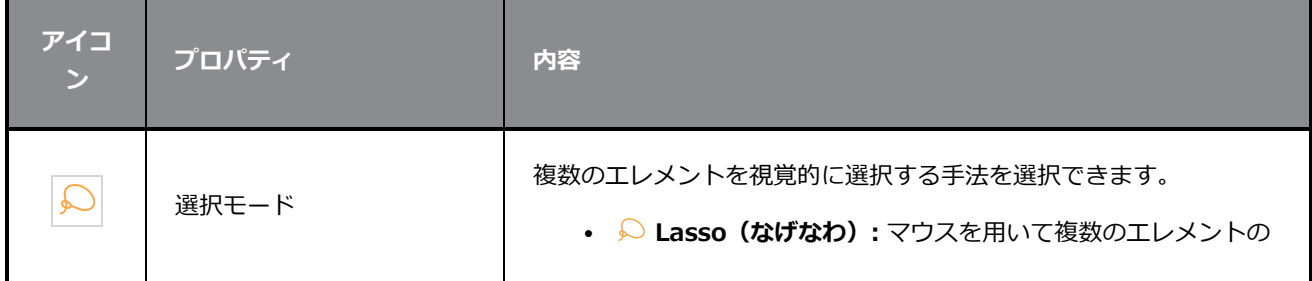

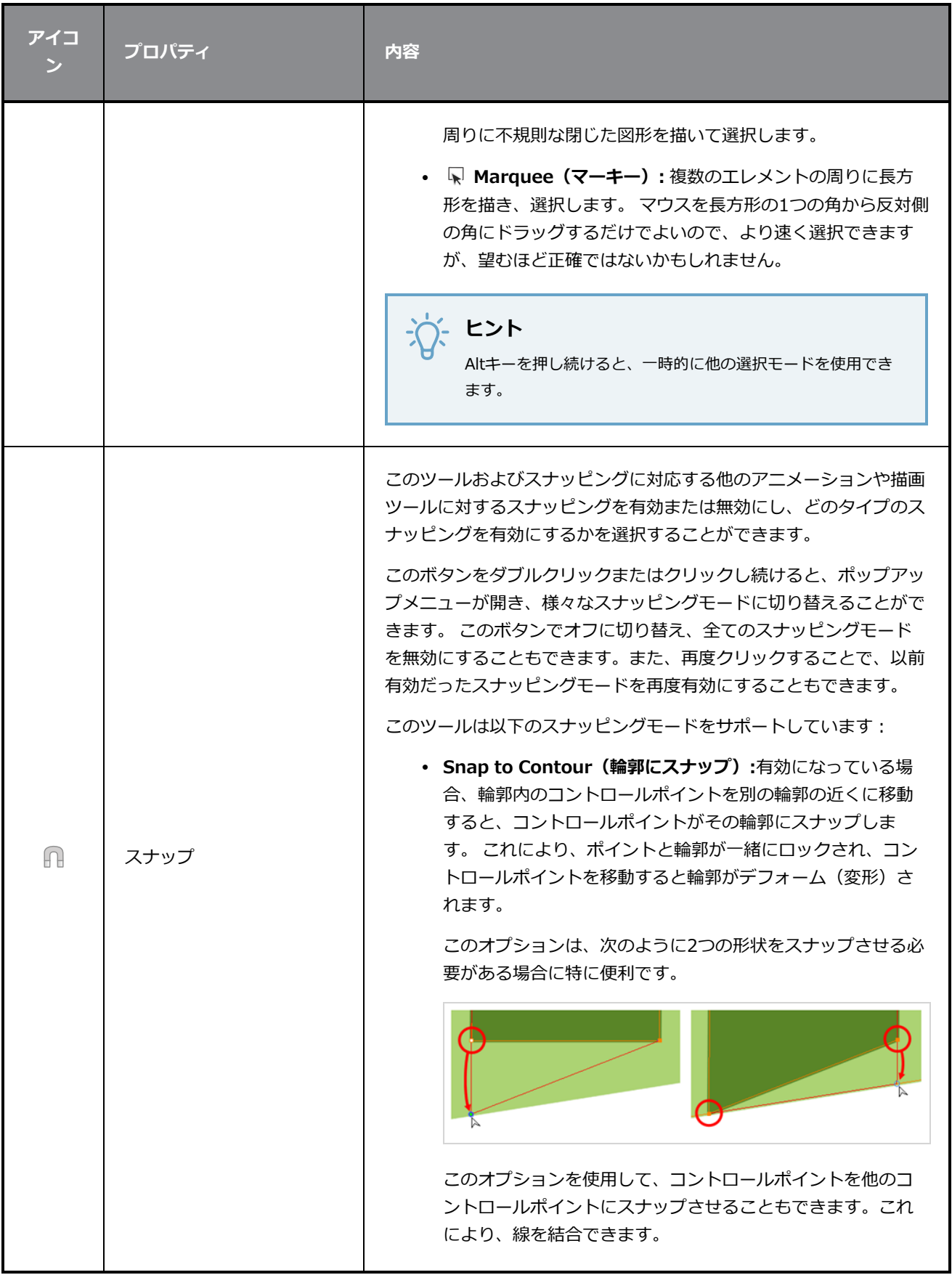

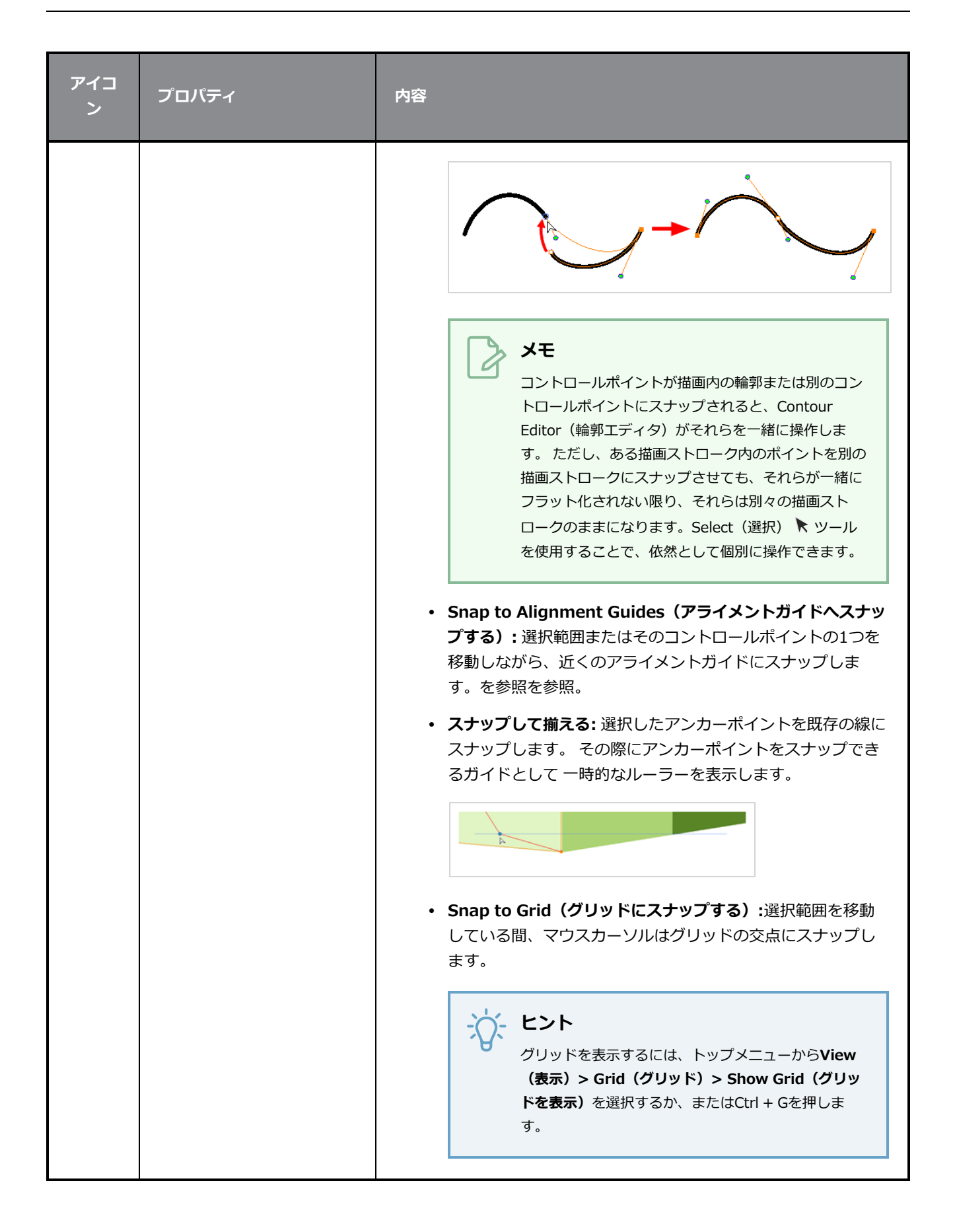

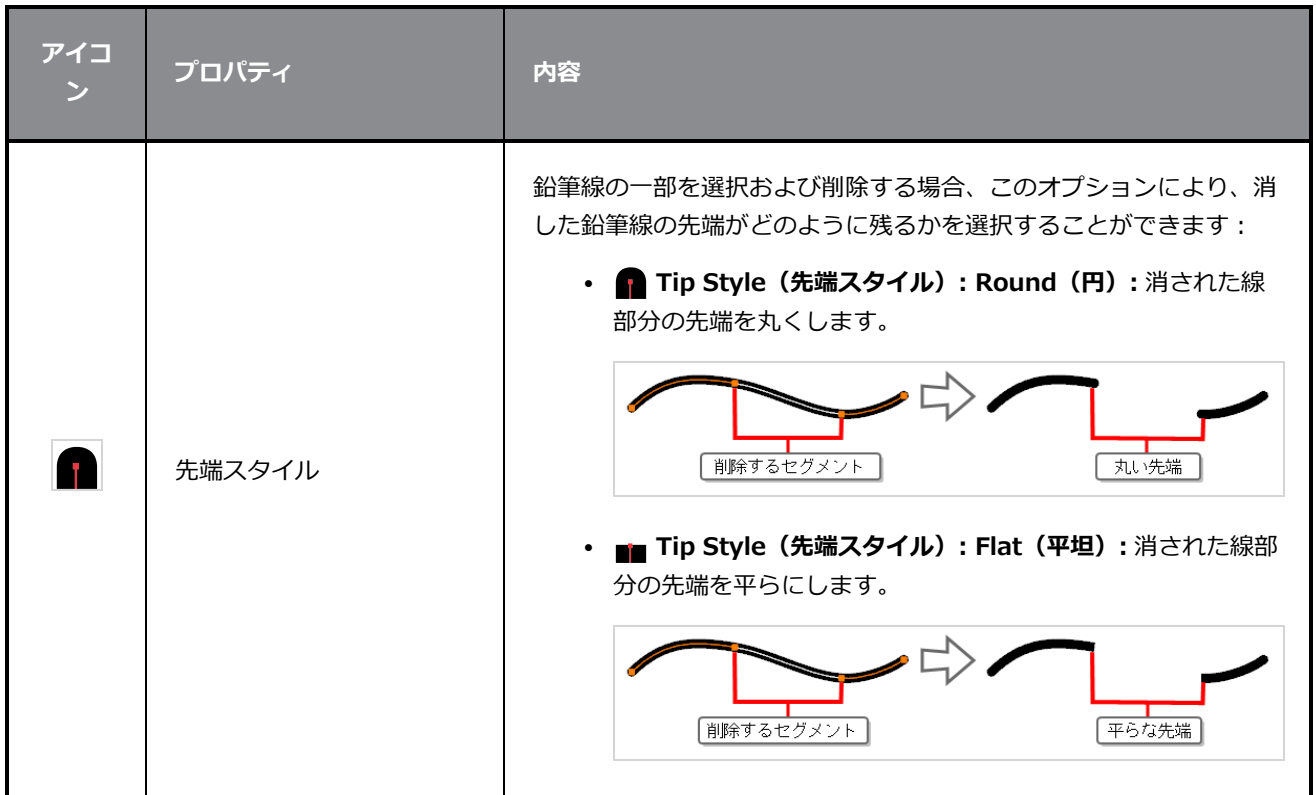

# **操作**

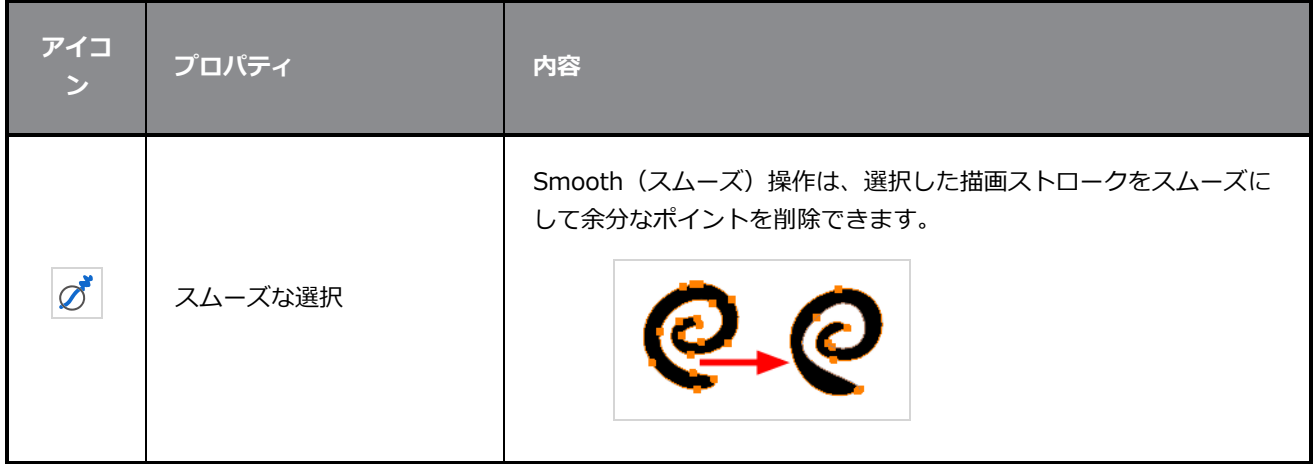

# **サーフェス上にレイヤーを作成するツールプロパティ**

Camera(カメラ)ビューで作業しているときに、Create Layer on Surface(サーフェス上にレイヤーを作 成)ツールを使用すると、ホバーしている3Dオブジェクトのサーフェス上に新しいベクターまたはビット マップレイヤーを作成できます。新しいレイヤーは、クリックしたZ深度のポイントに配置され、カメラに対 して垂直になるので描画を開始できます。

**Create Layer on Surface(サーフェス上にレイヤーを作成する)ツールプロパティに アクセスする手法**

1. Tools(ツール)ツールバーで、Create Layer on Surface(サーフェス上にレイヤーを作成) ツールを選択します。

ツールのプロパティがTool Properties(ツールプロパティ)ビューに表示されます。

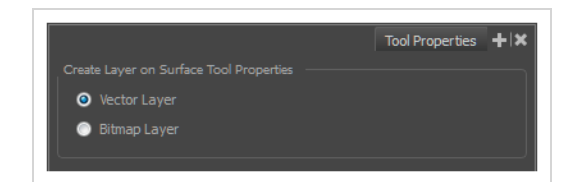

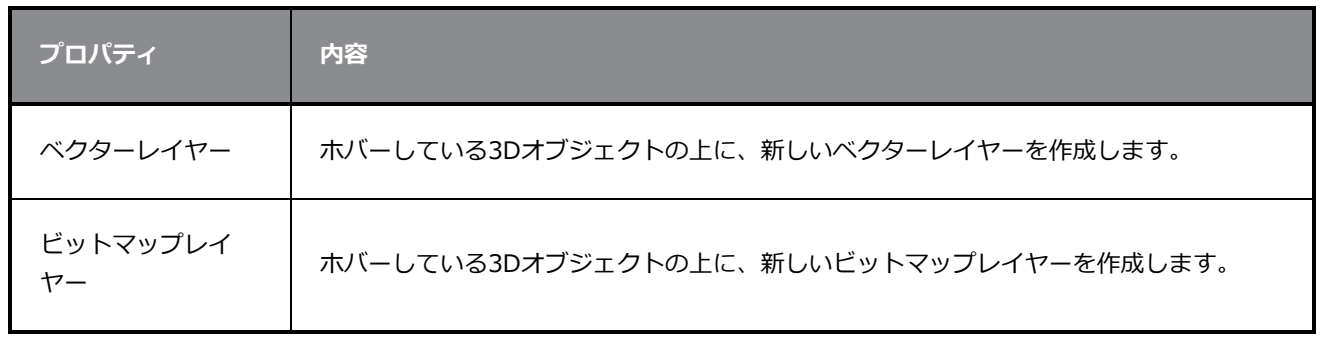

# **カッターツールプロパティ**

Cutter(カッター)ツールを使用すると、描画の一部を切り取り、それをトランスフォーム、コピー、または 削除することができます。また、はみ出た線分をトリムすることもできます。

### **Cutter(カッター)ツールプロパティにアクセスする手法**

1. Tools (ツール) ツールバーで、Select (選択) トツールを長押ししてその下のメニューを表示 し、Cutter (カッター) △ツールを選択します。

ツールのプロパティがTool Properties(ツールプロパティ)ビューに表示されます。

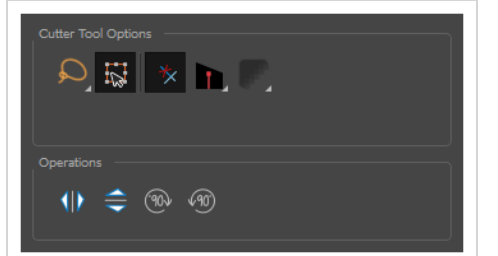

## **ツールオプション**

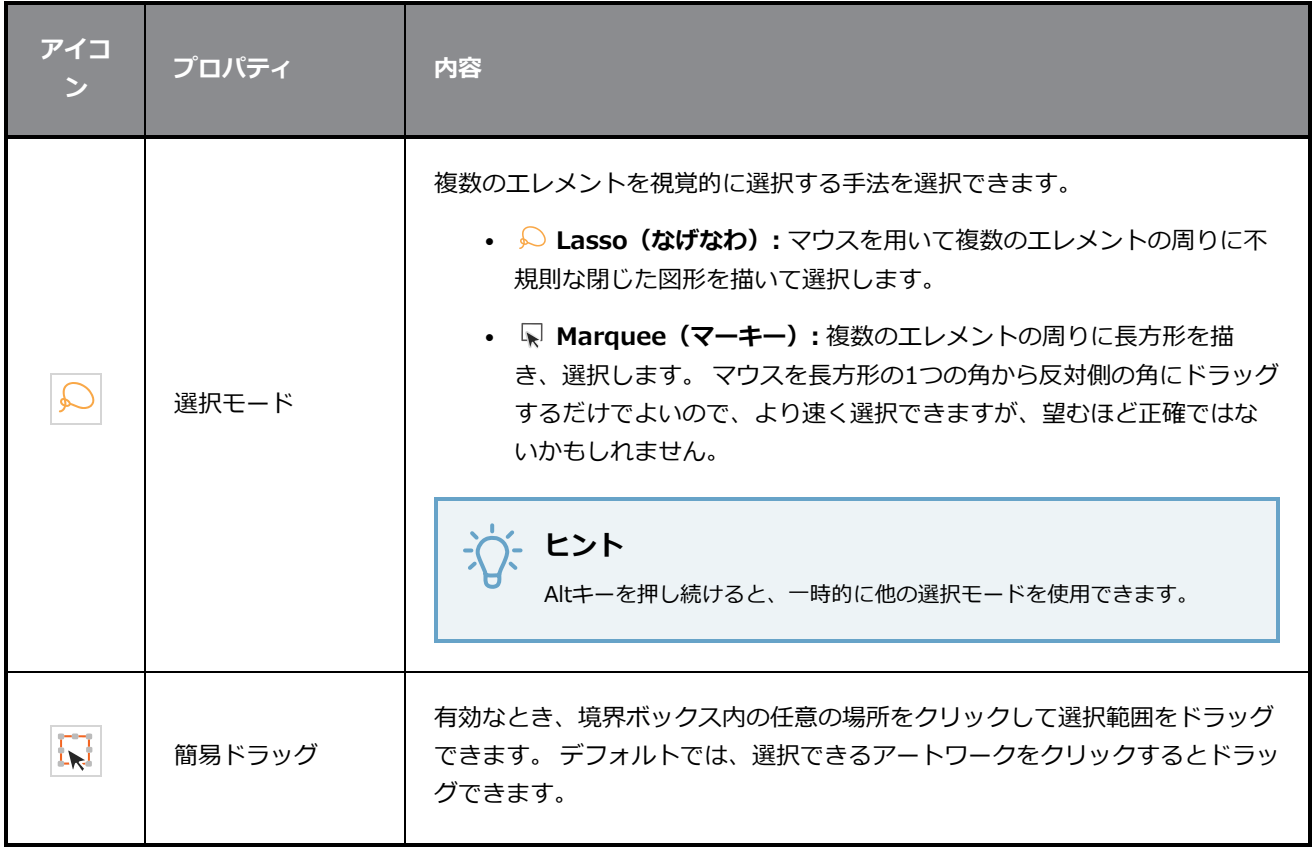

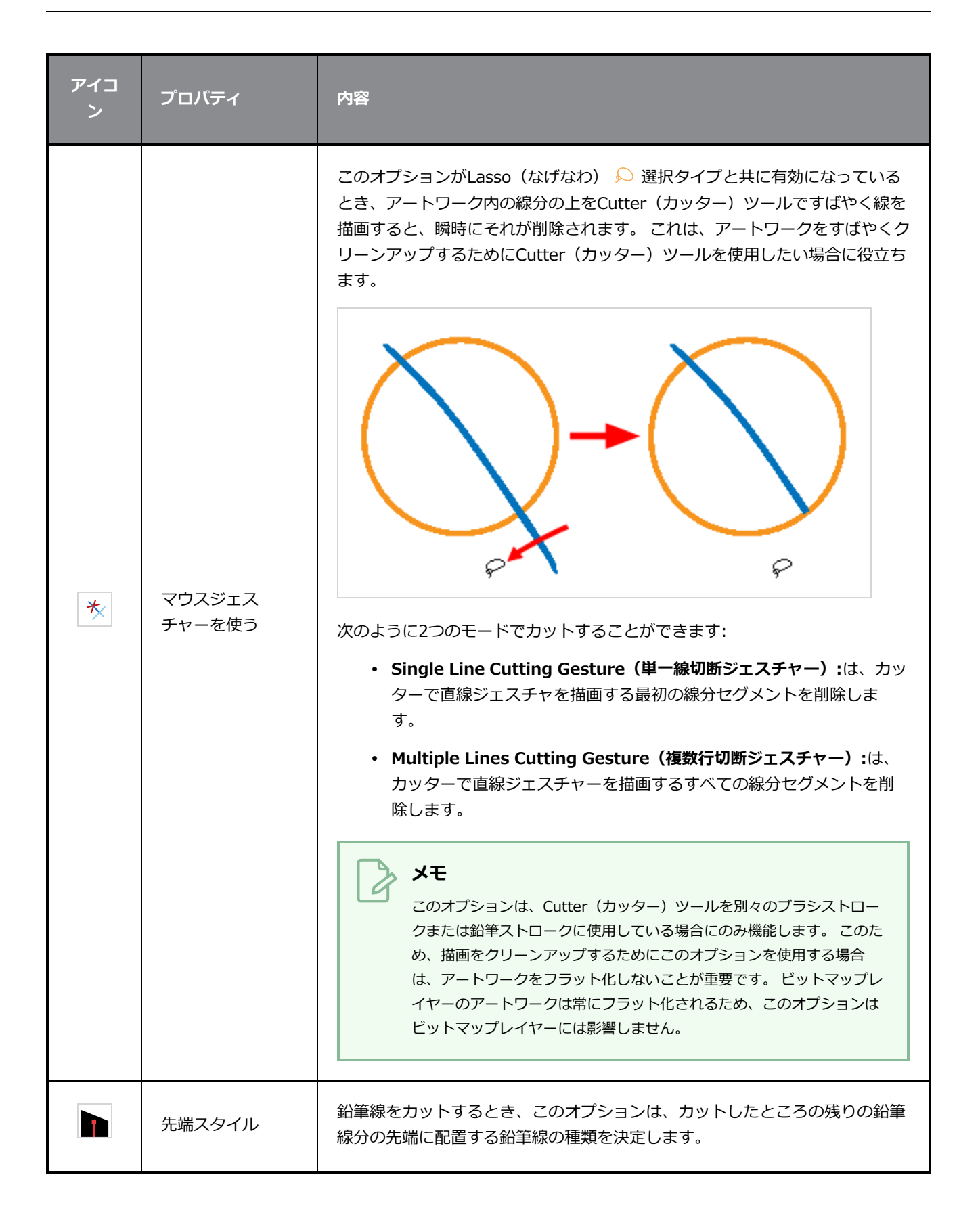

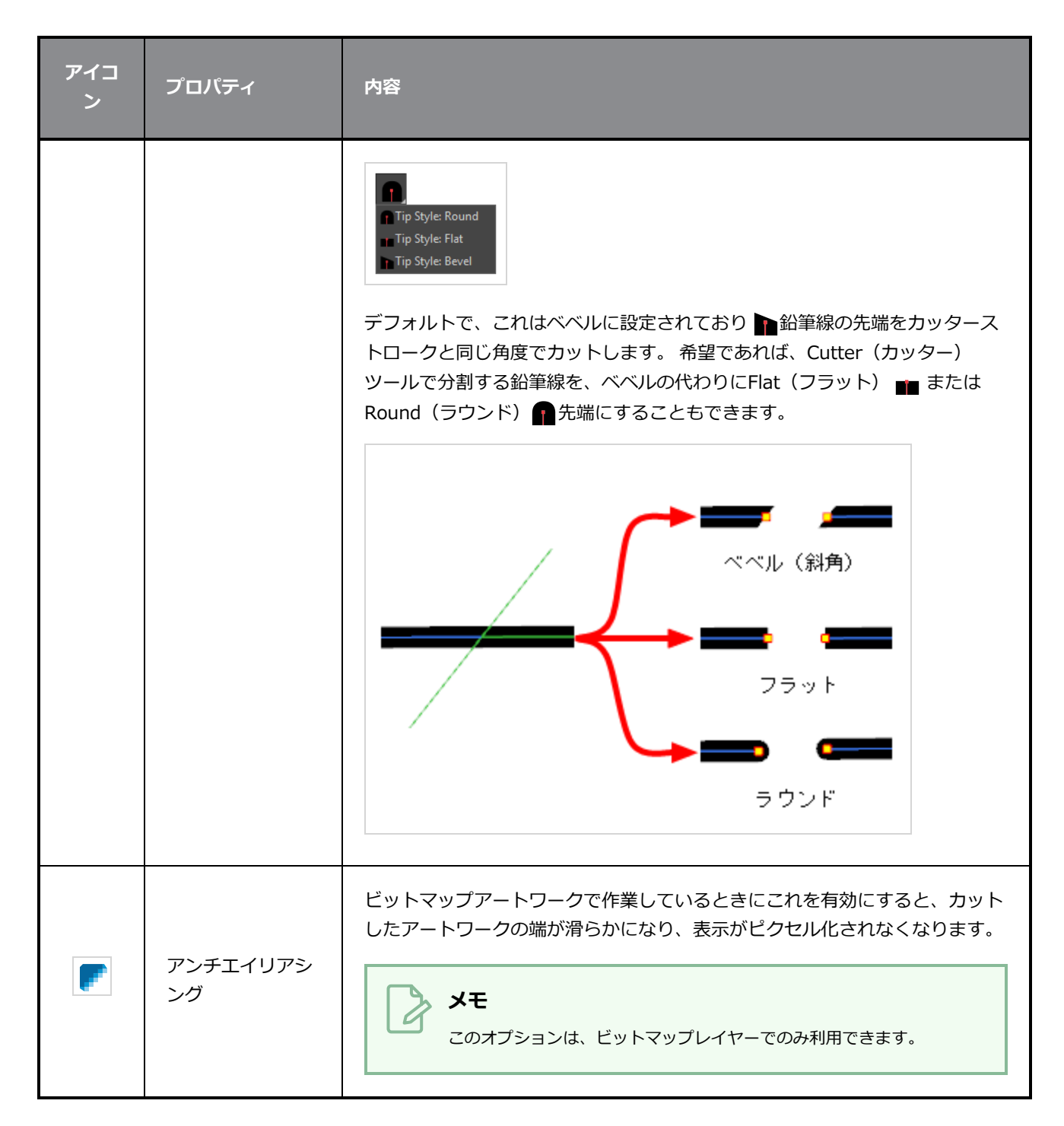

## **操作**

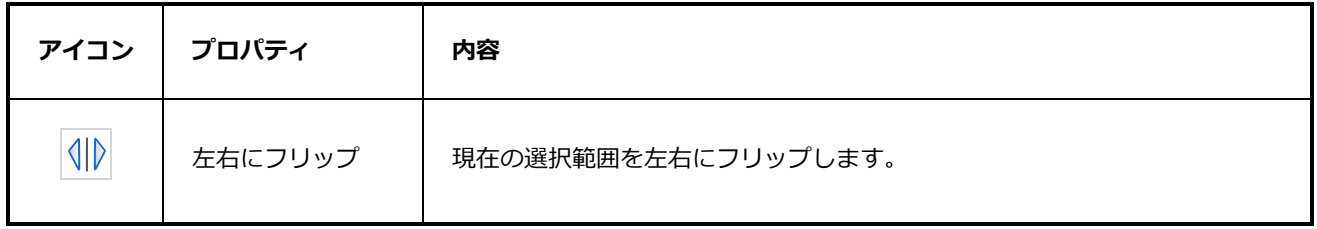

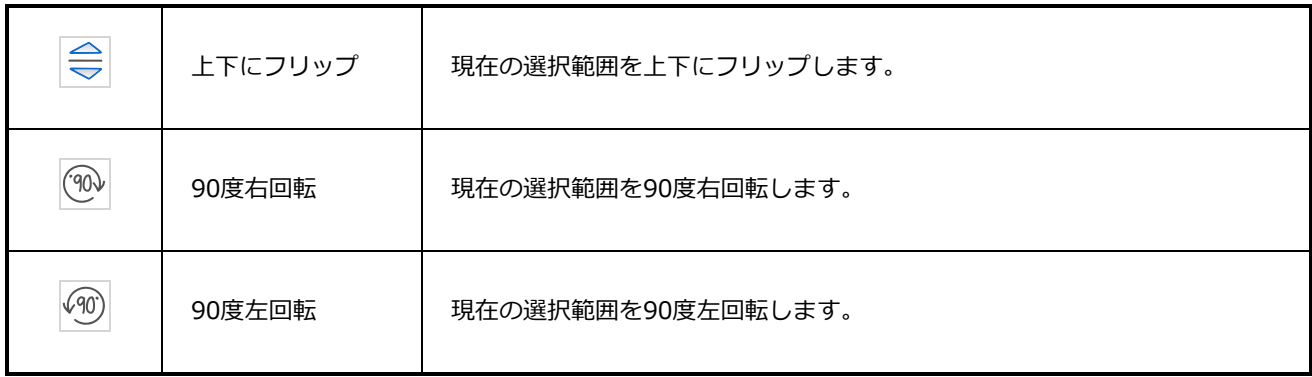

# **スポイトツールプロパティ**

Dropper (スポイト) ツールでは、Colour (カラー) ビューに行かなくても、描画から色を選択できます。

# **メモ**

Dropper (スポイト) ツールで色を選択するとき、選択したカラーが現在の色になりますが、ス ウォッチリストに自動的に追加されることはありません。

## Dropper (スポイト) ツールプロパティにアクセスする手法

1. Tools(ツール)ツールバーでDropper (スポイト) ♪ツールを選択します。

ツールのプロパティがTool Properties(ツールプロパティ)ビューに表示されます。

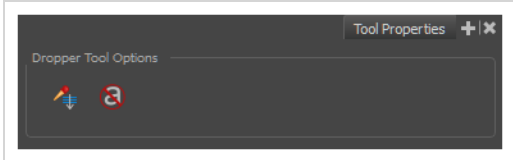

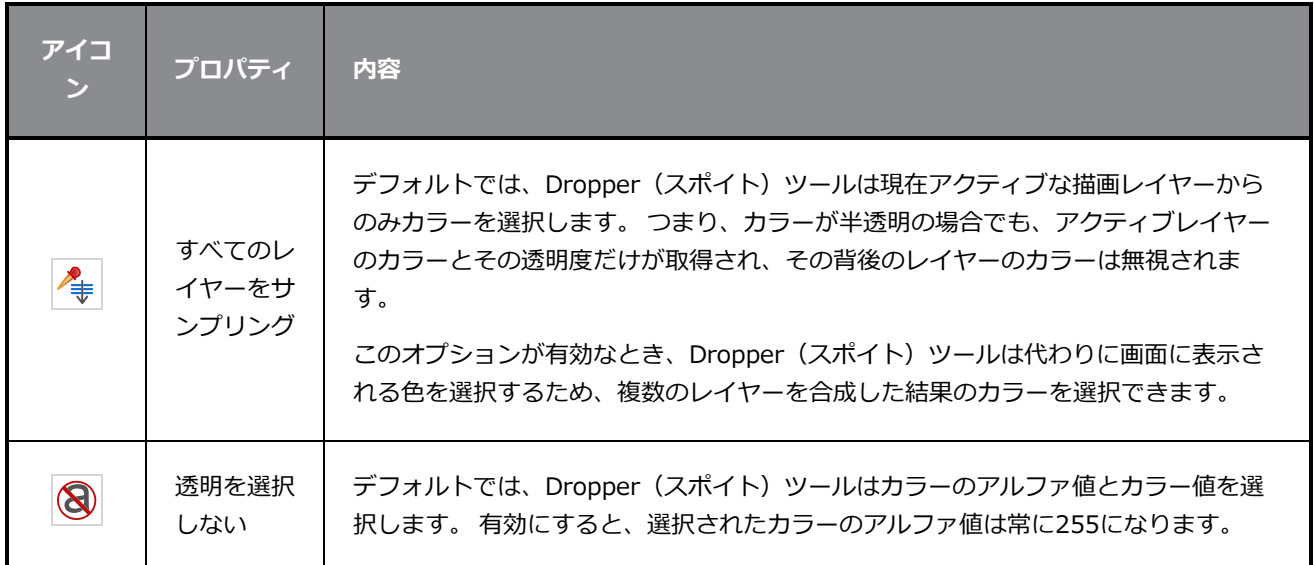

# **楕円ツールプロパティ**

Ellipse(楕円)ツールを使用すると、楕円または円をすばやく描画できます。

**Ellipse(楕円)ツールプロパティにアクセスする手法**

1. Tools(ツール)ツールバーでEllipse(楕円) Oツールを選択します。

ツールのプロパティがTool Properties(ツールプロパティ)ビューに表示されます。

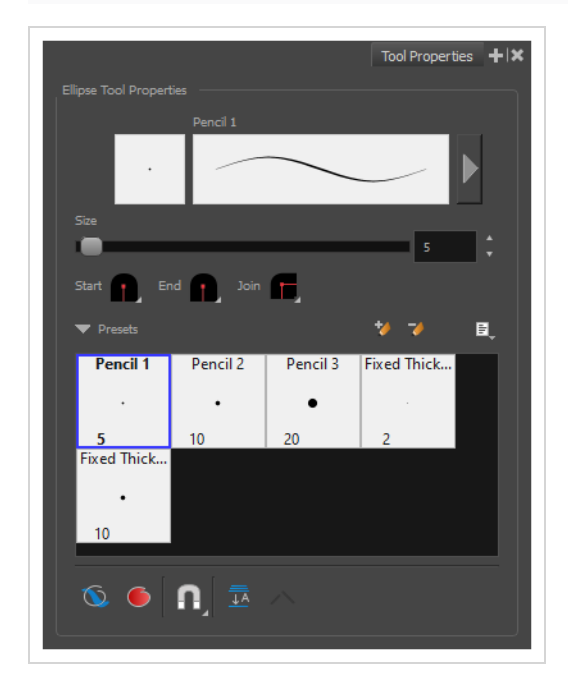

# **鉛筆プロパティ**

他のシェイプツールと同様に、このツールは鉛筆線を作成します。 そのため、そのツールプロパティはPencil (鉛筆)ツールのプロパティと類似しており、鉛筆プリセットと共に使用できます。

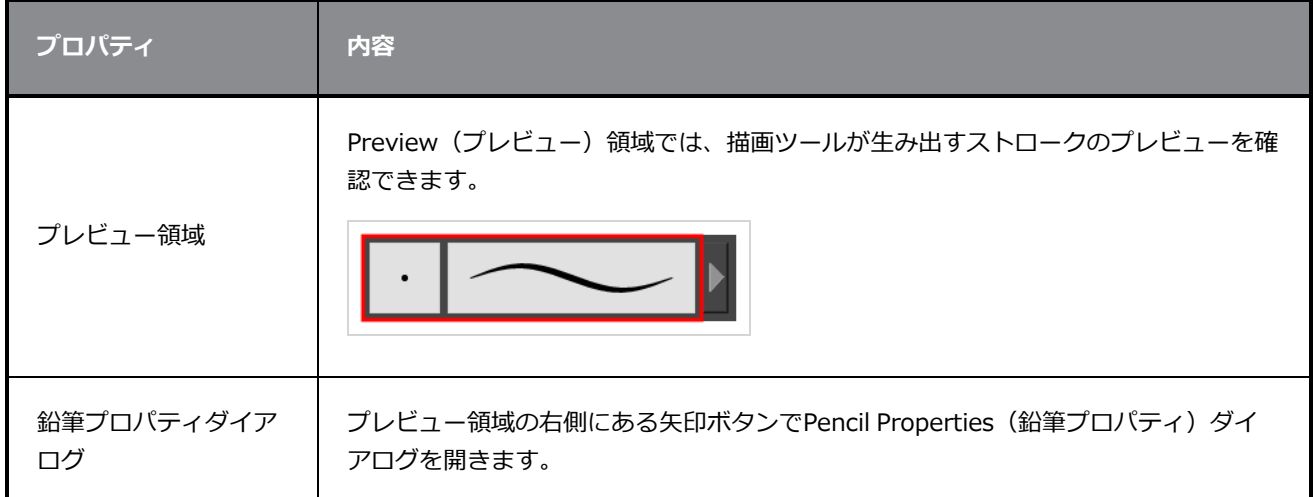

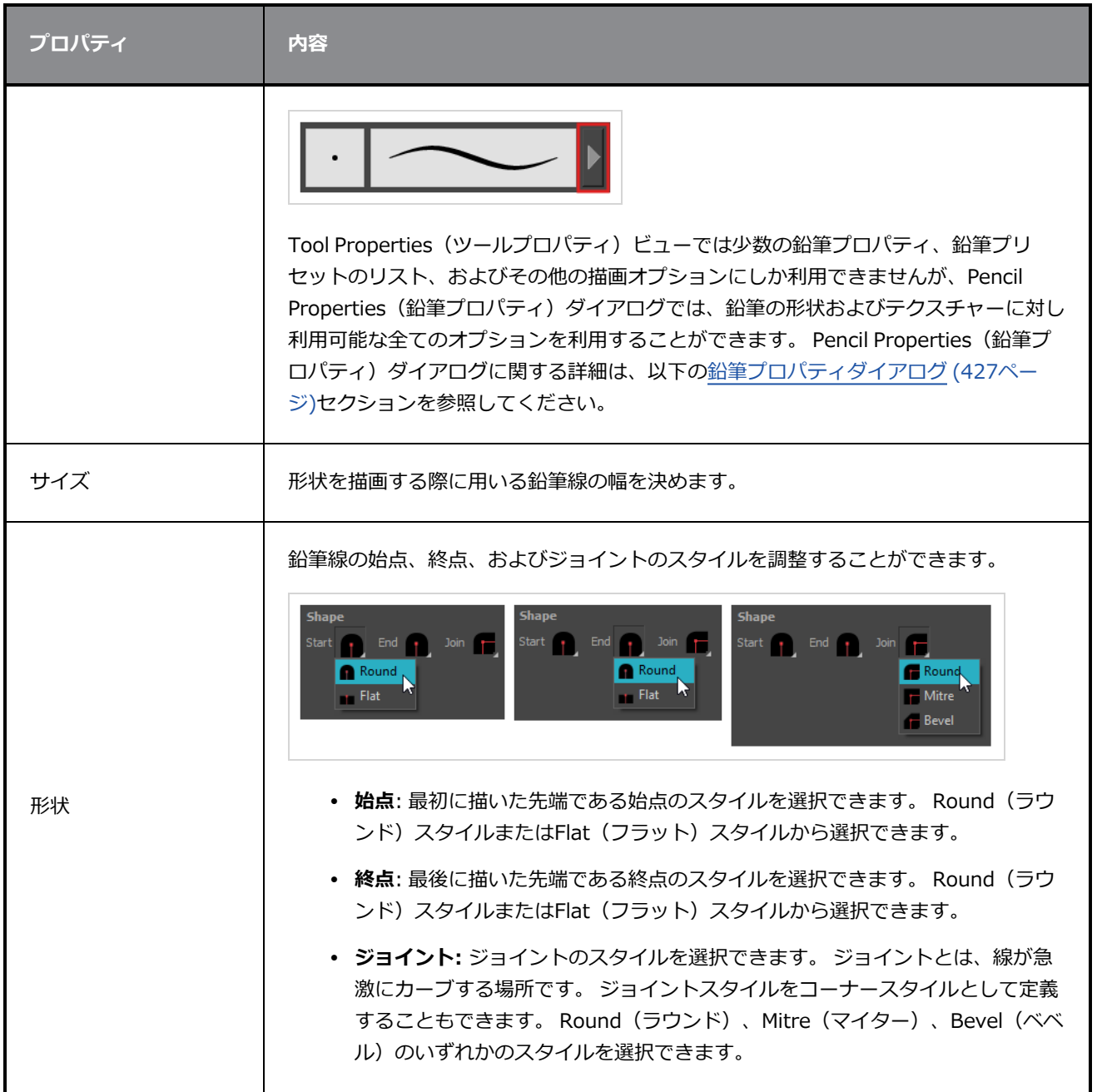

# **鉛筆プリセット**

これらのオプションでは、鉛筆プリセットを選択、作成、および管理できます。

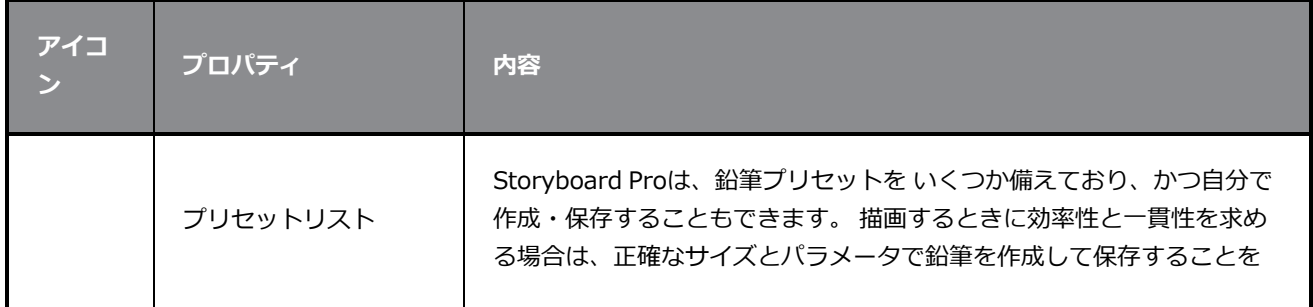

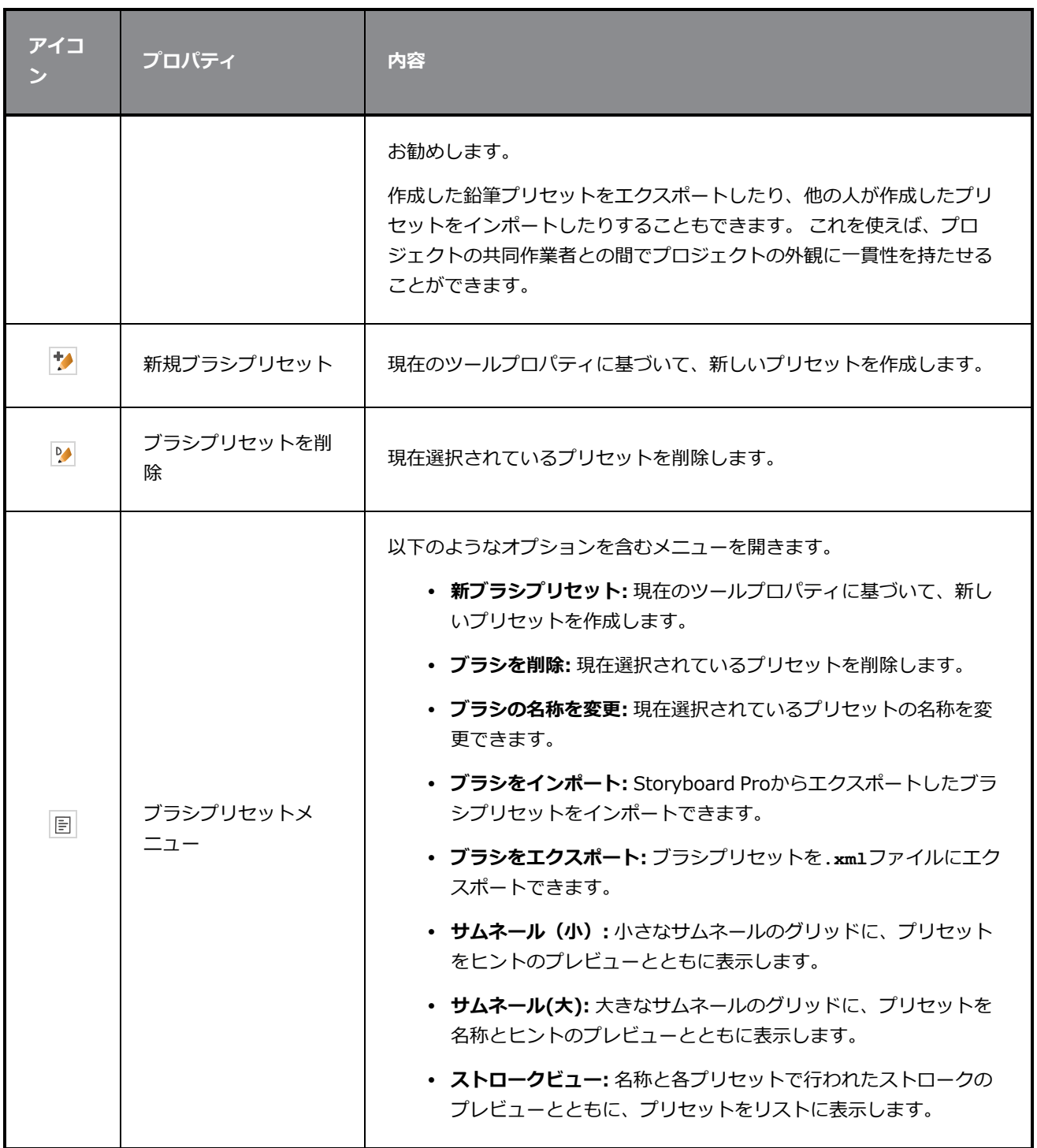

# **描画オプション**

これらのオプションは、形がアートワークに追加される手法に影響します。

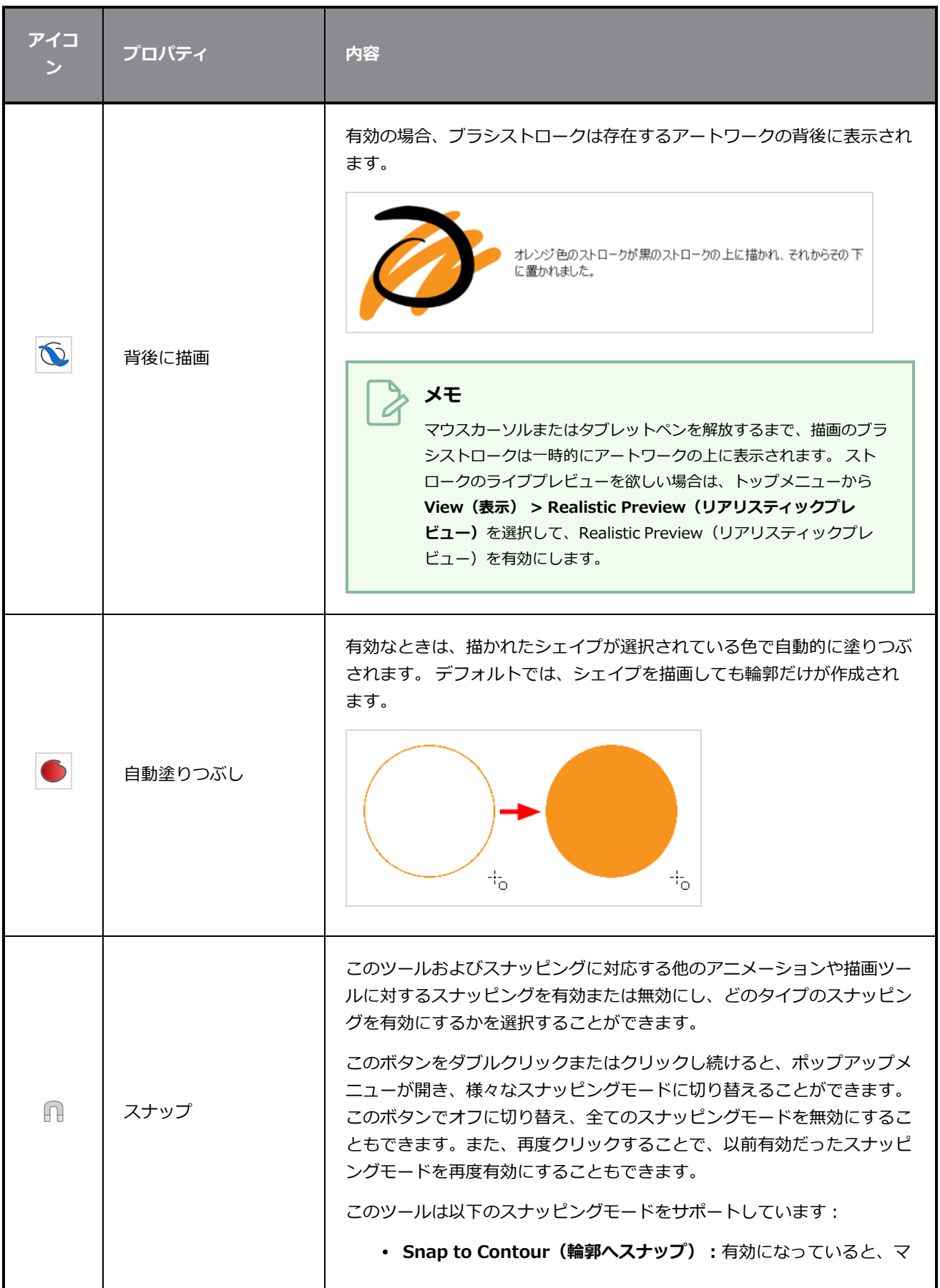

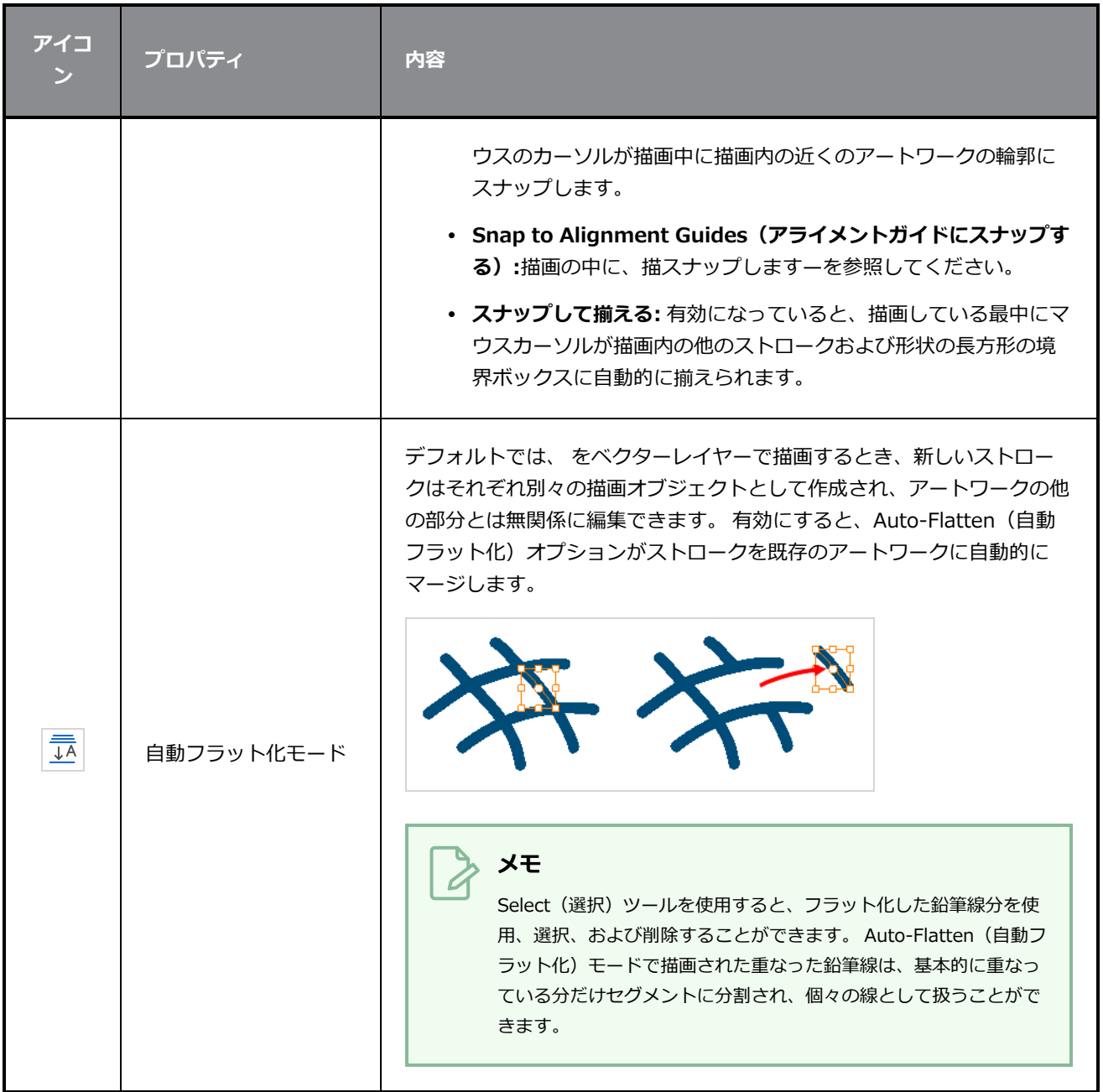

# <span id="page-427-0"></span>**鉛筆プロパティダイアログ**

Ellipse(楕円)ツールは、Pencil (鉛筆)ツールと同じ種類の線を描画します。 このため、Pencil Properties (鉛筆プロパティ) ダイアログを使ってEllipse (楕円) ツールの線を設定できます。これは、Tool Properties(ツールプロパティ)ビューのストローク表示領域の右にある矢印ボタンをクリックして開きま す。

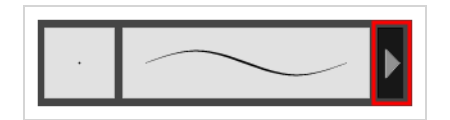

# **Size and Smoothness(サイズと滑らかさ)タブ**

Size and Smoothness(サイズと滑らかさ)タブでは、鉛筆のサイズ、滑らかさのパラメータの他、その先 端と角の形状を選択できます。

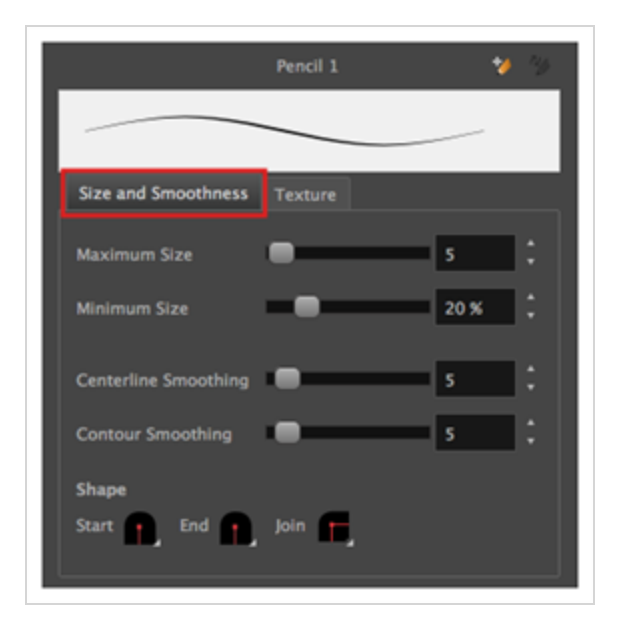

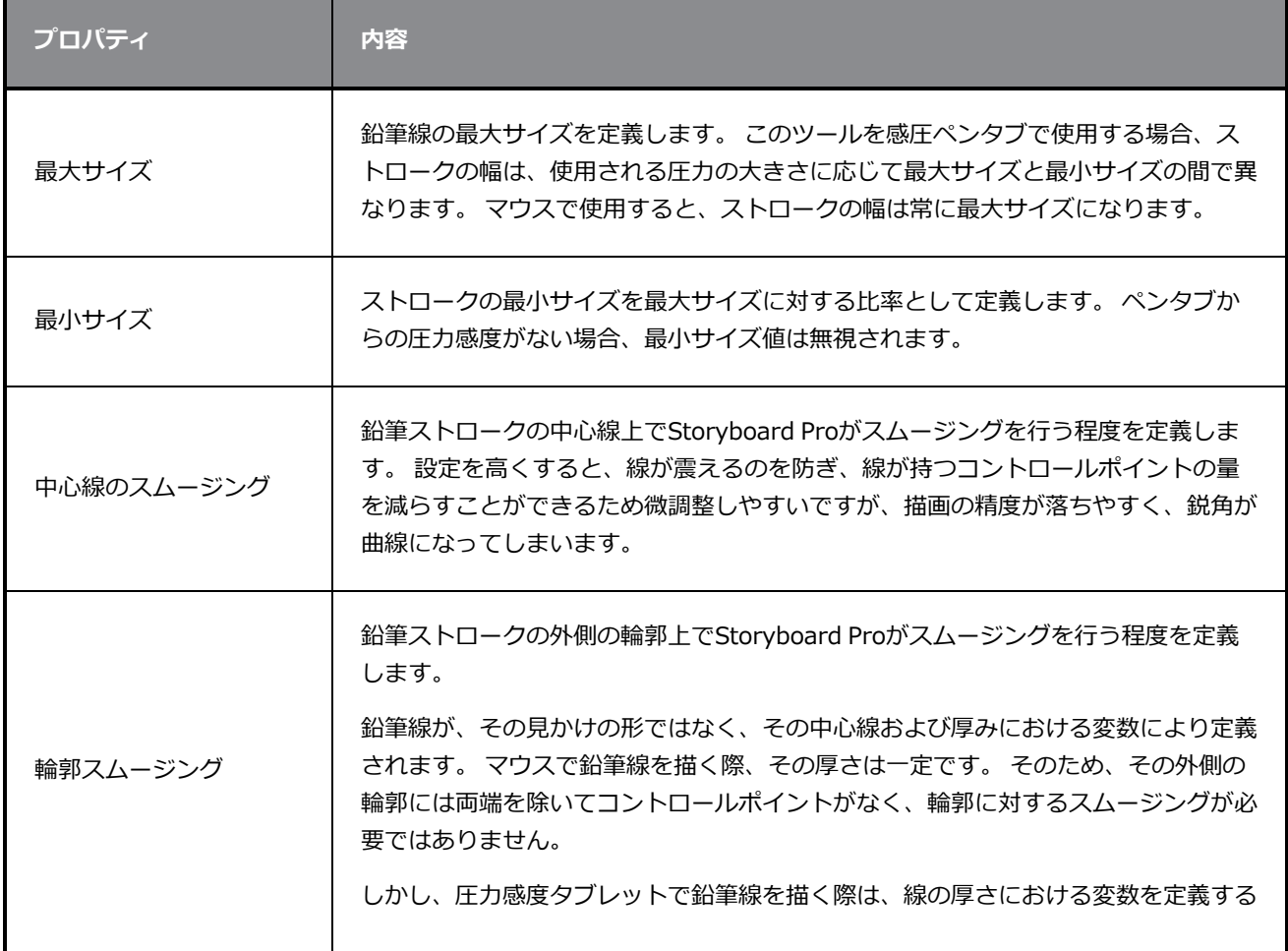

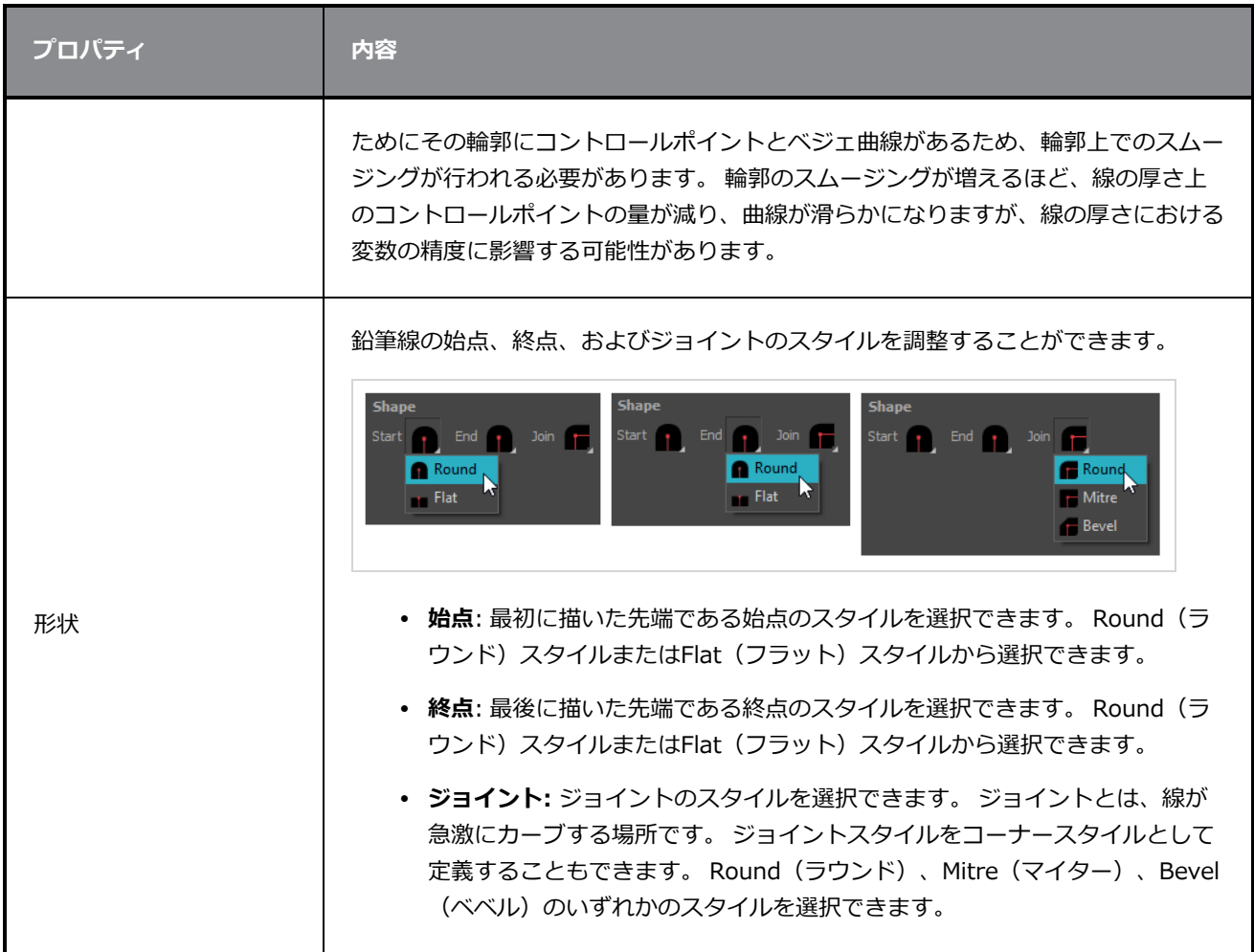

# **テクスチャータブ**

Pencil Properties (鉛筆プロパティ) ビューのTexture(テクスチャー)タブを使用して、鉛筆線に適用する テクスチャーを選択できます。 テクスチャーを追加、削除、または名称変更したり、現在の鉛筆テクス チャーパレットをデフォルトのものとして保存したり、鉛筆テクスチャーパレットをカットにインポートした りすることもできます。

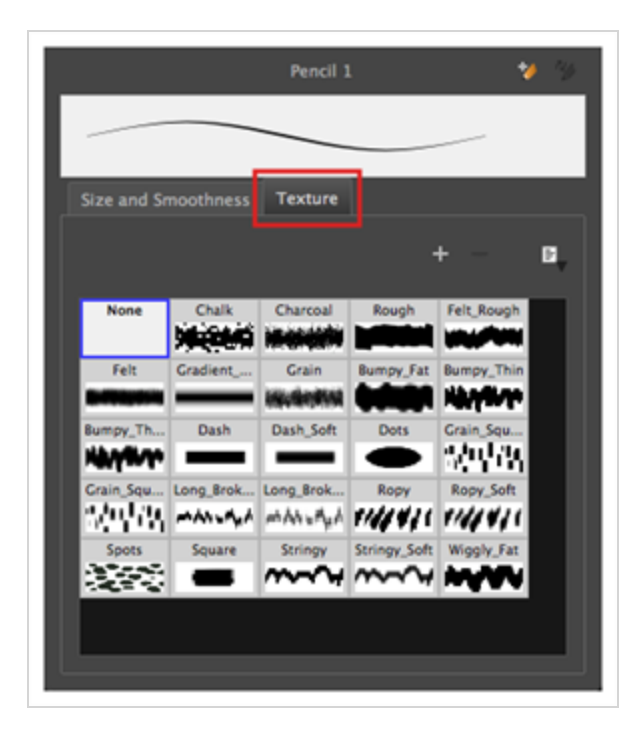

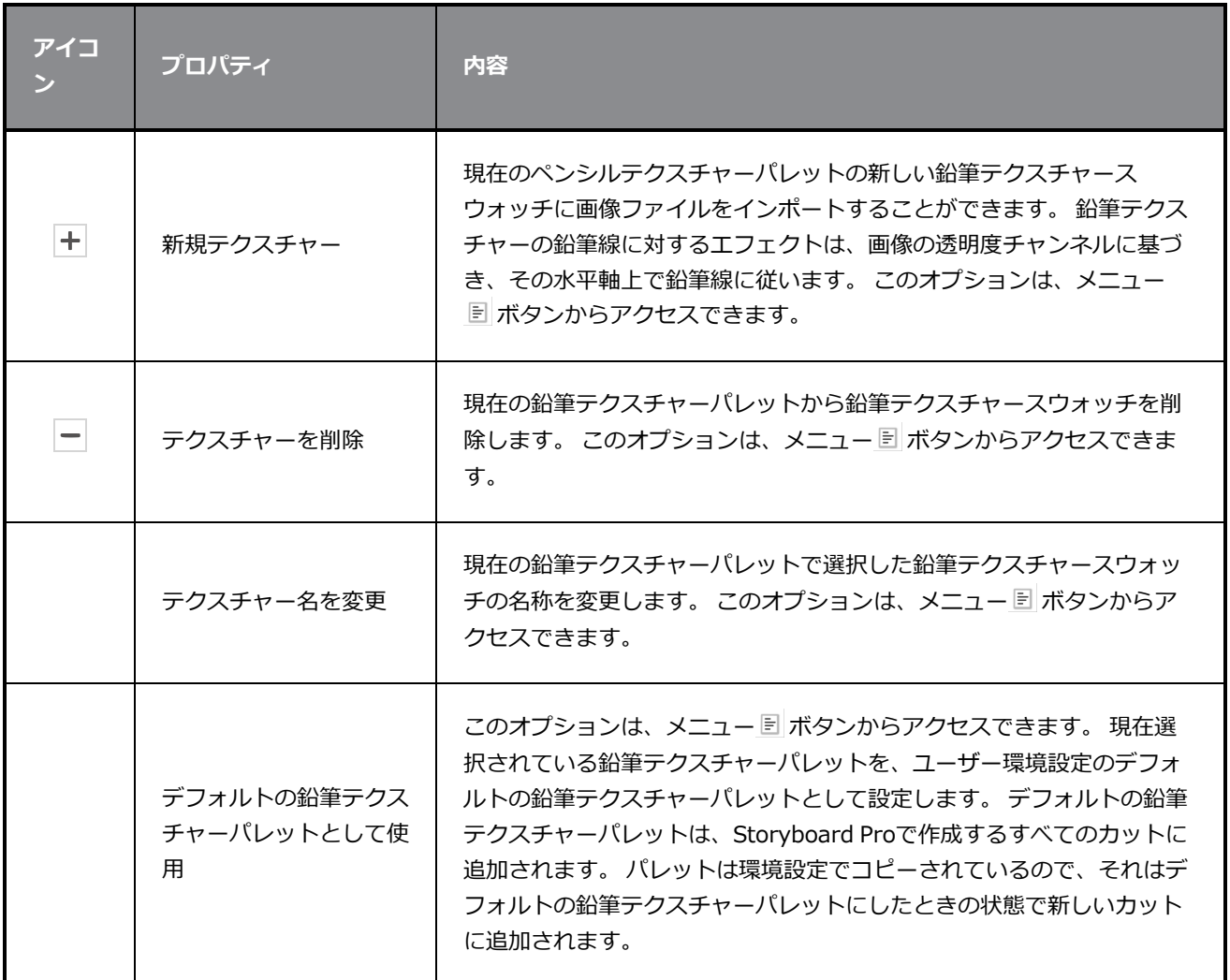

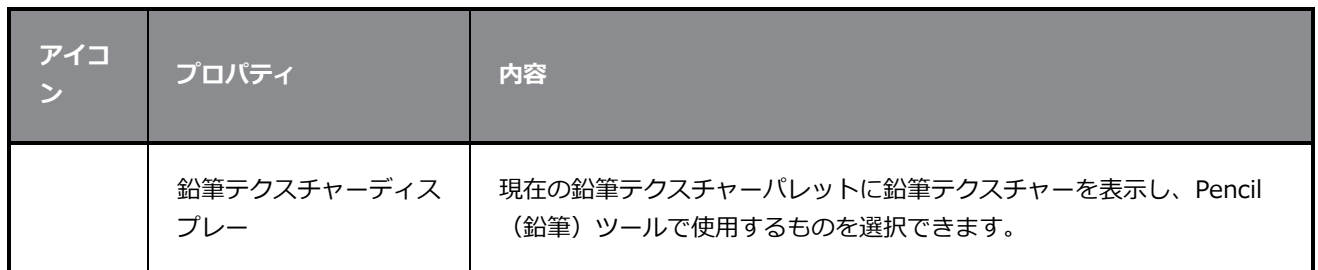
# **消しゴムツールプロパティ**

Eraser(消しゴム)ツールを使えば、その上にストロークを描いてアートワークを消去することができま す。 Eraser (消しゴム) をタブレットで使用する場合、それはBrush (ブラシ) やPencil (鉛筆) ツールと同 じように感圧性があります。

**Eraser (消しゴム)ツールプロパティにアクセスする手法**

1. Tools(ツール)ツールバーでEraser(消しゴム) クツールを選択します。

ツールのプロパティがTool Properties(ツールプロパティ)ビューに表示されます。

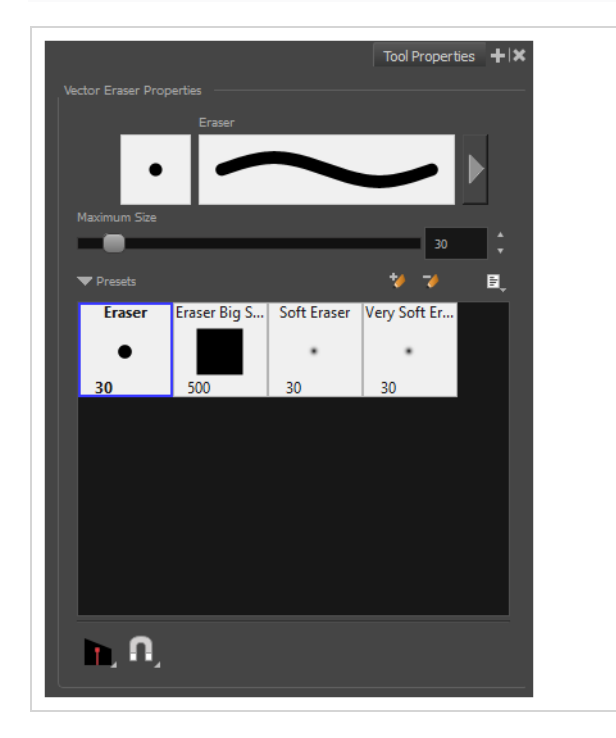

# **消しゴムプロパティ**

Eraser(消しゴム)ツールの設定手法は、Brush(ブラシ)ツールの設定手法とほぼ同じです。

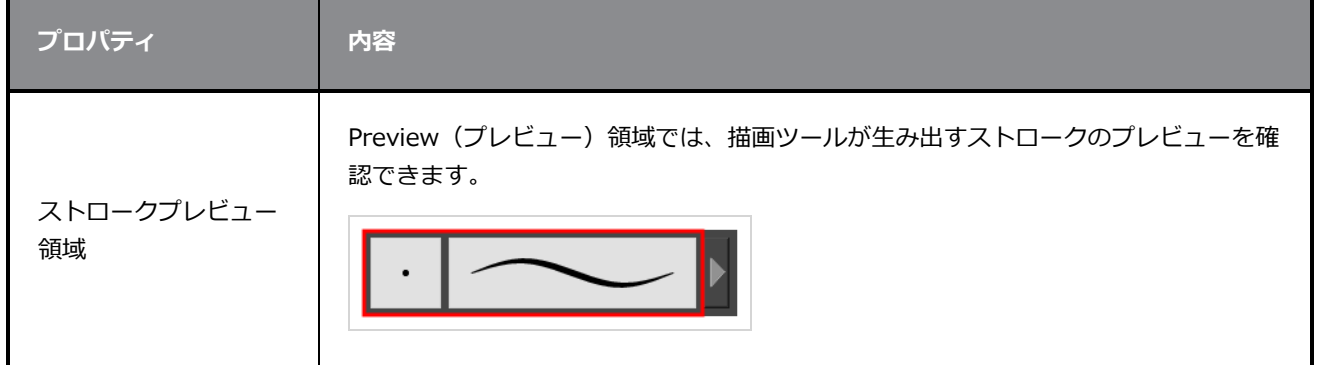

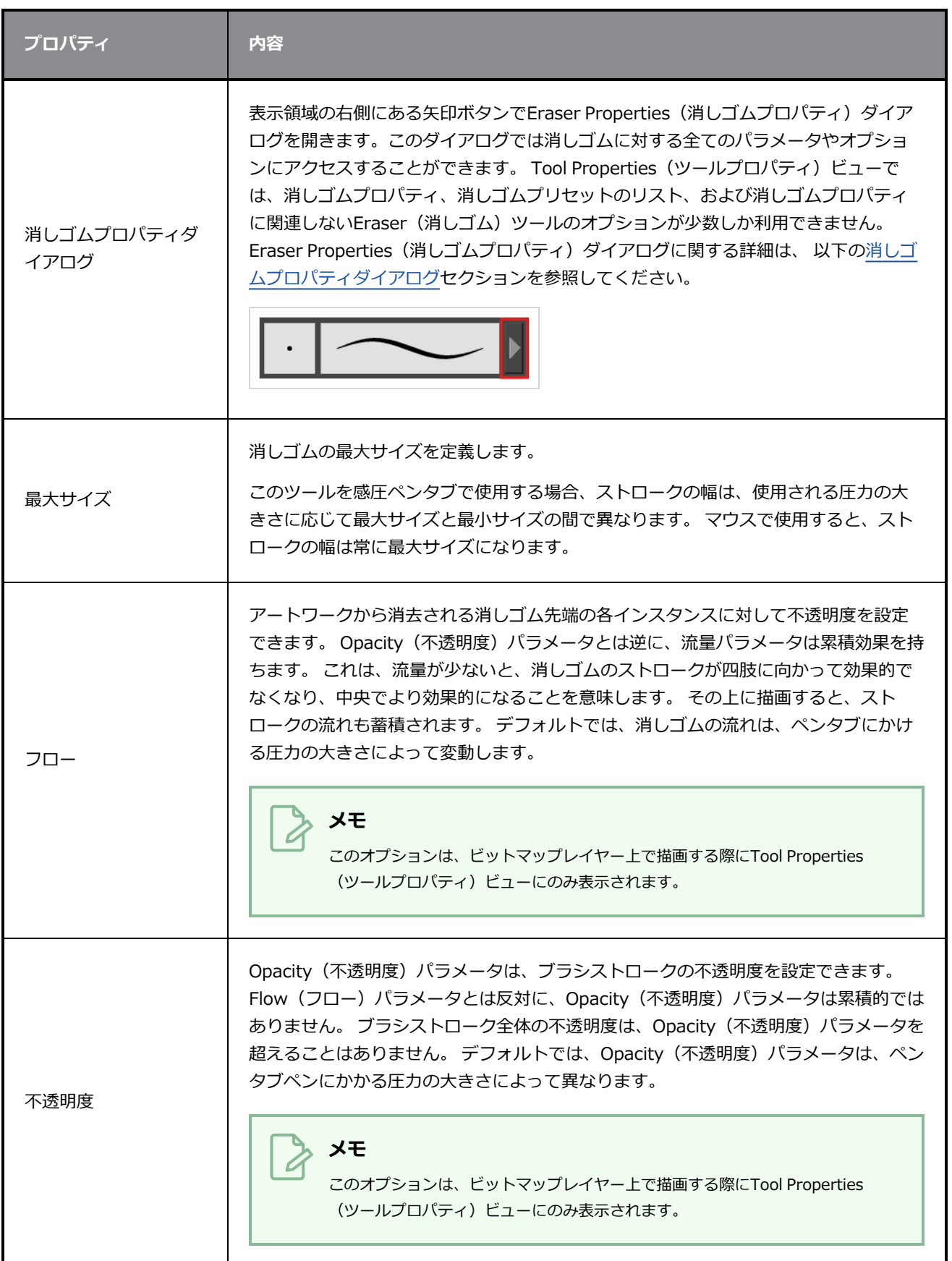

# **消しゴムプリセット**

これらのオプションでは、消しゴムプリセットを選択、作成、および管理することができます。

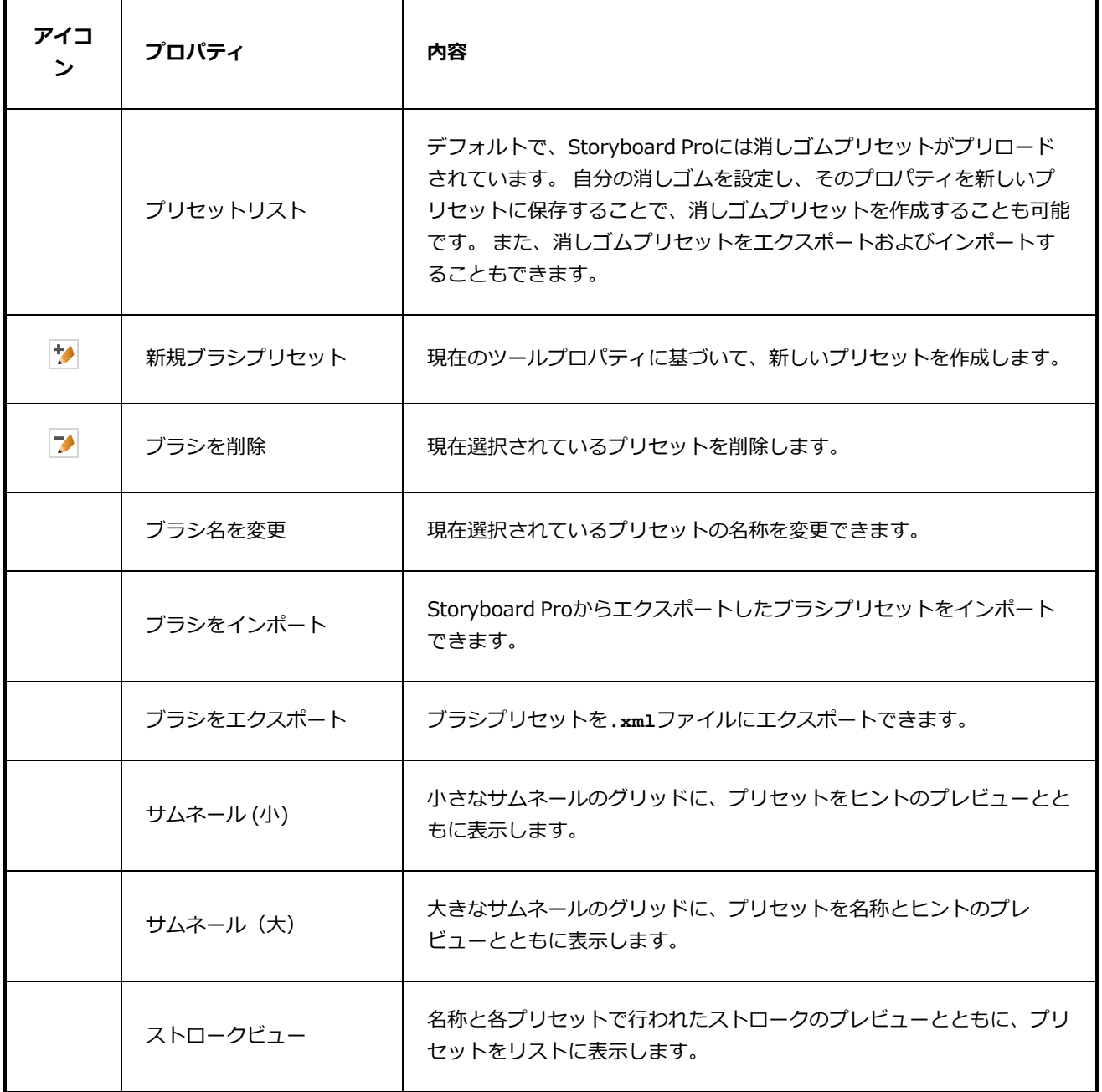

### **消去オプション**

これらのオプションは、消しゴムストロークがアートワークに適用される手法に影響します。

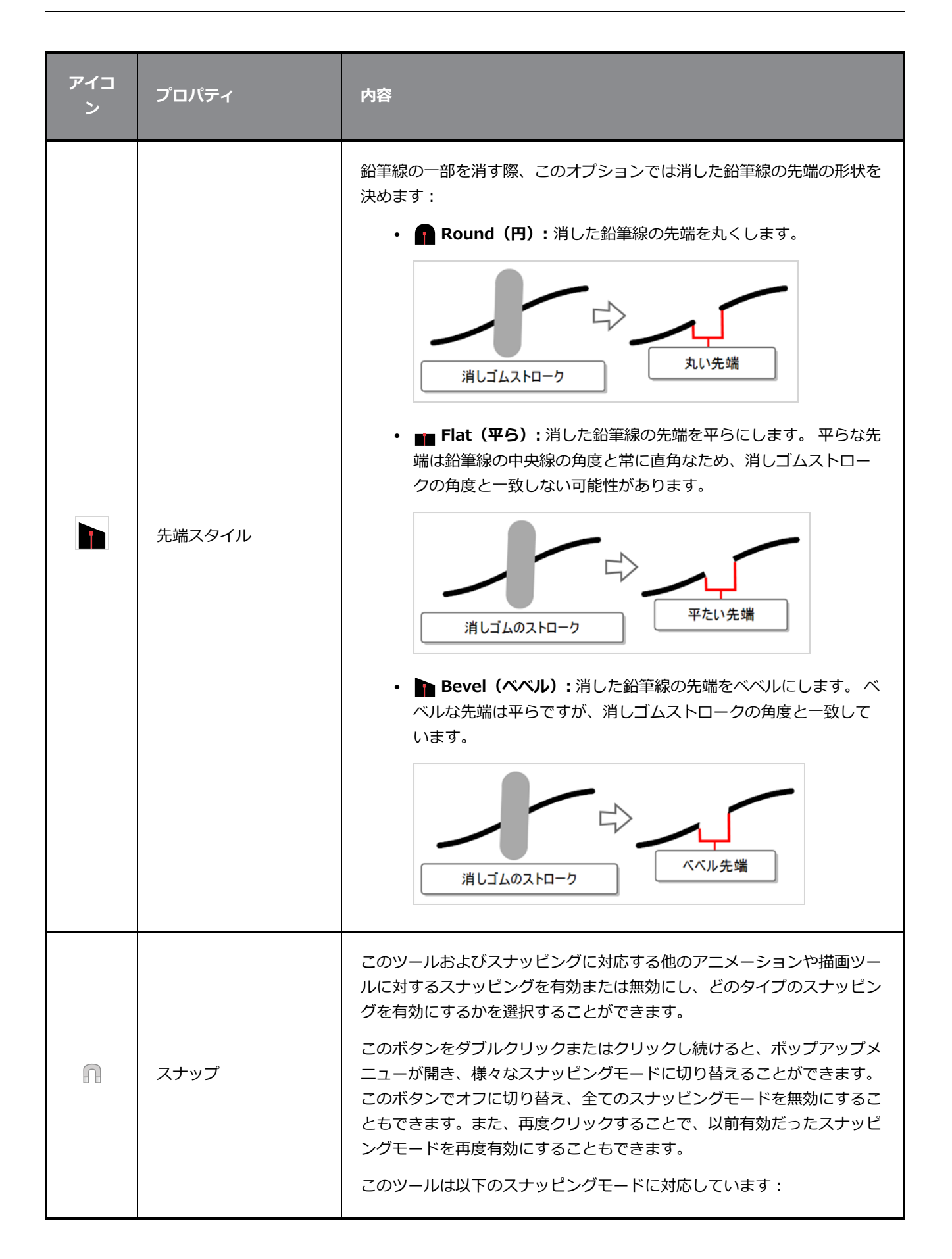

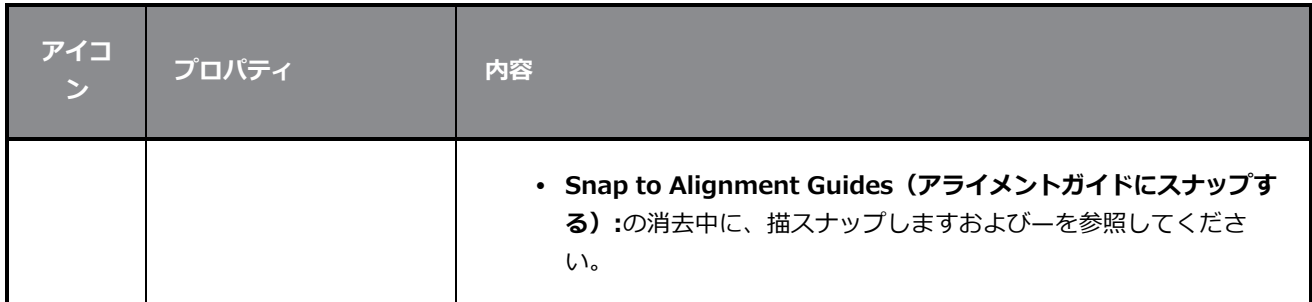

### <span id="page-436-0"></span>**消しゴムプロパティダイアログ**

消しゴムには豊富なオプションとプロパティがあって、これらはTool Properties(ツールプロパティ)ビュー には表示されませんが、むしろダイアログではそこからアクセスすることができます。 Eraser Properties (消しゴムプロパティ)ダイアログを開くには、ストローク表示領域の右にある矢印ボタンをクリックしま す。

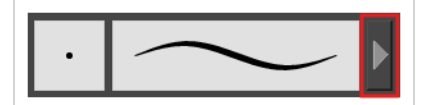

Eraser Properties (消しゴムプロパティ)ダイアログには 5つの異なるタブがありますが、ビットマップレ イヤー上で作業している場合はSmoothing (スムージング) タブがありません。 以下は、各タブで利用可能 なオプションについての詳細情報です。

- <sup>l</sup> *先端タブ* [\(436ページ\)](#page-436-1)
- <sup>l</sup> *[スムージングタブ](#page-443-0)* (443ページ)
- <sup>l</sup> *透明度タブ* [\(444ページ\)](#page-444-0)
- <sup>l</sup> *[デュアル先端タブ](#page-448-0)* (448ページ)
- <span id="page-436-1"></span><sup>l</sup> *[紙テクスチャータブ](#page-451-0)* (451ページ)

#### **先端タブ**

Tip(先端)タブでは、消しゴム先端の形状、サイズ、硬さ、および間隔を設定できます。

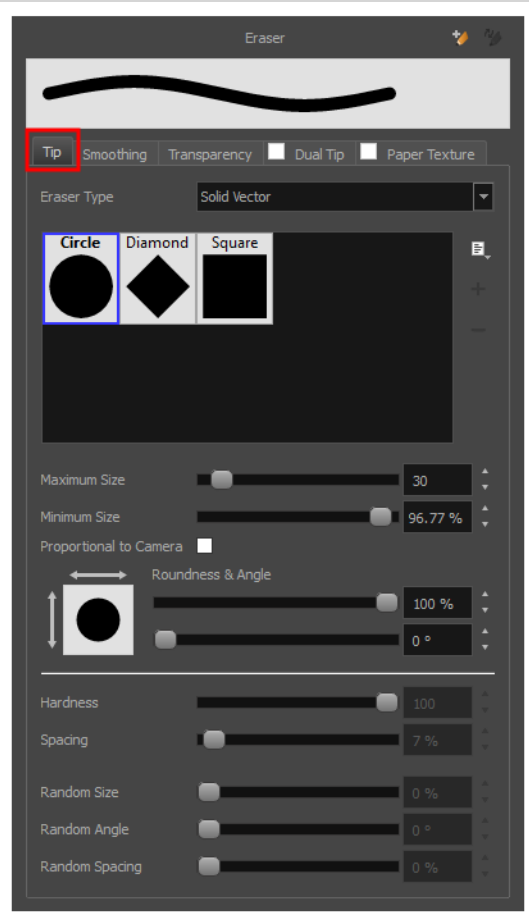

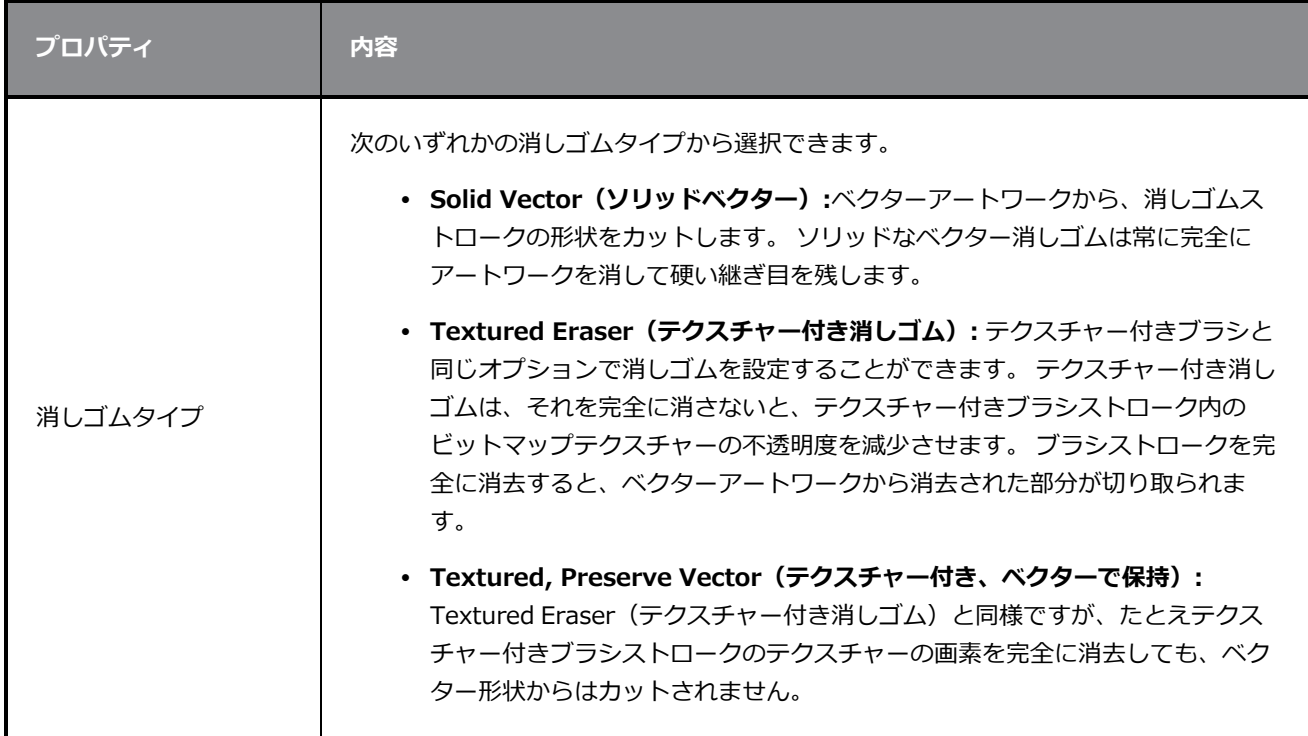

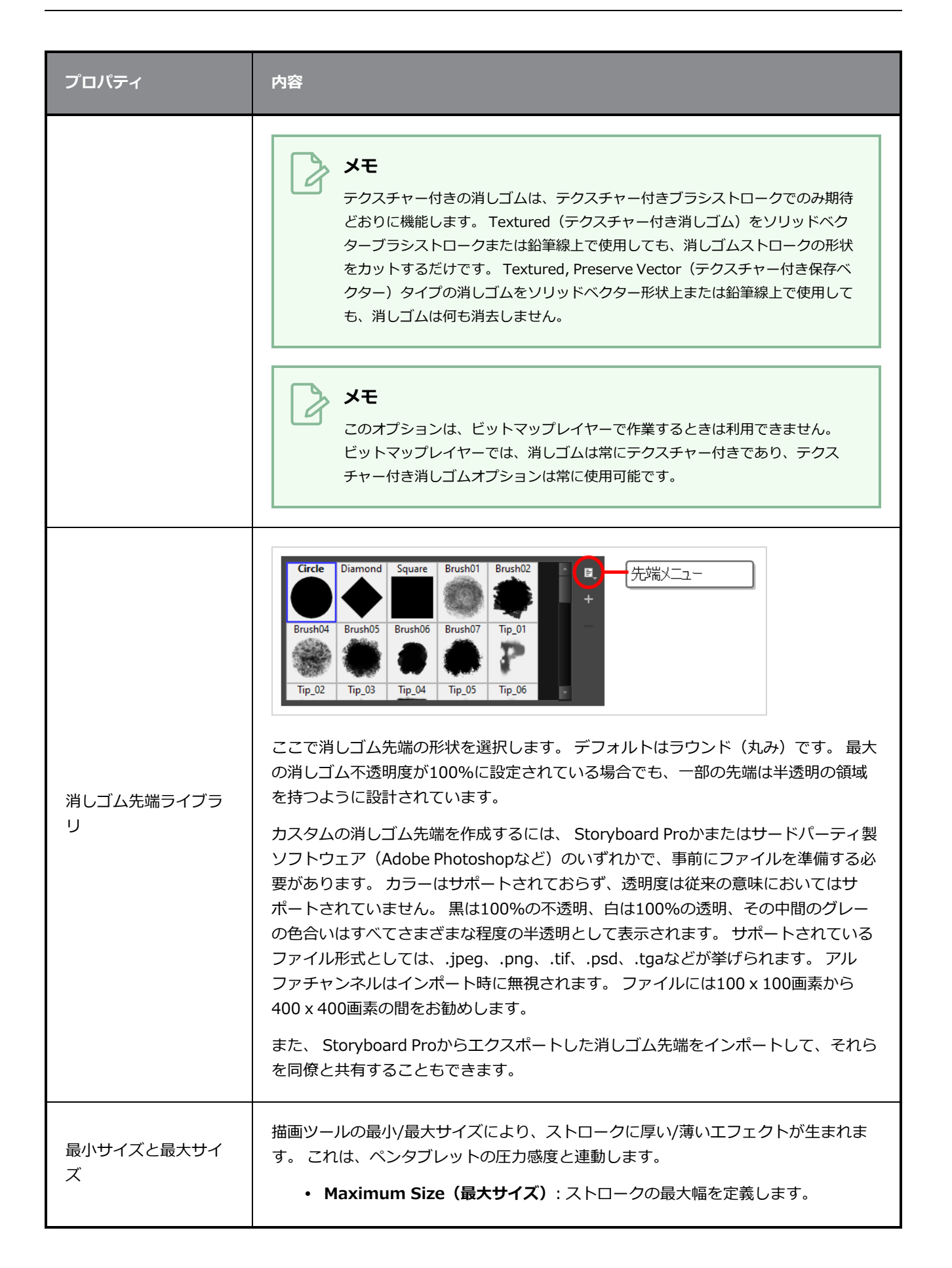

**プロパティ 内容** <sup>l</sup> **Minimum Size(最小サイズ)**: ストロークの最小幅を最大サイズとの関連で そのパーセンテージとして定義します。 右の矢印ボタンをクリックすると、以下のようなダイアログボックスが表示され、サ イズプロパティを制御できます。 Maximum Size ÷  $2%$ − **Size Properties** Dessure Invert  $\blacksquare$  Tilt О  $\Box$  Speed  $\Box$  $\blacksquare$  50 % Taper By Distance  $|\cdot|$ Start Taper  $\blacksquare$  100  $\blacksquare$  End Taper  $\blacksquare$  100  $\blacksquare$  $\blacksquare$  Fade Distance  $\blacksquare$  1000  $\blacksquare$ **• Pressure (圧力):** より強い圧力をかけ、ブラシのサイズを大きくします。 チェックボックスをオンにすると、この動作を反転させることができます。 <sup>l</sup> **Tilt(チルト):** ペンをタブレットに近づけ、より大きなストロークを可能にし ます。 チェックボックスをオンにすると、この動作を反転させることができま す。 <sup>l</sup> **Speed(速度):** 速いスピードで描画して、ストロークを小さくすることがで きます。 チェックボックスをオンにすると、この動作を反転させることができ ます。 <sup>l</sup> **Speed Sensitivity(速度感度):** スライダーは、最小値に達するまでに描か なければならないストロークの速さを制御するために使用されます。 **• Taper (テーパー):** 各ストロークの開始時または終了時に、プロパティの値 を小さくできます。 値は2つのオプションを使用して示します: **Distance and Percentage(長さとパーセンテージ)**. デフォルトでは、長さが選択さ れています。 例:200のテーパーは、サイズが200に設定されているストロー

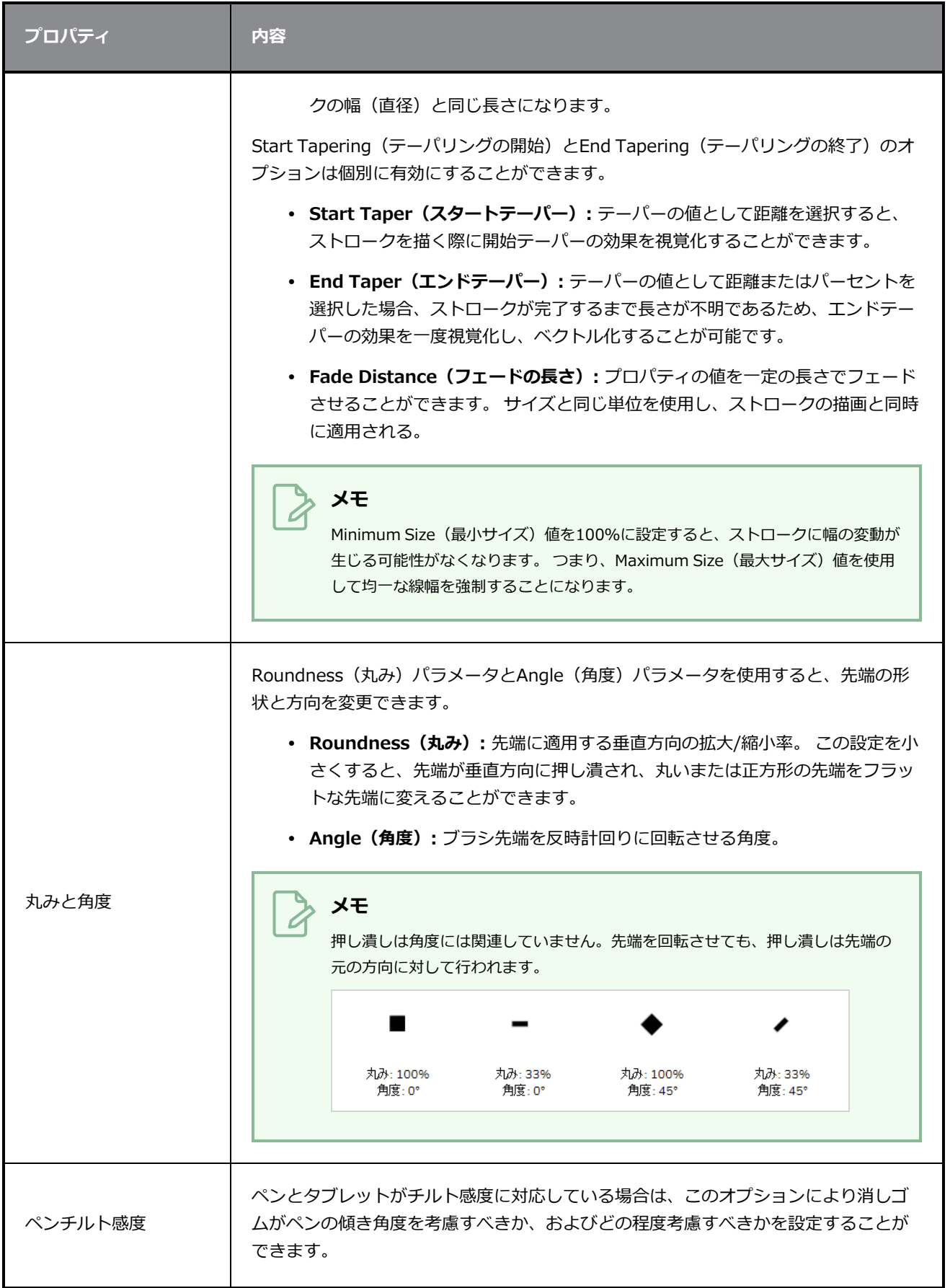

**プロパティ 内容** ペンが完全に傾いていると、消しゴムの先端はパラメータに設定されたパーセンテー ジの分だけペンを傾けた角度に伸びます。 例えば、Pen Tilt Sensitivity(ペンチルト 感度)を50%に設定し、チルトを上または下に傾けた場合、消しゴムの先端は縦方向 に50%伸びます。 同じ設定で、ペンを左または右に傾けると、消しゴムの先端は横方 向に50%伸びます。 上または下に傾いたペン 左または右に傾いたペン このオプションが有効で、ペンおよびタブレットが先端の回転に対応している場合、 消しゴム先端がペン先の角度で回転します。 ペンの回転を使用 正方形の先端を用い、ペンを回転させずに描いたストローク 正方形の先端を用い、ペンを45°回転させて描いたストローク Hardness (硬さ) およびSpacing (スペーシング) パラメータを使用すると、消しゴ ム先端によって作られるマークの柔らかさと間隔を変更できます。 Eraser Properties (消しゴムプロパティ)ウィンドウの上部にあるストロークプレビュー領域で、硬さ と間隔のプレビューを見ることができます。 硬度は消しゴム先端のエッジの柔らかさに対応します。 値が低いほど、エッジは柔ら かくなります。 値が大きいほど、先端エッジはシャープになります。 一部の消しゴム 硬度 先端は100%不透明ではないので、たとえ硬度100%でも常に多少ソフトに見えます。 硬度100% 硬度10% 消しゴムの各スタンプ間のスペースの量を定義します。 形状の周囲に空白がない場合 スペーシング は、値を100%に設定すると、スタンプマークが端と端を合わせて設定されます。 値

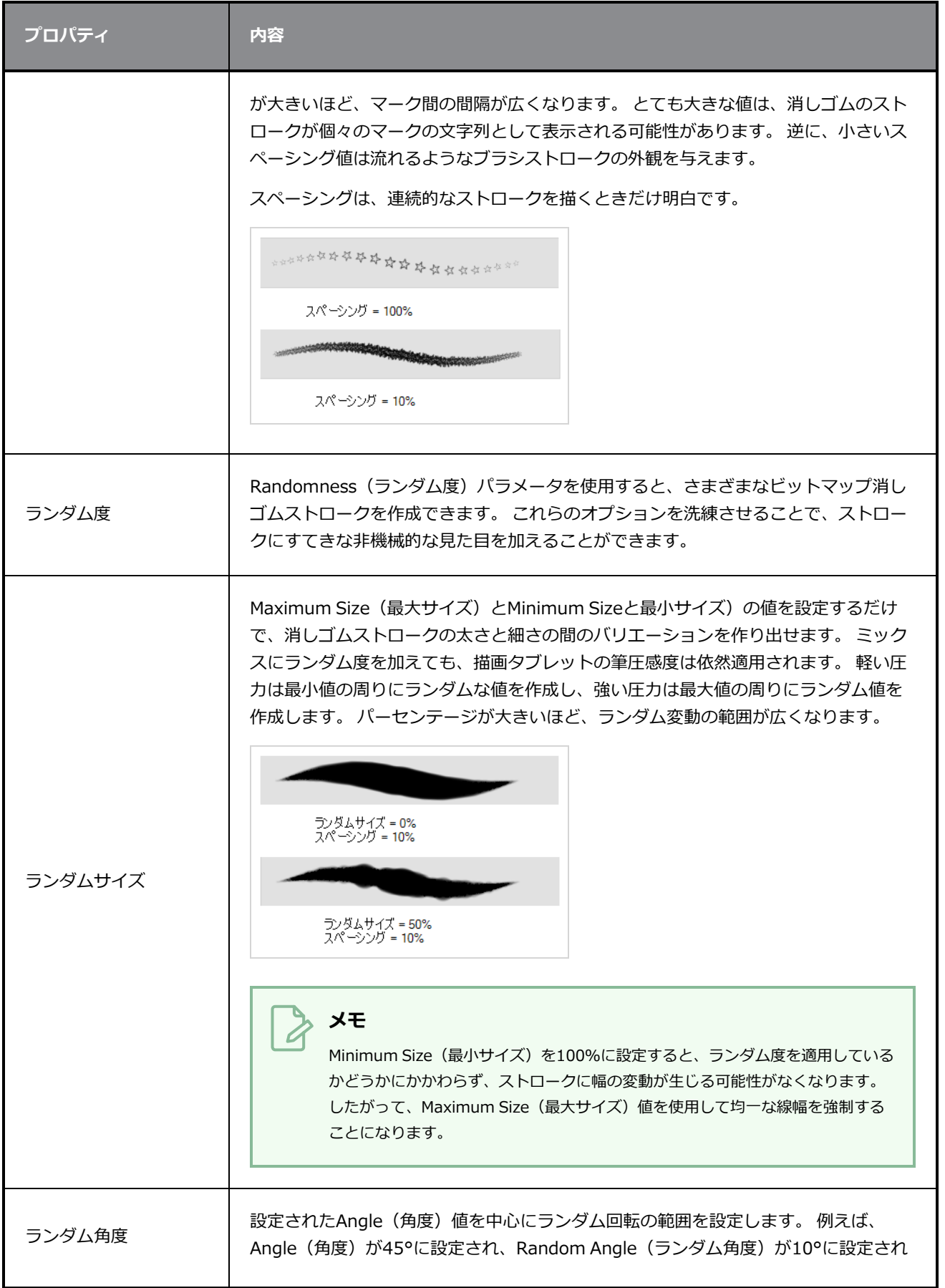

**プロパティ 内容** ている場合、ソフトウェアは40°~50°(プラスまたはマイナス5°、合計10°に相当) の間の値を選択します。 œ  $\frac{1}{2}$  50 %  $\frac{1}{45}$   $\frac{1}{2}$ ランダム角度=0% ランダム角度=60% 設定されたSpacing(スペーシング)値を中心にランダムスペーシングの範囲を設定 します。 たとえば、Spacing (スペーシング) が50%に設定され、Random Spacing (ランダムスペーシング)が10%に設定されている場合は、Storyboard Proが45%~ 55%(プラスまたはマイナス5%、合計10%)の値を選択します。 スペーシング = 10%<br>ランダムスペーシング = 0% ランダムスペーシング スペーシング = 10%<br>ランダムスペーシング = 80% スペーシング = 100%<br>ランダムスペーシング = 0%  $\bullet$ スペーシング = 100%<br>ランダムスペーシング = 80%

# <span id="page-443-0"></span>**スムージングタブ**

Smoothing(スムージング)タブには、ペイント時にStoryboard Proが消しゴムストロークを自動的にス ムージングする手法を設定するためのオプションがあります。

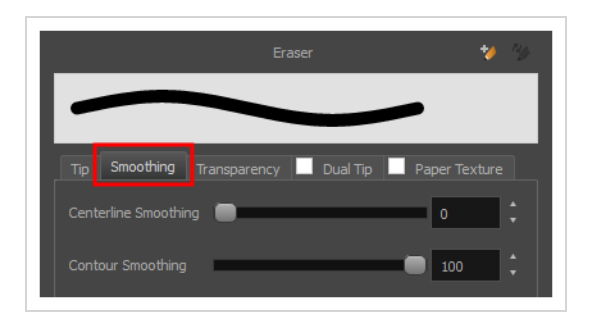

**メモ**

ビットマップレイヤーはスムージングをサポートしていないため、Smoothing(スムージング) タブは、ベクターレイヤーを操作する場合にのみ使用できます。

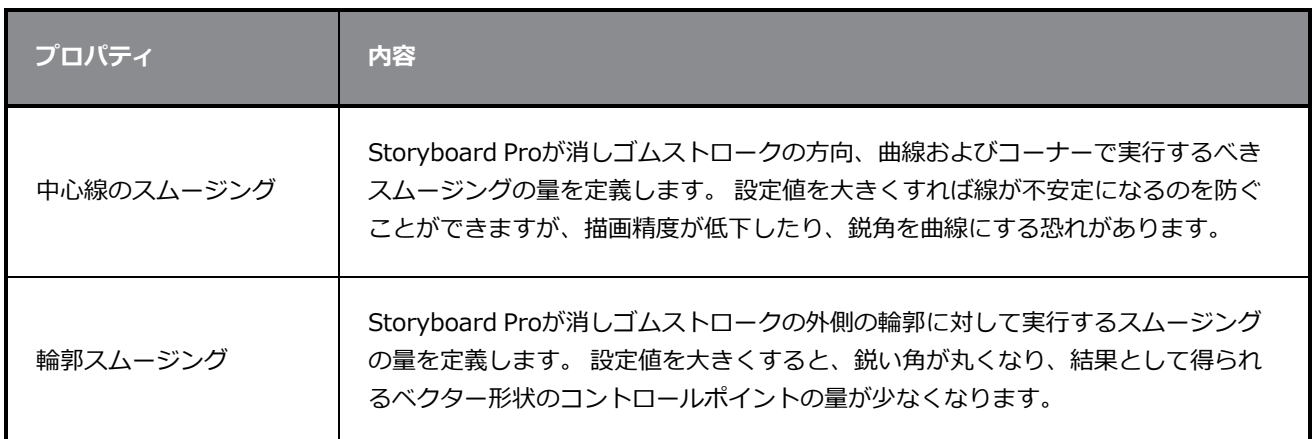

#### <span id="page-444-0"></span>**透明度タブ**

Transparency(透明度)タブでは、消しゴムにアンチエイリアシングを適用するかどうかを決定したり、フ ローと不透明度を設定したりできます。

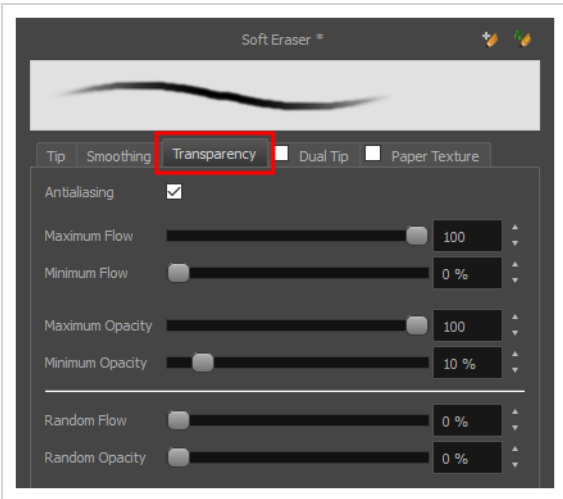

**メモ** A

> Tip(先端)タブの**Eraser Type(消しゴムタイプ)**オプションが**Textured Vector(テクス チャー付きベクター)** または **Textured, Preserve Vector(テクスチャー付き、ベクターに保 持)**に設定されている場合、Transparency(透明度)タブのオプションは、ベクターレイヤーで のみ利用することができます。 ビットマップレイヤーでは、これらのオプションは常に利用可能 です。

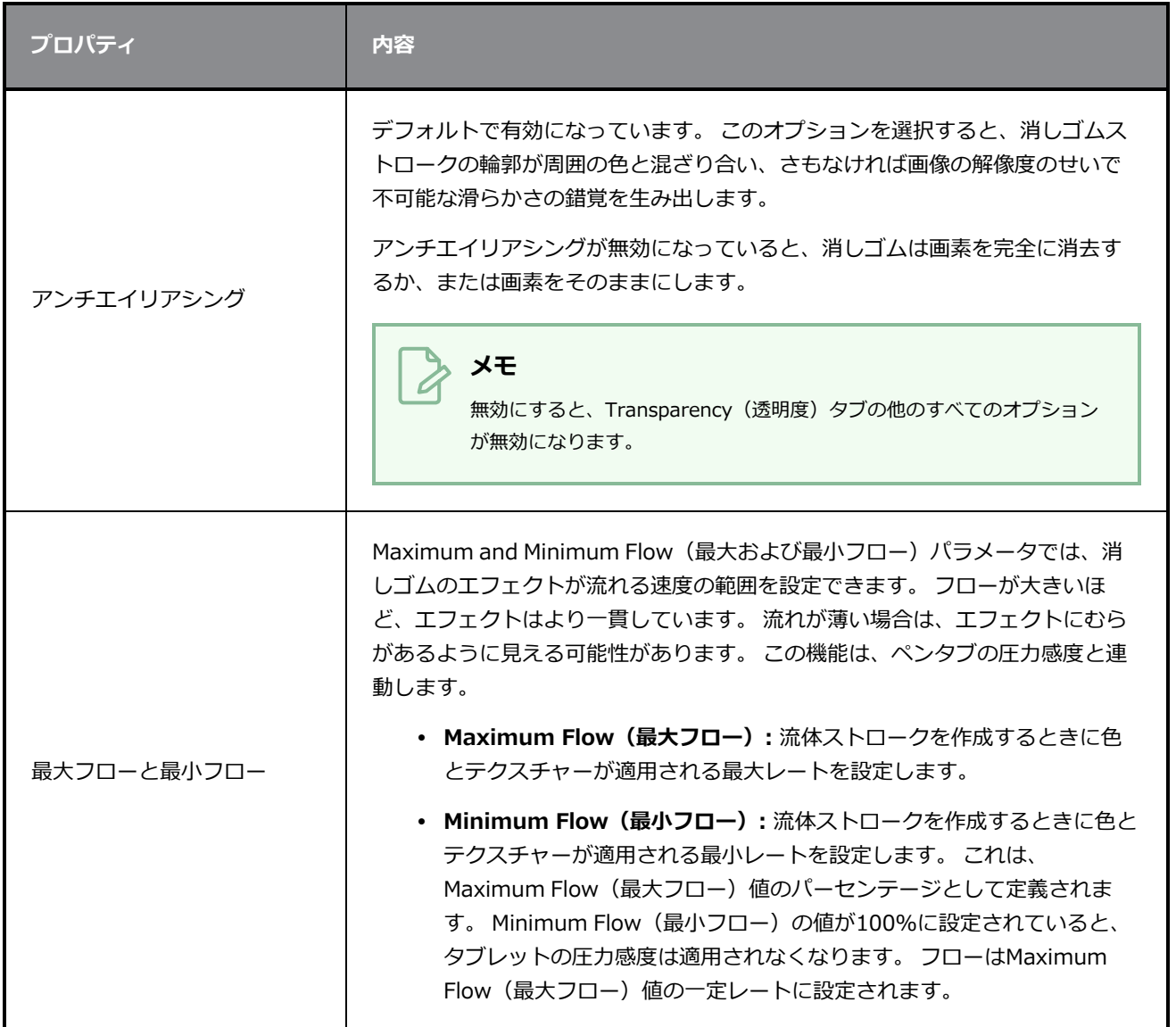

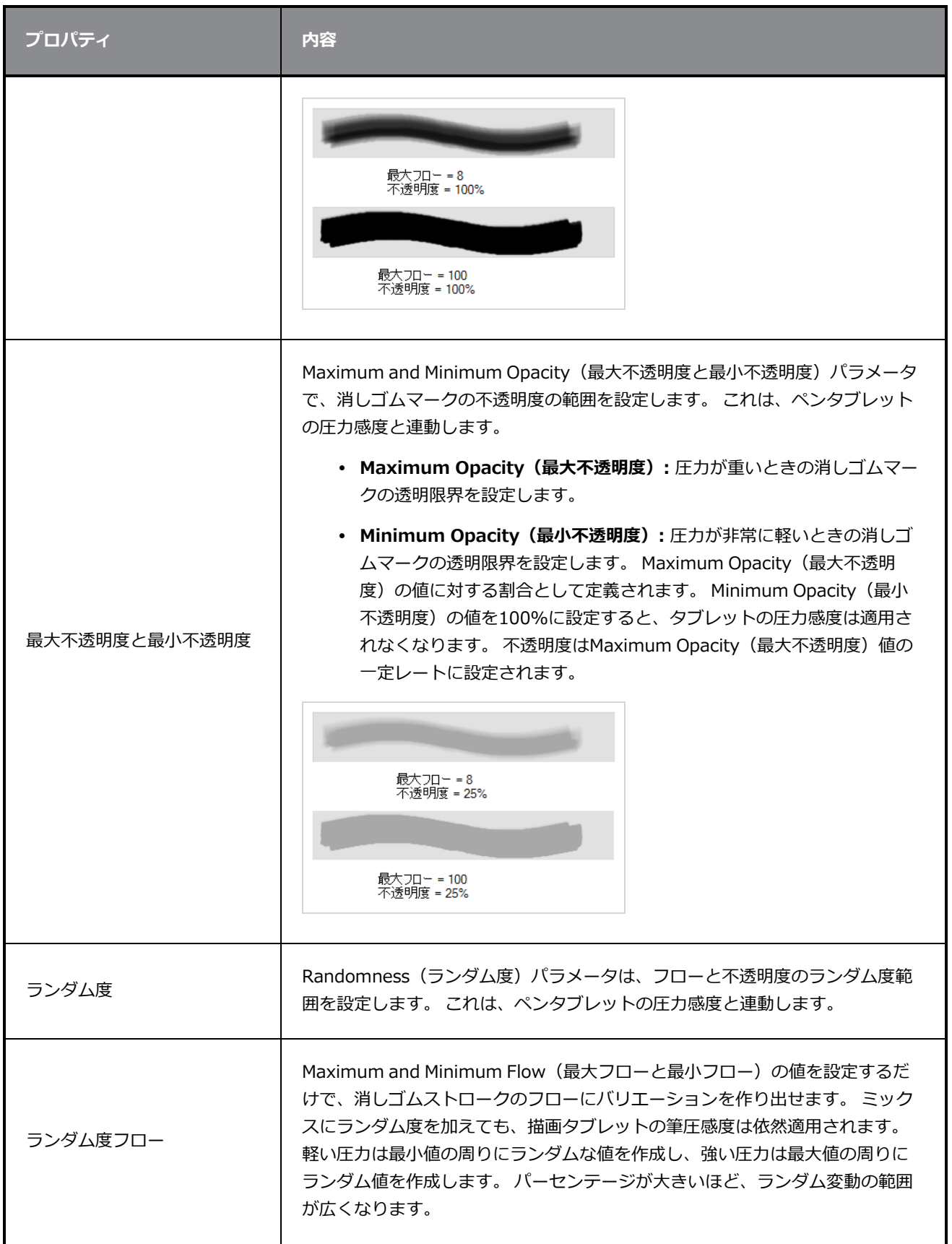

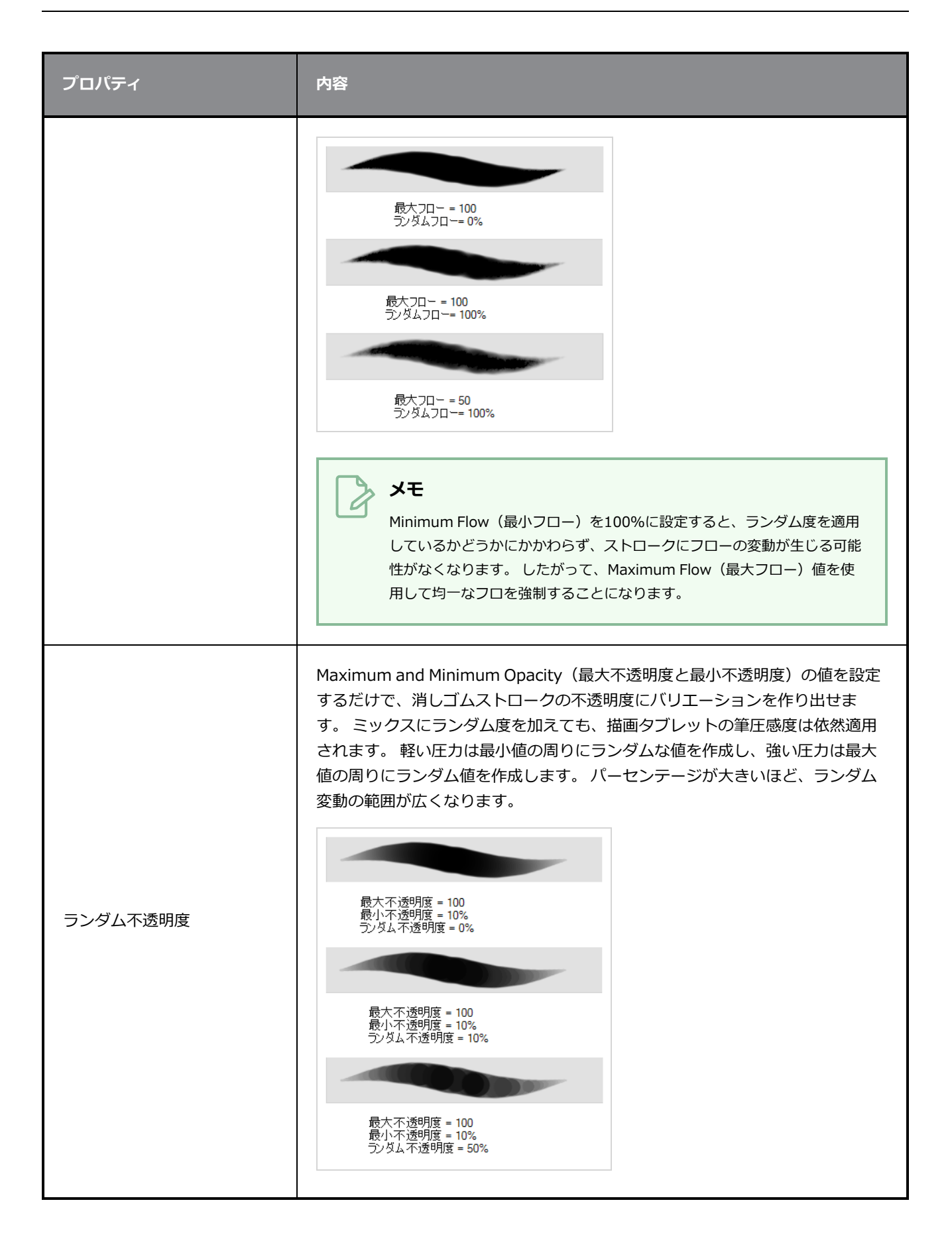

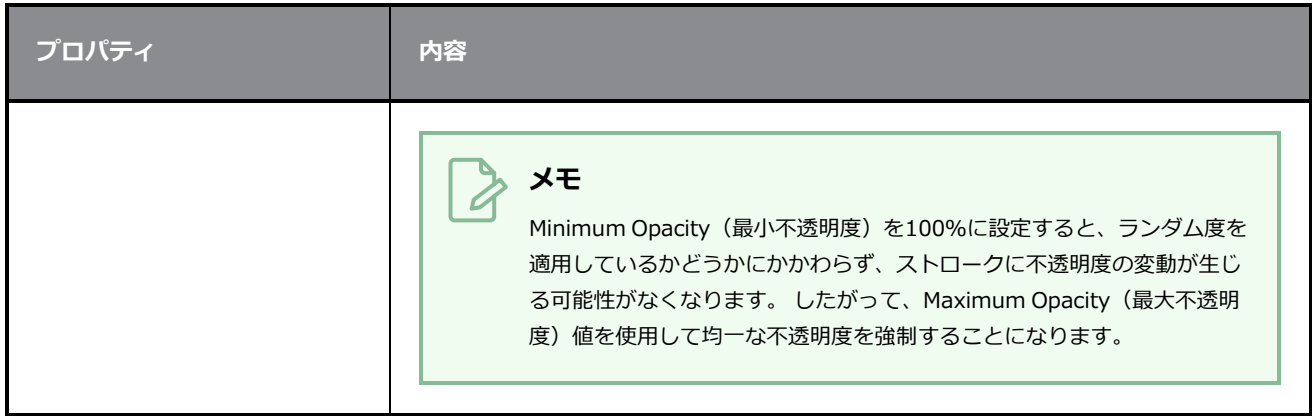

#### <span id="page-448-0"></span>**デュアル先端タブ**

Dual Tip(デュアル先端)タブでは、デュアル先端消しゴムを作成するためのパラメータを設定できます。 プライマリビットマップ消しゴム先端とデュアル先端は常に連携して機能します。 プライマリ先端のパラ メータはTip(先端)タブで、デュアル先端のパラメータはDual Tip(デュアル先端)タブで設定できます。 選択したBlend(ブレンド)モードは、先端の組み合わせ手法を決定します。

デフォルトで、Blend Mode(ブレンドモード)はMultiply(乗算)に設定され、Random Angle(ランダム 角度)は360°に設定されています。

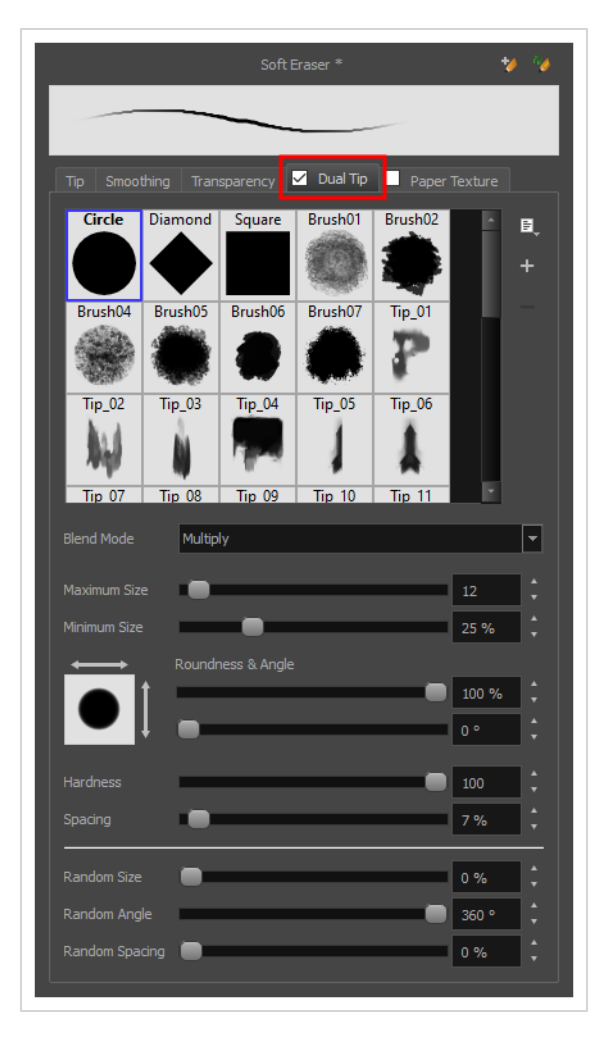

**メモ** Ò

> Dual Tip(デュアル先端)を使用するには、**Dual Tip(デュアル先端)**タブ内のチェックボック スを選択することでオプションを有効にする必要があります。 また、ベクターレイヤー上で作業 している場合は、Tip(先端)タブの**Eraser Type(消しゴムタイプ)**オプションが**Textured Vector(テクスチャー付きベクター)** または **Textured, Preserve Vector(テクスチャー付 き、ベクターに保持)**に設定されている必要があります。

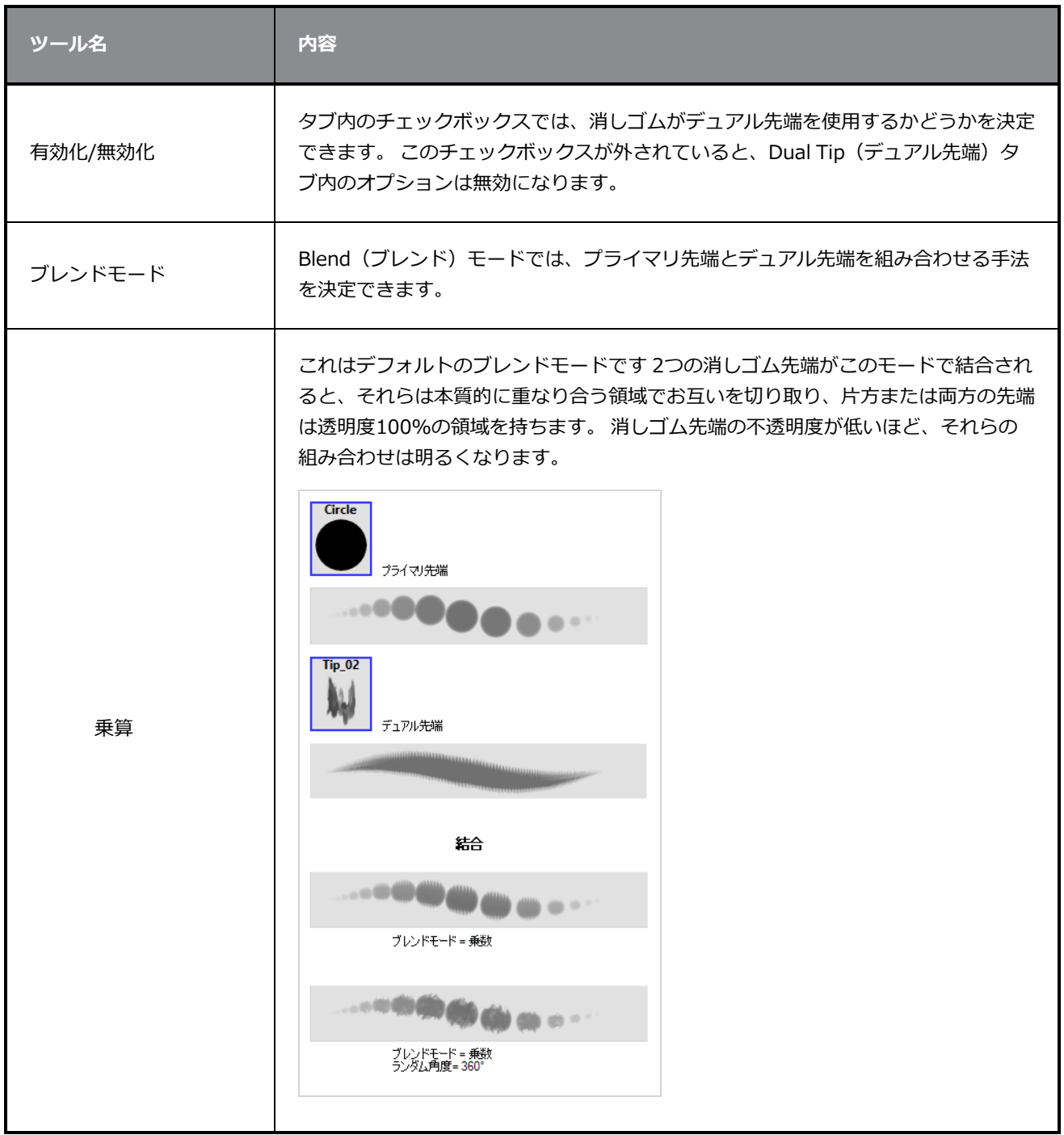

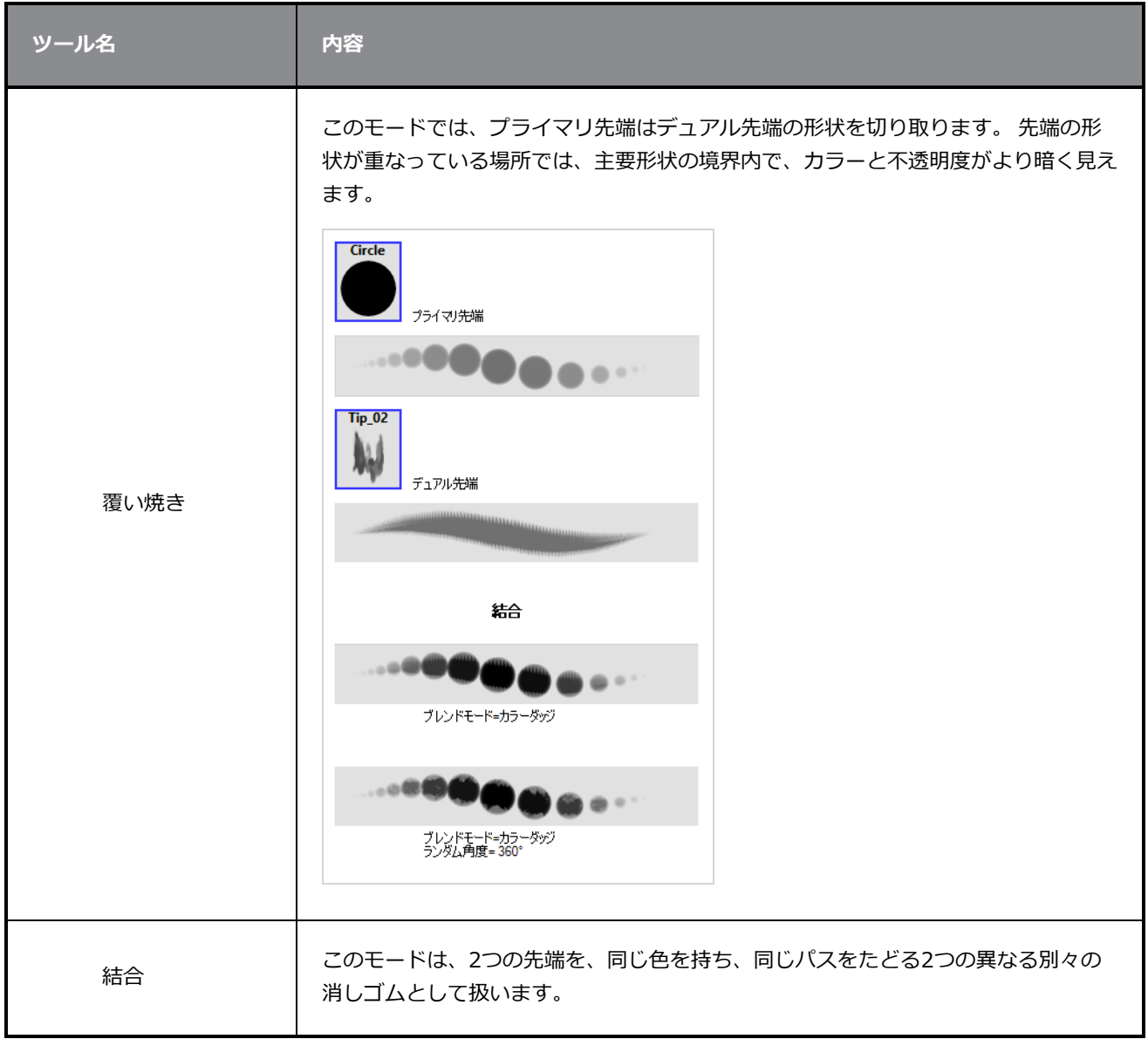

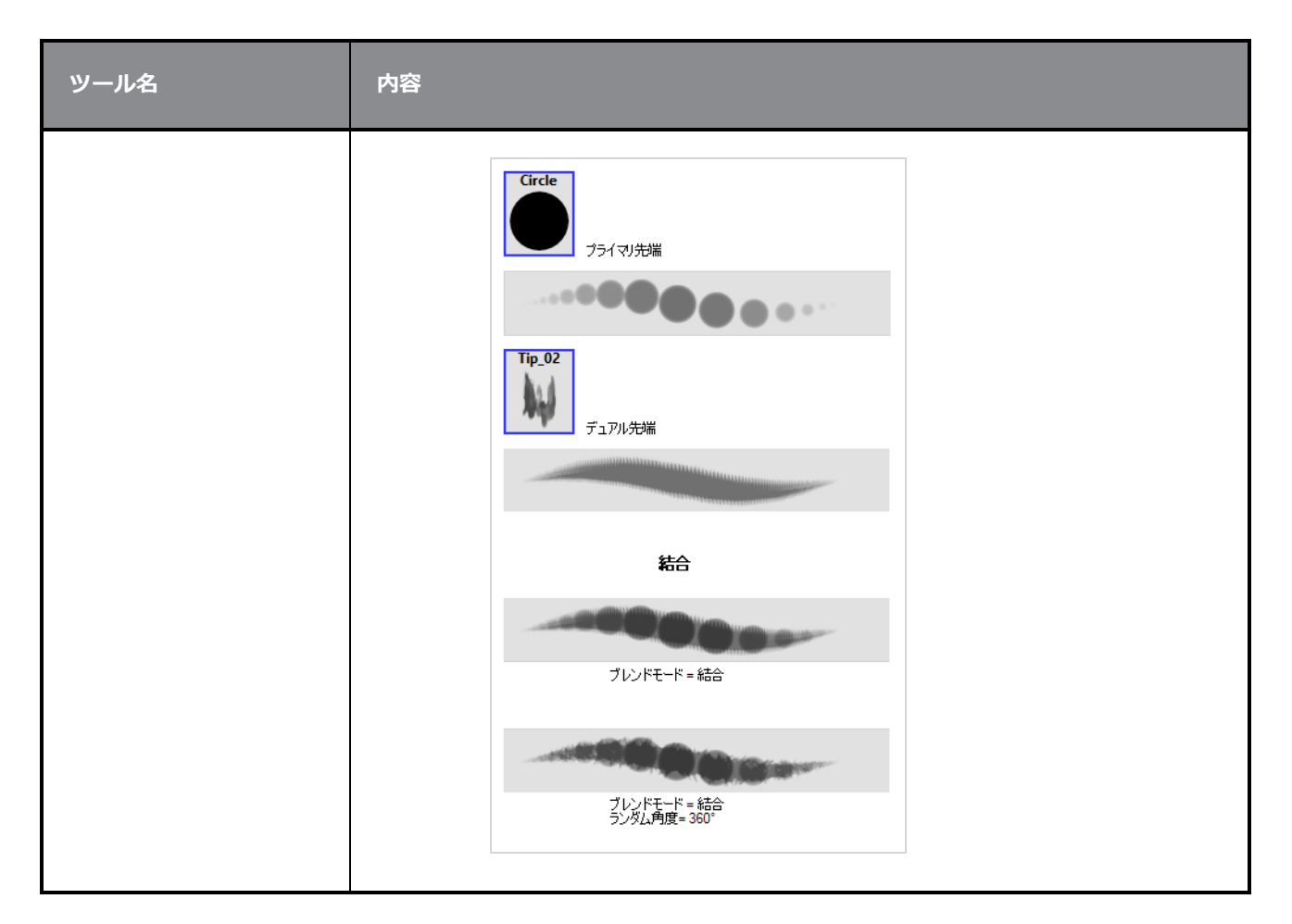

### <span id="page-451-0"></span>**紙テクスチャータブ**

Paper Texture (紙テクスチャー) タブでは、消しゴムに紙のようなテクスチャーを設定できます。 画像ファ イルをインポートしてテクスチャーを追加したり、以前にStoryboard Proからエクスポートした紙テクス チャーをインポートすることもできます。

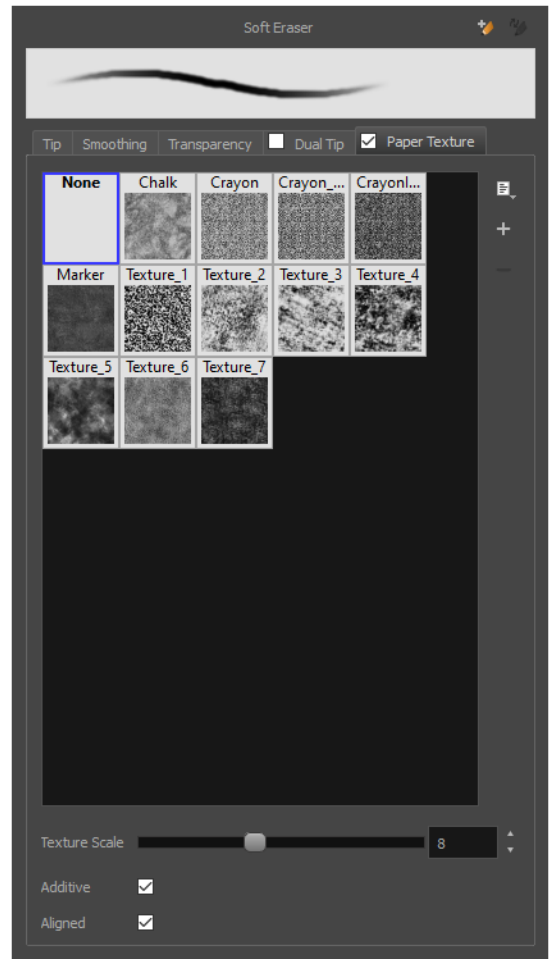

**メモ**

Paper Texture(紙テクスチャー)を使用するためには、**Paper Texture(紙テクスチャー)**タ ブ内のチェックボックスをオンにしてオプションを有効にする必要があります。 また、ベクター レイヤー上で作業している場合は、Tip(先端)タブの**Eraser Type(消しゴムタイプ)**オプショ ンが**Textured Vector(テクスチャー付きベクター)** または **Textured, Preserve Vector (テクスチャー付き、ベクターに保持)**に設定されている必要があります。

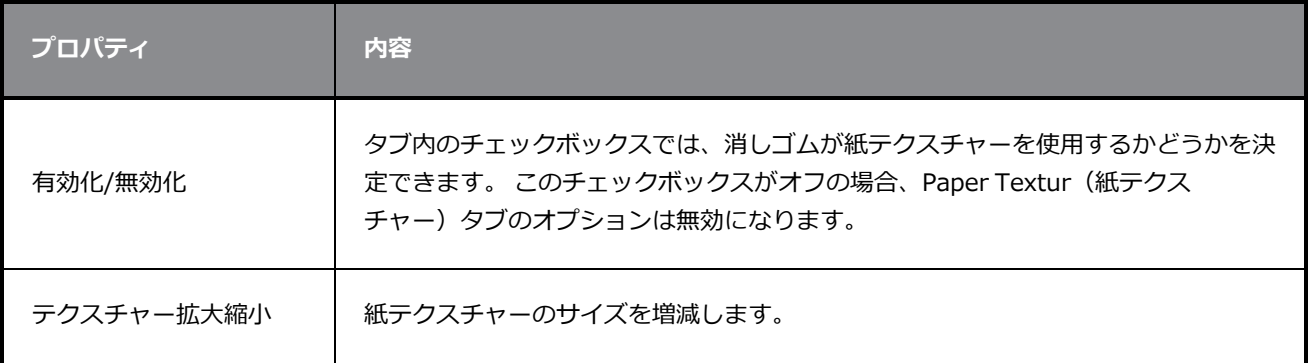

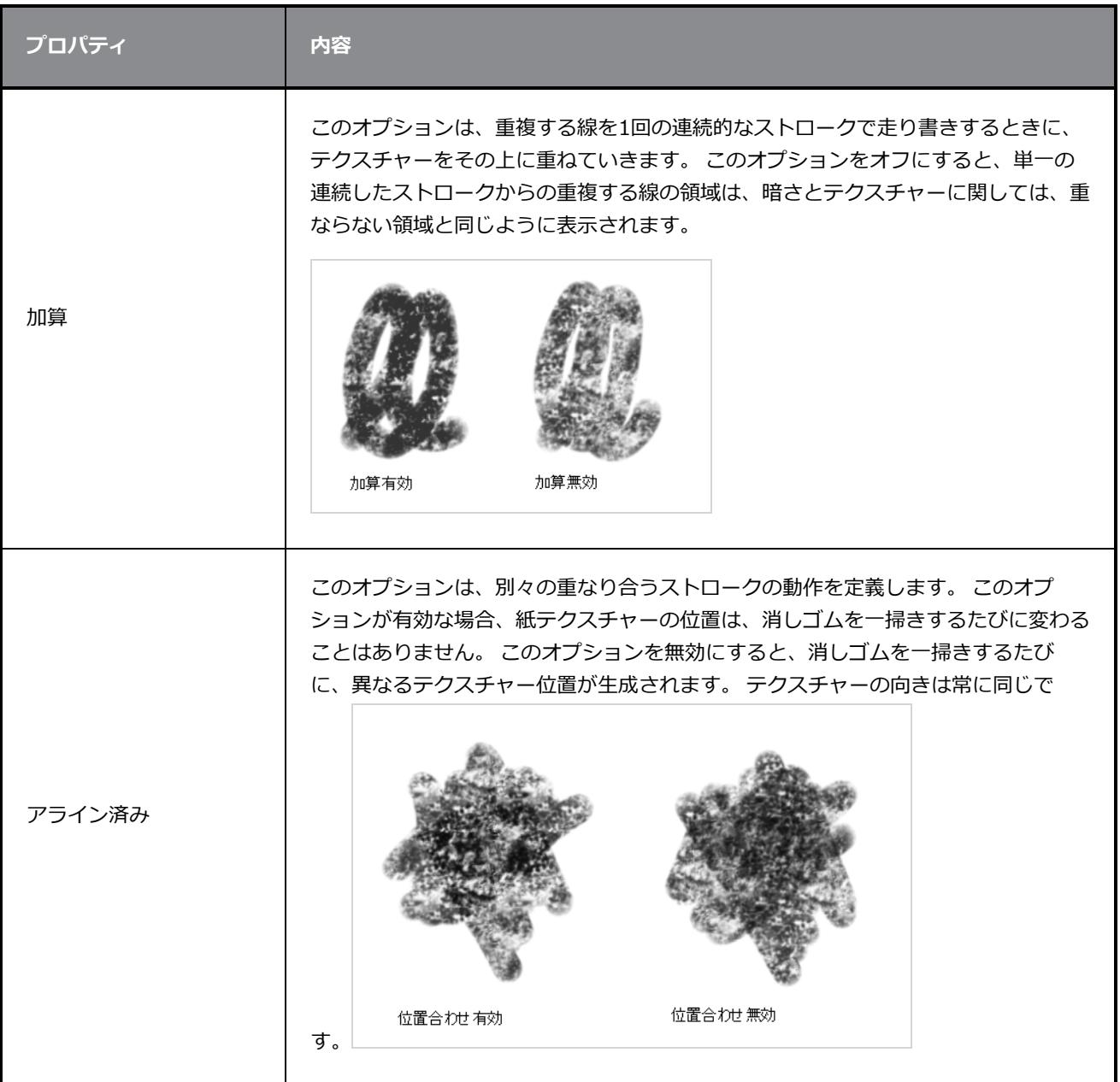

# **レイヤーXシートビューツールプロパティ**

Layer Transform (レイヤーXシートビュー) ツールでは、選択したレイヤーの移動(トランスレート)コン トロールの表示または非表示、フリップ、回転、移動(トランスレート)、拡大縮小を行うことができます。 キーフレームを設定してレイヤーをアニメートしてから、Function Editor (機能エディタ)を使用してそれ らを微調整することもできます。

**Layer Transform(レイヤーXシートビュー)ツールプロパティにアクセスする手法**

1. Tools (ツール) のツールバーでLayer Transform (レイヤーXシートビュー) H ツールを選択し ます。

ツールのプロパティがTool Properties(ツールプロパティ)ビューに表示されます。

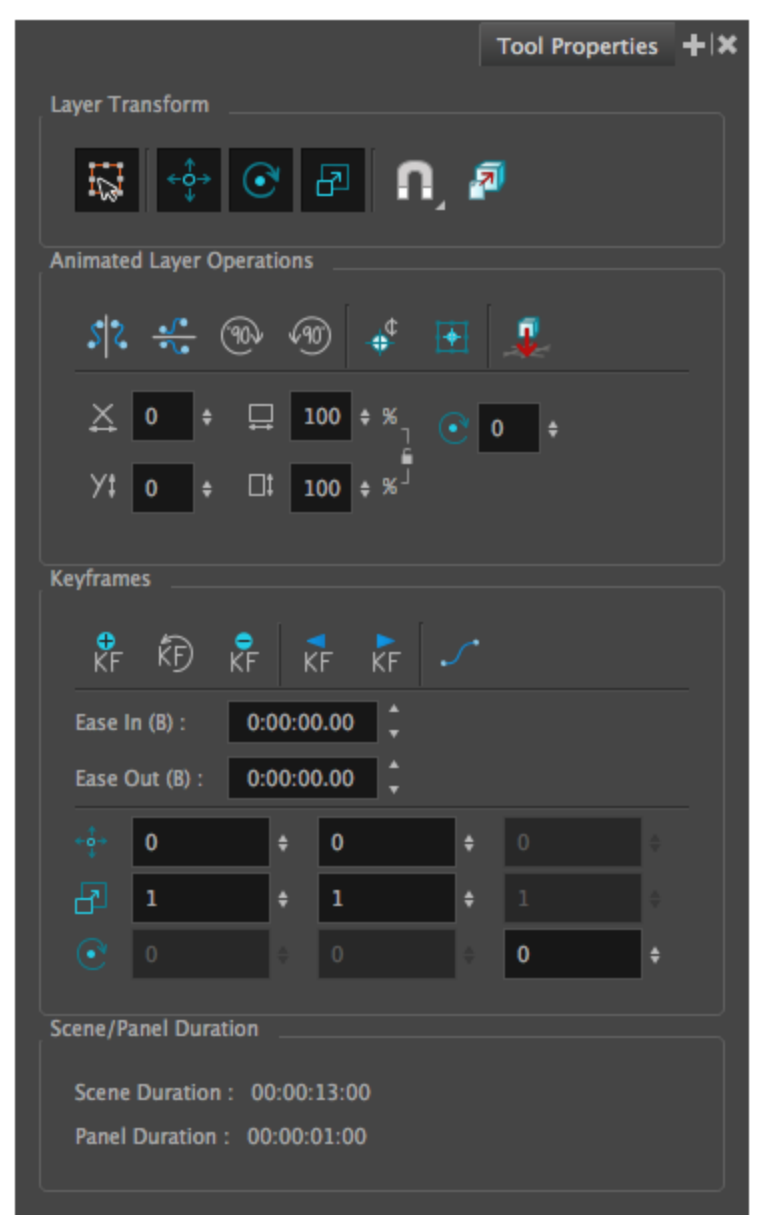

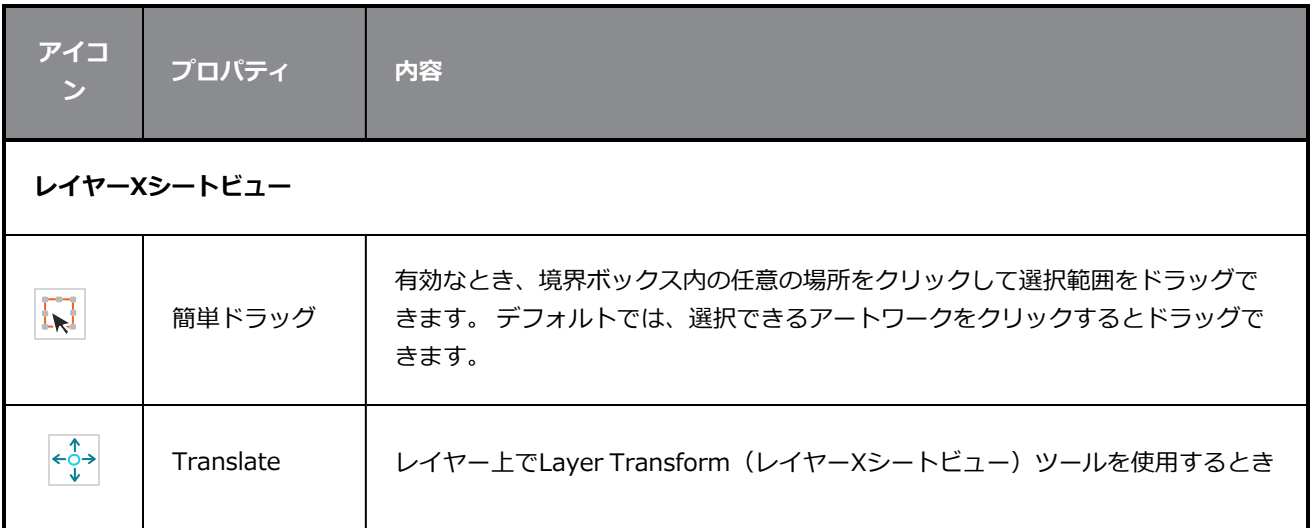

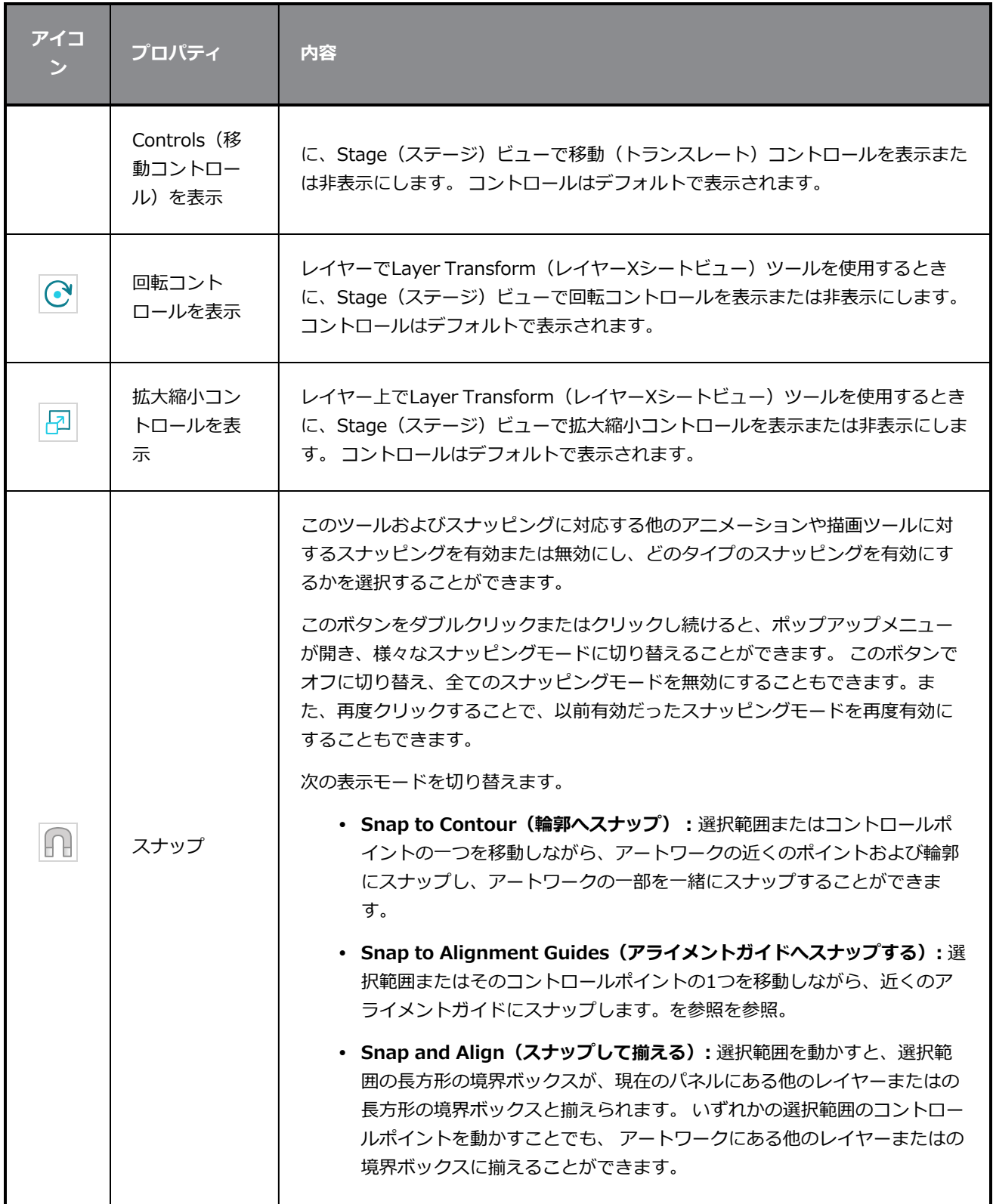

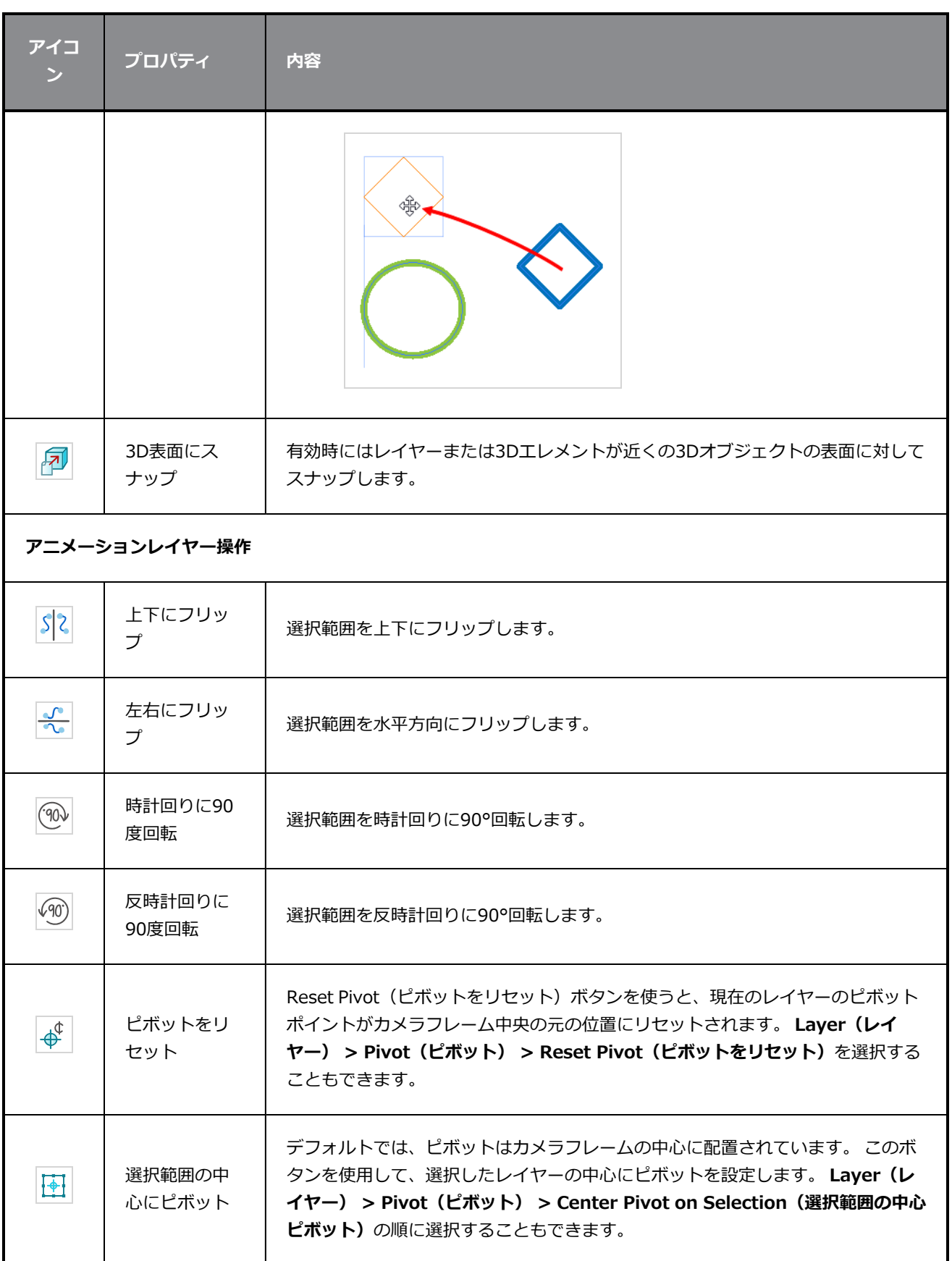

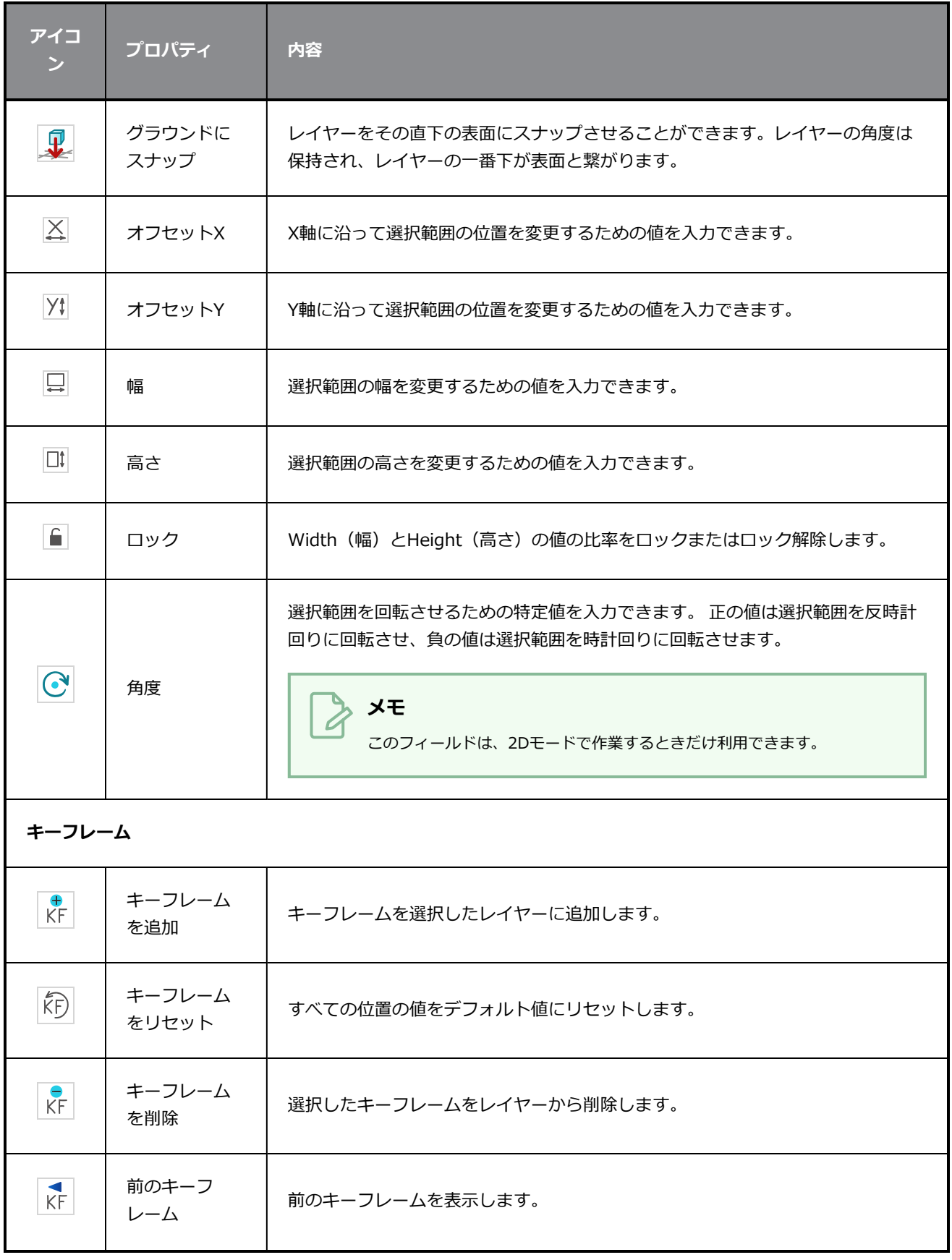

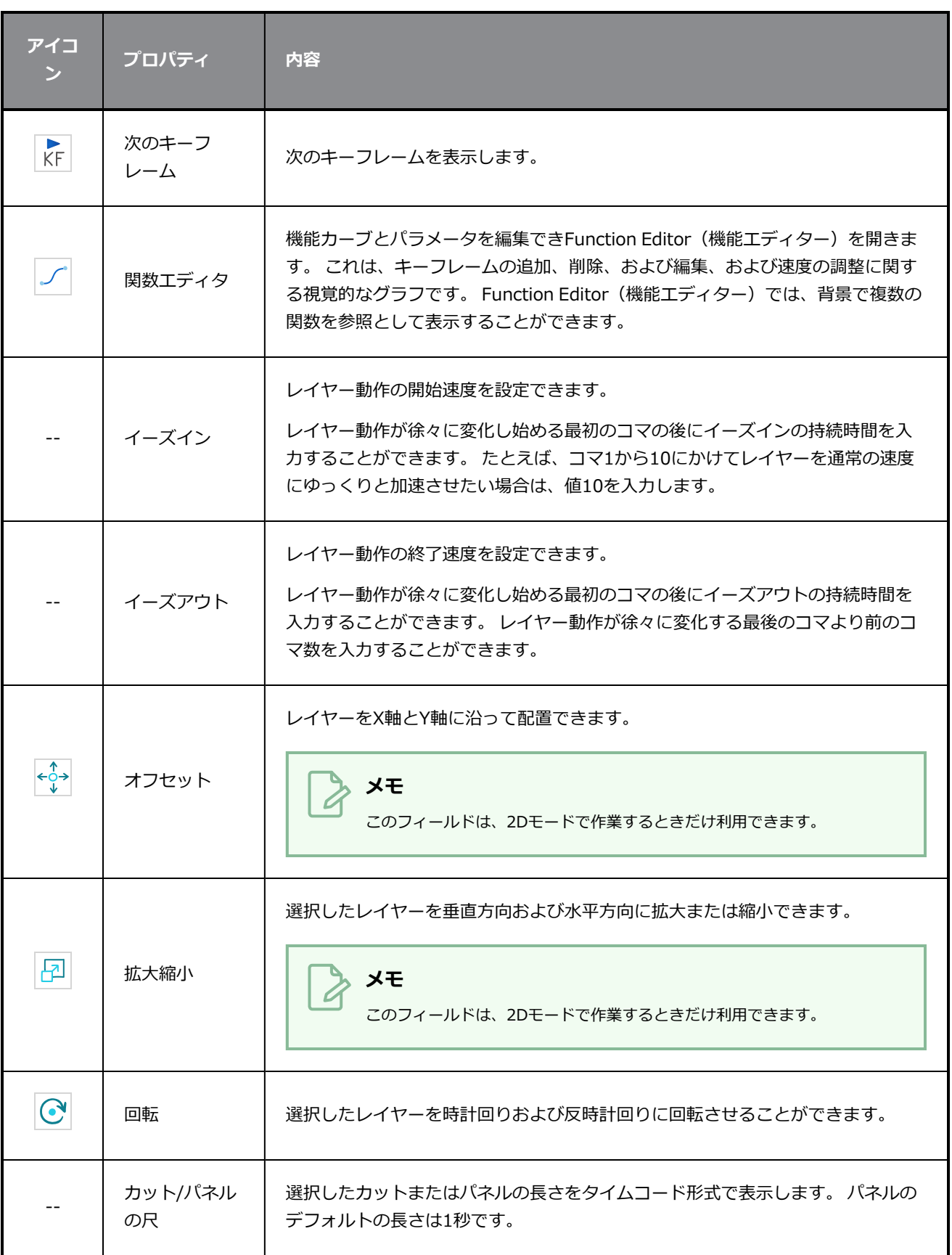

# **線ツールプロパティ**

Line(線)ツールでは、マウスを始点から終点までドラッグして線分をすばやく描画できます。

**Line(線)ツールプロパティにアクセスする手法**

1. Tools(ツール)ツールバーでLine (線) / ツールを選択します。

ツールのプロパティがTool Properties(ツールプロパティ)ビューに表示されます。

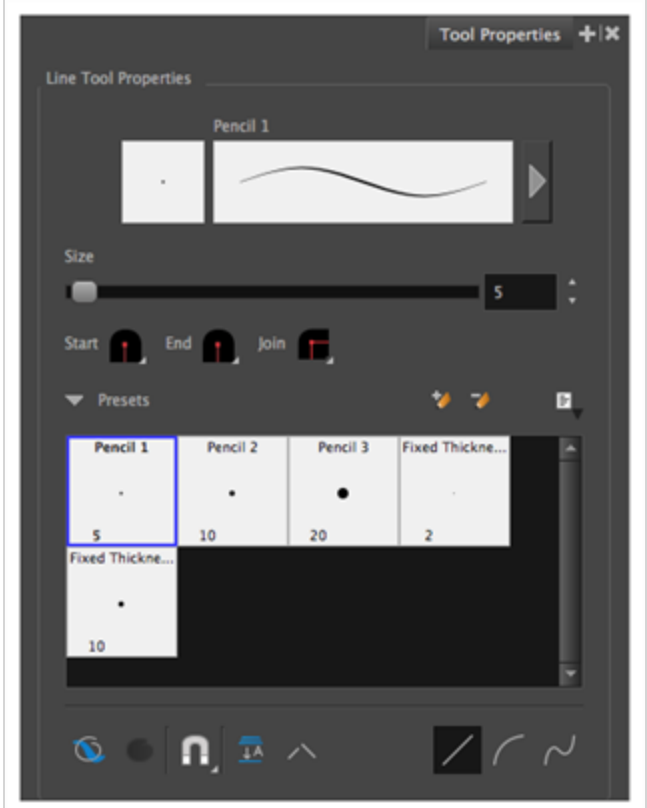

### **鉛筆プロパティ**

他のシェイプツールと同様に、このツールは鉛筆線を作成します。 そのため、そのツールプロパティはPencil (鉛筆)ツールのプロパティと類似しており、鉛筆プリセットと共に使用できます。

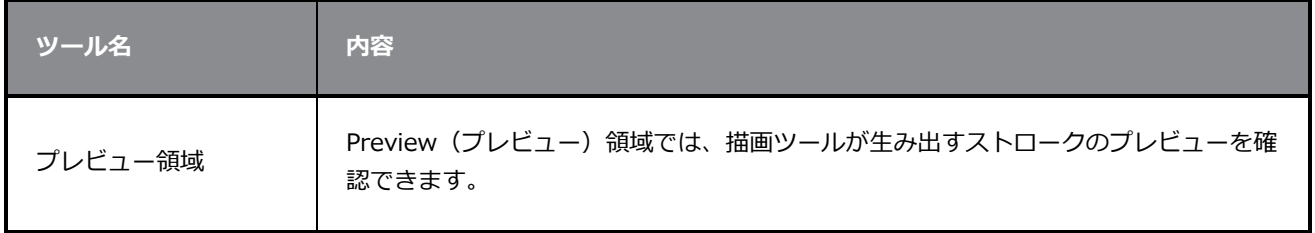

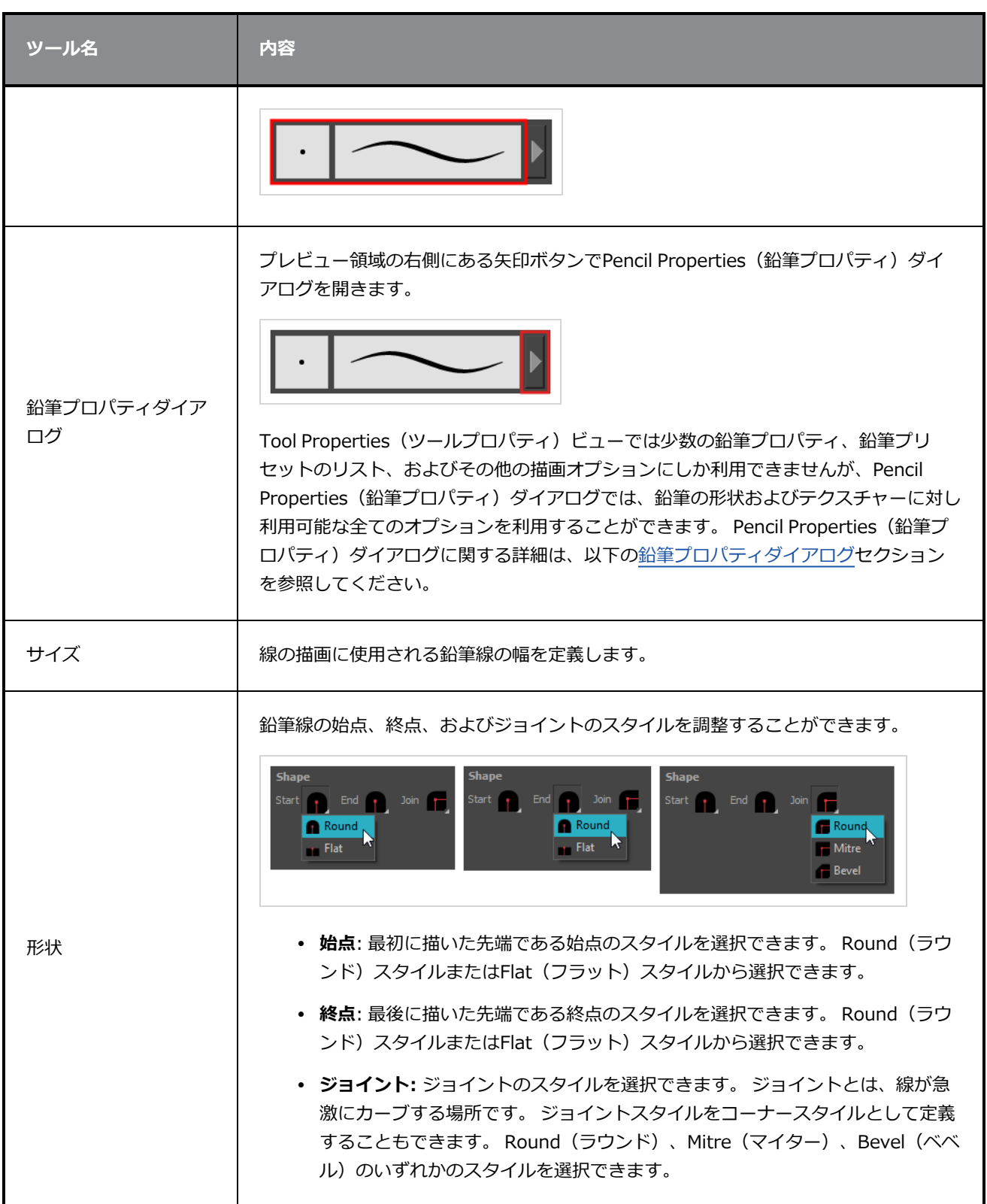

# **鉛筆プリセット**

これらのオプションでは、鉛筆プリセットを選択、作成、および管理できます。

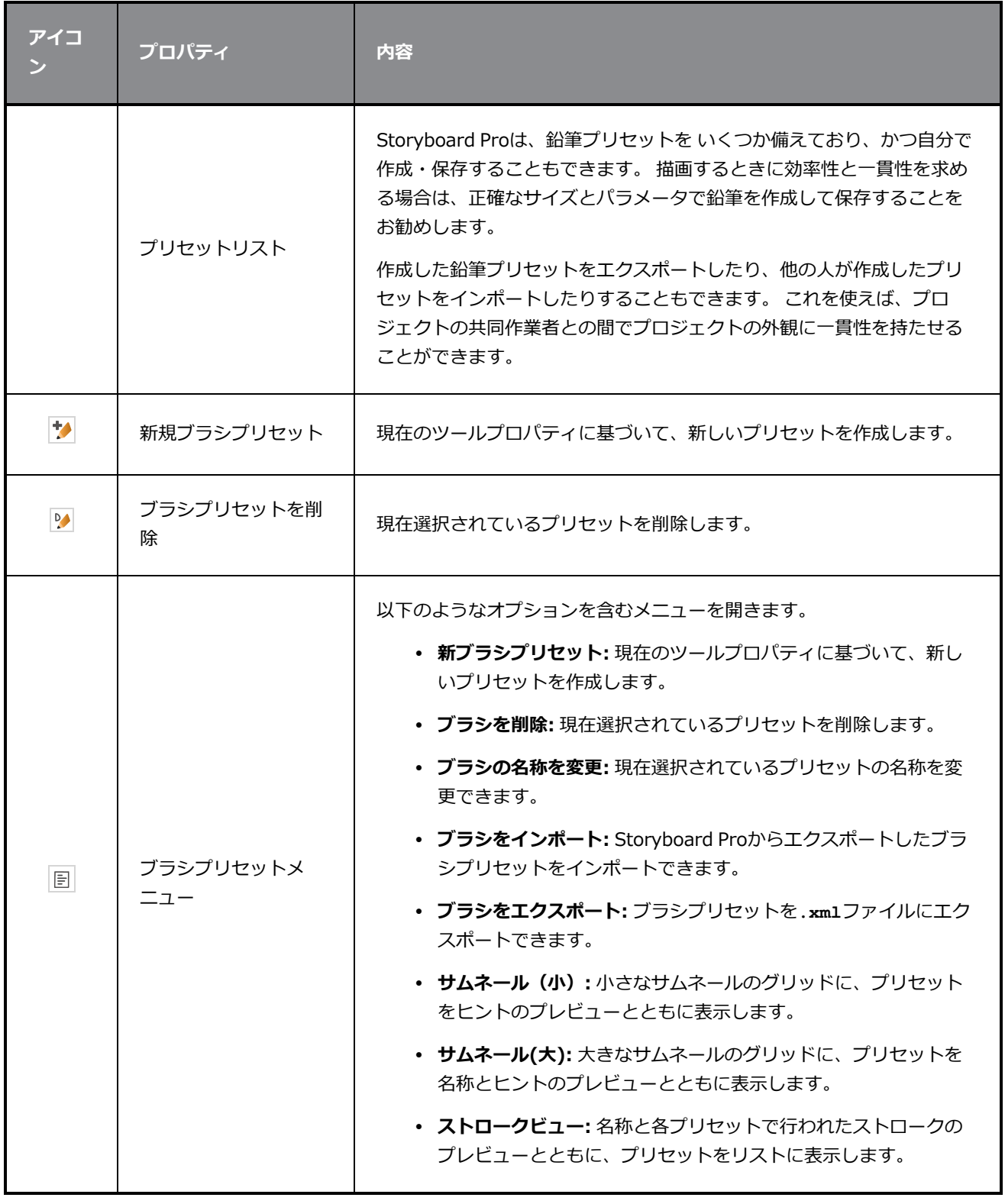

#### **描画オプション**

これらのオプションは、描画ストロークがアートワークに追加される手法に影響します。

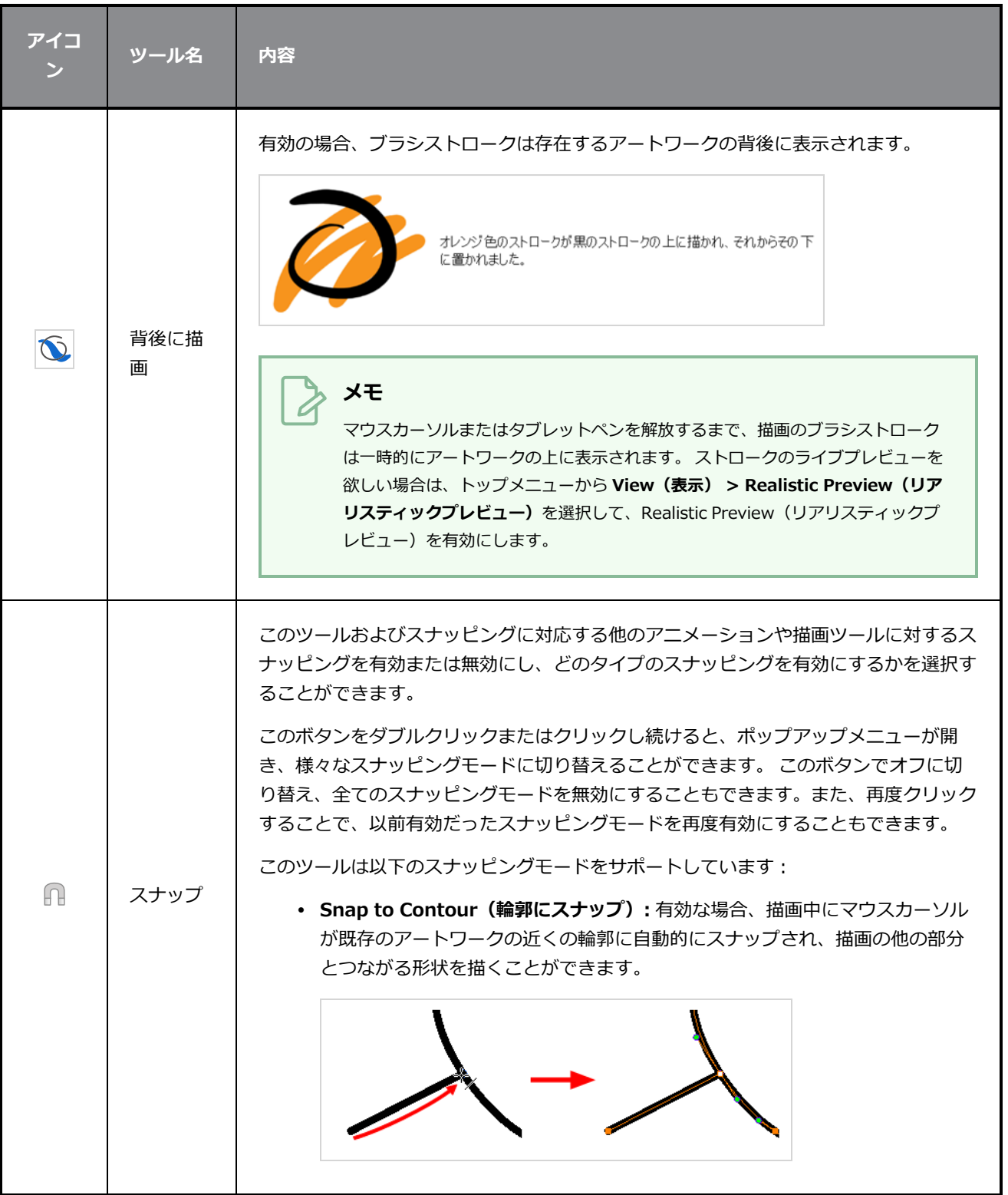

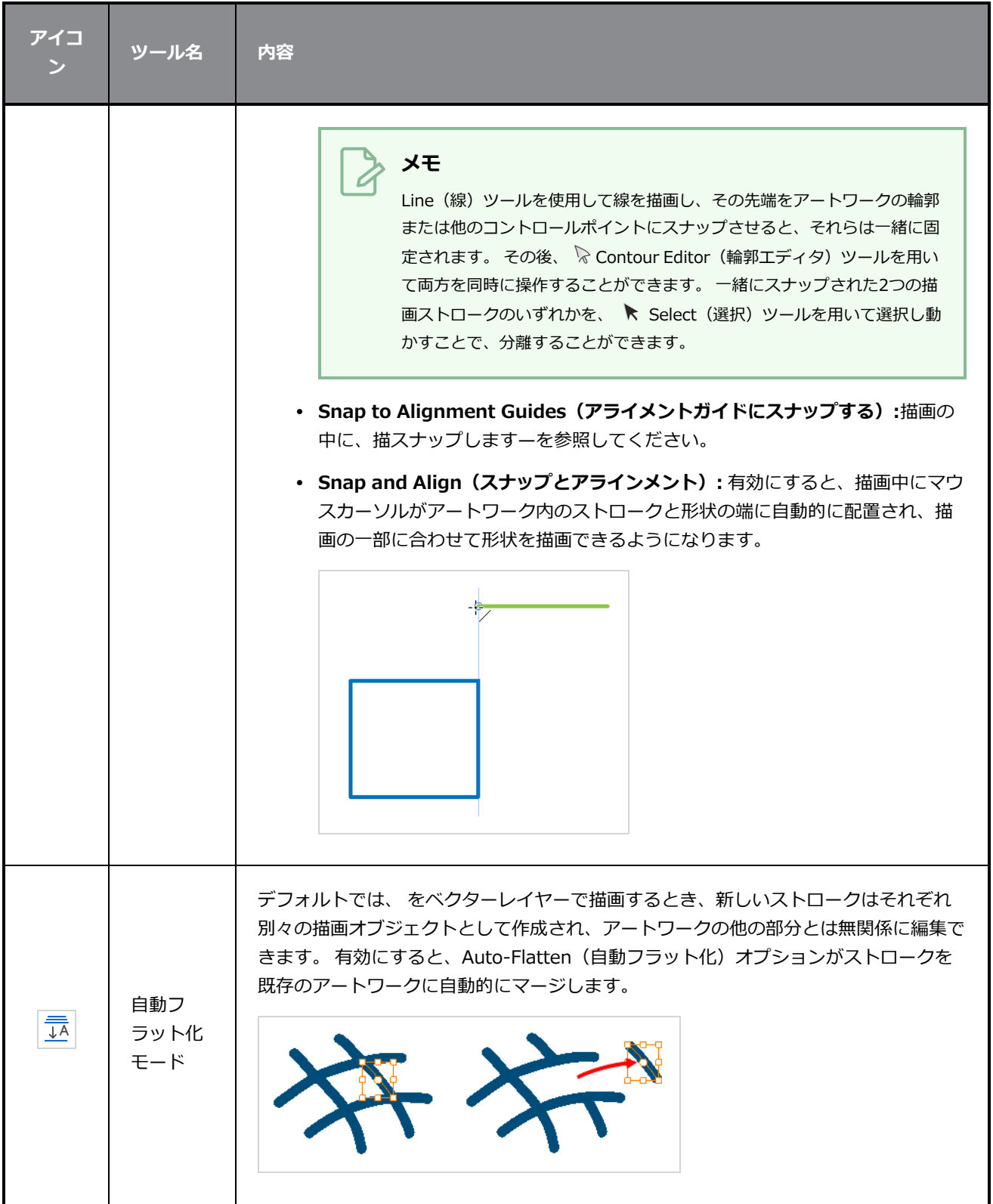

**アイコ ツール名 内容 ン メモ** Select (選択) ツールを使用すると、フラット化した鉛筆線分を使用、選択、およ び削除することができます。 Auto-Flatten (自動フラット化) モードで描画され た重なった鉛筆線は、基本的に重なっている分だけセグメントに分割され、個々 の線として扱うことができます。 有効のとき、描画した鉛筆線間の小さな隙間は非表示ストロークで閉じられ、図形が閉 じていることを確認し、それらをPaint (ペイント)ツールで塗りつぶすことができま す。 鉛筆線で輪郭を描くとき、輪郭が閉じているかどうかを判断するために中心線が使用さ れますが、鉛筆線の可視先端は、その中心線の先端を少し超えて伸びます。これによっ てシェイプが閉じているように見えても、実際には閉じていないようにすることができ ます。 これにより、Paint(ペイント)ツールでシェイプが塗りつぶされるのを防ぎま す。 Pencil (鉛筆) またはLine (線) ツールで描画するときにこのオプションを有効に 自動隙間 すると、輪郭の目に見えない隙間を残さないようにできます。  $\overline{\mathcal{L}}$ 閉鎖 自動隙間閉鎖オフ 自動隙間閉鎖オン 直線を描画します。 このモードでは、以下の方法で曲線を描画することもできます。 1. 線の開始位置から終了位置まで、クリック&ドラッグします。マウスボタンま たはペンは離さないでください。 直線モー ド 2. マウスまたはペンのボタンを押したまま、Ctrl (Windows) または ⌘ (macOS) を長押しして、マウスまたはペンを移動して線の曲線を定義します。

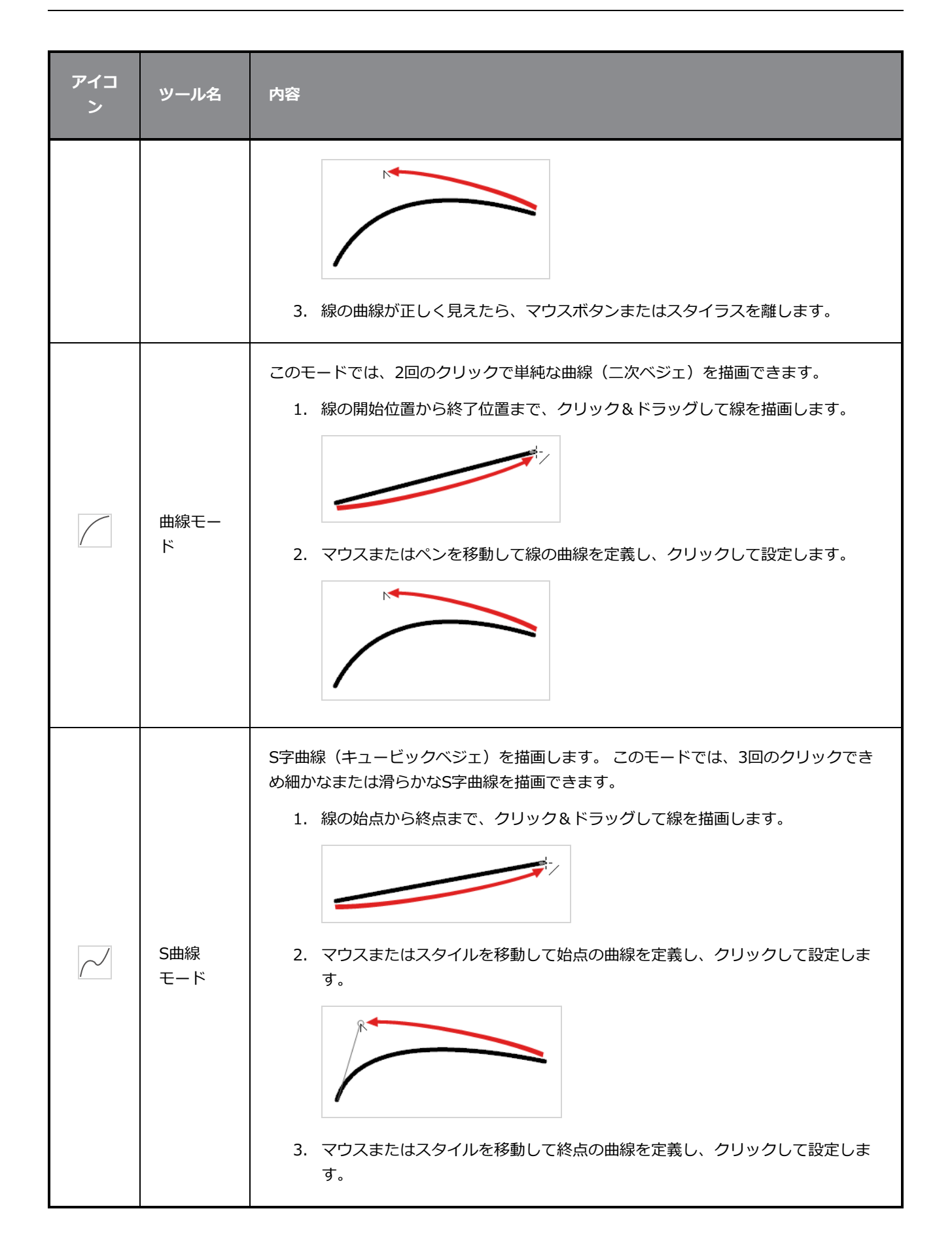

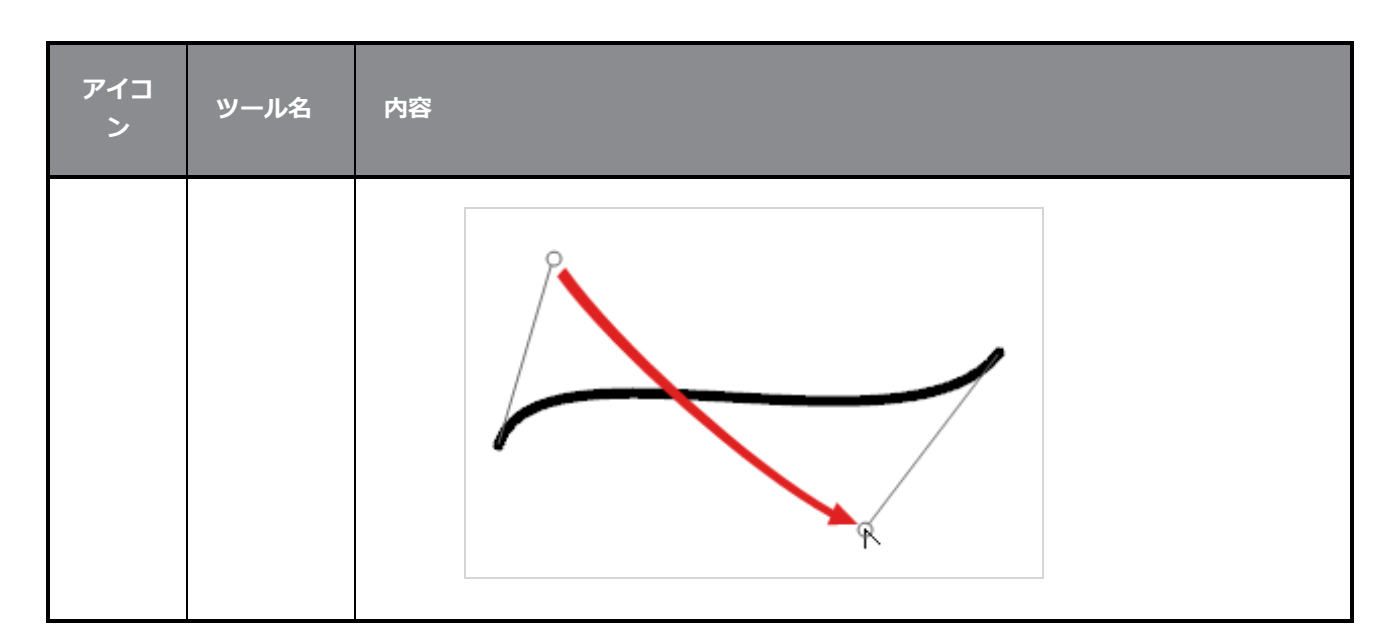

### <span id="page-467-0"></span>**鉛筆プロパティダイアログ**

Line(線) ツールは鉛筆線を描画するので、Pencil Properties (鉛筆プロパティ) ダイアログを使用して描画 する線の種類をカスタマイズできます。 Pencil Properties (鉛筆プロパティ) ダイアログを開くには、スト ローク表示領域の右にある矢印ボタンをクリックします。

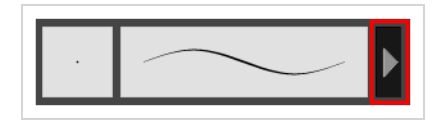

### **Size and Smoothness(サイズと滑らかさ)タブ**

Size and Smoothness(サイズと滑らかさ)タブでは、鉛筆のサイズ、滑らかさのパラメータの他、その先 端と角の形状を選択できます。

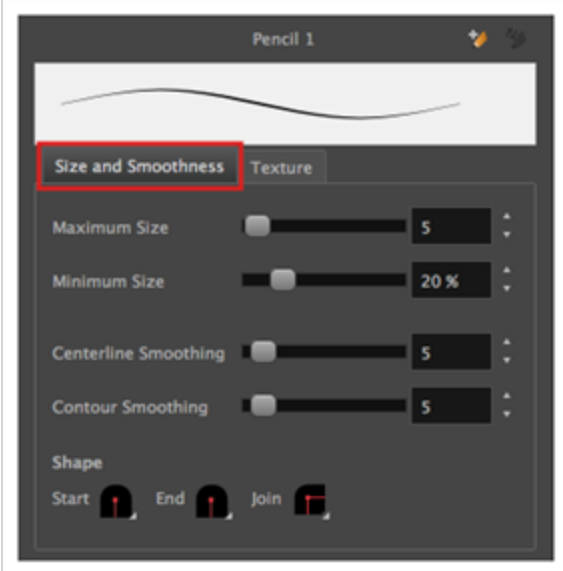
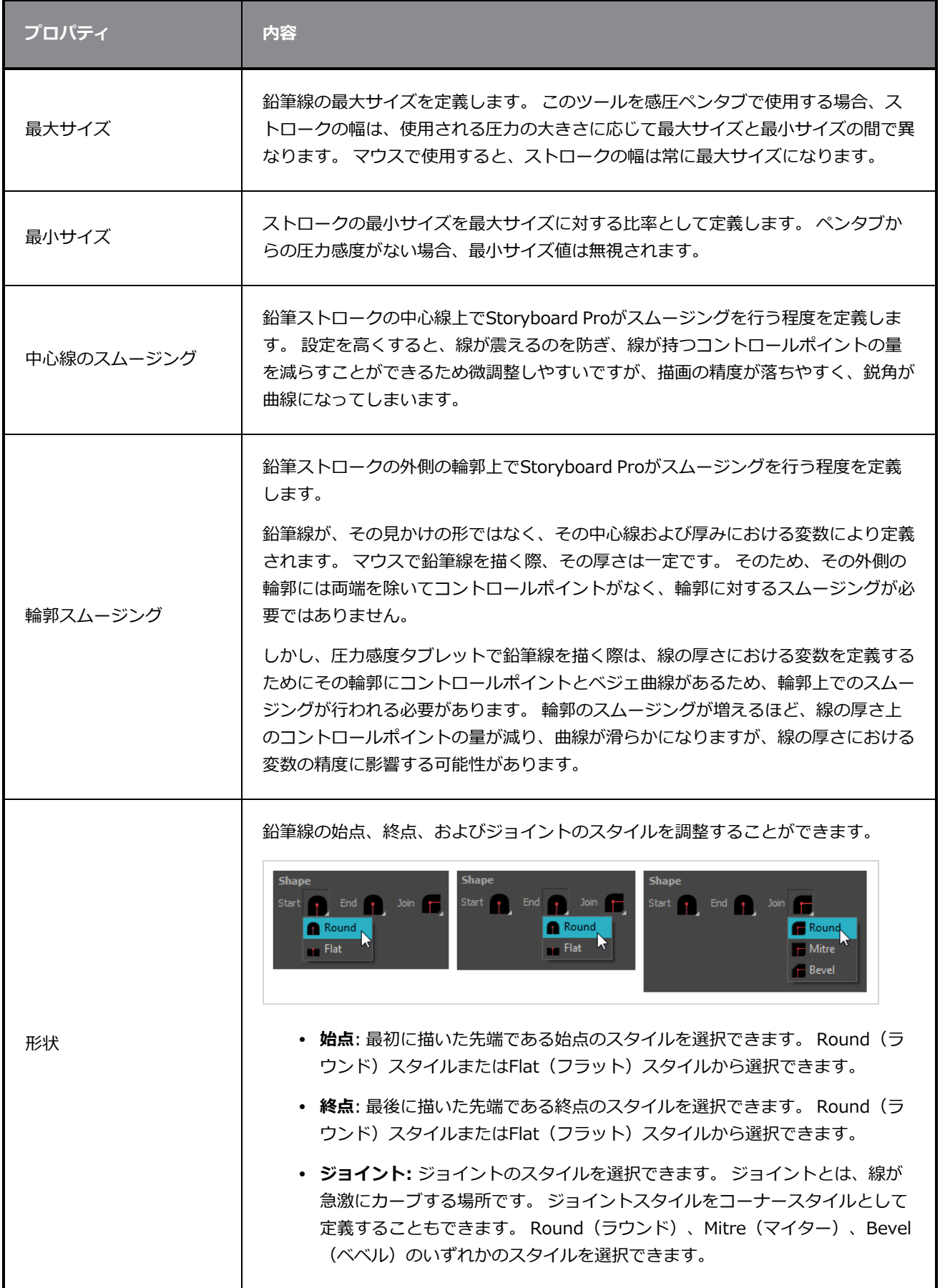

#### **テクスチャータブ**

Pencil Properties (鉛筆プロパティ) ビューのTexture (テクスチャー) タブを使用して、鉛筆線に適用する テクスチャーを選択できます。 テクスチャーを追加、削除、または名称変更したり、現在の鉛筆テクス チャーパレットをデフォルトのものとして保存したり、鉛筆テクスチャーパレットをカットにインポートした りすることもできます。

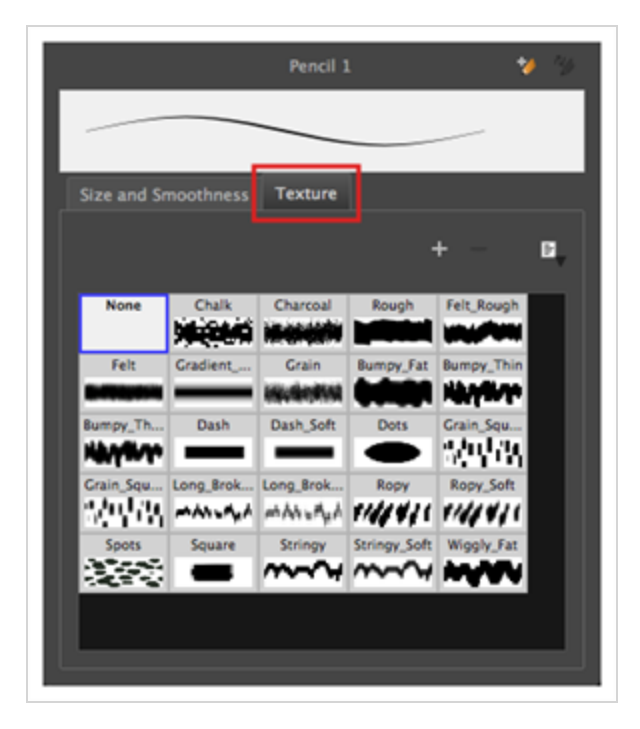

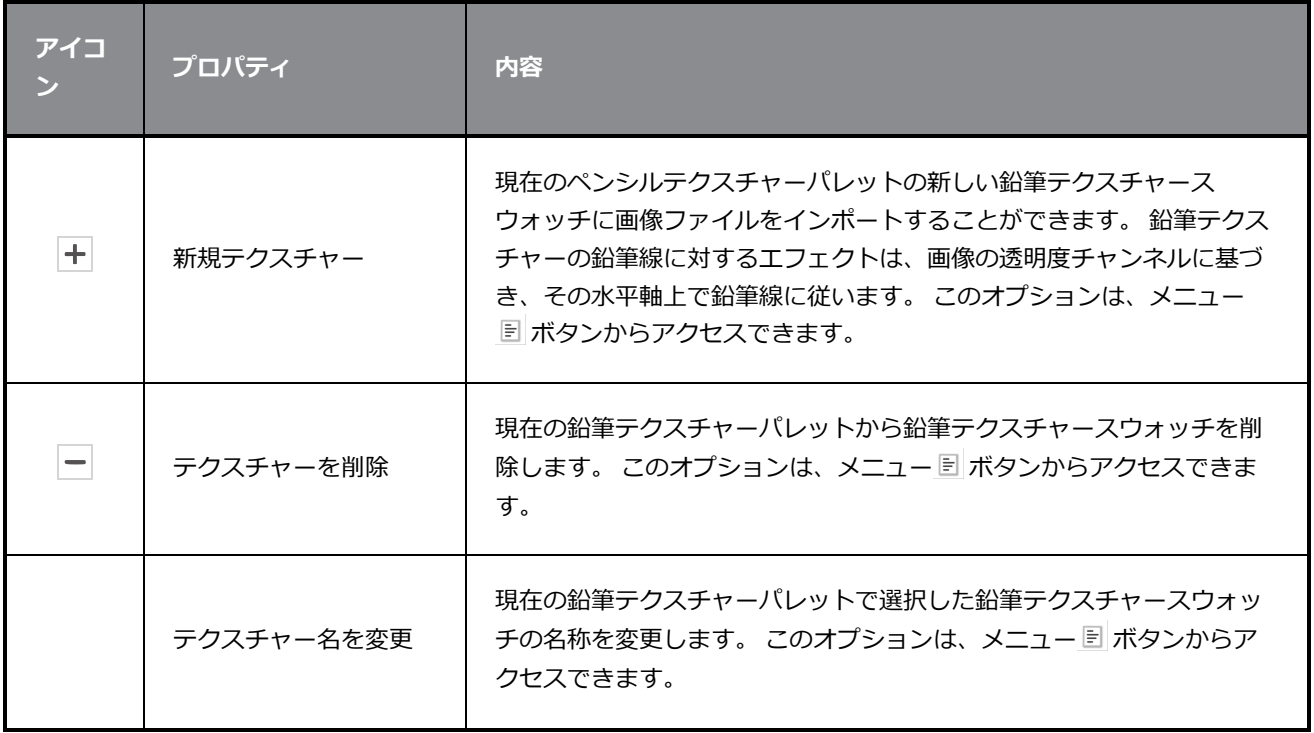

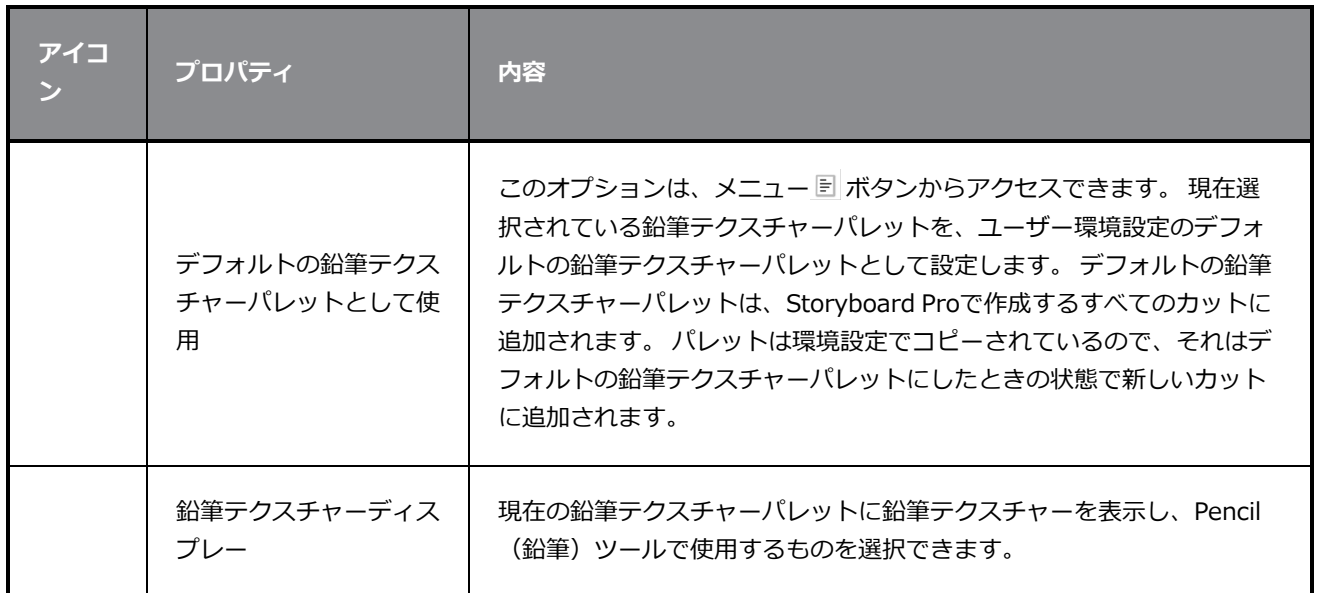

# **サイズを維持ツールプロパティ**

Maintain Size (サイズを維持) ツールでは、Side(サイド)ビューまたはTop (トップ)ビューでZ軸方向に エレメントを移動しても、エレメントの視覚拡大縮小を維持できます。 描画レイヤーをZ軸上で移動すると、 それらはカメラ内でサイズを維持するように拡大縮小されます。

**Maintain Size(サイズを維持)ツールツールプロパティにアクセスする手法**

1. Tools (ツール) ツールバーで、Maintain Size (サイズを維持) 命 ツールを選択します。

ツールのプロパティがTool Properties(ツールプロパティ)ビューに表示されます。

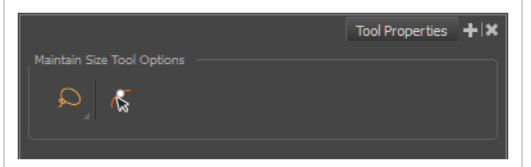

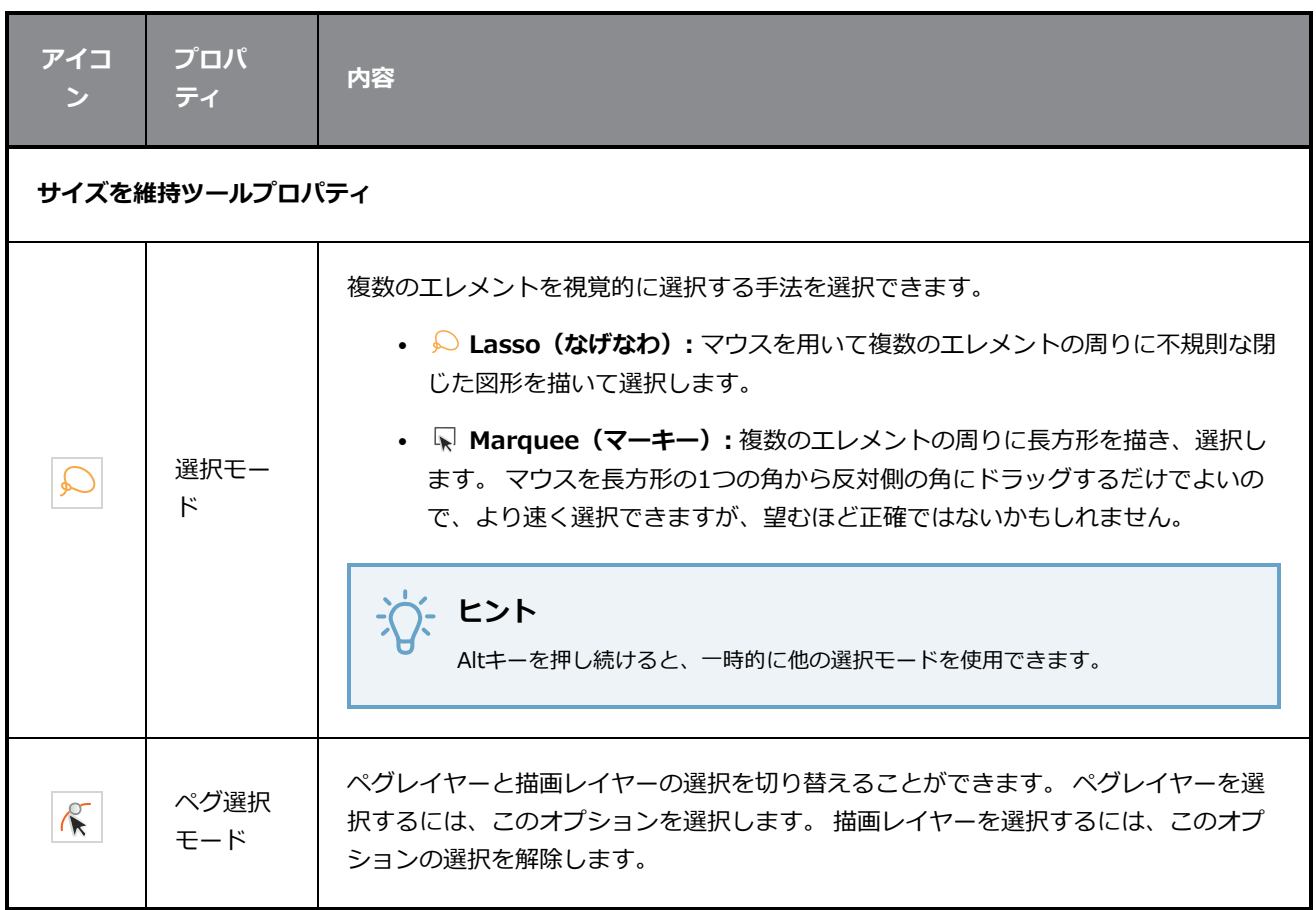

## **ペイントツールプロパティ**

Paint (ペイント) ツールを使用すると、選択した色で描画の閉じた部分を塗りつぶすことができます。

#### Paint (ペイント) ツールプロパティにアクセスする手法

1. Tools(ツール)ツールバーにて、Paint(ペイント) 。 Paint Unpainted (塗られていない部 分をペイント)、 <sup>3</sup>または Unpaint (アンペイント) シールを選択します。

ツールのプロパティがTool Properties(ツールプロパティ)ビューに表示されます。

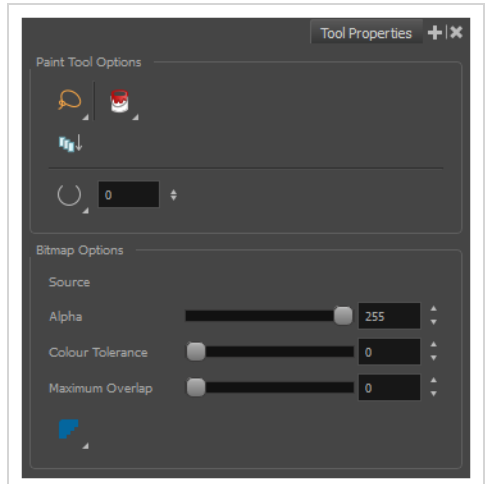

### **ペイントツールオプション**

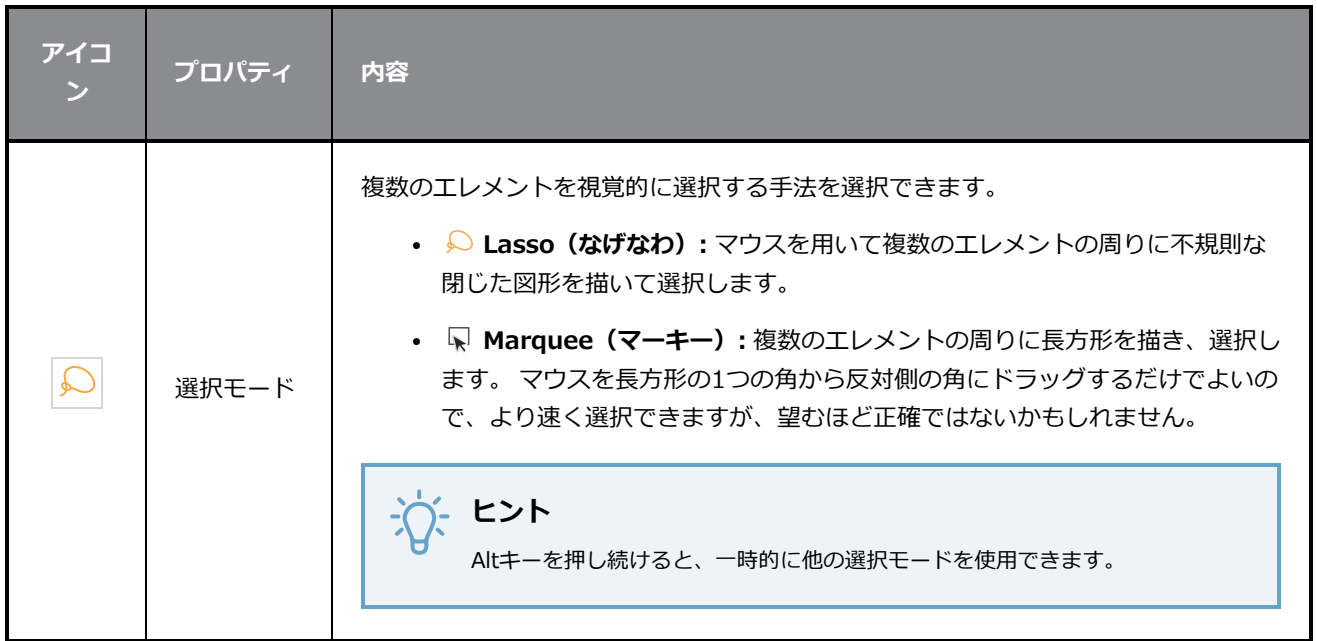

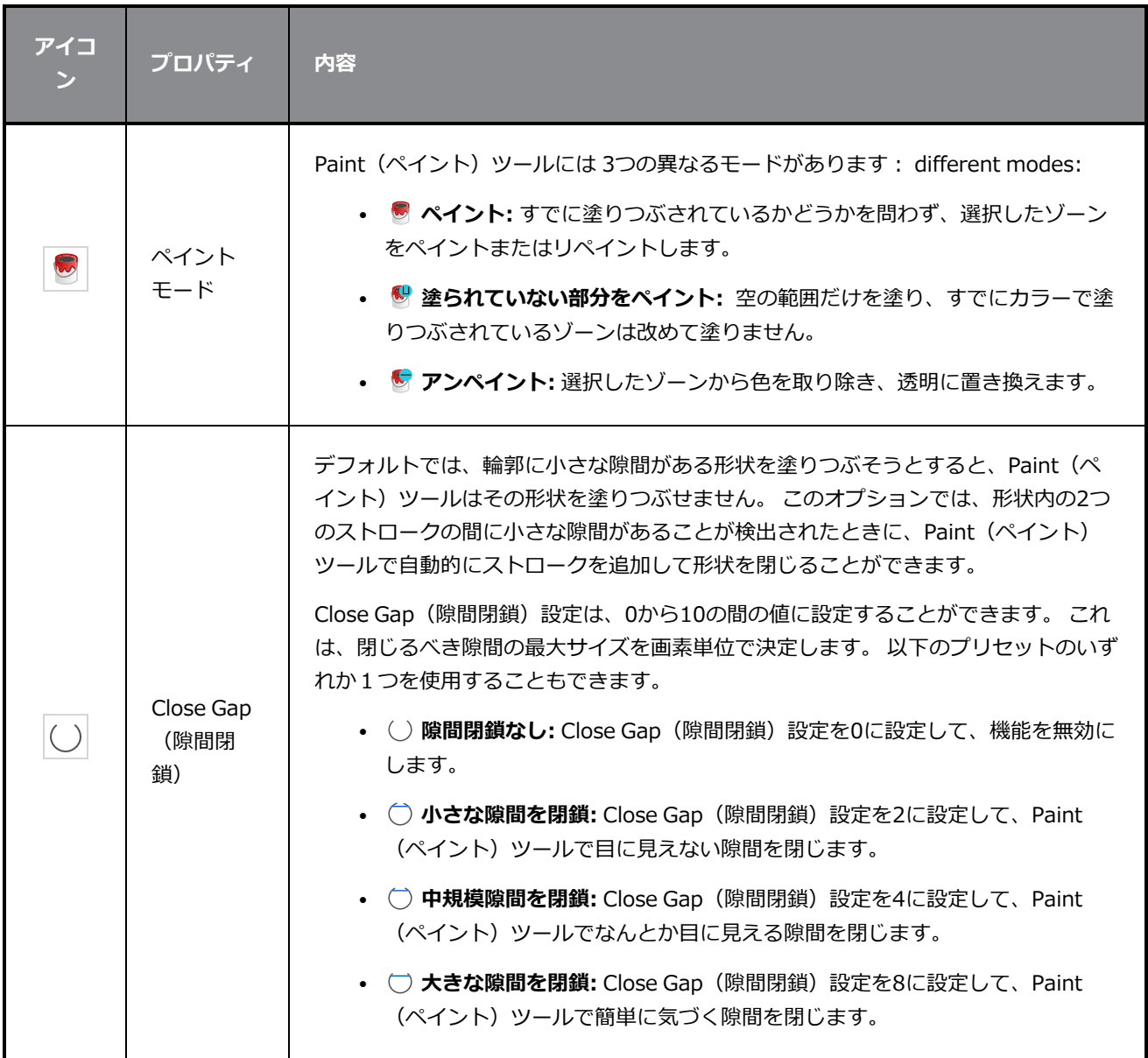

### **ビットマップオプション**

ビットマップ描画は形状ではなく画素で構成されているため、ビットマップ描画の形状の輪郭はしばしばぼや けています。そのため、ビットマップ描画である範囲を塗りつぶそうとするとき、Paint (ペイント) ツール が塗り潰す必要がある領域を正確に把握するのに複雑になる可能性があります。 たとえば、Paint (ペイン ト)ツールがただ単に、クリックした色とまったく同じ色の画素を、選択した色と置き換えるだけの場合、形 状の輪郭の近くに小さな隙間が残ります。

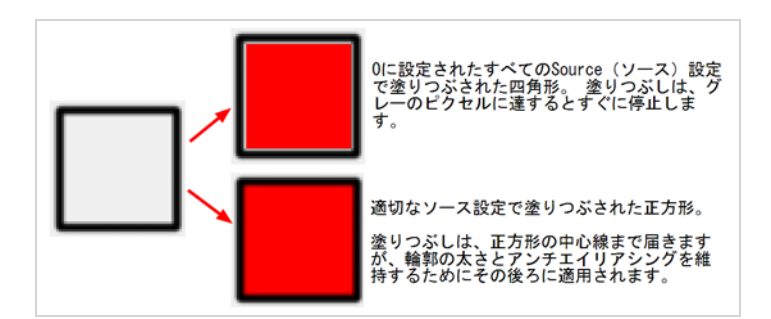

以下の設定は、Paint (ペイント) ツールが塗りつぶす必要がある領域をどのように見つけ出すかを決定しま す。これらの設定のいずれかを大きくすると、Paint (ペイント)ツールの色やアルファの違いに対する許容 度が増し、それ以外の場合よりも大きな領域になります。

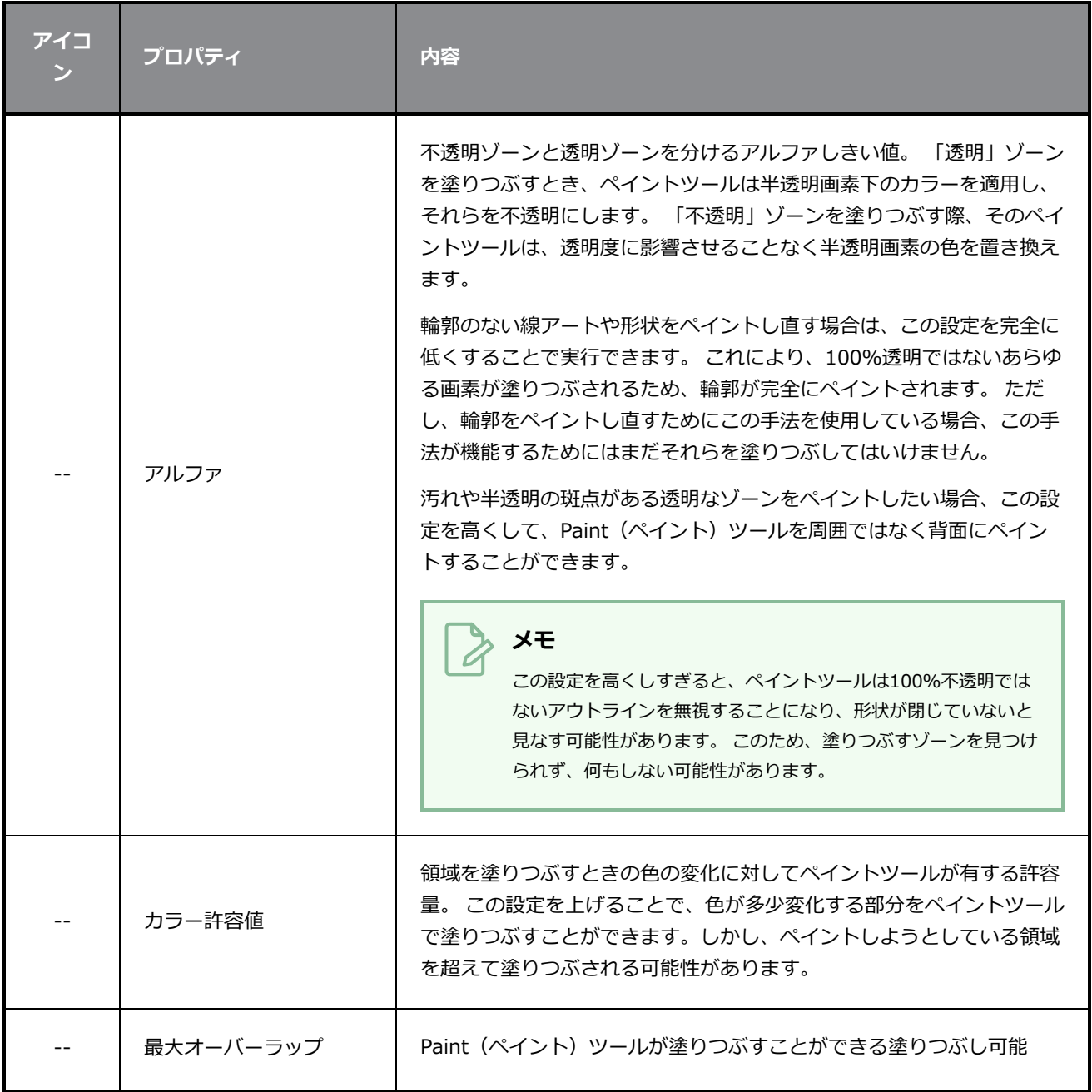

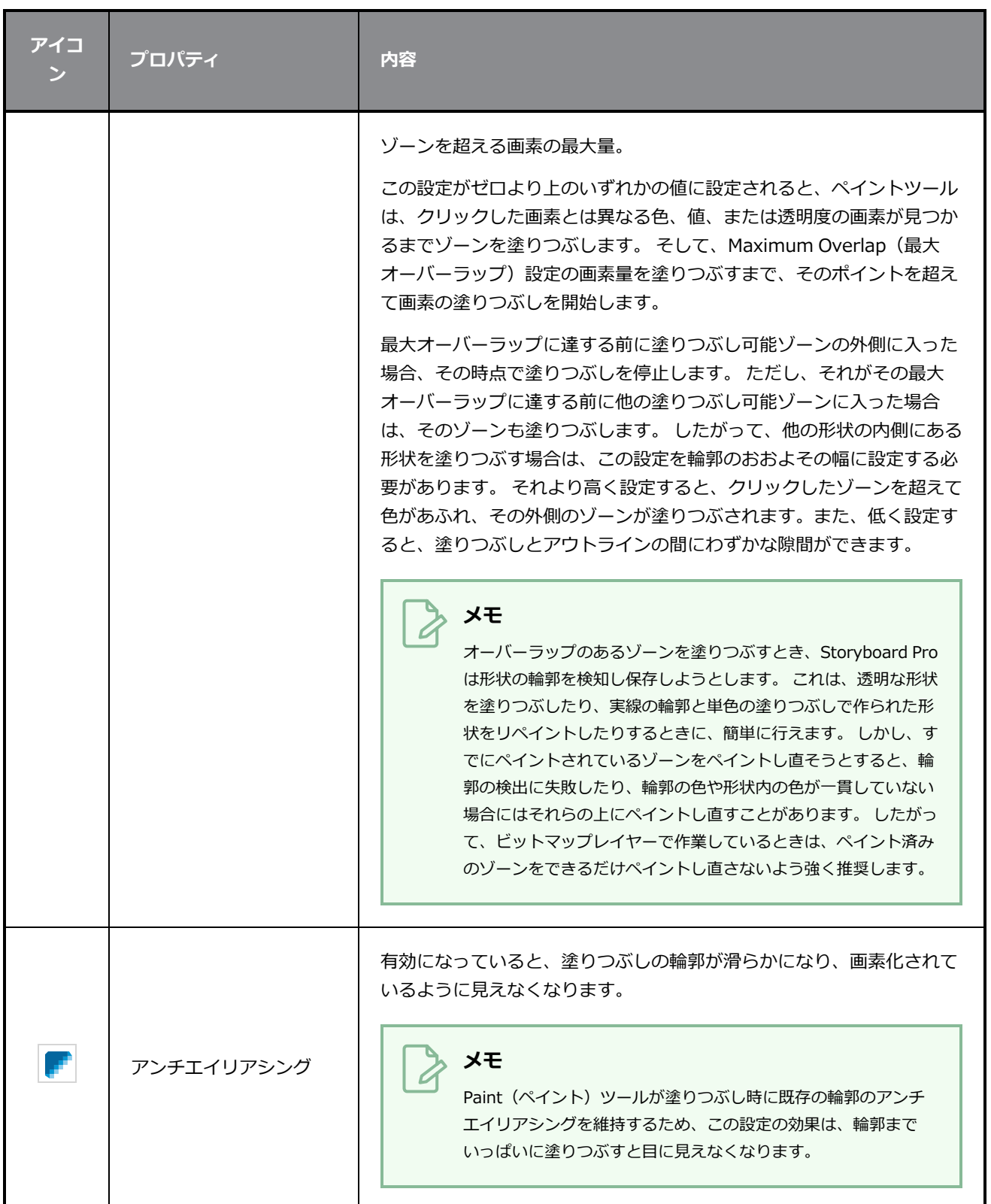

### **鉛筆ツールプロパティ**

Pencil(鉛筆)ツールを使用すると、中心線と厚みで定義される単純な輪郭線を描画することができます。

Pencil (鉛筆) ツールを選択すると、Tool Properties (ツールプロパティ)ビューに鉛筆線の描画方法を制御 するさまざまなPencil(鉛筆)モードが表示されます。

**Pencil(鉛筆)ツールプロパティにアクセスする手法**

1. Tools (ツール) ツールバーで、Pencil (鉛筆) クツールを選択します。

ツールのプロパティがTool Properties(ツールプロパティ)ビューに表示されます。

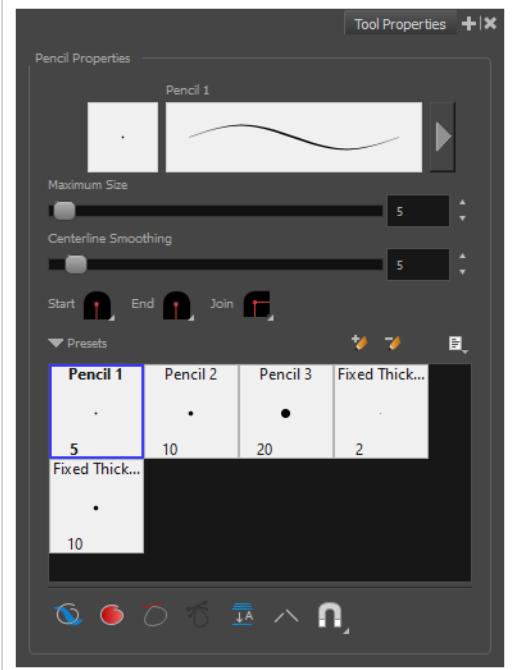

#### **鉛筆プロパティ**

以下のプロパティは鉛筆の サイズ、スムージング、形状、および鉛筆の描画スタイルのその他プロパティに 影響します。 これらのプロパティは、後で使用するために鉛筆プリセットに保存することができます。

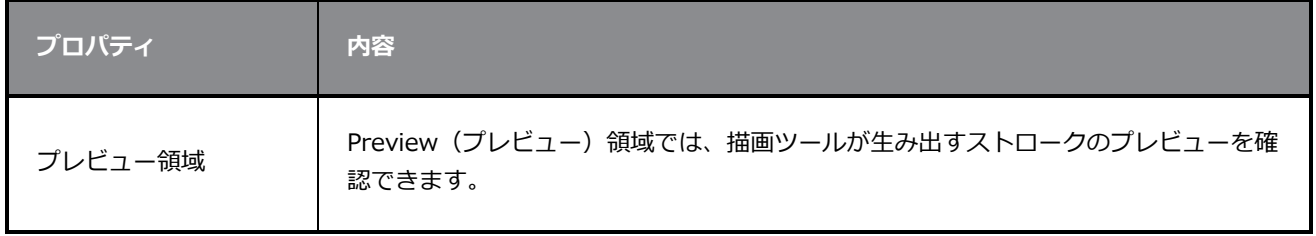

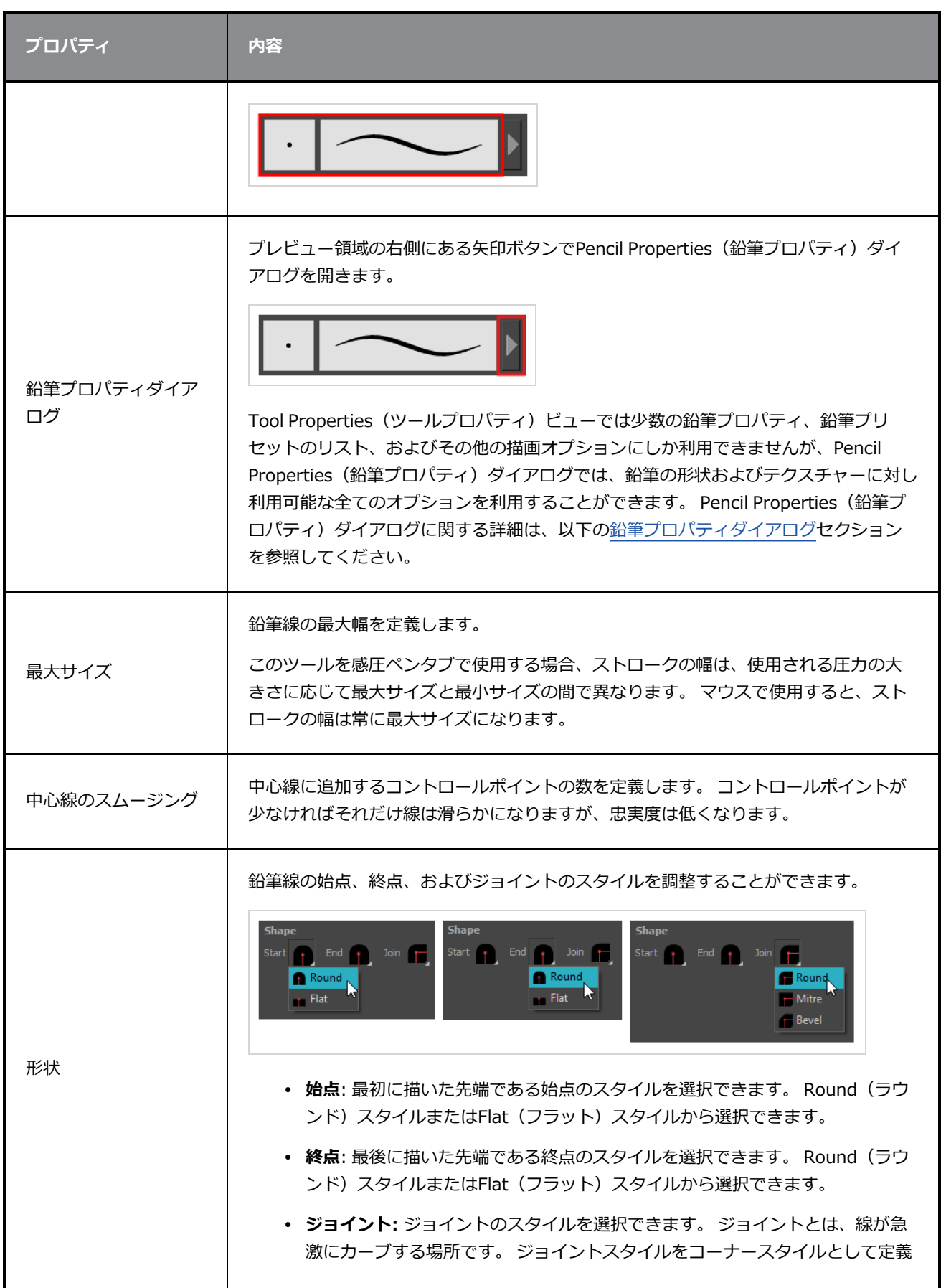

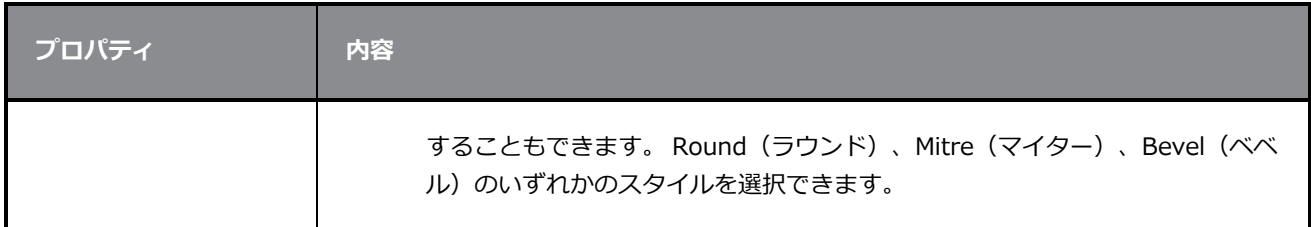

# **鉛筆プリセット**

これらのオプションでは、鉛筆プリセットを選択、作成、および管理できます。

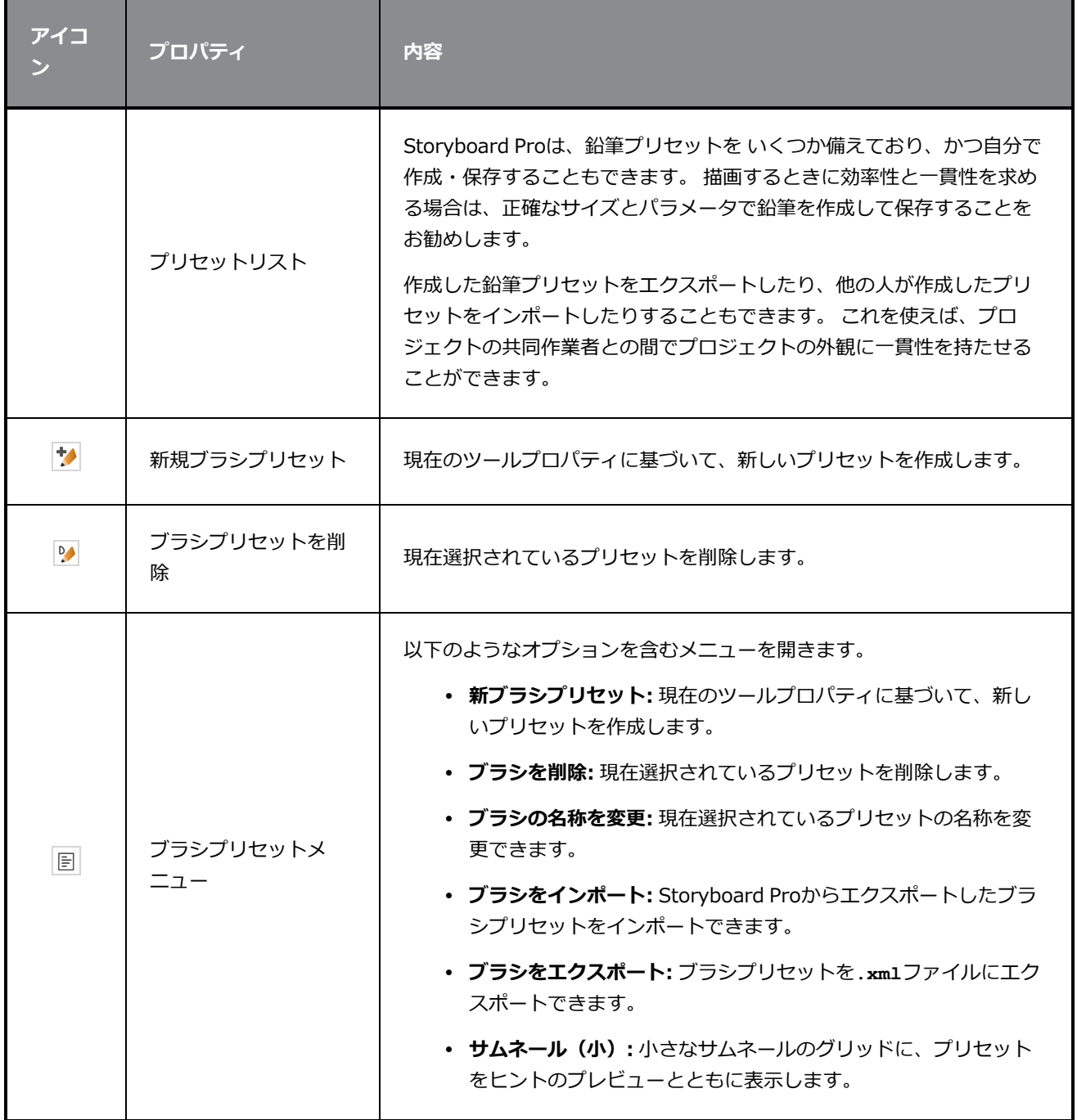

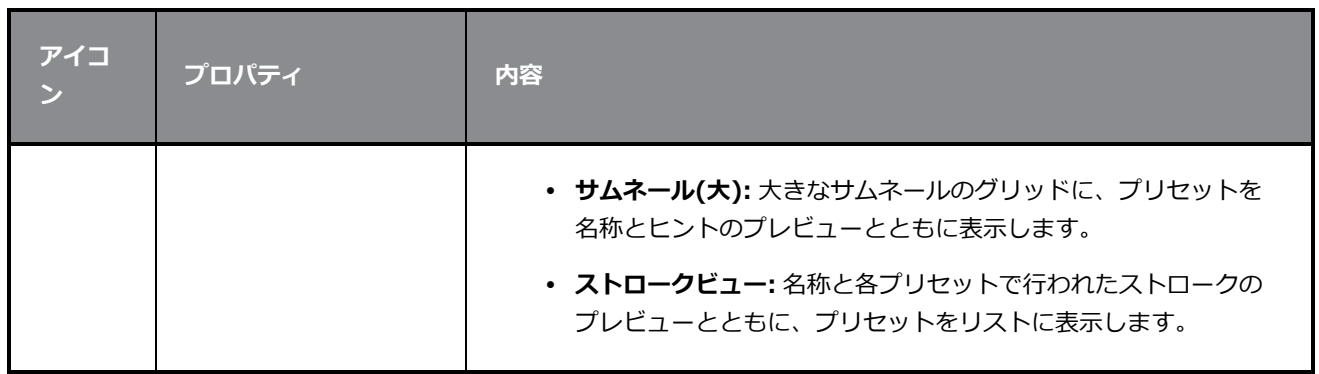

### **描画オプション**

これらのオプションは、描画ストロークがアートワークに追加される手法に影響します。

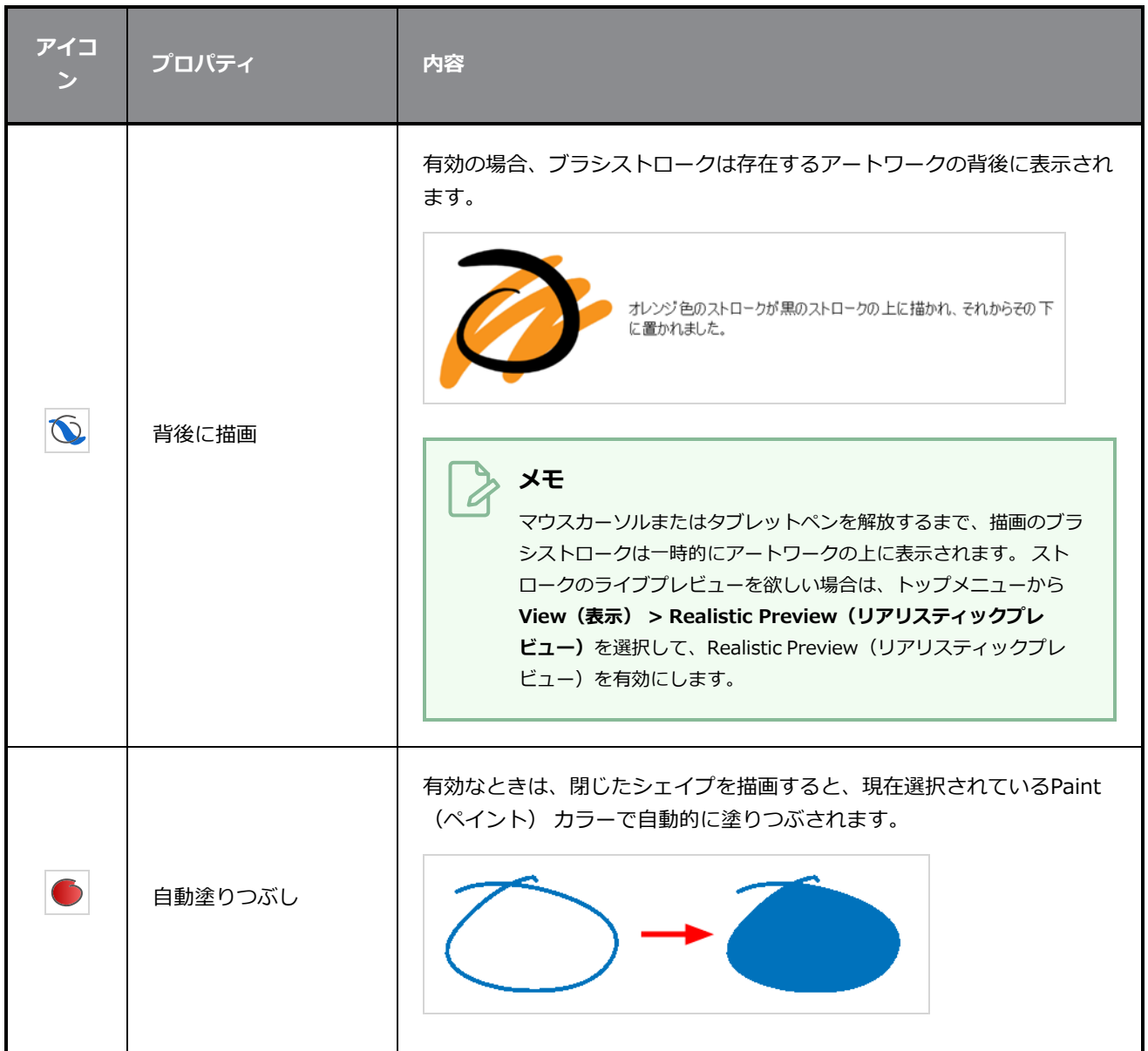

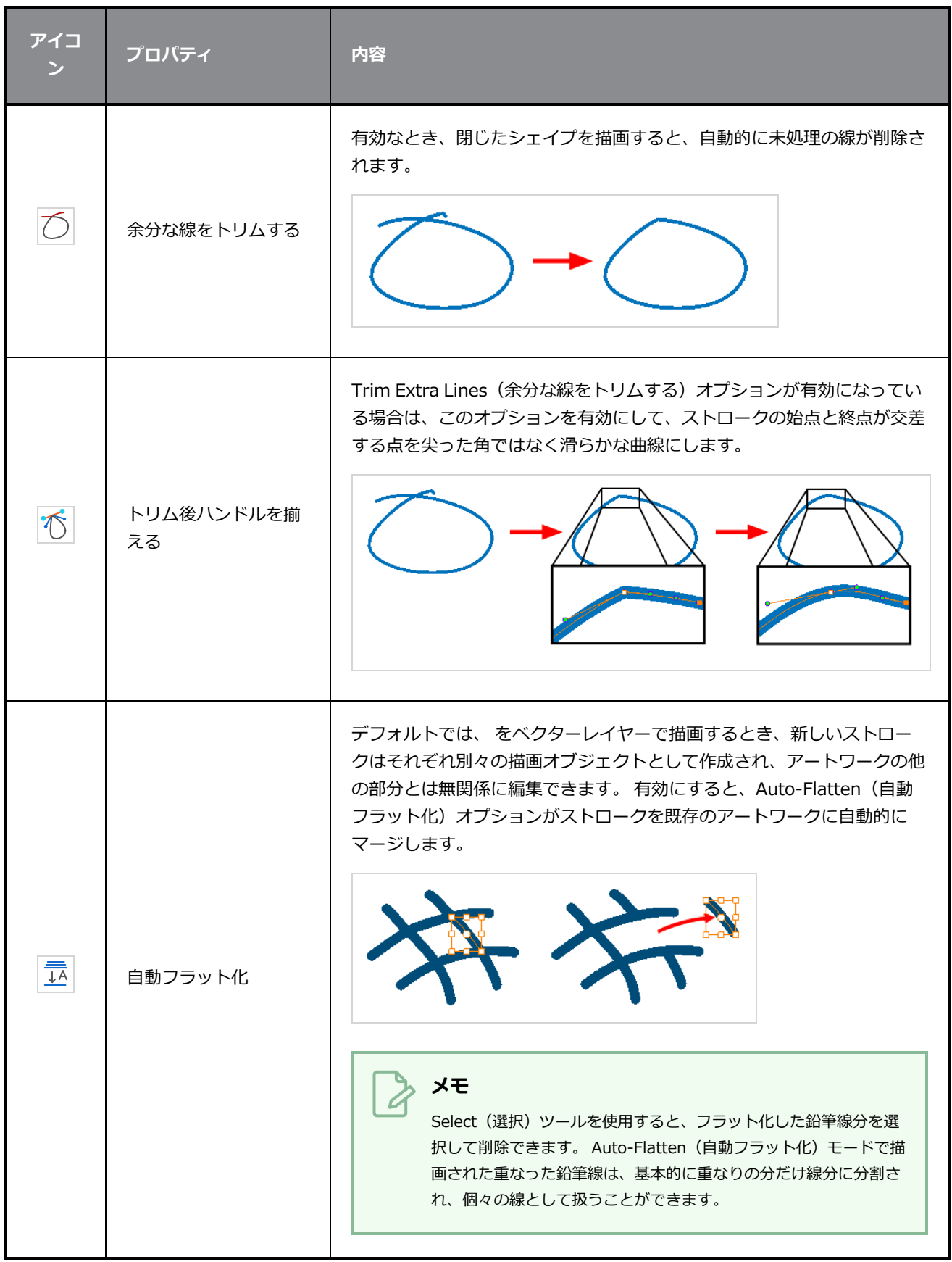

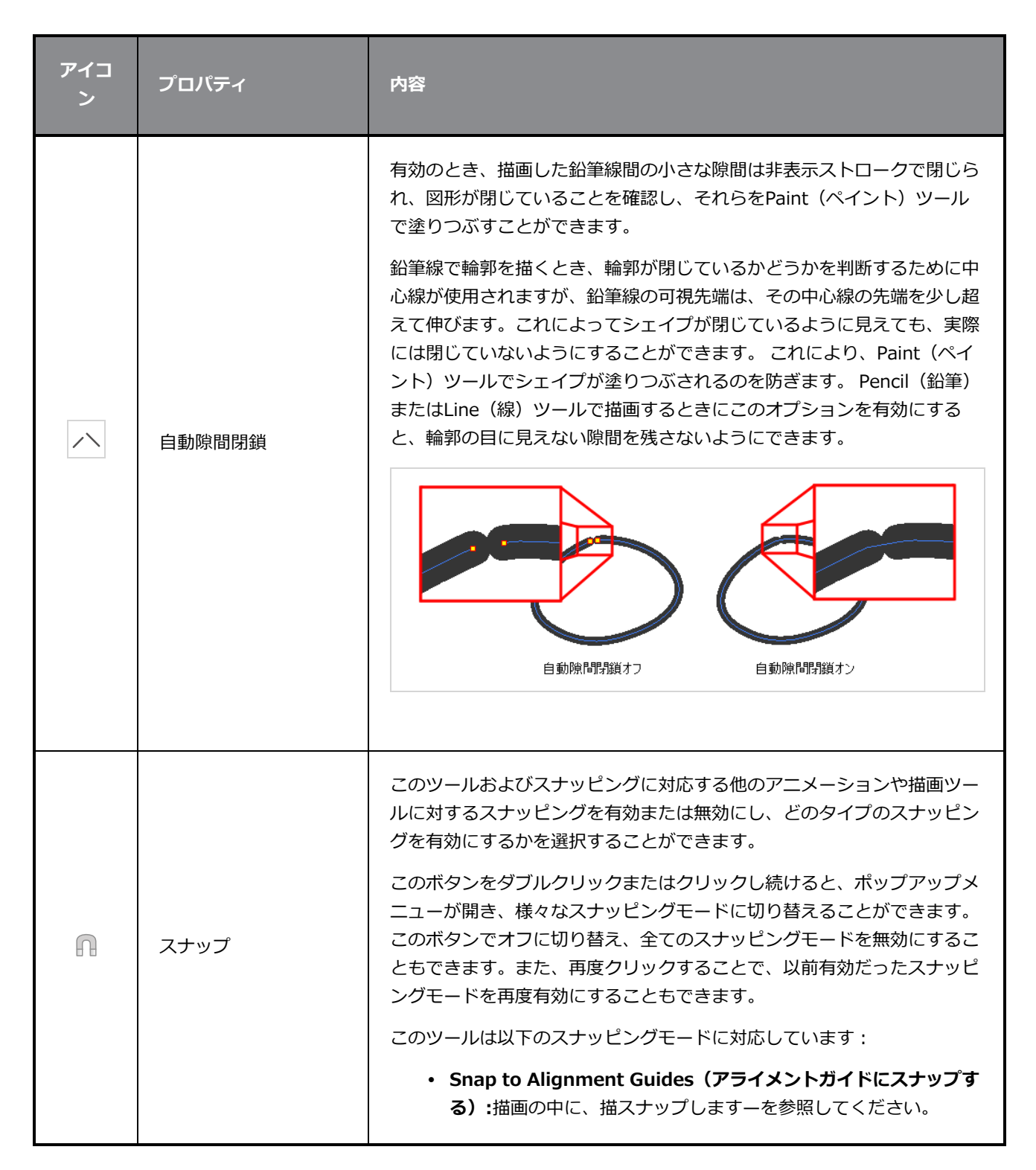

### <span id="page-481-0"></span>**鉛筆プロパティダイアログ**

鉛筆には、Tool Properties(ツールプロパティ)ビューからはアクセスできない追加のパラメータがありま す。 Pencil Properties(鉛筆プロパティ)ダイアログを開くには、ストローク表示領域の右側にある矢印ボ タンをクリックします

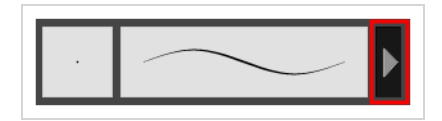

### **Size and Smoothness(サイズと滑らかさ)タブ**

Size and Smoothness(サイズと滑らかさ)タブでは、鉛筆のサイズ、滑らかさのパラメータの他、その先 端と角の形状を選択できます。

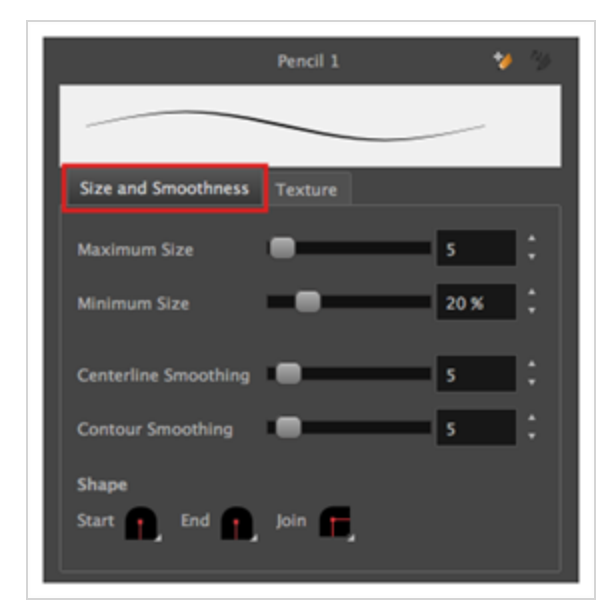

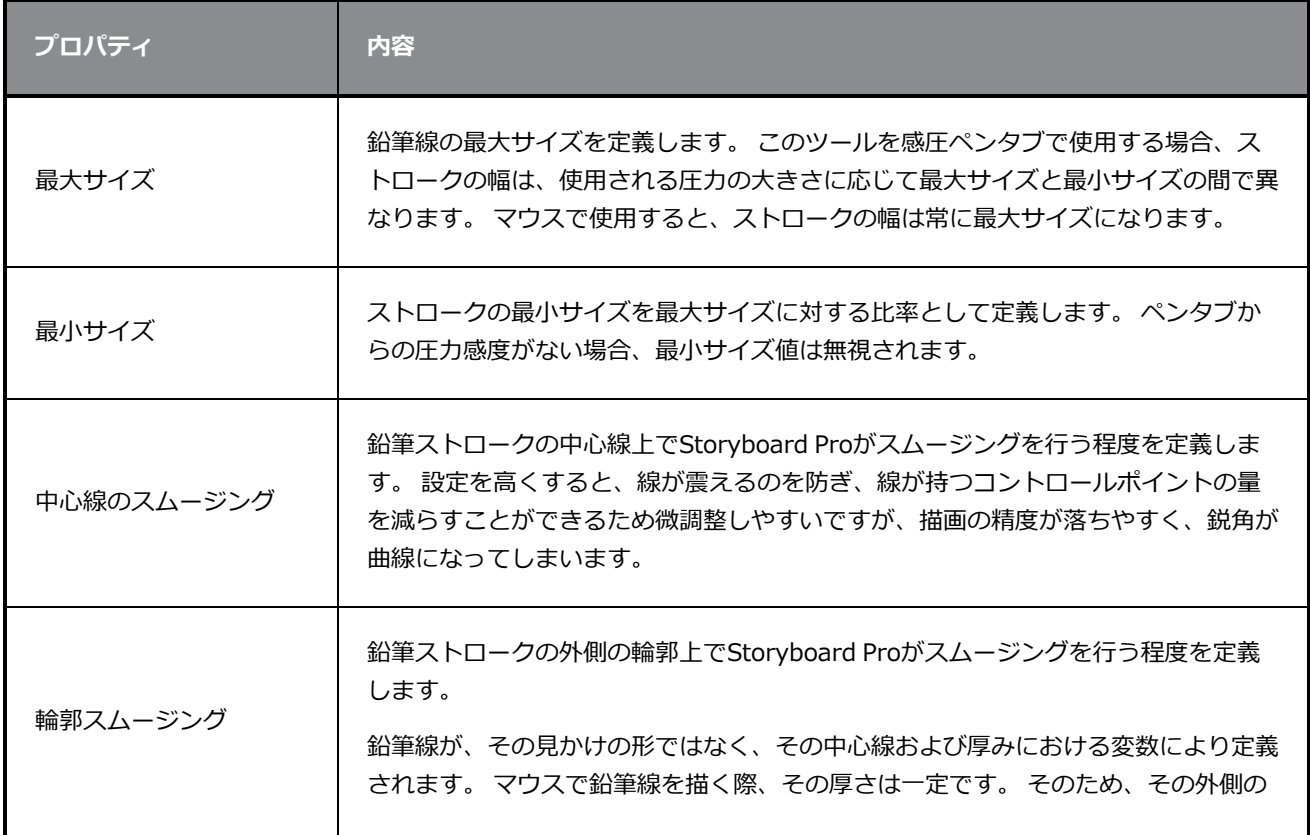

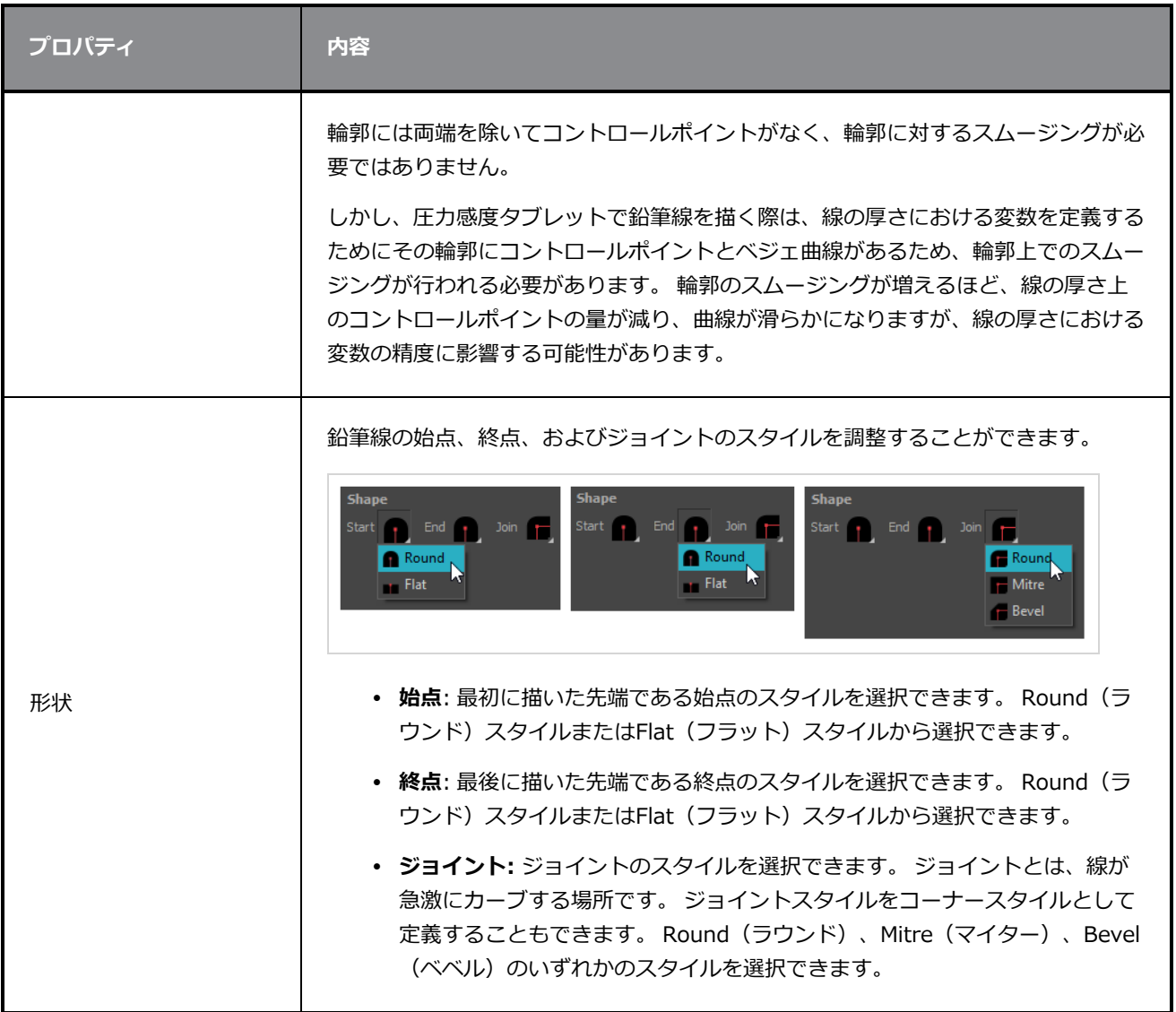

### **テクスチャータブ**

Pencil Properties (鉛筆プロパティ) ビューのTexture(テクスチャー)タブを使用して、鉛筆線に適用する テクスチャーを選択できます。 テクスチャーを追加、削除、または名称変更したり、現在の鉛筆テクス チャーパレットをデフォルトのものとして保存したり、鉛筆テクスチャーパレットをカットにインポートした りすることもできます。

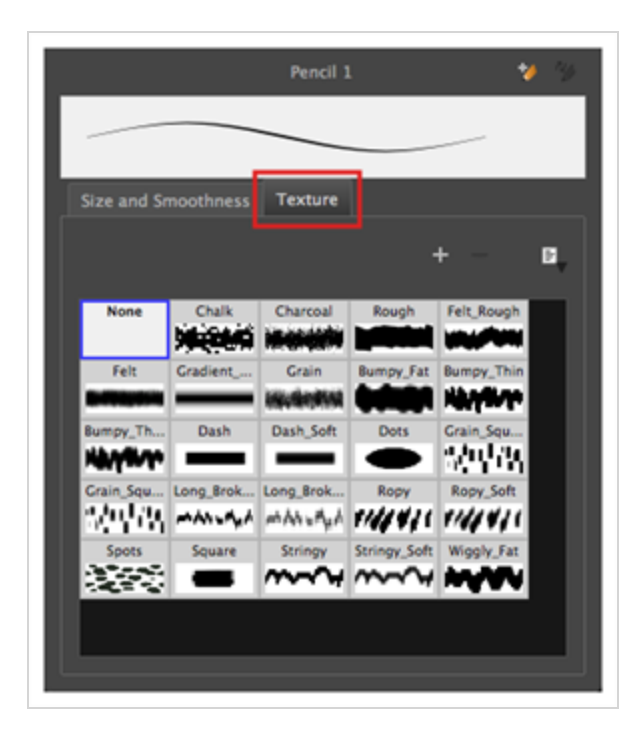

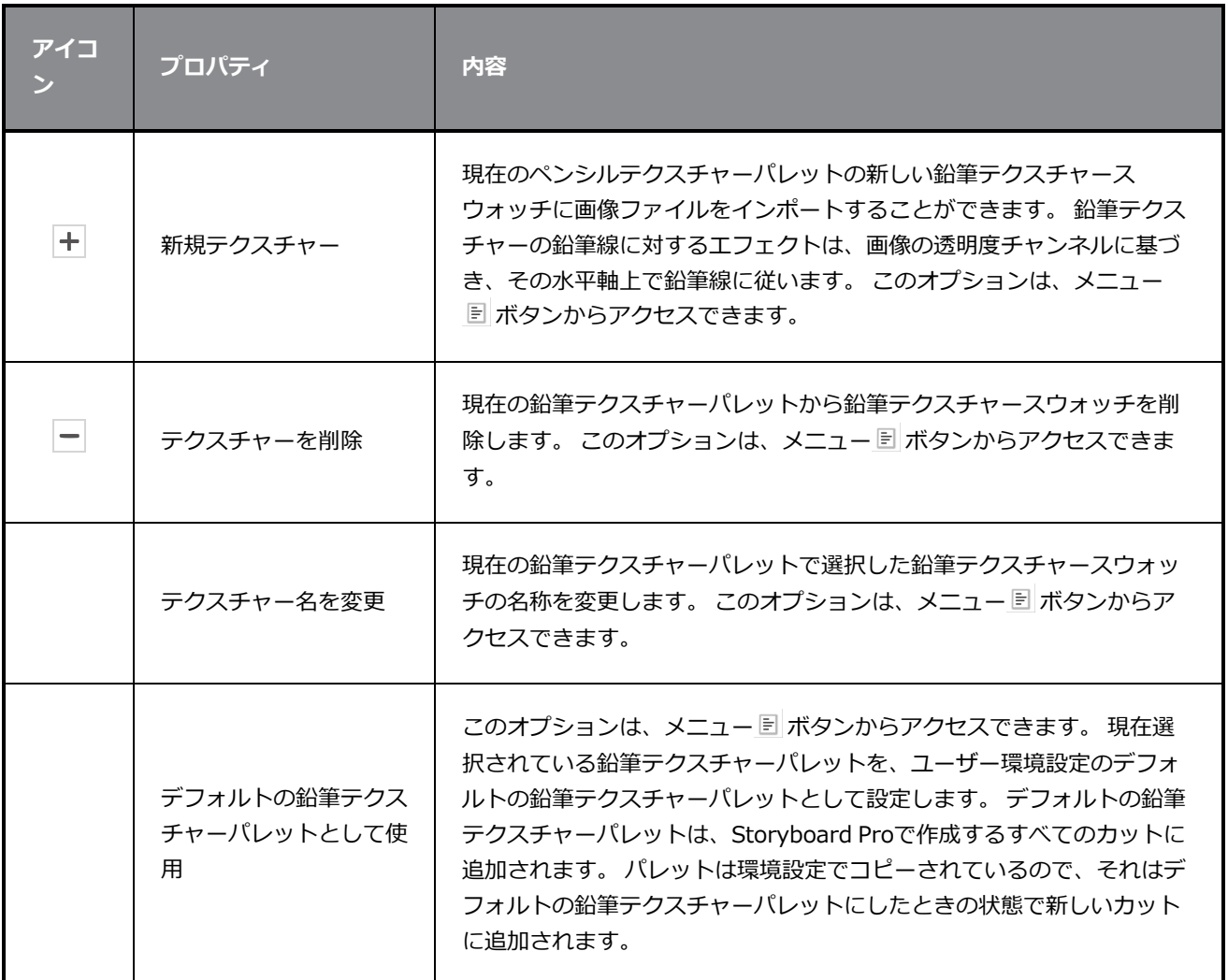

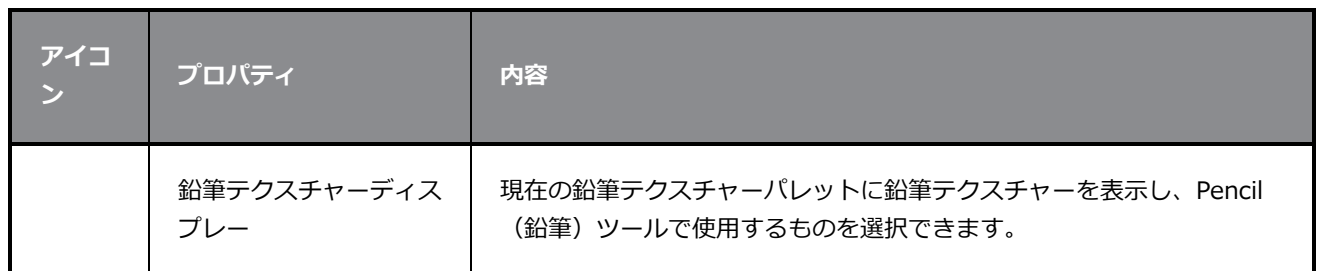

### **パースツールプロパティ**

パースツールは、周囲に長方形の境界ボックスを作成し、四隅のどれでも操作できるようにすることで、アー トワークを変形できます。 選択したアートワークは、パース効果をシミュレートして、作成した形状に合う ように変形されます。

Perspective (パース) ツールプロパティにアクセスする手法

1. Tools(ツール)ツールバーで、Perspective (パース) 4ツールを選択します。

ツールのプロパティがTool Properties(ツールプロパティ)ビューに表示されます。

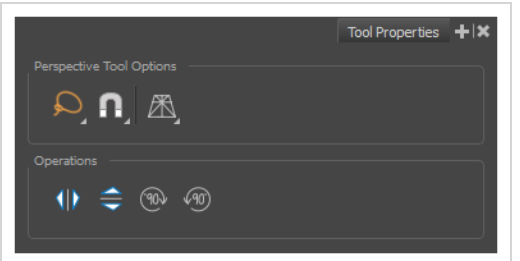

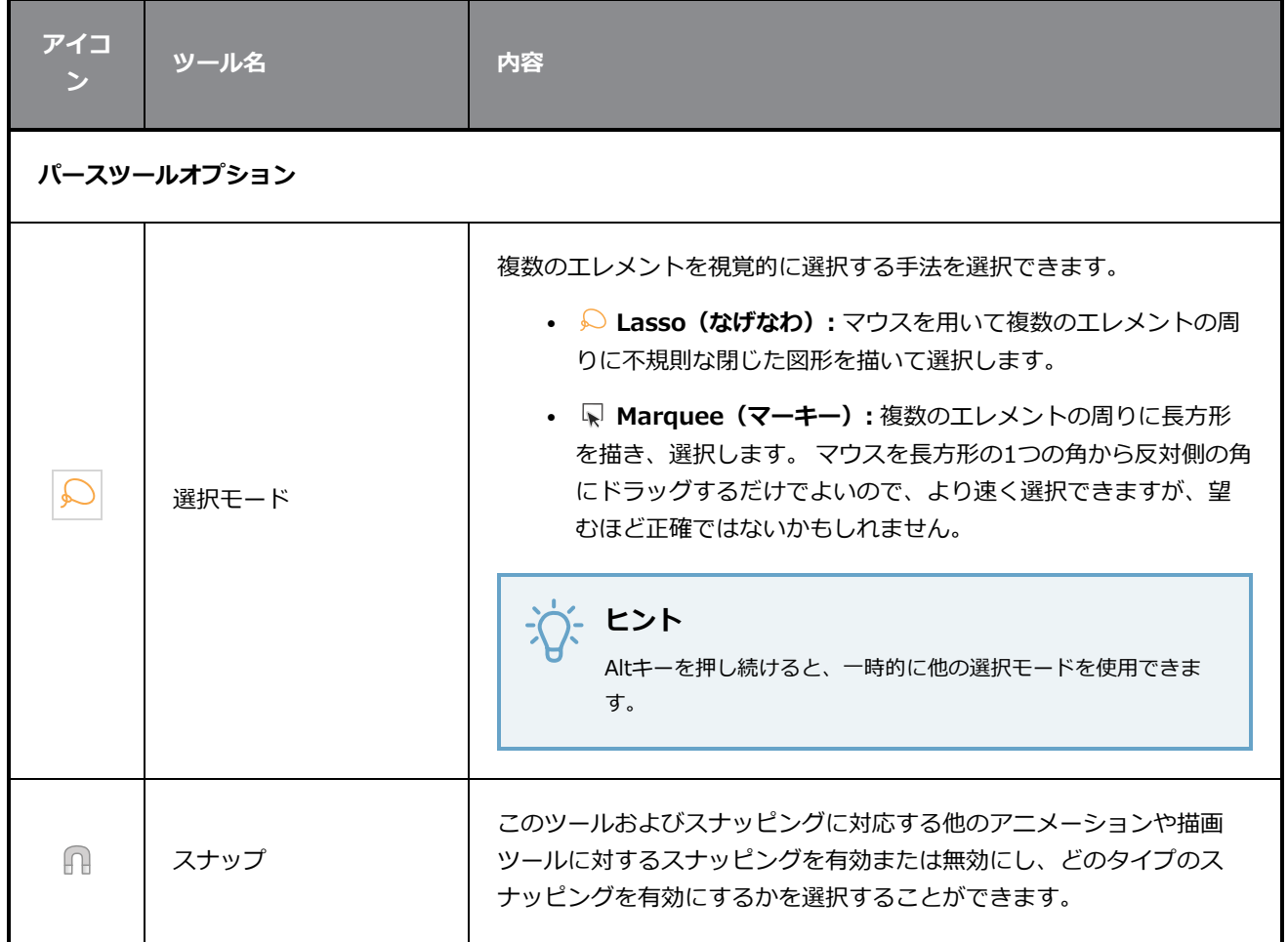

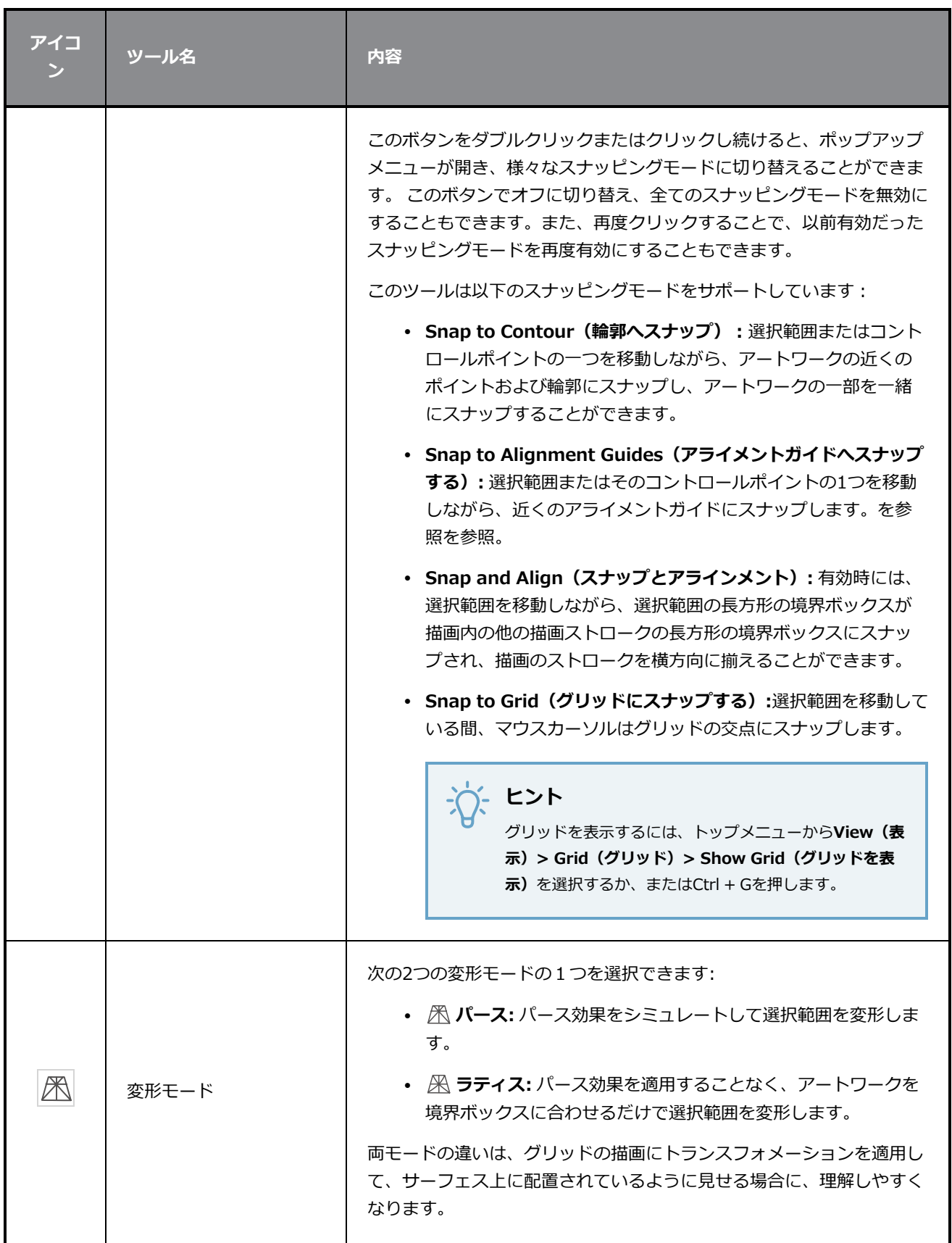

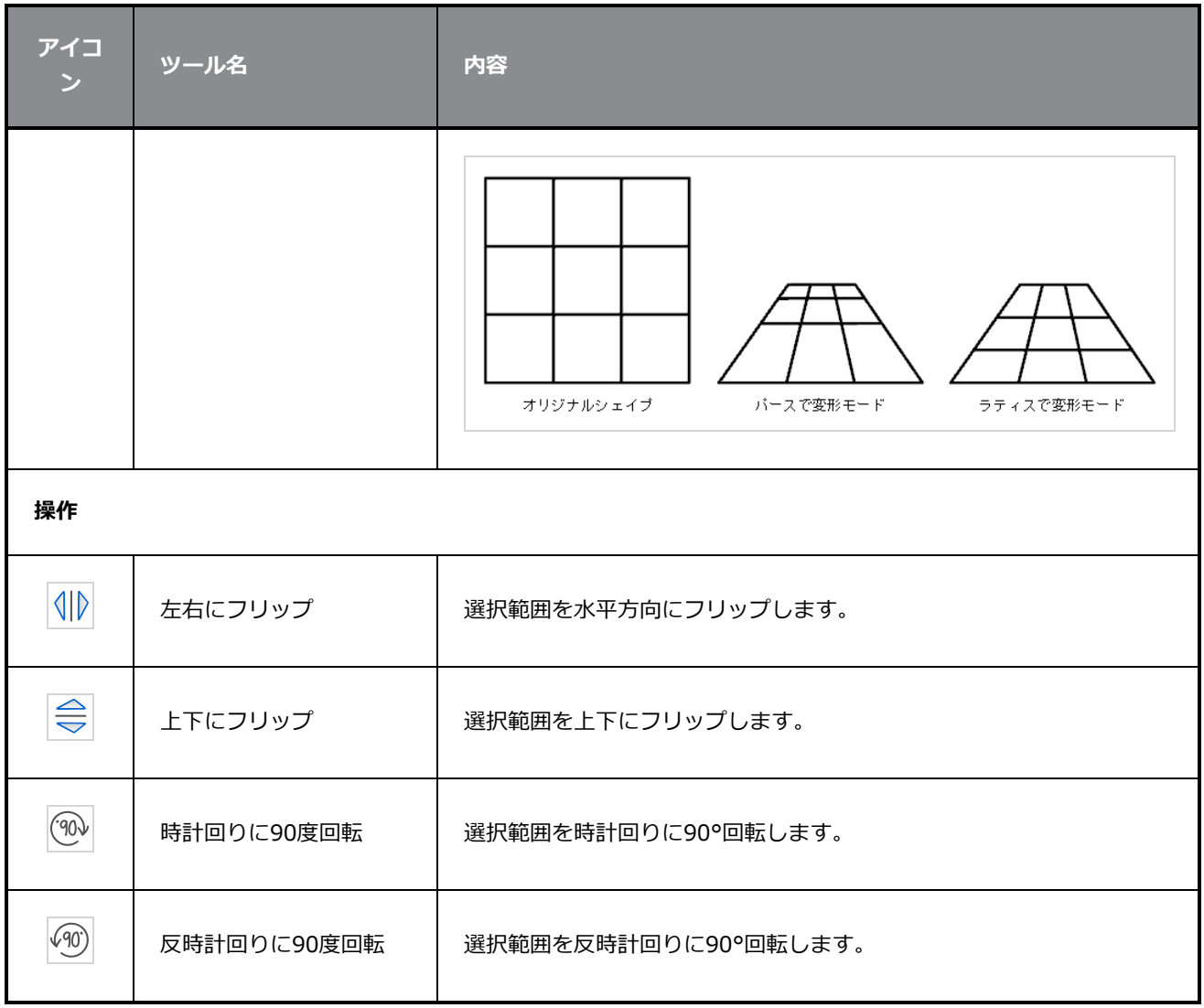

### <span id="page-489-0"></span>**ポリライン (折れ線) ツールプロパティ**

ポリライン(折れ線)ツールを使用すると、各ポイントとそのベジェハンドルを一つずつ定義することにより 複雑な線や形状を描画できます。

**ポリライン(折れ線)ツールプロパティにアクセスする手法**

1. Tools (ツール) ツールバーで、Polyline (ポリライン) C ツールを選択します。

ツールのプロパティがTool Properties(ツールプロパティ)ビューに表示されます。

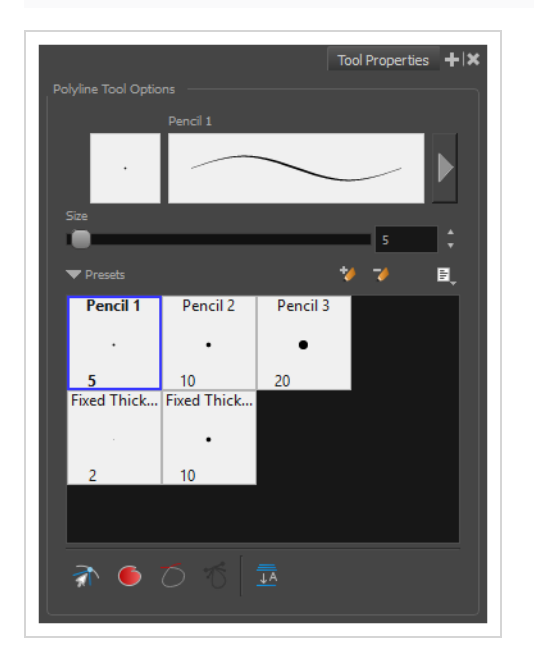

#### **鉛筆プロパティ**

他のシェイプツールと同様に、このツールは鉛筆線を作成します。 そのため、そのツールプロパティはPencil (鉛筆)ツールのプロパティと類似しており、鉛筆プリセットと共に使用できます。

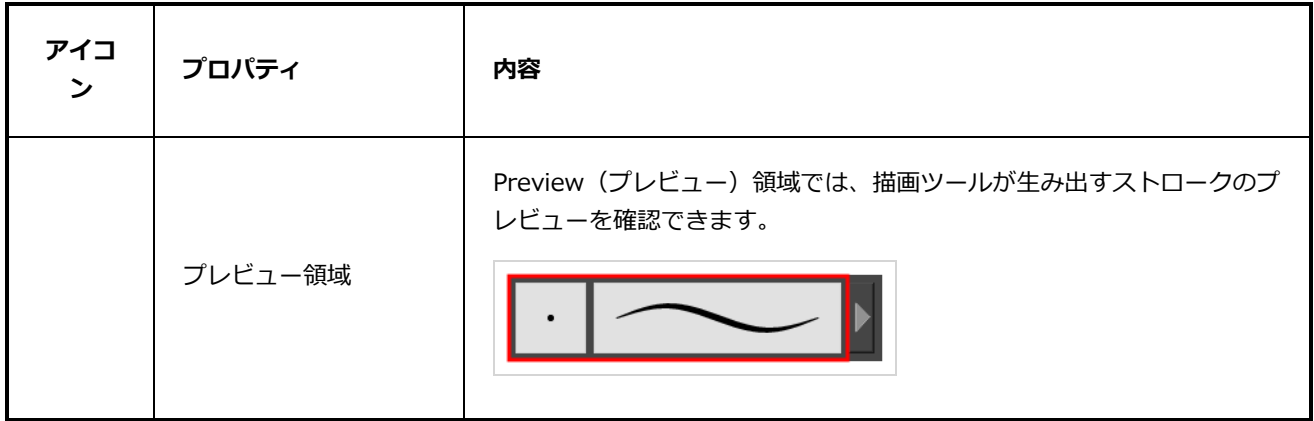

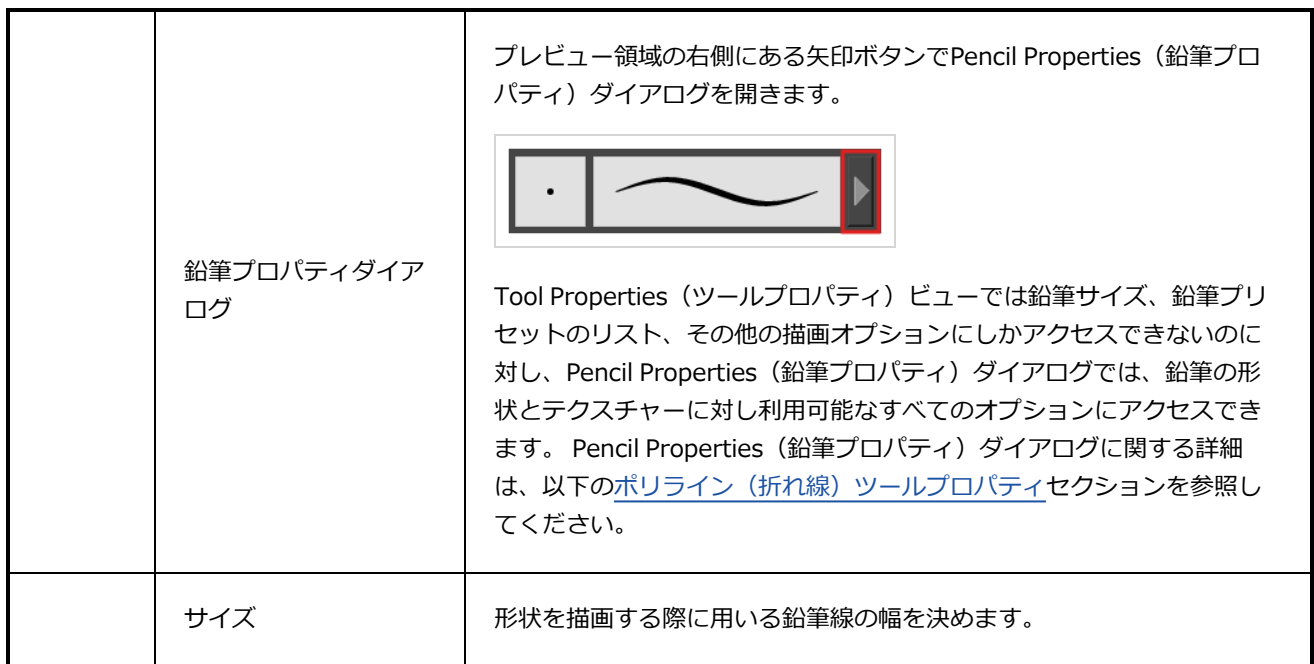

### **鉛筆プリセット**

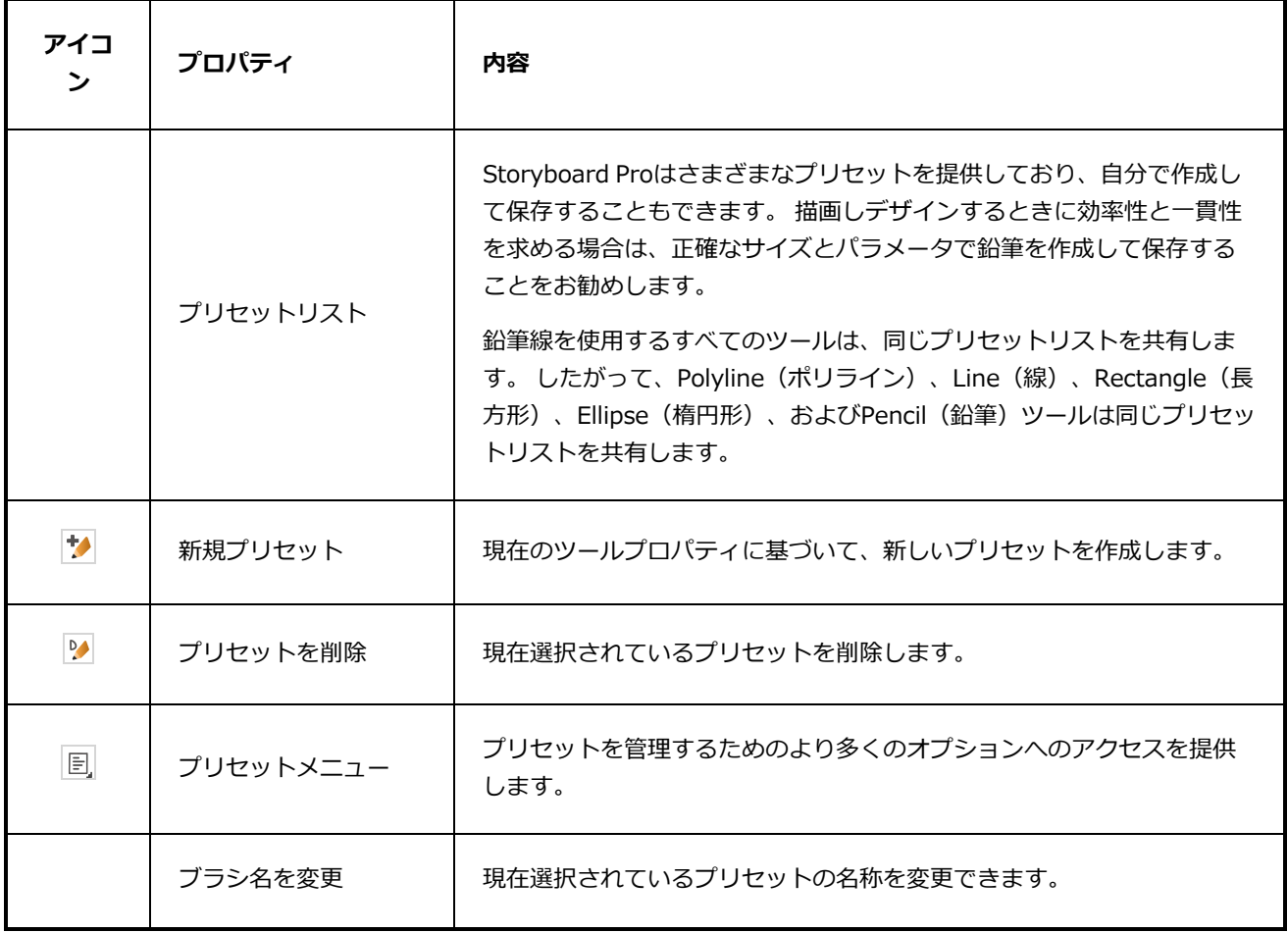

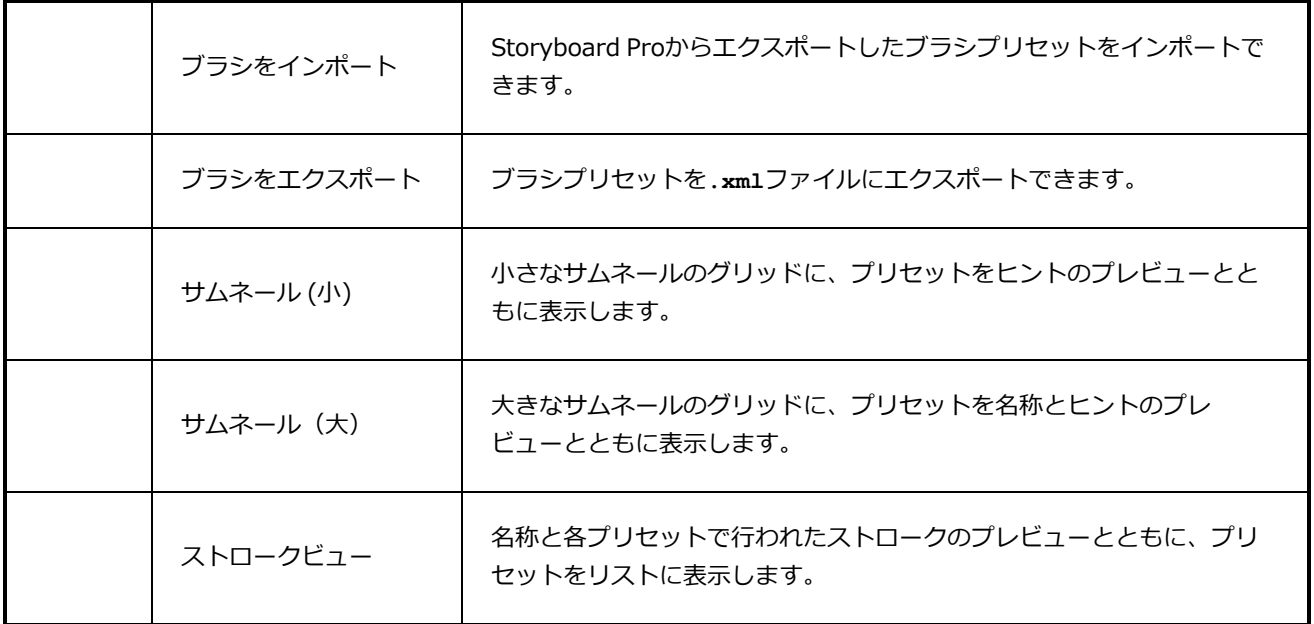

# **描画オプション**

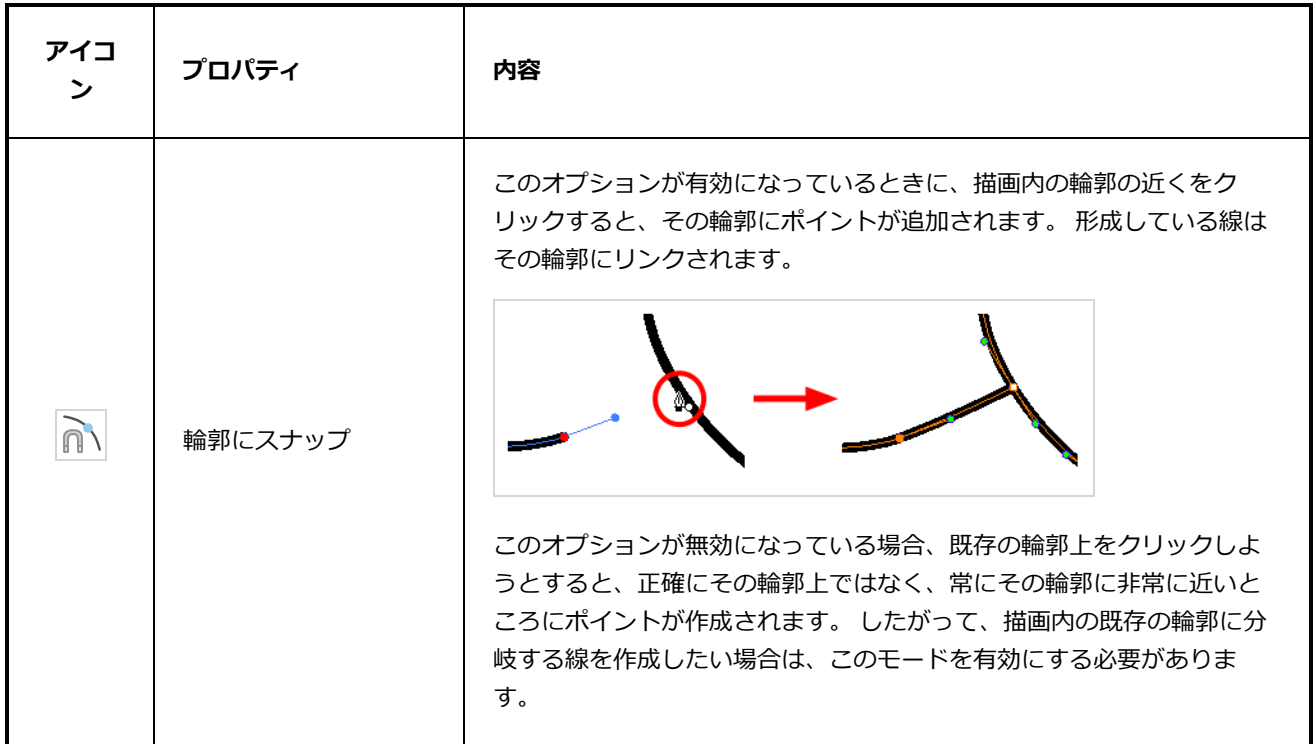

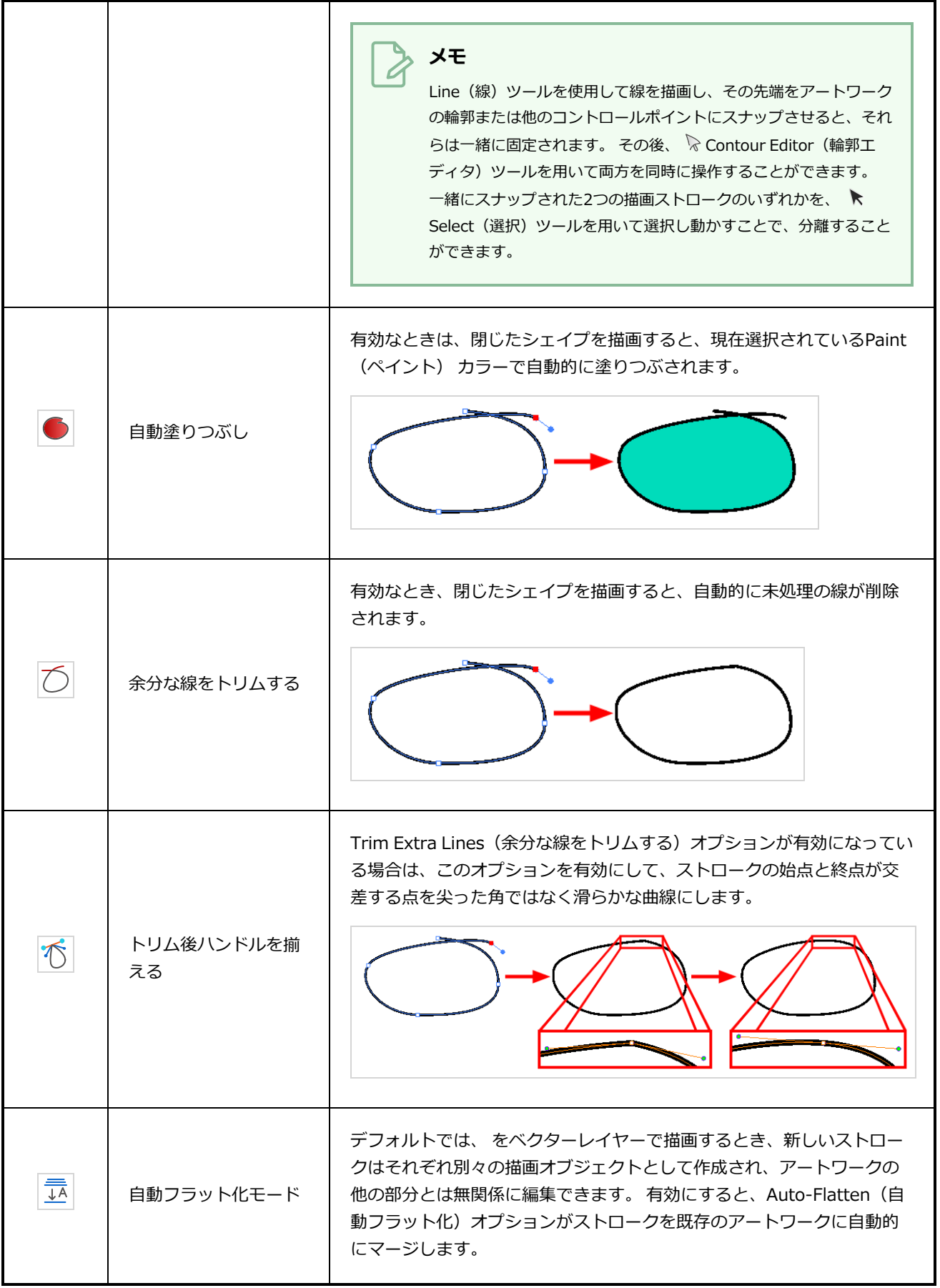

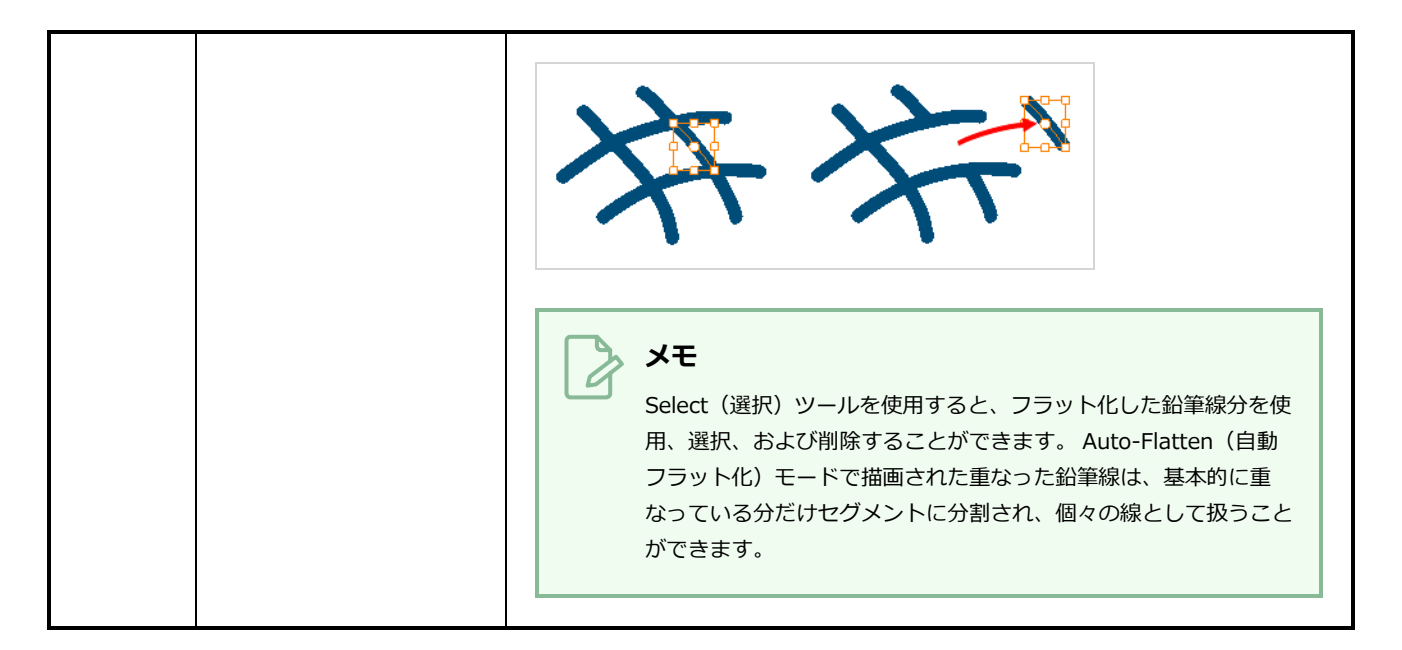

### **鉛筆プロパティダイアログ**

Polyline (ポリライン) ツールは、Pencil (鉛筆) ツールと同じ種類の線を描画します。 従って、Tool Properties(ツールプロパティ)ビューのストローク表示領域の右にある矢印ボタンをクリックして開くこと ができるPencil Properties (鉛筆プロパティ) ダイアログを使用して、Polyline (ポリライ) ツールの線を構 成できます。

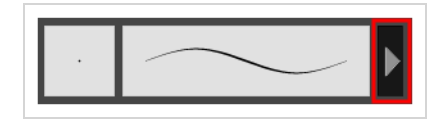

### **Size and Smoothness(サイズと滑らかさ)タブ**

Size and Smoothness (サイズと滑らかさ) タブでは、鉛筆のサイズ、滑らかさのパラメータの他、その先 端と角の形状を選択できます。

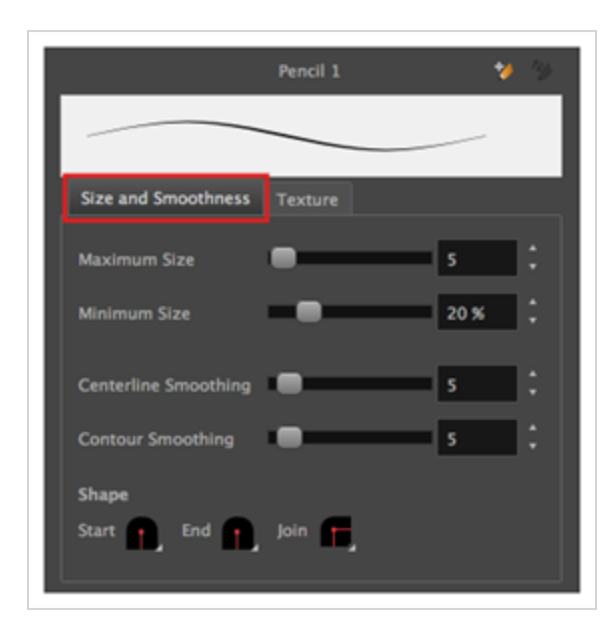

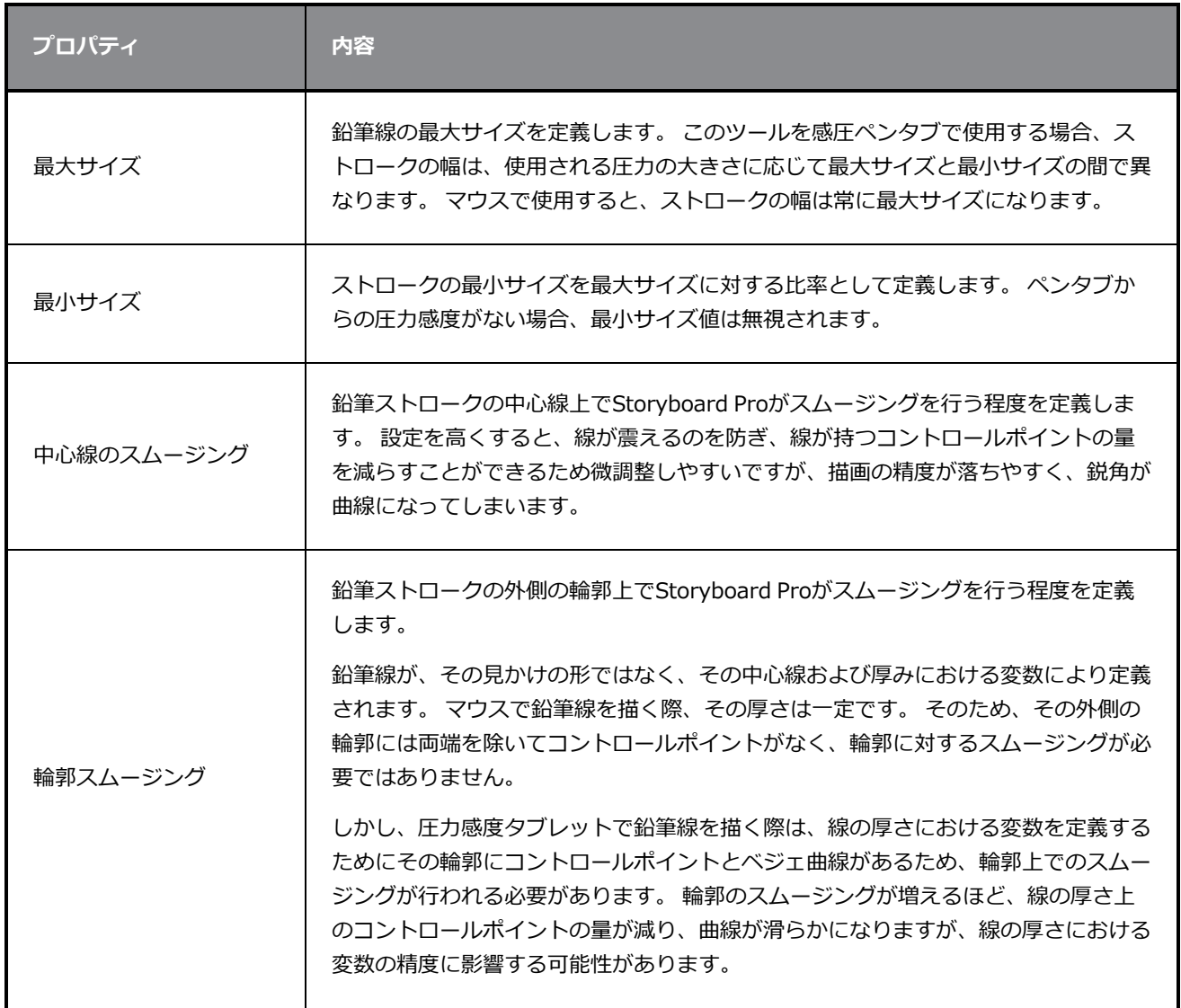

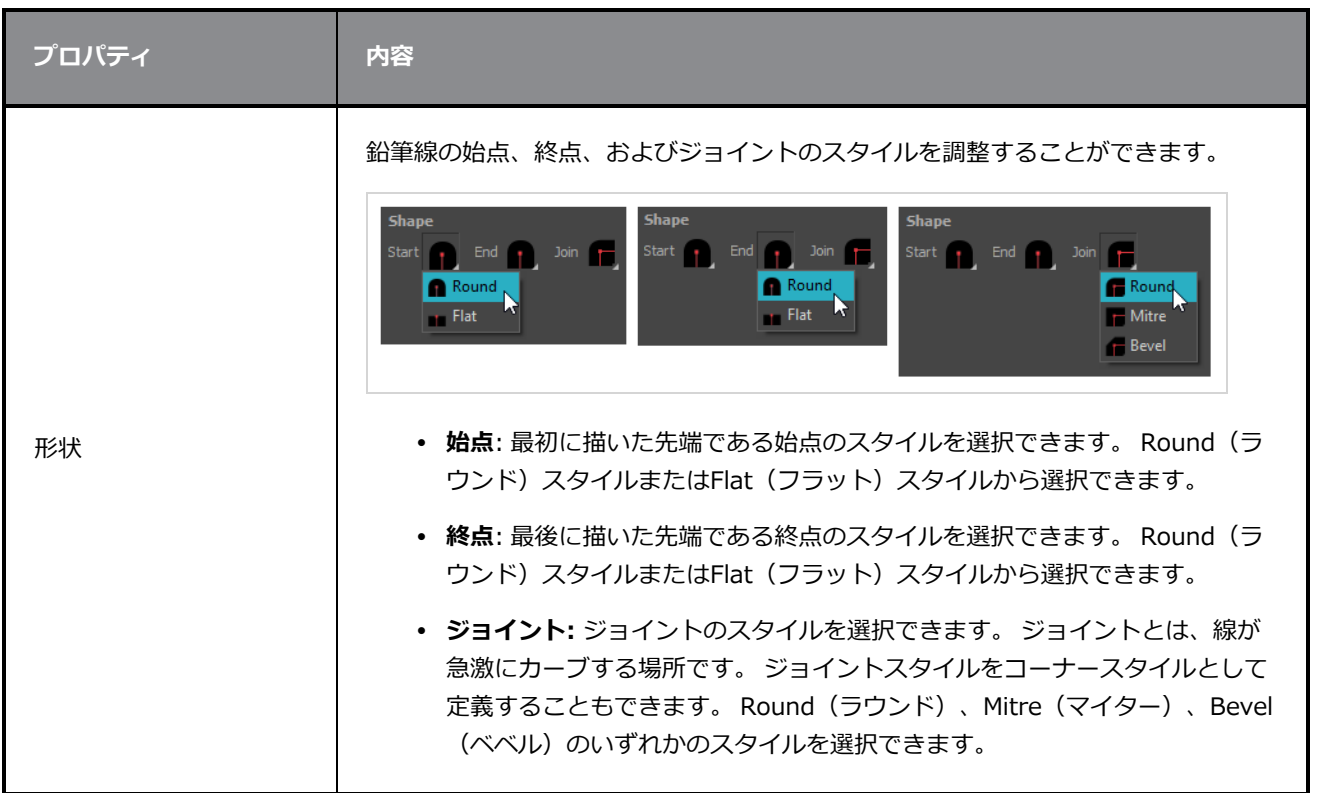

### **テクスチャータブ**

Pencil Properties (鉛筆プロパティ) ビューのTexture (テクスチャー) タブを使用して、鉛筆線に適用する テクスチャーを選択できます。 テクスチャーを追加、削除、または名称変更したり、現在の鉛筆テクス チャーパレットをデフォルトのものとして保存したり、鉛筆テクスチャーパレットをカットにインポートした りすることもできます。

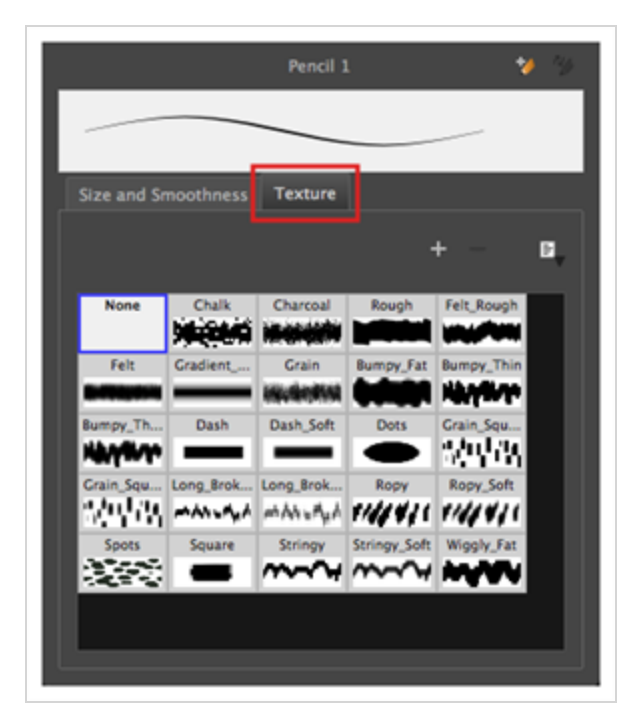

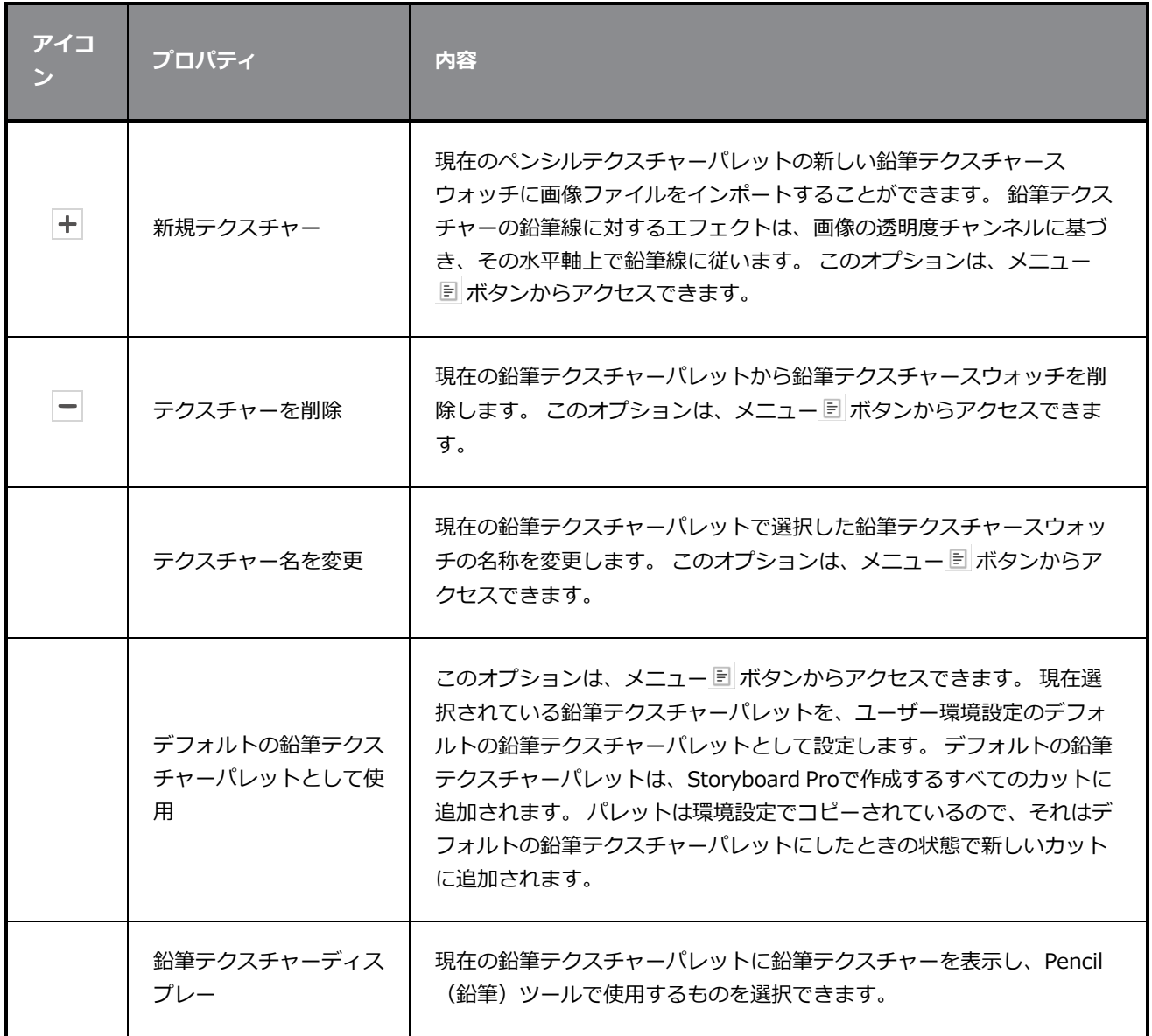

# **長方形ツールプロパティ**

Rectangle(長方形)ツールを使用すると、長方形または正方形をすばやく描画できます。

**Rectangle(長方形)ツールプロパティにアクセスする手法**

1. Tools (ツール) ツールバーでRectangle (長方形) ロツールを選択します。

ツールのプロパティがTool Properties(ツールプロパティ)ビューに表示されます。

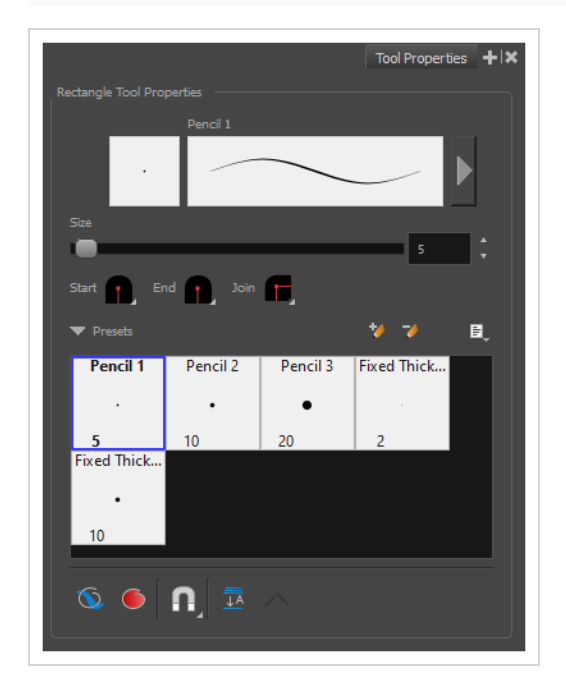

#### **鉛筆プロパティ**

他のシェイプツールと同様に、このツールは鉛筆線を作成します。 そのため、そのツールプロパティはPencil (鉛筆)ツールのプロパティと類似しており、鉛筆プリセットと共に使用できます。

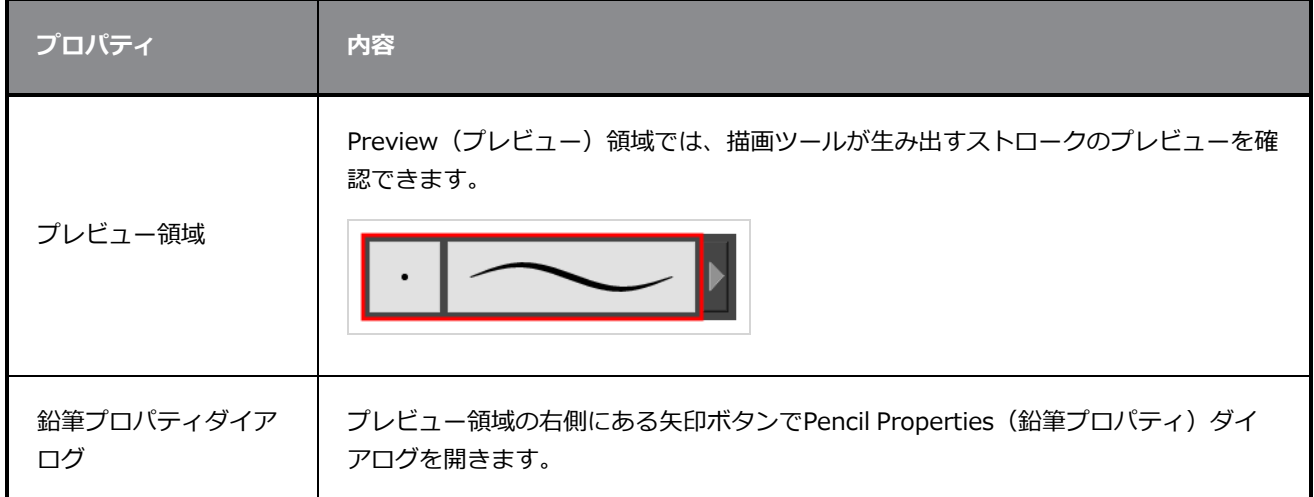

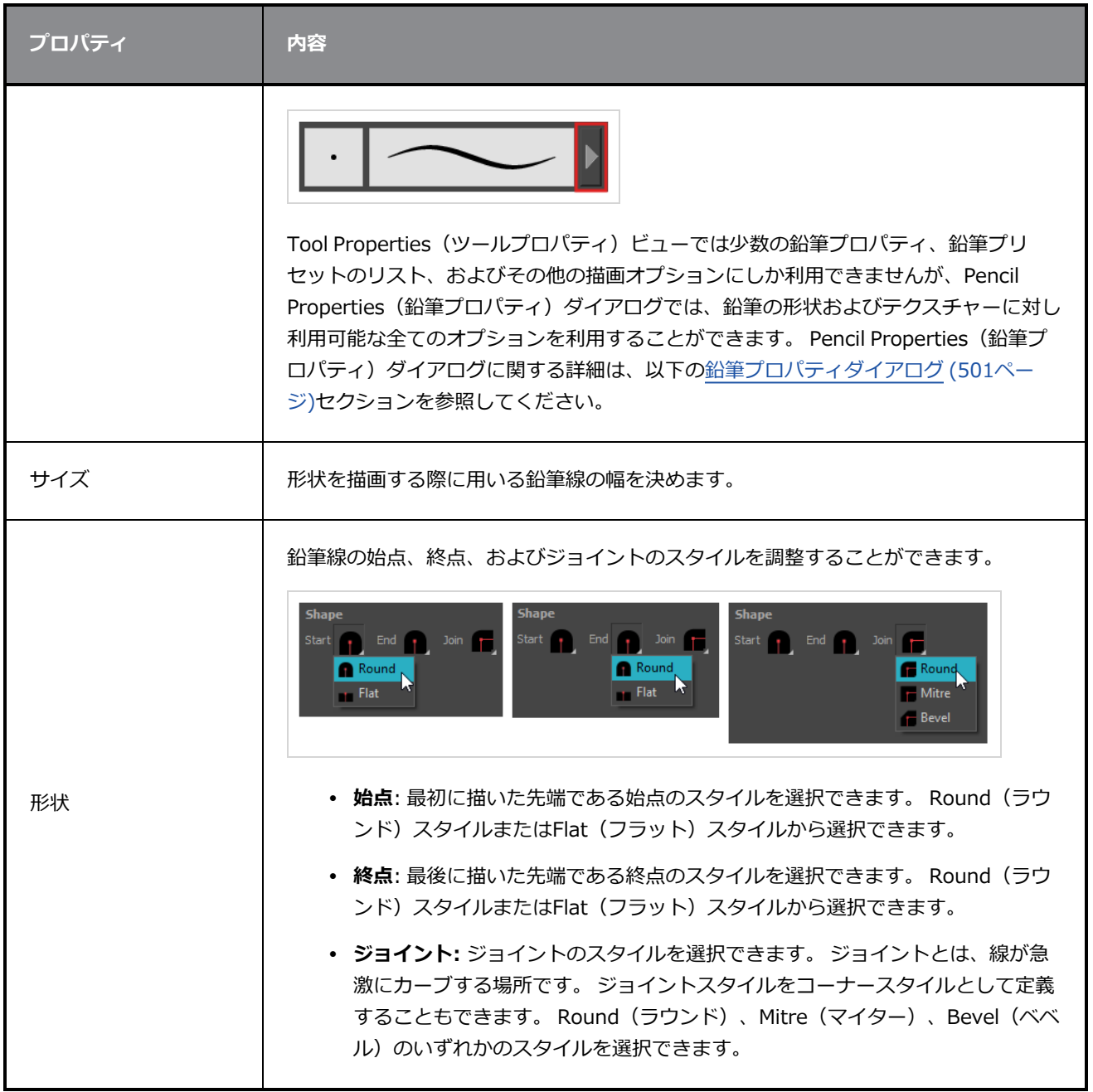

## **描画オプション**

これらのオプションは、形がアートワークに追加される手法に影響します。

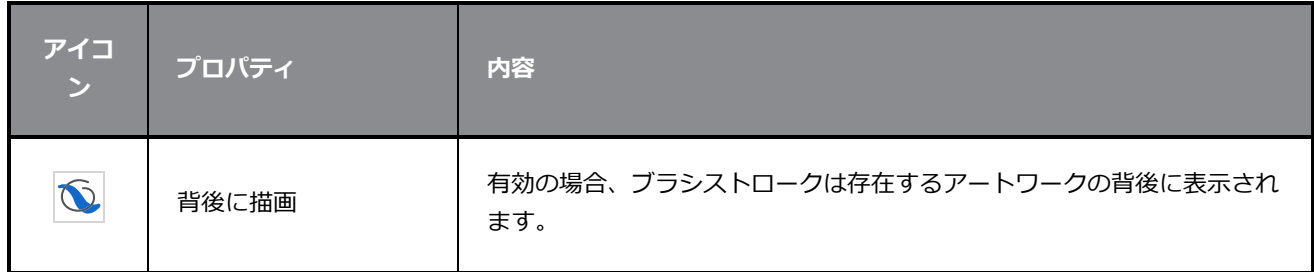

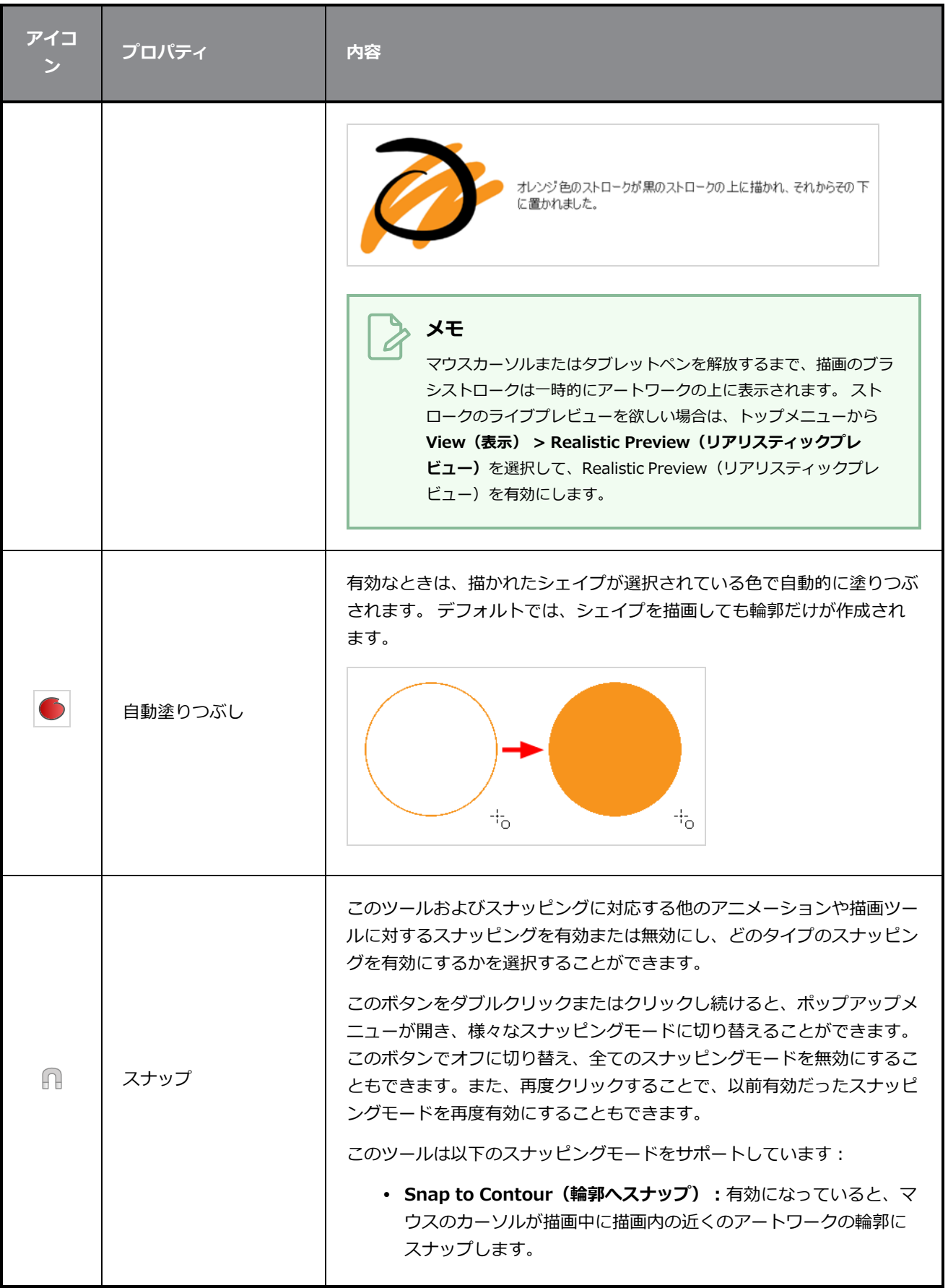

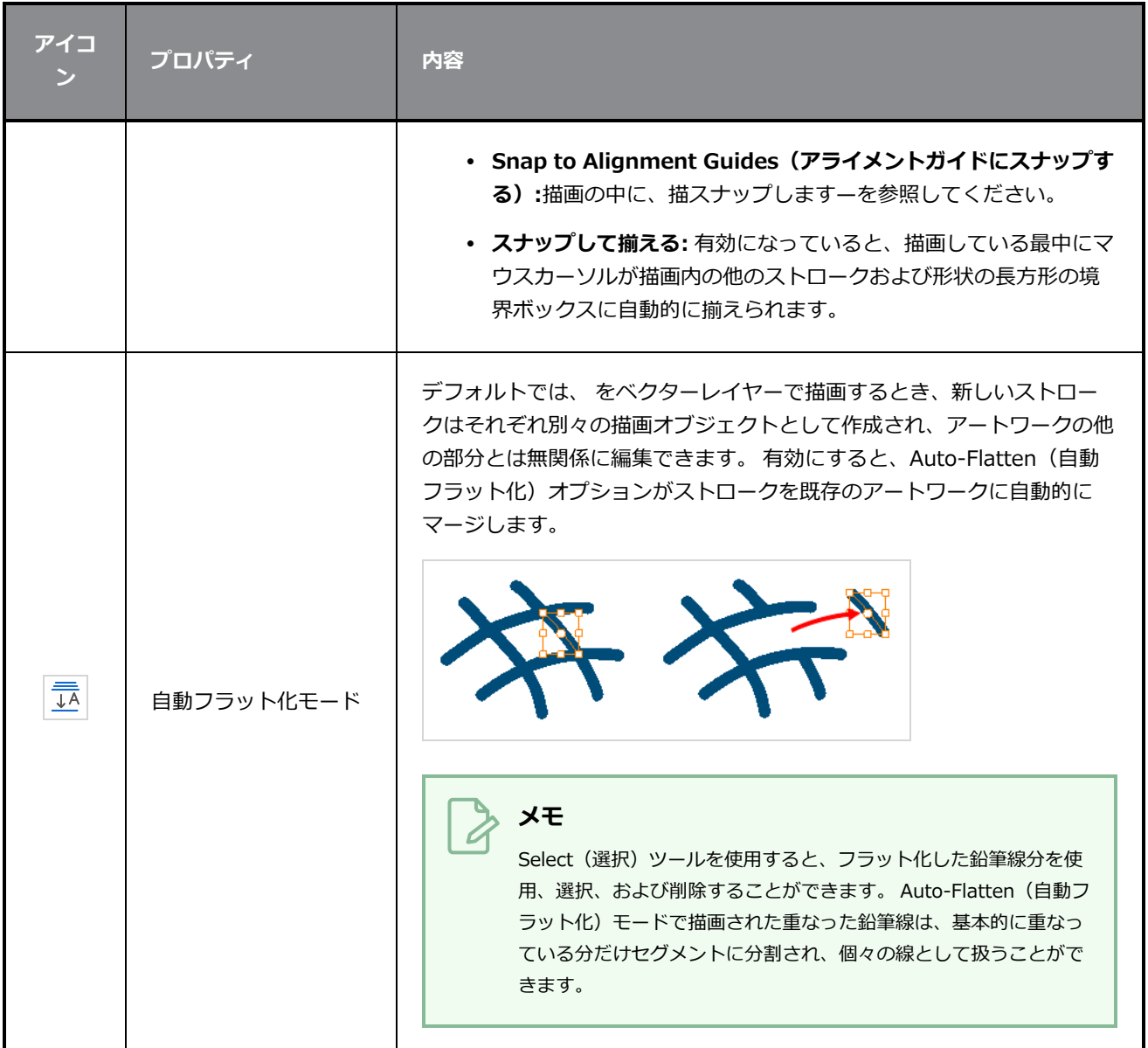

### **鉛筆プリセット**

これらのオプションでは、鉛筆プリセットを選択、作成、および管理できます。

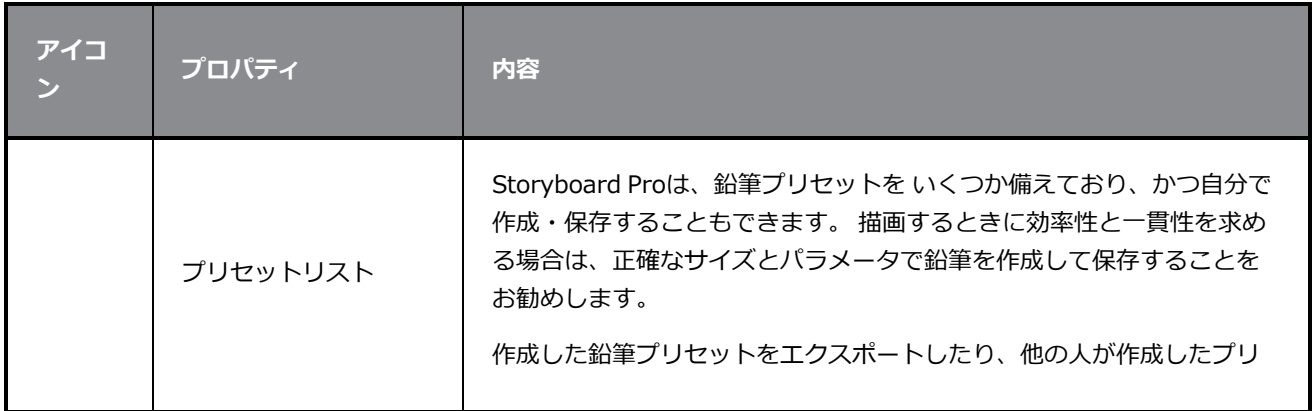

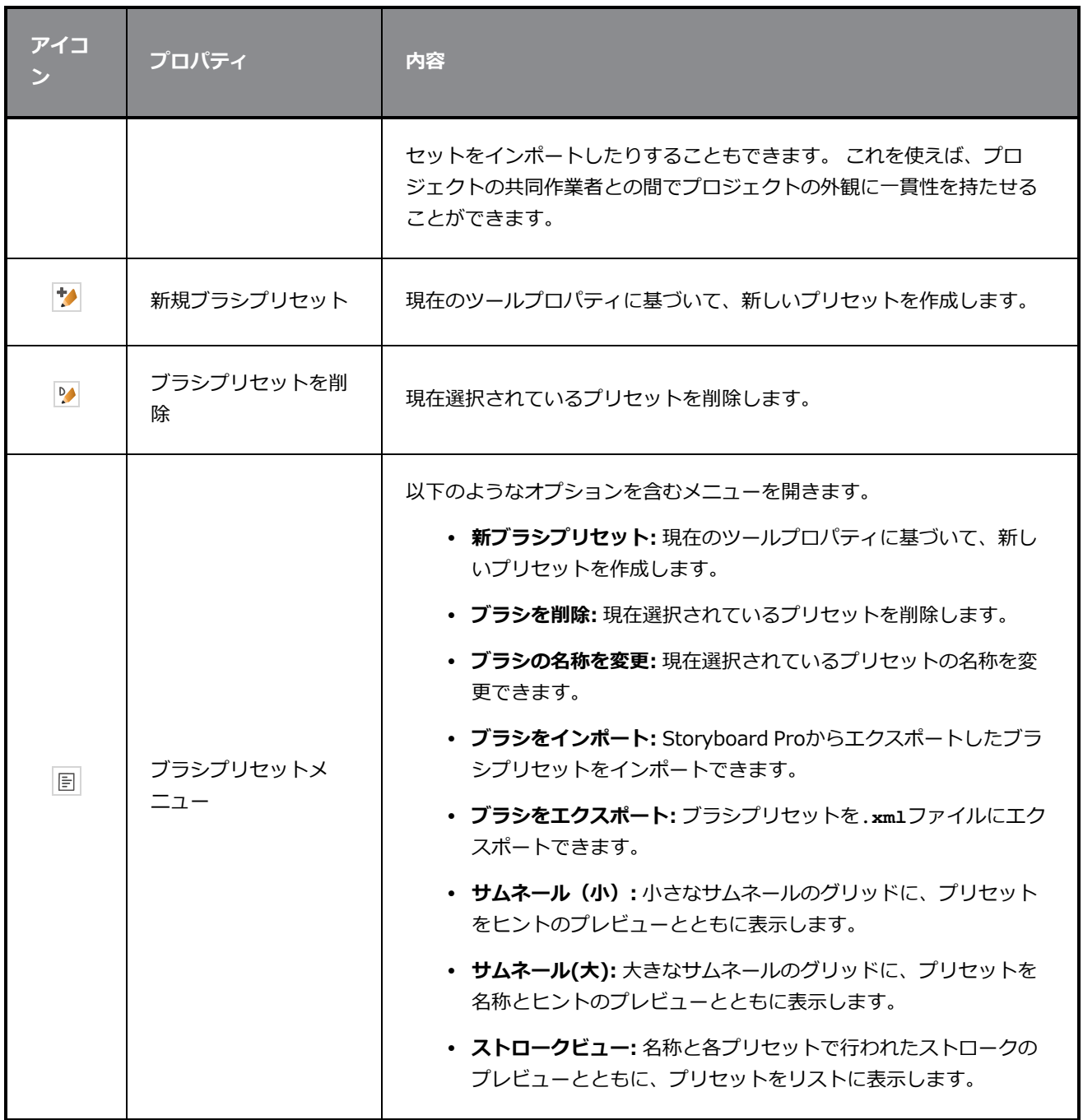

### <span id="page-501-0"></span>**鉛筆プロパティダイアログ**

Rectangle (長方形) ツールは、Pencil (鉛筆) ツールと同じ種類の線を描画します。 従って、Tool Properties(ツールプロパティ)ビューのストローク表示領域の右にある矢印ボタンをクリックして開くこと ができるPencil Properties (鉛筆プロパティ) ダイアログを使用して、Rectangle (長方形) ツールの線を構 成できます。

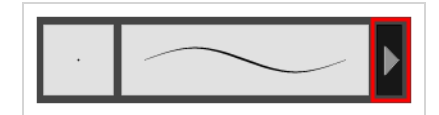

### **Size and Smoothness(サイズと滑らかさ)タブ**

Size and Smoothness(サイズと滑らかさ)タブでは、鉛筆のサイズ、滑らかさのパラメータの他、その先 端と角の形状を選択できます。

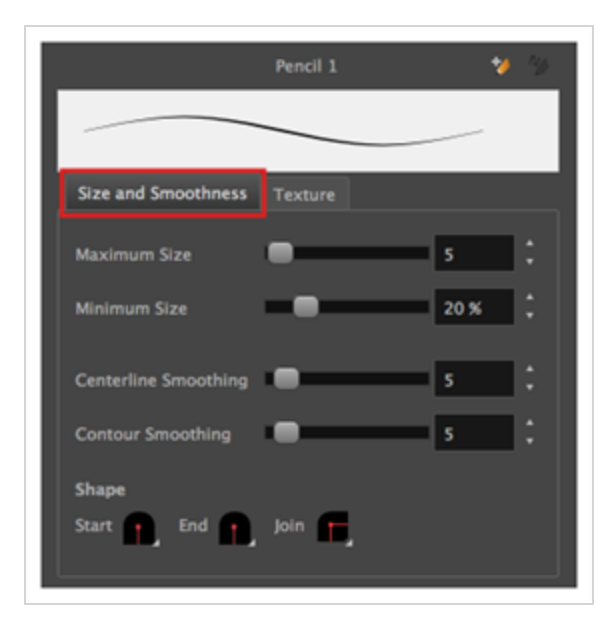

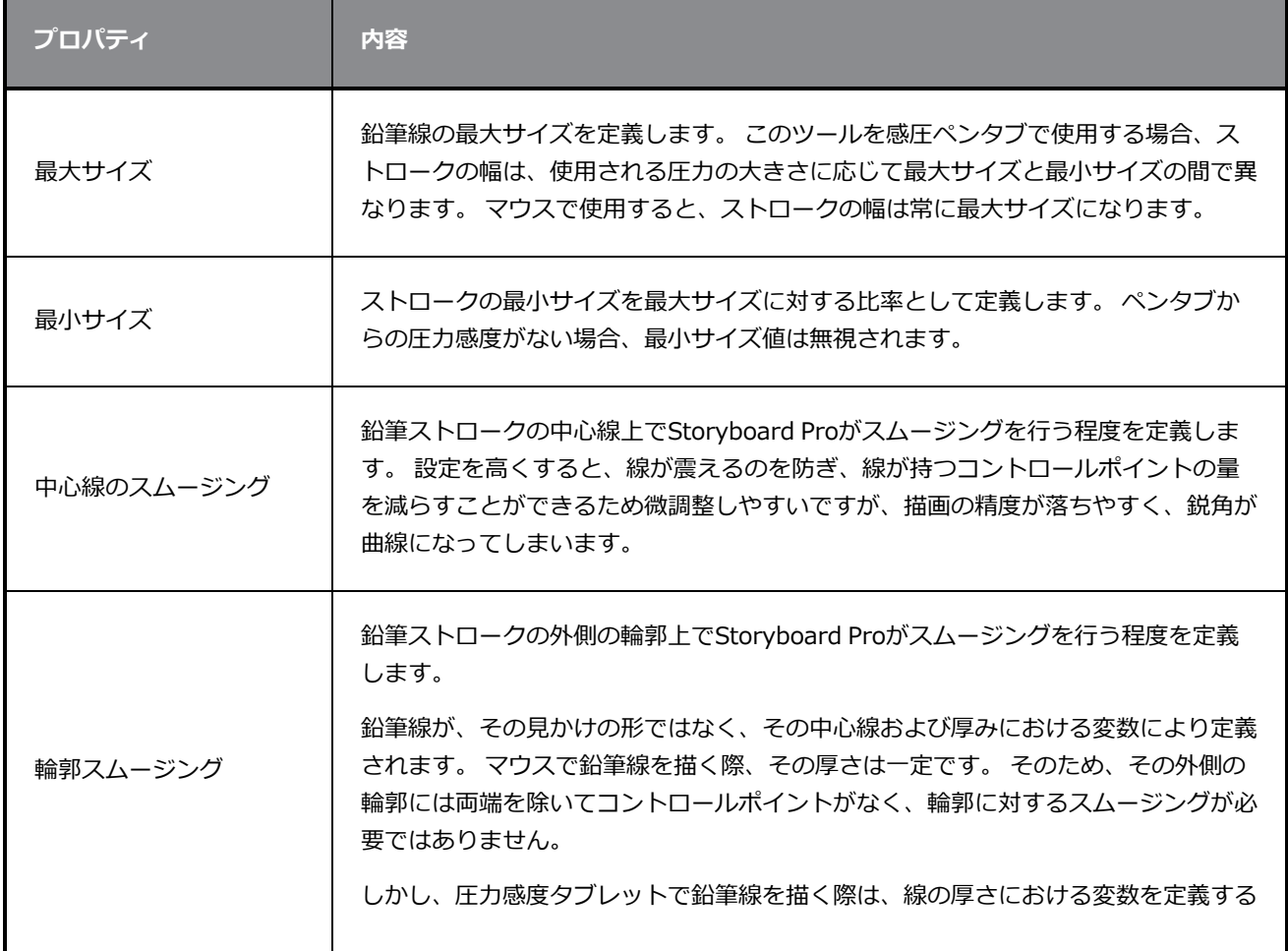

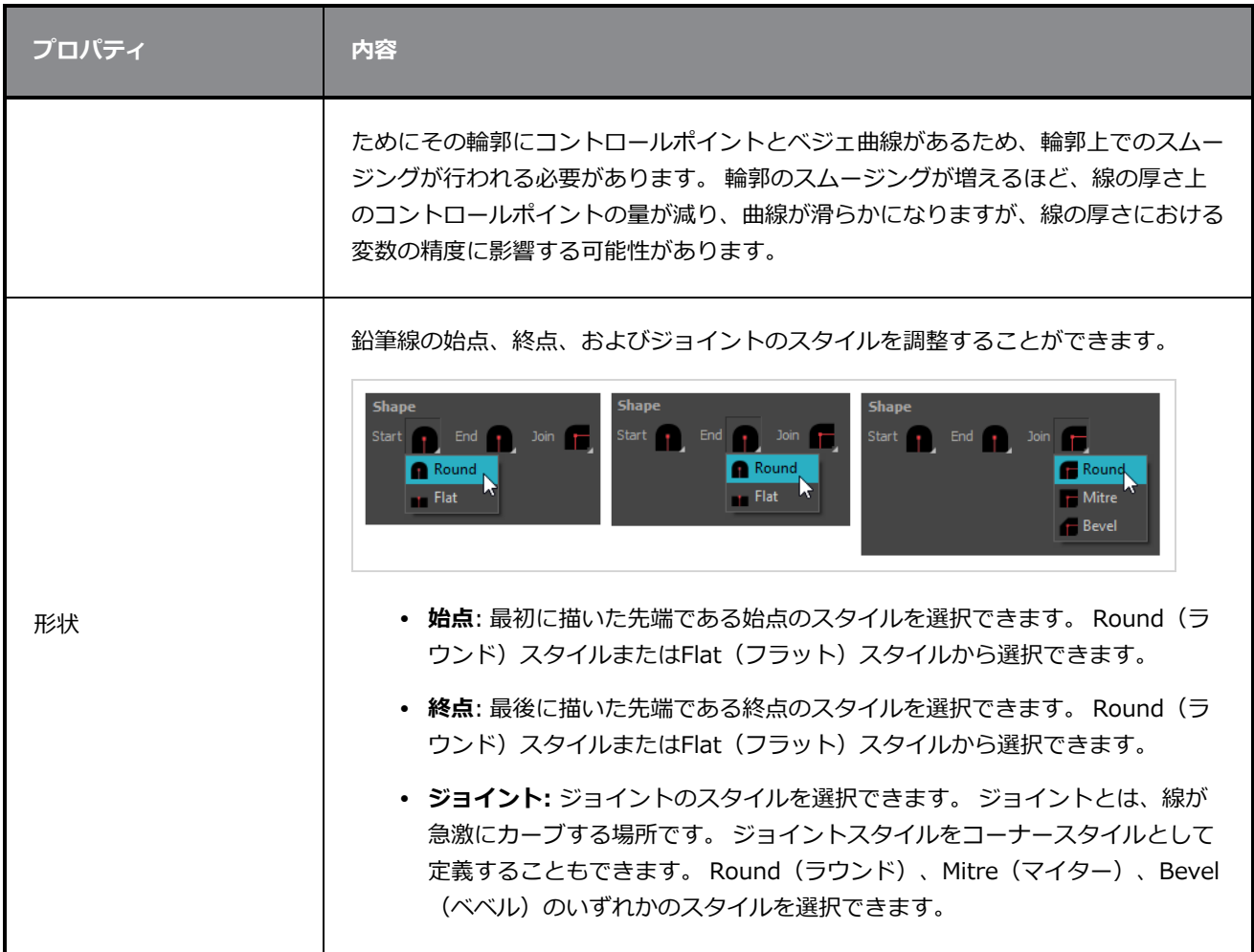

### **テクスチャータブ**

Pencil Properties (鉛筆プロパティ) ビューのTexture(テクスチャー)タブを使用して、鉛筆線に適用する テクスチャーを選択できます。 テクスチャーを追加、削除、または名称変更したり、現在の鉛筆テクス チャーパレットをデフォルトのものとして保存したり、鉛筆テクスチャーパレットをカットにインポートした りすることもできます。
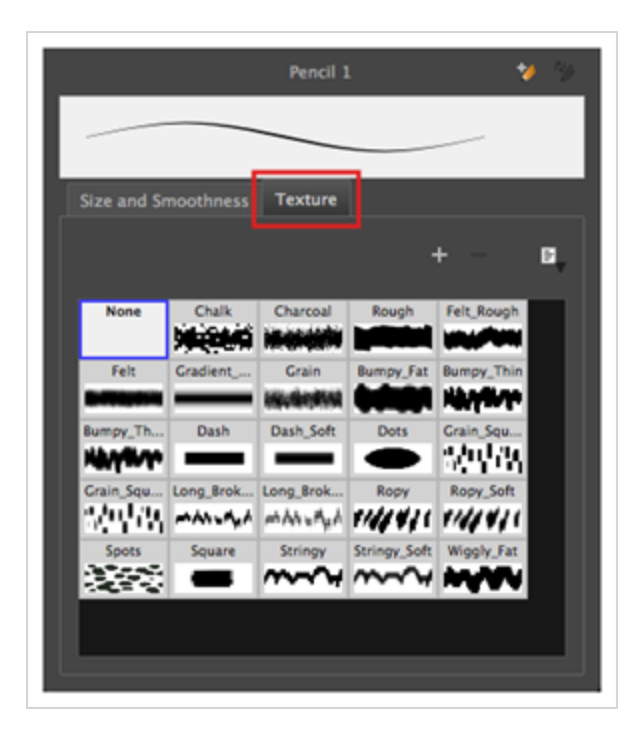

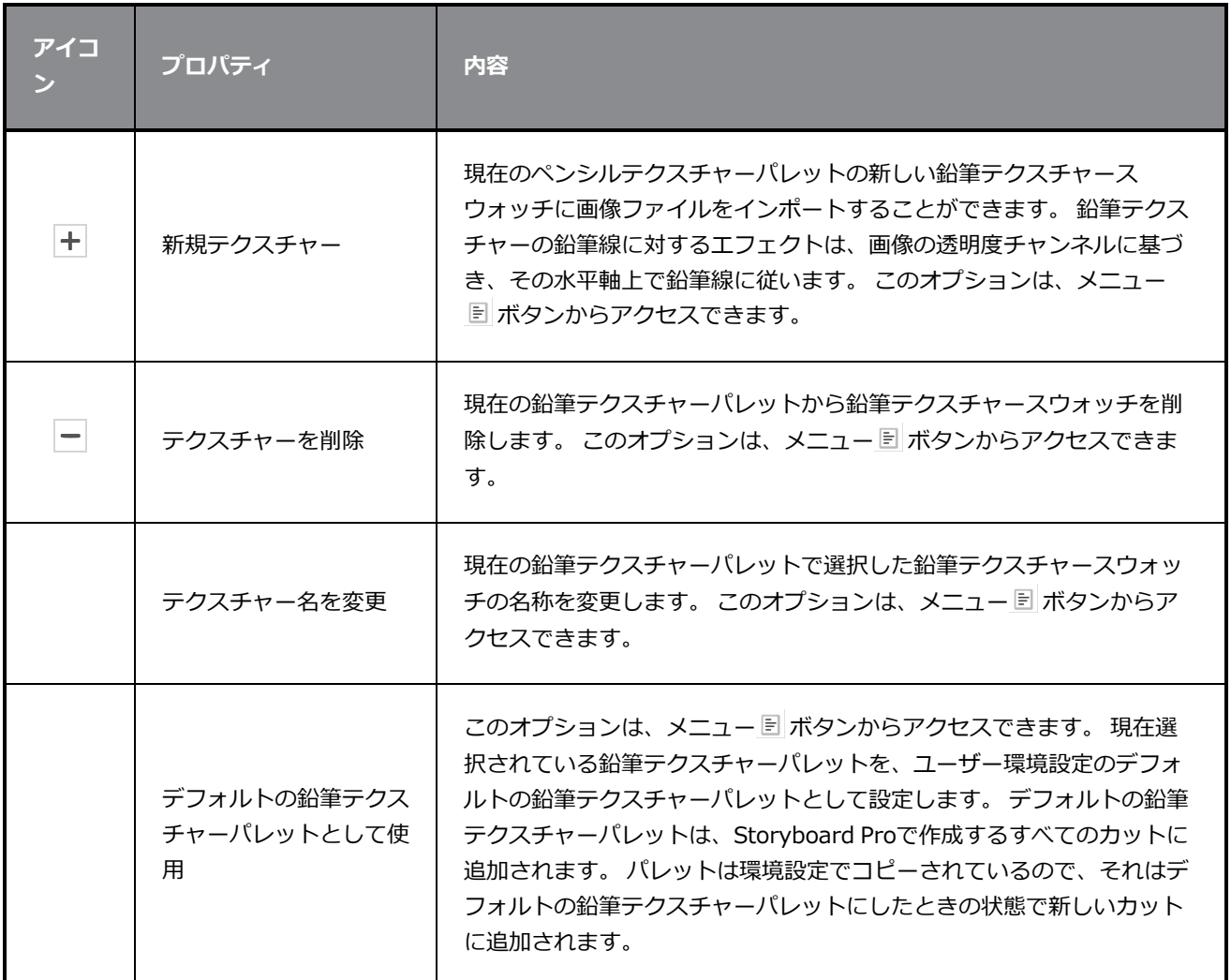

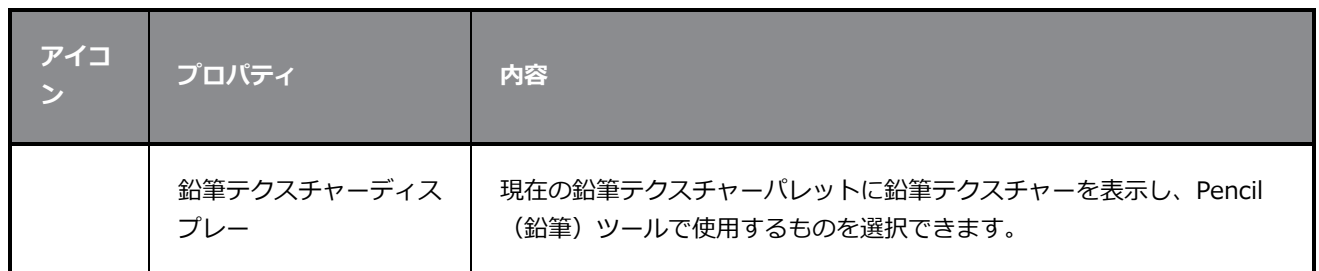

#### **選択ツールプロパティ**

Select (選択) ツールでは、境界ボックスのさまざまなハンドルを使用して、ストロークを選択したり、位置 変更、回転、拡大縮小、傾斜などの基本的なXシートビューを適用したりできます。

Select (選択) ツールでテキストまたは鉛筆線を選択している場合、それらのプロパティはTool Properties (ツールプロパティ)ビューに表示され、選択内容を変更できます。

**Select(選択)ツールプロパティにアクセスする手法**

1. Tools (ツール) ツールバーで Select (選択) トツール またはSelect by Colour (カラーで選択) ▶ ツールを選択します。

ツールのプロパティがTool Properties(ツールプロパティ)ビューに表示されます。

**メモ**

Tool (ツール) ツールバーからSelect by Colour (カラーで選択) ゃツールを選択することで、 Select (選択) ツールをアクティブ化し、Select by Colour (カラーで選択) オプションが有効と なります。 したがって、このトピックは、Select(選択)ツールとSelect by Colour (カラーで 選択)ツールの両方のツールプロパティを対象にしています。

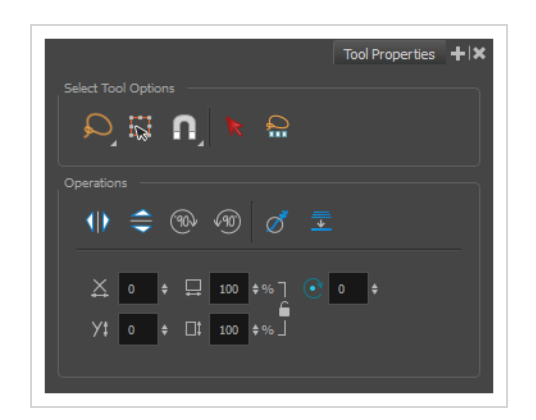

#### **ツールオプション**

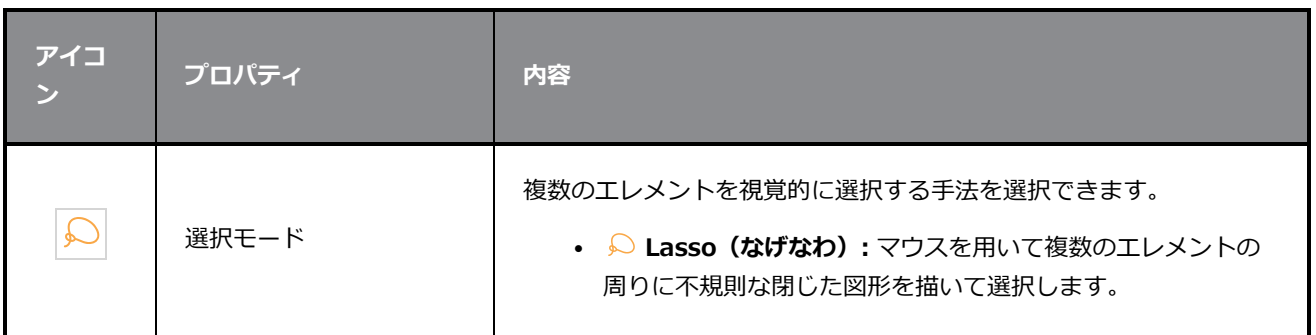

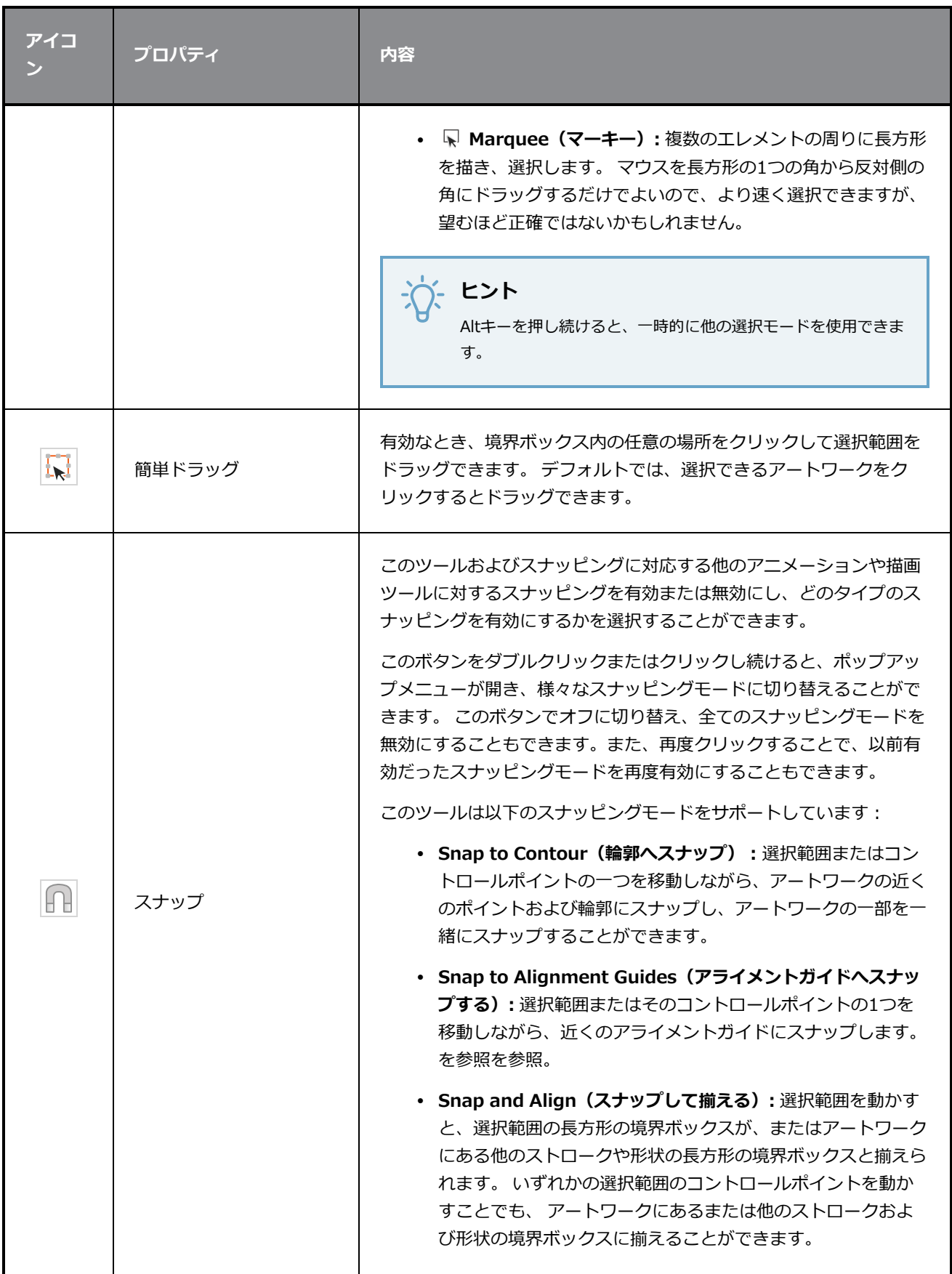

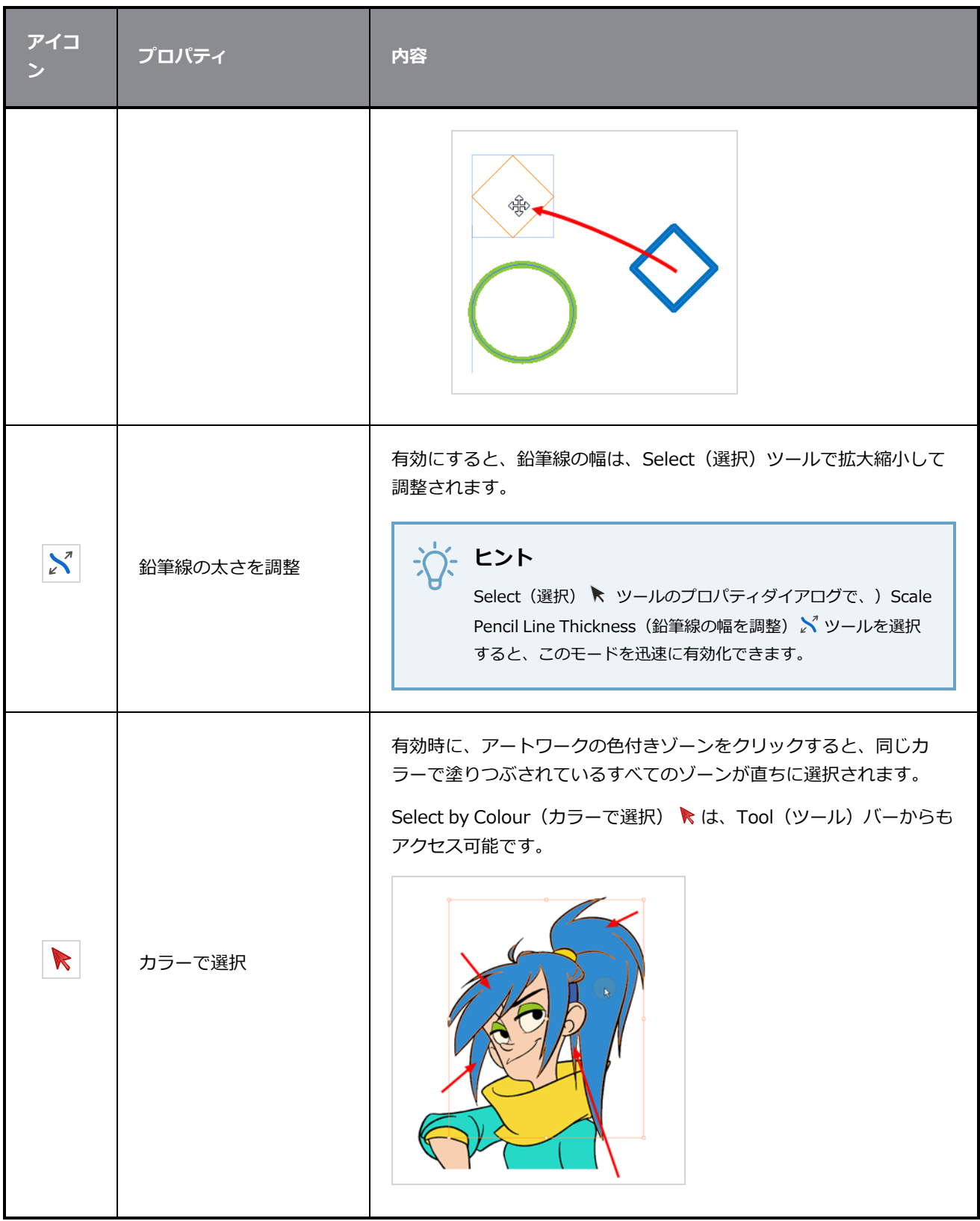

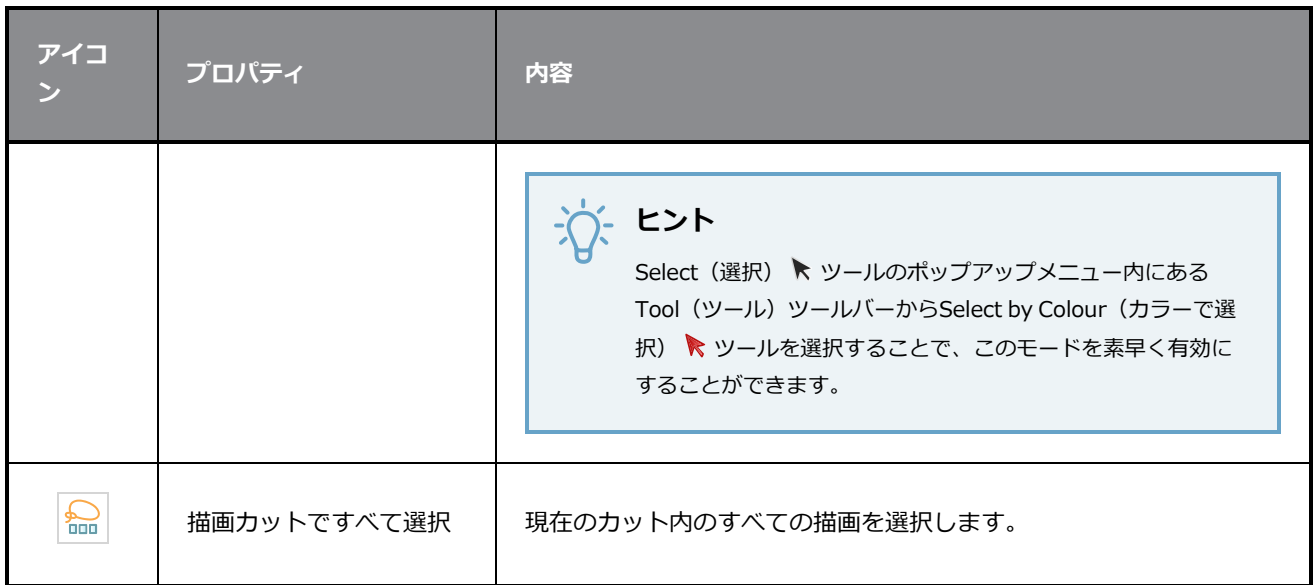

## **操作**

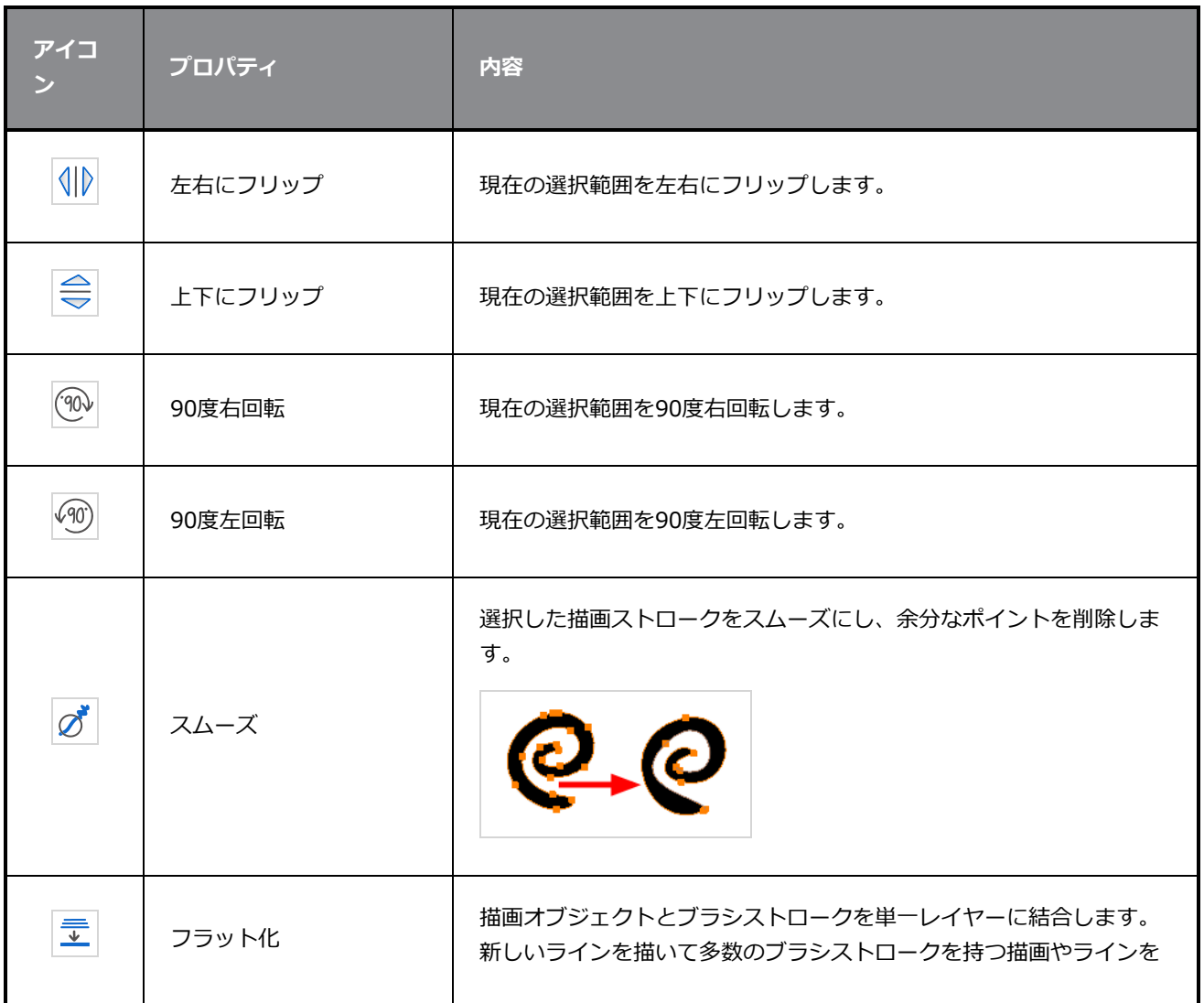

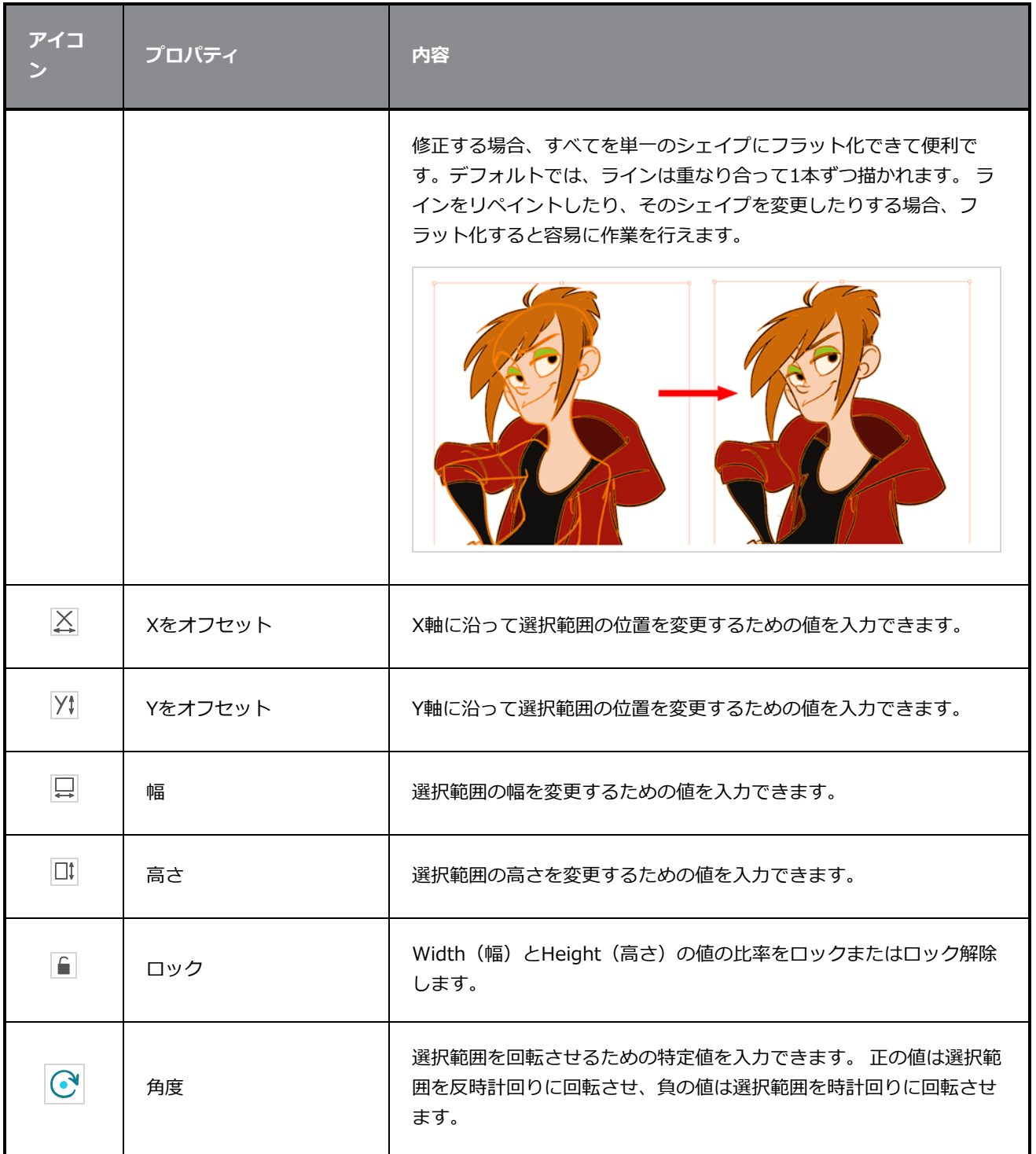

#### **鉛筆選択**

選択範囲に鉛筆線が含まれている場合、Tool Properties(ツールプロパティ)ビューの下部にPencil Selection (鉛筆選択) セクションが表示され、そこからそれらの鉛筆線のプロパティを調整することができ ます。

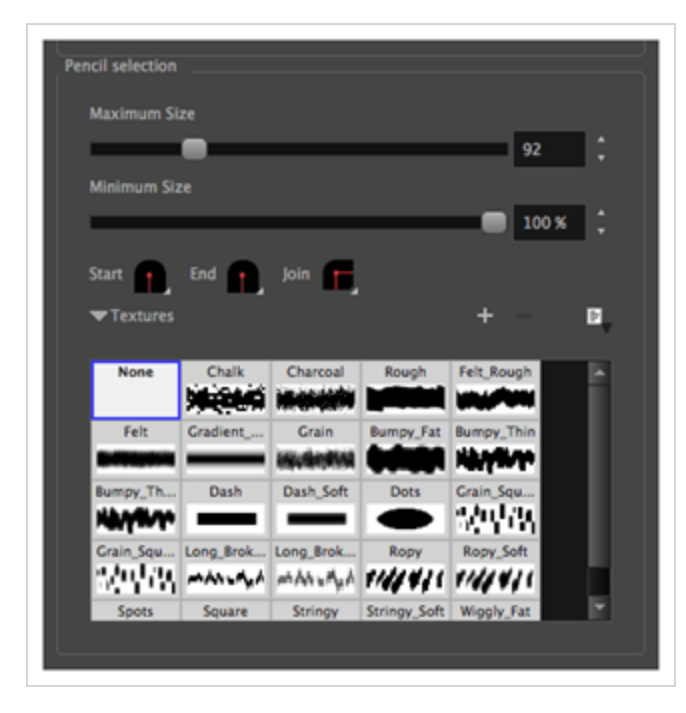

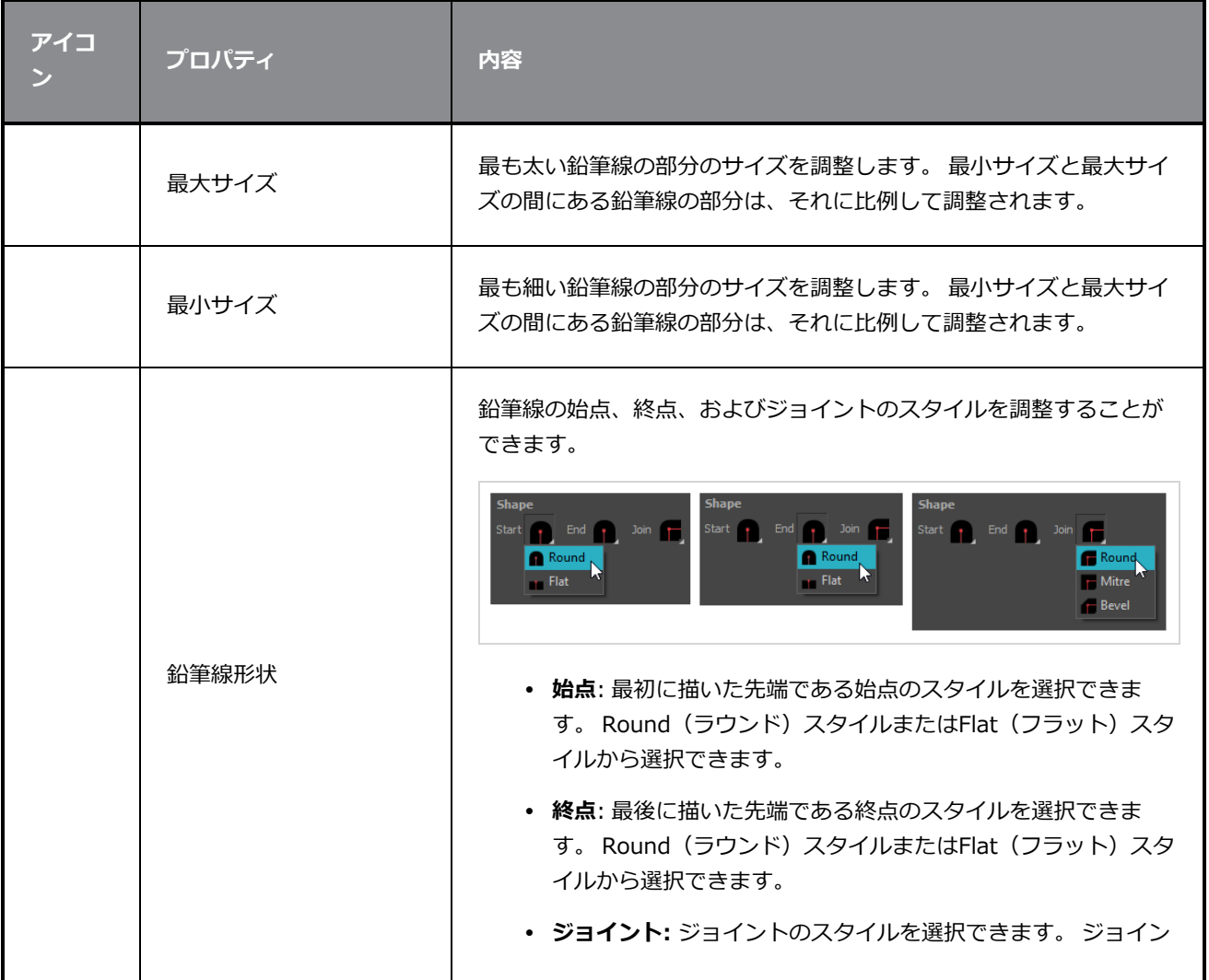

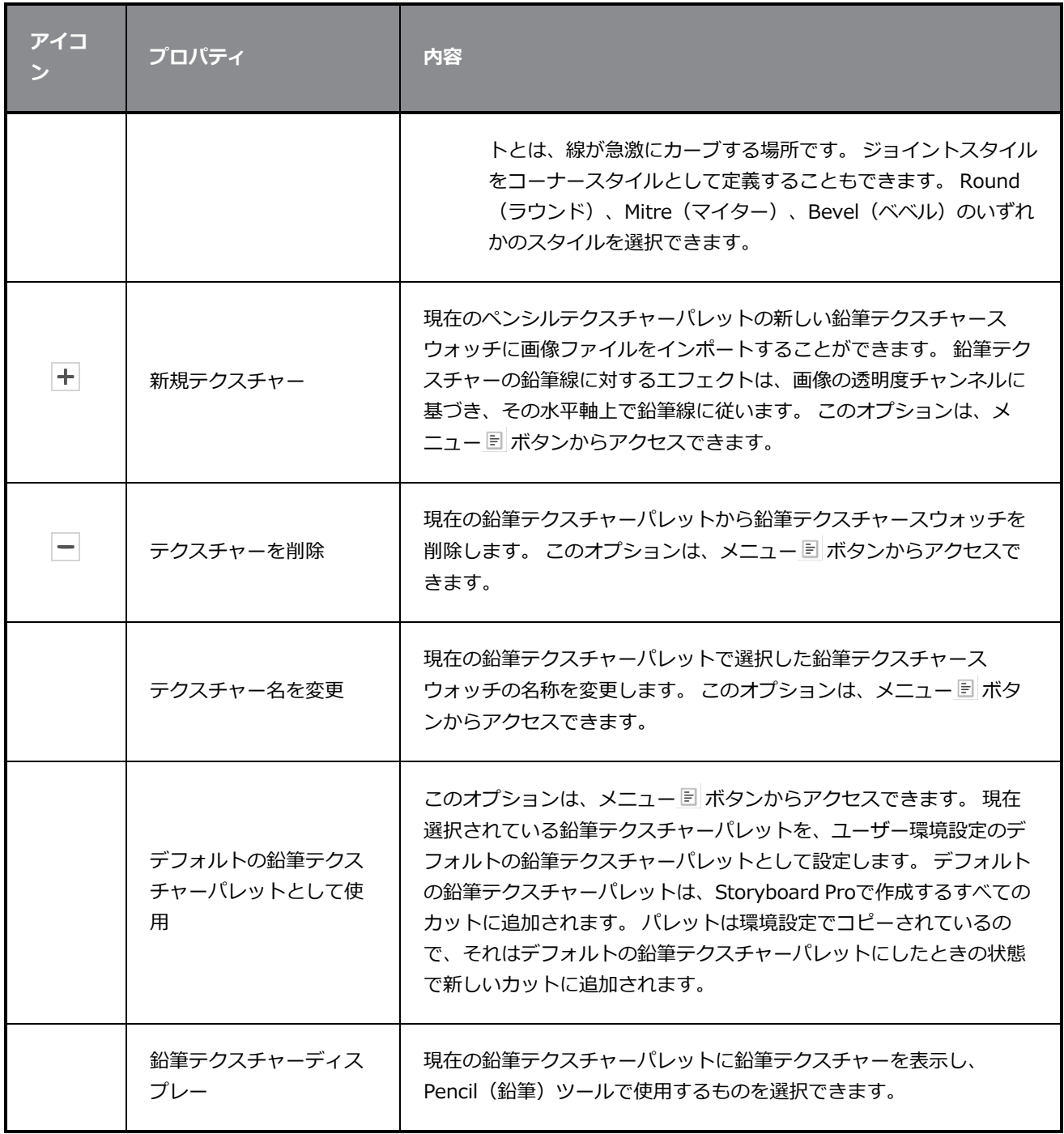

#### **テキスト選択**

選択範囲にText (テキスト) ツールで作成したテキストボックスが含まれている場合は、Tool Properties (ツールプロパティ)ビューの下端にText Selection (テキスト選択)セクションが表示され、そこからテキ ストボックス全体の書式設定を調整することができます。

**こつき ヒント** Text(テキスト)ツールを使用して、テキストボックス内のテキストの書式を部分的に調整する こともできます。— *[テキストツールプロパティ](#page-548-0)* (548ページ)を参照してください。

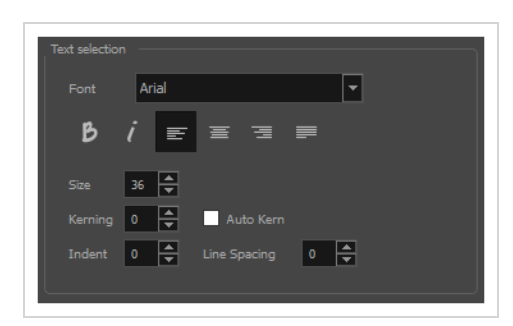

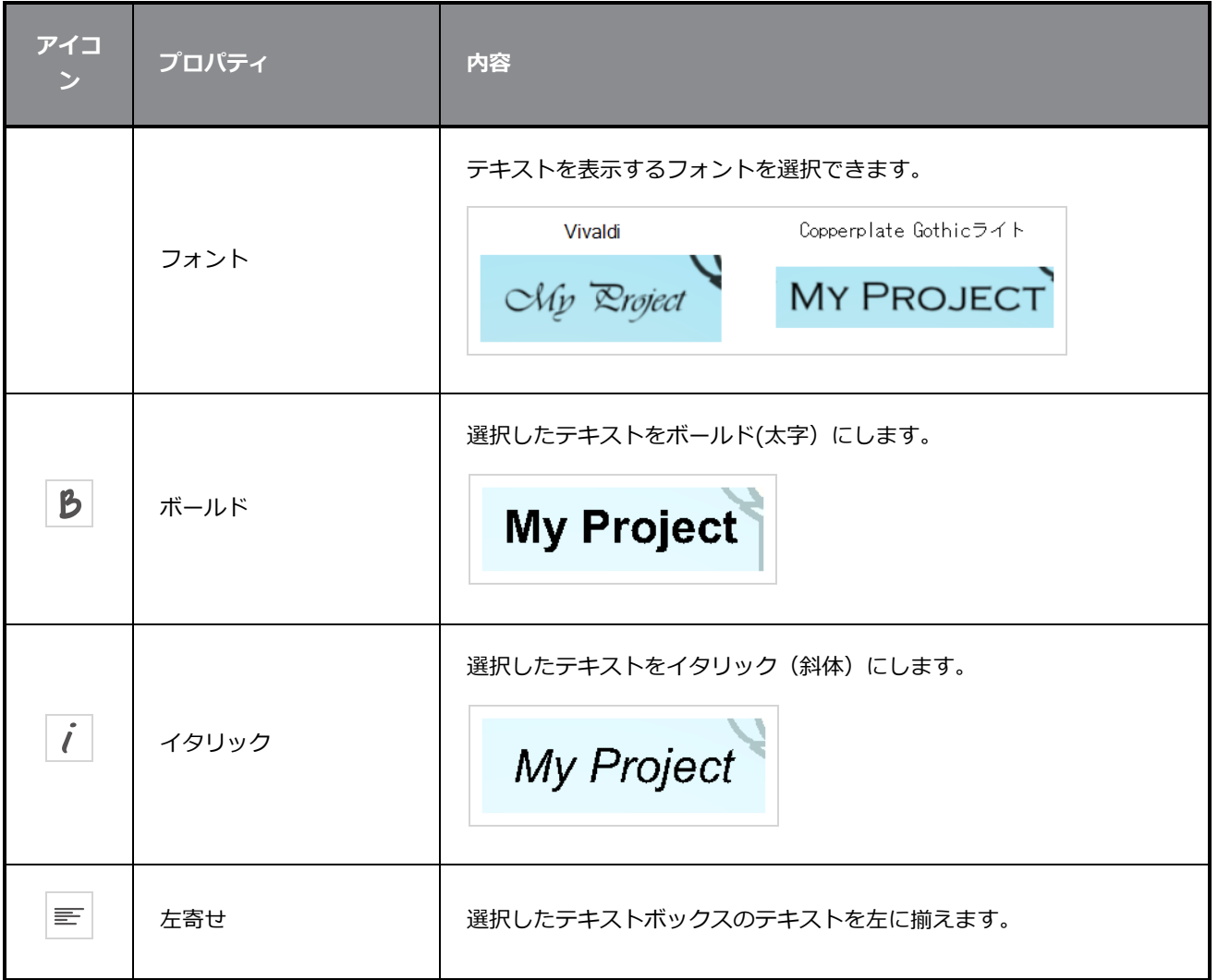

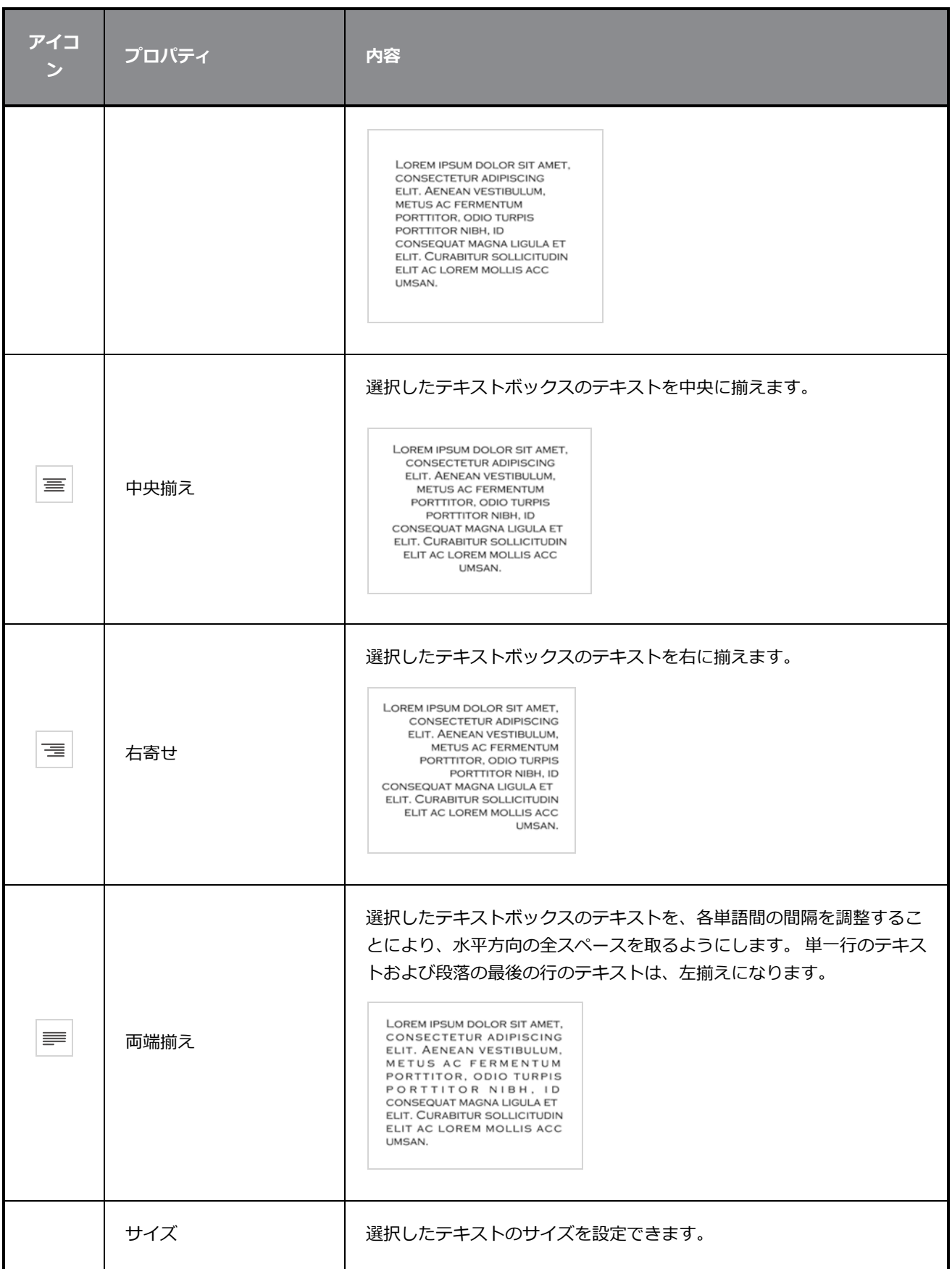

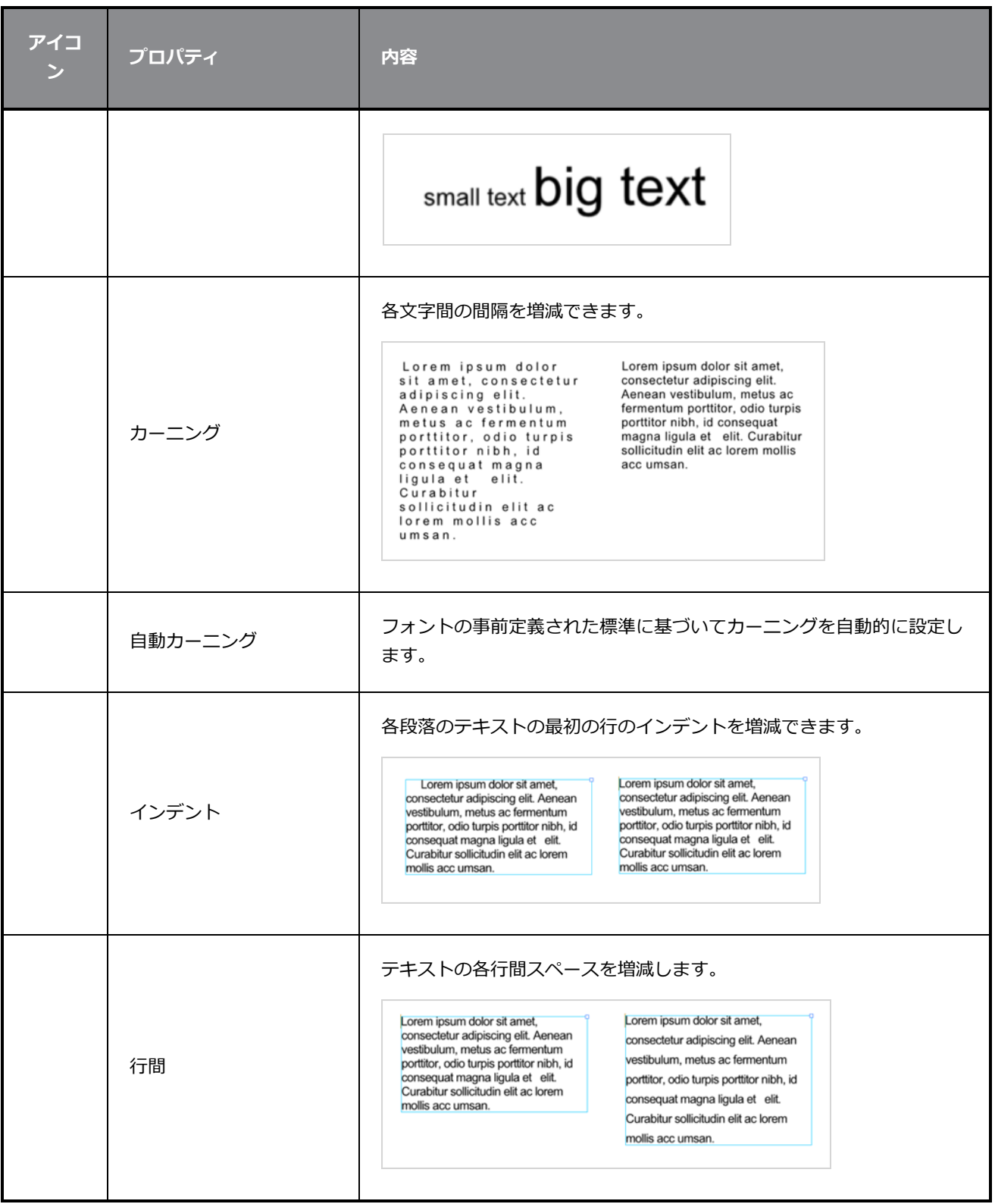

# **スタンプツールプロパティ**

Stamp (スタンプ) ツールでは、スタンプを作成して使用することができます。スタンプには、アートワー クに個別にまたは順次にスタンプすることができる1つまたは複数の描画を含めることができます。

Stamp (スタンプ) ツールプロパティにアクセスする手法

1. Tools (ツール) ツールバーで、Stamp (スタンプ) エツールを選択します。

ツールのプロパティがTool Properties(ツールプロパティ)ビューに表示されます。

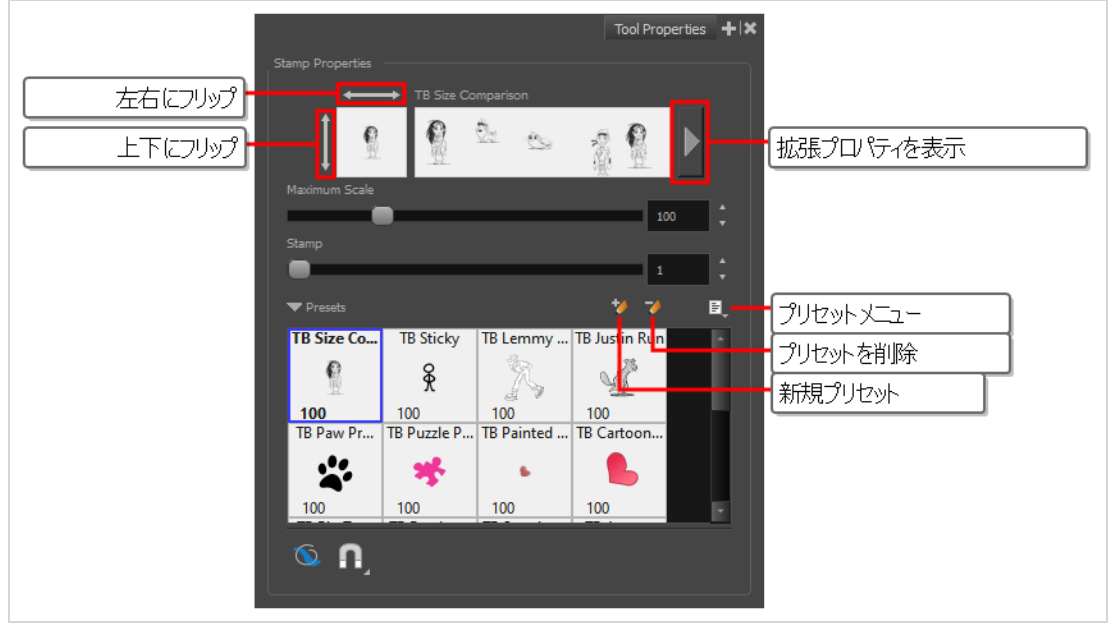

# **スタンプのプロパティ**

以下のオプションを使用すると、数ある中でもとりわけ、スタンプのプレビュー、スタンプのサイズの変更、 水平方向および垂直方向のフリッピングなどができます。

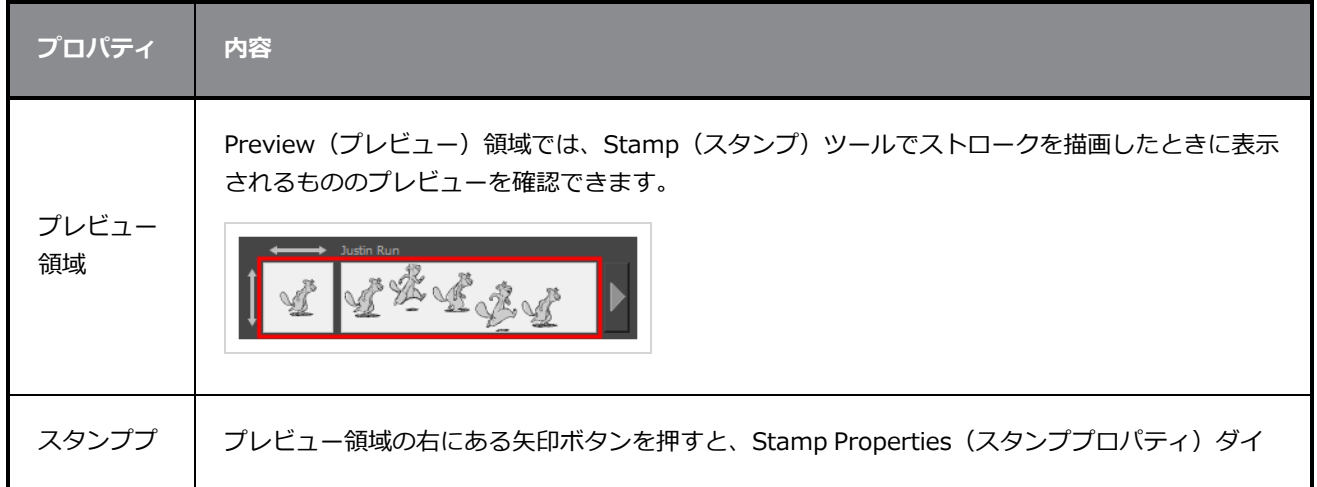

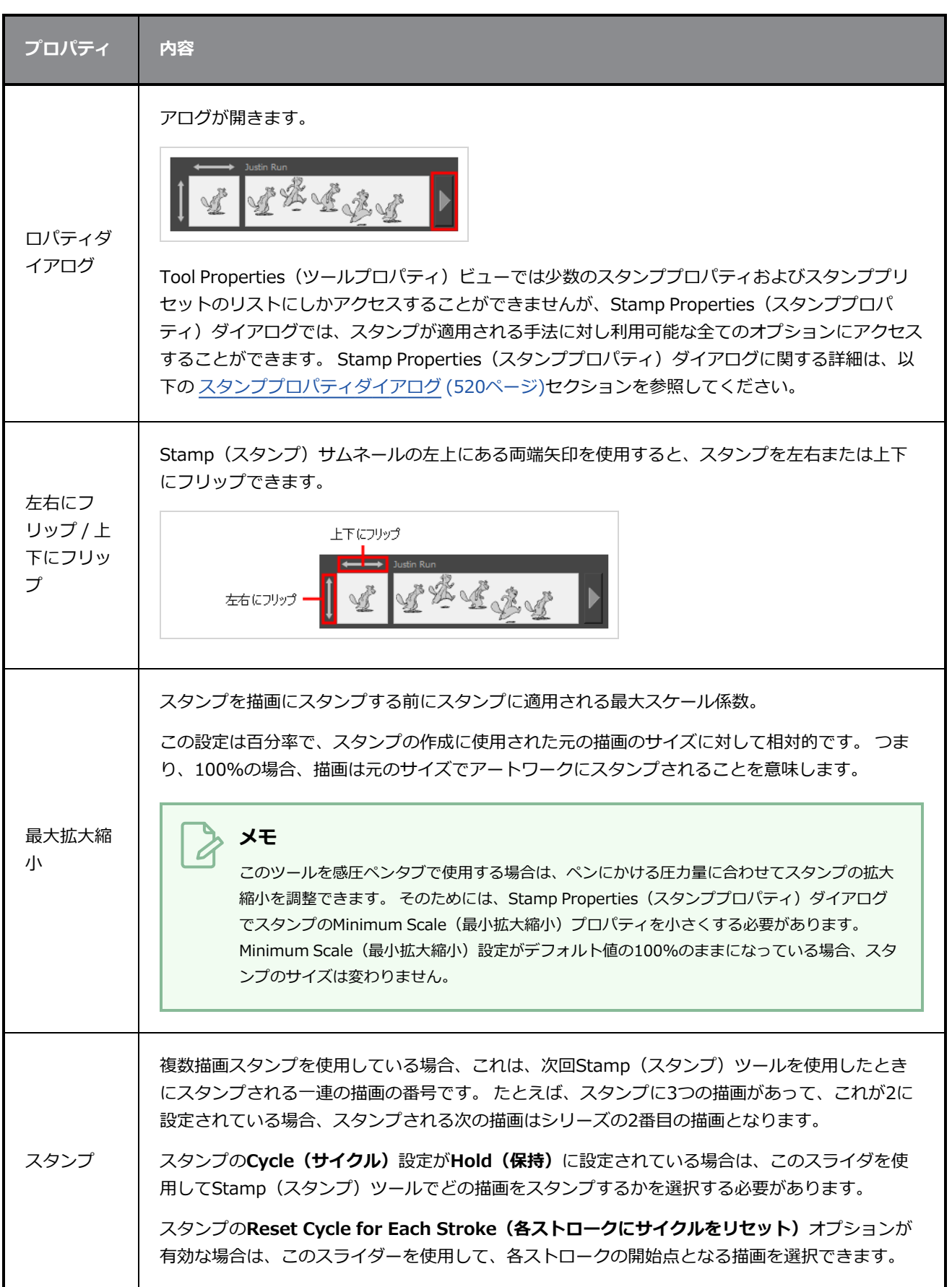

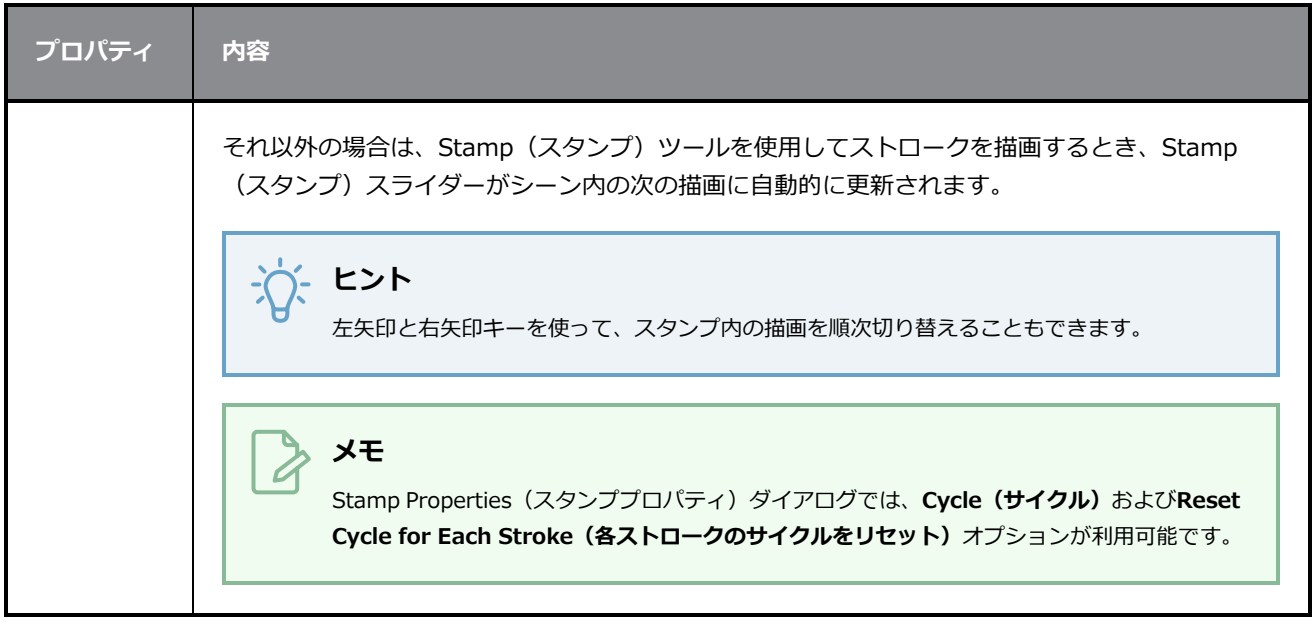

# **スタンププリセット**

これらのオプションでは、スタンププリセットを選択、作成、および管理できます。

Brush (ブラシ) ツールおよびPencil (鉛筆) ツールとは反対に、Stamp (スタンプ) ツールを使用するに は、Stamp (スタンプ) プリセットを作成する必要があります。それは、このプリセットには、アートワー クにスタンプするための描画が含まれるためです。 Stamp (スタンプ) プリセットは、1つまたは複数のレイ ヤーを選択してからStamp Presets(スタンププリセット)リストにプリセットを追加することによって作成 されます。 複数のレイヤーが選択されている場合、Stamp(スタンプ)には一連の描画が含まれており、 Stamp (スタンプ) ツールを使ってストロークを描くと、それが順次アートワークにスタンプされます。

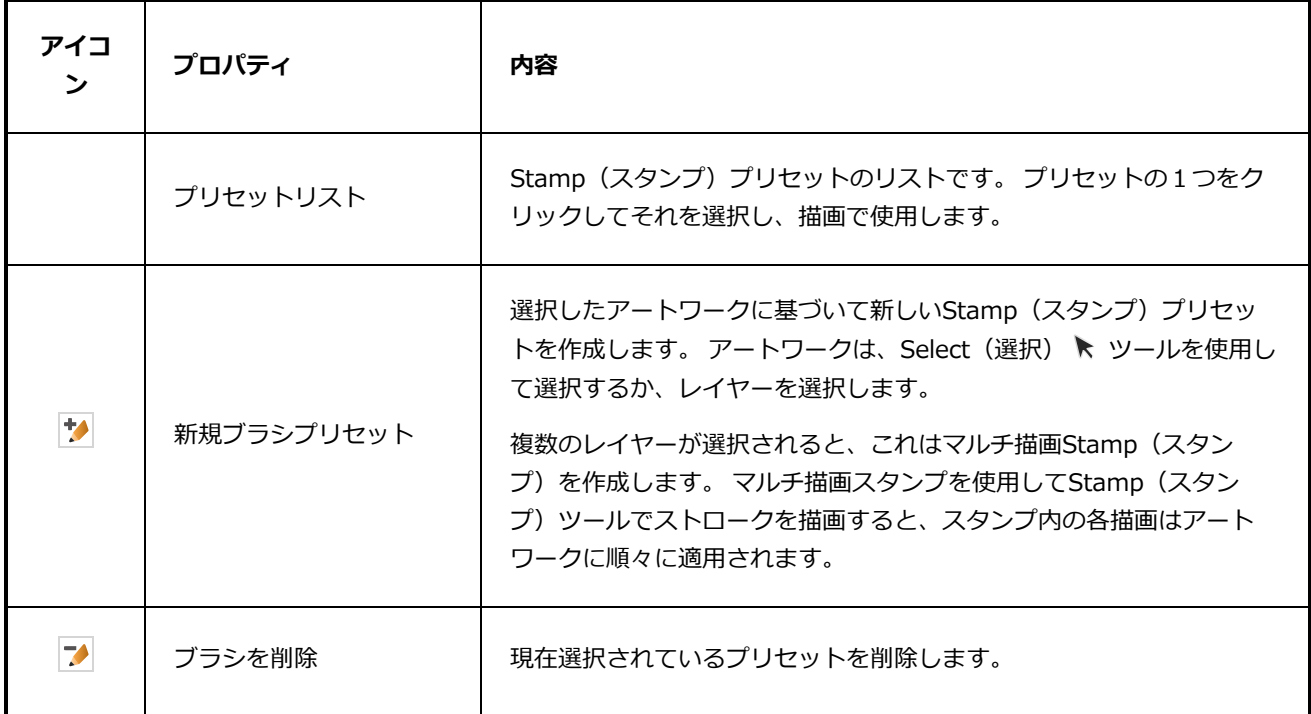

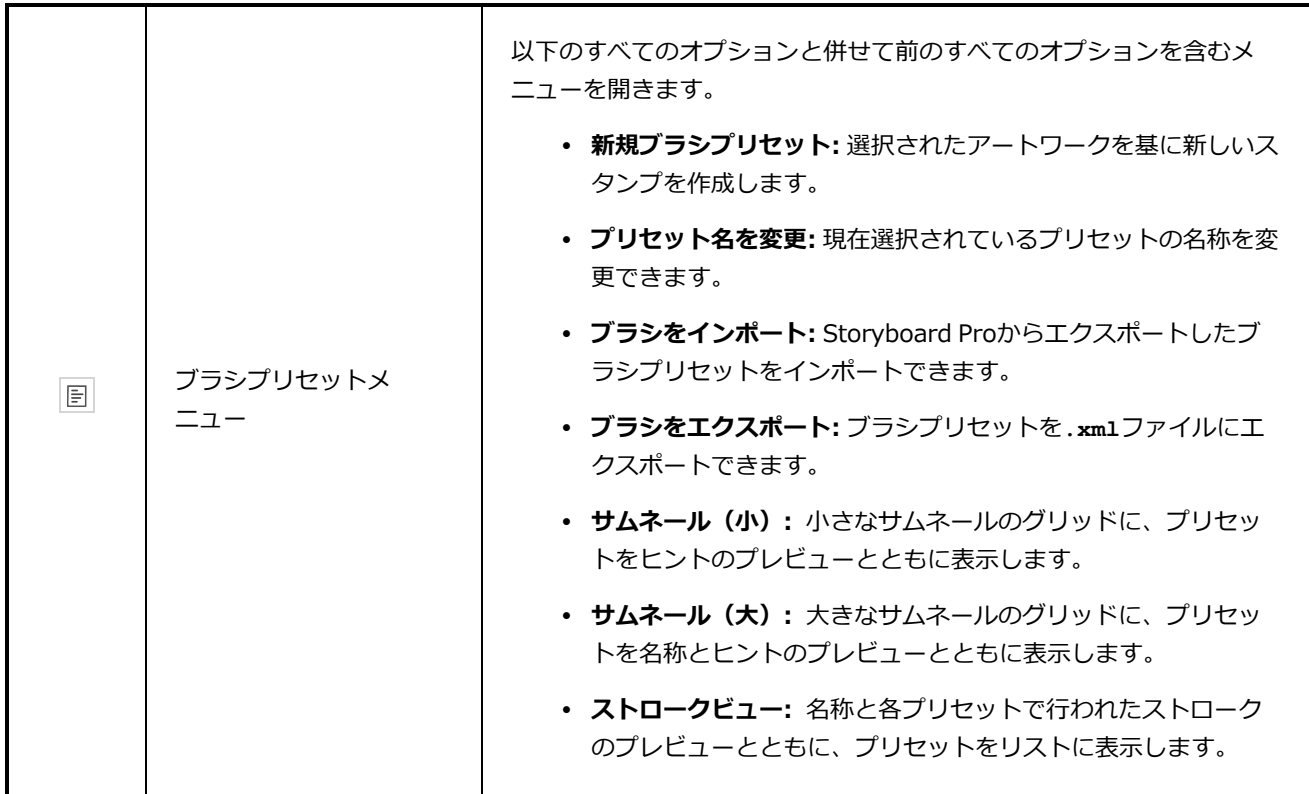

### **描画オプション**

これらのオプションは、描画ストロークがアートワークに追加される手法に影響します

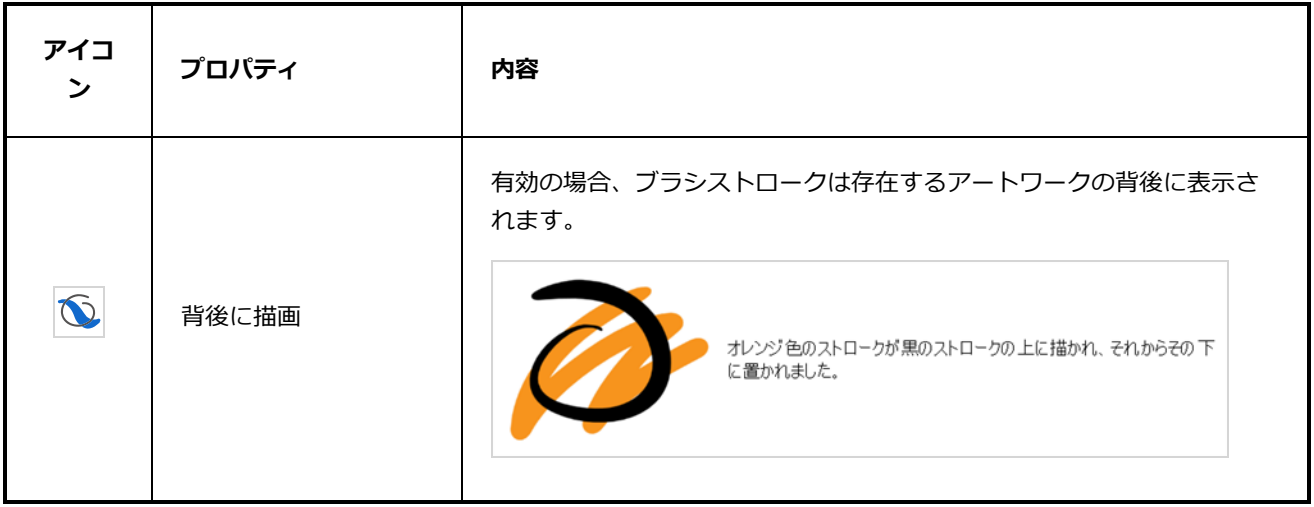

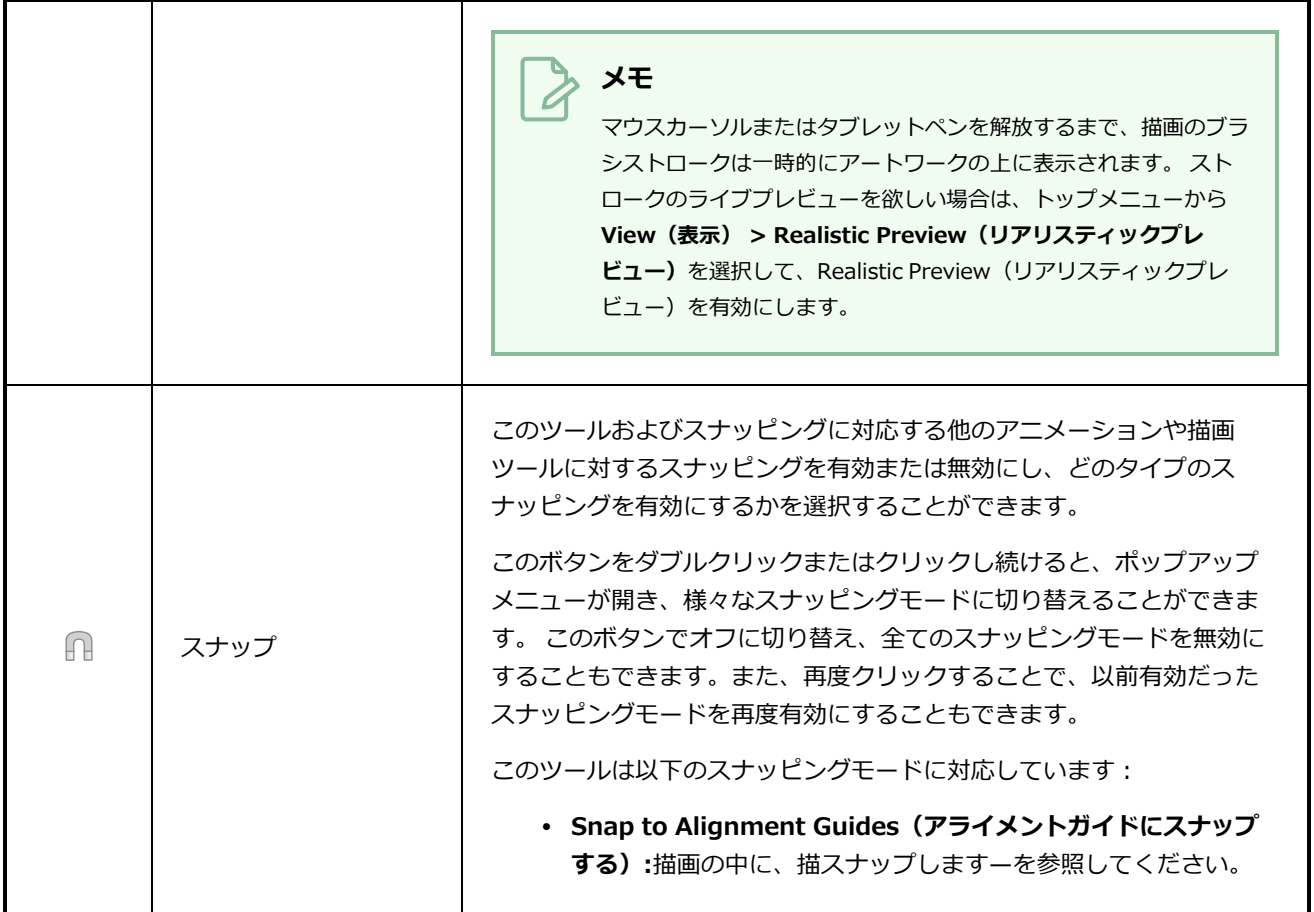

# <span id="page-520-0"></span>**スタンププロパティダイアログ**

Stamp Properties (スタンププロパティ)ダイアログでは、圧力感度、間隔、角度、ランダム性に関する設 定、および複数描画スタンプ、スタンプ内の各描画を循環させる手法に対する設定など、スタンプに関してよ り詳細に設定することができます。 Stamp Properties (スタンププロパティ)ダイアログを開くには、スト ローク表示領域の右側にある矢印ボタンをクリックします。

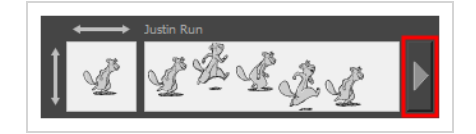

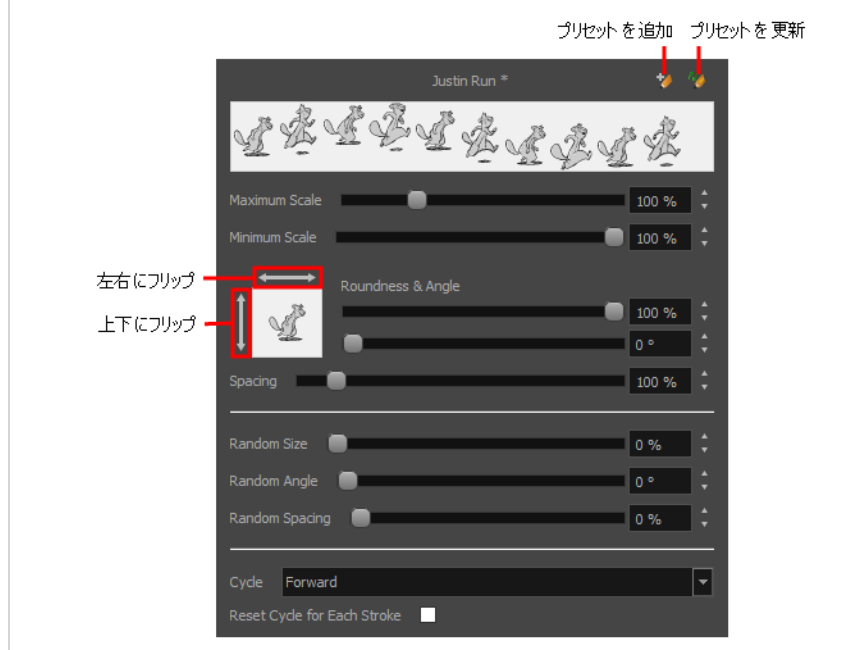

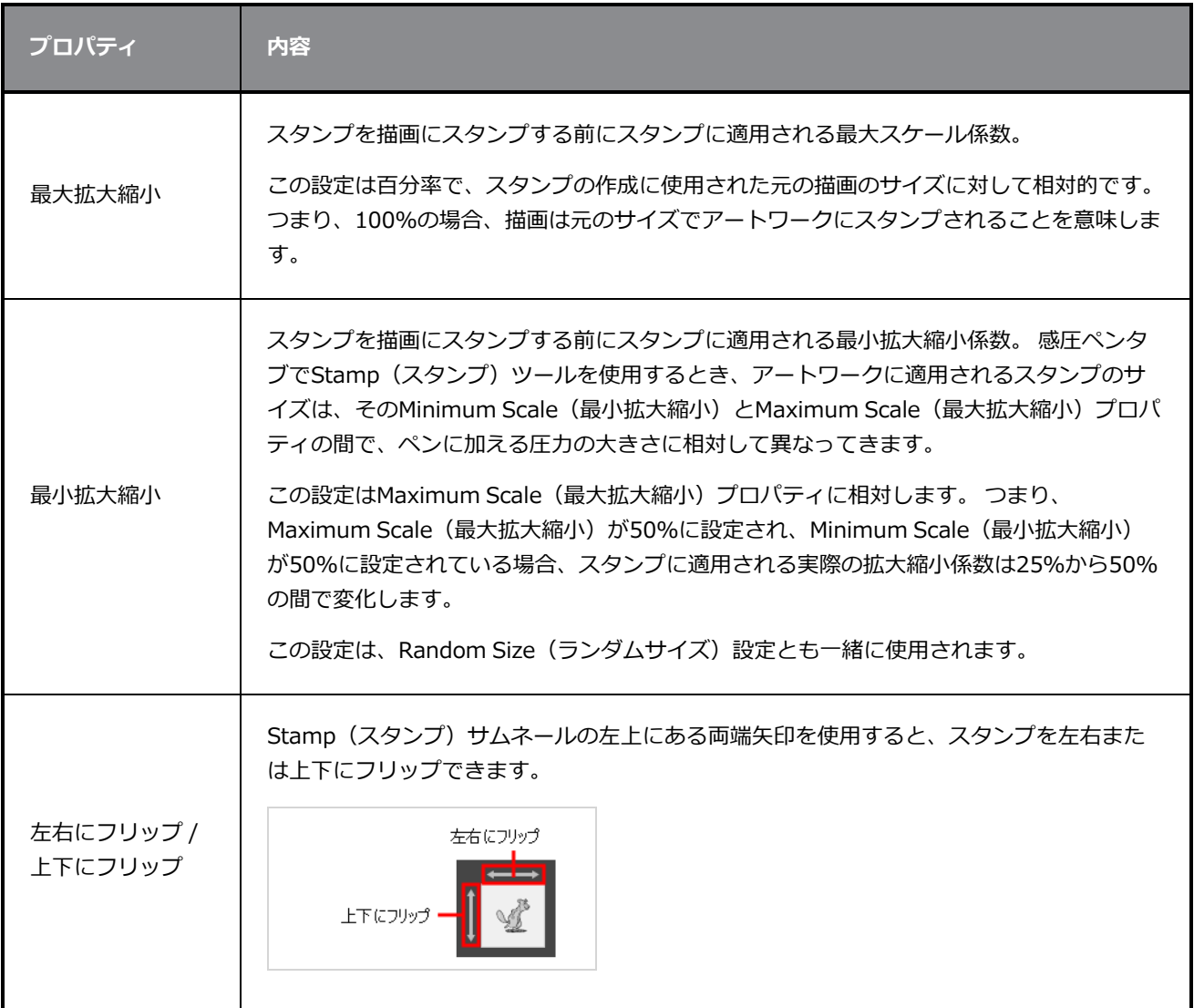

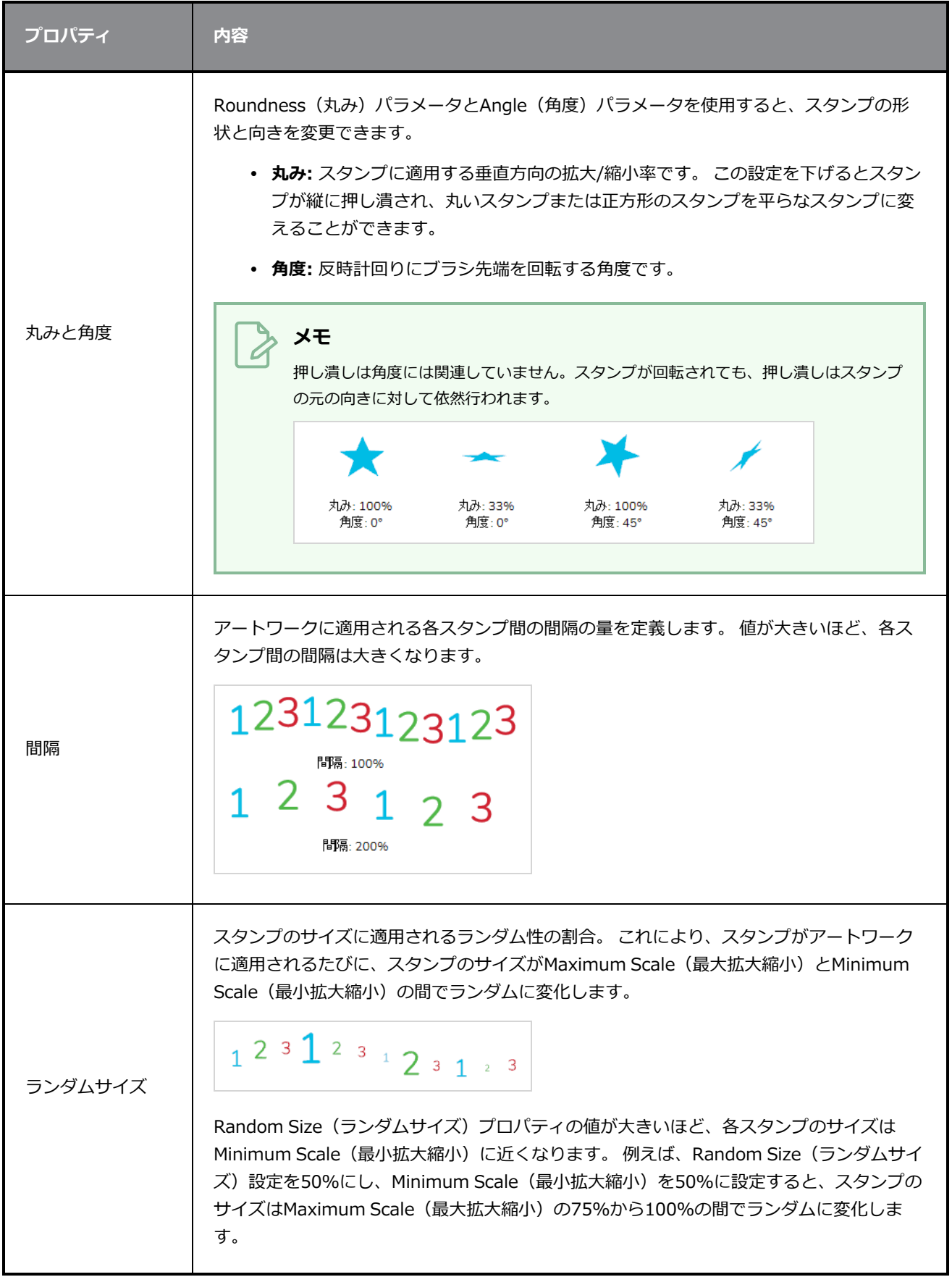

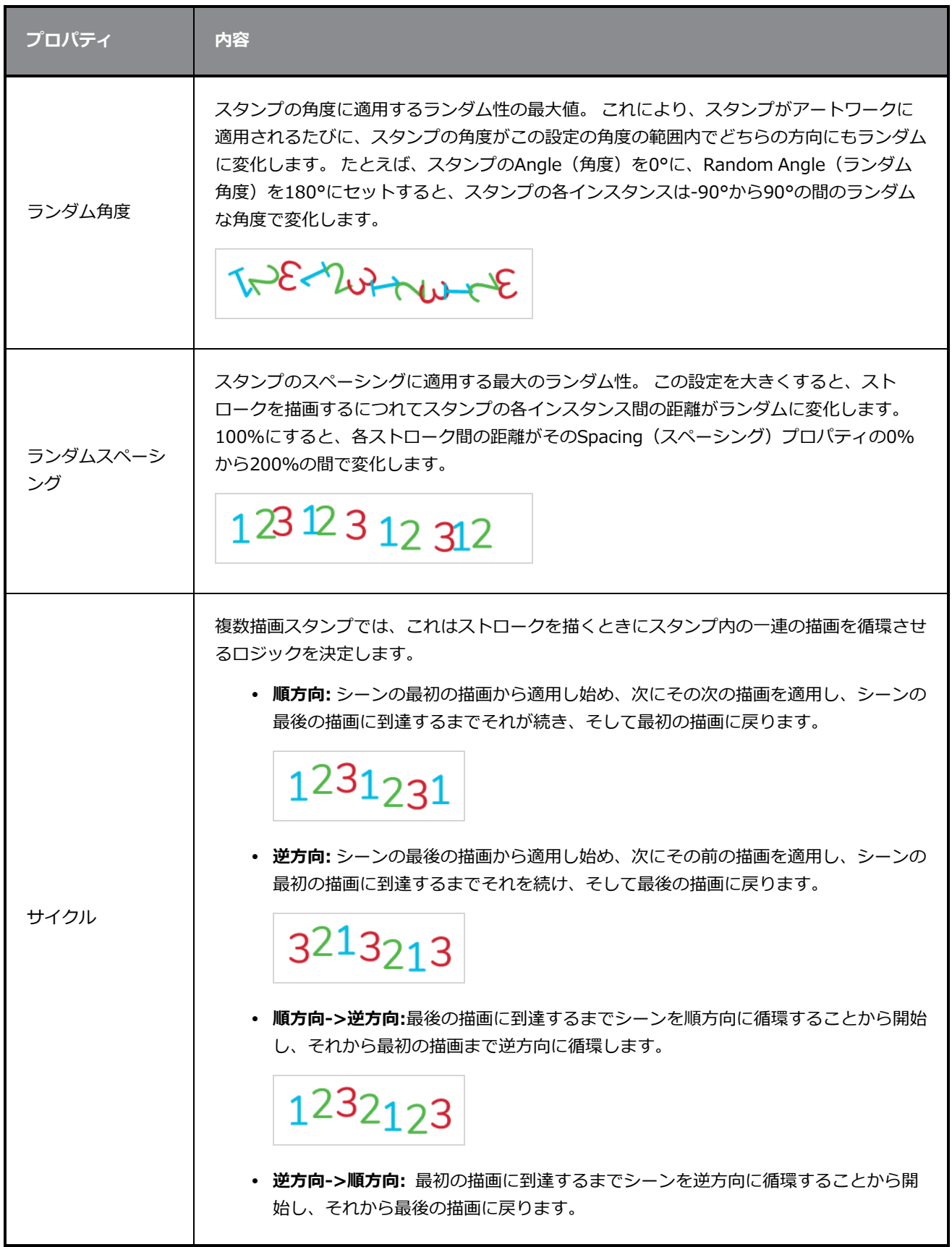

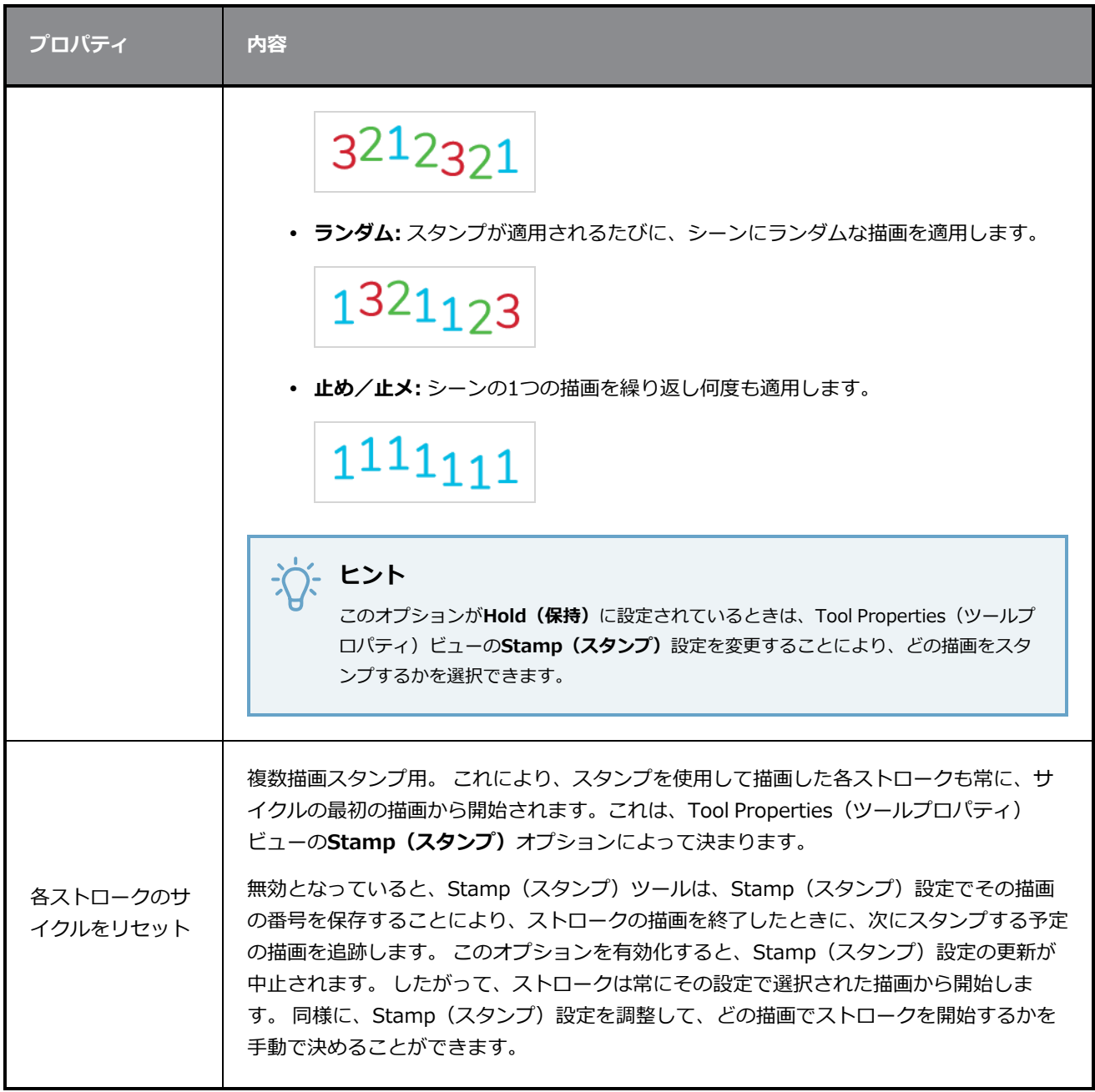

# **ステンシルブラシツールのプロパティ**

ステンシルブラシツールは、既存のアートワークの境界線、または異なるレイヤーのアートワークを選択して 設定された境界線の上にペイントすることができます。

**Stencil Brush(ステンシルブラシ)ツールのプロパティにアクセスする手法**

1. Tools (ツール) ツールバーでBrush (ブラシ) ノツールをクリック&ホールドし、メニューを表 示します。Stencil Brush (ステンシルブラシ) ジツールを選択するか、またはキーボードの ショートカットを使って選択します。Alt + X

ツールのプロパティがTool Properties(ツールプロパティ)ビューに表示されます。

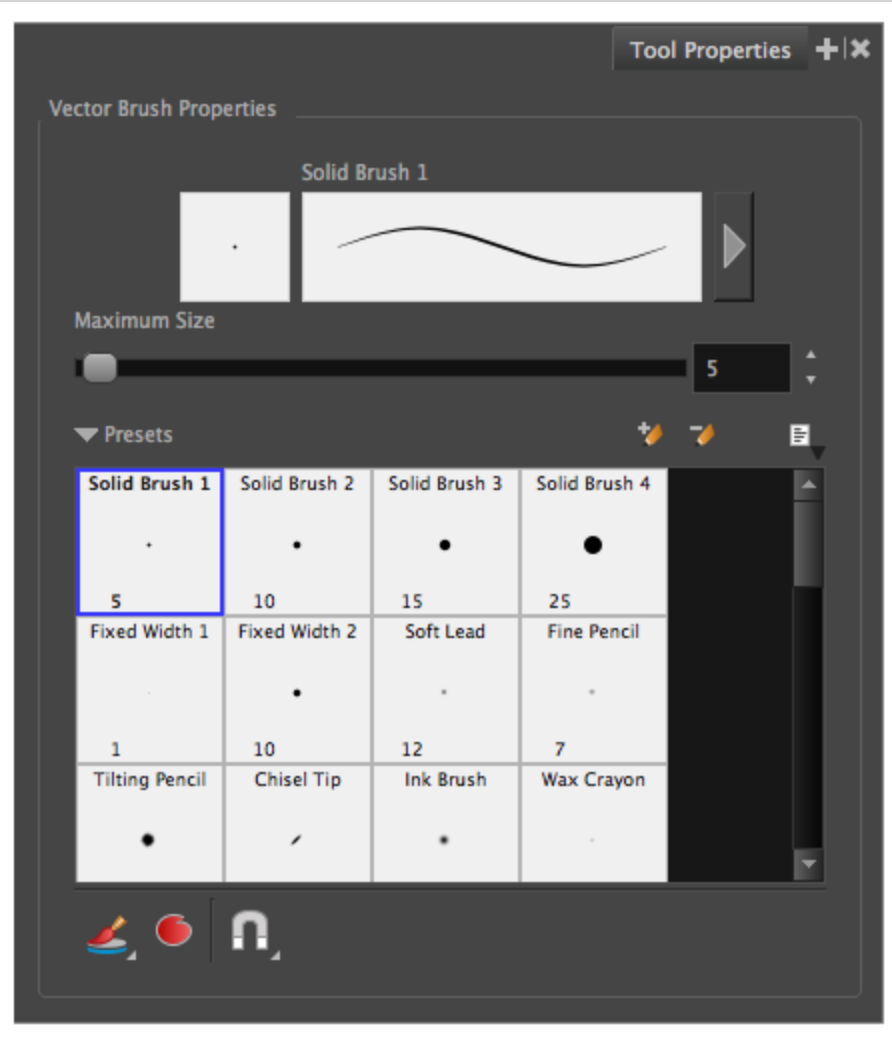

# **ブラシプロパティ**

次のプロパティは、ブラシのサイズ、スムージング、およびその他ブラシの描画スタイルのプロパティに影響 します。 これらのプロパティは、後で使用するためにブラシプリセットに保存できます。

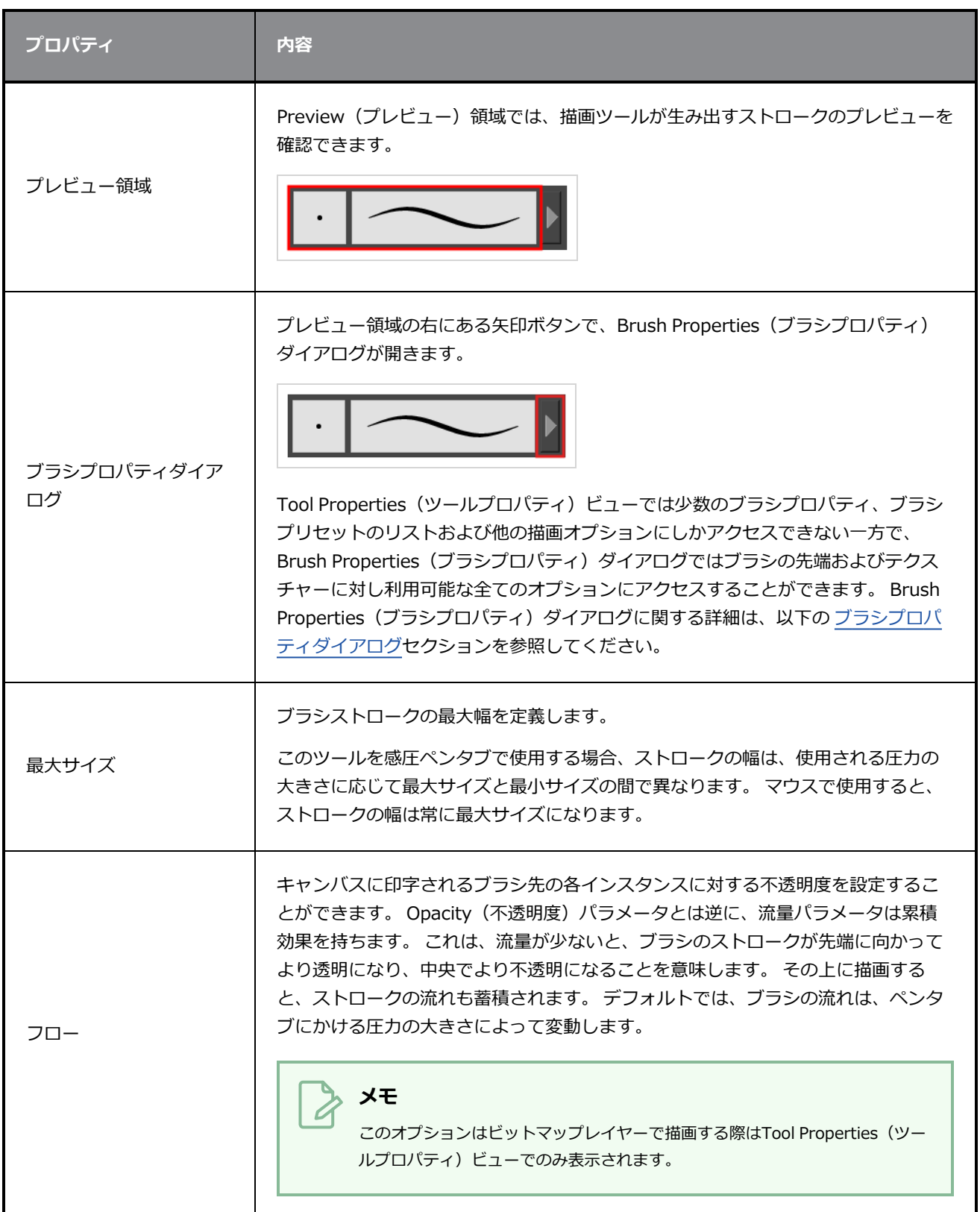

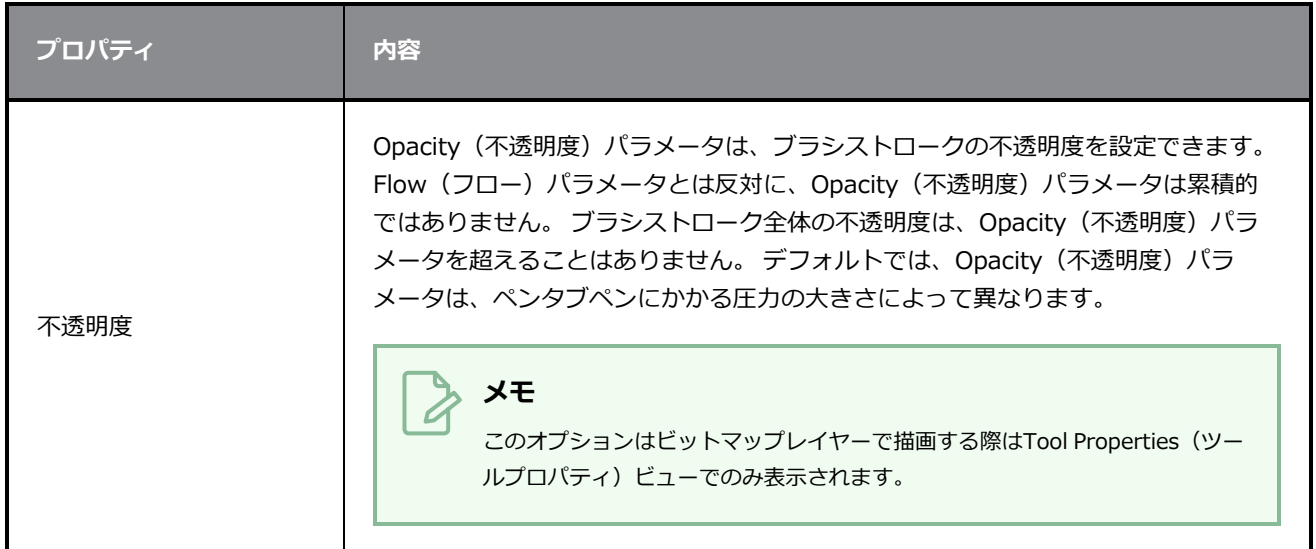

### **ブラシプリセット**

これらのオプションでは、ブラシプリセットを選択、作成、および管理することができます。

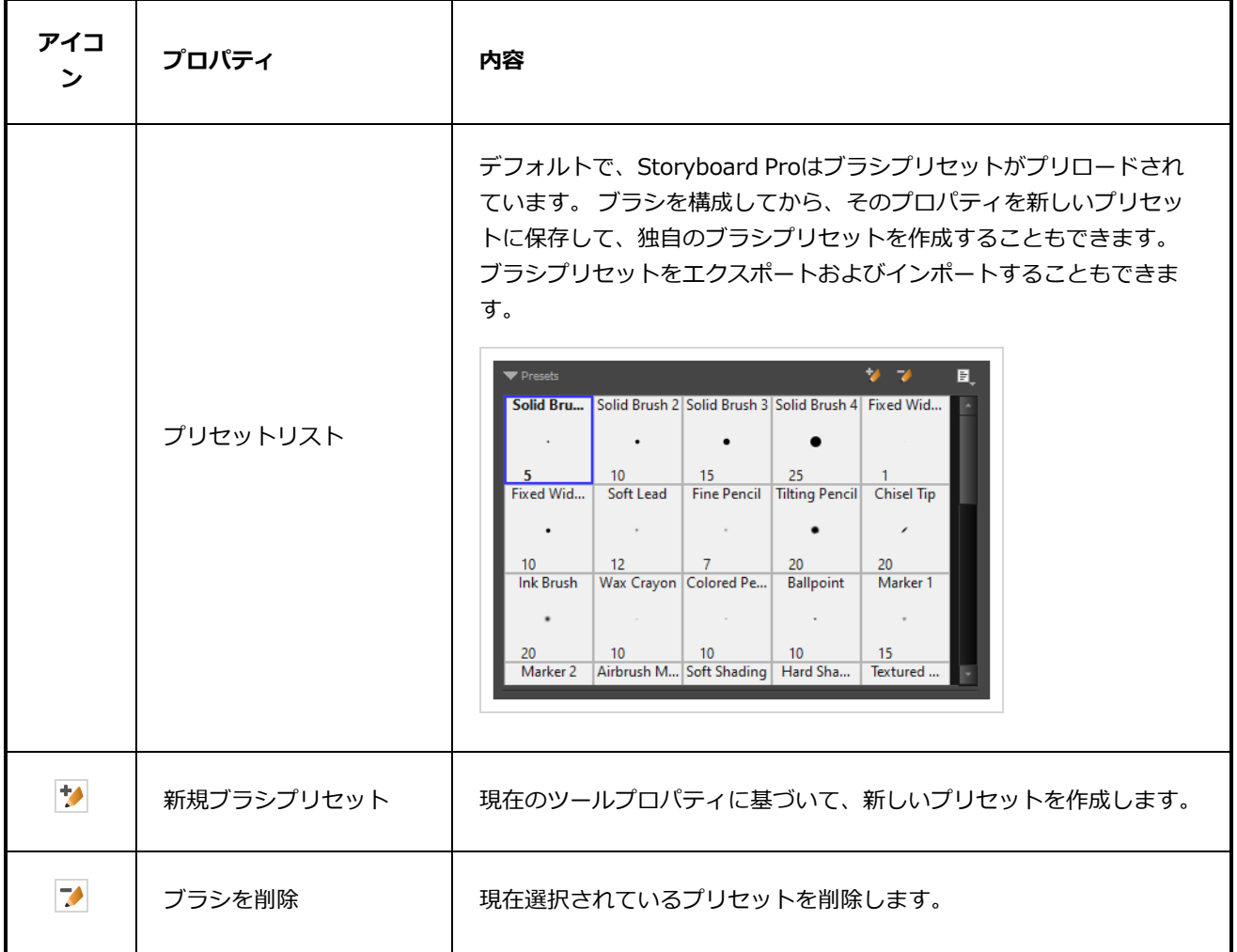

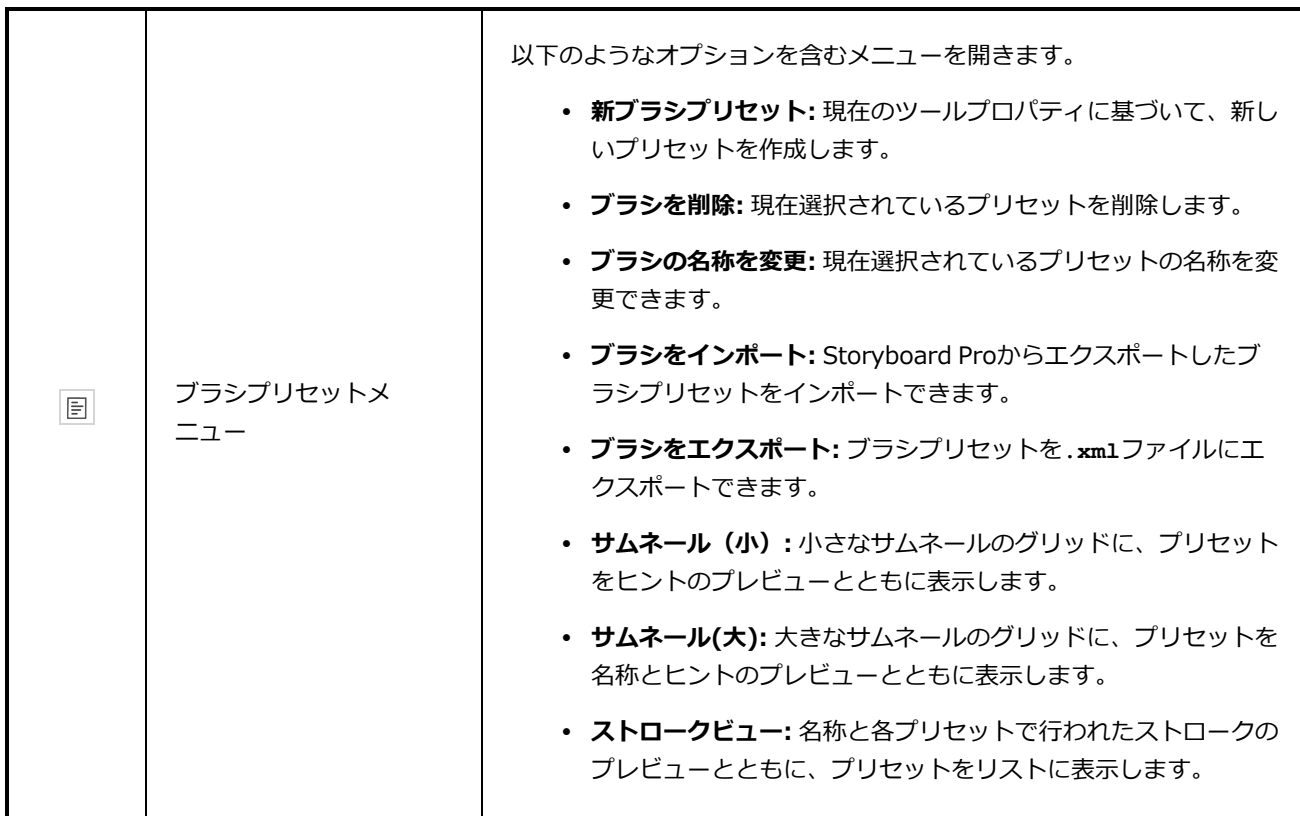

#### **描画オプション**

これらのオプションはブラシストロークがアートワークに追加される手法に影響します。

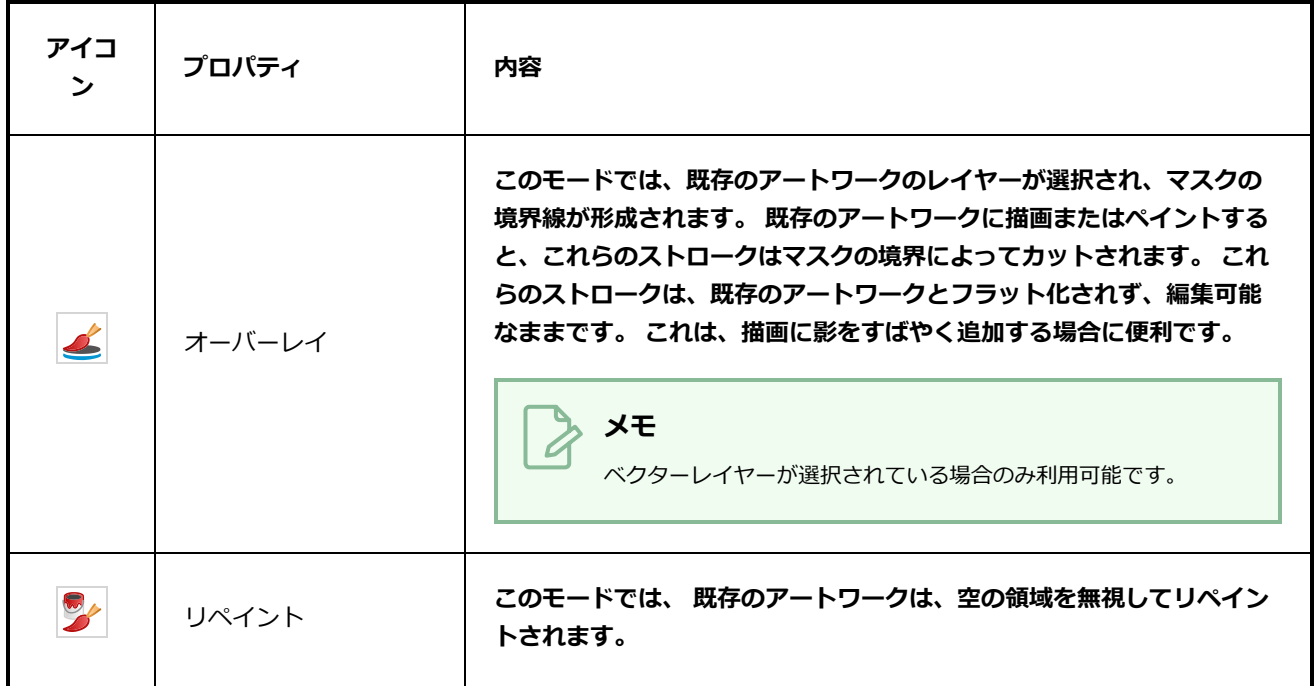

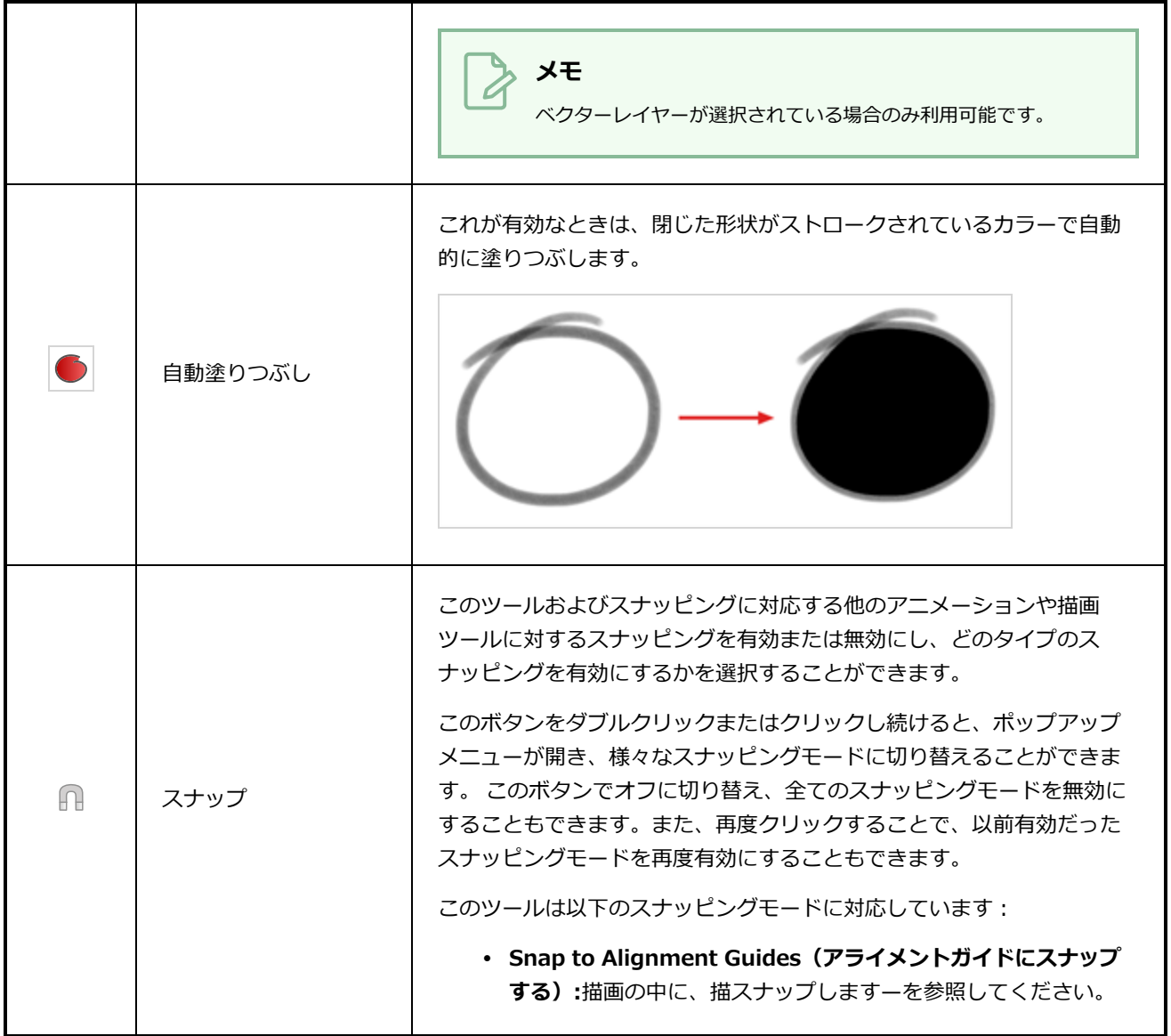

### <span id="page-529-0"></span>**ブラシプロパティダイアログ**

ブラシには豊富なオプションとプロパティがあって、これらはTool Properties(ツールプロパティ)ビューに は表示されませんが、むしろダイアログではそこからアクセスすることができます。 Brush Properties (ブ ラシプロパティ)ダイアログを開くには、ストローク表示領域の右側にある矢印ボタンをクリックします。

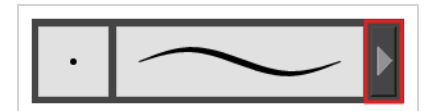

Brush Properties (ブラシプロパティ) ダイアログには5つの異なるタブがありますが、ビットマップレイ ヤーで作業している場合はSmoothing (スムージング) タブが除かれます。 以下は、各タブで利用可能なオ プションについての詳細情報です。

- <sup>l</sup> *先端タブ* [\(530ページ\)](#page-530-0)
- <sup>l</sup> *[スムージングタブ](#page-537-0)* (537ページ)
- <sup>l</sup> *透明度タブ* [\(538ページ\)](#page-538-0)
- <sup>l</sup> *[デュアル先端タブ](#page-542-0)* (542ページ)
- <span id="page-530-0"></span><sup>l</sup> *[紙テクスチャータブ](#page-545-0)* (545ページ)

#### **先端タブ**

Tip(先端)タブでは、ブラシ先端の形状、サイズ、硬さ、および間隔を設定できます。

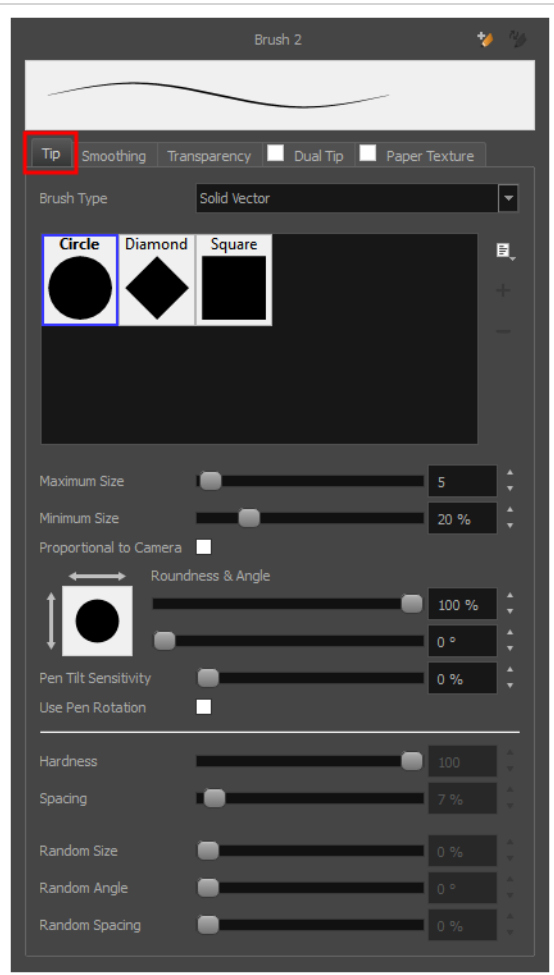

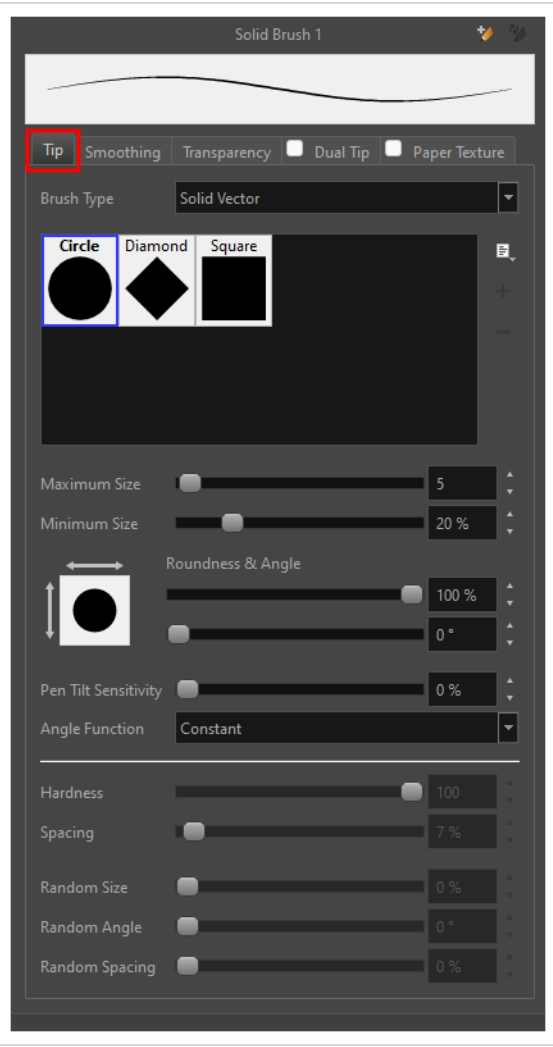

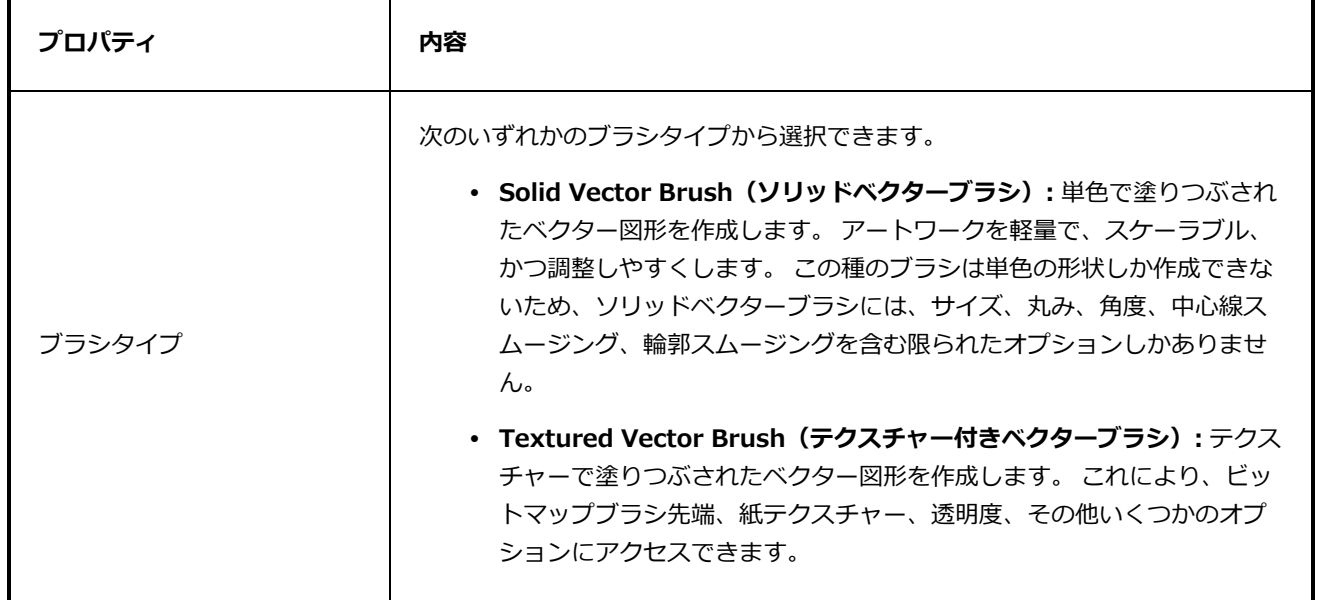

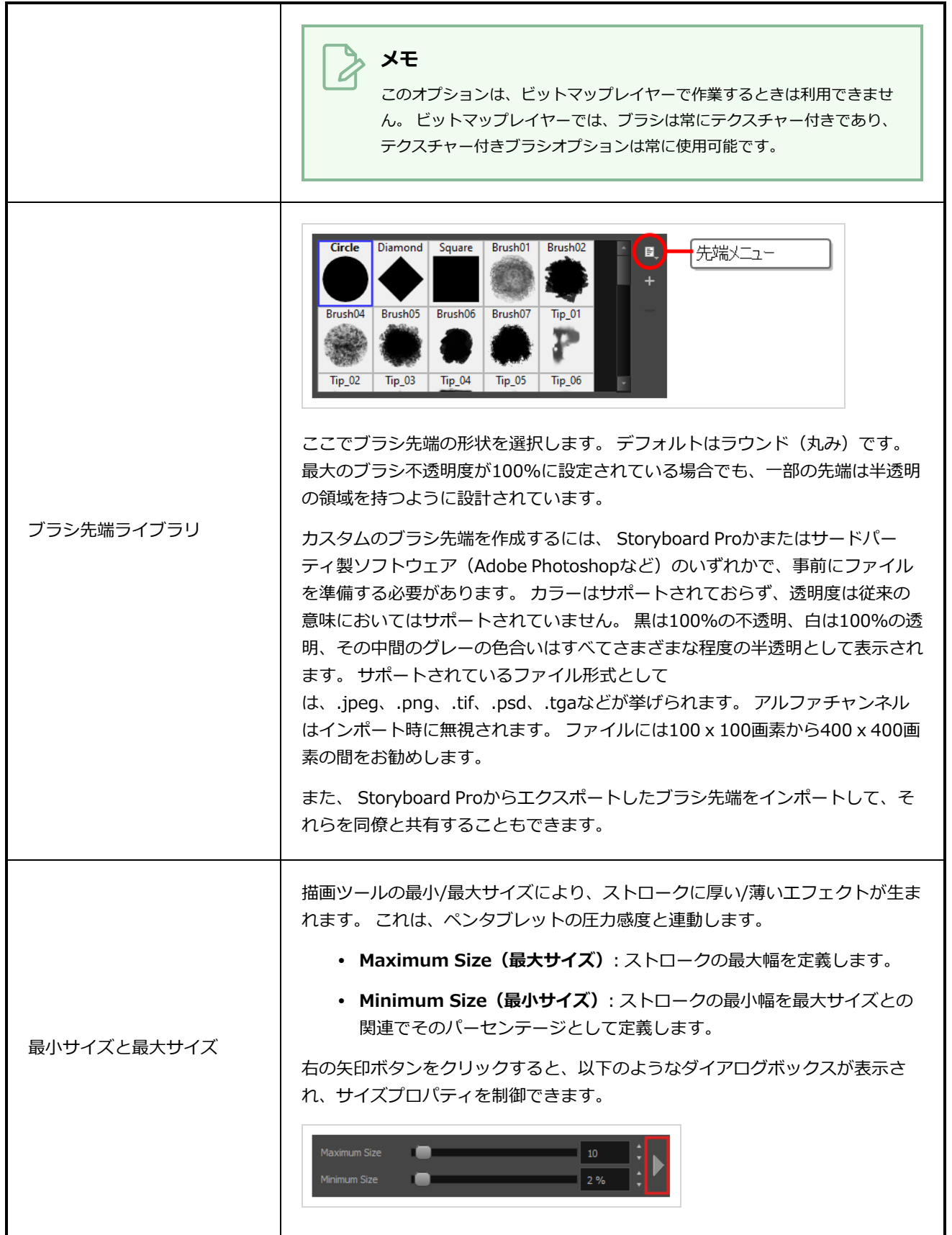

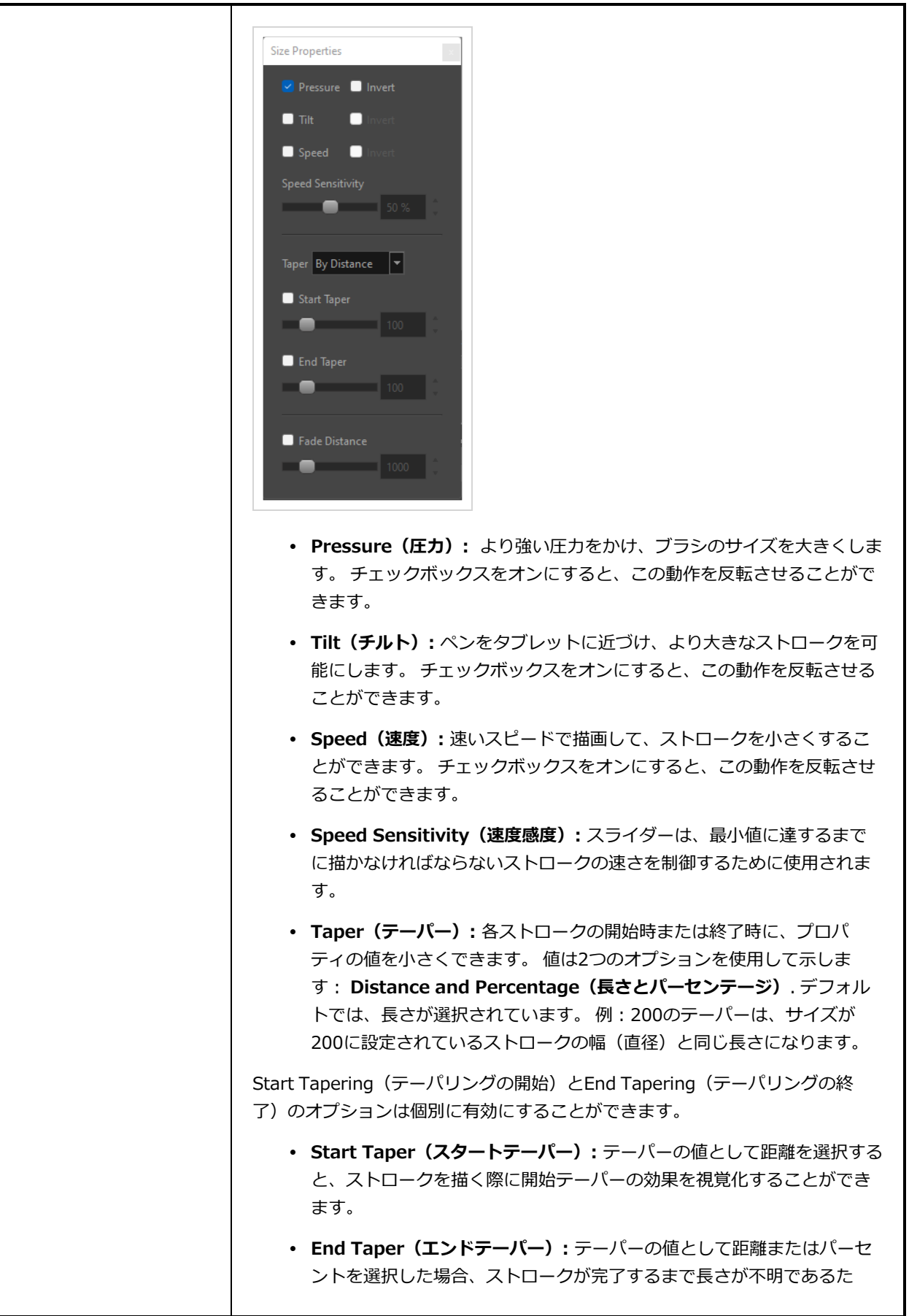

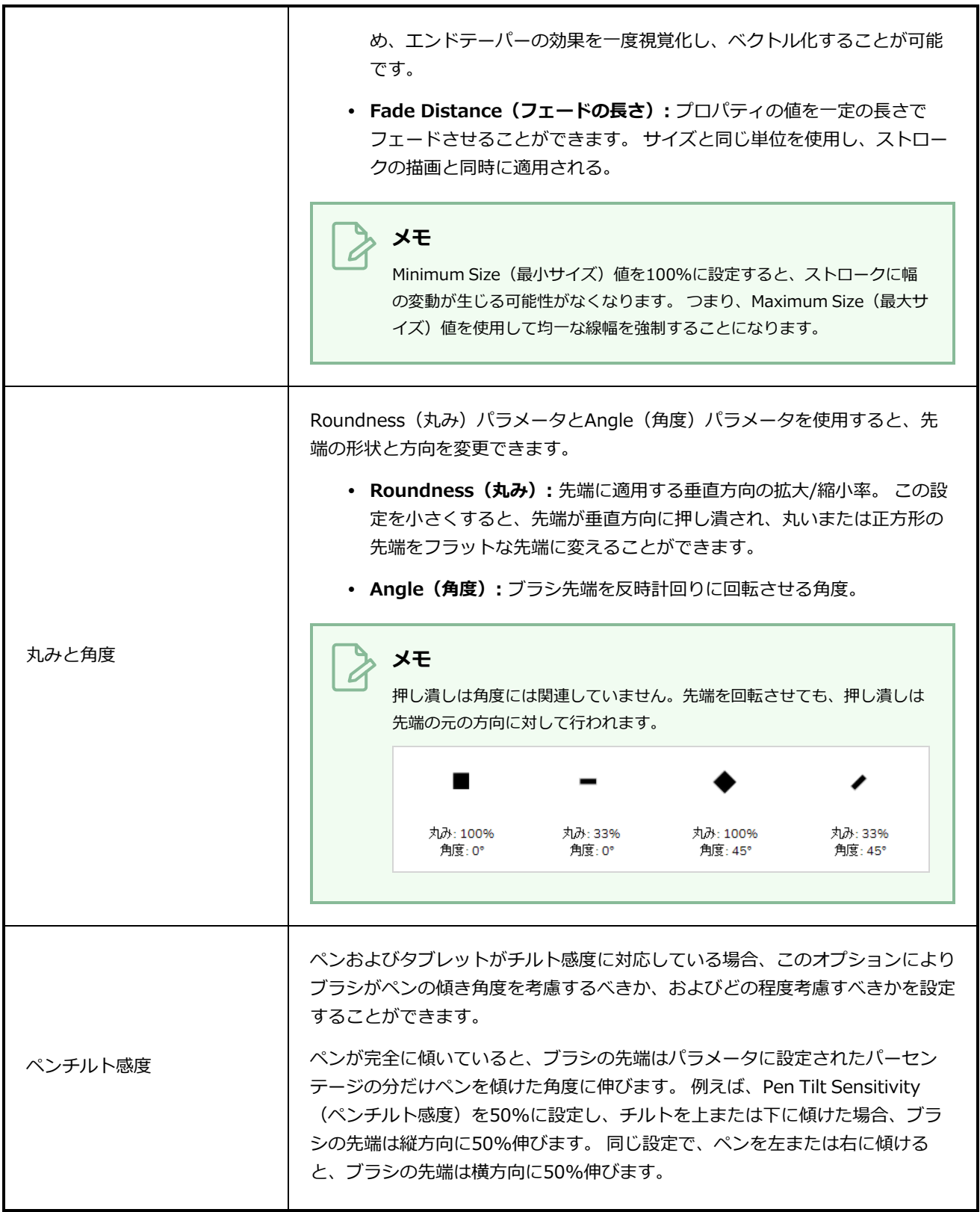

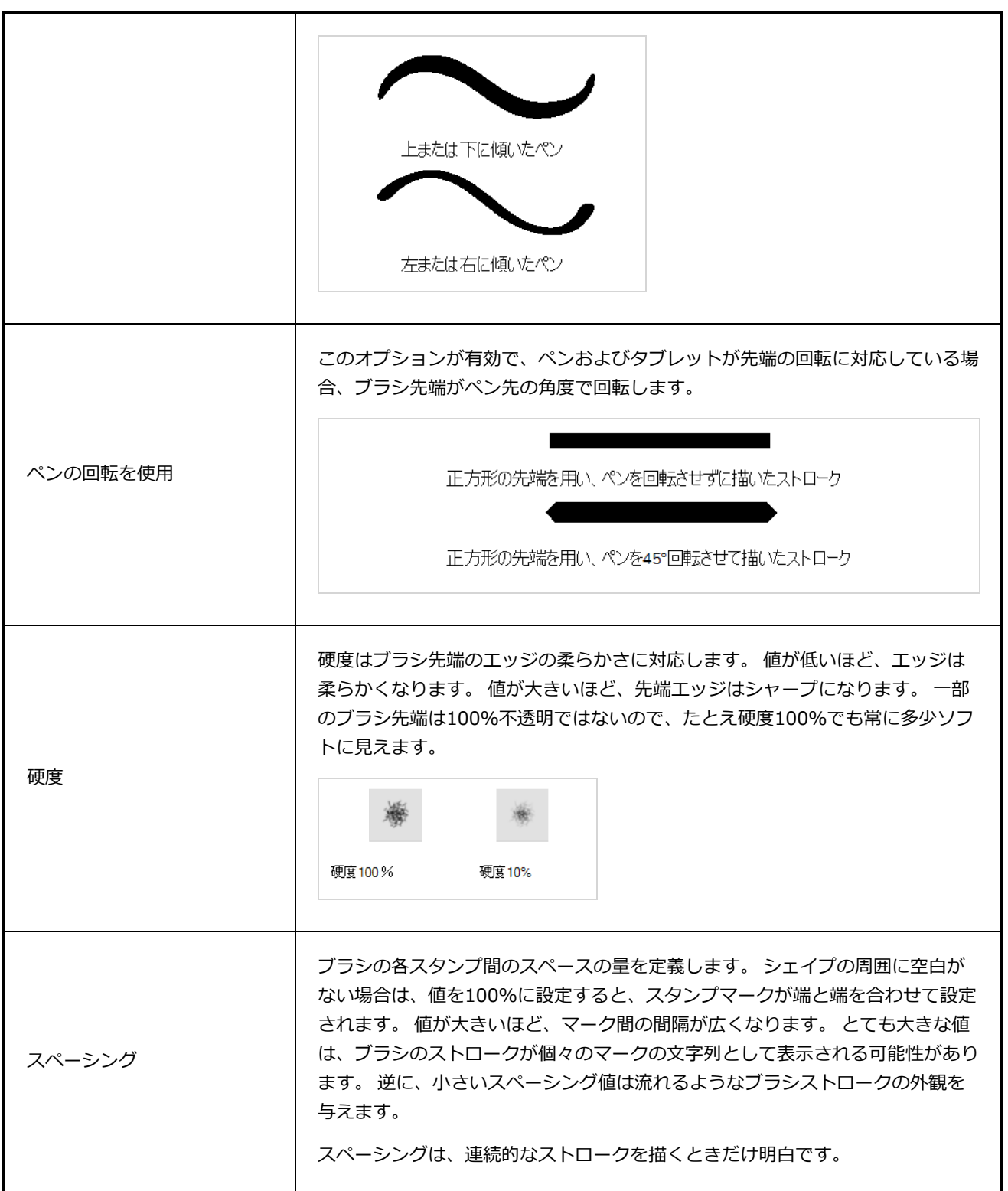

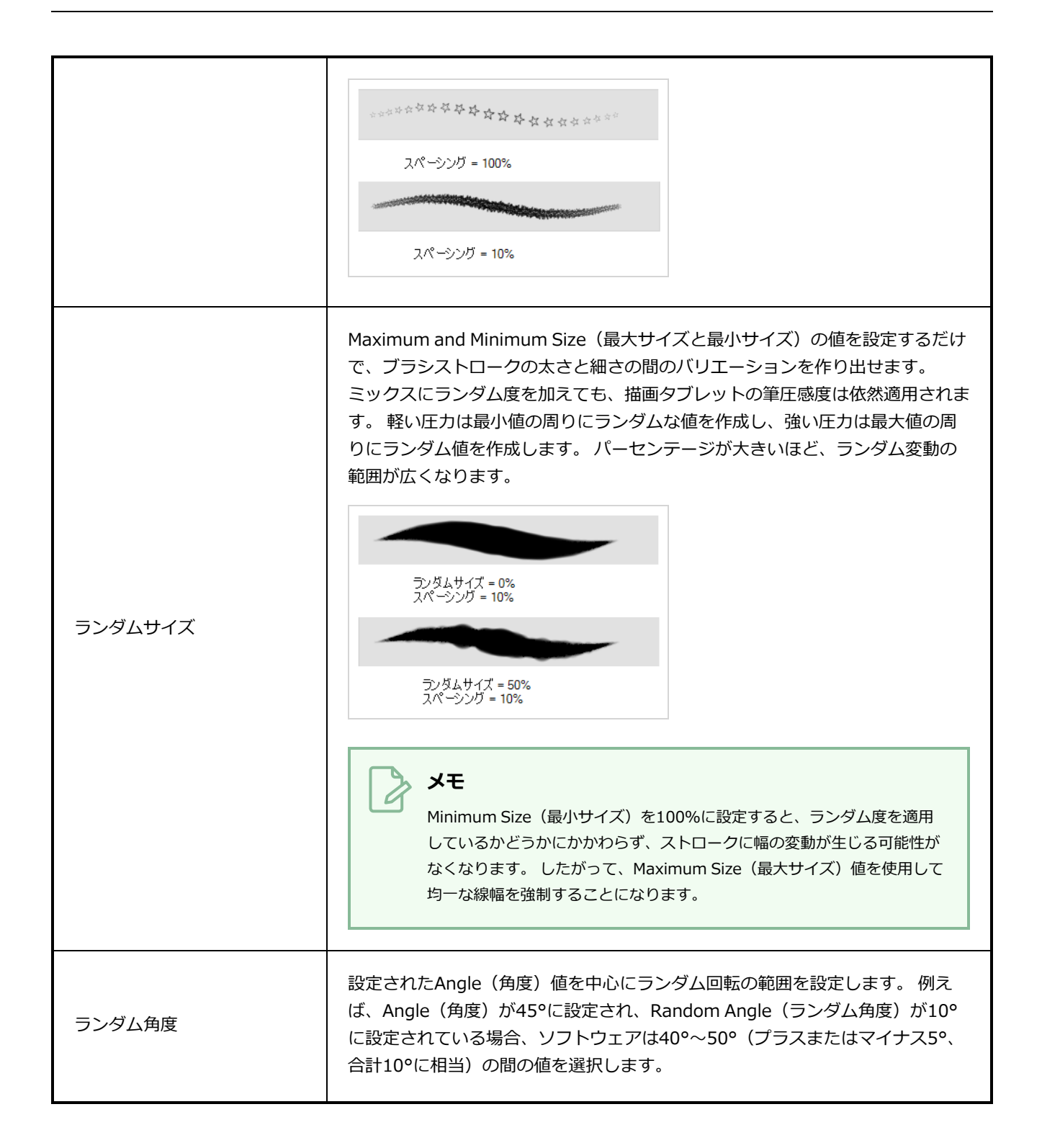

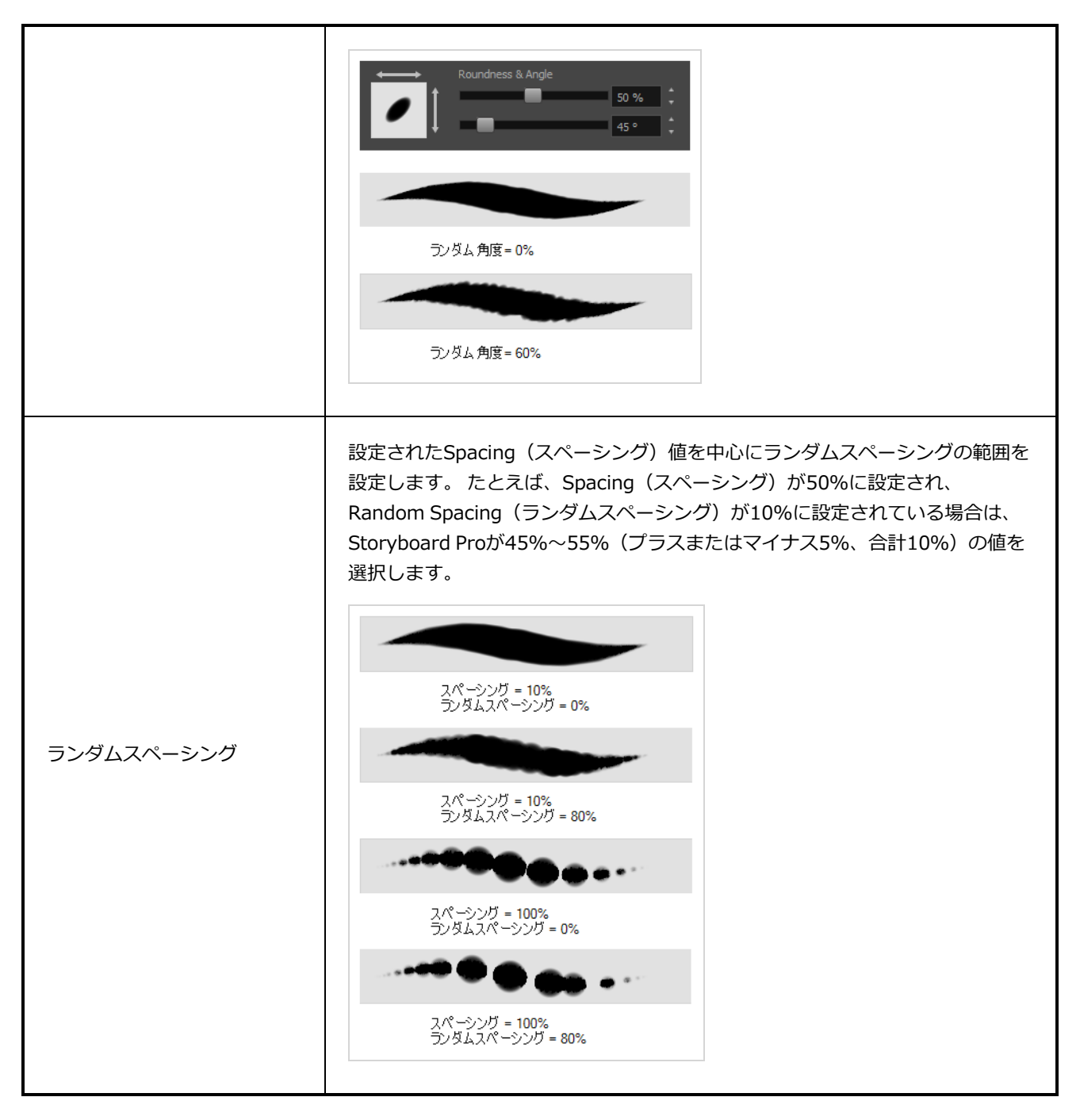

#### <span id="page-537-0"></span>**スムージングタブ**

Smoothing (スムージング) タブには、ペイント時にStoryboard Proがブラシストロークを自動的にスムー ジングする手法を設定するためのオプションがあります。

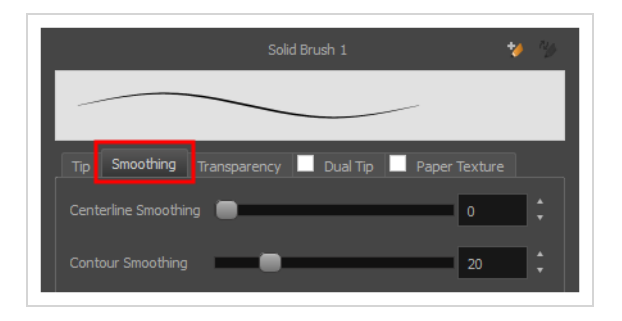

**メモ**

ビットマップレイヤーはスムージングをサポートしていないため、Smoothing(スムージング) タブは、ベクターレイヤーを操作する場合にのみ使用できます。

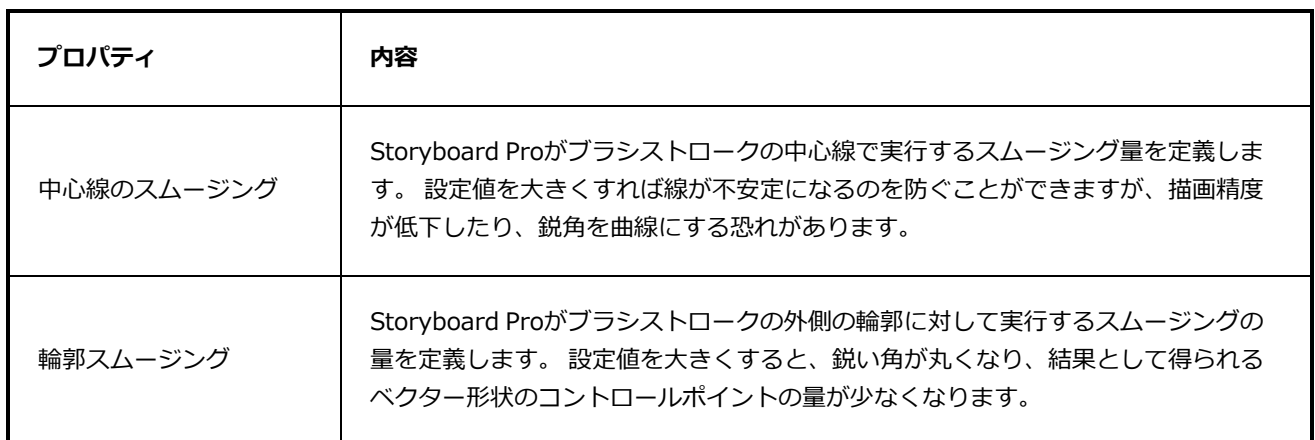

#### <span id="page-538-0"></span>**透明度タブ**

Transparency(透明度)タブでは、ブラシにアンチエイリアシングを適用するかどうかを決定したり、フ ローと不透明度を設定したりできます。

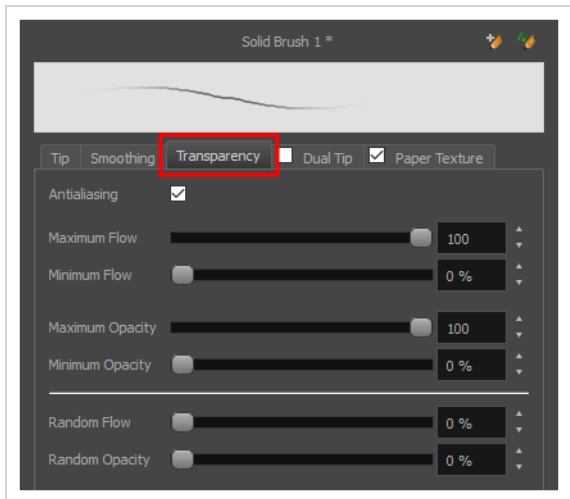

**メモ** A

> Transparency(透明度)タブのオプションは、Tip(先端)タブの**Brush Type(ブラシタイ プ)**オプションが**Textured Vector Brush(テクスチャー付きベクターブラシ)**に設定されて いる場合に、ベクターレイヤーでのみ利用することができます。 ビットマップレイヤーでは、こ れらのオプションは常に利用可能です。

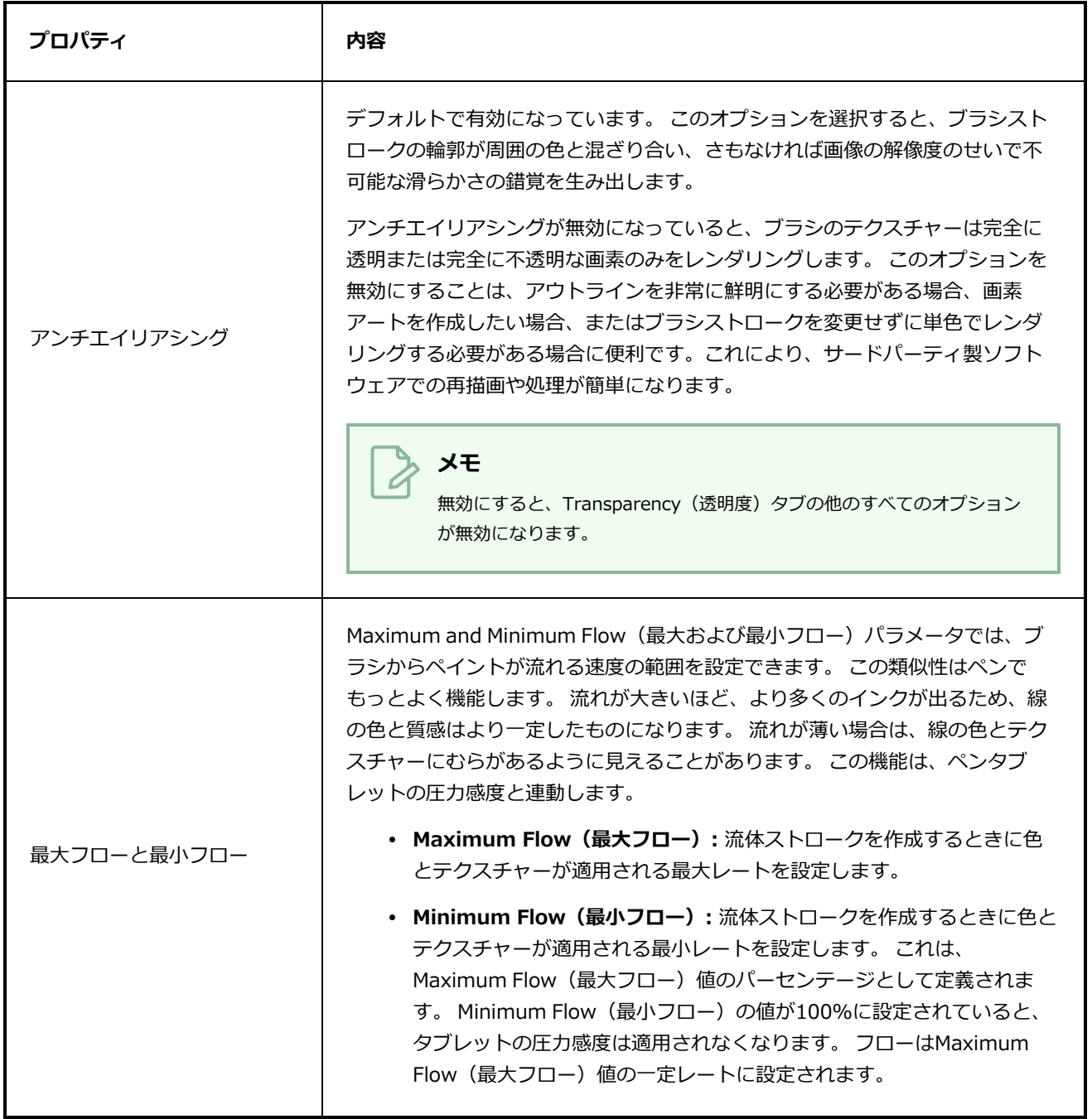
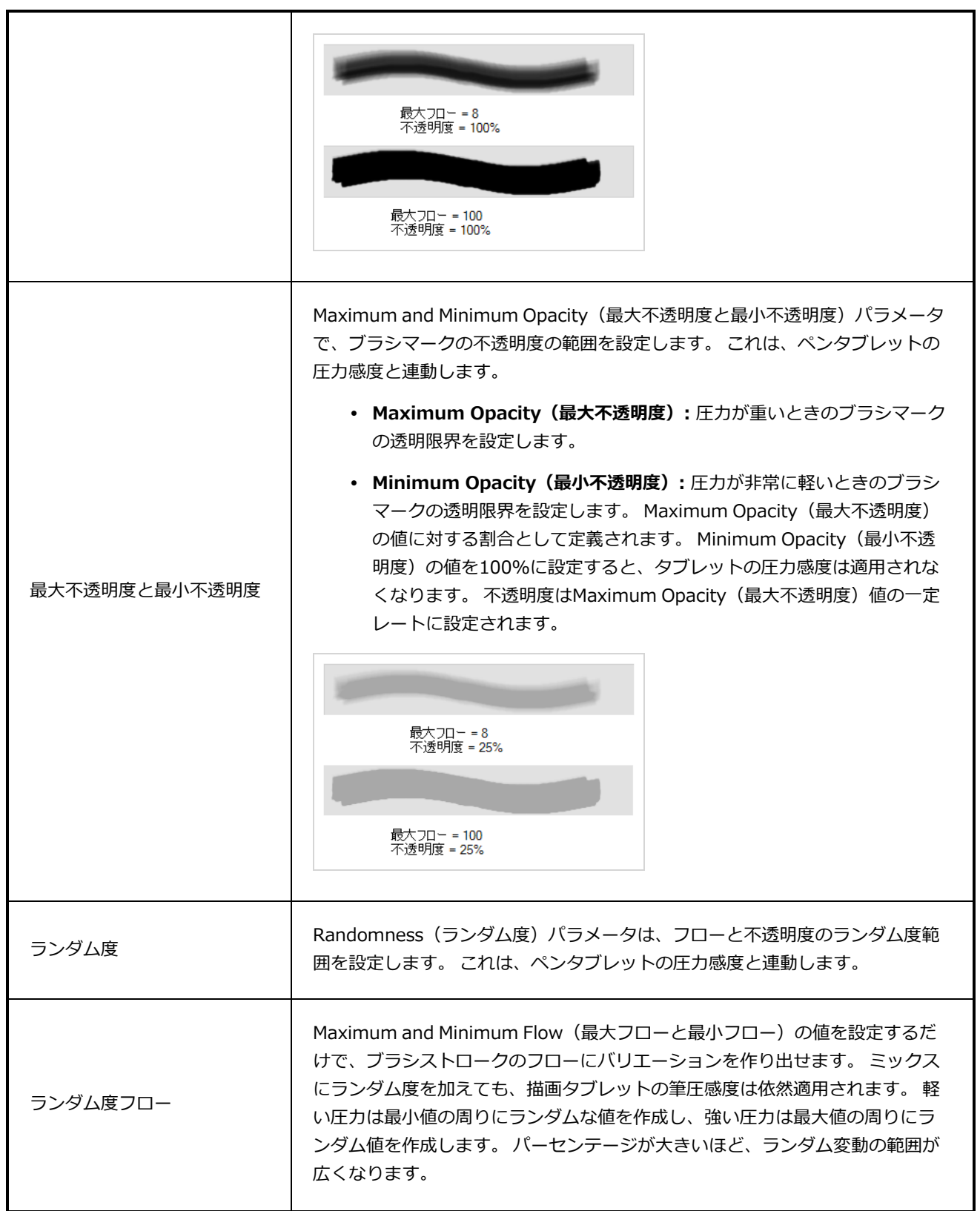

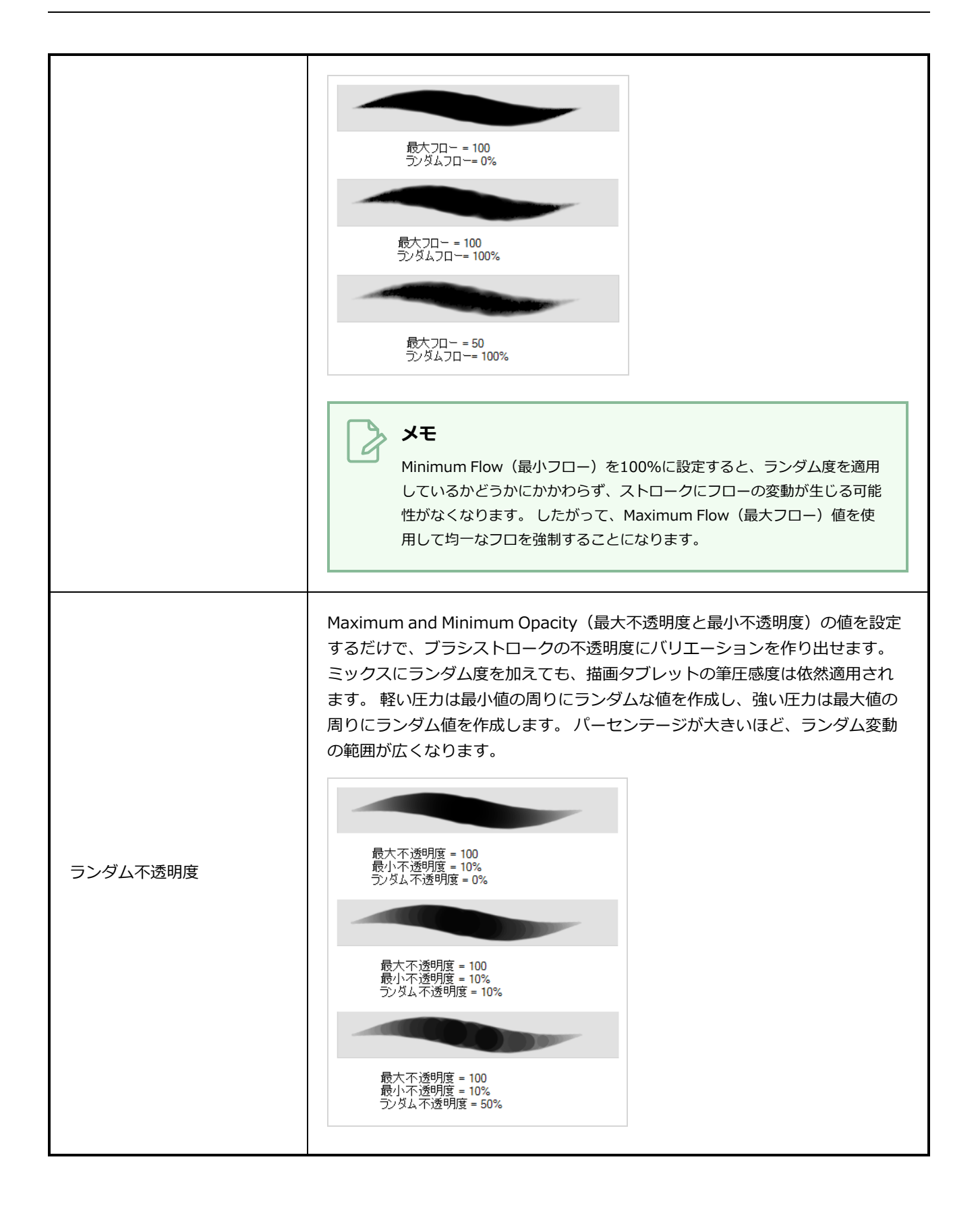

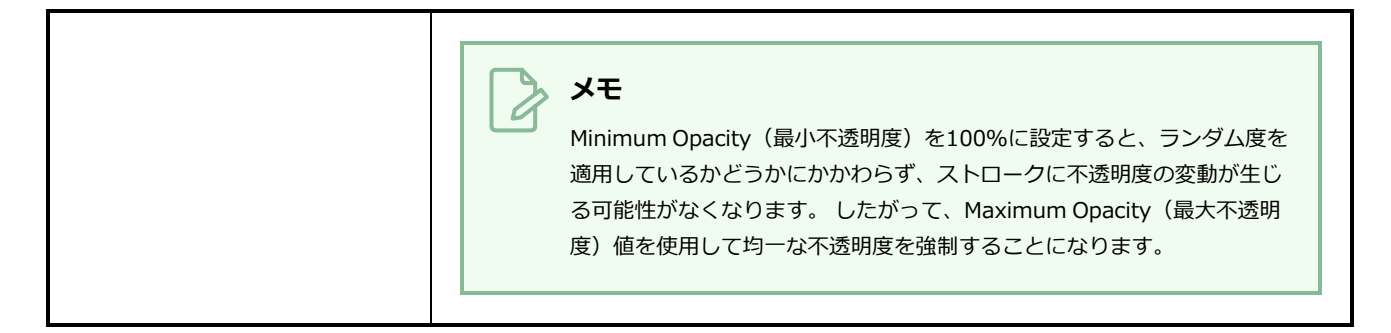

### **デュアル先端タブ**

Dual Tip(デュアル先端)タブでは、デュアル先端ブラシを作成するためのパラメータを設定できます。 プ ライマリビットマップブラシ先端とデュアル先端は常に連携して機能します。 プライマリ先端のパラメータ はTip(先端)タブで、デュアル先端のパラメータはDual Tip(デュアル先端)タブで設定できます。 選択し たBlend(ブレンド)モードは、先端の組み合わせ手法を決定します。

デフォルトで、Blend Mode(ブレンドモード)はMultiply(乗算)に設定され、Random Angle(ランダム 角度)は360°に設定されています。

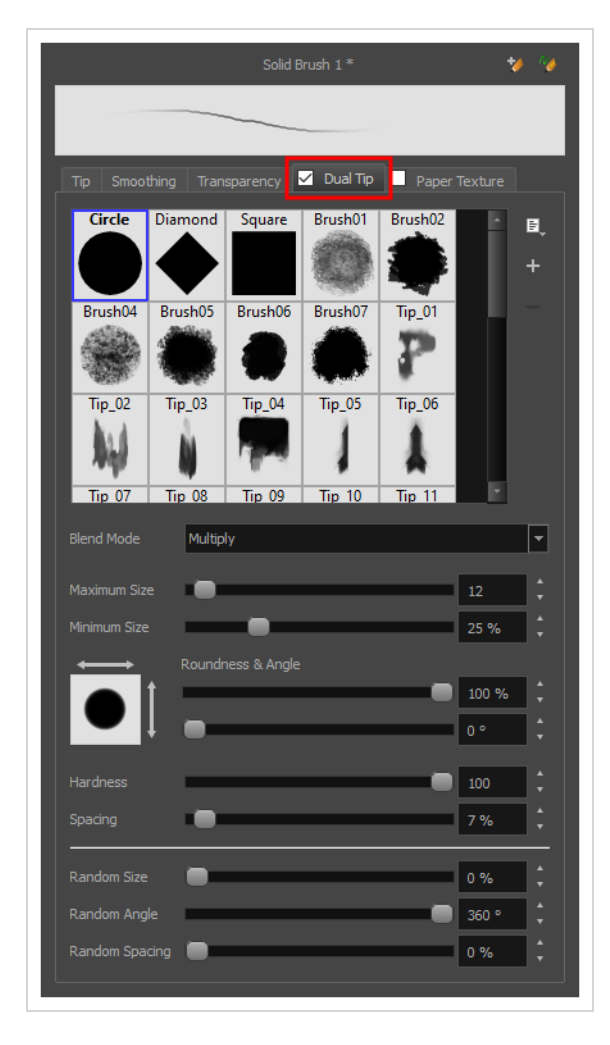

### **メモ**

Dual Tip(デュアル先端)を使用するには、**Dual Tip(デュアル先端)**タブ内のチェックボック スを選択することでオプションを有効にする必要があります。 また、ベクターレイヤー上で作業 している場合は、Tip(先端)タブの**Brush Type(ブラシタイプ)**オプションが**Textured Vector Brush(テクスチャー付きベクターブラシ)**に設定されている必要があります。

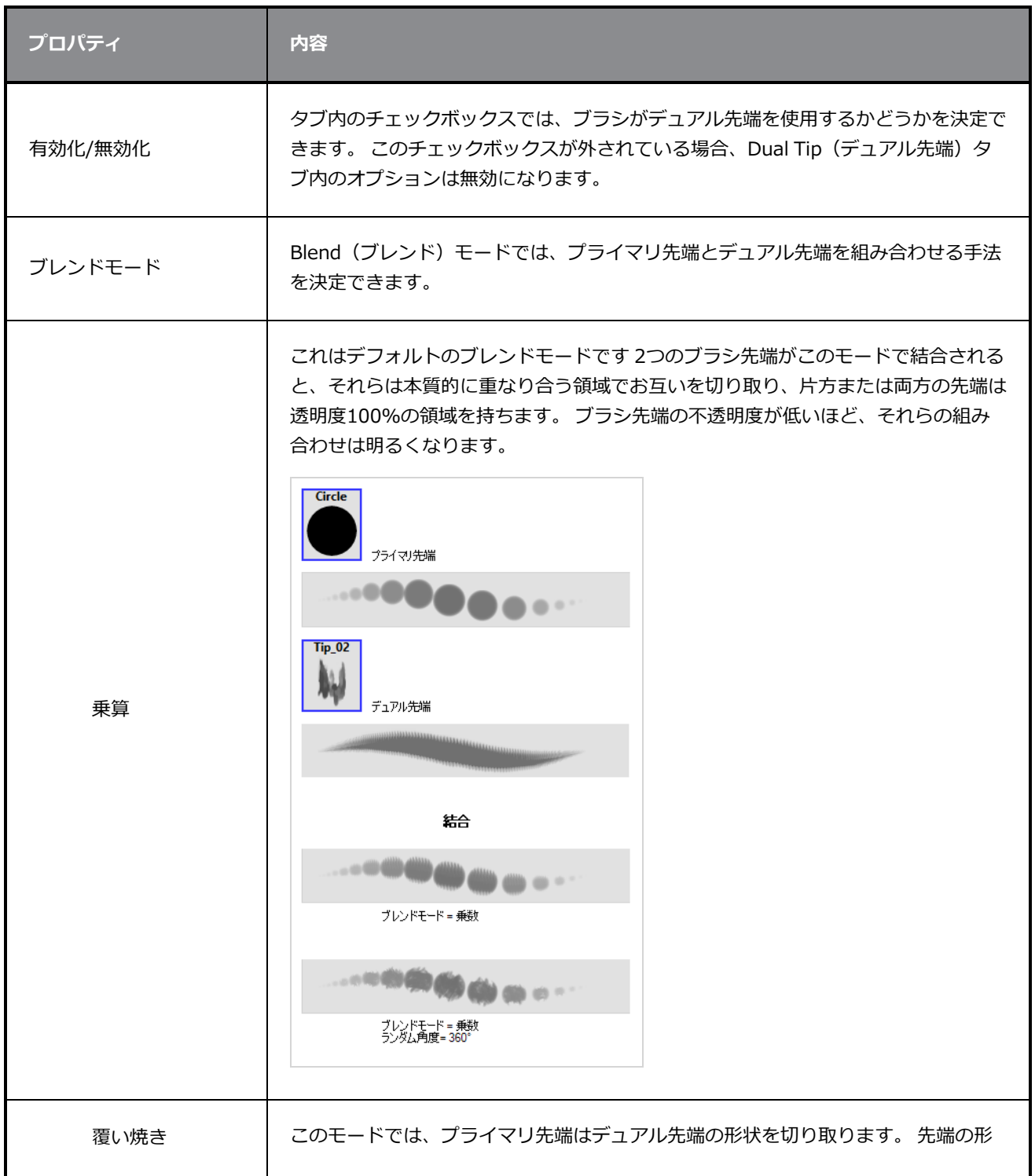

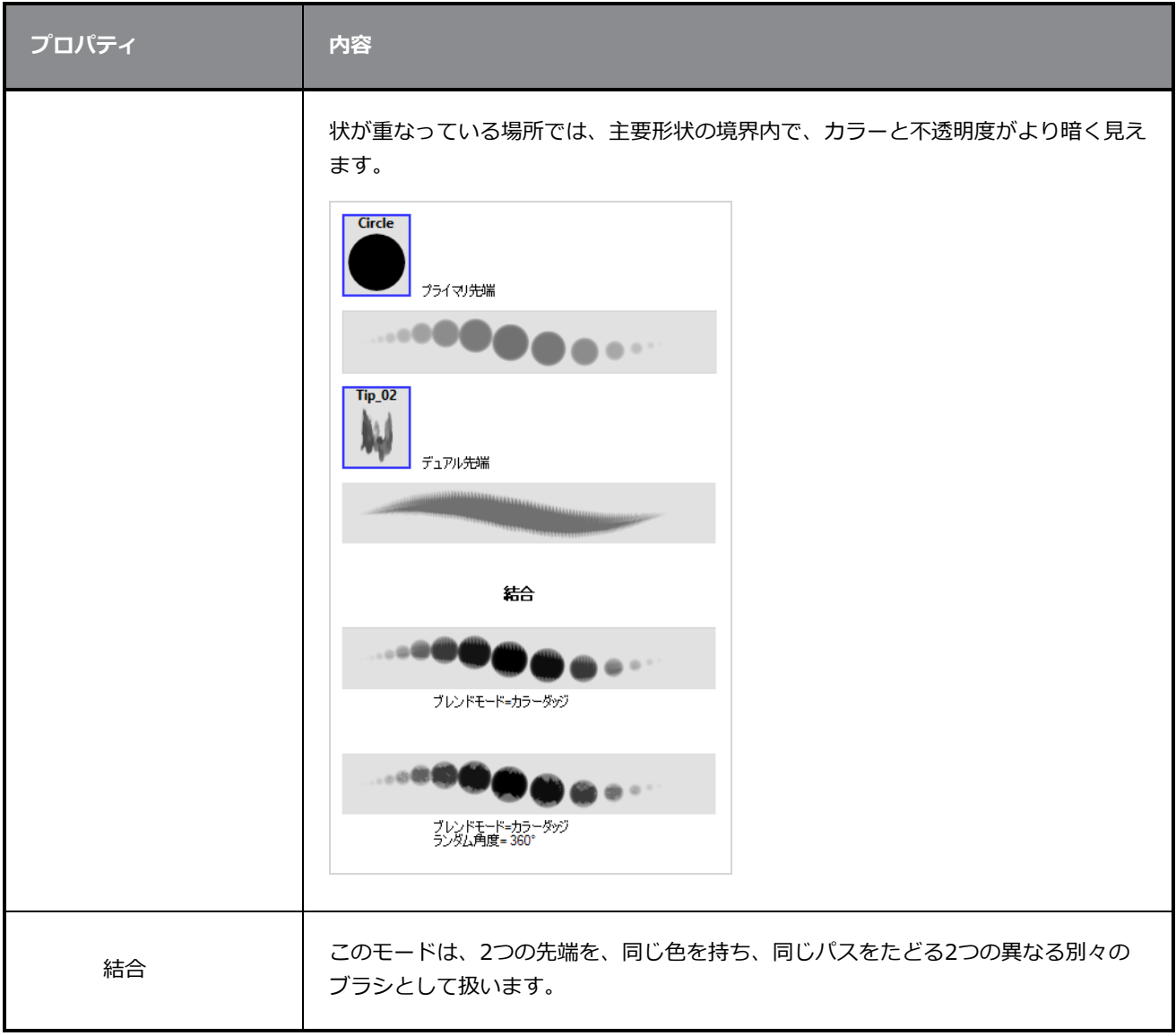

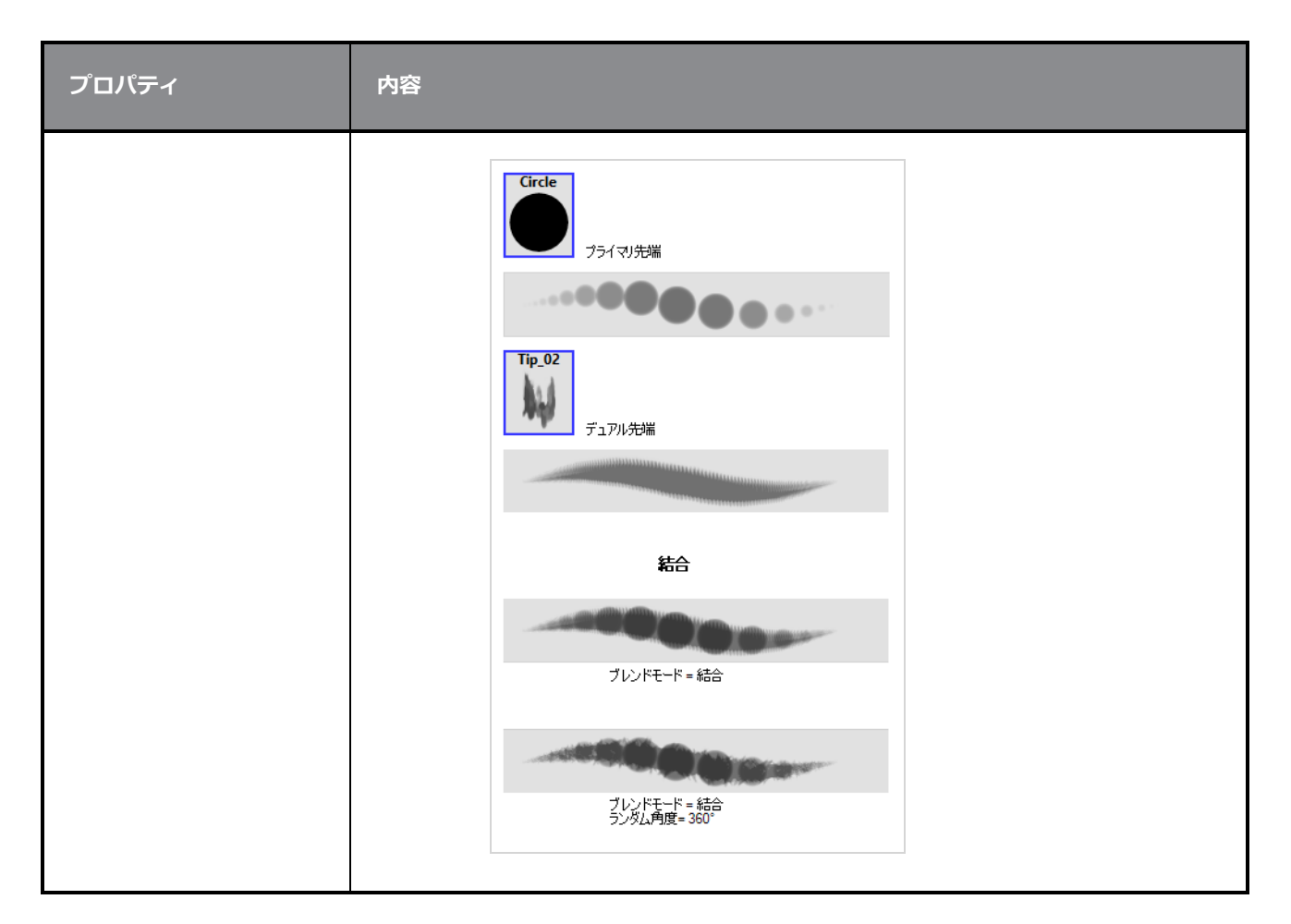

### **紙テクスチャータブ**

Paper Texture (紙テクスチャー) タブでは、ブラシに紙のようなテクスチャーを設定できます。 画像ファイ ルをインポートしてテクスチャーを追加したり、以前にStoryboard Proからエクスポートした紙テクス チャーをインポートすることもできます。

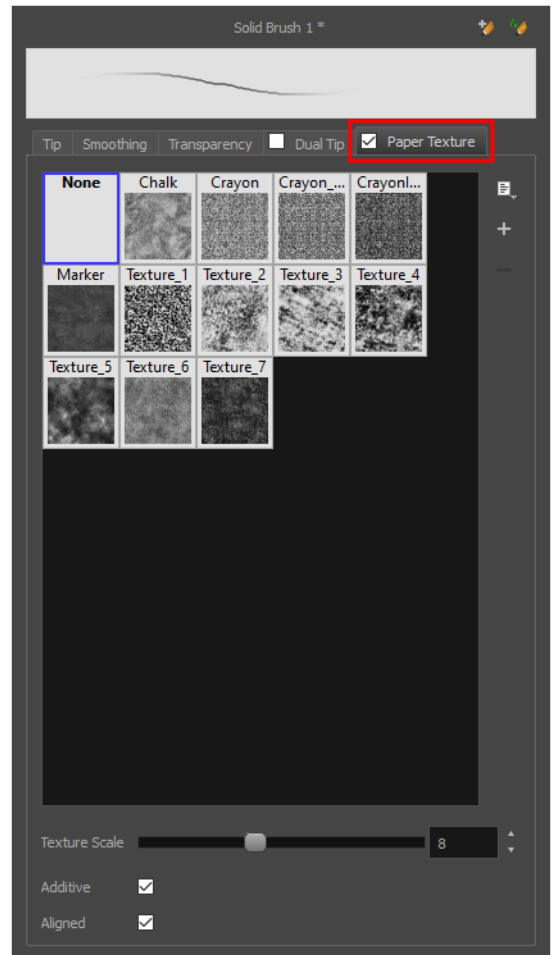

**メモ**

Paper Texture(紙テクスチャー)を使用するためには、**Paper Texture(紙テクスチャー)**タ ブ内のチェックボックスをオンにしてオプションを有効にする必要があります。 また、ベクター レイヤー上で作業している場合は、Tip(先端)タブの**Brush Type(ブラシタイプ)**オプション が**Textured Vector Brush(テクスチャー付きベクターブラシ)**に設定されている必要があり ます。

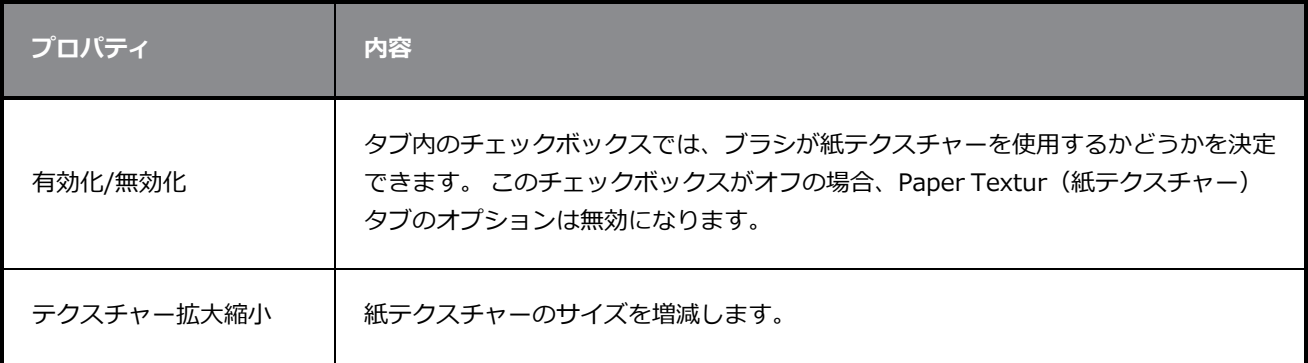

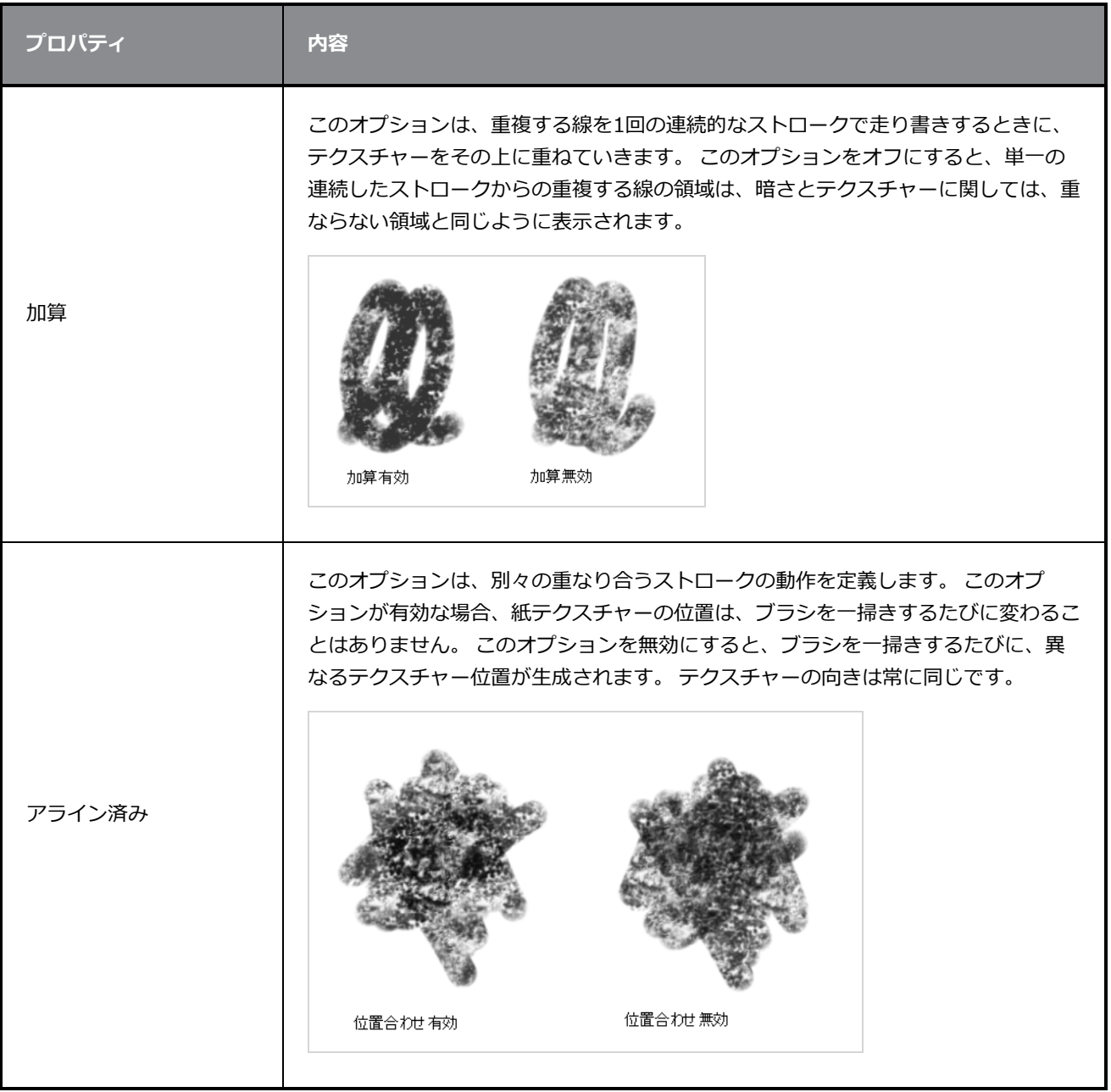

# **テキストツールプロパティ**

Text(テキスト)ツールにより、プロジェクトにテキストフィールドを追加することができます。このテキ ストフィールドでは、テキストを入力し、その書式を様々なフォントおよびテキスト属性を用いて調整するこ とができます。

Text(テキスト)ツールを選択した状態で、作成したテキストボックス内のテキストを選択したり、選択範 囲の書式を変更したりできます。 Select(選択)ツールを使用してテキストボックスを選択し操作したり、 Select (選択) ツールプロパティでテキストボックス全体の書式を変更したりできます。

### **Text(テキスト)ツールプロパティにアクセスする手法**

• Tools(ツール)ツールバーにて、Text(テキスト) T ツールを選択します。

ツールのプロパティがTool Properties(ツールプロパティ)ビューに表示されます。

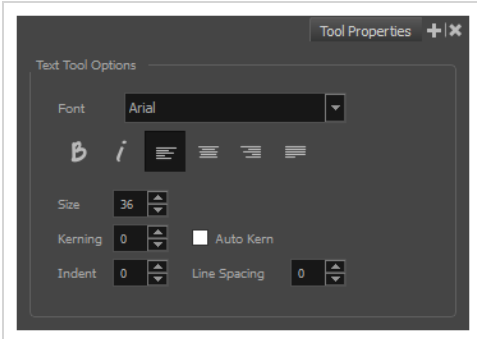

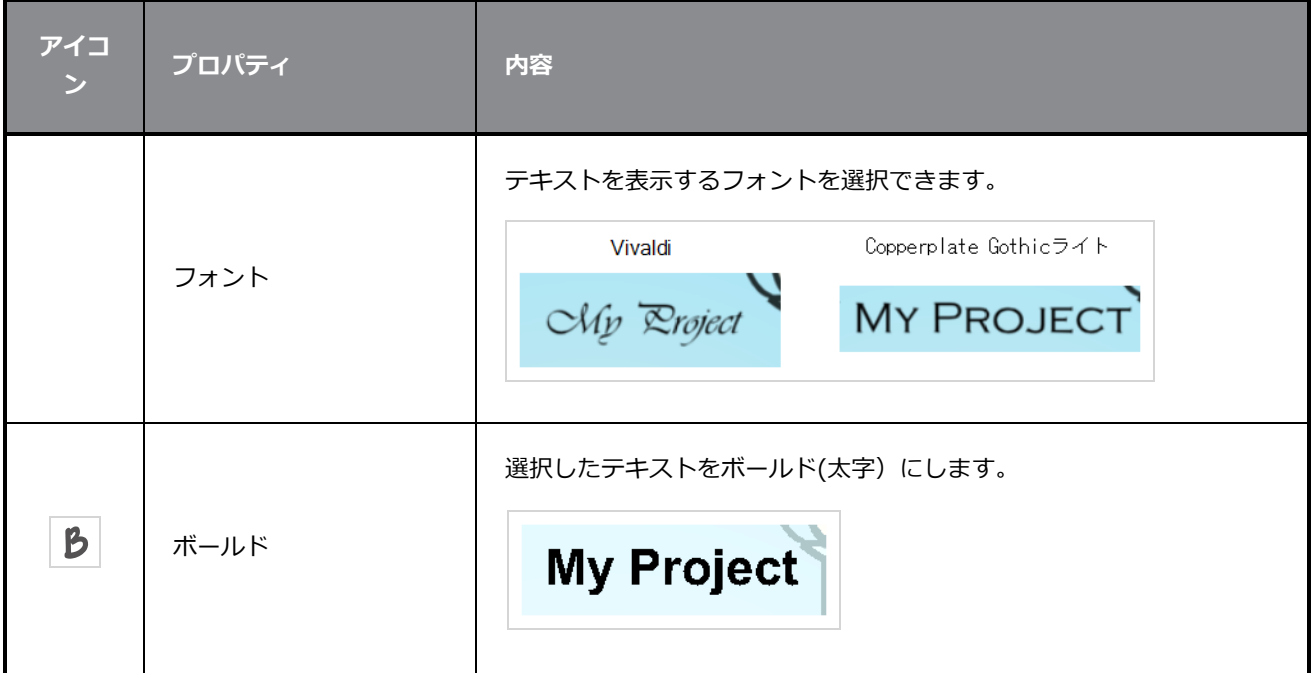

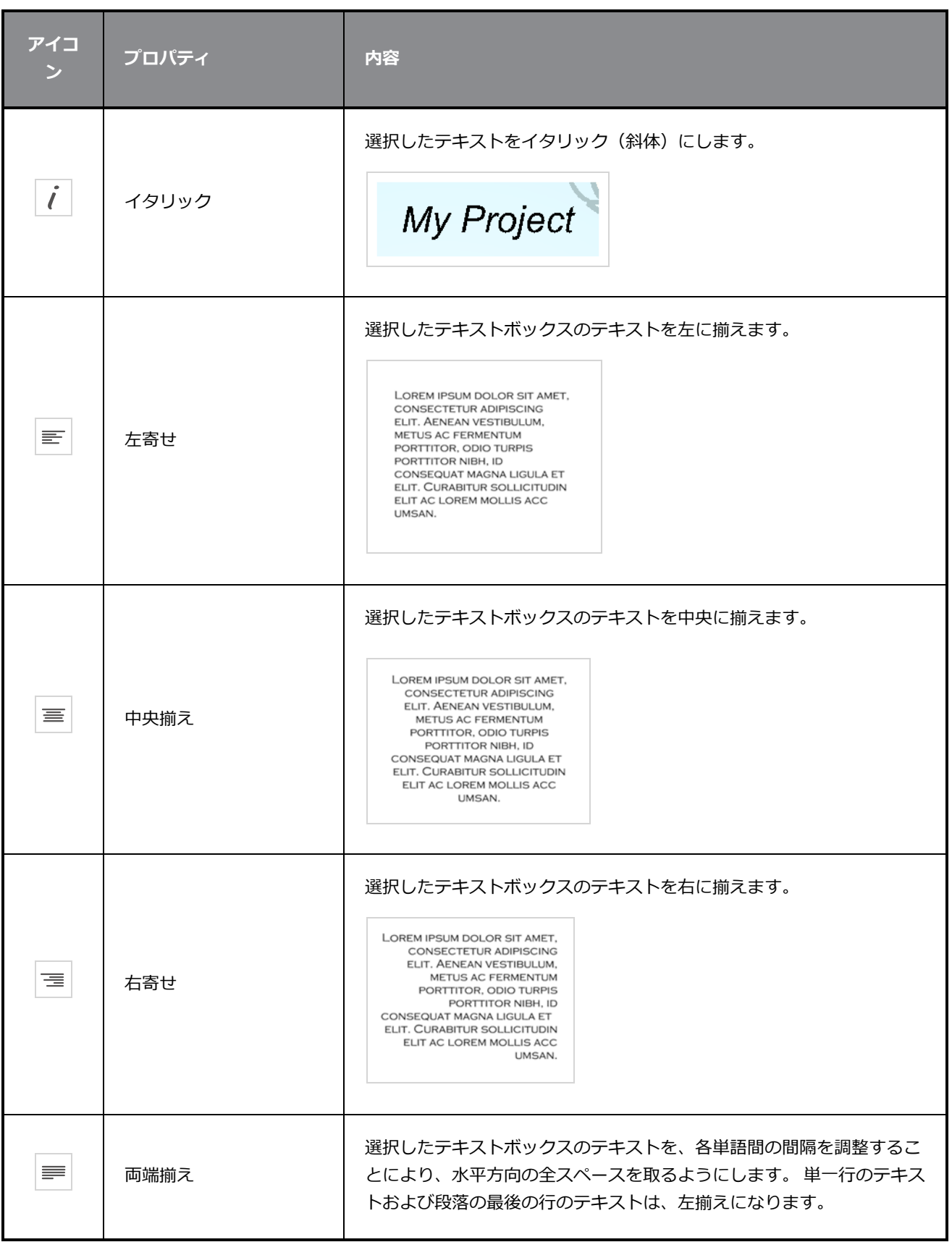

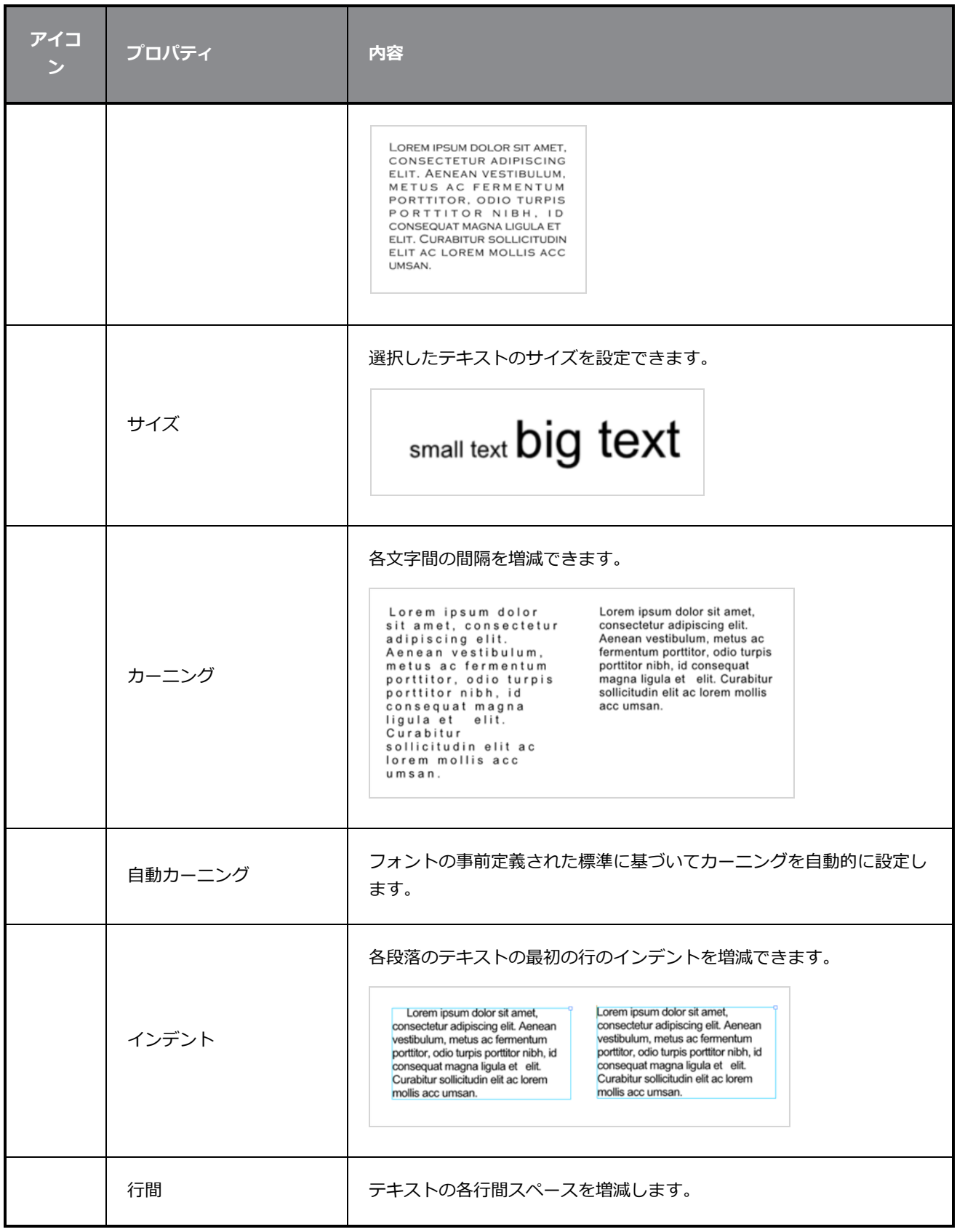

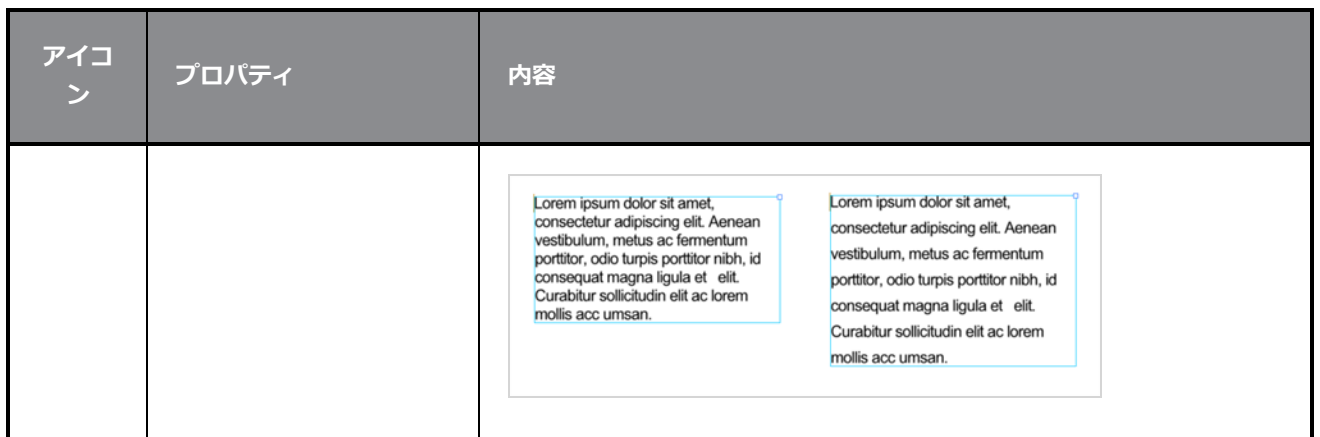

## **ズームツールプロパティ**

Zoom(ズーム)ツールでは、Stage(ステージ)ビュー、 Camera(カメラ)ビュー、 Side(サイド) ビューおよびTop(トップ)ビューを拡大または縮小することができます。 ズームレベルをリセットするた めに使用することもできます。

**Zoom(ズーム)ツールプロパティにアクセスする手法**

1. Tools(ツール)ツールバーで、Zoom (ズーム) & ツールを選択します。

ツールのプロパティがTool Properties(ツールプロパティ)ビューに表示されます。

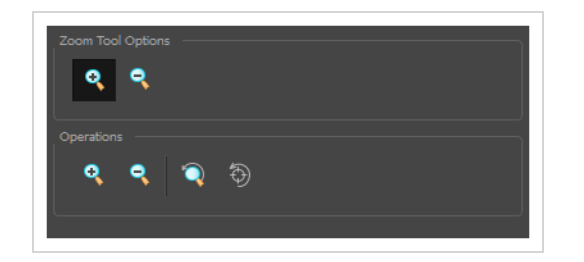

### **ツールオプション**

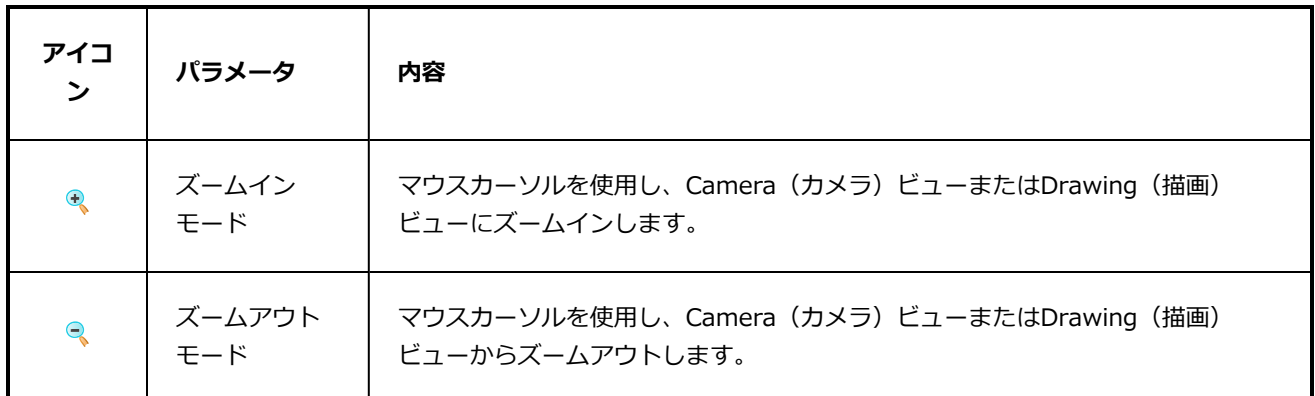

### **操作**

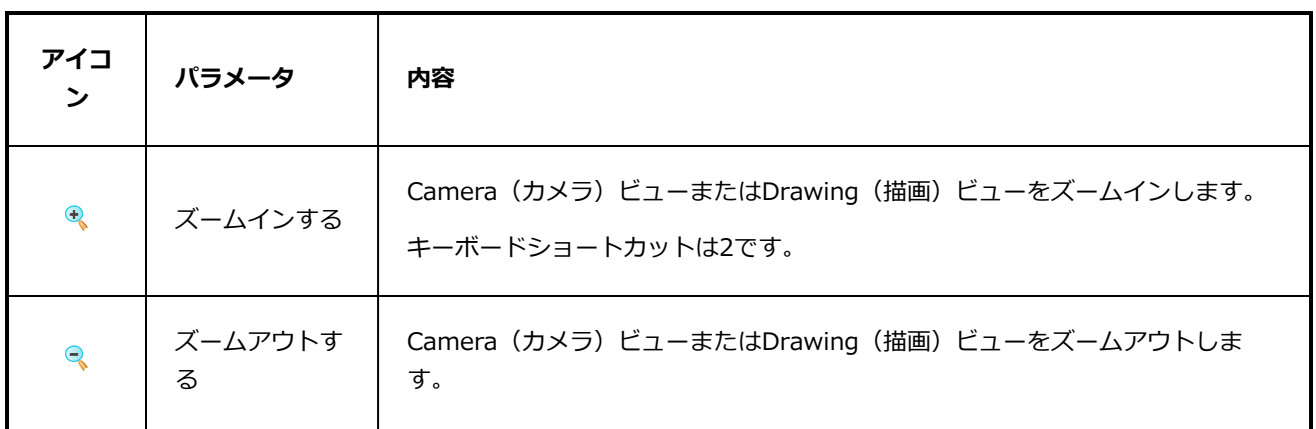

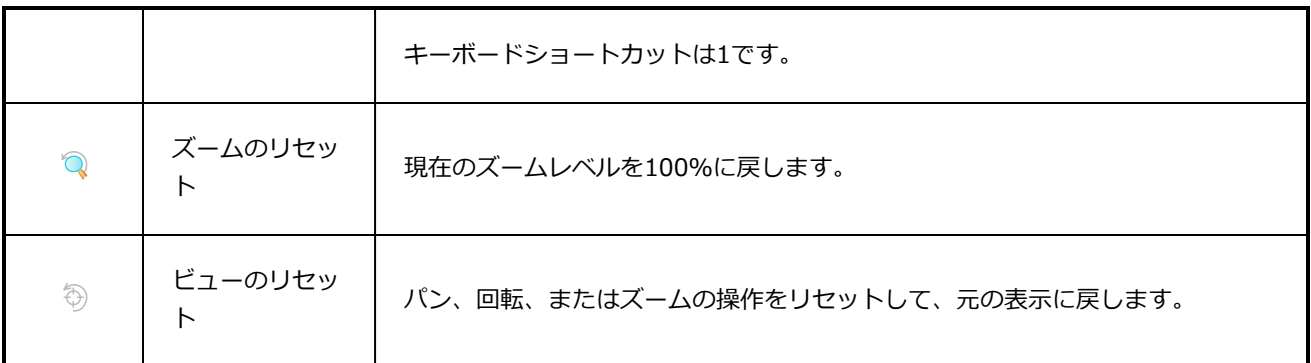

# **第6章: ビューについて**

Storyboard Proユーザーインターフェースはさまざまなビューから成り、各ビューは特定の目的のために設 計されています。 新しいビューをタブまたはウィンドウとして追加することで、ビューの場所とアクセス可 能性を変更することができます。 また、ビューの場所を入れ替えるほか、次の操作も可能です。

これはStoryboard Proで利用可能なビューの完全なリストです。

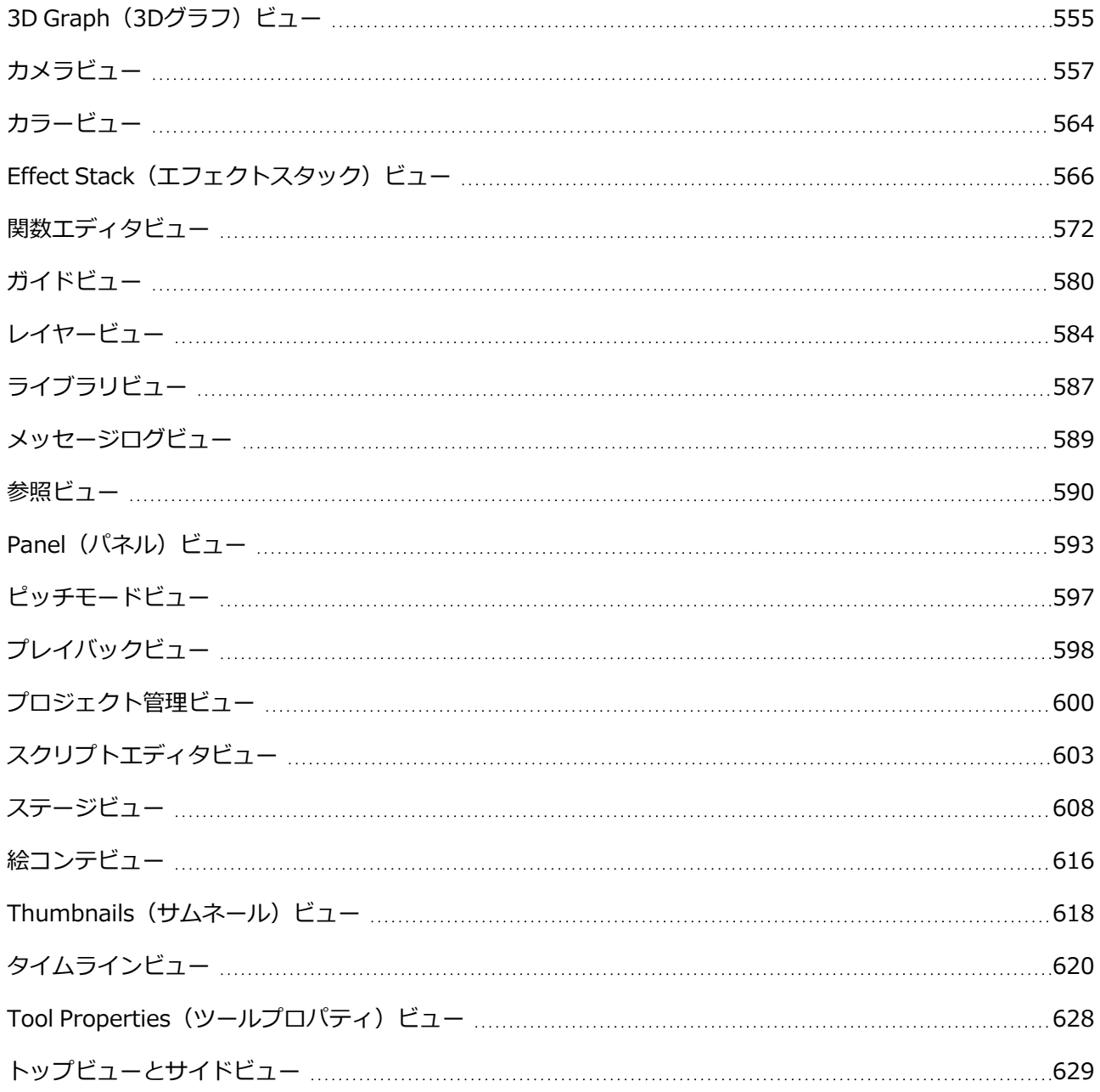

# <span id="page-555-0"></span>**3D Graph(3Dグラフ)ビュー**

3D Graph (3Dグラフ) ビューは、3Dモデルを構成するサブオブジェクトを表示します。

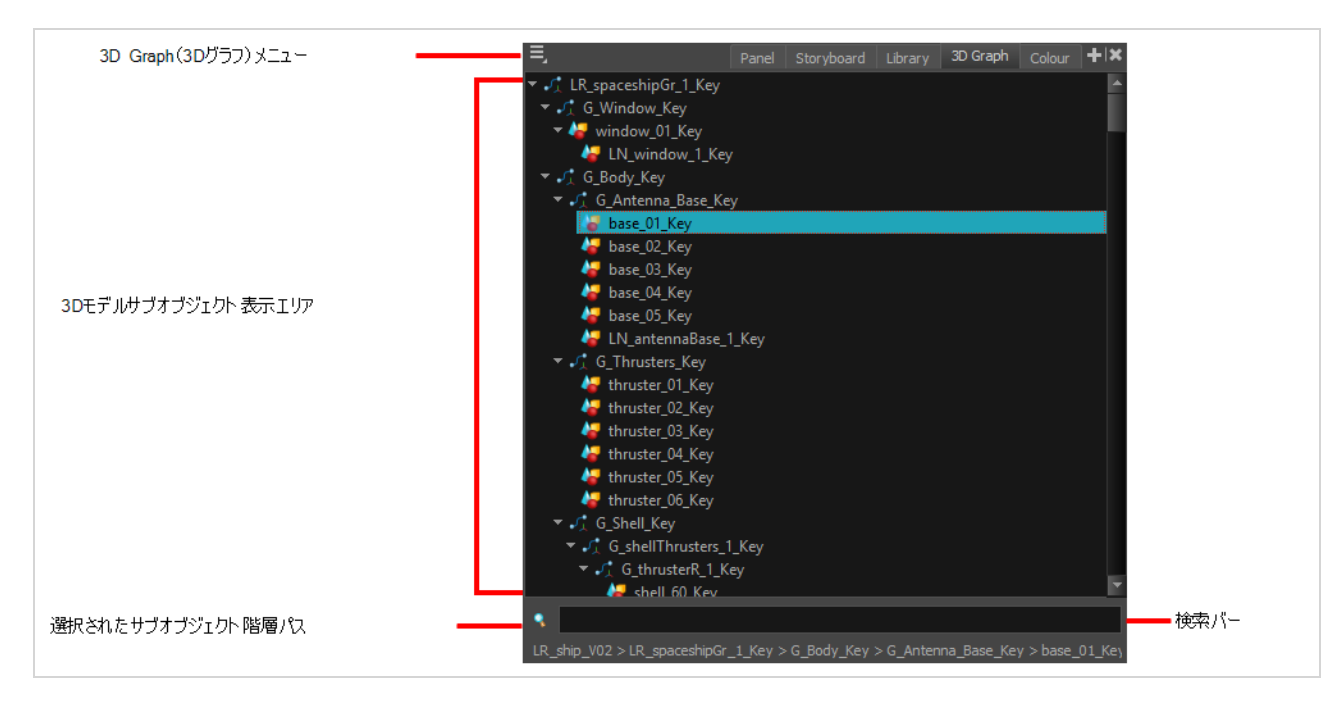

### **3D Graph(3Dグラフ)ビューへのアクセス手法**

- 1. 次のいずれかを行います。
	- <sup>l</sup> トップメニューから、**Windows > 3D Graph(3Dグラフ)**を選択します。
	- <sup>l</sup> 他のビューのいずれかから、**Add View(ビューの追加)** ボタンをクリックし、**3D Graph(3Dグラフ)**.

を選択します。

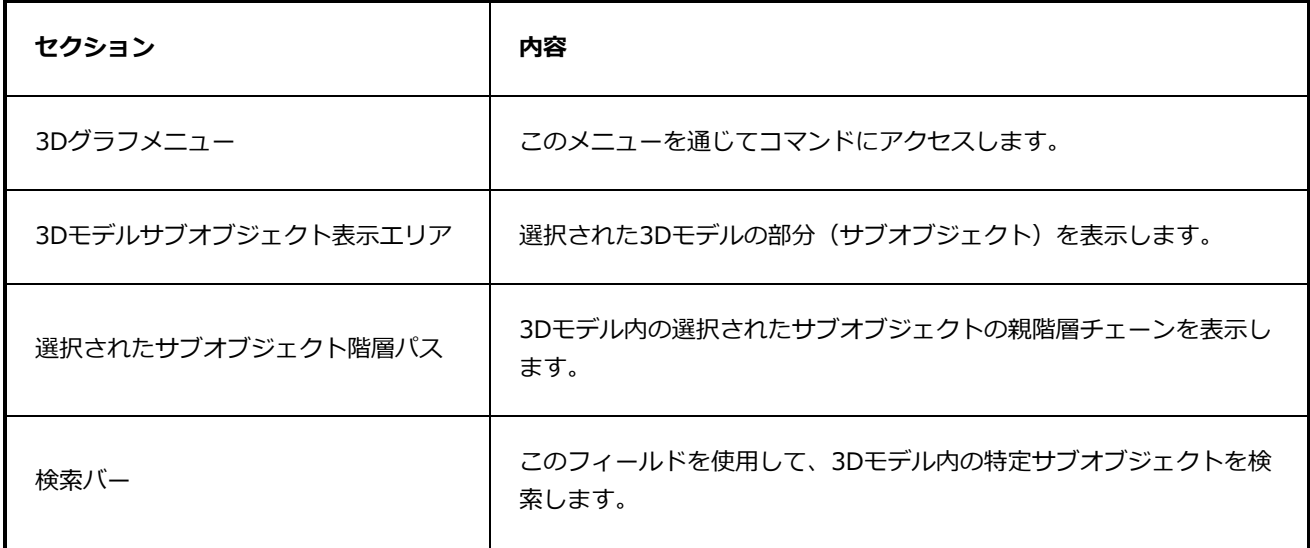

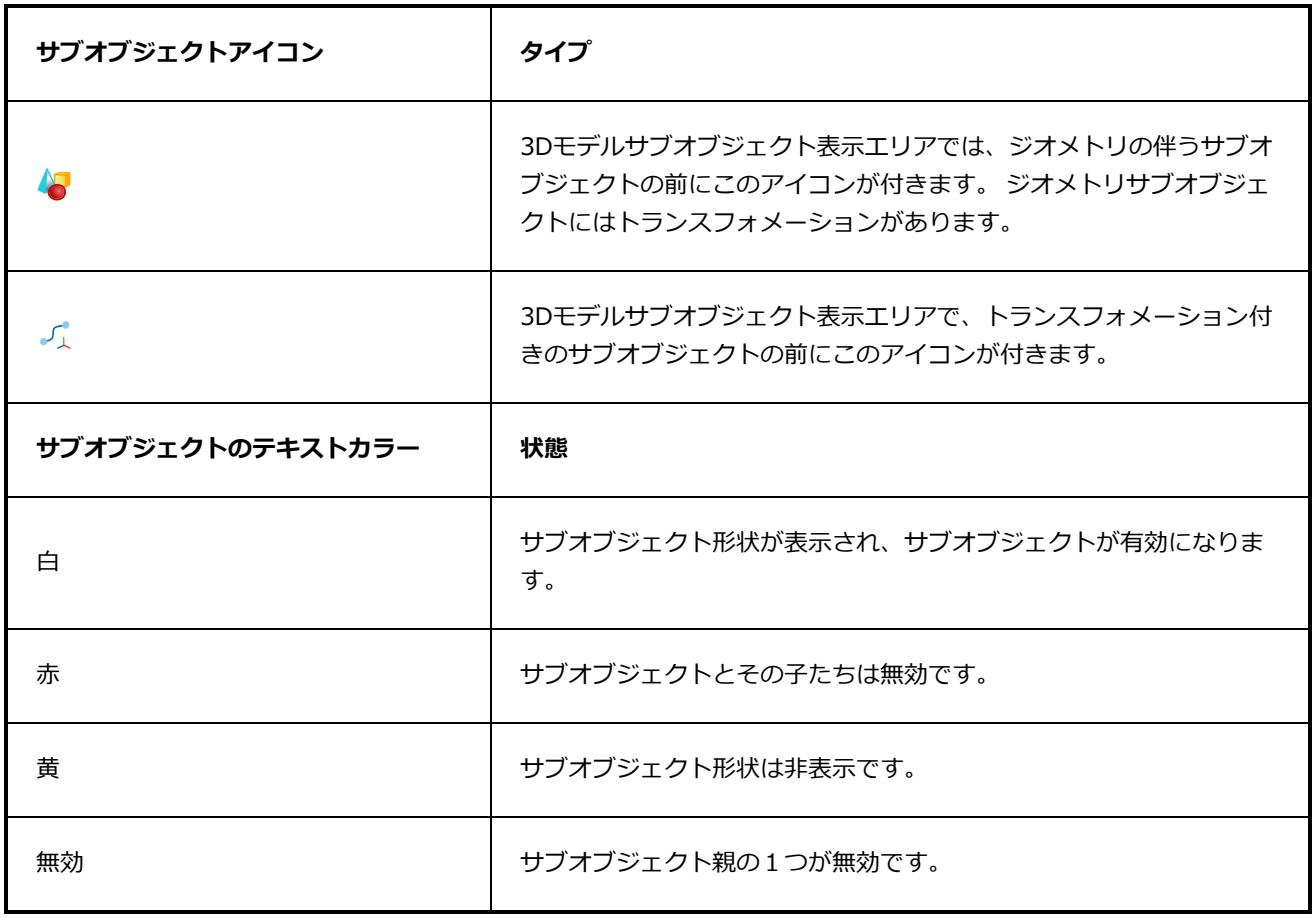

### <span id="page-557-0"></span>**カメラビュー**

Stage(ステージ)ビューでと同様に、Camera(カメラ)ビューではカット内の要素を表示したり配置した りできます。 ただし、Stage(ステージ)ビューとは異なり、Camera(カメラ)ビューではカメラレンズの 視点からエレメントを常に表示します。

違いは、3Dカットで作業しているときにのみ表示されます。 ステージ内の異なる深度に配置されている3Dモ デルまたはエレメントがカットに含まれている場合、Stage(ステージ)ビューをパン、ズーム、回転する と、互いに異なる位置にエレメントが表示されます。その一方で、Camera (カメラ) ビューは常に、エレメ ントがカメラの視点から見えるように、つまり絵コンテに表示されるような位置と比率でエレメントを表示し ます。 このことは、Camera(カメラ)ビューをパン、ズーム、回転しても変わりません。 さらに、Stage (ステージ)ビューはすべての軸を中心に回転できるためにステージをパースで見ることができるのに対し、 Camera (カメラ) ビューは2Dでしか回転できません。

したがって、2Dで作業している場合は、Camera(カメラ)ビューは役に立ちません。 ただし、3Dで作業す る場合は、両方のビューの違いに慣れること、3D空間でエレメントまたはカメラを相対的に配置する場合は Stage(ステージ)ビューを使用し、エクスポートされた絵コンテに表示されるとおりにステージ内でエレメ ントを確認する必要がある場合はCamera(カメラ)ビューを使用すること、または、カメラの視点を基準に してエレメントを配置することが、重要です。

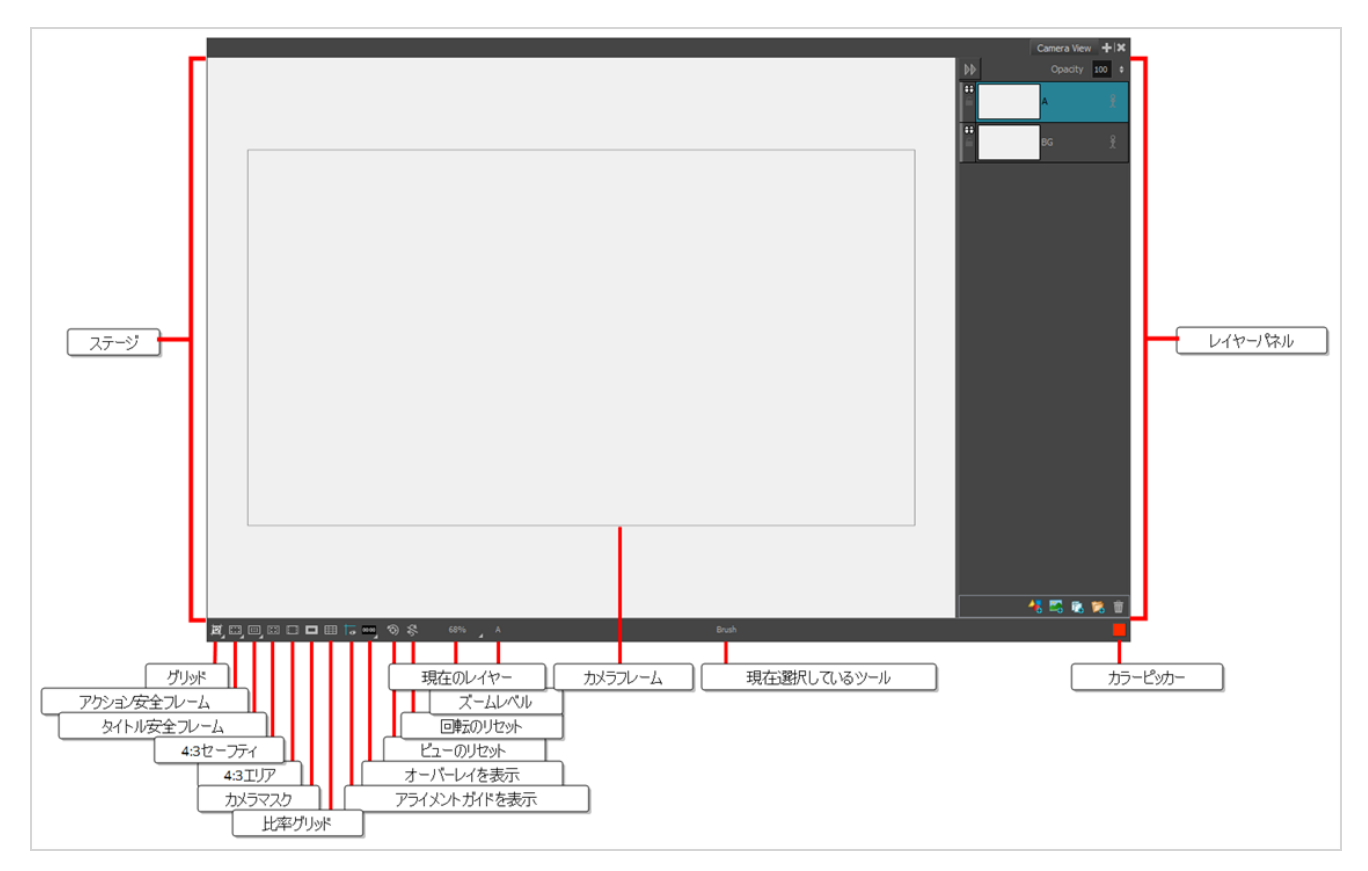

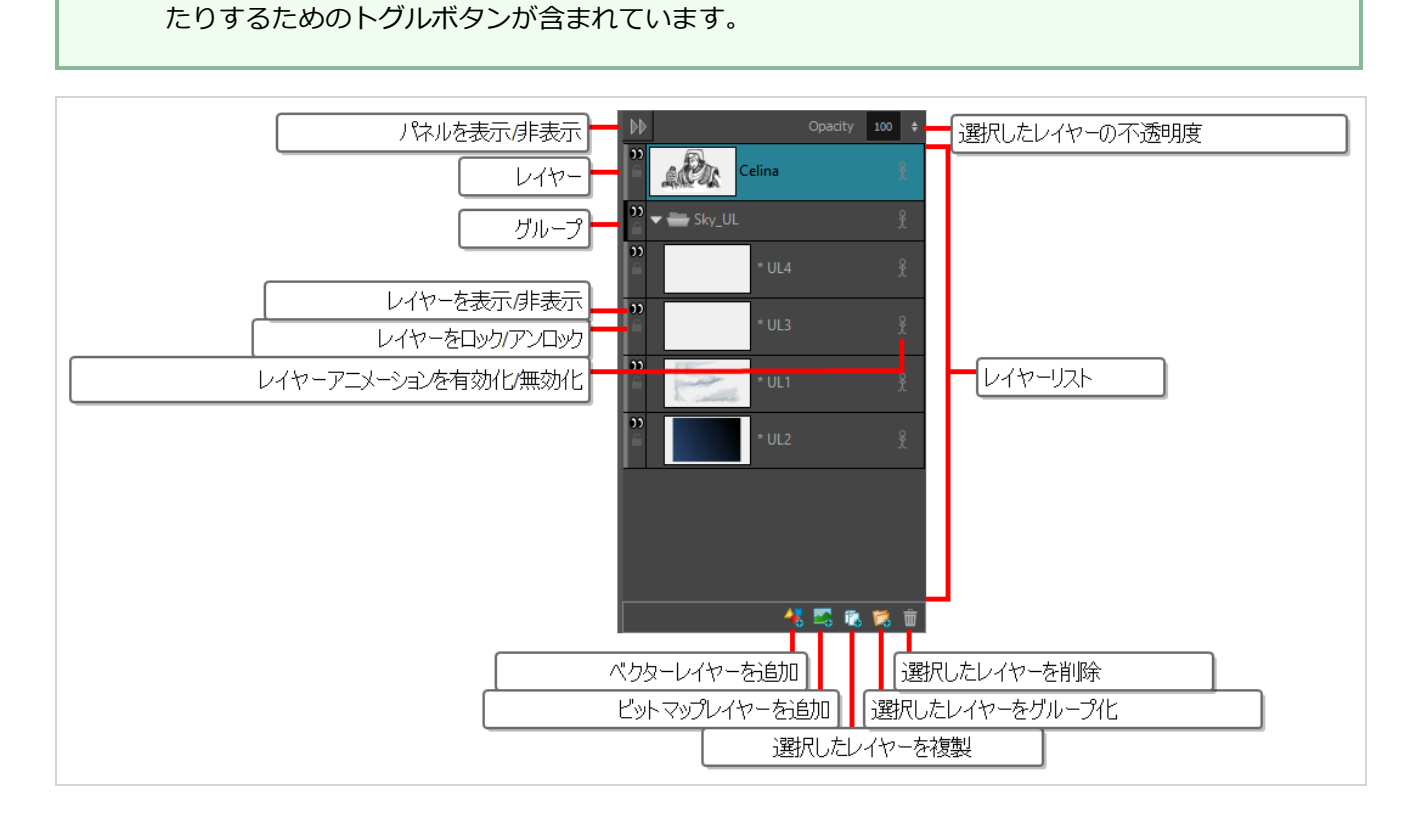

ステータスバーは、Stage (ステージ)ビューとCamera (カメラ)ビューの一番下にあって、そ れにはさまざまな種類のインジケーターを表示/非表示にしたり、ビューのズームレベルを調整し

### **Camera(カメラ)ビューにアクセスする手法**

**メモ**

Á

• ビューエリアでAdd View(ビューを追加) ← ボタンをクリックしてCamera (カメラ)を選択しま す。

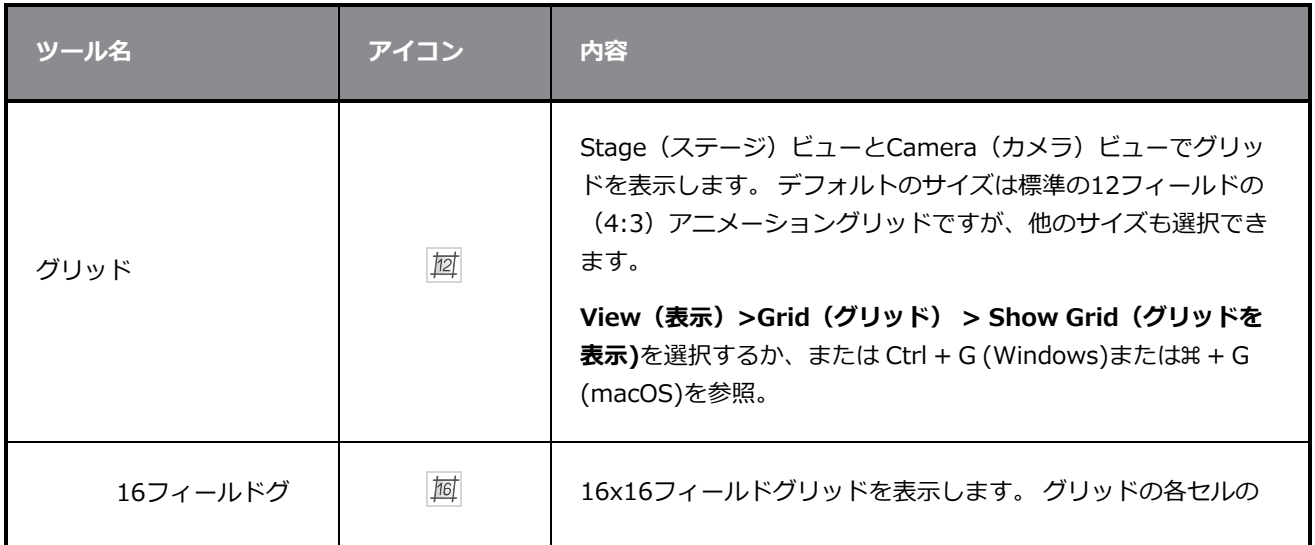

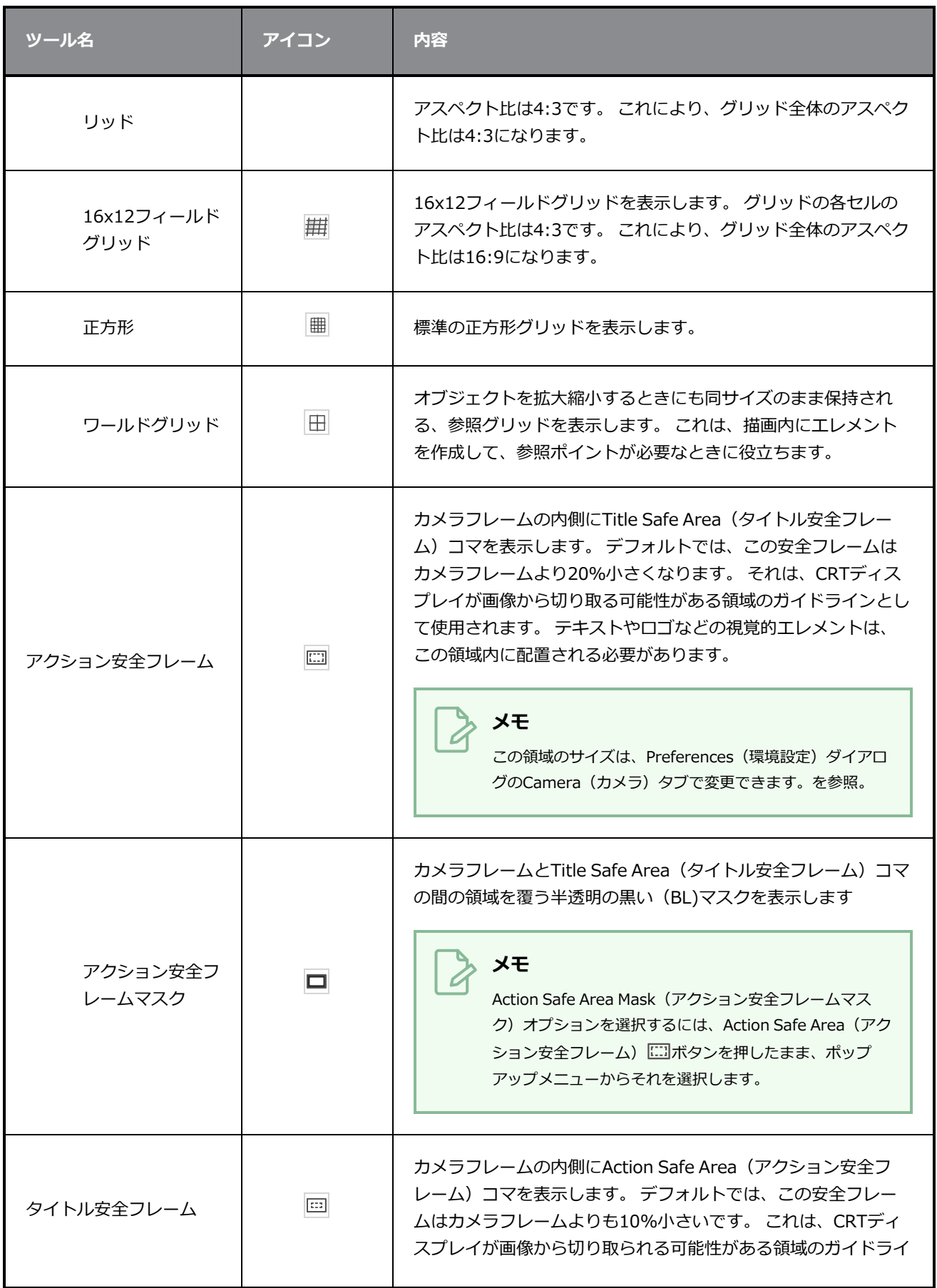

#### 第6章: ビューについて

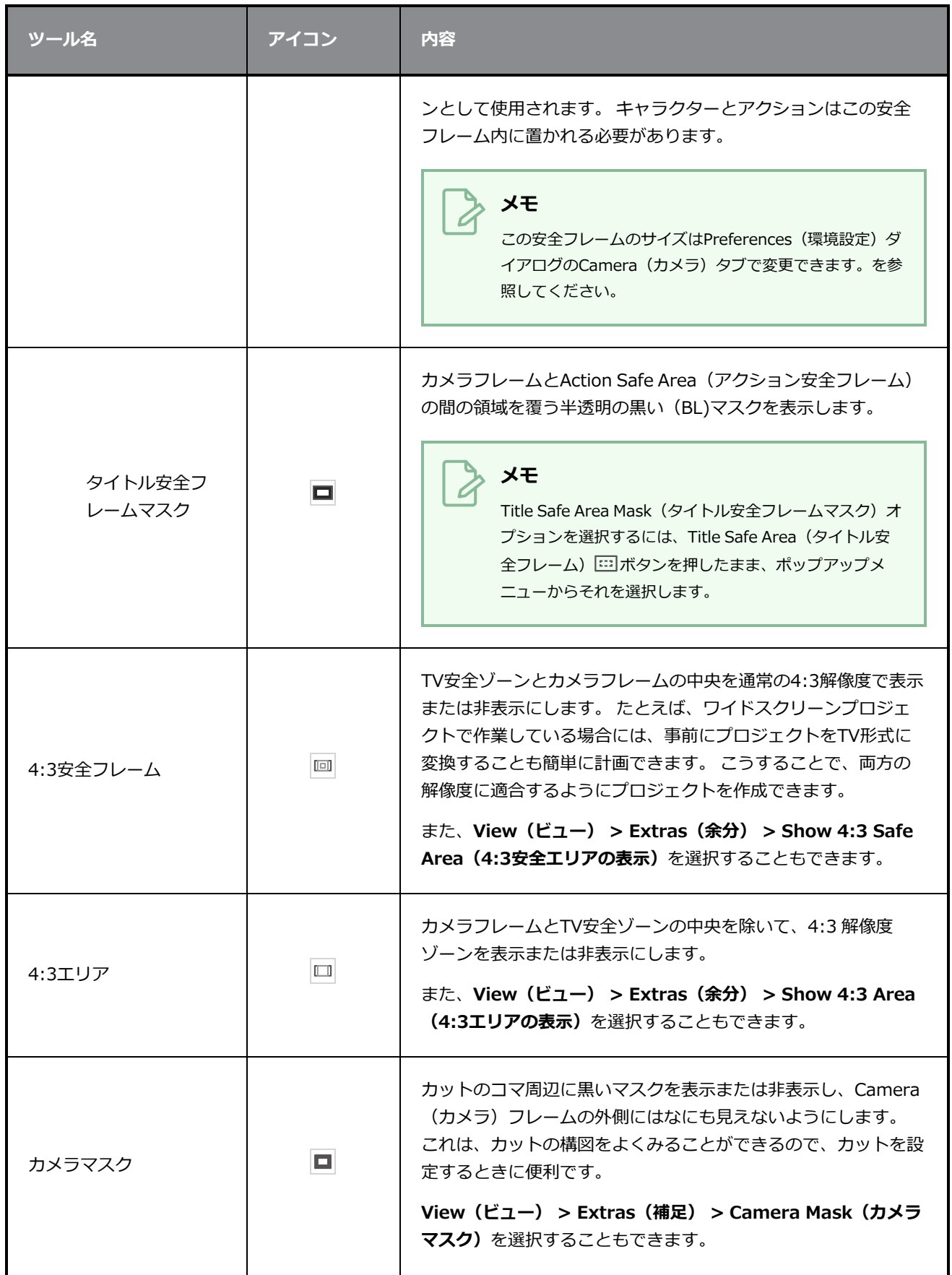

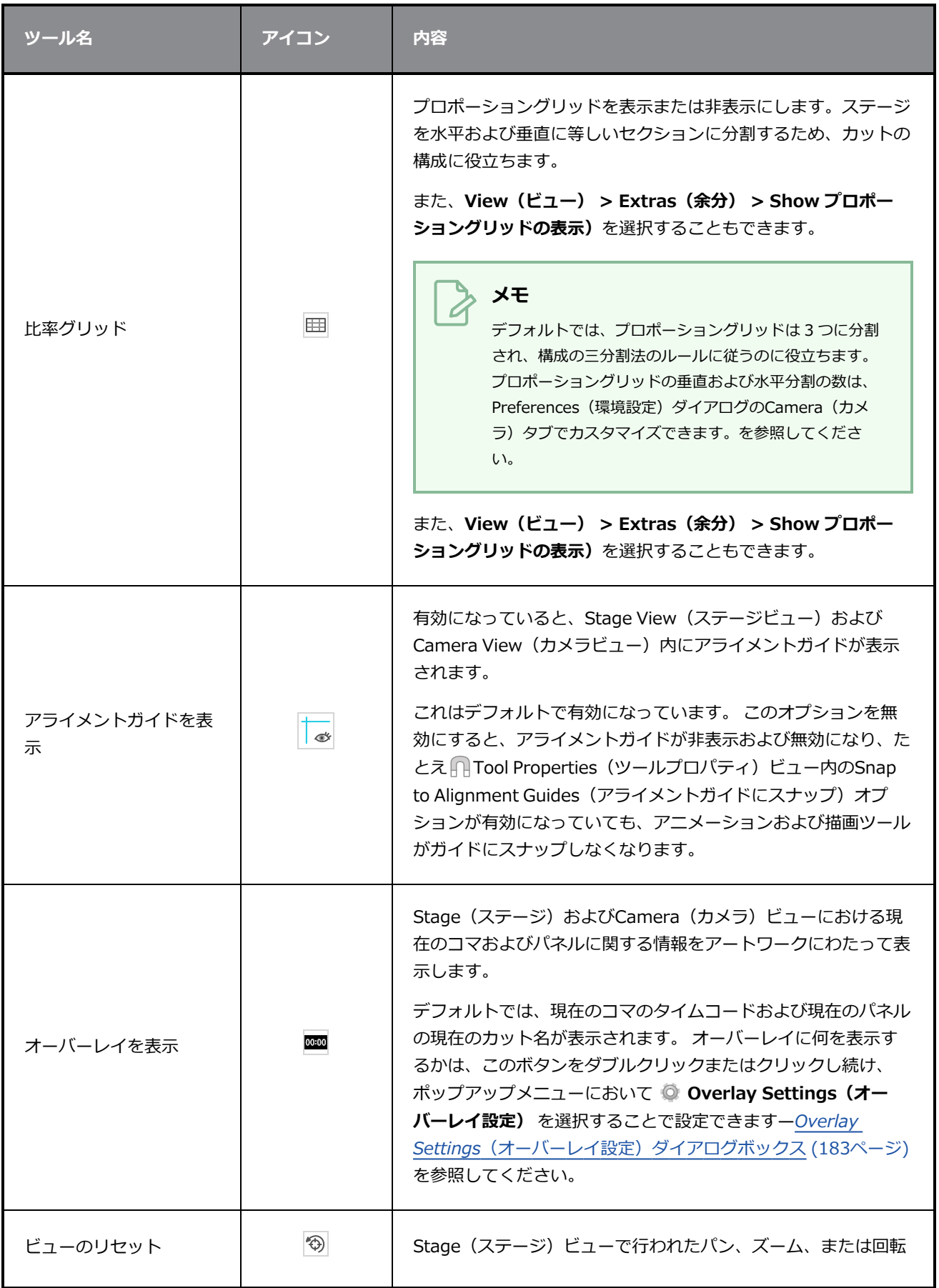

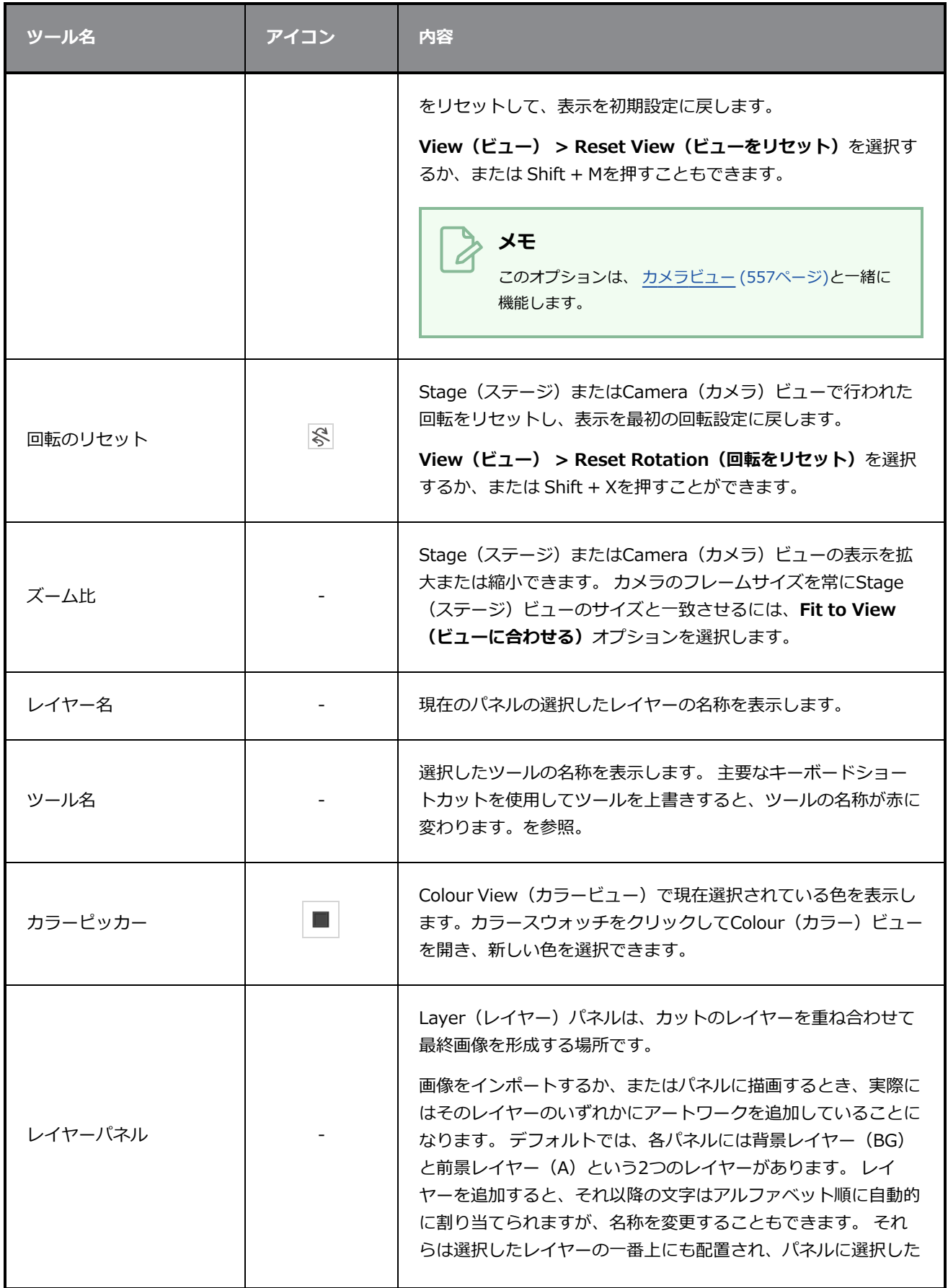

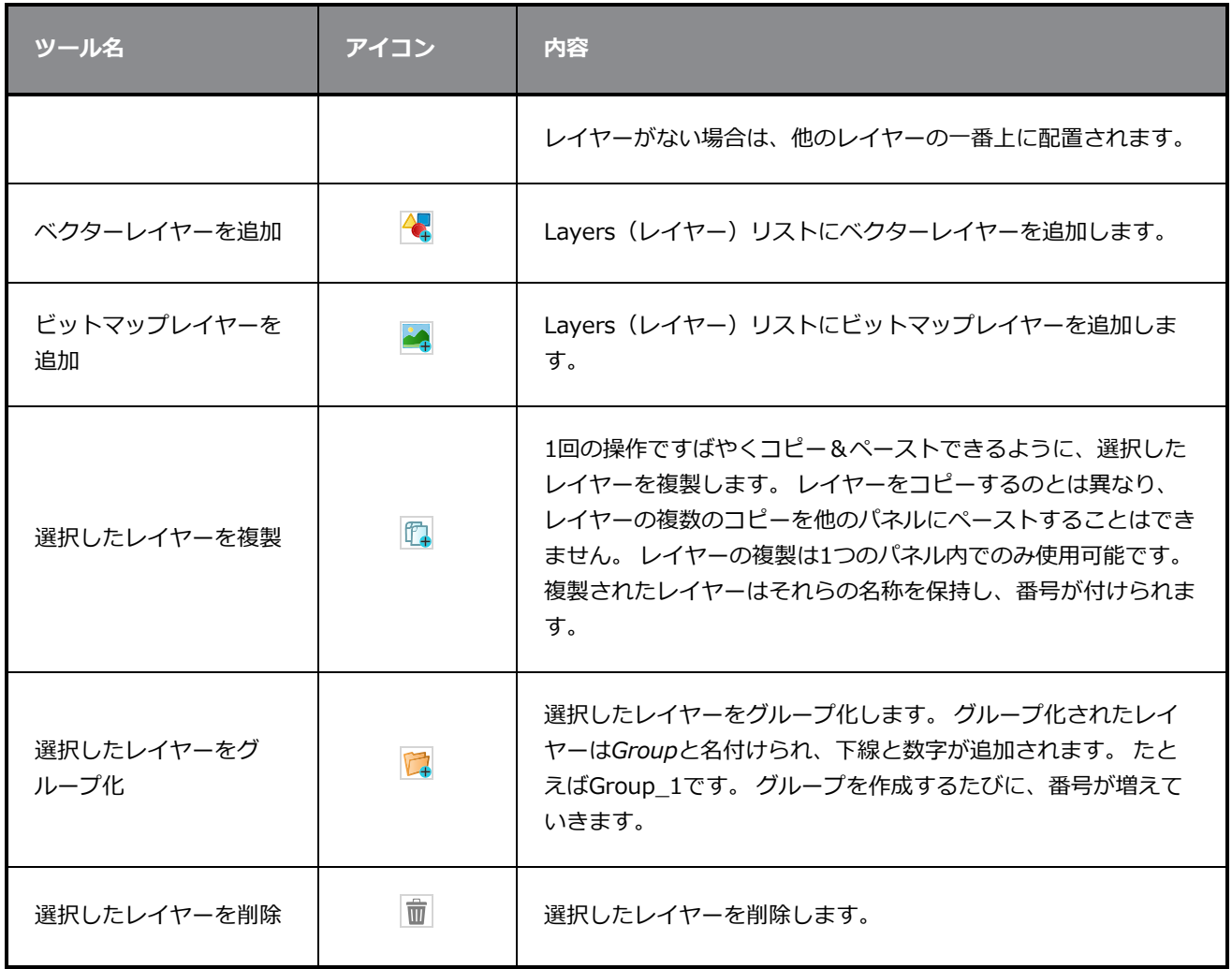

# <span id="page-564-0"></span>**カラービュー**

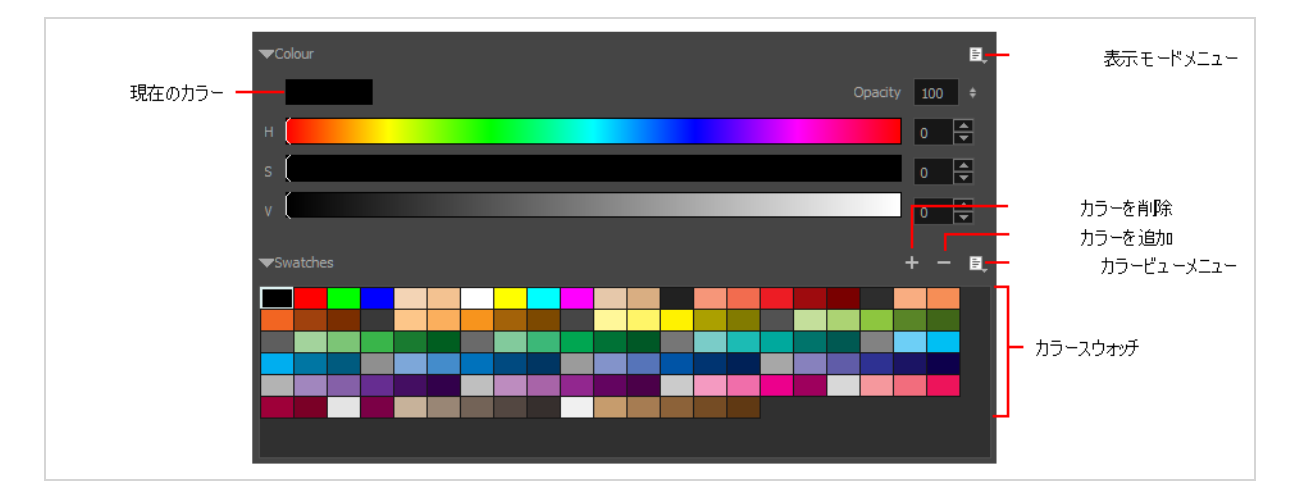

Colour(カラー)ビューとは色を作成する場所であり、描画やペインティングにも必要です。

**Colour(カラー)ビューにアクセスする手法**

**‣** Panel(パネル)ビューで、Add View(ビューを追加) ボタンをクリックし、**Colour(カ ラー)**を選択します。

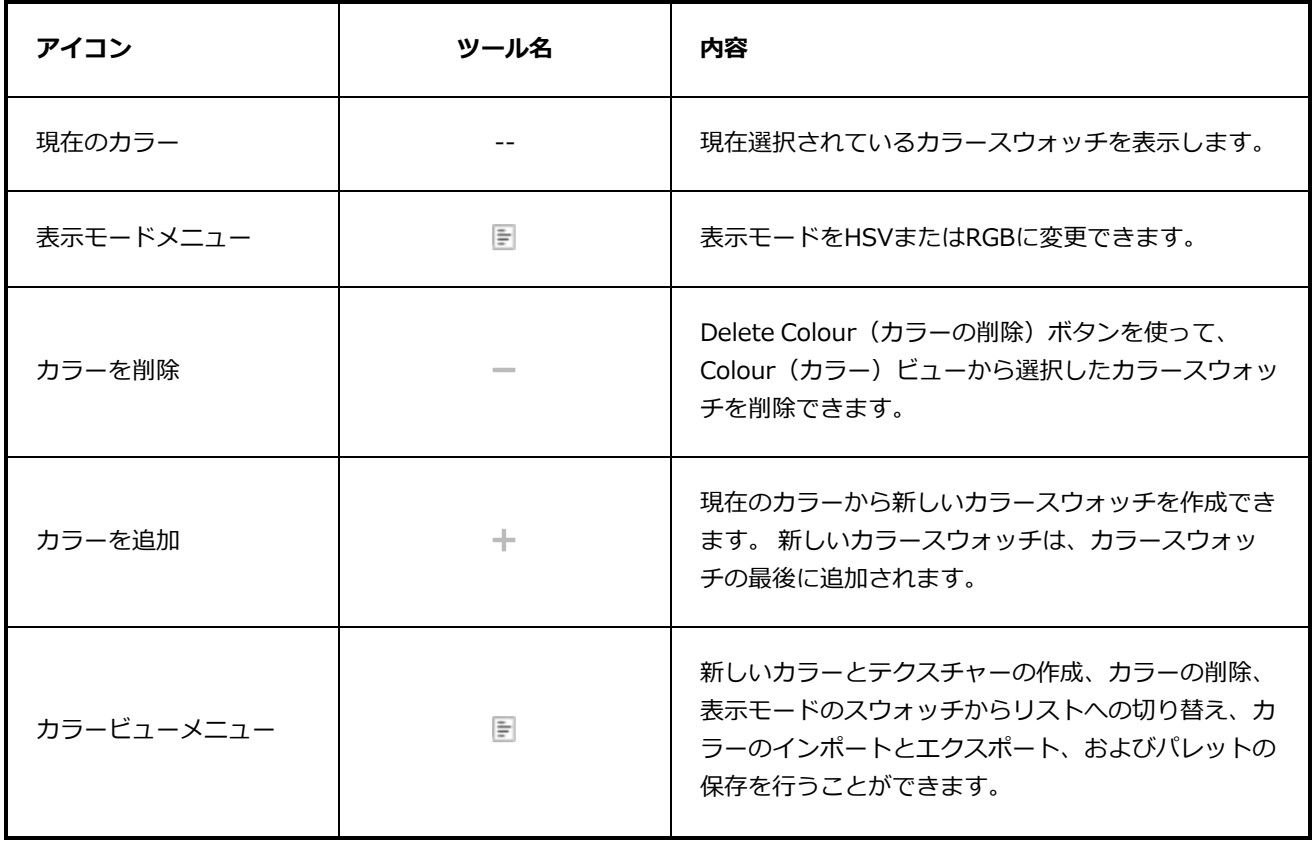

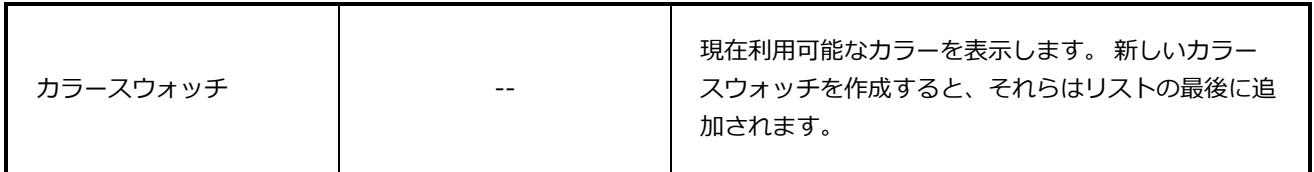

# <span id="page-566-0"></span>**Effect Stack(エフェクトスタック)ビュー**

Effect Stack (エフェクトスタック) ビューは、エフェクトをクリップに重ねてサウンドクリップを編集する ために使用します。 これらのエフェクトのパラメータを調整することで、目的の結果を微調整することがで きます。

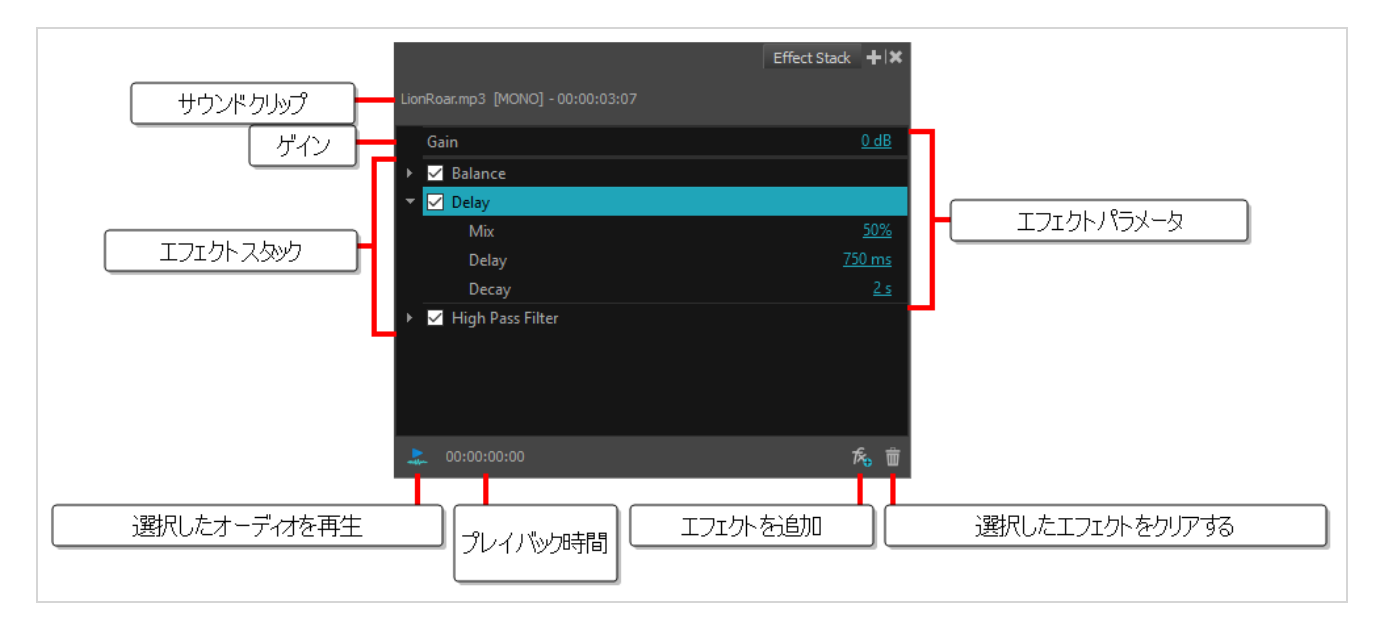

### **Effect Stack(エフェクトスタック)ビューにアクセスする方法**

- 1. 次のいずれかの操作を行います:
	- <sup>l</sup> トップメニューから**Windows > Effect Stack(エフェクトスタック)**を選択します。
	- <sup>l</sup> 任意のビューで、Add View(ビューの追加) ボタンをクリックして**Effect Stack(エ フェクトスタック)**を選択します。

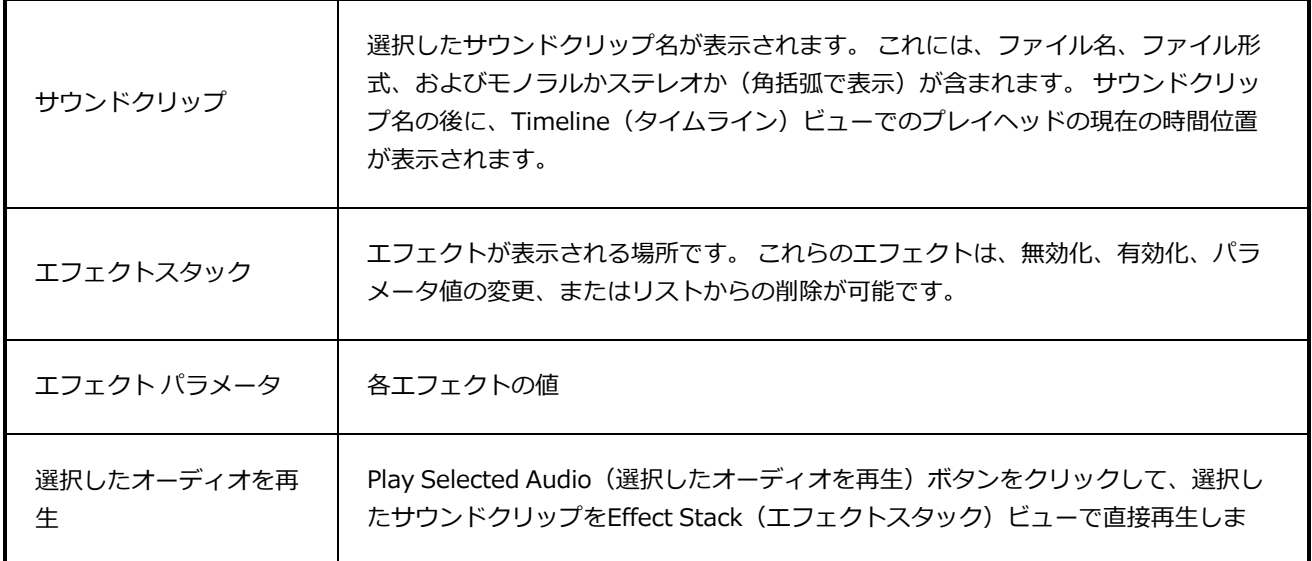

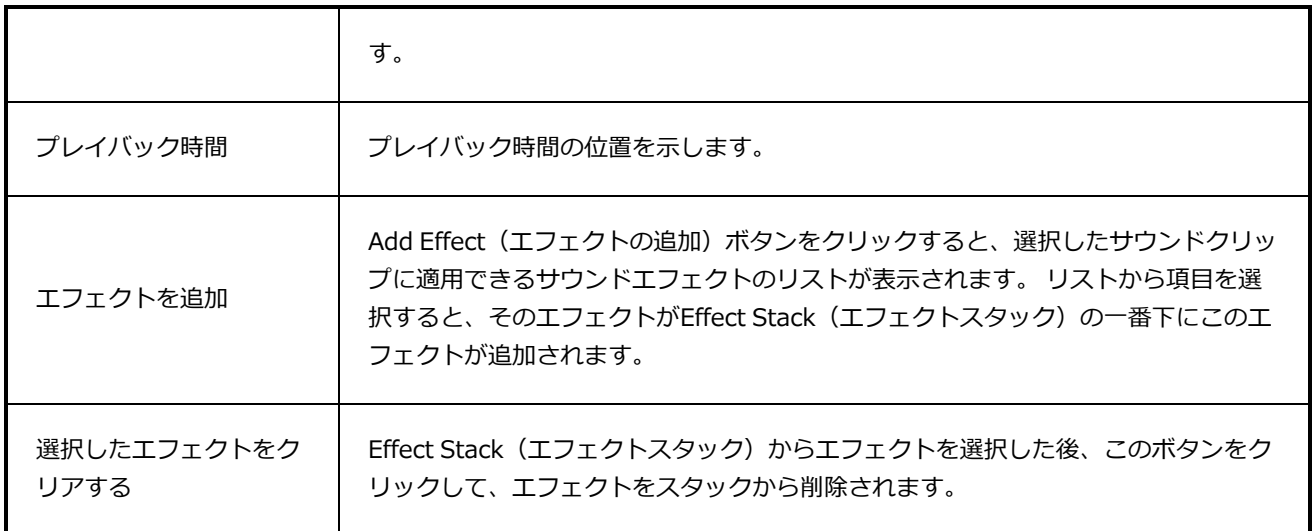

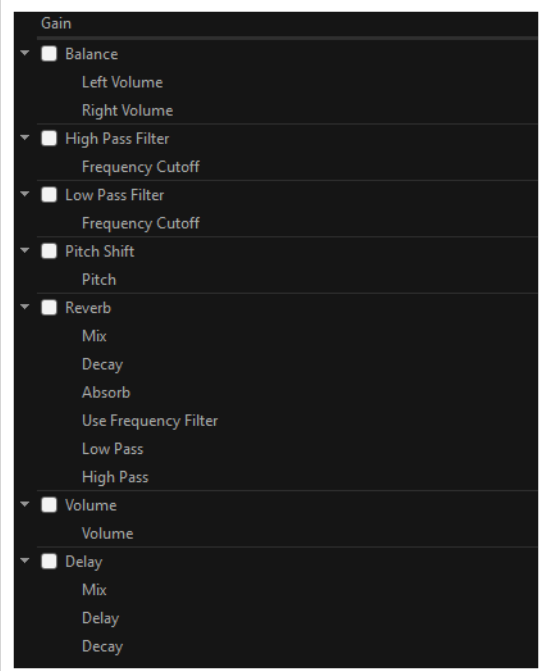

# **エフェクト**

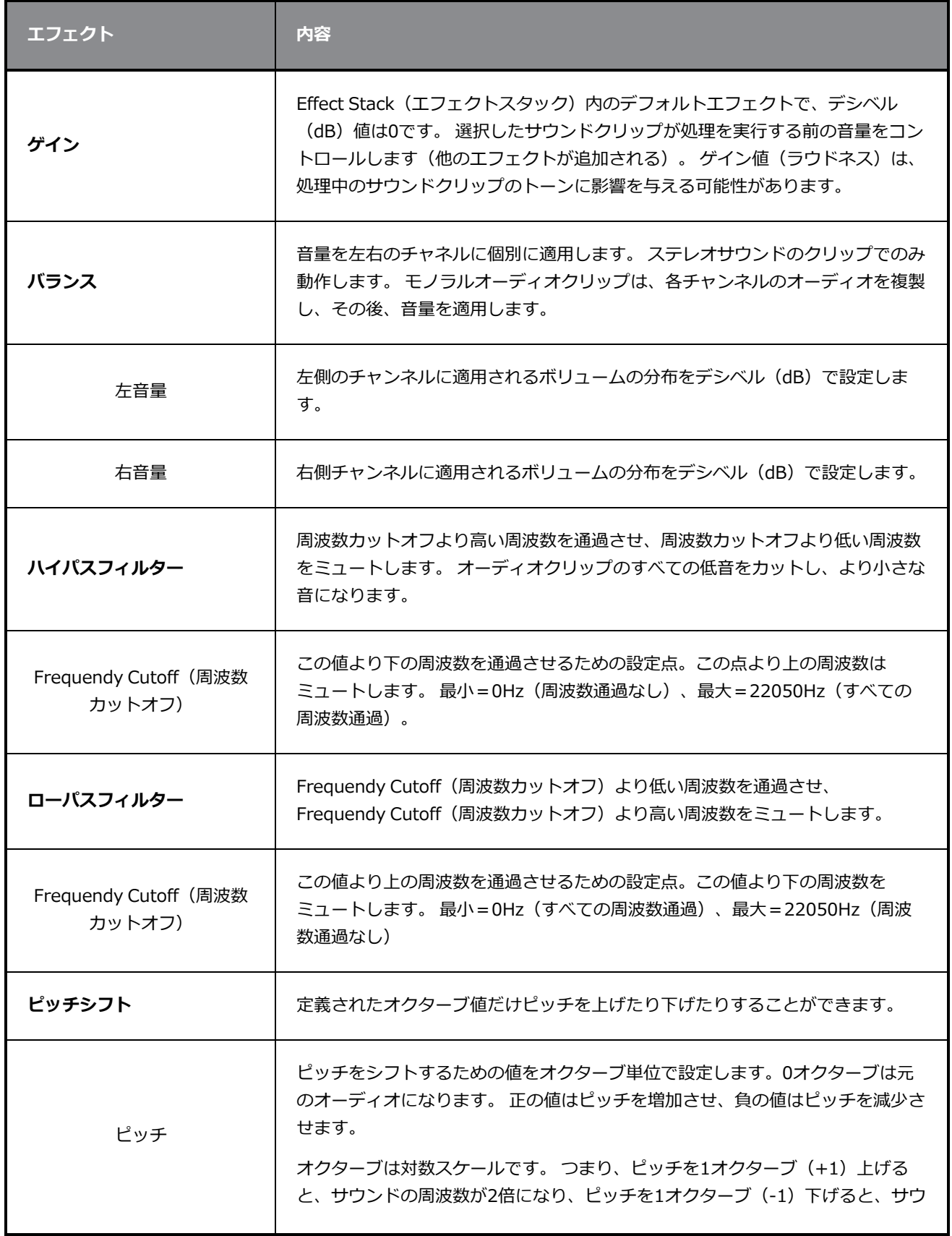

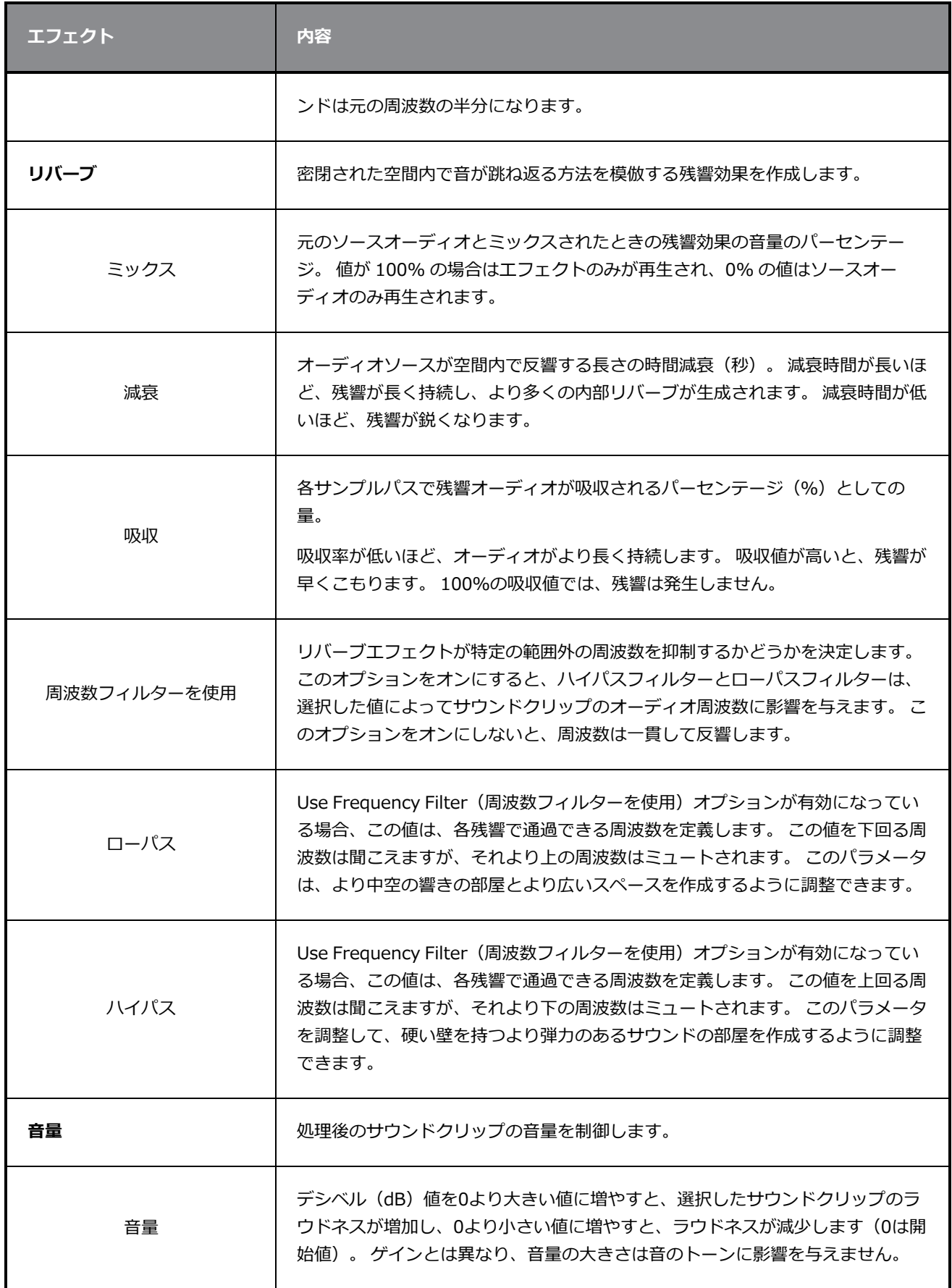

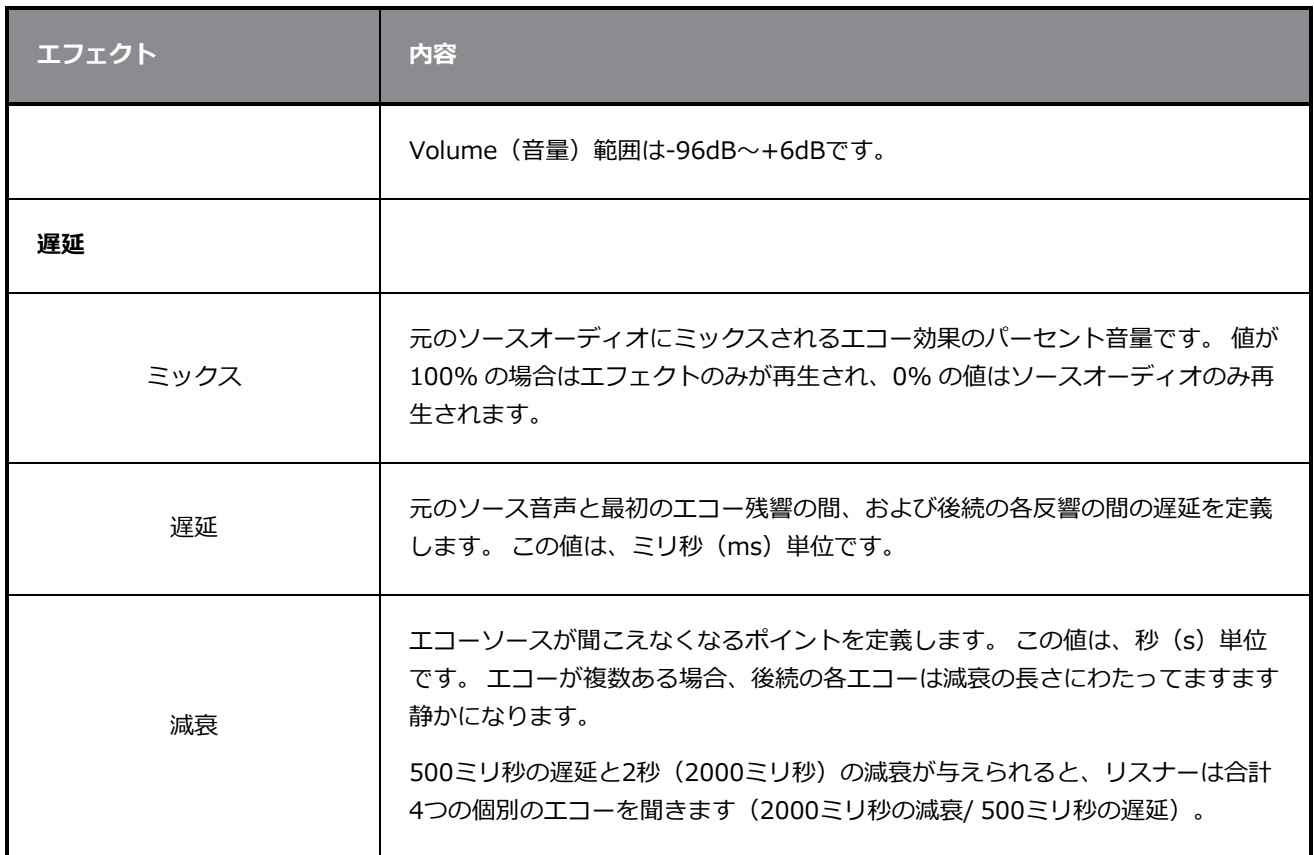

### <span id="page-572-0"></span>**関数エディタビュー**

T-SBANIM-003-008

Function Editor(機能エディター)ビューでは、機能カーブとパラメータを編集できます。 これには、キー フレームの追加、削除、および編集、および速度の調整に関する視覚的なグラフが含まれています。 Function Editor(機能エディター)ビューでは、背景で複数の関数を参照として表示することができます。

モーションパスは操作が簡単です。 理解すべき重要なコンセプトは、軌跡にキーフレームとコントロールポ イントの両方が含まれているということです。 両方ともパスを形成するのに使用できます。それぞれ独自に 動作しますが、Timeline(タイムライン)ビューに表示されるのはキーフレームだけです。

- <sup>l</sup> **Keyframes(キーフレーム)**には、所定のコマの空間内にトランスフォメーション値と位置がありま す。 キーフレームは時間内はロックされています。
- <sup>l</sup> **Control points(コントロールポイント)**には位置はありますが、固定されたコマやタイミングはあ りません。 それは主に軌跡を変形するために使用されます。 コントロールポイントで利用可能な速度 ハンドルはありません。 速度セグメントはキーフレーム間でのみ設定されるため、カーブと軌跡が非 常に滑らかになります。 コントロールポイントは3Dパス上にのみ追加できます。

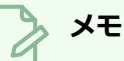

Function Editor(関数エディタ)は、アニメーション化されたレイヤー、グループ、カメラ、お よび3Dオブジェクトと一緒に使用できますが、アニメーション化されたビデオクリップとは機能 しません。

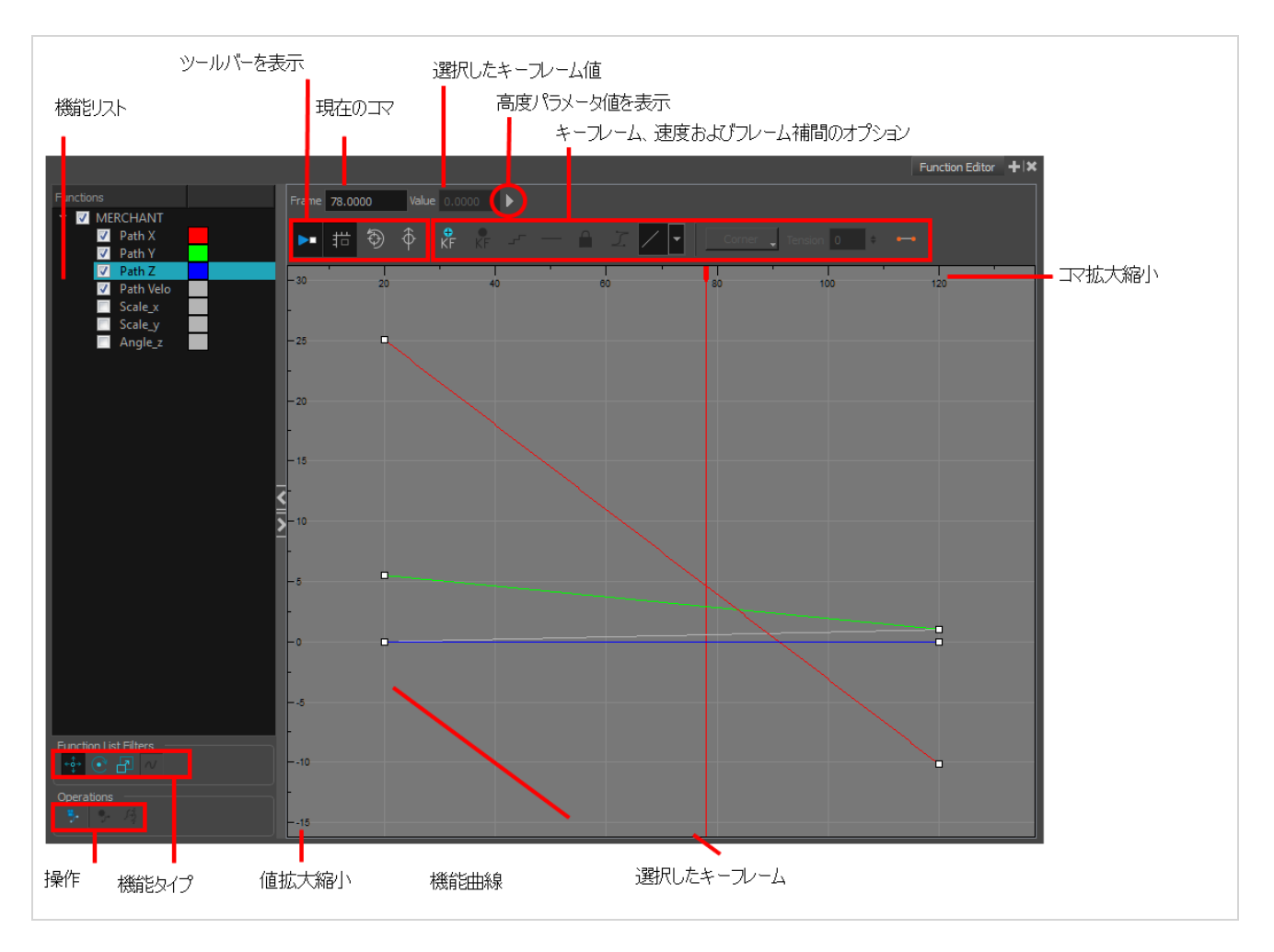

キーフレームをクリックし、ベジェハンドルを調整することで、関数エディタビューの任意の関数のカーブを 操作することができます。

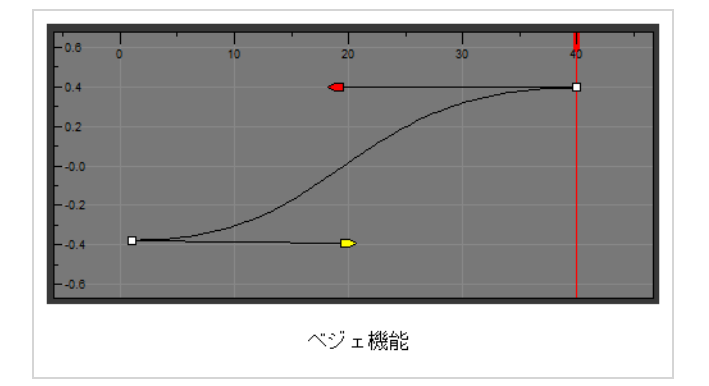

#### **メモ**

Storyboard Pro プロジェクトファイルをStoryboard Pro 20以降で開くと、Function Editor (関 数エディタ)ビューにイーズサークルが表示される場合があります。 Storyboard Pro 20以降の プロジェクトファイルをStoryboard Pro 7 以前で開くと、速度曲線は、ベジェとして表示されま す。ただし、イージング値がEase in Ease out (イーズイン/イーズアウト)ボックスで変更され た場合、ベジェ編集システムは、Storyboard Proの以前のバージョンに通例のEase(イーズ) サークルに変更されます。

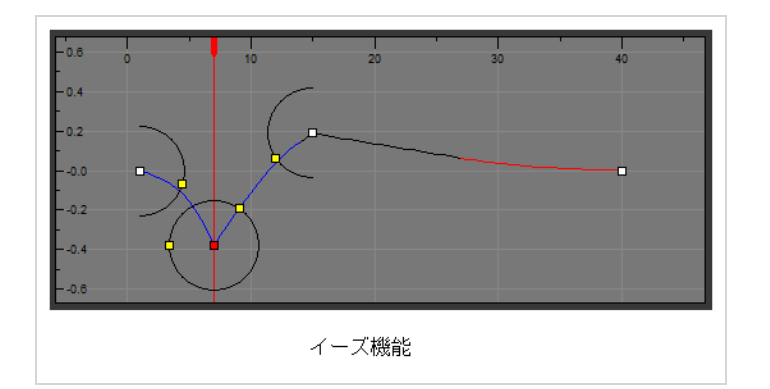

### **Function Editor(関数エディタ)ビューにアクセスする手法**

- 1. 次のいずれかを行います。
	- **‣** ビューエリアでAdd View(ビューを追加) ボタンをクリックして**Function Editor(関数エ ディタ)**を選択します。
	- **‣ Windows > Function Editor(関数エディタ)**を選択します

Function Editor (関数エディタ)が表示され、空白になっています。

2. Stage(ステージ)またはCamera(カメラ)ビューで関数を含むレイヤーを選択します。

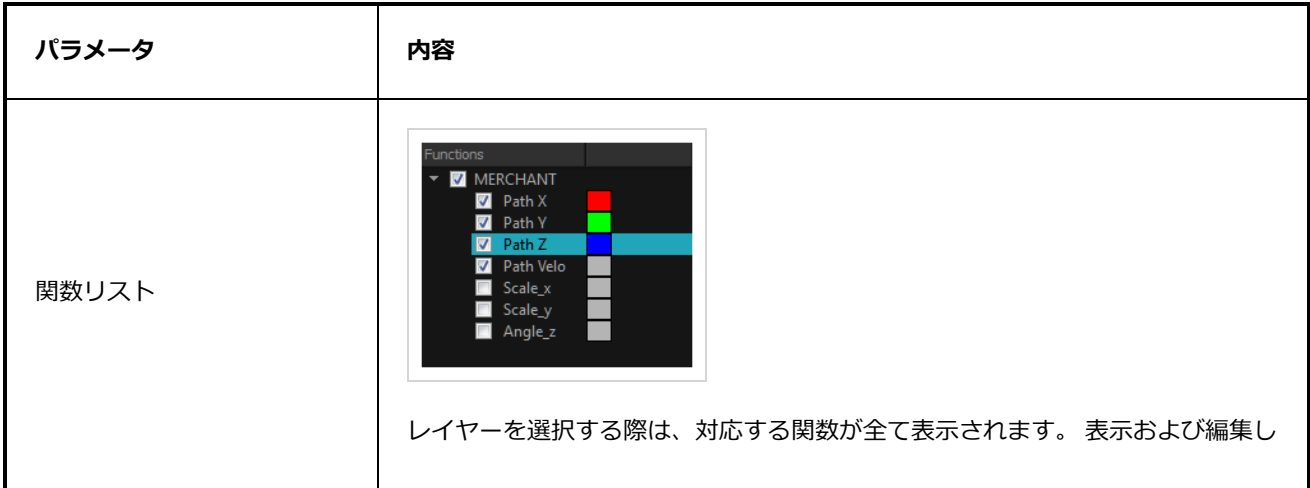

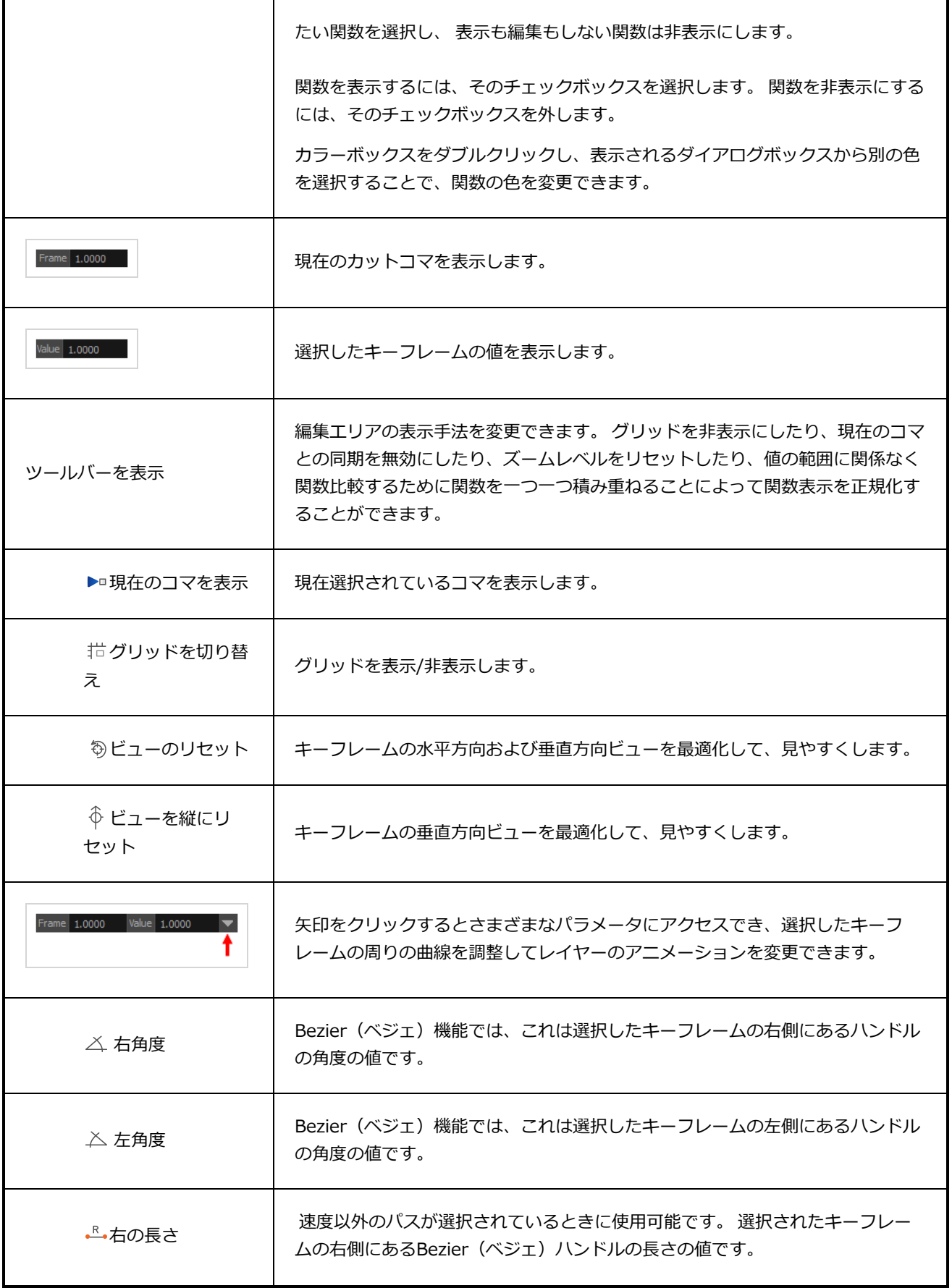
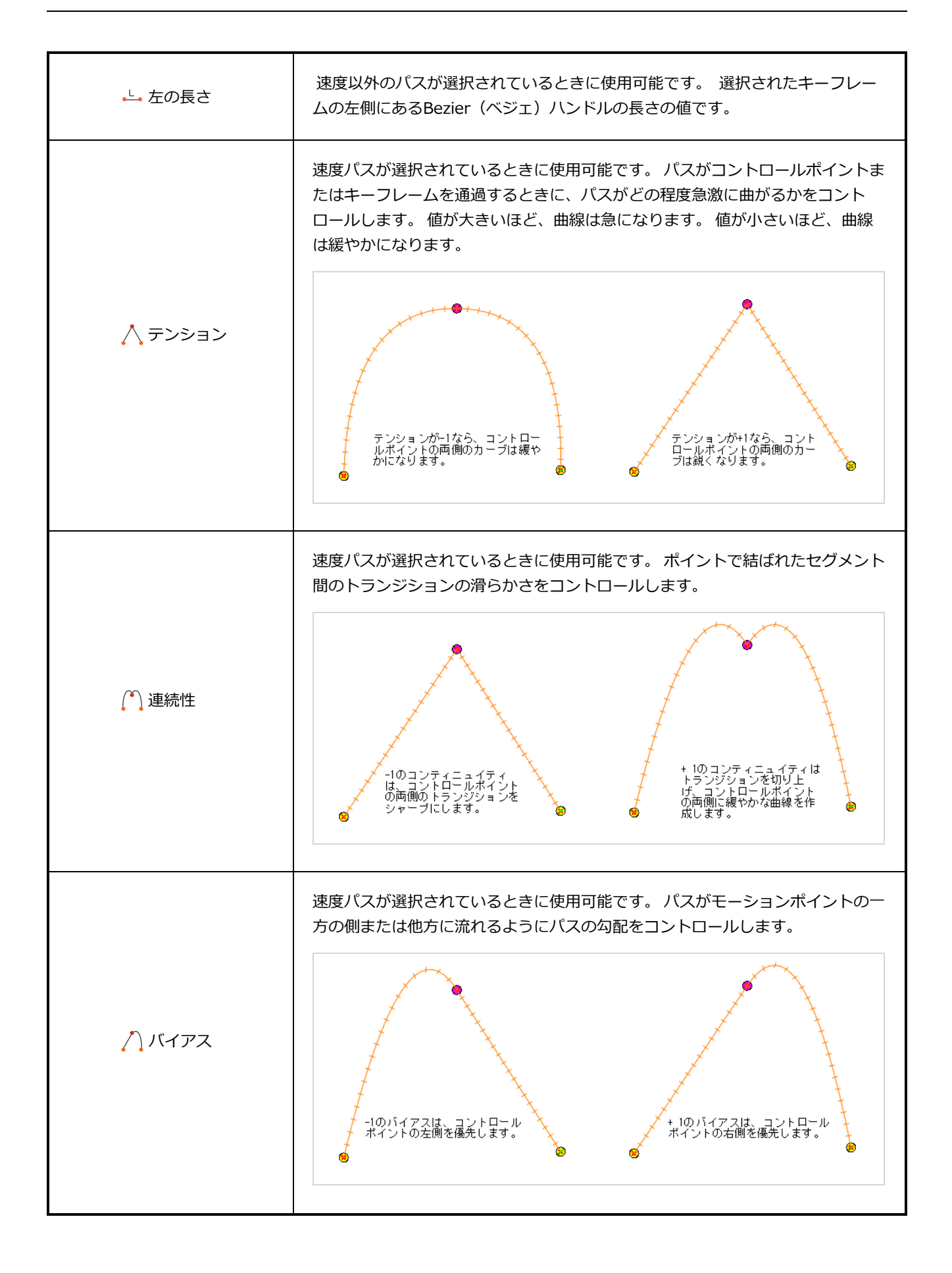

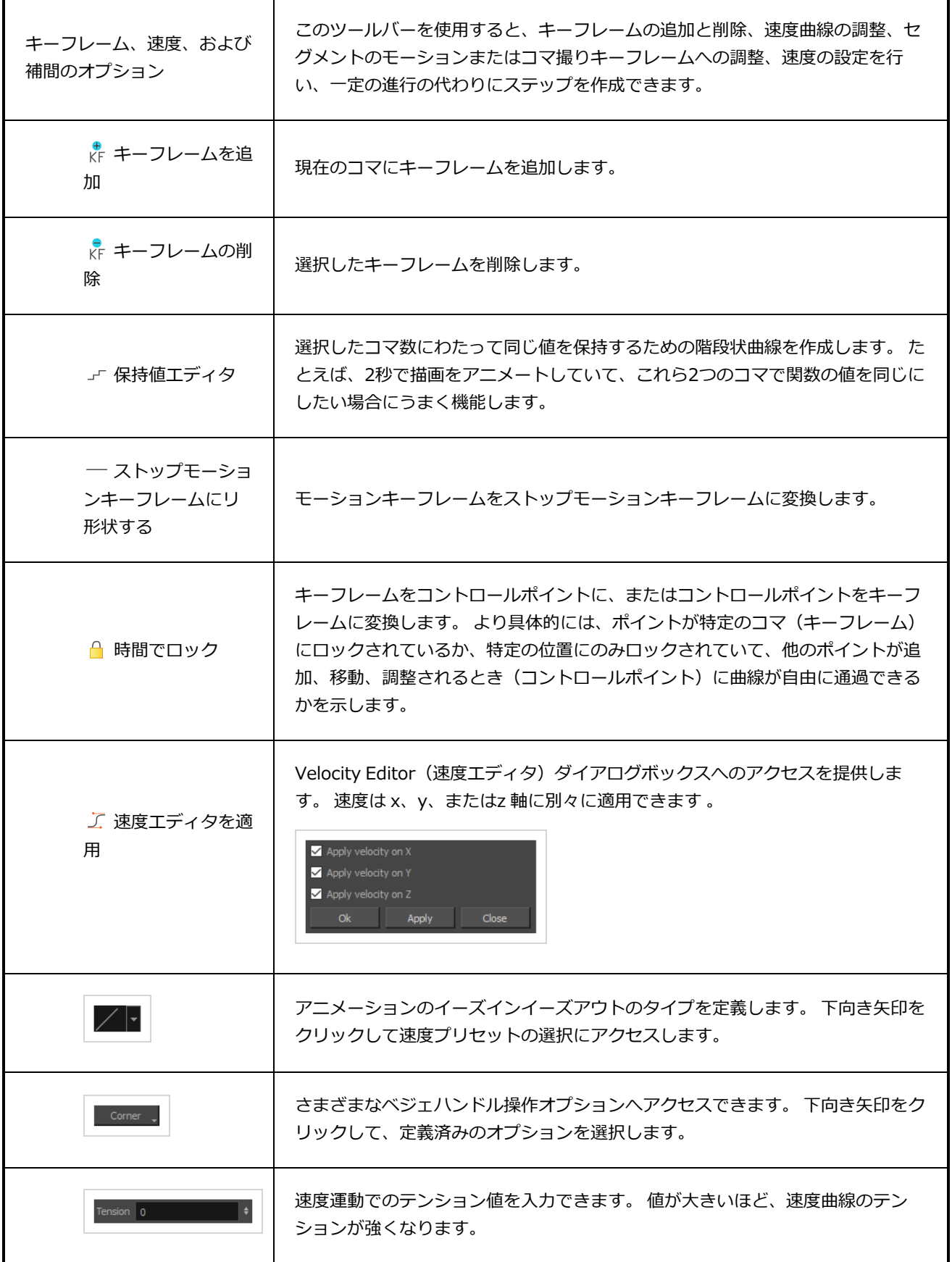

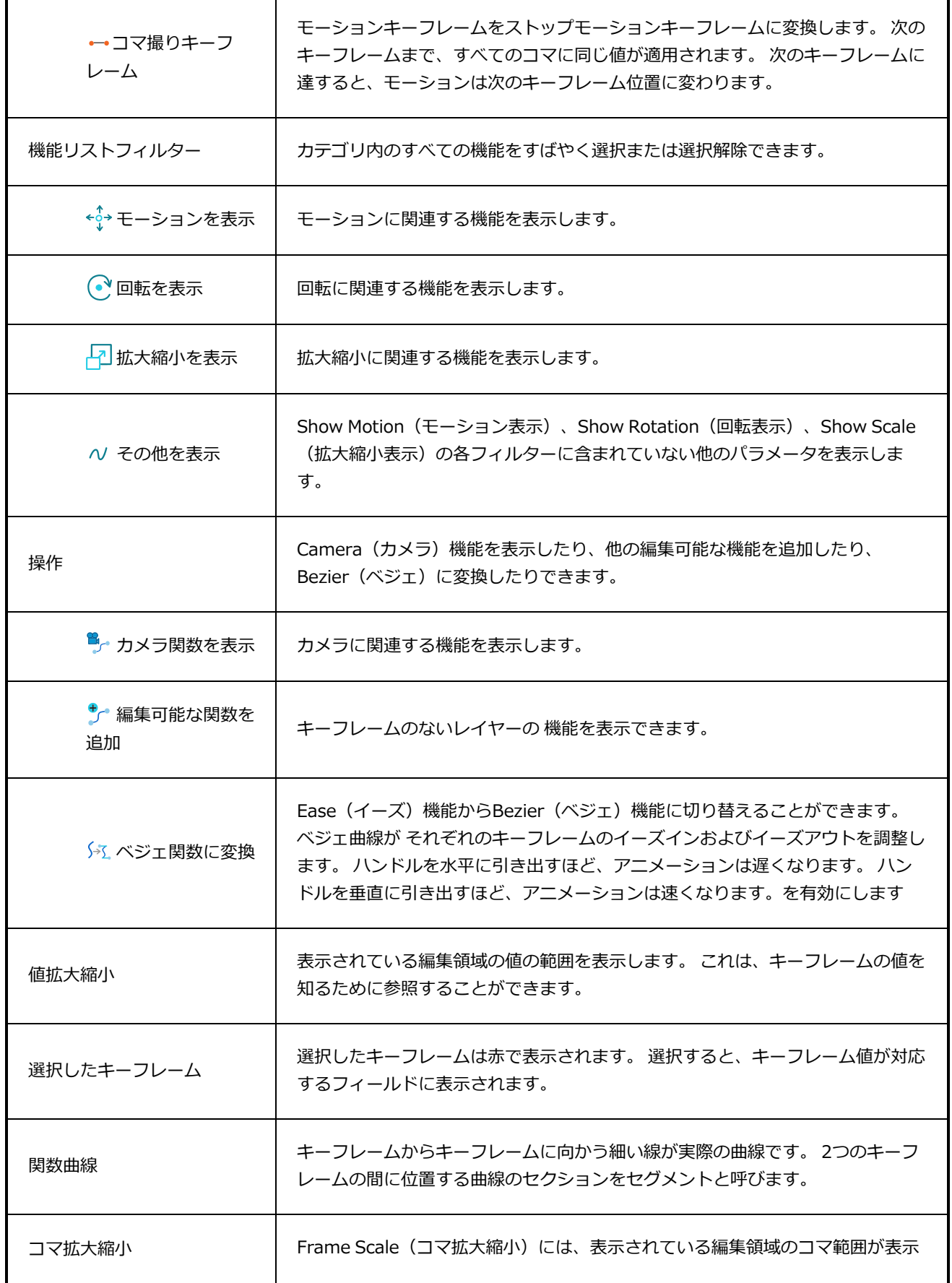

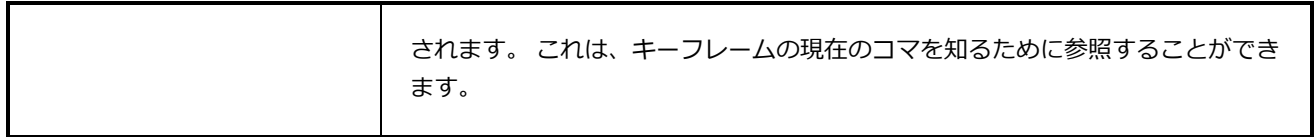

### **ガイドビュー**

**メモ**

Ă

Guides(ガイド)ビューでは、様々なオプションに加え、現在の パネルに描画ガイドを追加したり、どのガ イドを用いるか選択したり、既存のガイドを管理したり、ガイドをエクスポート/インポートしたり、描画ガ イドを有効または無効にします。

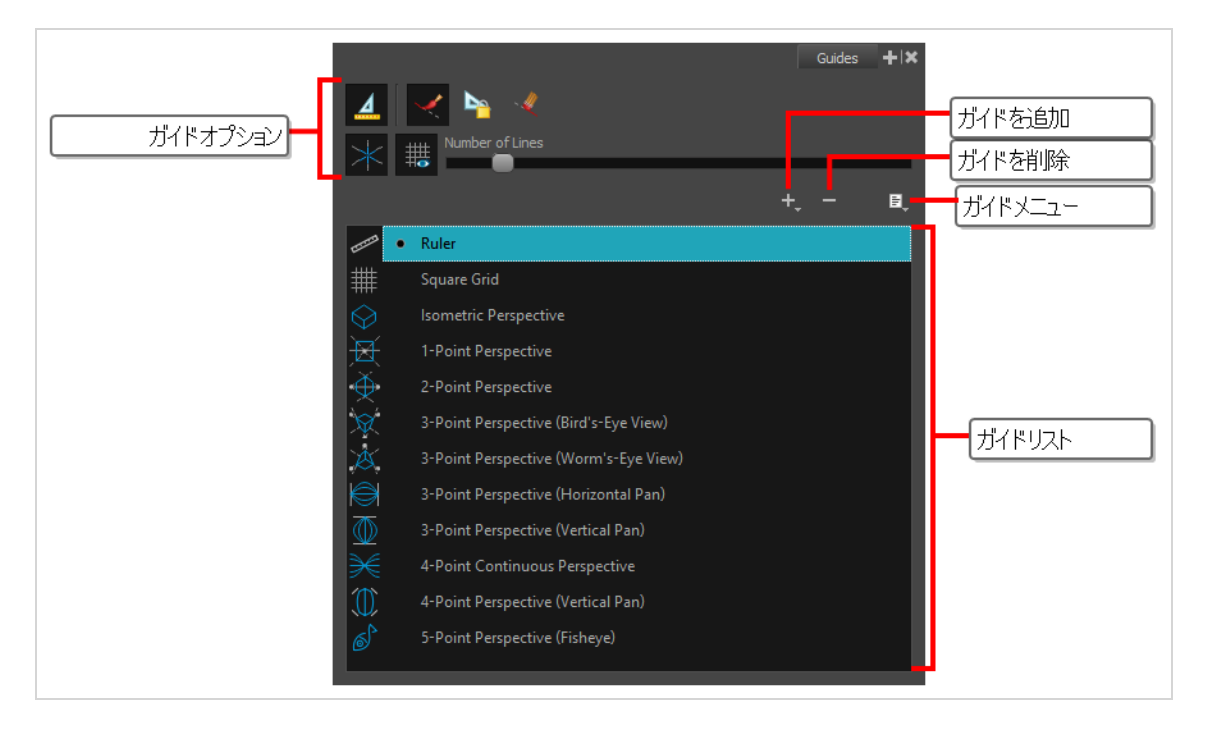

ガイドの各タイプおよびそれらの利用手法に関する詳細は、を参照してください。User Guide (ユーザーガイド)を参照してください。

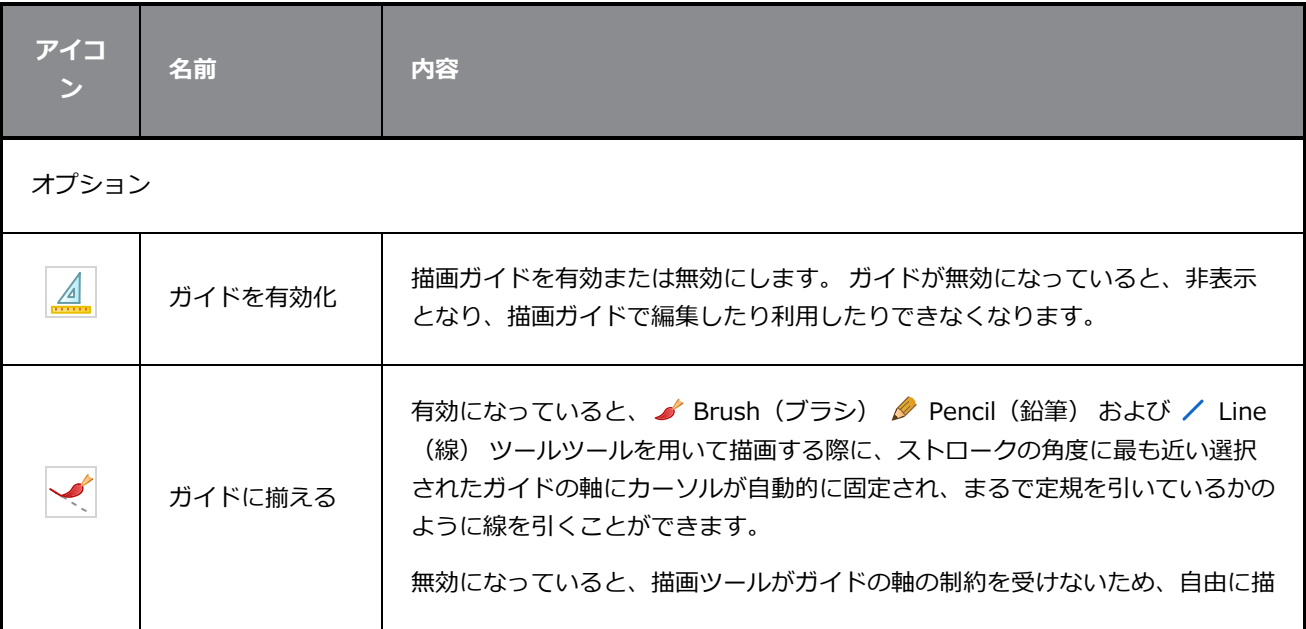

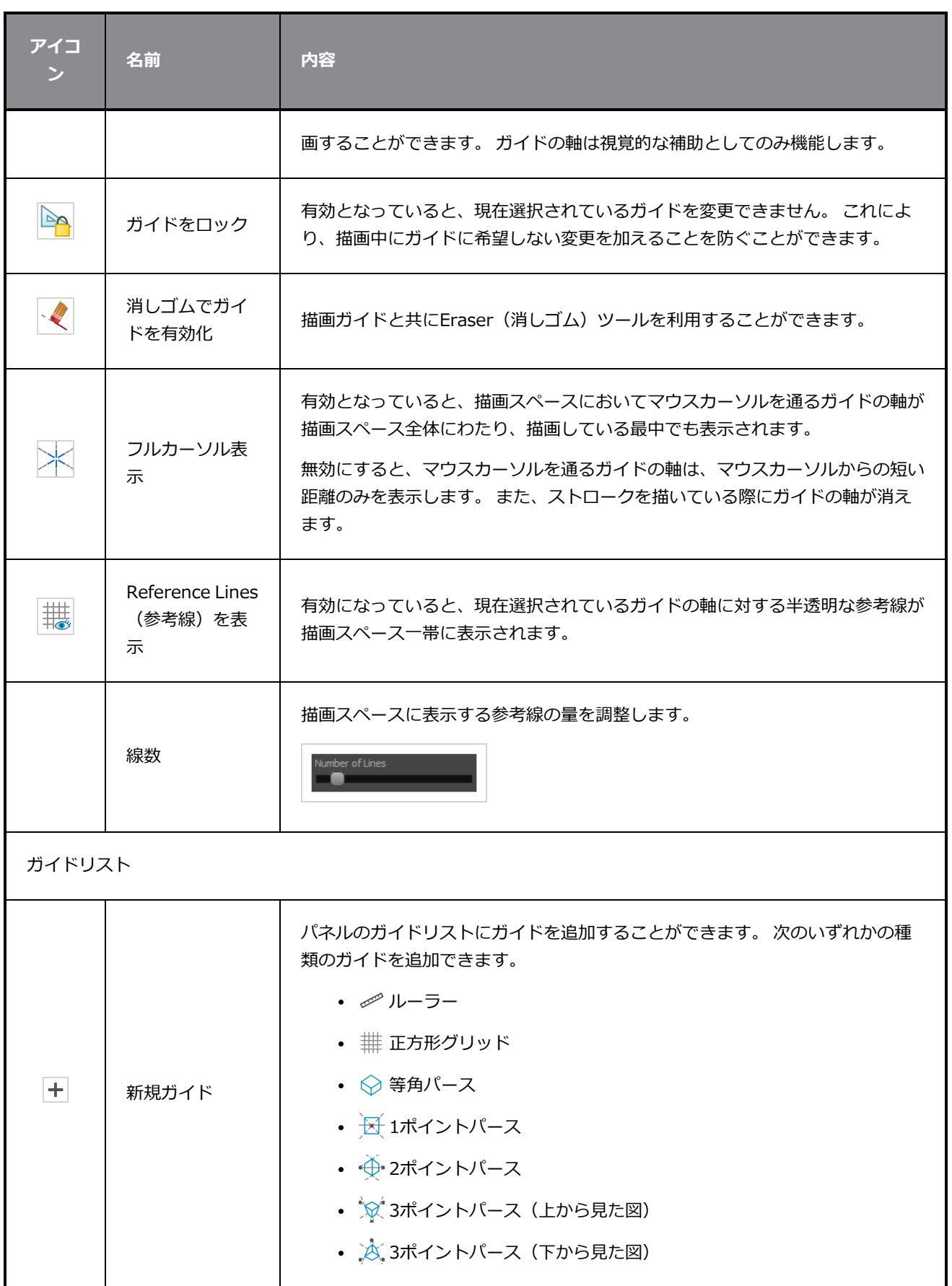

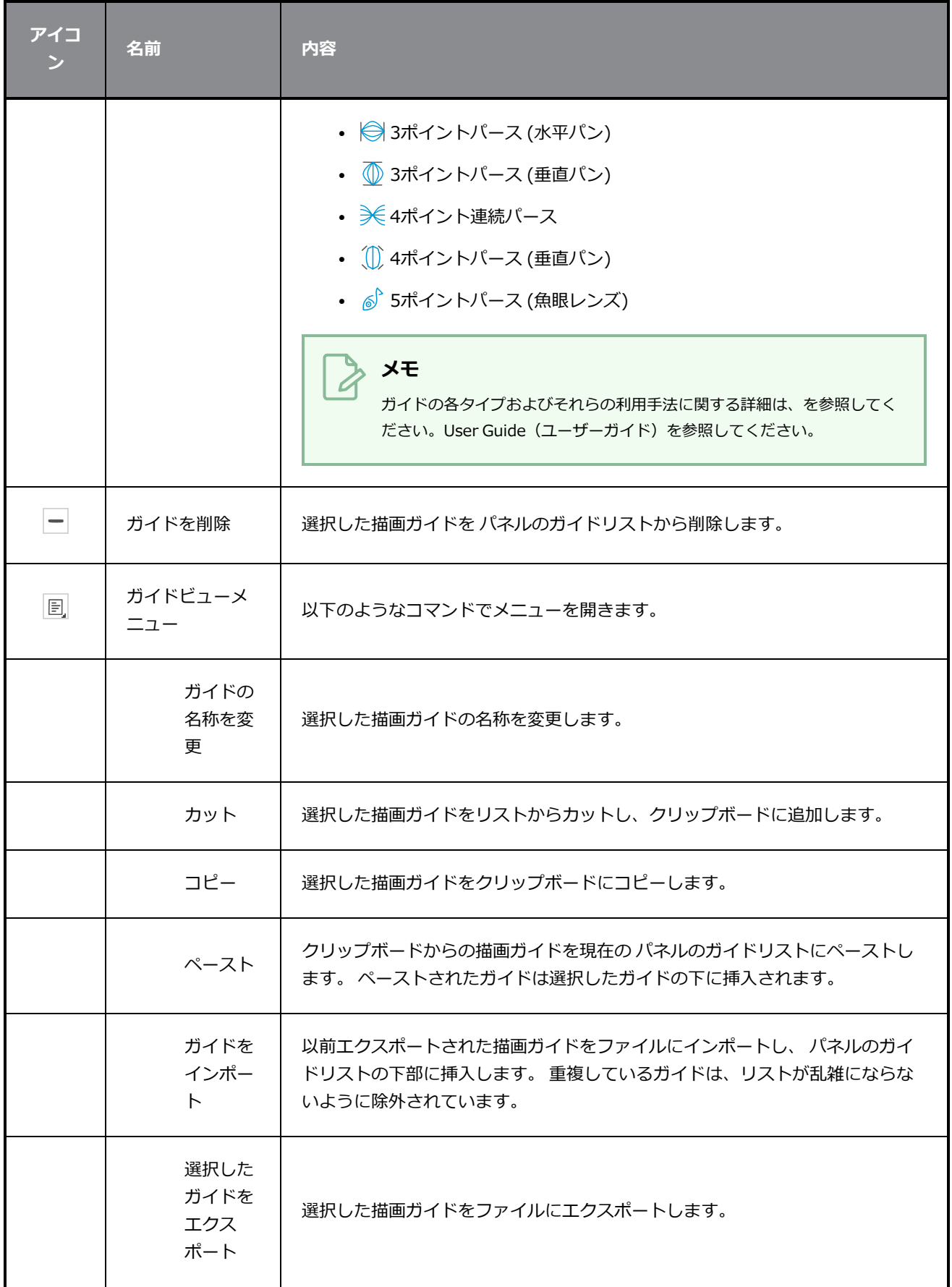

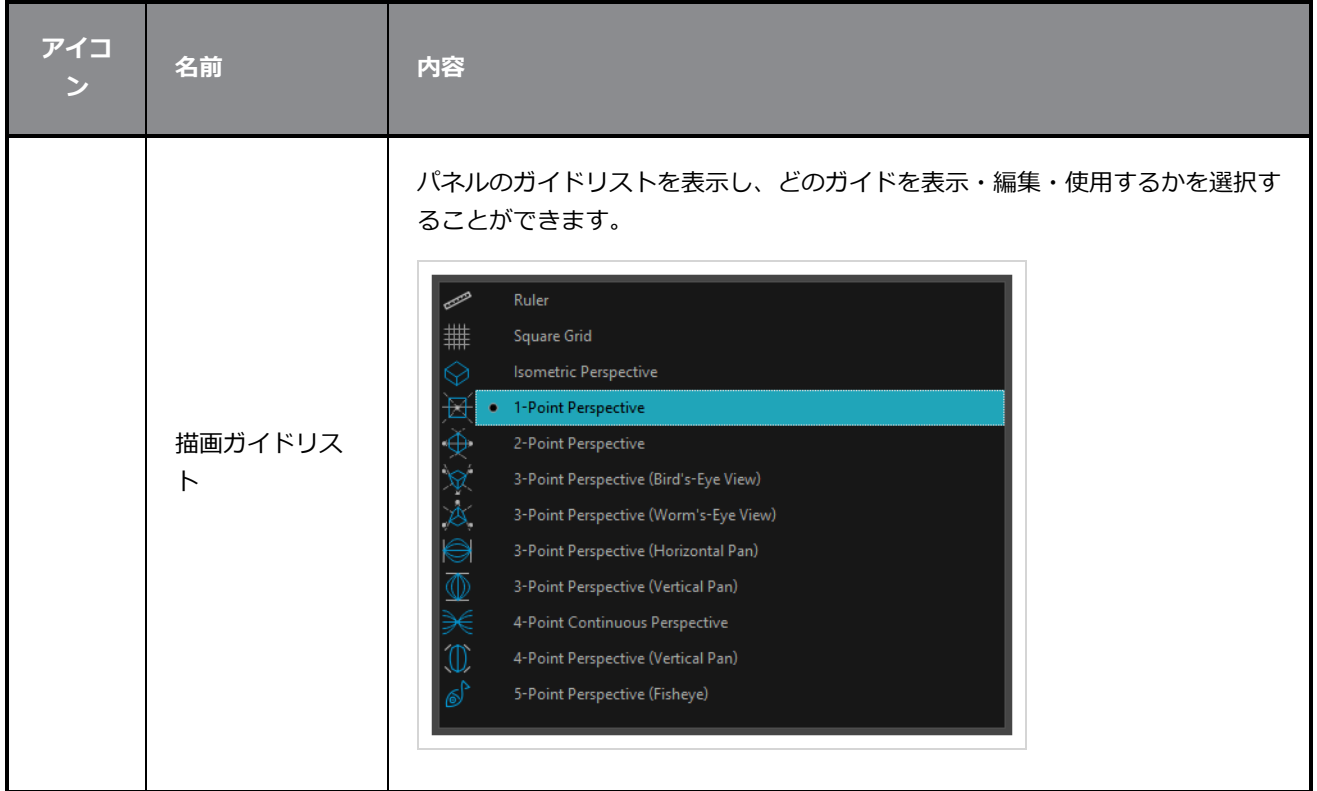

## **レイヤービュー**

Layers(レイヤー)ビューは、カットのレイヤーを重ね合わせて最終画像を形成する場所です。

画像をインポートするか、またはパネルに描画するとき、実際にはそのレイヤーのいずれかにアートワークを 追加していることになります。 デフォルトでは、各パネルには背景レイヤー(BG)と前景レイヤー(A)と いう2つのレイヤーがあります。 レイヤーを追加すると、それ以降の文字はアルファベット順に自動的に割り 当てられますが、名称を変更することもできます。 それらは選択したレイヤーの一番上にも配置され、パネ ルに選択したレイヤーがない場合は、他のレイヤーの一番上に配置されます。

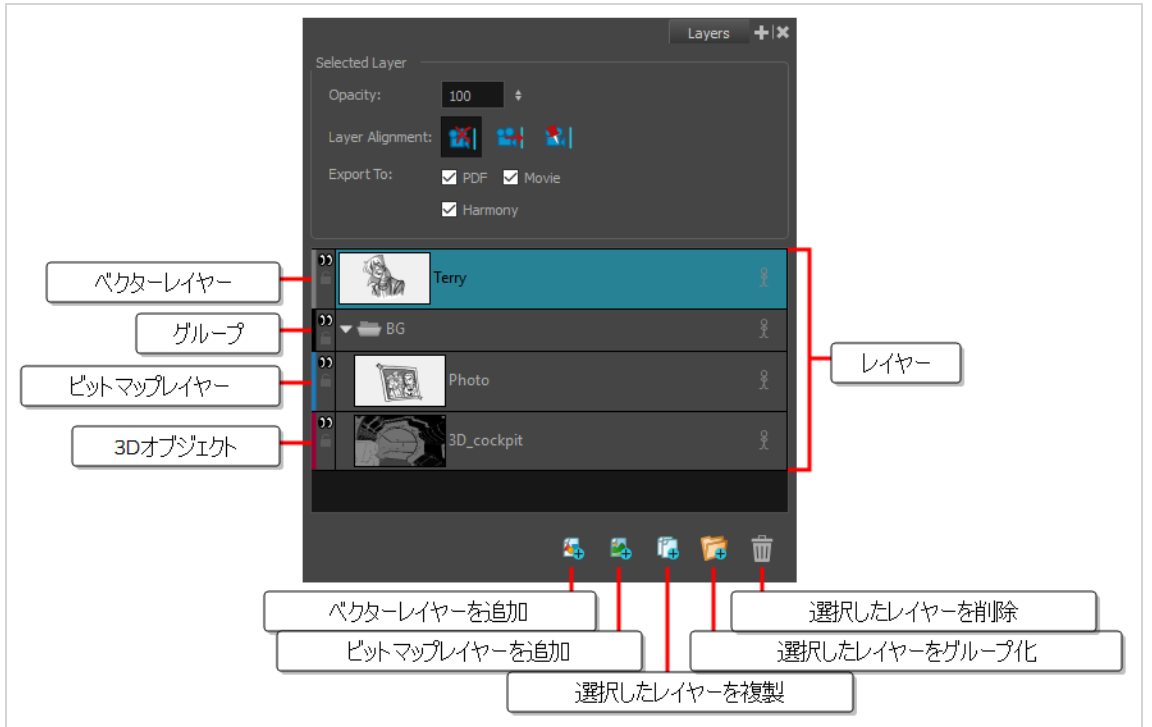

#### Layers (レイヤー) ビューにアクセスする手法

**‣** Panel(パネル)ビューで、Add View(ビューを追加) ボタンをクリックし、**Layers(レ イヤー)**を選択します。

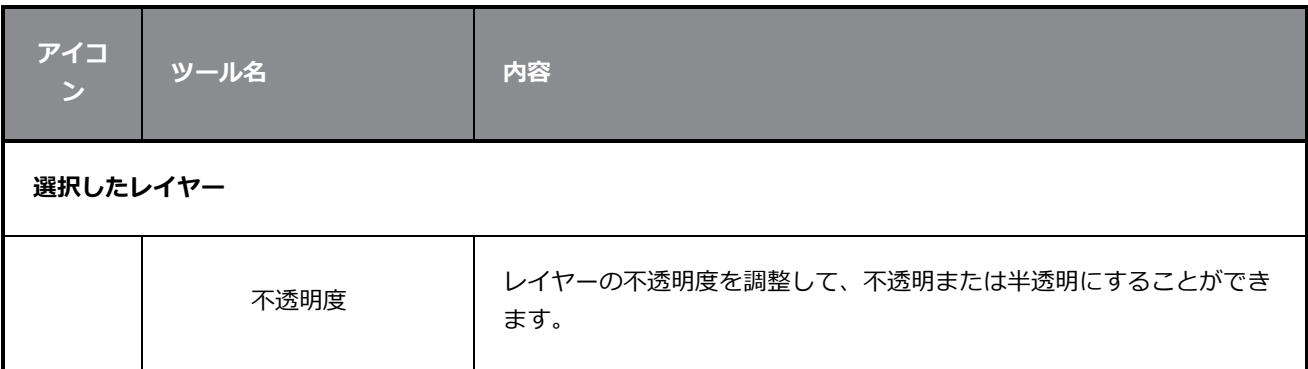

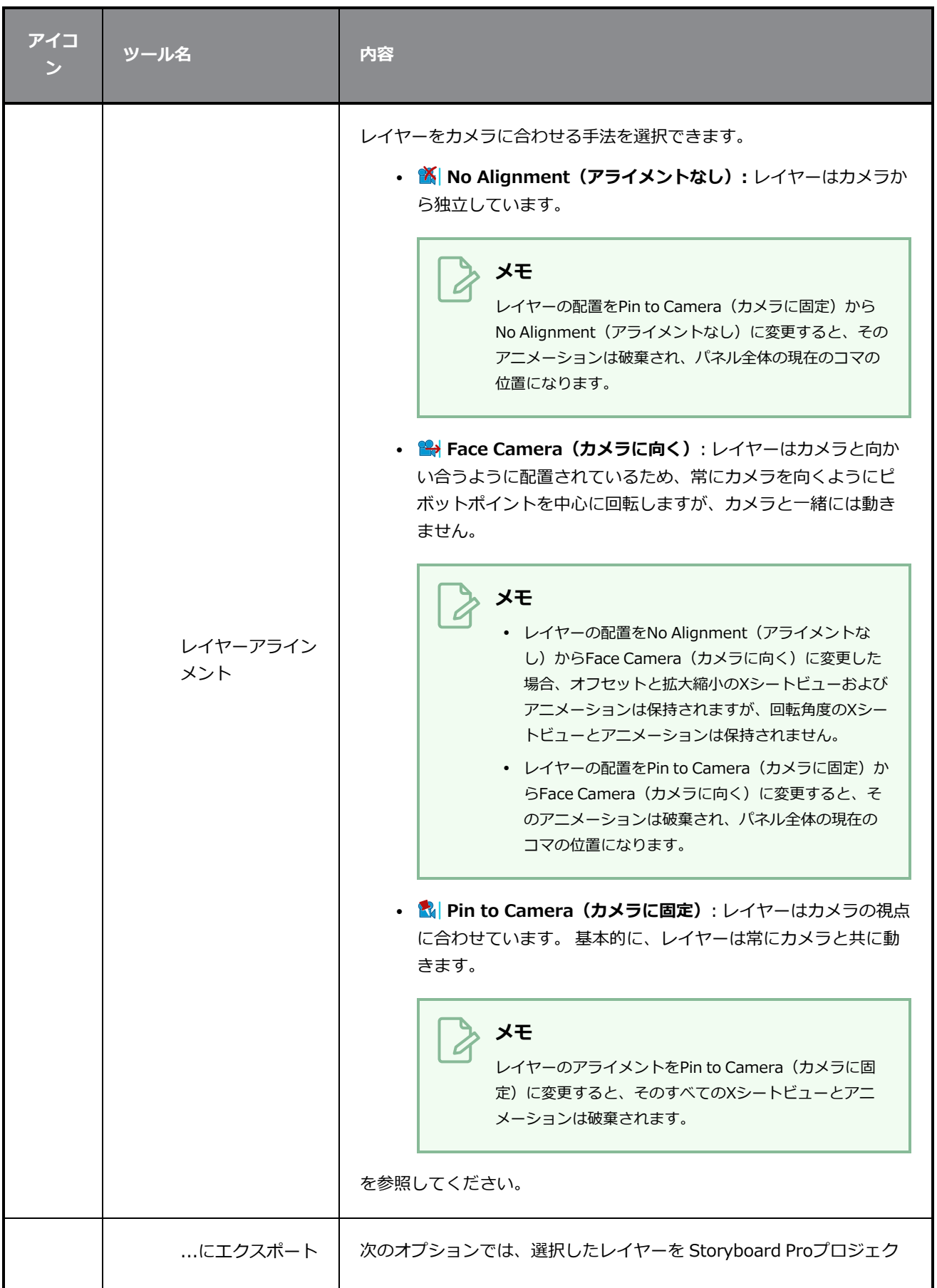

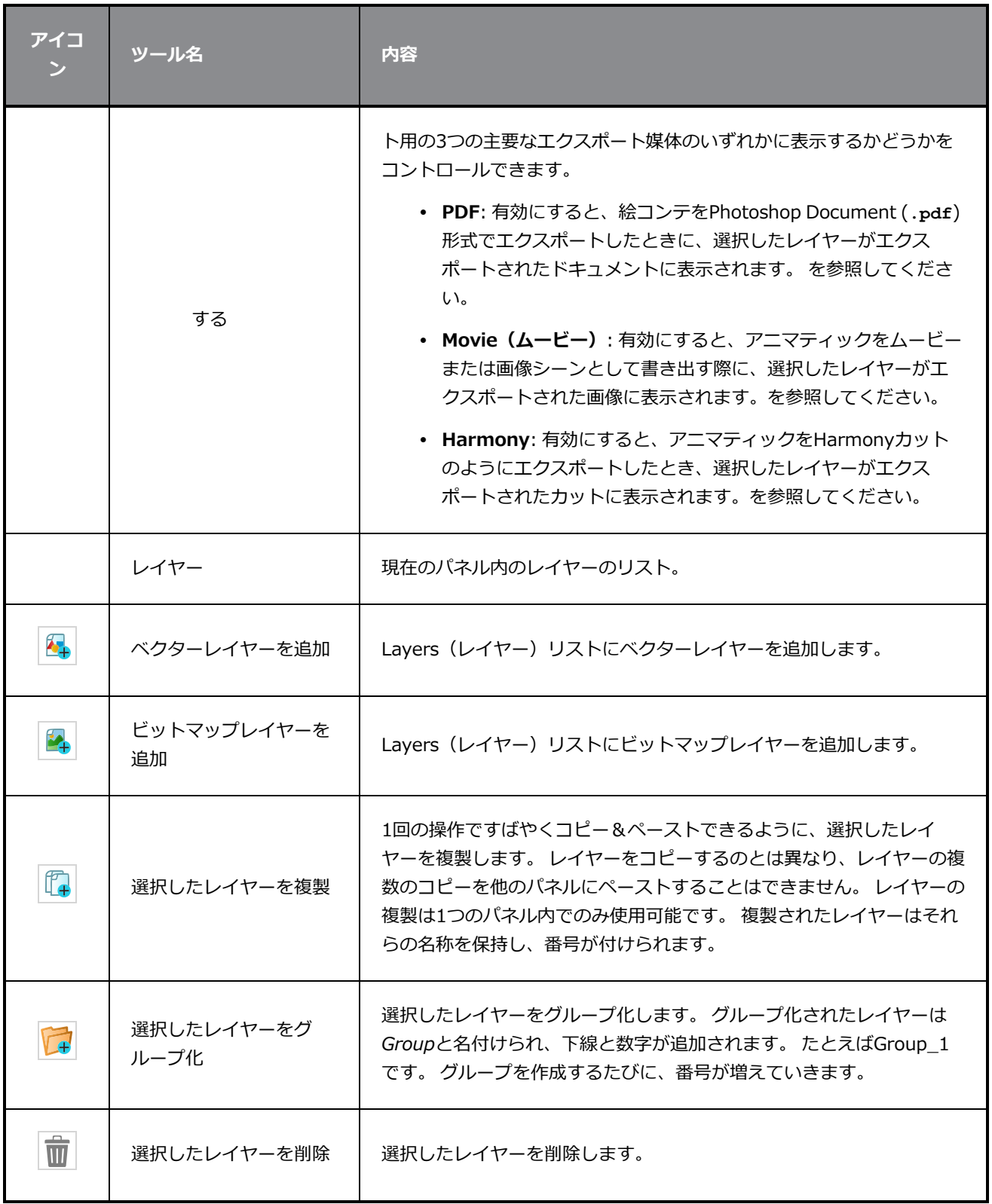

# **ライブラリビュー**

Library (ライブラリ)ビューは、テンプレートとそれを含むフォルダーを作成および管理するために使用さ れます。

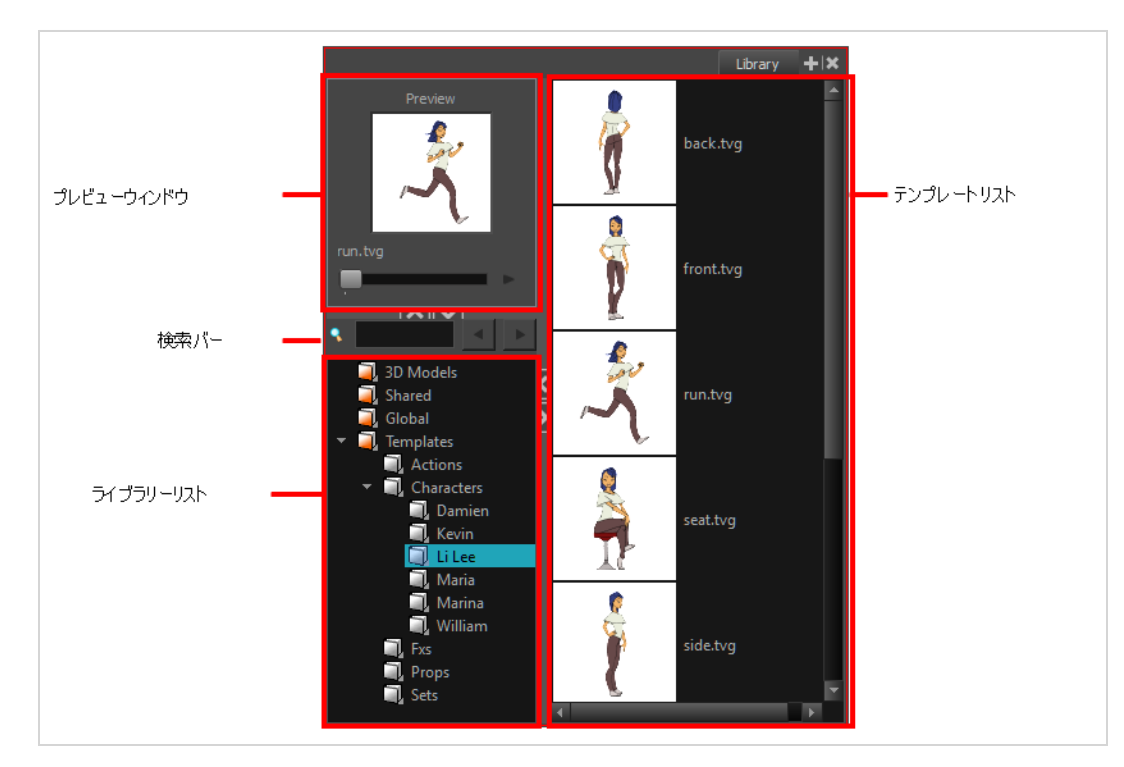

Library (ライブラリ) ビューのPreview (プレビュー) ウィンドウでは、選択したテンプレートの内容をプ レビューできます。 オーディオファイルは、Library (ライブラリ)ビューのPreview(プレビュー)ウィン ドウではプレビューできません。

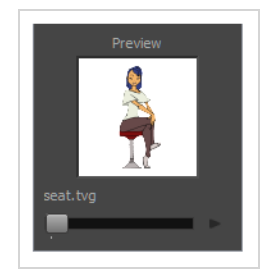

Library List (ライブラリリスト)は、さまざまなライブラリやサブフォルダーをナビゲートするために使用 されます。 ここから新しいライブラリを開いたり、閉じたり、作成したりすることもできます。

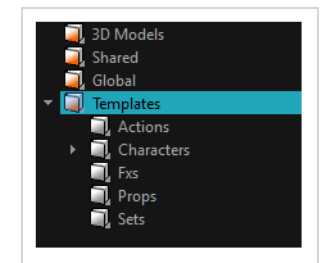

Library(ライブラリ)ビューには2つのデフォルトの Library(ライブラリ)フォルダーがあります。

- <sup>l</sup> **Global(グローバル)**: これはテンプレートを整理するために使用できる空のフォルダーです。 この ライブラリは異なるプロジェクト間で自動的に共有されます。 このライブラリフォルダはサブフォル ダーを使って整理できます。 Globa(グローバル)ライブラリにアイテムを保存すると、デフォルトで はアイテムはマシンの**Documents(ドキュメント)** フォルダー内の場所に保存されます。
- <sup>l</sup> **Templates(テンプレート)**: このフォルダーには、 Storyboard Proがついているデフォルトテンプ レートが含まれており、ハードドライブに保存されています。 このLibrary(ライブラリ)の内容は、 さまざまなプロジェクト間で自動的に共有されます。

**メモ** ファイルが保存されているパスを確認するには、フォルダーの上にカーソルを移動してパスを表 示します。

選択したLibrary(ライブラリ)リストに含まれているテンプレートは、Library(ライブラリ)ビューの右側 にサムネールとして、リストに、または詳細として表示できます。

Library(ライブラリ)ビューの右側で右クリックし、 **View(ビュー) > List(リスト)**、**Thumbnails (サムネール)**またはDetails(詳細)を選択します。

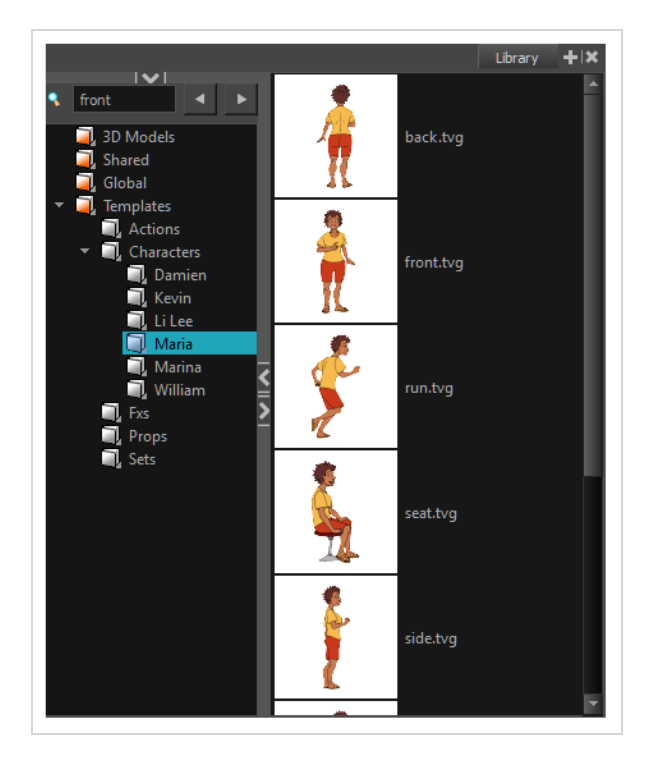

#### **Library (ライブラリ) ビューにアクセスする手法**

**‣** Panel(パネル)ビューで、Add View(ビューを追加) ボタンをクリックし、**Library(ラ イブラリ)**を選択します。

# **メッセージログビュー**

Message(メッセージ)ログビューには、レンダリングタスク中に収集された情報(どのコマをいつどの時 間にレンダリングしたかなど)が表示されます。 このビューには、カラーリカバリー操作のリストも含まれ ています。

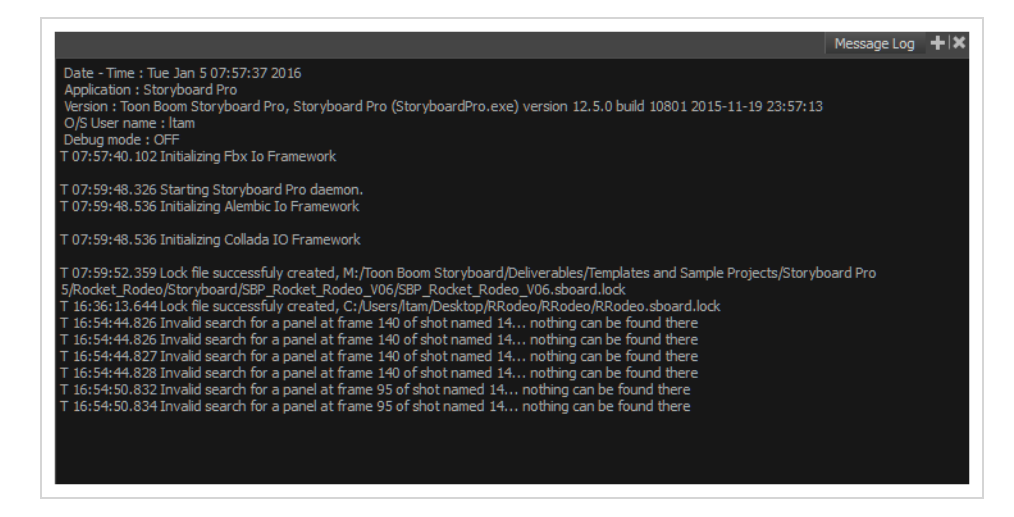

#### **メッセージログビューのアクセス手法**

<sup>l</sup> **Windows > Message Log(メッセージログ)**を選択します。

### **参照ビュー**

完全にペイントされた図面ができたら、それをカラーモデルとして、参照ビューで読み込むことができます。 この描画は、Storyboard Proどのカットでも使用および読み込みが可能です。

Reference (参照) ビューに描画を読み込むと、Colour Eyedropper (カラースポイト) ノツールを使って モデルから色を選択し、それを使ってカラーパレットから色を選ぶことなく、Camera (カメラ) ビューや Drawing(描画)ビューでペイントすることができます。

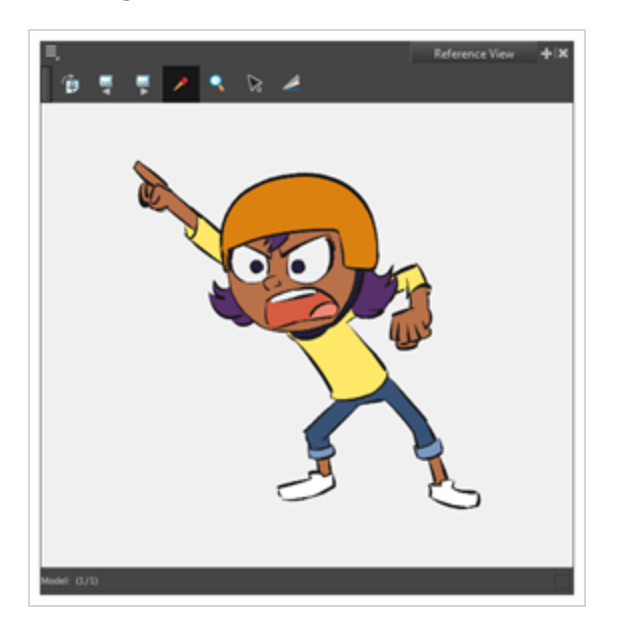

**Reference(参照)ビューを開く方法**

次のいずれかの操作を行います:

- <sup>l</sup> トップメニューから、Windows > **Reference(参照)**ビューを選択します。
- その他のビューのいずれかから、Add View (ビューの追加) ボタンをクリックして、 **Reference (参照) ビューを選択します。**

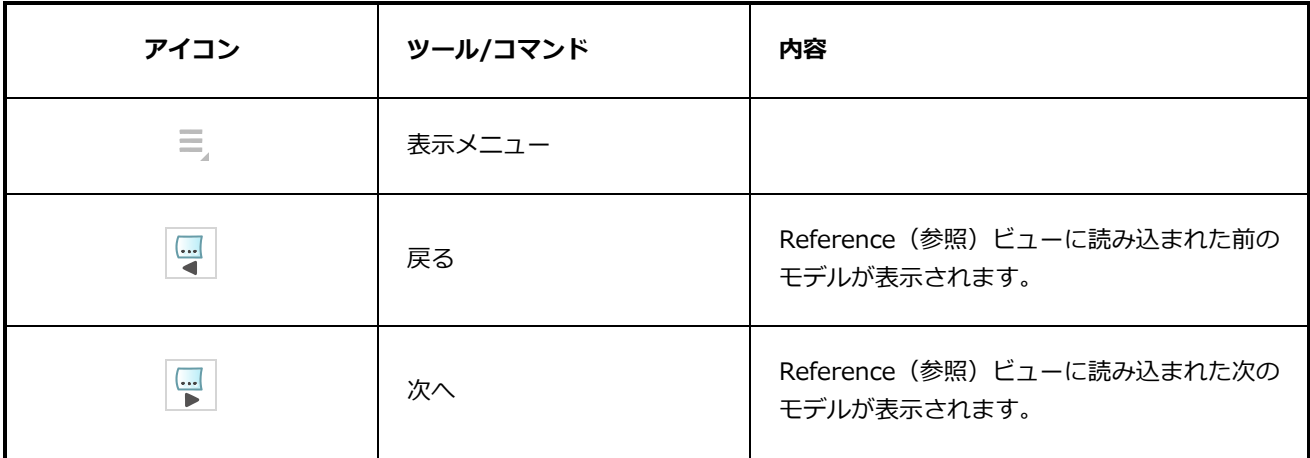

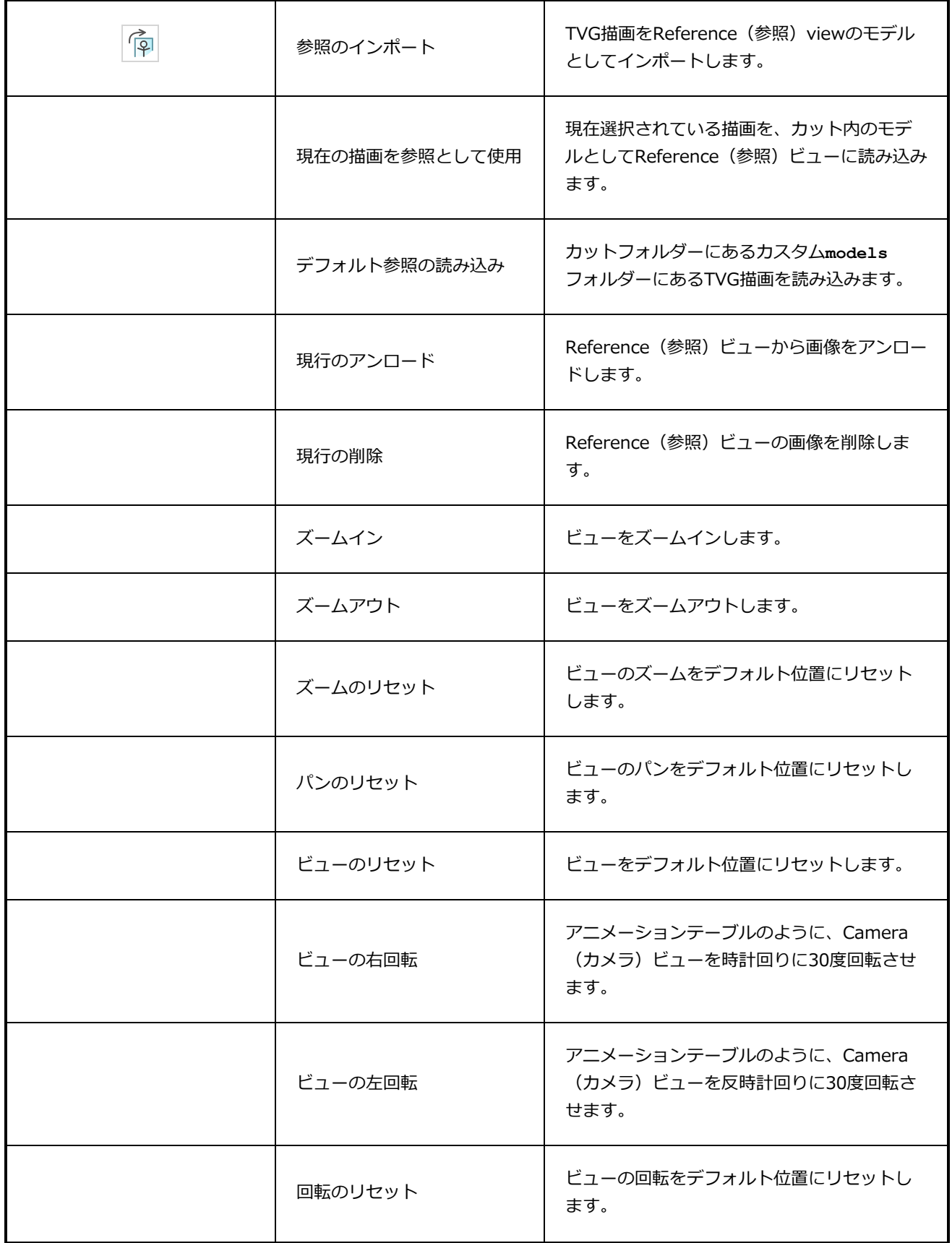

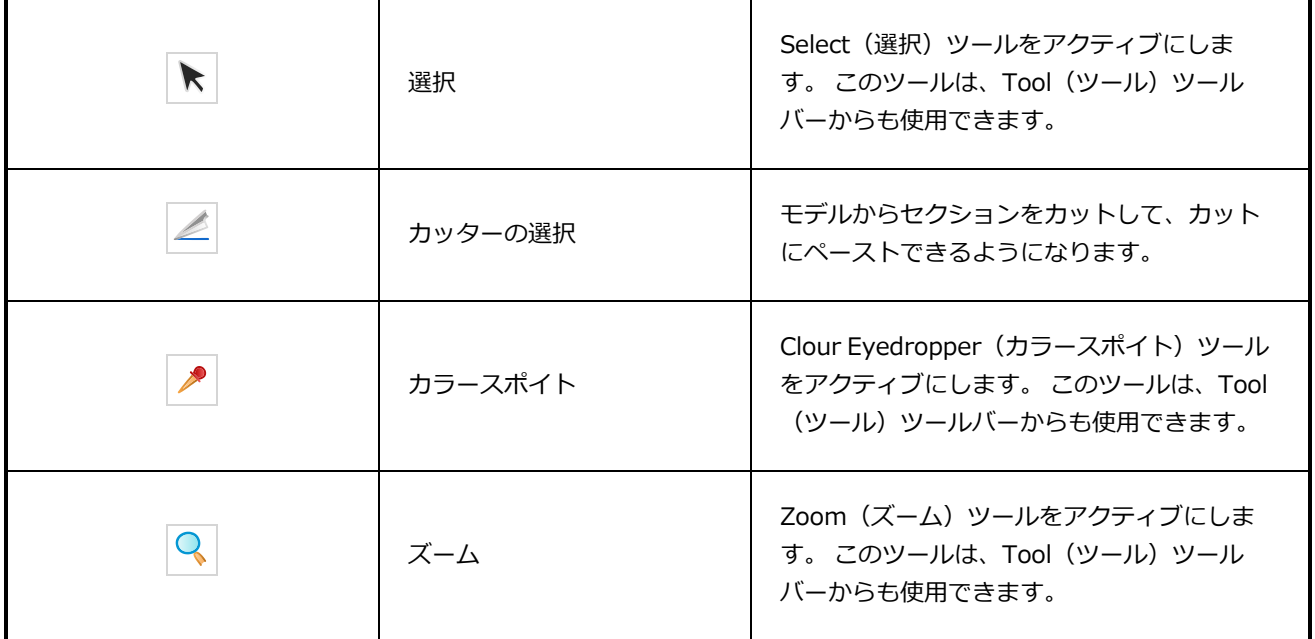

# **Panel(パネル)ビュー**

Panel (パネル) ビューには現在選択しているパネルの基本情報が表示されます。 現在のパネルのキャプショ ンを表示および編集できるほか、パネルにスケッチまたは音声注釈を追加することもできます。

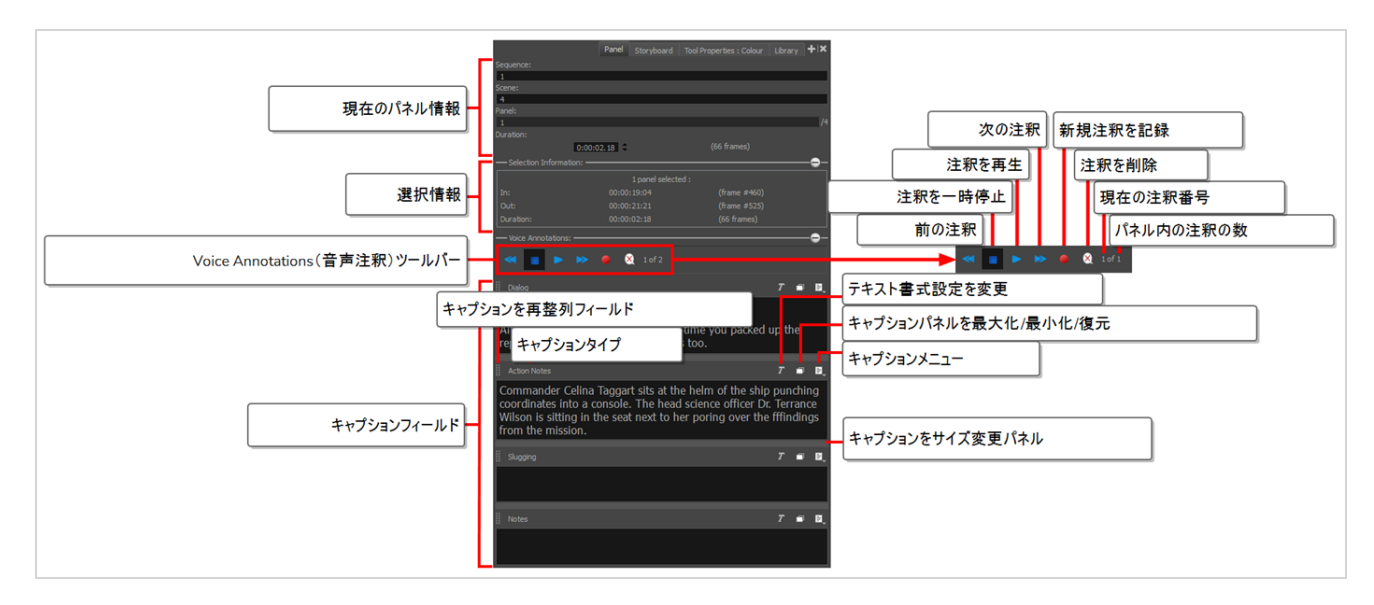

#### Panel (パネル) ビューへのアクセス手法

- 1. 次のいずれかの操作を行います:
	- **ビューの右上隅にある+ Add View (ビューを追加) ボタンをクリックし、Panel (パネ ル)**を選択します。
	- **トップメニューでWindows(ウィンドウズ) > Panel (パネル)**の順に選択します。

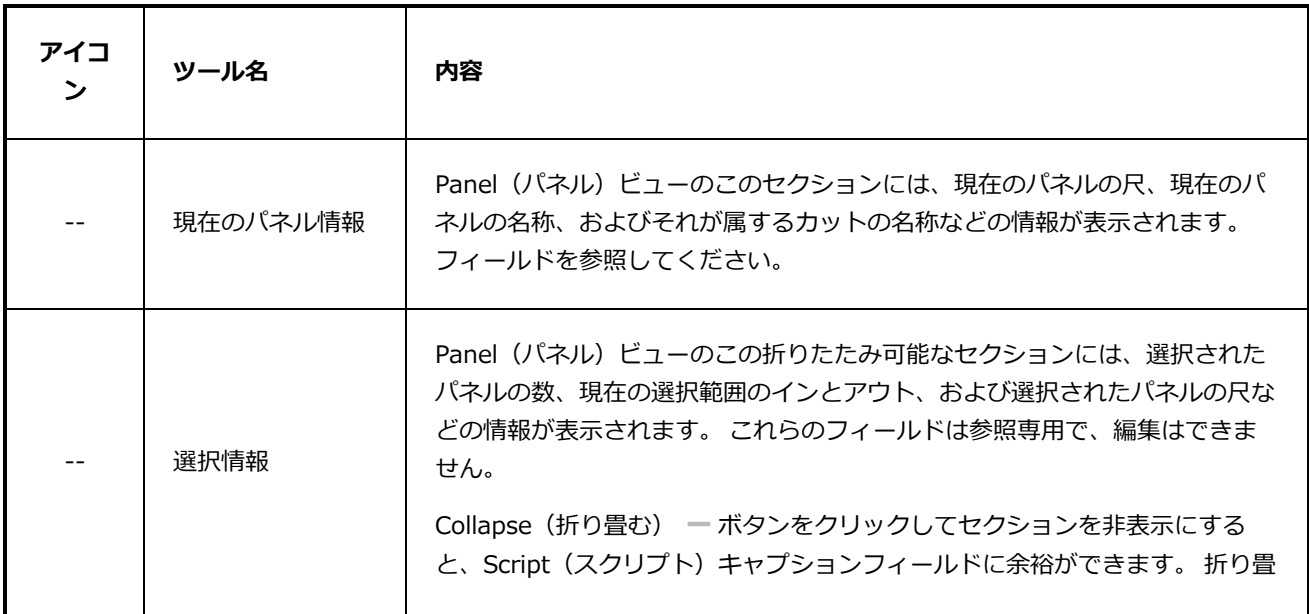

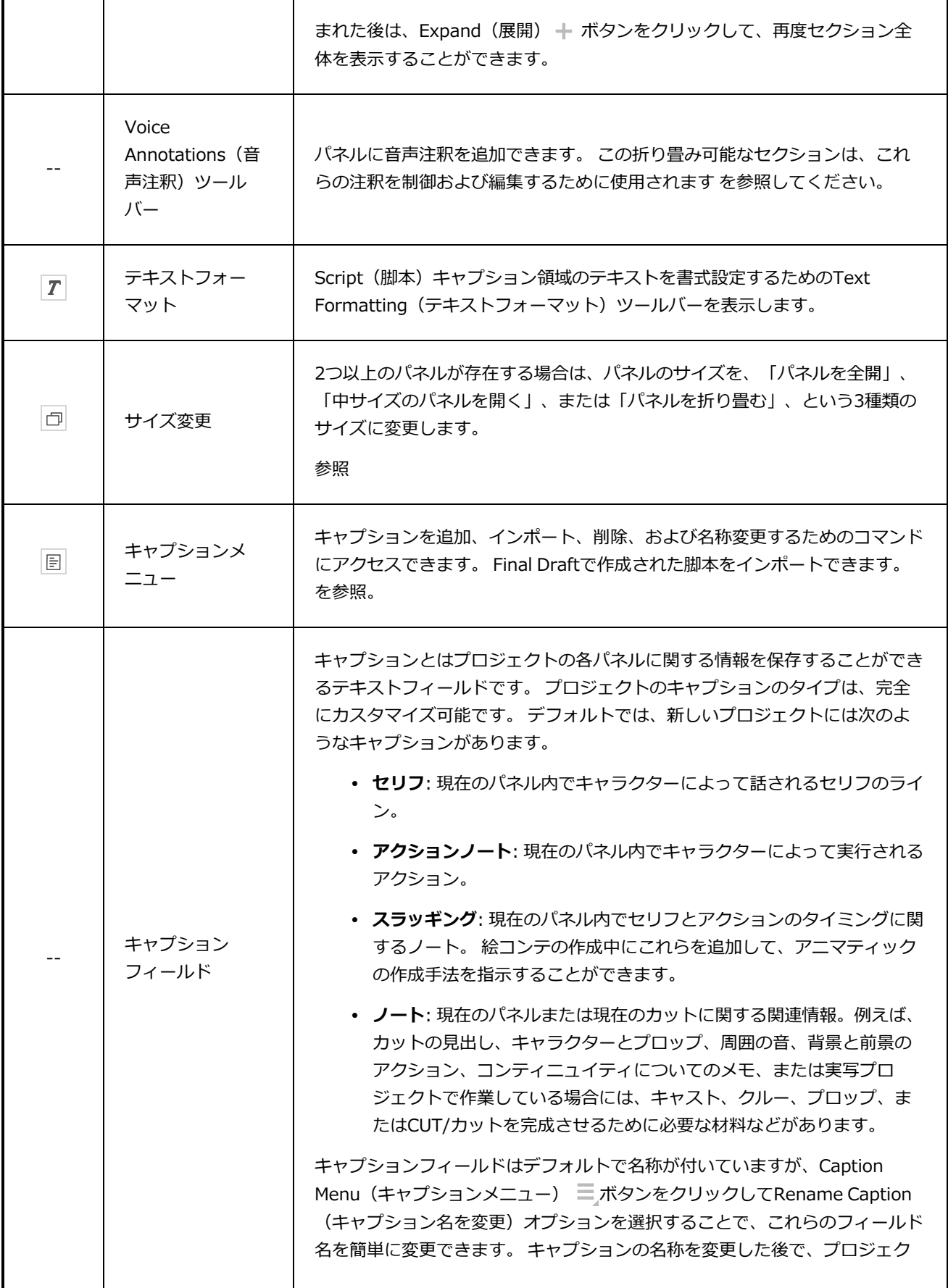

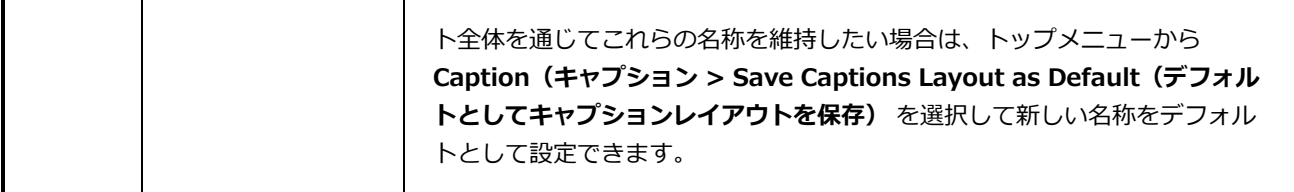

**Text Formatting(テキストフォーマット)ツールバーを表示する手法**

1. T Text Formatting (テキストフォーマット) ボタンをクリックします。

Text Formatting (テキストフォーマット) ツールバーが表示されます。

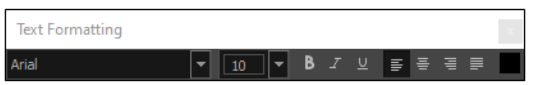

2. パネルのテキストをを参照。

**パネルのサイズを変更する方法**

- 1. パネルが複数存在する場合は、次のいずれかを実行します。
	- Collapse / Expand (折り畳み/展開) 向ボタンをクリックします。

パネルは、完全展開、展開、折り畳みの間で切り替わります。

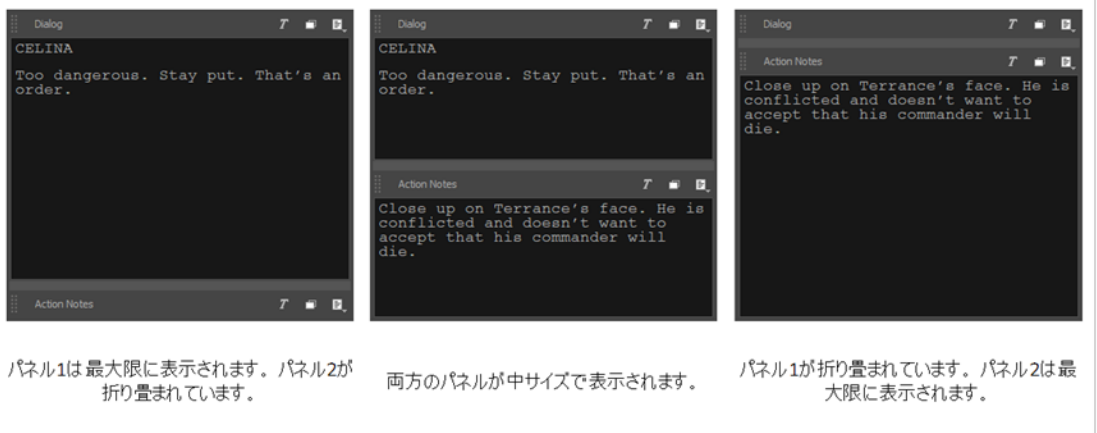

● パネルとパネルの間にあるバー上にカーソルを置きます。 バーがシアンに変わり、サイズ 変更カーソルが表示されたら、クリックアンドドラッグしてパネルのサイズを変更します。

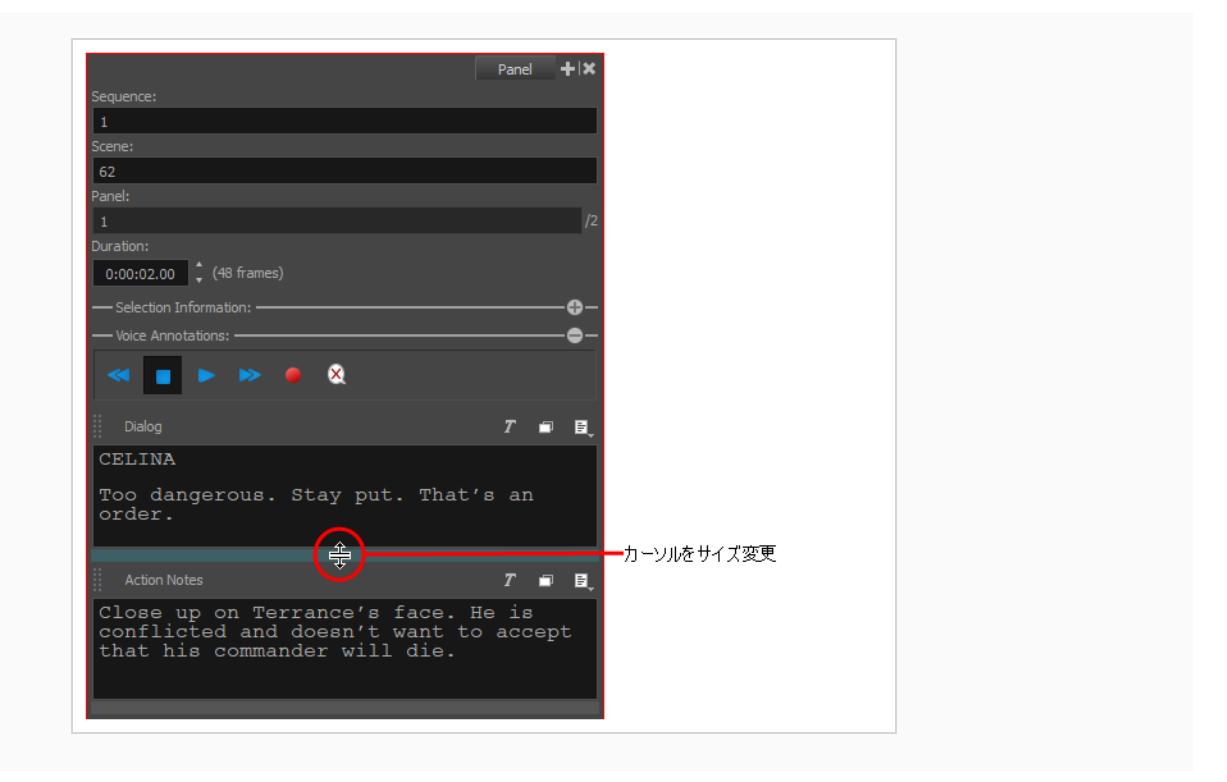

## **ピッチモードビュー**

Pitch Mode (ピッチモード) ビューは、絵コンテのピッチング用に最適化されています。 Pitch Mode (ピッ チモード)ビューを使用するとき、使用できないツールと機能は淡色表示されます。 もう描画レイヤーにア クセスすることはできません。 通常モードに戻るには、Pitch Mode (ピッチモード) ビューを閉じる必要が あります。

また、Pitch Mode(ピッチモード)ビューに似たPitch Mode(ピッチモード)ワークスペースもあります。 このワークスペースは画面全体を占め、ここからは特定数のツールにのみアクセスできます。*[ピッチモード](#page-634-0) [ワークスペース](#page-634-0)* (634ページ)を参照してください。

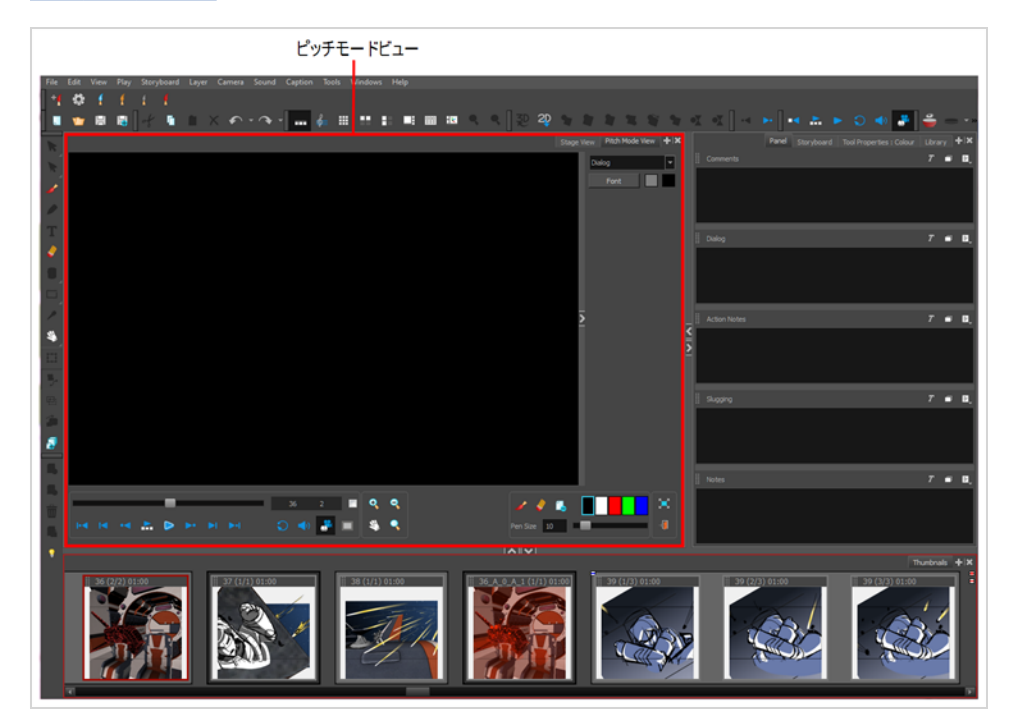

**Pitch Mode(ピッチモード)ビューにアクセスする手法**

- 1. 次のいずれかを行います。
	- <sup>l</sup> **Windows > Pitch Mode View(ピッチモードビュー)**を選択します。
	- <sup>l</sup> パネルビューでAdd View(ビューを追加) ボタンをクリックし、**Pitch Mode View (ピッチモードビュー)**を選択します。

# **プレイバックビュー**

Playback (プレイバック)ビューでアニマティックの高品質再生を表示できます。 デフォルトでは、この ビューはソフトウェアに表示されません。 このオプションを使用可能にするには、Preferences(環境設定) でこのオプションを有効にして、ソフトウェアを再起動する必要があります。

Playback (プレイバック)ビューでは、コマ(コンポジットカメラの移動、エフェクト、トランジションな ど)を事前にレンダリングしてキャッシュに保存し、このキャッシュを使用して再生します。 結果は正確な リアルタイムプレビューです。

Playback(プレイバック)ビューでは、現在のコマに関する情報を表示できます。 これには、キャプション とダイアログ、プロジェクトのタイムコード、現在のカットとパネルが含まれます。を参照してください。 詳細は、Preferences Guide(環境設定ガイド) > Playback (プレイバック)タブを参照してください。

これでプレイバック範囲を定義し、プレイバック範囲オプションを選択できるようになりました。 また、 Start(開始)コマとStop(停止)コマを設定して、作業範囲を再定義することもできます。

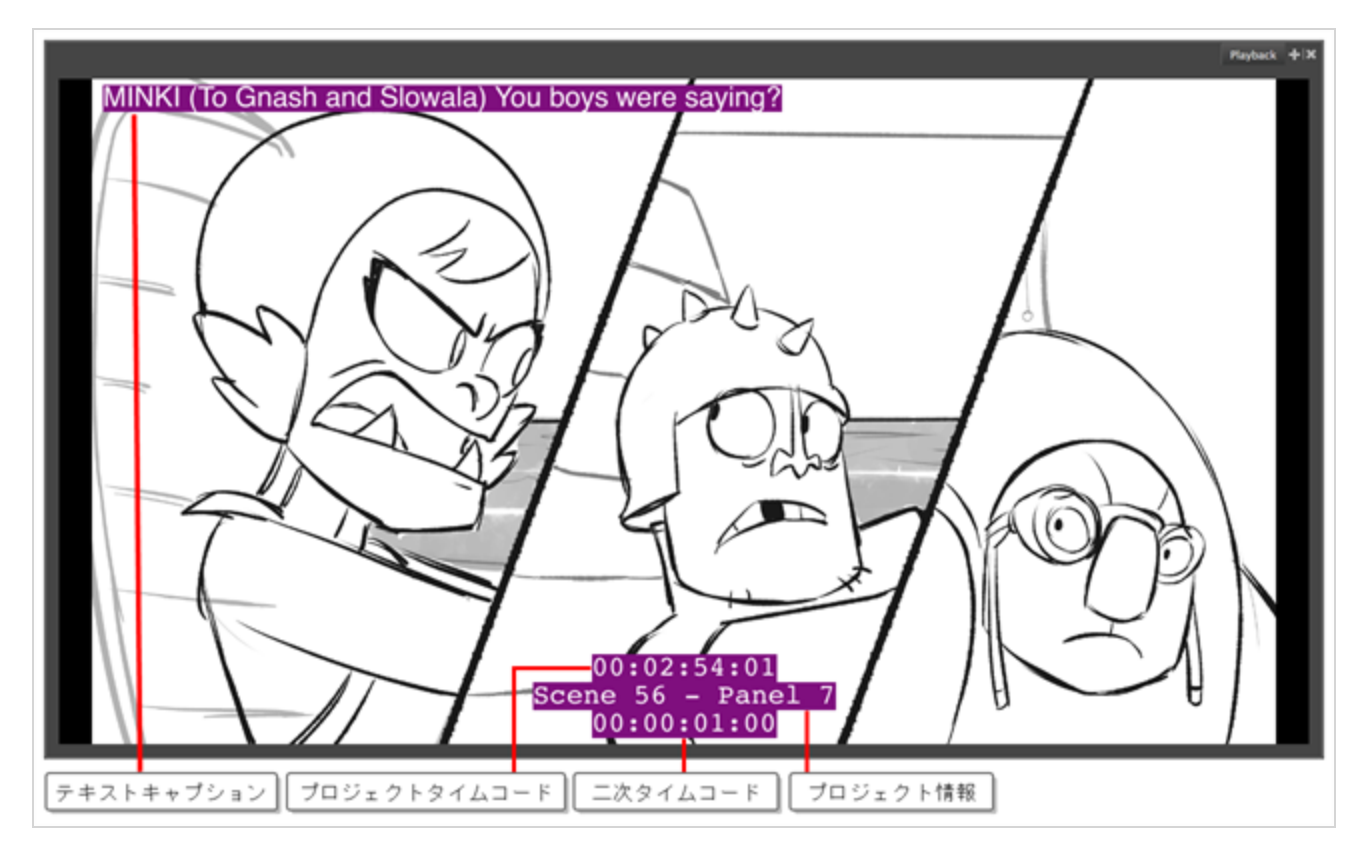

#### **Playback(プレイバック)ビューを使用できるようにする方法**

1. トップメニューにて、**Edit(編集) > Preferences(環境設定)** (Windows) または **Storyboard Pro > Preferences(環境設定)** (macOS) を選択します。

Preferences (環境設定) ウィンドウが開きます。

- 2. Preferences(環境設定)ウィンドウで、**Playback(プレイバック)**タブをクリックします。
- 3. Playback (プレイバック) タブのCached Playback (キャッシュされたプレイバック) セクショ ンで、Playback Mode(プレイバックモード) ドロップダウン メニューをクリックし、 **Playback View(プレイバックビュー)**を選択します。
- 4. **OK**をクリックして変更を確定し、 Preferences(環境設定)ウィンドウを閉じます。
- 5. ソフトウェアの上部隅にある X で赤い四角形をクリックするか、キーボード ショートカットCtrl + Q (Windows) または ⌘ + Q (macOS)を使用して、Storyboard Proを閉じます。
- 6. Storyboard Proを再起動 します。

Playback (プレイバック)ビューとそのオプションがソフトウェアで使用できるようになりまし た。

**Playback(プレイバック)ビューにアクセスする方法**

次のいずれかの操作を行います:

- <sup>l</sup> トップメニューから**Windows > Playback(プレイバック)**を選択します。
- その他のビューのいずれかからAdd View (ビューの追加) ボタンをクリックし、Playback **(プレイバック)**を選択します。

## **プロジェクト管理ビュー**

プロジェクトの他の共同作業者が一緒にストーリーボードやアニマティックに取り掛かることができるよう に、小Storyboard Proプロジェクトを抽出する際、プロジェクト管理ビューを用いてメインプロジェクトか ら抽出された小プロジェクトのリストを管理することで、小プロジェクトが更新されたかどうかを確認しメイ ンプロジェクトに変更を素早くインポートすることができます。

同じように、大プロジェクトから抽出された小プロジェクトに取り掛かっている際に、プロジェクト管理 ビューを用いて大プロジェクトに変更が加えられたかどうかを確認し、小プロジェクトにその変更をインポー トすることができるようにします。

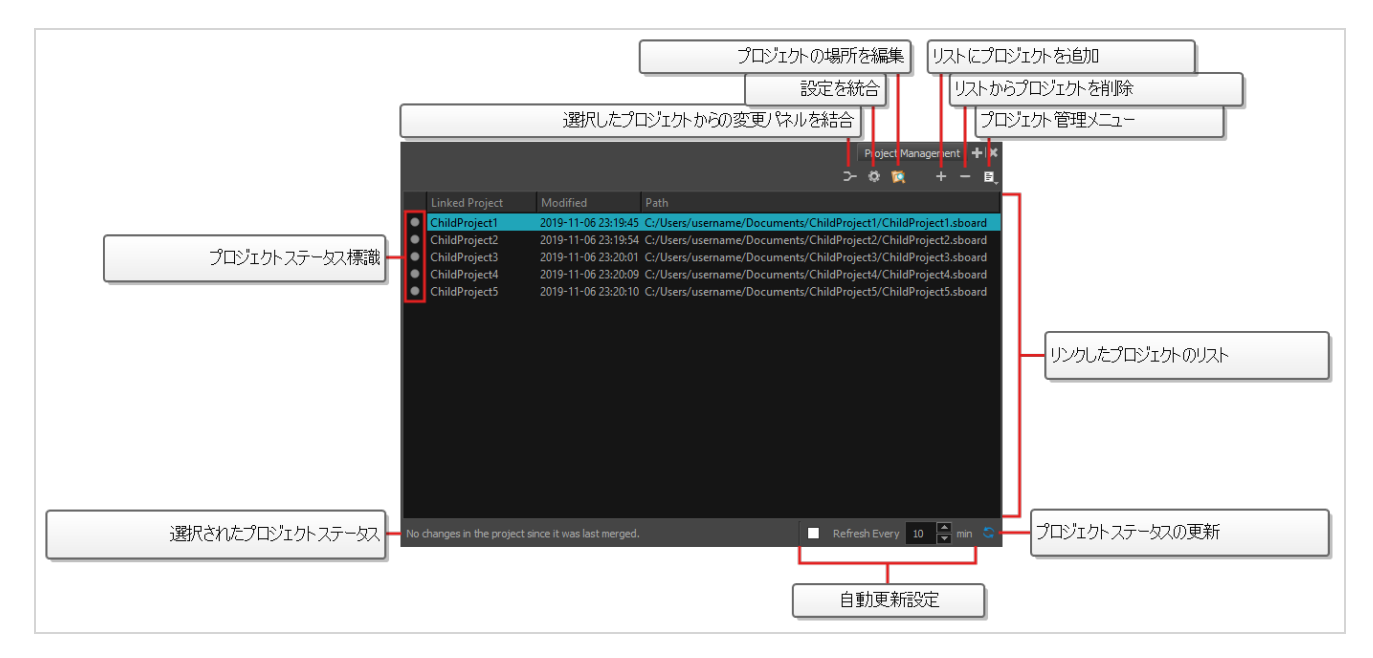

**Project Management(プロジェクトマネジメント)ビューにアクセスする手法**

- 1. 次のいずれかを行います。
	- 任意のビューの右上隅にある ← Add View (ビューを追加) をクリックし、Project **Management (プロジェクトマネジメント)**を選択します。
	- <sup>l</sup> トップメニューにて、**Windows > Project Management(プロジェクトマネジメン ト)**を選択します。

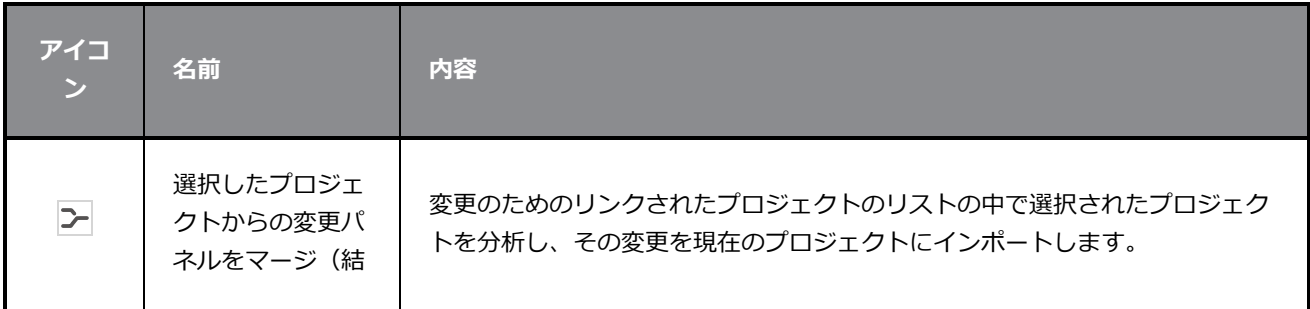

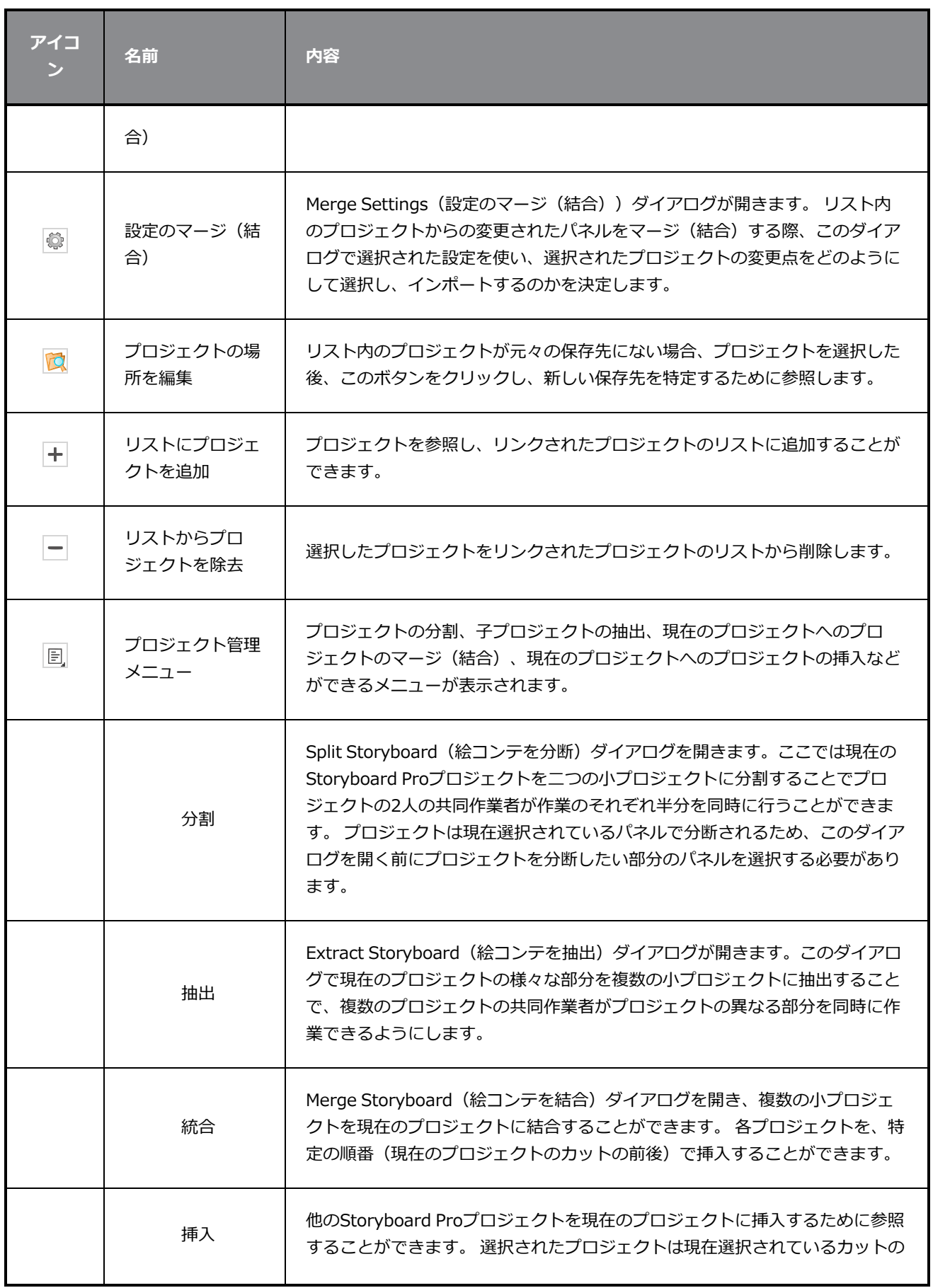

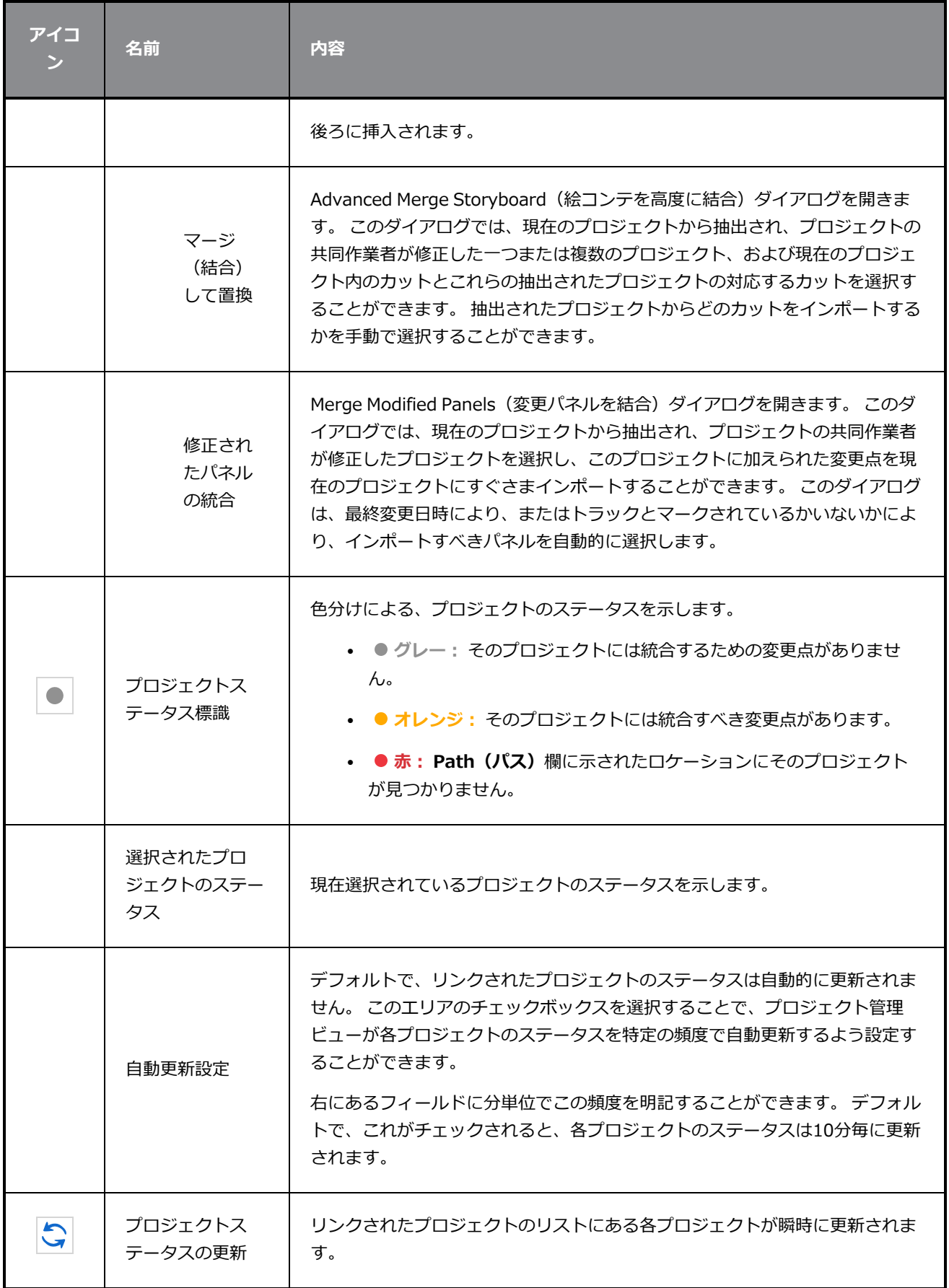

# **スクリプトエディタビュー**

Scripting (スクリプティング) ビューでは、スクリプトを編集し、 Storyboard Proで直接アプリケーション から実行することができます。 利用可能なスクリプトのリストが表示され、そこから既存のスクリプトを選 択、編集、テスト、および保存できます。 スクリプトエディタ は、読みやすいようにスクリプトの構文をハ イライトします。

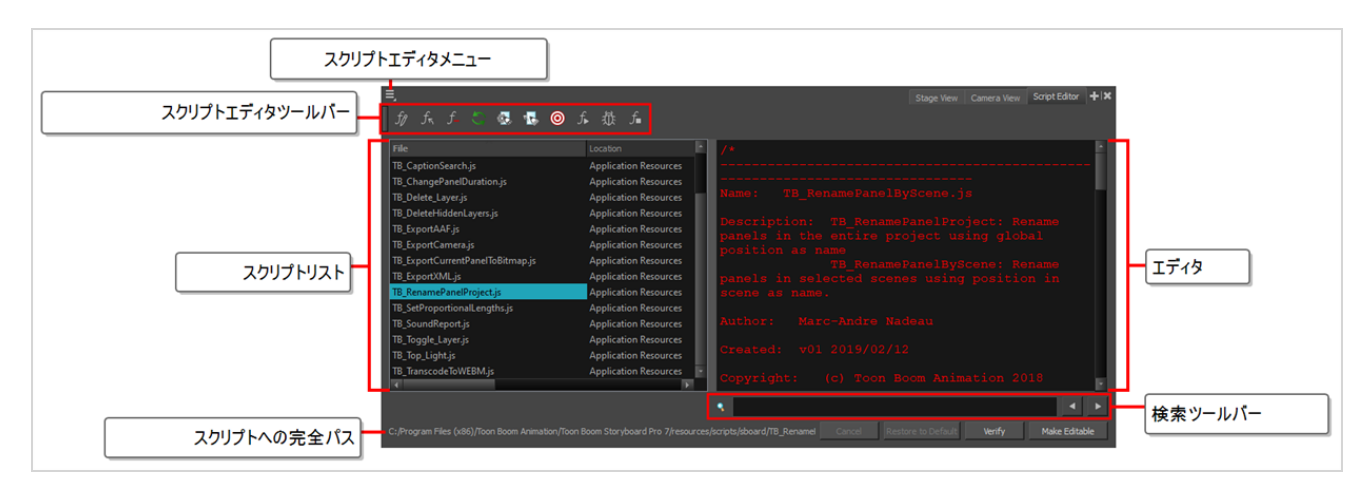

**スクリプトエディタビューにアクセスする手法**

次のいずれかを行います。

- <sup>l</sup> トップメニューから**Windows > Script Editor(スクリプトエディタ)**を選択します。
- <sup>l</sup> 他のビューのいずれかからAdd View( ビューの追加) ボタンをクリックし、**Script Editor(ス クリプトエディタ)**を選択します。

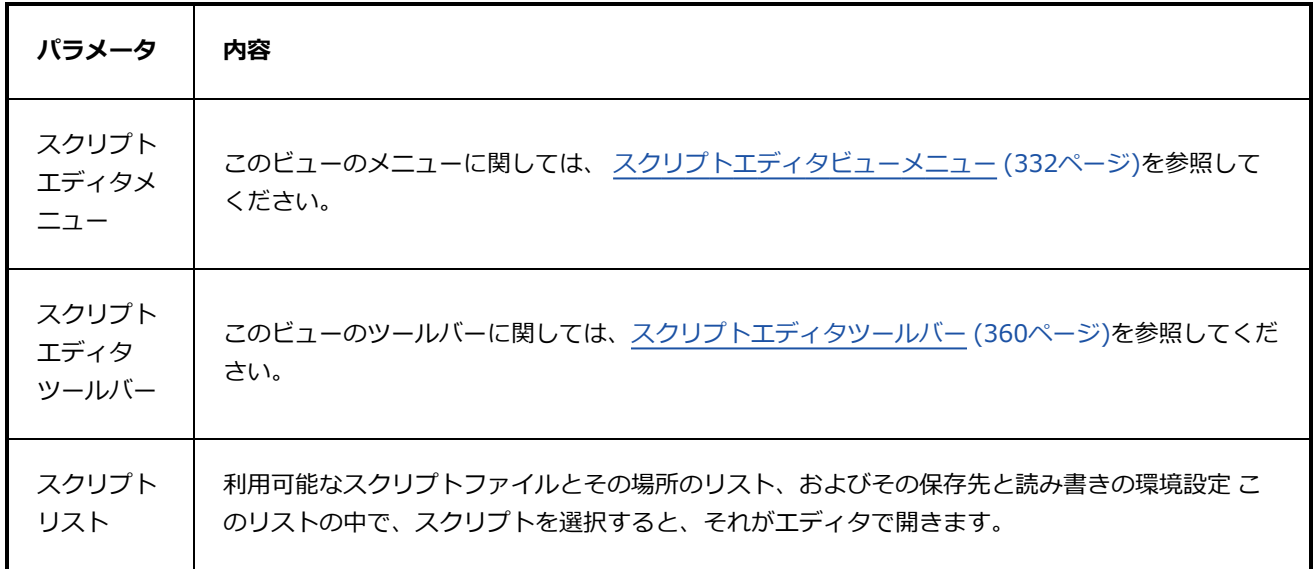

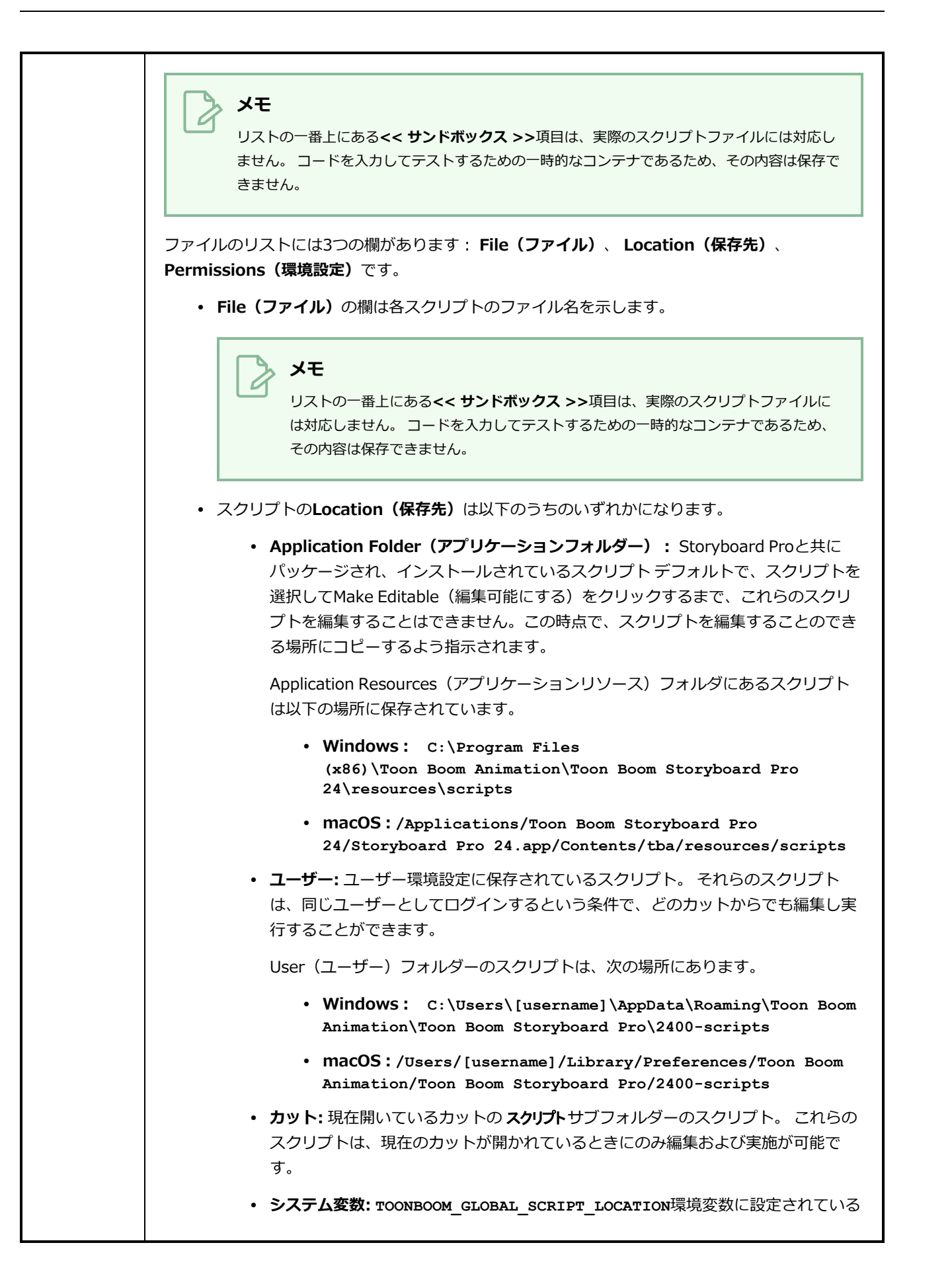

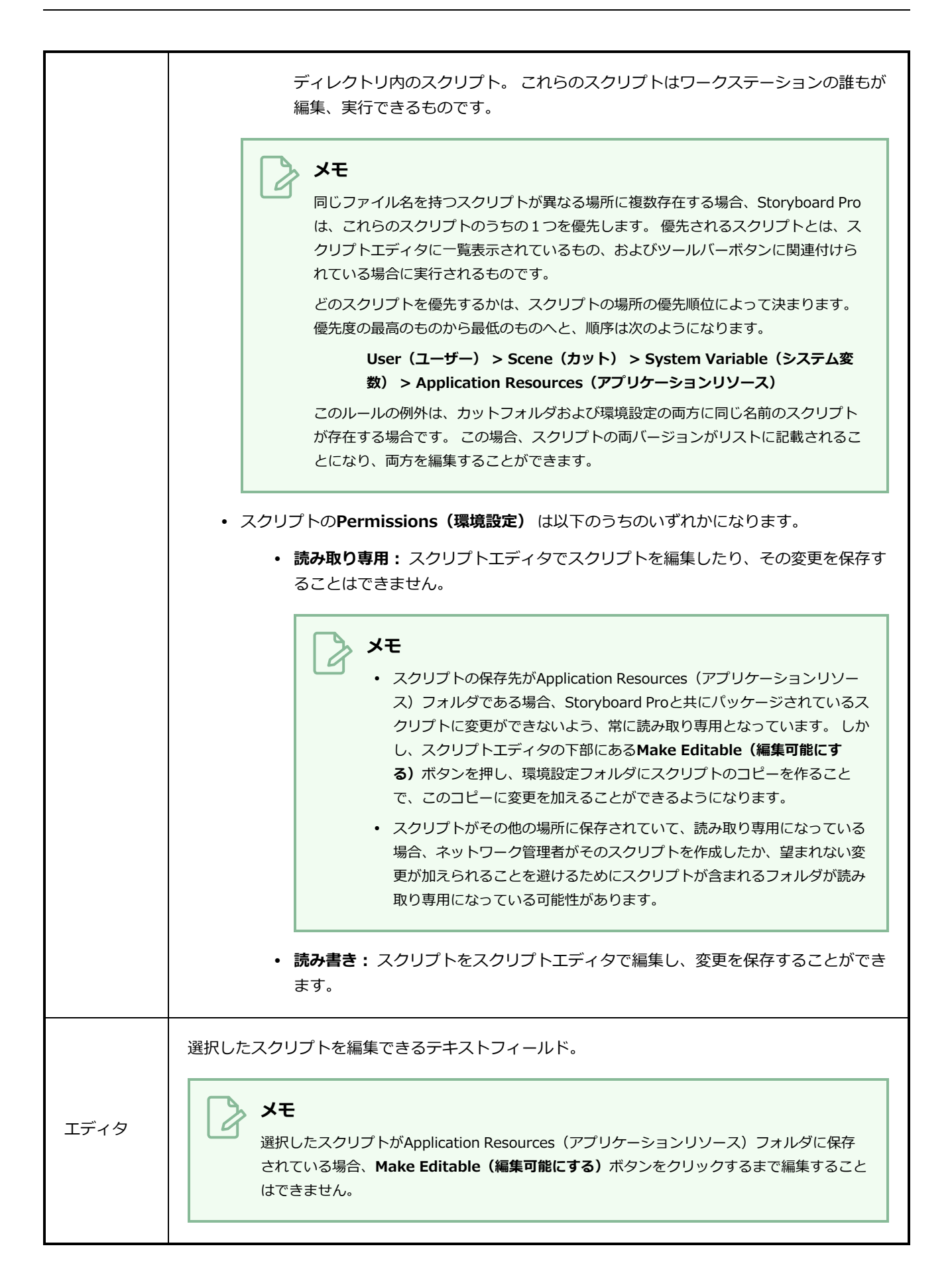

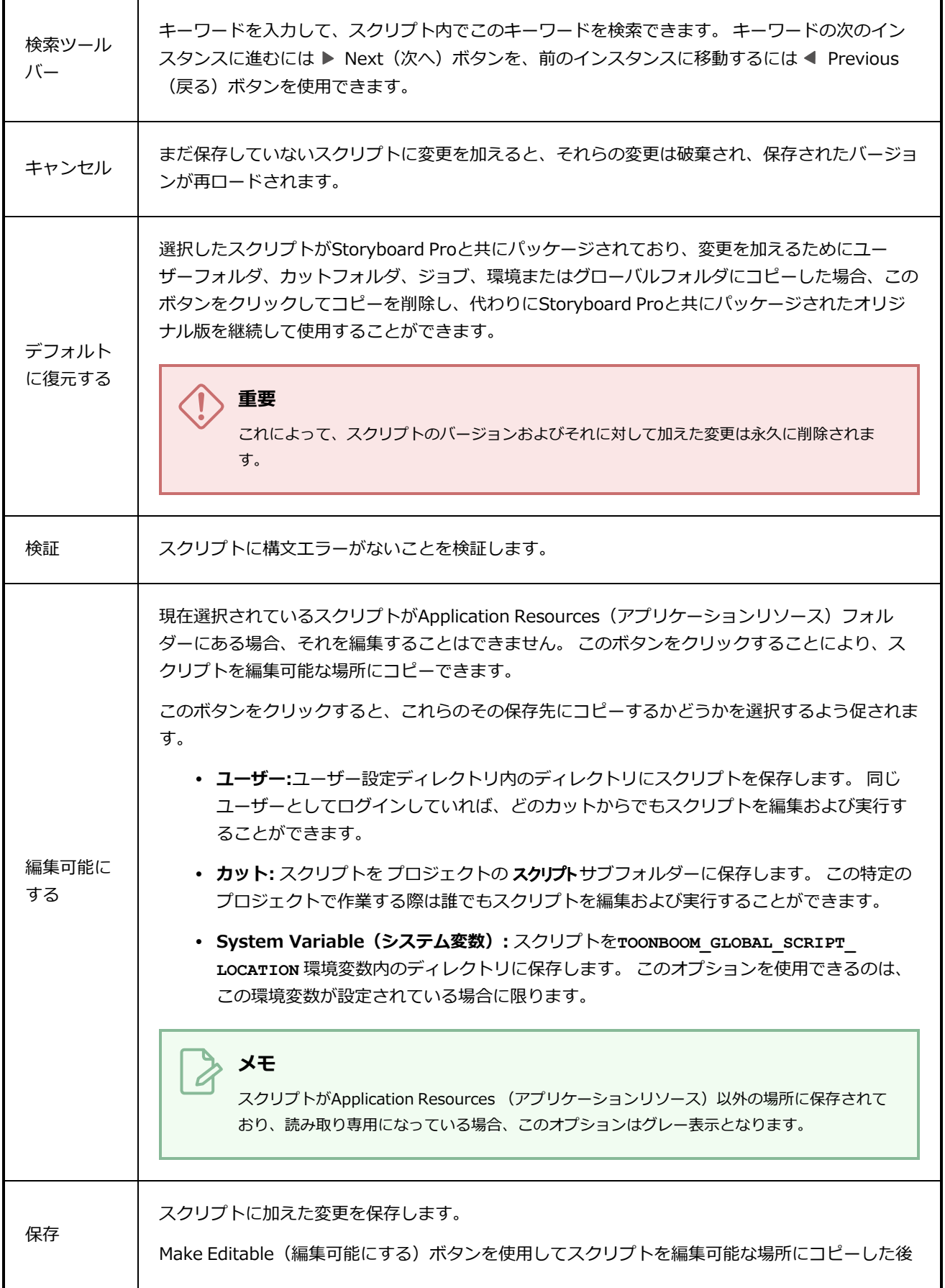

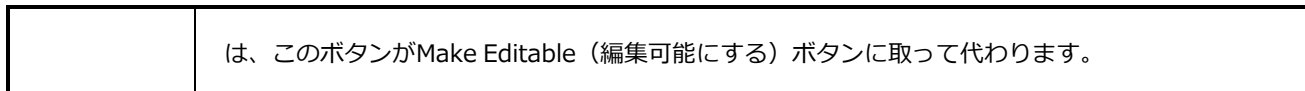

### **ステージビュー**

Stage(ステージ)ビューは、各カットのステージ内でエレメントとともにカメラを配置するために使用でき ます。

2Dカット上で作業する際、Stage (ステージ) ビューにはCamera (カメラ) ビューと同じ機能性がありま す。ただし、3Dカットで作業している場合、Stage(ステージ)ビューでは3D空間の任意の視点からステー ジを表示できますが、Camera(カメラ)ビューでは常にカメラレンズの視点からステージが表示されます。 詳しくは [カメラビュー](#page-557-0)を参照してください。

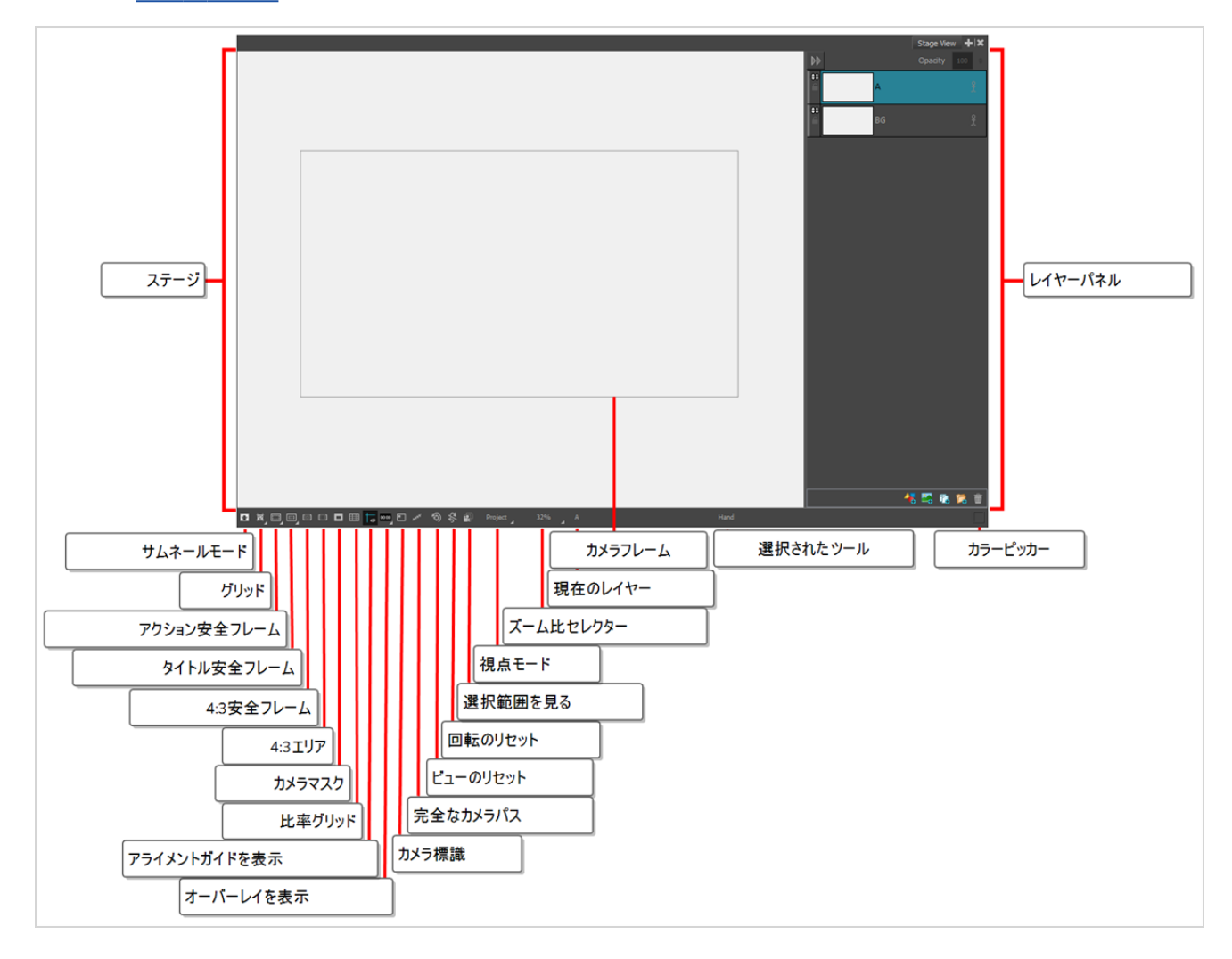

**メモ**

ステータスバーは、Stage (ステージ)ビューとCamera (カメラ)ビューの一番下にあって、そ れにはさまざまな種類のインジケーターを表示/非表示にしたり、ビューのズームレベルを調整し たりするためのトグルボタンが含まれています。

**ヒント**

Stage (ステージ) ビューのステータスバーを非表示にするには、Preferences (環境設定) ダイ アログを開き、**Camera(カメラ)**タブを選択して**Show Status Bar(ステータスバーを表示)** オプションを無効にします。

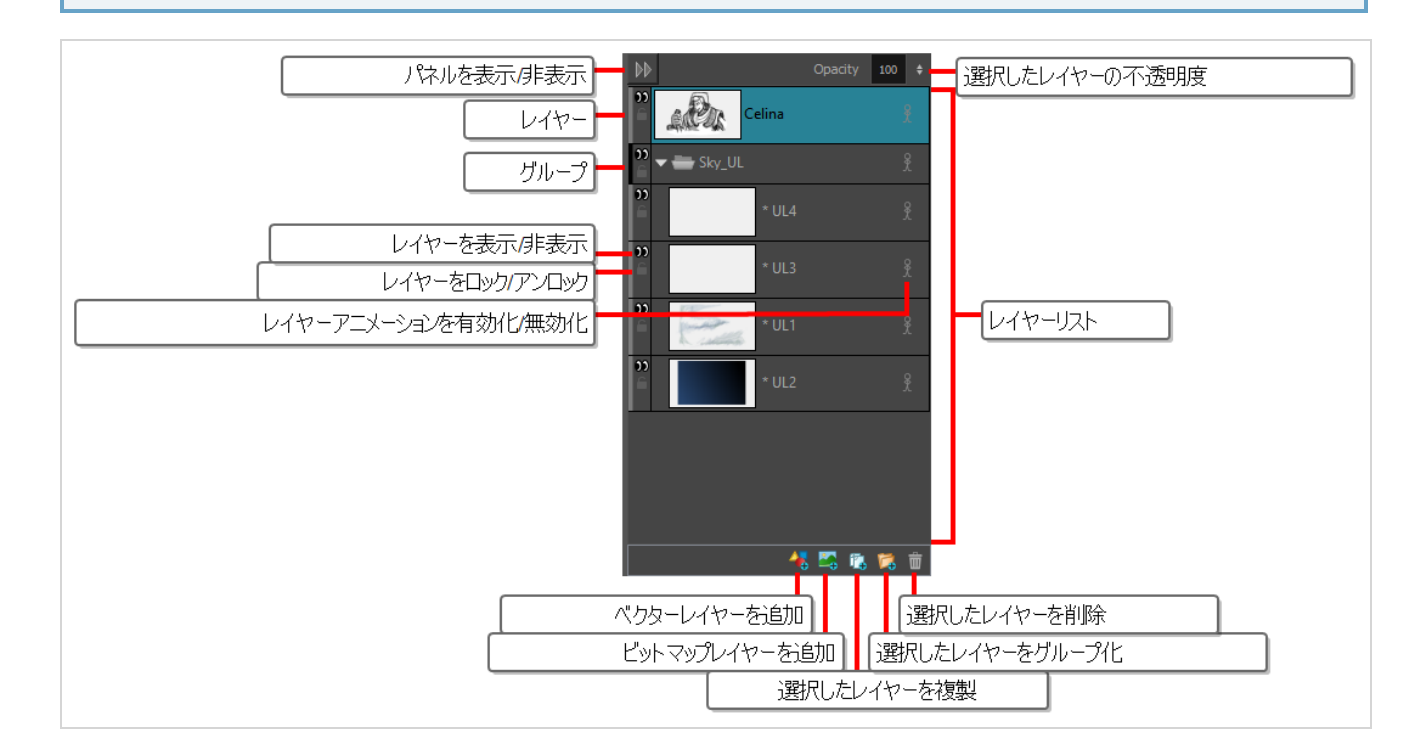

#### **Stage(ステージ)ビューにアクセスする手法**

• ビュー領域でAdd View(ビューを追加) ← ボタンをクリックし、Stage (ステージ) を選択しま す。

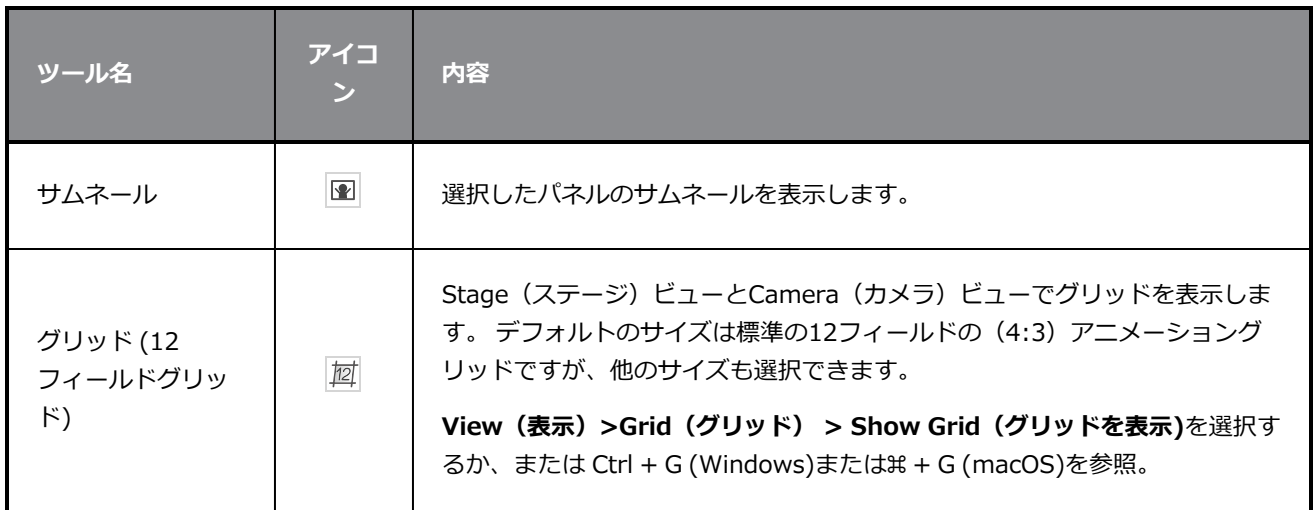

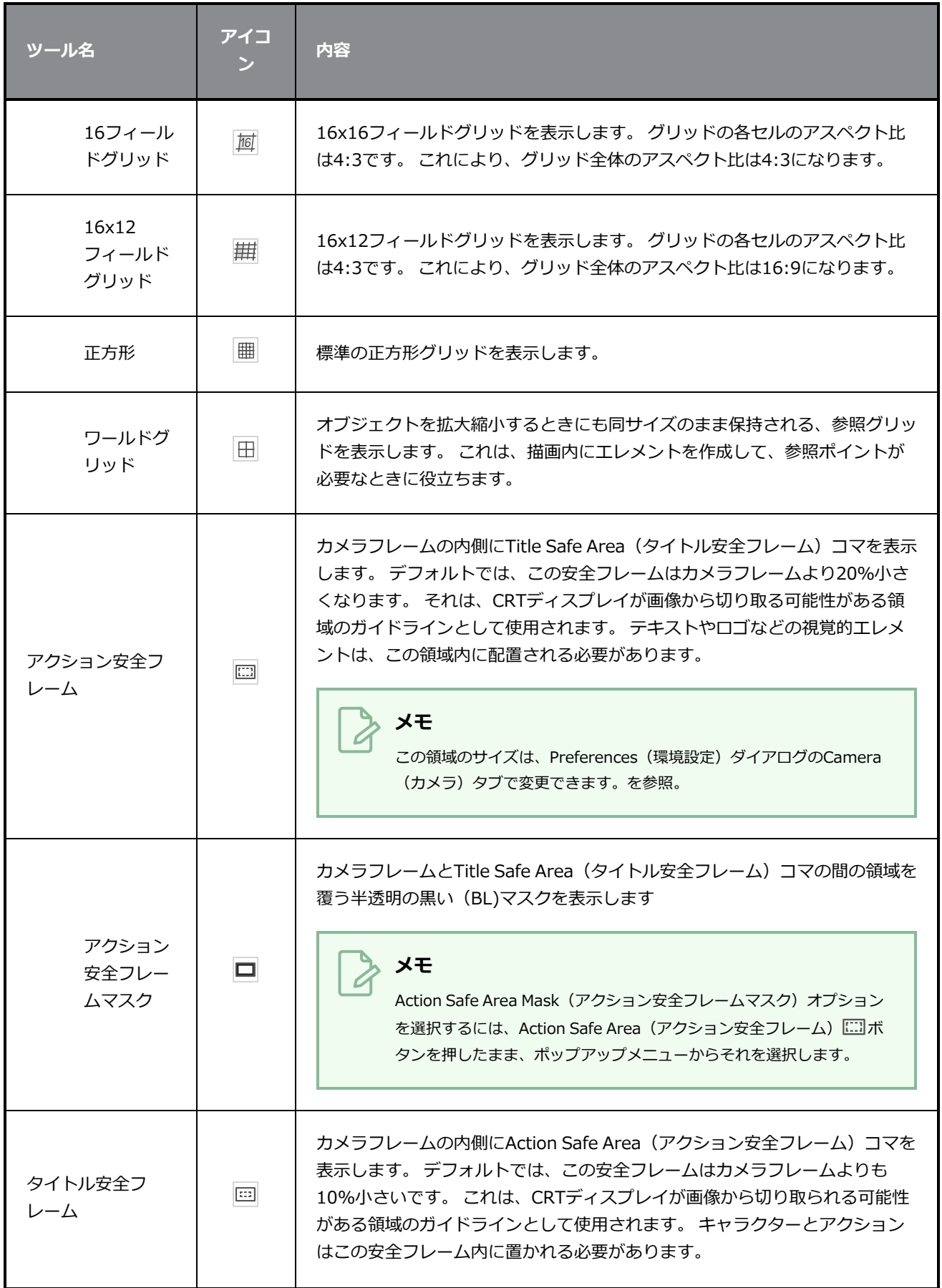

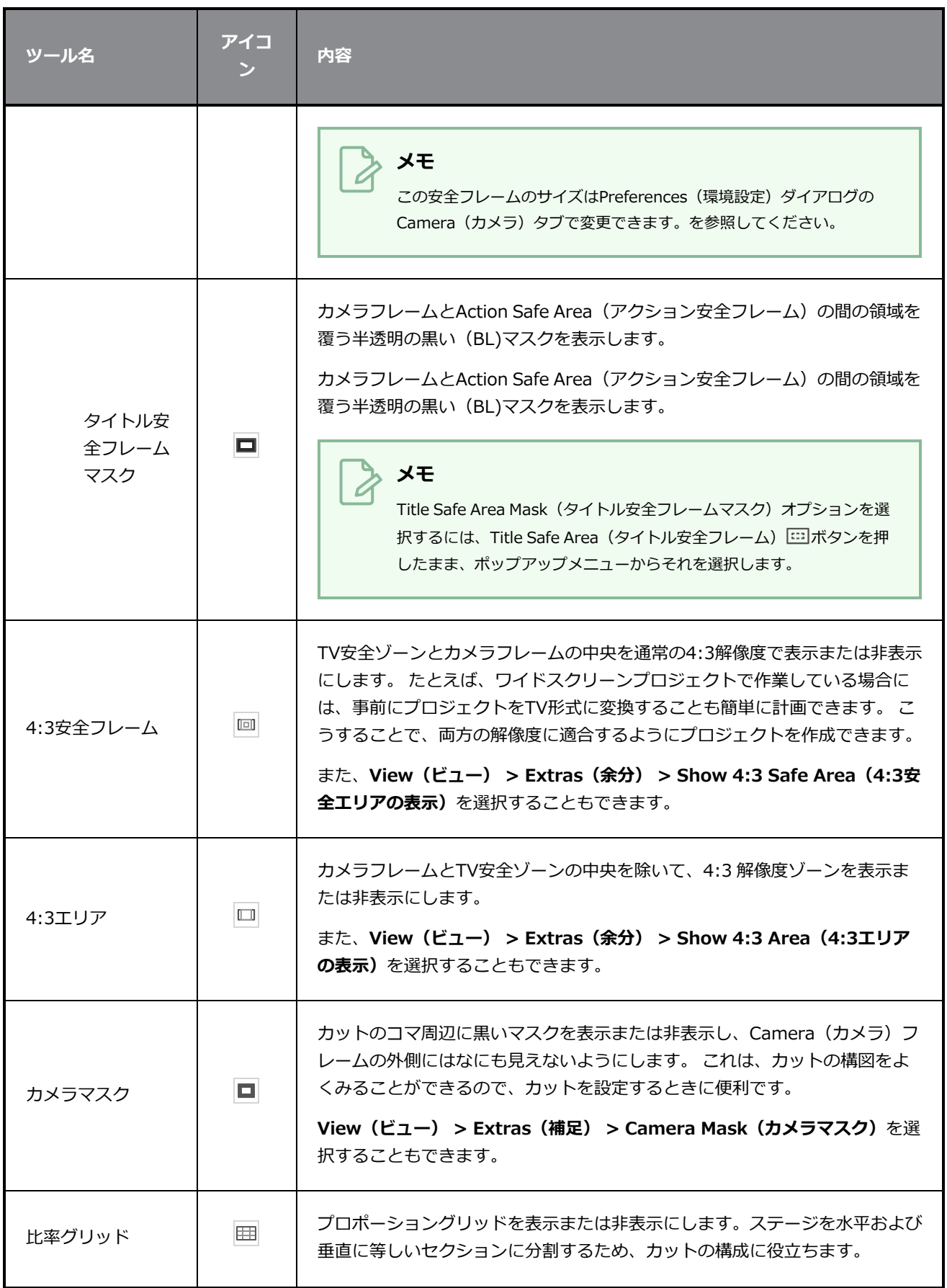
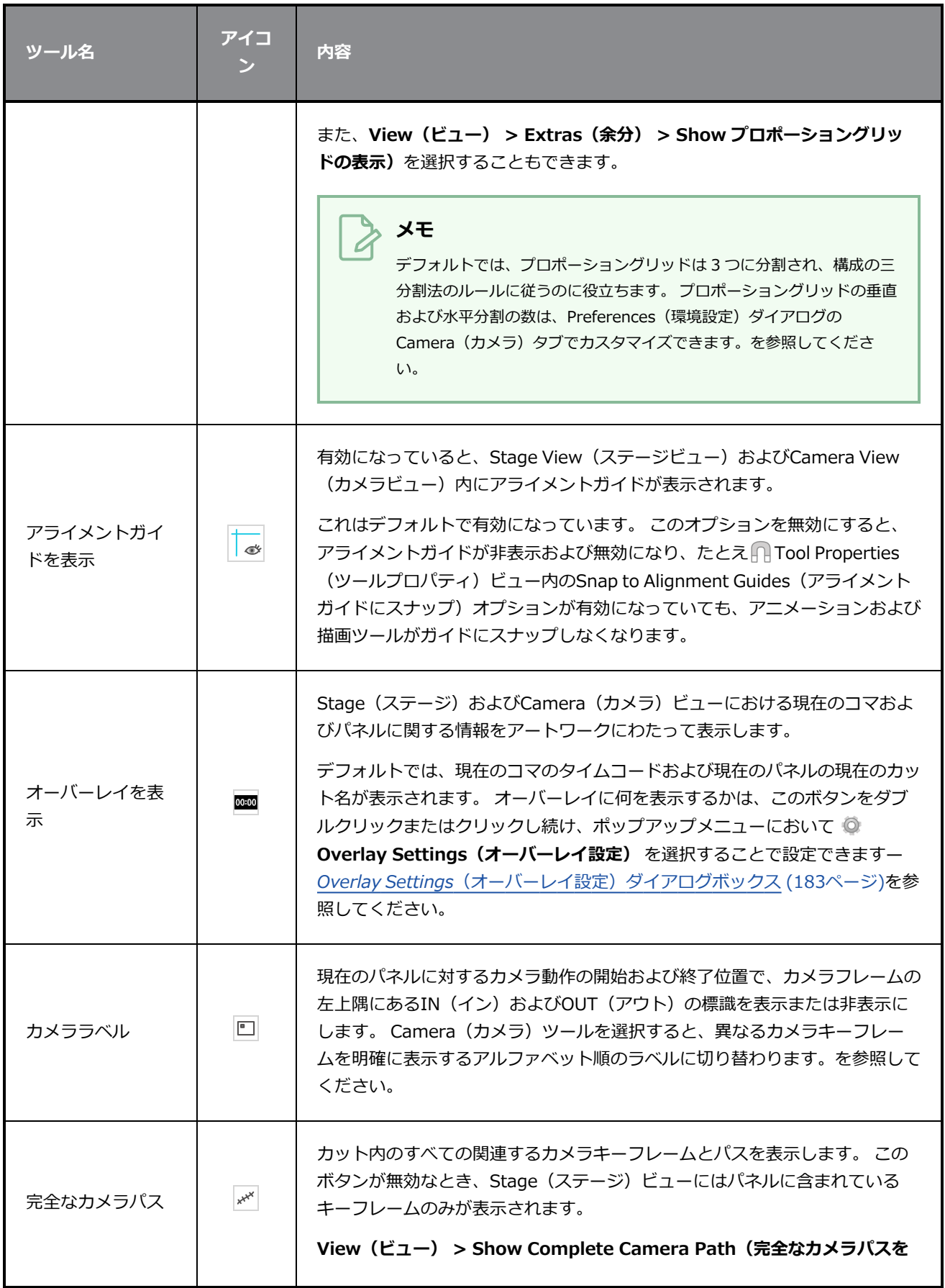

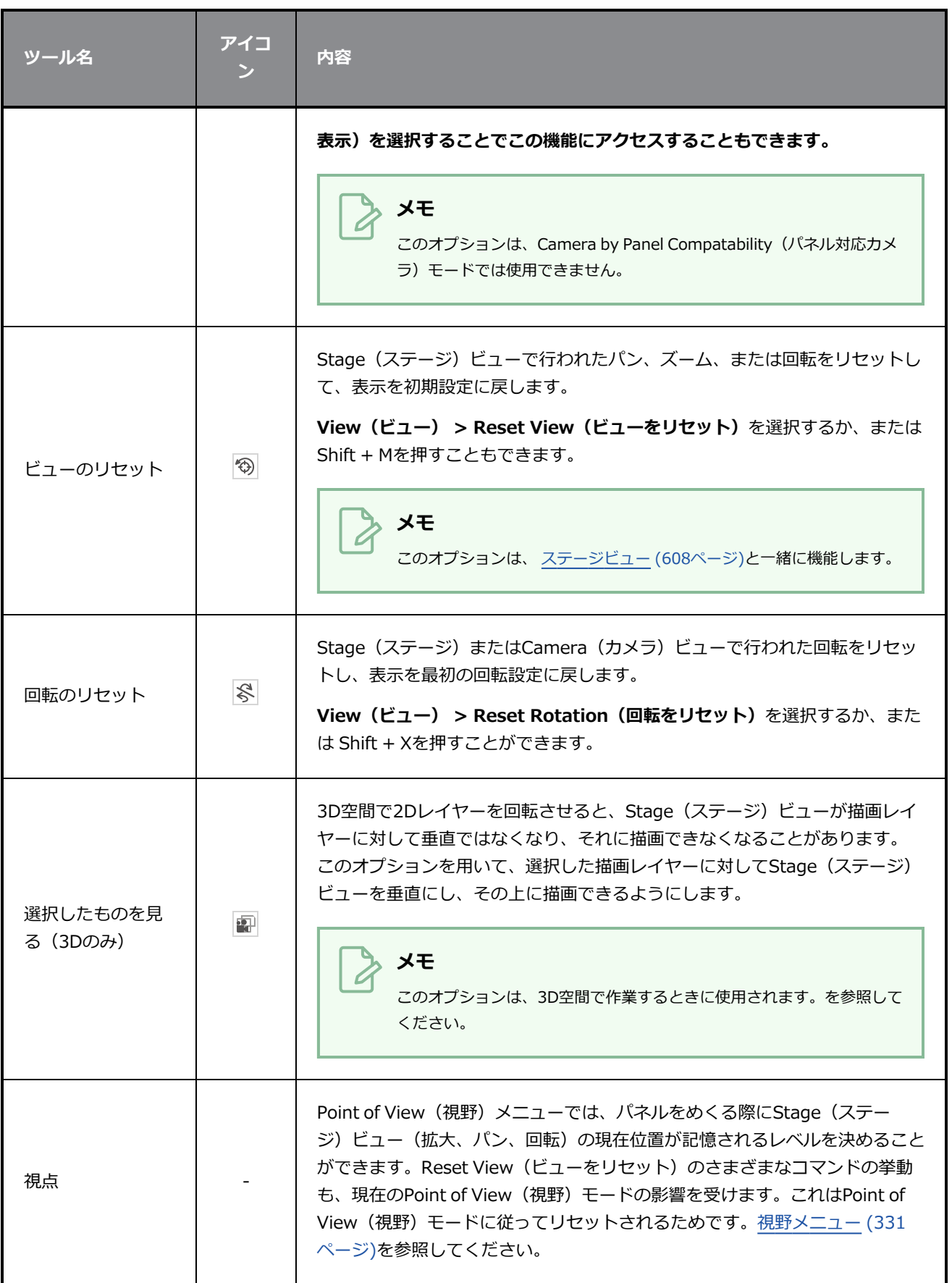

#### 第6章: ビューについて

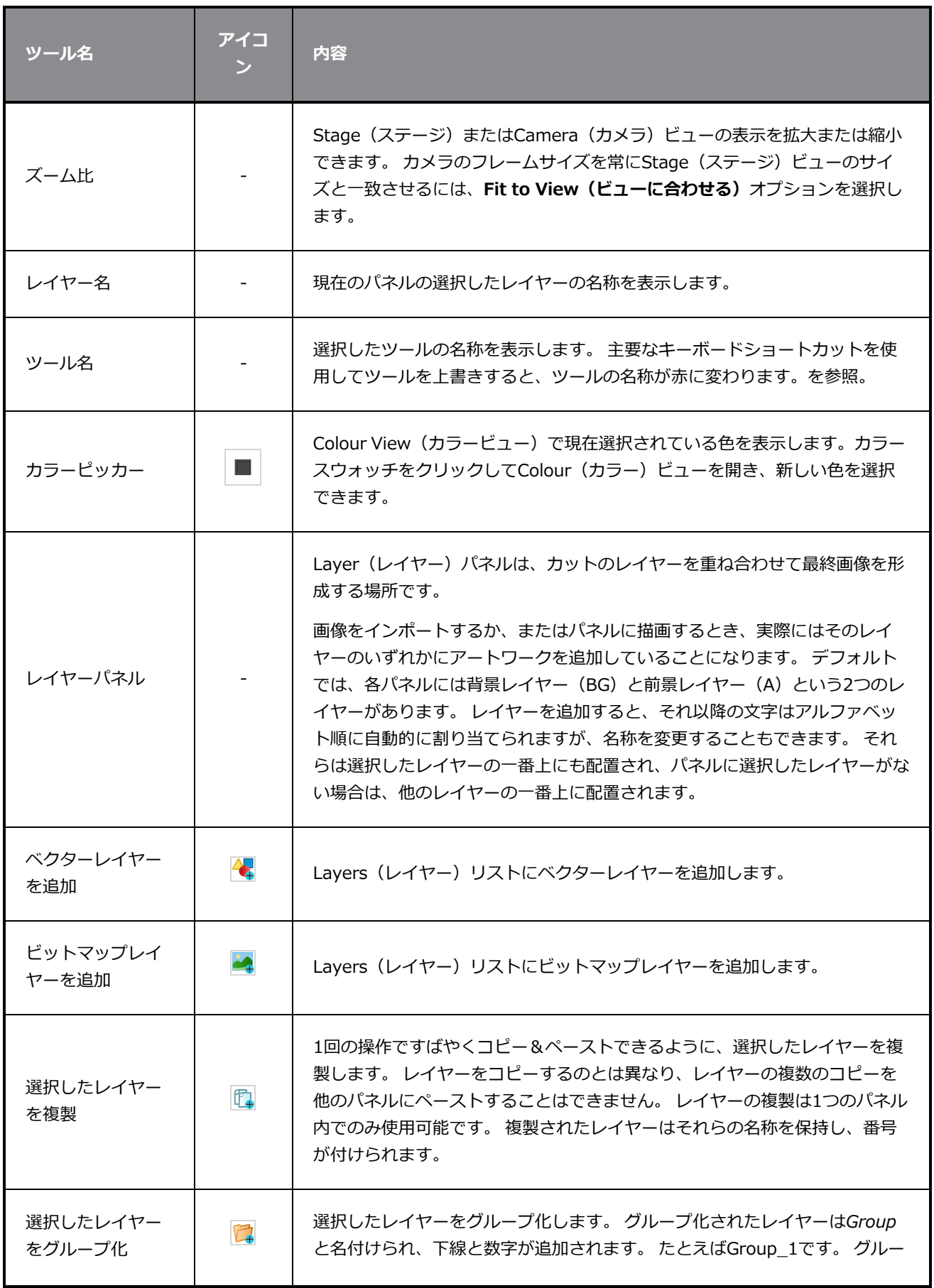

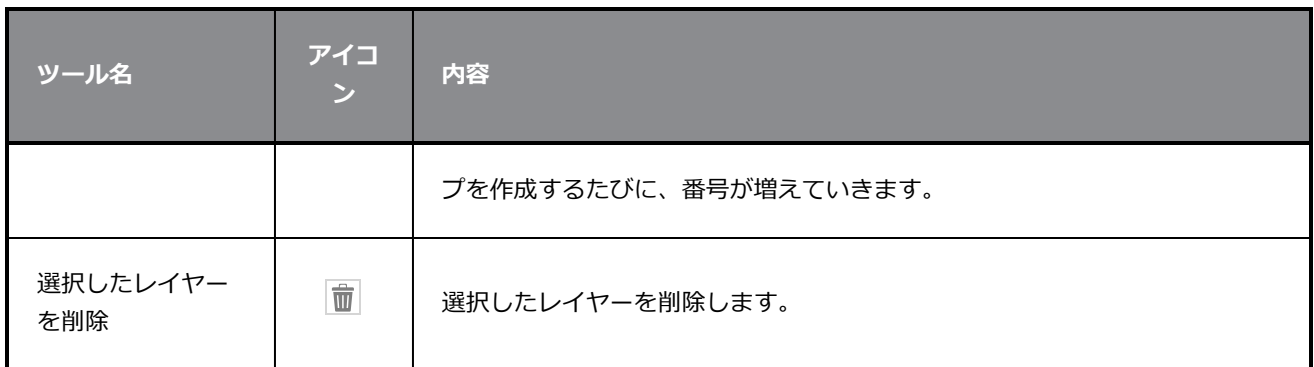

### **絵コンテビュー**

Storyboard (絵コンテ) ビューにはプロジェクトの基本情報が表示されます。 絵コンテの脚本を執筆/イン ポート/表示/編集することもできます。

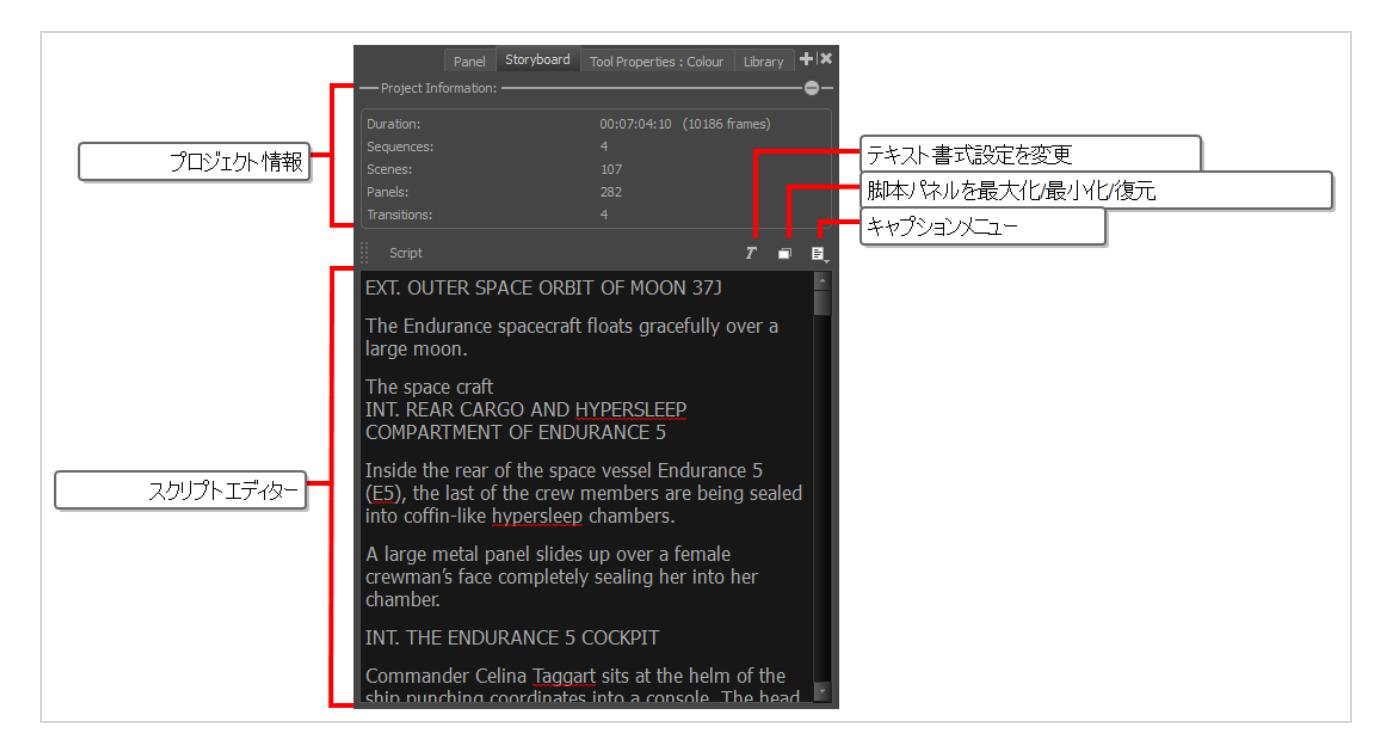

#### Storyboard (絵コンテ) ビューにアクセスする手法

- 1. 次のいずれかを行います。
	- **・ ビュー領域でAdd View(ビューを追加) ← ボタンをクリックし、Storyboard(絵コンテ)** を選択します。
	- **‣ Windows > Storyboard(絵コンテ)**を選択します。

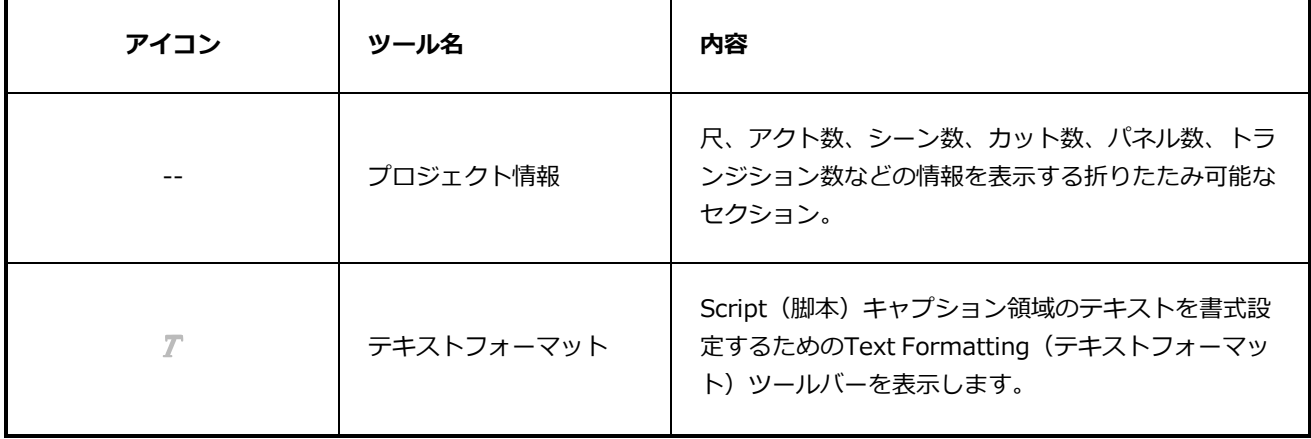

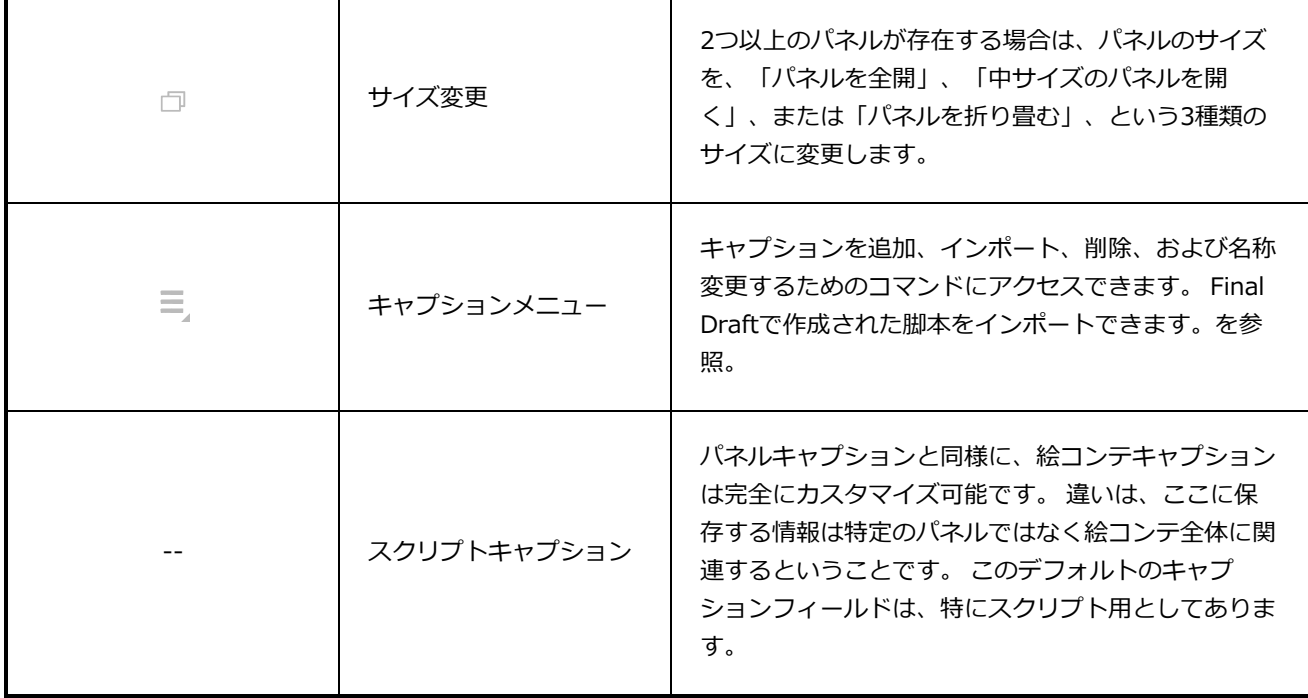

# <span id="page-618-0"></span>**Thumbnails(サムネール)ビュー**

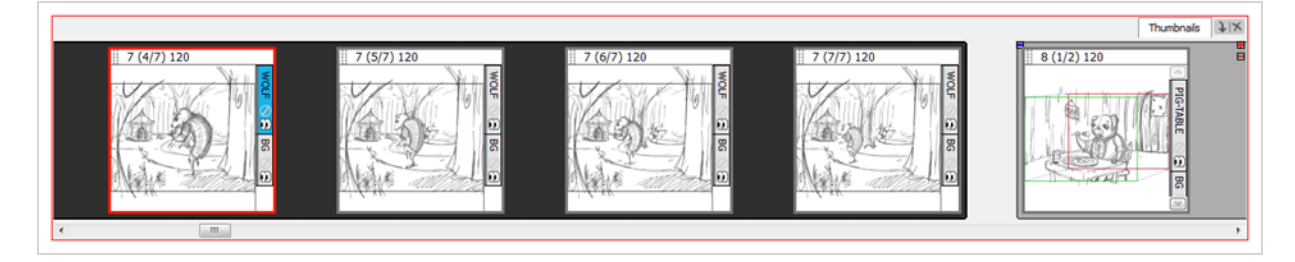

Thumbnails(サムネール)ビューにはプロジェクト内のすべてのパネルが時系列で表示されます。 この ビューを使用して、絵コンテを検索したり、パネルやカットを並べ替えたり、Stage (ステージ) ビューに表 示するパネルを選択したりできます。

デフォルトでは、Thumbnails(サムネール)ビューで描画はできず、参照ボタンもありません。 しかし、 Preferences (環境設定) ダイアログボックスでこれらの設定を変更することができます。

**Thumbnails(サムネール)ビューにアクセスする手法**

- 1. 次のいずれかを行います。
	- **‣** ビュー領域でAdd View(ビューを追加) ボタンをクリックし、**Thumbnails View(サム ネールビュー)**を選択します。
	- **‣ Windows > Thumbnails(サムネール)**を選択します。

**Thumbnails (サムネール) ビューで描画を有効にする手法** 

- 1. 次のいずれかを行います。
	- **‣ Edit File(ファイルを編集) > Preferences(環境設定)** (Windows) または**Storyboard Pro > Preferences(環境設定)** (macOS)を選択します。
	- **‣** Ctrl + U (Windows)または⌘ + , (macOS)を押します。
- 2. Preferences(環境設定)ダイアログボックスで**General(全般)**タブを選択します。
- 3. General(全般)セクションで、**Forbid drawing on panel thumbnails(パネルのサムネール への描画を禁止する)**オプションの選択を解除します。

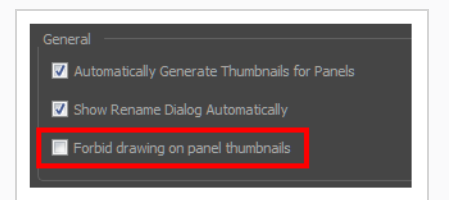

#### **前後のサムネールを表示する手法**

- 1. Preferences(環境設定)ダイアログボックスで**Global UI(グローバルUI)**タブを選択します。
- 2. Thumbnails View(サムネールビュー)セクションで、**Display Next and Previous Buttons (前後のボタンを表示する)**オプションを選択します。

Thumbnails (サムネール)ビューに2つのボタンが現れ、前後のサムネールを表示できます。

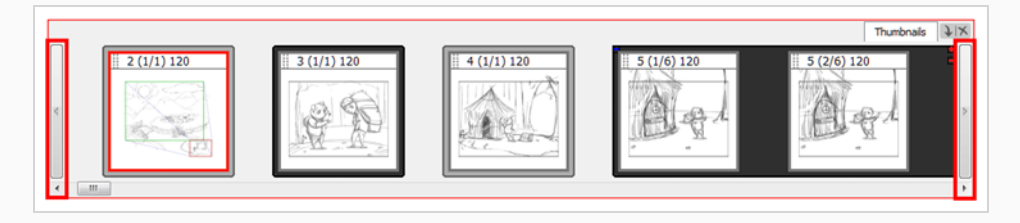

**現在のパネルを中央に保持する手法**

- 1. Preferences(環境設定)ダイアログボックスで**Global UI(グローバルUI)**タブを選択します。
- 2. Thumbnails View(サムネールビュー)セクションで、**Keep Current Panel Centred(現在の パネルを中央に保持する)**オプションを選択します。

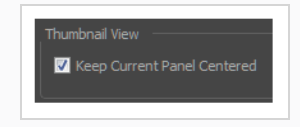

# **タイムラインビュー**

Storyboard Proでは、Timeline(タイムライン)ビューを使用して絵コンテからアニマティックを作成でき ます。 Timeline (タイムライン) ビューはビデオ編集ソフトウェアのタイムラインと非常によく似ていま す。 主な機能には、各パネルのタイミングの視覚的な調整、サウンドおよびビデオクリップのインポート/挿 入/切り取り、カメラ動作のアニメート、レイヤーのアニメート、カット間のトランジションの追加がありま す。 そのため、アニマティック作成に向けた各ステップでこのビューを使用することになります。

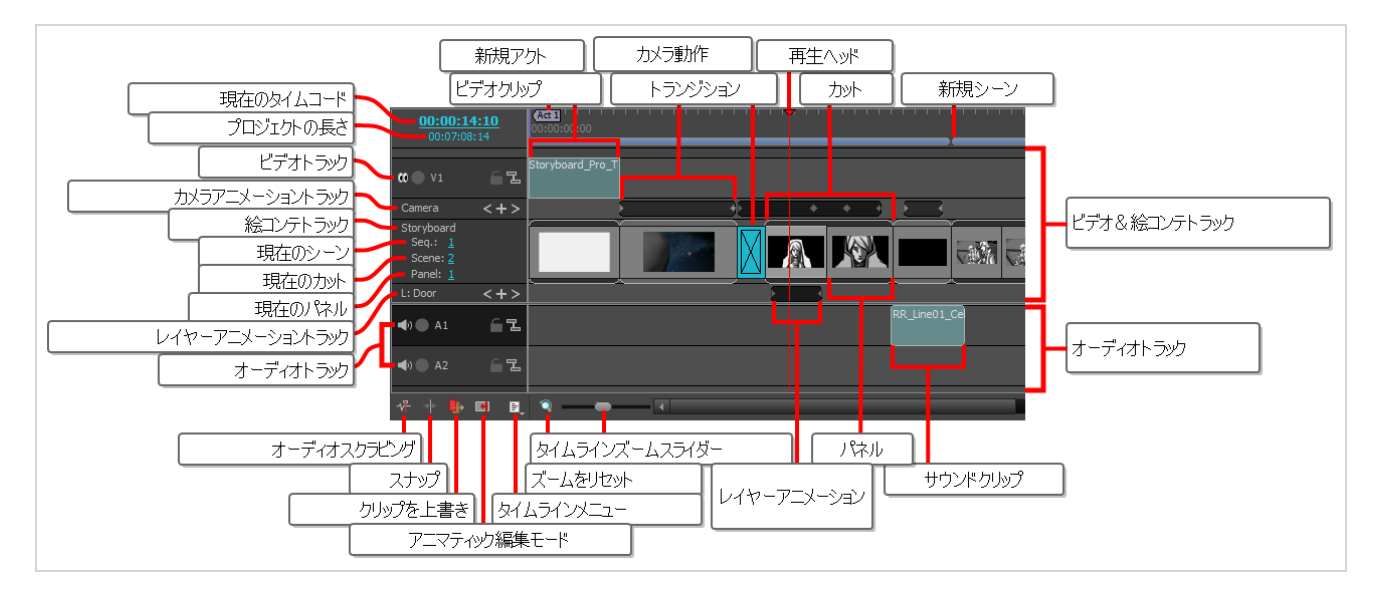

#### **Timeline(タイムライン)ビューへのアクセス方法**

- 1. 次のいずれかを行います。
	- **ビューの右上隅で、Add View(ビューを追加) + ボタンをクリックし、Timeline(タイ ムライン)**を選択します。
	- <sup>l</sup> **Windows > Timeline(タイムライン)**を選択します。

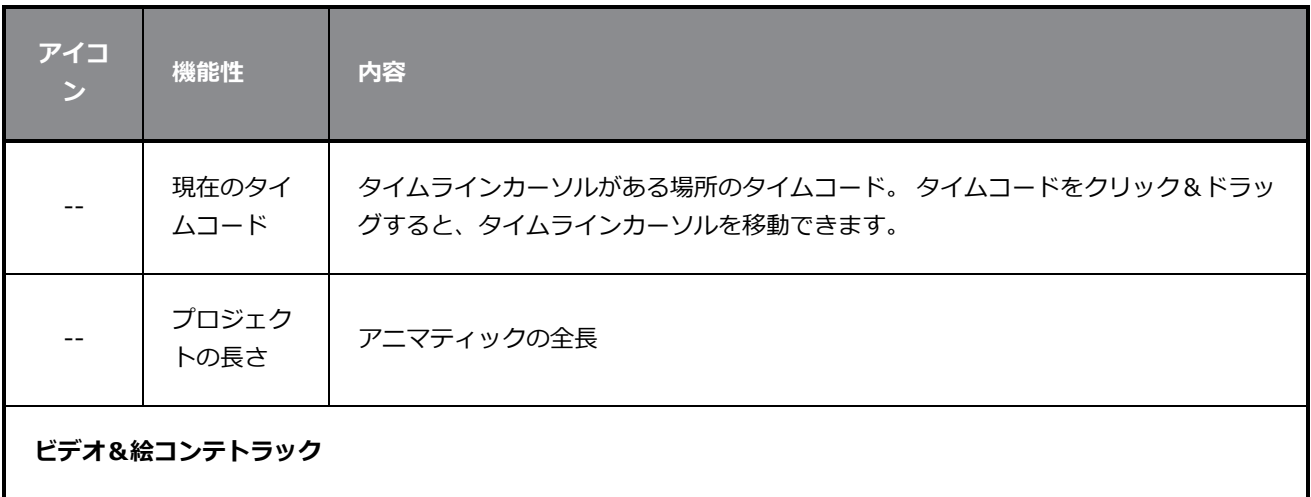

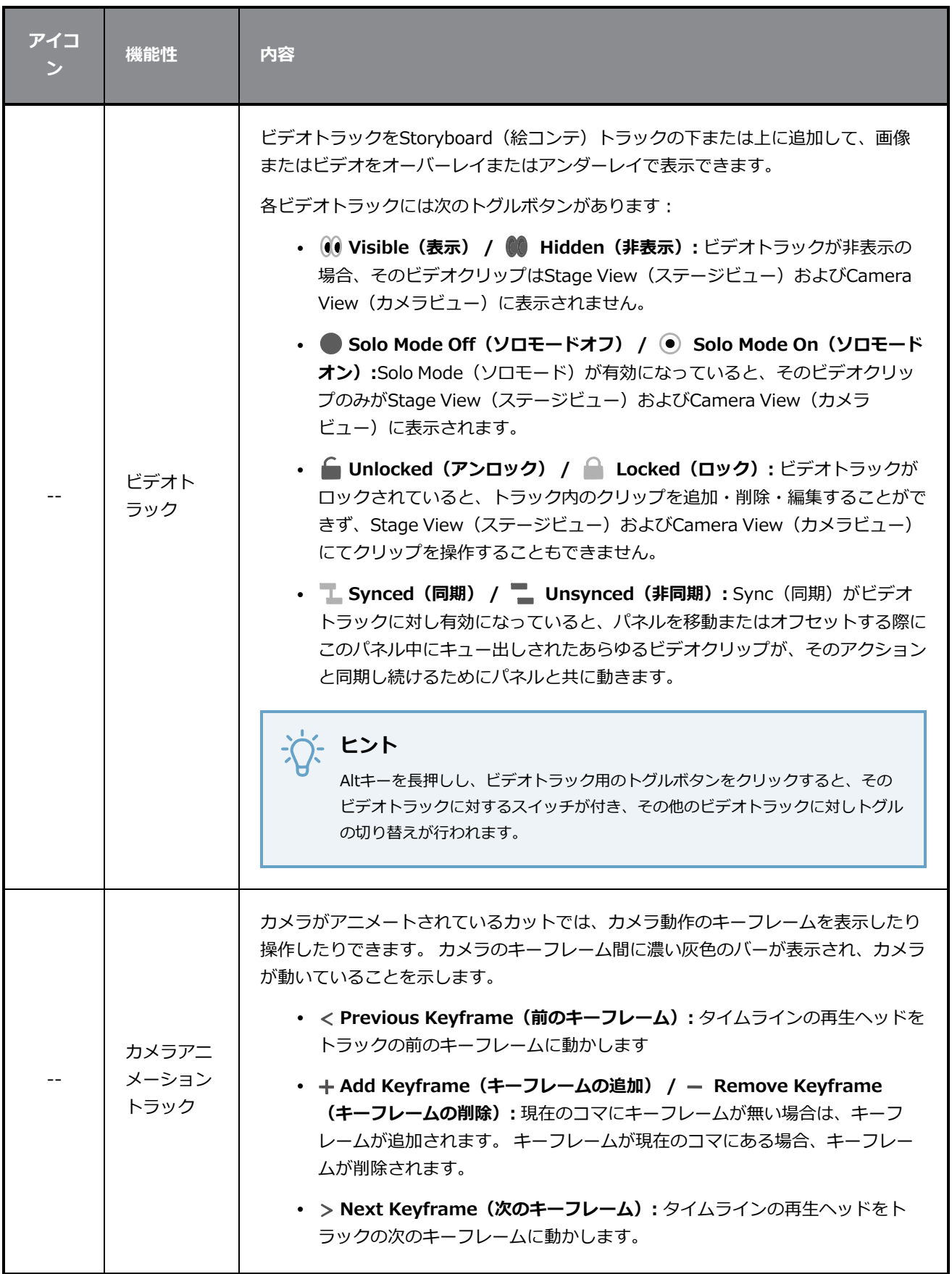

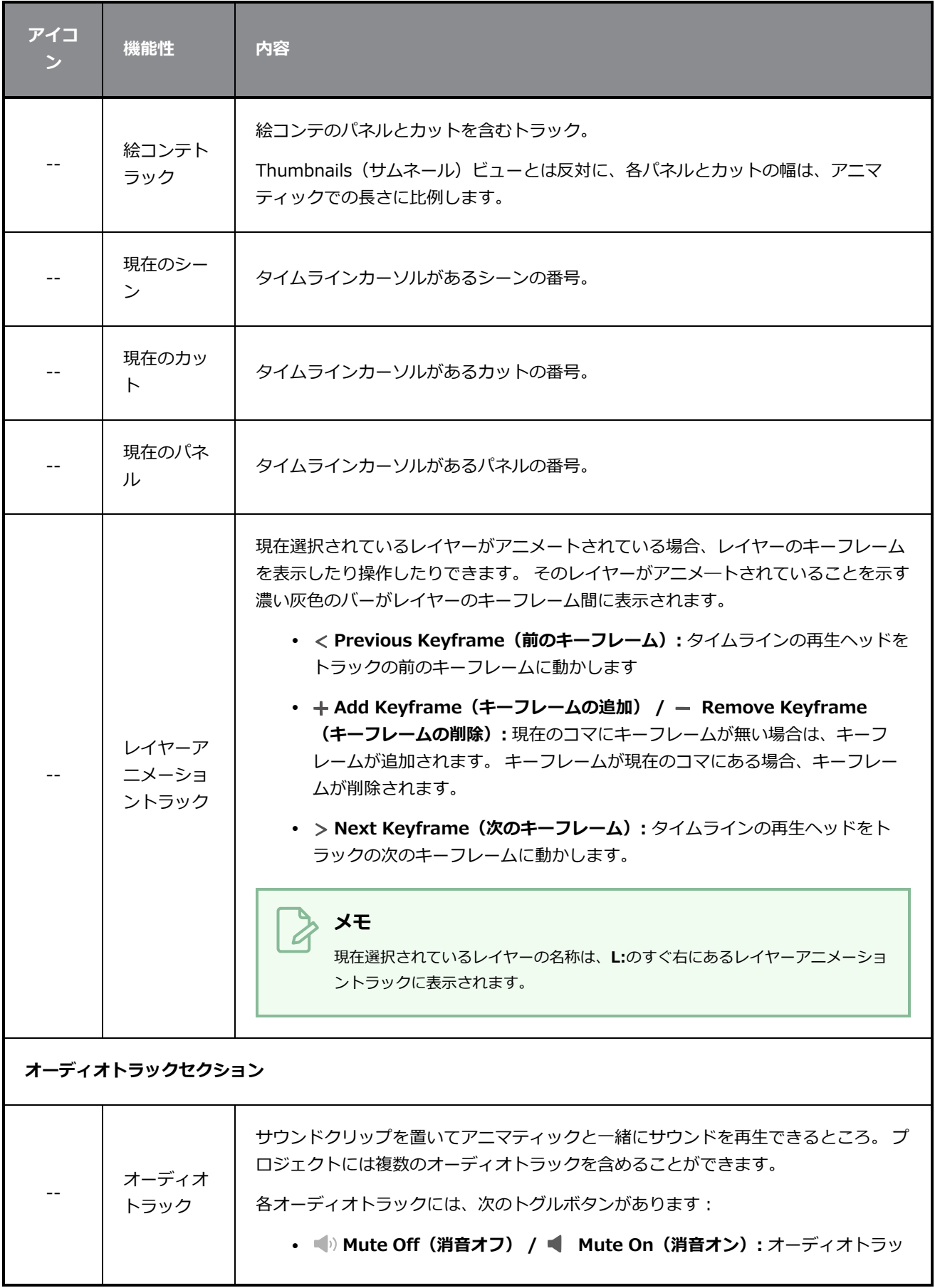

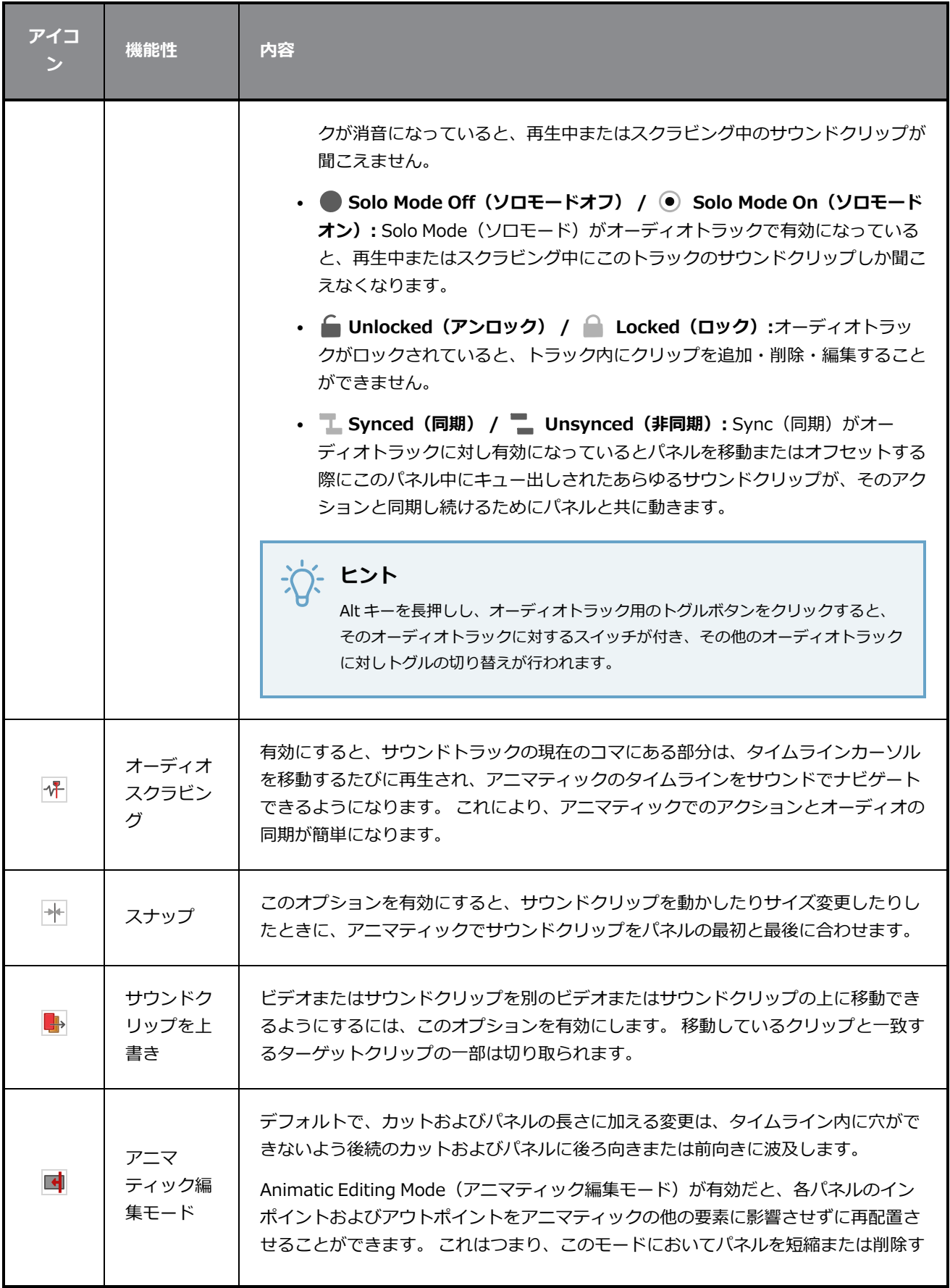

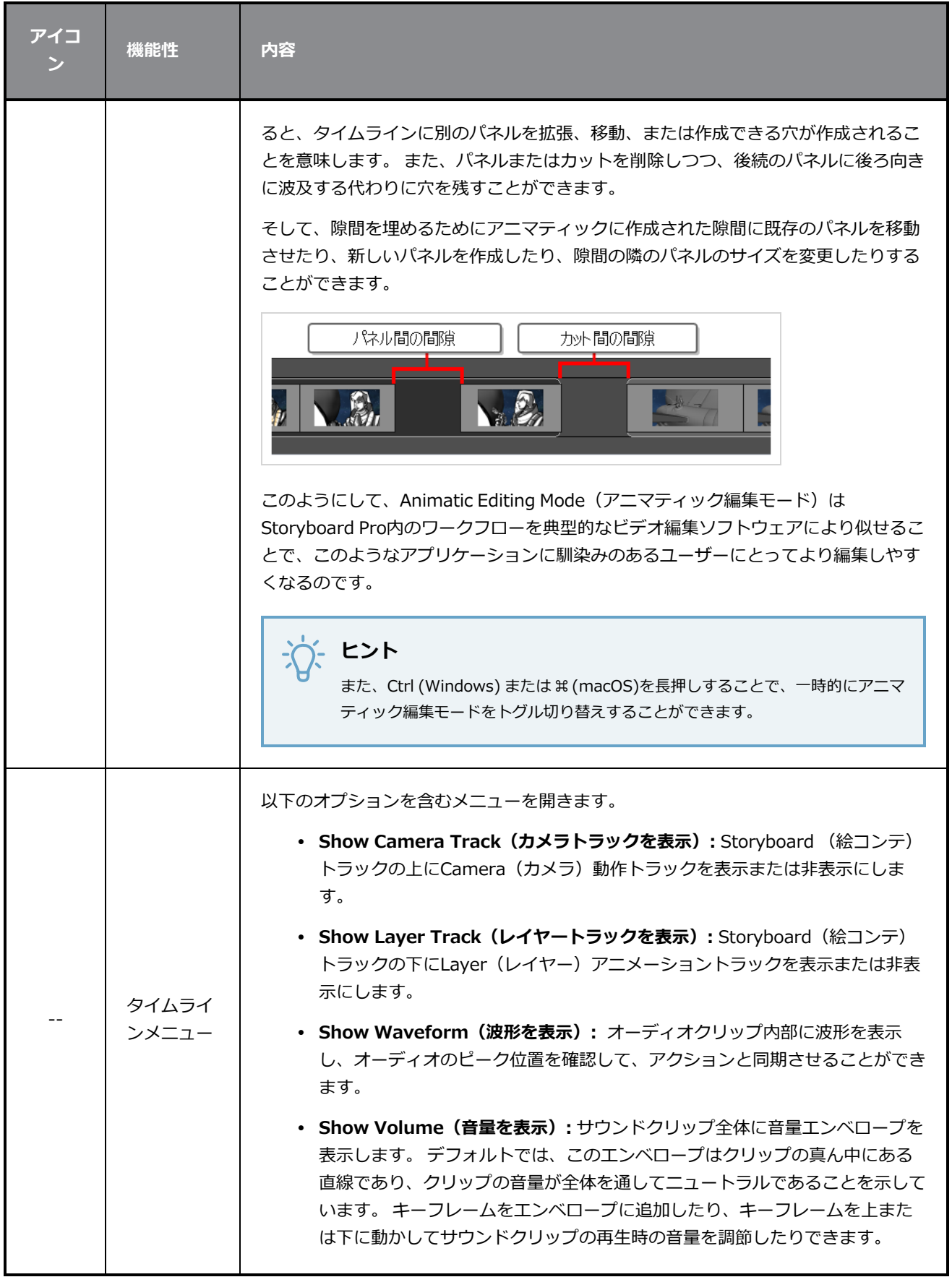

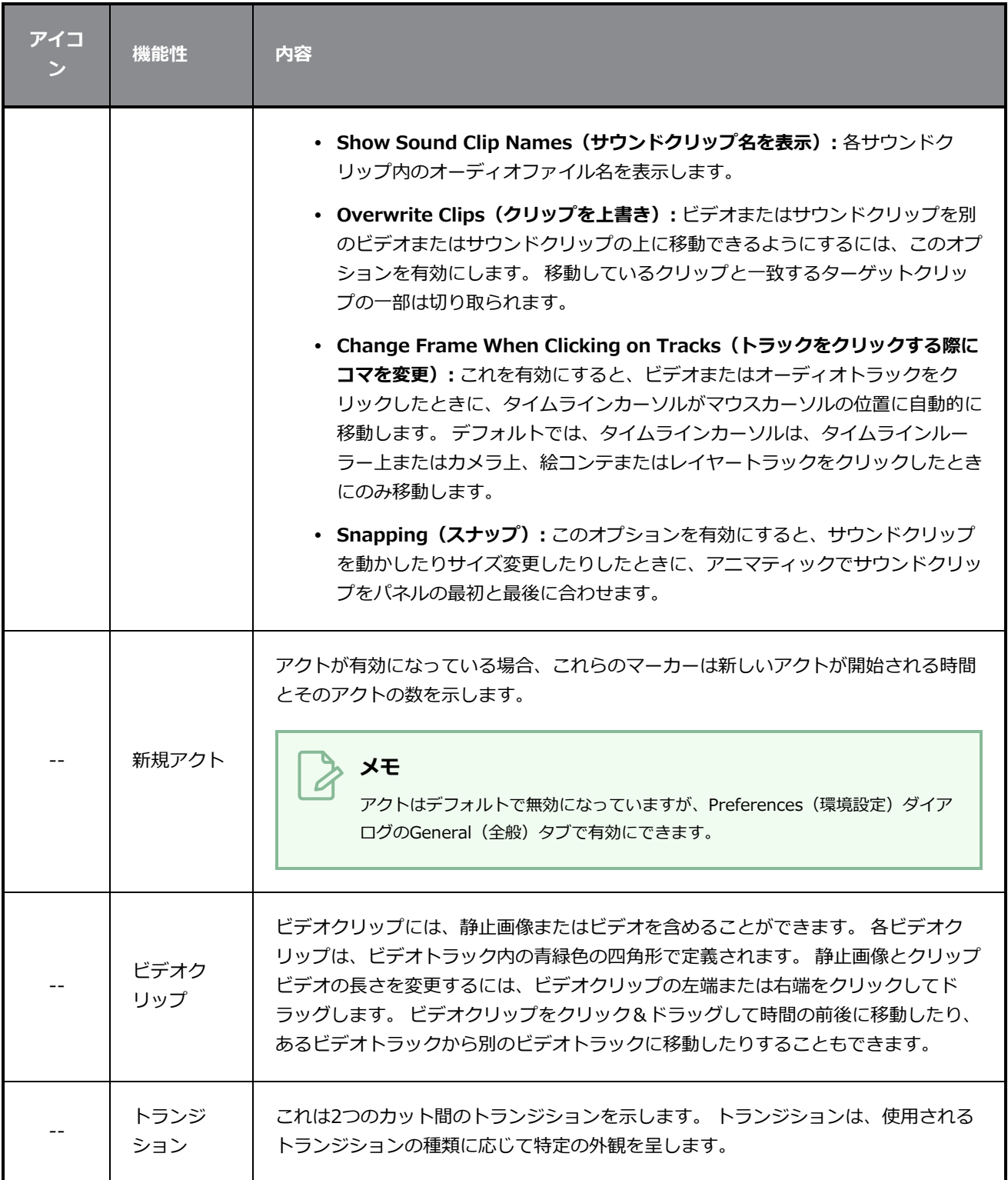

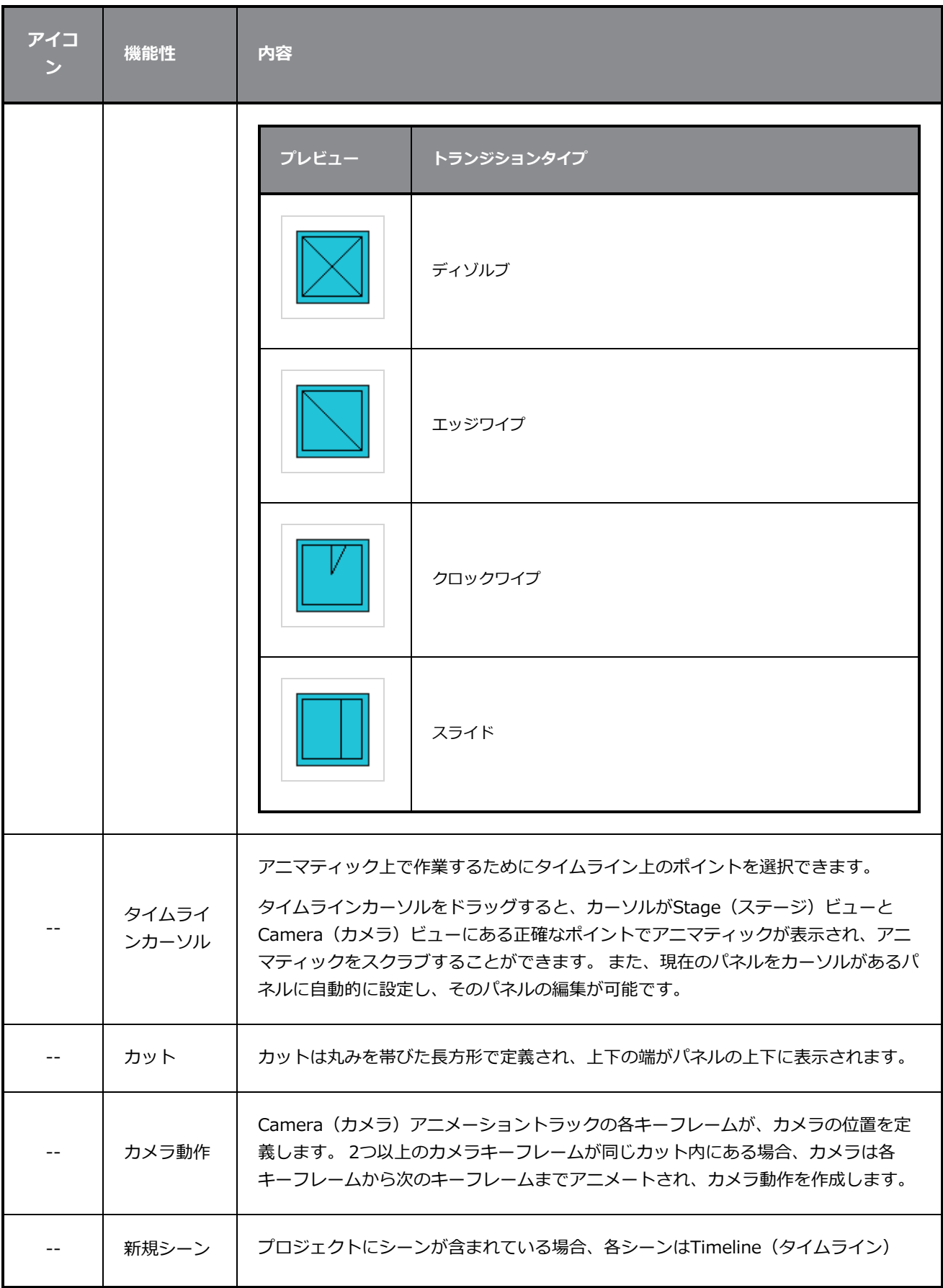

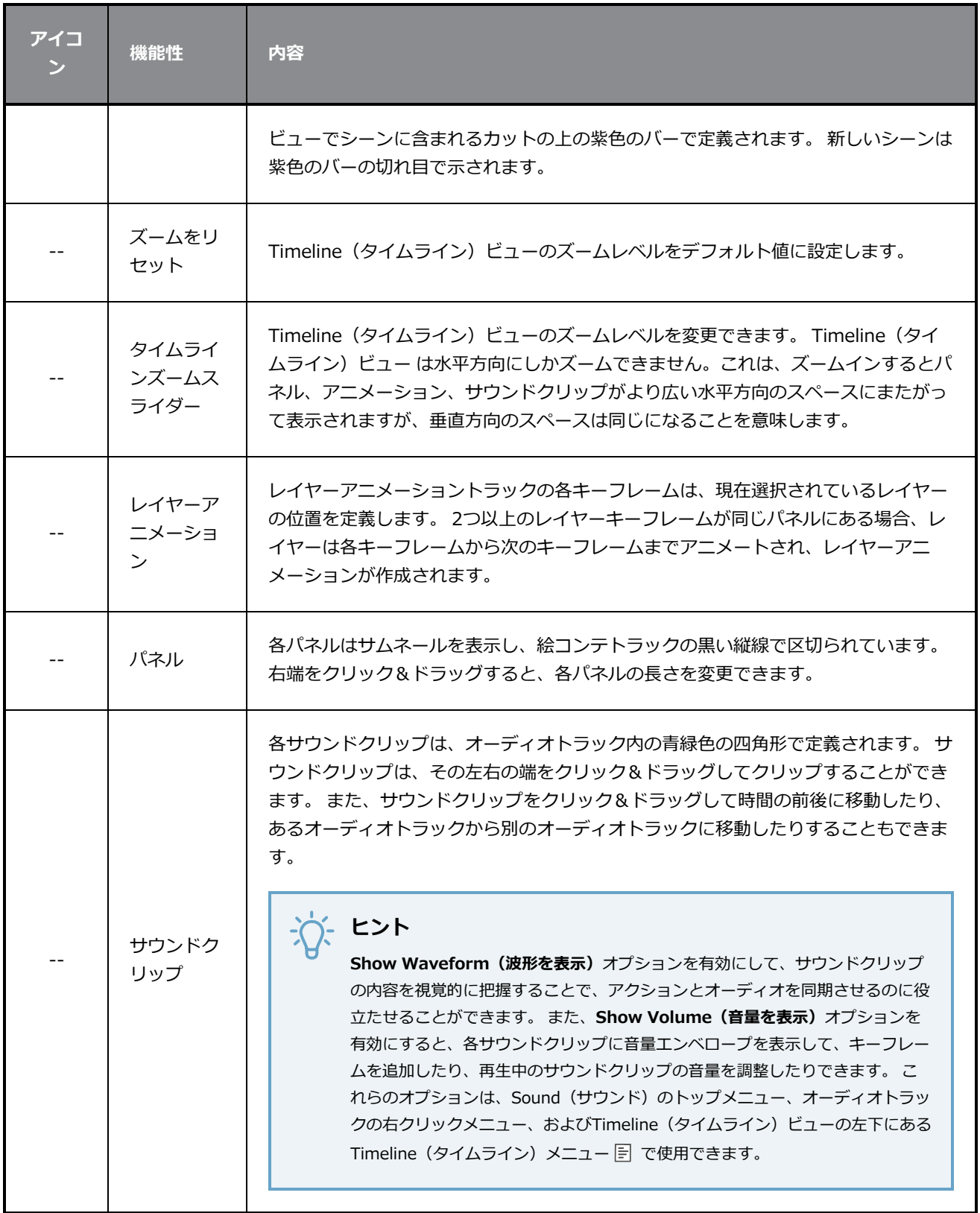

## **Tool Properties(ツールプロパティ)ビュー**

Tool Properties(ツールプロパティ)ビューには、現在選択しているツールで利用できるオプションと操作 が表示されます。 Tools(ツール)ツールバーでツールを選択するとTool Properties(ツールプロパティ) ビューが更新され、有効なオプションが表示されます。

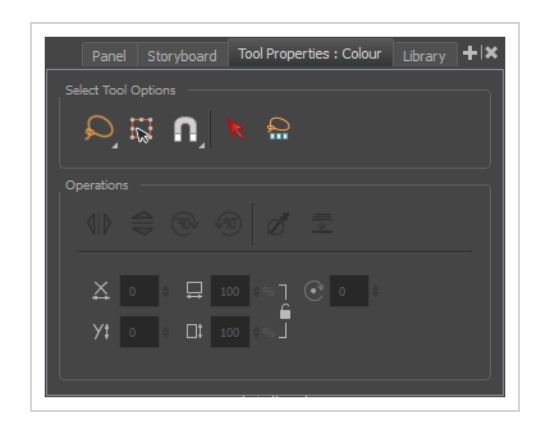

特定ツールについての詳細は、 *[ツールプロパティについて](#page-380-0)* (380ページ)を参照してください。

#### **Tool Properties(ツールプロパティ)ビューにアクセスする手法**

- 1. 次のいずれかを行います。
	- **‣** ビュー領域でAdd View(ビューを追加) ボタンをクリックし、**Tool Properties View (ツールプロパティビュー)**を選択します。
	- **‣ Windows > Tool Properties(ツールプロパティ)**を選択します。

## **トップビューとサイドビュー**

3Dで作業する場合、Stage(ステージ)ビューを使用してあらゆる視点と角度からステージを見て、オブ ジェクトがスペース内でどのように配置されているかを確認できます。Camera(カメラ)ビューを使用すれ ば、カメラの視点からステージを見ることができます。 ただし、多くの場合、Z軸におけるオブジェクトとレ イヤーの配置には精密なコントロールが必要です。

Top(トップ)およびSide(サイド)ビューでは、それぞれ上と側面からステージを表示できます。 ステー ジにパースを適用しないこれらのビューを使用することで、より精密にエレメントを配置できます。 Side (サイド)ビューを使用して、前後(Z)軸および南北(Y)軸でレイヤーとオブジェクトを表示および配置 できます。 Top (トップ) ビューを使用して、前後(Z)および東西(X)軸でレイヤーとオブジェクトを表 示および配置できます。 そのため両方のビューを組み合わせれば、他の軸での位置を見失わずにZ軸でオブ ジェクトを配置するのに役立ちます。

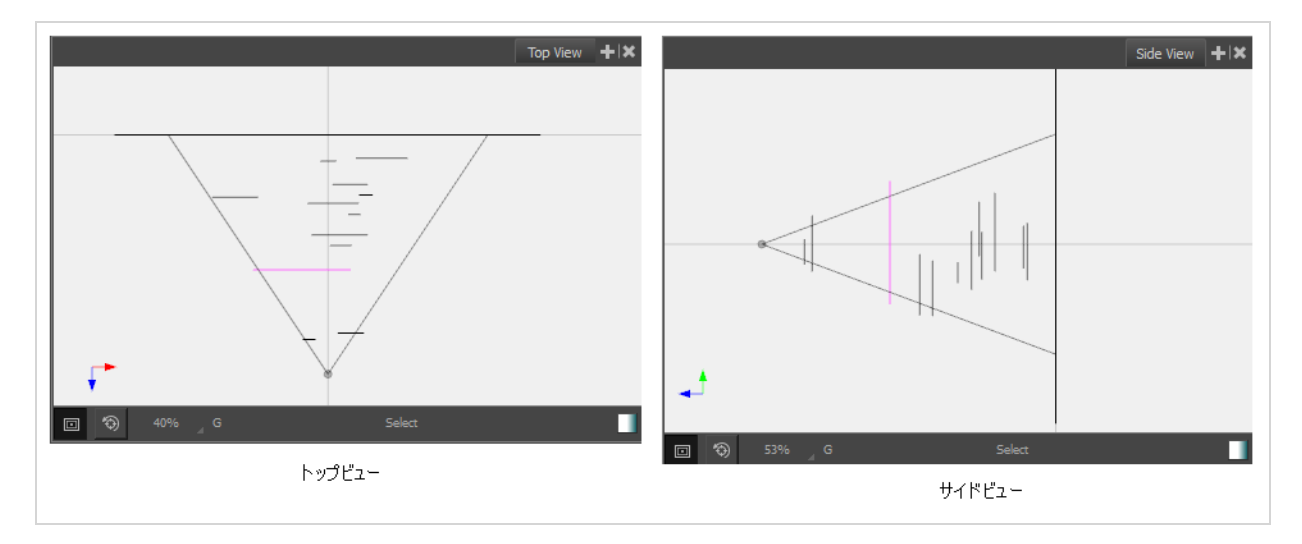

### **ステータスバー**

ステータスバーはTop(トップ)ビューおよびSide(サイド)ビューの下部にあり、3Dオブジェクトの表 示、レイヤー名の識別、現在のツール、およびColour Picker (カラーピッカー)ツールへのアクセスに役立 つツールが含まれています。

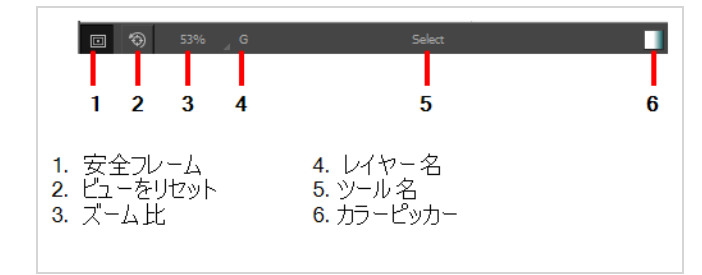

#### **軸**

Top (トップ) ビューとSide (サイド) ビューには次のような情報が表示されます。

- <sup>l</sup> **Top View(トップビュー)**: 前後(Z)軸、および東西(X)軸上のレイヤーとオブジェクトの位置を 表示します。
- <sup>l</sup> **Side View(サイドビュー)**: 前後(Z)軸、および南北(Y)軸上のレイヤーとオブジェクトの位置を 表示します。

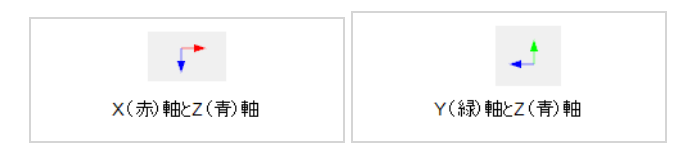

Top (トップ) ビューおよびSide (サイド) ビューにアクセスする手法

- 1. 次のいずれかを行います。
	- **‣** ビュー領域でAdd View(ビューを追加) ボタンをクリックし、**Top View(トップ ビュー)**または**Side View(サイドビュー)**を選択します。
	- **‣ Windows > Top View(トップビュー)またはSide View(サイドビュー)を選択します。**

## **第7章: ワークスペースについて**

Storyboard Proワークスペースはいくつかのビューから構成されています。 作業スタイルに合わせてワーク スペースをカスタマイズし、それを新しいワークスペースとして保存して、Workspace(ワークスペース) ツールバーから読み込むことができます。

最初にStoryboard Proを開けると、デフォルトのDrawing (描画)ワークスペースがロードされます。 全部 で8つの既製ワークスペースがあります。

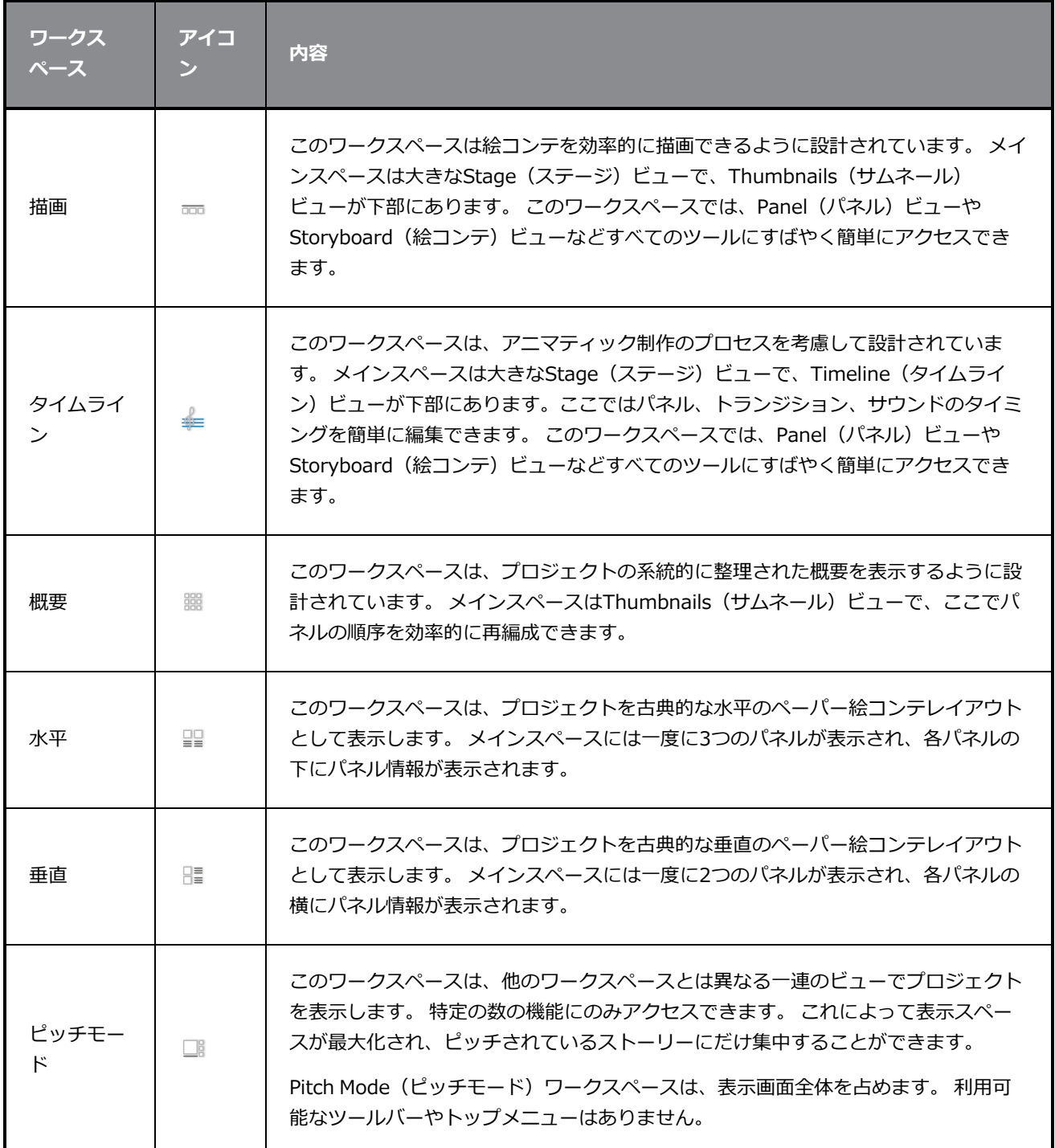

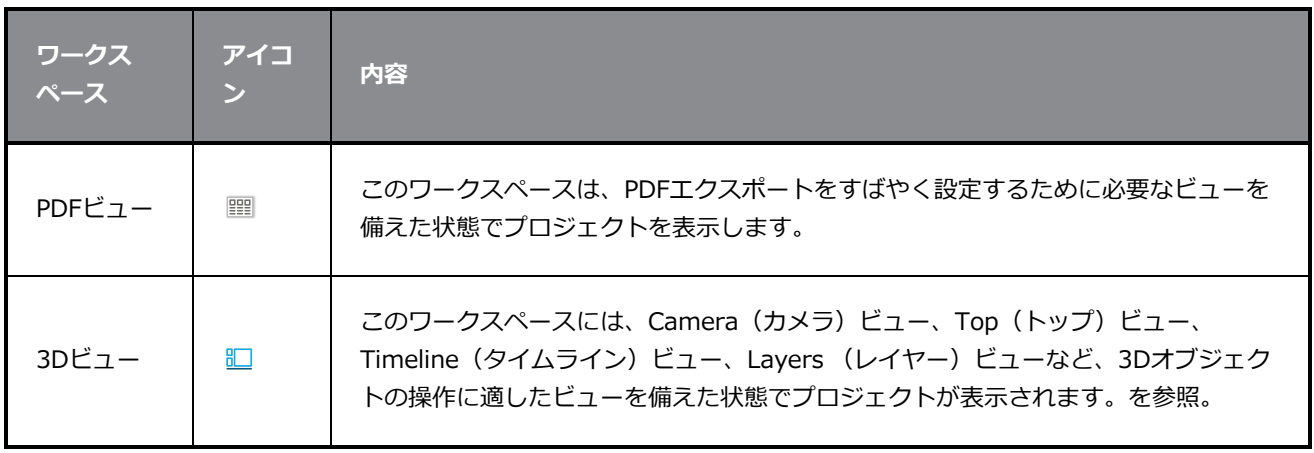

## **ピッチモードワークスペース**

Pitch Mode (ピッチモード) ワークスペースには、他のワークスペースとは異なるビューのセットが含まれ ており、表示画面全体を占めます。 特定の数の機能のみがアクセスできます。 これにより、ツールバーやボ タンなど気を散らす不要なものを取り除くことで表示スペースが最大化され、オーディエンスはピッチされて いるストーリーだけに集中することができます。 他のワークスペースでは利用できない、簡単なコメント機 能もあります。 このワークスペース内のビューにはタブや名称がありません。 ビューを追加したり削除した りすることはできません。しかし、サイドビューを一時的に非表示にしてCamera (カメ)ビューを最大化す ることはできます。

Pitch Mode (ピッチモード) ワークスペースとほぼ同じように動作するPitch Mode (ピッチモード) ビュー もあって、他のビューやメニューへのアクセスを提供します。を参照してください。

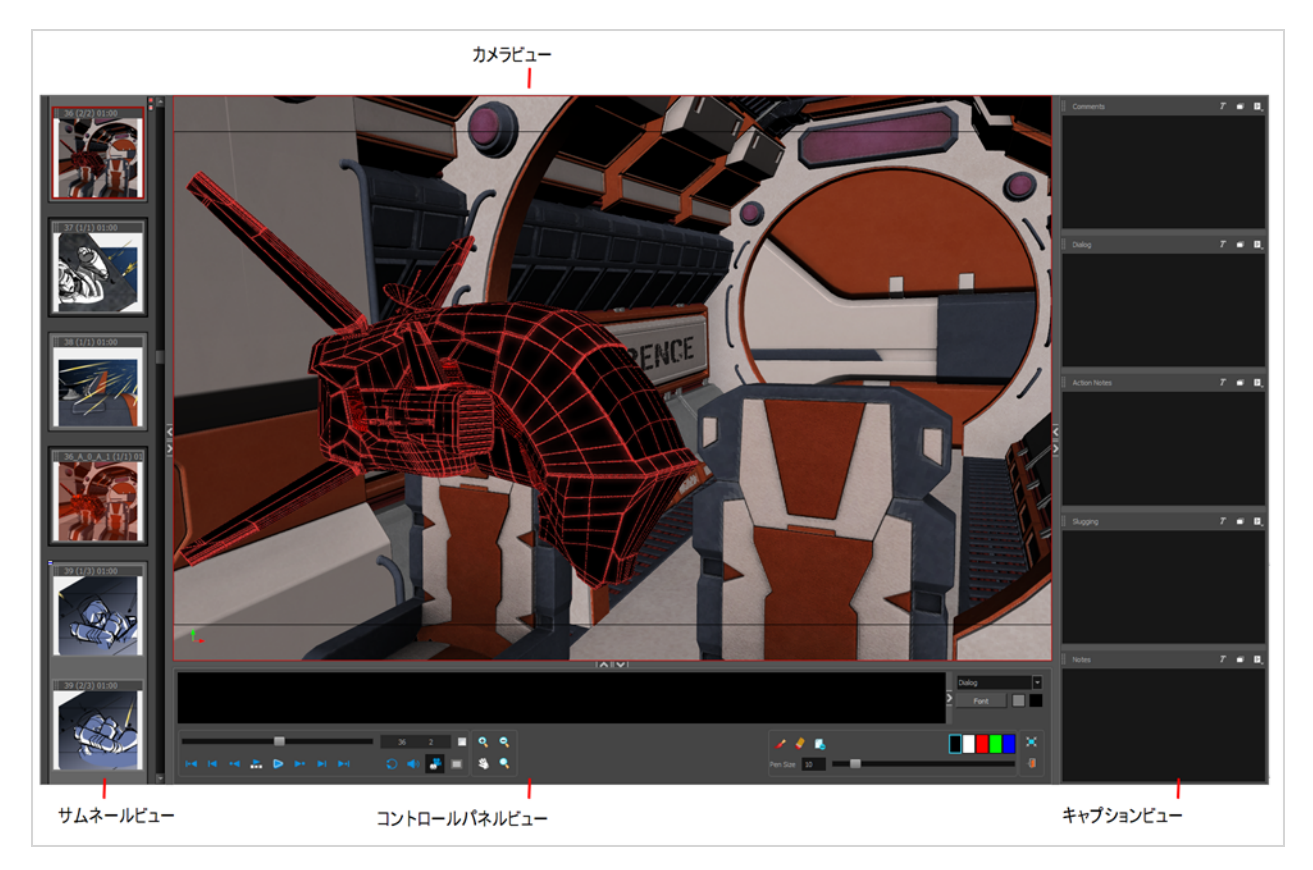

#### **Pitch Mode(ピッチモード)ワークスペースにアクセスする方法**

次のいずれかを行います。

• View (ビュー) ツールバーで、Pitch Mode (ピッチモード) ■ボタンをクリックします。

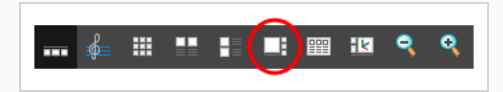

- <sup>l</sup> Workspace(ワークスペース)ツールバーから、**Pitch Mode(ピッチモード)**を選択します。
- <sup>l</sup> トップメニューから、**Windows > Workspace(ワークスペース) > Workspace(ワークスペー ス) > Pitch Mode(ピッチモード)**を選択します。

**Pitch Mode(ピッチモード)ワークスペースを終了する方法**

• Control Panel (コントロールパネル)ビューで、Exit Pitch Mode (ピッチモードの終了) + ボタ ンをクリックします。

**メモ** ワークスペースを終了するには、トップメニューを使用して別のワークスペースに切り替え ることもできます。

## **サムネールビュー**

Thumbnails(サムネール)ビューは、他のワークスペースやView(表示)メニューにみられるThumbnails (サムネール)ビューに非常によく似ています。 そこでは絵コンテのカット、パネル、トランジションを見 ることができます。 主要な違いは、パネルに含まれている描画レイヤーが表示されず、すべてのレイヤーの 合成画像だけが表示されることです。*[Thumbnails\(サムネール\)ビュー](#page-618-0)* (618ページ)を参照してください。

デフォルトのキーボードショートカットAとFを使用すると、サムネールをクリックすることなくサムネール 中を簡単に移動できます。

# **コントロールパネル**

Control Panel (コントロールパネル) ビューは、絵コンテを再生し、現在のパネル向けのダイアログまたは 選択したキャプションを確認し、コメント設定およびツールにアクセスするところです。

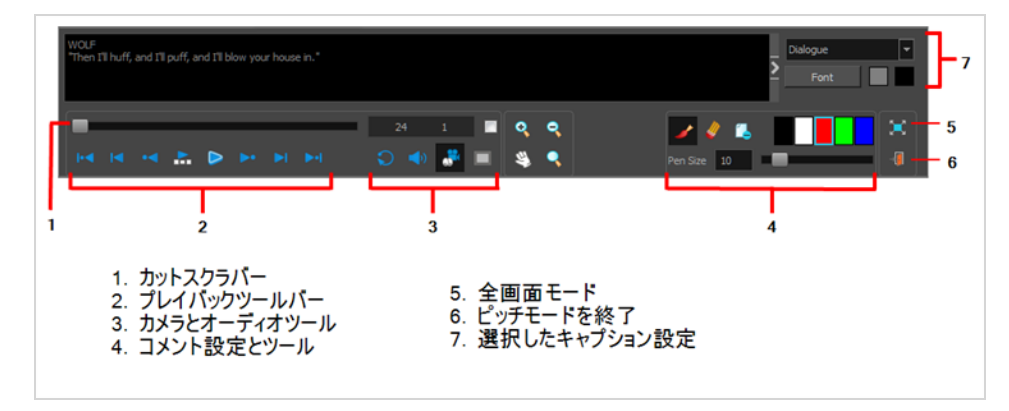

#### **絵コンテを再生する**

Playback (再生) ツールバーによって絵コンテを再生できます。 トランジションとサウンドを使ってアニマ ティックを作成するとき、タイミングを参照してください。

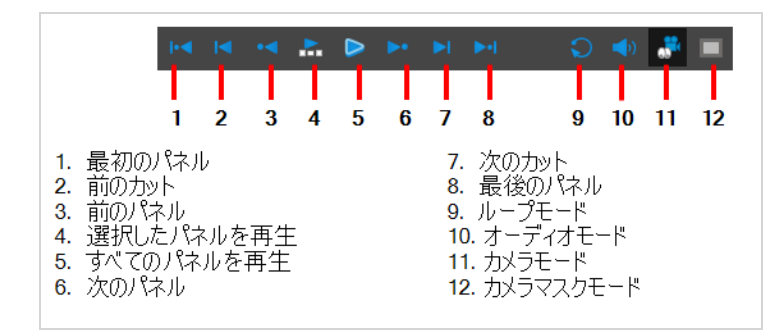

## **カメラビューをナビゲートする**

Camera (カメラ) ビューでズームイン、ズームアウト、またはパンしたい場合は、Control Panel (コント ロールパネル)ビューでView(ビュー)ツールを使用できます。

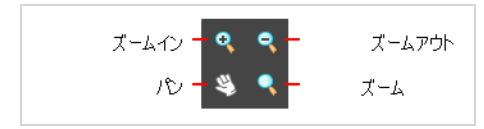

**‣** Camera(カメラ)ビューでナビゲートするには、Control Panel(コントロールパネル)ビューの Camera Mode (カメラモード) いボタンの選択を解除します。

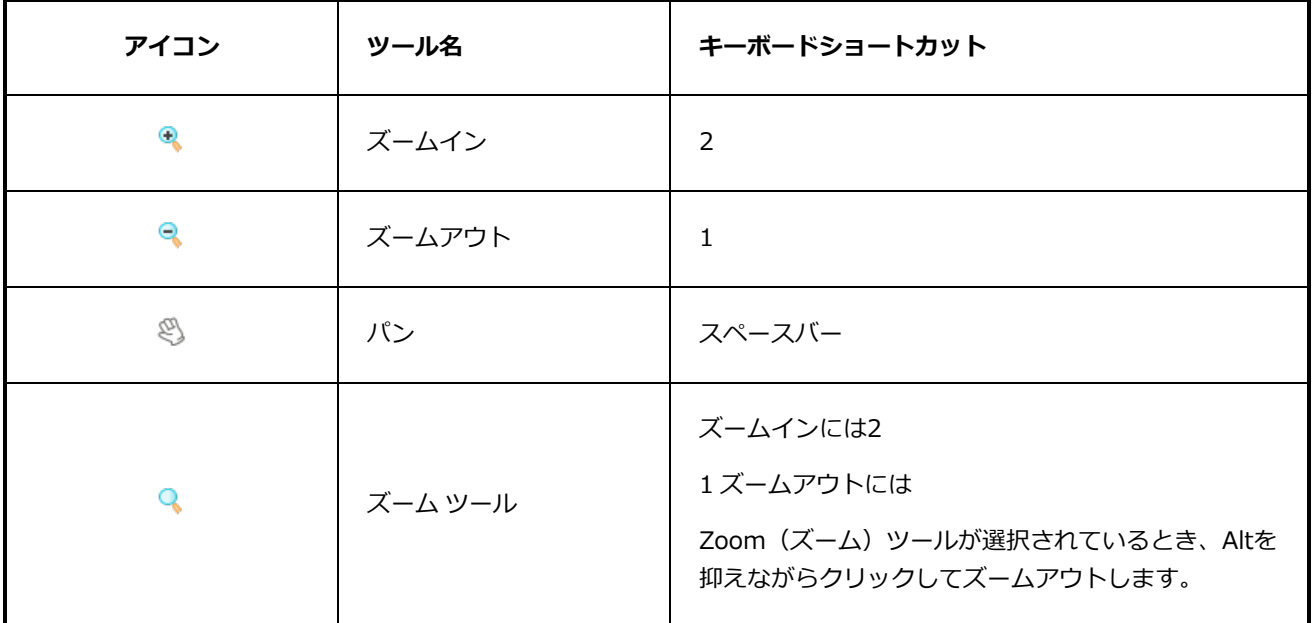

## **パネルビュー**

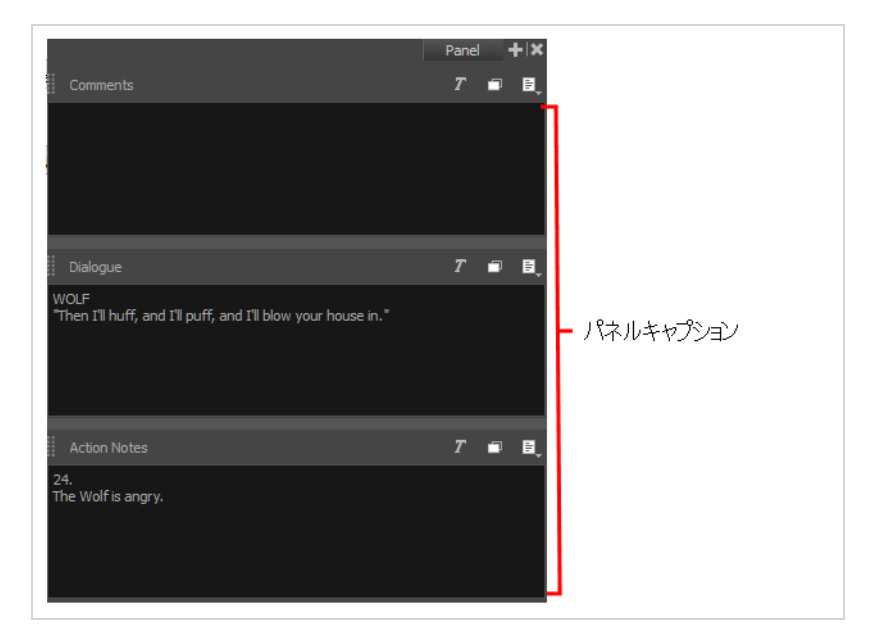

Panel (パネル) ビューには、現在のパネルに関連するキャプションが表示されます。 絵コンテでは、ダイア ログ、アクションノート、その他のキャプションを見ることができます。 Comments(コメント)キャプ ションを追加、削除、編集することもできます。を参照してください。